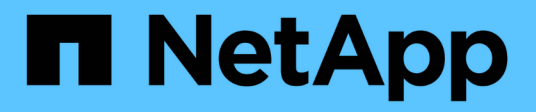

## **Documentación clásica de System Manager de ONTAP**

System Manager Classic

NetApp June 22, 2024

This PDF was generated from https://docs.netapp.com/es-es/ontap-system-manager-classic/index.html on June 22, 2024. Always check docs.netapp.com for the latest.

# **Tabla de contenidos**

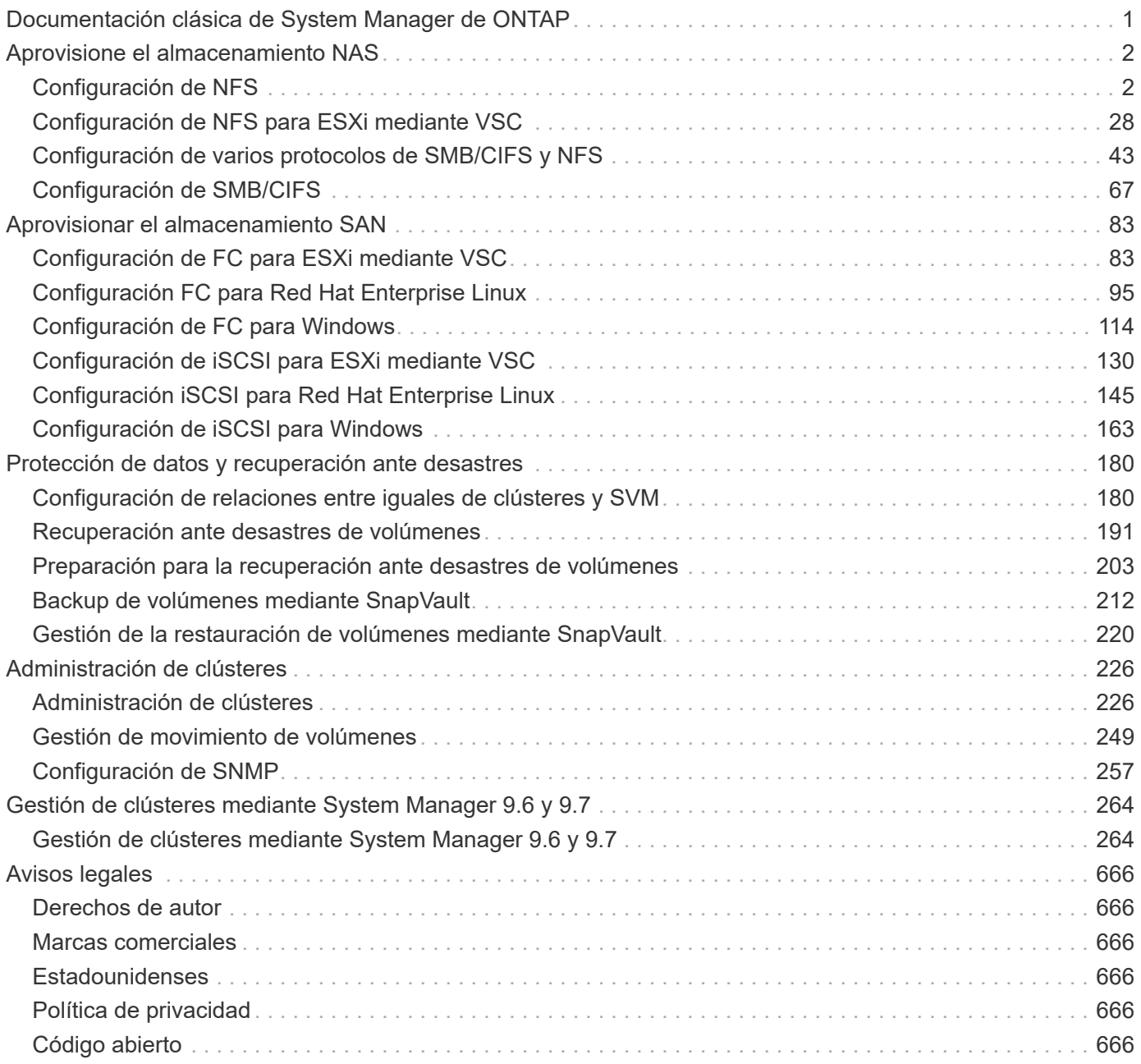

## <span id="page-2-0"></span>**Documentación clásica de System Manager de ONTAP**

# <span id="page-3-0"></span>**Aprovisione el almacenamiento NAS**

## <span id="page-3-1"></span>**Configuración de NFS**

## **Información general de la configuración de NFS**

Puede configurar rápidamente el acceso de NFS a un volumen nuevo en una máquina virtual de almacenamiento (SVM) nueva o existente mediante la interfaz clásica de System Manager de ONTAP (ONTAP 9.7 y versiones anteriores).

Utilice este procedimiento si desea configurar el acceso a un volumen de la siguiente manera:

- El acceso NFS se hará mediante NFSv3, no con NFSv4 ni NFSv4.1.
- Quiere utilizar las prácticas recomendadas, no explorar todas las opciones disponibles.
- La red de datos utiliza el espacio IP predeterminado, el dominio de retransmisión predeterminado y el grupo de conmutación por error predeterminado.

Si la red de datos es fija, el uso de estos objetos predeterminados garantiza que las LIF se conmutarán al nodo de respaldo en caso de que falle el enlace. Si no está utilizando los objetos predeterminados, debe hacer referencia a ["Documentación de gestión de redes"](https://docs.netapp.com/us-en/ontap/networking/index.html) Para obtener información sobre cómo configurar la conmutación al nodo de respaldo de la ruta de LIF.

- Se utilizarán permisos de archivos UNIX para proteger el nuevo volumen.
- Active Directory proporciona el LDAP, si se utiliza.

Si desea obtener detalles acerca del rango de funcionalidades del protocolo NFS de ONTAP, consulte ["Información general de referencia de NFS"](https://docs.netapp.com/us-en/ontap/nfs-admin/index.html).

#### **Otras maneras de hacerlo en ONTAP**

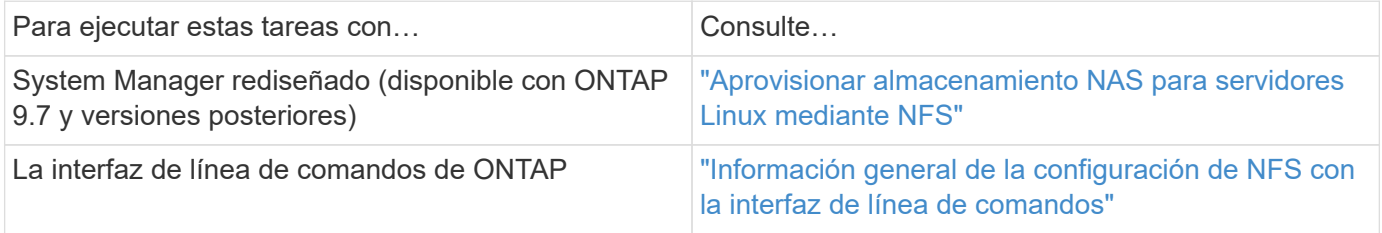

## **Flujo de trabajo de configuración de NFS**

La configuración de NFS implica la opción de crear un agregado y, a continuación, elegir un flujo de trabajo específico para su objetivo: Crear una SVM nueva habilitada para NFS, configurar el acceso NFS a una SVM existente o simplemente añadir un volumen NFS a una SVM existente que ya esté completamente configurada para el acceso NFS.

#### **Cree un agregado**

Si no desea usar un agregado existente, puede crear un nuevo agregado para proporcionar almacenamiento físico al volumen que está aprovisionando.

#### **Acerca de esta tarea**

Si tiene un agregado existente que desea usar para el nuevo volumen, puede omitir este procedimiento.

#### **Pasos**

- 1. Introduzca la URL https://IP-address-of-cluster-management-LIF En un explorador web e inicie sesión en System Manager con la credencial de administrador de clúster.
- 2. Desplácese a la ventana **agregados**.
- 3. Haga clic en **Crear.**
- 4. Siga las instrucciones que aparecen en pantalla para crear el agregado mediante la configuración predeterminada de RAID-DP y, a continuación, haga clic en **Crear**.

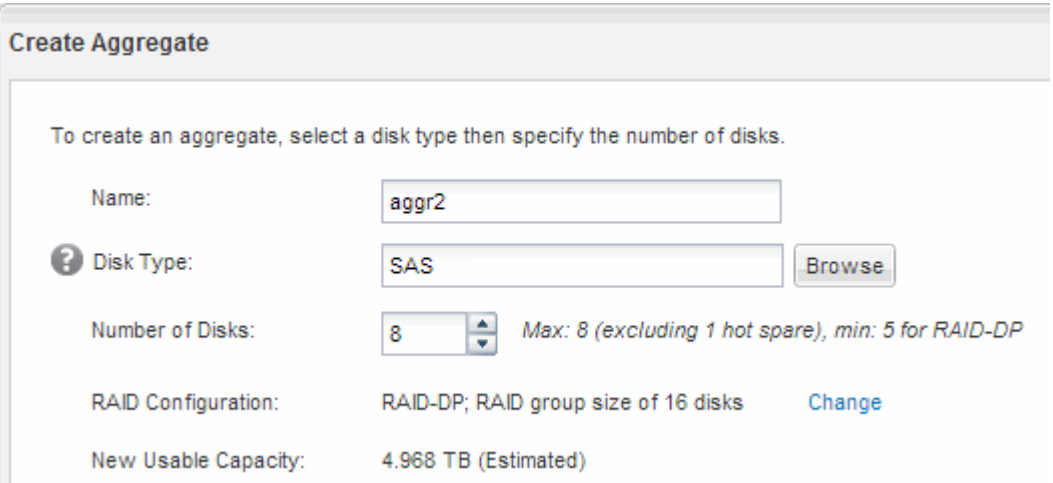

#### **Resultados**

El agregado se creará con la configuración indicada y se añadirá a la lista de agregados de la ventana Aggregates.

#### **Decidir dónde se debe aprovisionar el nuevo volumen**

Antes de crear un nuevo volumen NFS, debe decidir si colocarlo en una máquina virtual de almacenamiento (SVM) existente y, si es así, cuánta configuración requiere la SVM. Esta decisión determina su flujo de trabajo.

#### **Procedimiento**

• Si desea aprovisionar un volumen en una SVM nueva, cree una SVM nueva con NFS habilitada.

#### ["Creación de una SVM nueva habilitada para NFS"](#page-5-0)

Debe seleccionar esta opción si NFS no está habilitado en una SVM existente.

• Si desea aprovisionar un volumen en una SVM existente en la que NFS está habilitado pero no configurado, configure el acceso NFS en la SVM existente.

#### ["Configuración del acceso de NFS en una SVM existente"](#page-15-0)

Este es el caso si no ha seguido este procedimiento para crear la SVM mientras se configura un protocolo diferente.

• Si desea aprovisionar un volumen en una SVM existente totalmente configurado para el acceso NFS, añada un volumen NFS a la SVM habilitada para NFS.

#### ["Añadir un volumen NFS a una SVM habilitada para NFS"](#page-23-0)

### <span id="page-5-0"></span>**Cree una nueva SVM habilitada para NFS**

La configuración de una SVM habilitada para NFS implica crear una nueva SVM con un volumen de NFS y una exportación, abriendo la política de exportación predeterminada del volumen raíz de la SVM y, a continuación, verificando el acceso NFS desde un host de administración UNIX. A continuación, puede configurar el acceso de clientes NFS.

#### **Cree una nueva SVM con un volumen NFS y una exportación**

Puede utilizar un asistente que le guíe en el proceso de creación de la máquina virtual de almacenamiento (SVM), configurar el sistema de nombres de dominio (DNS), crear una interfaz lógica de datos (LIF), habilitar NFS, configurar NIS opcionalmente y, a continuación, crear y exportar un volumen.

#### **Antes de empezar**

- La red debe estar configurada y los puertos físicos correspondientes deben estar conectados a la red.
- Debe saber cuáles de los siguientes componentes de red utilizará la SVM:
	- El nodo y el puerto específico en ese nodo en el que se creará la interfaz lógica de datos (LIF)
	- Subred desde la que se aprovisionará la dirección IP de la LIF de datos o, si lo desea, la dirección IP específica que desea asignar a la LIF de datos
	- Información NIS, si su sitio utiliza NIS para servicios de nombres o asignación de nombres
- La subred debe poder enrutar a todos los servidores externos necesarios para servicios como Servicio de información de red (NIS), Protocolo ligero de acceso a directorios (LDAP), Active Directory (AD) y DNS.
- Todos los firewalls externos deben estar configurados correctamente para permitir el acceso a los servicios de red.
- La hora en las controladoras de dominio de AD, los clientes y la SVM deben sincronizarse con un plazo de cinco minutos entre sí.

#### **Pasos**

- 1. Vaya a la ventana **SVMs**.
- 2. Haga clic en **Crear.**
- 3. En el cuadro de diálogo **Storage Virtual Machine (SVM) Setup**, cree la SVM:
	- a. Especifique un nombre único para la SVM.

El nombre debe ser un nombre de dominio completo (FQDN) o seguir otra convención que garantice nombres únicos en un clúster.

b. Seleccione todos los protocolos para los que tenga licencias y para los que pueda usar en la SVM, incluso si no desea configurar todos los protocolos de inmediato.

Si finalmente se requiere acceso CIFS, debe seleccionar **CIFS** para que los clientes CIFS y NFS puedan compartir el mismo LIF de datos.

c. Mantenga la configuración de idioma predeterminada, C.UTF-8.

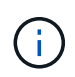

Si admite la visualización de caracteres internacional tanto en clientes NFS como SMB/CIFS, considere la posibilidad de utilizar el código de idioma **UTF8MB4**, que está disponible a partir de ONTAP 9.5.

El volumen que se crea más tarde hereda este idioma y el idioma de un volumen no se puede cambiar.

d. **Opcional**: Si ha activado el protocolo CIFS, cambie el estilo de seguridad a **UNIX**.

Al seleccionar el protocolo CIFS, se establece el estilo de seguridad en NTFS de forma predeterminada.

e. **Opcional**: Seleccione el agregado raíz para contener el volumen raíz de SVM.

El agregado que seleccione para el volumen raíz no determina la ubicación del volumen de datos. El agregado para el volumen de datos se selecciona de forma automática cuando se aprovisiona almacenamiento en un paso posterior.

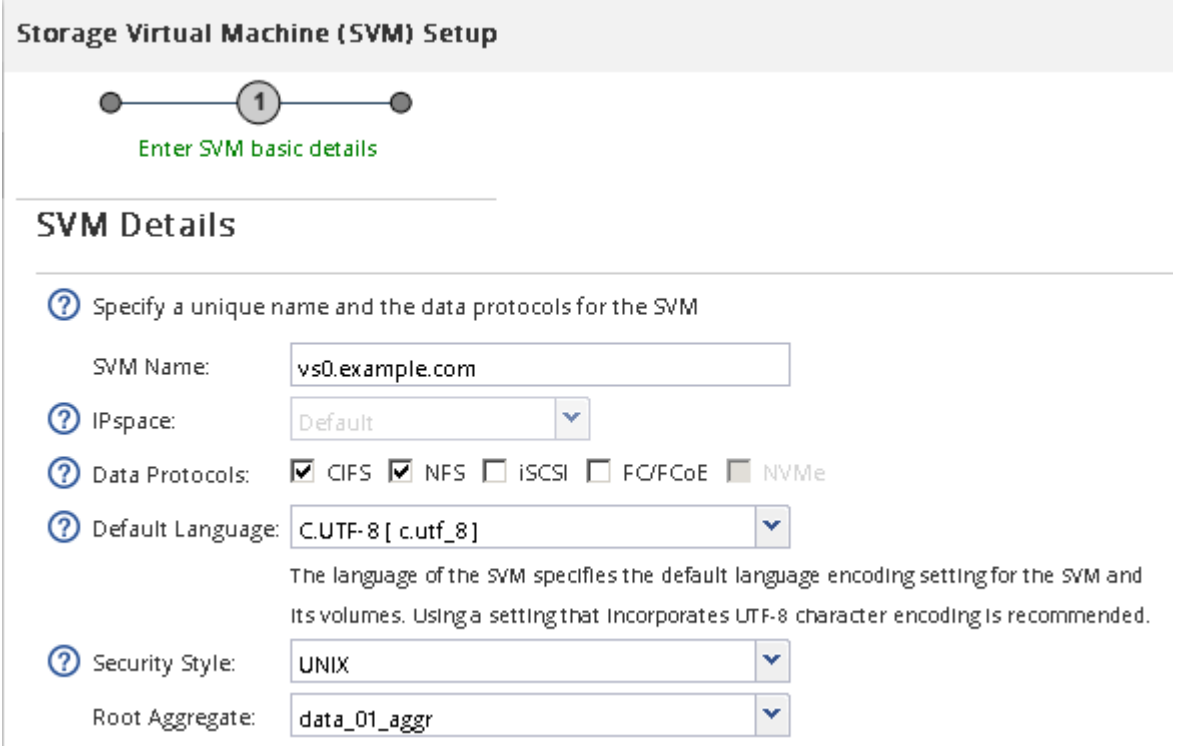

f. En el área **Configuración DNS**, asegúrese de que el dominio de búsqueda DNS predeterminado y los servidores de nombres son los que desea utilizar para esta SVM.

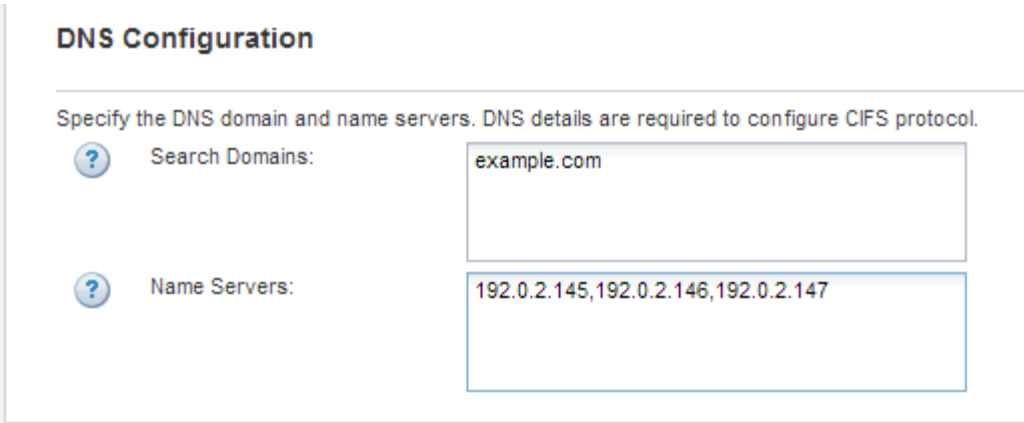

g. Haga clic en **Enviar y continuar**.

La SVM se ha creado, pero aún no se han configurado los protocolos.

- 4. En la sección **Configuración de LIF de datos** de la página **Configurar protocolo CIFS/NFS** , especifique los detalles de la LIF que los clientes utilizarán para acceder a los datos:
	- a. Asigne una dirección IP a la LIF de forma automática desde una subred que especifique o introduzca manualmente la dirección.
	- b. Haga clic en **examinar** y seleccione un nodo y un puerto que se asociarán a la LIF.

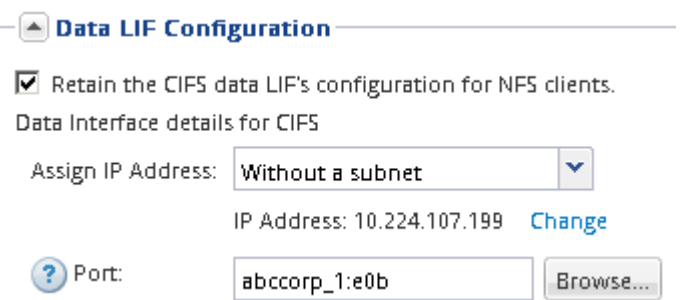

- 5. Si el área **NIS Configuration** está contraída, amplíelo.
- 6. Si su sitio utiliza NIS para los servicios de nombres o para la asignación de nombres, especifique las direcciones IP y de dominio de los servidores NIS.

- NIS Configuration (Optional)-

Configure NIS domain on the SVM to authorize NFS users.

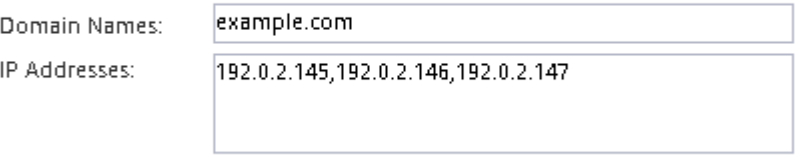

? Database Type: Ø group Ø passwd Ø netgroup

- 7. Cree y exporte un volumen para acceder a NFS:
	- a. En **Nombre de exportación**, escriba un nombre que será tanto el nombre de exportación como el comienzo del nombre del volumen.
	- b. Especifique un tamaño para el volumen que contendrá los archivos.

Provision a volume for NFS storage.

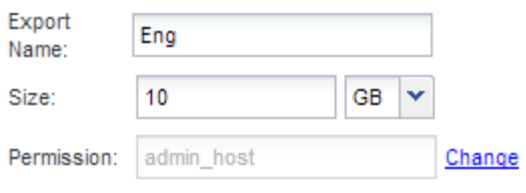

No es necesario especificar el agregado para el volumen porque se encuentra automáticamente en el agregado con el mayor espacio disponible.

c. En el campo **Permission**, haga clic en **Change** y especifique una regla de exportación que proporcione acceso NFSv3 a un host de administración UNIX, incluido el acceso de superusuario.

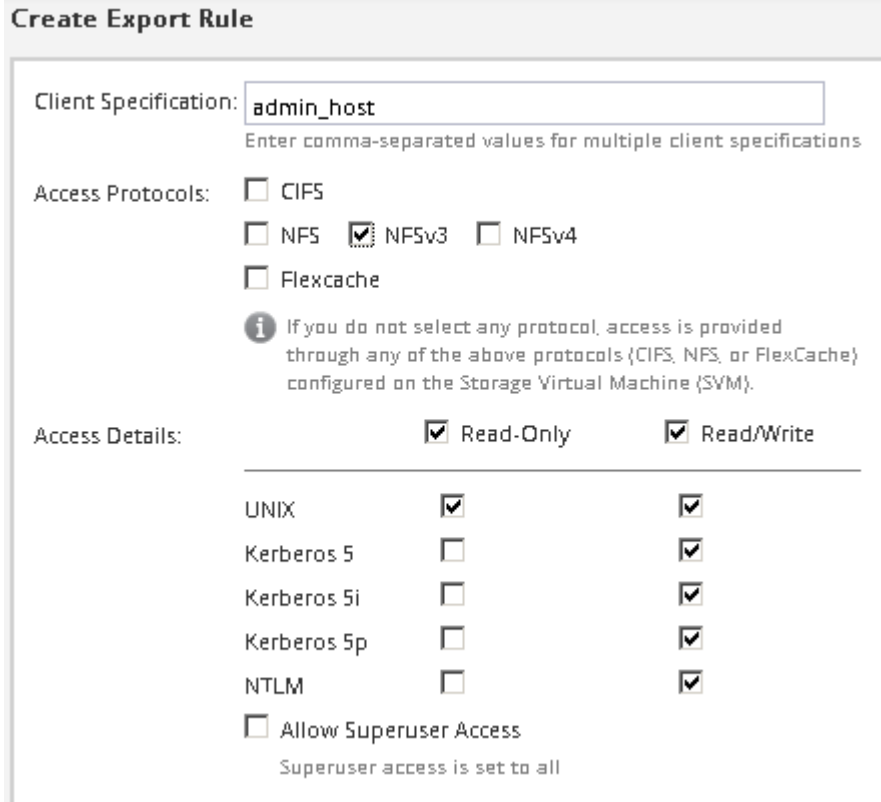

Puede crear un volumen de 10 GB denominado Eng, exportarlo como Eng, y agregar una regla que proporcione al cliente "'admin\_host'" acceso completo a la exportación, incluido el acceso de superusuario.

#### 8. Haga clic en **Enviar y continuar**.

Se crean los objetos siguientes:

- Una LIF de datos denominada después del SVM con el sufijo "'\_nfs\_lif1'"
- Un servidor NFS
- Un volumen situado en el agregado con el mayor espacio disponible y que tenga un nombre que coincida con el nombre de la exportación y termina en el sufijo "'\_NFS\_volume'"
- Una exportación para el volumen
- Una política de exportación con el mismo nombre que la de exportación
- 9. Para todas las demás páginas de configuración de protocolo que se muestran, haga clic en **Omitir** y configure el protocolo más adelante.
- 10. Cuando aparezca la página **Administración de SVM**, configure o aplace la configuración de un administrador independiente para esta SVM:
	- Haga clic en **Omitir** y configure un administrador más tarde si es necesario.
	- Introduzca la información solicitada y, a continuación, haga clic en **Enviar y continuar**.
- 11. Revise la página **Resumen**, registre cualquier información que necesite más tarde y, a continuación, haga clic en **Aceptar**.

Los clientes NFS deben conocer la dirección IP de la LIF de datos.

#### **Resultados**

Se crea una nueva SVM con un servidor NFS que contiene un nuevo volumen exportado para un administrador.

#### **Abrir la política de exportación del volumen raíz de SVM (Crear una SVM nueva habilitada para NFS)**

Debe añadir una regla a la política de exportación predeterminada para permitir que todos los clientes accedan a través de NFSv3. Sin esa regla, todos los clientes NFS se ven privados del acceso a la máquina virtual de almacenamiento (SVM) y sus volúmenes.

#### **Acerca de esta tarea**

Debe especificar todo el acceso de NFS como la política de exportación predeterminada y, más adelante, restringir el acceso a volúmenes individuales mediante la creación de políticas de exportación personalizadas para volúmenes individuales.

#### **Pasos**

- 1. Vaya a la ventana **SVMs**.
- 2. Haga clic en la ficha **Configuración de SVM**.
- 3. En el panel **Directivas**, haga clic en **políticas de exportación**.
- 4. Seleccione la política de exportación denominada **default**, que se aplica al volumen raíz de SVM.
- 5. En el panel inferior, haga clic en **Agregar**.
- 6. En el cuadro de diálogo **Crear regla de exportación**, cree una regla que abra el acceso a todos los clientes para los clientes NFS:
	- a. En el campo **especificación del cliente**, introduzca 0.0.0.0/0 de modo que la regla se aplica a todos los clientes.
	- b. Conserve el valor predeterminado como **1** para el índice de regla.
	- c. Selecciona **NFSv3**.
	- d. Desactive todas las casillas de verificación excepto la casilla de verificación **UNIX** en **sólo lectura**.
	- e. Haga clic en **Aceptar**.

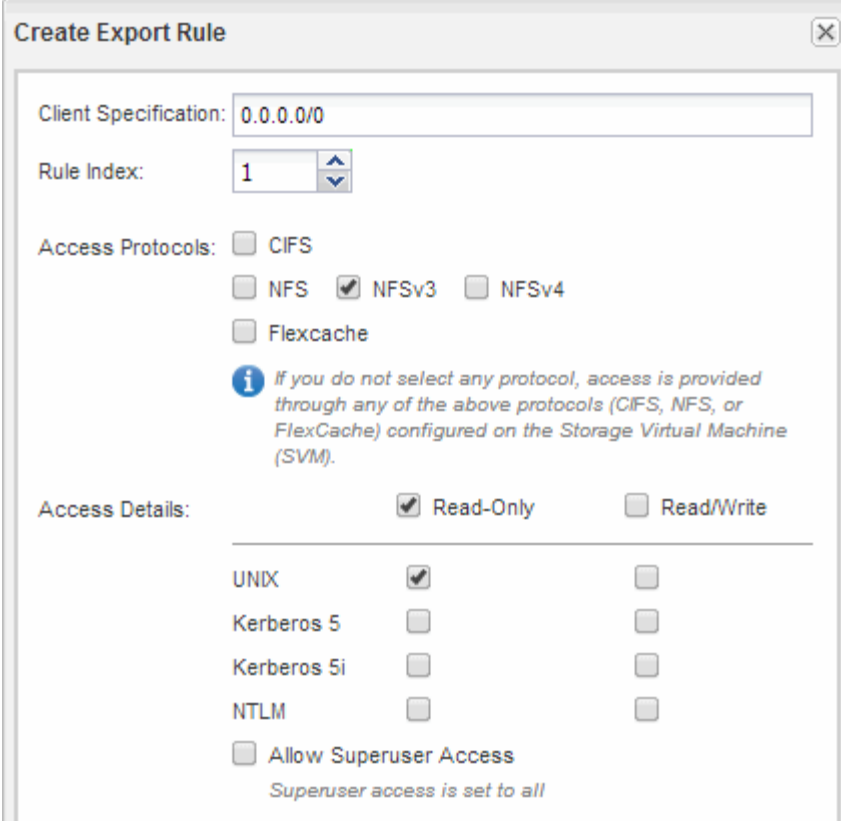

#### **Resultados**

Los clientes de NFSv3 ahora pueden acceder a cualquier volumen creado en la SVM.

#### **Configurar LDAP (crear una SVM nueva habilitada para NFS)**

Si desea que la máquina virtual de almacenamiento (SVM) obtenga información de usuario del protocolo ligero de acceso a directorios (LDAP) basado en Active Directory, debe crear un cliente LDAP, habilitarla para la SVM y asignar prioridad de LDAP sobre otros orígenes de información de usuario.

#### **Antes de empezar**

• La configuración de LDAP debe utilizar Active Directory (AD).

Si utiliza otro tipo de LDAP, debe utilizar la interfaz de línea de comandos (CLI) y otra documentación para configurar LDAP. Para obtener más información, consulte ["Información general sobre cómo usar LDAP".](https://docs.netapp.com/us-en/ontap/nfs-config/using-ldap-concept.html)

• Debe conocer el dominio y los servidores de AD, así como la siguiente información de vinculación: El nivel de autenticación, el usuario y la contraseña de Bind, el DN base y el puerto LDAP.

#### **Pasos**

- 1. Vaya a la ventana **SVMs**.
- 2. Seleccione la SVM requerida
- 3. Haga clic en la ficha **Configuración de SVM**.
- 4. Configure un cliente LDAP para que la SVM use:
	- a. En el panel **Servicios**, haga clic en **Cliente LDAP**.
- b. En la ventana **Configuración del cliente LDAP**, haga clic en **Agregar**.
- c. En la ficha **General** de la ventana **Crear cliente LDAP**, escriba el nombre de la configuración del cliente LDAP, por ejemplo vs0client1.
- d. Añada el dominio de AD o los servidores de AD.

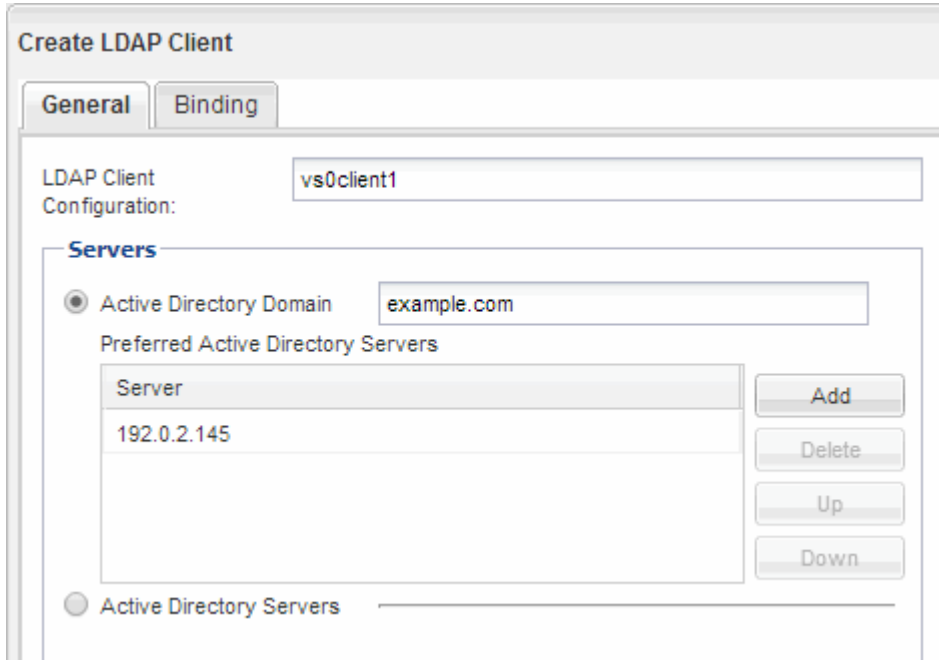

e. Haga clic en **enlace** y especifique el nivel de autenticación, el usuario y la contraseña de Bind, el DN base y el puerto.

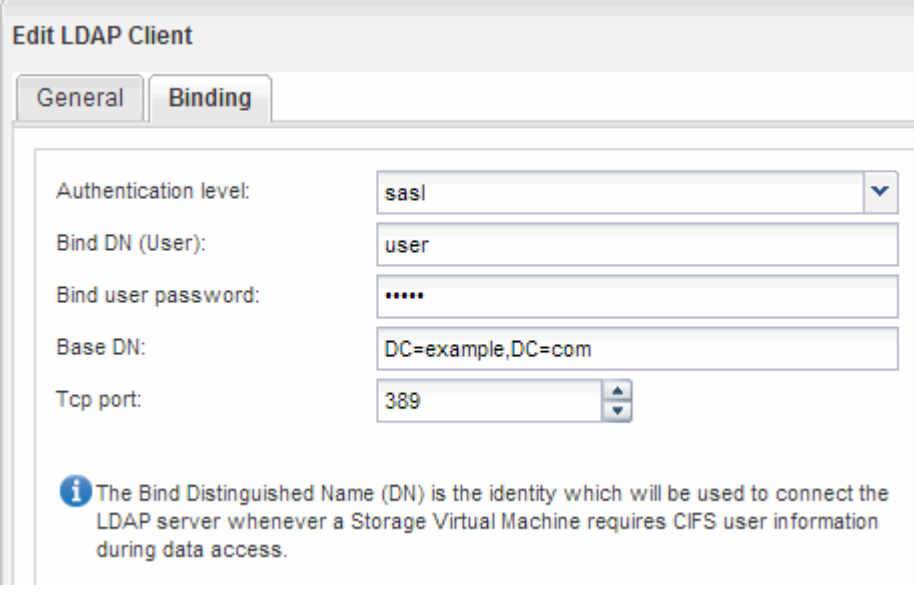

f. Haga clic en **Guardar y cerrar**.

Se crea un cliente nuevo y está disponible para que lo use el SVM.

- 5. Habilite el nuevo cliente LDAP para la SVM:
	- a. En el panel de navegación, haga clic en **Configuración LDAP**.
- b. Haga clic en **Editar**.
- c. Asegúrese de que el cliente que acaba de crear esté seleccionado en **Nombre de cliente LDAP**.
- d. Seleccione **Activar cliente LDAP** y haga clic en **Aceptar**.

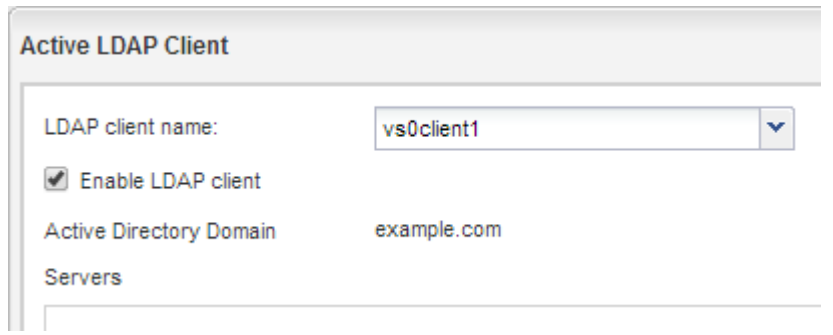

La SVM usa el nuevo cliente LDAP.

- 6. Asigne prioridad a LDAP sobre otras fuentes de información de usuario, como el Servicio de información de red (NIS) y los usuarios y grupos locales:
	- a. Vaya a la ventana **SVMs**.
	- b. Seleccione la SVM y haga clic en **Editar**.
	- c. Haga clic en la ficha **Servicios**.
	- d. En **Cambio de servicio de nombres**, especifique **LDAP** como el origen de conmutador de servicio de nombres preferido para los tipos de base de datos.
	- e. Haga clic en **Guardar y cerrar**.

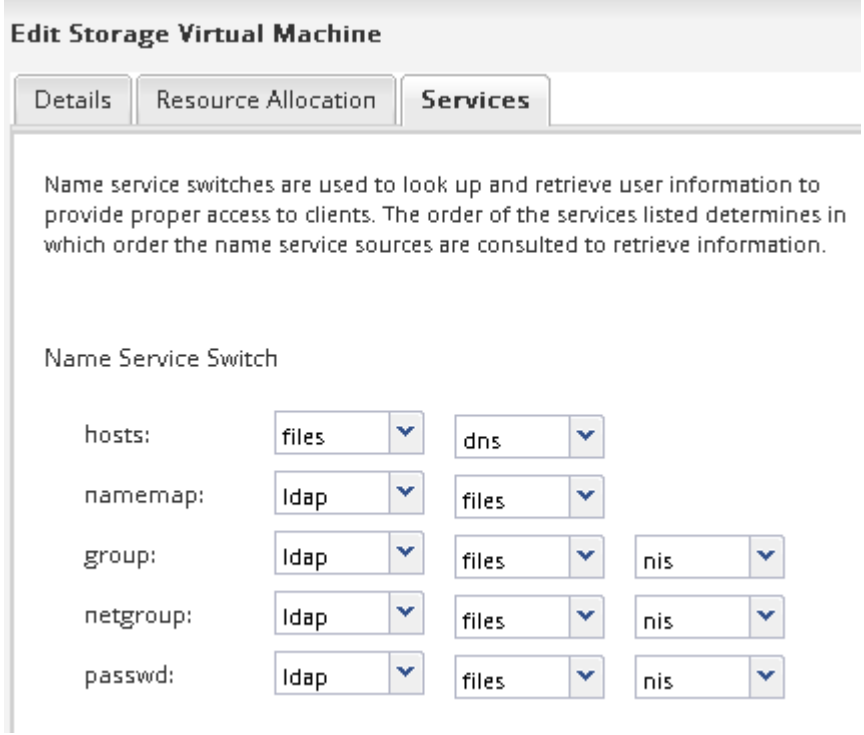

LDAP es el origen principal de información de usuario para los servicios de nombre y la asignación de nombres en esta SVM.

#### <span id="page-13-0"></span>**Comprobar el acceso de NFS desde un host de administración UNIX**

Después de configurar el acceso de NFS a la SVM, debe verificar la configuración iniciando sesión en un host de administración NFS y leyendo datos desde y escribiendo datos en la SVM.

#### **Antes de empezar**

- El sistema cliente debe tener una dirección IP permitida por la regla de exportación especificada anteriormente.
- Debe tener la información de inicio de sesión para el usuario raíz.

#### **Pasos**

- 1. Inicie sesión como usuario root en el sistema cliente.
- 2. Introduzca cd /mnt/ para cambiar el directorio a la carpeta de montaje.
- 3. Cree y monte una nueva carpeta con la dirección IP de la SVM:
	- a. Introduzca mkdir /mnt/folder para crear una carpeta nueva.
	- b. Introduzca mount -t nfs -o nfsvers=3, hard IPAddress:/volume name /mnt/folder para montar el volumen en este nuevo directorio.
	- c. Introduzca cd folder para cambiar el directorio a la nueva carpeta.

Los siguientes comandos crean una carpeta llamada test1, montan el volumen vol1 en la dirección IP 192.0.2.130 de la carpeta de montaje test1 y cambian al nuevo directorio test1:

```
host# mkdir /mnt/test1
host# mount -t nfs -o nfsvers=3,hard 192.0.2.130:/vol1 /mnt/test1
host# cd /mnt/test1
```
- 4. Cree un archivo nuevo, compruebe que existe y escriba texto en él:
	- a. Introduzca touch filename para crear un archivo de prueba.
	- b. Introduzca ls -l filename para comprobar que el archivo existe.
	- c. Introduzca cat >filename, Escriba algún texto y, a continuación, presione Ctrl+D para escribir texto en el archivo de prueba.
	- d. Introduzca cat filename para mostrar el contenido del archivo de prueba.
	- e. Introduzca rm filename para eliminar el archivo de prueba.
	- f. Introduzca cd .. para volver al directorio principal.

```
host# touch myfile1
host# ls -l myfile1
-rw-r--r-- 1 root root 0 Sep 18 15:58 myfile1
host# cat >myfile1
This text inside the first file
host# cat myfile1
This text inside the first file
host# rm -r myfile1
host# cd ..
```
#### **Resultados**

Confirmó que había habilitado el acceso de NFS a la SVM.

#### **Configurar y verificar el acceso del cliente NFS (crear una SVM nueva habilitada para NFS)**

Una vez listo, puede proporcionar a clientes seleccionados acceso al recurso compartido mediante la configuración de permisos de archivos UNIX en un host de administración de UNIX y la adición de una regla de exportación en System Manager. A continuación, debe probar que los grupos o usuarios afectados pueden acceder al volumen.

#### **Pasos**

- 1. Decida qué clientes, usuarios o grupos tendrán acceso al recurso compartido.
- 2. En un host de administración UNIX, use el usuario raíz para configurar la propiedad de UNIX y los permisos en el volumen.
- 3. En System Manager, añada reglas a la política de exportación para permitir que los clientes NFS accedan al recurso compartido.
	- a. Seleccione la máquina virtual de almacenamiento (SVM) y haga clic en **Configuración de SVM**.
	- b. En el panel **Directivas**, haga clic en **políticas de exportación**.
	- c. Seleccione la política de exportación con el mismo nombre que el volumen.
	- d. En la ficha **Reglas de exportación**, haga clic en **Agregar** y especifique un conjunto de clientes.
	- e. Seleccione **2** para el **Índice de reglas** para que esta regla se ejecute después de la regla que permite el acceso al host de administración.
	- f. Selecciona **NFSv3**.
	- g. Especifique los detalles de acceso que desee y haga clic en **Aceptar.**

Puede proporcionar acceso completo de lectura/escritura a los clientes escribiendo la subred 10.1.1.0/24 Como **especificación del cliente**, y seleccionando todas las casillas de verificación de acceso excepto **permitir acceso de superusuario**.

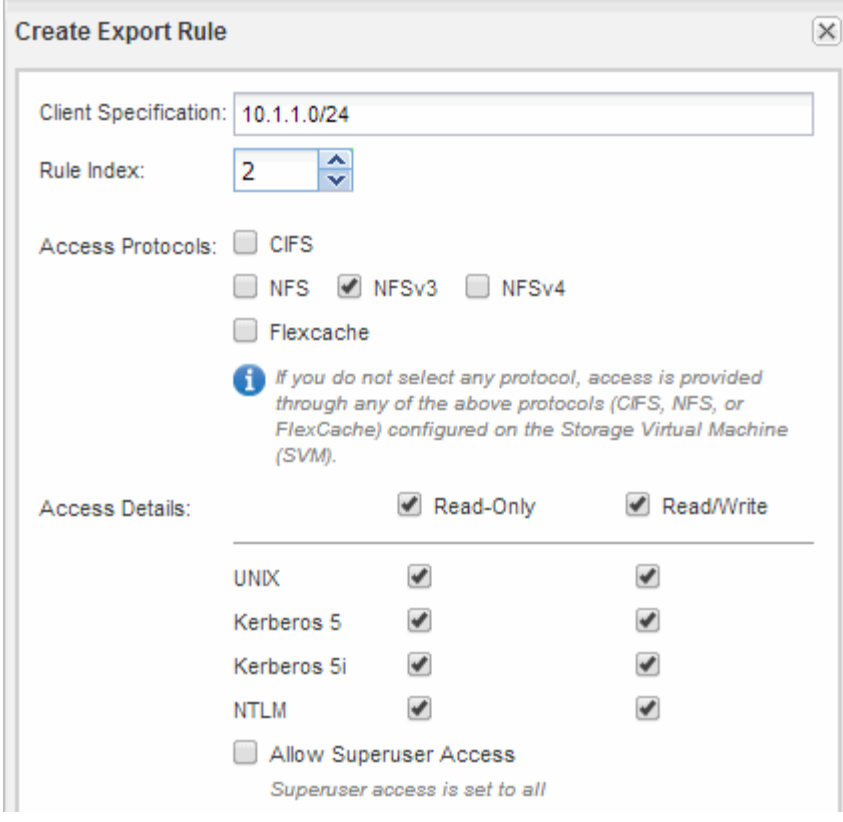

4. En un cliente UNIX, inicie sesión como uno de los usuarios que ahora tiene acceso al volumen y compruebe que puede montar el volumen y crear un archivo.

## <span id="page-15-0"></span>**Configure el acceso de NFS a una SVM existente**

La adición de acceso de clientes NFS a una SVM existente implica agregar configuraciones de NFS a la SVM, abrir la política de exportación del volumen raíz de la SVM, opcionalmente configurar LDAP y verificar el acceso NFS desde un host de administración UNIX. A continuación, puede configurar el acceso de clientes NFS.

#### **Añada el acceso de NFS a una SVM existente**

Agregar acceso NFS a una SVM existente implica crear una LIF de datos, opcionalmente configurar NIS, aprovisionar un volumen, exportar el volumen y configurar la política de exportación.

#### **Antes de empezar**

- Debe saber cuáles de los siguientes componentes de red utilizará la SVM:
	- El nodo y el puerto específico en ese nodo en el que se creará la interfaz lógica de datos (LIF)
	- Subred desde la que se aprovisionará la dirección IP de la LIF de datos o, si lo desea, la dirección IP específica que desea asignar a la LIF de datos
- Todos los firewalls externos deben estar configurados correctamente para permitir el acceso a los servicios de red.
- Se debe permitir el protocolo NFS en el SVM.

Para obtener más información, consulte ["Documentación de gestión de redes"](https://docs.netapp.com/us-en/ontap/networking/index.html).

#### **Pasos**

- 1. Desplácese hasta el área en la que pueda configurar los protocolos de la SVM:
	- a. Seleccione la SVM que desea configurar.
	- b. En el panel **Detalles**, junto a **Protocolos**, haga clic en **NFS**.

Protocols: NFS FO/FCoE

- 2. En el cuadro de diálogo **Configurar protocolo NFS**, cree una LIF de datos.
	- a. Asigne una dirección IP a la LIF de forma automática desde una subred que especifique o introduzca manualmente la dirección.
	- b. Haga clic en **examinar** y seleccione un nodo y un puerto que se asociarán a la LIF.

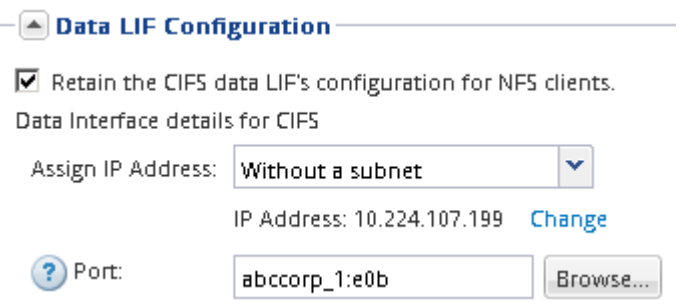

3. Si su sitio utiliza NIS para servicios de nombres o asignación de nombres, especifique las direcciones IP y de dominio de los servidores NIS y seleccione los tipos de base de datos para los que desea agregar el origen del servicio de nombres NIS.

- [A] NIS Configuration (Optional)-

Configure NIS domain on the SVM to authorize NFS users.

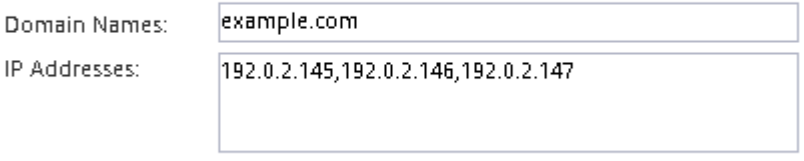

? Database Type: Ø group Ø passwd Ø netgroup

Si los servicios NIS no están disponibles, no intente configurarlo. Los servicios NIS configurados incorrectamente pueden provocar problemas de acceso al almacén de datos.

- 4. Cree y exporte un volumen para acceder a NFS:
	- a. En **Nombre de exportación**, escriba un nombre que será tanto el nombre de exportación como el comienzo del nombre del volumen.
	- b. Especifique un tamaño para el volumen que contendrá los archivos.

Provision a volume for NFS storage.

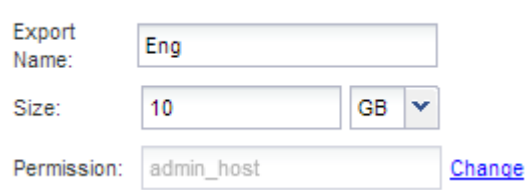

No es necesario especificar el agregado para el volumen porque se encuentra automáticamente en el agregado con el mayor espacio disponible.

c. En el campo **Permission**, haga clic en **Change** y especifique una regla de exportación que proporcione acceso NFSv3 a un host de administración UNIX, incluido el acceso de superusuario.

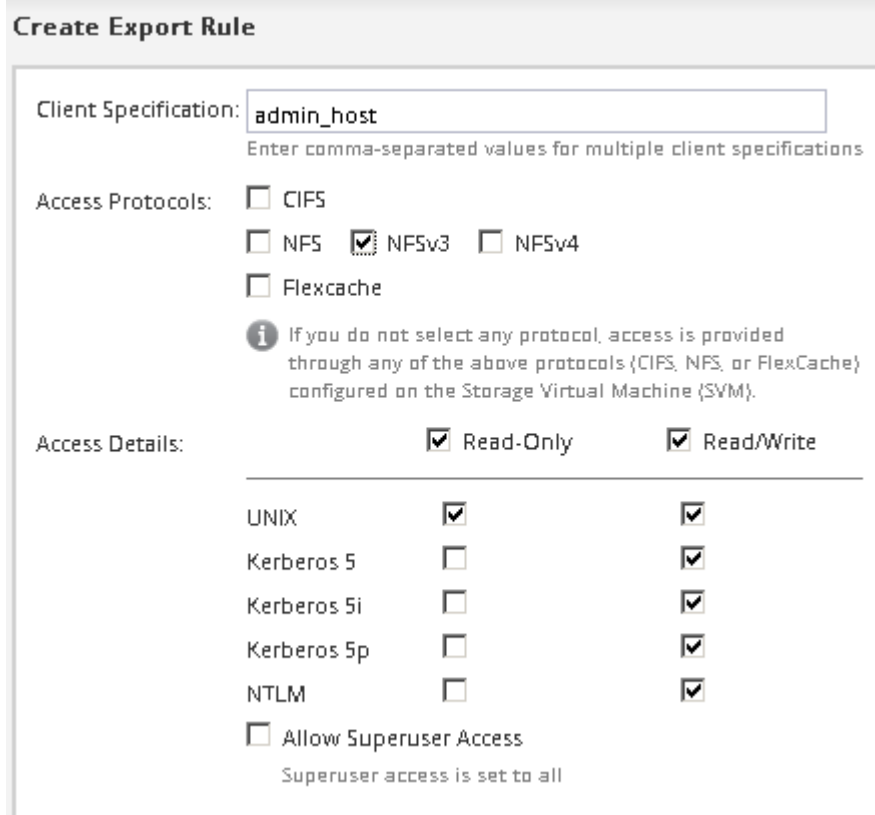

Puede crear un volumen de 10 GB denominado Eng, exportarlo como Eng, y agregar una regla que proporcione al cliente "'admin\_host'" acceso completo a la exportación, incluido el acceso de superusuario.

5. Haga clic en **Enviar y cerrar** y, a continuación, haga clic en **Aceptar**.

#### **Abrir la política de exportación del volumen raíz de SVM (configurar el acceso NFS a una SVM existente)**

Debe añadir una regla a la política de exportación predeterminada para permitir que todos los clientes accedan a través de NFSv3. Sin esa regla, todos los clientes NFS se ven privados del acceso a la máquina virtual de almacenamiento (SVM) y sus volúmenes.

#### **Acerca de esta tarea**

Debe especificar todo el acceso de NFS como la política de exportación predeterminada y, más adelante, restringir el acceso a volúmenes individuales mediante la creación de políticas de exportación personalizadas para volúmenes individuales.

#### **Pasos**

- 1. Vaya a la ventana **SVMs**.
- 2. Haga clic en la ficha **Configuración de SVM**.
- 3. En el panel **Directivas**, haga clic en **políticas de exportación**.
- 4. Seleccione la política de exportación denominada **default**, que se aplica al volumen raíz de SVM.
- 5. En el panel inferior, haga clic en **Agregar**.
- 6. En el cuadro de diálogo **Crear regla de exportación**, cree una regla que abra el acceso a todos los clientes para los clientes NFS:
	- a. En el campo **especificación del cliente**, introduzca 0.0.0.0/0 de modo que la regla se aplica a todos los clientes.
	- b. Conserve el valor predeterminado como **1** para el índice de regla.
	- c. Selecciona **NFSv3**.
	- d. Desactive todas las casillas de verificación excepto la casilla de verificación **UNIX** en **sólo lectura**.
	- e. Haga clic en **Aceptar**.

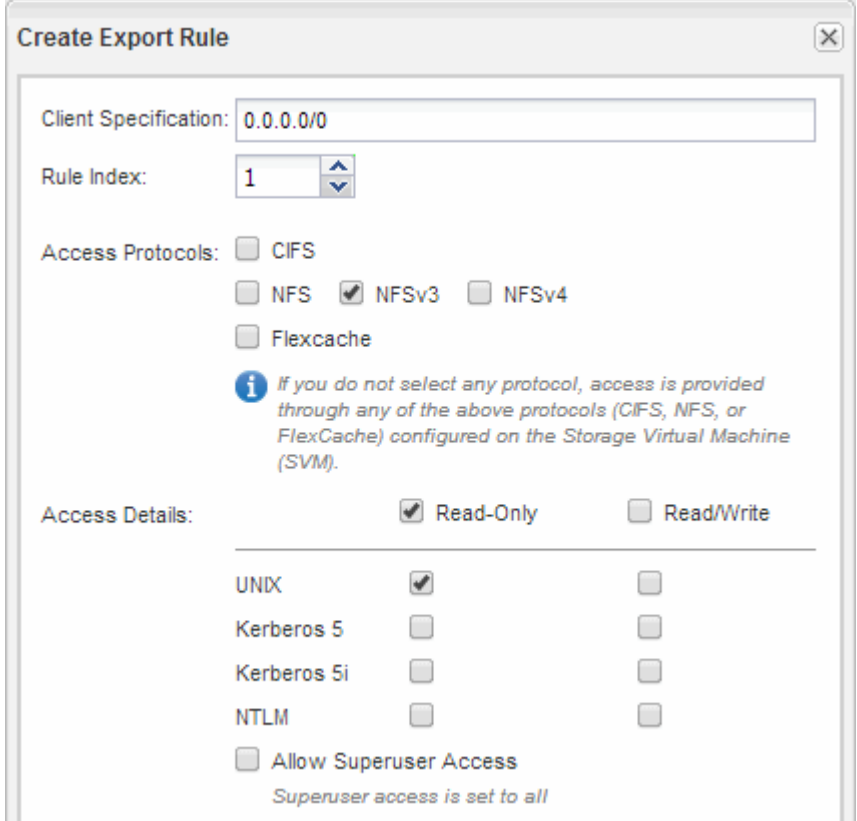

#### **Resultados**

Los clientes de NFSv3 ahora pueden acceder a cualquier volumen creado en la SVM.

## **Configurar LDAP (Configurar el acceso NFS a una SVM existente )**

Si desea que la máquina virtual de almacenamiento (SVM) obtenga información de usuario del protocolo ligero de acceso a directorios (LDAP) basado en Active Directory, debe crear un cliente LDAP, habilitarla para la SVM y asignar prioridad de LDAP sobre otros orígenes de información de usuario.

## **Antes de empezar**

• La configuración de LDAP debe utilizar Active Directory (AD).

Si utiliza otro tipo de LDAP, debe utilizar la interfaz de línea de comandos (CLI) y otra documentación para configurar LDAP. Para obtener más información, consulte ["Información general sobre cómo usar LDAP".](https://docs.netapp.com/us-en/ontap/nfs-config/using-ldap-concept.html)

• Debe conocer el dominio y los servidores de AD, así como la siguiente información de vinculación: El nivel de autenticación, el usuario y la contraseña de Bind, el DN base y el puerto LDAP.

#### **Pasos**

- 1. Vaya a la ventana **SVMs**.
- 2. Seleccione la SVM requerida
- 3. Haga clic en la ficha **Configuración de SVM**.
- 4. Configure un cliente LDAP para que la SVM use:
	- a. En el panel **Servicios**, haga clic en **Cliente LDAP**.
	- b. En la ventana **Configuración del cliente LDAP**, haga clic en **Agregar**.
	- c. En la ficha **General** de la ventana **Crear cliente LDAP**, escriba el nombre de la configuración del cliente LDAP, por ejemplo vs0client1.
	- d. Añada el dominio de AD o los servidores de AD.

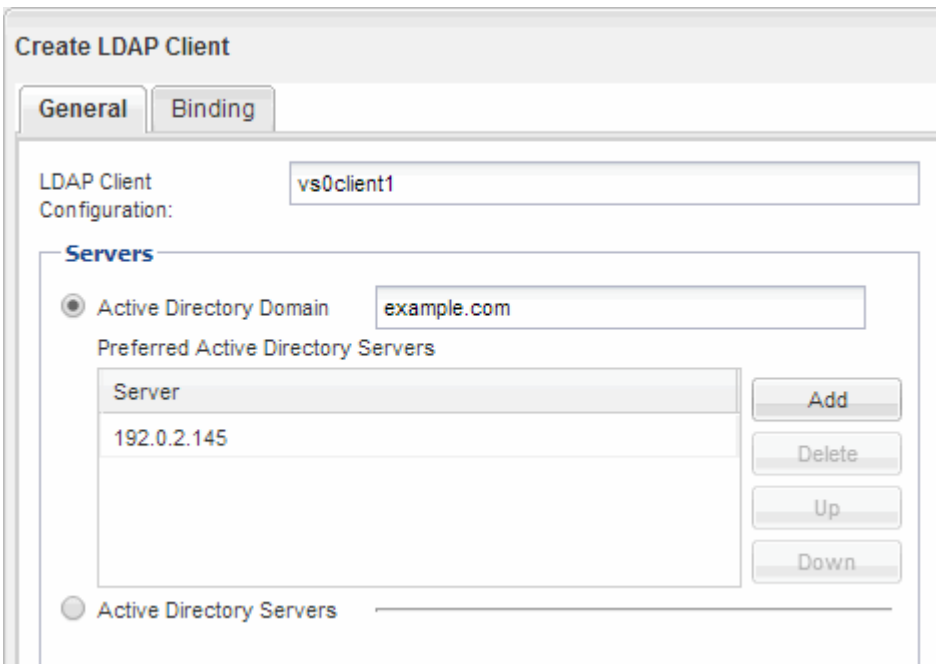

e. Haga clic en **enlace** y especifique el nivel de autenticación, el usuario y la contraseña de Bind, el DN base y el puerto.

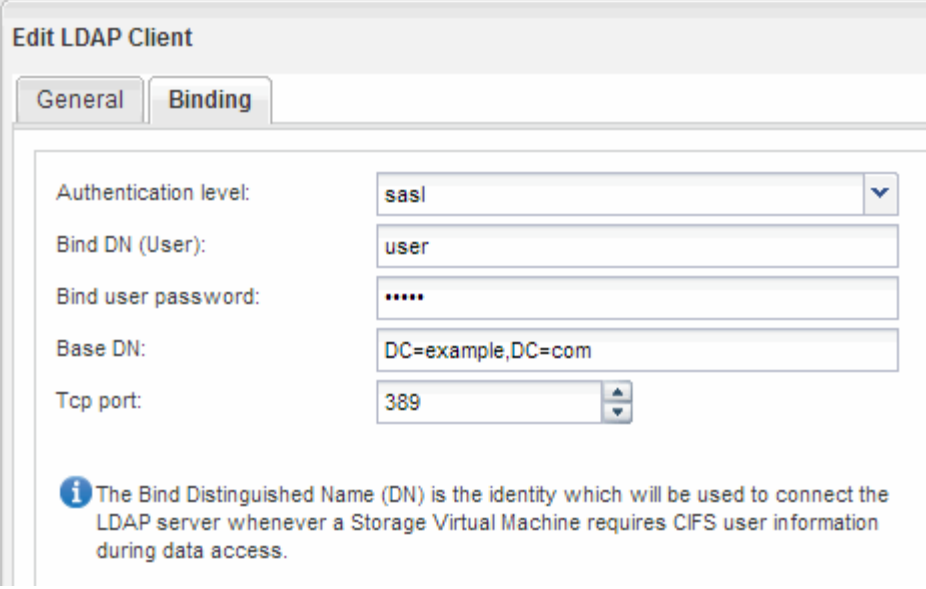

f. Haga clic en **Guardar y cerrar**.

Se crea un cliente nuevo y está disponible para que lo use el SVM.

- 5. Habilite el nuevo cliente LDAP para la SVM:
	- a. En el panel de navegación, haga clic en **Configuración LDAP**.
	- b. Haga clic en **Editar**.
	- c. Asegúrese de que el cliente que acaba de crear esté seleccionado en **Nombre de cliente LDAP**.
	- d. Seleccione **Activar cliente LDAP** y haga clic en **Aceptar**.

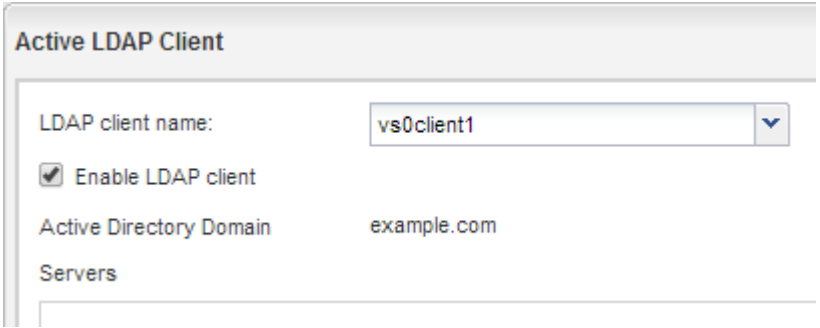

La SVM usa el nuevo cliente LDAP.

- 6. Asigne prioridad a LDAP sobre otras fuentes de información de usuario, como el Servicio de información de red (NIS) y los usuarios y grupos locales:
	- a. Vaya a la ventana **SVMs**.
	- b. Seleccione la SVM y haga clic en **Editar**.
	- c. Haga clic en la ficha **Servicios**.
	- d. En **Cambio de servicio de nombres**, especifique **LDAP** como el origen de conmutador de servicio de nombres preferido para los tipos de base de datos.
	- e. Haga clic en **Guardar y cerrar**.

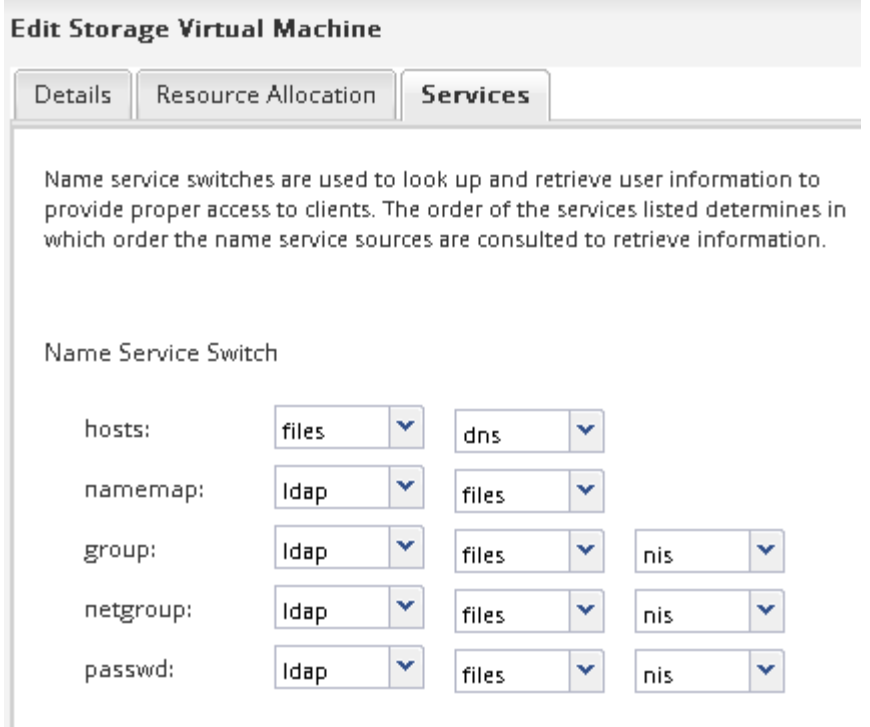

LDAP es el origen principal de información de usuario para los servicios de nombre y la asignación de nombres en esta SVM.

#### **Comprobar el acceso de NFS desde un host de administración UNIX**

Después de configurar el acceso de NFS a la SVM, debe verificar la configuración iniciando sesión en un host de administración NFS y leyendo datos desde y escribiendo datos en la SVM.

#### **Antes de empezar**

- El sistema cliente debe tener una dirección IP permitida por la regla de exportación especificada anteriormente.
- Debe tener la información de inicio de sesión para el usuario raíz.

#### **Pasos**

- 1. Inicie sesión como usuario root en el sistema cliente.
- 2. Introduzca cd /mnt/ para cambiar el directorio a la carpeta de montaje.
- 3. Cree y monte una nueva carpeta con la dirección IP de la SVM:
	- a. Introduzca mkdir /mnt/folder para crear una carpeta nueva.
	- b. Introduzca mount -t nfs -o nfsvers=3, hard IPAddress:/volume\_name /mnt/folder para montar el volumen en este nuevo directorio.
	- c. Introduzca cd folder para cambiar el directorio a la nueva carpeta.

Los siguientes comandos crean una carpeta llamada test1, montan el volumen vol1 en la dirección IP 192.0.2.130 de la carpeta de montaje test1 y cambian al nuevo directorio test1:

```
host# mkdir /mnt/test1
host# mount -t nfs -o nfsvers=3,hard 192.0.2.130:/vol1 /mnt/test1
host# cd /mnt/test1
```
- 4. Cree un archivo nuevo, compruebe que existe y escriba texto en él:
	- a. Introduzca touch filename para crear un archivo de prueba.
	- b. Introduzca ls -l filename para comprobar que el archivo existe.
	- c. Introduzca cat >filename, Escriba algún texto y, a continuación, presione Ctrl+D para escribir texto en el archivo de prueba.
	- d. Introduzca cat filename para mostrar el contenido del archivo de prueba.
	- e. Introduzca rm filename para eliminar el archivo de prueba.
	- f. Introduzca cd .. para volver al directorio principal.

```
host# touch myfile1
host# ls -l myfile1
-rw-r--r-- 1 root root 0 Sep 18 15:58 myfile1
host# cat >myfile1
This text inside the first file
host# cat myfile1
This text inside the first file
host# rm -r myfile1
host# cd ..
```
#### **Resultados**

Confirmó que había habilitado el acceso de NFS a la SVM.

#### **Configurar y verificar el acceso del cliente de NFS (configurar el acceso de NFS a una SVM existente)**

Una vez listo, puede proporcionar a clientes seleccionados acceso al recurso compartido mediante la configuración de permisos de archivos UNIX en un host de administración de UNIX y la adición de una regla de exportación en System Manager. A continuación, debe probar que los grupos o usuarios afectados pueden acceder al volumen.

#### **Pasos**

- 1. Decida qué clientes, usuarios o grupos tendrán acceso al recurso compartido.
- 2. En un host de administración UNIX, use el usuario raíz para configurar la propiedad de UNIX y los permisos en el volumen.
- 3. En System Manager, añada reglas a la política de exportación para permitir que los clientes NFS accedan al recurso compartido.
	- a. Seleccione la máquina virtual de almacenamiento (SVM) y haga clic en **Configuración de SVM**.
	- b. En el panel **Directivas**, haga clic en **políticas de exportación**.
- c. Seleccione la política de exportación con el mismo nombre que el volumen.
- d. En la ficha **Reglas de exportación**, haga clic en **Agregar** y especifique un conjunto de clientes.
- e. Seleccione **2** para el **Índice de reglas** para que esta regla se ejecute después de la regla que permite el acceso al host de administración.
- f. Selecciona **NFSv3**.
- g. Especifique los detalles de acceso que desee y haga clic en **Aceptar.**

Puede proporcionar acceso completo de lectura/escritura a los clientes escribiendo la subred 10.1.1.0/24 Como **especificación del cliente**, y seleccionando todas las casillas de verificación de acceso excepto **permitir acceso de superusuario**.

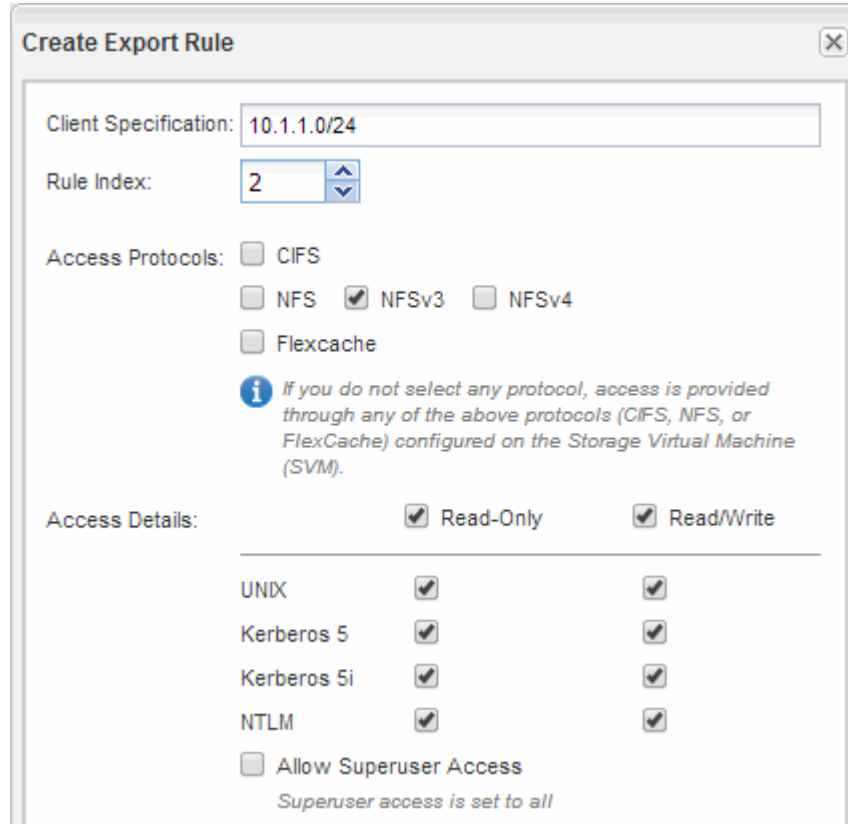

4. En un cliente UNIX, inicie sesión como uno de los usuarios que ahora tiene acceso al volumen y compruebe que puede montar el volumen y crear un archivo.

### <span id="page-23-0"></span>**Añada un volumen NFS a una SVM habilitada para NFS**

La adición de un volumen NFS a una SVM habilitada para NFS implica crear y configurar un volumen, crear una política de exportación y verificar el acceso desde un host de administración UNIX. A continuación, puede configurar el acceso de clientes NFS.

#### **Antes de empezar**

NFS debe estar configurado por completo en la SVM.

#### **Cree y configure un volumen**

Se debe crear un volumen de FlexVol para contener los datos. Si lo desea, se puede

cambiar el estilo de seguridad predeterminado del volumen, que se hereda del estilo de seguridad del volumen raíz. También se puede cambiar de manera opcional la ubicación predeterminada del volumen en el espacio de nombres, que está en el volumen raíz de la máquina virtual de almacenamiento (SVM).

#### **Pasos**

- 1. Vaya a la ventana **Volumes**.
- 2. Haga clic en **Crear** > **Crear FlexVol**.

Se muestra el cuadro de diálogo Crear volumen.

- 3. Si desea cambiar el nombre predeterminado, que finaliza con una Marca de fecha y hora, especifique un nuevo nombre, por ejemplo vol1.
- 4. Seleccione un agregado para el volumen.
- 5. Especifique el tamaño del volumen.
- 6. Haga clic en **Crear**.

De forma predeterminada, todos los volúmenes nuevos que se creen en System Manager se montan en el volumen raíz mediante el nombre del volumen como nombre de unión. Los clientes NFS utilizan la ruta de unión y el nombre de la unión al montar el volumen.

- 7. Si no desea que el volumen esté ubicado en la raíz de la SVM, modifique el lugar del nuevo volumen en el espacio de nombres existente:
	- a. Vaya a la ventana **espacio de nombres**.
	- b. Seleccione **SVM** en el menú desplegable.
	- c. Haga clic en **Mount**.
	- d. En el cuadro de diálogo **Mount Volume**, especifique el volumen, el nombre de su ruta de unión y la ruta de unión en la que desea montar el volumen.
	- e. Compruebe la nueva ruta de unión en la ventana **espacio de nombres**.

Si desea organizar determinados volúmenes en un volumen principal denominado «data», puede mover el nuevo volumen «'vol1» del volumen raíz al volumen «dATA».

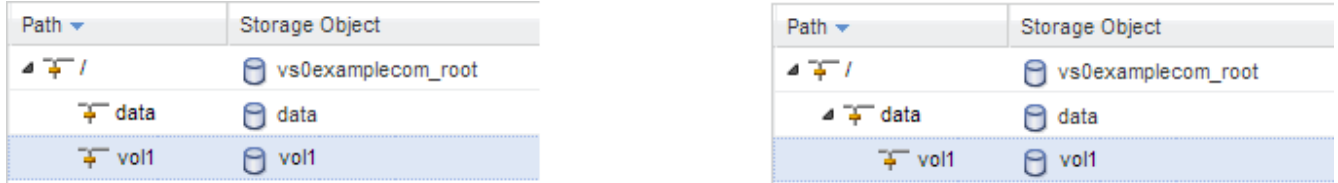

- 8. Revise el estilo de seguridad del volumen y cámbielo, si es necesario:
	- a. En la ventana **volumen**, seleccione el volumen que acaba de crear y haga clic en **Editar**.

Se muestra el cuadro de diálogo Edit Volume, en el que se muestra el estilo de seguridad actual del volumen, que se hereda del estilo de seguridad del volumen raíz de la SVM.

b. Asegúrese de que el estilo de seguridad es UNIX.

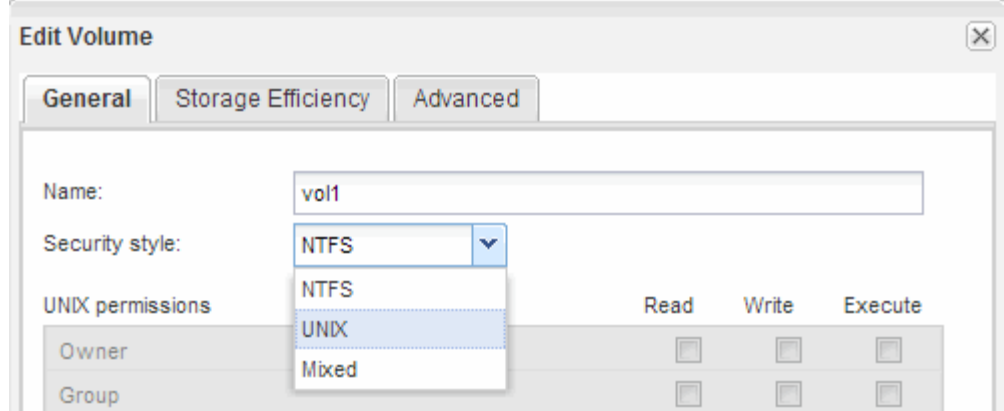

#### **Cree una política de exportación para el volumen**

Antes de que cualquier cliente NFS pueda acceder a un volumen, debe crear una política de exportación para el volumen, añadir una regla que permita el acceso de un host de administración y aplicar la nueva política de exportación al volumen.

#### **Pasos**

go.

- 1. Vaya a la ventana **SVMs**.
- 2. Haga clic en la ficha **Configuración de SVM**.
- 3. Cree una nueva política de exportación:
	- a. En el panel **Directivas**, haga clic en **Directivas de exportación** y, a continuación, haga clic en **Crear**.
	- b. En la ventana **Crear directiva de exportación**, especifique un nombre de directiva.
	- c. En **Reglas de exportación**, haga clic en **Agregar** para agregar una regla a la nueva directiva.

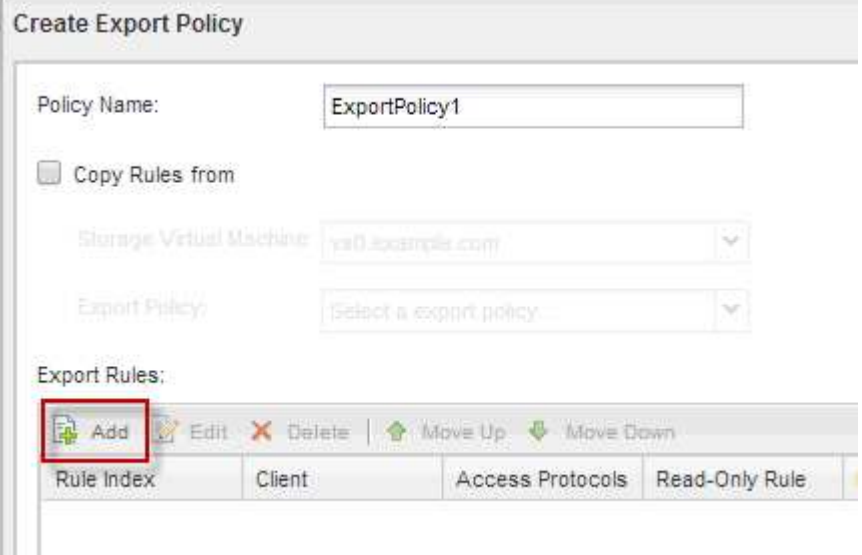

- 4. En el cuadro de diálogo **Crear regla de exportación**, cree una regla que permita a un administrador el acceso completo a la exportación a través de todos los protocolos:
	- a. Especifique la dirección IP o el nombre del cliente, como admin\_host, desde el que se administrará el volumen exportado.
- b. Selecciona **NFSv3**.
- c. Asegúrese de que se han seleccionado todos los detalles de acceso **lectura/escritura**, así como **permitir acceso de superusuario**.

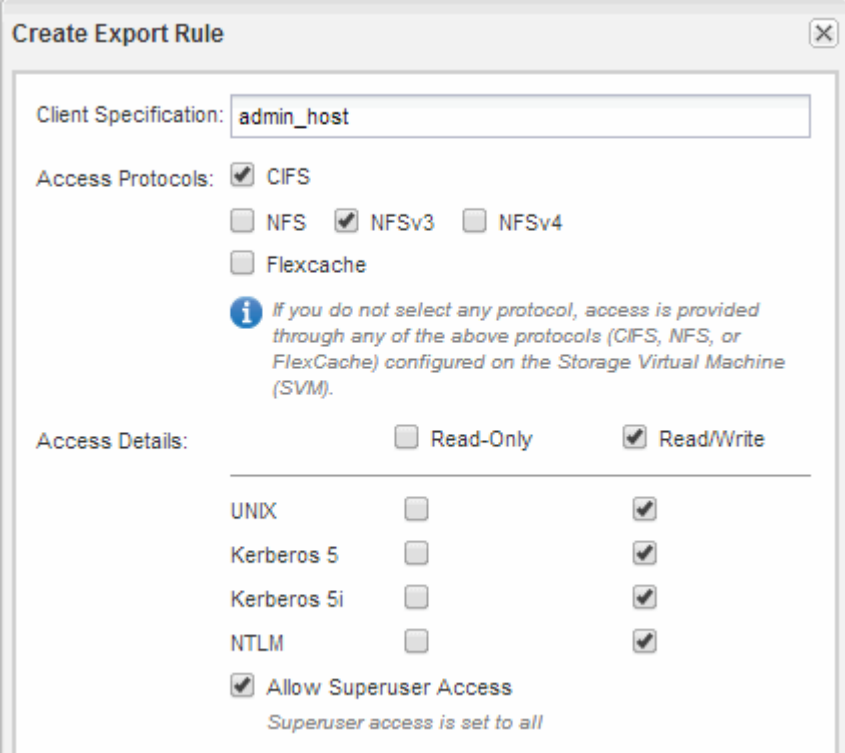

d. Haga clic en **Aceptar** y, a continuación, en **Crear**.

Se creará la nueva política de exportación, junto con su nueva regla.

- 5. Aplique la nueva política de exportación al volumen nuevo para que el host del administrador pueda acceder al volumen:
	- a. Vaya a la ventana **espacio de nombres**.
	- b. Seleccione el volumen y haga clic en **Cambiar directiva de exportación**.
	- c. Seleccione la nueva directiva y haga clic en **Cambiar**.

#### **Información relacionada**

[Verificación del acceso NFS desde un host de administración UNIX](#page-13-0)

#### **Comprobar el acceso de NFS desde un host de administración UNIX**

Después de configurar el acceso de NFS a la SVM, debe verificar la configuración iniciando sesión en un host de administración NFS y leyendo datos desde y escribiendo datos en la SVM.

#### **Antes de empezar**

- El sistema cliente debe tener una dirección IP permitida por la regla de exportación especificada anteriormente.
- Debe tener la información de inicio de sesión para el usuario raíz.

#### **Pasos**

- 1. Inicie sesión como usuario root en el sistema cliente.
- 2. Introduzca cd /mnt/ para cambiar el directorio a la carpeta de montaje.
- 3. Cree y monte una nueva carpeta con la dirección IP de la SVM:
	- a. Introduzca mkdir /mnt/folder para crear una carpeta nueva.
	- b. Introduzca mount -t nfs -o nfsvers=3, hard IPAddress:/volume\_name /mnt/folder para montar el volumen en este nuevo directorio.
	- c. Introduzca cd folder para cambiar el directorio a la nueva carpeta.

Los siguientes comandos crean una carpeta llamada test1, montan el volumen vol1 en la dirección IP 192.0.2.130 de la carpeta de montaje test1 y cambian al nuevo directorio test1:

```
host# mkdir /mnt/test1
host# mount -t nfs -o nfsvers=3,hard 192.0.2.130:/vol1 /mnt/test1
host# cd /mnt/test1
```
- 4. Cree un archivo nuevo, compruebe que existe y escriba texto en él:
	- a. Introduzca touch filename para crear un archivo de prueba.
	- b. Introduzca ls -l filename para comprobar que el archivo existe.
	- c. Introduzca cat >filename, Escriba algún texto y, a continuación, presione Ctrl+D para escribir texto en el archivo de prueba.
	- d. Introduzca cat filename para mostrar el contenido del archivo de prueba.
	- e. Introduzca rm filename para eliminar el archivo de prueba.
	- f. Introduzca cd .. para volver al directorio principal.

```
host# touch myfile1
host# ls -l myfile1
-rw-r--r-- 1 root root 0 Sep 18 15:58 myfile1
host# cat >myfile1
This text inside the first file
host# cat myfile1
This text inside the first file
host# rm -r myfile1
host# cd ..
```
#### **Resultados**

Confirmó que había habilitado el acceso de NFS a la SVM.

#### **Configurar y verificar el acceso del cliente NFS (añadir un volumen NFS a una SVM habilitada para NFS)**

Una vez listo, puede proporcionar a clientes seleccionados acceso al recurso compartido mediante la configuración de permisos de archivos UNIX en un host de administración de UNIX y la adición de una regla de exportación en System Manager. A continuación, debe probar que los grupos o usuarios afectados pueden acceder al volumen.

#### **Pasos**

- 1. Decida qué clientes, usuarios o grupos tendrán acceso al recurso compartido.
- 2. En un host de administración UNIX, use el usuario raíz para configurar la propiedad de UNIX y los permisos en el volumen.
- 3. En System Manager, añada reglas a la política de exportación para permitir que los clientes NFS accedan al recurso compartido.
	- a. Seleccione la máquina virtual de almacenamiento (SVM) y haga clic en **Configuración de SVM**.
	- b. En el panel **Directivas**, haga clic en **políticas de exportación**.
	- c. Seleccione la política de exportación con el mismo nombre que el volumen.
	- d. En la ficha **Reglas de exportación**, haga clic en **Agregar** y especifique un conjunto de clientes.
	- e. Seleccione **2** para el **Índice de reglas** para que esta regla se ejecute después de la regla que permite el acceso al host de administración.
	- f. Selecciona **NFSv3**.
	- g. Especifique los detalles de acceso que desee y haga clic en **Aceptar.**

Puede proporcionar acceso completo de lectura/escritura a los clientes escribiendo la subred 10.1.1.0/24 Como **especificación del cliente**, y seleccionando todas las casillas de verificación de acceso excepto **permitir acceso de superusuario**.

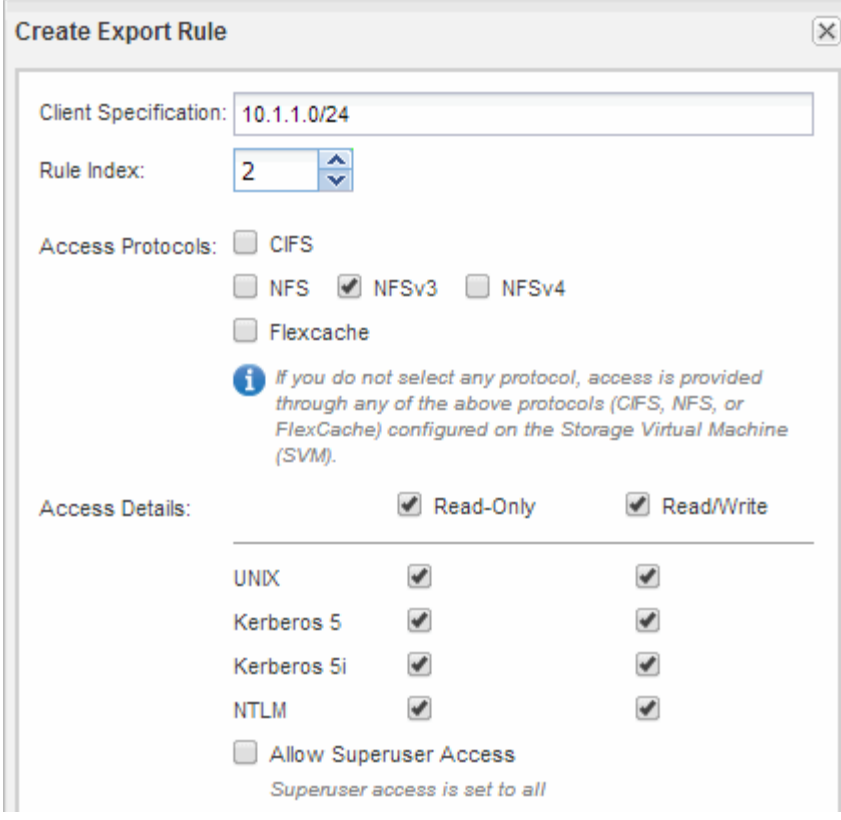

4. En un cliente UNIX, inicie sesión como uno de los usuarios que ahora tiene acceso al volumen y compruebe que puede montar el volumen y crear un archivo.

## <span id="page-29-0"></span>**Configuración de NFS para ESXi mediante VSC**

## **Configuración de NFS para ESXi mediante información general de VSC**

Con la interfaz clásica de ONTAP System Manager (ONTAP 9.7 y versiones anteriores), es posible configurar rápidamente el acceso NFS para hosts ESXi a almacenes de datos mediante volúmenes ONTAP.

Utilice este procedimiento si:

- Está usando una versión compatible de Virtual Storage Console para VMware vSphere (VSC) con el fin de aprovisionar un almacén de datos y crear un volumen.
	- A partir de VSC 7.0, VSC forma parte del ["Herramientas de ONTAP para VMware vSphere"](https://docs.netapp.com/us-en/ontap-tools-vmware-vsphere/index.html) El dispositivo virtual, que incluye VSC, API de vStorage para el proveedor de conocimiento del almacenamiento (VASA) y las funcionalidades del adaptador de replicación de almacenamiento (SRA) para VMware vSphere.
	- Asegúrese de comprobar el ["Herramienta de matriz de interoperabilidad de NetApp"](https://imt.netapp.com/matrix/) Para confirmar la compatibilidad entre sus versiones actuales de ONTAP y VSC.
- La red de datos utiliza el espacio IP predeterminado, el dominio de retransmisión predeterminado y el grupo de conmutación por error predeterminado.

Si su red de datos es plana, estos objetos predeterminados prescriben que las LIF conmutarán al nodo de respaldo correctamente en caso de error de enlace. Si no está utilizando los objetos predeterminados, debe hacer referencia a ["Gestión de redes"](https://docs.netapp.com/us-en/ontap/networking/index.html) Para obtener información acerca de cómo configurar la

conmutación al nodo de respaldo de la ruta de LIF.

- Desea usar el plugin para VMware VAAI.
	- Las API de VMware vStorage para la integración de cabinas (VAAI) le permiten realizar reservas de espacio y descarga de copias. El plugin para VMware VAAI utiliza esto para mejorar el rendimiento del host, ya que las operaciones no tienen que pasar por el host ESXi, lo que permite aprovechar las ventajas del clonado con gestión eficiente del espacio y el tiempo en ONTAP.
	- Se recomienda usar VMware VAAI para el aprovisionamiento de almacenes de datos.
	- El plugin de NFS para VMware VAAI está disponible en la ["Soporte de NetApp"](https://mysupport.netapp.com/site/global/dashboard) sitio.
- El acceso NFS se realizará a través de NFSv3 y NFSv4 para utilizarlo con VMware VAAI.

Para obtener más información, consulte ["TR-4597: VMware vSphere para ONTAP"](https://docs.netapp.com/us-en/netapp-solutions/virtualization/vsphere_ontap_ontap_for_vsphere.html) Y la documentación de su versión de VSC.

## **Flujo de trabajo de configuración del cliente NFS para ESXi**

Cuando el almacenamiento esté disponible para un host ESXi mediante NFS, debe aprovisionar un volumen en el mediante para y, después, conectarse a la exportación NFS desde el host ESXi.

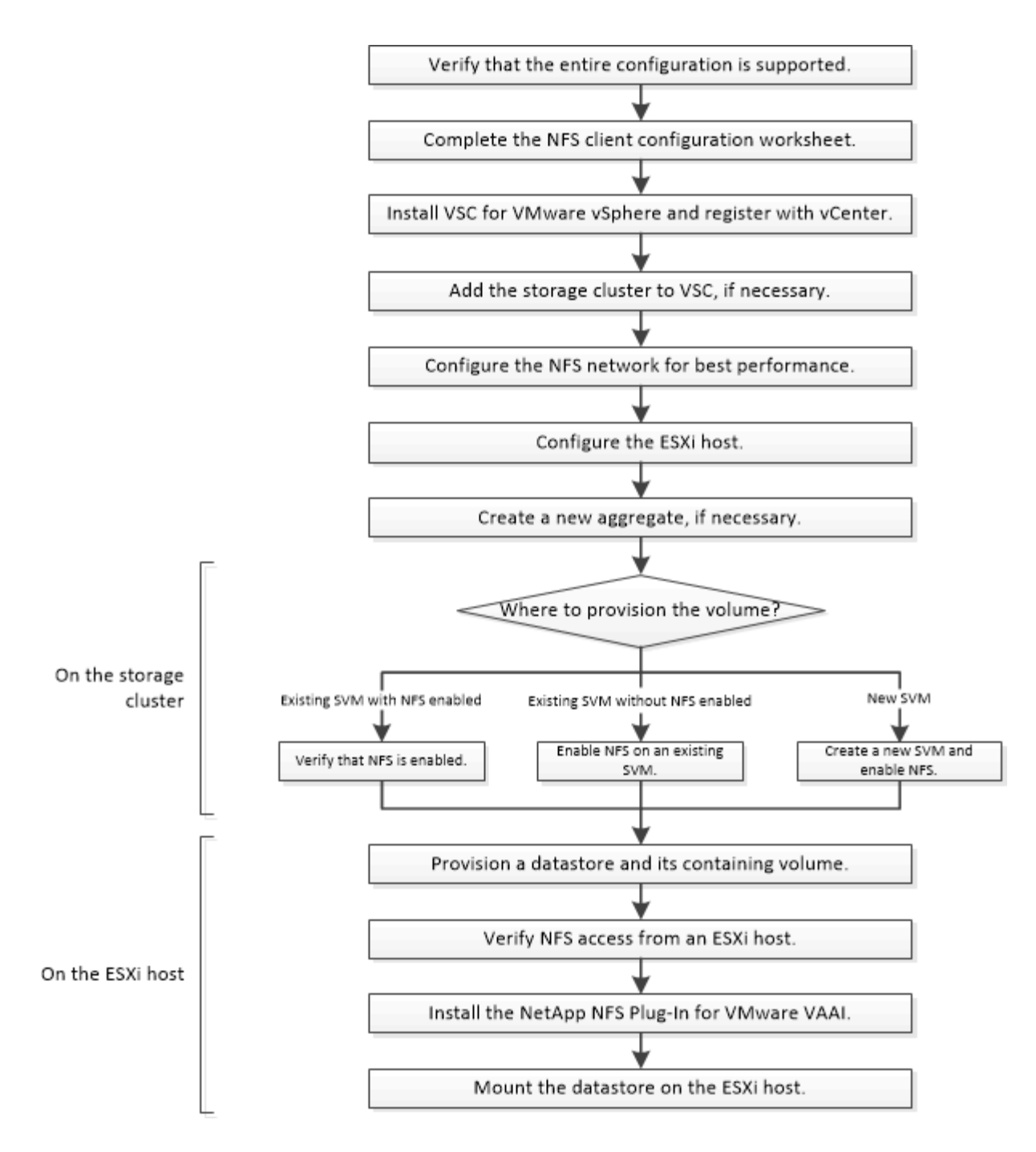

#### **Compruebe que la configuración es compatible**

Para un funcionamiento fiable, debe comprobar que toda la configuración es compatible. La enumera las configuraciones compatibles para NFS y Virtual Storage Console.

#### **Pasos**

1. Vaya a para verificar que tiene una combinación compatible de los siguientes componentes:

["Herramienta de matriz de interoperabilidad de NetApp"](https://mysupport.netapp.com/matrix)

- Software ONTAP
- Protocolo de almacenamiento NFS
- Versión del sistema operativo ESXi
- Tipo y versión de sistema operativo invitado
- Para software (VSC)
- Plugin NFS para VAAI
- 2. Haga clic en el nombre de la configuración seleccionada.

Los detalles de esa configuración se muestran en la ventana Detalles de configuración.

- 3. Revise la información en las siguientes pestañas:
	- Notas

Enumera las alertas e información importantes que son específicas de su configuración.

◦ Políticas y directrices

Proporciona directrices generales para todas las configuraciones NAS.

### **Rellene la hoja de trabajo de configuración del cliente NFS**

Es necesaria la información de configuración de almacenamiento y las direcciones de red para ejecutar tareas de configuración del cliente NFS.

### **Direcciones de red de destino**

Necesita una subred con dos direcciones IP para las LIF de datos de NFS para cada nodo del clúster. Debería haber dos redes separadas para una alta disponibilidad. ONTAP asigna las direcciones IP específicas cuando crea las LIF como parte de la creación de la SVM.

Si es posible, separe el tráfico de red en redes físicas o en VLAN.

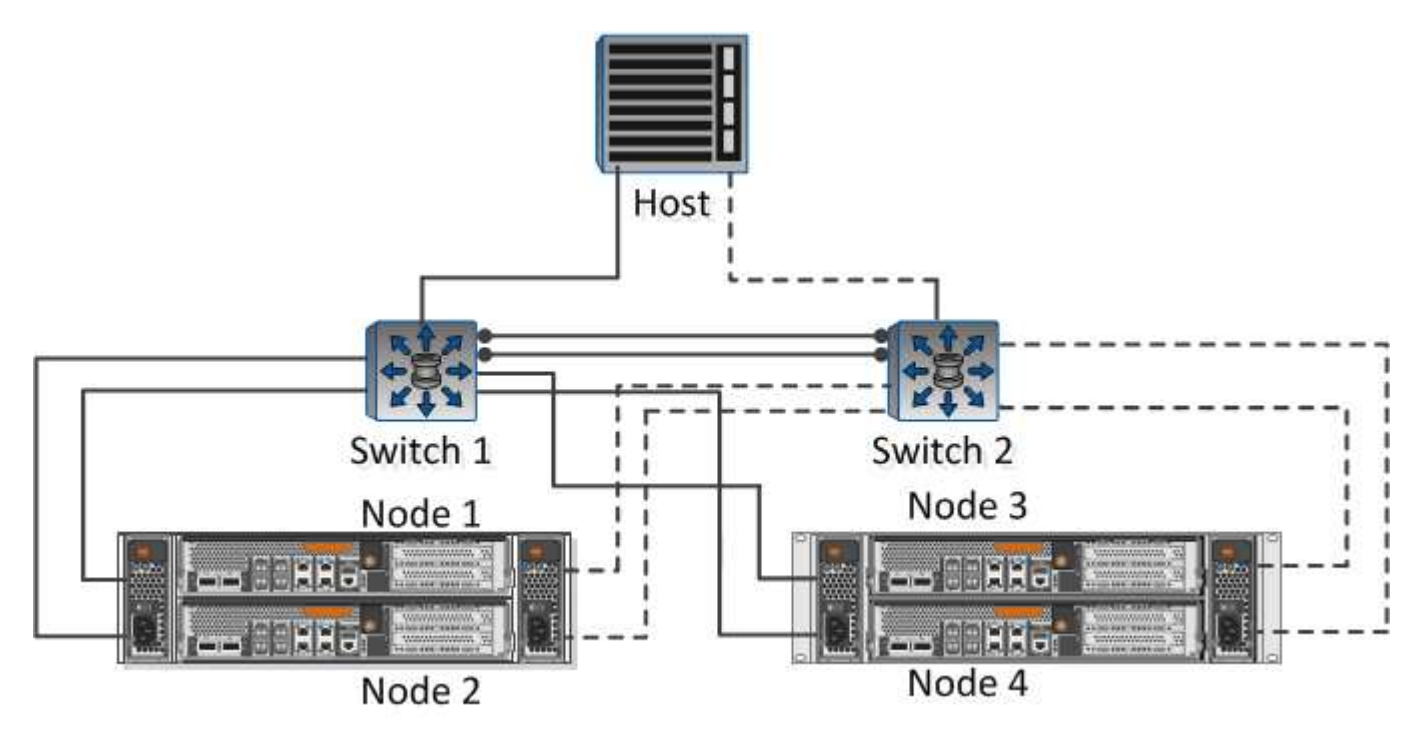

Subred para LIF:

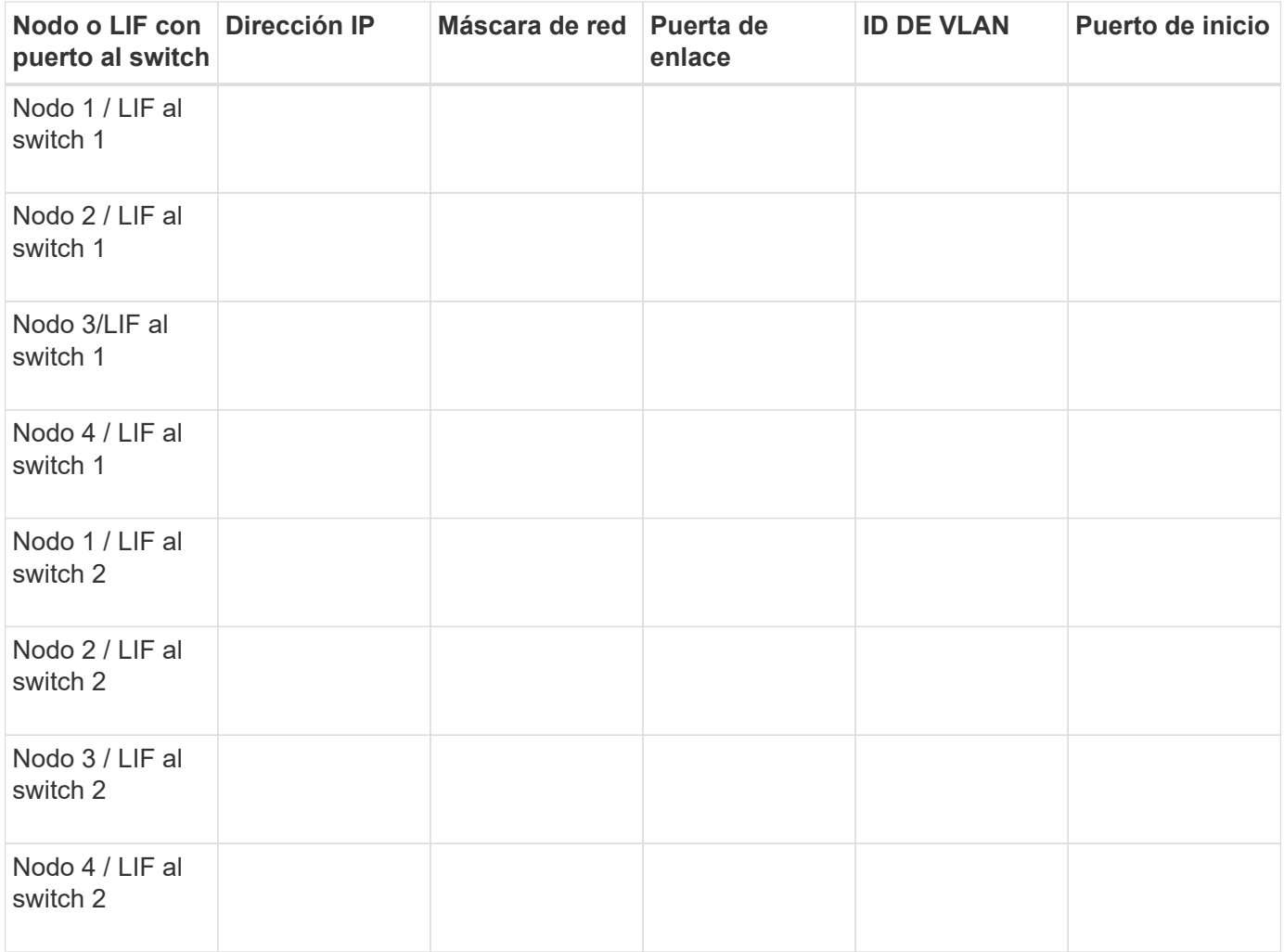

#### **Configuración del almacenamiento**

Si el agregado ya está creado, registre sus nombres aquí; de lo contrario, puede crearlos según sea necesario:

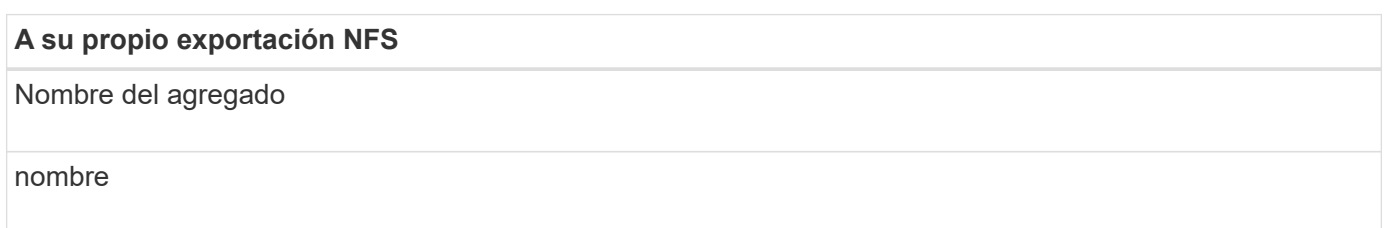

#### **Información de exportación de NFS**

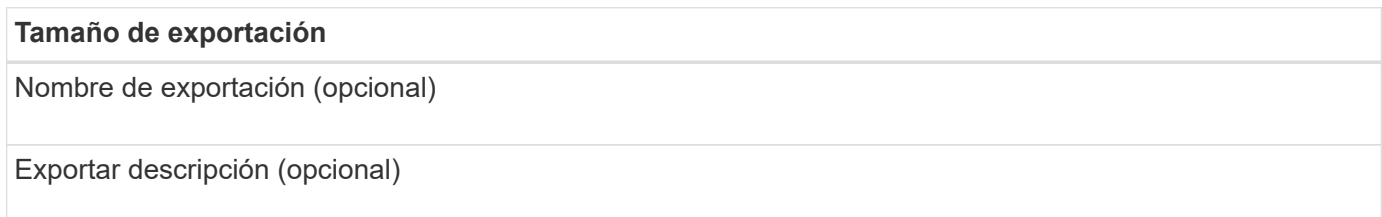

#### **Información de la SVM**

Si no está utilizando un , necesita la siguiente información para crear uno nuevo:

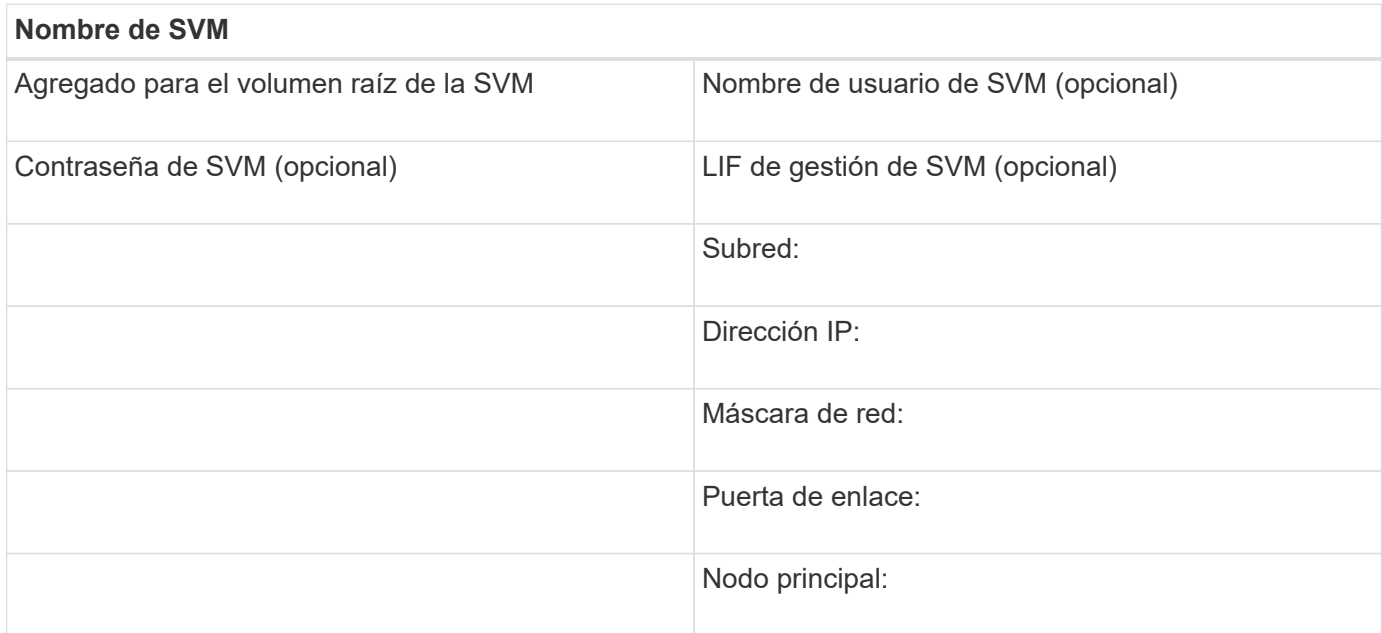

#### **Instale**

Virtual Storage Console para automatiza muchas de las tareas de configuración y aprovisionamiento necesarias para utilizar el almacenamiento con un host ESXi. Es un complemento de vCenter Server.

#### **Antes de empezar**

Debe tener credenciales de administrador en la instancia de vCenter Server que se utiliza para gestionar el host ESXi.

#### **Acerca de esta tarea**

• Virtual Storage Console se instala como un dispositivo virtual que incluye Virtual Storage Console, API de vStorage para el proveedor de conocimiento del almacenamiento (VASA) y las funcionalidades de Storage Replication Adapter (SRA) para VMware vSphere.

#### **Pasos**

1. Descargue la versión de que se admite para la configuración, como se muestra en la herramienta matriz de interoperabilidad.

#### ["Soporte de NetApp"](https://mysupport.netapp.com/site/global/dashboard)

2. Implemente el dispositivo virtual y configúrelo siguiendo los pasos de *Deployment and Setup Guide*.

#### **Añada el clúster de almacenamiento a VSC**

Para poder aprovisionar el primer almacén de datos en un host ESXi en el centro de datos, debe añadir el clúster o una máquina virtual de almacenamiento (SVM) específica a Virtual Storage Console para VMware vSphere. Al añadir el clúster, usted puede aprovisionar almacenamiento en cualquier SVM del clúster.

#### **Antes de empezar**

Debe tener credenciales de administrador para el clúster de almacenamiento o lo que se añadirá.

#### **Acerca de esta tarea**

Según la configuración existente, es posible que el clúster se haya detectado automáticamente o que ya se haya agregado.

#### **Pasos**

- 1. Inicie sesión en vSphere Web Client.
- 2. Seleccione **Virtual Storage Console**.
- 3. Seleccione **sistemas de almacenamiento** y, a continuación, haga clic en el icono **Agregar**.
- 4. En el cuadro de diálogo **Agregar sistema de almacenamiento**, introduzca el nombre de host y las credenciales de administrador para el clúster de almacenamiento o haga clic en **Aceptar**.

#### **Configure su red para obtener el mejor rendimiento**

Las redes Ethernet varían en gran medida en cuanto al rendimiento. Puede maximizar el rendimiento de la red seleccionando valores de configuración específicos.

#### **Pasos**

1. Conecte los puertos de host y de almacenamiento a la misma red.

Se recomienda conectarse a los mismos conmutadores.

2. Seleccione los puertos de mayor velocidad disponibles.

Los puertos de 10 GbE o más rápidos son los mejores. Los puertos de 1 GbE son el mínimo.

3. Habilite las tramas gigantes si lo desea y lo admite su red.

Las tramas gigantes deben tener una MTU de 9000 para hosts ESXi y sistemas de almacenamiento, y 9216 para la mayoría de switches. Todos los dispositivos de red de la ruta de datos, incluidas las NIC ESXi, las NIC de almacenamiento y los switches, deben admitir tramas gigantes y deben configurarse para sus valores máximos de MTU.

Para obtener más información, consulte ["Compruebe la configuración de red en los switches de datos"](https://docs.netapp.com/us-en/ontap/performance-admin/check-network-settings-data-switches-task.html) y la documentación del proveedor de switches.

#### **Configure el host ESXi**

La configuración del host ESXi implica la configuración de puertos y vSwitch, y el uso de las opciones de prácticas recomendadas del host ESXi. Después de verificar que la configuración sea correcta, podrá crear un agregado y decidir dónde se aprovisionará el nuevo volumen.

#### **Configurar los puertos de host y switches virtuales**

El host ESXi requiere puertos de red para las conexiones NFS al clúster de almacenamiento.
#### **Acerca de esta tarea**

Se recomienda utilizar IP Hash como directiva de agrupación de NIC, que requiere un único puerto de VMkernel en un único vSwitch.

Los puertos de host y los puertos de clúster de almacenamiento utilizados para NFS deben tener direcciones IP en la misma subred.

En esta tarea, se enumeran los pasos de alto nivel para configurar el host ESXi. Si necesita instrucciones más detalladas, consulte la publicación de VMware *Storage* correspondiente a su versión de ESXi.

#### ["VMware"](http://www.vmware.com)

#### **Pasos**

- 1. Inicie sesión en vSphere Client y, a continuación, seleccione el host ESXi en el panel Inventory.
- 2. En la ficha **Administrar**, haga clic en **redes**.
- 3. Haga clic en **Add Networking** y seleccione **VMkernel** y **cree un conmutador estándar de vSphere** para crear el puerto de VMkernel y el vSwitch.
- 4. Configurar las tramas gigantes para vSwitch (un tamaño de MTU de 9000, si se utiliza).

#### **Configure los ajustes de prácticas recomendadas del host ESXi**

Debe asegurarse de que la configuración de prácticas recomendadas del host ESXi sea correcta para que el host ESXi pueda gestionar correctamente la pérdida de una conexión NFS o un almacenamiento.

#### **Pasos**

- 1. En la página VMware vSphere Web Client **Home**, haga clic en **vCenter** > **hosts**.
- 2. Haga clic con el botón derecho en el host y seleccione **acciones** > **NetApp VSC** > **establecer valores recomendados**.
- 3. En el cuadro de diálogo **Configuración recomendada de NetApp**, asegúrese de que todas las opciones están seleccionadas y, a continuación, haga clic en **Aceptar**.

La configuración de MPIO no se aplica a NFS. Sin embargo, si utiliza otros protocolos, debe asegurarse de que todas las opciones estén seleccionadas.

En vCenter Web Client, se muestra el progreso de la tarea.

#### **Cree un agregado**

Si no desea usar un agregado existente, puede crear un nuevo agregado para proporcionar almacenamiento físico al volumen que está aprovisionando.

#### **Acerca de esta tarea**

Si tiene un agregado existente que desea usar para el nuevo volumen, puede omitir este procedimiento.

- 1. Introduzca la URL https://IP-address-of-cluster-management-LIF en un explorador web e inicie sesión para usar la credencial de administrador de clúster.
- 2. Desplácese a la ventana **agregados**.
- 3. Haga clic en **Crear.**
- 4. Siga las instrucciones que aparecen en pantalla para crear el agregado mediante la configuración predeterminada de RAID-DP y, a continuación, haga clic en **Crear**.

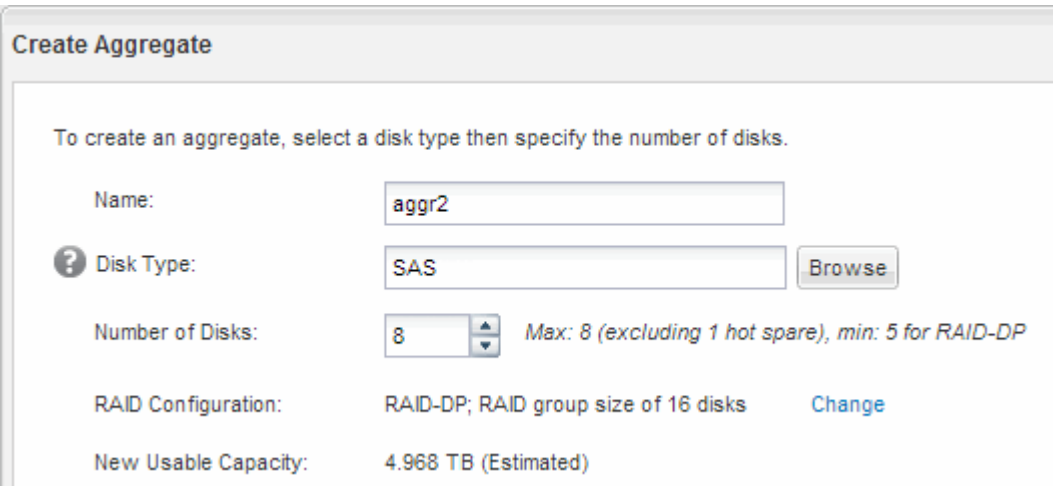

## **Resultados**

El agregado se creará con la configuración indicada y se añadirá a la lista de agregados de la ventana Aggregates.

# **Decidir dónde se debe aprovisionar el nuevo volumen**

Antes de crear un volumen NFS, debe decidir si colocarlo en otro ya existente y, si es así, cuánta configuración es necesaria. Esta decisión determina su flujo de trabajo.

#### **Procedimiento**

• Si desea una nueva , siga los pasos que realiza para crear una SVM habilitada para NFS en una SVM existente.

# ["Creación de una SVM nueva habilitada para NFS"](#page-37-0)

Debe seleccionar esta opción si NFS no está habilitado en una SVM existente.

• Si desea aprovisionar un volumen en una instancia existente que tenga NFS habilitado pero no configurado, siga los pasos que realiza para configurar el acceso NFS a una SVM existente.

# ["Configuración del acceso de NFS a una SVM existente"](#page-40-0)

Este es el caso si siguió este procedimiento para crear la SVM.

• Si desea aprovisionar un volumen en una instancia existente que esté completamente configurado para el acceso NFS, siga los pasos que realiza para verificar la configuración en una SVM existente.

["Verificación de la configuración de una SVM existente"](#page-41-0)

# <span id="page-37-0"></span>**Cree una nueva SVM habilitada para NFS**

La configuración de una SVM nueva implica la creación del nuevo y el habilitación de

NFS. A continuación, puede configurar el acceso NFS en el host ESXi y verificar que NFS esté habilitado para ESXi mediante Virtual Storage Console.

# **Antes de empezar**

- La red debe estar configurada y los puertos físicos correspondientes deben estar conectados a la red.
- Debe saber cuáles de los siguientes componentes de red utilizará el:
	- El nodo y el puerto específico en ese nodo en el que se creará la interfaz lógica de datos (LIF)
	- Subred desde la que se aprovisionará la dirección IP de la LIF de datos o, si lo desea, la dirección IP específica que desea asignar a la LIF de datos
- Todos los firewalls externos deben estar configurados correctamente para permitir el acceso a los servicios de red.

# **Acerca de esta tarea**

Puede usar un asistente que le guíe en el proceso de creación de la SVM, configurar DNS, crear una LIF de datos y habilitar NFS.

# **Pasos**

- 1. Vaya a la ventana **SVMs**.
- 2. Haga clic en **Crear**.
- 3. En la ventana **Storage Virtual Machine (SVM) Setup** (Configuración de la máquina virtual de almacenamiento), cree la SVM:
	- a. Especifique un nombre único para la SVM.

El nombre debe ser un nombre de dominio completo (FQDN) o seguir otra convención que garantice nombres únicos en un clúster.

b. Seleccione **NFS** para el protocolo de datos.

Si tiene pensado utilizar otros protocolos en la misma SVM, debe seleccionarlos incluso si no quiere configurarlos de inmediato.

c. Mantenga la configuración de idioma predeterminada, C.UTF-8.

El volumen que se crea más tarde hereda este idioma y el idioma de un volumen no se puede cambiar.

d. **Opcional**: Si ha activado el protocolo CIFS, cambie el estilo de seguridad a **UNIX**.

Al seleccionar el protocolo CIFS, se establece el estilo de seguridad en NTFS de forma predeterminada.

e. **Opcional**: Seleccione el agregado raíz para contener el volumen raíz.

El agregado que seleccione para el volumen raíz no determina la ubicación del volumen de datos.

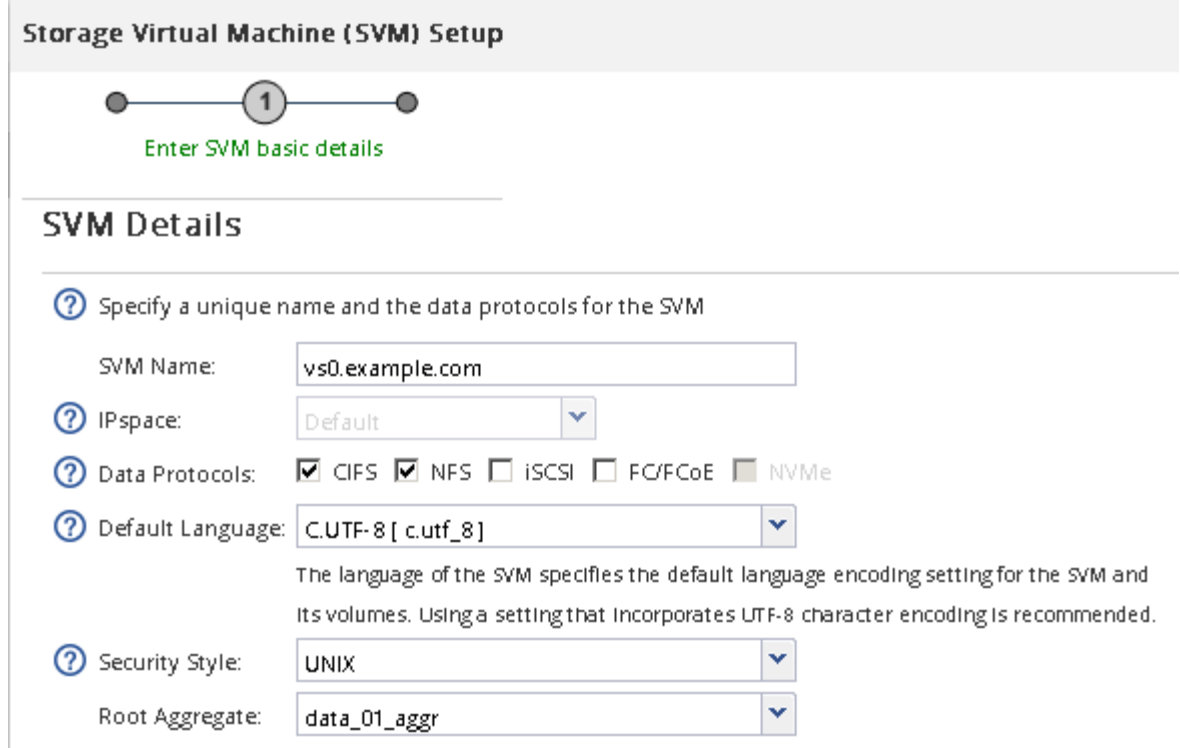

f. **Opcional**: En el área **Configuración DNS**, asegúrese de que el dominio de búsqueda DNS predeterminado y los servidores de nombres son los que desea utilizar para esta SVM.

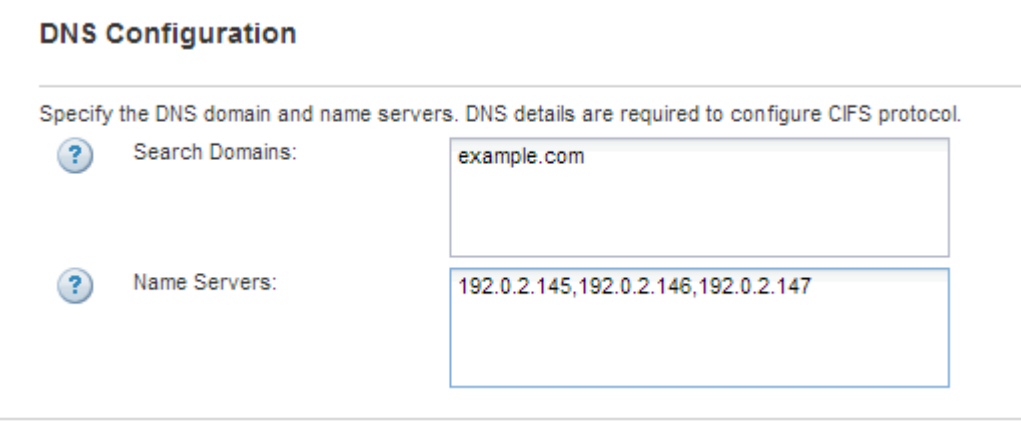

g. Haga clic en **Enviar y continuar**.

Se ha creado, pero los protocolos aún no están configurados.

- 4. En la sección **Configuración de LIF de datos** de la página **Configurar protocolo CIFS/NFS** , especifique los detalles de la primera LIF de datos del primer almacén de datos.
	- a. Asigne una dirección IP a la LIF de forma automática desde una subred que especifique o introduzca manualmente la dirección.
	- b. Haga clic en **examinar** y seleccione un nodo y un puerto que se asociarán a la LIF.

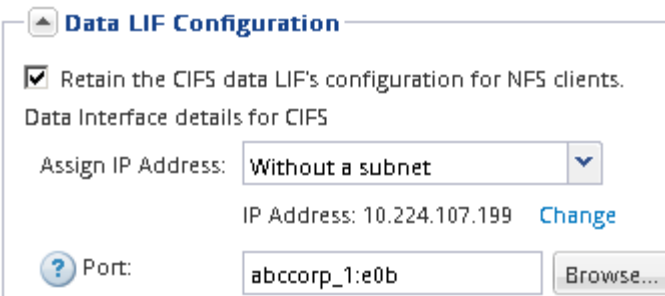

No introduzca ninguna información para aprovisionar un volumen. Es posible aprovisionar almacenes de datos posteriormente mediante

5. Haga clic en **Enviar y continuar**.

Se crean los objetos siguientes:

- Una LIF de datos denominada después del con el sufijo "'\_nfs\_lif1'"
- Un servidor NFS
- 6. Para todas las demás páginas de configuración de protocolo que se muestran, haga clic en **Omitir** y, a continuación, configure el protocolo más adelante.
- 7. Cuando aparezca la página **Administración de SVM**, configure o aplace la configuración de un administrador independiente para esta SVM:
	- Haga clic en **Omitir** y, a continuación, configure un administrador más tarde si es necesario.
	- Introduzca la información solicitada y, a continuación, haga clic en **Enviar y continuar**.
- 8. Revise la página **Resumen**, registre cualquier información que necesite más tarde y, a continuación, haga clic en **Aceptar**.

Los clientes NFS deben conocer la dirección IP de la LIF de datos.

#### **Resultados**

Se crea una SVM nueva con NFS habilitado.

#### <span id="page-40-0"></span>**Añada el acceso de NFS a una SVM existente**

Para añadir acceso de NFS a una SVM existente, primero debe crear una interfaz lógica de datos (LIF). A continuación, puede configurar el acceso NFS en el host ESXi y verificar que NFS esté habilitado para ESXi mediante Virtual Storage Console.

#### **Antes de empezar**

- Debe saber cuáles de los siguientes componentes de red utilizará el:
	- El nodo y el puerto específico del nodo en el que se creará la LIF de datos
	- Subred desde la que se aprovisionará la dirección IP de la LIF de datos o, si lo desea, la dirección IP específica que desea asignar a la LIF de datos
- Todos los firewalls externos deben estar configurados correctamente para permitir el acceso a los servicios de red.
- Se debe permitir el protocolo NFS en el SVM.

Este es el caso si no ha seguido este procedimiento para crear la SVM mientras se configura un protocolo

diferente.

#### **Pasos**

- 1. Vaya al panel **Detalles**, donde puede configurar los protocolos de la SVM:
	- a. Seleccione la SVM que desea configurar.
	- b. En el panel **Detalles**, junto a **Protocolos**, haga clic en **NFS**.

Protocols: NFS FO/FCoE

- 2. En el cuadro de diálogo **Configurar protocolo NFS**, cree una LIF de datos:
	- a. Asigne una dirección IP a la LIF de forma automática desde una subred que especifique o introduzca manualmente la dirección.
	- b. Haga clic en **examinar** y seleccione un nodo y un puerto que se asociarán a la LIF.

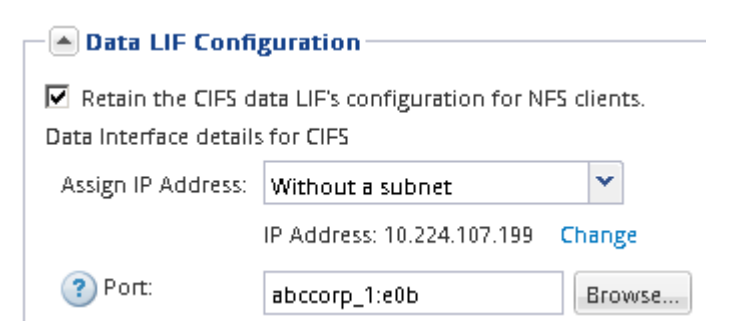

No introduzca ninguna información para aprovisionar un volumen. Puede aprovisionar almacenes de datos posteriormente con Virtual Storage Console.

3. Haga clic en **Enviar y cerrar** y, a continuación, haga clic en **Aceptar**.

# <span id="page-41-0"></span>**Compruebe que NFS está habilitado en una SVM existente**

Si decide utilizar una SVM existente, primero debe verificar que NFS esté habilitado en la SVM. A continuación, puede configurar el acceso NFS y comprobar que NFS está habilitado para ESXi mediante ESXi mediante Virtual Storage Console.

# **Pasos**

- 1. Vaya a la ventana **SVMs**.
- 2. Haga clic en la ficha **Configuración de SVM**.
- 3. En el panel **Protocolos**, haga clic en **NFS**.
- 4. Compruebe que NFS se muestra como habilitado.

Si NFS no está habilitado, debe habilitarla o crear una SVM nueva.

# **Aprovisione un almacén de datos y cree el volumen que lo contiene**

Un almacén de datos contiene máquinas virtuales y sus VMDK en el host ESXi. El almacén de datos en el host ESXi se aprovisiona en un volumen en el clúster de almacenamiento.

#### **Antes de empezar**

Virtual Storage Console para VMware vSphere para (VSC) debe estar instalado y registrado en el vCenter Server que gestiona el host ESXi.

VSC debe tener suficientes credenciales o clúster para crear el volumen en la SVM especificada.

## **Acerca de esta tarea**

VSC automatiza el aprovisionamiento del almacén de datos, incluida la creación de un volumen en la SVM especificada.

#### **Pasos**

- 1. En la página Home\* de vSphere Web Client, haga clic en **hosts and Clusters**.
- 2. En el panel de navegación, expanda el centro de datos donde desea aprovisionar el almacén de datos.
- 3. Haga clic con el botón derecho en el host ESXi y seleccione **NetApp VSC** > **Provision Datastore**.

Como alternativa, puede hacer clic con el botón derecho en el clúster cuando el aprovisionamiento para que el almacén de datos esté disponible para todos los hosts del clúster.

4. Proporcione la información requerida en el asistente:

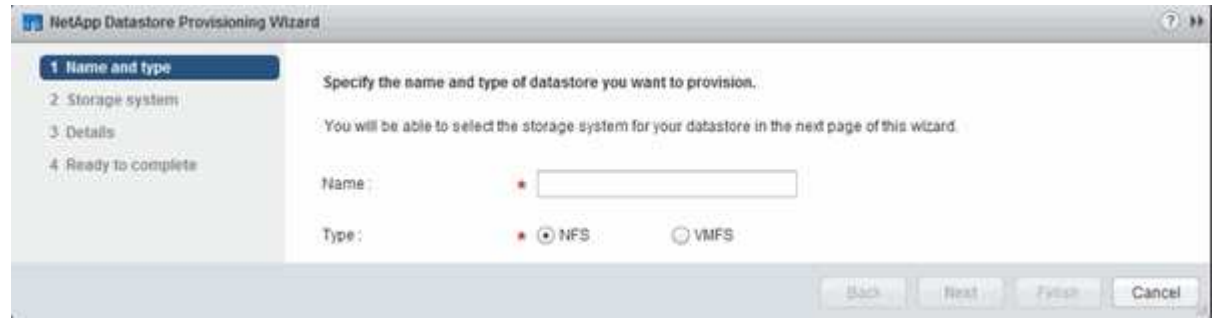

# **Compruebe el acceso NFS desde un host ESXi**

Después de aprovisionar un almacén de datos, puede verificar que el host ESXi tenga acceso NFS creando una máquina virtual en el almacén de datos y encendiéndolo.

#### **Pasos**

- 1. En la página Home\* de vSphere Web Client, haga clic en **hosts and Clusters**.
- 2. En el panel de navegación, expanda el centro de datos para ubicar el almacén de datos que creó anteriormente.
- 3. Haga clic en **Crear una nueva máquina virtual** y proporcione la información necesaria en el asistente.

Para verificar el acceso a NFS, debe seleccionar el centro de datos, el host ESXi y el almacén de datos que ha creado previamente.

La máquina virtual se muestra en el inventario de vSphere Web Client.

4. Encienda la máquina virtual.

#### **Ponga en marcha el plugin de NFS para VMware VAAI**

El plugin es una biblioteca de software que integra las bibliotecas de discos virtuales de

VMware instaladas en el host ESXi. La descarga e instalación del plugin de NFS para VMware VAAI permite mejorar el rendimiento de las operaciones de clonado mediante las opciones de descarga de copia y reserva de espacio.

# **Acerca de esta tarea**

Para proporcionar un acceso coherente a las máquinas virtuales que residen en el host ESXi en el que está instalando el plugin NFS, puede migrar máquinas virtuales o instalar el plugin NFS durante el mantenimiento planificado.

#### **Pasos**

1. Descargue el plugin de NFS para VMware VAAI.

## ["Soporte de NetApp"](https://mysupport.netapp.com/site/global/dashboard)

Debe descargar el paquete en línea (NetAppNasPlugIn.vib) del complemento más reciente

2. Compruebe que VAAI esté habilitado en cada host ESXi.

En VMware vSphere 5.0 y versiones posteriores, VAAI se habilita de forma predeterminada.

- 3. En Virtual Storage Console, vaya a **Herramientas** > **NFS VAAI Tools**.
- 4. Haga clic en **Seleccionar archivo** para cargar el NetAppNasPlugIn. vib archivo.
- 5. Haga clic en **cargar**.

Ve una uploaded successfully mensaje.

- 6. Haga clic en **instalar en host**.
- 7. Seleccione los hosts ESXi en los que desea instalar el plugin, haga clic en **instalar** y, a continuación, haga clic en **Aceptar**.
- 8. Reinicie el host ESXi para habilitar el plugin.

Después de instalar el plugin, debe reiniciar el host ESXi antes de completar la instalación.

No es necesario reiniciar el sistema de almacenamiento.

# **Montar almacenes de datos en hosts**

El montaje de un almacén de datos da acceso de host al almacenamiento. Cuando los almacenes de datos se aprovisionan mediante , se montan automáticamente en el host o clúster. Es posible que deba montar un almacén de datos en un host después de añadir el host al entorno de VMware.

# **Pasos**

- 1. En la página Home\* de vSphere Web Client, haga clic en **hosts and Clusters**:
- 2. En el panel de navegación, expanda el centro de datos que contiene el host:
- 3. Haga clic con el botón derecho en el host y seleccione **NetApp VSC** > **Mount datastores**.
- 4. Seleccione los almacenes de datos que desea montar y, a continuación, haga clic en **Aceptar**.

# **Información relacionada**

# **Configuración de varios protocolos de SMB/CIFS y NFS**

# **Información general de la configuración de varios protocolos de SMB y NFS**

Con la interfaz clásica de System Manager de ONTAP (ONTAP 9.7 y versiones anteriores), se puede configurar rápidamente acceso de SMB y NFS a un volumen nuevo en una máquina virtual de almacenamiento nueva o existente.

Utilice este procedimiento si desea configurar el acceso a un volumen de la siguiente manera:

- El acceso NFS se hará mediante NFSv3, no con NFSv4 ni NFSv4.1.
- Quiere utilizar las prácticas recomendadas, no explorar todas las opciones disponibles.
- La red de datos utiliza el espacio IP predeterminado, el dominio de retransmisión predeterminado y el grupo de conmutación por error predeterminado.

Si la red de datos es fija, el uso de estos objetos predeterminados garantiza que las LIF se conmutarán al nodo de respaldo en caso de que falle el enlace. Si no está utilizando los objetos predeterminados, debe hacer referencia a ["Gestión de redes"](https://docs.netapp.com/us-en/ontap/networking/index.html) Para obtener información sobre cómo configurar la conmutación al nodo de respaldo de la ruta de LIF.

• Active Directory proporciona el LDAP, si se utiliza.

Si desea detalles sobre el rango de funcionalidades de protocolos SMB y NFS de ONTAP, consulte la siguiente documentación:

- ["Gestión de NFS"](https://docs.netapp.com/us-en/ontap/nfs-admin/index.html)
- ["Gestión de SMB"](https://docs.netapp.com/us-en/ontap/smb-admin/index.html)

# **Otras maneras de hacerlo en ONTAP**

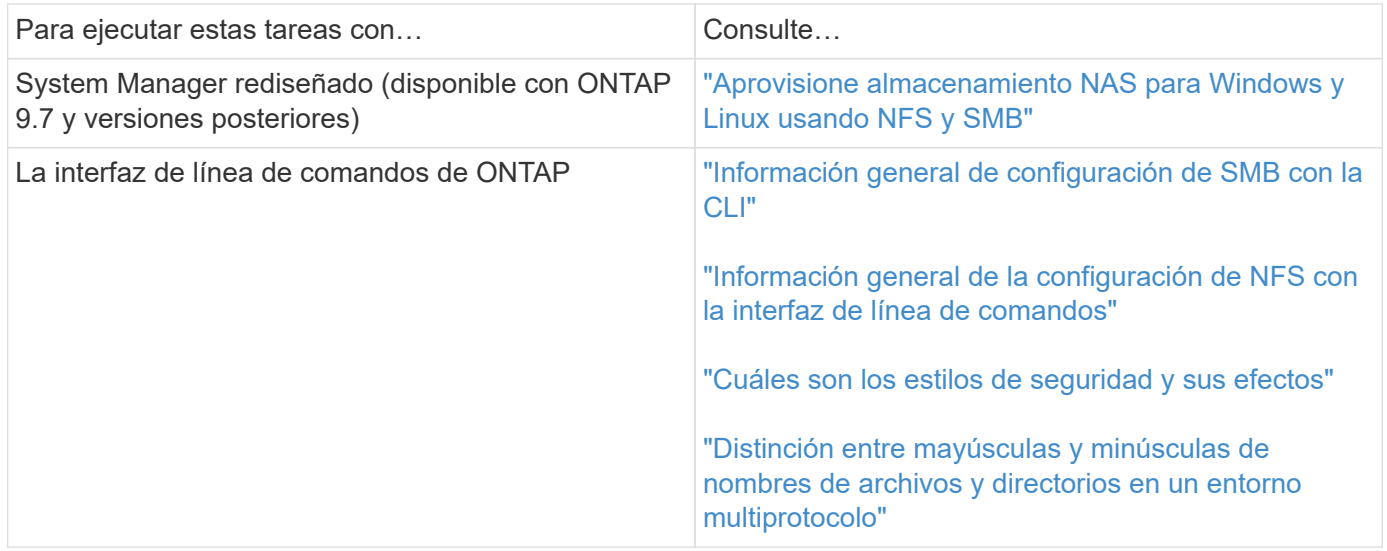

# **Flujo de trabajo de configuración de varios protocolos**

La configuración de SMB/CIFS y NFS implica la posibilidad de crear de forma opcional un agregado; opcionalmente, se crea una SVM nueva o se configura una existente; se crea un volumen, un recurso compartido y una exportación, y se verifica el acceso desde hosts de administración UNIX y Windows. A continuación, podrá abrir el acceso a los clientes SMB/CIFS y NFS.

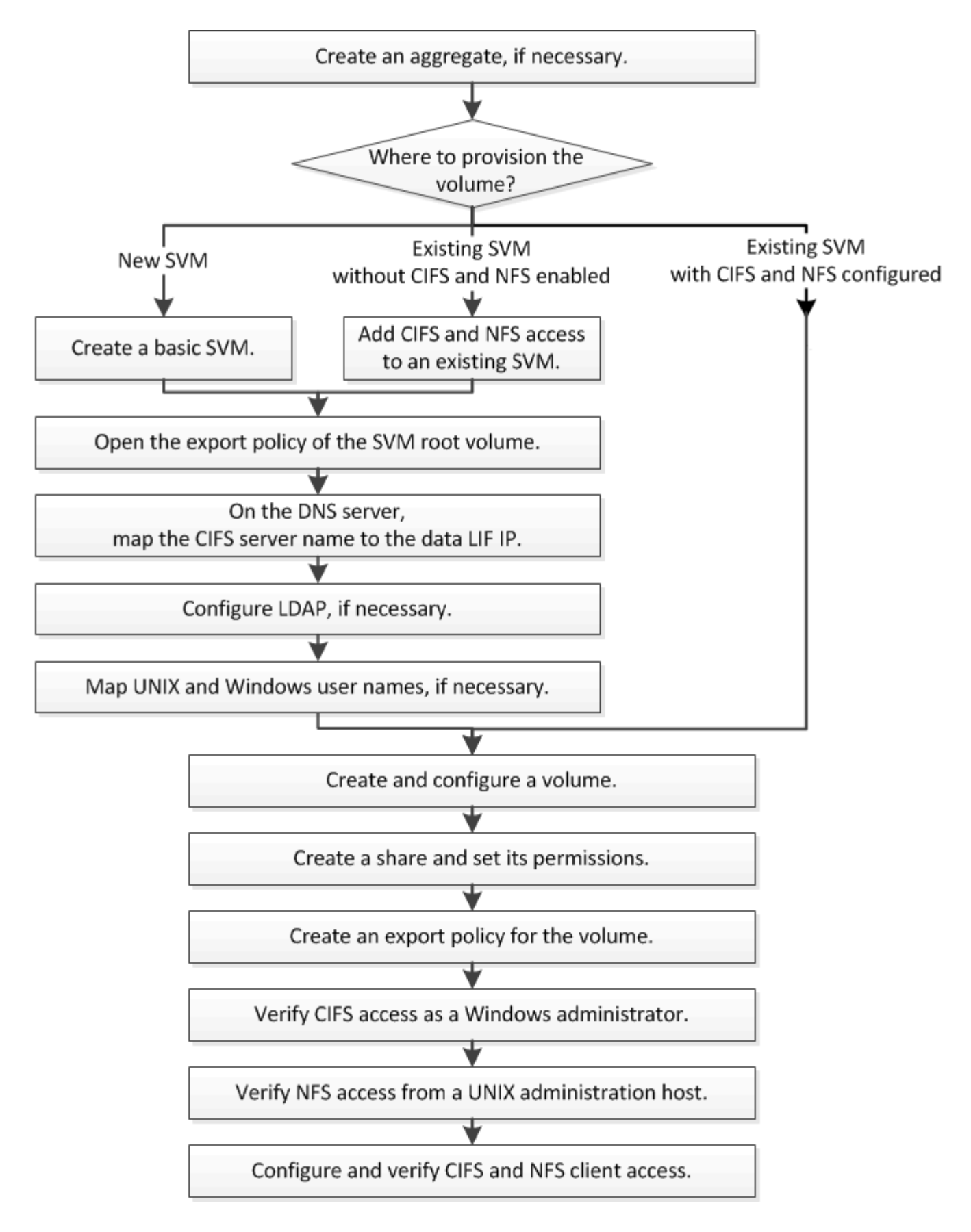

# **Cree un agregado**

Si no desea usar un agregado existente, puede crear un nuevo agregado para

proporcionar almacenamiento físico al volumen que está aprovisionando.

#### **Acerca de esta tarea**

Si tiene un agregado existente que desea usar para el nuevo volumen, puede omitir este procedimiento.

## **Pasos**

- 1. Introduzca la URL https://IP-address-of-cluster-management-LIF En un explorador web e inicie sesión en System Manager con la credencial de administrador de clúster.
- 2. Desplácese a la ventana **agregados**.
- 3. Haga clic en **Crear.**
- 4. Siga las instrucciones que aparecen en pantalla para crear el agregado mediante la configuración predeterminada de RAID-DP y, a continuación, haga clic en **Crear**.

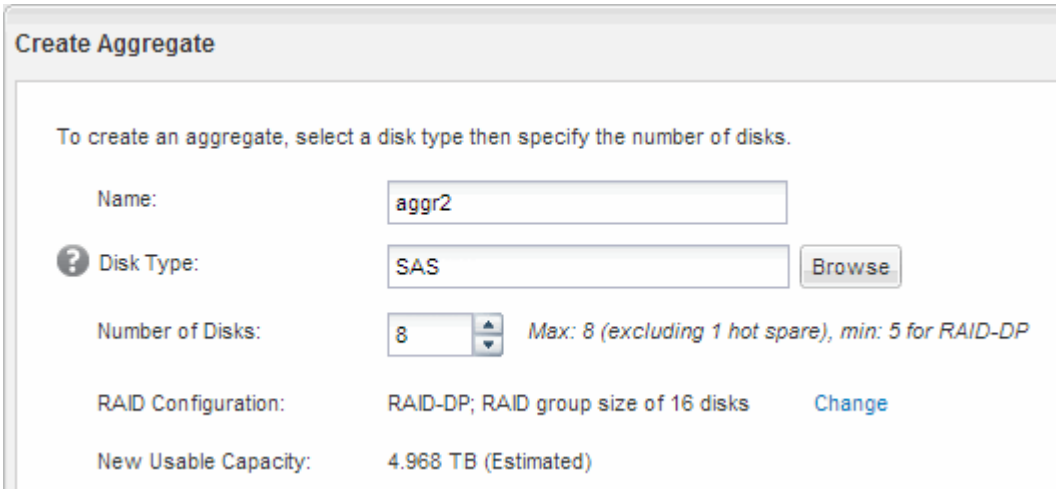

#### **Resultados**

El agregado se creará con la configuración indicada y se añadirá a la lista de agregados de la ventana Aggregates.

# **Decidir dónde se debe aprovisionar el nuevo volumen**

Antes de crear un nuevo volumen multiprotocolo, debe decidir si el volumen se colocará en una máquina virtual de almacenamiento (SVM) existente y, si es así, la configuración necesaria para la SVM. Esta decisión determina su flujo de trabajo.

#### **Procedimiento**

• Si desea aprovisionar un volumen en una SVM nueva, cree una SVM básica.

# ["Creación de una SVM básica"](#page-48-0)

Debe seleccionar esta opción si CIFS y NFS no están habilitados en una SVM existente.

• Si desea aprovisionar un volumen en una SVM existente con CIFS y NFS habilitado pero no configurado, añada acceso CIFS y NFS en la SVM existente.

["Se añade acceso de CIFS y NFS en una SVM existente"](#page-51-0)

• Si desea aprovisionar un volumen en una SVM existente totalmente configurada para el acceso multiprotocolo CIFS y NFS, puede crear y configurar directamente el volumen.

["Crear y configurar un volumen"](#page-61-0)

# <span id="page-48-0"></span>**Cree una SVM básica**

Puede utilizar un asistente que le guíe durante el proceso de creación de una nueva máquina virtual de almacenamiento (SVM), configuración de un sistema de nombres de dominio (DNS), creación de una interfaz lógica de datos (LIF), configuración de un servidor CIFS, habilitación de NFS y, opcionalmente, configuración de NIS.

# **Antes de empezar**

- La red debe estar configurada y los puertos físicos correspondientes deben estar conectados a la red.
- Debe saber cuáles de los siguientes componentes de red utilizará la SVM:
	- El nodo y el puerto específico en ese nodo en el que se creará la interfaz lógica de datos (LIF)
	- Subred desde la que se aprovisionará la dirección IP de la LIF de datos o, si lo desea, la dirección IP específica que desea asignar a la LIF de datos
	- El dominio de Active Directory (AD) al que se unirá esta SVM, junto con las credenciales necesarias para añadir dicha SVM
	- Información NIS, si su sitio utiliza NIS para servicios de nombres o asignación de nombres
- La subred debe poder enrutar a todos los servidores externos necesarios para servicios como Servicio de información de red (NIS), Protocolo ligero de acceso a directorios (LDAP), Active Directory (AD) y DNS.
- Todos los firewalls externos deben estar configurados correctamente para permitir el acceso a los servicios de red.
- La hora en las controladoras de dominio de AD, los clientes y la SVM deben sincronizarse con un plazo de cinco minutos entre sí.

# **Acerca de esta tarea**

Cuando se crea una SVM para el acceso multiprotocolo, no debe utilizar las secciones de aprovisionamiento de la ventana Storage Virtual Machine (SVM) Setup, que crea dos volúmenes: No un único volumen con acceso multiprotocolo. El volumen se puede aprovisionar más adelante en el flujo de trabajo.

# **Pasos**

- 1. Vaya a la ventana **SVMs**.
- 2. Haga clic en **Crear.**
- 3. En el cuadro de diálogo **Storage Virtual Machine (SVM) Setup**, cree la SVM:
	- a. Especifique un nombre único para la SVM.

El nombre debe ser un nombre de dominio completo (FQDN) o seguir otra convención que garantice nombres únicos en un clúster.

- b. Seleccione todos los protocolos para los que tenga licencias y para los que pueda usar en la SVM, incluso si no desea configurar todos los protocolos de inmediato.
- c. Mantenga la configuración de idioma predeterminada, C.UTF-8.

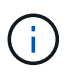

Si admite la visualización de caracteres internacional tanto en clientes NFS como SMB/CIFS, considere la posibilidad de utilizar el código de idioma **UTF8MB4**, que está disponible a partir de ONTAP 9.5.

d. **Opcional**: Asegúrese de que el estilo de seguridad esté definido en su preferencia.

Al seleccionar el protocolo CIFS, se establece el estilo de seguridad en NTFS de forma predeterminada.

e. **Opcional**: Seleccione el agregado raíz para contener el volumen raíz de SVM.

El agregado que seleccione para el volumen raíz no determina la ubicación del volumen de datos. El agregado para el volumen de datos se selecciona por separado en el paso posterior.

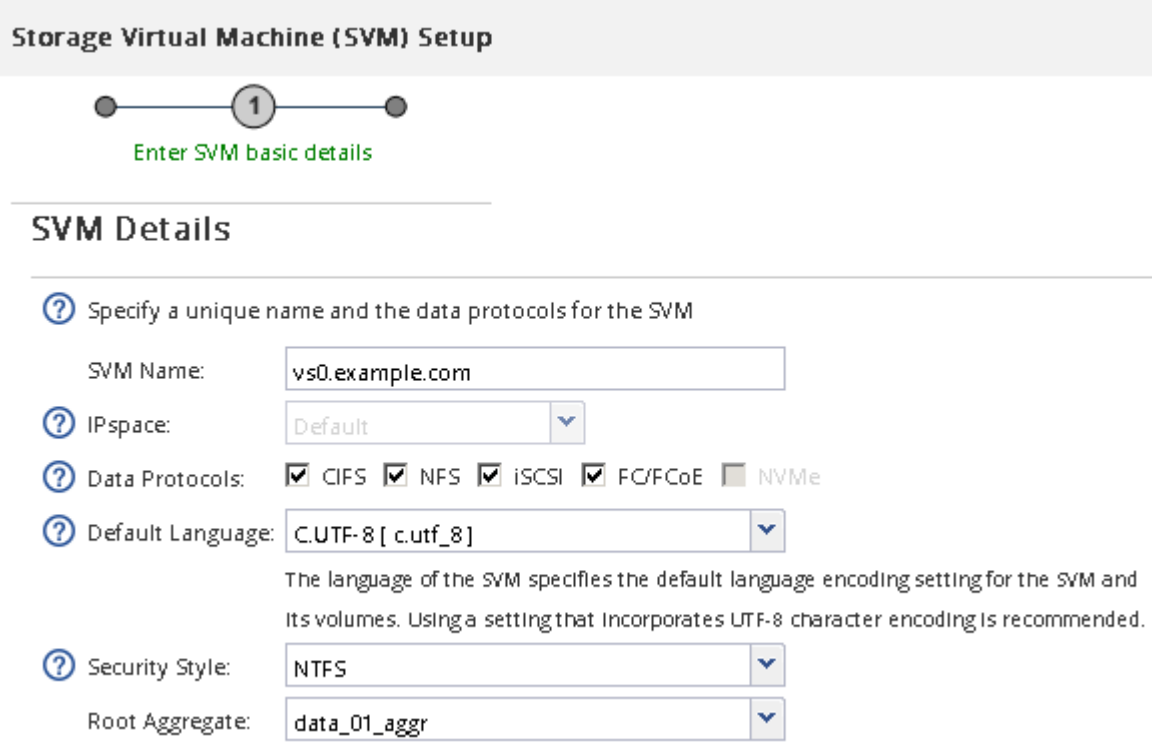

f. **Opcional**: En el área **Configuración DNS**, asegúrese de que el dominio de búsqueda DNS predeterminado y los servidores de nombres son los que desea utilizar para esta SVM.

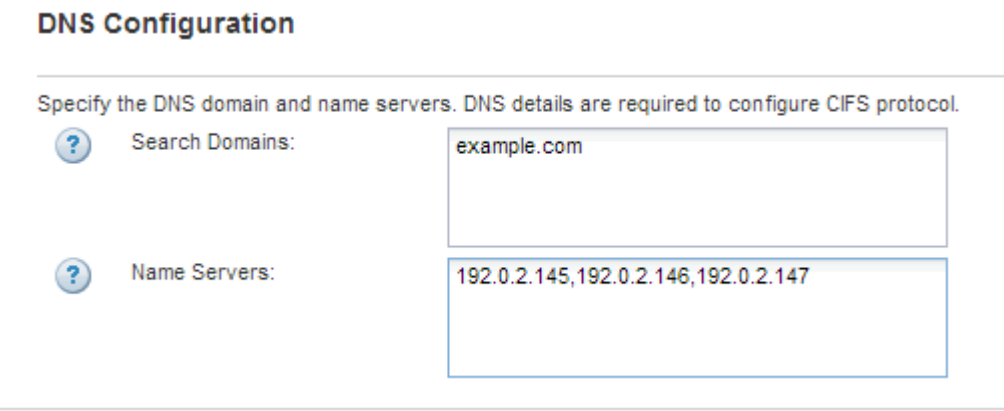

g. Haga clic en **Enviar y continuar**.

La SVM se ha creado, pero aún no se han configurado los protocolos.

- 4. En la sección **Configuración de LIF de datos** de la página **Configurar protocolo CIFS/NFS** , especifique los detalles de la LIF que los clientes utilizarán para acceder a los datos:
	- a. Asigne una dirección IP a la LIF de forma automática desde una subred que especifique o introduzca manualmente la dirección.
	- b. Haga clic en **examinar** y seleccione un nodo y un puerto que se asociarán a la LIF.

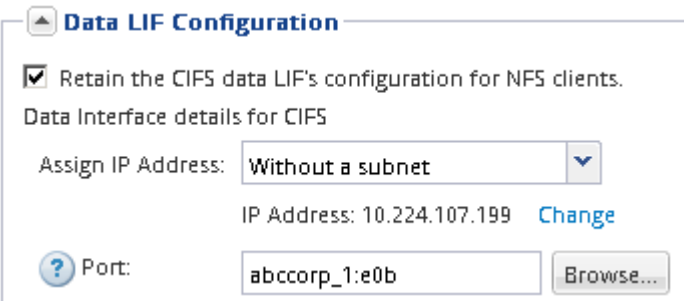

- 5. En la sección **Configuración del servidor CIFS**, defina el servidor CIFS y configúrelo para que acceda al dominio AD:
	- a. Especifique un nombre para el servidor CIFS que sea único en el dominio de AD.
	- b. Especifique el FQDN del dominio AD al que se puede unir el servidor CIFS.
	- c. Si desea asociar una unidad organizativa (OU) en el dominio AD que no sea CN=Computers, introduzca la unidad organizativa.
	- d. Especifique el nombre y la contraseña de una cuenta administrativa que tenga privilegios suficientes para agregar el servidor CIFS a la unidad organizativa.
	- e. Si desea evitar el acceso no autorizado a todos los recursos compartidos de esta SVM, seleccione la opción de cifrar datos mediante SMB 3.0.

 $-\sqrt{4}$  CIFS Server Configuration -

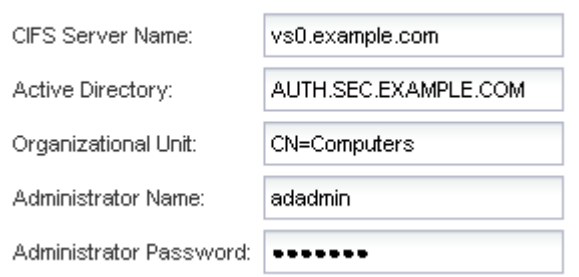

- 6. Omitir el área **aprovisionar un volumen para almacenamiento CIFS** porque sólo aprovisiona un volumen para acceso CIFS, no para acceso multiprotocolo.
- 7. Si el área **NIS Configuration** está contraída, amplíelo.
- 8. Si su sitio utiliza NIS para los servicios de nombres o para la asignación de nombres, especifique las direcciones IP y de dominio de los servidores NIS.

#### $\left[\triangle\right]$  NIS Configuration (Optional)-

Configure NIS domain on the SVM to authorize NFS users.

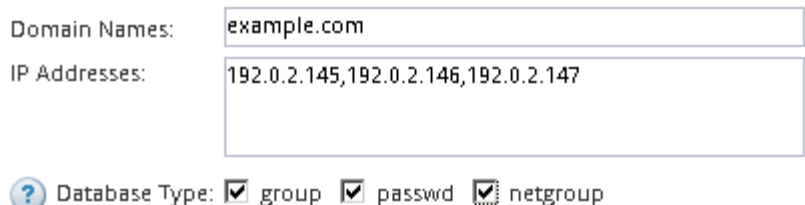

- 9. Omitir el área **aprovisionar un volumen para almacenamiento NFS** porque sólo aprovisiona un volumen para acceso NFS—no para acceso multiprotocolo.
- 10. Haga clic en **Enviar y continuar**.

Se crean los objetos siguientes:

- Una LIF de datos denominada después del SVM con el sufijo "'\_cifs\_nfs\_lia1"
- Servidor CIFS que forma parte del dominio de AD
- Un servidor NFS
- 11. Para todas las demás páginas de configuración de protocolo que se muestran, haga clic en **Omitir** y configure el protocolo más adelante.
- 12. Cuando aparezca la página **Administración de SVM**, configure o aplace la configuración de un administrador independiente para esta SVM:
	- Haga clic en **Omitir** y configure un administrador más tarde si es necesario.
	- Introduzca la información solicitada y, a continuación, haga clic en **Enviar y continuar**.
- 13. Revise la página **Resumen**, registre cualquier información que necesite más tarde y, a continuación, haga clic en **Aceptar**.

El administrador de DNS debe conocer el nombre del servidor CIFS y la dirección IP de la LIF de datos. Los clientes Windows deben conocer el nombre del servidor CIFS. Los clientes NFS deben conocer la dirección IP de la LIF de datos.

#### **Resultados**

Se crea una nueva SVM con un servidor CIFS y un servidor NFS accesible a través de la misma LIF de datos.

#### **Qué hacer a continuación**

Ahora debe abrir la política de exportación del volumen raíz de la SVM.

#### **Información relacionada**

[Abrir la política de exportación del volumen raíz de SVM \(creación de una SVM nueva habilitada para NFS\)](#page-54-0)

#### <span id="page-51-0"></span>**Añada acceso CIFS y NFS a una SVM existente**

Añadir acceso CIFS/SMB y NFS a una SVM existente implica crear una LIF de datos, configurar un servidor CIFS, habilitar NFS y, opcionalmente, configurar NIS.

#### **Antes de empezar**

- Debe saber cuáles de los siguientes componentes de red utilizará la SVM:
	- El nodo y el puerto específico en ese nodo en el que se creará la interfaz lógica de datos (LIF)
	- Subred desde la que se aprovisionará la dirección IP de la LIF de datos o, si lo desea, la dirección IP específica que desea asignar a la LIF de datos
	- El dominio de Active Directory (AD) al que se unirá esta SVM, junto con las credenciales necesarias para añadir dicha SVM
	- Información NIS si su sitio utiliza NIS para servicios de nombres o asignación de nombres
- Todos los firewalls externos deben estar configurados correctamente para permitir el acceso a los servicios de red.
- La hora en las controladoras de dominio de AD, los clientes y la SVM deben sincronizarse dentro de cinco minutos entre sí.
- Se deben permitir los protocolos CIFS y NFS en la SVM.

Este es el caso si no ha seguido este procedimiento para crear la SVM mientras se configura un protocolo diferente.

#### **Acerca de esta tarea**

El orden en que se configura CIFS y NFS afecta a los cuadros de diálogo que se muestran. En este procedimiento, debe configurar primero CIFS y NFS Second.

#### **Pasos**

- 1. Desplácese hasta el área en la que pueda configurar los protocolos de la SVM:
	- a. Seleccione la SVM que desea configurar.
	- b. En el panel **Detalles**, junto a **Protocolos**, haz clic en **CIFS**.

Protocols: NFS CIFS FO/FCoE

- 2. En la sección **Configuración de LIF de datos** del cuadro de diálogo **Configurar protocolo CIFS**, cree una LIF de datos para la SVM:
	- a. Asigne una dirección IP a la LIF de forma automática desde una subred que especifique o introduzca manualmente la dirección.
	- b. Haga clic en **examinar** y seleccione un nodo y un puerto que se asociarán a la LIF.

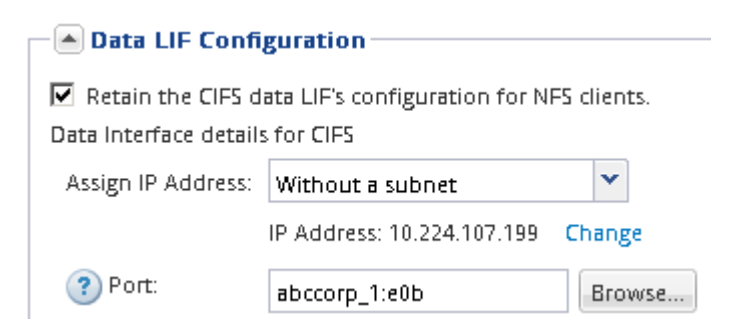

- 3. En la sección **Configuración del servidor CIFS**, defina el servidor CIFS y configúrelo para que acceda al dominio AD:
	- a. Especifique un nombre para el servidor CIFS que sea único en el dominio de AD.
	- b. Especifique el FQDN del dominio AD al que se puede unir el servidor CIFS.
- c. Si desea asociar una unidad organizativa (OU) en el dominio AD que no sea CN=Computers, introduzca la unidad organizativa.
- d. Especifique el nombre y la contraseña de una cuenta administrativa que tenga privilegios suficientes para agregar el servidor CIFS a la unidad organizativa.
- e. Si desea evitar el acceso no autorizado a todos los recursos compartidos de esta SVM, seleccione la opción de cifrar datos mediante SMB 3.0.

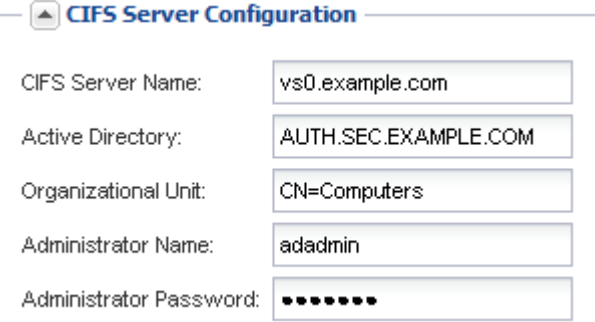

- 4. Cree un volumen para el acceso CIFS/SMB y aprovisione un recurso compartido en él:
	- a. Asigne un nombre al recurso compartido que utilizarán los clientes CIFS/SMB para acceder al volumen.

El nombre que se introduce para el recurso compartido también se utiliza como nombre del volumen.

b. Especifique el tamaño del volumen.

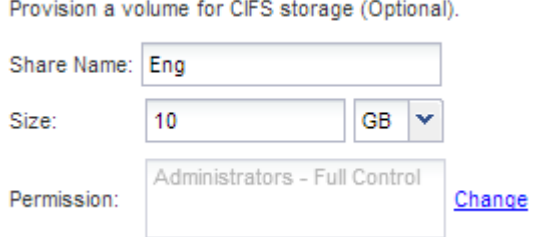

No es necesario especificar el agregado para el volumen porque se encuentra automáticamente en el agregado con el mayor espacio disponible.

- 5. Omitir el área **aprovisionar un volumen para almacenamiento CIFS**, porque sólo proporciona un volumen para acceso CIFS, no para acceso multiprotocolo.
- 6. Haga clic en **Enviar y cerrar** y, a continuación, haga clic en **Aceptar**.
- 7. Habilitar NFS:
	- a. En la ficha SVMs (SVM), seleccione la SVM para la que desea habilitar NFS y haga clic en **Manage**.
	- b. En el panel **Protocolos**, haga clic en **NFS** y, a continuación, haga clic en **Activar**.
- 8. Si su sitio utiliza NIS para la asignación de nombres o servicios de nombres, configure NIS:
	- a. En la ventana **Servicios**, haga clic en **NIS**.
	- b. En la ventana **NIS**, haga clic en **Crear**.
	- c. Especifique el dominio de los servidores NIS.
	- d. Agregue las direcciones IP de los servidores NIS.

e. Seleccione **Activar el dominio para Storage Virtual Machine** y, a continuación, haga clic en **Crear**.

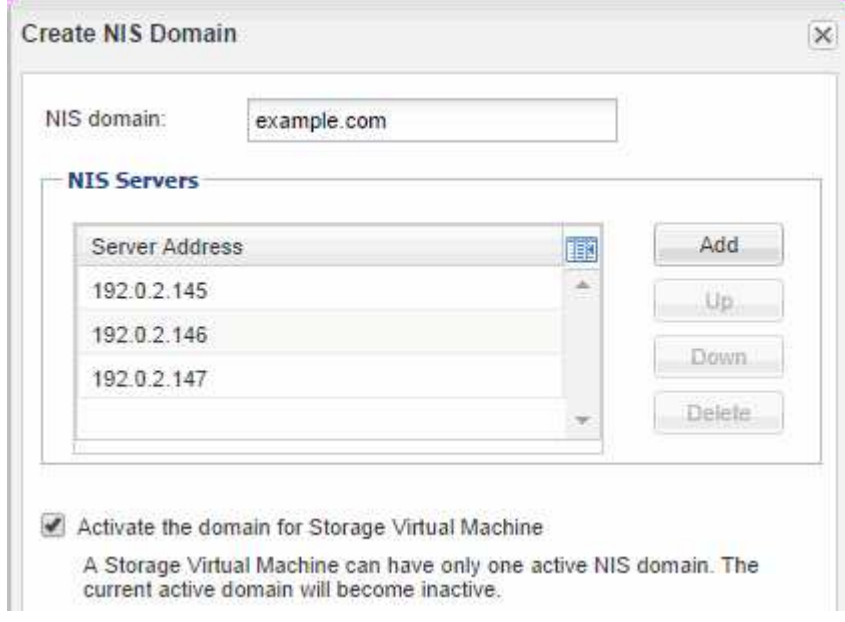

## **Qué hacer a continuación**

Abra la política de exportación del volumen raíz de la SVM.

#### <span id="page-54-0"></span>**Abrir la política de exportación del volumen raíz de SVM (Crear una SVM nueva habilitada para NFS)**

Debe añadir una regla a la política de exportación predeterminada para permitir que todos los clientes accedan a través de NFSv3. Sin esa regla, todos los clientes NFS se ven privados del acceso a la máquina virtual de almacenamiento (SVM) y sus volúmenes.

#### **Acerca de esta tarea**

Debe especificar todo el acceso de NFS como la política de exportación predeterminada y, más adelante, restringir el acceso a volúmenes individuales mediante la creación de políticas de exportación personalizadas para volúmenes individuales.

- 1. Vaya a la ventana **SVMs**.
- 2. Haga clic en la ficha **Configuración de SVM**.
- 3. En el panel **Directivas**, haga clic en **políticas de exportación**.
- 4. Seleccione la política de exportación denominada **default**, que se aplica al volumen raíz de SVM.
- 5. En el panel inferior, haga clic en **Agregar**.
- 6. En el cuadro de diálogo **Crear regla de exportación**, cree una regla que abra el acceso a todos los clientes para los clientes NFS:
	- a. En el campo **especificación del cliente**, introduzca 0.0.0.0/0 de modo que la regla se aplica a todos los clientes.
	- b. Conserve el valor predeterminado como **1** para el índice de regla.
	- c. Selecciona **NFSv3**.
- d. Desactive todas las casillas de verificación excepto la casilla de verificación **UNIX** en **sólo lectura**.
- e. Haga clic en **Aceptar**.

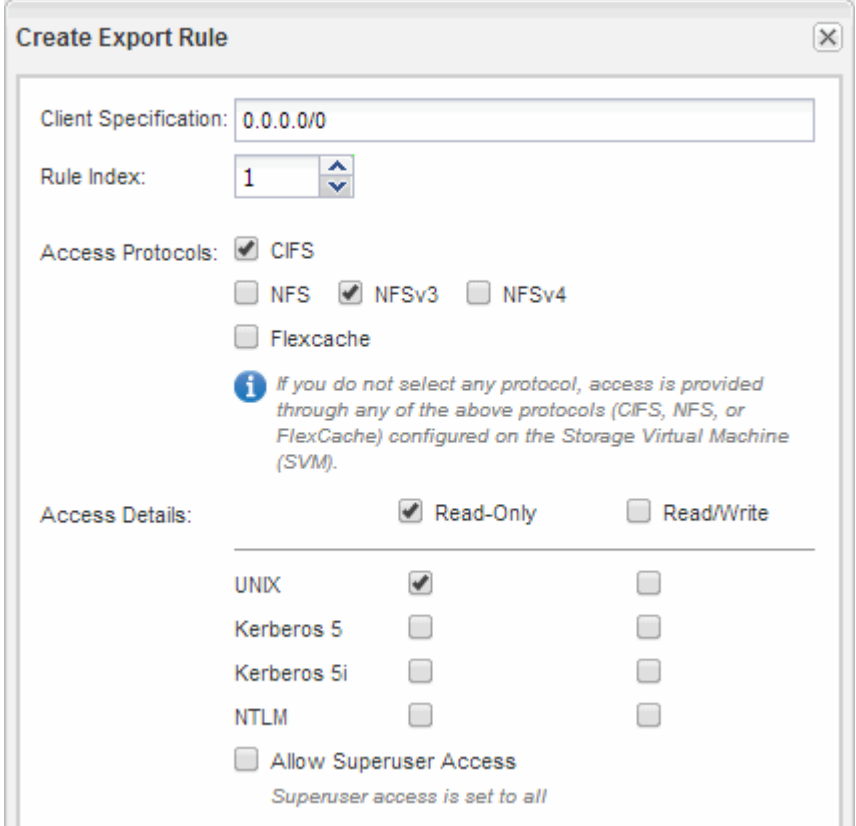

#### **Resultados**

Los clientes de NFSv3 ahora pueden acceder a cualquier volumen creado en la SVM.

#### **Asigne el servidor SMB en el servidor DNS**

El servidor DNS del sitio debe tener una entrada que apunte el nombre del servidor SMB y cualquier alias NetBIOS a la dirección IP de la LIF de datos para que los usuarios de Windows puedan asignar una unidad al nombre del servidor SMB.

#### **Antes de empezar**

Debe tener acceso administrativo al servidor DNS del sitio. Si no tiene acceso administrativo, debe solicitar al administrador DNS que realice esta tarea.

#### **Acerca de esta tarea**

Si utiliza alias NetBIOS para el nombre del servidor SMB, es una práctica recomendada crear puntos de entrada del servidor DNS para cada alias.

- 1. Inicie sesión en el servidor DNS.
- 2. Cree entradas de búsqueda hacia delante (a Registro de dirección) e inversa (PTR Registro de puntero) para asignar el nombre del servidor SMB a la dirección IP de la LIF de datos.
- 3. Si utiliza alias NetBIOS, cree una entrada de búsqueda Alias nombre canónico (registro de recursos CNAME) para asignar cada alias a la dirección IP de la LIF de datos del servidor SMB.

# **Resultados**

Una vez que la asignación se propaga a través de la red, los usuarios de Windows pueden asignar una unidad al nombre del servidor SMB o sus alias NetBIOS.

# **Configurar LDAP (crear una SVM nueva habilitada para NFS)**

Si desea que la máquina virtual de almacenamiento (SVM) obtenga información de usuario del protocolo ligero de acceso a directorios (LDAP) basado en Active Directory, debe crear un cliente LDAP, habilitarla para la SVM y asignar prioridad de LDAP sobre otros orígenes de información de usuario.

# **Antes de empezar**

• La configuración de LDAP debe utilizar Active Directory (AD).

Si utiliza otro tipo de LDAP, debe utilizar la interfaz de línea de comandos (CLI) y otra documentación para configurar LDAP.

["Informe técnico de NetApp 4067: NFS en ONTAP de NetApp"](https://www.netapp.com/pdf.html?item=/media/10720-tr-4067.pdf)

["Informe técnico de NetApp 4616: Kerberos de NFS en ONTAP con Microsoft Active Directory"](https://www.netapp.com/pdf.html?item=/media/19384-tr-4616.pdf)

["Informe técnico de NetApp 4835: Cómo configurar LDAP en ONTAP"](https://www.netapp.com/pdf.html?item=/media/19423-tr-4835.pdf)

• Debe conocer el dominio y los servidores de AD, así como la siguiente información de vinculación: El nivel de autenticación, el usuario y la contraseña de Bind, el DN base y el puerto LDAP.

- 1. Vaya a la ventana **SVMs**.
- 2. Seleccione la SVM requerida
- 3. Haga clic en la ficha **Configuración de SVM**.
- 4. Configure un cliente LDAP para que la SVM use:
	- a. En el panel **Servicios**, haga clic en **Cliente LDAP**.
	- b. En la ventana **Configuración del cliente LDAP**, haga clic en **Agregar**.
	- c. En la ficha **General** de la ventana **Crear cliente LDAP**, escriba el nombre de la configuración del cliente LDAP, por ejemplo vs0client1.
	- d. Añada el dominio de AD o los servidores de AD.

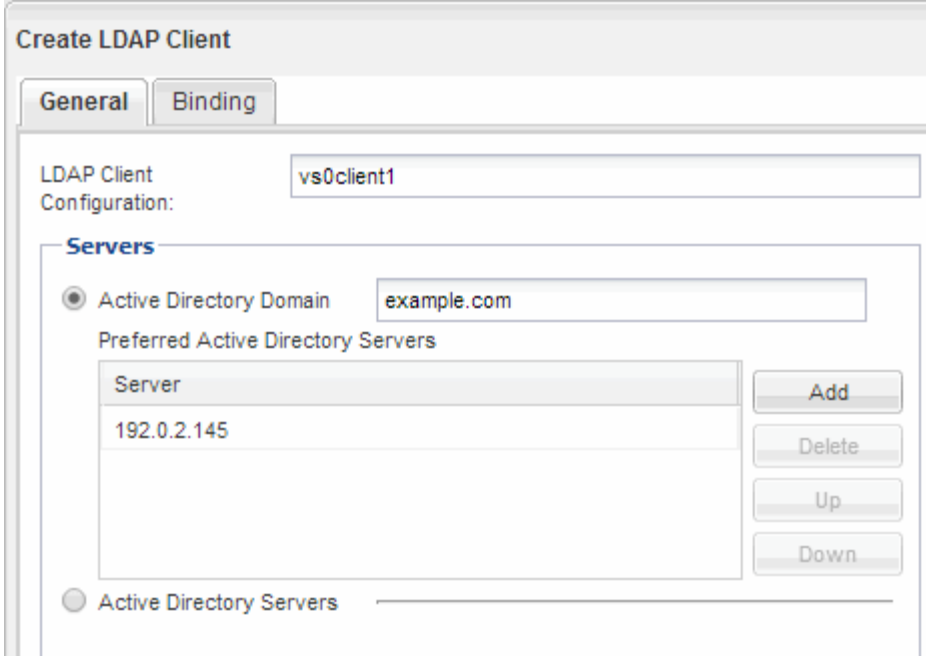

e. Haga clic en **enlace** y especifique el nivel de autenticación, el usuario y la contraseña de Bind, el DN base y el puerto.

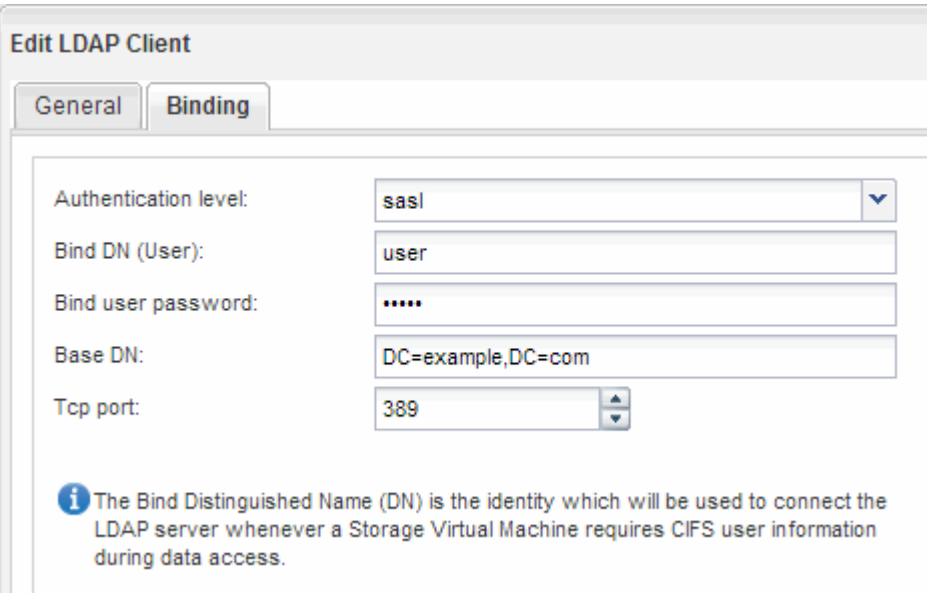

f. Haga clic en **Guardar y cerrar**.

Se crea un cliente nuevo y está disponible para que lo use el SVM.

- 5. Habilite el nuevo cliente LDAP para la SVM:
	- a. En el panel de navegación, haga clic en **Configuración LDAP**.
	- b. Haga clic en **Editar**.
	- c. Asegúrese de que el cliente que acaba de crear esté seleccionado en **Nombre de cliente LDAP**.
	- d. Seleccione **Activar cliente LDAP** y haga clic en **Aceptar**.

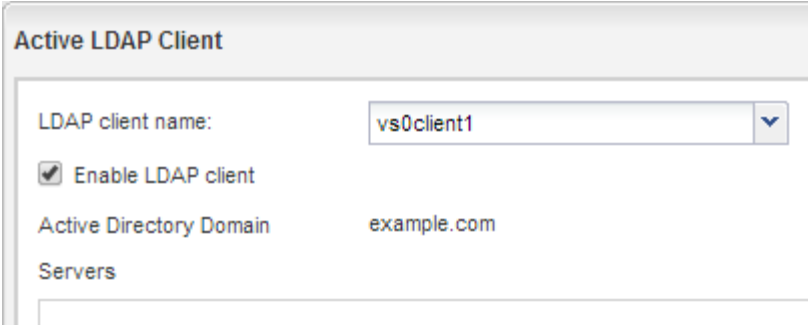

La SVM usa el nuevo cliente LDAP.

- 6. Asigne prioridad a LDAP sobre otras fuentes de información de usuario, como el Servicio de información de red (NIS) y los usuarios y grupos locales:
	- a. Vaya a la ventana **SVMs**.
	- b. Seleccione la SVM y haga clic en **Editar**.
	- c. Haga clic en la ficha **Servicios**.
	- d. En **Cambio de servicio de nombres**, especifique **LDAP** como el origen de conmutador de servicio de nombres preferido para los tipos de base de datos.
	- e. Haga clic en **Guardar y cerrar**.

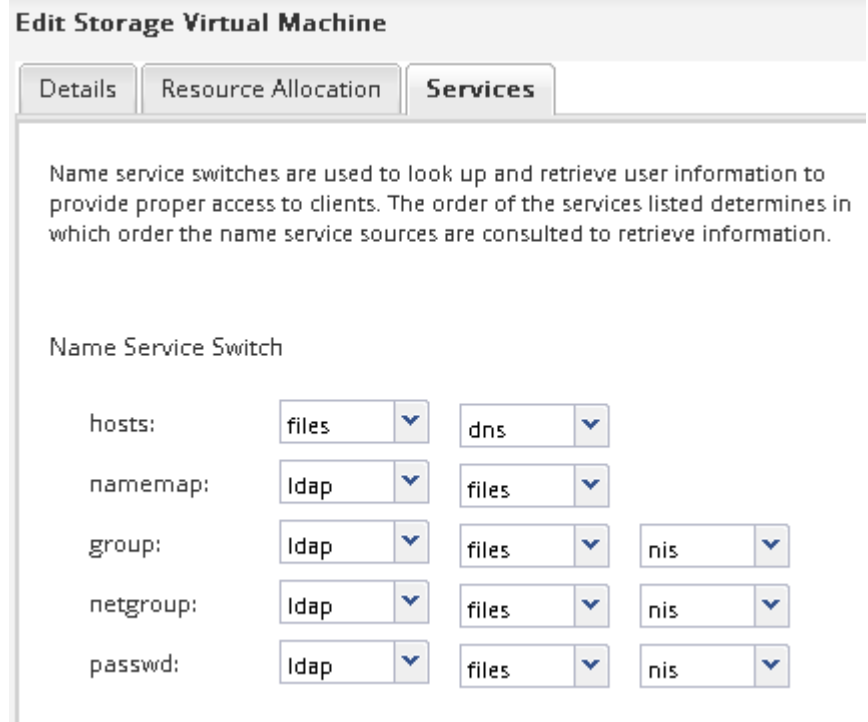

LDAP es el origen principal de información de usuario para los servicios de nombre y la asignación de nombres en esta SVM.

#### **Asignar nombres de usuario de UNIX y Windows**

Si el sitio tiene cuentas de usuario de Windows y UNIX, debe utilizar la asignación de nombres para asegurarse de que los usuarios de Windows pueden tener acceso a los archivos con permisos de archivo UNIX y asegurarse de que los usuarios de UNIX pueden tener acceso a los archivos con permisos de archivo NTFS. La asignación de nombres puede implicar cualquier combinación de asignación implícita, reglas de conversión y usuarios predeterminados.

# **Acerca de esta tarea**

Debe utilizar este procedimiento sólo si el sitio tiene cuentas de usuario de Windows y UNIX que no se asignan implícitamente, que es cuando la versión en minúscula de cada nombre de usuario de Windows coincide con el nombre de usuario de UNIX. Esto puede realizarse utilizando usuarios NIS, LDAP o locales. Si tiene dos conjuntos de usuarios que no coinciden, debe configurar la asignación de nombres.

# **Pasos**

- 1. Decida un método de asignación de nombres (reglas de conversión de asignación de nombres, asignaciones de usuarios predeterminadas o ambas) teniendo en cuenta los siguientes factores:
	- Las reglas de conversión utilizan expresiones regulares para convertir un nombre de usuario a otro, lo que resulta útil si desea controlar o realizar un seguimiento del acceso a un nivel individual.

Por ejemplo, puede asignar usuarios de UNIX a usuarios de Windows en un dominio y viceversa.

◦ Los usuarios predeterminados le permiten asignar un nombre de usuario a todos los usuarios que no están asignados por asignaciones implícitas o reglas de conversión de asignación de nombres.

Cada SVM tiene un usuario UNIX predeterminado denominado «'pcuser'», pero no cuenta con un usuario de Windows predeterminado.

- 2. Vaya a la ventana **SVMs**.
- 3. Seleccione la SVM que desea configurar.
- 4. Haga clic en la ficha **Configuración de SVM**.
- 5. **Opcional**: Cree una asignación de nombres que convierta las cuentas de usuario UNIX en cuentas de usuario de Windows y viceversa:
	- a. En el panel **usuarios de host y grupos**, haga clic en **asignación de nombres**.
	- b. Haga clic en **Agregar**, conserve la dirección predeterminada de **Windows a UNIX** y, a continuación, cree una expresión regular que genere una credencial UNIX cuando un usuario de Windows intente tener acceso a un archivo que utilice permisos de archivo UNIX.

Utilice la siguiente entrada para convertir cualquier usuario de Windows en el dominio ENG en un usuario UNIX con el mismo nombre. El patrón ENG\\(.+) Busca cualquier nombre de usuario de Windows con el prefijo ENG\\, y la sustitución \1 Crea la versión UNIX eliminando todo excepto el nombre de usuario.

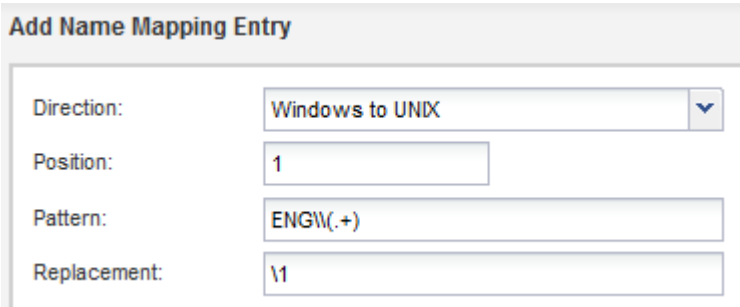

c. Haga clic en **Add**, seleccione la dirección de **UNIX a Windows** y, a continuación, cree la asignación correspondiente que genere una credencial de Windows cuando un usuario de UNIX intente acceder a un archivo que tenga permisos de archivo NTFS.

Utilice la siguiente entrada para convertir cada usuario UNIX en un usuario Windows con el mismo nombre en el dominio ENG. El patrón (.+) Busca cualquier nombre UNIX y el reemplazo ENG\\\1 Crea la versión de Windows insertando ENG\\ antes del nombre de usuario.

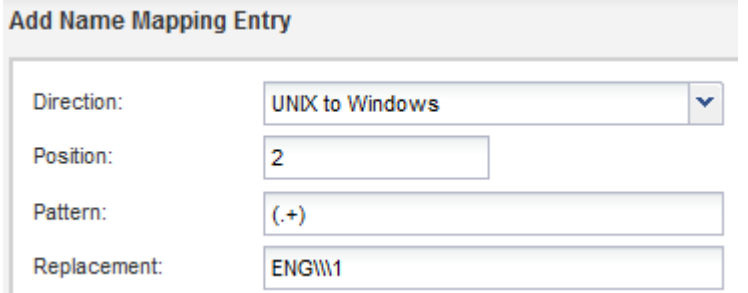

a. Dado que la posición de cada regla determina el orden en el que se aplican las reglas, debe revisar el resultado y confirmar que el pedido coincide con sus expectativas.

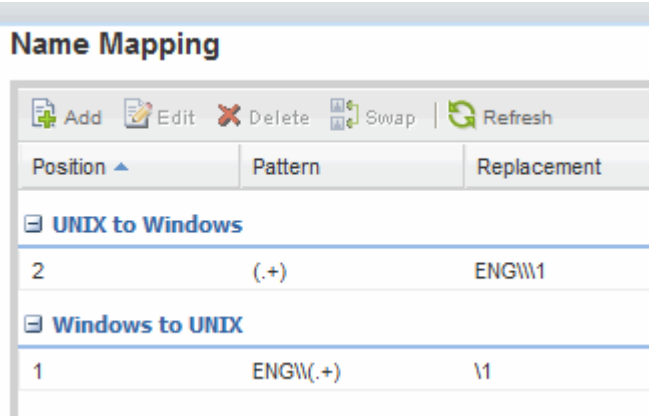

- b. Repita los pasos 5b a 5d para asignar todos los dominios y los nombres de la SVM.
- 6. **Opcional**: Cree un usuario predeterminado de Windows:
	- a. Cree una cuenta de usuario de Windows en LDAP, NIS o los usuarios locales de la SVM.

Si utiliza usuarios locales, puede crear una cuenta en **Windows** en el panel usuarios y grupos de host.

b. Defina el usuario predeterminado de Windows seleccionando **NFS** > **Editar** en el panel **Protocolos** e introduciendo el nombre de usuario.

Puede crear un usuario local de Windows llamado "'unixusers'" y establecerlo como usuario predeterminado de Windows.

- 7. **Opcional**: Configure el usuario UNIX predeterminado si desea un usuario diferente del valor predeterminado, que es el usuario "'pcuser'".
	- a. Cree una cuenta de usuario de UNIX en LDAP, NIS o los usuarios locales de la SVM.

Si utiliza usuarios locales, puede crear una cuenta en **UNIX** en el panel usuarios y grupos host.

b. Defina el usuario UNIX predeterminado seleccionando **CIFS** > **Opciones** en el panel **Protocolos** e

introduciendo el nombre de usuario.

Puede crear un usuario local de UNIX denominado «'winusers'» y establecerlo como usuario predeterminado de UNIX.

# **Qué hacer a continuación**

Si ha configurado usuarios predeterminados, al configurar los permisos de archivo más adelante en el flujo de trabajo, debe establecer permisos para el usuario predeterminado de Windows y el usuario predeterminado de UNIX.

## <span id="page-61-0"></span>**Cree y configure un volumen**

Se debe crear un volumen de FlexVol para contener los datos. Si lo desea, se puede cambiar el estilo de seguridad predeterminado del volumen, que se hereda del estilo de seguridad del volumen raíz. También se puede cambiar de manera opcional la ubicación predeterminada del volumen en el espacio de nombres, que está en el volumen raíz de la máquina virtual de almacenamiento (SVM).

#### **Pasos**

- 1. Vaya a la ventana **Volumes**.
- 2. Haga clic en **Crear** > **Crear FlexVol**.

Se muestra el cuadro de diálogo Crear volumen.

- 3. Si desea cambiar el nombre predeterminado, que finaliza con una Marca de fecha y hora, especifique un nuevo nombre, por ejemplo vol1.
- 4. Seleccione un agregado para el volumen.
- 5. Especifique el tamaño del volumen.
- 6. Haga clic en **Crear**.

De forma predeterminada, todos los volúmenes nuevos que se creen en System Manager se montan en el volumen raíz mediante el nombre del volumen como nombre de unión. Puede utilizar la ruta de unión y el nombre de unión al configurar los recursos compartidos CIFS; los clientes NFS utilizan la ruta de unión y el nombre de unión al montar el volumen.

- 7. **Opcional**: Si no desea que el volumen esté ubicado en la raíz del SVM, modifique el lugar del nuevo volumen en el espacio de nombres existente:
	- a. Vaya a la ventana **espacio de nombres**.
	- b. Seleccione **SVM** en el menú desplegable.
	- c. Haga clic en **Mount**.
	- d. En el cuadro de diálogo **Mount Volume**, especifique el volumen, el nombre de su ruta de unión y la ruta de unión en la que desea montar el volumen.
	- e. Compruebe la nueva ruta de unión en la ventana **espacio de nombres**.

Si desea organizar determinados volúmenes en un volumen principal denominado «data», puede mover el nuevo volumen «'vol1» del volumen raíz al volumen «dATA».

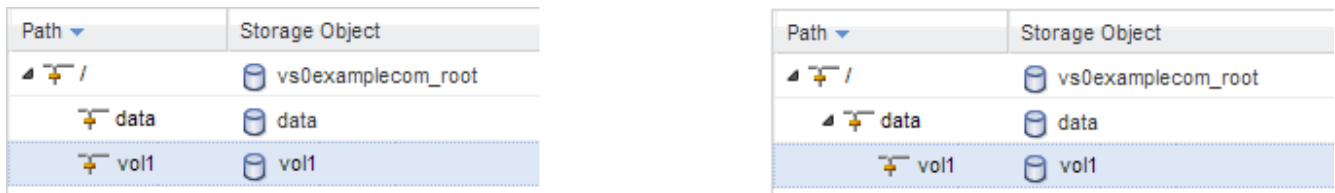

- 8. Revise el estilo de seguridad del volumen y cámbielo, si es necesario:
	- a. En la ventana **volumen**, seleccione el volumen que acaba de crear y haga clic en **Editar**.

Se muestra el cuadro de diálogo Edit Volume, en el que se muestra el estilo de seguridad actual del volumen, que se hereda del estilo de seguridad del volumen raíz de la SVM.

b. Seleccione el estilo de seguridad que prefiera y haga clic en **Guardar y cerrar**.

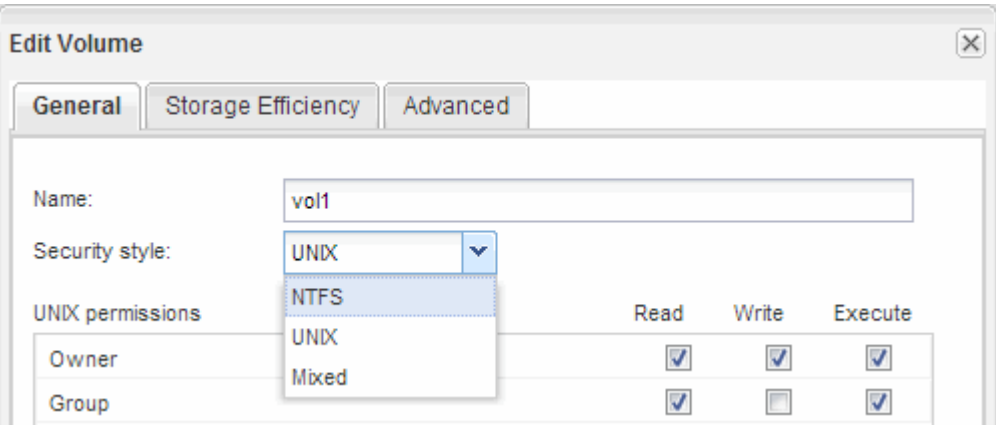

# **Cree un recurso compartido y establezca sus permisos**

Para que los usuarios de Windows puedan acceder a un volumen, debe crear un recurso compartido de CIFS en el volumen y restringir el acceso al recurso compartido. Para ello, modifique la lista de control de acceso (ACL) del recurso compartido.

# **Acerca de esta tarea**

Para pruebas, debe permitir el acceso sólo a los administradores. Más tarde, una vez que haya verificado que el volumen está accesible, podrá permitir el acceso a más clientes.

# **Pasos**

- 1. Vaya a la ventana **shares**.
- 2. Cree un recurso compartido para que los clientes SMB puedan acceder al volumen:
	- a. Haga clic en **Crear recurso compartido**.
	- b. En el cuadro de diálogo **Crear recurso compartido**, haga clic en **examinar**, expanda la jerarquía del espacio de nombres y, a continuación, seleccione el volumen que creó anteriormente.
	- c. Si desea que el nombre del recurso compartido sea diferente del nombre del volumen, cambie el nombre del recurso compartido.
	- d. Haga clic en **Crear**.

El recurso compartido se crea con una ACL predeterminada establecida en Control total para el grupo Everyone.

- 3. Restringir el acceso al recurso compartido modificando la ACL de recurso compartido:
	- a. Seleccione el recurso compartido y, a continuación, haga clic en **Editar**.
	- b. En la ficha **permisos**, seleccione el grupo **todos** y, a continuación, haga clic en **Quitar**.
	- c. Haga clic en **Agregar** y, a continuación, escriba el nombre de un grupo de administradores definido en el dominio de Windows Active Directory que incluye la SVM.
	- d. Con el nuevo grupo de administrador seleccionado, seleccione todos los permisos para él.
	- e. Haga clic en **Guardar y cerrar**.

Los permisos de acceso al recurso compartido actualizados se muestran en el panel Control de acceso compartido.

# **Cree una política de exportación para el volumen**

Antes de que cualquier cliente NFS pueda acceder a un volumen, debe crear una política de exportación para el volumen, añadir una regla que permita el acceso de un host de administración y aplicar la nueva política de exportación al volumen.

# **Pasos**

Dim

- 1. Vaya a la ventana **SVMs**.
- 2. Haga clic en la ficha **Configuración de SVM**.
- 3. Cree una nueva política de exportación:
	- a. En el panel **Directivas**, haga clic en **Directivas de exportación** y, a continuación, haga clic en **Crear**.
	- b. En la ventana **Crear directiva de exportación**, especifique un nombre de directiva.
	- c. En **Reglas de exportación**, haga clic en **Agregar** para agregar una regla a la nueva directiva.

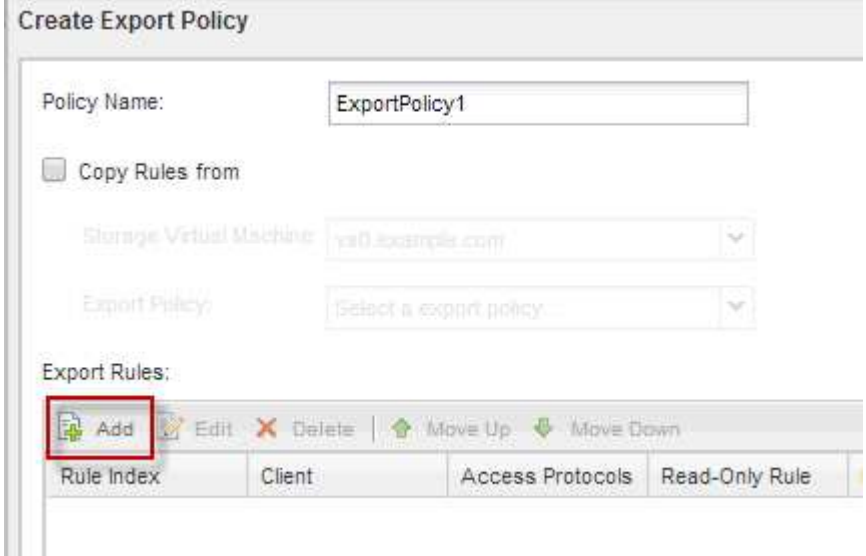

- 4. En el cuadro de diálogo **Crear regla de exportación**, cree una regla que permita a un administrador el acceso completo a la exportación a través de todos los protocolos:
	- a. Especifique la dirección IP o el nombre del cliente, como admin host, desde el que se administrará el volumen exportado.
- b. Seleccione **CIFS** y **NFSv3**.
- c. Asegúrese de que se han seleccionado todos los detalles de acceso **lectura/escritura**, así como **permitir acceso de superusuario**.

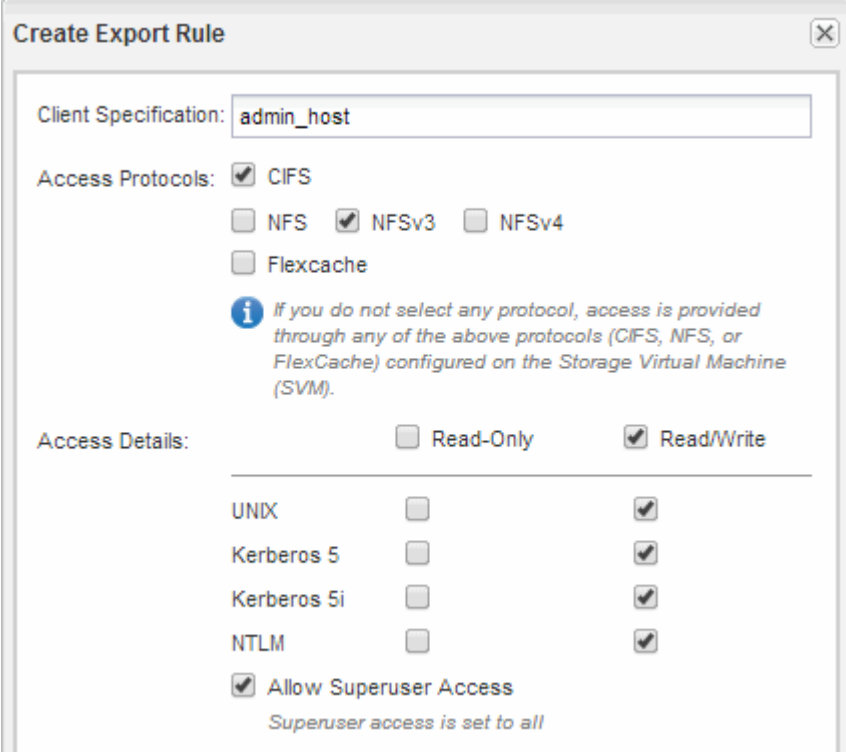

d. Haga clic en **Aceptar** y, a continuación, en **Crear**.

Se creará la nueva política de exportación, junto con su nueva regla.

- 5. Aplique la nueva política de exportación al volumen nuevo para que el host del administrador pueda acceder al volumen:
	- a. Vaya a la ventana **espacio de nombres**.
	- b. Seleccione el volumen y haga clic en **Cambiar directiva de exportación**.
	- c. Seleccione la nueva directiva y haga clic en **Cambiar**.

#### **Comprobar el acceso de cliente de SMB**

Debe verificar si ha configurado SMB correctamente accediendo y escribiendo los datos en el recurso compartido. Debe probar el acceso utilizando el nombre del servidor SMB y todos los alias NetBIOS.

# **Pasos**

- 1. Inicie sesión en un cliente Windows.
- 2. Probar el acceso mediante el nombre del servidor SMB:
	- a. En el Explorador de Windows, asigne una unidad al recurso compartido con el siguiente formato: \ \\SMB\_Server\_Name\Share\_Name

Si la asignación no se realiza correctamente, es posible que la asignación DNS aún no se haya propagado por toda la red. Debe probar el acceso más adelante con el nombre del servidor SMB. Si el servidor SMB se llama vs1.example.com y el recurso compartido se llama SHARE1, debe introducir lo siguiente: \\vs0.example.com\SHARE1

b. En la unidad recién creada, cree un archivo de prueba y, a continuación, elimine el archivo.

Verificó el acceso de escritura al recurso compartido mediante el nombre del servidor SMB.

3. Repita el paso 2 para cualquier alias NetBIOS.

# **Comprobar el acceso de NFS desde un host de administración UNIX**

Después de configurar el acceso de NFS a la SVM, debe verificar la configuración iniciando sesión en un host de administración NFS y leyendo datos desde y escribiendo datos en la SVM.

#### **Antes de empezar**

- El sistema cliente debe tener una dirección IP permitida por la regla de exportación especificada anteriormente.
- Debe tener la información de inicio de sesión para el usuario raíz.

#### **Pasos**

- 1. Inicie sesión como usuario root en el sistema cliente.
- 2. Introduzca cd /mnt/ para cambiar el directorio a la carpeta de montaje.
- 3. Cree y monte una nueva carpeta con la dirección IP de la SVM:
	- a. Introduzca mkdir /mnt/folder para crear una carpeta nueva.
	- b. Introduzca mount -t nfs -o nfsvers=3, hard IPAddress:/volume\_name /mnt/folder para montar el volumen en este nuevo directorio.
	- c. Introduzca cd folder para cambiar el directorio a la nueva carpeta.

Los siguientes comandos crean una carpeta llamada test1, montan el volumen vol1 en la dirección IP 192.0.2.130 de la carpeta de montaje test1 y cambian al nuevo directorio test1:

```
host# mkdir /mnt/test1
host# mount -t nfs -o nfsvers=3,hard 192.0.2.130:/vol1 /mnt/test1
host# cd /mnt/test1
```
- 4. Cree un archivo nuevo, compruebe que existe y escriba texto en él:
	- a. Introduzca touch filename para crear un archivo de prueba.
	- b. Introduzca ls -l filename para comprobar que el archivo existe.
	- c. Introduzca cat >filename, Escriba algún texto y, a continuación, presione Ctrl+D para escribir texto en el archivo de prueba.
	- d. Introduzca cat filename para mostrar el contenido del archivo de prueba.
	- e. Introduzca rm filename para eliminar el archivo de prueba.
	- f. Introduzca cd .. para volver al directorio principal.

```
host# touch myfile1
host# ls -l myfile1
-rw-r--r-- 1 root root 0 Sep 18 15:58 myfile1
host# cat >myfile1
This text inside the first file
host# cat myfile1
This text inside the first file
host# rm -r myfile1
host# cd ..
```
## **Resultados**

Confirmó que había habilitado el acceso de NFS a la SVM.

# **Configurar y comprobar el acceso de clientes CIFS y NFS**

Cuando esté listo, puede configurar el acceso de cliente mediante la configuración de permisos de archivo UNIX o NTFS, la modificación de ACL de recurso compartido y la adición de una regla de exportación. A continuación, debe probar que los grupos o usuarios afectados pueden acceder al volumen.

- 1. Decida qué clientes, usuarios o grupos tendrán acceso al recurso compartido.
- 2. Configure los permisos de archivos mediante un método que corresponda al estilo de seguridad del volumen:

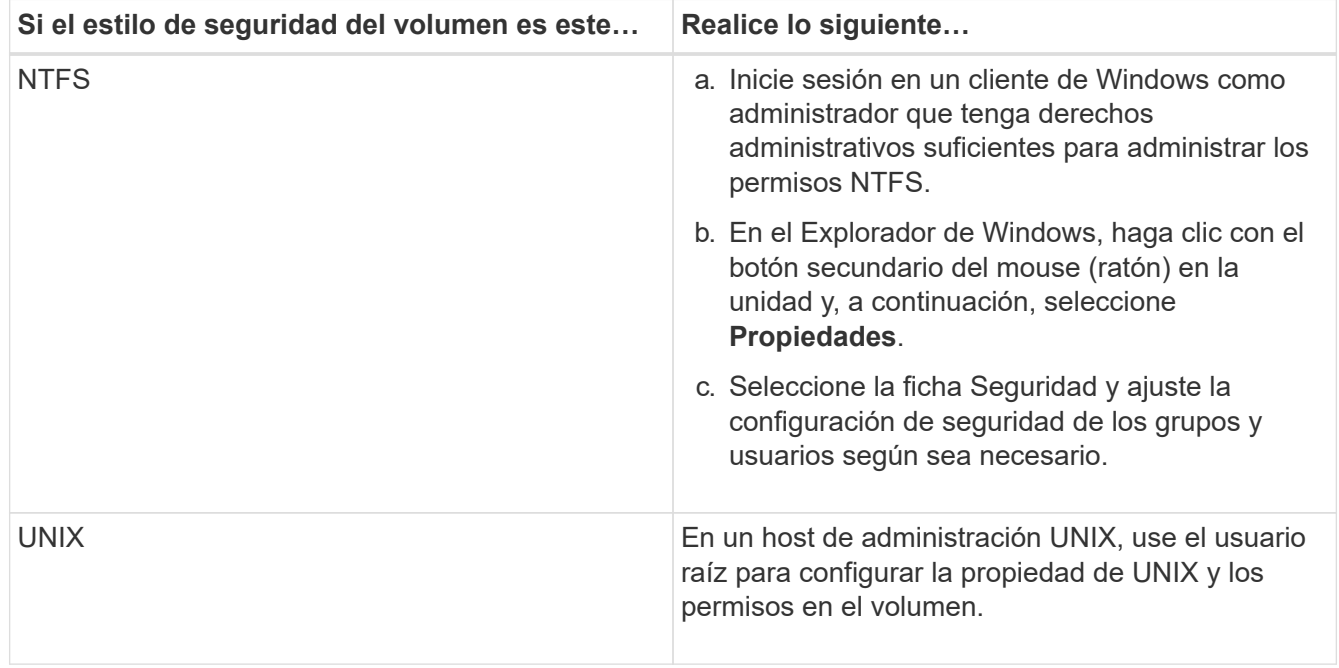

- 3. En System Manager, modifique la ACL de recurso compartido para proporcionar acceso a los grupos o usuarios de Windows al recurso compartido.
	- a. Vaya a la ventana **shares**.
- b. Seleccione el recurso compartido y haga clic en **Editar**.
- c. Seleccione la ficha **permisos** y proporcione a los usuarios o grupos acceso al recurso compartido.
- 4. En System Manager, añada reglas a la política de exportación para permitir que los clientes NFS accedan al recurso compartido.
	- a. Seleccione la máquina virtual de almacenamiento (SVM) y haga clic en **Configuración de SVM**.
	- b. En el panel **Directivas**, haga clic en **políticas de exportación**.
	- c. Seleccione la política de exportación que se aplicará al volumen.
	- d. En la ficha **Reglas de exportación**, haga clic en **Agregar** y especifique un conjunto de clientes.
	- e. Seleccione **2** para el **Índice de reglas** para que esta regla se ejecute después de la regla que permite el acceso al host de administración.
	- f. Seleccione **CIFS** y **NFSv3**.
	- g. Especifique los detalles de acceso que desee y haga clic en **Aceptar.**

Puede proporcionar acceso completo de lectura/escritura a los clientes escribiendo la subred 10.1.1.0/24 Como **especificación del cliente**, y seleccionando todas las casillas de verificación de acceso excepto **permitir acceso de superusuario**.

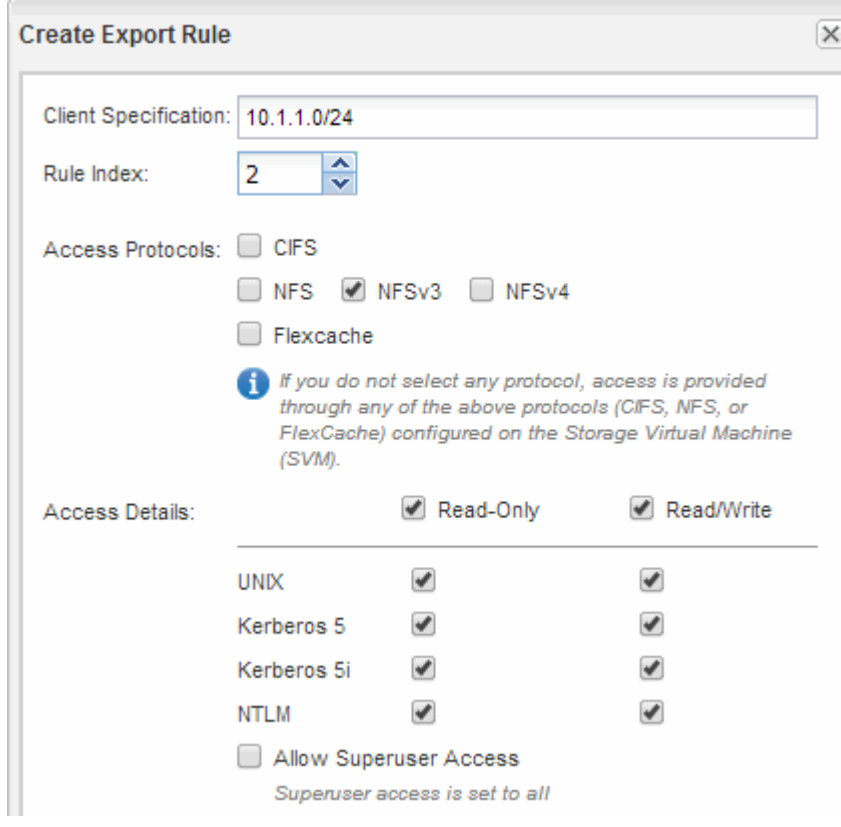

- 5. En un cliente Windows, inicie sesión como uno de los usuarios que ahora tiene acceso al recurso compartido y a los archivos, y compruebe que puede tener acceso al recurso compartido y crear un archivo.
- 6. En un cliente UNIX, inicie sesión como uno de los usuarios que ahora tiene acceso al volumen y compruebe que puede montar el volumen y crear un archivo.

# **Configuración de SMB/CIFS**

# **Información general de la configuración de SMB/CIFS**

Con la interfaz clásica de System Manager de ONTAP (ONTAP 9.7 y versiones anteriores), es posible configurar rápidamente el acceso de SMB/CIFS a un volumen nuevo en una máquina virtual de almacenamiento nueva o existente.

Utilice este procedimiento si desea configurar el acceso a un volumen de la siguiente manera:

- Quiere utilizar las prácticas recomendadas, no explorar todas las opciones disponibles.
- La red de datos utiliza el espacio IP predeterminado, el dominio de retransmisión predeterminado y el grupo de conmutación por error predeterminado.

Si la red de datos es fija, el uso de estos objetos predeterminados garantiza que las LIF se conmutarán al nodo de respaldo en caso de que falle el enlace. Si no está utilizando los objetos predeterminados, debe hacer referencia a ["Documentación de gestión de redes"](https://docs.netapp.com/us-en/ontap/networking/index.html) Para obtener información sobre cómo configurar la conmutación al nodo de respaldo de la ruta de LIF.

• Se utilizarán permisos de archivo NTFS para proteger el nuevo volumen.

Si desea obtener detalles acerca del rango de funcionalidades del protocolo SMB de ONTAP, consulte la ["Información general sobre la referencia de SMB"](https://docs.netapp.com/us-en/ontap/smb-admin/index.html).

# **Otras maneras de hacerlo en ONTAP**

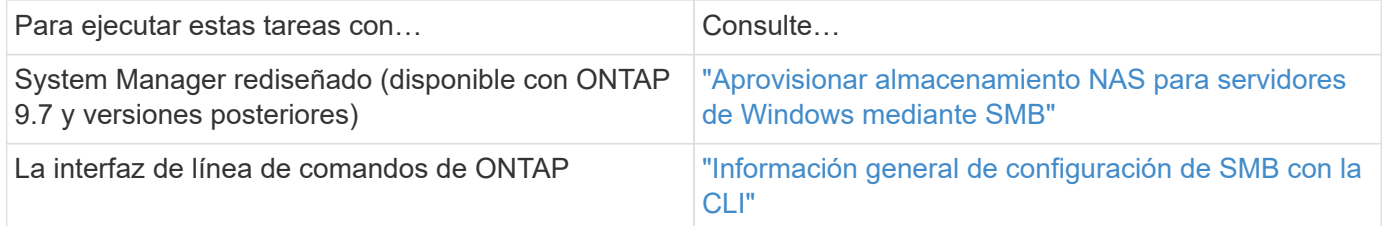

# **Flujo de trabajo de configuración de SMB/CIFS**

La configuración de SMB/CIFS implica la opción de crear un agregado y, a continuación, elegir un flujo de trabajo específico para su objetivo: Crear una SVM nueva habilitada para CIFS, configurar el acceso CIFS a una SVM existente o añadir simplemente un volumen CIFS a una SVM existente que ya está completamente configurada para el acceso CIFS.

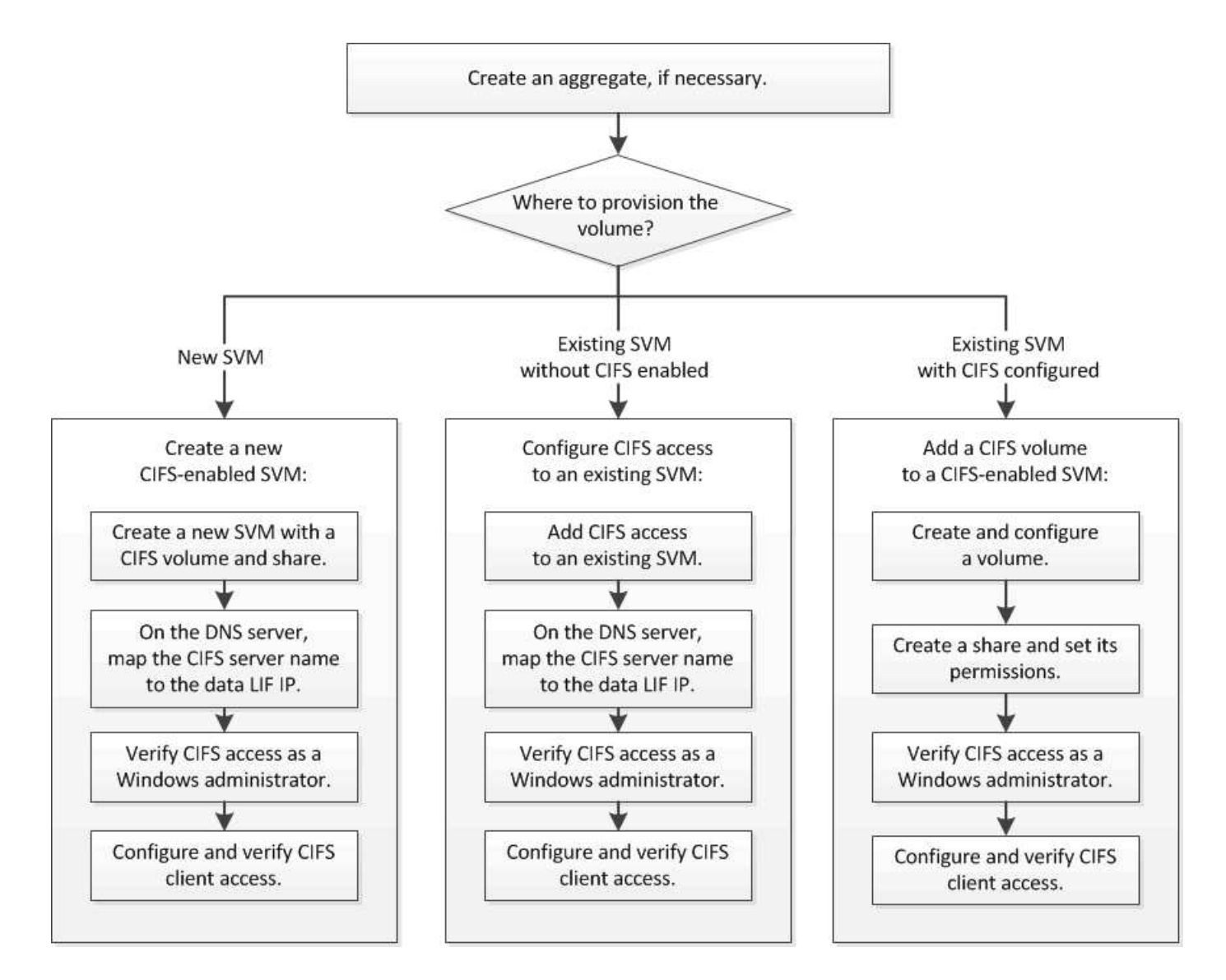

# **Cree un agregado**

Si no desea usar un agregado existente, puede crear un nuevo agregado para proporcionar almacenamiento físico al volumen que está aprovisionando.

# **Acerca de esta tarea**

Si tiene un agregado existente que desea usar para el nuevo volumen, puede omitir este procedimiento.

- 1. Introduzca la URL https://IP-address-of-cluster-management-LIF En un explorador web e inicie sesión en System Manager con la credencial de administrador de clúster.
- 2. Desplácese a la ventana **agregados**.
- 3. Haga clic en **Crear.**
- 4. Siga las instrucciones que aparecen en pantalla para crear el agregado mediante la configuración predeterminada de RAID-DP y, a continuación, haga clic en **Crear**.

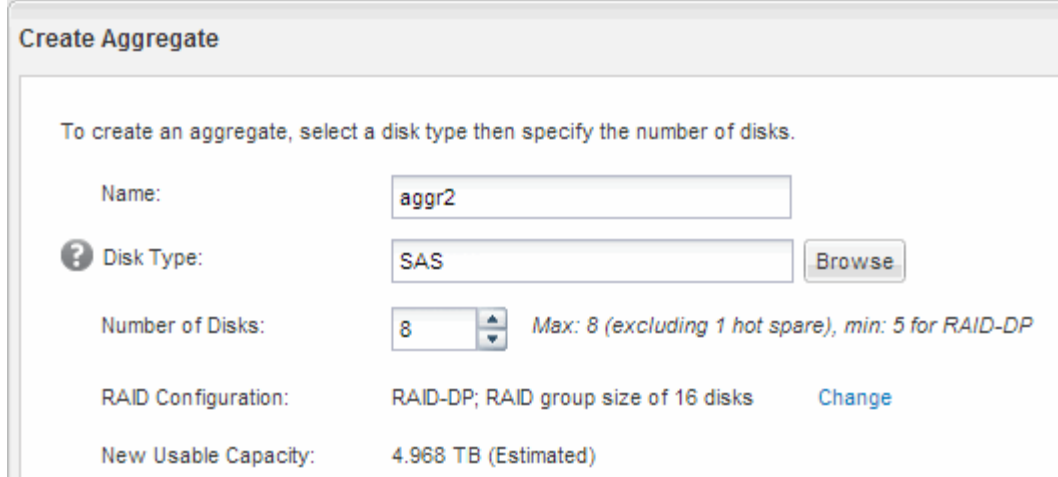

# **Resultados**

El agregado se creará con la configuración indicada y se añadirá a la lista de agregados de la ventana Aggregates.

# **Decidir dónde se debe aprovisionar el nuevo volumen**

Antes de crear un volumen CIFS nuevo, debe decidir si desea colocarlo en una máquina virtual de almacenamiento (SVM) existente y, si es así, cuánta configuración requiere la SVM. Esta decisión determina su flujo de trabajo.

## **Procedimiento**

• Si desea aprovisionar un volumen en una SVM nueva, cree una nueva SVM habilitada para CIFS.

["Crear una nueva SVM habilitada para CIFS"](#page-70-0)

Debe seleccionar esta opción si CIFS no está habilitado en una SVM existente.

• Si desea aprovisionar un volumen en una SVM existente en la que está habilitado pero no configurado el protocolo CIFS, configure el acceso CIFS/SMB en la SVM existente.

["Configurar el acceso CIFS/SMB en una SVM existente"](#page-76-0)

Debe seleccionar esta opción si utilizó el procedimiento para crear la SVM para el acceso SAN.

• Si desea aprovisionar un volumen en una SVM existente totalmente configurado para el acceso CIFS, añada un volumen CIFS a la SVM habilitada para CIFS.

["Adición de un volumen CIFS a una SVM habilitada para CIFS"](#page-80-0)

# <span id="page-70-0"></span>**Cree una SVM nueva habilitada para CIFS**

La configuración de una SVM nueva habilitada para CIFS implica crear una SVM nueva con un volumen y un recurso compartido de CIFS, añadir una asignación en el servidor DNS y verificar el acceso CIFS desde un host de administración de Windows. A continuación, puede configurar el acceso de cliente CIFS.

# **Cree una nueva SVM con un volumen CIFS y un recurso compartido**

Puede utilizar un asistente que le guíe en el proceso de crear una nueva máquina virtual de almacenamiento (SVM), configurar el sistema de nombres de dominio (DNS), crear una interfaz lógica de datos (LIF), configurar un servidor CIFS y crear y compartir un volumen.

# **Antes de empezar**

- La red debe estar configurada y los puertos físicos correspondientes deben estar conectados a la red.
- Debe saber cuáles de los siguientes componentes de red utilizará la SVM:
	- El nodo y el puerto específico en ese nodo en el que se creará la interfaz lógica de datos (LIF)
	- Subred desde la que se aprovisionará la dirección IP de la LIF de datos o, si lo desea, la dirección IP específica que desea asignar a la LIF de datos
	- El dominio de Active Directory (AD) al que se unirá esta SVM, junto con las credenciales necesarias para añadir dicha SVM
- La subred debe poder enrutar a todos los servidores externos necesarios para servicios como Servicio de información de red (NIS), Protocolo ligero de acceso a directorios (LDAP), Active Directory (AD) y DNS.
- Todos los firewalls externos deben estar configurados correctamente para permitir el acceso a los servicios de red.
- La hora en las controladoras de dominio de AD, los clientes y la SVM deben sincronizarse con un plazo de cinco minutos entre sí.

# **Pasos**

- 1. Vaya a la ventana **SVMs**.
- 2. Haga clic en **Crear.**
- 3. En el cuadro de diálogo **Storage Virtual Machine (SVM) Setup**, cree la SVM:
	- a. Especifique un nombre único para la SVM.

El nombre debe ser un nombre de dominio completo (FQDN) o seguir otra convención que garantice nombres únicos en un clúster.

b. Seleccione todos los protocolos para los que tenga licencias y para los que pueda usar en la SVM, incluso si no desea configurar todos los protocolos de inmediato.

Si finalmente se requiere acceso NFS, debe seleccionar **NFS** ahora para que los clientes CIFS y NFS puedan compartir el mismo LIF de datos.

c. Mantenga la configuración de idioma predeterminada, C.UTF-8.

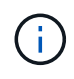

Si admite la visualización de caracteres internacional tanto en clientes NFS como SMB/CIFS, considere la posibilidad de utilizar el código de idioma **UTF8MB4**, que está disponible a partir de ONTAP 9.5.

El volumen que se crea más tarde hereda este idioma y el idioma de un volumen no se puede cambiar.

d. **Opcional**: Seleccione el agregado raíz para contener el volumen raíz de SVM.

El agregado que seleccione para el volumen raíz no determina la ubicación del volumen de datos. El
agregado para el volumen de datos se selecciona de forma automática cuando se aprovisiona almacenamiento en un paso posterior.

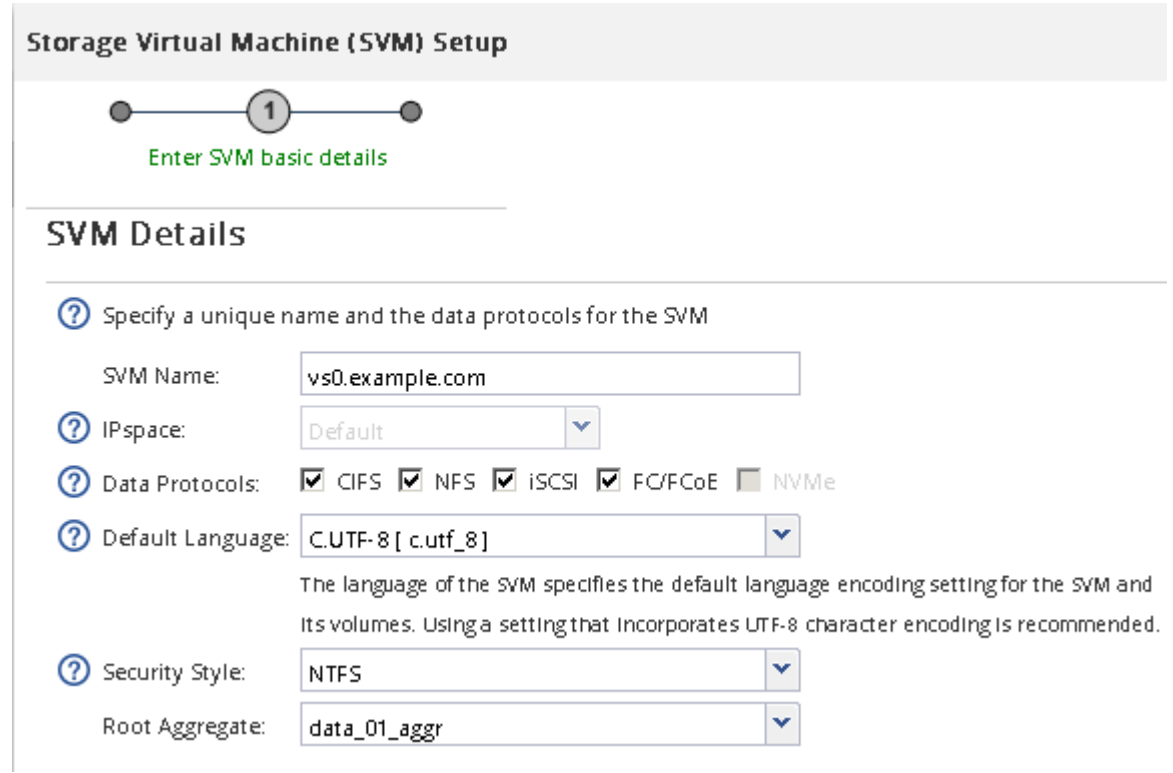

e. **Opcional**: En el área **Configuración DNS**, asegúrese de que el dominio de búsqueda DNS predeterminado y los servidores de nombres son los que desea utilizar para esta SVM.

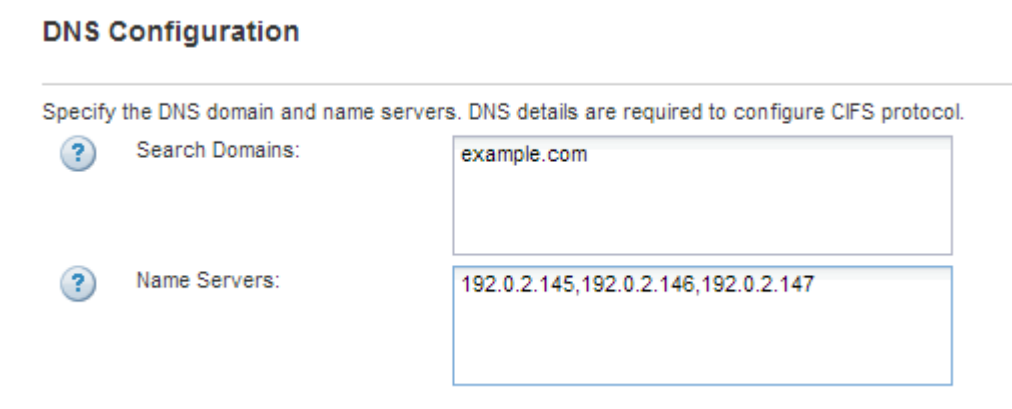

f. Haga clic en **Enviar y continuar**.

La SVM se ha creado, pero aún no se han configurado los protocolos.

- 4. En la sección **Configuración de LIF de datos** de la página **Configurar protocolo CIFS/NFS** , especifique los detalles de la LIF que los clientes utilizarán para acceder a los datos:
	- a. Asigne una dirección IP a la LIF de forma automática desde una subred que especifique o introduzca manualmente la dirección.
	- b. Haga clic en **examinar** y seleccione un nodo y un puerto que se asociarán a la LIF.

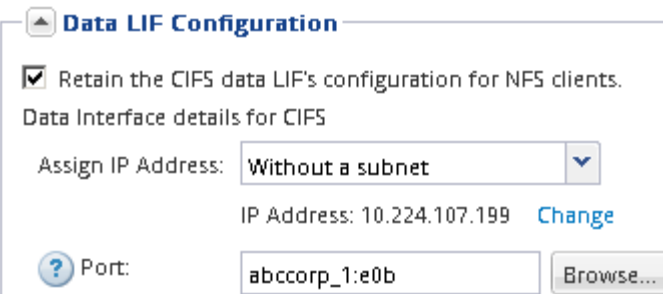

- 5. En la sección **Configuración del servidor CIFS**, defina el servidor CIFS y configúrelo para que acceda al dominio AD:
	- a. Especifique un nombre para el servidor CIFS que sea único en el dominio de AD.
	- b. Especifique el FQDN del dominio AD al que se puede unir el servidor CIFS.
	- c. Si desea asociar una unidad organizativa (OU) en el dominio AD que no sea CN=Computers, introduzca la unidad organizativa.
	- d. Especifique el nombre y la contraseña de una cuenta administrativa que tenga privilegios suficientes para agregar el servidor CIFS a la unidad organizativa.
	- e. Si desea evitar el acceso no autorizado a todos los recursos compartidos de esta SVM, seleccione la opción de cifrar datos mediante SMB 3.0.

 $-\sqrt{2}$  CIFS Server Configuration

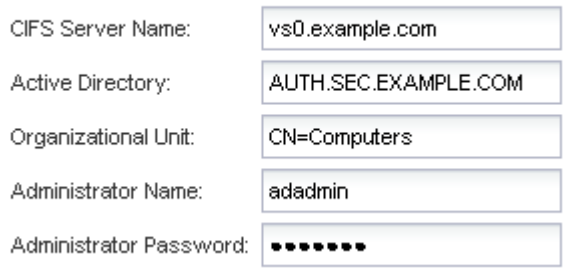

- 6. Cree un volumen para el acceso CIFS/SMB y aprovisione un recurso compartido en él:
	- a. Asigne un nombre al recurso compartido que utilizarán los clientes CIFS/SMB para acceder al volumen.

El nombre que se introduce para el recurso compartido también se utiliza como nombre del volumen.

b. Especifique el tamaño del volumen.

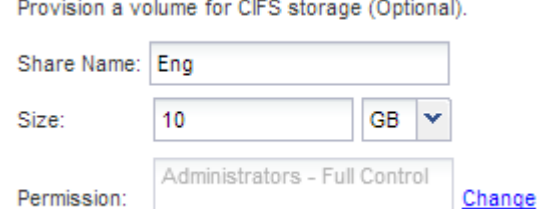

No es necesario especificar el agregado para el volumen porque se encuentra automáticamente en el agregado con el mayor espacio disponible.

- 7. **Opcional**: Restringir el acceso al recurso compartido modificando el ACL compartido:
	- a. En el campo **Permission**, haga clic en **Change**.
	- b. Seleccione el grupo todos y haga clic en **Quitar**.
	- c. **Opcional**: Haga clic en **Agregar** e introduzca el nombre de un grupo de administradores definido en el dominio de Windows Active Directory que incluye la SVM.
	- d. Seleccione el nuevo grupo de administradores y, a continuación, seleccione **Control total**.
	- e. Haga clic en **Guardar y cerrar**.
- 8. Haga clic en **Enviar y continuar**.

Se crean los objetos siguientes:

- Una LIF de datos denominada después del SVM con el sufijo "'\_cifs\_lif1"
- Servidor CIFS que forma parte del dominio de AD
- Un volumen que se encuentra en el agregado con el mayor espacio disponible y que tiene un nombre que coincide con el nombre del recurso compartido y termina en el sufijo "' CIFS volume"
- Un recurso compartido en el volumen
- 9. Para todas las demás páginas de configuración de protocolo que se muestran, haga clic en **Omitir** y configure el protocolo más adelante.
- 10. Cuando aparezca la página **Administración de SVM**, configure o aplace la configuración de un administrador independiente para esta SVM:
	- Haga clic en **Omitir** y configure un administrador más tarde si es necesario.
	- Introduzca la información solicitada y, a continuación, haga clic en **Enviar y continuar**.
- 11. Revise la página **Resumen**, registre cualquier información que necesite más tarde y, a continuación, haga clic en **Aceptar**.

El administrador de DNS debe conocer el nombre del servidor CIFS y la dirección IP de la LIF de datos. Los clientes Windows deben conocer los nombres del servidor CIFS y el recurso compartido.

#### **Resultados**

Se crea una nueva SVM con un servidor CIFS que contiene un nuevo volumen compartido.

#### **Asigne el servidor SMB en el servidor DNS**

El servidor DNS del sitio debe tener una entrada que apunte el nombre del servidor SMB y cualquier alias NetBIOS a la dirección IP de la LIF de datos para que los usuarios de Windows puedan asignar una unidad al nombre del servidor SMB.

#### **Antes de empezar**

Debe tener acceso administrativo al servidor DNS del sitio. Si no tiene acceso administrativo, debe solicitar al administrador DNS que realice esta tarea.

#### **Acerca de esta tarea**

Si utiliza alias NetBIOS para el nombre del servidor SMB, es una práctica recomendada crear puntos de entrada del servidor DNS para cada alias.

- 1. Inicie sesión en el servidor DNS.
- 2. Cree entradas de búsqueda hacia delante (a Registro de dirección) e inversa (PTR Registro de puntero) para asignar el nombre del servidor SMB a la dirección IP de la LIF de datos.
- 3. Si utiliza alias NetBIOS, cree una entrada de búsqueda Alias nombre canónico (registro de recursos CNAME) para asignar cada alias a la dirección IP de la LIF de datos del servidor SMB.

#### **Resultados**

Una vez que la asignación se propaga a través de la red, los usuarios de Windows pueden asignar una unidad al nombre del servidor SMB o sus alias NetBIOS.

#### **Comprobar el acceso de cliente de SMB**

Debe verificar si ha configurado SMB correctamente accediendo y escribiendo los datos en el recurso compartido. Debe probar el acceso utilizando el nombre del servidor SMB y todos los alias NetBIOS.

#### **Pasos**

- 1. Inicie sesión en un cliente Windows.
- 2. Probar el acceso mediante el nombre del servidor SMB:
	- a. En el Explorador de Windows, asigne una unidad al recurso compartido con el siguiente formato: \ \\SMB\_Server\_Name\Share\_Name

Si la asignación no se realiza correctamente, es posible que la asignación DNS aún no se haya propagado por toda la red. Debe probar el acceso más adelante con el nombre del servidor SMB.

Si el servidor SMB se llama vs1.example.com y el recurso compartido se llama SHARE1, debe introducir lo siguiente: \\vs0.example.com\SHARE1

b. En la unidad recién creada, cree un archivo de prueba y, a continuación, elimine el archivo.

Verificó el acceso de escritura al recurso compartido mediante el nombre del servidor SMB.

3. Repita el paso 2 para cualquier alias NetBIOS.

#### **Configurar y comprobar el acceso del cliente CIFS**

Una vez que esté listo, puede conceder a los clientes seleccionados acceso al recurso compartido estableciendo permisos de archivo NTFS en el Explorador de Windows y modificando la ACL de recurso compartido en System Manager. A continuación, debe probar que los grupos o usuarios afectados pueden acceder al volumen.

- 1. Decida qué clientes, usuarios o grupos tendrán acceso al recurso compartido.
- 2. En un cliente de Windows, utilice una función de administrador para otorgar permisos a los usuarios o grupos a los archivos y carpetas.
	- a. Inicie sesión en un cliente de Windows como administrador que tenga derechos administrativos suficientes para administrar los permisos NTFS.
	- b. En el Explorador de Windows, haga clic con el botón secundario del mouse (ratón) en la unidad y, a continuación, seleccione **Propiedades**.
- c. Seleccione la ficha **Seguridad** y ajuste la configuración de seguridad para los grupos y usuarios según sea necesario.
- 3. En System Manager, modifique la ACL de recurso compartido para proporcionar acceso a los grupos o usuarios de Windows al recurso compartido.
	- a. Vaya a la ventana **shares**.
	- b. Seleccione el recurso compartido y haga clic en **Editar**.
	- c. Seleccione la ficha **permisos** y proporcione a los usuarios o grupos acceso al recurso compartido.
- 4. En un cliente Windows, inicie sesión como uno de los usuarios que ahora tiene acceso al recurso compartido y a los archivos, y compruebe que puede tener acceso al recurso compartido y crear un archivo.

## **Configurar el acceso de SMB/CIFS a una SVM existente**

Añadir acceso de clientes SMB/CIFS a una SVM existente implica agregar configuraciones CIFS a la SVM, añadir una asignación en el servidor DNS y comprobar el acceso CIFS desde un host de administración de Windows. A continuación, puede configurar el acceso de cliente CIFS.

## **Añada el acceso CIFS a una SVM existente**

Añadir acceso CIFS/SMB a una SVM existente implica crear una LIF de datos, configurar un servidor CIFS, aprovisionar un volumen, compartir el volumen y configurar los permisos de recursos compartidos.

## **Antes de empezar**

- Debe saber cuáles de los siguientes componentes de red utilizará la SVM:
	- El nodo y el puerto específico en ese nodo en el que se creará la interfaz lógica de datos (LIF)
	- Subred desde la que se aprovisionará la dirección IP de la LIF de datos o, si lo desea, la dirección IP específica que desea asignar a la LIF de datos
	- El dominio de Active Directory (AD) al que se unirá esta SVM, junto con las credenciales necesarias para añadir dicha SVM
- Todos los firewalls externos deben estar configurados correctamente para permitir el acceso a los servicios de red.
- Se debe permitir el protocolo CIFS en la SVM.

Este es el caso si no ha creado la SVM siguiendo el procedimiento para configurar un protocolo SAN.

#### **Pasos**

- 1. Desplácese hasta el área en la que pueda configurar los protocolos de la SVM:
	- a. Seleccione la SVM que desea configurar.
	- b. En el panel **Detalles**, junto a **Protocolos**, haz clic en **CIFS**.

Protocols: CIFS FO/FCoE

2. En la sección **Configuración de LIF de datos** del cuadro de diálogo **Configurar protocolo CIFS**, cree una LIF de datos para la SVM:

- a. Asigne una dirección IP a la LIF de forma automática desde una subred que especifique o introduzca manualmente la dirección.
- b. Haga clic en **examinar** y seleccione un nodo y un puerto que se asociarán a la LIF.

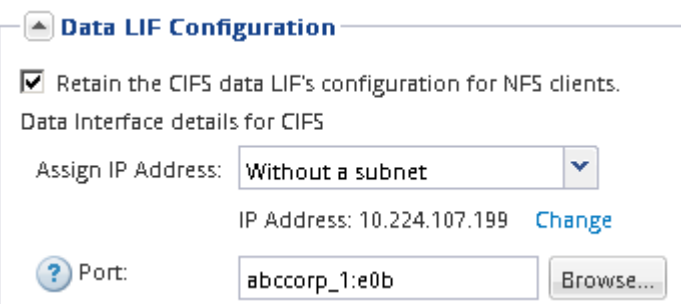

- 3. En la sección **Configuración del servidor CIFS**, defina el servidor CIFS y configúrelo para que acceda al dominio AD:
	- a. Especifique un nombre para el servidor CIFS que sea único en el dominio de AD.
	- b. Especifique el FQDN del dominio AD al que se puede unir el servidor CIFS.
	- c. Si desea asociar una unidad organizativa (OU) en el dominio AD que no sea CN=Computers, introduzca la unidad organizativa.
	- d. Especifique el nombre y la contraseña de una cuenta administrativa que tenga privilegios suficientes para agregar el servidor CIFS a la unidad organizativa.
	- e. Si desea evitar el acceso no autorizado a todos los recursos compartidos de esta SVM, seleccione la opción de cifrar datos mediante SMB 3.0.

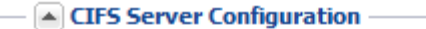

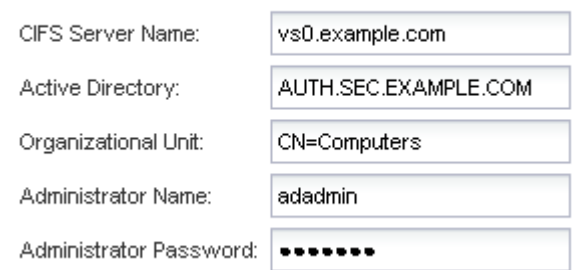

- 4. Cree un volumen para el acceso CIFS/SMB y aprovisione un recurso compartido en él:
	- a. Asigne un nombre al recurso compartido que utilizarán los clientes CIFS/SMB para acceder al volumen.

El nombre que se introduce para el recurso compartido también se utiliza como nombre del volumen.

b. Especifique el tamaño del volumen.

Provision a volume for CIFS storage (Optional).

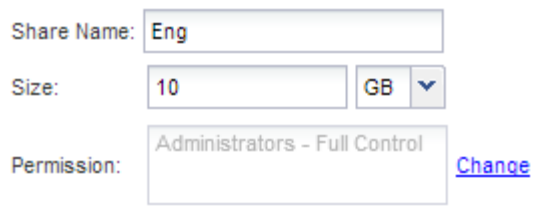

No es necesario especificar el agregado para el volumen porque se encuentra automáticamente en el agregado con el mayor espacio disponible.

- 5. **Opcional**: Restringir el acceso al recurso compartido modificando el ACL compartido:
	- a. En el campo **Permission**, haga clic en **Change**.
	- b. Seleccione el grupo todos y haga clic en **Quitar**.
	- c. **Opcional**: Haga clic en **Agregar** e introduzca el nombre de un grupo de administradores definido en el dominio de Windows Active Directory que incluye la SVM.
	- d. Seleccione el nuevo grupo de administradores y, a continuación, seleccione **Control total**.
	- e. Haga clic en **Guardar y cerrar**.
- 6. Haga clic en **Enviar y cerrar** y, a continuación, haga clic en **Aceptar**.

#### **Asigne el servidor SMB en el servidor DNS**

El servidor DNS del sitio debe tener una entrada que apunte el nombre del servidor SMB y cualquier alias NetBIOS a la dirección IP de la LIF de datos para que los usuarios de Windows puedan asignar una unidad al nombre del servidor SMB.

#### **Antes de empezar**

Debe tener acceso administrativo al servidor DNS del sitio. Si no tiene acceso administrativo, debe solicitar al administrador DNS que realice esta tarea.

#### **Acerca de esta tarea**

Si utiliza alias NetBIOS para el nombre del servidor SMB, es una práctica recomendada crear puntos de entrada del servidor DNS para cada alias.

#### **Pasos**

- 1. Inicie sesión en el servidor DNS.
- 2. Cree entradas de búsqueda hacia delante (a Registro de dirección) e inversa (PTR Registro de puntero) para asignar el nombre del servidor SMB a la dirección IP de la LIF de datos.
- 3. Si utiliza alias NetBIOS, cree una entrada de búsqueda Alias nombre canónico (registro de recursos CNAME) para asignar cada alias a la dirección IP de la LIF de datos del servidor SMB.

#### **Resultados**

Una vez que la asignación se propaga a través de la red, los usuarios de Windows pueden asignar una unidad al nombre del servidor SMB o sus alias NetBIOS.

#### **Comprobar el acceso de cliente de SMB**

Debe verificar si ha configurado SMB correctamente accediendo y escribiendo los datos

en el recurso compartido. Debe probar el acceso utilizando el nombre del servidor SMB y todos los alias NetBIOS.

## **Pasos**

- 1. Inicie sesión en un cliente Windows.
- 2. Probar el acceso mediante el nombre del servidor SMB:
	- a. En el Explorador de Windows, asigne una unidad al recurso compartido con el siguiente formato: \ \\SMB\_Server\_Name\Share\_Name

Si la asignación no se realiza correctamente, es posible que la asignación DNS aún no se haya propagado por toda la red. Debe probar el acceso más adelante con el nombre del servidor SMB.

Si el servidor SMB se llama vs1.example.com y el recurso compartido se llama SHARE1, debe introducir lo siquiente: \\vs0.example.com\SHARE1

b. En la unidad recién creada, cree un archivo de prueba y, a continuación, elimine el archivo.

Verificó el acceso de escritura al recurso compartido mediante el nombre del servidor SMB.

3. Repita el paso 2 para cualquier alias NetBIOS.

#### **Configurar y comprobar el acceso del cliente CIFS**

Una vez que esté listo, puede conceder a los clientes seleccionados acceso al recurso compartido estableciendo permisos de archivo NTFS en el Explorador de Windows y modificando la ACL de recurso compartido en System Manager. A continuación, debe probar que los grupos o usuarios afectados pueden acceder al volumen.

- 1. Decida qué clientes, usuarios o grupos tendrán acceso al recurso compartido.
- 2. En un cliente de Windows, utilice una función de administrador para otorgar permisos a los usuarios o grupos a los archivos y carpetas.
	- a. Inicie sesión en un cliente de Windows como administrador que tenga derechos administrativos suficientes para administrar los permisos NTFS.
	- b. En el Explorador de Windows, haga clic con el botón secundario del mouse (ratón) en la unidad y, a continuación, seleccione **Propiedades**.
	- c. Seleccione la ficha **Seguridad** y ajuste la configuración de seguridad para los grupos y usuarios según sea necesario.
- 3. En System Manager, modifique la ACL de recurso compartido para proporcionar acceso a los grupos o usuarios de Windows al recurso compartido.
	- a. Vaya a la ventana **shares**.
	- b. Seleccione el recurso compartido y haga clic en **Editar**.
	- c. Seleccione la ficha **permisos** y proporcione a los usuarios o grupos acceso al recurso compartido.
- 4. En un cliente Windows, inicie sesión como uno de los usuarios que ahora tiene acceso al recurso compartido y a los archivos, y compruebe que puede tener acceso al recurso compartido y crear un archivo.

## **Añadir un volumen CIFS a una SVM habilitada para CIFS**

La adición de un volumen CIFS a una SVM habilitada para CIFS implica crear y configurar un volumen, crear un recurso compartido y configurar sus permisos, y verificar el acceso desde un host de administración de Windows. A continuación, puede configurar el acceso de cliente CIFS.

## **Antes de empezar**

CIFS debe estar configurado completamente en la SVM.

## **Cree y configure un volumen**

Se debe crear un volumen de FlexVol para contener los datos. Si lo desea, se puede cambiar el estilo de seguridad predeterminado del volumen, que se hereda del estilo de seguridad del volumen raíz. También se puede cambiar de manera opcional la ubicación predeterminada del volumen en el espacio de nombres, que está en el volumen raíz de la máquina virtual de almacenamiento (SVM).

## **Pasos**

- 1. Vaya a la ventana **Volumes**.
- 2. Haga clic en **Crear** > **Crear FlexVol**.

Se muestra el cuadro de diálogo Crear volumen.

- 3. Si desea cambiar el nombre predeterminado, que finaliza con una Marca de fecha y hora, especifique un nuevo nombre, por ejemplo vol1.
- 4. Seleccione un agregado para el volumen.
- 5. Especifique el tamaño del volumen.
- 6. Haga clic en **Crear**.

De forma predeterminada, todos los volúmenes nuevos que se creen en System Manager se montan en el volumen raíz mediante el nombre del volumen como nombre de unión. Puede utilizar la ruta de unión y el nombre de la unión al configurar los recursos compartidos CIFS.

- 7. **Opcional**: Si no desea que el volumen esté ubicado en la raíz del SVM, modifique el lugar del nuevo volumen en el espacio de nombres existente:
	- a. Vaya a la ventana **espacio de nombres**.
	- b. Seleccione **SVM** en el menú desplegable.
	- c. Haga clic en **Mount**.
	- d. En el cuadro de diálogo **Mount Volume**, especifique el volumen, el nombre de su ruta de unión y la ruta de unión en la que desea montar el volumen.
	- e. Compruebe la nueva ruta de unión en la ventana **espacio de nombres**.

Si desea organizar determinados volúmenes en un volumen principal denominado «data», puede mover el nuevo volumen «'vol1» del volumen raíz al volumen «dATA».

8. Revise el estilo de seguridad del volumen y cámbielo, si es necesario:

a. En la ventana **volumen**, seleccione el volumen que acaba de crear y haga clic en **Editar**.

Se muestra el cuadro de diálogo Edit Volume, en el que se muestra el estilo de seguridad actual del volumen, que se hereda del estilo de seguridad del volumen raíz de la SVM.

b. Asegúrese de que el estilo de seguridad sea NTFS.

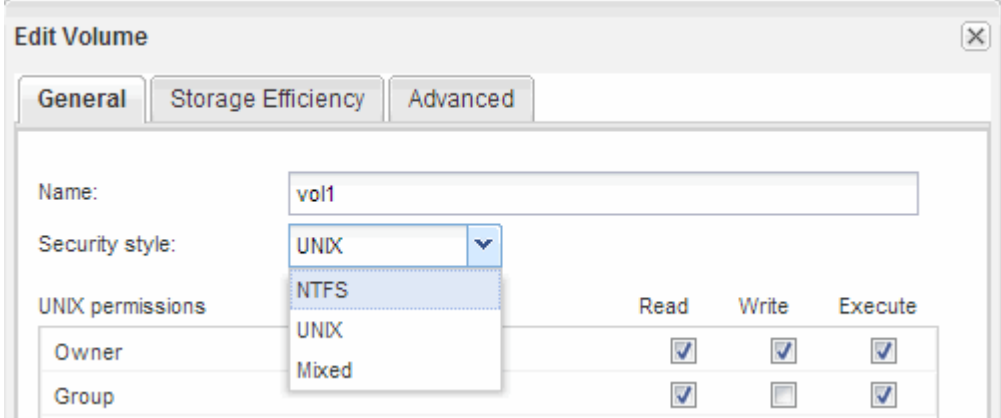

#### **Cree un recurso compartido y establezca sus permisos**

Para que los usuarios de Windows puedan acceder a un volumen, debe crear un recurso compartido de CIFS en el volumen y restringir el acceso al recurso compartido. Para ello, modifique la lista de control de acceso (ACL) del recurso compartido.

#### **Acerca de esta tarea**

Para pruebas, debe permitir el acceso sólo a los administradores. Más tarde, una vez que haya verificado que el volumen está accesible, podrá permitir el acceso a más clientes.

#### **Pasos**

- 1. Vaya a la ventana **shares**.
- 2. Cree un recurso compartido para que los clientes SMB puedan acceder al volumen:
	- a. Haga clic en **Crear recurso compartido**.
	- b. En el cuadro de diálogo **Crear recurso compartido**, haga clic en **examinar**, expanda la jerarquía del espacio de nombres y, a continuación, seleccione el volumen que creó anteriormente.
	- c. **Opcional**: Si desea que el nombre del recurso compartido sea diferente del nombre del volumen, cambie el nombre del recurso compartido.
	- d. Haga clic en **Crear**.

El recurso compartido se crea con una ACL predeterminada establecida en Control total para el grupo Everyone.

- 3. **Opcional**: Restringir el acceso al recurso compartido modificando el ACL compartido:
	- a. Seleccione el recurso compartido y, a continuación, haga clic en **Editar**.
	- b. En la ficha **permisos**, seleccione el grupo **todos** y, a continuación, haga clic en **Quitar**.
	- c. Haga clic en **Agregar** y, a continuación, escriba el nombre de un grupo de administradores definido en el dominio de Windows Active Directory que incluye la SVM.
- d. Con el nuevo grupo de administrador seleccionado, seleccione todos los permisos para él.
- e. Haga clic en **Guardar y cerrar**.

Los permisos de acceso al recurso compartido actualizados se muestran en el panel Control de acceso compartido.

#### **Qué hacer a continuación**

Debe verificar el acceso como administrador de Windows.

#### **Comprobar el acceso de cliente de SMB**

Debe verificar si ha configurado SMB correctamente accediendo y escribiendo los datos en el recurso compartido. Debe probar el acceso utilizando el nombre del servidor SMB y todos los alias NetBIOS.

#### **Pasos**

- 1. Inicie sesión en un cliente Windows.
- 2. Probar el acceso mediante el nombre del servidor SMB:
	- a. En el Explorador de Windows, asigne una unidad al recurso compartido con el siguiente formato: \ \\SMB\_Server\_Name\Share\_Name

Si la asignación no se realiza correctamente, es posible que la asignación DNS aún no se haya propagado por toda la red. Debe probar el acceso más adelante con el nombre del servidor SMB.

Si el servidor SMB se llama vs1.example.com y el recurso compartido se llama SHARE1, debe introducir lo siguiente: \\vs0.example.com\SHARE1

b. En la unidad recién creada, cree un archivo de prueba y, a continuación, elimine el archivo.

Verificó el acceso de escritura al recurso compartido mediante el nombre del servidor SMB.

3. Repita el paso 2 para cualquier alias NetBIOS.

#### **Configurar y comprobar el acceso del cliente CIFS**

Una vez que esté listo, puede conceder a los clientes seleccionados acceso al recurso compartido estableciendo permisos de archivo NTFS en el Explorador de Windows y modificando la ACL de recurso compartido en System Manager. A continuación, debe probar que los grupos o usuarios afectados pueden acceder al volumen.

- 1. Decida qué clientes, usuarios o grupos tendrán acceso al recurso compartido.
- 2. En un cliente de Windows, utilice una función de administrador para otorgar permisos a los usuarios o grupos a los archivos y carpetas.
	- a. Inicie sesión en un cliente de Windows como administrador que tenga derechos administrativos suficientes para administrar los permisos NTFS.
	- b. En el Explorador de Windows, haga clic con el botón secundario del mouse (ratón) en la unidad y, a continuación, seleccione **Propiedades**.
- c. Seleccione la ficha **Seguridad** y ajuste la configuración de seguridad para los grupos y usuarios según sea necesario.
- 3. En System Manager, modifique la ACL de recurso compartido para proporcionar acceso a los grupos o usuarios de Windows al recurso compartido.
	- a. Vaya a la ventana **shares**.
	- b. Seleccione el recurso compartido y haga clic en **Editar**.
	- c. Seleccione la ficha **permisos** y proporcione a los usuarios o grupos acceso al recurso compartido.
- 4. En un cliente Windows, inicie sesión como uno de los usuarios que ahora tiene acceso al recurso compartido y a los archivos, y compruebe que puede tener acceso al recurso compartido y crear un archivo.

# **Aprovisionar el almacenamiento SAN**

## **Configuración de FC para ESXi mediante VSC**

## **Información general sobre la configuración de FC para ESXi mediante VSC**

Con la interfaz clásica de System Manager de ONTAP (ONTAP 9.7 y versiones anteriores), es posible configurar rápidamente el servicio FC en una máquina virtual de almacenamiento (SVM), aprovisionar un LUN y hacer que la LUN esté disponible como almacén de datos mediante un HBA FC en un equipo host ESX.

Utilice este procedimiento si:

- Se utiliza una versión compatible de Virtual Storage Console para VMware vSphere (VSC) con el fin de configurar los ajustes de almacenamiento para el host ESX y aprovisionar los almacenes de datos.
	- A partir de VSC 7.0, VSC forma parte del ["Herramientas de ONTAP para VMware vSphere"](https://docs.netapp.com/us-en/ontap-tools-vmware-vsphere/index.html) El dispositivo virtual, que incluye VSC, API de vStorage para el proveedor de conocimiento del almacenamiento (VASA) y las funcionalidades del adaptador de replicación de almacenamiento (SRA) para VMware vSphere.
	- Asegúrese de comprobar el ["Herramienta de matriz de interoperabilidad de NetApp"](https://imt.netapp.com/matrix/) Para confirmar la compatibilidad entre sus versiones actuales de ONTAP y VSC.
- La red utiliza direcciones IPv4.
- Utiliza HBA de FC tradicionales en ESXi 5.x y switches FC tradicionales.

Este procedimiento no cubre FCoE.

• Tiene al menos dos puertos de destino FC disponibles en cada nodo del clúster.

Pueden configurarse puertos FC y UTA2 integrados (también llamados «'CNA'»), así como algunos adaptadores. La configuración de esos puertos se realiza en la CLI de ONTAP y no se incluye en este procedimiento.

- No está configurando el arranque SAN FC.
- Va a crear almacenes de datos en el host.

Este procedimiento no cubre discos de asignación de dispositivos sin configurar (RDM) ni utiliza la virtualización de ID de puerto N (NPIV) para proporcionar FC directamente a las máquinas virtuales.

Para obtener más información, consulte ["TR-4597: VMware vSphere para ONTAP"](https://docs.netapp.com/us-en/netapp-solutions/virtualization/vsphere_ontap_ontap_for_vsphere.html) Y la documentación de su versión de VSC.

## **Flujo de trabajo de configuración de FC**

Cuando hace que el almacenamiento esté disponible para un host mediante FC, debe aprovisionar un volumen y un LUN en la máquina virtual de almacenamiento (SVM) y, a continuación, conectarse al LUN desde el host.

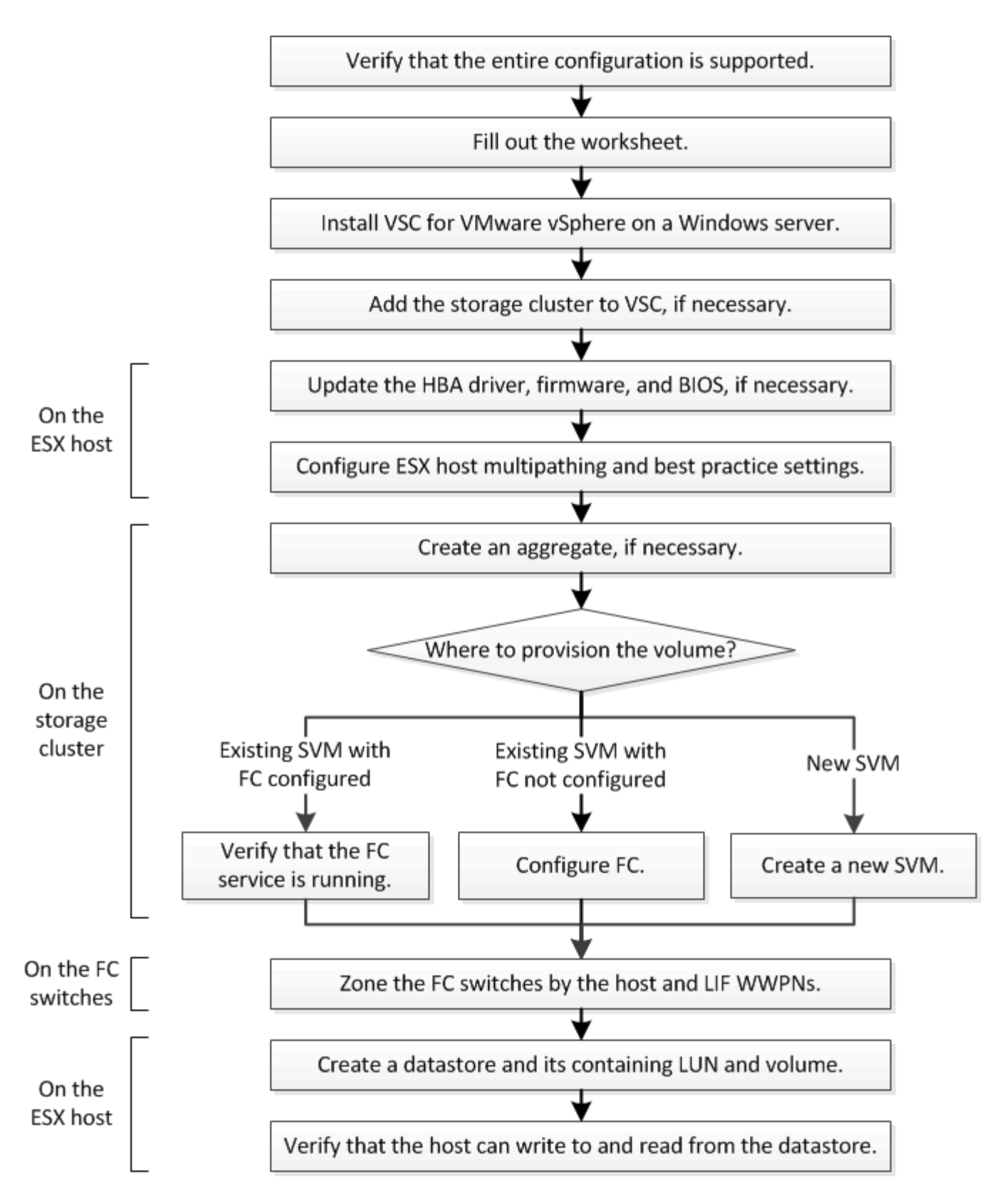

## **Compruebe que la configuración de FC es compatible**

Para lograr un funcionamiento fiable, es necesario comprobar que toda la configuración de FC sea compatible.

- 1. Vaya a la matriz de interoperabilidad para verificar que cuenta con una combinación compatible de los siguientes componentes:
	- Software ONTAP
	- Arquitectura de CPU de ordenador host (para servidores de bastidor estándar)
	- Modelo blade de procesador específico (para servidores blade)
	- Modelos y versiones de controlador, firmware y BIOS del adaptador de bus de host (HBA) de FC
	- Protocolo de almacenamiento (FC)
	- Versión del sistema operativo ESXi
	- Tipo y versión de sistema operativo invitado
	- Virtual Storage Console (VSC) para el software VMware vSphere
	- Windows Server versión para ejecutar VSC
- 2. Haga clic en el nombre de la configuración seleccionada.

Los detalles de esa configuración se muestran en la ventana Detalles de configuración.

- 3. Revise la información en las siguientes pestañas:
	- Notas

Enumera las alertas e información importantes que son específicas de su configuración.

◦ Políticas y directrices

Proporciona directrices generales para todas las configuraciones DE SAN.

#### **Complete la hoja de datos para la configuración de FC**

Es necesario los WWPN de iniciador y de destino FC y la información de configuración de almacenamiento para realizar tareas de configuración de FC.

#### **WWPN de host FC**

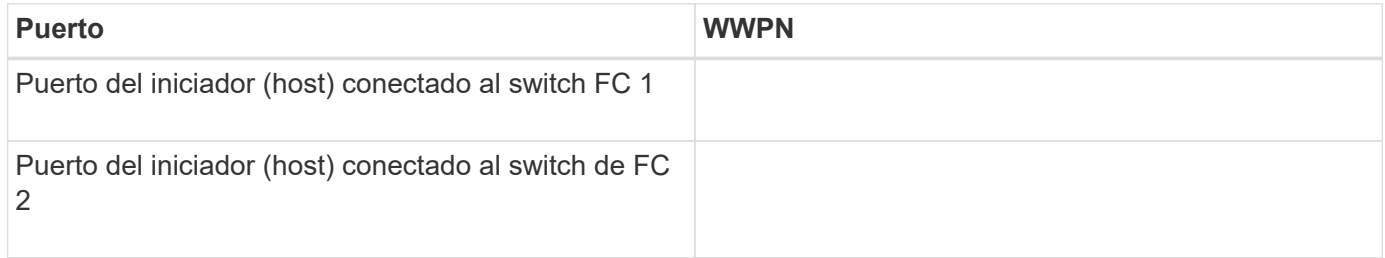

#### **WWPN de destino FC**

Necesita dos LIF de datos FC para cada nodo del clúster. ONTAP asigna los WWPN cuando crea las LIF como parte de la creación de la máquina virtual de almacenamiento (SVM).

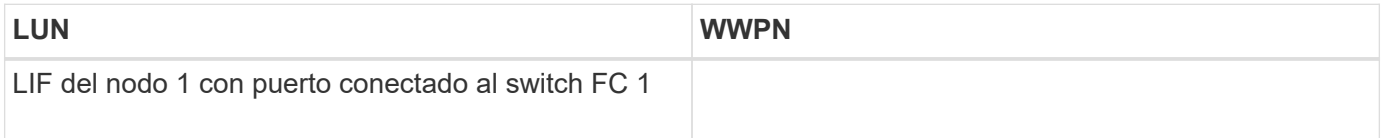

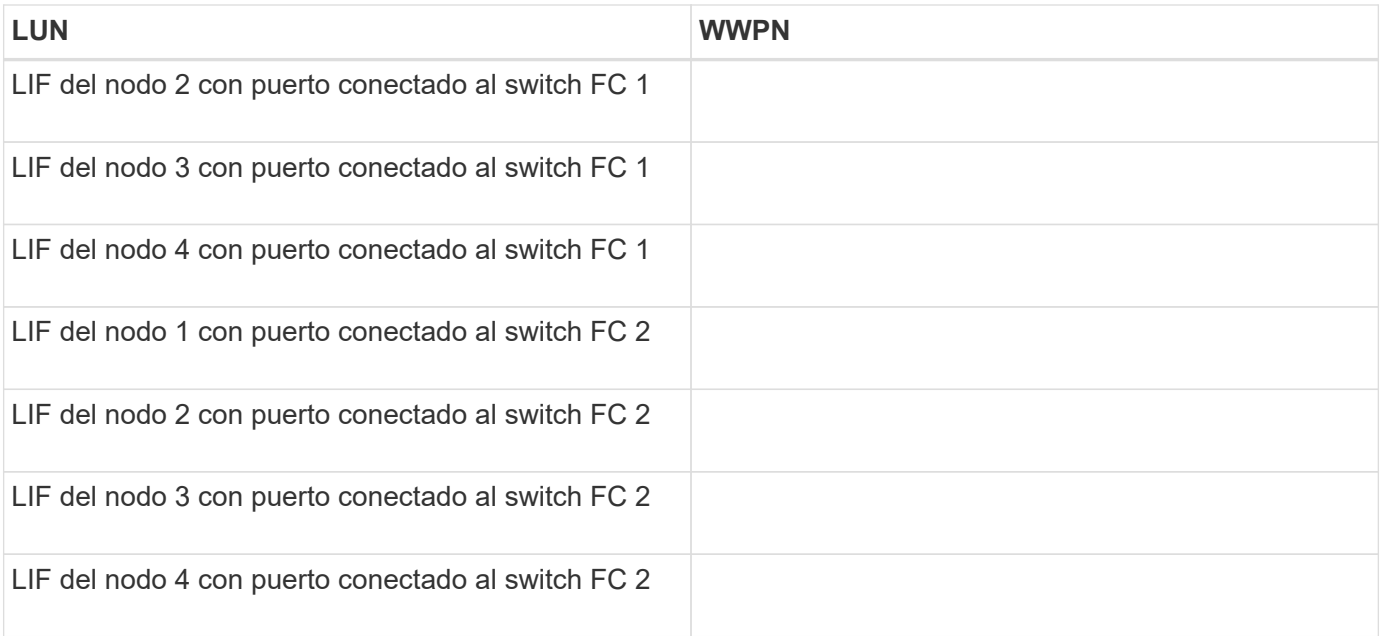

#### **Configuración del almacenamiento**

Si el agregado y la SVM ya se han creado, registre sus nombres aquí; de lo contrario, puede crearlos según sea necesario:

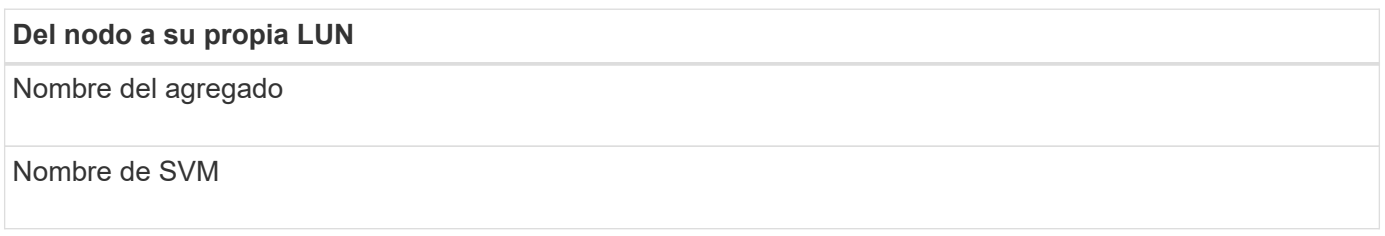

## **Información de LUN**

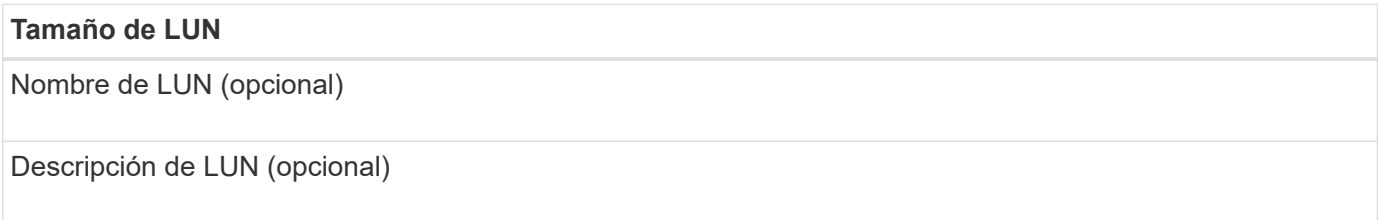

#### **Información de la SVM**

Si no utiliza una SVM existente, requiere la siguiente información para crear una SVM nueva:

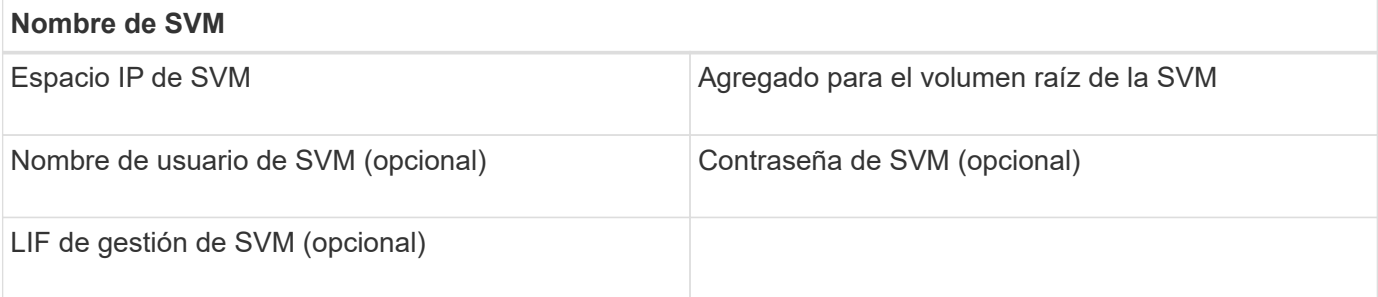

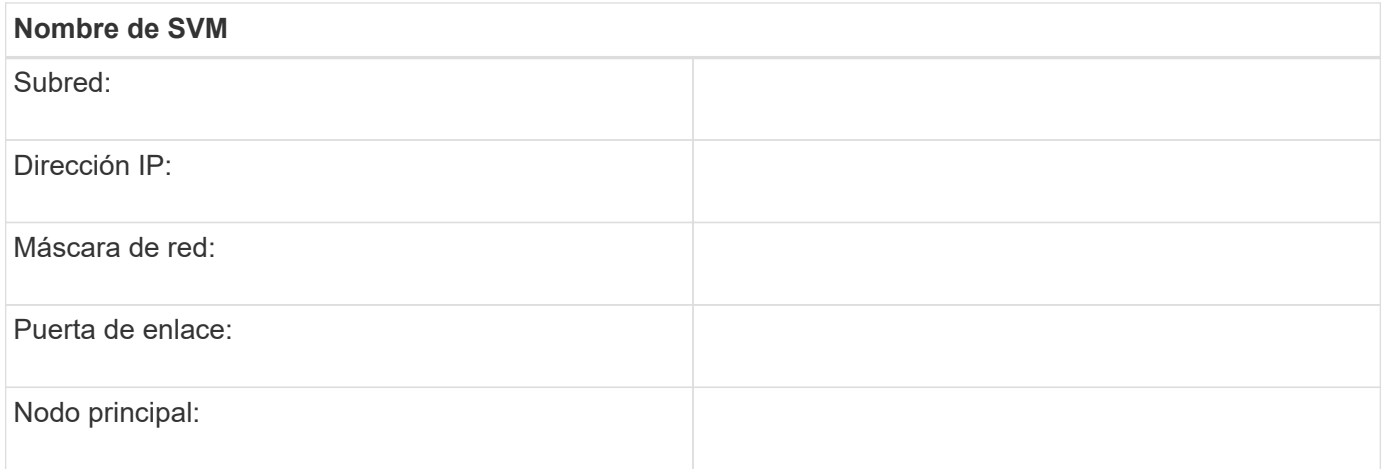

## **Instale Virtual Storage Console**

Virtual Storage Console para VMware vSphere automatiza muchas de las tareas de configuración y aprovisionamiento necesarias para utilizar el almacenamiento FC de NetApp con un host ESXi. Virtual Storage Console es un complemento para vCenter Server.

#### **Antes de empezar**

Debe tener credenciales de administrador en la instancia de vCenter Server que se utiliza para gestionar el host ESXi.

## **Acerca de esta tarea**

• Virtual Storage Console se instala como un dispositivo virtual que incluye Virtual Storage Console, API de vStorage para el proveedor de conocimiento del almacenamiento (VASA) y las funcionalidades de Storage Replication Adapter (SRA) para VMware vSphere.

#### **Pasos**

1. Descargue la versión de Virtual Storage Console compatible con la configuración, como se muestra en la herramienta de matriz de interoperabilidad.

## ["Soporte de NetApp"](https://mysupport.netapp.com/site/global/dashboard)

2. Implemente el dispositivo virtual y configúrelo siguiendo los pasos de la *Deployment and Setup Guide*.

#### **Añada el clúster de almacenamiento o la SVM a VSC para VMware vSphere**

Para poder aprovisionar el primer almacén de datos en un host ESXi en el centro de datos, debe añadir el clúster o una máquina virtual de almacenamiento (SVM) específica a Virtual Storage Console para VMware vSphere. Al añadir el clúster, usted puede aprovisionar almacenamiento en cualquier SVM del clúster.

#### **Antes de empezar**

Debe tener credenciales de administrador para el clúster de almacenamiento o la SVM que se añadirá.

#### **Acerca de esta tarea**

Según la configuración existente, es posible que el clúster se haya detectado automáticamente o que ya se haya agregado.

#### **Pasos**

- 1. Inicie sesión en vSphere Web Client.
- 2. Seleccione **Virtual Storage Console**.
- 3. Seleccione **sistemas de almacenamiento** y, a continuación, haga clic en el icono **Agregar**.
- 4. En el cuadro de diálogo **Add Storage System**, introduzca el nombre de host y las credenciales de administrador del clúster de almacenamiento o SVM y, a continuación, haga clic en **Aceptar**.

## **Actualice el controlador HBA, el firmware y el BIOS**

Si los adaptadores de bus de host (HBA) de FC del host ESX no ejecutan versiones de controlador, firmware y BIOS compatibles, debe actualizarlos.

#### **Antes de empezar**

Debe haber identificado las versiones de controlador, firmware y BIOS compatibles con la configuración desde ["Herramienta de matriz de interoperabilidad de NetApp"](https://mysupport.netapp.com/matrix).

#### **Acerca de esta tarea**

Los proveedores de HBA proporcionan controladores, firmware, BIOS y utilidades HBA.

#### **Pasos**

- 1. Enumere las versiones de controladores, firmware y BIOS instalados mediante los comandos de la consola de host ESXi para la versión de ESXi.
- 2. Descargue e instale el nuevo controlador, firmware y BIOS según sea necesario desde el sitio de soporte del proveedor de HBA.

Las instrucciones de instalación y las utilidades de instalación necesarias están disponibles con la descarga.

#### **Información relacionada**

["Artículo de la base de conocimientos de VMware 1002413: Identificación del firmware de un HBA FC de](http://kb.vmware.com/kb/1002413) [Emulex o Qlogic"](http://kb.vmware.com/kb/1002413)

#### **Configure los ajustes de prácticas recomendadas del host ESXi**

Debe asegurarse de que el acceso multivía del host y la configuración de prácticas recomendadas sean correctos para que el host ESXi pueda gestionar correctamente la pérdida de una ruta FC o un evento de conmutación por error del almacenamiento.

#### **Pasos**

- 1. En la página VMware vSphere Web Client **Home**, haga clic en **vCenter** > **hosts**.
- 2. Haga clic con el botón derecho en el host y seleccione **acciones** > **NetApp VSC** > **establecer valores recomendados**.
- 3. En el cuadro de diálogo **Configuración recomendada de NetApp**, asegúrese de que todas las opciones están seleccionadas y, a continuación, haga clic en **Aceptar**.

En vCenter Web Client, se muestra el progreso de la tarea.

## **Cree un agregado**

Si no desea usar un agregado existente, puede crear un nuevo agregado para proporcionar almacenamiento físico al volumen que está aprovisionando.

#### **Pasos**

- 1. Introduzca la URL https://IP-address-of-cluster-management-LIF En un explorador web e inicie sesión en System Manager con la credencial de administrador de clúster.
- 2. Desplácese a la ventana **agregados**.
- 3. Haga clic en **Crear.**
- 4. Siga las instrucciones que aparecen en pantalla para crear el agregado mediante la configuración predeterminada de RAID-DP y, a continuación, haga clic en **Crear**.

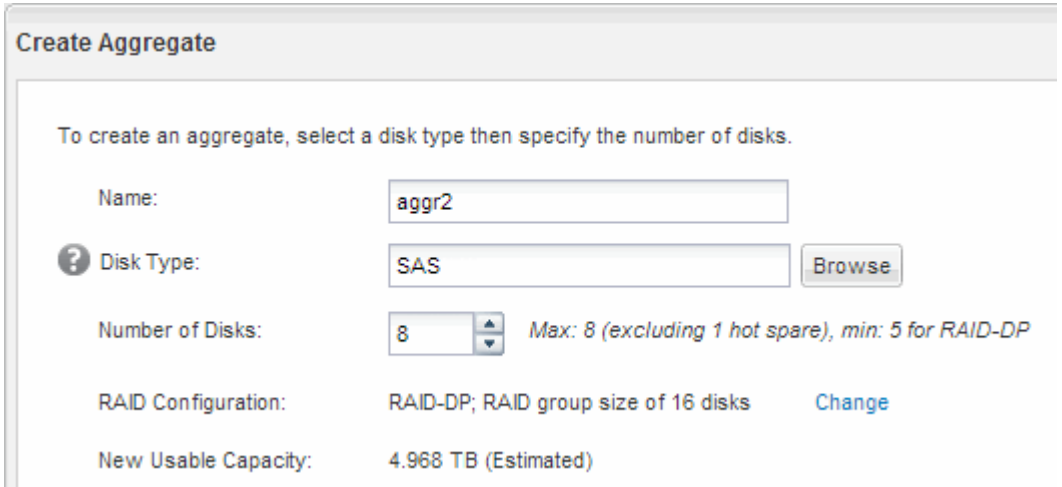

#### **Resultados**

El agregado se creará con la configuración indicada y se añadirá a la lista de agregados de la ventana Aggregates.

#### **Decidir dónde se aprovisionará el volumen**

Antes de aprovisionar un volumen para contener LUN, debe decidir si va a añadir el volumen a una máquina virtual de almacenamiento (SVM) existente o crear una nueva SVM para el volumen. Es posible que también deba configurar FC en una SVM existente.

#### **Acerca de esta tarea**

Si una SVM existente ya está configurada con los protocolos necesarios y tiene LIF a los que se puede acceder desde el host, resulta más fácil usar el SVM existente.

Puede crear una nueva SVM para separar los datos o la administración de otros usuarios del clúster de almacenamiento. No hay ventajas de usar SVM independientes para separar diferentes protocolos.

#### **Procedimiento**

• Si desea aprovisionar volúmenes en una SVM que ya está configurada para FC, debe verificar que el servicio FC esté en ejecución.

["Comprobar que el servicio FC se está ejecutando en una SVM existente"](#page-91-0)

• Si desea aprovisionar volúmenes en una SVM existente que tiene FC habilitado pero no configurado, configure iSCSI en la SVM existente.

#### ["Configurar FC en una SVM existente"](#page-92-0)

Este es el caso si no ha seguido este procedimiento para crear la SVM mientras se configura un protocolo diferente.

• Si desea aprovisionar volúmenes en una SVM nueva, cree la SVM.

["Creación de una SVM nueva"](#page-92-1)

#### <span id="page-91-0"></span>**Compruebe que el servicio FC está en ejecución en una SVM existente**

Si decide utilizar una máquina virtual de almacenamiento (SVM) existente, debe comprobar que el servicio FC se ejecuta en la SVM mediante ONTAP System Manager. También debe verificar que las interfaces lógicas (LIF) de FC ya se han creado.

#### **Antes de empezar**

Debe haber seleccionado una SVM existente en la que planea crear una nueva LUN.

#### **Pasos**

- 1. Vaya a la ventana **SVMs**.
- 2. Seleccione la SVM requerida.
- 3. Haga clic en la ficha **Configuración de SVM**.
- 4. En el panel **Protocolos**, haga clic en **FC/FCoE**.
- 5. Compruebe que el servicio FC está en ejecución.

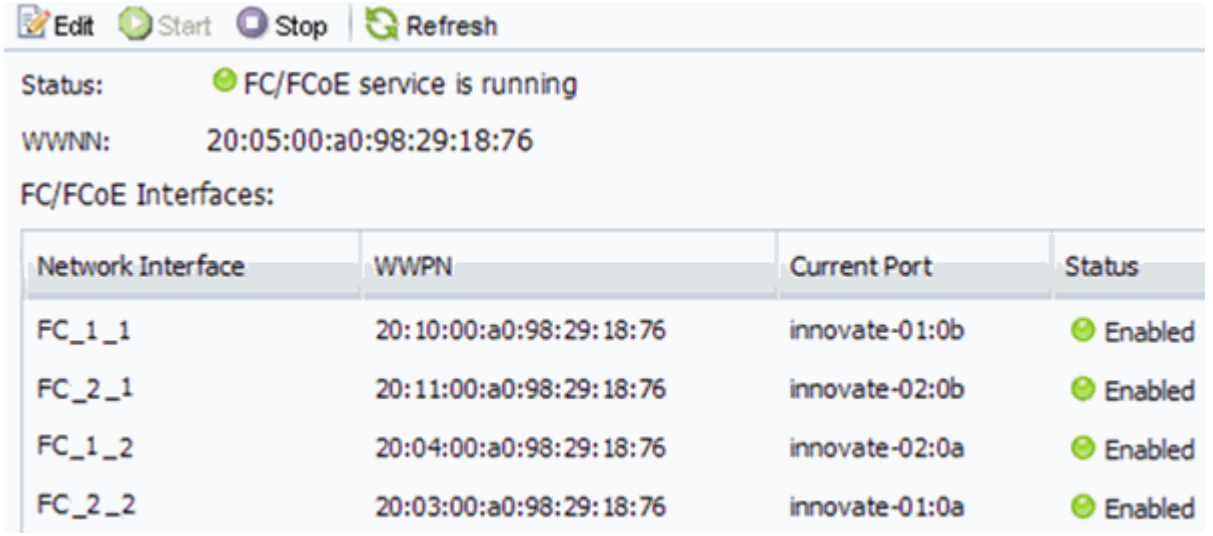

Si el servicio FC no está en ejecución, inicie el servicio FC o cree una SVM nueva.

6. Compruebe que hay al menos dos LIF de FC enumeradas para cada nodo.

Si hay menos de dos LIF de FC por nodo, actualice la configuración de FC en la SVM o cree una nueva

SVM para FC.

### <span id="page-92-0"></span>**Configurar FC en una SVM existente**

Es posible configurar FC en una máquina virtual de almacenamiento (SVM) existente. El protocolo FC ya debe estar habilitado pero no configurado en la SVM. Esta información está destinada a las SVM para las que va a configurar varios protocolos, pero aún no ha configurado FC.

### **Antes de empezar**

Debe configurarse la estructura FC y los puertos físicos deseados deben conectarse a la estructura.

## **Pasos**

- 1. Vaya a la ventana **SVMs**.
- 2. Seleccione la SVM que desea configurar.
- 3. En el panel SVM**Details**, compruebe que **FC/FCoE** se muestra con un fondo gris, lo que indica que el protocolo está habilitado pero no está completamente configurado.

Si **FC/FCoE** aparece con un fondo verde, la SVM ya está configurada.

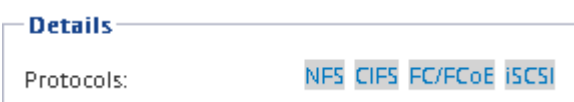

4. Haga clic en el enlace del protocolo **FC/FCoE** con el fondo gris.

Aparecerá la ventana Configurar protocolo FC/FCoE.

- 5. Configure el servicio FC y las LIF desde la página **Configurar protocolo FC/FCoE**:
	- a. Active la casilla de verificación **Configurar LIF de datos para FC**.
	- b. Introduzca 2 En el campo **LIF por nodo**.

Por cada nodo se necesitan dos LIF para garantizar la disponibilidad y la movilidad de datos.

- c. Ignore el área opcional **aprovisionar un LUN para el almacenamiento FCP**, dado que el LUN es aprovisionado por Virtual Storage Console para VMware vSphere en un paso posterior.
- d. Haga clic en **Enviar y cerrar**.
- 6. Revise la página **Resumen**, registre la información de LIF y, a continuación, haga clic en **Aceptar**.

#### <span id="page-92-1"></span>**Cree una SVM nueva**

La máquina virtual de almacenamiento (SVM) proporciona el destino FC a través del cual un host accede a los LUN. Cuando crea la SVM, también crea interfaces lógicas (LIF) que proporcionan rutas a la LUN. Es posible crear una SVM para separar las funciones de administración y datos de un usuario de las de otros usuarios en un clúster.

## **Antes de empezar**

• Debe configurarse la estructura FC y los puertos físicos deseados deben conectarse a la estructura.

- 1. Vaya a la ventana **SVMs**.
- 2. Haga clic en **Crear**.
- 3. En la ventana **Storage Virtual Machine (SVM) Setup** (Configuración de la máquina virtual de almacenamiento), cree la SVM:
	- a. Especifique un nombre único para la SVM.

El nombre debe ser un nombre de dominio completo (FQDN) o seguir otra convención que garantice nombres únicos en un clúster.

b. Seleccione el espacio IP al que pertenecerá la SVM.

Si el clúster no utiliza varios espacios IP, se utiliza el espacio IP «predeterminado».

c. Mantenga la selección de tipo de volumen predeterminada.

Solo los volúmenes FlexVol son compatibles con protocolos SAN.

d. Seleccione todos los protocolos para los que tenga licencias y para los que pueda usar en la SVM, incluso si no desea configurar todos los protocolos inmediatamente.

Al seleccionar NFS y CIFS cuando se crea la SVM, estos dos protocolos pueden compartir las mismas LIF. Al agregar más adelante estos protocolos no los permite compartir LIF.

Si CIFS es uno de los protocolos seleccionados, el estilo de seguridad se establece en NTFS. De lo contrario, el estilo de seguridad se establece en UNIX.

- e. Mantenga la configuración de idioma predeterminada C.UTF-8.
- f. Seleccione el agregado raíz deseado para contener el volumen raíz de SVM.

El agregado para el volumen de datos se selecciona por separado en el paso posterior.

g. Haga clic en **Enviar y continuar**.

La SVM se ha creado, pero aún no se han configurado los protocolos.

- 4. Si aparece la página **Configurar protocolo CIFS/NFS** porque ha activado CIFS o NFS, haga clic en **Omitir** y, a continuación, configure CIFS o NFS más adelante.
- 5. Si aparece la página **Configurar protocolo iSCSI** porque ha habilitado iSCSI, haga clic en **Omitir** y, a continuación, configure iSCSI más tarde.
- 6. Configure el servicio FC y las LIF desde la página **Configurar protocolo FC/FCoE**:
	- a. Active la casilla de verificación **Configurar LIF de datos para FC**.
	- b. Introduzca 2 En el campo **LIF por nodo**.

Por cada nodo se necesitan dos LIF para garantizar la disponibilidad y la movilidad de datos.

- c. Omitir el área opcional **aprovisionar un LUN para el almacenamiento FCP** porque el LUN es aprovisionado por Virtual Storage Console para VMware vSphere en un paso posterior.
- d. Haga clic en **Enviar y continuar**.
- 7. Cuando aparezca **Administración de SVM**, configure o aplace la configuración de un administrador independiente para esta SVM:
- Haga clic en **Omitir** y configure un administrador más tarde si lo desea.
- Introduzca la información solicitada y, a continuación, haga clic en **Enviar y continuar**.
- 8. Revise la página **Resumen**, registre la información de LIF y, a continuación, haga clic en **Aceptar**.

## **Dividir en zonas los switches FC por el host y WWPN de LIF**

La división en zonas de los switches de FC permite que los hosts se conecten al almacenamiento y limita el número de rutas. Debe dividir los switches de mediante la interfaz de gestión de los switches de en zonas.

## **Antes de empezar**

- Debe tener credenciales de administrador para los switches.
- Debe conocer el nombre de puerto WWPN de cada puerto iniciador de host y de cada LIF de FC para la máquina virtual de almacenamiento (SVM) en la que creó la LUN.

#### **Acerca de esta tarea**

Para obtener detalles acerca de la división en zonas de los switches, consulte la documentación del proveedor del switch.

Debe dividir en zonas por WWPN, no por puerto físico. Cada puerto del iniciador debe estar en una zona separada con todos sus puertos de destino correspondientes.

Las LUN se asignan a un subconjunto de los iniciadores del igroup para limitar el número de rutas desde el host a la LUN.

- De forma predeterminada, ONTAP utiliza una asignación de LUN selectiva para hacer accesible la LUN únicamente a través de las rutas en el nodo al que pertenece la LUN y su partner de alta disponibilidad.
- Aún debe dividir en zonas todos los LIF FC en cada nodo para la movilidad de la LUN en caso de que la LUN se mueva a otro nodo del clúster.
- Al mover un volumen o una LUN, debe modificar la lista de nodos de generación de informes de asignación de LUN selectiva antes de mover.

En la siguiente ilustración, se muestra un host conectado a un clúster de cuatro nodos. Hay dos zonas, una zona indicada por las líneas sólidas y una zona indicada por las líneas discontinuas. Cada zona contiene un iniciador del host y un LIF de cada nodo de almacenamiento.

Debe usar los WWPN de las LIF de destino, no los WWPN de los puertos FC físicos en los nodos de almacenamiento. Todos los WWPN de LIF están en el rango  $2x:xx:00:a0:98:xx:xx:xx$ , donde x es cualquier dígito hexadecimal. Los WWPN del puerto físico están todos en el rango 50:0a:09:8x:xx:xx:xx:xx.

- 1. Inicie sesión en el programa de administración del switch FC y, a continuación, seleccione la opción de configuración de división en zonas.
- 2. Cree una nueva zona que incluya el primer iniciador y todos los LIF FC que se conectan al mismo switch de FC que el iniciador.
- 3. Cree zonas adicionales para cada iniciador de FC en el host.
- 4. Guarde las zonas y, a continuación, active la nueva configuración de particiones.

#### **Aprovisione un almacén de datos y cree su LUN y volumen que contenga**

Un almacén de datos contiene máquinas virtuales y sus VMDK en el host ESXi. El almacén de datos en el host ESXi se aprovisiona en un LUN en el clúster de almacenamiento.

#### **Antes de empezar**

Virtual Storage Console para VMware vSphere (VSC) debe estar instalado y registrado en el vCenter Server que gestiona el host ESXi.

VSC debe tener suficientes credenciales de clúster o máquina virtual de almacenamiento (SVM) para crear el LUN y el volumen.

#### **Acerca de esta tarea**

VSC automatiza el aprovisionamiento del almacén de datos, incluida la creación de un LUN y un volumen en la SVM especificada.

#### **Pasos**

- 1. En la página Home\* de vSphere Web Client, haga clic en **hosts and Clusters**.
- 2. En el panel de navegación, expanda el centro de datos donde desea aprovisionar el almacén de datos.
- 3. Haga clic con el botón derecho en el host ESXi y seleccione **NetApp VSC** > **Provision Datastore**.

Como alternativa, puede hacer clic con el botón derecho en el clúster cuando el aprovisionamiento para que el almacén de datos esté disponible para todos los hosts del clúster.

4. Proporcione la información requerida en el asistente:

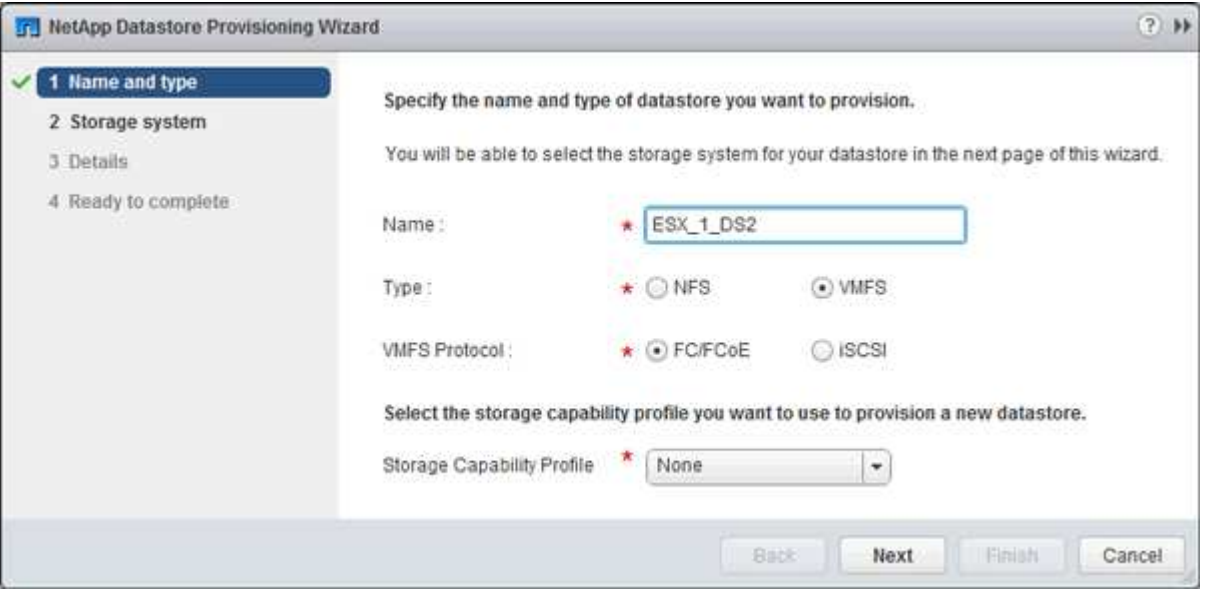

- Seleccione **VMFS** como tipo de almacén de datos.
- Seleccione **FC/FCoE** como protocolo VMFS.
- Seleccione **Ninguno** como el Perfil de capacidad de almacenamiento.
- Seleccione la casilla para **provisión fina**.
- Seleccione la casilla de verificación **Crear nuevo volumen**.

## **Compruebe que el host puede escribir y leer desde la LUN**

Antes de utilizar la LUN, debe verificar que el host puede escribir datos en la LUN y leerlos nuevamente.

## **Acerca de esta tarea**

Si el nodo de clúster en el que se crea la LUN puede realizar una conmutación al nodo de su compañero, debe verificar que lee los datos mientras el nodo se ha producido una conmutación al nodo de respaldo. Esta prueba podría no ser posible si el clúster está en producción usando.

### **Pasos**

- 1. En la página Home\* de vSphere Web Client, haga clic en **hosts and Clusters**.
- 2. En el panel de navegación, haga clic en la ficha **almacenamiento**.
- 3. Expanda el centro de datos y, a continuación, seleccione el nuevo almacén de datos.
- 4. En el panel central, haga clic en **Administrar** > **Archivos**.

Se muestra el contenido del almacén de datos.

5. Cree una nueva carpeta en el almacén de datos y cargue un archivo en la nueva carpeta.

Es posible que deba instalar el complemento de integración de cliente.

- 6. Compruebe que puede acceder al archivo que acaba de escribir.
- 7. **Opcional:** conmutar por error el nodo del clúster que contiene el LUN y verificar que todavía puede escribir y leer un archivo.

Si alguna de las pruebas presenta errores, compruebe que el servicio FC se está ejecutando en el clúster de almacenamiento y compruebe las rutas de FC a la división en zonas de LUN y switches FC.

- 8. **Opcional:** Si ha fallado a través del nodo del clúster, asegúrese de devolver el nodo y devolver todas las LIF a sus puertos de inicio.
- 9. Para un clúster ESXi, vea el almacén de datos desde cada host ESXi en el clúster y compruebe que se muestre el archivo cargado.

#### **Información relacionada**

["Configuración de alta disponibilidad de ONTAP 9"](https://docs.netapp.com/us-en/ontap/high-availability/index.html)

## **Configuración FC para Red Hat Enterprise Linux**

## **Información general sobre la configuración de FC para Red Hat Enterprise Linux**

Es posible configurar rápidamente el servicio FC en una máquina virtual de almacenamiento (SVM), aprovisionar un LUN y hacer que el LUN esté disponible mediante un adaptador de bus de host (HBA) de FC en un servidor Red Hat Enterprise Linux mediante la interfaz clásica de System Manager de ONTAP (ONTAP 9.7 y versiones anteriores).

Utilice este procedimiento para configurar el servicio FC en una SVM si:

- El host ejecuta una versión admitida de Red Hat Enterprise Linux 6.4 o posterior.
- Utiliza switches y HBA de FC tradicionales.

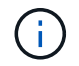

Fibre Channel sobre Ethernet (FCoE) no se incluye en este procedimiento.

- Tiene al menos dos puertos de destino FC disponibles en cada nodo del clúster. Pueden configurarse los puertos FC y UTA2 integrados (también llamados «'CNA'»), así como algunos adaptadores. La configuración de esos puertos se realiza en la interfaz de línea de comandos (CLI) de ONTAP y no se trata en este procedimiento.
- No está configurando el arranque SAN FC.

Si estas suposiciones no son correctas para su situación, debería consultar los recursos siguientes:

- ["Administración de SAN"](https://docs.netapp.com/us-en/ontap/san-admin/index.html)
- ["CONFIGURACIÓN DE SAN"](https://docs.netapp.com/us-en/ontap/san-config/index.html)
- ["Instalación de Linux Unified Host Utilities 7.1"](https://docs.netapp.com/us-en/ontap-sanhost/hu_luhu_71.html)

#### **Otras maneras de hacerlo en ONTAP**

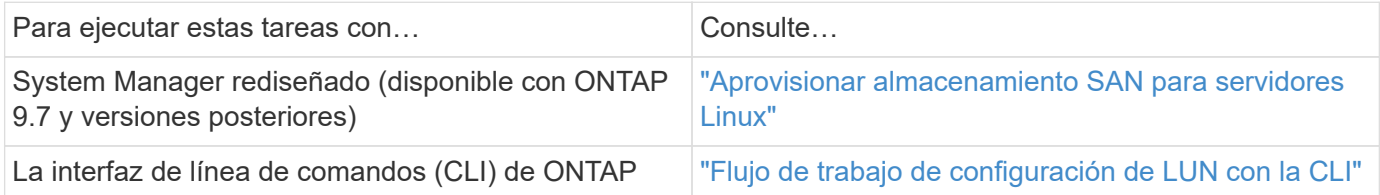

## **Flujo de trabajo de configuración y aprovisionamiento de FC**

Cuando hace que el almacenamiento esté disponible para un host mediante FC, debe aprovisionar un volumen y un LUN en la máquina virtual de almacenamiento (SVM) y, a continuación, conectarse al LUN desde el host.

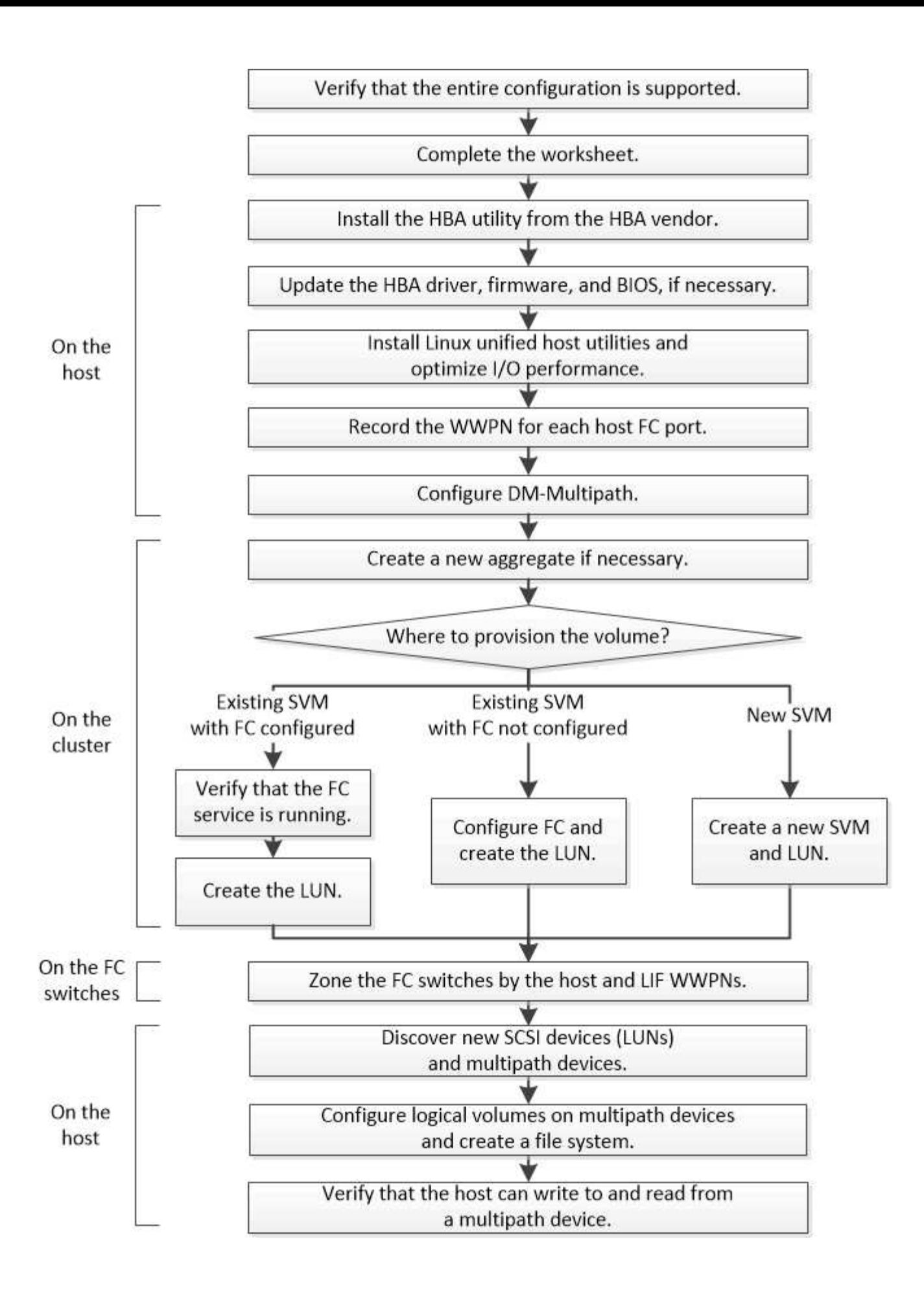

## **Compruebe que la configuración de FC es compatible**

Para lograr un funcionamiento fiable, es necesario comprobar que toda la configuración de FC sea compatible.

#### **Pasos**

- 1. Vaya a la matriz de interoperabilidad para verificar que cuenta con una combinación compatible de los siguientes componentes:
	- Software ONTAP
	- Arquitectura de CPU de ordenador host (para servidores de bastidor estándar)
	- Modelo blade de procesador específico (para servidores blade)
	- Modelos y versiones de controlador, firmware y BIOS del adaptador de bus de host (HBA) de FC
	- Protocolo de almacenamiento (FC)
	- Versión del sistema operativo Linux
	- Paquete DM-Multipath
	- Utilidades unificadas de host de Linux
- 2. Seleccione el nombre de la configuración para la configuración seleccionada.

Los detalles de esa configuración se muestran en la ventana Detalles de configuración.

- 3. Revise la información en las siguientes pestañas:
	- Notas

Enumera las alertas e información importantes que son específicas de su configuración.

Revise las alertas para identificar los paquetes necesarios para su sistema operativo.

◦ Políticas y directrices

Proporciona directrices generales para todas las configuraciones DE SAN.

#### **Complete la hoja de datos para la configuración de FC**

Es necesario los WWPN de iniciador y de destino FC y la información de configuración de almacenamiento para realizar tareas de configuración de FC.

#### **WWPN de host FC**

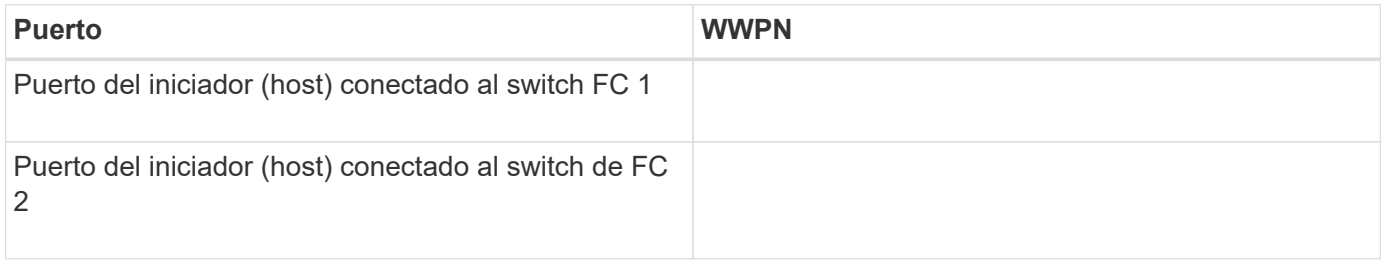

#### **WWPN de destino FC**

Necesita dos LIF de datos FC para cada nodo del clúster. ONTAP asigna los WWPN cuando crea las LIF como parte de la creación de la máquina virtual de almacenamiento (SVM).

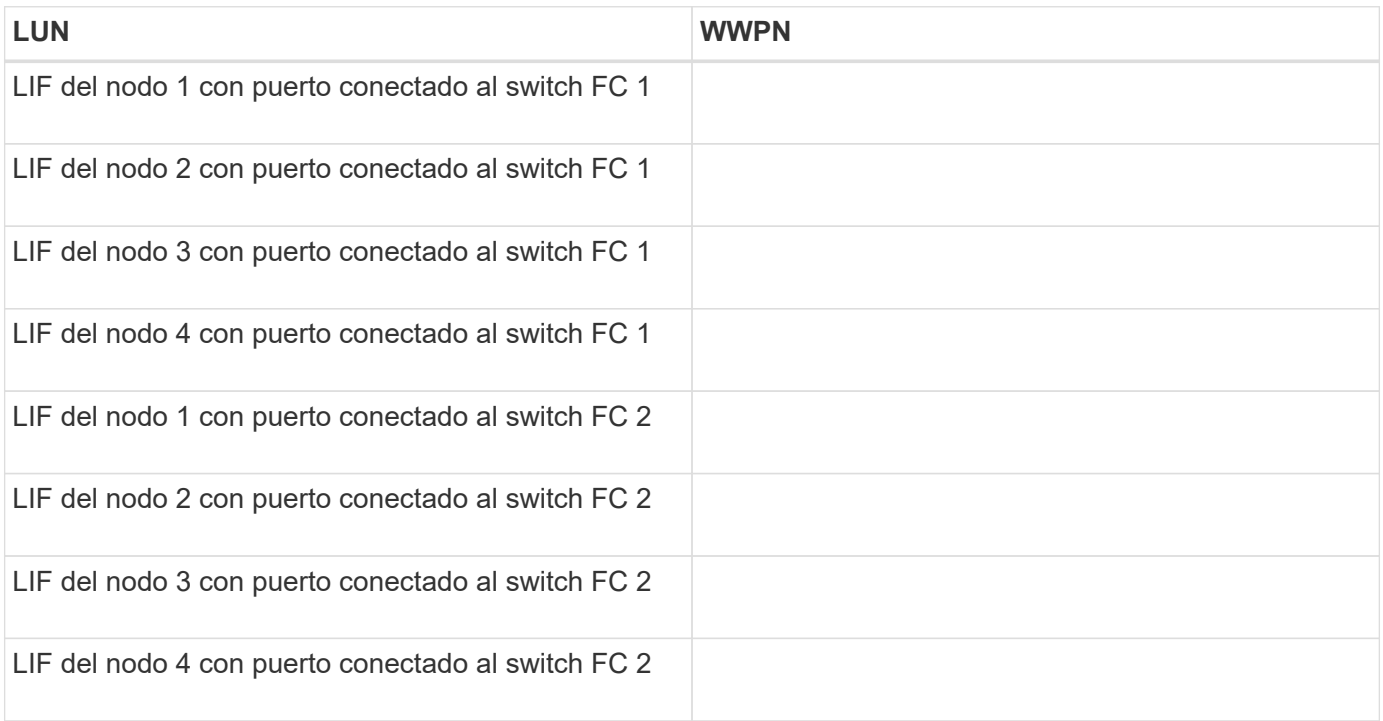

#### **Configuración del almacenamiento**

Si el agregado y la SVM ya se han creado, registre sus nombres aquí; de lo contrario, puede crearlos según sea necesario:

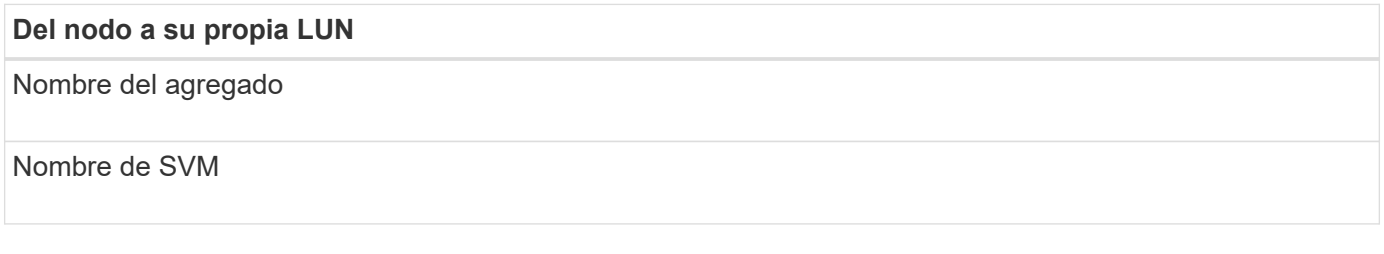

## **Información de LUN**

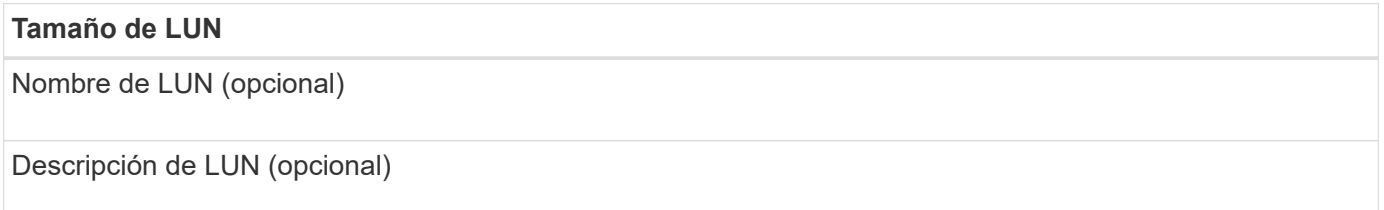

#### **Información de la SVM**

Si no utiliza una SVM existente, requiere la siguiente información para crear una SVM nueva:

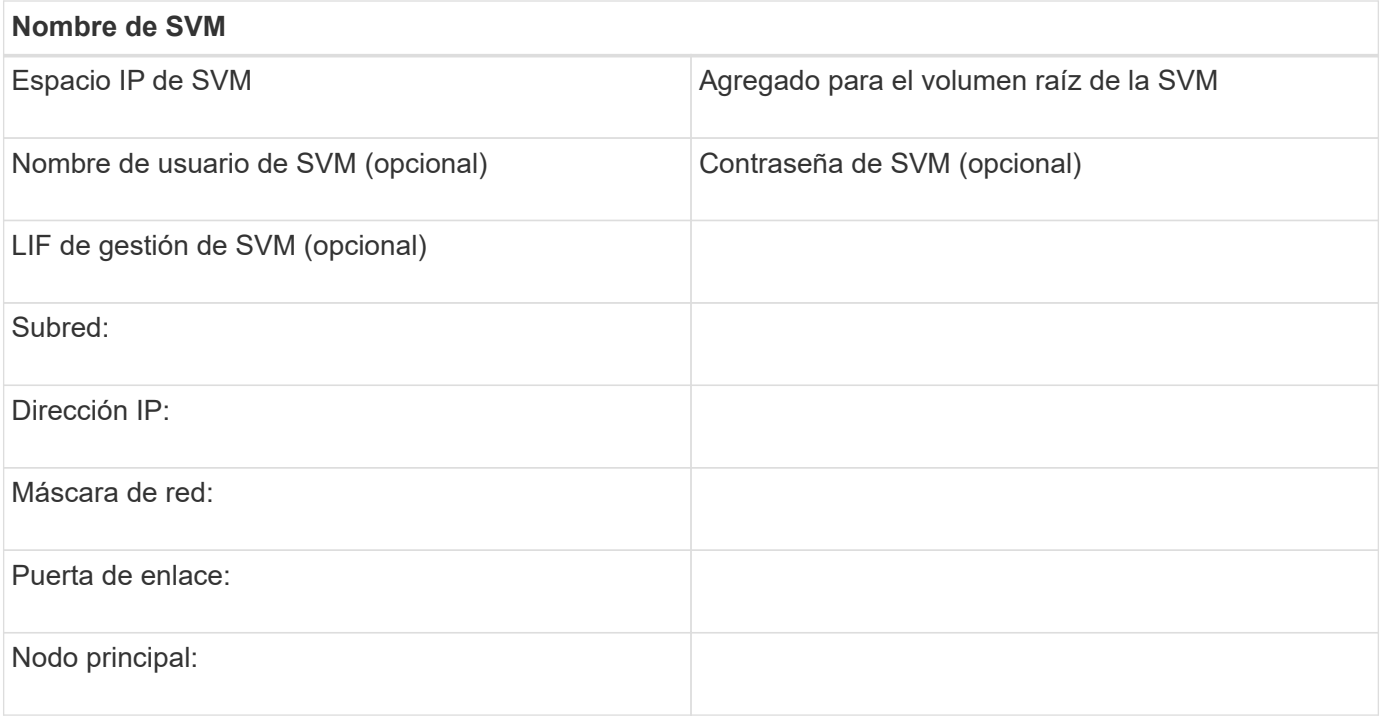

#### **Instale la utilidad HBA del proveedor de HBA**

La utilidad HBA le permite ver el nombre de puerto WWPN de cada puerto FC. La utilidad también es útil para solucionar problemas de FC.

#### **Acerca de esta tarea**

Cada proveedor de HBA ofrece una utilidad de HBA para sus HBA de FC. Debe descargar la versión correcta para el sistema operativo y la CPU del host.

A continuación se muestra una lista parcial de las utilidades de HBA:

- Emulex HBA Manager, anteriormente conocido como OneCommand Manager, para HBA Emulex
- QConverteConsole de QLogic para HBA de QLogic

#### **Pasos**

- 1. Descargue la utilidad correspondiente del sitio Web de su proveedor de HBA.
- 2. Ejecute el programa de instalación y siga las instrucciones para completar la instalación.

#### **Información relacionada**

["Documentos de soporte y descargas de Broadcom \(Emulex\)"](https://www.broadcom.com/support/download-search?tab=search)

["HBA Manager de Emulex"](https://www.broadcom.com/products/storage/fibre-channel-host-bus-adapters/emulex-hba-manager)

["QLogic: Descargas de NetApp"](http://driverdownloads.qlogic.com/QLogicDriverDownloads_UI/OEM_Product_List.aspx?oemid=372)

#### **Actualice el controlador HBA, el firmware y el BIOS**

Si los adaptadores de bus de host (HBA) de FC del host Linux no ejecutan versiones de controlador, firmware y BIOS compatibles, debe actualizarlos.

#### **Antes de empezar**

Debe haber identificado las versiones de controlador, firmware y BIOS compatibles para la configuración desde la herramienta de matriz de interoperabilidad.

#### ["Herramienta de matriz de interoperabilidad de NetApp"](https://mysupport.netapp.com/matrix)

#### **Acerca de esta tarea**

Los proveedores de HBA proporcionan controladores, firmware, BIOS y utilidades HBA.

#### **Pasos**

- 1. Enumere las versiones de los controladores, el firmware y el BIOS del HBA instalado mediante la utilidad HBA de su proveedor de HBA.
- 2. Descargue e instale el nuevo controlador, firmware y BIOS según sea necesario desde el sitio de soporte del proveedor de HBA.

Las instrucciones de instalación y las utilidades de instalación necesarias están disponibles con la descarga.

#### **Instale Linux Unified Host Utilities y optimice el rendimiento de I/O.**

El software Linux Unified Host Utilities incluye lo siguiente sanlun Utilidad, una herramienta de generación de informes de LUN de NetApp que puede utilizar para mostrar información sobre el nodo del clúster de almacenamiento y los adaptadores de bus de host (HBA) que están en el host Linux. También debe habilitar el perfil correcto del servidor en el host Linux a fin de optimizar el rendimiento del almacenamiento de NetApp.

#### **Antes de empezar**

Debe haber identificado la versión compatible de Linux Unified Host Utilities para la configuración mediante la matriz de interoperabilidad. También debe tener el tuned Paquete, que forma parte de su distribución del sistema operativo Linux y contiene el tuned-adm comando, que se utiliza para establecer el perfil de servidor en el host.

#### **Pasos**

1. Descargue la versión compatible de Linux Unified Host Utilities desde el sitio de soporte de NetApp.

#### ["Descargas de NetApp: Software"](http://mysupport.netapp.com/NOW/cgi-bin/software)

- 2. Instale el software Linux Unified Host Utilities siguiendo las instrucciones que se describen en la documentación de instalación.
- 3. Si la tuned el paquete no está instalado, introduzca el siguiente comando:yum install tuned
- 4. Para un host físico, asegúrese de haber configurado el enterprise-storage perfil: tuned-adm profile enterprise-storage
- 5. Para un host virtual, asegúrese de haber configurado el virtual-guest perfil: tuned-adm profile virtual-guest

["Instalación de Linux Unified Host Utilities 7.1"](https://library.netapp.com/ecm/ecm_download_file/ECMLP2547936)

#### **Registre el WWPN de cada puerto FC de host**

Se requiere el nombre de puerto WWPN para dividir los switches de FC en zonas y crear los iGroups que permitan al host acceder a su LUN.

### **Antes de empezar**

Debe haber instalado la utilidad HBA del proveedor para los HBA del host y haber verificado que ejecutan versiones de controlador, firmware y BIOS compatibles para la configuración.

## **Acerca de esta tarea**

El WWPN se utiliza para todas las configuraciones. No debe registrar el nombre de nodo WWNN.

## **Pasos**

- 1. Ejecute la utilidad HBA para el tipo de HBA FC.
- 2. Seleccione el HBA.
- 3. Registre el WWPN de cada puerto.

El siguiente ejemplo muestra Emulex HBA Manager, anteriormente conocido como OneCommand Manager.

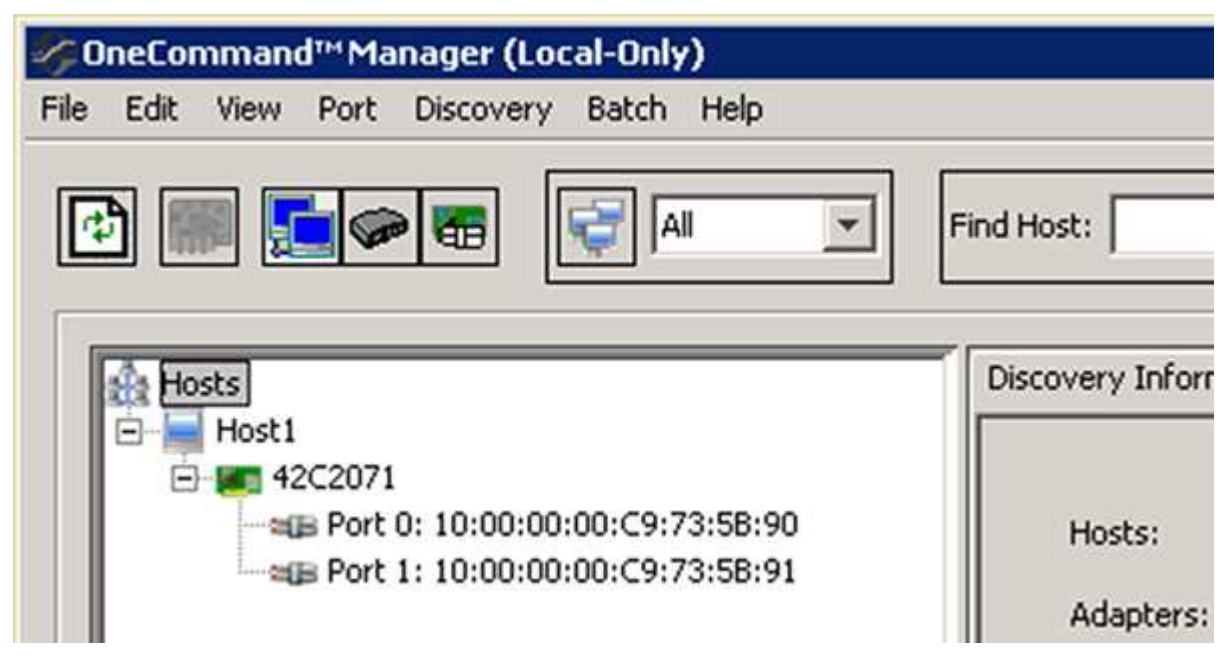

Otras utilidades, como QConverteConsole de QLogic, proporcionan la información equivalente.

4. Repita el paso anterior para cada HBA de FC del host.

En Linux, también puede obtener el WWPN ejecutando el sanlun utilidad.

En el siguiente ejemplo, se muestra el resultado de sanlun comando.

```
# sanlun fcp show adapter -v
adapter name: host0
**WWPN: 10000000c9813a14**
WWNN: 20000000c9813a14
driver name: lpfc
model: LPe12002-M8
model description: Emulex LPe12002-M8 8Gb 2-port PCIe Fibre Channel
Adapter
serial number: VM84364896
hardware version: 31004549
driver version: 8.3.7.34.3p; HBAAPI(I) v2.3.b, 07-12-10
firmware version: 2.01A12 (U3D2.01A12)
Number of ports: 1
port type: Fabric
port state: Operational
supported speed: 2 GBit/sec, 4 GBit/sec, 8 GBit/sec
negotiated speed: 8 GBit/sec
OS device name: /sys/class/scsi host/host0
adapter name: host5
**WWPN: 10000000c9813a15**
WWNN: 20000000c9813a15
driver name: lpfc
model: LPe12002-M8
model description: Emulex LPe12002-M8 8Gb 2-port PCIe Fibre Channel
Adapter
serial number: VM84364896
hardware version: 31004549
driver version: 8.3.7.34.3p; HBAAPI(I) v2.3.b, 07-12-10
firmware version: 2.01A12 (U3D2.01A12)
Number of ports: 1
port type: Fabric
port state: Operational
supported speed: 2 GBit/sec, 4 GBit/sec, 8 GBit/sec
negotiated speed: 8 GBit/sec
OS device name: /sys/class/scsi host/host5
```
## **Configurar DM-Multipath**

DM-Multipath gestiona varias rutas entre el host Linux y el clúster de almacenamiento. La configuración de DM-Multipath en un LUN, que parece al host Linux como un dispositivo SCSI, permite al host Linux acceder a su LUN en el clúster de almacenamiento si se produce un error en una ruta o componente.

#### **Antes de empezar**

Debe haber identificado la versión necesaria de DM-Multipath desde la herramienta de matriz de interoperabilidad.

#### ["Herramienta de matriz de interoperabilidad de NetApp"](https://mysupport.netapp.com/matrix)

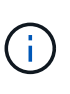

El enfoque recomendado es que configure dos rutas por nodo en cada estructura o red Ethernet. Esto permite un fallo de ruta sin que el nodo cambie a su compañero. El uso de la agregación de vínculos (LAG) para los puertos físicos no se recomienda con un sistema operativo basado en Windows.

#### **Pasos**

- 1. Edite el /etc/multipath.conf el archivo es el siguiente:
	- a. Determine si hay dispositivos SCSI que no son de NetApp que excluir (lista negra).

Estos son los dispositivos que no se muestran al introducir la sanlun lun show comando.

• Si hay dispositivos SCSI que no son de NetApp para excluir, introduzca el identificador a nivel mundial (WWID) para los dispositivos en la sección de lista negra de multipath.conf archivo.

Para mostrar el WWID de un dispositivo SCSI que no sea de NetApp, introduzca el siguiente comando en el dispositivo que desea excluir, donde SCSI\_device\_name es un dispositivo que usted especifica:

```
/lib/udev/scsi_id -gud /dev/SCSI_device_name
```
Por ejemplo, si /dev/sda Es el dispositivo SCSI que no es de NetApp que desea excluir, debe introducir lo siguiente:

/lib/udev/scsi\_id -gud /dev/sda

Esto muestra el WWID del dispositivo, que se puede copiar y pegar en multipath.conf archivo.

En el siguiente ejemplo que muestra la sección de lista negra de multipath.conf Archivo, el dispositivo SCSI no NetApp con WWID 3600508e000000000753250f933cc4606 se excluye:

```
blacklist {
              **wwid 3600508e000000000753250f933cc4606**
              devnode "^(ram|raw|loop|fd|md|dm-|sr|scd|st)[0-9]*"
              devnode "^hd[a-z]"
              devnode "^cciss.*"
}
```
+

- Si no hay dispositivos que excluir, quite la línea *wwid* del multipath.conf archivo.
	- a. Habilite la configuración de DM-Multipath recomendada de NetApp anexando la siguiente cadena al final de la línea del kernel en el cargador de arranque:

2. Inicie el daemon DM-Multipath:

/etc/init.d/multipathd start

3. Agregue el servicio multivía a la secuencia de arranque para que el daemon multipath siempre se inicie durante el arranque del sistema:

chkconfig multipathd on

- 4. Reinicie el host Linux.
- 5. Compruebe que el rdloaddriver el ajuste aparece en la salida cuando se ejecuta cat /proc/cmdline.

La rdloaddriver la configuración aparece como una de las varias opciones de arranque que se pasan al núcleo:

```
# cat /proc/cmdline
ro root=/dev/mapper/vg_ibmx3650210104-lv_root rd_NO_LUKS LANG=en_US.UTF-
8 rd NO_MD rd LVM_LV=vg_ibmx3650210104/lv_root SYSFONT=latarcyrheb-sun16
rd_LVM_LV=vg_ibmx3650210104/lv_swap crashkernel=129M@0M KEYBOARDTYPE=pc
KEYTABLE=us rd NO DM rhgb quiet **rdloaddriver=scsi dh alua**
```
#### **Cree un agregado**

Si no desea usar un agregado existente, puede crear un nuevo agregado para proporcionar almacenamiento físico al volumen que está aprovisionando.

- 1. Introduzca la URL https://IP-address-of-cluster-management-LIF En un explorador web e inicie sesión en System Manager con la credencial de administrador de clúster.
- 2. Desplácese a la ventana **agregados**.
- 3. Seleccione **Crear.**
- 4. Siga las instrucciones que aparecen en pantalla para crear el agregado mediante la configuración predeterminada de RAID-DP y, a continuación, seleccione **Crear**.

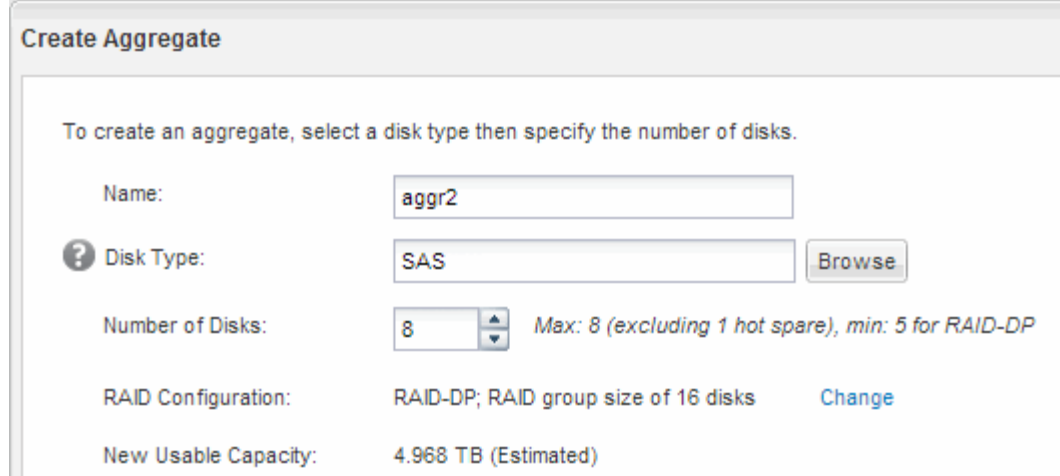

#### **Resultados**

El agregado se creará con la configuración indicada y se añadirá a la lista de agregados de la ventana Aggregates.

#### **Decidir dónde se aprovisionará el volumen**

Antes de aprovisionar un volumen para contener LUN, debe decidir si va a añadir el volumen a una máquina virtual de almacenamiento (SVM) existente o crear una nueva SVM para el volumen. Es posible que también deba configurar FC en una SVM existente.

#### **Acerca de esta tarea**

Si una SVM existente ya está configurada con los protocolos necesarios y tiene LIF a los que se puede acceder desde el host, resulta más fácil usar el SVM existente.

Puede crear una nueva SVM para separar los datos o la administración de otros usuarios del clúster de almacenamiento. No hay ventajas de usar SVM independientes para separar diferentes protocolos.

#### **Procedimiento**

• Si desea aprovisionar volúmenes en una SVM que ya está configurada para FC, debe verificar que el servicio FC esté en ejecución y, a continuación, crear un LUN en la SVM.

["Comprobar que el servicio FC se está ejecutando en una SVM existente"](#page-108-0)

#### ["Crear una LUN"](#page-108-1)

• Si desea aprovisionar volúmenes en una SVM existente que tiene FC habilitado pero no configurado, configure iSCSI en la SVM existente.

#### ["Configurar FC en una SVM existente"](#page-109-0)

Este es el caso si no ha seguido este procedimiento para crear la SVM mientras se configura un protocolo diferente.

• Si desea aprovisionar volúmenes en una SVM nueva, cree la SVM.

["Creación de una SVM nueva"](#page-110-0)
**Compruebe que el servicio FC está en ejecución en una SVM existente**

Si decide utilizar una máquina virtual de almacenamiento (SVM) existente, debe comprobar que el servicio FC se ejecuta en la SVM mediante ONTAP System Manager. También debe verificar que las interfaces lógicas (LIF) de FC ya se han creado.

# **Antes de empezar**

Debe haber seleccionado una SVM existente en la que planea crear una nueva LUN.

# **Pasos**

- 1. Vaya a la ventana **SVMs**.
- 2. Seleccione la SVM requerida.
- 3. Seleccione la ficha **Configuración de SVM**.
- 4. En el panel **Protocolos**, seleccione **FC/FCoE**.
- 5. Compruebe que el servicio FC está en ejecución.

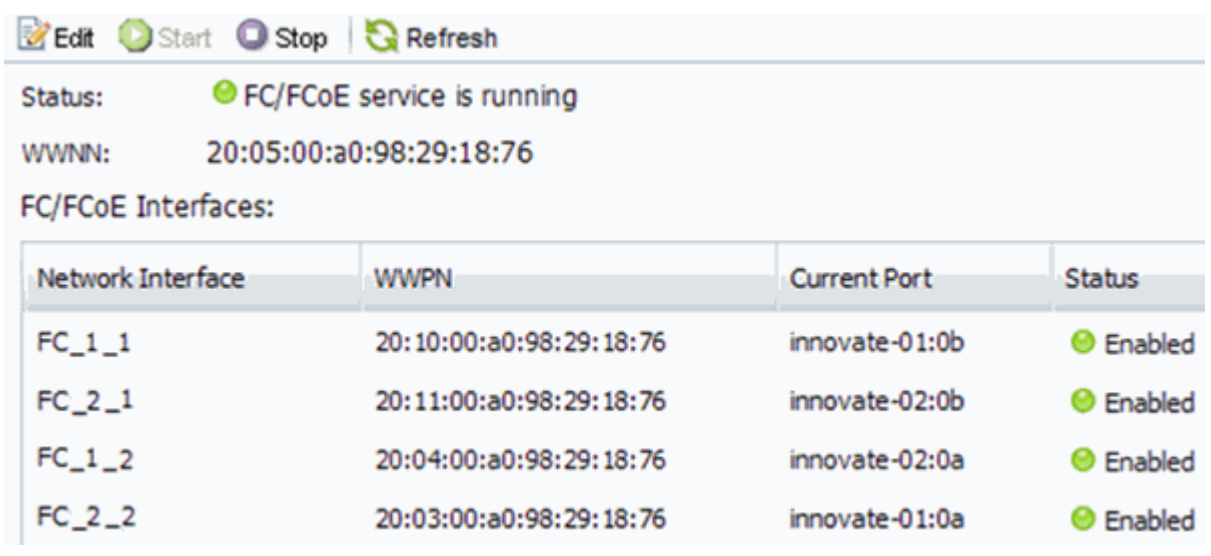

Si el servicio FC no está en ejecución, inicie el servicio FC o cree una SVM nueva.

6. Compruebe que hay al menos dos LIF de FC enumeradas para cada nodo.

Si hay menos de dos LIF de FC por nodo, actualice la configuración de FC en la SVM o cree una nueva SVM para FC.

# **Cree una LUN**

Utilice el asistente Crear LUN para crear una LUN. El asistente también crea el igroup y asigna la LUN al igroup, lo que permite que el host especificado acceda a la LUN.

# **Antes de empezar**

- Debe haber un agregado con espacio libre suficiente para contener la LUN.
- Debe haber una máquina virtual de almacenamiento (SVM) con el protocolo FC habilitado y las interfaces lógicas (LIF) adecuadas creadas.
- Debe haber registrado los nombres de puerto WWPN de los puertos FC de host.

### **Acerca de esta tarea**

Si su organización tiene una convención de nomenclatura, debe usar nombres para el LUN, el volumen, etc., de este modo que se ajusten a su convención. De lo contrario, debe aceptar los nombres predeterminados.

### **Pasos**

- 1. Vaya a la ventana **LUN**.
- 2. Seleccione **Crear.**
- 3. Examine y seleccione una SVM en la que desea crear las LUN.

Se mostrará el asistente Crear LUN.

4. En la página **Propiedades generales**, seleccione el tipo de LUN **Linux** para los LUN utilizados directamente por el host Linux.

Deje sin seleccionar la casilla de verificación **Thin Provisioning**.

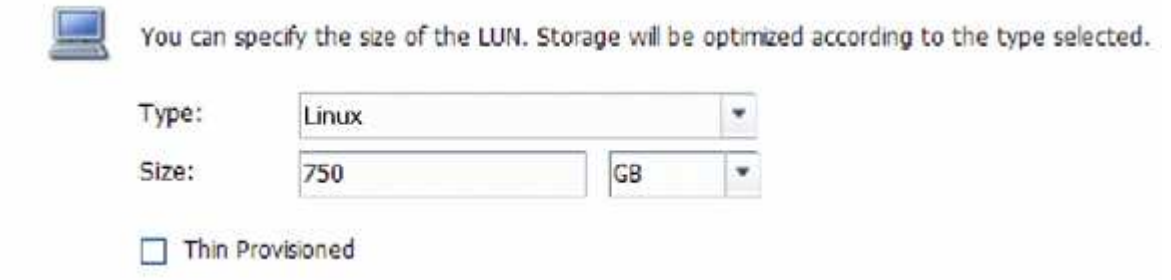

5. En la página **contenedor de LUN**, seleccione un volumen de FlexVol existente.

Debe asegurarse de que haya espacio suficiente en el volumen. Si no hay espacio suficiente disponible en los volúmenes existentes, se puede crear un nuevo volumen.

- 6. En la página **asignación de iniciadores**, seleccione **Agregar iGroup**, introduzca la información necesaria en la ficha **General** y, a continuación, en la ficha **iniciadores**, introduzca todos los WWPN de los puertos FC de host que haya grabado.
- 7. Confirme los detalles y, a continuación, seleccione **Finalizar** para completar el asistente.

# **Información relacionada**

["Administración del sistema"](https://docs.netapp.com/us-en/ontap/system-admin/index.html)

### **Configurar FC en una SVM existente**

Puede configurar FC en una máquina virtual de almacenamiento (SVM) existente y crear una LUN y su volumen contenedor con un solo asistente. El protocolo FC ya debe estar habilitado pero no configurado en la SVM. Esta información está destinada a las SVM para las que va a configurar varios protocolos, pero aún no ha configurado FC.

### **Antes de empezar**

Debe configurarse la estructura FC y los puertos físicos deseados deben conectarse a la estructura.

### **Pasos**

1. Vaya a la ventana **SVMs**.

- 2. Seleccione la SVM que desea configurar.
- 3. En el panel SVM**Details**, compruebe que **FC/FCoE** se muestra con un fondo gris, lo que indica que el protocolo está habilitado pero no está completamente configurado.

Si **FC/FCoE** aparece con un fondo verde, la SVM ya está configurada.

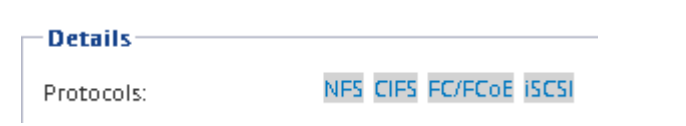

4. Seleccione el enlace del protocolo **FC/FCoE** con el fondo gris.

Aparecerá la ventana Configurar protocolo FC/FCoE.

- 5. Configure el servicio FC y las LIF desde la página **Configurar protocolo FC/FCoE**:
	- a. Active la casilla de verificación **Configurar LIF de datos para FC**.
	- b. Introduzca 2 En el campo **LIF por nodo**.

Por cada nodo se necesitan dos LIF para garantizar la disponibilidad y la movilidad de datos.

- c. Seleccione **Enviar y cerrar**.
- 6. Revise la página **Resumen**, registre la información de LIF y, a continuación, seleccione **Aceptar**.

### **Cree una SVM nueva**

La máquina virtual de almacenamiento (SVM) proporciona el destino FC a través del cual un host accede a los LUN. Cuando crea la SVM, también crea interfaces lógicas (LIF) y la LUN, y su volumen que contiene. Es posible crear una SVM para separar las funciones de administración y datos de un usuario de las de otros usuarios en un clúster.

# **Antes de empezar**

• Debe configurarse la estructura FC y los puertos físicos deseados deben conectarse a la estructura.

### **Pasos**

- 1. Vaya a la ventana **SVMs**.
- 2. Seleccione **Crear**.
- 3. En la ventana **Storage Virtual Machine (SVM) Setup** (Configuración de la máquina virtual de almacenamiento), cree la SVM:
	- a. Especifique un nombre único para la SVM.

El nombre debe ser un nombre de dominio completo (FQDN) o seguir otra convención que garantice nombres únicos en un clúster.

b. Seleccione el espacio IP al que pertenecerá la SVM.

Si el clúster no utiliza varios espacios IP, se utiliza el espacio IP «predeterminado».

c. Mantenga la selección de tipo de volumen predeterminada.

Solo los volúmenes FlexVol son compatibles con protocolos SAN.

d. Seleccione todos los protocolos para los que tenga licencias y para los que pueda usar en la SVM, incluso si no desea configurar todos los protocolos inmediatamente.

Al seleccionar NFS y CIFS cuando se crea la SVM, estos dos protocolos pueden compartir las mismas LIF. Al agregar más adelante estos protocolos no los permite compartir LIF.

Si CIFS es uno de los protocolos seleccionados, el estilo de seguridad se establece en NTFS. De lo contrario, el estilo de seguridad se establece en UNIX.

- e. Mantenga la configuración de idioma predeterminada C.UTF-8.
- f. Seleccione el agregado raíz deseado para contener el volumen raíz de SVM.

El agregado para el volumen de datos se selecciona por separado en el paso posterior.

g. Seleccione **Enviar y continuar**.

La SVM se ha creado, pero aún no se han configurado los protocolos.

- 4. Si aparece la página **Configurar protocolo CIFS/NFS** porque ha activado CIFS o NFS, seleccione **Omitir** y, a continuación, configure CIFS o NFS más adelante.
- 5. Si aparece la página **Configurar protocolo iSCSI** porque ha habilitado iSCSI, seleccione **Omitir** y, a continuación, configure iSCSI posteriormente.
- 6. Configure el servicio FC y cree LIF, así como el LUN y el volumen que lo contiene desde la página **Configurar protocolo FC/FCoE**:
	- a. Active la casilla de verificación **Configurar LIF de datos para FC**.
	- b. Introduzca **2** En el campo **LIF por nodo**.

Por cada nodo se necesitan dos LIF para garantizar la disponibilidad y la movilidad de datos.

- c. En el área **Provision a LUN for FCP Storage**, introduzca el tamaño de LUN, el tipo de host y los WWPN deseados de los iniciadores de host.
- d. Seleccione **Enviar y continuar**.
- 7. Cuando aparezca **Administración de SVM**, configure o aplace la configuración de un administrador independiente para esta SVM:
	- Seleccione **Omitir** y configure un administrador más tarde si lo desea.
	- Introduzca la información solicitada y, a continuación, seleccione **Enviar y continuar**.
- 8. Revise la página **Resumen**, registre la información de LIF y, a continuación, seleccione **Aceptar**.

# **Dividir en zonas los switches FC por el host y WWPN de LIF**

La división en zonas de los switches de FC permite que los hosts se conecten al almacenamiento y limita el número de rutas. Debe dividir los switches de mediante la interfaz de gestión de los switches de en zonas.

# **Antes de empezar**

• Debe tener credenciales de administrador para los switches.

• Debe conocer el nombre de puerto WWPN de cada puerto iniciador de host y de cada LIF de FC para la máquina virtual de almacenamiento (SVM) en la que creó la LUN.

# **Acerca de esta tarea**

Para obtener detalles acerca de la división en zonas de los switches, consulte la documentación del proveedor del switch.

Debe dividir en zonas por WWPN, no por puerto físico. Cada puerto del iniciador debe estar en una zona separada con todos sus puertos de destino correspondientes.

Las LUN se asignan a un subconjunto de los iniciadores del igroup para limitar el número de rutas desde el host a la LUN.

- De forma predeterminada, ONTAP utiliza una asignación de LUN selectiva para hacer accesible la LUN únicamente a través de las rutas en el nodo al que pertenece la LUN y su partner de alta disponibilidad.
- Aún debe dividir en zonas todos los LIF FC en cada nodo para la movilidad de la LUN en caso de que la LUN se mueva a otro nodo del clúster.
- Al mover un volumen o una LUN, debe modificar la lista de nodos de generación de informes de asignación de LUN selectiva antes de mover.

En la siguiente ilustración, se muestra un host conectado a un clúster de cuatro nodos. Hay dos zonas, una zona indicada por las líneas sólidas y una zona indicada por las líneas discontinuas. Cada zona contiene un iniciador del host y un LIF de cada nodo de almacenamiento.

Debe usar los WWPN de las LIF de destino, no los WWPN de los puertos FC físicos en los nodos de almacenamiento. Todos los WWPN de LIF están en el rango 2x:xx:00:a0:98:xx:xx:xx, donde x es cualquier dígito hexadecimal. Los WWPN del puerto físico están todos en el rango 50:0a:09:8x:xx:xx:xx:xx.

# **Pasos**

- 1. Inicie sesión en el programa de administración del switch FC y, a continuación, seleccione la opción de configuración de división en zonas.
- 2. Cree una nueva zona que incluya el primer iniciador y todos los LIF FC que se conectan al mismo switch de FC que el iniciador.
- 3. Cree zonas adicionales para cada iniciador de FC en el host.
- 4. Guarde las zonas y, a continuación, active la nueva configuración de particiones.

# **Detectar nuevos dispositivos SCSI (LUN) y dispositivos multivía**

Las LUN del clúster de almacenamiento aparecen en el host Linux como dispositivos SCSI, que son rutas de I/o que los agregados DM-Multipath en un nuevo dispositivo, denominado dispositivo multivía. El host no detecta automáticamente nuevos dispositivos SCSI (LUN) que agrega al sistema. Debe volver a detectarlos manualmente para detectarlos.

# **Antes de empezar**

Debe tener una copia del rescan script, que se encuentra en la sq3 utils Paquete que forma parte de su distribución de Linux OS.

### **Pasos**

- 1. Detecte nuevos dispositivos SCSI (LUN) y cree los dispositivos multivía correspondientes para las LUN: /usr/bin/rescan-scsi-bus.sh
- 2. Verificar la configuración de DM-Multipath:

multipath -ll

Esto muestra el siguiente tipo de resultado, con una lista de la configuración recomendada para cada LUN de NetApp:

```
3600a0980324666546e2b443251655177 dm-2 NETAPP,LUN C-Mode
size=10G features='4 queue if no path pg_init_retries 50
retain attached hw handle' hwhandler='1 alua' wp=rw
|-+- policy='round-robin 0' prio=50 status=active
| |- 0:0:1:0 sdb 8:16 active ready running
| |- 0:0:0:0 sda 8:0 active ready running
| |- 1:0:0:0 sde 8:64 active ready running
| `- 1:0:1:0 sdf 8:80 active ready running
`-+- policy='round-robin 0' prio=10 status=enabled
   |- 0:0:3:0 sdd 8:48 active ready running
   |- 1:0:3:0 sdh 8:112 active ready running
   |- 0:0:2:0 sdc 8:32 active ready running
  \dot{f} - 1:0:2:0 sdg 8:96 active ready running
```
# **Configurar volúmenes lógicos en dispositivos multivía y crear un sistema de archivos**

Cuando el host Linux accede por primera vez a un nuevo dispositivo SCSI (LUN), no hay partición ni sistema de archivos. Si desea utilizar un dispositivo multivía particionado, primero debe particionar los dispositivos SCSI subyacentes. También puede ser conveniente crear volúmenes lógicos en dispositivos multivía y, opcionalmente, crear un sistema de archivos.

# **Antes de empezar**

El host Linux debe haber detectado los dispositivos SCSI y los dispositivos multivía correspondientes.

### **Acerca de esta tarea**

Como mínimo, DM-Multipath debe configurarse en los dispositivos SCSI. Cualquier configuración más allá de DM-Multipath es opcional. Los siguientes pasos son pautas generales si desea realizar una configuración adicional, como la partición, la configuración de volúmenes lógicos en dispositivos multivía y la creación de un sistema de archivos. Para obtener más información sobre los comandos Linux, consulte la documentación de Red Hat Enterprise Linux y las páginas de manual.

### **Pasos**

- 1. Para utilizar un dispositivo multipath particionado, primero cree una partición en los dispositivos SCSI subyacentes que utilizan fdisk o. parted utilidad.
- 2. Cree las particiones multivía correspondientes utilizando kpartx utilidad.
- 3. Cree volúmenes lógicos en dispositivos multivía correspondientes mediante los comandos de Logical

Volume Manager (LVM).

4. Cree un sistema de archivos, como Ext4 o XFS, en volúmenes lógicos o en dispositivos multirruta mediante mkfs utilidad.

# **Verifique que el host pueda escribir en un dispositivo multivía y leerlo**

Antes de utilizar un dispositivo multivía, debe verificar que el host puede escribir datos en el dispositivo multivía y leerlos nuevamente.

# **Antes de empezar**

DM-Multipath debe configurarse en el host Linux para los nodos del clúster de almacenamiento a los que acceda.

# **Acerca de esta tarea**

Si el nodo de clúster de almacenamiento al que corresponde el dispositivo multivía puede realizar una conmutación por error a su nodo compañero, debe verificar la lectura de los datos mientras se da un error en el nodo. Esta verificación podría no ser posible si el clúster de almacenamiento se está utilizando en producción.

# **Pasos**

1. Ejecute algunas operaciones de I/o en el dispositivo multivía especificado:

```
dd if=/dev/zero of=<multipath_device_name\>
```
2. Verifique que la I/o se esté ejecutando en el dispositivo multivía, especificando la cantidad de segundos que se deben actualizar las estadísticas (por ejemplo, cada dos segundos, como se muestra):

iostat 2

Cuando la E/S se ejecuta en el dispositivo multivía, puede ver los distintos contadores de I/o cambian de forma dinámica la salida, lo que indica que la I/o se está ejecutando correctamente en el dispositivo multivía.

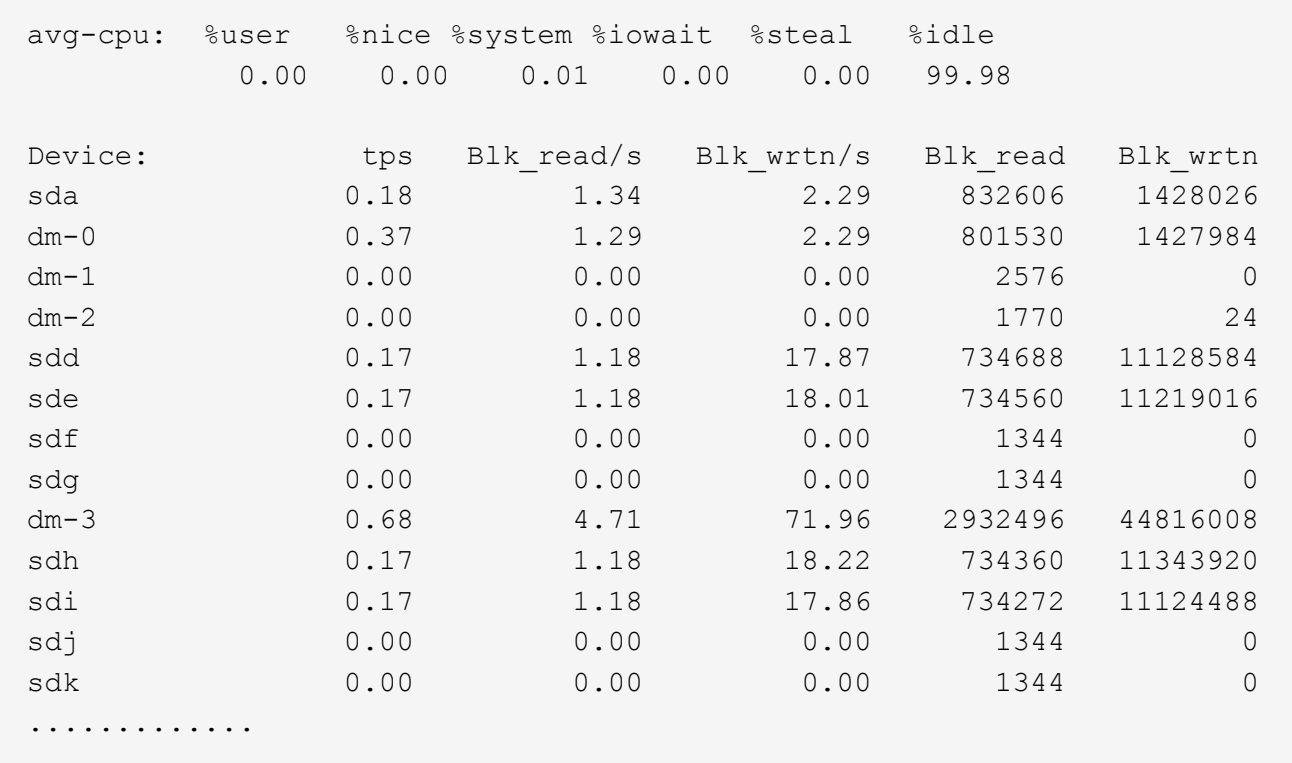

3. Si es posible, ejecute el takeover comando en el nodo del clúster de almacenamiento:

storage failover takeover -ofnode <node name\>

- 4. Compruebe que la actividad de I/o sigue en ejecución en el dispositivo multivía; para ello, vuelva a ejecutar eliostat comando.
- 5. Ejecute el giveback comando en el nodo del clúster de almacenamiento:

```
storage failover giveback -ofnode <node name\>
```
6. Comprobar iostat Salida para verificar que la I/o sigue en ejecución.

### **Qué hacer a continuación**

Si alguna de las pruebas presenta errores, compruebe que el servicio FC esté en ejecución y vuelva a comprobar la configuración de DM-Multipath y las rutas FC al dispositivo multivía.

# **Configuración de FC para Windows**

# **Información general sobre la configuración de FC para Windows**

Puede configurar rápidamente el servicio FC en una máquina virtual de almacenamiento (SVM), aprovisionar un LUN y hacer que el LUN esté disponible mediante un HBA FC en un equipo host de Windows con la interfaz clásica de System Manager de ONTAP (ONTAP 9.7 y versiones anteriores).

Utilice este procedimiento para configurar el servicio FC en una SVM si:

• Utiliza switches y HBA de FC tradicionales.

Este procedimiento no cubre situaciones en las que:

- Tiene al menos dos puertos de destino FC disponibles en cada nodo del clúster. FC y UTA2 integrados (también llamados CNA) los puertos, así como algunos adaptadores, son configurables. La configuración de esos puertos se realiza en la CLI de ONTAP y no se incluye en este procedimiento.
- No está configurando el arranque SAN FC.
- No se utiliza Fibre Channel virtual (VFC) con invitados de Hyper-V o ESX.

# **Otras maneras de hacerlo en ONTAP**

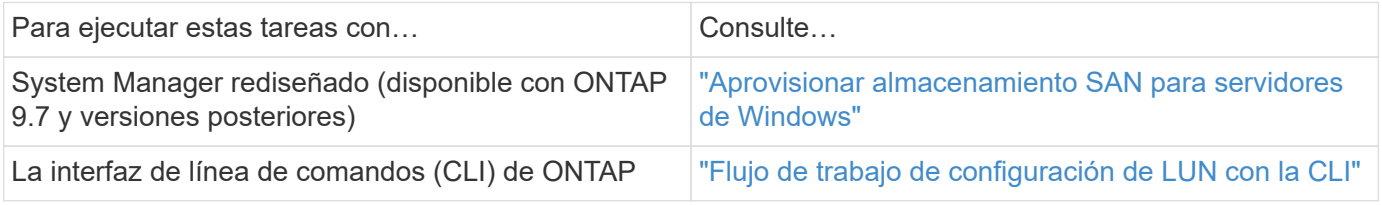

# **Recursos adicionales**

• ["Documentación de NetApp: Utilidades de host"](https://docs.netapp.com/us-en/ontap-sanhost/index.html)

# **Flujo de trabajo de configuración de FC**

Cuando hace que el almacenamiento esté disponible para un host mediante FC, debe aprovisionar un volumen y un LUN en la máquina virtual de almacenamiento (SVM) y, a continuación, conectarse al LUN desde el host.

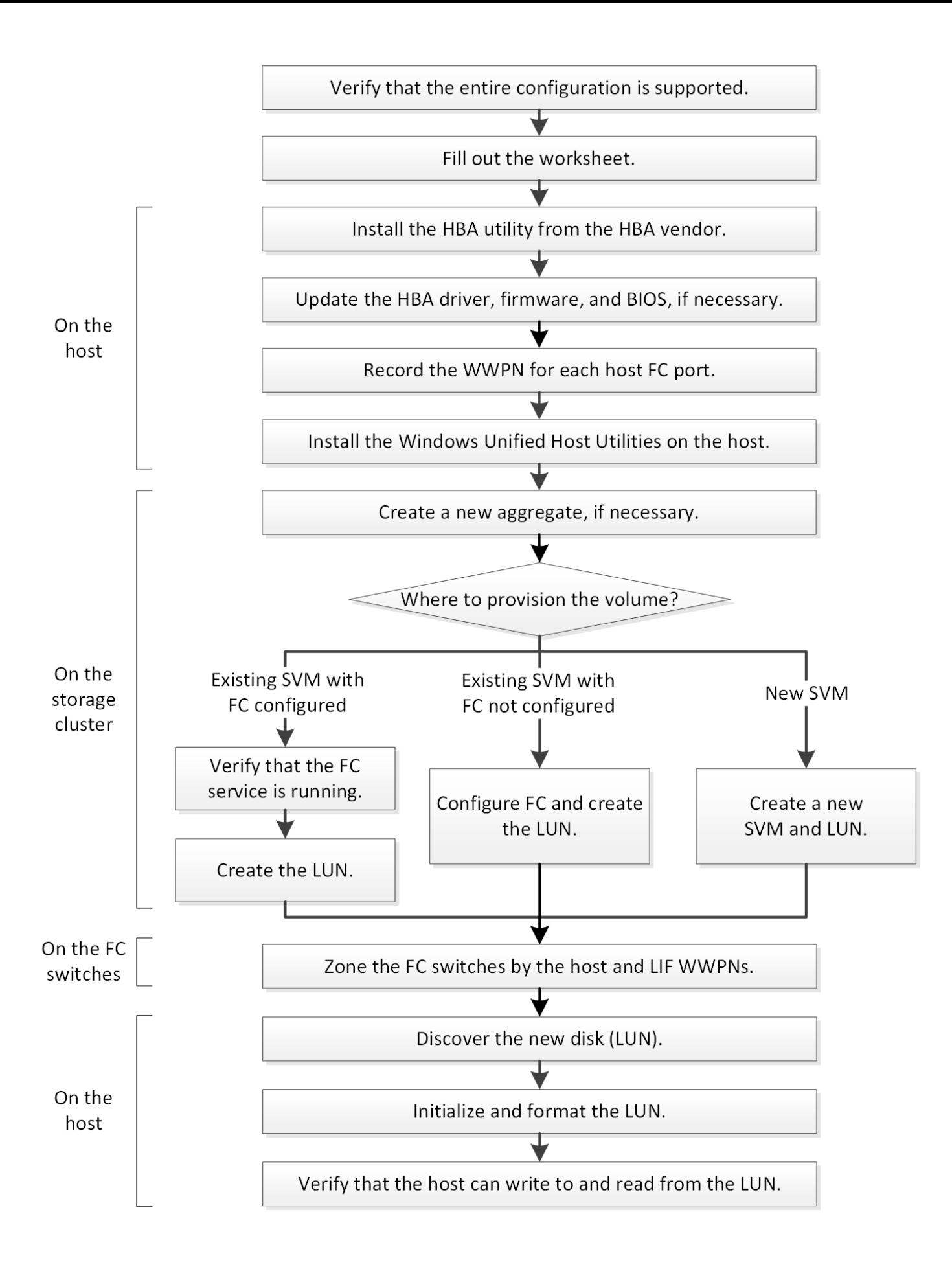

# **Compruebe que la configuración de FC es compatible**

Para lograr un funcionamiento fiable, es necesario comprobar que toda la configuración de FC sea compatible.

# **Pasos**

- 1. Vaya a la matriz de interoperabilidad para verificar que cuenta con una combinación compatible de los siguientes componentes:
	- Software ONTAP
	- Arquitectura de CPU de ordenador host (para servidores de bastidor estándar)
	- Modelo blade de procesador específico (para servidores blade)
	- Modelos y versiones de controlador, firmware y BIOS del adaptador de bus de host (HBA) de FC
	- Protocolo de almacenamiento (FC)
	- Versión del sistema operativo Windows
	- Utilidades unificadas de host de Windows
- 2. Haga clic en el nombre de la configuración seleccionada.

Los detalles de esa configuración se muestran en la ventana Detalles de configuración.

- 3. Revise la información en las siguientes pestañas:
	- Notas

Enumera las alertas e información importantes que son específicas de su configuración.

Revise las alertas para identificar las correcciones urgentes que se requieren para el sistema operativo.

◦ Políticas y directrices

Proporciona directrices generales para todas las configuraciones DE SAN.

# **Complete la hoja de datos para la configuración de FC**

Es necesario los WWPN de iniciador y de destino FC y la información de configuración de almacenamiento para realizar tareas de configuración de FC.

### **WWPN de host FC**

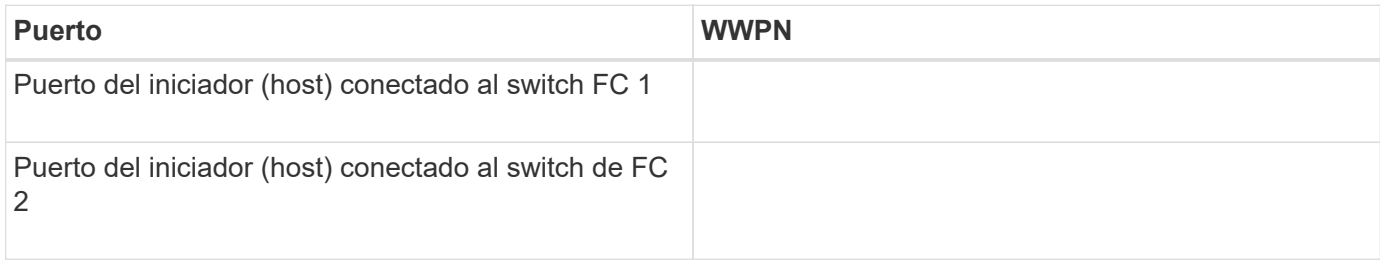

### **WWPN de destino FC**

Necesita dos LIF de datos FC para cada nodo del clúster. ONTAP asigna los WWPN cuando crea las LIF como parte de la creación de la máquina virtual de almacenamiento (SVM).

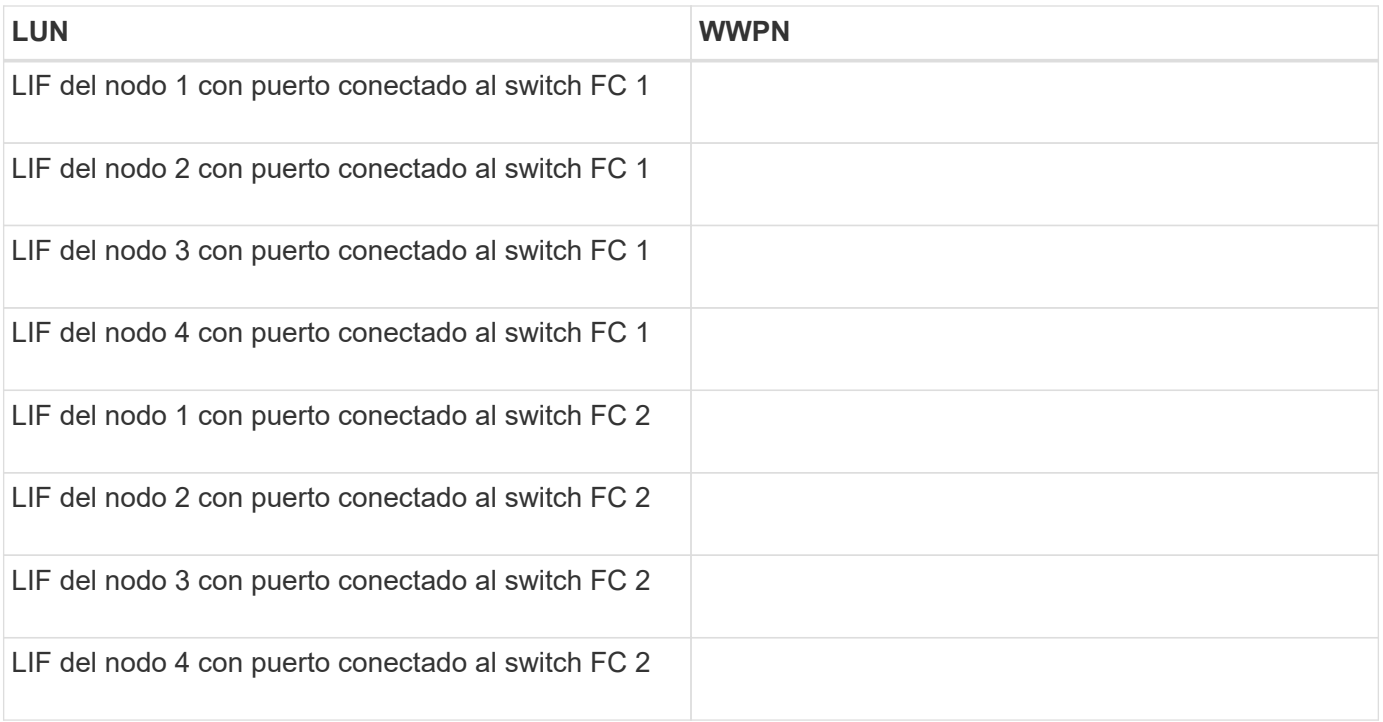

### **Configuración del almacenamiento**

Si el agregado y la SVM ya se han creado, registre sus nombres aquí; de lo contrario, puede crearlos según sea necesario:

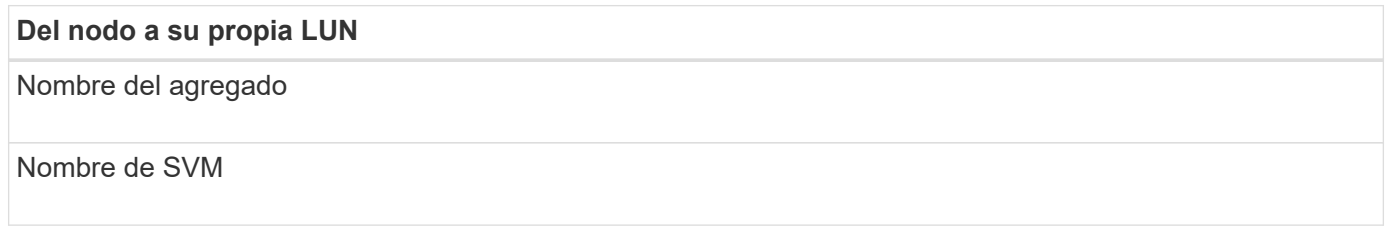

### **Información de LUN**

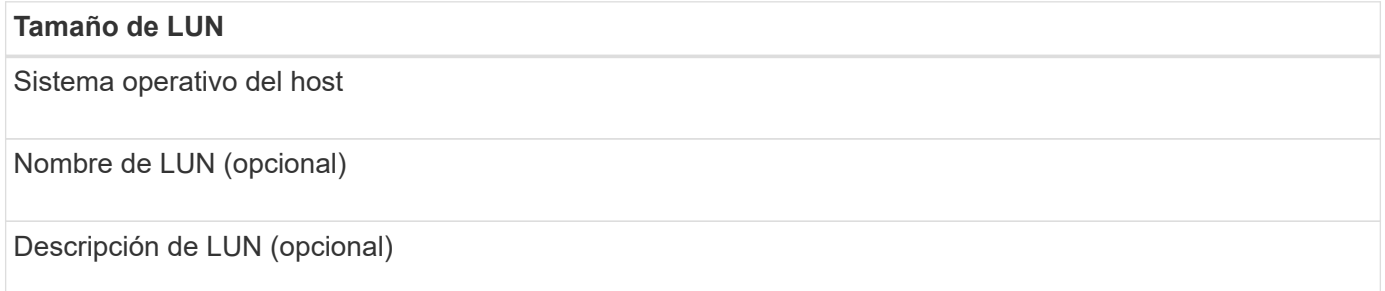

### **Información de la SVM**

Si no utiliza una SVM existente, requiere la siguiente información para crear una SVM nueva:

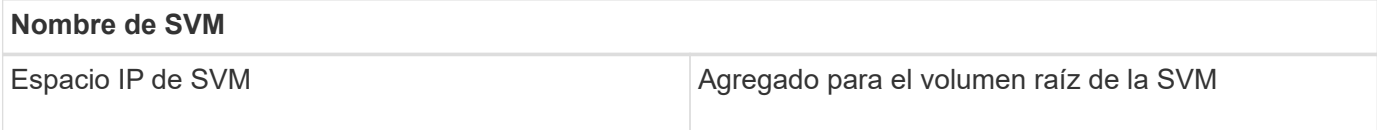

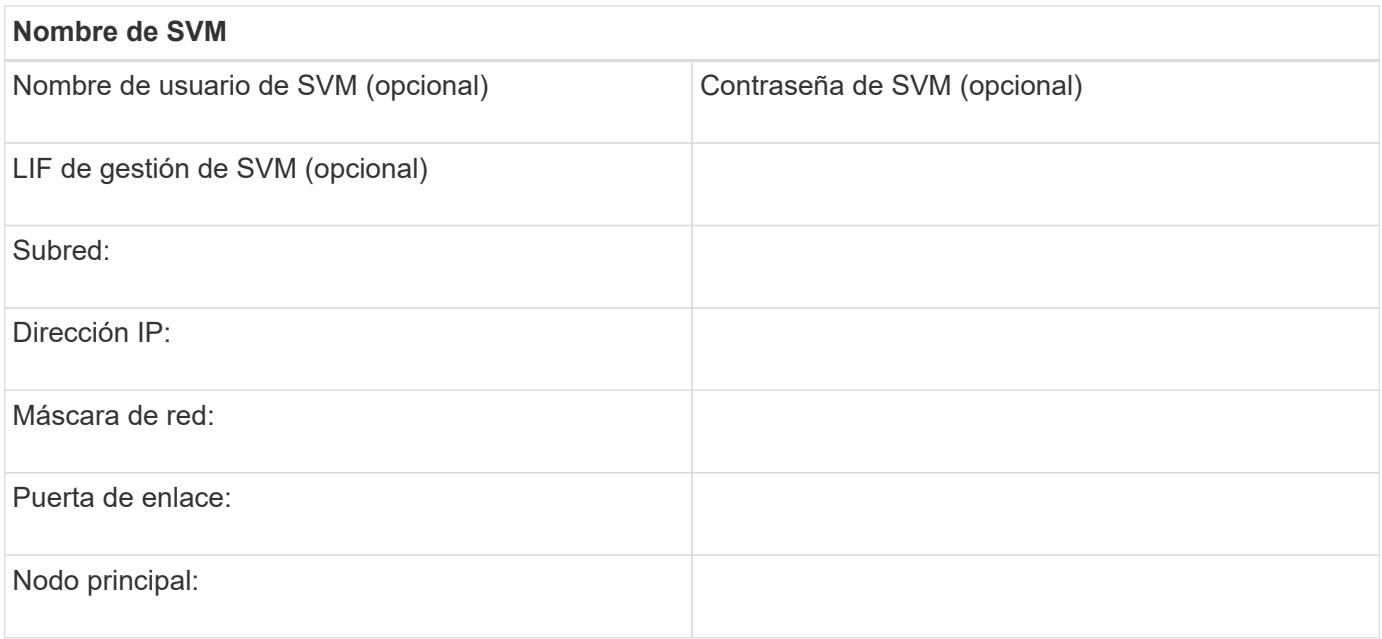

# **Instale la utilidad HBA del proveedor de HBA**

La utilidad HBA le permite ver el nombre de puerto WWPN de cada puerto FC. La utilidad también es útil para solucionar problemas de FC.

### **Acerca de esta tarea**

Cada proveedor de HBA ofrece una utilidad de HBA para sus HBA de FC. Debe descargar la versión correcta para el sistema operativo y la CPU del host.

A continuación se muestra una lista parcial de las utilidades de HBA:

- Emulex HBA Manager, anteriormente conocido como OneCommand Manager, para HBA Emulex
- QConverteConsole de QLogic para HBA de QLogic

### **Pasos**

- 1. Descargue la utilidad correspondiente del sitio Web de su proveedor de HBA.
- 2. Ejecute el programa de instalación y siga las instrucciones para completar la instalación.

# **Información relacionada**

["Documentos de soporte y descargas de Broadcom \(Emulex\)"](https://www.broadcom.com/support/download-search?tab=search)

["HBA Manager de Emulex"](https://www.broadcom.com/products/storage/fibre-channel-host-bus-adapters/emulex-hba-manager)

["QLogic: Descargas de NetApp"](http://driverdownloads.qlogic.com/QLogicDriverDownloads_UI/OEM_Product_List.aspx?oemid=372)

# **Actualice el controlador HBA, el firmware y el BIOS**

Si los adaptadores de bus de host (HBA) de FC del host de Windows no ejecutan versiones de controlador, firmware y BIOS compatibles, debe actualizarlos.

### **Antes de empezar**

Debe haber identificado las versiones de controlador, firmware y BIOS compatibles para la configuración

desde la herramienta de matriz de interoperabilidad.

### ["Herramienta de matriz de interoperabilidad de NetApp"](https://mysupport.netapp.com/matrix)

### **Acerca de esta tarea**

Los proveedores de HBA proporcionan controladores, firmware, BIOS y utilidades HBA.

### **Pasos**

- 1. Enumere las versiones de los controladores, el firmware y el BIOS del HBA instalado mediante la utilidad HBA de su proveedor de HBA.
- 2. Descargue e instale el nuevo controlador, firmware y BIOS según sea necesario desde el sitio de soporte del proveedor de HBA.

Las instrucciones de instalación y las utilidades de instalación necesarias están disponibles con la descarga.

### **Registre el WWPN de cada puerto FC de host**

Se requiere el nombre de puerto WWPN para dividir los switches de FC en zonas y crear los iGroups que permitan al host acceder a su LUN.

### **Antes de empezar**

Debe haber instalado la utilidad HBA del proveedor para los HBA del host y haber verificado que ejecutan versiones de controlador, firmware y BIOS compatibles para la configuración.

### **Acerca de esta tarea**

El WWPN se utiliza para todas las configuraciones. No debe registrar el nombre de nodo WWNN.

### **Pasos**

- 1. Ejecute la utilidad HBA para el tipo de HBA FC.
- 2. Seleccione el HBA.
- 3. Registre el WWPN de cada puerto.

El siguiente ejemplo muestra Emulex HBA Manager, anteriormente conocido como OneCommand Manager.

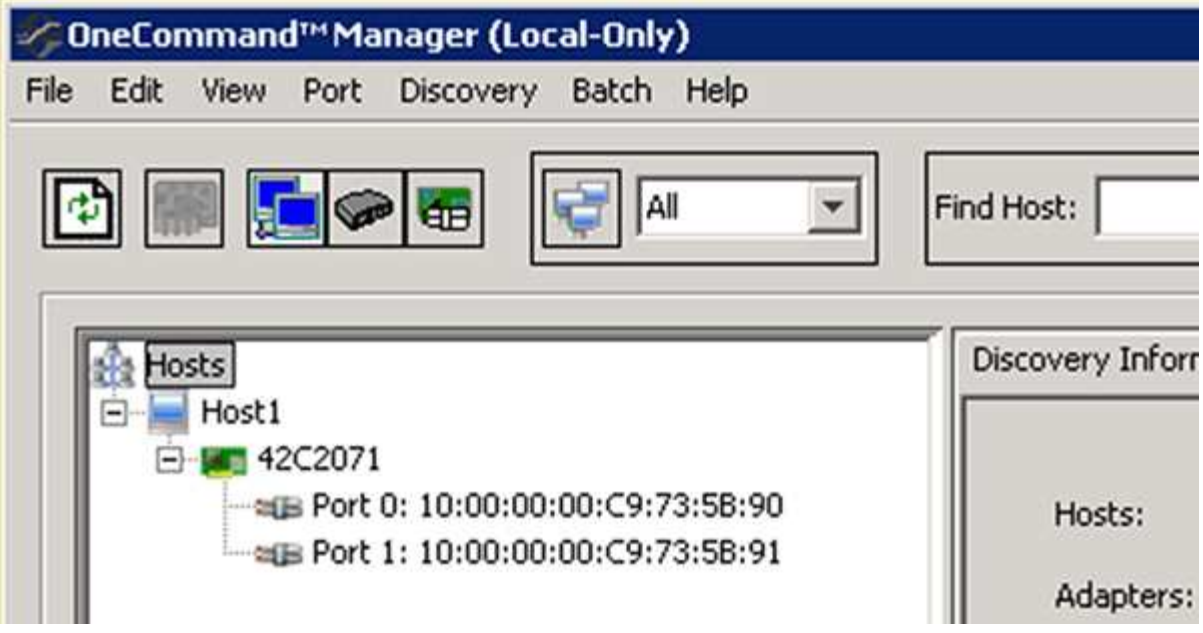

Otras utilidades, como QConverteConsole de QLogic, proporcionan la información equivalente.

4. Repita el paso anterior para cada HBA de FC del host.

# **Instale Windows Unified Host Utilities**

Las utilidades unificadas de host de Windows incluyen un programa de instalación que establece el registro de Windows y los parámetros de HBA necesarios para que el host de Windows gestione correctamente los comportamientos del sistema de almacenamiento para las plataformas ONTAP y E-Series de NetApp.

# **Antes de empezar**

Debe haber completado las siguientes tareas:

• Compruebe la configuración compatible en la matriz de interoperabilidad

["Herramienta de matriz de interoperabilidad de NetApp"](https://mysupport.netapp.com/matrix)

• Se identificaron las correcciones urgentes de Windows necesarias de la matriz de interoperabilidad

["Herramienta de matriz de interoperabilidad de NetApp"](https://mysupport.netapp.com/matrix)

- Añada la licencia FCP e inicie el servicio de destino
- Compruebe el cableado

Consulte *configuración SAN* para obtener información detallada sobre la versión de ONTAP o *cableado de hardware* del sistema de almacenamiento E-Series en el sitio de soporte de NetApp.

# **Acerca de esta tarea**

Debe especificar si desea incluir la compatibilidad con multivía al instalar el paquete de software de Windows Unified Host Utilities. Elija MPIO si tiene más de una ruta desde el host de Windows o la máquina virtual hasta el sistema de almacenamiento. Elija no MPIO solo si utiliza una única ruta para el sistema de almacenamiento.

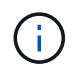

La selección MPIO no está disponible para los sistemas Windows XP y Windows Vista; las operaciones de I/o multivía no son compatibles con estos sistemas operativos invitados.

Para los huéspedes de Hyper-V, los discos sin formato (de paso) no aparecen en el sistema operativo invitado si elige compatibilidad con accesos múltiples. Puede usar discos sin configurar o MPIO, pero no es posible usar ambos en el sistema operativo invitado.

Puede encontrar información detallada sobre la instalación en ["Instalación unificada de host de Windows".](https://docs.netapp.com/us-en/ontap-sanhost/hu_wuhu_71.html#installing-the-host-utilities)

### ["Soporte de NetApp"](https://mysupport.netapp.com/site/global/dashboard)

### **Pasos**

1. Descargue la versión adecuada de las utilidades unificadas de host de Windows en el sitio de soporte de NetApp.

### ["Soporte de NetApp"](https://mysupport.netapp.com/site/global/dashboard)

- 2. Ejecute el archivo ejecutable y siga las instrucciones que aparecen en pantalla.
- 3. Reinicie el host de Windows cuando se le solicite.

### **Cree un agregado**

Si no desea usar un agregado existente, puede crear un nuevo agregado para proporcionar almacenamiento físico al volumen que está aprovisionando.

#### **Pasos**

- 1. Introduzca la URL https://IP-address-of-cluster-management-LIF En un explorador web e inicie sesión en System Manager con la credencial de administrador de clúster.
- 2. Desplácese a la ventana **agregados**.
- 3. Haga clic en **Crear.**
- 4. Siga las instrucciones que aparecen en pantalla para crear el agregado mediante la configuración predeterminada de RAID-DP y, a continuación, haga clic en **Crear**.

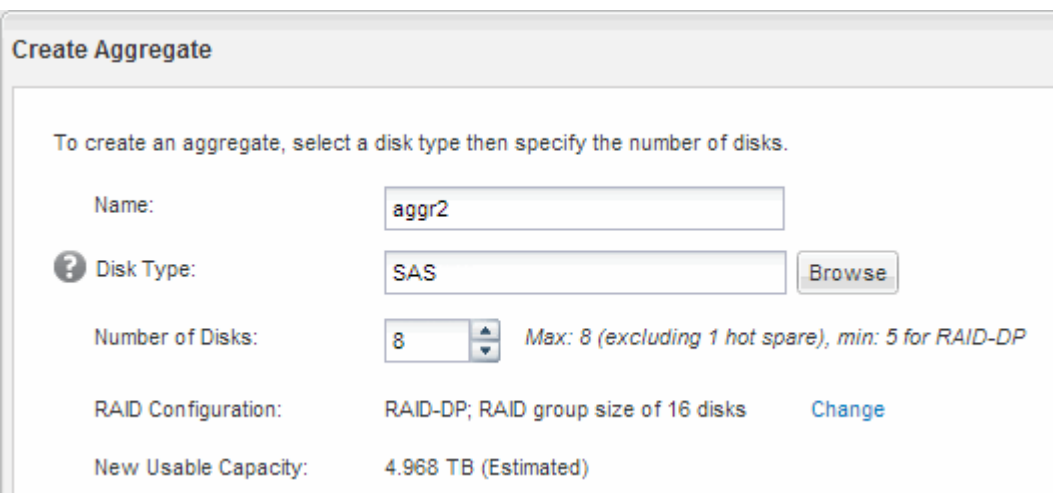

### **Resultados**

El agregado se creará con la configuración indicada y se añadirá a la lista de agregados de la ventana Aggregates.

# **Decidir dónde se aprovisionará el volumen**

Antes de aprovisionar un volumen para contener LUN, debe decidir si va a añadir el volumen a una máquina virtual de almacenamiento (SVM) existente o crear una nueva SVM para el volumen. Es posible que también deba configurar FC en una SVM existente.

# **Acerca de esta tarea**

Si una SVM existente ya está configurada con los protocolos necesarios y tiene LIF a los que se puede acceder desde el host, resulta más fácil usar el SVM existente.

Puede crear una nueva SVM para separar los datos o la administración de otros usuarios del clúster de almacenamiento. No hay ventajas de usar SVM independientes para separar diferentes protocolos.

### **Procedimiento**

• Si desea aprovisionar volúmenes en una SVM que ya está configurada para FC, debe verificar que el servicio FC esté en ejecución y, a continuación, crear un LUN en la SVM.

["Comprobar que el servicio FC se está ejecutando en una SVM existente"](#page-124-0)

# ["Crear una LUN"](#page-125-0)

• Si desea aprovisionar volúmenes en una SVM existente que tiene FC habilitado pero no configurado, configure iSCSI en la SVM existente.

# ["Configurar FC en una SVM existente"](#page-126-0)

Este es el caso, cuando no ha seguido el procedimiento para crear la SVM mientras se configura un protocolo diferente.

• Si desea aprovisionar volúmenes en una SVM nueva, cree la SVM.

# ["Creación de una SVM nueva"](#page-127-0)

### <span id="page-124-0"></span>**Compruebe que el servicio FC está en ejecución en una SVM existente**

Si decide utilizar una máquina virtual de almacenamiento (SVM) existente, debe comprobar que el servicio FC se ejecuta en la SVM mediante ONTAP System Manager. También debe verificar que las interfaces lógicas (LIF) de FC ya se han creado.

# **Antes de empezar**

Debe haber seleccionado una SVM existente en la que planea crear una nueva LUN.

# **Pasos**

- 1. Vaya a la ventana **SVMs**.
- 2. Seleccione la SVM requerida.
- 3. Haga clic en la ficha **Configuración de SVM**.
- 4. En el panel **Protocolos**, haga clic en **FC/FCoE**.
- 5. Compruebe que el servicio FC está en ejecución.

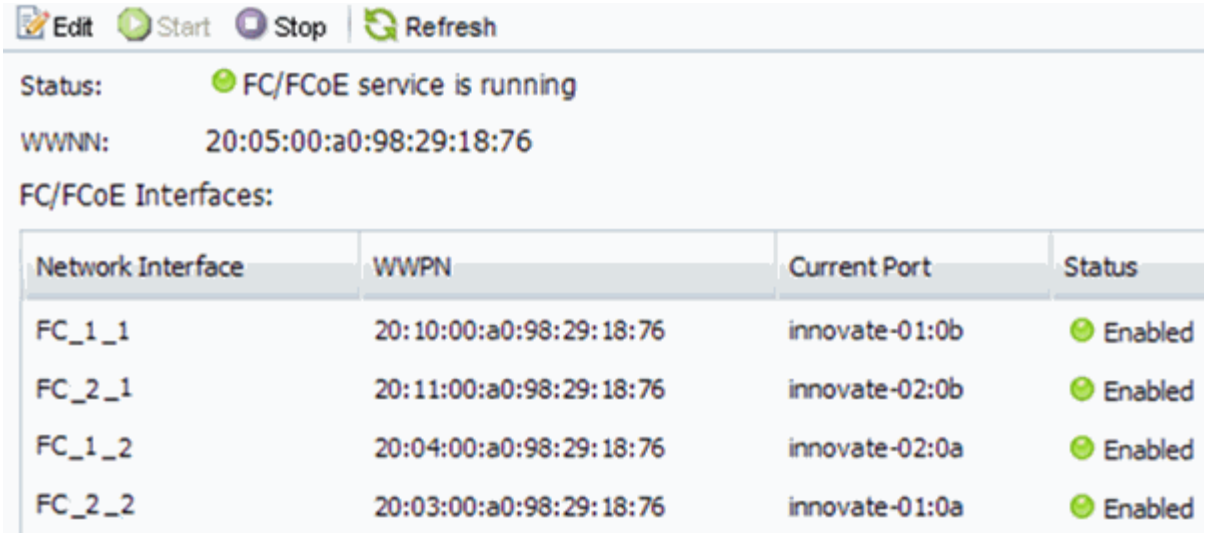

Si el servicio FC no está en ejecución, inicie el servicio FC o cree una SVM nueva.

6. Compruebe que hay al menos dos LIF de FC enumeradas para cada nodo.

Si hay menos de dos LIF de FC por nodo, actualice la configuración de FC en la SVM o cree una nueva SVM para FC.

# <span id="page-125-0"></span>**Cree una LUN**

Utilice el asistente Crear LUN para crear una LUN. El asistente también crea el igroup y asigna la LUN al igroup, lo que permite que el host especificado acceda a la LUN.

# **Antes de empezar**

- Debe haber un agregado con espacio libre suficiente para contener la LUN.
- Debe haber una máquina virtual de almacenamiento (SVM) con el protocolo FC habilitado y las interfaces lógicas (LIF) adecuadas creadas.
- Debe haber registrado los nombres de puerto WWPN de los puertos FC de host.

# **Acerca de esta tarea**

Si su organización tiene una convención de nomenclatura, debe usar nombres para el LUN, el volumen, etc., de este modo que se ajusten a su convención. De lo contrario, debe aceptar los nombres predeterminados.

# **Pasos**

- 1. Vaya a la ventana **LUN**.
- 2. Haga clic en **Crear.**
- 3. Examine y seleccione una SVM en la que desea crear las LUN.

Se mostrará el asistente Crear LUN.

4. En la página **Propiedades generales**, seleccione el tipo de LUN **Windows 2008 o posterior** para los LUN utilizados directamente por el host de Windows, o seleccione **Hyper-V** para los LUN que contienen discos duros virtuales (VHD) para los equipos virtuales Hyper-V.

Deje sin seleccionar la casilla de verificación **Thin Provisioning**.

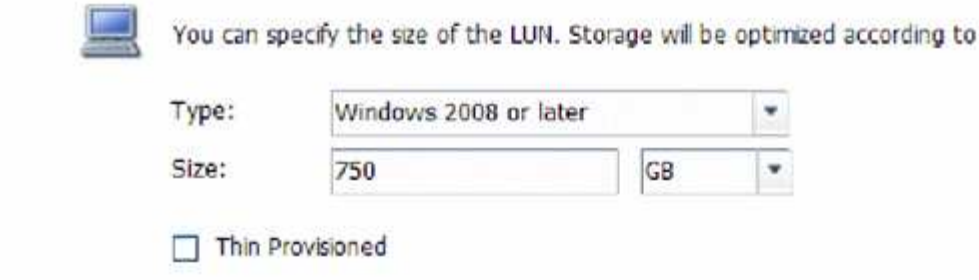

5. En la página **contenedor de LUN**, seleccione un volumen de FlexVol existente.

Debe asegurarse de que haya espacio suficiente en el volumen. Si no hay espacio suficiente disponible en los volúmenes existentes, se puede crear un nuevo volumen.

the type selected.

- 6. En la página **asignación de iniciadores**, haga clic en **Agregar iGroup**, introduzca la información necesaria en la ficha **General** y, a continuación, en la ficha **iniciadores**, introduzca todos los WWPN de los puertos FC de host que haya grabado.
- 7. Confirme los detalles y, a continuación, haga clic en **Finalizar** para completar el asistente.

### **Información relacionada**

### ["Administración del sistema"](https://docs.netapp.com/us-en/ontap/system-admin/index.html)

### <span id="page-126-0"></span>**Configurar FC en una SVM existente**

Puede configurar FC en una máquina virtual de almacenamiento (SVM) existente y crear una LUN y su volumen contenedor con un solo asistente. El protocolo FC ya debe estar habilitado pero no configurado en la SVM. Esta información está destinada a las SVM para las que va a configurar varios protocolos, pero aún no ha configurado FC.

### **Antes de empezar**

Debe configurarse la estructura FC y los puertos físicos deseados deben conectarse a la estructura.

### **Pasos**

- 1. Vaya a la ventana **SVMs**.
- 2. Seleccione la SVM que desea configurar.
- 3. En el panel SVM**Details**, compruebe que **FC/FCoE** se muestra con un fondo gris, lo que indica que el protocolo está habilitado pero no está completamente configurado.

Si **FC/FCoE** aparece con un fondo verde, la SVM ya está configurada.

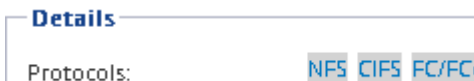

NFS CIFS FC/FCoE ISCSI

4. Haga clic en el enlace del protocolo **FC/FCoE** con el fondo gris.

Aparecerá la ventana Configurar protocolo FC/FCoE.

- 5. Configure el servicio FC y las LIF desde la página **Configurar protocolo FC/FCoE**:
	- a. Active la casilla de verificación **Configurar LIF de datos para FC**.

b. Introduzca 2 En el campo **LIF por nodo**.

Por cada nodo se necesitan dos LIF para garantizar la disponibilidad y la movilidad de datos.

- c. En el área **Provision a LUN for FCP Storage**, introduzca el tamaño de LUN, el tipo de host y los WWPN deseados de los iniciadores de host.
- d. Haga clic en **Enviar y cerrar**.
- 6. Revise la página **Resumen**, registre la información de LIF y, a continuación, haga clic en **Aceptar**.

### <span id="page-127-0"></span>**Cree una SVM nueva**

La máquina virtual de almacenamiento (SVM) proporciona el destino FC a través del cual un host accede a los LUN. Cuando crea la SVM, también crea interfaces lógicas (LIF) y la LUN, y su volumen que contiene. Es posible crear una SVM para separar las funciones de administración y datos de un usuario de las de otros usuarios en un clúster.

### **Antes de empezar**

• Debe configurarse la estructura FC y los puertos físicos deseados deben conectarse a la estructura.

### **Pasos**

- 1. Vaya a la ventana **SVMs**.
- 2. Haga clic en **Crear**.
- 3. En la ventana **Storage Virtual Machine (SVM) Setup** (Configuración de la máquina virtual de almacenamiento), cree la SVM:
	- a. Especifique un nombre único para la SVM.

El nombre debe ser un nombre de dominio completo (FQDN) o seguir otra convención que garantice nombres únicos en un clúster.

b. Seleccione el espacio IP al que pertenecerá la SVM.

Si el clúster no utiliza varios espacios IP, se utiliza el espacio IP «predeterminado».

c. Mantenga la selección de tipo de volumen predeterminada.

Solo los volúmenes FlexVol son compatibles con protocolos SAN.

d. Seleccione todos los protocolos para los que tenga licencias y para los que pueda usar en la SVM, incluso si no desea configurar todos los protocolos inmediatamente.

Al seleccionar NFS y CIFS cuando se crea la SVM, estos dos protocolos pueden compartir las mismas LIF. Al agregar más adelante estos protocolos no los permite compartir LIF.

Si CIFS es uno de los protocolos seleccionados, el estilo de seguridad se establece en NTFS. De lo contrario, el estilo de seguridad se establece en UNIX.

- e. Mantenga la configuración de idioma predeterminada C.UTF-8.
- f. Seleccione el agregado raíz deseado para contener el volumen raíz de SVM.

El agregado para el volumen de datos se selecciona por separado en el paso posterior.

g. Haga clic en **Enviar y continuar**.

La SVM se ha creado, pero aún no se han configurado los protocolos.

- 4. Si aparece la página **Configurar protocolo CIFS/NFS** porque ha activado CIFS o NFS, haga clic en **Omitir** y, a continuación, configure CIFS o NFS más adelante.
- 5. Si aparece la página **Configurar protocolo iSCSI** porque ha habilitado iSCSI, haga clic en **Omitir** y, a continuación, configure iSCSI más tarde.
- 6. Configure el servicio FC y cree LIF, así como el LUN y el volumen que lo contiene desde la página **Configurar protocolo FC/FCoE**:
	- a. Active la casilla de verificación **Configurar LIF de datos para FC**.
	- b. Introduzca **2** En el campo **LIF por nodo**.

Por cada nodo se necesitan dos LIF para garantizar la disponibilidad y la movilidad de datos.

- c. En el área **Provision a LUN for FCP Storage**, introduzca el tamaño de LUN, el tipo de host y los WWPN deseados de los iniciadores de host.
- d. Haga clic en **Enviar y continuar**.
- 7. Cuando aparezca **Administración de SVM**, configure o aplace la configuración de un administrador independiente para esta SVM:
	- Haga clic en **Omitir** y configure un administrador más tarde si lo desea.
	- Introduzca la información solicitada y, a continuación, haga clic en **Enviar y continuar**.
- 8. Revise la página **Resumen**, registre la información de LIF y, a continuación, haga clic en **Aceptar**.

# **Dividir en zonas los switches FC por el host y WWPN de LIF**

La división en zonas de los switches de FC permite que los hosts se conecten al almacenamiento y limita el número de rutas. Debe dividir los switches de mediante la interfaz de gestión de los switches de en zonas.

# **Antes de empezar**

- Debe tener credenciales de administrador para los switches.
- Debe conocer el nombre de puerto WWPN de cada puerto iniciador de host y de cada LIF de FC para la máquina virtual de almacenamiento (SVM) en la que creó la LUN.

# **Acerca de esta tarea**

Para obtener detalles acerca de la división en zonas de los switches, consulte la documentación del proveedor del switch.

Debe dividir en zonas por WWPN, no por puerto físico. Cada puerto del iniciador debe estar en una zona separada con todos sus puertos de destino correspondientes.

Las LUN se asignan a un subconjunto de los iniciadores del igroup para limitar el número de rutas desde el host a la LUN.

• De forma predeterminada, ONTAP utiliza una asignación de LUN selectiva para hacer accesible la LUN

únicamente a través de las rutas en el nodo al que pertenece la LUN y su partner de alta disponibilidad.

- Aún debe dividir en zonas todos los LIF FC en cada nodo para la movilidad de la LUN en caso de que la LUN se mueva a otro nodo del clúster.
- Al mover un volumen o una LUN, debe modificar la lista de nodos de generación de informes de asignación de LUN selectiva antes de mover.

En la siguiente ilustración, se muestra un host conectado a un clúster de cuatro nodos. Hay dos zonas, una zona indicada por las líneas sólidas y una zona indicada por las líneas discontinuas. Cada zona contiene un iniciador del host y un LIF de cada nodo de almacenamiento.

Debe usar los WWPN de las LIF de destino, no los WWPN de los puertos FC físicos en los nodos de almacenamiento. Todos los WWPN de LIF están en el rango 2x:xx:00:a0:98:xx:xx:xx, donde x es cualquier dígito hexadecimal. Los WWPN del puerto físico están todos en el rango 50:0a:09:8x:xx:xx:xx:xx.

### **Pasos**

- 1. Inicie sesión en el programa de administración del switch FC y, a continuación, seleccione la opción de configuración de división en zonas.
- 2. Cree una nueva zona que incluya el primer iniciador y todos los LIF FC que se conectan al mismo switch de FC que el iniciador.
- 3. Cree zonas adicionales para cada iniciador de FC en el host.
- 4. Guarde las zonas y, a continuación, active la nueva configuración de particiones.

### **Detección de nuevos discos**

Los LUN de su máquina virtual de almacenamiento (SVM) aparecen como discos en el host Windows. El host no detecta automáticamente los discos nuevos de los LUN que agregue al sistema. Debe volver a analizar manualmente los discos para detectarlos.

### **Pasos**

1. Abra la utilidad Administración de equipos de Windows:

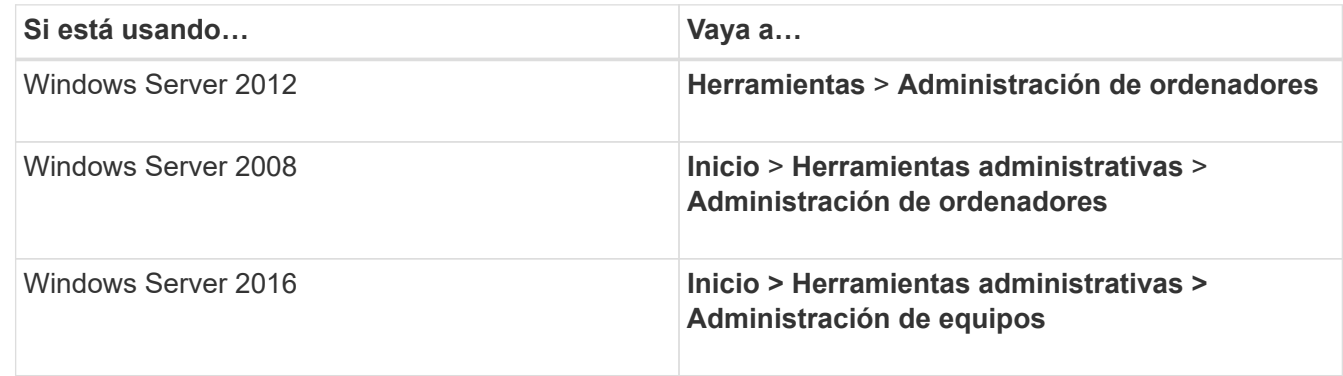

- 2. Expanda el nodo **almacenamiento** en el árbol de navegación.
- 3. Haga clic en **Administración de discos**.
- 4. Haga clic en **Acción** > **discos de reexploración**.

# **Inicialice y formatee la LUN**

Cuando el host Windows accede por primera vez a una nueva LUN, no tiene sistema de archivos o partición. Debe inicializar el LUN y, opcionalmente, formatearlo con un sistema de archivos.

### **Antes de empezar**

El host de Windows debe haber detectado el LUN.

### **Acerca de esta tarea**

Los LUN aparecen en la Administración de discos de Windows como discos.

Es posible inicializar el disco como un disco básico con una tabla de particiones GPT o MBR.

Normalmente, el LUN se formatea con un sistema de archivos como NTFS, pero algunas aplicaciones utilizan discos sin formato.

### **Pasos**

.

- 1. Inicie Administración de discos de Windows.
- 2. Haga clic con el botón derecho en el LUN y seleccione el disco o el tipo de partición necesarios.
- 3. Siga las instrucciones del asistente.

Si decide formatear el LUN como NTFS, debe activar la casilla de verificación **realizar un formato rápido**

### **Compruebe que el host puede escribir y leer desde la LUN**

Antes de utilizar la LUN, debe verificar que el host puede escribir datos en la LUN y leerlos nuevamente.

# **Antes de empezar**

La LUN debe inicializarse y formatearse con un sistema de archivos.

### **Acerca de esta tarea**

Si el nodo del clúster de almacenamiento en el que se crea la LUN puede realizar una conmutación al nodo del compañero de respaldo, debe verificar la lectura de los datos mientras el nodo se ha conmutación al nodo de respaldo. Esta prueba podría no ser posible si el clúster de almacenamiento se está utilizando en producción.

Si alguna de las pruebas da error, debe verificar que el servicio de FC esté en ejecución y comprobar las rutas de FC a la LUN.

### **Pasos**

- 1. En el host, copie uno o más archivos en el LUN.
- 2. Vuelva a copiar los archivos en una carpeta diferente del disco original.
- 3. Compare los archivos copiados con el original.

Puede utilizar el comp En el símbolo del sistema de Windows para comparar dos archivos.

4. **Opcional:** conmutar por error el nodo del clúster de almacenamiento que contiene el LUN y verificar que

todavía puede tener acceso a los archivos del LUN.

5. Utilice el DSM nativo para ver las rutas a la LUN y verificar que tiene el número esperado de rutas.

Debe ver dos rutas al nodo del clúster de almacenamiento en el que se crea la LUN y dos rutas al nodo compañero.

# **Configuración de iSCSI para ESXi mediante VSC**

# **Información general sobre la configuración de iSCSI para ESXi mediante VSC**

Con la interfaz clásica de System Manager de ONTAP (ONTAP 9.7 y versiones anteriores), es posible configurar rápidamente el servicio iSCSI en una máquina virtual de almacenamiento (SVM), aprovisionar un LUN y hacer que el LUN esté disponible con un iniciador iSCSI en un equipo host ESXi.

Utilice este procedimiento si:

- Se utiliza el iniciador de software iSCSI nativo de ESXi en ESXi 5.x.
- No se utiliza la autenticación CHAP para iSCSI.
- Se utiliza una versión compatible de Virtual Storage Console para VMware vSphere (VSC) con el fin de configurar los ajustes de almacenamiento del host ESX.
	- A partir de VSC 7.0, VSC forma parte del ["Herramientas de ONTAP para VMware vSphere"](https://docs.netapp.com/us-en/ontap-tools-vmware-vsphere/index.html) El dispositivo virtual, que incluye VSC, API de vStorage para el proveedor de conocimiento del almacenamiento (VASA) y las funcionalidades del adaptador de replicación de almacenamiento (SRA) para VMware vSphere.
	- Asegúrese de comprobar el ["Herramienta de matriz de interoperabilidad de NetApp"](https://imt.netapp.com/matrix/) Para confirmar la compatibilidad entre sus versiones actuales de ONTAP y VSC.
- La red utiliza direcciones IPv4.
- Desea asignar direcciones a interfaces lógicas mediante cualquiera de los siguientes métodos:
	- Automáticamente desde una subred que defina
	- Manualmente, usando una dirección seleccionada de una subred existente
	- Manualmente, usando una dirección que se añadirá a una subred existente
- Tiene al menos dos puertos Ethernet de alta velocidad (1 GbE como mínimo, se recomiendan 10 GbE) disponibles en cada nodo del clúster.

UTA2 integrada (también llamado CNA) los puertos se pueden configurar. Los puertos se configuran en la CLI de ONTAP; ese proceso no está cubierto en su procedimiento.

Consulte ["Gestión de redes"](https://docs.netapp.com/us-en/ontap/networking/index.html) Para utilizar la CLI para configurar el control de flujo del puerto Ethernet.

- No está configurando el arranque SAN iSCSI.
- Se proporciona almacenamiento a las máquinas virtuales a través del hipervisor ESXi y no ejecutan un iniciador de iSCSI dentro de la máquina virtual.

Para obtener más información, consulte ["TR-4597: VMware vSphere para ONTAP"](https://docs.netapp.com/us-en/netapp-solutions/virtualization/vsphere_ontap_ontap_for_vsphere.html) Y la documentación de su versión de VSC.

# **Flujo de trabajo de configuración de iSCSI**

Cuando hace que el almacenamiento esté disponible para un host ESXi mediante iSCSI, debe aprovisionar un volumen y un LUN en la máquina virtual de almacenamiento (SVM) mediante Virtual Storage Console para VMware vSphere y, después, conectarse con el LUN desde el host.

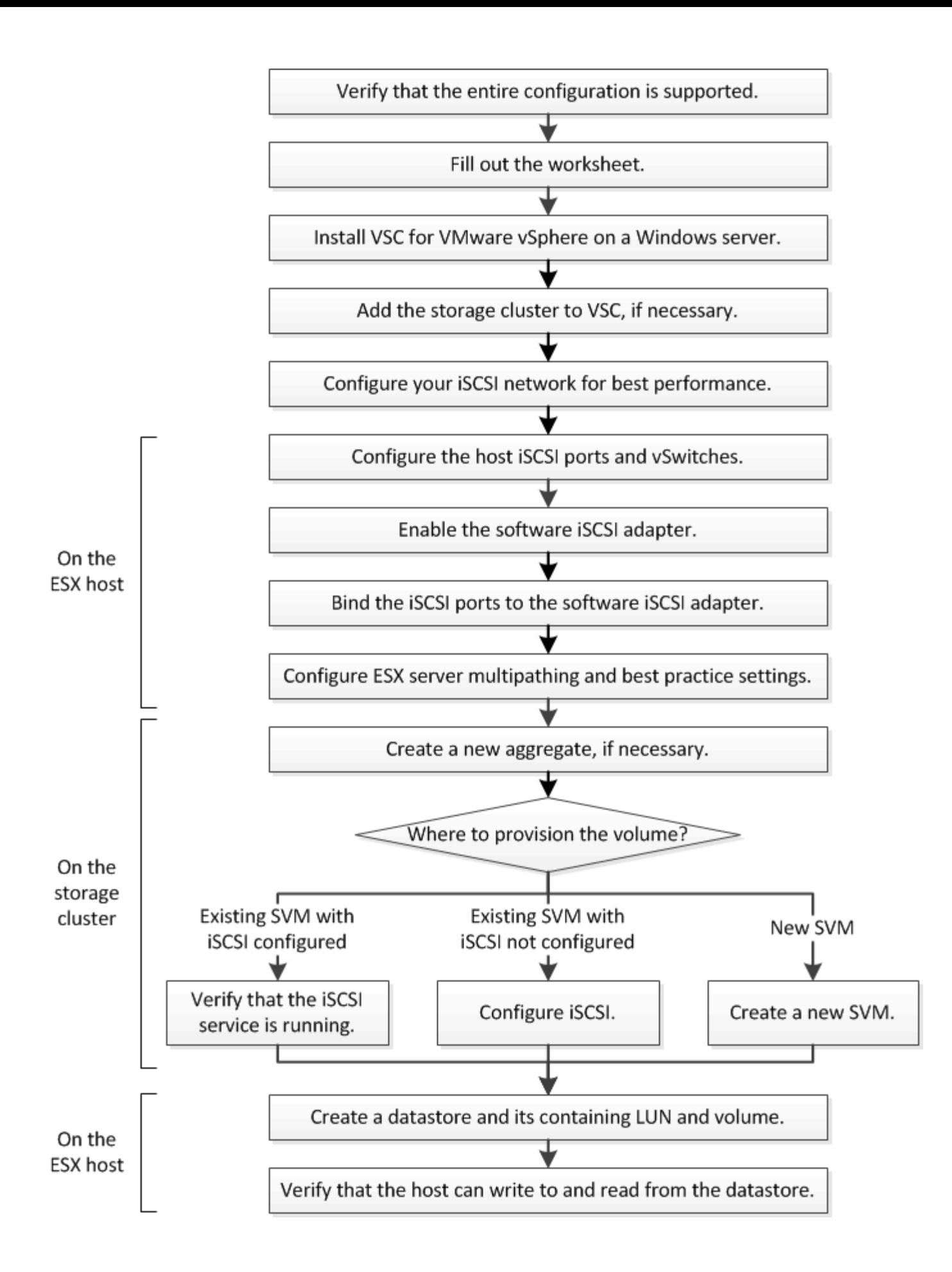

# **Compruebe que la configuración de iSCSI es compatible**

Para lograr un funcionamiento fiable, es necesario verificar que toda la configuración de iSCSI sea compatible.

# **Pasos**

- 1. Vaya a la matriz de interoperabilidad para verificar que cuenta con una combinación compatible de los siguientes componentes:
	- Software ONTAP
	- Arquitectura de CPU de ordenador host (para servidores de bastidor estándar)
	- Modelo blade de procesador específico (para servidores blade)
	- Protocolo de almacenamiento (iSCSI)
	- Versión del sistema operativo ESXi
	- Tipo y versión de sistema operativo invitado
	- Virtual Storage Console (VSC) para el software VMware vSphere
	- Windows Server versión para ejecutar VSC
- 2. Haga clic en el nombre de la configuración seleccionada.

Los detalles de esa configuración se muestran en la ventana Detalles de configuración.

- 3. Revise la información en las siguientes pestañas:
	- Notas

Enumera las alertas e información importantes que son específicas de su configuración.

◦ Políticas y directrices

Proporciona directrices generales para todas las configuraciones DE SAN.

# **Definición de la hoja de cálculo de configuración de iSCSI**

Es necesaria la información de configuración de almacenamiento y direcciones de red para realizar tareas de configuración de iSCSI.

# **Direcciones de red de destino**

La máquina virtual de almacenamiento (SVM) es el destino iSCSI.

Necesita una subred con dos direcciones IP para LIF de datos iSCSI para cada nodo del clúster. Debería haber dos redes separadas para una alta disponibilidad. ONTAP asigna las direcciones IP específicas cuando crea las LIF como parte de la creación de la SVM.

Si es posible, separe el tráfico iSCSI en redes físicas o en VLAN.

Subred para LIF:

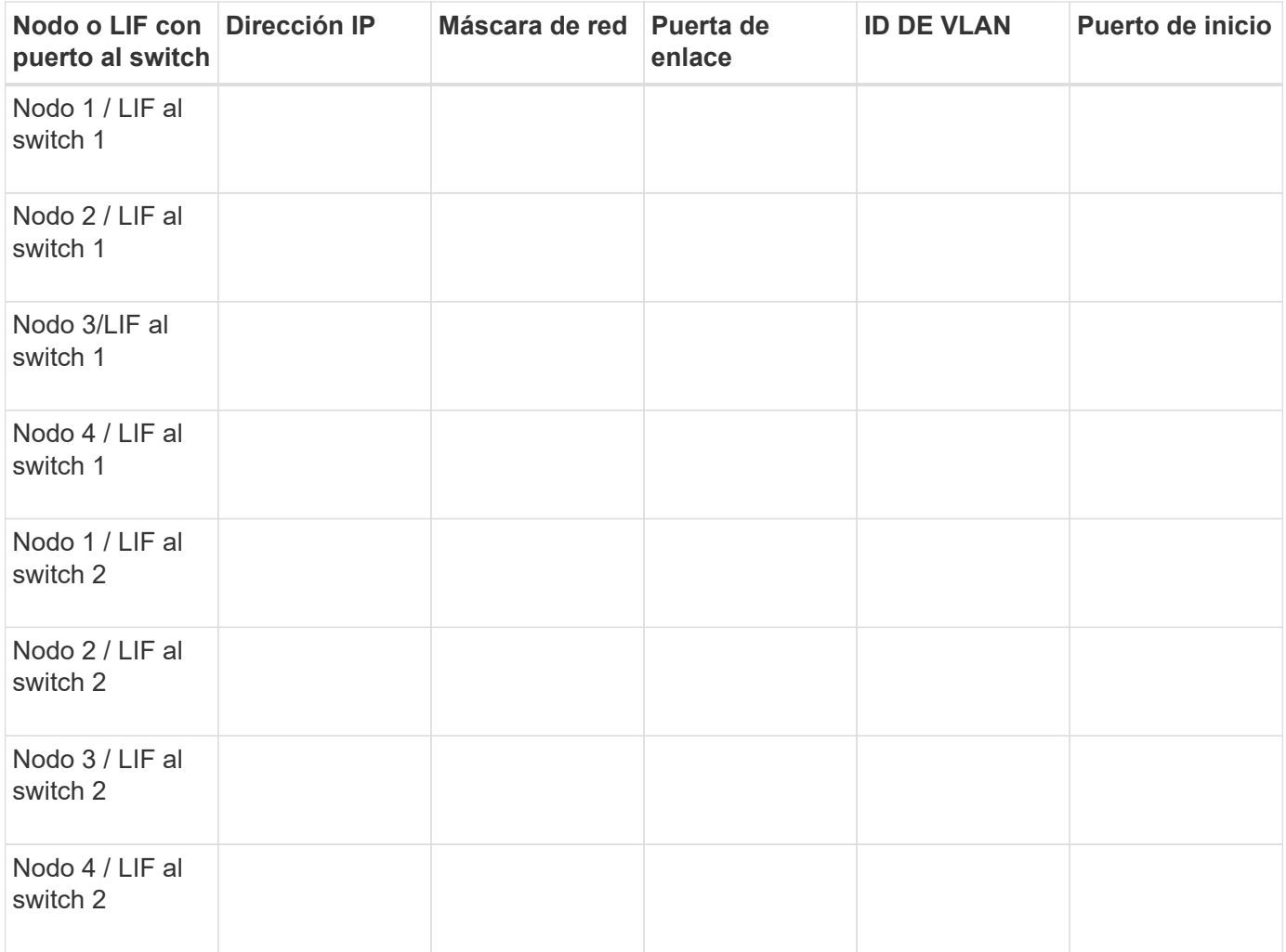

# **Configuración del almacenamiento**

Si el agregado y la SVM ya se han creado, registre sus nombres aquí; de lo contrario, puede crearlos según sea necesario:

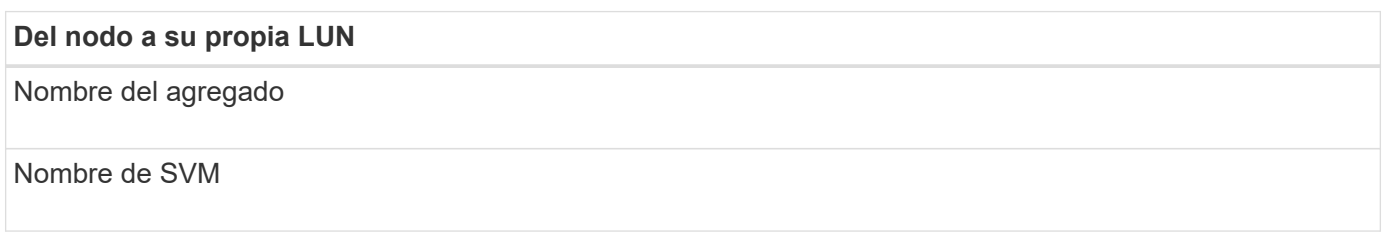

# **Información de LUN**

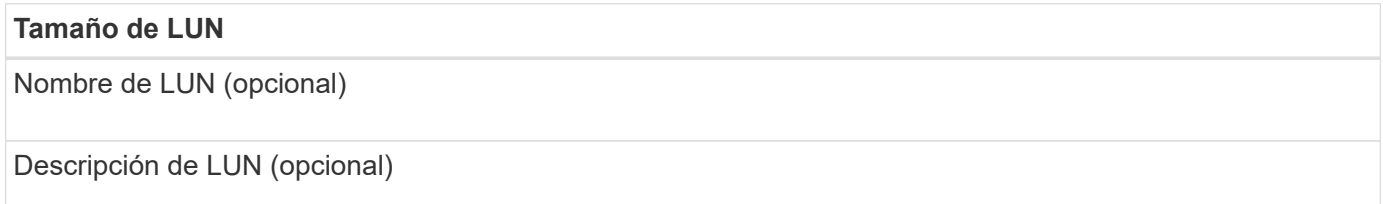

### **Información de la SVM**

Si no utiliza una SVM existente, requiere la siguiente información para crear una SVM nueva:

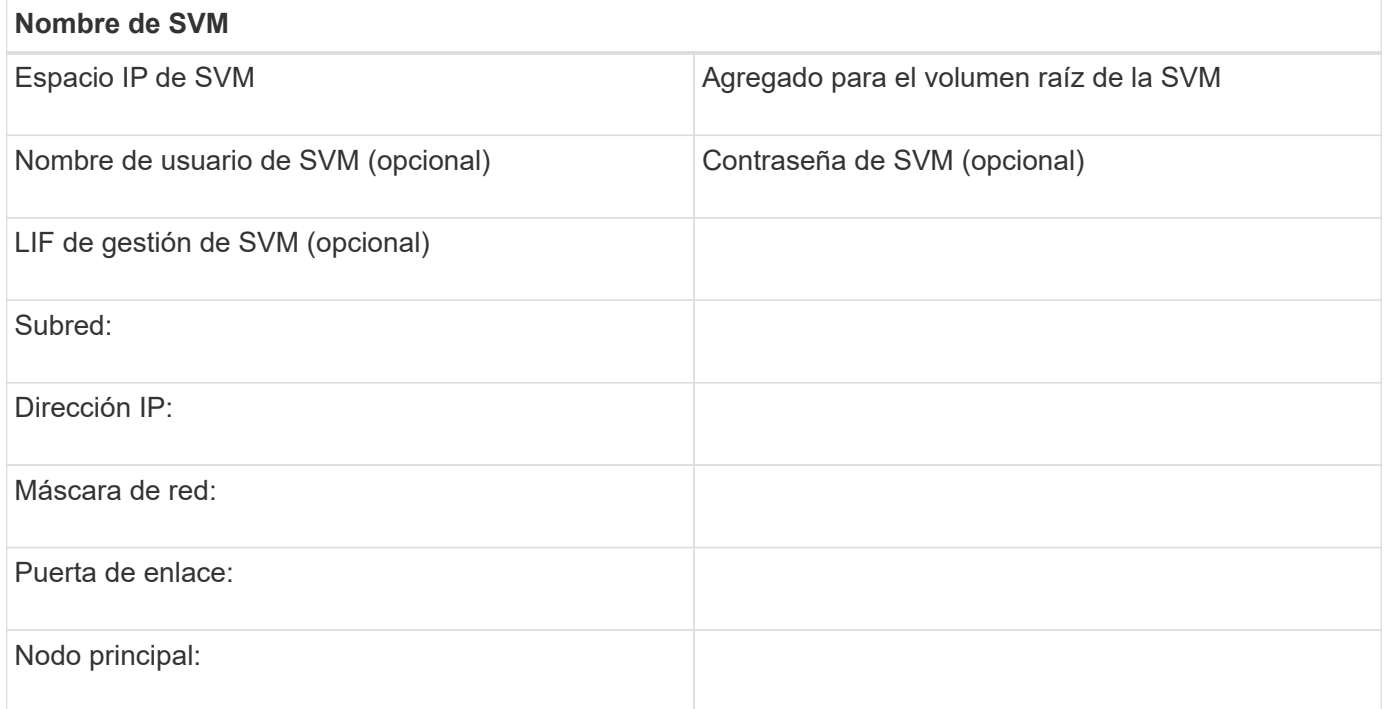

### **Instale Virtual Storage Console**

Virtual Storage Console para VMware vSphere automatiza muchas de las tareas de configuración y aprovisionamiento necesarias para utilizar el almacenamiento iSCSI de NetApp con un host ESXi. Virtual Storage Console es un complemento para vCenter Server.

### **Antes de empezar**

Debe tener credenciales de administrador en la instancia de vCenter Server que se utiliza para gestionar el host ESXi.

### **Acerca de esta tarea**

• Virtual Storage Console se instala como un dispositivo virtual que incluye Virtual Storage Console, API de vStorage para el proveedor de conocimiento del almacenamiento (VASA) y las funcionalidades de Storage Replication Adapter (SRA) para VMware vSphere.

### **Pasos**

1. Descargue la versión de Virtual Storage Console compatible con la configuración, como se muestra en la herramienta de matriz de interoperabilidad.

# ["Soporte de NetApp"](https://mysupport.netapp.com/site/global/dashboard)

2. Implemente el dispositivo virtual y configúrelo siguiendo los pasos de la *Deployment and Setup Guide*.

# **Añada el clúster de almacenamiento o la SVM a VSC para VMware vSphere**

Para poder aprovisionar el primer almacén de datos en un host ESXi en el centro de

datos, debe añadir el clúster o una máquina virtual de almacenamiento (SVM) específica a Virtual Storage Console para VMware vSphere. Al añadir el clúster, usted puede aprovisionar almacenamiento en cualquier SVM del clúster.

### **Antes de empezar**

Debe tener credenciales de administrador para el clúster de almacenamiento o la SVM que se añadirá.

### **Acerca de esta tarea**

Según la configuración existente, es posible que el clúster se haya detectado automáticamente o que ya se haya agregado.

### **Pasos**

- 1. Inicie sesión en vSphere Web Client.
- 2. Seleccione **Virtual Storage Console**.
- 3. Seleccione **sistemas de almacenamiento** y, a continuación, haga clic en el icono **Agregar**.
- 4. En el cuadro de diálogo **Add Storage System**, introduzca el nombre de host y las credenciales de administrador del clúster de almacenamiento o SVM y, a continuación, haga clic en **Aceptar**.

# **Configure su red para obtener el mejor rendimiento**

Las redes Ethernet varían en gran medida en cuanto al rendimiento. Se puede maximizar el rendimiento de la red utilizada para iSCSI mediante la selección de valores de configuración específicos.

### **Pasos**

1. Conecte los puertos de host y de almacenamiento a la misma red.

Se recomienda conectarse a los mismos conmutadores. No se debe usar el enrutamiento.

2. Seleccione los puertos de mayor velocidad disponibles y dedicarlos a iSCSI.

Los puertos de 10 GbE son los mejores. Los puertos de 1 GbE son el mínimo.

3. Desactive el control de flujo Ethernet para todos los puertos.

Debería ver ["Administración de redes ONTAP 9"](https://docs.netapp.com/us-en/ontap/networking/index.html) Para utilizar la CLI para configurar el control de flujo del puerto Ethernet.

4. Habilitar tramas gigantes (normalmente MTU de 9000).

Todos los dispositivos de la ruta de datos, incluidos los iniciadores, los destinos y los switches, deben admitir tramas gigantes. De lo contrario, al habilitar tramas gigantes se reduce realmente el rendimiento de red considerablemente.

# **Configurar los puertos iSCSI del host y switches vSwitch**

El host ESXi requiere puertos de red para las conexiones iSCSI al clúster de almacenamiento.

### **Acerca de esta tarea**

Se recomienda utilizar IP Hash como directiva de agrupación de NIC, que requiere un único puerto de VMkernel en un único vSwitch.

Los puertos de host y los puertos de clúster de almacenamiento utilizados para iSCSI deben tener direcciones IP en la misma subred.

En esta tarea, se enumeran los pasos de alto nivel para configurar el host ESXi. Si necesita instrucciones más detalladas, consulte la publicación de VMware *VMware vSphere Storage* para su versión de ESXi.

### ["VMware"](http://www.vmware.com)

### **Pasos**

- 1. Inicie sesión en vSphere Client y, a continuación, seleccione el host ESXi en el panel Inventory.
- 2. En la ficha **Administrar**, haga clic en **redes**.
- 3. Haga clic en **Add Networking** y seleccione **VMkernel** y **cree un conmutador estándar de vSphere** para crear el puerto de VMkernel y el vSwitch.
- 4. Configurar las tramas gigantes para vSwitch (un tamaño de MTU de 9000, si se utiliza).
- 5. Repita el paso anterior para crear un segundo puerto de VMkernel y un vSwitch.

### **Habilite el adaptador de software iSCSI**

El adaptador de software iSCSI crea la conexión iSCSI en el host ESXi. Está integrado en el sistema operativo, pero debe estar activado para poder utilizarlo.

### **Antes de empezar**

Debe tener un cliente VMware vSphere instalado en la estación de trabajo, o bien debe tener acceso a vSphere Web Client.

#### **Pasos**

- 1. Inicie sesión en vSphere Client.
- 2. Seleccione el host ESX en el panel Inventory.
- 3. Haga clic en **Configuración** > **Adaptadores de almacenamiento**.
- 4. Seleccione el adaptador de software iSCSI y haga clic en **Propiedades** > **Configurar**.
- 5. Seleccione **Activado** y, a continuación, haga clic en **Aceptar**.

### **Asocie los puertos iSCSI al adaptador de software iSCSI**

Los puertos que ha creado para iSCSI deben estar asociados con el adaptador de software iSCSI para admitir multivía.

### **Antes de empezar**

- Es necesario crear los puertos de VMkernel iSCSI.
- El adaptador de software iSCSI debe estar habilitado en el host ESXi.

### **Acerca de esta tarea**

Los puertos iSCSI se pueden vincular mediante vSphere Client.

Si desea obtener instrucciones detalladas, consulte *VMware vSphere Storage* para obtener información sobre su versión de ESXi 5 en VMware.

### ["VMware"](http://www.vmware.com)

### **Pasos**

- 1. Enlace el primer puerto iSCSI al adaptador de software iSCSI mediante la ficha **enlace de puerto de red** del cuadro de diálogo adaptador de software iSCSI **Detalles del adaptador** en vSphere Client.
- 2. Enlace el segundo puerto iSCSI al adaptador de software iSCSI.

### **Configure los ajustes de prácticas recomendadas del host ESXi**

Debe asegurarse de que la configuración multivía y las prácticas recomendadas del host sean correctas para que el host ESXi pueda gestionar correctamente la pérdida de una conexión iSCSI o un evento de conmutación por error de almacenamiento.

### **Pasos**

- 1. En la página VMware vSphere Web Client **Home**, haga clic en **vCenter** > **hosts**.
- 2. Haga clic con el botón derecho en el host y seleccione **acciones** > **NetApp VSC** > **establecer valores recomendados**.
- 3. En el cuadro de diálogo **Configuración recomendada de NetApp**, asegúrese de que todas las opciones están seleccionadas y, a continuación, haga clic en **Aceptar**.

En vCenter Web Client, se muestra el progreso de la tarea.

### **Cree un agregado**

Si no desea usar un agregado existente, puede crear un nuevo agregado para proporcionar almacenamiento físico al volumen que está aprovisionando.

### **Pasos**

- 1. Introduzca la URL https://IP-address-of-cluster-management-LIF En un explorador web e inicie sesión en System Manager con la credencial de administrador de clúster.
- 2. Desplácese a la ventana **agregados**.
- 3. Haga clic en **Crear.**
- 4. Siga las instrucciones que aparecen en pantalla para crear el agregado mediante la configuración predeterminada de RAID-DP y, a continuación, haga clic en **Crear**.

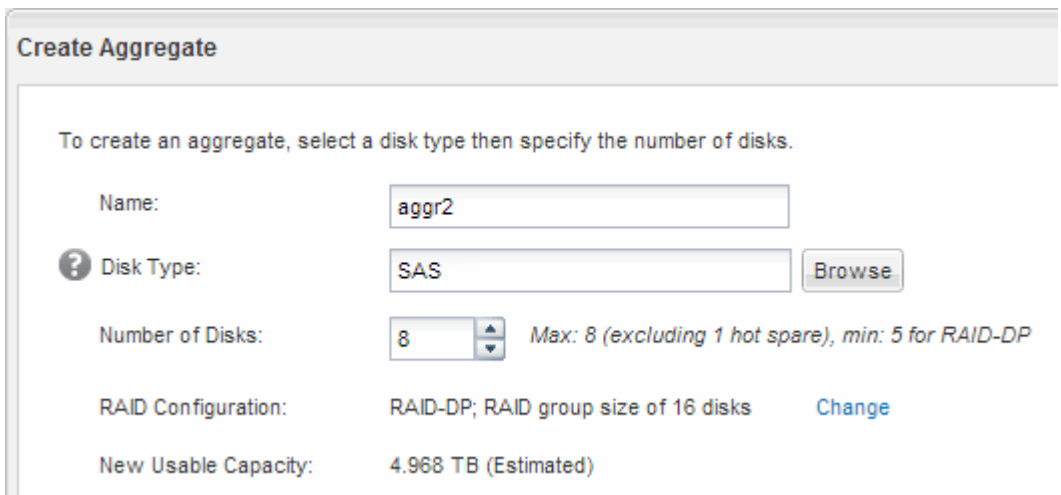

# **Resultados**

El agregado se creará con la configuración indicada y se añadirá a la lista de agregados de la ventana Aggregates.

# **Decidir dónde se aprovisionará el volumen**

Antes de aprovisionar un volumen para contener LUN, debe decidir si va a añadir el volumen a una máquina virtual de almacenamiento (SVM) existente o crear una nueva SVM para el volumen. También es posible que deba configurar iSCSI en una SVM existente.

# **Acerca de esta tarea**

Si una SVM existente ya está configurada con los protocolos necesarios y tiene LIF a los que se puede acceder desde el host, resulta más fácil usar el SVM existente.

Puede crear una nueva SVM para separar los datos o la administración de otros usuarios del clúster de almacenamiento. No hay ventajas de usar SVM independientes para separar diferentes protocolos.

### **Procedimiento**

• Si desea aprovisionar volúmenes en una SVM que ya está configurada para iSCSI, debe verificar que el servicio iSCSI esté en ejecución.

### ["Comprobar que el servicio iSCSI se está ejecutando en una SVM existente"](#page-140-0)

• Si desea aprovisionar volúmenes en una SVM existente que tenga habilitado pero no configurado iSCSI, configure iSCSI en la SVM existente.

# ["Configuración de iSCSI en una SVM existente"](#page-141-0)

Este es el caso, cuando no ha seguido este procedimiento para crear la SVM mientras se configura un protocolo diferente.

• Si desea aprovisionar volúmenes en una SVM nueva, ["Cree una SVM nueva".](#page-142-0)

### <span id="page-140-0"></span>**Compruebe que el servicio iSCSI está en ejecución en una SVM existente**

Si decide utilizar una máquina virtual de almacenamiento (SVM) existente, debe verificar que el servicio iSCSI esté en ejecución en la SVM.

# **Antes de empezar**

Debe haber seleccionado una SVM existente en la que planea crear una nueva LUN.

# **Pasos**

- 1. Vaya a la ventana **SVMs**.
- 2. Haga clic en la ficha **Configuración de SVM**.
- 3. En el panel **Protocolos**, haga clic en **iSCSI**.
- 4. Compruebe que el servicio iSCSI está en ejecución.

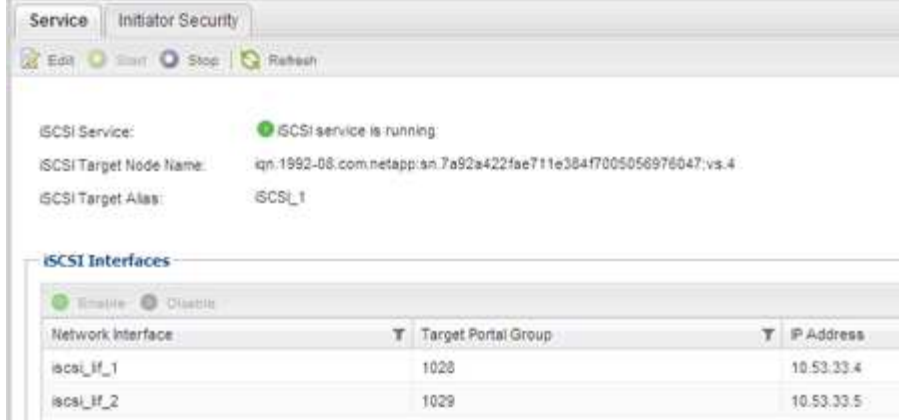

5. Registre las interfaces iSCSI que aparecen en la SVM.

### **Qué hacer a continuación**

Si el servicio iSCSI no está en ejecución, inicie el servicio iSCSI o cree una SVM nueva.

Si hay menos de dos interfaces iSCSI por nodo, actualice la configuración de iSCSI en la SVM o cree una nueva SVM para iSCSI.

### <span id="page-141-0"></span>**Configure iSCSI en una SVM existente**

Es posible configurar iSCSI en una máquina virtual de almacenamiento (SVM) existente. El protocolo iSCSI ya debe estar habilitado, pero no configurado en la SVM. Esta información está destinada a las SVM para las que va a configurar varios protocolos, pero aún no ha configurado iSCSI.

### **Antes de empezar**

Debe tener suficientes direcciones de red disponibles para crear dos LIF por cada nodo.

# **Pasos**

- 1. Vaya a la ventana **SVMs**.
- 2. Seleccione la SVM que desea configurar.
- 3. En el panel SVM **Details**, compruebe que **iSCSI** se muestra con un fondo gris, lo que indica que el protocolo está activado pero no está configurado completamente.

Si **iSCSI** se muestra con un fondo verde, la SVM ya está configurada.

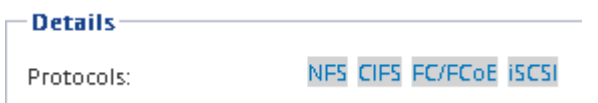

4. Haga clic en el enlace del protocolo **iSCSI** con el fondo gris.

Aparecerá la ventana Configurar protocolo iSCSI.

- 5. Configure el servicio iSCSI y las LIF desde la página **Configurar protocolo iSCSI**:
	- a. Introduzca un nombre de alias de destino.
	- b. Introduzca **2** En el campo **LIF por nodo**.

Por cada nodo se necesitan dos LIF para garantizar la disponibilidad y la movilidad de datos.

- c. Asigne direcciones IP para las LIF con una subred o sin ella.
- d. Ignore el área opcional **aprovisionar un LUN para almacenamiento iSCSI**, dado que el LUN es aprovisionado por Virtual Storage Console para VMware vSphere en un paso posterior.
- e. Haga clic en **Enviar y cerrar**.
- 6. Revise la página **Resumen**, registre la información de LIF y, a continuación, haga clic en **Aceptar**.

# <span id="page-142-0"></span>**Cree una SVM nueva**

La máquina virtual de almacenamiento (SVM) proporciona el destino iSCSI a través del cual un host accede a los LUN. Cuando crea la SVM, también crea interfaces lógicas (LIF) que proporcionan rutas a la LUN. Es posible crear una SVM para separar las funciones de administración y datos de un usuario de las de otros usuarios en un clúster.

# **Antes de empezar**

• Debe tener suficientes direcciones de red disponibles para crear dos LIF por cada nodo.

# **Pasos**

- 1. Vaya a la ventana **SVMs**.
- 2. Haga clic en **Crear**.
- 3. En la ventana **Storage Virtual Machine (SVM) Setup** (Configuración de la máquina virtual de almacenamiento), cree la SVM:
	- a. Especifique un nombre único para la SVM.

El nombre debe ser un nombre de dominio completo (FQDN) o seguir otra convención que garantice nombres únicos en un clúster.

b. Seleccione el espacio IP al que pertenecerá la SVM.

Si el clúster no utiliza varios espacios IP, se utiliza el espacio IP «predeterminado».

c. Mantenga la selección de tipo de volumen predeterminada.

Solo los volúmenes FlexVol son compatibles con protocolos SAN.

d. Seleccione todos los protocolos para los que tenga licencias y para los que pueda usar en la SVM, incluso si no desea configurar todos los protocolos inmediatamente.

Al seleccionar NFS y CIFS cuando se crea la SVM, estos dos protocolos pueden compartir las mismas LIF. Al agregar más adelante estos protocolos no los permite compartir LIF.

Si CIFS es uno de los protocolos seleccionados, el estilo de seguridad se establece en NTFS. De lo contrario, el estilo de seguridad se establece en UNIX.

- e. Mantenga la configuración de idioma predeterminada C.UTF-8.
- f. Seleccione el agregado raíz deseado para contener el volumen raíz de SVM.

El agregado para el volumen de datos se selecciona por separado en el paso posterior.

g. Haga clic en **Enviar y continuar**.

La SVM se ha creado, pero aún no se han configurado los protocolos.

- 4. Si aparece la página **Configurar protocolo CIFS/NFS** porque ha activado CIFS o NFS, haga clic en **Omitir** y, a continuación, configure CIFS o NFS más adelante.
- 5. Configure el servicio iSCSI y cree LIF desde la página **Configurar protocolo iSCSI**:
	- a. Introduzca un nombre de alias de destino.
	- b. Asigne la dirección IP para las LIF mediante una subred o sin una subred.
	- c. Introduzca 2 En el campo **LIF por nodo**.

Por cada nodo se necesitan dos LIF para garantizar la disponibilidad y la movilidad de datos.

- d. Omitir el área opcional **aprovisionar un LUN para almacenamiento iSCSI** porque el LUN es aprovisionado por Virtual Storage Console para VMware vSphere en un paso posterior.
- e. Haga clic en **Enviar y continuar**.
- 6. Si aparece la página **Configurar protocolo FC/FCoE** porque ha activado FC, haga clic en **Omitir** y, a continuación, configure FC más tarde.
- 7. Cuando aparezca **Administración de SVM**, configure o aplace la configuración de un administrador independiente para esta SVM:
	- Haga clic en **Omitir** y configure un administrador más tarde si lo desea.
	- Introduzca la información solicitada y, a continuación, haga clic en **Enviar y continuar**.
- 8. Revise la página **Resumen**, registre la información de LIF y, a continuación, haga clic en **Aceptar**.

# **Pruebe las rutas iSCSI desde el host al clúster de almacenamiento**

Para garantizar una correcta conmutación al nodo de respaldo del almacenamiento y la movilidad de datos, debe asegurarse de tener dos rutas desde el host a cada nodo del clúster de almacenamiento. Dado que el número de rutas anunciadas por el destino iSCSI es limitado, debe hacer ping a los puertos del clúster de almacenamiento desde el host.

# **Antes de empezar**

Debe conocer la dirección IP o el nombre de host de todas las interfaces lógicas (LIF) que se usarán para las rutas iSCSI.

### **Acerca de esta tarea**

Las LUN se asignan a un subconjunto de los iniciadores del igroup para limitar el número de rutas desde el host a la LUN.

- De forma predeterminada, solo las rutas del host al nodo que contiene la máquina virtual de almacenamiento (SVM) donde se creó la LUN, y las rutas al partner de alta disponibilidad de ese nodo son visibles para el host.
- Aún debe crear y probar las rutas desde el host a cada nodo del clúster, pero el host solo puede acceder a esas rutas en el nodo propietario y su partner de alta disponibilidad.
- Debe utilizar el comportamiento de asignación de LUN predeterminado.

Añada solo nodos en otras parejas de ha al mapa de LUN como preparación para mover la LUN a un
nodo diferente.

# **Pasos**

1. Desde el host ESXi, utilice ping Comando para verificar la ruta a la primera LIF.

La ping El comando está disponible en la consola de servicios de ESXi.

2. Repita el ping Comando para verificar la conectividad de cada LIF iSCSI en cada nodo del clúster.

# **Información relacionada**

["Artículo de la base de conocimientos de VMware 1003486: Prueba de la conectividad de red con el comando](http://kb.vmware.com/kb/1003486) [ping"](http://kb.vmware.com/kb/1003486)

# **Aprovisione un almacén de datos y crea su LUN y volumen que contienen**

Un almacén de datos contiene máquinas virtuales y sus VMDK en el host ESXi. El almacén de datos en el host ESXi se aprovisiona en un LUN en el clúster de almacenamiento.

# **Antes de empezar**

Virtual Storage Console para VMware vSphere (VSC) debe estar instalado y registrado en el vCenter Server que gestiona el host ESXi.

VSC debe tener suficientes credenciales de clúster o máquina virtual de almacenamiento (SVM) para crear el LUN y el volumen.

#### **Acerca de esta tarea**

VSC automatiza el aprovisionamiento del almacén de datos, incluida la creación de un LUN y un volumen en la SVM especificada.

#### **Pasos**

- 1. En la página Home\* de vSphere Web Client, haga clic en **hosts and Clusters**.
- 2. En el panel de navegación, expanda el centro de datos donde desea aprovisionar el almacén de datos.
- 3. Haga clic con el botón derecho en el host ESXi y seleccione **NetApp VSC** > **Provision Datastore**.

Como alternativa, puede hacer clic con el botón derecho en el clúster cuando el aprovisionamiento para que el almacén de datos esté disponible para todos los hosts del clúster.

4. Proporcione la información requerida en el asistente:

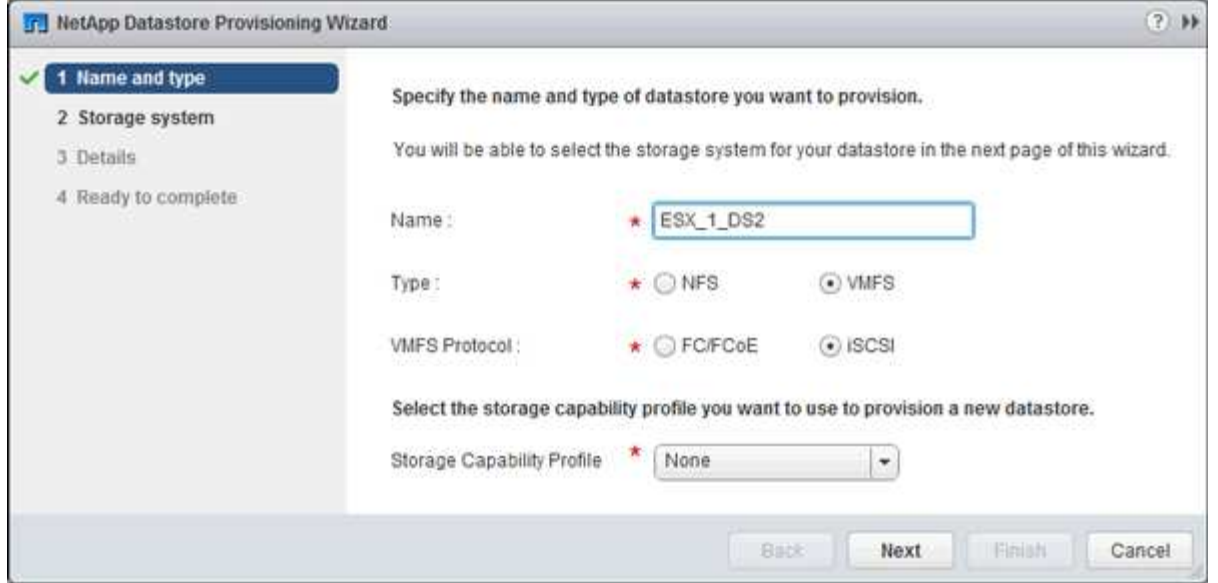

- Seleccione **VMFS** como tipo de almacén de datos.
- Seleccione **iSCSI** como protocolo VMFS.
- Seleccione **Ninguno** como el Perfil de capacidad de almacenamiento.
- Seleccione la casilla para **provisión fina**.
- Seleccione la casilla de verificación **Crear nuevo volumen**.

# **Compruebe que el host puede escribir y leer desde la LUN**

Antes de utilizar la LUN, debe verificar que el host puede escribir datos en la LUN y leerlos nuevamente.

#### **Acerca de esta tarea**

Si el nodo de clúster en el que se crea la LUN puede realizar una conmutación al nodo de su compañero, debe verificar que lee los datos mientras el nodo se ha producido una conmutación al nodo de respaldo. Esta prueba podría no ser posible si el clúster está en producción usando.

#### **Pasos**

- 1. En la página Home\* de vSphere Web Client, haga clic en **hosts and Clusters**.
- 2. En el panel de navegación, haga clic en la ficha **almacenamiento**.
- 3. Expanda el centro de datos y, a continuación, seleccione el nuevo almacén de datos.
- 4. En el panel central, haga clic en **Administrar** > **Archivos**.

Se muestra el contenido del almacén de datos.

5. Cree una nueva carpeta en el almacén de datos y cargue un archivo en la nueva carpeta.

Es posible que deba instalar el complemento de integración de cliente.

- 6. Compruebe que puede acceder al archivo que acaba de escribir.
- 7. **Opcional:** conmutar por error el nodo del clúster que contiene el LUN y verificar que todavía puede escribir y leer un archivo.

Si alguna de las pruebas presenta errores, compruebe que el servicio iSCSI se está ejecutando en el clúster de almacenamiento y compruebe las rutas de iSCSI a la LUN.

- 8. **Opcional:** Si ha fallado a través del nodo del clúster, asegúrese de devolver el nodo y devolver todas las LIF a sus puertos de inicio.
- 9. Para un clúster ESXi, vea el almacén de datos desde cada host ESXi en el clúster y compruebe que se muestre el archivo cargado.

# **Información relacionada**

["Gestión de alta disponibilidad"](https://docs.netapp.com/us-en/ontap/high-availability/index.html)

# **Configuración iSCSI para Red Hat Enterprise Linux**

# **Información general sobre la configuración de iSCSI para Red Hat Enterprise Linux**

Con la interfaz clásica de System Manager de ONTAP (ONTAP 9.7 y versiones anteriores), puede configurar rápidamente el servicio iSCSI en una máquina virtual de almacenamiento (SVM), aprovisionar un LUN y hacer que el LUN esté disponible en un servidor Red Hat Enterprise Linux.

Estos procedimientos se basan en las siguientes suposiciones:

- Utiliza el iniciador de software iSCSI en un host Red Hat Enterprise Linux que ejecuta una versión compatible de RHEL Series 6.4 o posterior.
- La red utiliza direcciones IPv4.
- Desea asignar direcciones a interfaces lógicas mediante cualquiera de los siguientes métodos:
	- Automáticamente, desde una subred que defina
	- Manualmente, usando una dirección seleccionada de una subred existente
	- Manualmente, usando una dirección que se añadirá a una subred existente
- No está configurando el arranque SAN iSCSI.

Para obtener más información acerca de cómo configurar el host específico con ONTAP, consulte ["Configuración de host SAN ONTAP".](https://docs.netapp.com/us-en/ontap-sanhost/index.html)

Si quiere más información sobre la administración DE SAN, consulte ["Descripción general de la administración](https://docs.netapp.com/us-en/ontap/san-admin/index.html) [DE SAN de ONTAP 9"](https://docs.netapp.com/us-en/ontap/san-admin/index.html)

# **Otras maneras de hacerlo en ONTAP**

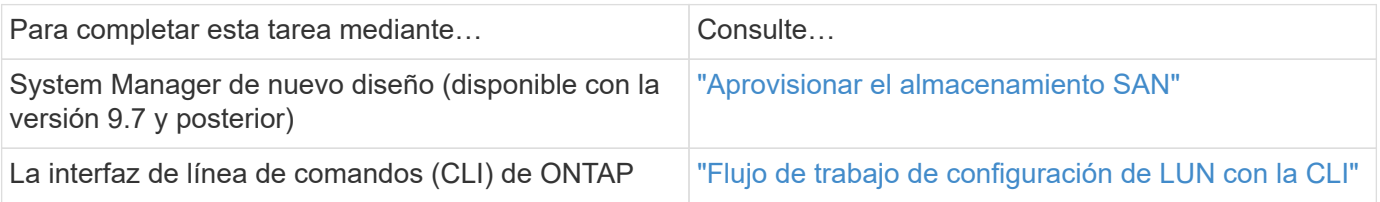

# **Flujo de trabajo de configuración y aprovisionamiento iSCSI**

Cuando se hace que el almacenamiento esté disponible para un host mediante iSCSI, se aprovisiona un volumen y un LUN en la máquina virtual de almacenamiento (SVM) y, luego, se conecta al LUN desde el host.

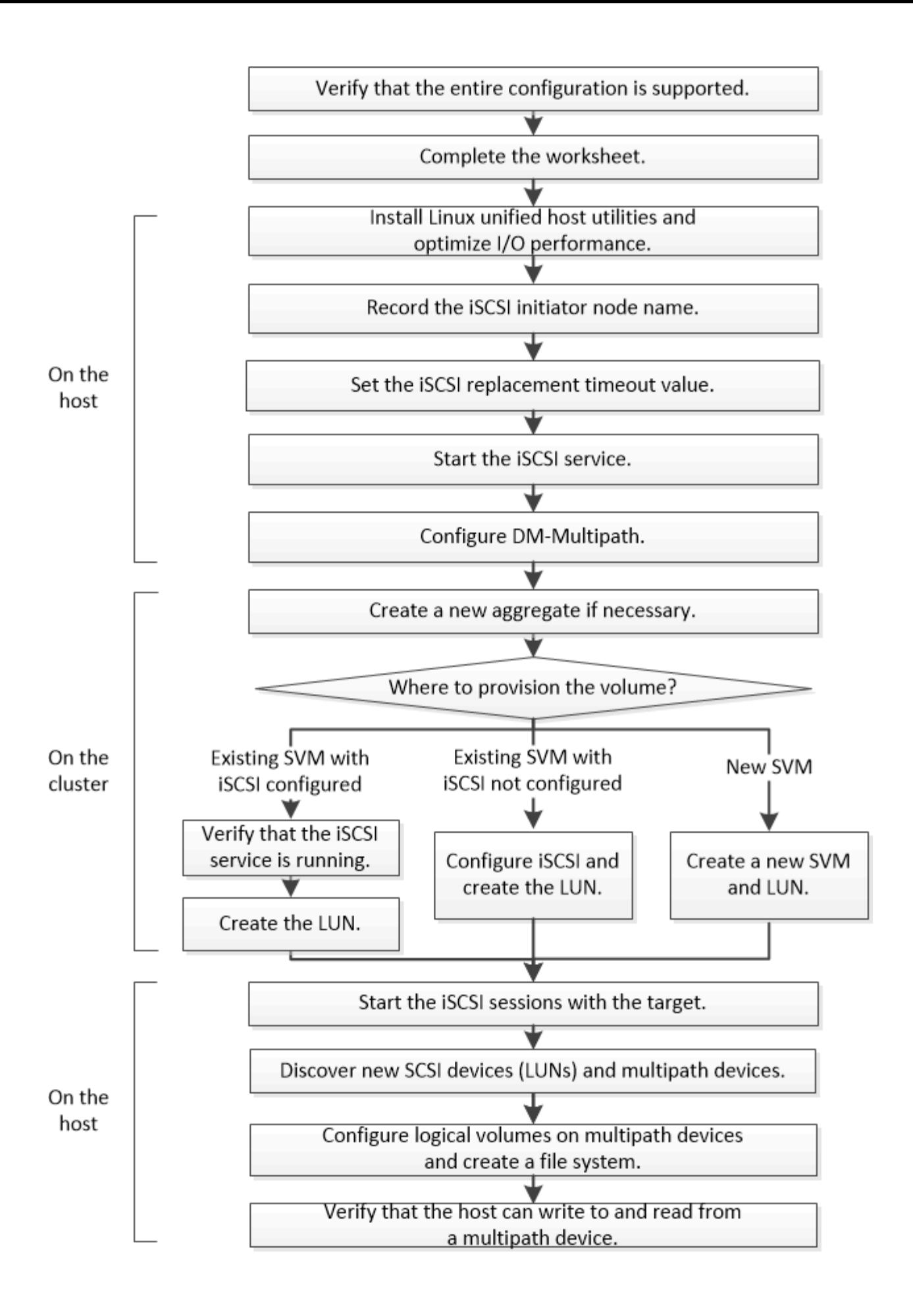

# **Compruebe que la configuración de iSCSI es compatible**

Para lograr un funcionamiento fiable, es necesario verificar que toda la configuración de iSCSI sea compatible.

# **Pasos**

- 1. Vaya a la ["Herramienta de matriz de interoperabilidad de NetApp"](https://mysupport.netapp.com/matrix) para verificar que tiene una combinación compatible de los siguientes componentes:
	- Software ONTAP
	- Arquitectura de CPU de ordenador host (para servidores de bastidor estándar)
	- Modelo blade de procesador específico (para servidores blade)
	- Protocolo de almacenamiento (iSCSI)
	- Versión del sistema operativo Linux
	- Paquete DM-Multipath
	- Utilidades unificadas de host de Linux
- 2. Haga clic en el nombre de la configuración seleccionada.

Los detalles de esa configuración se muestran en la ventana Detalles de configuración.

- 3. Revise la información en las siguientes pestañas:
	- Notas

Enumera las alertas e información importantes que son específicas de su configuración.

Revise las alertas para identificar los paquetes necesarios para su sistema operativo.

◦ Políticas y directrices

Proporciona directrices generales para todas las configuraciones DE SAN.

# **Rellene la hoja de configuración de iSCSI**

Es necesario contar con identificadores de iSCSI, direcciones de red e información de configuración de almacenamiento para realizar las tareas de configuración de iSCSI.

#### **Identificadores de iSCSI**

# **Nombre de nodo iSCSI (IQN) del iniciador (host)**

Alias de destino (opcional)

# **Direcciones de red de destino**

La máquina virtual de almacenamiento (SVM) es el destino iSCSI.

Necesita una subred con dos direcciones IP para LIF de datos iSCSI para cada nodo del clúster. Debería haber dos redes separadas para una alta disponibilidad. ONTAP asigna las direcciones IP específicas cuando crea las LIF como parte de la creación de la SVM.

Si es posible, separe el tráfico iSCSI en redes físicas o en VLAN.

Subred para LIF:

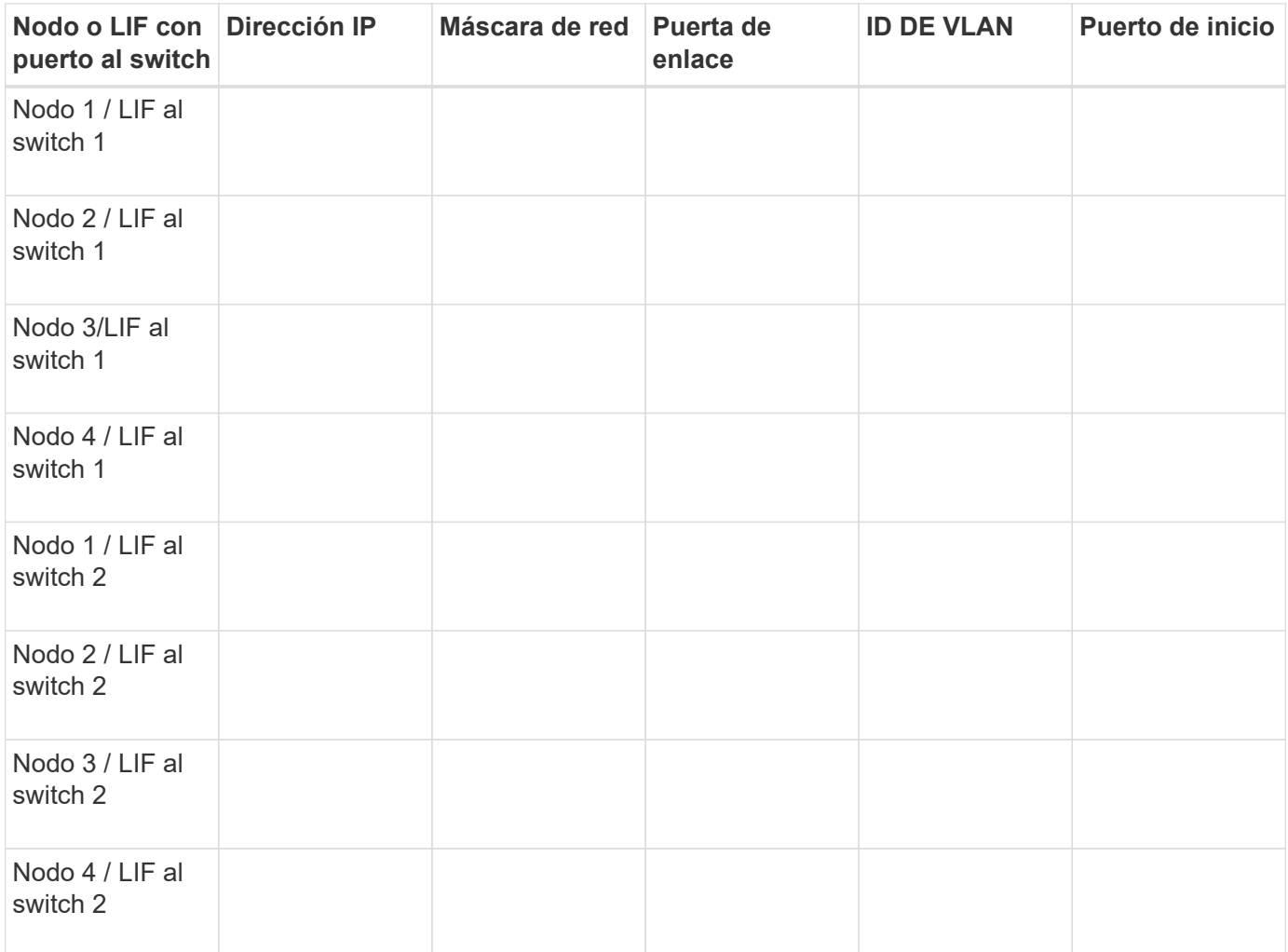

#### **Configuración del almacenamiento**

Si el agregado y la SVM ya se han creado, registre sus nombres aquí; de lo contrario, puede crearlos según sea necesario:

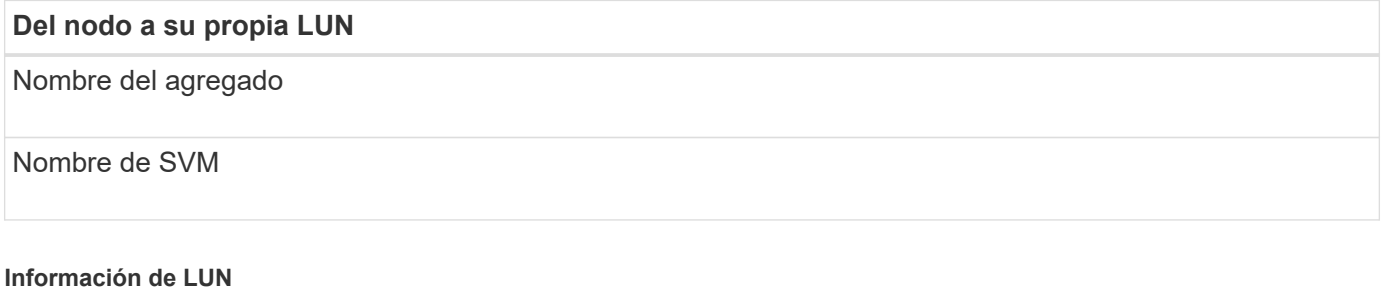

# **Tamaño de LUN**

Nombre de LUN (opcional)

# **Tamaño de LUN**

Descripción de LUN (opcional)

#### **Información de la SVM**

Si no utiliza una SVM existente, requiere la siguiente información para crear una SVM nueva:

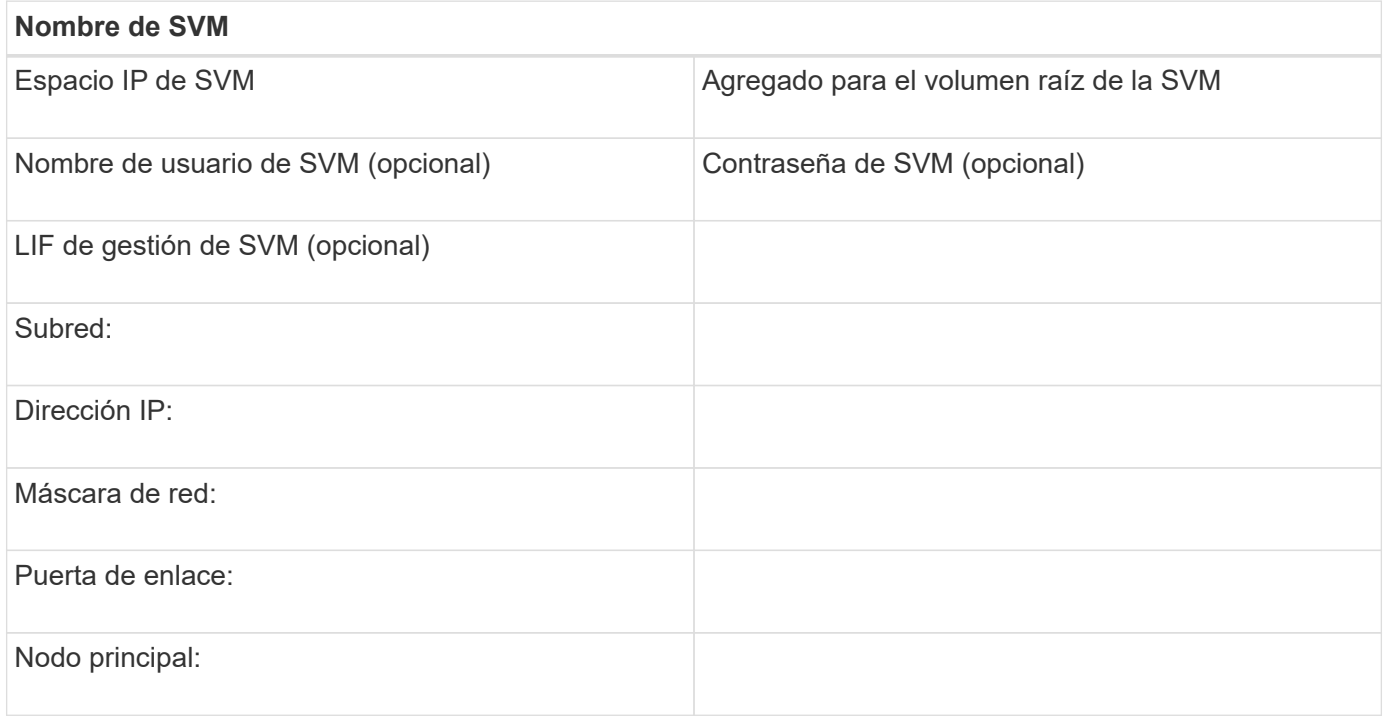

# **Instale Linux Unified Host Utilities y optimice el rendimiento de I/O.**

El software Linux Unified Host Utilities incluye lo siguiente sanlun Utilidad, una herramienta de generación de informes de LUN de NetApp que puede utilizar para mostrar información sobre los nodos del clúster de almacenamiento. También debe habilitar el perfil correcto del servidor en el host Linux a fin de optimizar el rendimiento del almacenamiento de NetApp.

#### **Antes de empezar**

Debe haber identificado la versión compatible de Linux Unified Host Utilities para la configuración mediante la matriz de interoperabilidad. También debe tener el tuned Paquete, que forma parte de su distribución del sistema operativo Linux y contiene el tuned-adm comando, que se utiliza para establecer el perfil de servidor en el host.

#### **Pasos**

1. Descargue la versión compatible de Linux Unified Host Utilities desde el sitio de soporte de NetApp.

#### ["Descargas de NetApp: Software"](http://mysupport.netapp.com/NOW/cgi-bin/software)

2. Instale el software Linux Unified Host Utilities siguiendo las instrucciones que se describen en la documentación de instalación.

3. Si la tuned el paquete no está instalado, introduzca el siguiente comando:

yum install tuned

4. Para un host físico, asegúrese de haber configurado el enterprise-storage perfil:

tuned-adm profile enterprise-storage

5. Para un host virtual, asegúrese de haber configurado el virtual-guest perfil:

tuned-adm profile virtual-guest

#### **Información relacionada**

["Instalación de Linux Unified Host Utilities 7.1"](https://docs.netapp.com/us-en/ontap-sanhost/hu_luhu_71.html)

# **Registre el nombre del nodo iSCSI**

Debe registrar el nombre del nodo iniciador de iSCSI en el host Linux para que lo tenga cuando configure el sistema de almacenamiento.

#### **Pasos**

- 1. Utilice un editor de texto para abrir el /etc/iscsi/initiatorname.iscsi archivo que contiene los nombres de los nodos.
- 2. Escriba el nombre del nodo o cópielo en un archivo de texto.

El nombre del nodo iniciador iSCSI tiene el siguiente aspecto:

iqn.1994-05.com.redhat:127

#### **Configure el valor de tiempo de espera de reemplazo de iSCSI**

Para admitir la multivía, debe modificar el valor de tiempo de espera de reemplazo en el archivo de configuración de iSCSI.

#### **Paso**

1. Cambie el valor de tiempo de espera de sustitución en /etc/iscsi/iscsid.conf archivo del valor predeterminado 120 a 5.

El valor del tiempo de espera de reemplazo parece el siguiente en la iscsid.conf:

node.session.timeo.replacement\_timeout = 5

#### **Inicie el servicio iSCSI**

Después de editar el archivo de configuración de iSCSI, debe iniciar el servicio iSCSI para que el host pueda detectar los destinos y acceder a los LUN. Si el servicio iSCSI está en ejecución, es necesario reiniciarlo.

# **Paso**

1. Inicie el servicio iSCSI en el símbolo del sistema del host Linux:

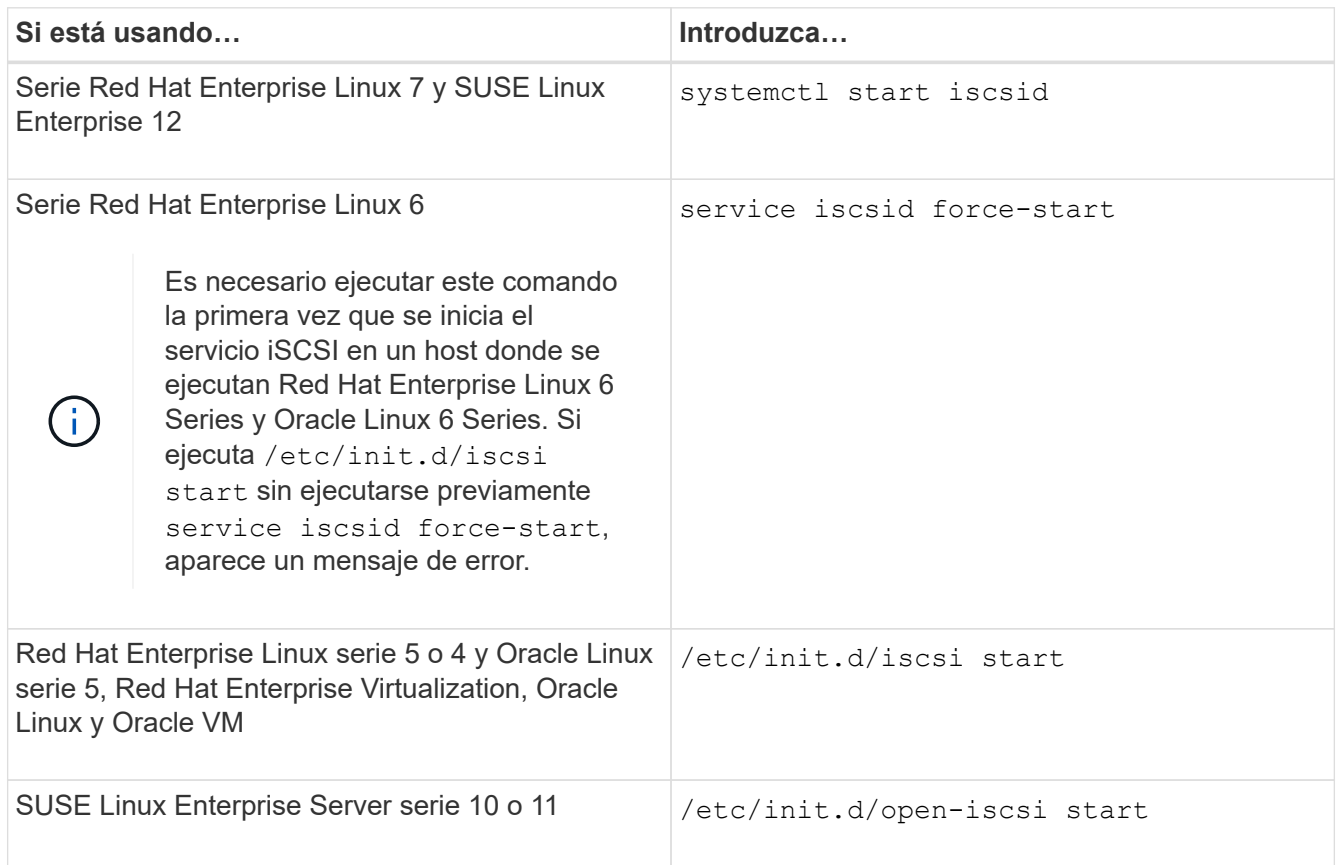

Citrix desaconseja el uso de la herramienta iscsiadm. La pila XAPI nativa realiza las tareas de inicio y detención del servicio iscsi, inicio de sesión automático en el arranque y otras operaciones iSCSI.

# **Configurar DM-Multipath**

DM-Multipath gestiona varias rutas entre el host Linux y el clúster de almacenamiento. La configuración de DM-Multipath en un LUN, que parece al host Linux como un dispositivo SCSI, permite al host Linux acceder a su LUN en el clúster de almacenamiento si se produce un error en una ruta o componente.

#### **Antes de empezar**

Debe haber identificado la versión necesaria de DM-Multipath desde la herramienta de matriz de interoperabilidad.

#### ["Herramienta de matriz de interoperabilidad de NetApp"](https://mysupport.netapp.com/matrix)

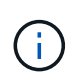

El enfoque recomendado es que configure dos rutas por nodo en cada estructura o red Ethernet. Esto permite un fallo de ruta sin que el nodo cambie a su compañero. El uso de la agregación de vínculos (LAG) para los puertos físicos no se recomienda con un sistema operativo basado en Windows.

#### **Pasos**

- 1. Edite el /etc/multipath.conf el archivo es el siguiente:
	- a. Determine si hay dispositivos SCSI que no son de NetApp que excluir (lista negra).

Estos son los dispositivos que no se muestran al introducir la sanlun lun show comando.

▪ Si hay dispositivos SCSI que no son de NetApp para excluir, introduzca el identificador a nivel mundial (WWID) para los dispositivos en la sección de lista negra de multipath.conf archivo.

Para mostrar el WWID de un dispositivo SCSI que no sea de NetApp, introduzca el siguiente comando en el dispositivo que desea excluir, donde SCSI\_device\_name es un dispositivo que usted especifica: /lib/udev/scsi\_id -gud /dev/SCSI\_device\_name

Por ejemplo, si /dev/sda Es el dispositivo SCSI que no es de NetApp que desea excluir, debe introducir lo siguiente:

/lib/udev/scsi\_id -gud /dev/sda

Esto muestra el WWID del dispositivo, que se puede copiar y pegar en multipath.conf archivo.

En el siguiente ejemplo que muestra la sección de lista negra de multipath.conf Archivo, el dispositivo SCSI no NetApp con WWID 3600508e000000000753250f933cc4606 se excluye:

```
blacklist {
             **wwid 3600508e000000000753250f933cc4606**
             devnode "^(ram|raw|loop|fd|md|dm-|sr|scd|st)[0-9]*"
              devnode "^hd[a-z]"
              devnode "^cciss.*"
}
```
- Si no hay dispositivos que excluir, quite la línea *wwid* del multipath.conf archivo.
	- a. Habilite la configuración de DM-Multipath recomendada de NetApp anexando la siguiente cadena al final de la línea del kernel en el cargador de arranque: rdloaddriver=scsi\_dh\_alua
- 2. Inicie el daemon DM-Multipath:

/etc/init.d/multipathd start

3. Agregue el servicio multivía a la secuencia de arranque para que el daemon multipath siempre se inicie durante el arranque del sistema:

chkconfig multipathd on

- 4. Reinicie el host Linux.
- 5. Compruebe que el rdloaddriver el ajuste aparece en la salida cuando se ejecuta cat /proc/cmdline.

La rdloaddriver la configuración aparece como una de las varias opciones de arranque que se pasan al núcleo:

```
# cat /proc/cmdline
ro root=/dev/mapper/vg_ibmx3650210104-lv_root rd_NO_LUKS LANG=en_US.UTF-
8 rd NO_MD rd LVM_LV=vg_ibmx3650210104/lv_root SYSFONT=latarcyrheb-sun16
rd_LVM_LV=vg_ibmx3650210104/lv_swap crashkernel=129M@0M KEYBOARDTYPE=pc
KEYTABLE=us rd NO DM rhgb quiet **rdloaddriver=scsi dh alua**
```
# **Cree un agregado**

Si no desea usar un agregado existente, puede crear un nuevo agregado para proporcionar almacenamiento físico al volumen que está aprovisionando.

#### **Pasos**

- 1. Introduzca la URL https://IP-address-of-cluster-management-LIF En un explorador web e inicie sesión en System Manager con la credencial de administrador de clúster.
- 2. Desplácese a la ventana **agregados**.
- 3. Haga clic en **Crear.**
- 4. Siga las instrucciones que aparecen en pantalla para crear el agregado mediante la configuración predeterminada de RAID-DP y, a continuación, haga clic en **Crear**.

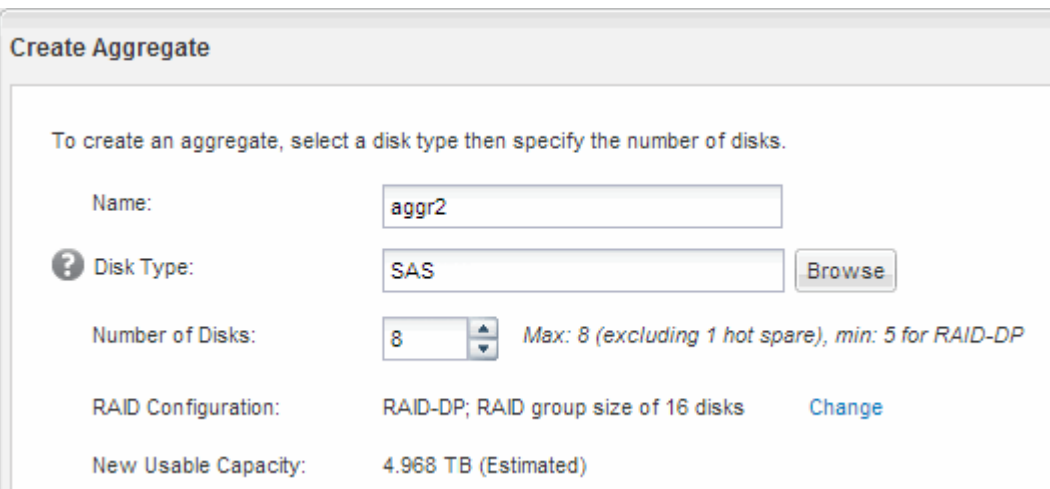

#### **Resultados**

El agregado se creará con la configuración indicada y se añadirá a la lista de agregados de la ventana Aggregates.

#### **Decidir dónde se aprovisionará el volumen**

Antes de aprovisionar un volumen para contener LUN, debe decidir si va a añadir el volumen a una máquina virtual de almacenamiento (SVM) existente o crear una nueva SVM para el volumen. También es posible que deba configurar iSCSI en una SVM existente.

#### **Acerca de esta tarea**

Si una SVM existente ya está configurada con los protocolos necesarios y tiene LIF a los que se puede

acceder desde el host, resulta más fácil usar el SVM existente.

Puede crear una nueva SVM para separar los datos o la administración de otros usuarios del clúster de almacenamiento. No hay ventajas de usar SVM independientes para separar diferentes protocolos.

#### **Procedimiento**

• Si desea aprovisionar volúmenes en una SVM que ya está configurada para iSCSI, debe verificar que el servicio iSCSI esté en ejecución y, a continuación, crear un LUN en la SVM.

["Comprobar que el servicio iSCSI se está ejecutando en una SVM existente"](#page-156-0)

#### ["Crear una LUN"](#page-157-0)

• Si desea aprovisionar volúmenes en una SVM existente que tenga habilitado pero no configurado iSCSI, configure iSCSI en la SVM existente.

["Configuración de iSCSI en una SVM existente"](#page-158-0)

Este es el caso, cuando no ha seguido este procedimiento para crear la SVM mientras se configura un protocolo diferente.

• Si desea aprovisionar volúmenes en una SVM nueva, cree la SVM.

["Creación de una SVM nueva"](#page-159-0)

#### <span id="page-156-0"></span>**Compruebe que el servicio iSCSI está en ejecución en una SVM existente**

Si decide utilizar una máquina virtual de almacenamiento (SVM) existente, debe verificar que el servicio iSCSI esté en ejecución en la SVM.

#### **Antes de empezar**

Debe haber seleccionado una SVM existente en la que planea crear una nueva LUN.

#### **Pasos**

- 1. Vaya a la ventana **SVMs**.
- 2. Haga clic en la ficha **Configuración de SVM**.
- 3. En el panel **Protocolos**, haga clic en **iSCSI**.
- 4. Compruebe que el servicio iSCSI está en ejecución.

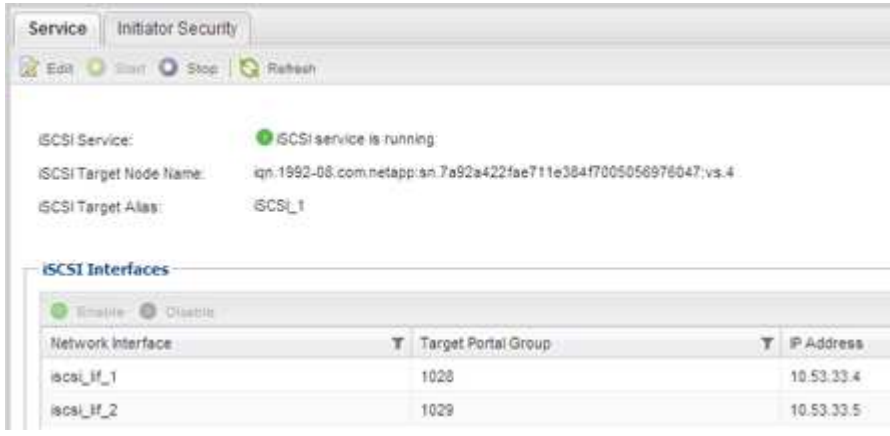

5. Registre las interfaces iSCSI que aparecen en la SVM.

# **Qué hacer a continuación**

Si el servicio iSCSI no está en ejecución, inicie el servicio iSCSI o cree una SVM nueva.

Si hay menos de dos interfaces iSCSI por nodo, actualice la configuración de iSCSI en la SVM o cree una nueva SVM para iSCSI.

# <span id="page-157-0"></span>**Cree una LUN**

Utilice el asistente Crear LUN para crear una LUN. El asistente también crea el igroup y asigna la LUN al igroup, lo que permite que el host especificado acceda a la LUN.

#### **Antes de empezar**

- Debe haber un agregado con espacio libre suficiente para contener la LUN.
- Debe haber una máquina virtual de almacenamiento (SVM) con el protocolo iSCSI habilitado y las interfaces lógicas (LIF) adecuadas creadas.
- Debe haber registrado el nombre de nodo del iniciador de iSCSI del host.

Las LUN se asignan a un subconjunto de los iniciadores del igroup para limitar el número de rutas desde el host a la LUN.

- De forma predeterminada, ONTAP utiliza la asignación de LUN selectiva (SLM) para hacer que el LUN solo sea accesible a través de las rutas del nodo al que pertenece la LUN y su partner de alta disponibilidad (ha).
- Aún debe configurar todos los LIF iSCSI en cada nodo para la movilidad de LUN en caso de que la LUN se mueva a otro nodo del clúster.
- A la hora de mover un volumen o un LUN, debe modificar la lista de nodos de informes de SLM antes de mover.

#### **Acerca de esta tarea**

Si su organización tiene una convención de nomenclatura, debe usar nombres para el LUN, el volumen, etc., de este modo que se ajusten a su convención. De lo contrario, debe aceptar los nombres predeterminados.

#### **Pasos**

- 1. Vaya a la ventana **LUN**.
- 2. Haga clic en **Crear.**
- 3. Examine y seleccione una SVM en la que desea crear las LUN.

Se mostrará el asistente Crear LUN.

4. En la página **Propiedades generales**, seleccione el tipo de LUN **Linux** para los LUN utilizados directamente por el host Linux.

Deje sin seleccionar la casilla de verificación **Thin Provisioning**.

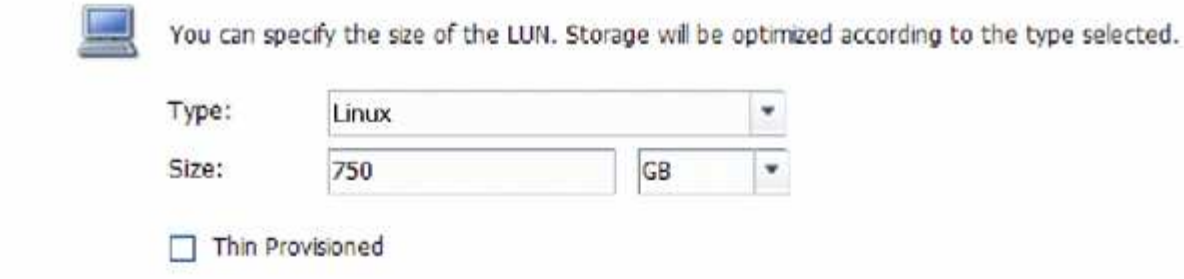

5. En la página **contenedor de LUN**, seleccione un volumen de FlexVol existente.

Debe asegurarse de que haya espacio suficiente en el volumen. Si no hay espacio suficiente disponible en los volúmenes existentes, se puede crear un nuevo volumen.

- 6. En la página **asignación de iniciadores**, haga clic en **Agregar iGroup**, introduzca la información necesaria en la ficha **General** y, a continuación, en la ficha **iniciadores**, introduzca el nombre del nodo iniciador iSCSI del host que ha grabado.
- 7. Confirme los detalles y, a continuación, haga clic en **Finalizar** para completar el asistente.

# **Información relacionada**

#### ["Administración del sistema"](https://docs.netapp.com/us-en/ontap/system-admin/index.html)

#### <span id="page-158-0"></span>**Configure iSCSI en una SVM existente**

Puede configurar iSCSI en una máquina virtual de almacenamiento (SVM) existente y crear una LUN y su volumen contenedor con un solo asistente. El protocolo iSCSI ya debe estar habilitado, pero no configurado en la SVM. Esta información está destinada a las SVM para las que va a configurar varios protocolos, pero aún no ha configurado iSCSI.

#### **Antes de empezar**

Debe tener suficientes direcciones de red disponibles para crear dos LIF por cada nodo.

#### **Acerca de esta tarea**

Las LUN se asignan a un subconjunto de los iniciadores del igroup para limitar el número de rutas desde el host a la LUN.

- ONTAP utiliza una asignación de LUN selectiva (SLM) para hacer que el LUN solo esté accesible a través de las rutas del nodo al que pertenece la LUN y su partner de alta disponibilidad.
- Aún debe configurar todos los LIF iSCSI en cada nodo para la movilidad de LUN en caso de que la LUN se mueva a otro nodo del clúster.
- Debe modificar la lista Reporting-Nodes de SLM antes de mover un volumen o un LUN.

#### **Pasos**

- 1. Vaya a la ventana **SVMs**.
- 2. Seleccione la SVM que desea configurar.
- 3. En el panel SVM**Details**, compruebe que **iSCSI** se muestra con un fondo gris, lo que indica que el protocolo está habilitado pero no está configurado completamente.

Si **iSCSI** se muestra con un fondo verde, la SVM ya está configurada.

**Details** Protocols:

NFS CIFS FC/FCoE ISCSI

4. Haga clic en el enlace del protocolo **iSCSI** con el fondo gris.

Aparecerá la ventana Configurar protocolo iSCSI.

- 5. Configure el servicio iSCSI y las LIF desde la página **Configurar protocolo iSCSI**:
	- a. **Opcional:** Introduzca un nombre de alias de destino.
	- b. Introduzca **2** En el campo **LIF por nodo**.

Por cada nodo se necesitan dos LIF para garantizar la disponibilidad y la movilidad de datos.

- c. Asigne direcciones IP para las LIF con una subred o sin ella.
- d. En el área **Provision a LUN for iSCSI Storage**, introduzca el tamaño de LUN, el tipo de host y el nombre de iniciador iSCSI que desee del host.
- e. Haga clic en **Enviar y cerrar**.

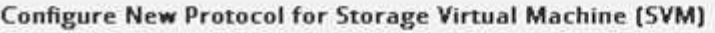

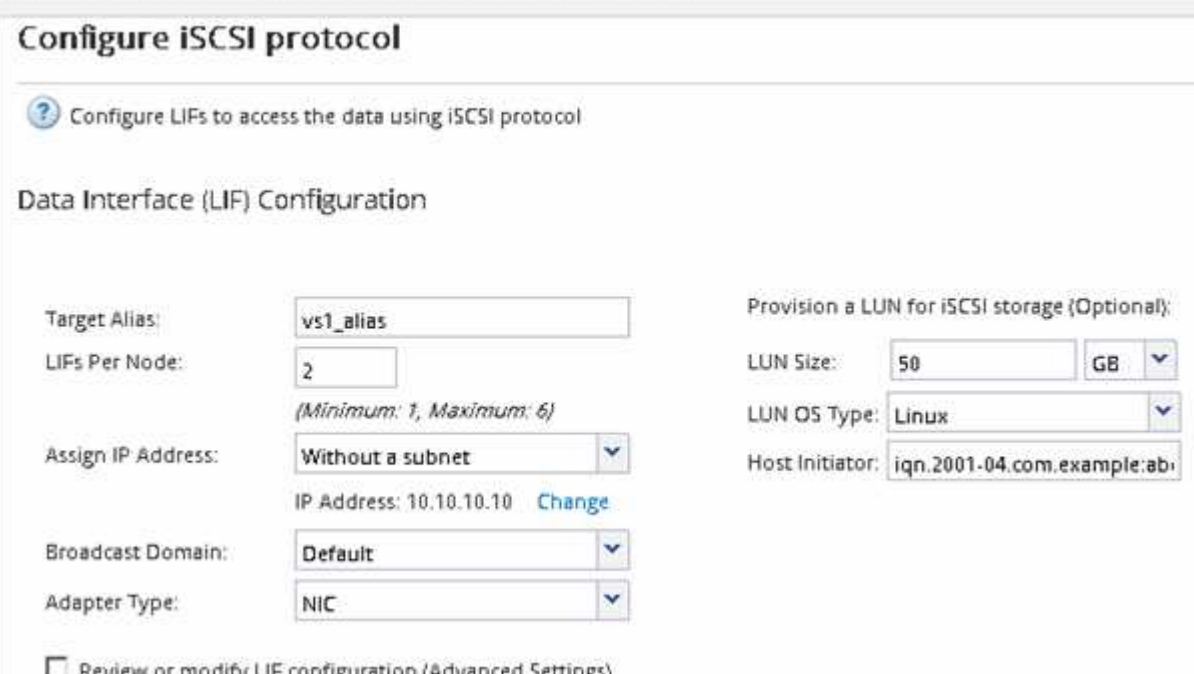

6. Revise la página **Resumen**, registre la información de LIF y, a continuación, haga clic en **Aceptar**.

#### <span id="page-159-0"></span>**Cree una SVM nueva**

La máquina virtual de almacenamiento (SVM) proporciona el destino iSCSI a través del cual un host accede a los LUN. Cuando crea la SVM, también crea interfaces lógicas (LIF) y la LUN, y su volumen que contiene. Es posible crear una SVM para separar las funciones de administración y datos de un usuario de las de otros usuarios en un clúster.

#### **Antes de empezar**

• Debe tener suficientes direcciones de red disponibles para crear dos LIF por cada nodo.

#### **Acerca de esta tarea**

Las LUN se asignan a un subconjunto de los iniciadores del igroup para limitar el número de rutas desde el host a la LUN.

- De forma predeterminada, ONTAP utiliza la asignación de LUN selectiva (SLM) para hacer que el LUN solo esté accesible a través de las rutas del nodo al que pertenece la LUN y su partner de alta disponibilidad.
- Aún debe configurar todos los LIF iSCSI en cada nodo para la movilidad de LUN en caso de que la LUN se mueva a otro nodo del clúster.
- A la hora de mover un volumen o un LUN, debe modificar la lista SLM-reporting-Nodes antes de mover.

#### **Pasos**

- 1. Vaya a la ventana **SVMs**.
- 2. Haga clic en **Crear**.
- 3. En la ventana **Storage Virtual Machine (SVM) Setup** (Configuración de la máquina virtual de almacenamiento), cree la SVM:
	- a. Especifique un nombre único para la SVM.

El nombre debe ser un nombre de dominio completo (FQDN) o seguir otra convención que garantice nombres únicos en un clúster.

b. Seleccione el espacio IP al que pertenecerá la SVM.

Si el clúster no utiliza varios espacios IP, se utiliza el espacio IP «predeterminado».

c. Mantenga la selección de tipo de volumen predeterminada.

Solo los volúmenes FlexVol son compatibles con protocolos SAN.

d. Seleccione todos los protocolos para los que tenga licencias y para los que pueda usar en la SVM, incluso si no desea configurar todos los protocolos inmediatamente.

Al seleccionar NFS y CIFS cuando se crea la SVM, estos dos protocolos pueden compartir las mismas LIF. Al agregar más adelante estos protocolos no los permite compartir LIF.

Si CIFS es uno de los protocolos seleccionados, el estilo de seguridad se establece en NTFS. De lo contrario, el estilo de seguridad se establece en UNIX.

- e. Mantenga la configuración de idioma predeterminada C.UTF-8.
- f. Seleccione el agregado raíz deseado para contener el volumen raíz de SVM.

El agregado para el volumen de datos se selecciona por separado en el paso posterior.

g. Haga clic en **Enviar y continuar**.

La SVM se ha creado, pero aún no se han configurado los protocolos.

4. Si aparece la página **Configurar protocolo CIFS/NFS** porque ha activado CIFS o NFS, haga clic en

**Omitir** y, a continuación, configure CIFS o NFS más adelante.

- 5. Configure el servicio iSCSI y cree LIF, así como el LUN y el volumen que lo contiene desde la página **Configurar protocolo iSCSI**:
	- a. **Opcional:** Introduzca un nombre de alias de destino.
	- b. Asigne la dirección IP para las LIF mediante una subred o sin una subred.
	- c. Introduzca **2** En el campo **LIF por nodo**.

Por cada nodo se necesitan dos LIF para garantizar la disponibilidad y la movilidad de datos.

- d. En el área **Provision a LUN for iSCSI Storage**, introduzca el tamaño de LUN, el tipo de host y el nombre de iniciador iSCSI que desee del host.
- e. Haga clic en **Enviar y continuar**.
- 6. Si aparece la página **Configurar protocolo FC/FCoE** porque ha activado FC, haga clic en **Omitir** y, a continuación, configure FC más tarde.
- 7. Cuando aparezca **Administración de SVM**, configure o aplace la configuración de un administrador independiente para esta SVM:
	- Haga clic en **Omitir** y configure un administrador más tarde si lo desea.
	- Introduzca la información solicitada y, a continuación, haga clic en **Enviar y continuar**.
- 8. Revise la página **Resumen**, registre la información de LIF y, a continuación, haga clic en **Aceptar**.

# **Inicie las sesiones iSCSI con el destino**

El host Linux debe tener una conexión iSCSI con cada nodo (destino) del clúster de almacenamiento. Se establecen las sesiones en el host.

#### **Acerca de esta tarea**

En ONTAP, el host iSCSI debe tener rutas a cada nodo del clúster. DM-Multipath selecciona las mejores rutas de uso. Si no se producen errores en las rutas, DM-Multipath selecciona rutas alternativas.

#### **Pasos**

1. Inicie el servicio iSCSI desde el símbolo del sistema del host Linux:

service iscsid force-start

2. Detecte el destino iSCSI:

iscsiadm --mode discovery --op update --type sendtargets --portal targetIP

La dirección IP de cada destino detectado se muestra en una línea independiente.

3. Para establecer sesiones iSCSI, inicie sesión en cada destino:

iscsiadm --mode node -l all

4. Es posible ver una lista de las sesiones iSCSI activas:

iscsiadm --mode session

# **Detectar nuevos dispositivos SCSI (LUN) y dispositivos multivía**

Las LUN del clúster de almacenamiento aparecen en el host Linux como dispositivos SCSI, que son rutas de I/o que los agregados DM-Multipath en un nuevo dispositivo, denominado dispositivo multivía. El host no detecta automáticamente nuevos dispositivos SCSI (LUN) que agrega al sistema. Debe volver a detectarlos manualmente para detectarlos.

# **Antes de empezar**

Debe tener una copia del rescan script, que se encuentra en la sq3 utils Paquete que forma parte de su distribución de Linux OS.

# **Pasos**

1. Detecte nuevos dispositivos SCSI (LUN) y cree los dispositivos multivía correspondientes para las LUN:

```
/usr/bin/rescan-scsi-bus.sh
```
2. Verificar la configuración de DM-Multipath:

```
multipath -ll
```
Esto muestra el siguiente tipo de resultado, con una lista de la configuración recomendada para cada LUN de NetApp:

```
3600a0980324666546e2b443251655177 dm-2 NETAPP,LUN C-Mode
size=10G features='4 queue if no path pg_init_retries 50
retain attached hw handle' hwhandler='1 alua' wp=rw
|-+- policy='round-robin 0' prio=50 status=active
| |- 0:0:1:0 sdb 8:16 active ready running
| |- 0:0:0:0 sda 8:0 active ready running
| |- 1:0:0:0 sde 8:64 active ready running
| `- 1:0:1:0 sdf 8:80 active ready running
`-+- policy='round-robin 0' prio=10 status=enabled
   |- 0:0:3:0 sdd 8:48 active ready running
    |- 1:0:3:0 sdh 8:112 active ready running
    |- 0:0:2:0 sdc 8:32 active ready running
    `- 1:0:2:0 sdg 8:96 active ready running
```
# **Configurar volúmenes lógicos en dispositivos multivía y crear un sistema de archivos**

Cuando el host Linux accede por primera vez a un nuevo dispositivo SCSI (LUN), no hay partición ni sistema de archivos. Si desea utilizar un dispositivo multivía particionado, primero debe particionar los dispositivos SCSI subyacentes. También puede ser conveniente crear volúmenes lógicos en dispositivos multivía y, opcionalmente, crear un sistema de archivos.

# **Antes de empezar**

El host Linux debe haber detectado los dispositivos SCSI y los dispositivos multivía correspondientes.

#### **Acerca de esta tarea**

Como mínimo, DM-Multipath debe configurarse en los dispositivos SCSI. Cualquier configuración más allá de DM-Multipath es opcional. Los siguientes pasos son pautas generales si desea realizar una configuración adicional, como la partición, la configuración de volúmenes lógicos en dispositivos multivía y la creación de un sistema de archivos. Para obtener más información sobre los comandos Linux, consulte la documentación de Red Hat Enterprise Linux y las páginas de manual.

#### **Pasos**

- 1. Para utilizar un dispositivo multipath particionado, primero cree una partición en los dispositivos SCSI subyacentes que utilizan fdisk o. parted utilidad.
- 2. Cree las particiones multivía correspondientes utilizando kpartx utilidad.
- 3. Cree volúmenes lógicos en dispositivos multivía correspondientes mediante los comandos de Logical Volume Manager (LVM).
- 4. Cree un sistema de archivos, como Ext4 o XFS, en volúmenes lógicos o en dispositivos multirruta mediante mkfs utilidad.

# **Verifique que el host pueda escribir en un dispositivo multivía y leerlo**

Antes de utilizar un dispositivo multivía, debe verificar que el host puede escribir datos en el dispositivo multivía y leerlos nuevamente.

#### **Antes de empezar**

DM-Multipath debe configurarse en el host Linux para los nodos del clúster de almacenamiento a los que acceda.

#### **Acerca de esta tarea**

Si el nodo de clúster de almacenamiento al que corresponde el dispositivo multivía puede realizar una conmutación por error a su nodo compañero, debe verificar la lectura de los datos mientras se da un error en el nodo. Esta verificación podría no ser posible si el clúster de almacenamiento se está utilizando en producción.

#### **Pasos**

1. Ejecute algunas operaciones de I/o en el dispositivo multivía especificado:

```
dd if=/dev/zero of=<multipath_device_name\>
```
2. Verifique que la I/o se esté ejecutando en el dispositivo multivía, especificando la cantidad de segundos que se deben actualizar las estadísticas (por ejemplo, cada dos segundos, como se muestra):

iostat 2

Cuando la E/S se ejecuta en el dispositivo multivía, puede ver los distintos contadores de I/o cambian de forma dinámica la salida, lo que indica que la I/o se está ejecutando correctamente en el dispositivo multivía.

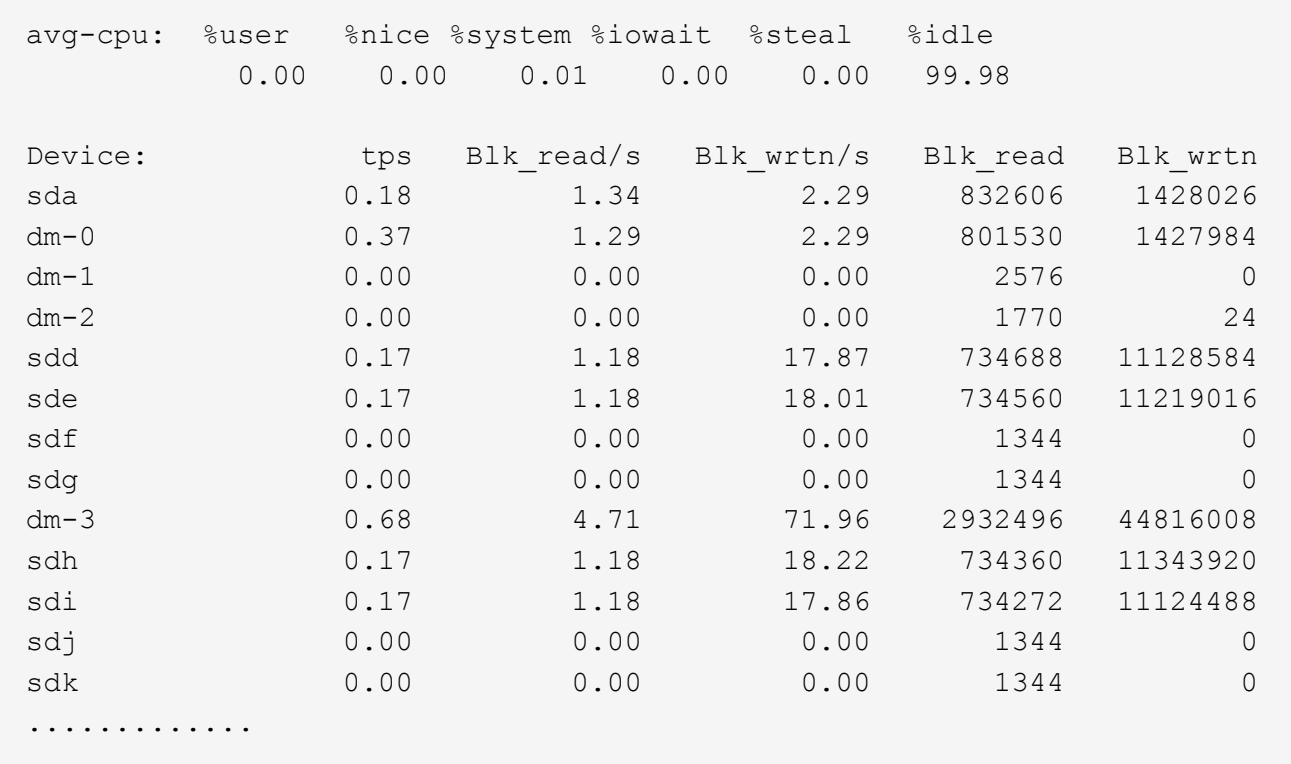

3. Si es posible, ejecute el takeover comando en el nodo del clúster de almacenamiento:

storage failover takeover -ofnode <node name\>

- 4. Compruebe que la actividad de I/o sigue en ejecución en el dispositivo multivía; para ello, vuelva a ejecutar el iostat comando.
- 5. Ejecute el giveback comando en el nodo del clúster de almacenamiento:

```
storage failover giveback -ofnode <node name\>
```
6. Comprobar iostat Salida para verificar que la I/o sigue en ejecución.

#### **Qué hacer a continuación**

Si alguna de las pruebas presenta errores, compruebe que el servicio iSCSI esté en ejecución y vuelva a comprobar la configuración de DM-Multipath y las rutas iSCSI al dispositivo multivía.

# **Configuración de iSCSI para Windows**

# **Información general sobre la configuración de iSCSI para Windows**

Mediante la interfaz clásica de System Manager de ONTAP (ONTAP 9.7 y versiones anteriores), es posible configurar rápidamente el servicio iSCSI en una máquina virtual de almacenamiento (SVM), aprovisionar un LUN y hacer que el LUN esté disponible mediante un iniciador iSCSI en un equipo host de Windows.

Estos procedimientos se basan en las siguientes suposiciones:

- Utiliza el iniciador del software iSCSI de Microsoft en Windows Server 2008 o Windows Server 2012.
- La red utiliza direcciones IPv4.
- Desea asignar direcciones a interfaces lógicas mediante cualquiera de los siguientes métodos:
	- Automáticamente, desde una subred que defina
	- Manualmente, usando una dirección seleccionada de una subred existente
	- Manualmente, usando una dirección que se añadirá a una subred existente
- No está configurando el arranque SAN iSCSI.

Para obtener más información acerca de cómo configurar el host específico con ONTAP, consulte ["Configuración de host SAN ONTAP".](https://docs.netapp.com/us-en/ontap-sanhost/index.html)

Si quiere más información sobre la administración DE SAN, consulte ["Descripción general de la administración](https://docs.netapp.com/us-en/ontap/san-admin/index.html) [DE SAN de ONTAP 9"](https://docs.netapp.com/us-en/ontap/san-admin/index.html)

# **Otras maneras de hacerlo en ONTAP**

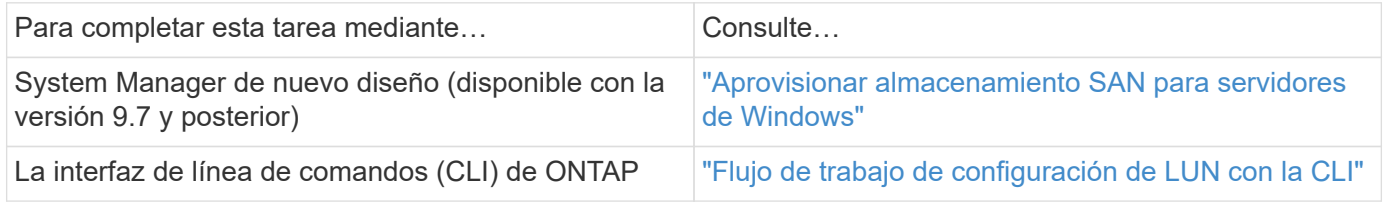

# **Flujo de trabajo de configuración y aprovisionamiento iSCSI**

Cuando se hace que el almacenamiento esté disponible para un host mediante iSCSI, se aprovisiona un volumen y un LUN en la máquina virtual de almacenamiento (SVM) y, luego, se conecta al LUN desde el host.

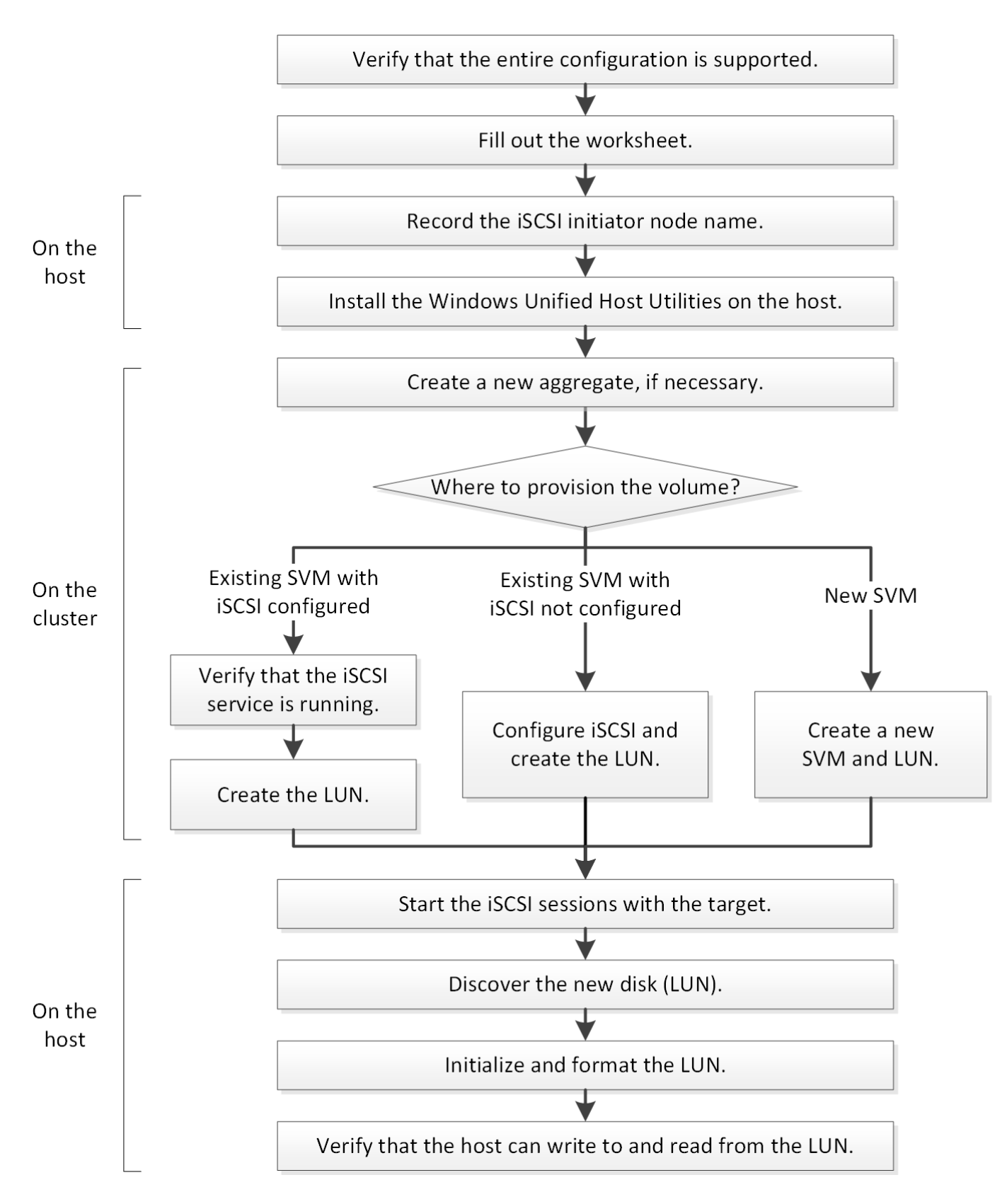

# **Compruebe que la configuración de iSCSI es compatible**

Para lograr un funcionamiento fiable, es necesario verificar que toda la configuración de iSCSI sea compatible.

**Pasos**

- 1. Vaya a la matriz de interoperabilidad para verificar que cuenta con una combinación compatible de los siguientes componentes:
	- Software ONTAP
	- Arquitectura de CPU de ordenador host (para servidores de bastidor estándar)
	- Modelo blade de procesador específico (para servidores blade)
	- Protocolo de almacenamiento (iSCSI)
	- Versión del sistema operativo Windows
	- Utilidades unificadas de host de Windows
- 2. Haga clic en el nombre de la configuración seleccionada.

Los detalles de esa configuración se muestran en la ventana Detalles de configuración.

- 3. Revise la información en las siguientes pestañas:
	- Notas

Enumera las alertas e información importantes que son específicas de su configuración.

Revise las alertas para identificar las correcciones urgentes que se requieren para el sistema operativo.

◦ Políticas y directrices

Proporciona directrices generales para todas las configuraciones DE SAN.

# **Rellene la hoja de configuración de iSCSI**

Es necesario contar con identificadores de iSCSI, direcciones de red e información de configuración de almacenamiento para realizar las tareas de configuración de iSCSI.

#### **Identificadores de iSCSI**

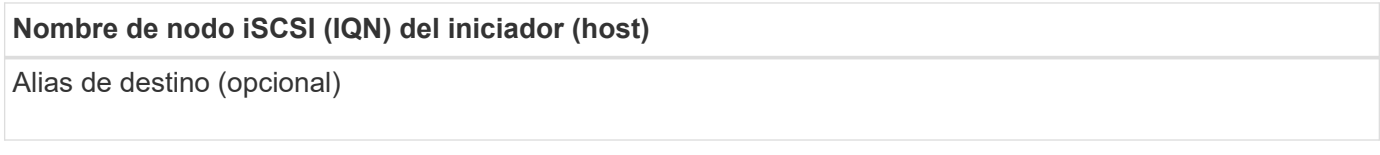

# **Direcciones de red de destino**

La máquina virtual de almacenamiento (SVM) es el destino iSCSI.

Necesita una subred con dos direcciones IP para LIF de datos iSCSI para cada nodo del clúster. Debería haber dos redes separadas para una alta disponibilidad. ONTAP asigna las direcciones IP específicas cuando crea las LIF como parte de la creación de la SVM.

Si es posible, separe el tráfico iSCSI en redes físicas o en VLAN.

Subred para LIF:

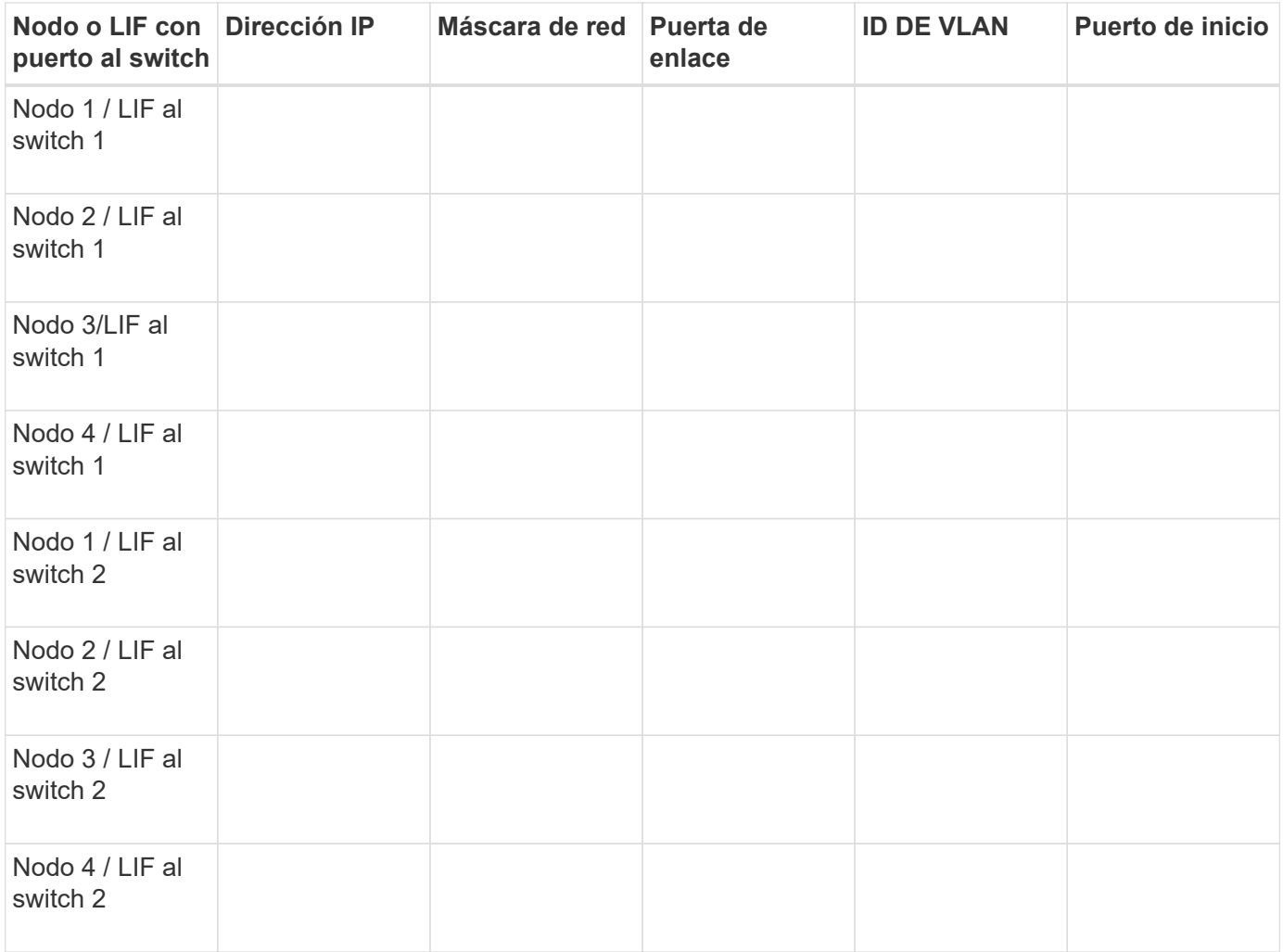

# **Configuración del almacenamiento**

Si el agregado y la SVM ya se han creado, registre sus nombres aquí; de lo contrario, puede crearlos según sea necesario:

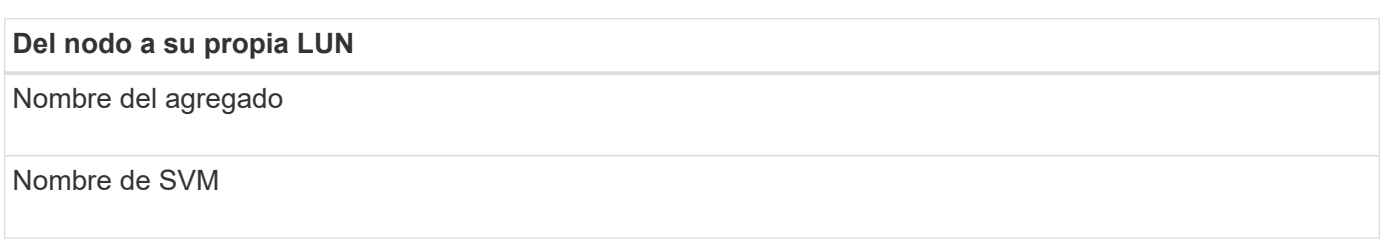

# **Información de LUN**

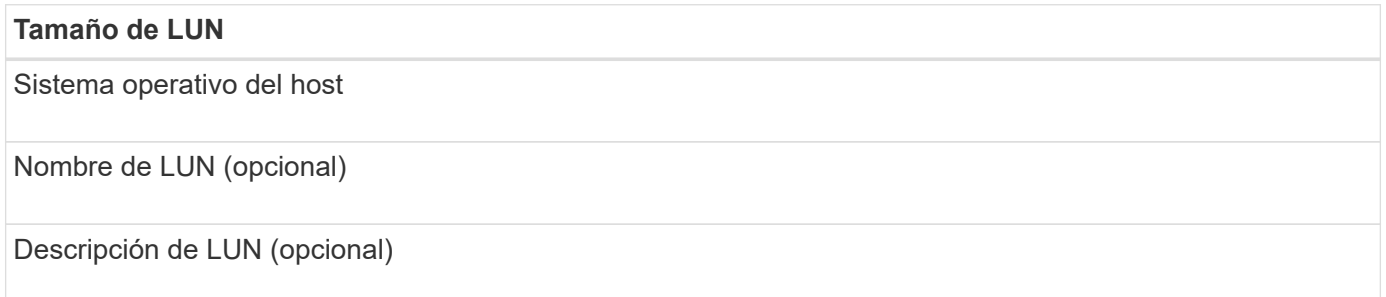

#### **Información de la SVM**

Si no utiliza una SVM existente, requiere la siguiente información para crear una SVM nueva:

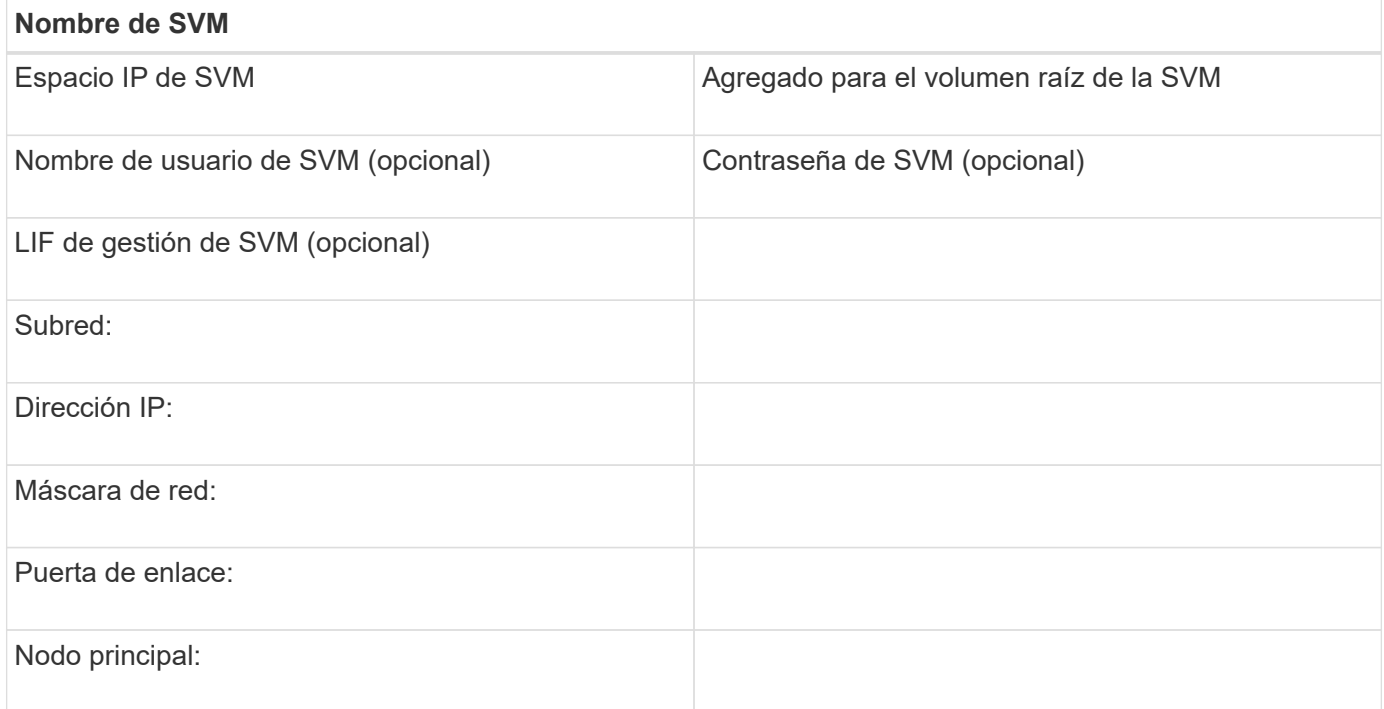

# **Registre el nombre del nodo iniciador iSCSI**

Debe registrar el nombre de nodo iniciador de iSCSI desde el programa iniciador de iSCSI en el host Windows.

#### **Pasos**

1. Abra el cuadro de diálogo **Propiedades del iniciador iSCSI**:

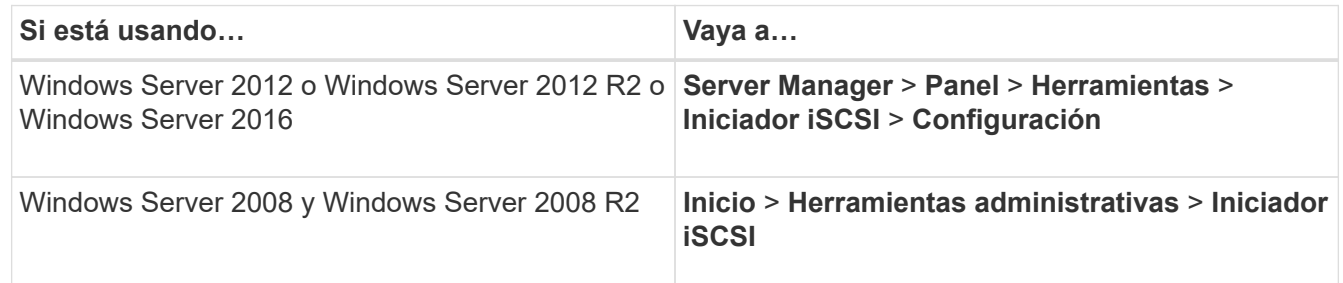

2. Copie el valor **Nombre de iniciador** o **Nombre de nodo de iniciador** en un archivo de texto o escríbalo.

La etiqueta exacta del cuadro de diálogo varía en función de la versión de Windows. El nombre del nodo iniciador iSCSI debe tener el siguiente aspecto:

iqn.1991-05.com.microsoft:server3

# **Instale Windows Unified Host Utilities**

Las utilidades unificadas de host de Windows incluyen un programa de instalación que establece el registro de Windows y los parámetros de HBA necesarios para que el host de Windows gestione correctamente los comportamientos del sistema de almacenamiento para las plataformas ONTAP y E-Series de NetApp.

# **Antes de empezar**

Debe haber completado las siguientes tareas:

• Compruebe la configuración compatible en la matriz de interoperabilidad

["Herramienta de matriz de interoperabilidad de NetApp"](https://mysupport.netapp.com/matrix)

• Se identificaron las correcciones urgentes de Windows necesarias de la matriz de interoperabilidad

["Herramienta de matriz de interoperabilidad de NetApp"](https://mysupport.netapp.com/matrix)

- Añada la licencia FCP e inicie el servicio de destino
- Compruebe el cableado

Consulte *SAN Configuration* para la versión de ONTAP o *Hardware Cabling* para el sistema de almacenamiento E-Series en el sitio de soporte de NetApp para obtener información detallada sobre el cableado y la configuración.

# **Acerca de esta tarea**

Debe especificar si desea incluir la compatibilidad con multivía al instalar el paquete de software de Windows Unified Host Utilities. Elija MPIO si tiene más de una ruta desde el host de Windows o la máquina virtual hasta el sistema de almacenamiento. Elija no MPIO solo si utiliza una única ruta para el sistema de almacenamiento.

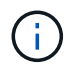

La selección MPIO no está disponible para los sistemas Windows XP y Windows Vista; las operaciones de I/o multivía no son compatibles con estos sistemas operativos invitados.

Para los huéspedes de Hyper-V, los discos sin formato (de paso) no aparecen en el sistema operativo invitado si elige compatibilidad con accesos múltiples. Puede usar discos sin configurar o MPIO, pero no es posible usar ambos en el sistema operativo invitado.

Consulte ["Instalación unificada de host de Windows"](https://docs.netapp.com/us-en/ontap-sanhost/hu_wuhu_71.html) para obtener información detallada.

#### **Pasos**

1. Descargue la versión adecuada de las utilidades unificadas de host de Windows en el sitio de soporte de NetApp.

# ["Soporte de NetApp"](https://mysupport.netapp.com/site/global/dashboard)

- 2. Ejecute el archivo ejecutable y siga las instrucciones que aparecen en pantalla.
- 3. Reinicie el host de Windows cuando se le solicite.

# **Cree un agregado**

Si no desea usar un agregado existente, puede crear un nuevo agregado para

# proporcionar almacenamiento físico al volumen que está aprovisionando.

#### **Pasos**

- 1. Introduzca la URL https://IP-address-of-cluster-management-LIF En un explorador web e inicie sesión en System Manager con la credencial de administrador de clúster.
- 2. Desplácese a la ventana **agregados**.
- 3. Haga clic en **Crear.**
- 4. Siga las instrucciones que aparecen en pantalla para crear el agregado mediante la configuración predeterminada de RAID-DP y, a continuación, haga clic en **Crear**.

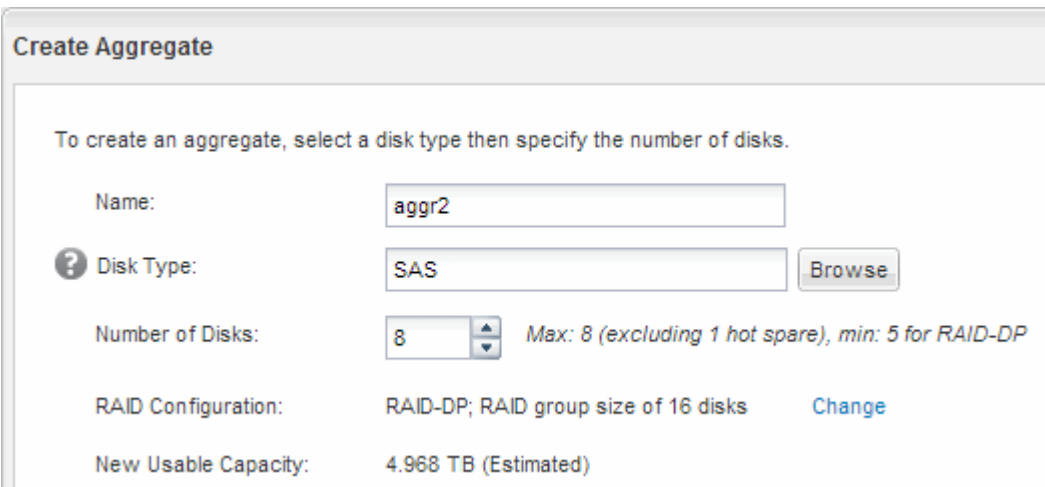

#### **Resultados**

El agregado se creará con la configuración indicada y se añadirá a la lista de agregados de la ventana Aggregates.

#### **Decidir dónde se aprovisionará el volumen**

Antes de aprovisionar un volumen para contener LUN, debe decidir si va a añadir el volumen a una máquina virtual de almacenamiento (SVM) existente o crear una nueva SVM para el volumen. También es posible que deba configurar iSCSI en una SVM existente.

#### **Acerca de esta tarea**

Si una SVM existente ya está configurada con los protocolos necesarios y tiene LIF a los que se puede acceder desde el host, resulta más fácil usar el SVM existente.

Puede crear una nueva SVM para separar los datos o la administración de otros usuarios del clúster de almacenamiento. No hay ventajas de usar SVM independientes para separar diferentes protocolos.

#### **Procedimiento**

• Si desea aprovisionar volúmenes en una SVM que ya está configurada para iSCSI, debe verificar que el servicio iSCSI esté en ejecución y, a continuación, crear un LUN en la SVM.

["Comprobar que el servicio iSCSI se está ejecutando en una SVM existente"](#page-172-0)

["Crear una LUN"](#page-172-1)

• Si desea aprovisionar volúmenes en una SVM existente que tenga habilitado pero no configurado iSCSI, configure iSCSI en la SVM existente.

["Configuración de iSCSI en una SVM existente"](#page-174-0)

Este es el caso, cuando no ha seguido este procedimiento para crear la SVM mientras se configura un protocolo diferente.

• Si desea aprovisionar volúmenes en una SVM nueva, cree la SVM.

["Creación de una SVM nueva"](#page-175-0)

#### <span id="page-172-0"></span>**Compruebe que el servicio iSCSI está en ejecución en una SVM existente**

Si decide utilizar una máquina virtual de almacenamiento (SVM) existente, debe verificar que el servicio iSCSI esté en ejecución en la SVM.

# **Antes de empezar**

Debe haber seleccionado una SVM existente en la que planea crear una nueva LUN.

#### **Pasos**

- 1. Vaya a la ventana **SVMs**.
- 2. Haga clic en la ficha **Configuración de SVM**.
- 3. En el panel **Protocolos**, haga clic en **iSCSI**.
- 4. Compruebe que el servicio iSCSI está en ejecución.

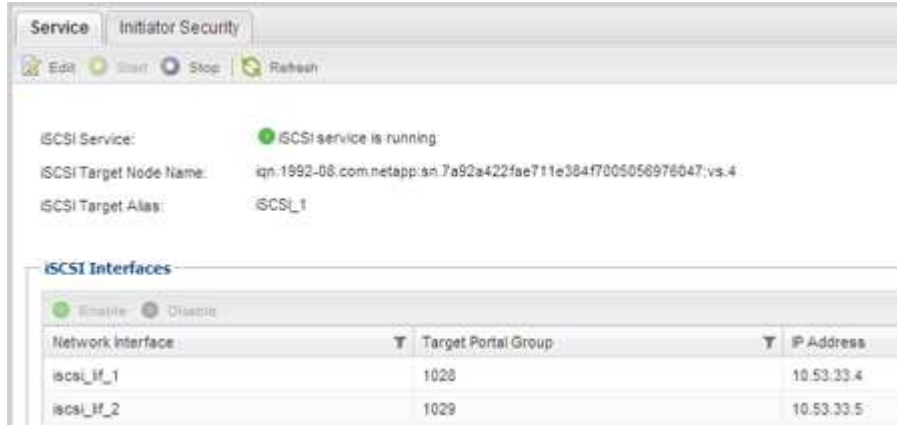

5. Registre las interfaces iSCSI que aparecen en la SVM.

# **Qué hacer a continuación**

Si el servicio iSCSI no está en ejecución, inicie el servicio iSCSI o cree una SVM nueva.

Si hay menos de dos interfaces iSCSI por nodo, actualice la configuración de iSCSI en la SVM o cree una nueva SVM para iSCSI.

#### <span id="page-172-1"></span>**Cree una LUN**

Utilice el asistente Crear LUN para crear una LUN. El asistente también crea el igroup y asigna la LUN al igroup, lo que permite que el host especificado acceda a la LUN.

#### **Antes de empezar**

- Debe haber un agregado con espacio libre suficiente para contener la LUN.
- Debe haber una máquina virtual de almacenamiento (SVM) con el protocolo iSCSI habilitado y las interfaces lógicas (LIF) adecuadas creadas.
- Debe haber registrado el nombre de nodo del iniciador de iSCSI del host.

Las LUN se asignan a un subconjunto de los iniciadores del igroup para limitar el número de rutas desde el host a la LUN.

- De forma predeterminada, ONTAP utiliza la asignación de LUN selectiva (SLM) para hacer que el LUN solo sea accesible a través de las rutas del nodo al que pertenece la LUN y su partner de alta disponibilidad (ha).
- Aún debe configurar todos los LIF iSCSI en cada nodo para la movilidad de LUN en caso de que la LUN se mueva a otro nodo del clúster.
- A la hora de mover un volumen o un LUN, debe modificar la lista de nodos de informes de SLM antes de mover.

#### **Acerca de esta tarea**

Si su organización tiene una convención de nomenclatura, debe usar nombres para el LUN, el volumen, etc., de este modo que se ajusten a su convención. De lo contrario, debe aceptar los nombres predeterminados.

#### **Pasos**

- 1. Vaya a la ventana **LUN**.
- 2. Haga clic en **Crear.**
- 3. Examine y seleccione una SVM en la que desea crear las LUN.

Se mostrará el asistente Crear LUN.

4. En la página **Propiedades generales**, seleccione el tipo de LUN **Windows 2008 o posterior** para los LUN utilizados directamente por el host de Windows, o seleccione **Hyper-V** para los LUN que contienen discos duros virtuales (VHD) para los equipos virtuales Hyper-V.

Deje sin seleccionar la casilla de verificación **Thin Provisioning**.

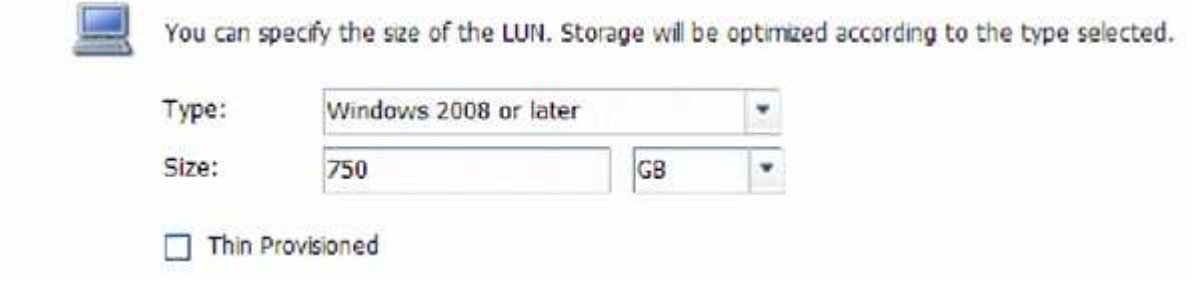

5. En la página **contenedor de LUN**, seleccione un volumen de FlexVol existente.

Debe asegurarse de que haya espacio suficiente en el volumen. Si no hay espacio suficiente disponible en los volúmenes existentes, se puede crear un nuevo volumen.

6. En la página **asignación de iniciadores**, haga clic en **Agregar iGroup**, introduzca la información necesaria en la ficha **General** y, a continuación, en la ficha **iniciadores**, introduzca el nombre del nodo iniciador iSCSI del host que ha grabado.

7. Confirme los detalles y, a continuación, haga clic en **Finalizar** para completar el asistente.

# **Información relacionada**

# ["Administración del sistema"](https://docs.netapp.com/us-en/ontap/system-admin/index.html)

#### <span id="page-174-0"></span>**Configure iSCSI en una SVM existente**

Puede configurar iSCSI en una máquina virtual de almacenamiento (SVM) existente y crear una LUN y su volumen contenedor con un solo asistente. El protocolo iSCSI ya debe estar habilitado, pero no configurado en la SVM. Esta información está destinada a las SVM para las que va a configurar varios protocolos, pero aún no ha configurado iSCSI.

# **Antes de empezar**

Debe tener suficientes direcciones de red disponibles para crear dos LIF por cada nodo.

# **Acerca de esta tarea**

Las LUN se asignan a un subconjunto de los iniciadores del igroup para limitar el número de rutas desde el host a la LUN.

- ONTAP utiliza una asignación de LUN selectiva (SLM) para hacer que el LUN solo esté accesible a través de las rutas del nodo al que pertenece la LUN y su partner de alta disponibilidad.
- Aún debe configurar todos los LIF iSCSI en cada nodo para la movilidad de LUN en caso de que la LUN se mueva a otro nodo del clúster.
- Debe modificar la lista Reporting-Nodes de SLM antes de mover un volumen o un LUN.

# **Pasos**

- 1. Vaya a la ventana **SVMs**.
- 2. Seleccione la SVM que desea configurar.
- 3. En el panel SVM**Details**, compruebe que **iSCSI** se muestra con un fondo gris, lo que indica que el protocolo está habilitado pero no está configurado completamente.

Si **iSCSI** se muestra con un fondo verde, la SVM ya está configurada.

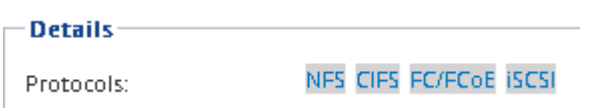

4. Haga clic en el enlace del protocolo **iSCSI** con el fondo gris.

Aparecerá la ventana Configurar protocolo iSCSI.

- 5. Configure el servicio iSCSI y las LIF desde la página **Configurar protocolo iSCSI**:
	- a. Introduzca un nombre de alias de destino.
	- b. Introduzca **2** En el campo **LIF por nodo**.

Por cada nodo se necesitan dos LIF para garantizar la disponibilidad y la movilidad de datos.

c. Asigne direcciones IP para las LIF con una subred o sin ella.

- d. En el área **Provision a LUN for iSCSI Storage**, introduzca el tamaño de LUN, el tipo de host y el nombre de iniciador iSCSI que desee del host.
- e. Haga clic en **Enviar y cerrar**.

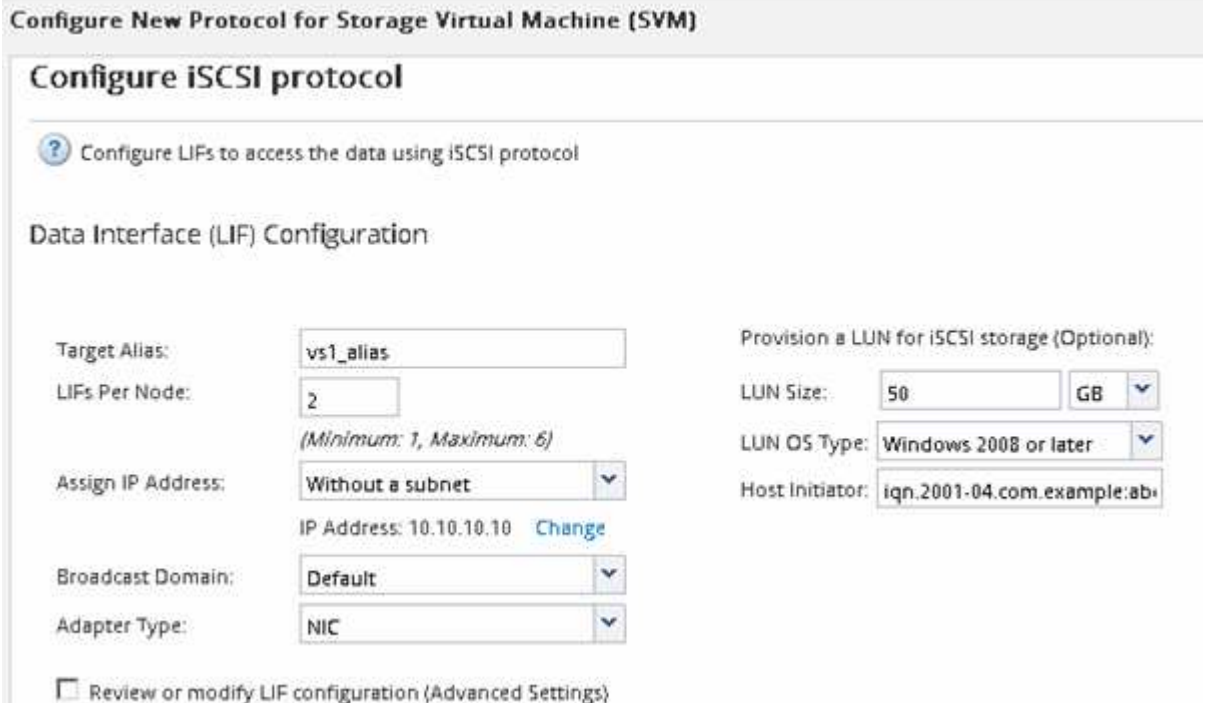

6. Revise la página **Resumen**, registre la información de LIF y, a continuación, haga clic en **Aceptar**.

#### <span id="page-175-0"></span>**Cree una SVM nueva**

La máquina virtual de almacenamiento (SVM) proporciona el destino iSCSI a través del cual un host accede a los LUN. Cuando crea la SVM, también crea interfaces lógicas (LIF) y la LUN, y su volumen que contiene. Es posible crear una SVM para separar las funciones de administración y datos de un usuario de las de otros usuarios en un clúster.

#### **Antes de empezar**

• Debe tener suficientes direcciones de red disponibles para crear dos LIF por cada nodo.

# **Acerca de esta tarea**

Las LUN se asignan a un subconjunto de los iniciadores del igroup para limitar el número de rutas desde el host a la LUN.

- De forma predeterminada, ONTAP utiliza la asignación de LUN selectiva (SLM) para hacer que el LUN solo esté accesible a través de las rutas del nodo al que pertenece la LUN y su partner de alta disponibilidad.
- Aún debe configurar todos los LIF iSCSI en cada nodo para la movilidad de LUN en caso de que la LUN se mueva a otro nodo del clúster.
- A la hora de mover un volumen o un LUN, debe modificar la lista SLM-reporting-Nodes antes de mover.

#### **Pasos**

1. Vaya a la ventana **SVMs**.

- 2. Haga clic en **Crear**.
- 3. En la ventana **Storage Virtual Machine (SVM) Setup** (Configuración de la máquina virtual de almacenamiento), cree la SVM:
	- a. Especifique un nombre único para la SVM.

El nombre debe ser un nombre de dominio completo (FQDN) o seguir otra convención que garantice nombres únicos en un clúster.

b. Seleccione el espacio IP al que pertenecerá la SVM.

Si el clúster no utiliza varios espacios IP, se utiliza el espacio IP «predeterminado».

c. Mantenga la selección de tipo de volumen predeterminada.

Solo los volúmenes FlexVol son compatibles con protocolos SAN.

d. Seleccione todos los protocolos para los que tenga licencias y para los que pueda usar en la SVM, incluso si no desea configurar todos los protocolos inmediatamente.

Al seleccionar NFS y CIFS cuando se crea la SVM, estos dos protocolos pueden compartir las mismas LIF. Al agregar más adelante estos protocolos no los permite compartir LIF.

Si CIFS es uno de los protocolos seleccionados, el estilo de seguridad se establece en NTFS. De lo contrario, el estilo de seguridad se establece en UNIX.

- e. Mantenga la configuración de idioma predeterminada C.UTF-8.
- f. Seleccione el agregado raíz deseado para contener el volumen raíz de SVM.

El agregado para el volumen de datos se selecciona por separado en el paso posterior.

g. Haga clic en **Enviar y continuar**.

La SVM se ha creado, pero aún no se han configurado los protocolos.

- 4. Si aparece la página **Configurar protocolo CIFS/NFS** porque ha activado CIFS o NFS, haga clic en **Omitir** y, a continuación, configure CIFS o NFS más adelante.
- 5. Configure el servicio iSCSI y cree LIF, así como el LUN y el volumen que lo contiene desde la página **Configurar protocolo iSCSI**:
	- a. **Opcional:** Introduzca un nombre de alias de destino.
	- b. Asigne la dirección IP para las LIF mediante una subred o sin una subred.
	- c. Introduzca **2** En el campo **LIF por nodo**.

Por cada nodo se necesitan dos LIF para garantizar la disponibilidad y la movilidad de datos.

- d. En el área **Provision a LUN for iSCSI Storage**, introduzca el tamaño de LUN, el tipo de host y el nombre de iniciador iSCSI que desee del host.
- e. Haga clic en **Enviar y continuar**.
- 6. Si aparece la página **Configurar protocolo FC/FCoE** porque ha activado FC, haga clic en **Omitir** y, a continuación, configure FC más tarde.
- 7. Cuando aparezca **Administración de SVM**, configure o aplace la configuración de un administrador independiente para esta SVM:
	- Haga clic en **Omitir** y configure un administrador más tarde si lo desea.
	- Introduzca la información solicitada y, a continuación, haga clic en **Enviar y continuar**.
- 8. Revise la página **Resumen**, registre la información de LIF y, a continuación, haga clic en **Aceptar**.

# **Inicie sesiones iSCSI con el destino**

El host de Windows debe tener una conexión iSCSI con cada nodo del clúster. Puede establecer las sesiones desde el host mediante el cuadro de diálogo Propiedades del iniciador iSCSI del host.

# **Antes de empezar**

Debe conocer la dirección IP de una LIF de datos de iSCSI en la máquina virtual de almacenamiento (SVM) que contiene el LUN al que desea acceder.

# **Acerca de esta tarea**

En ONTAP, el host iSCSI debe tener rutas a cada nodo del clúster. El DSM nativo selecciona las mejores rutas que se van a utilizar. Si fallan las rutas, el DSM nativo seleccionará las rutas alternativas.

Los botones y etiquetas del cuadro de diálogo Propiedades del iniciador iSCSI varían entre las versiones de Windows. Algunos de los pasos de la tarea incluyen más de un botón o nombre de etiqueta; debe seleccionar el nombre que coincida con la versión de Windows que está utilizando.

# **Pasos**

1. Abra el cuadro de diálogo **Propiedades del iniciador iSCSI**:

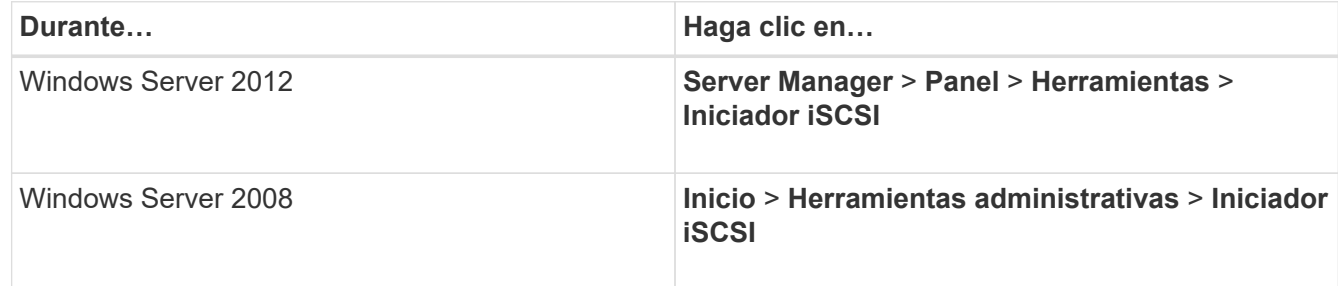

- 2. En la ficha **Discovery**, haga clic en **Discover Portal** o **Add Portal** y, a continuación, introduzca la dirección IP del puerto de destino iSCSI.
- 3. En la ficha **Targets**, seleccione el destino que ha descubierto y, a continuación, haga clic en **Iniciar sesión** o **conectar**.
- 4. Seleccione **Activar multi-path**, seleccione **Restaurar automáticamente esta conexión cuando se inicie el equipo** o **Agregar esta conexión a la lista de destinos favoritos** y haga clic en **Avanzado**.
- 5. Para **adaptador local**, seleccione **Iniciador iSCSI de Microsoft**.

El siguiente ejemplo es de Windows Server 2008:

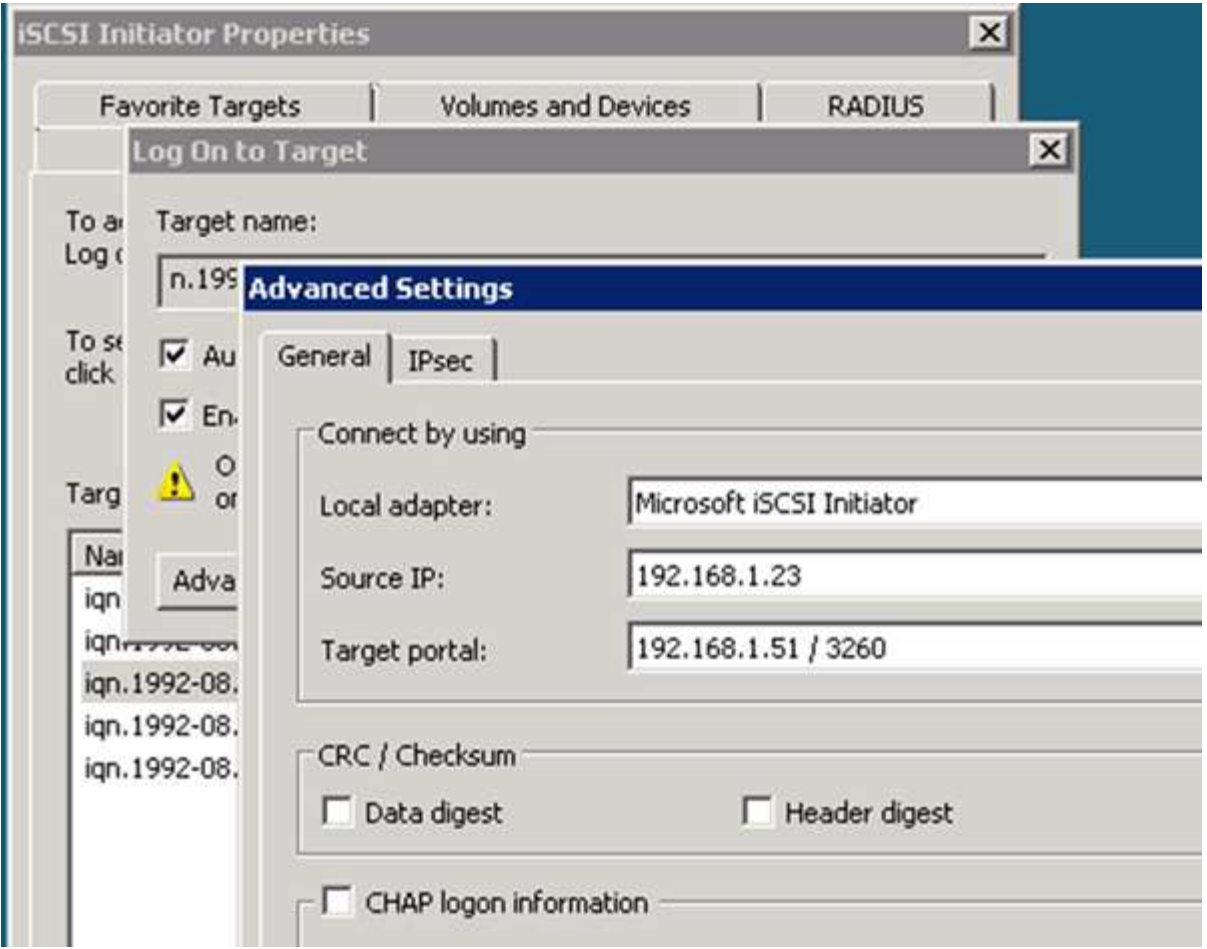

- 6. Para **IP de origen** o **IP de iniciador**, seleccione la dirección IP de un puerto de la misma subred o VLAN que una de las LIF de destino iSCSI.
- 7. Mantenga los valores predeterminados de las casillas de verificación restantes y, a continuación, haga clic en **Aceptar**.
- 8. En la ficha **Targets**, vuelva a seleccionar el mismo destino y, a continuación, haga clic en **Iniciar sesión** o **conectar**.
- 9. Seleccione **Activar multi-path**, seleccione **Restaurar automáticamente esta conexión cuando se inicie el equipo** o **Agregar esta conexión a la lista de destinos favoritos** y haga clic en **Avanzado**.
- 10. Para **IP de origen** o **IP de iniciador**, seleccione la dirección IP de un puerto diferente en la subred o VLAN de una LIF de destino iSCSI diferente.
- 11. Para **Target portal**, seleccione la dirección IP de la LIF de destino iSCSI que corresponda al puerto que acaba de seleccionar para **IP de origen**.
- 12. Mantenga los valores predeterminados de las casillas de verificación restantes y, a continuación, haga clic en **Aceptar**.
- 13. Repita los pasos 8 a 12 para conectar con cada LIF de destino que esté disponible.

# **Detección de nuevos discos**

Los LUN de su máquina virtual de almacenamiento (SVM) aparecen como discos en el host Windows. El host no detecta automáticamente los discos nuevos de los LUN que agregue al sistema. Debe volver a analizar manualmente los discos para detectarlos.

# **Pasos**

1. Abra la utilidad Administración de equipos de Windows:

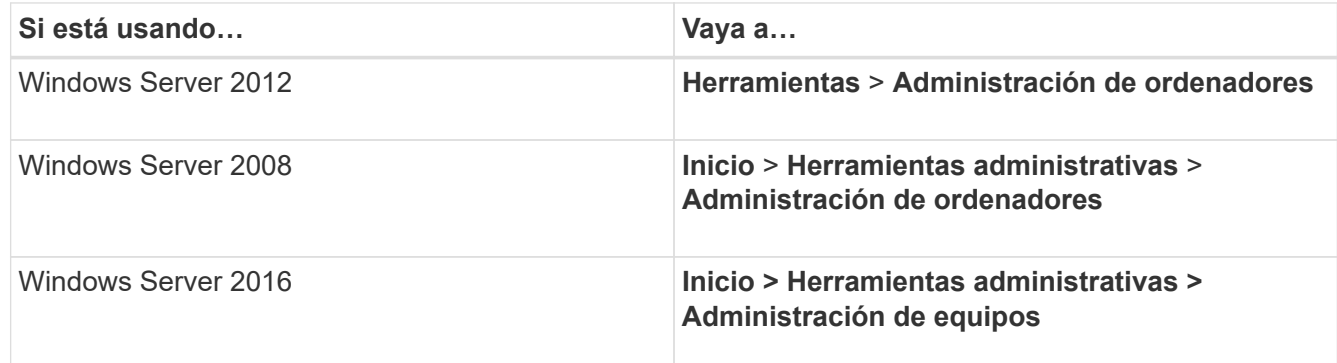

- 2. Expanda el nodo **almacenamiento** en el árbol de navegación.
- 3. Haga clic en **Administración de discos**.
- 4. Haga clic en **Acción** > **discos de reexploración**.

# **Inicialice y formatee la LUN**

Cuando el host Windows accede por primera vez a una nueva LUN, no tiene sistema de archivos o partición. Debe inicializar el LUN y, opcionalmente, formatearlo con un sistema de archivos.

# **Antes de empezar**

El host de Windows debe haber detectado el LUN.

# **Acerca de esta tarea**

Los LUN aparecen en la Administración de discos de Windows como discos.

Es posible inicializar el disco como un disco básico con una tabla de particiones GPT o MBR.

Normalmente, el LUN se formatea con un sistema de archivos como NTFS, pero algunas aplicaciones utilizan discos sin formato.

#### **Pasos**

.

- 1. Inicie Administración de discos de Windows.
- 2. Haga clic con el botón derecho en el LUN y seleccione el disco o el tipo de partición necesarios.
- 3. Siga las instrucciones del asistente.

Si decide formatear el LUN como NTFS, debe activar la casilla de verificación **realizar un formato rápido**

**Compruebe que el host puede escribir y leer desde la LUN**

Antes de utilizar la LUN, debe verificar que el host puede escribir datos en la LUN y leerlos nuevamente.

# **Antes de empezar**

La LUN debe inicializarse y formatearse con un sistema de archivos.
#### **Acerca de esta tarea**

Si el nodo del clúster de almacenamiento en el que se crea la LUN puede realizar una conmutación al nodo del compañero de respaldo, debe verificar la lectura de los datos mientras el nodo se ha conmutación al nodo de respaldo. Esta prueba podría no ser posible si el clúster de almacenamiento se está utilizando en producción.

Si alguna de las pruebas presenta errores, debe verificar que el servicio iSCSI esté en ejecución y comprobar las rutas de iSCSI a la LUN.

#### **Pasos**

- 1. En el host, copie uno o más archivos en el LUN.
- 2. Vuelva a copiar los archivos en una carpeta diferente del disco original.
- 3. Compare los archivos copiados con el original.

Puede utilizar el comp En el símbolo del sistema de Windows para comparar dos archivos.

- 4. **Opcional:** conmutar por error el nodo del clúster de almacenamiento que contiene el LUN y verificar que todavía puede tener acceso a los archivos del LUN.
- 5. Utilice el DSM nativo para ver las rutas a la LUN y verificar que tiene el número esperado de rutas.

Debe ver dos rutas al nodo del clúster de almacenamiento en el que se crea la LUN y dos rutas al nodo compañero.

# **Protección de datos y recuperación ante desastres**

## **Configuración de relaciones entre iguales de clústeres y SVM**

## <span id="page-181-0"></span>**Información general sobre relaciones entre iguales de clústeres y SVM**

Los administradores de clústeres pueden crear relaciones autenticadas de paridad entre clústeres y SVM para permitir su comunicación y poder así replicar los datos entre volúmenes en clústeres diferentes. Puede realizar los procedimientos mediante la interfaz *classic* de System Manager de ONTAP, que está disponible con ONTAP 9.7 y versiones anteriores de ONTAP 9.

Utilice la interfaz *classic* de ONTAP para crear relaciones entre iguales de clústeres y relaciones entre iguales de SVM si se aplica lo siguiente:

- Trabaja con clústeres que ejecutan ONTAP 9.7 o versiones anteriores de ONTAP 9.
- Desea establecer relaciones de paridad de clústeres que se autentiquen.
- Quiere utilizar las prácticas recomendadas, no explorar todas las opciones disponibles.
- Desea usar System Manager, no la interfaz de línea de comandos (CLI) de ONTAP ni una herramienta de secuencias de comandos automatizadas.

#### **Otras maneras de hacerlo en ONTAP**

System Manager de ONTAP en ONTAP 9.3 simplifica la forma en la que se configuran relaciones entre iguales entre clústeres y entre SVM. El procedimiento de paridad de clústeres y el procedimiento de paridad de SVM se pueden usar para todas las versiones de ONTAP 9. Debe utilizar el procedimiento adecuado para su versión de ONTAP.

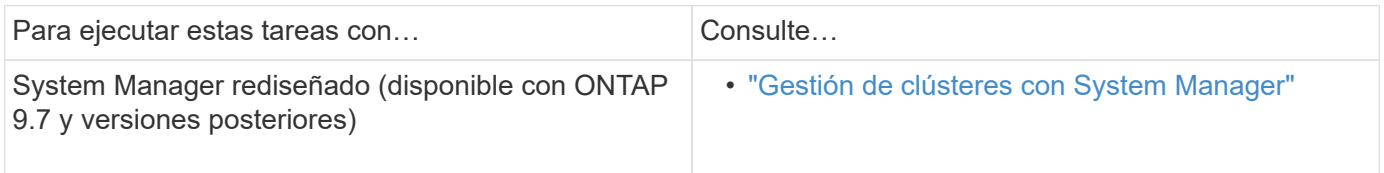

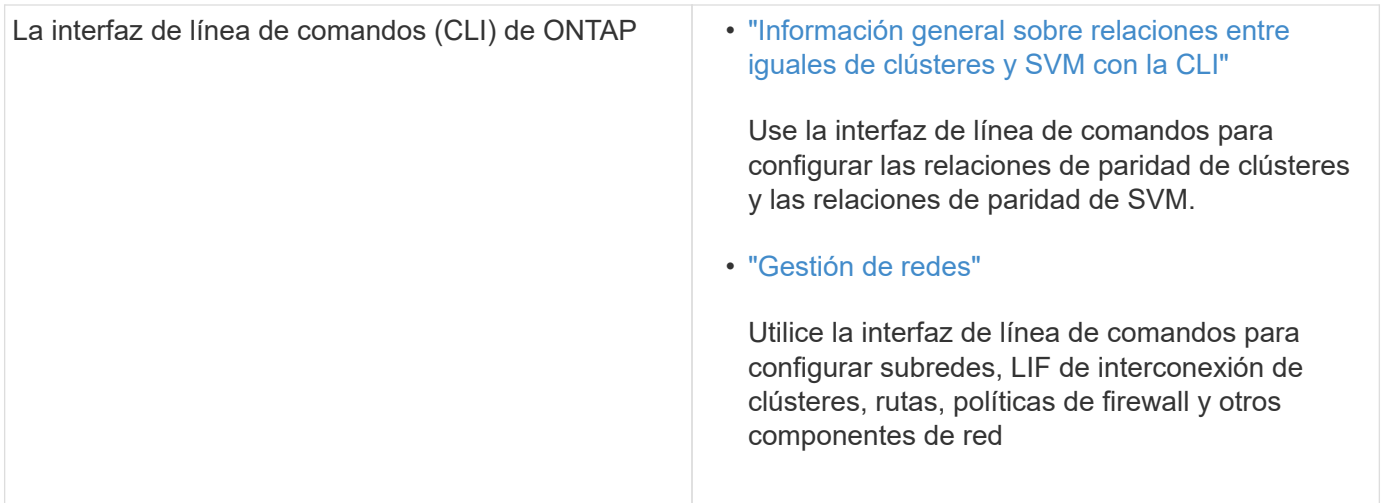

## **Requisitos previos para la relación de clústeres entre iguales**

Antes de configurar la interconexión de clústeres mediante la interfaz *classic* de ONTAP con ONTAP 9.7 o anterior, debe confirmar que la conectividad, el puerto, la dirección IP, la subred, el firewall, y se cumplen los requisitos de nomenclatura de los clústeres.

## **Requisitos de conectividad**

Todas las LIF de interconexión de clústeres del clúster local deben poder comunicarse con todas las LIF de interconexión de clústeres del clúster remoto.

Aunque no es necesario, generalmente es más fácil configurar las direcciones IP que se usan para las LIF de interconexión de clústeres de la misma subred. Las direcciones IP pueden residir en la misma subred que las LIF de datos, o en una subred diferente. La subred que se utiliza en cada clúster debe cumplir los siguientes requisitos:

• La subred debe tener suficientes direcciones IP disponibles para asignar a una LIF de interconexión de clústeres por nodo.

Por ejemplo, en un clúster de seis nodos, la subred que se usa para la comunicación entre clústeres debe tener seis direcciones IP disponibles.

Cada nodo debe tener una LIF de interconexión de clústeres con una dirección IP en la red de interconexión de clústeres.

Las LIF entre clústeres pueden tener una dirección IPv4 o IPv6.

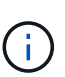

ONTAP 9 le permite migrar las redes entre iguales de IPv4 a IPv6 de forma opcional, lo que permite que ambos protocolos estén presentes simultáneamente en las LIF de interconexión de clústeres. En las versiones anteriores, todas las relaciones de interconexión de clústeres de todo un clúster eran IPv4 o IPv6. Esto significaba que el cambio de protocolos era un evento que podía provocar interrupciones.

## **Requisitos de puertos**

Se pueden usar puertos dedicados para la comunicación entre clústeres o para compartir puertos que usa la red de datos. Los puertos deben cumplir con los siguientes requisitos:

• Todos los puertos que se utilizan para comunicarse con un clúster remoto determinado deben estar en el mismo espacio IP.

Se pueden utilizar varios espacios IP para establecer la misma relación entre iguales con varios clústeres. La conectividad de malla completa en par sólo se requiere dentro de un espacio IP.

• El dominio de retransmisión que se usa para la comunicación entre clústeres debe incluir al menos dos puertos por nodo para que la comunicación entre clústeres pueda conmutar por error de un puerto a otro.

Los puertos que se añaden a un dominio de retransmisión pueden ser puertos de red físicos, VLAN o grupos de interfaces (ifgrps).

- Todos los puertos deben estar cableadas.
- Todos los puertos deben estar en buen estado.
- La configuración de MTU de los puertos debe ser coherente.

#### **Requisitos del firewall**

Los firewalls y la política de firewall de interconexión de clústeres deben permitir los siguientes protocolos:

- Servicio ICMP
- TCP a las direcciones IP de todas las LIF de interconexión de clústeres en los puertos 10000, 11104 y 11105
- HTTPS bidireccional entre las LIF de interconexión de clústeres

Aunque HTTPS no es necesario cuando se configura una relación de clústeres entre iguales con la CLI, se requiere HTTPS más adelante si se utiliza System Manager de ONTAP para configurar la protección de datos.

El valor predeterminado intercluster La directiva de firewall permite el acceso a través del protocolo HTTPS y desde todas las direcciones IP (0.0.0.0/0). Puede modificar o reemplazar la política si es necesario.

#### **Información relacionada**

["Protección de datos"](https://docs.netapp.com/us-en/ontap/data-protection/index.html)

## **Flujo de trabajo de relaciones entre iguales de clústeres y SVM**

Puede configurar una relación de paridad mediante el Administrador del sistema de ONTAP con ONTAP 9.7 o anterior.

La configuración de una relación de paridad implica preparar cada clúster para la paridad, crear interfaces lógicas de interconexión de clústeres (LIF) en cada nodo de cada clúster, configurar una relación de paridad de clústeres y, a continuación, configurar una relación de paridad de SVM.

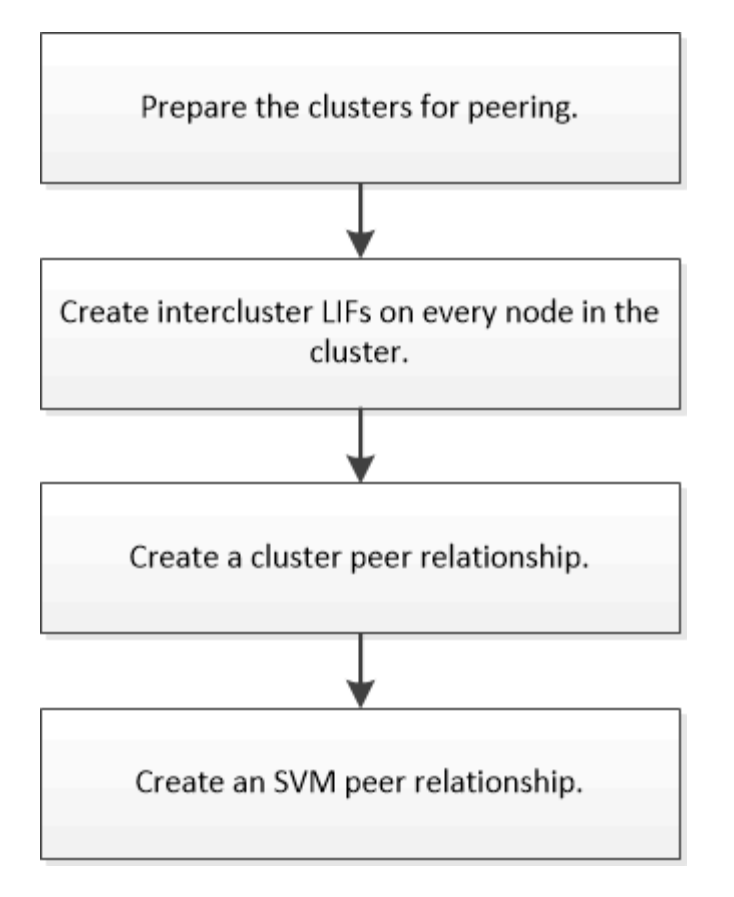

Si ejecuta ONTAP 9.2 o una versión anterior, debe crear una relación de paridad de SVM mientras crea una relación de protección de datos entre el volumen de origen y el volumen de destino.

## **Prepare la relación de clústeres entre iguales**

Antes de crear una relación de paridad de clústeres mediante la interfaz *Classic* de ONTAP con ONTAP 9.7 o una versión anterior, debe verificar que la hora de cada clúster esté sincronizada con un servidor de protocolo de tiempo de redes (NTP) externo y determinar las subredes, puertos y passhrases que desea utilizar.

#### **Pasos**

1. Si ejecuta ONTAP 9.2 o una versión anterior, determine la clave de acceso que desea usar para cada relación de paridad de clúster.

La clave de acceso debe incluir al menos ocho caracteres.

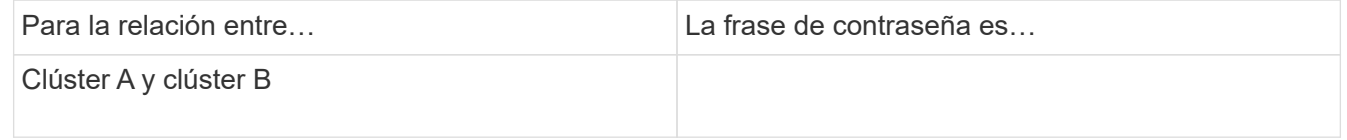

A partir de ONTAP 9.3, se puede generar la clave de acceso desde el clúster remoto al crear la relación de paridad del clúster.

#### ["Crear una relación de paridad de clústeres \(a partir de ONTAP 9.3\)"](#page-186-0)

2. Identifique las subredes, direcciones IP y puertos que usará para las LIF de interconexión de clústeres.

De forma predeterminada, la dirección IP se selecciona automáticamente desde la subred. Si desea especificar la dirección IP de forma manual, debe asegurarse de que la dirección IP ya esté disponible en la subred o de que pueda añadirse a la subred más tarde. La información sobre las subredes está disponible en la ficha Red.

Cree una tabla similar a la siguiente tabla para registrar información acerca de los clústeres. En la siguiente tabla se supone que cada clúster tiene cuatro nodos. Si un clúster tiene más de cuatro nodos, añada filas para obtener la información adicional.

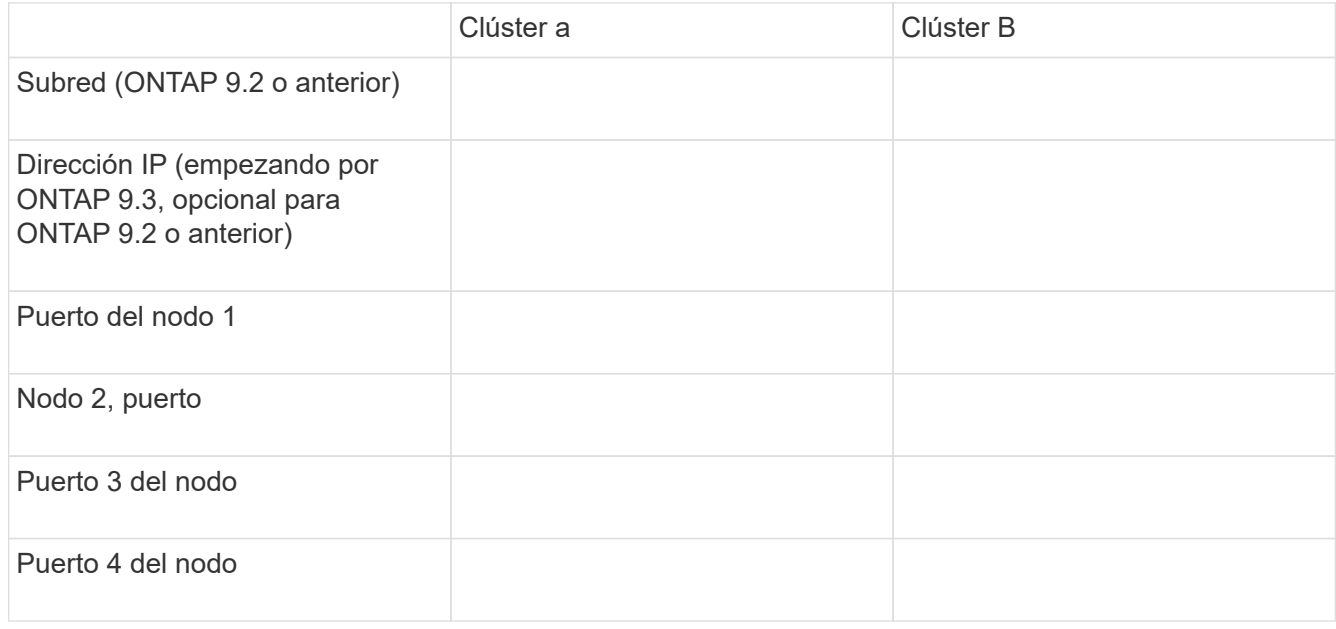

## **Configuración de relaciones de paridad (a partir de ONTAP 9.3)**

Una relación de paridad define las conexiones de red que permiten que clústeres y SVM intercambien datos de forma segura. A partir de ONTAP 9.3, hasta ONTAP 9.7, puede utilizar la interfaz *classic* de ONTAP para ejecutar un método simplificado a fin de configurar relaciones entre iguales entre clústeres y entre SVM.

## **Crear LIF de interconexión de clústeres (a partir de ONTAP 9.3)**

A partir de ONTAP 9.3, hasta ONTAP 9.7, puede usar la interfaz *classic* de ONTAP para crear interfaces lógicas de interconexión de clústeres (LIF), lo que permite a la red de clústeres comunicarse con un nodo. Debe crear una LIF de interconexión de clústeres en cada espacio IP que se usará para la relación de paridad, en cada nodo de cada clúster para el que desee crear una relación de paridad.

#### **Acerca de esta tarea**

Por ejemplo, si tiene un clúster de cuatro nodos en el que desea establecer la paridad entre el clúster X en el espacio IP A y entre el clúster y en el espacio IP y, necesitará un total de ocho LIF de interconexión de clústeres; Cuatro en el espacio IP A (uno por nodo) y cuatro en el espacio IP y (uno por nodo).

Este procedimiento debe ejecutarse en ambos clústeres para los que desee crear una relación de paridad.

## **Pasos**

1. Haga clic en **Configuración** > **Configuración avanzada del clúster**.

- 2. En la ventana **Configuración de funciones de clúster avanzadas**, haga clic en **proseguir** junto a la opción **Cluster peering**.
- 3. Seleccione un espacio IP en la lista **espacio IP**.
- 4. Introduzca la dirección IP, el puerto, la máscara de red y los detalles de la puerta de enlace de cada nodo.

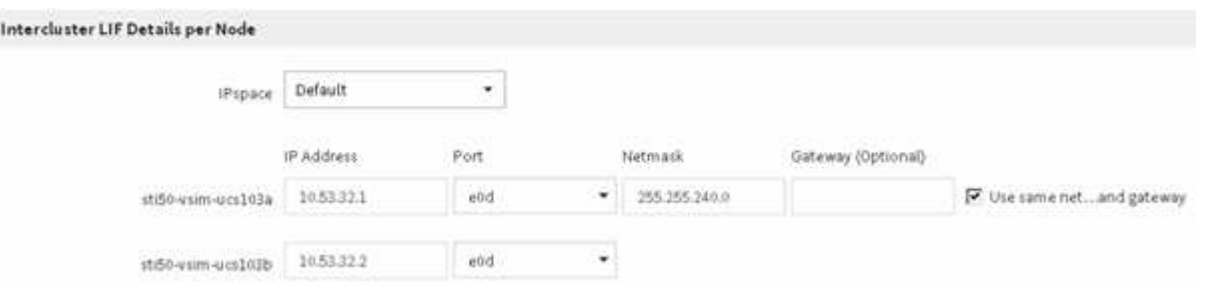

5. Haga clic en **Enviar y continuar**.

#### **Qué hacer a continuación**

Debe introducir los detalles del clúster en la ventana Cluster peering para continuar con el agrupamiento del clúster.

<span id="page-186-0"></span>**Crear una relación de paridad de clústeres (a partir de ONTAP 9.3)**

A partir de ONTAP 9.3, hasta ONTAP 9.7, puede usar la interfaz *classic* de ONTAP para crear una relación entre iguales de clústeres entre dos clústeres, al proporcionar una clave de acceso generada por el sistema y las direcciones IP de las LIF de interconexión de clústeres del clúster remoto.

#### **Acerca de esta tarea**

A partir de ONTAP 9.6, el cifrado de paridad de clústeres está habilitado de forma predeterminada en todas las relaciones de paridad de clústeres que haya creado recientemente. El cifrado de relación de clústeres entre iguales debe habilitarse manualmente para la relación de paridad creada antes de la actualización a ONTAP 9.6. El cifrado de paridad de clústeres no está disponible para los clústeres que ejecutan ONTAP 9.5 o una versión anterior. Por lo tanto, ambos clústeres de la relación de paridad deben ejecutar ONTAP 9.6 para habilitar el cifrado de paridad de clústeres.

El cifrado de interconexión de clústeres utiliza la capa de seguridad de transporte (TLS) para proteger las comunicaciones entre clústeres entre iguales para funciones de ONTAP como SnapMirror y FlexCache.

#### **Pasos**

- 1. En el campo **Target Cluster Intercluster IP address**, introduzca las direcciones IP de las LIF de interconexión de clústeres del clúster remoto.
- 2. genere una clave de acceso desde el clúster remoto.
	- a. Especifique la dirección de gestión del clúster remoto.
	- b. Haga clic en **URL de administración** para iniciar el Administrador del sistema de ONTAP en el clúster remoto.
	- c. Inicie sesión en el clúster remoto.
	- d. En la ventana **Cluster peering**, haga clic en **Generate peering Passphrase**.
	- e. Seleccione el espacio IP, la validez de la clave de acceso y los permisos de SVM.

Puede permitir todas las SVM o las SVM seleccionadas para interconexión de clústeres. Cuando se genera una solicitud del mismo nivel de SVM, las SVM permitidas se relacionan automáticamente con las SVM de origen sin necesidad de aceptar la relación entre iguales de las SVM remotas.

f. Haga clic en **generar**.

Se muestra la información de la contraseña.

Generate Peering Passphrase Passphrase generated successfully Use the following information for peering based on the IPspace "Default": Intercluster LIF IP Address 172.21.91.12 Passphrase QS7k+laFYJzcIV9UMPXvHgwD Passphrase Validity Valid Until Mon Nov... America/New\_Y SVM Permissions All Email passphrase details Copy passphrase details

a. Haga clic en **Copiar detalles de contraseña** o **Detalles de contraseña de correo electrónico**.

Done

- b. Haga clic en **Listo**.
- 3. En el clúster de origen, introduzca la clave de acceso generada en Paso 2.
- 4. Haga clic en **Iniciar Cluster peering**.

La relación de paridad de clústeres se ha creado correctamente.

5. Haga clic en **continuar**.

#### **Qué hacer a continuación**

Debe especificar los detalles de la SVM en la ventana SVM peering para continuar con el proceso de paridad.

A partir de ONTAP 9.3, hasta ONTAP 9.7, puede usar la interfaz *classic* de ONTAP para crear relaciones entre iguales de SVM. El paridad de máquinas virtuales de almacenamiento (SVM) permite establecer una relación entre iguales entre dos SVM para la protección de datos.

## **Pasos**

- 1. Seleccione la SVM del iniciador.
- 2. Seleccione la SVM de destino de la lista de SVM permitidas.
- 3. Haga clic en **Iniciar SVM peering**.
- 4. Haga clic en **continuar**.

## **Qué hacer a continuación**

Se pueden ver las LIF de interconexión de clústeres, la relación de paridad de los clústeres y la relación entre iguales de SVM en la ventana Summary.

## **Configuración de relaciones de paridad (ONTAP 9.2 y versiones anteriores)**

Mediante la interfaz *classic* de ONTAP con ONTAP 9.2 o una versión anterior de ONTAP 9, puede crear relaciones entre iguales de SVM.

Una relación de paridad define las conexiones de red que permiten que clústeres y SVM intercambien datos de forma segura. Debe crear una relación de paridad entre clústeres para poder crear una relación de paridad de SVM.

**Crear interfaces de interconexión de clústeres en todos los nodos (ONTAP 9.2 o anterior)**

Mediante la interfaz *classic* de ONTAP con ONTAP 9.2 o una versión anterior de ONTAP 9, puede crear LIF de interconexión de clústeres que se usarán para la agrupación en clústeres.

Los clústeres se comunican entre sí mediante interfaces lógicas (LIF) dedicadas a la comunicación entre clústeres. Debe crear una LIF de interconexión de clústeres en cada espacio IP que se utilizará para la agrupación en clústeres. Los LIF deben crearse en cada nodo de cada clúster para el que desea crear una relación de paridad.

## **Antes de empezar**

Debe haber identificado la subred y los puertos, así como las direcciones IP, que planea usar para las LIF de interconexión de clústeres.

## **Acerca de esta tarea**

Este procedimiento debe ejecutarse en ambos clústeres para los que desee crear una relación de paridad. Por ejemplo, si tiene un clúster de cuatro nodos en el que desea establecer la paridad entre el clúster X en el espacio IP A y entre el clúster y en el espacio IP y, necesitará un total de ocho LIF de interconexión de clústeres; Cuatro en el espacio IP A (uno por nodo) y cuatro en el espacio IP y (uno por nodo).

## **Pasos**

<span id="page-188-0"></span>1. cree una LIF de interconexión de clústeres en un nodo del clúster de origen:

- a. Vaya a la ventana **interfaces de red**.
- b. Haga clic en **Crear**.

Se muestra el cuadro de diálogo Crear interfaz de red.

c. Escriba un nombre para la LIF entre clústeres.

Puede utilizar «'icl01'» para la LIF de interconexión de clústeres del primer nodo y «'icl02» para la LIF de interconexión de clústeres del segundo nodo.

- d. Seleccione **Intercluster Connectivity** como la función de interfaz.
- e. Seleccione el espacio IP.
- f. En el cuadro de diálogo **Agregar detalles**, seleccione **usando una subred** en la lista desplegable **asignar dirección IP** y, a continuación, seleccione la subred que desea usar para la comunicación entre clústeres.

De forma predeterminada, la dirección IP se selecciona automáticamente desde la subred después de hacer clic en **Crear**. Si no desea usar la dirección IP que está seleccionada automáticamente, debe especificar manualmente la dirección IP que usa el nodo para la comunicación entre clústeres.

g. Si desea especificar manualmente la dirección IP que utiliza el nodo para la comunicación entre clústeres, seleccione **usar esta dirección IP** y escriba la dirección IP.

Debe asegurarse de que la dirección IP que desea utilizar ya esté disponible en la subred o que se pueda añadir a la subred más adelante.

- h. En el área **puertos**, haga clic en el nodo que está configurando y seleccione el puerto que desea utilizar para este nodo.
- i. Si ha decidido no compartir puertos para la comunicación entre clústeres con la comunicación de datos, confirme que el puerto seleccionado muestra "'0'" en la columna **Hosted Interface Count**.

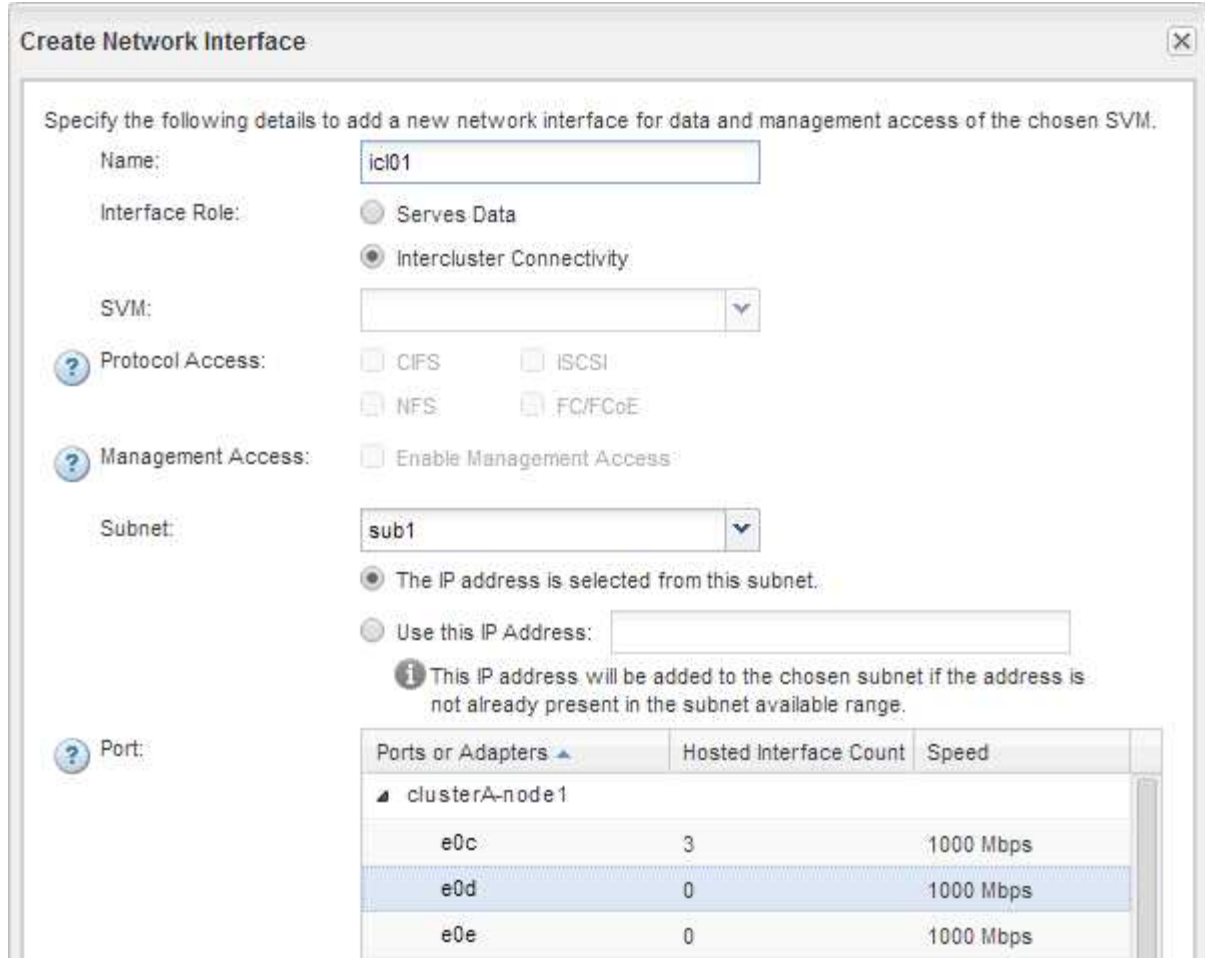

- j. Haga clic en **Crear**.
- 2. Repetición [Paso 1](#page-188-0) para cada nodo del clúster.

Cada nodo del clúster tiene una LIF de interconexión de clústeres.

- 3. Anote las direcciones IP de las LIF de interconexión de clústeres de manera que pueda utilizarlas posteriormente cuando cree relaciones de paridad con otros clústeres:
	- a. En la ventana **interfaces de red**, en la columna **rol**, haga clic en , Desactive la casilla de verificación **todo** y, a continuación, seleccione **Intercluster**.

La ventana Network interfaces muestra solo las LIF de interconexión de clústeres.

b. Anote las direcciones IP que aparecen en la columna **direcciones IP/WWPN** o deje abierta la ventana **interfaces de red** para poder recuperar las direcciones IP más adelante.

Puede hacer clic en el icono de visualización de columna (**[[[k]**) para ocultar las columnas que no desea ver.

#### **Resultados**

Todos los nodos de cada clúster tienen LIF de interconexión de clústeres que se pueden comunicar entre sí.

**Crear una relación de paridad de clústeres (ONTAP 9.2 o anterior)**

Mediante la interfaz *classic* de ONTAP con ONTAP 9.2 o una versión anterior de ONTAP

9, puede crear una relación entre iguales de clústeres entre dos clústeres introduciendo una clave de acceso predeterminada y las direcciones IP de las LIF entre clústeres del clúster remoto, y, a continuación, verificar que la relación se ha creado correctamente.

#### **Antes de empezar**

- Debe conocer las direcciones IP de todas las LIF de interconexión de clústeres de los clústeres que desea configurar la paridad.
- Debe conocer la frase de contraseña que utilizará para cada relación entre iguales.

#### **Acerca de esta tarea**

Debe realizar este procedimiento en cada clúster.

#### **Pasos**

- 1. En el clúster de origen, cree una relación de paridad con el clúster de destino.
	- a. Haga clic en la ficha **configuraciones**.
	- b. En el panel **Configuración de clúster**, haga clic en **compañeros de clúster**.
	- c. Haga clic en **Crear**.

Aparecerá el cuadro de diálogo **Crear par de clúster**.

- d. en el área **Detalles del clúster remoto con relación de paridad**, especifique la frase de acceso que utilizarán ambos compañeros para garantizar una relación de paridad de clúster autenticada.
- e. Introduzca las direcciones IP de todas las LIF de interconexión de clústeres del clúster de destino (una por nodo) separadas por comas.

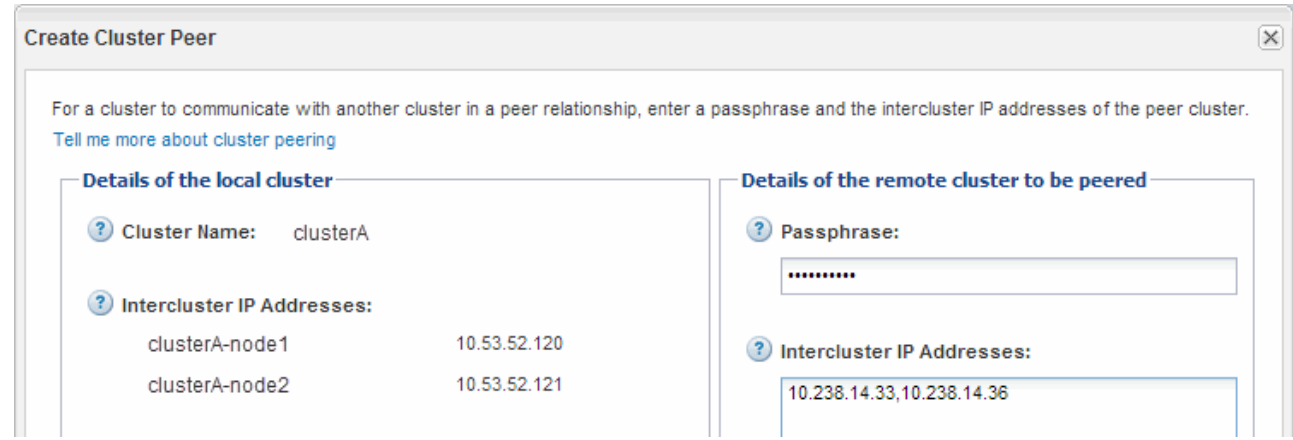

f. Haga clic en **Crear**.

El estado de autenticación es «'pendiente'» porque sólo se ha configurado un clúster.

- 2. Cambie al clúster de destino y cree una relación entre iguales de clústeres con el clúster de origen:
	- a. Haga clic en la ficha **configuraciones**.
	- b. En el panel **Configuración de clúster**, haga clic en **compañeros de clúster**.
	- c. Haga clic en **Crear**.

Se muestra el cuadro de diálogo Create Cluster Peer.

d. En el área **Detalles del clúster remoto con relación de paridad**, especifique la misma frase de acceso que especificó en Paso 1d Y las direcciones IP de las LIF de interconexión de clústeres del clúster de origen y, a continuación, haga clic en **Crear**.

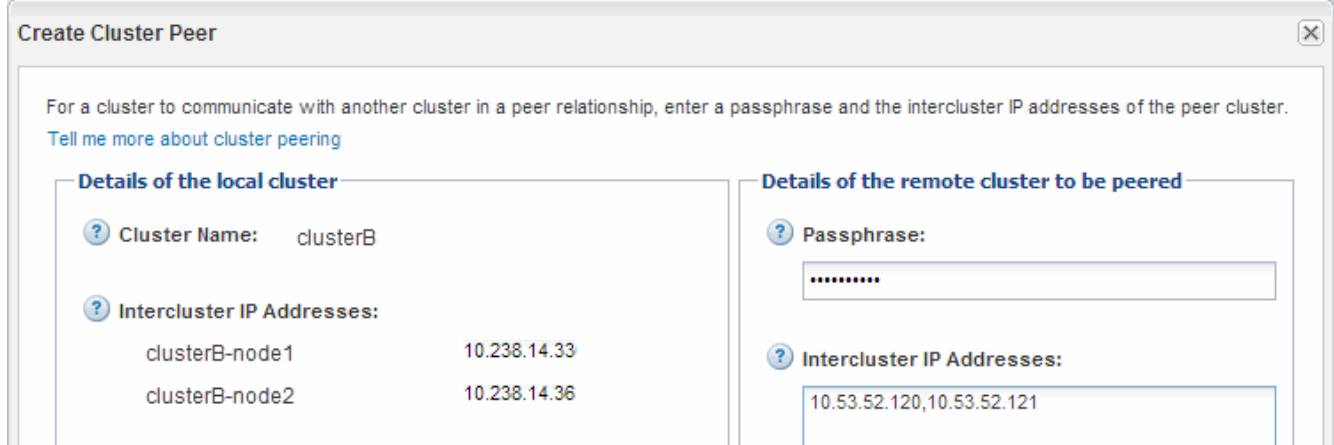

3. En la ventana **Cluster peers** del clúster de destino, confirme que el clúster de origen es «'disponible'» y que el estado de autenticación es «'OK'».

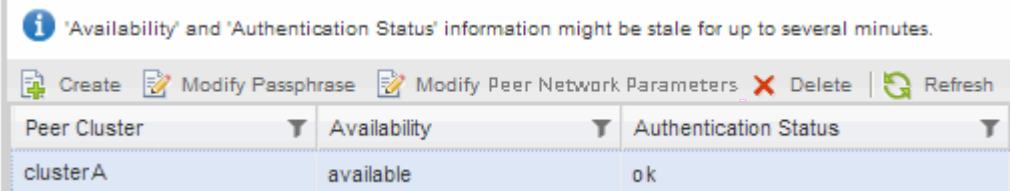

Puede que tenga que hacer clic en **Actualizar** para ver la información actualizada.

Los dos clústeres tienen una relación de paridad.

4. Cambie al clúster de origen y confirme que el clúster de destino es «'disponible'» y que el estado de autenticación es «'Aceptar'».

Puede que tenga que hacer clic en **Actualizar** para ver la información actualizada.

#### **Qué hacer a continuación**

Cree una relación entre iguales de SVM de origen y de destino mientras crea una relación de protección de datos entre el volumen de origen y el volumen de destino.

["Backup de volúmenes mediante SnapVault"](#page-213-0)

["Preparación para la recuperación ante desastres de volúmenes"](#page-192-0)

## **Recuperación ante desastres de volúmenes**

## <span id="page-192-0"></span>**Información general sobre la recuperación ante desastres de volúmenes**

Se puede activar rápidamente un volumen de destino después de un desastre y, a continuación, reactivar el volumen de origen en ONTAP mediante la interfaz clásica de System Manager de ONTAP (ONTAP 9.7 y versiones anteriores).

Utilice este procedimiento si desea realizar una recuperación ante desastres a nivel de volumen de la siguiente forma:

- Trabaja con clústeres que ejecutan ONTAP 9.
- Es un administrador de clúster.
- Configuró la relación de SnapMirror siguiente [Preparación para la recuperación ante desastres de](#page-204-0) [volúmenes](#page-204-0)
- El administrador de clúster del clúster de origen ha declarado que los datos del volumen de origen no están disponibles debido a eventos como la infección por virus que provoca daños en los datos o la eliminación accidental de datos.
- Desea usar System Manager, no la interfaz de línea de comandos de ONTAP ni una herramienta de secuencias de comandos automatizadas.
- Desea utilizar la interfaz clásica de System Manager para ONTAP 9.7 y versiones anteriores, no la interfaz de usuario de ONTAP System Manager para ONTAP 9.7 y posteriores.
- Quiere utilizar las prácticas recomendadas, no explorar todas las opciones disponibles.
- No desea leer muchos antecedentes conceptuales.

#### **Otras maneras de hacerlo en ONTAP**

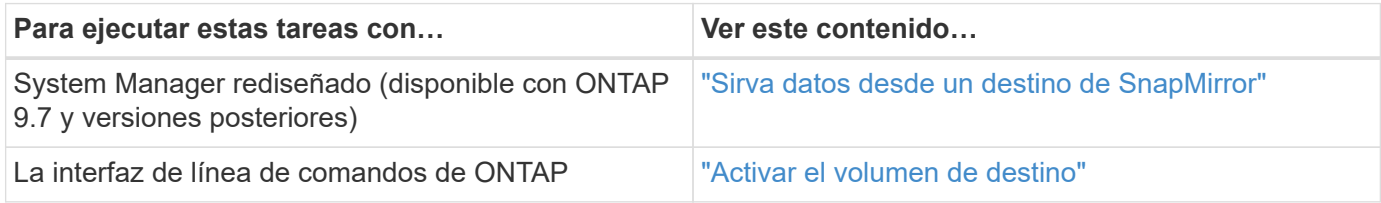

## **Flujo de trabajo de recuperación ante desastres de volúmenes**

El flujo de trabajo de recuperación ante desastres de volúmenes incluye la activación del volumen de destino, la configuración del volumen de destino para el acceso a los datos y la reactivación del volumen de origen original.

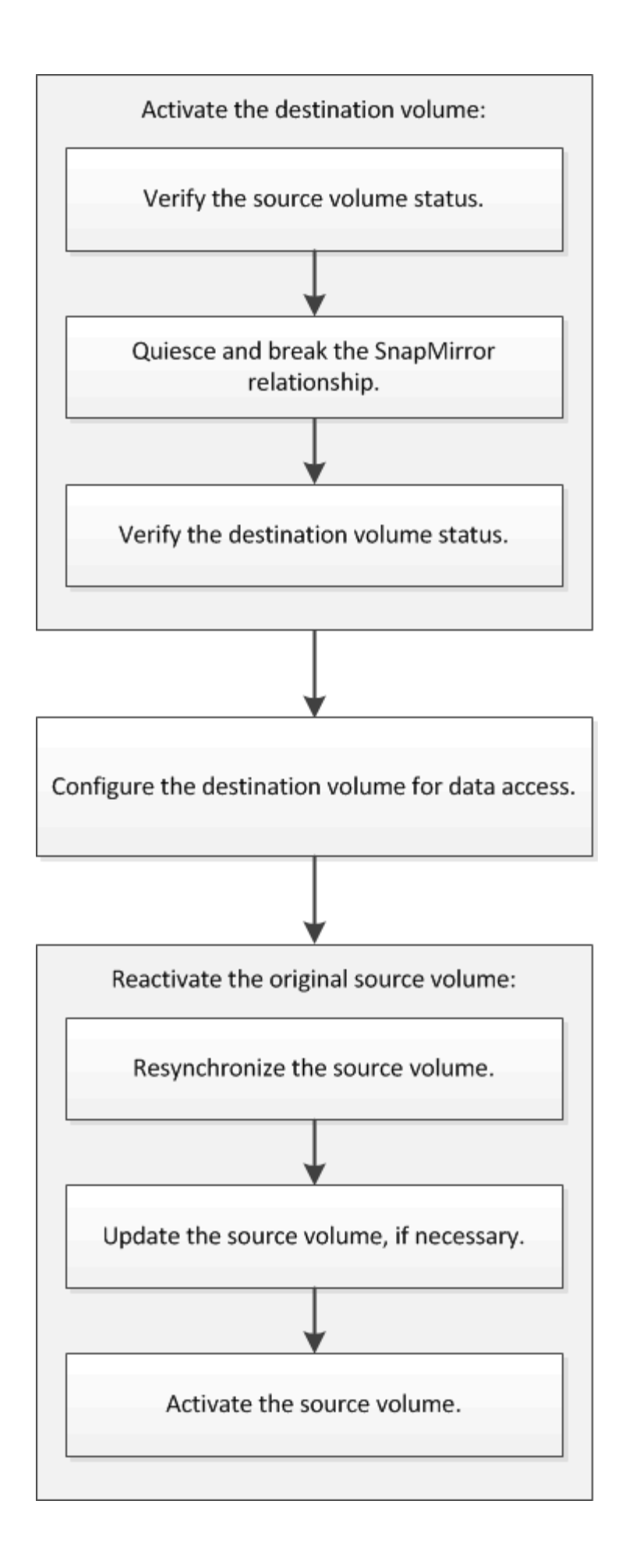

Hay información adicional disponible que puede ayudarlo a gestionar las relaciones de recuperación ante desastres a nivel de volumen y ofrece otros métodos de recuperación ante desastres para proteger la disponibilidad de sus recursos de datos.

• [Backup de volúmenes mediante SnapVault](#page-213-0)

Describe cómo configurar rápidamente las relaciones de almacén de backup entre volúmenes ubicados en distintos clústeres de ONTAP.

• [Gestión de la restauración de volúmenes mediante SnapVault](#page-221-0)

Describe cómo restaurar rápidamente un volumen a partir de un almacén de backup en ONTAP.

#### **Activar el volumen de destino**

Cuando el volumen de origen no puede servir datos debido a eventos como daños en los datos, eliminación accidental o estado sin conexión, debe activar el volumen de destino para proporcionar acceso a los datos hasta que recupere los datos en el volumen de origen. La activación implica la detención de futuras transferencias de datos de SnapMirror y la ruptura de la relación de SnapMirror.

#### **Compruebe el estado del volumen de origen**

Si el volumen de origen no está disponible, debe verificar que el volumen de origen esté sin conexión y luego identificar el volumen de destino que debe activarse para ofrecer acceso a los datos.

#### **Acerca de esta tarea**

Debe realizar esta tarea desde el clúster **fuente**.

#### **Pasos**

- 1. Vaya a la ventana **Volumes**.
- 2. Seleccione el volumen de origen y, a continuación, compruebe que el volumen de origen esté sin conexión.
- 3. Identificar el volumen de destino en la relación de SnapMirror.
	- A partir de ONTAP 9.3: Haga doble clic en el volumen de origen para ver los detalles y, a continuación, haga clic en **PROTECCIÓN** para identificar el volumen de destino en la relación de SnapMirror y el nombre de la SVM que contiene el volumen.

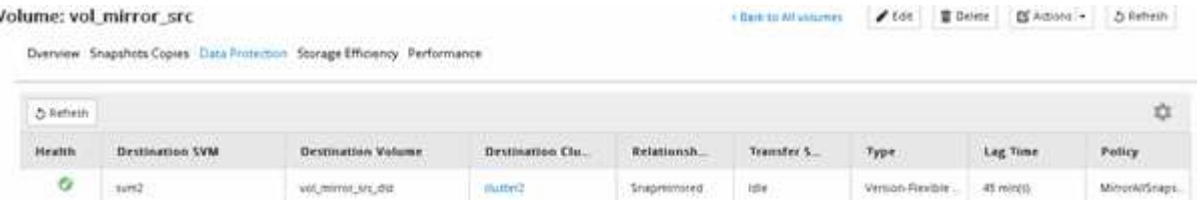

◦ ONTAP 9.2 o una versión anterior: Haga clic en la pestaña **Protección de datos** de la parte inferior de la página Volumes para identificar el volumen de destino en la relación de SnapMirror y el nombre de la SVM que contiene el volumen.

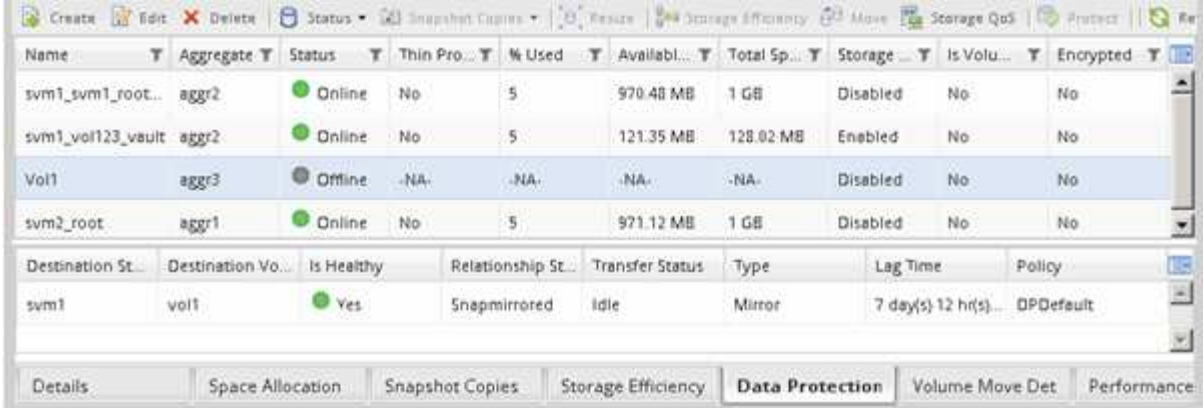

#### **Rompa la relación de SnapMirror**

Debe poner en modo inactivo y romper la relación de SnapMirror para activar el volumen de destino. Tras la ralentización, las futuras transferencias de datos de SnapMirror están deshabilitadas.

#### **Antes de empezar**

El volumen de destino se debe montar en el espacio de nombres de la SVM de destino.

#### **Acerca de esta tarea**

Debe realizar esta tarea desde el clúster **destino**.

#### **Pasos**

- 1. Según la versión de System Manager que esté ejecutando, realice uno de los pasos siguientes:
	- ONTAP 9.4 o anterior: Haga clic en **Protección** > **Relaciones**.
	- A partir de ONTAP 9.5: Haga clic en **Protección** > **Relaciones de volumen**.
- 2. Seleccione la relación de SnapMirror entre los volúmenes de origen y de destino.
- 3. Haga clic en **Operaciones** > **Quiesce** para desactivar las futuras transferencias de datos.
- 4. Active la casilla de verificación de confirmación y, a continuación, haga clic en **Quiesce**.

La operación de inactividad puede llevar algún tiempo, no debe realizar ninguna otra operación en la relación de SnapMirror hasta que el estado de transferencia se muestre como Quiesced.

- 5. Haga clic en **Operaciones** > **rotura**.
- 6. Active la casilla de verificación de confirmación y, a continuación, haga clic en **interrumpir**.

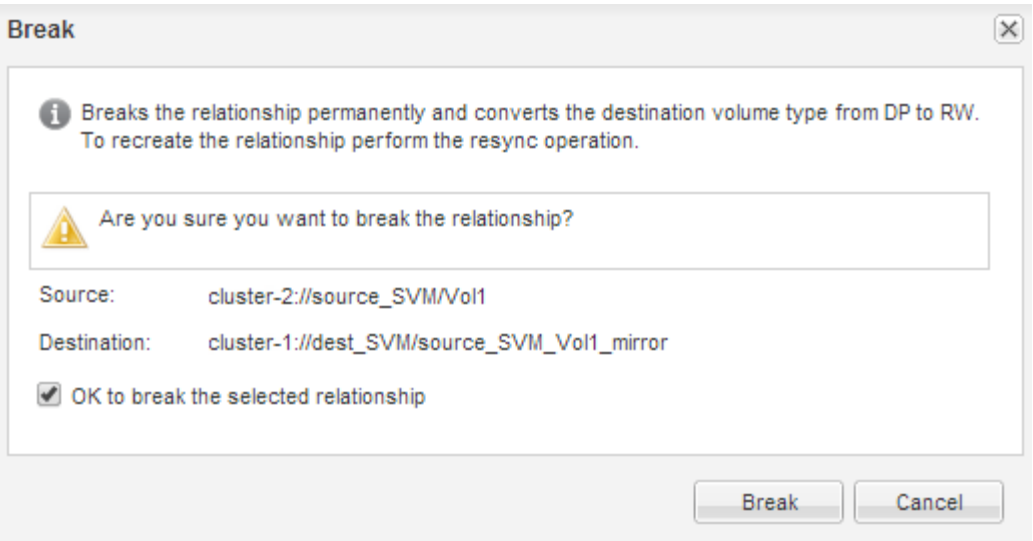

La relación de SnapMirror se encuentra en Broken Off estado.

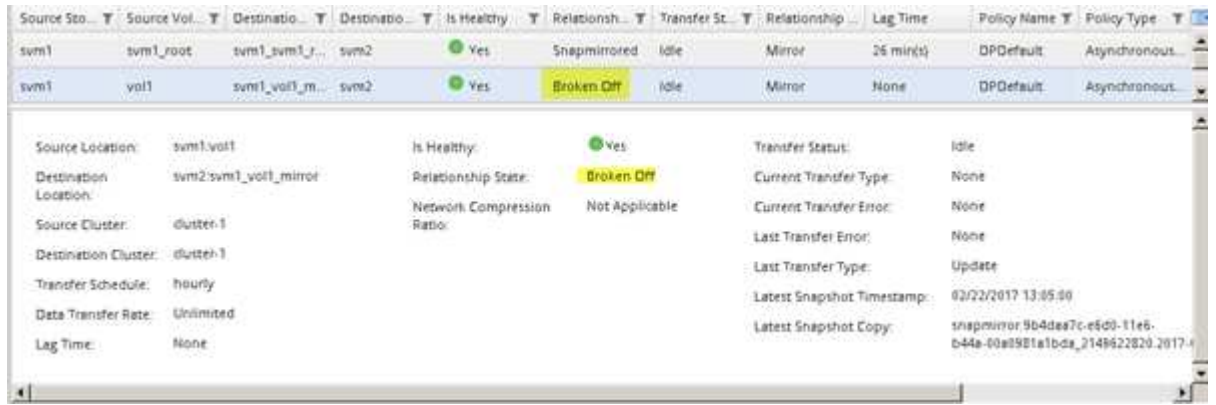

#### **Compruebe el estado del volumen de destino**

Después de interrumpir la relación de SnapMirror, debe comprobar que el volumen de destino tiene acceso de lectura/escritura y que la configuración del volumen de destino coincide con la configuración del volumen de origen.

#### **Acerca de esta tarea**

Debe realizar esta tarea desde el clúster **destino**.

#### **Pasos**

- 1. Vaya a la ventana **Volumes**.
- 2. Seleccione el volumen de destino en la lista **Volumes** y, a continuación, compruebe que el tipo de volumen de destino es rw, que indica acceso de lectura y escritura.
- 3. Compruebe que la configuración del volumen, como thin provisioning, deduplicación, compresión y crecimiento automático en el volumen de destino coinciden con la configuración del volumen de origen.

Puede utilizar la información de configuración de los volúmenes que anotó después de crear la relación de SnapMirror para verificar la configuración del volumen de destino.

4. Si los ajustes del volumen no coinciden, modifique los ajustes del volumen de destino según sea necesario:

- a. Haga clic en **Editar**.
- b. Modifique la configuración general, las opciones de eficiencia del almacenamiento y la configuración avanzada del entorno, según sea necesario.
- c. Haga clic en **Guardar y cerrar**.

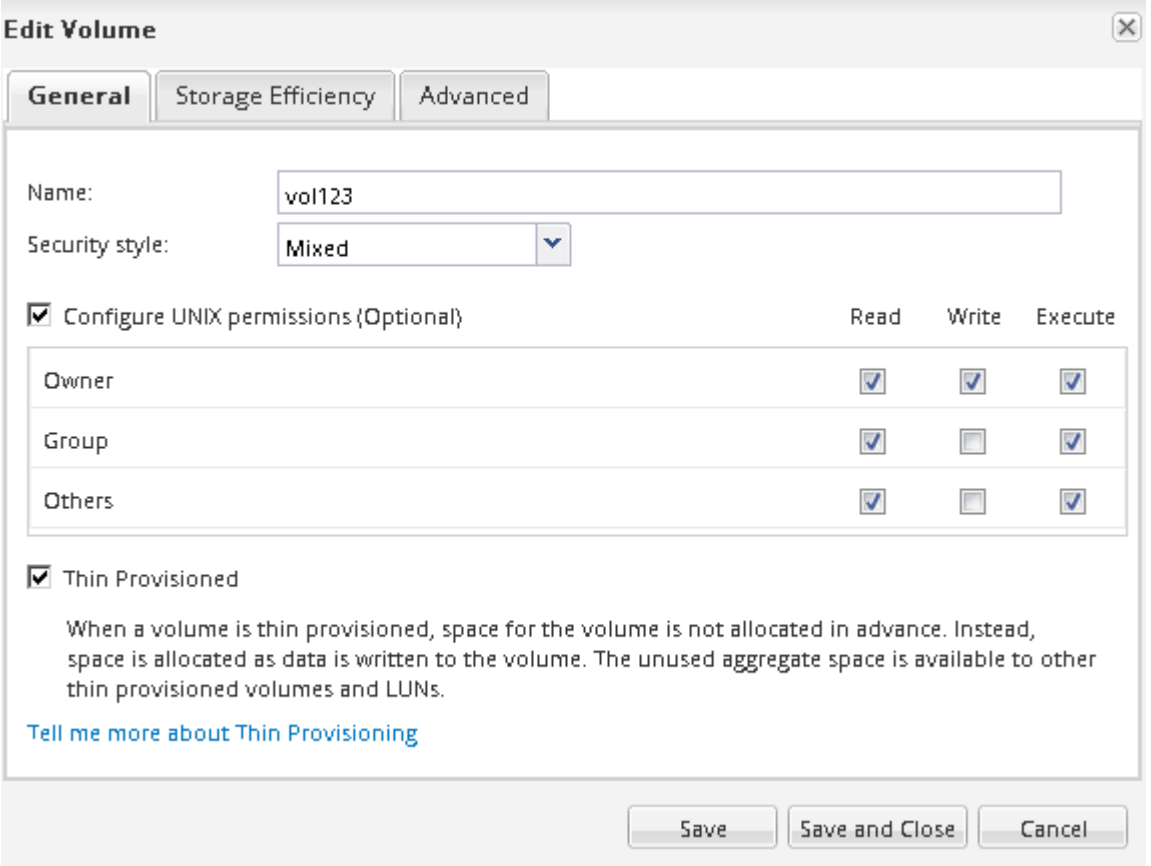

- d. Compruebe que las columnas de la lista **Volumes** se actualizan con los valores adecuados.
- 5. Habilite la creación de copias Snapshot para el volumen de destino.
	- a. En función de la versión de ONTAP, desplácese a la página **Configurar copias Snapshot de volumen** de una de las siguientes formas:

A partir de ONTAP 9.3: Seleccione el volumen de destino y, a continuación, haga clic en **acciones** > **Administrar instantáneas** > **Configurar**.

ONTAP 9.2 o anterior: Seleccione el volumen de destino y, a continuación, haga clic en **copias Snapshot** > **Configurar**.

b. Active la casilla de verificación **Activar copias Snapshot programadas** y, a continuación, haga clic en **Aceptar**.

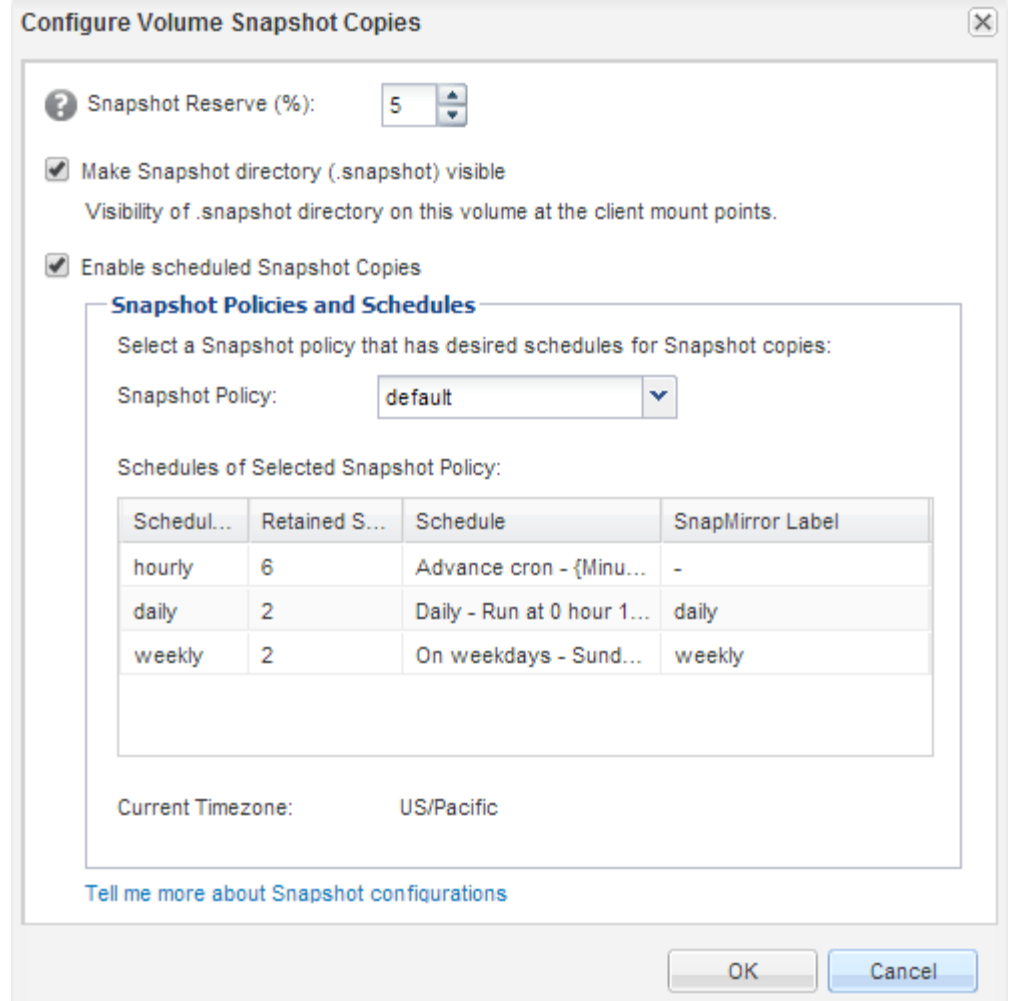

#### **Configure el volumen de destino para acceder a los datos**

Después de activar el volumen de destino, debe configurar el volumen para que pueda acceder a los datos. Los clientes NAS y los hosts SAN pueden acceder a los datos desde el volumen de destino hasta que se reactive el volumen de origen.

#### **Acerca de esta tarea**

Debe realizar esta tarea desde el clúster **destino**.

#### **Procedimiento**

- Entorno NAS:
	- a. Monte los volúmenes NAS en el espacio de nombres con la misma ruta de unión en la que se montó el volumen de origen en la SVM de origen.
	- b. Aplique las ACL adecuadas a los recursos compartidos de CIFS en el volumen de destino.
	- c. Asigne las políticas de exportación de NFS al volumen de destino.
	- d. Aplique las reglas de cuota al volumen de destino.
	- e. Redirija a los clientes al volumen de destino mediante los pasos necesarios, como el cambio de la resolución del nombre DNS.
	- f. Vuelva a montar los recursos compartidos NFS y CIFS en los clientes.
- ENTORNO SAN:
	- a. Asigne las LUN al iGroup correspondiente para que las LUN del volumen estén disponibles para los clientes SAN.
	- b. Para iSCSI, cree sesiones iSCSI desde los iniciadores de host SAN hasta las LIF DE SAN.
	- c. En el cliente SAN, realice una nueva exploración del almacenamiento para detectar las LUN conectadas.

#### **Qué hacer a continuación**

Debe resolver el problema que provocó que el volumen de origen no esté disponible. Cuando sea posible, el volumen de origen debe volver a estar en línea y, a continuación, volver a sincronizar y reactivar el volumen de origen.

#### **Información relacionada**

#### ["Centro de documentación de ONTAP 9"](https://docs.netapp.com/ontap-9/index.jsp)

#### **Vuelva a activar el volumen de origen**

Cuando el volumen de origen esté disponible, es necesario volver a sincronizar los datos del volumen de destino con el volumen de origen, actualizar cualquier modificación después de la operación de resincronización y activar el volumen de origen.

#### **Resincronice el volumen de origen**

Cuando el volumen de origen esté en línea, es necesario volver a sincronizar los datos entre el volumen de destino y el volumen de origen para replicar los datos más recientes del volumen de destino.

#### **Antes de empezar**

El volumen de origen debe estar en línea.

#### **Acerca de esta tarea**

Debe realizar la tarea desde el clúster **destino**.

En la siguiente imagen, se muestra que los datos se replican del volumen de destino activo al volumen de origen de solo lectura:

#### **Pasos**

- 1. Según la versión de System Manager que esté ejecutando, realice uno de los pasos siguientes:
	- ONTAP 9.4 o anterior: Haga clic en **Protección** > **Relaciones**.
	- A partir de ONTAP 9.5: Haga clic en **Protección** > **Relaciones de volumen**.
- 2. Seleccione la relación de SnapMirror entre los volúmenes de origen y de destino.
- 3. Anote el programa de transferencia y la política configurada para la relación de SnapMirror.
- 4. Haga clic en **Operaciones** > **Reverse Resync**.
- 5. Active la casilla de verificación de confirmación y, a continuación, haga clic en **Reverse Resync**.

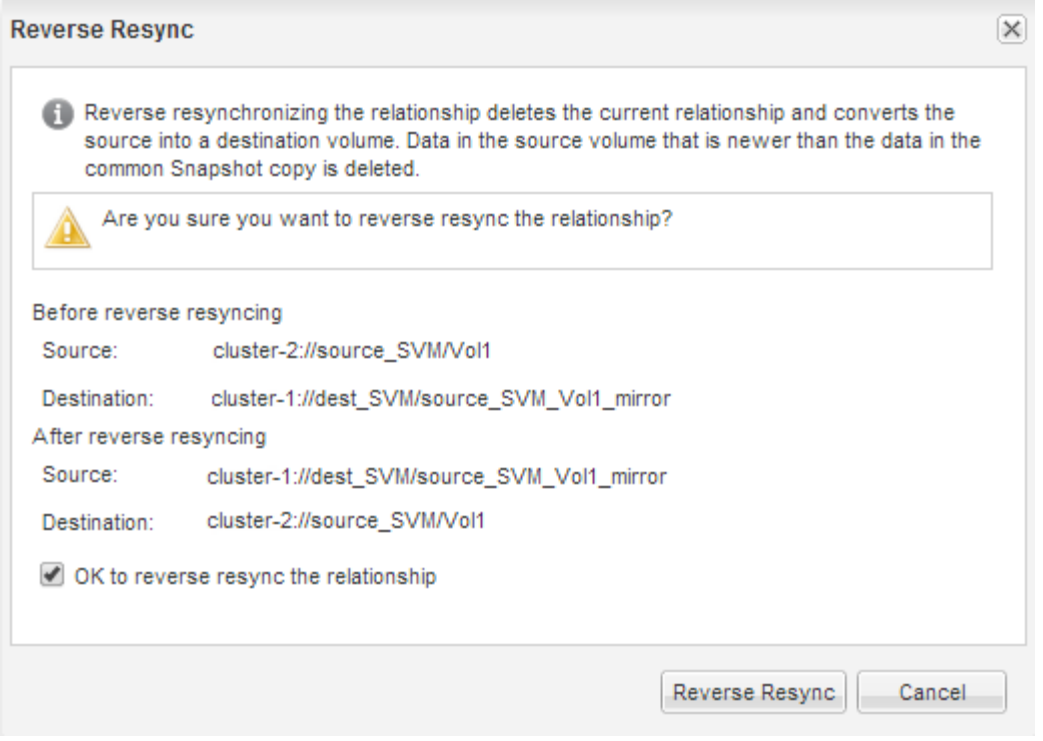

A partir de ONTAP 9.3, la política de SnapMirror de la relación se establece en MirrorAllSnapshots y el programa de mirroring se estableció en None.

Si utiliza ONTAP 9.2 o una versión anterior, la política de SnapMirror de la relación se establece en DPDefault y el programa de mirroring se estableció en None.

- 6. En el clúster de origen, especifique una política y una programación de SnapMirror que coincidan con la configuración de protección de la relación de SnapMirror original:
	- a. Según la versión de System Manager que esté ejecutando, realice uno de los pasos siguientes:
		- ONTAP 9.4 o anterior: Haga clic en **Protección** > **Relaciones**.
		- A partir de ONTAP 9.5: Haga clic en **Protección** > **Relaciones de volumen**.
	- b. Seleccione la relación SnapMirror entre el volumen de origen que se resincronizaba y el volumen de destino y, a continuación, haga clic en **Editar**.
	- c. Seleccione la política y la programación de SnapMirror y haga clic en **Aceptar**.

#### **Actualice el volumen de origen**

Después de volver a sincronizar el volumen de origen, es posible que desee asegurarse de que todos los cambios más recientes se hayan actualizado en el volumen de origen antes de activar el volumen de origen.

#### **Acerca de esta tarea**

Debe realizar esta tarea desde el clúster **fuente**.

#### **Pasos**

- 1. Según la versión de System Manager que esté ejecutando, realice uno de los pasos siguientes:
	- ONTAP 9.4 o anterior: Haga clic en **Protección** > **Relaciones**.
- A partir de ONTAP 9.5: Haga clic en **Protección** > **Relaciones de volumen**.
- 2. Seleccione la relación de SnapMirror entre los volúmenes de origen y destino y, a continuación, haga clic en **Operaciones** > **Actualizar**.
- 3. Realice una transferencia incremental desde la copia Snapshot común reciente entre los volúmenes de origen y de destino.
	- A partir de ONTAP 9.3: Seleccione la opción **según directiva**.
	- ONTAP 9.2 o anterior: Seleccione la opción **bajo demanda**.
- 4. **Opcional:** Seleccione **limitar el ancho de banda de transferencia a** para limitar el ancho de banda de red utilizado para las transferencias y, a continuación, especifique la velocidad máxima de transferencia.
- 5. Haga clic en **Actualizar**.
- 6. Compruebe que el estado de la transferencia es Idle y el último tipo de transferencia es Update En la pestaña **Detalles**.

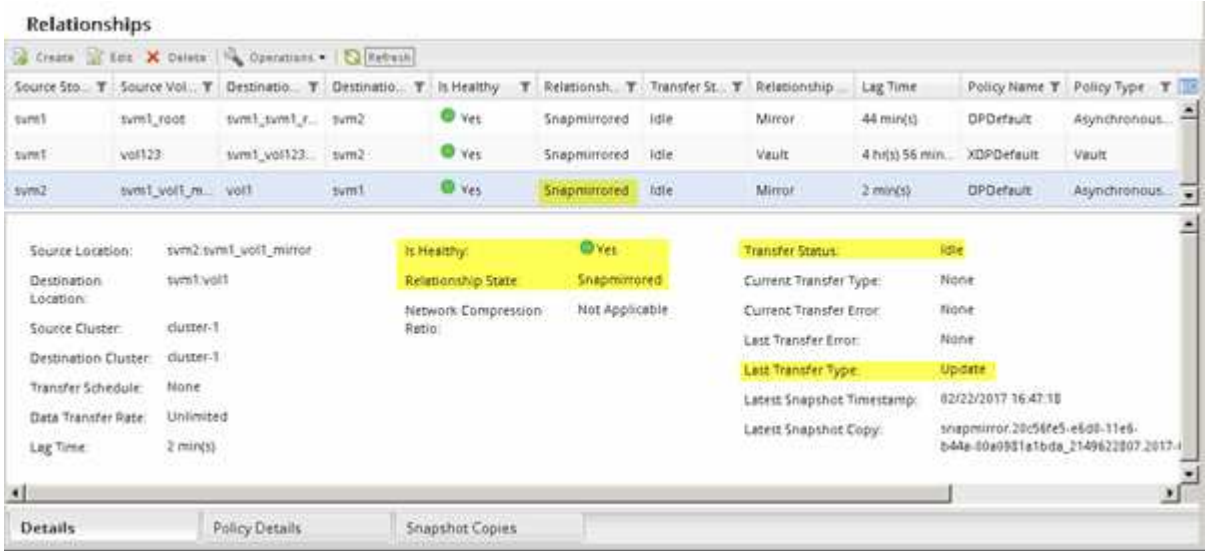

#### **Vuelva a activar el volumen de origen**

Después de volver a sincronizar los datos del volumen de destino con el volumen de origen, debe activar el volumen de origen mediante la interrupción de la relación de SnapMirror. A continuación, se debe volver a sincronizar el volumen de destino para proteger el volumen de origen reactivado.

#### **Acerca de esta tarea**

Tanto las operaciones de pausa como de resincronización inversa se realizan desde el clúster de **fuente**.

En la siguiente imagen, se muestra que los volúmenes de origen y destino son de lectura/escritura al interrumpir la relación de SnapMirror. Tras la operación de resincronización inversa, los datos se replican del volumen de origen activo al volumen de destino de solo lectura.

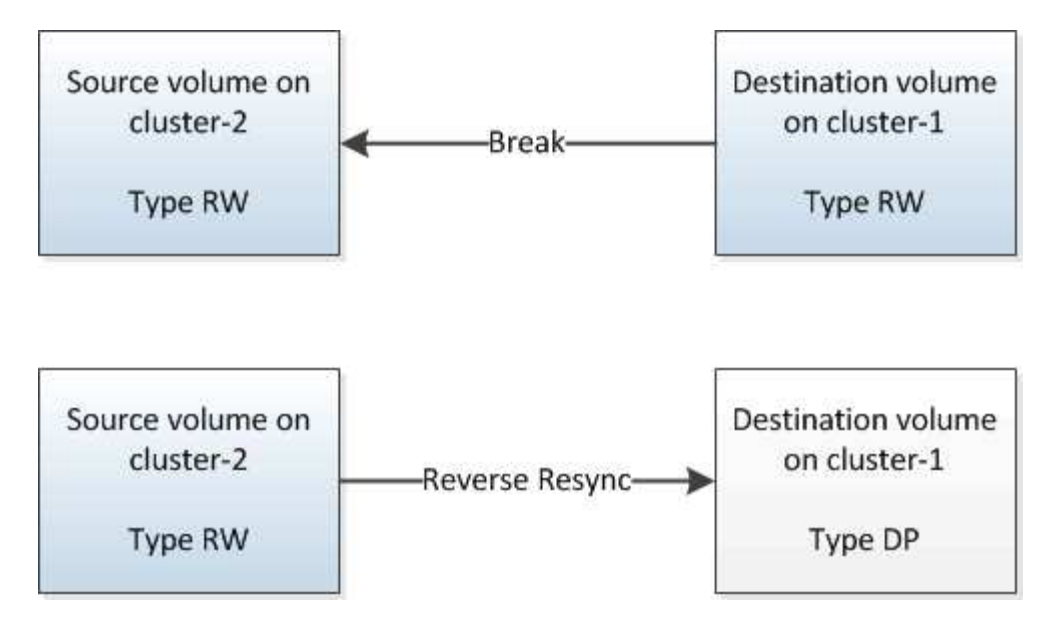

#### **Pasos**

- 1. Según la versión de System Manager que esté ejecutando, realice uno de los pasos siguientes:
	- ONTAP 9.4 o anterior: Haga clic en **Protección** > **Relaciones**.
	- A partir de ONTAP 9.5: Haga clic en **Protección** > **Relaciones de volumen**.
- 2. Seleccione la relación de SnapMirror entre los volúmenes de origen y de destino.
- 3. Haga clic en **Operaciones** > **Quiesce**.
- 4. Active la casilla de verificación de confirmación y, a continuación, haga clic en **Quiesce**.
- 5. Haga clic en **Operaciones** > **rotura**.
- 6. Active la casilla de verificación de confirmación y, a continuación, haga clic en **interrumpir**.

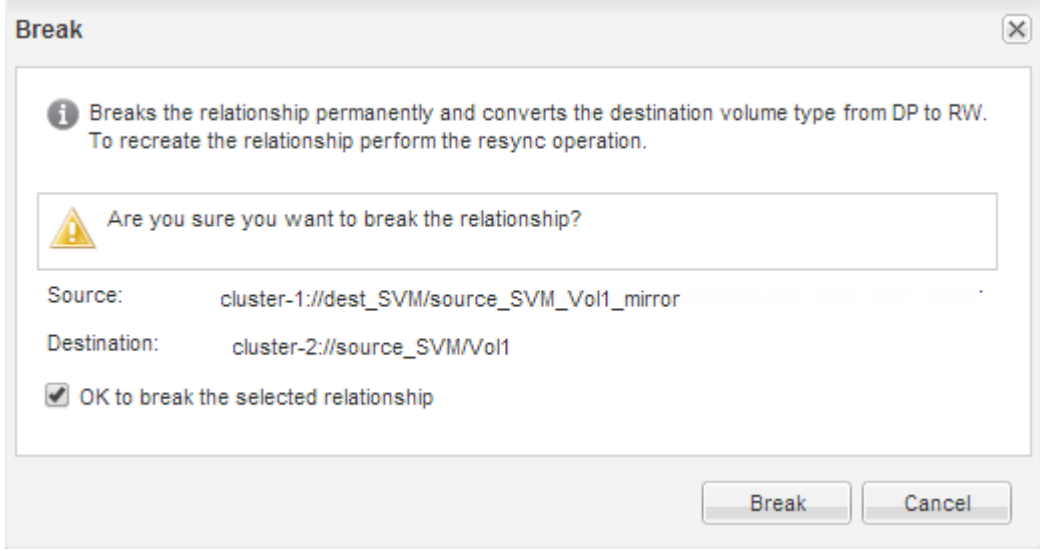

- 7. Haga clic en **Operaciones** > **Reverse Resync**.
- 8. Active la casilla de verificación de confirmación y, a continuación, haga clic en **Reverse Resync**.

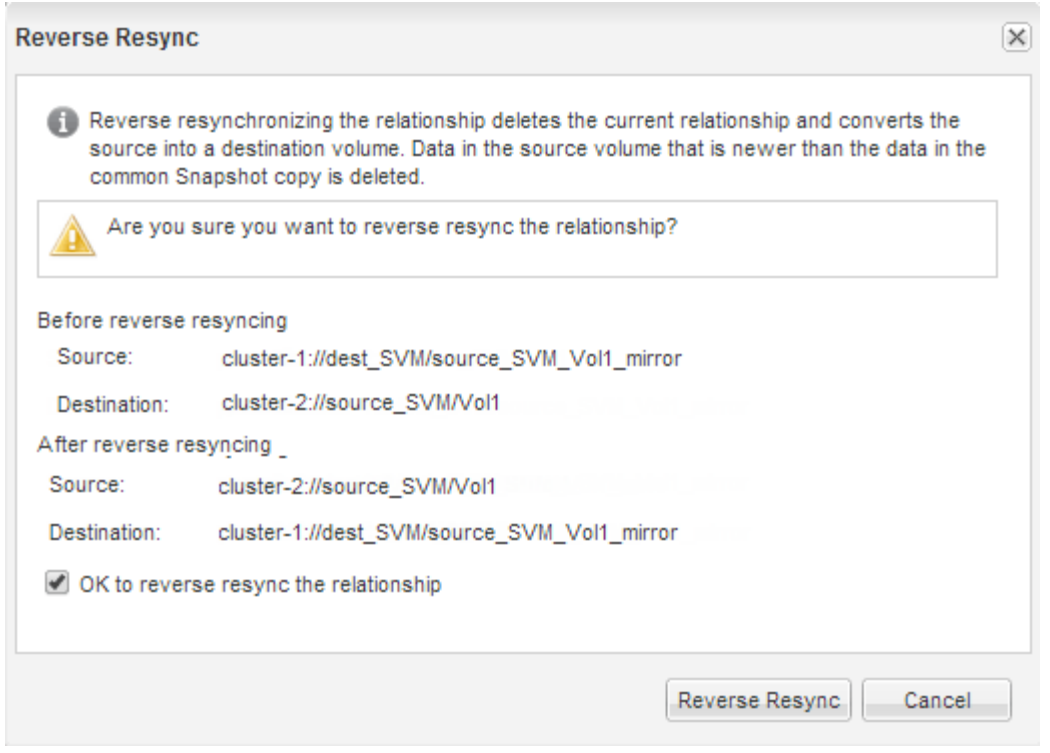

A partir de ONTAP 9.3, la política de SnapMirror de la relación se establece en MirrorAllSnapshots La programación de SnapMirror se establece en None.

Si utiliza ONTAP 9.2 o una versión anterior, la política de SnapMirror de la relación se establece en DPDefault La programación de SnapMirror se establece en None.

- 9. Desplácese hasta el volumen de origen de la página Volumes y compruebe que la relación de SnapMirror que ha creado se encuentre en una lista y el estado de la relación sea Snapmirrored.
- 10. En el clúster de destino, especifique una política y una programación de SnapMirror que coincidan con la configuración de protección de la relación de SnapMirror original para la nueva relación de SnapMirror:
	- a. Según la versión de System Manager que esté ejecutando, realice uno de los pasos siguientes:
		- ONTAP 9.4 o anterior: Haga clic en **Protección** > **Relaciones**.
		- A partir de ONTAP 9.5: Haga clic en **Protección** > **Relaciones de volumen**.
	- b. Seleccione la relación de SnapMirror entre el origen reactivado y los volúmenes de destino y, a continuación, haga clic en **Editar**.
	- c. Seleccione la política y la programación de SnapMirror y haga clic en **Aceptar**.

#### **Resultados**

El volumen de origen tiene acceso de lectura/escritura y está protegido por el volumen de destino.

## **Preparación para la recuperación ante desastres de volúmenes**

## <span id="page-204-0"></span>**Información general de preparación para la recuperación ante desastres de volúmenes**

Es posible proteger un volumen de origen en un clúster de ONTAP con una relación

entre iguales para la preparación para la recuperación de desastres. Debe usar este procedimiento si desea configurar y supervisar relaciones de SnapMirror entre clústeres con una relación entre iguales para la recuperación de desastres de volúmenes y no necesita un gran fondo conceptual para las tareas.

SnapMirror proporciona una protección de datos asíncrona programada para bloques. SnapMirror replica copias Snapshot y puede replicar volúmenes NAS o SAN en los que se ejecutan la deduplicación, la compresión de datos o ambos, incluidos los volúmenes que contienen qtrees y LUN. La información de configuración de SnapMirror se almacena en una base de datos que ONTAP replica en todos los nodos del clúster.

Con este procedimiento, cree relaciones SnapMirror para la recuperación ante desastres de nivel de volumen de la siguiente manera:

- Trabaja con clústeres que ejecutan ONTAP 9.
- Es un administrador de clúster.
- Configuró la relación de paridad de clústeres y la relación de paridad de SVM.

["Configuración de relaciones entre iguales de clústeres y SVM"](#page-181-0)

- Habilitó la licencia de SnapMirror en los clústeres de origen y destino.
- Desea usar políticas y programaciones predeterminadas, y no crear políticas personalizadas.
- Desea usar prácticas recomendadas, no explorar todas las opciones disponibles (ONTAP 9.7 y versiones anteriores).

#### **Otras maneras de hacerlo en ONTAP**

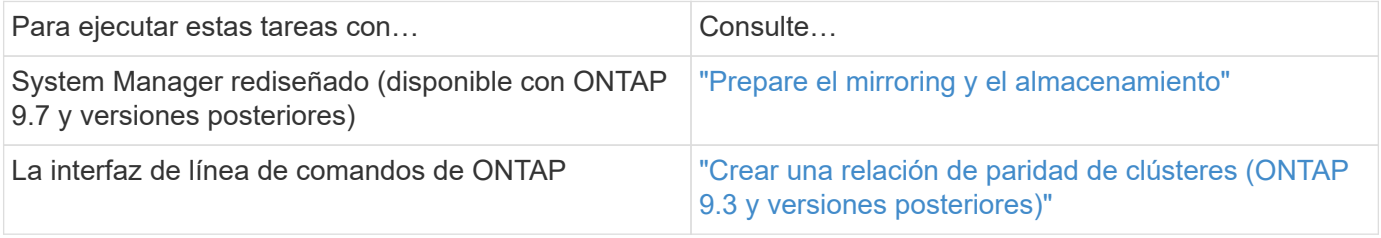

## **Flujo de trabajo de preparación para la recuperación ante desastres de volúmenes**

La preparación de los volúmenes para la recuperación ante desastres implica verificar la relación entre iguales de clústeres, la creación de una relación de SnapMirror entre los volúmenes que residen en clústeres con una relación entre iguales, la configuración de la SVM de destino para el acceso a los datos y la supervisión periódica de la relación de SnapMirror.

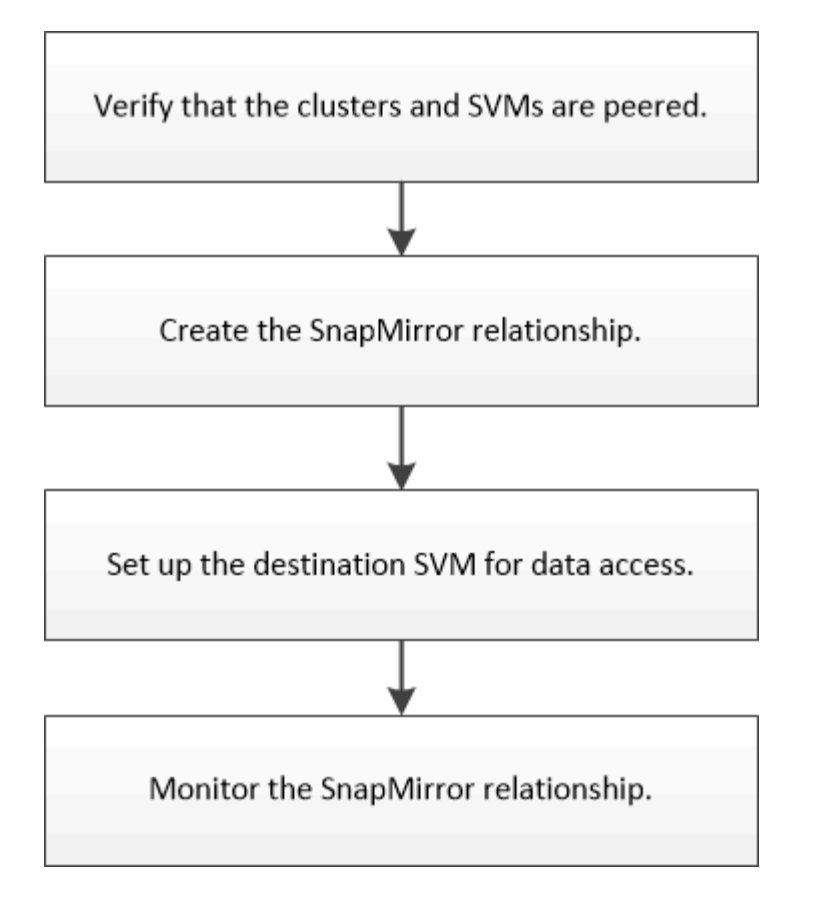

Hay documentación adicional disponible para ayudar a activar el volumen de destino para probar la configuración de recuperación ante desastres o cuando se produce un desastre. También se puede aprender más acerca de cómo reactivar el volumen de origen después del desastre.

#### [Recuperación ante desastres de volúmenes](#page-192-0)

+

Describe cómo activar rápidamente un volumen de destino después de un desastre y, a continuación, reactivar el volumen de origen en ONTAP.

#### **Compruebe las relaciones de paridad de clústeres y las relaciones de paridad de SVM**

Antes de configurar un volumen para la recuperación de desastres, debe verificar que los clústeres de origen y destino tienen una relación entre iguales y que se comunican entre sí mediante la relación de paridad.

#### **Procedimiento**

- Si su sistema funciona con ONTAP 9.3 o una versión posterior, realice los siguientes pasos para verificar la relación entre iguales de clústeres y la relación entre iguales de SVM:
	- a. Haga clic en **Configuración** > **Cluster peers**.
	- b. Compruebe que el clúster con relación entre iguales esté autenticado y esté disponible.

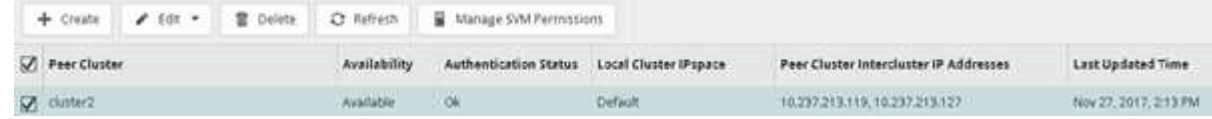

- c. Haga clic en **Configuración** > **SVM peers**.
- d. Compruebe que la SVM de destino tiene una relación entre iguales con la SVM de origen.
- Si su sistema utiliza ONTAP 9.2 o una versión anterior, realice los siguientes pasos para verificar la relación entre iguales de clústeres y la relación entre iguales de SVM:
	- a. Haga clic en la ficha **configuraciones**.
	- b. En el panel **Detalles del clúster**, haga clic en **pares de clústeres**.
	- c. Verifique que el clúster con relación entre iguales esté autenticado y disponible.

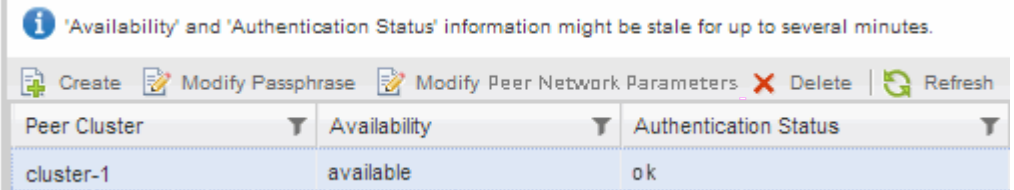

- d. Haga clic en la ficha **SVMs** y seleccione la SVM de origen.
- e. En el área **Peer Storage Virtual Machines**, compruebe que la SVM de destino tiene una relación entre iguales y la SVM de origen.

Si no ve ninguna SVM con relación entre iguales en esta área, puede crear la relación entre iguales de SVM al crear la relación de SnapMirror.

[Creación de la relación de SnapMirror \(ONTAP 9.2 o anterior\)](#page-209-0)

#### **Crear la relación de SnapMirror (a partir de ONTAP 9.3)**

Debe crear una relación de SnapMirror entre el volumen de origen en un clúster y el volumen de destino en el clúster con una relación entre iguales para replicar datos para la recuperación de desastres.

#### **Antes de empezar**

- El agregado de destino debe tener espacio disponible.
- Ambos clústeres deben configurarse y configurarse de manera adecuada para satisfacer los requisitos del entorno para acceso de usuarios, autenticación y acceso de clientes.

#### **Acerca de esta tarea**

Debe realizar esta tarea desde el clúster **fuente**.

#### **Pasos**

- 1. Haga clic en **almacenamiento** > **volúmenes**.
- 2. Seleccione el volumen para el que desea crear una relación de réplica y, a continuación, haga clic en **acciones** > **proteger**.
- 3. En la sección **Tipo de relación**, seleccione **espejo** en la lista desplegable **Tipo de relación**.
- 4. En la página **Volumes: Protect Volumes**, proporcione la siguiente información:
	- a. Seleccione **Simetría** como el tipo de relación.
	- b. Seleccione el clúster de destino, la SVM de destino y el sufijo para el nombre del volumen de destino.

Solo se enumeran las SVM con una relación entre iguales y las SVM permitidas en las SVM de destino.

- c. Haga clic en <del>.</del>
- d. En el cuadro de diálogo **Opciones avanzadas**, compruebe que MirrorAllSnapshots se establece como política de protección.

DPDefault y.. MirrorLatest Son las otras políticas de protección predeterminadas que están disponibles para las relaciones de SnapMirror.

e. Seleccione un programa de protección.

De forma predeterminada, la hourly se ha seleccionado el programa.

f. Compruebe que **Sí** está seleccionado para inicializar la relación de SnapVault.

De forma predeterminada, todas las relaciones de protección de datos se inicializan. La inicialización de la relación de SnapMirror garantiza que el volumen de destino tenga una línea de base para comenzar a proteger el volumen de origen.

g. Haga clic en **aplicar** para guardar los cambios.

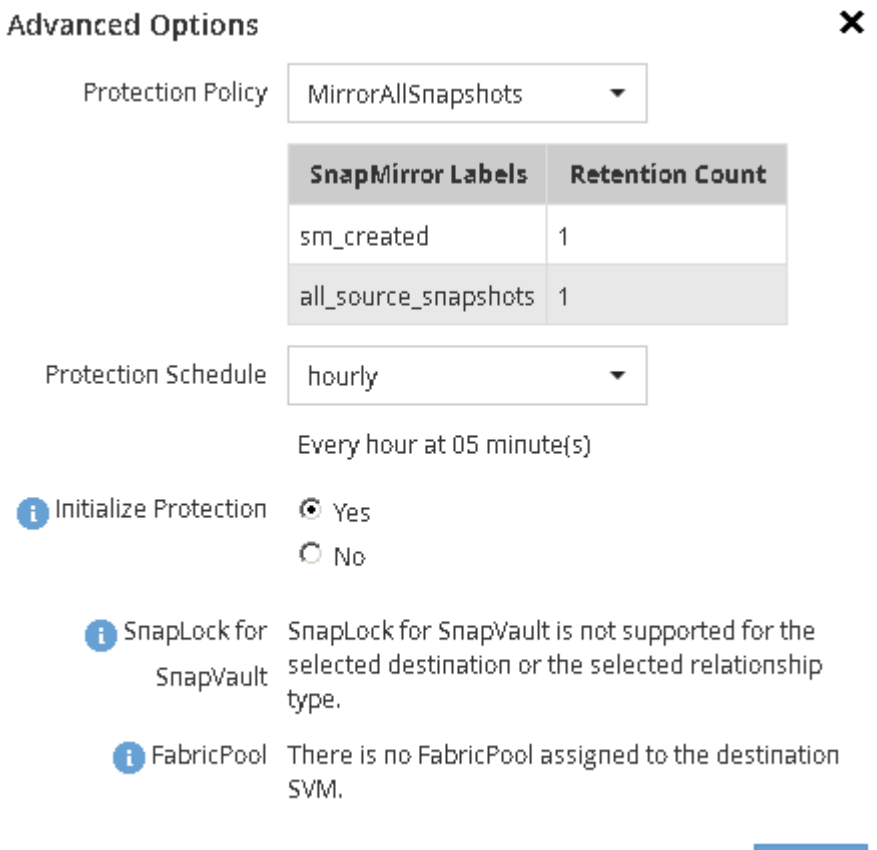

5. Haga clic en **Guardar** para crear la relación de SnapMirror.

- 6. Compruebe que el estado de la relación de SnapMirror esté en la Snapmirrored estado.
	- a. Desplácese hasta la ventana **Volumes** y, a continuación, seleccione el volumen para el que creó la

Apply

relación de SnapMirror.

b. Haga doble clic en el volumen para ver los detalles del volumen y, a continuación, haga clic en **PROTECTION** para ver el estado de la protección de datos del volumen.

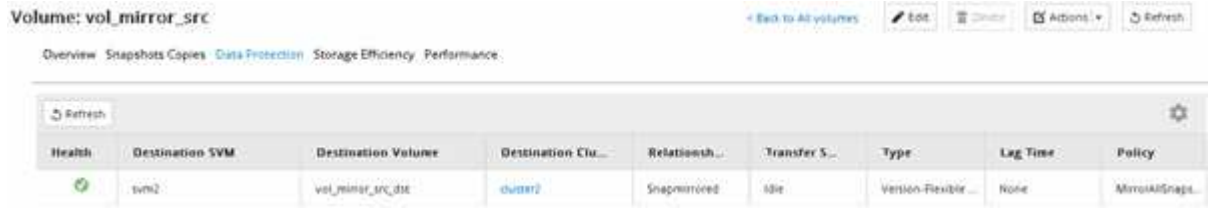

#### **Qué hacer a continuación**

Debe anotar la configuración del volumen de origen, como thin provisioning, deduplicación, compresión y crecimiento automático. Puede utilizar esta información para comprobar la configuración del volumen de destino al romper la relación de SnapMirror.

#### <span id="page-209-0"></span>**Crear la relación de SnapMirror (ONTAP 9.2 o anterior)**

Debe crear una relación de SnapMirror entre el volumen de origen en un clúster y el volumen de destino en el clúster con una relación entre iguales para replicar datos para la recuperación de desastres.

#### **Antes de empezar**

- Debe tener el nombre de usuario de administrador del clúster y la contraseña para el clúster de destino.
- El agregado de destino debe tener espacio disponible.
- Ambos clústeres deben configurarse y configurarse de manera adecuada para satisfacer los requisitos del entorno para acceso de usuarios, autenticación y acceso de clientes.

#### **Acerca de esta tarea**

Debe realizar esta tarea desde el clúster **fuente**.

#### **Pasos**

- 1. Haga clic en **almacenamiento** > **SVM**.
- 2. Seleccione la SVM y, a continuación, haga clic en **Configuración de SVM**.
- 3. Haga clic en la ficha **Volumes**.
- 4. Seleccione el volumen para el que desea crear una relación de réplica y, a continuación, haga clic en **proteger**.

Aparecerá la ventana Create Protection Relationship.

- 5. En la sección **Tipo de relación**, seleccione **espejo** en la lista desplegable **Tipo de relación**.
- 6. En la sección **volumen de destino**, seleccione el clúster con una relación entre iguales.
- 7. Especifique la SVM para el volumen de destino:

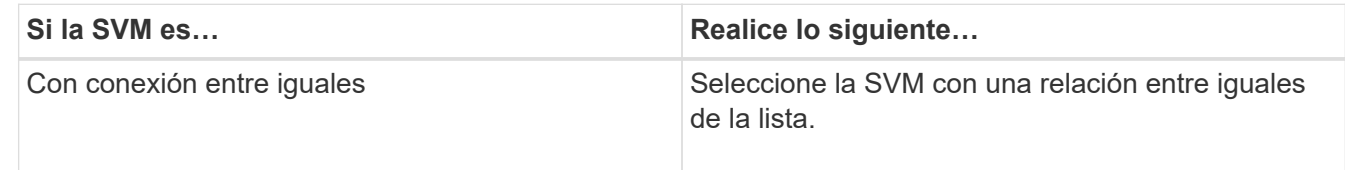

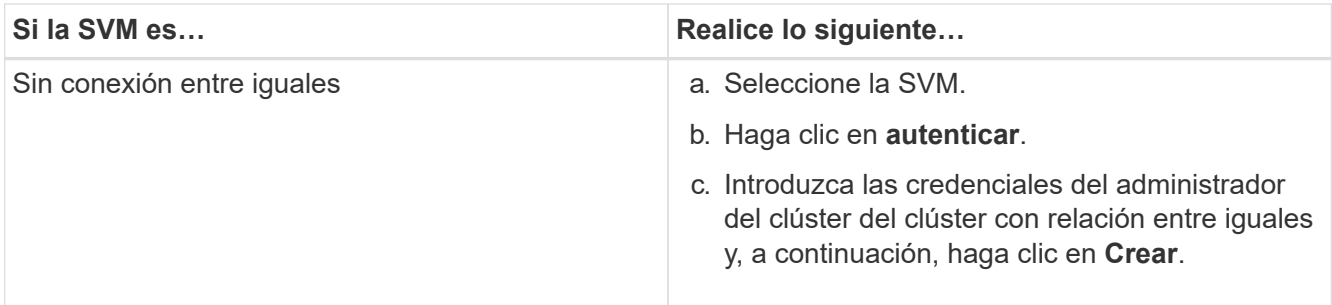

- 8. Cree un nuevo volumen de destino:
	- a. Seleccione la opción **Nuevo volumen**.
	- b. Utilice el nombre de volumen predeterminado o especifique un nuevo nombre de volumen.
	- c. Seleccione el agregado de destino.

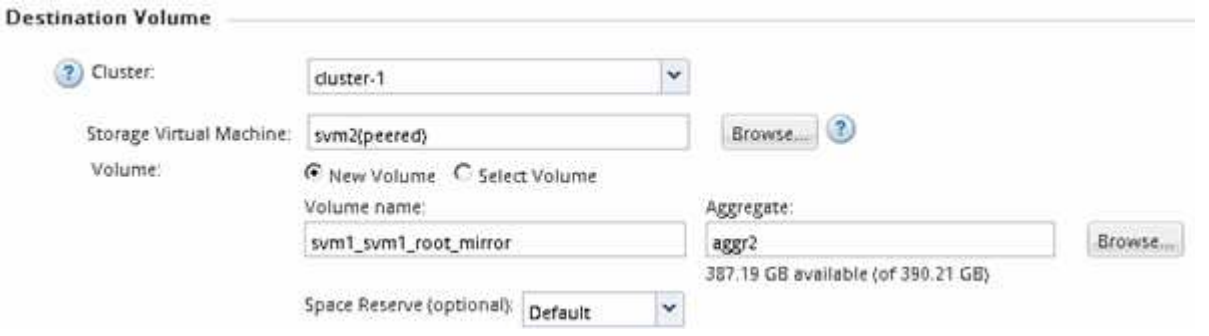

9. En la sección **Detalles de configuración**, seleccione **MirrorAllSnapshots** como política de duplicación.

DPDefault y.. MirrorLatest Son las otras políticas de mirroring predeterminadas que están disponibles para las relaciones de SnapMirror.

- 10. Seleccione una programación de protección de la lista de programaciones.
- 11. Asegúrese de que la casilla de verificación **inicializar relación** esté activada y, a continuación, haga clic en **Crear**.

La inicialización de la relación de SnapMirror garantiza que el volumen de destino tenga una línea de base para comenzar a proteger el volumen de origen.

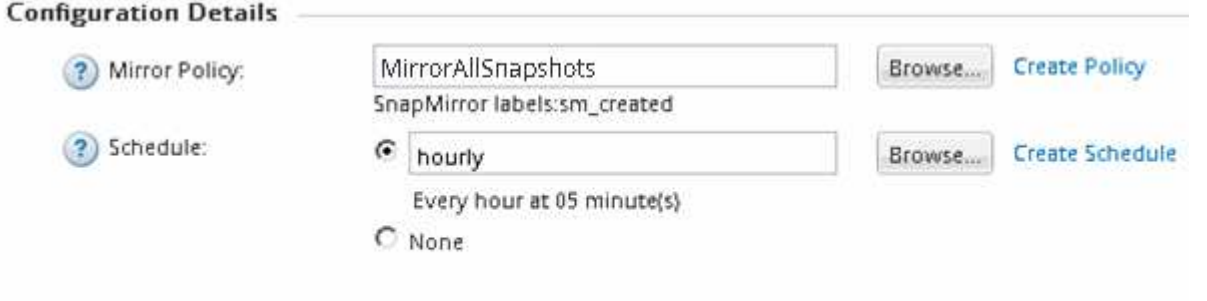

Ⅳ Initialize Relationship

Para inicializar la relación, inicie una transferencia inicial de datos del volumen de origen al volumen de destino.

La operación de inicialización puede requerir cierto tiempo. La sección Estado muestra el estado de cada trabajo.

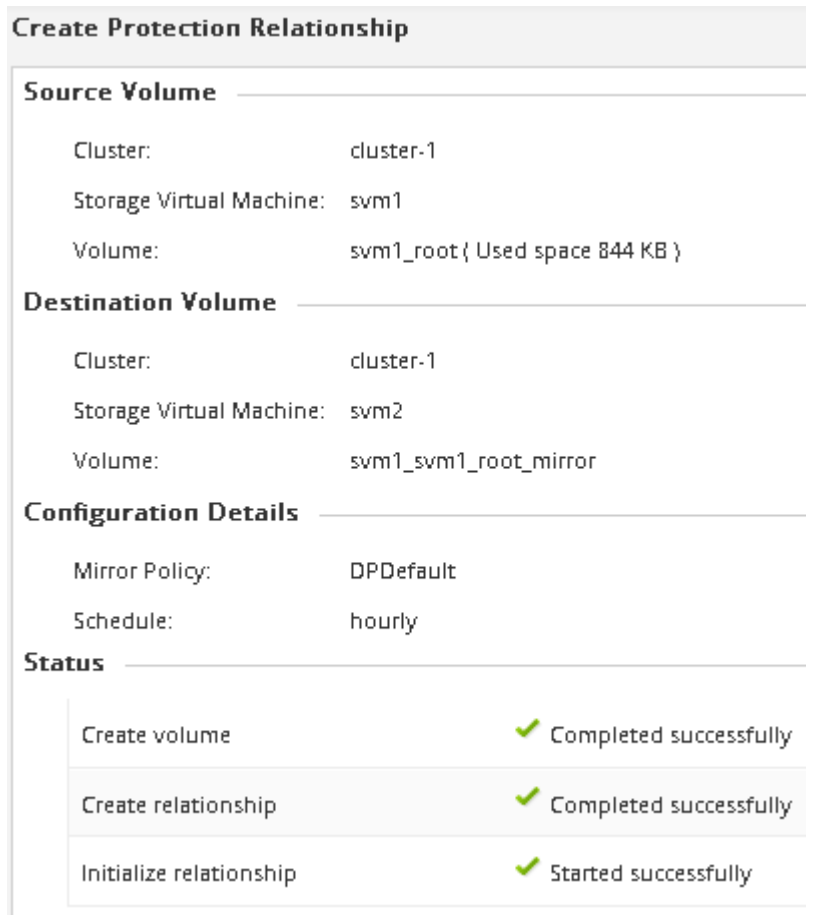

- 12. Compruebe el estado de la relación de SnapMirror:
	- a. Seleccione el volumen para el que ha creado la relación de SnapMirror en la lista **Volumes** y, a continuación, haga clic en **Data Protection**.
	- b. En la ficha **Protección de datos**, compruebe que la relación de SnapMirror que ha creado aparece en la lista y que el estado de la relación es Snapmirrored.

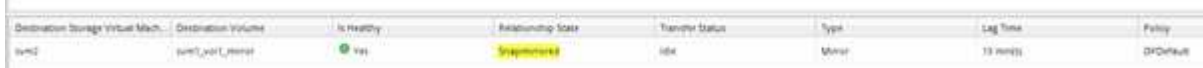

#### **Qué hacer a continuación**

Debe anotar la configuración del volumen de origen, como thin provisioning, deduplicación, compresión y crecimiento automático. Puede utilizar esta información para comprobar la configuración del volumen de destino al romper la relación de SnapMirror.

#### **Configure la SVM de destino para el acceso a los datos**

Puede minimizar las interrupciones de acceso a los datos cuando se activa el volumen de destino mediante la configuración de configuraciones necesarias, como LIF, recursos compartidos de CIFS y políticas de exportación para el entorno NAS, y LIF y grupos de iniciadores para el entorno SAN en la SVM que contiene el volumen de destino.

#### **Acerca de esta tarea**

Debe realizar esta tarea en el clúster **destino** para la SVM que contiene el volumen de destino.

#### **Procedimiento**

- Entorno NAS:
	- a. Cree LIF NAS.
	- b. Cree recursos compartidos CIFS con los mismos nombres de recursos compartidos que se usaron en el origen.
	- c. Cree las políticas de exportación NFS adecuadas.
	- d. Crear reglas de cuota adecuadas.
- ENTORNO SAN:
	- a. Cree LIF SAN.
	- b. **Opcional:** Configurar conjuntos de puertos.
	- c. Configure los iGroups.
	- d. Para FC, dividir los switches de FC para permitir que los clientes SAN accedan a las LIF.

#### **Qué hacer a continuación**

Si se realizaron cambios en la SVM que contiene el volumen de origen, se deben replicar manualmente los cambios en la SVM que contiene el volumen de destino.

#### **Información relacionada**

#### ["Centro de documentación de ONTAP 9"](https://docs.netapp.com/ontap-9/index.jsp)

#### **Supervisar el estado de las transferencias de datos de SnapMirror**

Debe supervisar periódicamente el estado de las relaciones de SnapMirror con el fin de garantizar que las transferencias de datos de SnapMirror se realicen según la programación especificada.

#### **Acerca de esta tarea**

Debe realizar esta tarea desde el clúster **destino**.

#### **Pasos**

- 1. Según la versión de System Manager que esté ejecutando, realice uno de los pasos siguientes:
	- ONTAP 9.4 o anterior: Haga clic en **Protección** > **Relaciones**.
	- A partir de ONTAP 9.5: Haga clic en **Protección** > **Relaciones de volumen**.
- 2. Seleccione la relación de SnapMirror entre los volúmenes de origen y destino y, a continuación, compruebe el estado en la ficha inferior \* Details\*.

La pestaña Details muestra el estado de la relación de SnapMirror, y muestra los errores de transferencia y el tiempo de desfase.

◦ Debe aparecer el campo es saludable Yes.

Si la mayoría de los errores de transferencia de datos de SnapMirror, el campo muestra No. Sin

embargo, en algunos casos de fallo, el campo sigue mostrándose Yes. Debe comprobar los errores de transferencia en la sección Detalles para asegurarse de que no se ha producido ningún error de transferencia de datos.

- Debe aparecer el campo Estado de relación Snapmirrored.
- El tiempo de desfase no debe superar el intervalo de programación de transferencia.

Por ejemplo, si la programación de transferencia es por hora, el tiempo de demora no debe ser superior a una hora.

Debe solucionar cualquier problema en las relaciones de SnapMirror.

["Informe técnico de NetApp 4015: Configuración de SnapMirror y mejores prácticas para ONTAP 9.1,](http://www.netapp.com/us/media/tr-4015.pdf) [9.2"](http://www.netapp.com/us/media/tr-4015.pdf)

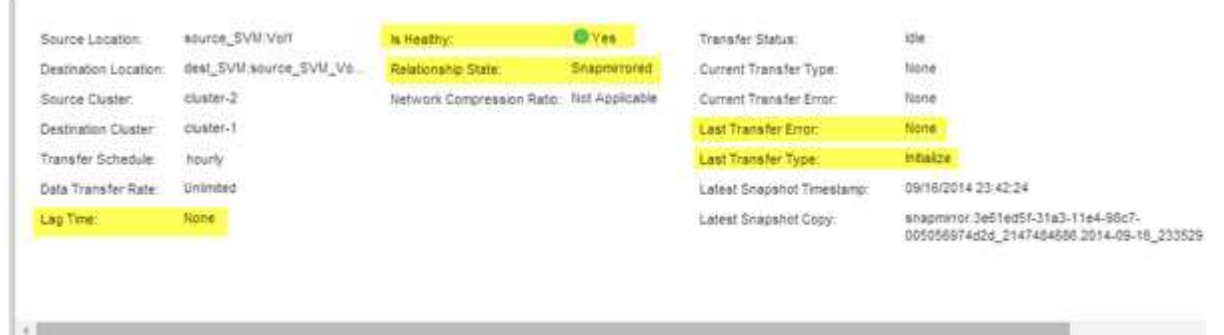

## **Backup de volúmenes mediante SnapVault**

## <span id="page-213-0"></span>**Información general sobre backup de volúmenes mediante SnapVault**

Es posible configurar rápidamente las relaciones de backup de SnapVault entre volúmenes ubicados en clústeres diferentes. El backup de SnapVault contiene un conjunto de copias de backup de solo lectura, que se encuentran en un volumen de destino que se puede utilizar para restaurar datos cuando se pierden o se dañan.

Utilice este procedimiento si desea crear relaciones de backup de SnapVault para los volúmenes de la siguiente manera:

- Trabaja con clústeres que ejecutan ONTAP 9.
- Es un administrador de clúster.
- Configuró la relación de paridad de clústeres y la relación de paridad de SVM.

["Configuración de relaciones entre iguales de clústeres y SVM"](#page-181-0)

- Debe haber habilitado la licencia de SnapMirror o SnapVault, después de que todos los nodos del clúster se hayan actualizado a la misma versión de ONTAP 9.
- Desea usar las políticas y las programaciones de protección predeterminadas, y no crear políticas personalizadas.
- No desea realizar backups de datos de un solo archivo o restauración de LUN.
- Quiere utilizar las prácticas recomendadas, no explorar todas las opciones disponibles.
- No desea leer muchos antecedentes conceptuales.
- Desea usar System Manager, no la interfaz de línea de comandos de ONTAP ni una herramienta de secuencias de comandos automatizadas.
- Desea utilizar la interfaz clásica de System Manager para ONTAP 9.7 y versiones anteriores, no la interfaz de usuario de ONTAP System Manager para ONTAP 9.7 y posteriores.

Si estas suposiciones no son correctas para su situación o si desea obtener más información de fondo conceptual, debe consultar el recurso siguiente:

["Informe técnico de NetApp 4183: Prácticas recomendadas de SnapVault"](http://www.netapp.com/us/media/tr-4183.pdf)

#### **Otras maneras de hacerlo en ONTAP**

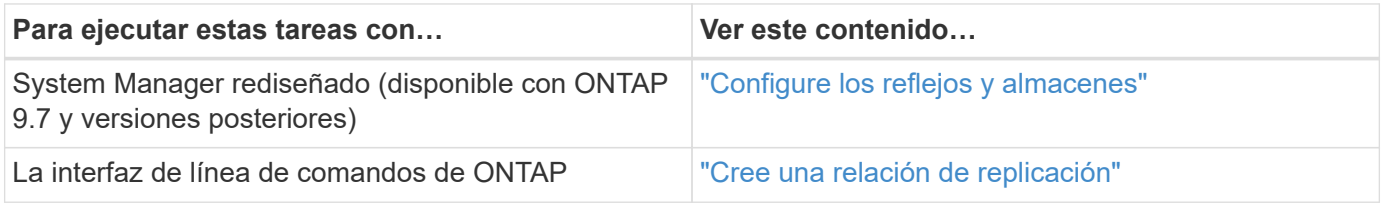

## **Flujo de trabajo de configuración de backup de SnapVault**

Configurar una relación de backup de SnapVault incluye comprobar la relación entre iguales de clústeres, crear la relación de SnapVault entre los volúmenes de origen y de destino, y supervisar la relación de SnapVault.

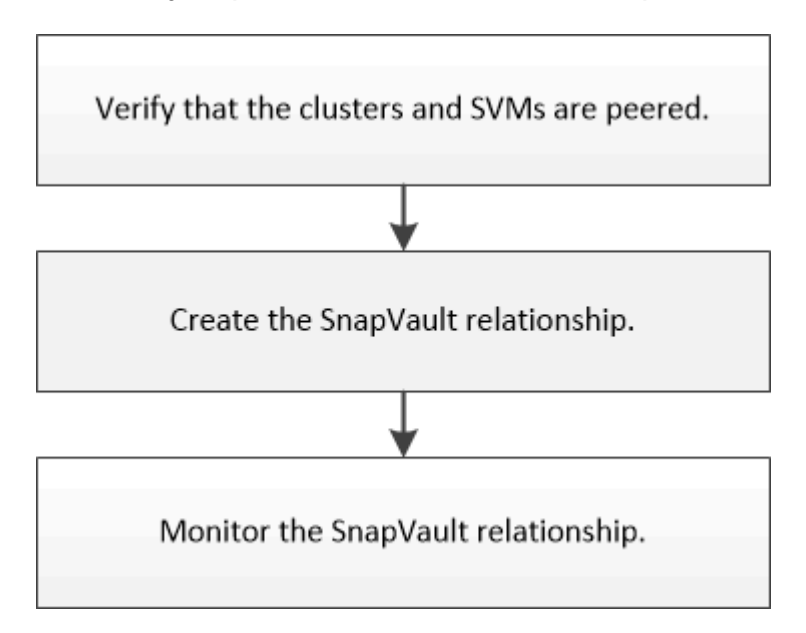

Hay documentación adicional disponible que ayuda a restaurar datos desde un volumen de destino para probar los datos en los que se ha realizado un backup o cuando se ha perdido el volumen de origen.

• [Gestión de la restauración de volúmenes mediante SnapVault](#page-221-0)

Describe cómo restaurar rápidamente un volumen a partir de un backup de SnapVault en ONTAP

### **Compruebe la relación de paridad de clústeres y la relación de paridad de SVM**

Antes de configurar un volumen para la protección de datos mediante la tecnología SnapVault, debe verificar que el clúster de origen y los clústeres de destino tienen una relación entre iguales y que se comunican entre sí mediante la relación entre iguales. También debe verificar que la SVM de origen y la SVM de destino tienen una relación entre iguales y que se comunican entre sí mediante la relación entre iguales.

#### **Acerca de esta tarea**

Debe realizar esta tarea desde el clúster **fuente**.

#### **Procedimiento**

- Si su sistema funciona con ONTAP 9.3 o una versión posterior, realice los siguientes pasos para verificar la relación entre iguales de clústeres y la relación entre iguales de SVM:
	- a. Haga clic en **Configuración** > **Cluster peers**.
	- b. Compruebe que el clúster con relación entre iguales esté autenticado y esté disponible.

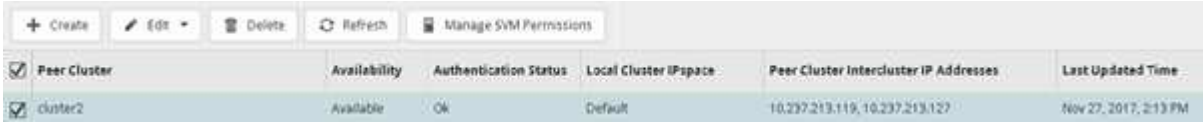

- c. Haga clic en **Configuración** > **SVM peers**.
- d. Compruebe que la SVM de destino tiene una relación entre iguales con la SVM de origen.
- Si su sistema utiliza ONTAP 9.2 o una versión anterior, realice los siguientes pasos para verificar la relación entre iguales de clústeres y la relación entre iguales de SVM:
	- a. Haga clic en la ficha **configuraciones**.
	- b. En el panel **Detalles del clúster**, haga clic en **pares de clústeres**.
	- c. Verifique que el clúster con relación entre iguales esté autenticado y disponible.

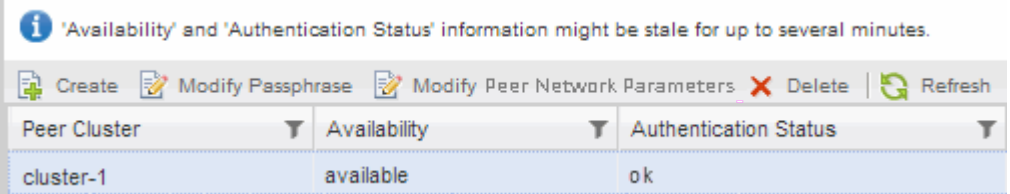

- d. Haga clic en la ficha **SVMs** y seleccione la SVM de origen.
- e. En el área **Peer Storage Virtual Machines**, compruebe que la SVM de destino tiene una relación entre iguales y la SVM de origen.

Si no ve ninguna SVM con relación entre iguales en esta área, puede crear la relación entre iguales de SVM al crear la relación de SnapVault.

[Creación de la relación de SnapVault \(ONTAP 9.2 o anterior\)](#page-217-0)
# **Crear una relación de SnapVault (a partir de ONTAP 9.3)**

Debe crear una relación de SnapVault entre el volumen de origen en un clúster y el volumen de destino en el clúster con una relación entre iguales para crear un backup de SnapVault.

# **Antes de empezar**

- Debe tener el nombre de usuario de administrador del clúster y la contraseña para el clúster de destino.
- El agregado de destino debe tener espacio disponible.

# **Acerca de esta tarea**

Debe realizar esta tarea desde el clúster **fuente**.

# **Pasos**

- 1. Haga clic en **almacenamiento** > **volúmenes**.
- 2. Seleccione el volumen del que desea realizar una copia de seguridad y, a continuación, haga clic en **acciones** > **proteger**.

También puede seleccionar varios volúmenes de origen y luego crear relaciones de SnapVault con un único volumen de destino.

- 3. En la página **Volumes: Protect Volumes**, proporcione la siguiente información:
	- a. Seleccione **Vault** en la lista desplegable **Tipo de relación**.
	- b. Seleccione el clúster de destino, la SVM de destino y el sufijo del volumen de destino.

Solo se enumeran las SVM con una relación entre iguales y las SVM permitidas en las SVM de destino.

El volumen de destino se crea automáticamente. El nombre del volumen de destino es el nombre del volumen de origen añadido con el sufijo.

- a. Haga clic en .
- b. En el cuadro de diálogo **Opciones avanzadas**, compruebe que la **Política de protección** está configurada como XDPDefault.
- c. Seleccione **Programa de protección**.

De forma predeterminada, la daily se ha seleccionado el programa.

d. Compruebe que **Sí** está seleccionado para inicializar la relación de SnapVault.

De forma predeterminada, todas las relaciones de protección de datos se inicializan.

e. Haga clic en **aplicar** para guardar los cambios.

# **Advanced Options**

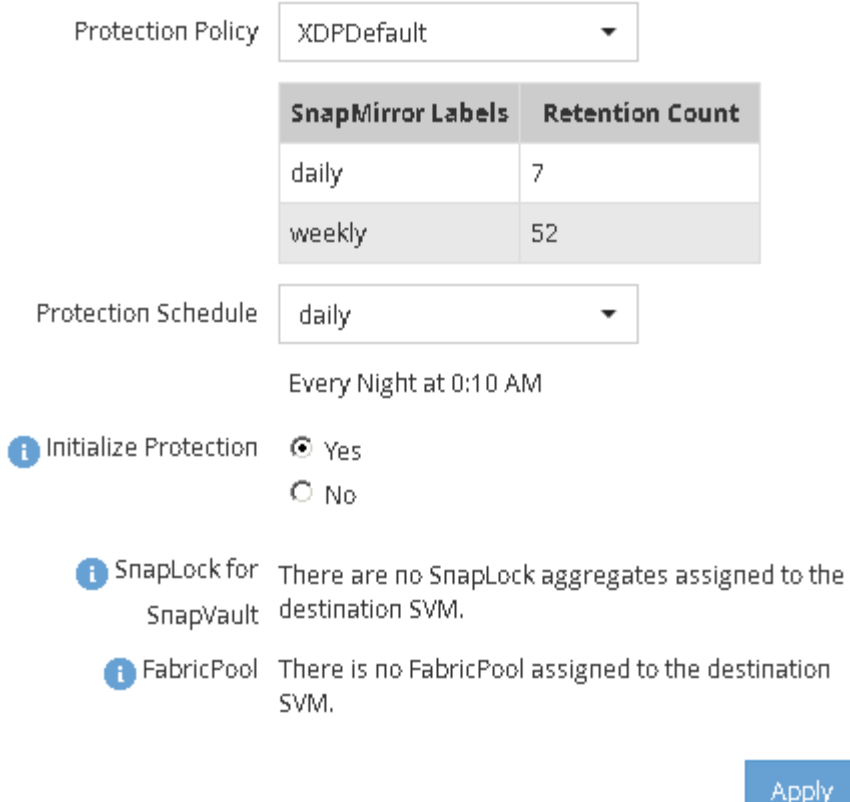

- 4. En la página **Volumes: Protect Volumes**, haga clic en **Validate** para comprobar si los volúmenes tienen etiquetas de SnapMirror coincidentes.
- 5. Haga clic en **Guardar** para crear la relación SnapVault.
- 6. Compruebe que el estado de la relación de SnapVault sea en la Snapmirrored estado.
	- a. Desplácese a la ventana **Volumes** y, a continuación, seleccione el volumen de copia de seguridad.
	- b. Expanda el volumen y haga clic en **PROTECCIÓN** para ver el estado de protección de datos del volumen.

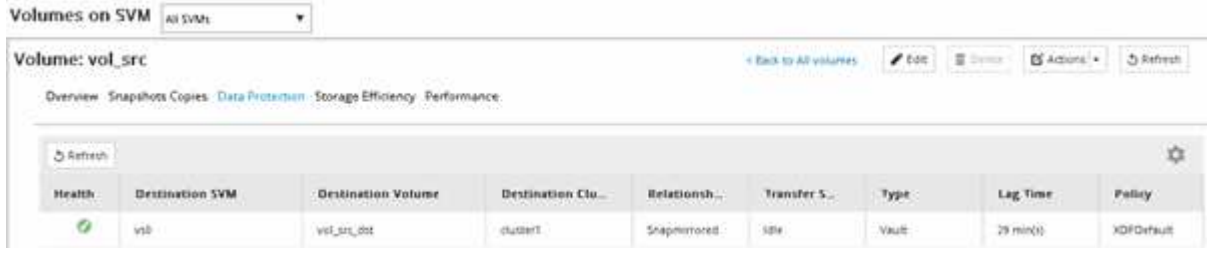

#### **Crear la relación de SnapVault (ONTAP 9.2 o anterior)**

Debe crear una relación de SnapVault entre el volumen de origen en un clúster y el volumen de destino en el clúster con una relación entre iguales para crear un backup de SnapVault.

#### **Antes de empezar**

• Debe tener el nombre de usuario de administrador del clúster y la contraseña para el clúster de destino.

• El agregado de destino debe tener espacio disponible.

#### **Acerca de esta tarea**

Debe realizar esta tarea desde el clúster **fuente**.

#### **Pasos**

- 1. Haga clic en **almacenamiento** > **SVM**.
- 2. Seleccione la SVM y, a continuación, haga clic en **Configuración de SVM**.
- 3. Haga clic en la ficha **Volumes**.
- 4. Seleccione el volumen del que desea realizar una copia de seguridad y, a continuación, haga clic en **proteger**.
- 5. En el cuadro de diálogo **Crear relación de protección**, seleccione **Vault** en la lista desplegable **Tipo de relación**.
- 6. En la sección **volumen de destino**, seleccione el clúster con una relación entre iguales.
- 7. Especifique la SVM para el volumen de destino:

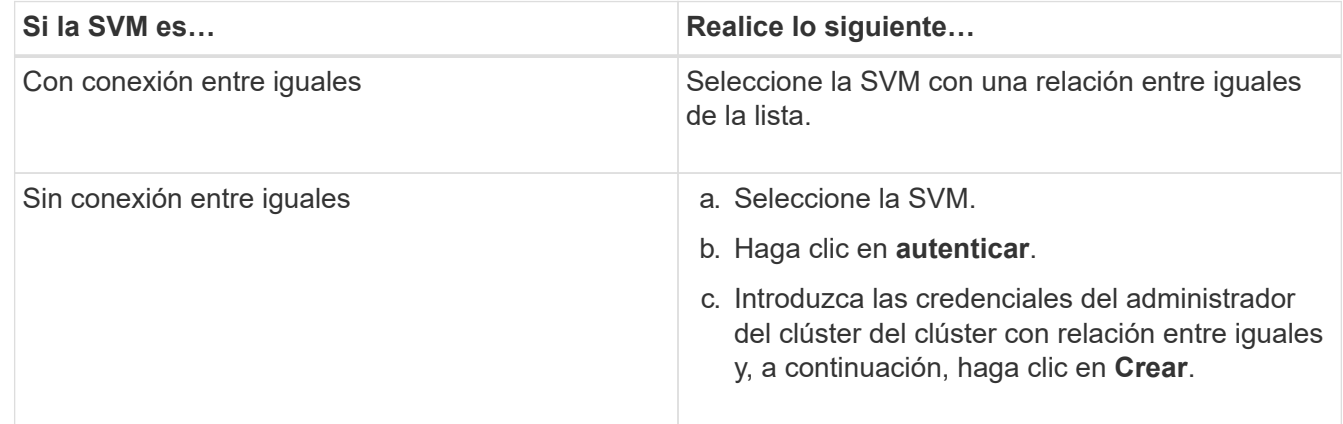

- 8. Cree un nuevo volumen de destino:
	- a. Seleccione la opción **Nuevo volumen**.
	- b. Utilice el nombre de volumen predeterminado o introduzca un nuevo nombre de volumen.
	- c. Seleccione el agregado de destino.
	- d. Asegúrese de que la casilla de verificación **Activar deduplicación** está activada.

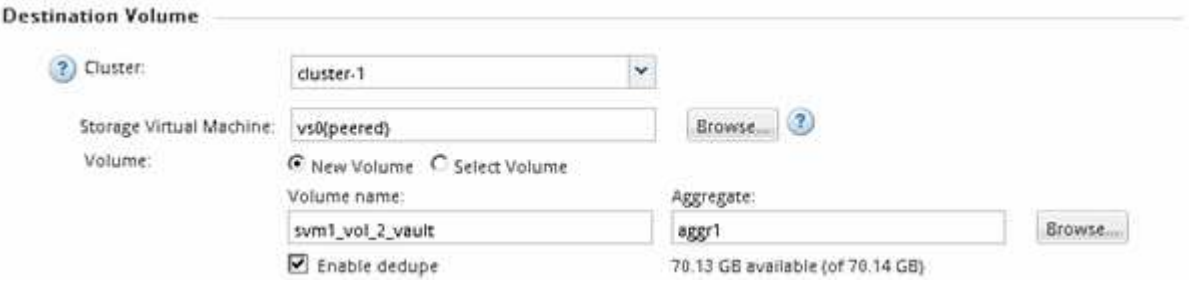

- 9. En la sección **Detalles de configuración**, seleccione XDPDefault como política de protección.
- 10. Seleccione una programación de protección de la lista de programaciones.
- 11. Asegúrese de que la casilla de verificación **inicializar relación** esté activada para transferir la copia snapshot básica y, a continuación, haga clic en **Crear**

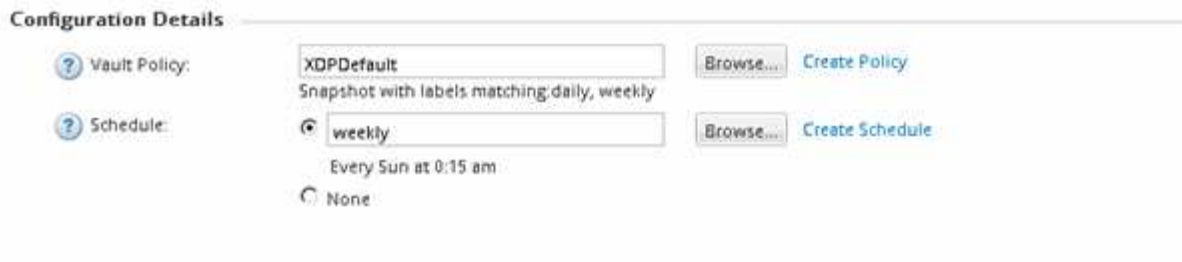

V Initialize Relationship

El asistente crea la relación con la política de almacén y la programación especificadas. Para inicializar la relación, inicie una transferencia inicial de datos del volumen de origen al volumen de destino.

La sección Estado muestra el estado de cada trabajo.

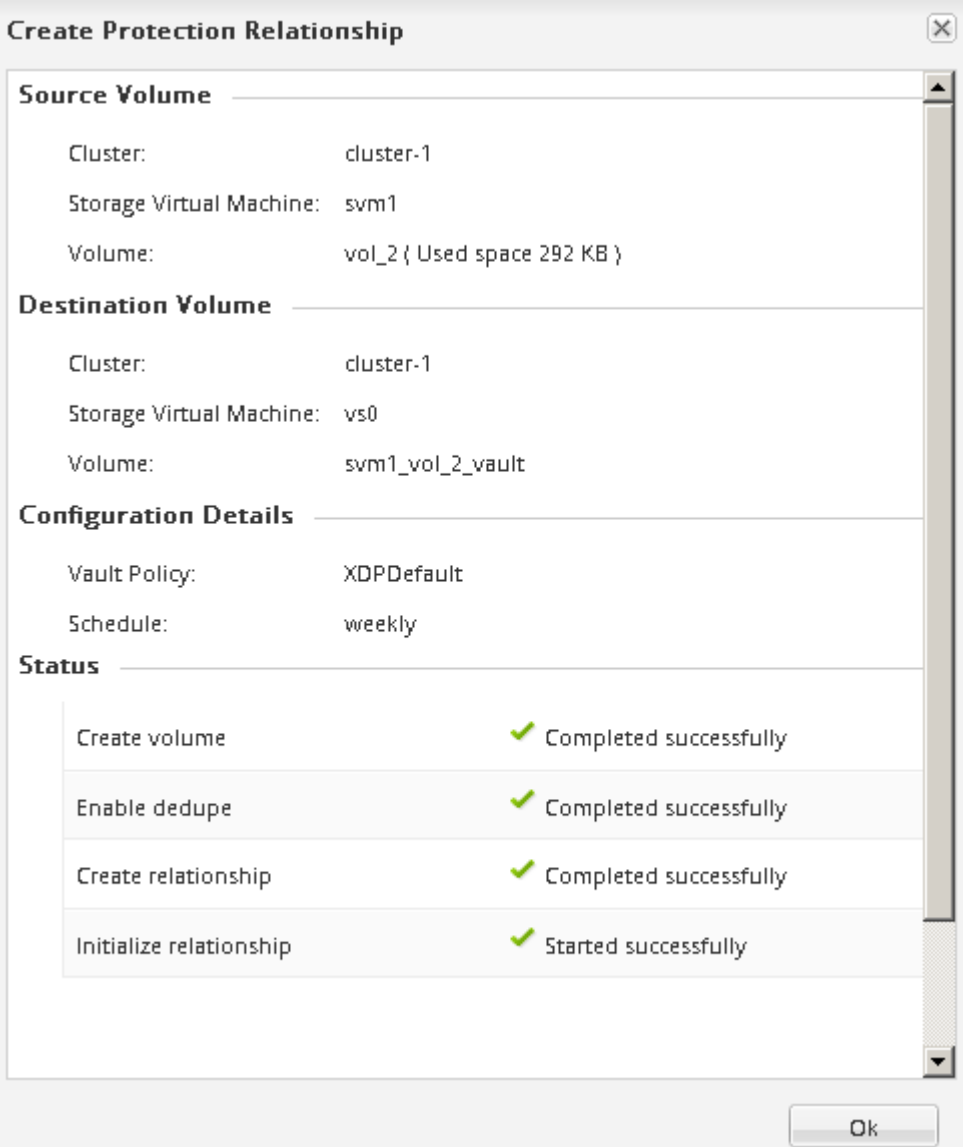

- 12. Compruebe que el estado de la relación de SnapVault sea en la Snapmirrored estado.
	- a. Seleccione el volumen de la lista Volumes y, a continuación, haga clic en **Data Protection**.
	- b. En la ficha inferior de **Protección de datos**, compruebe que la relación de SnapMirror que ha creado

aparece en la lista y que el estado de la relación es Snapmirrored y el tipo es Vault.

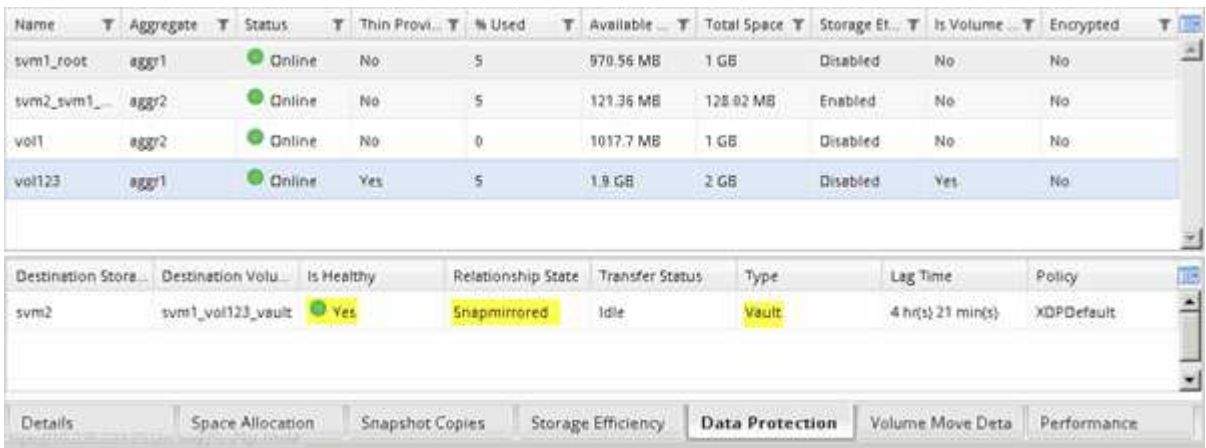

# **Supervise la relación de SnapVault**

Debe supervisar periódicamente el estado de las relaciones de SnapVault a fin de garantizar que se realice un backup de los datos en el volumen de destino según la programación especificada.

#### **Acerca de esta tarea**

Debe realizar esta tarea desde el clúster **destino**.

## **Pasos**

- 1. Según la versión de System Manager que esté ejecutando, realice uno de los pasos siguientes:
	- ONTAP 9.4 o anterior: Haga clic en **Protección** > **Relaciones**.
	- A partir de ONTAP 9.5: Haga clic en **Protección** > **Relaciones de volumen**.
- 2. Seleccione la relación SnapVault entre los volúmenes de origen y destino y, a continuación, compruebe el estado en la ficha inferior \* Detalles\*.

Se muestra el estado de la relación de SnapVault, los errores de transferencia y el tiempo de desfase:

◦ Debe aparecer el campo es saludable Yes.

Si la mayoría de los errores de transferencia de datos se producen, el campo muestra No. Sin embargo, en algunos casos de fallo, el campo sigue mostrándose Yes. Debe comprobar los errores de transferencia en la sección Detalles para asegurarse de que no se ha producido ningún error de transferencia de datos.

- Debe aparecer el campo Estado de relación Snapmirrored.
- El tiempo de desfase no debe superar el intervalo de programación de transferencia.

Por ejemplo, si la programación de transferencia es diaria, el tiempo de demora no debe ser superior a un día.

Debe solucionar cualquier problema en las relaciones de SnapVault. Los procedimientos de solución de problemas para las relaciones de SnapMirror también se aplican a las relaciones de SnapVault.

["Informe técnico de NetApp 4015: Configuración de SnapMirror y mejores prácticas para ONTAP 9.1,](http://www.netapp.com/us/media/tr-4015.pdf)

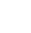

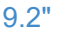

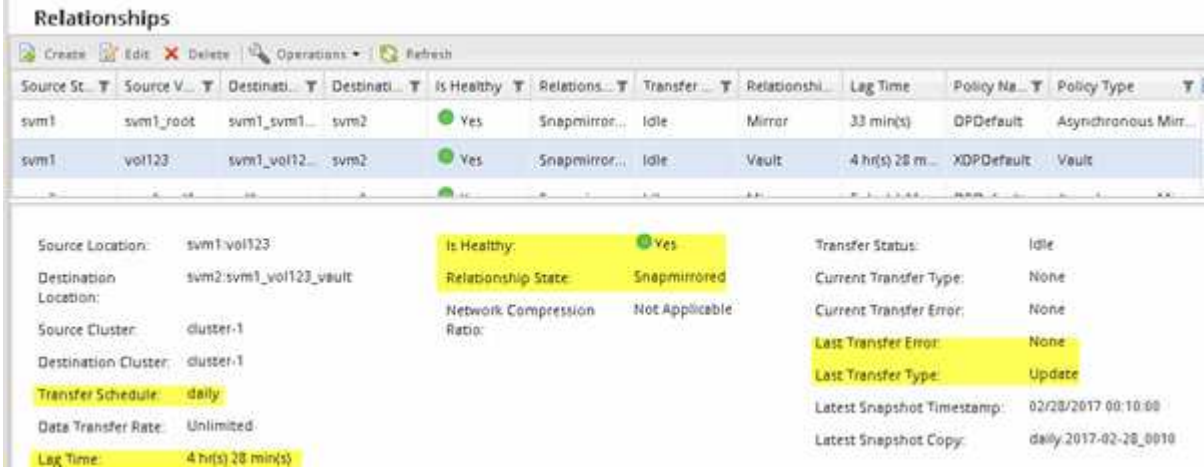

# **Gestión de la restauración de volúmenes mediante SnapVault**

# **Información general sobre la restauración de volúmenes mediante SnapVault**

Es posible restaurar un volumen rápidamente a partir de un backup de SnapVault en ONTAP cuando se produce una pérdida de datos.

Utilice este procedimiento si desea restaurar desde la copia de seguridad del almacén de la siguiente forma:

- Trabaja con clústeres que ejecutan ONTAP 9.
- Es un administrador de clúster.
- Ha configurado la relación de almacén siguiendo el procedimiento descrito en [Backup de volúmenes](#page-213-0) [mediante SnapVault](#page-213-0)
- No desea realizar una restauración de archivos o LUN individual.
- Quiere utilizar las prácticas recomendadas, no explorar todas las opciones disponibles.
- No desea leer muchos antecedentes conceptuales.
- Desea utilizar la interfaz clásica de System Manager para ONTAP 9.7 y versiones anteriores, no la interfaz de usuario de ONTAP System Manager para ONTAP 9.7 y posteriores.

Si estas suposiciones no son correctas para su situación o si desea obtener más información de fondo conceptual, debe consultar el recurso siguiente:

["Informe técnico de NetApp 4183: Prácticas recomendadas de SnapVault"](http://www.netapp.com/us/media/tr-4183.pdf)

# **Otras maneras de hacerlo en ONTAP**

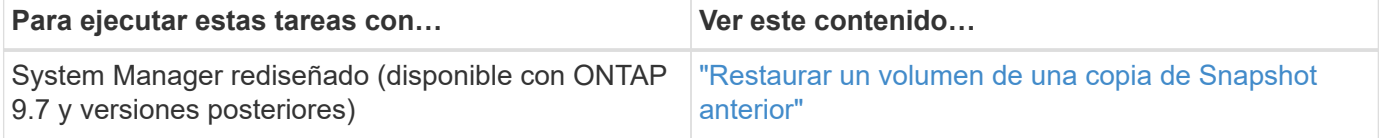

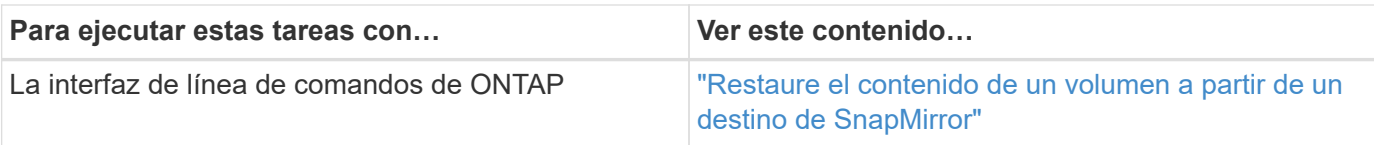

# **Flujo de trabajo de restauración de volúmenes**

Si el volumen de origen no está disponible o los datos están dañados, es posible realizar una restauración desde un backup de SnapVault. La restauración de un volumen a partir de un backup de SnapVault implica seleccionar el volumen de destino de SnapVault, restaurar un volumen nuevo o uno existente y verificar la operación de restauración.

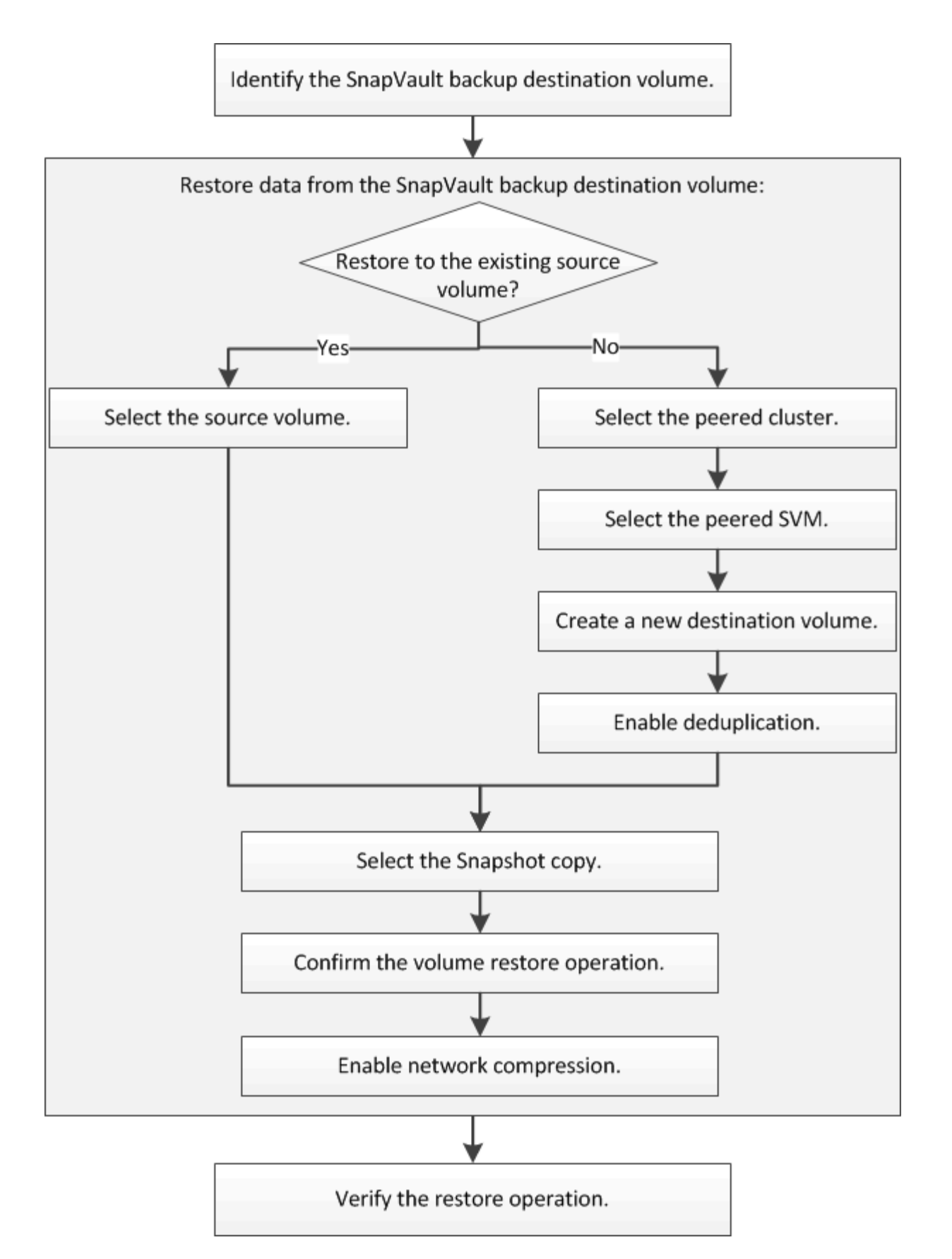

Hay información adicional disponible que sirve de ayuda para gestionar las relaciones de backup de SnapVault y para usar otros métodos de protección de datos a fin de proteger la disponibilidad de los recursos de datos.

• [Preparación para la recuperación ante desastres de volúmenes](#page-204-0)

Describe cómo configurar rápidamente un volumen de destino en otro clúster de ONTAP con el fin de prepararse para la recuperación ante desastres.

• [Recuperación ante desastres de volúmenes](#page-192-0)

Describe cómo activar rápidamente un volumen de destino desde otro clúster de ONTAP después de un desastre, así como cómo restaurar el estado original de la relación de SnapMirror mediante la reactivación del volumen de origen tras su recuperación.

# **Identificar el volumen de destino del backup SnapVault**

Debe identificar el volumen de destino de backup de SnapVault desde el cual desea restaurar datos cuando los datos del volumen de origen se pierden o se dañan.

# **Acerca de esta tarea**

Debe realizar esta tarea desde el clúster **fuente**.

## **Pasos**

- 1. Introduzca la URL https://IP-address-of-cluster-management-LIF En un explorador web e inicie sesión en System Manager con la credencial de administrador de clúster.
- 2. Vaya a la ventana **Volumes**.
- 3. Identifique el volumen de destino en la relación SnapVault y el nombre de la SVM que contiene el volumen:
	- ONTAP 9.3 o posterior: Haga doble clic en el volumen para ver los detalles y, a continuación, haga clic en **PROTECCIÓN**.
	- ONTAP 9.2 o anterior: Haga clic en la ficha **Protección de datos** en la parte inferior de la ventana Volumes.

# **Restaurar datos desde un backup de SnapVault**

Después de seleccionar el volumen de destino de un backup de SnapVault, se debe ejecutar la operación de restauración en un volumen nuevo para probar los datos de un backup o en un volumen existente para restaurar los datos perdidos o dañados.

# **Acerca de esta tarea**

Debe realizar esta tarea desde el clúster **destino**.

#### **Pasos**

- 1. Según la versión de System Manager que esté ejecutando, realice uno de los pasos siguientes:
	- ONTAP 9.4 o anterior: Haga clic en **Protección** > **Relaciones**.
	- A partir de ONTAP 9.5: Haga clic en **Protección** > **Relaciones de volumen**.
- 2. Seleccione la SVM que contiene el volumen de destino de la copia de seguridad de SnapVault y, a continuación, haga clic en **Operaciones** > **Restaurar**.
- 3. En el cuadro de diálogo **Restaurar**, restaure los datos al volumen de origen original o a un volumen nuevo:

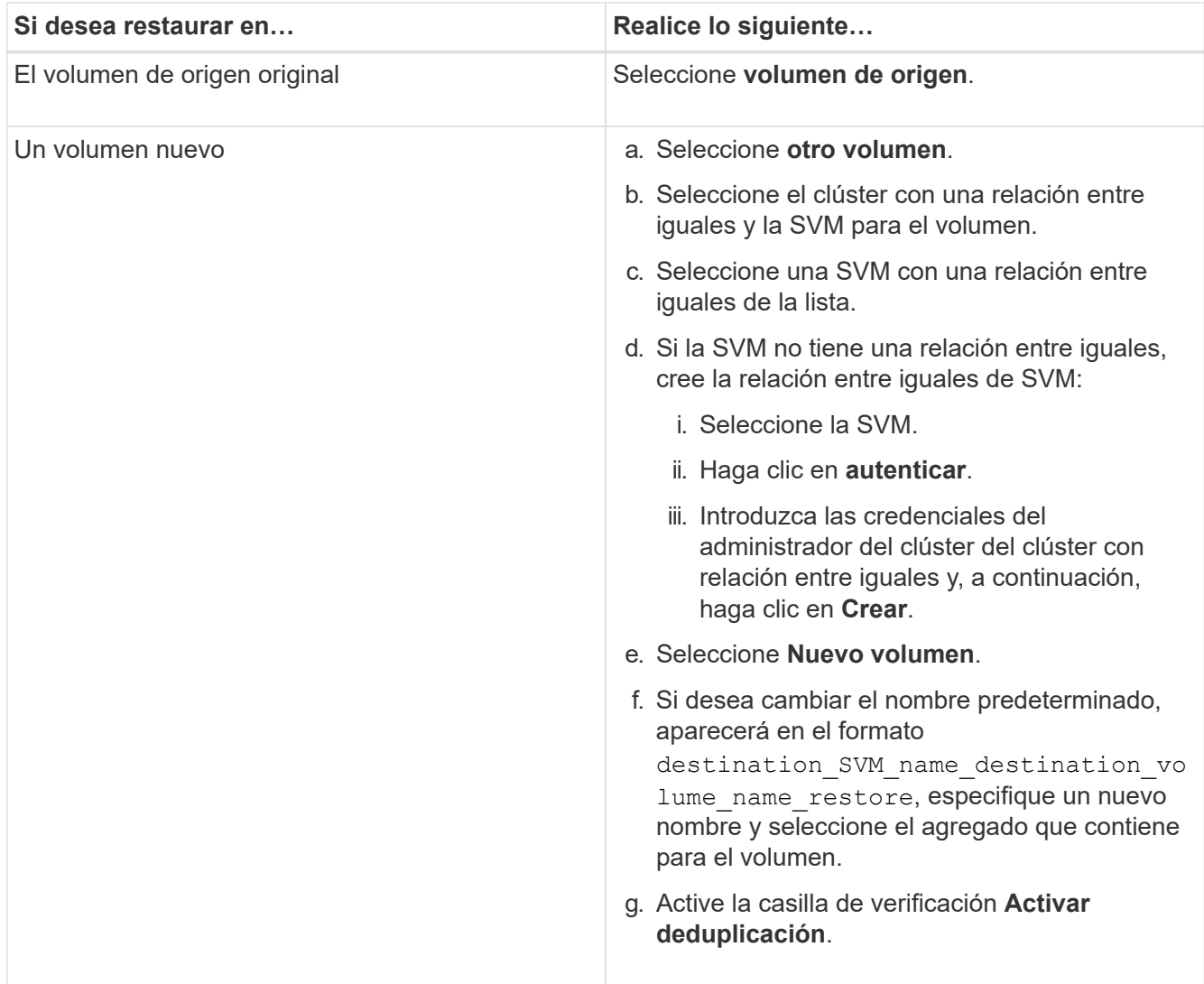

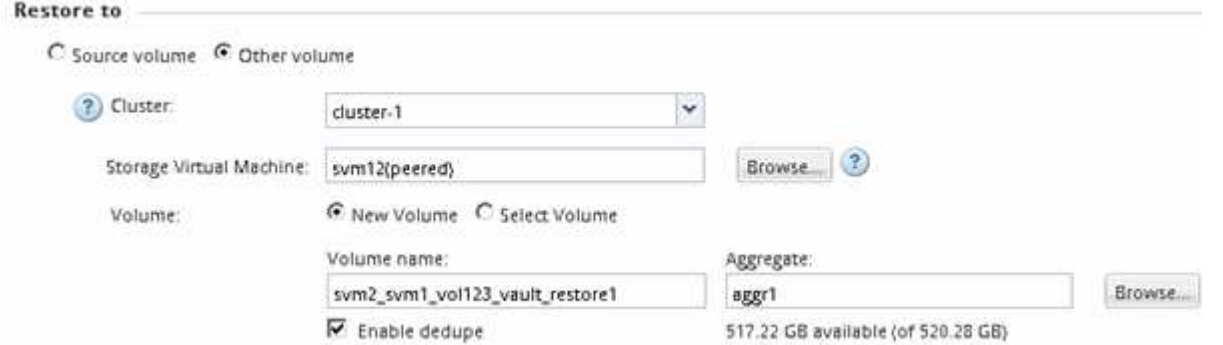

- 4. Seleccione la copia de Snapshot más reciente o seleccione una copia de Snapshot específica que desee restaurar.
- 5. Active la casilla de verificación **Aceptar para restaurar el volumen desde la copia Snapshot**.
- 6. Active la casilla de verificación **Activar compresión de red** para comprimir los datos que se transfieren durante la operación de restauración.
- 7. Haga clic en **Restaurar**.

Durante el proceso de restauración, el volumen que se restaura cambia a solo lectura. Cuando se complete la operación de restauración, la relación temporal se eliminará y el volumen restaurado cambiará

#### a de lectura/escritura.

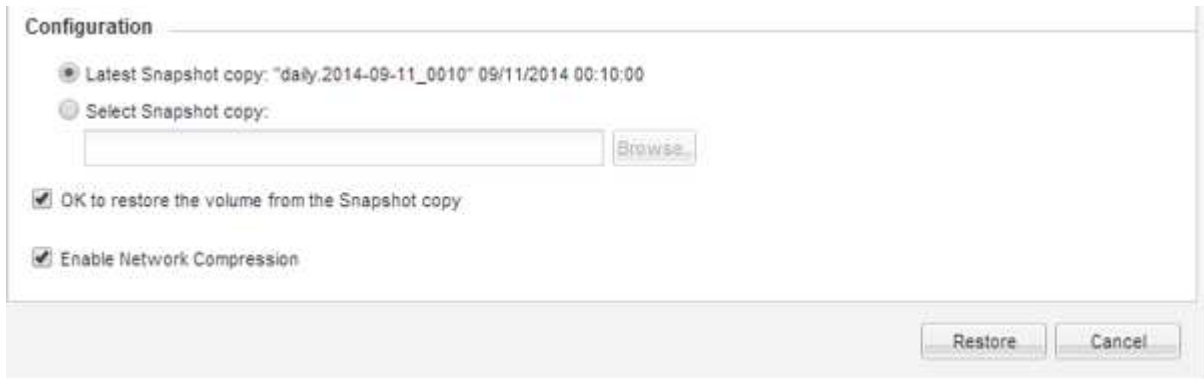

8. Haga clic en **Aceptar** en el cuadro de mensaje.

# **Compruebe la operación de restauración**

Después de realizar la operación de restauración desde el volumen de destino de un backup de SnapVault, se debe verificar el estado de la operación de restauración en el clúster de origen.

# **Acerca de esta tarea**

Debe realizar esta tarea desde el clúster **fuente**.

#### **Pasos**

- 1. Vaya a la ventana **Volumes**.
- 2. Seleccione el volumen de origen en la lista Volumes y realice una de las siguientes acciones, según la versión de ONTAP:
	- A partir de ONTAP 9.3: Haga doble clic en el volumen de origen para ver los detalles y, a continuación, haga clic en **PROTECCIÓN** para identificar el volumen de destino en la relación de SnapMirror y el nombre de la SVM que contiene el volumen.
	- ONTAP 9.2 o anterior: Haga clic en la pestaña inferior **Protección de datos** para identificar el volumen de destino en la relación de SnapMirror y el nombre de la SVM que contiene el volumen. Aparece el campo Tipo Restore temporalmente. Una vez completada la operación de restauración, aparece el campo Vault.

Debe solucionar cualquier problema en las relaciones de SnapVault. Los procedimientos de solución de problemas para las relaciones de SnapMirror también se aplican a las relaciones de SnapVault.

["Informe técnico de NetApp 4015: Configuración de SnapMirror y mejores prácticas para ONTAP 9.1, 9.2"](http://www.netapp.com/us/media/tr-4015.pdf)

# **Administración de clústeres**

# **Administración de clústeres**

# **Administración de ampliación de clúster**

# **Información general de ampliación de clústeres**

Puede expandir un clúster existente de forma rápida y no disruptiva añadiendo una pareja de alta disponibilidad. Un clúster más grande aumenta el rendimiento y la capacidad de almacenamiento disponibles en el clúster.

Debe utilizar este procedimiento sólo si se cumple lo siguiente:

- El clúster existente cumple los siguientes requisitos:
	- Utiliza ONTAP 9.
	- Contiene al menos dos nodos.

Si bien los ejemplos de este procedimiento utilizan un clúster de dos nodos, también se aplica a los clústeres con más de dos nodos.

Si desea añadir un nodo a un clúster de un solo nodo, debe seguir un procedimiento diferente.

["Al agregar una segunda controladora para crear un par de alta disponibilidad"](https://docs.netapp.com/platstor/topic/com.netapp.doc.hw-controller-add/home.html)

- No utiliza direccionamiento IPv6 ni cifrado de almacenamiento.
- No es una configuración MetroCluster.
- Los módulos del controlador que planea añadir cumplen los siguientes requisitos:
	- Si no son nuevos, se han limpiado con limpieza, ya no forman parte de un clúster y están listos para añadirse al nuevo clúster.
	- Admiten ONTAP 9.
	- Ejecutan una versión de la familia de versiones ONTAP 9.
- Al completar las tareas de configuración de ONTAP con System Manager, desea utilizar la interfaz de usuario de *Classic* System Manager para ONTAP 9.7 y versiones anteriores, no la interfaz de usuario de ONTAP System Manager para ONTAP 9.7 y versiones posteriores.

# ["Documentación de ONTAP System Manager"](https://docs.netapp.com/us-en/ontap/)

- Quiere utilizar las prácticas recomendadas, no explorar todas las opciones disponibles.
- No desea leer muchos antecedentes conceptuales.

# **Flujo de trabajo de ampliación de clústeres**

Añadir dos nodos a un clúster existente implica verificar que el clúster está listo para la expansión, preparar el clúster, instalar los nodos nuevos y completar la expansión.

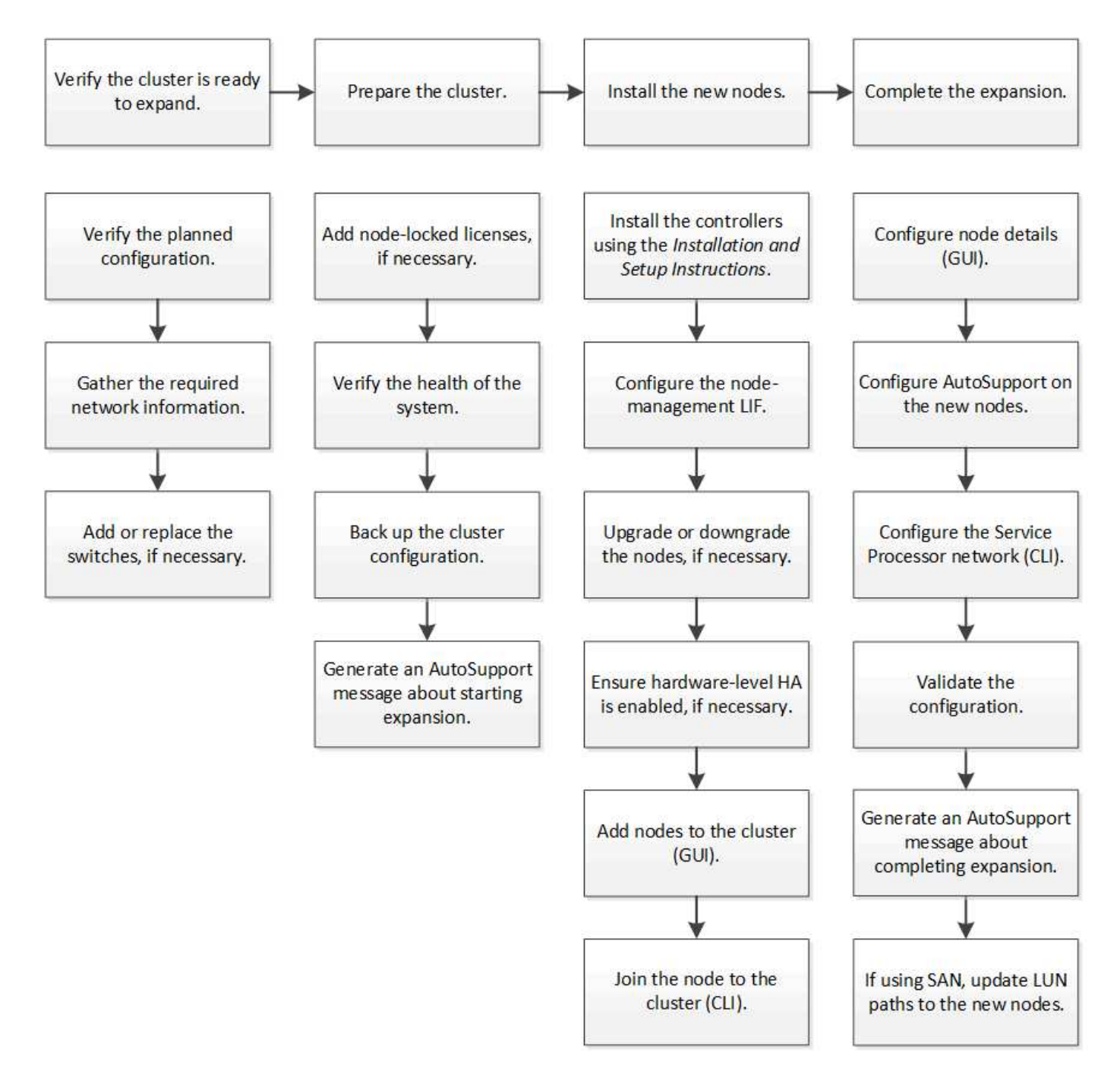

**Compruebe que el clúster esté listo para la expansión**

Antes de empezar a expandir un clúster, debe comprobar la configuración planificada, recopilar la información de red necesaria y añadir o sustituir switches, si es necesario.

# **Verifique la configuración planificada**

Antes de expandir un clúster, debe asegurarse de lo siguiente: La configuración planificada es compatible, existen las licencias requeridas, el sitio está listo, los switches de clúster admiten la ampliación y los nodos existentes utilizan la misma versión de ONTAP 9.

# **Antes de empezar**

Debe tener dos conjuntos de credenciales: El nombre de usuario y la contraseña necesarios para iniciar sesión en el clúster como administrador, y el nombre de usuario y la contraseña necesarios para iniciar sesión en el sitio de soporte de NetApp.

#### **Pasos**

- 1. Verifique la configuración planificada:
	- a. Compruebe que la plataforma de las nuevas controladoras puede combinarse con las controladoras existentes del clúster.
	- b. Compruebe que el clúster ampliado no supera los límites del sistema para las plataformas.

["Hardware Universe de NetApp"](https://hwu.netapp.com)

c. Si su clúster está configurado para SAN, compruebe que el clúster ampliado no supere los límites de configuración para FC, FCoE e iSCSI.

["CONFIGURACIÓN DE SAN"](https://docs.netapp.com/us-en/ontap/san-config/index.html)

Si no se cumplen estos requisitos, no puede continuar con la ampliación.

- 2. Asegúrese de que las licencias cubren los nuevos nodos:
	- a. En el clúster existente, consulte las licencias mediante el system license show comando.

```
cluster1::> system license show
Serial Number: 9-99-999999
Owner: cluster1
Package Type Description Expiration
----------------- ------- --------------------- --------------------
Base site Cluster Base License -
NFS 11 DECEMBER 11 NEST License
CIFS License CIFS License
...
```
- b. Revise el resultado para identificar las licencias de bloqueo de nodo (identificadas por el tipo) license) que será necesario para los nodos adicionales.
- c. Asegúrese de que las licencias incluidas con los nodos adicionales sean coherentes con las licencias existentes de bloqueo de nodo del clúster.

["Búsqueda de licencias de software de NetApp"](http://mysupport.netapp.com/licenses)

Si no tiene las licencias necesarias para los nodos adicionales, debe adquirir licencias adicionales antes de continuar.

3. Verifique que la planta esté lista para todos los equipos nuevos.

["Hardware Universe de NetApp"](https://hwu.netapp.com)

Si el sitio no está listo, debe preparar el sitio antes de continuar con la expansión.

4. Compruebe que los switches existentes admiten las controladoras adicionales.

# ["Hardware Universe de NetApp"](https://hwu.netapp.com)

Si el clúster no tiene switch o si los switches existentes no admiten los nodos adicionales, deberá obtener switches de clúster, que se podrán instalar más adelante en el proceso de ampliación.

5. Verifique que todos los nodos del clúster existente estén ejecutando la misma versión de ONTAP 9, incluida la misma versión secundaria y la misma revisión, si corresponde, mediante el uso de cluster image show comando.

```
cluster1::> cluster image show
            Current Installation
Node Version Date
  ---------------- ----------------------- ------------
cluster1-1 8.3RC1 12/15/2014 17:37:26
cluster1-2 8.3RC1 12/15/2014 17:37:42
2 entries were displayed.
```
Debe tomar nota de la versión del software ONTAP como referencia más adelante en este flujo de trabajo.

## **Recopile la información de la red necesaria**

Antes de expandir un clúster debe obtener la información de red necesaria para posteriormente configurar las LIF de gestión de nodos y las direcciones IP de Service Processor para ambos nodos.

#### **Pasos**

- 1. Obtenga los siguientes detalles para configurar dos LIF de gestión de nodos: Uno para cada uno de los nodos que va a agregar al clúster:
	- Dirección IP
	- Máscara de red
	- Puerta de enlace
	- Puerto
- 2. Si su sitio normalmente tiene entradas DNS para los LIF de gestión de nodos, asegúrese de que se hayan creado las entradas de DNS para los nuevos nodos.
- 3. Determine si el clúster utiliza la configuración de red automática o manual para el SP mediante el system service-processor network auto-configuration show comando.

Si aparece un nombre de subred en cualquiera de los SP IPv4 Subnet Name o. SP IPv6 Subnet Name Columna, el clúster utiliza las redes automáticas del SP. Si ambas columnas están vacías, el clúster está utilizando las redes manuales de SP.

En el resultado siguiente, la subred sub1 indica que cluster1 SP utiliza la configuración de red automática:

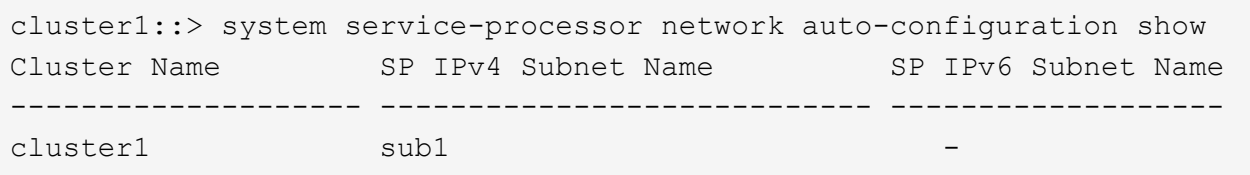

En el siguiente resultado, los campos de subred en blanco indican que cluster1 SP utiliza la configuración de red manual:

```
cluster1::> system service-processor network auto-configuration show
Cluster Name SP IPv4 Subnet Name SP IPv6 Subnet Name
-------------------- ---------------------------- -------------------
cluster1
```
- 4. Según la configuración de red del SP, realice una de las siguientes acciones:
	- Si el SP utiliza una configuración de red manual, obtenga dos direcciones IP que usará más adelante al configurar SP en los nodos nuevos.
	- Si el SP utiliza la configuración de red automática, compruebe que la subred que utiliza el SP tenga direcciones IP disponibles para los dos nodos nuevos mediante el network subnet show comando. En la siguiente salida, la subred sub1 tiene 2 direcciones disponibles:

```
cluster1::> network subnet show
IPspace: Default
Subnet Broadcast Avail/
Name Subnet Domain Gateway Total Ranges
--------- ---------------- --------- --------------- ---------
---------------
sub1 10.53.33.1/18 Default 10.53.0.1 2/4
10.53.33.3-10.53.33.6
...
```
#### **Agregar o sustituir interruptores**

Antes de expandir el clúster, debe asegurarse de que los switches de clúster admitan la configuración expandida. Si el clúster no tiene switch, debe añadir switches. Si los switches existentes no tienen suficientes puertos disponibles para admitir la nueva configuración, debe reemplazar los switches.

#### **Procedimiento**

• Si el clúster es actualmente un clúster sin switches de dos nodos, migre el clúster a un clúster con switches de dos nodos mediante el tipo de switch que prefiera.

["Migración a un clúster con switches de dos nodos con switches de clúster de Cisco"](https://library.netapp.com/ecm/ecm_download_file/ECMP1140536)

["Migración a un clúster con switches de dos nodos con switches de clúster CN1610 de NetApp"](https://library.netapp.com/ecm/ecm_download_file/ECMP1140535)

• Si los switches existentes no tienen suficientes puertos disponibles para admitir la configuración futura, sustituya los switches por el procedimiento de sustitución adecuado.

["Documentación de NetApp: Switches de clúster, gestión y almacenamiento"](https://mysupport.netapp.com/documentation/productlibrary/index.html?productID=62371)

#### **Prepare el clúster para la ampliación**

Para preparar un clúster para la expansión, debe añadir licencias de bloqueo de nodo, comprobar el estado del sistema, realizar un backup de la configuración del clúster y generar un mensaje de AutoSupport.

## **Añada licencias de bloqueo de nodo**

Si el clúster tiene funciones que utilizan licencias de bloqueo de nodo (que solo otorgan autorización a nodos específicos de la funcionalidad de licencia), debe asegurarse de que se hayan instalado licencias de bloqueo de nodo para los nuevos nodos. Debe añadir las licencias antes de que los nodos se unieran al clúster.

Complete esta tarea si utiliza la interfaz de usuario de *Classic* System Manager con ONTAP 9.7 y versiones anteriores. Si desea utilizar la interfaz de usuario de System Manager con ONTAP 9.7 y versiones posteriores, consulte ["Habilite nuevas funciones añadiendo claves de licencia"](https://docs.netapp.com/us-en/ontap/task_admin_enable_new_features.html).

Para obtener más información acerca de la administración de licencias, consulte ["Información general sobre](https://docs.netapp.com/us-en/ontap/system-admin/manage-licenses-concept.html) [Manage licences".](https://docs.netapp.com/us-en/ontap/system-admin/manage-licenses-concept.html)

#### **Pasos**

1. Para añadir cada clave de licencia, utilice system license add comando.

cluster1::> system license add -license-code AAAAAAAAAAAAAA

2. Para ver las licencias existentes, utilice system license show comando.

```
cluster1::> system license show
Serial Number: 9-99-999999
Owner: cluster1
Package Type Description Expiration
----------------- ------- --------------------- --------------------
Base site Cluster Base License -
NFS 1icense NFS License
CIFS 11 Cense CIFS License
...
```
3. Revise el resultado y compruebe que se muestra una licencia de bloqueo de nodo para todos los números de serie, incluidos los números de serie de los nodos nuevos y existentes.

# **Compruebe el estado del sistema**

Antes de expandir un clúster, debe verificar que todos los componentes del clúster estén en buen estado. Para ello, ejecute la herramienta Config Advisor y ejecute varios comandos de la CLI de ONTAP.

#### **Pasos**

1. Compruebe que tiene la última versión de Config Advisor:

◦ Si no tiene Config Advisor en su portátil, descárguelo.

["Descargas de NetApp: Config Advisor"](https://mysupport.netapp.com/site/tools/tool-eula/activeiq-configadvisor)

◦ Si tiene Config Advisor, inícielo, haga clic en **Ayuda** > **Buscar actualizaciones** y siga las indicaciones para actualizarla si es necesario.

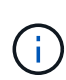

No desinstale la versión anterior de la herramienta ni elimine la carpeta de datos durante la actualización. La herramienta desinstala la versión anterior y la reemplaza con la última versión. Cambia el nombre de la carpeta de datos como la carpeta más reciente y conserva todo el contenido de la carpeta.

- 2. Verifique el cableado y la configuración ejecutando Config Advisor:
	- a. Conecte el portátil a la red de gestión del clúster.
	- b. Haga clic en **recopilar datos**.

Config Advisor muestra los problemas encontrados.

- c. Si se detectan problemas, corríjalos y vuelva a ejecutar la herramienta.
- 3. Compruebe el estado del sistema con los siguientes comandos:
	- a. Compruebe que el clúster esté en buen estado mediante el system health status show Y comprobar que el estado es ok.

```
cluster1::> system health status show
Status
---------------
ok
```
b. Compruebe que todos los nodos del clúster estén en estado correcto mediante el cluster show Y verificar que el estado de cada nodo sea true.

cluster1::> cluster show Node Health Eligibility --------------------- ------- ----------- cluster1-1 true true cluster1-2 true true 2 entries were displayed.

# **Realice un backup de la configuración del clúster**

Antes de expandir un clúster, debe utilizar un privilegio avanzado para crear un archivo de backup para guardar la información de configuración del clúster y, opcionalmente, guardar las configuraciones de los nodos.

# **Pasos**

- 1. Configure el nivel de privilegio en Advanced mediante el set -privilege advanced comando.
- 2. Cree un archivo de backup de la configuración del clúster mediante el system configuration backup create con el -backup-type cluster parámetro.

```
cluster1::*> system configuration backup create -node cluster1-1 -backup
-name clusterbeforeexpansion.7z -backup-type cluster
[Job 5573] Job is queued: Cluster Backup OnDemand Job.
```
- 3. Cree un archivo de copia de seguridad de la configuración de cada nodo mediante el system configuration backup create con el -backup-type node parámetro para cada nodo.
- 4. Devuelva el nivel de privilegio a admin mediante el set -privilege admin comando.

# **Genere un mensaje de AutoSupport acerca del inicio de la expansión**

Inmediatamente antes de expandir un clúster, debe enviar un mensaje de AutoSupport para indicar que está a punto de iniciar el proceso de ampliación. El mensaje informa al personal de soporte interno y externo sobre la expansión y actúa como Marca de tiempo de cualquier solución de problemas que se pueda necesitar más adelante.

# **Antes de empezar**

Se debe configurar AutoSupport.

# **Pasos**

1. Para cada nodo del clúster, envíe un mensaje de AutoSupport mediante el system node autosupport invoke comando.

cluster1::> system node autosupport invoke -node \* -message "cluster expansion started" -type all The AutoSupport was successfully invoked on node "cluster1-1". To view the status of the AutoSupport, use the "system node autosupport history show" command. Note: It may take several minutes for the AutoSupport to appear in the history list. The AutoSupport was successfully invoked on node "cluster1-2". To view the status of the AutoSupport, use the "system node autosupport history show" command. Note: It may take several minutes for the AutoSupport to appear in the history list. 2 entries were acted on.

#### **Instale los nodos nuevos**

Cuando el clúster esté preparado, debe instalar las controladoras y configurar los LIF de gestión de nodos. Si las controladoras no ejecutan la misma versión de ONTAP que el clúster existente, o se reasignan y carecen de alta disponibilidad a nivel de hardware, debe resolver estos problemas en modo de mantenimiento. Por último, puede unir los nodos al clúster.

#### **Instale las controladoras**

Al instalar controladoras que se añadirán a un clúster existente, debe seguir los tres primeros pasos de las instrucciones *Installation and Setup* correspondientes.

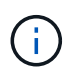

#### **Acerca de esta tarea**

A partir de ONTAP 9.0, el modo de alta disponibilidad está habilitado de forma predeterminada en el hardware nuevo.

#### **Pasos**

- 1. Obtenga el *instrucciones de instalación y configuración* para el número de modelo FAS del módulo de la controladora que va a añadir al clúster.
	- Para un nuevo módulo de controlador, el documento está disponible en la caja.
	- Para un módulo controlador rediseñado, puede descargar el documento. ["Documentación de NetApp"](https://mysupport.netapp.com/site/docs-and-kb)
- 2. Siga la sección *prepare for installation* con las siguientes excepciones:
	- Puede omitir las instrucciones sobre la descarga de software o de una hoja de trabajo.
	- Debe proporcionar una conexión de consola serie aunque no se menciona en las *instrucciones de instalación y configuración*.

Necesita una consola de serie porque debe utilizar la CLI nodesinfierno para configurar las LIF de gestión de nodos.

Si en la sección ONTAP no se menciona la consola serie, puede ver la sección 7-Mode.

- 3. Siga la sección *Install hardware*.
- 4. Siga la sección *cable Storage*.
- 5. Omitir la mayoría de la sección *Complete System Setup* con las siguientes excepciones:
	- Si se le indica a, debe encender todas las bandejas de discos y comprobar los ID.
	- Debe conectar la consola de serie para poder acceder al nodo.

Si en la sección ONTAP no se menciona la consola serie, puede ver la sección 7-Mode.

6. Omitir la sección *Complete Configuration*.

## **Configure los LIF de gestión de nodos**

Después de instalar físicamente los módulos de la controladora, puede encender cada uno y configurar su LIF de gestión de nodos.

## **Acerca de esta tarea**

Debe realizar este procedimiento en los dos nodos.

#### **Pasos**

- 1. Acceda al módulo de la controladora a través de la consola de serie.
- 2. Encienda el módulo de la controladora y espere mientras arranca el nodo y el Asistente de configuración de clúster se inicia automáticamente en la consola.

```
Welcome to the cluster setup wizard.
You can enter the following commands at any time:
    "help" or "?" - if you want to have a question clarified,
    "back" - if you want to change previously answered questions, and
    "exit" or "quit" - if you want to quit the cluster setup wizard.
     Any changes you made before quitting will be saved.
You can return to cluster setup at any time by typing "cluster setup".
To accept a default or omit a question, do not enter a value.
```
- 3. Siga las instrucciones del asistente de configuración de clúster basado en web para configurar una LIF de gestión de nodos con la información de red recopilada anteriormente.
- 4. Tipo exit Una vez finalizada la configuración de LIF de gestión del nodo, para salir del asistente de configuración y completar las tareas de administración.

```
Use your web browser to complete cluster setup by accessing
https://10.63.11.29
Otherwise, press Enter to complete cluster setup using the command line
interface:
exit
```
5. Inicie sesión en el nodo como el admin usuario, que no requiere contraseña.

```
Tue Mar 4 23:13:33 UTC 2015
login: admin
******************************************************
* This is a serial console session. Output from this *
* session is mirrored on the SP console session. *
```
6. Repita todo el procedimiento para el segundo módulo de controlador recién instalado.

#### **Actualice o degrade los nodos**

Antes de unir los nodos recién instalados al clúster, debe asegurarse de que estén ejecutando la misma versión de ONTAP que el clúster esté ejecutando. Si los nodos ejecutan una versión diferente, debe actualizar o degradar los nodos para que coincidan con el clúster.

#### **Pasos**

- 1. Determine la versión de ONTAP instalada en el clúster: cluster image show
- 2. Vea la versión actual de ONTAP en los nodos:
	- a. En el primer nodo, vea la versión del software: system node image show

```
::*> system node image show
              Is Is Install
Node Image Default-Current-Version Date Date
-------- ------- ------- ------- -------------------------
-------------------
localhost
        image1 false false 9.3 MM/DD/YYYY
TIMESTAMP
      image1 true true 9.3 MM/DD/YYYYY
TIMESTAMP
2 entries were displayed.
```
b. Repita el paso anterior para el segundo nodo.

- 3. Compare las versiones de ONTAP en el clúster y los nodos, y realice cualquiera de las siguientes acciones:
	- Si las versiones de ONTAP en el clúster y los nodos son las mismas, no se necesita actualización ni degradación.
	- Si las versiones de ONTAP en el clúster y los nodos son diferentes, puede ["Actualice ONTAP"](https://docs.netapp.com/us-en/ontap/upgrade/index.html) en los nodos con versiones anteriores o también puede hacerlo ["Revierte ONTAP"](https://docs.netapp.com/us-en/ontap/revert/index.html) para nodos con versiones posteriores.

# **Asegúrese de que la alta disponibilidad en el nivel de hardware está habilitada**

Si se reutilizan los módulos de controladoras recién instalados, no los nuevos, debe entrar en el modo de mantenimiento y asegurarse de que su estado ha se establece en ha.

# **Acerca de esta tarea**

Si está utilizando nuevos módulos de controladora, puede omitir este procedimiento porque la función ha está habilitada de forma predeterminada. De lo contrario, debe realizar este procedimiento en ambos nodos.

## **Pasos**

- 1. En el primer nodo, introduzca modo de mantenimiento:
	- a. Salga del infierno entrando halt.

Aparece el aviso del CARGADOR.

b. Para entrar en el modo de mantenimiento, introduzca boot ontap maint.

Después de ver alguna información, se muestra el aviso del modo de mantenimiento.

- 2. En el modo de mantenimiento, compruebe que el módulo de la controladora y el chasis estén en estado de alta disponibilidad:
	- a. Muestre el estado de alta disponibilidad del módulo de la controladora y el chasis introduciendo haconfig show.
	- b. Si el estado que se muestra de la controladora no es  $HA$ , entre  $ha$ -config modify controller ha.
	- c. Si el estado mostrado del chasis no es HA, entre ha-config modify chassis ha.
	- d. Compruebe que la alta disponibilidad está habilitada tanto en el módulo de la controladora como en el chasis; para ello, introduzca ha-config show.
- 3. Volver a ONTAP:
	- a. Introduzca halt Para salir del modo de mantenimiento.
	- b. Inicie el ONTAP introduciendo boot ontap
	- c. Espere mientras arranca el nodo y el Asistente de configuración de clúster se inicia automáticamente en la consola.
	- d. Pulse Intro cuatro veces para aceptar la configuración existente del LIF de gestión de nodos.
	- e. Inicie sesión en el nodo como el admin usuario, que no requiere contraseña.
- 4. Repita este procedimiento en el otro nodo que va a añadir al clúster.

# <span id="page-239-0"></span>**Añada nodos a un clúster mediante System Manager**

Puede usar System Manager para aumentar el tamaño y las funcionalidades del sistema de almacenamiento mediante la adición de nodos a un clúster existente. Esta función se habilita automáticamente en System Manager cuando la versión del clúster efectivo es ONTAP 9.2.

# **Antes de empezar**

• Deben cablearse nuevos nodos compatibles con el clúster.

Sólo los puertos que están en el dominio de difusión predeterminado se mostrarán en la ventana Red.

- Todos los nodos del clúster deben estar en funcionamiento.
- Todos los nodos deben tener la misma versión.

#### **Paso**

1. Añada los nuevos nodos compatibles al clúster:

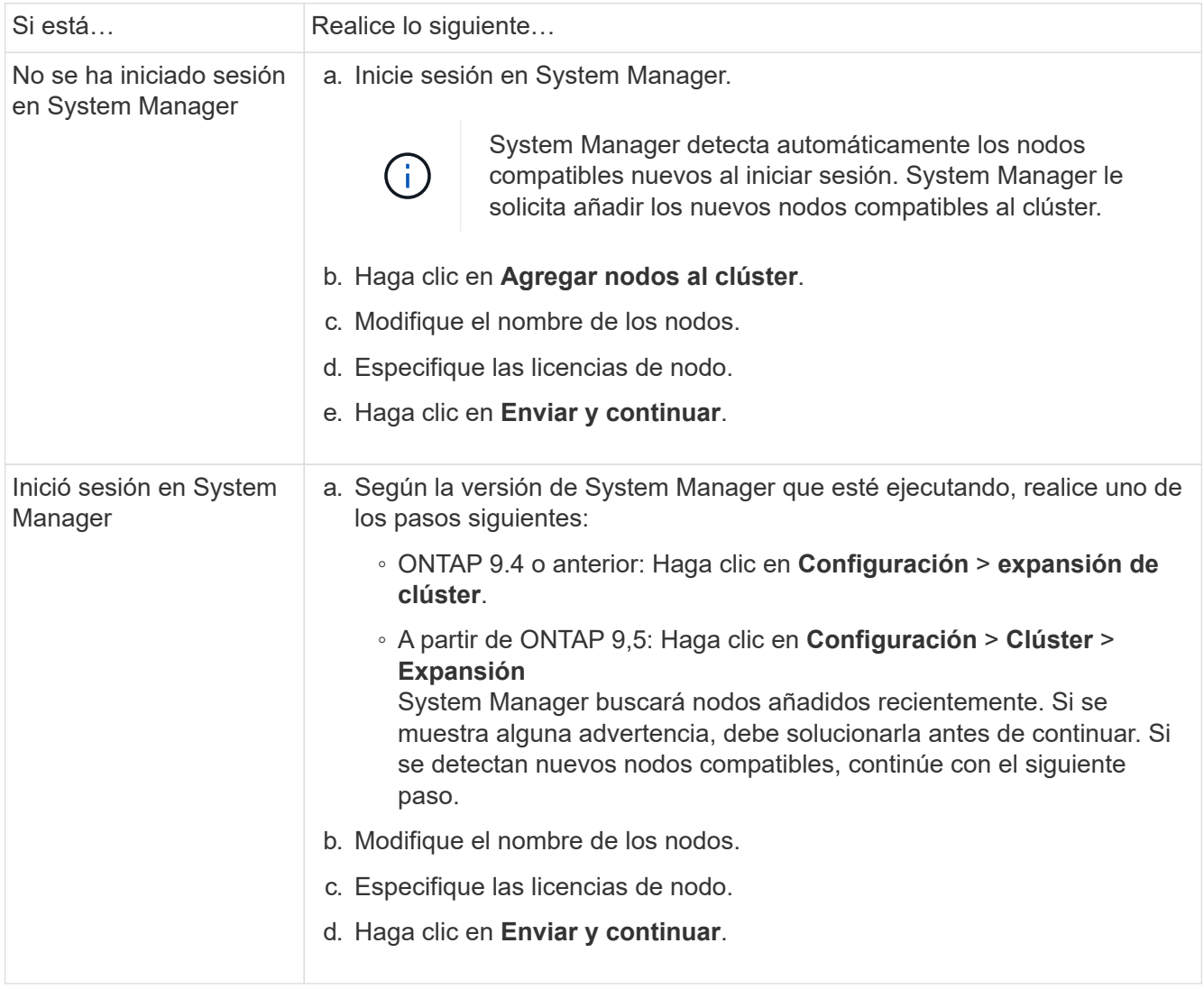

## **Una los nodos al clúster mediante la CLI**

Cuando los módulos de controladora recién instalados están listos, puede añadir cada uno al clúster mediante el cluster setup comando.

# **Acerca de esta tarea**

- Debe realizar este procedimiento en ambos nodos.
- Debe unir cada nodo de uno en uno, sin simultáneamente.

#### **Pasos**

1. Inicie el asistente de configuración de clúster mediante el cluster setup En el símbolo del sistema de la CLI.

```
::> cluster setup
Welcome to the cluster setup wizard....
Use your web browser to complete cluster setup by accessing
https://10.63.11.29
Otherwise, press Enter to complete cluster setup using the
command line interface:
```
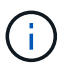

Para obtener instrucciones sobre cómo utilizar el asistente de configuración de clúster basado en la GUI, consulte [Añadir nodos al clúster mediante System Manager.](#page-239-0)

2. Presione Enter para usar la CLI para completar esta tarea. Cuando se le solicite crear un nuevo clúster o unirse a uno existente, introduzca join.

```
Do you want to create a new cluster or join an existing cluster?
{create, join}:
join
```
3. Cuando se le solicite la configuración de la interfaz del clúster existente, pulse Enter para aceptarla.

```
Existing cluster interface configuration found:
Port MTU IP Netmask
e1a 9000 169.254.87.75 255.255.0.0
Do you want to use this configuration? {yes, no} [yes]:
```
4. Siga las indicaciones para unirse al clúster existente.

```
Step 1 of 3: Join an Existing Cluster
You can type "back", "exit", or "help" at any question.
Enter the name of the cluster you would like to join [cluster1]:
cluster1
Joining cluster cluster1
Starting cluster support services ..
This node has joined the cluster cluster1.
Step 2 of 3: Configure Storage Failover (SFO)
You can type "back", "exit", or "help" at any question.
SFO will be enabled when the partner joins the cluster.
Step 3 of 3: Set Up the Node
Cluster setup is now complete.
```
El nombre del nodo se cambia automáticamente para que coincida con el nombre del clúster.

5. En el cluster, verifique que el nodo forma parte del cluster mediante cluster show comando.

```
cluster1::> cluster show
Node Health Eligibility
--------------------- ------- ------------
cluster1-1 true true
cluster1-2 true true
cluster1-3 true true
3 entries were displayed.
```
6. Repetición ["paso 1"](https://docs.netapp.com/es-es/ontap-system-manager-classic/expansion/.html#step1) por ["paso 5"](https://docs.netapp.com/es-es/ontap-system-manager-classic/expansion/.html#step5) para el segundo módulo de controlador recién instalado.

El Asistente de configuración de clúster se diferencia en el segundo nodo de las siguientes maneras:

- De forma predeterminada, se une al clúster existente porque su partner ya forma parte de un clúster.
- Habilita automáticamente la recuperación tras fallos de almacenamiento en los dos nodos.
- 7. Compruebe que la recuperación tras fallos del almacenamiento esté habilitada y posible mediante el storage failover show comando.

La siguiente salida muestra que la conmutación por error del almacenamiento está habilitada y es posible en todos los nodos del clúster, incluidos los nodos recién añadidos:

```
cluster1::> storage failover show
                            Takeover
Node Partner Possible State
-------------- -------------- --------
  -------------------------------------
cluster1-1 cluster1-2 true Connected to cluster1-2
cluster1-2 cluster1-1 true Connected to cluster1-1
cluster1-3 cluster1-4 true Connected to cluster1-3
cluster1-4 cluster1-3 true Connected to cluster1-4
4 entries were displayed.
```
## **Complete la expansión**

Después de unir ambos nodos al clúster, debe terminar de configurar los nodos recién agregados mediante la configuración de AutoSupport y la finalización de la red del SP. A continuación, debe validar el clúster ampliado y generar un mensaje de AutoSupport para completar la ampliación. Si el clúster utiliza SAN, debe actualizar las rutas de LUN.

# **Configure los detalles del nodo en System Manager**

Puede usar System Manager para configurar los ajustes del LIF de gestión de nodos y de Service Processor para los nodos recién añadidos.

# **Antes de empezar**

- El número de puertos debe estar suficiente en el espacio IP predeterminado para la creación de la LIF.
- Todos los puertos deben estar activos y en funcionamiento.

#### **Pasos**

- 1. Configurar gestión de nodos:
	- a. Introduzca la dirección IP en el campo **Dirección IP**.
	- b. Seleccione el puerto para la administración de nodos en el campo **Puerto**.
	- c. Introduzca los detalles de la máscara de red y la puerta de enlace.
- 2. Configure los ajustes de Service Processor:
	- a. Active la casilla de verificación **Anular valores predeterminados** para anular los valores predeterminados.
	- b. Introduzca los detalles de la dirección IP, la máscara de red y la puerta de enlace.
- 3. Haga clic en **Enviar y continuar** para completar la configuración de red de los nodos.
- 4. Compruebe los detalles de los nodos en la página **Resumen**.

# **Qué hacer a continuación**

• Si el clúster está protegido, debe crear el número necesario de LIF de interconexión de clústeres en los nodos recién añadidos para evitar que la relación de paridad sea parcial y una protección que no sea adecuada.

• Si existen protocolos DE datos SAN habilitados en su clúster, debería crear el número necesario de LIF DE datos DE SAN para servir datos.

# **Configure AutoSupport en los nodos nuevos**

Después de añadir nodos a un clúster, debe configurar AutoSupport en los nodos.

#### **Antes de empezar**

AutoSupport debe configurarse en los nodos existentes del clúster.

#### **Acerca de esta tarea**

Debe realizar este procedimiento en los dos nodos.

#### **Pasos**

1. Consulte la configuración de la AutoSupport mediante system node autosupport show con el -node parámetro establecido en uno de los nodos del clúster original.

```
cluster1::> system node autosupport show -node cluster1-1
                               Node: cluster1-1
                              State: enable
                    SMTP Mail Hosts: smtp.example.com
...
```
2. En uno de los nodos recién añadidos, configure AutoSupport de la misma manera que se configure en los nodos existentes mediante el uso del system node autosupport modify comando.

```
cluster1::> system node autosupport modify -node cluster1-3 -state
enable -mail-hosts smtp.example.com -from alerts@node3.example.com -to
support@example.com -support enable -transport https -noteto
pda@example.com -retry-interval 23m
```
3. Repita el paso anterior con el otro nodo que acaba de agregar.

#### **Configure la red de Service Processor**

Después de expandir un clúster, debe configurar la red de Service Processor (SP) en los nodos nuevos. Si el SP utiliza una configuración de red manual, debe configurar las direcciones IP para el SP en los nodos nuevos. Si el SP utiliza la configuración de red automática, debe identificar las direcciones IP que se han seleccionado.

#### **Pasos**

1. Si el clúster SP utiliza la configuración de red manual, configure las direcciones IP en ambos nodos de la red de SP mediante el system service-processor network modify comando.

Los siguientes comandos configuran la red de SP en cluster1-3 y cluster1-4 nodos:

```
cluster1::> system service-processor network modify -node cluster1-3
-address-family IPv4 -enable true -ip-address 192.168.123.98-netmask
255.255.255.0 -gateway 192.168.123.1
cluster1::> system service-processor network modify -node cluster1-4
-address-family IPv4 -enable true -ip-address 192.168.123.99 -netmask
255.255.255.0 -gateway 192.168.123.1
```
2. Compruebe que la red de SP esté configurada correctamente en los dos nodos nuevos mediante el system service-processor network show comando para cada nodo.

El estado debe ser succeeded. Se requiere verificación en todas las situaciones. Aunque la red del SP se configuró automáticamente, debe comprobar que se ha configurado correctamente y debe determinar qué direcciones IP se han asignado.

El siguiente resultado indica que los nodos cluster1-3 y cluster1-4 tienen correctamente la configuración de red de SP:

cluster1::> system service-processor network show -node cluster1-3 Address Node Status Family Link State IP Address ------------- -------------- --------- ----------- ----------------------- cluster1-3 online IPv4 up 192.168.123.98 DHCP: none MAC Address: 00:a0:98:43:a1:1e Network Gateway: 10.60.172.1 Network Mask (IPv4 only): 255.255.255.0 Prefix Length (IPv6 only): - IPv6 RA Enabled: - Subnet Name: - SP Network Setup Status: succeeded ... cluster1::> system service-processor network show -node cluster1-4 Address Node Status Family Link State IP Address ------------- -------------- --------- ----------- ----------------------- cluster1-4 online IPv4 up 192.168.123.99 DHCP: none MAC Address: 00:a0:98:43:a1:1e Network Gateway: 10.60.172.1 Network Mask (IPv4 only): 255.255.255.0 Prefix Length (IPv6 only): - IPv6 RA Enabled: - Subnet Name: - SP Network Setup Status: succeeded ...

3. Si el sitio normalmente tiene entradas DNS para la red del SP, compruebe que las entradas de DNS se hayan creado para los nodos nuevos.

# **Valide la configuración del clúster ampliado**

Después de expandir el clúster, debe validar la configuración ejecutando Config Advisor y utilizando algunos comandos que verifiquen el estado del clúster y los anillos de replicación del clúster.

# **Pasos**

1. Compruebe el estado de la configuración ejecutando Config Advisor:

a. Inicie Config Advisor y, a continuación, haga clic en **recopilar datos**.

Config Advisor muestra los problemas encontrados.

- b. Si se detectan problemas, corríjalos y vuelva a ejecutar la herramienta.
- 2. Aseqúrese de que todos los nodos del clúster se encuentren en estado correcto mediante el cluster show comando.

```
cluster-1::> cluster show
Node Health Eligibility
--------------------- ------- ------------
cluster1-1 true true
cluster1-2 true true
cluster1-3 true true
cluster1-4 true true
4 entries were displayed.
```
3. Asegúrese de que los anillos de replicación de clúster tengan los mismos números de transacción de época, época de base de datos y base de datos en todos los nodos del clúster:

La forma más sencilla de comparar los números de transacción es verlos para un nombre de unidad a la vez.

- a. Configure el nivel de privilegio en Advanced mediante el set -privilege advanced comando.
- b. Consulte la información de anillo del clúster sobre el nombre de la primera unidad mediante cluster ring show con el -unitname mgmt Y verifique que todos los nodos tengan el mismo número en las columnas Epoch, DB Epoch y DB Trnxs.

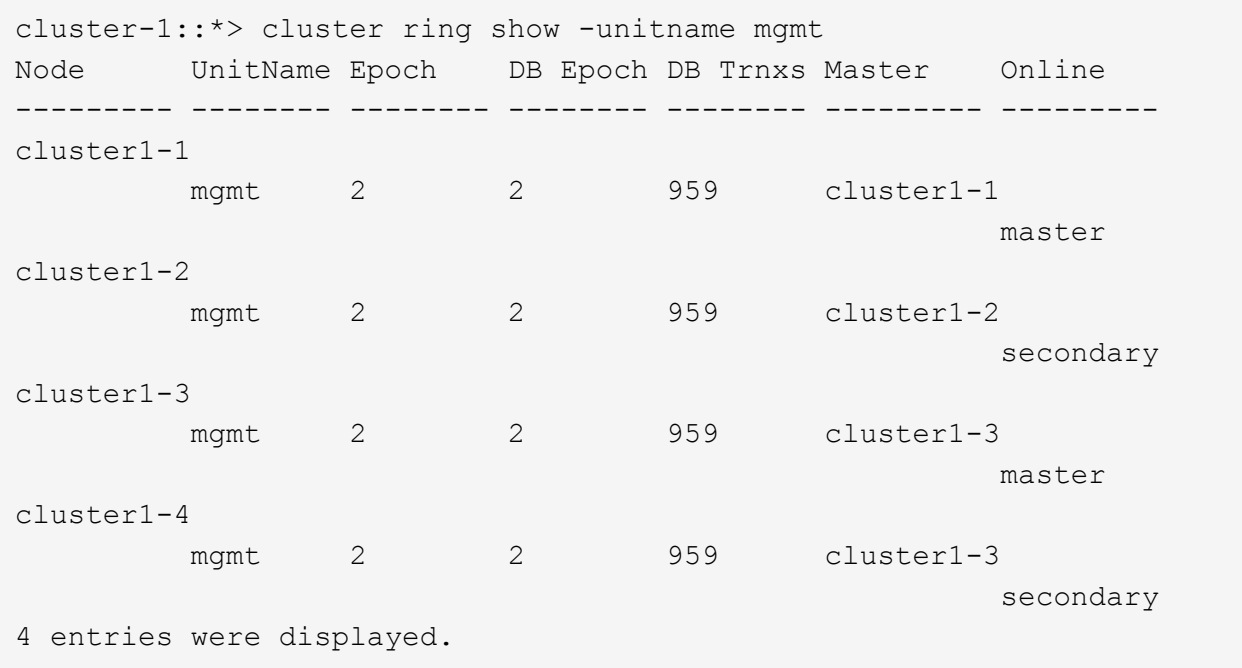

c. Repita el comando con el -unitname vldb parámetro.

- d. Repita el comando con el -unitname vifmgr parámetro.
- e. Repita el comando con el -unitname bcomd parámetro.
- f. Repita el comando con el -unitname crs parámetro.
- g. Devuelva el nivel de privilegio a admin mediante el set -privilege admin comando.

# **Genere un mensaje de AutoSupport acerca de cómo completar la expansión**

Después de expandir un clúster, debe enviar un mensaje de AutoSupport para indicar que el proceso de ampliación está completo. Este mensaje se comunica al personal de soporte interno y externo que la ampliación se ha completado y actúa como Marca de tiempo para la solución de problemas que se pueda necesitar más adelante.

# **Antes de empezar**

Se debe configurar AutoSupport.

# **Pasos**

1. Para cada nodo del clúster, envíe un mensaje de AutoSupport mediante el system node autosupport invoke comando.

Debe emitir el mensaje una vez para cada nodo del clúster, incluidos los nodos recién añadidos.

Si añadió dos nodos a un clúster de dos nodos, debe enviar el mensaje cuatro veces.

cluster1::> system node autosupport invoke -node \* -message "cluster expansion complete" -type all The AutoSupport was successfully invoked on node "cluster1-1". To view the status of the AutoSupport, use the "system node autosupport history show" command. Note: It may take several minutes for the AutoSupport to appear in the history list. The AutoSupport was successfully invoked on node "cluster1-2". To view the status of the AutoSupport, use the "system node autosupport history show" command. Note: It may take several minutes for the AutoSupport to appear in the history list. The AutoSupport was successfully invoked on node "cluster1-3". To view the status of the AutoSupport, use the "system node autosupport history show" command. Note: It may take several minutes for the AutoSupport to appear in the history list. The AutoSupport was successfully invoked on node "cluster1-4". To view the status of the AutoSupport, use the "system node autosupport history show" command. Note: It may take several minutes for the AutoSupport to appear in the history list. 4 entries were acted on.

#### **Actualice las rutas de LUN para los nodos nuevos**

Si su clúster está configurado para SAN, debe crear LIF SAN en los nodos recién añadidos y, a continuación, actualizar las rutas.

#### **Acerca de esta tarea**

Este procedimiento solo es necesario si el clúster contiene LUN. Si el clúster solo contiene archivos, puede omitir este procedimiento.

#### **Pasos**

- 1. Para cada máquina virtual de almacenamiento (SVM) del clúster, cree nuevos LIF en los nodos recién agregados:
	- a. Identifique las SVM que utilizan protocolos FC o iSCSI mediante el vserver show con el -fields allowed-protocols parámetro y revisión de la salida.

```
cluster1::> vserver show -fields allowed-protocols
vserver allowed-protocols
------- -----------------
vs1 cifs,ndmp
vs2 fcp
vs3 iscsi
...
```
b. Para cada SVM que usa FC o iSCSI, cree al menos dos LIF de datos en cada uno de los nodos recién agregados mediante el uso del network interface create con el -role data parámetro.

```
cluster1::> network interface create -vserver vs1 -lif lif5 -role
data
-data-protocol iscsi -home-node cluster1-3 -home-port e0b
-address 192.168.2.72 -netmask 255.255.255.0
```
- c. Para cada SVM, compruebe que tiene LIF en todos los nodos del clúster mediante el network interface show con el -vserver parámetro.
- 2. Actualizar conjuntos de puertos:
	- a. Determine si existen conjuntos de puertos mediante el lun portset show comando.
	- b. Si desea que las nuevas LIF sean visibles para los hosts existentes, añada cada nueva LIF a los conjuntos de puertos mediante el lun portset add Comando: Una vez para cada LIF.
- 3. Si utiliza FC o FCoE, actualice la división en zonas:
	- a. Compruebe que la división en zonas esté configurada correctamente para habilitar los puertos de iniciador existentes en el host para que se conecten a los nuevos puertos de destino en los nuevos nodos.
	- b. Actualice la división en zonas de switches para conectar los nodos nuevos a iniciadores existentes.

La configuración de la división en zonas varía en función del conmutador que utilice.

- c. Si planea mover LUN a los nodos nuevos, exponga las rutas nuevas a los hosts mediante el lun mapping add-reporting-nodes comando.
- 4. En todos los sistemas operativos host, vuelva a analizar para detectar las rutas recién añadidas.
- 5. Según los sistemas operativos host, elimine las rutas obsoletas.
- 6. Añada o quite rutas a la configuración de MPIO.

#### **Información relacionada**

# ["CONFIGURACIÓN DE SAN"](https://docs.netapp.com/us-en/ontap/san-config/index.html)

#### ["Administración de SAN"](https://docs.netapp.com/us-en/ontap/san-admin/index.html)

# **Gestión de movimiento de volúmenes**

# **Información general sobre movimiento de volúmenes**

Con la interfaz clásica de System Manager de ONTAP con ONTAP 9.7 o anterior, es posible mover un volumen de datos de un nodo a otro dentro de la misma máquina virtual de almacenamiento (SVM) en un clúster de ONTAP 9 sin interrupciones.

# **Requisitos para el uso de estos procedimientos**

Antes de realizar estos procedimientos, asegúrese de que se cumplan las siguientes condiciones:

- El clúster ejecuta ONTAP 9.
- Tiene privilegios de administrador del clúster.
- Quiere utilizar las prácticas recomendadas, no explorar todas las opciones disponibles.
- Desea utilizar la interfaz de usuario de *Classic* System Manager para ONTAP 9.7 y versiones anteriores, no la interfaz de usuario de ONTAP System Manager para ONTAP 9.7 y posteriores.

Para algunas tareas, es necesario usar la interfaz de línea de comandos (CLI) de ONTAP.

• Conoce el volumen que desea mover.

Para obtener ayuda a la hora de decidir qué volúmenes se moverán, puede usar Active IQ Unified Manager (anteriormente Unified Manager de OnCommand).

- El volumen que se moverá es un volumen de datos.
- Cualquier hardware nuevo o reutilizado se instala por completo y ya tiene agregados.
- Si el clúster tiene LUN, todos los nodos tienen dos rutas por LUN.
- El control de flujo no está habilitado en los puertos de red del clúster.
- Para los volúmenes que contienen espacios de nombres, el clúster ejecuta ONTAP 9.6 o una versión posterior.

La transferencia de volúmenes no es compatible con configuraciones de NVMe que ejecuten ONTAP 9.5.

# **Otras maneras de hacerlo en ONTAP**

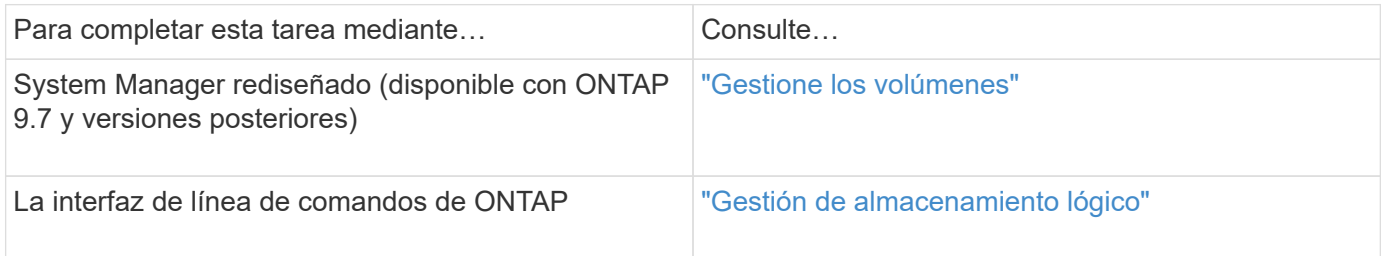

# **Las alternativas para mover volúmenes**

Antes de mover volúmenes, debe evaluar si los siguientes enfoques se ajustan mejor a su situación:

• Si desea actualizar una controladora in situ de forma no disruptiva, puede considerar utilizar la reubicación

de agregados (ARL), que no requiere el movimiento de datos físicos.

["Alta disponibilidad"](https://docs.netapp.com/us-en/ontap/high-availability/index.html)

• Si desea mover solo una LUN sin su volumen que lo contenga, puede utilizar el proceso de movimiento de LUN.

["Administración de SAN"](https://docs.netapp.com/us-en/ontap/san-admin/index.html)

# **Flujo de trabajo de movimiento de volúmenes**

Es posible mover un volumen mediante la interfaz *classic* de ONTAP con ONTAP 9.7 o una versión anterior.

Antes de mover un volumen, debe seleccionar un método para la operación de movimiento de volumen y planificar la hora de la operación. Después del traslado, es posible que tenga que actualizar la configuración de copia de seguridad NDMP.
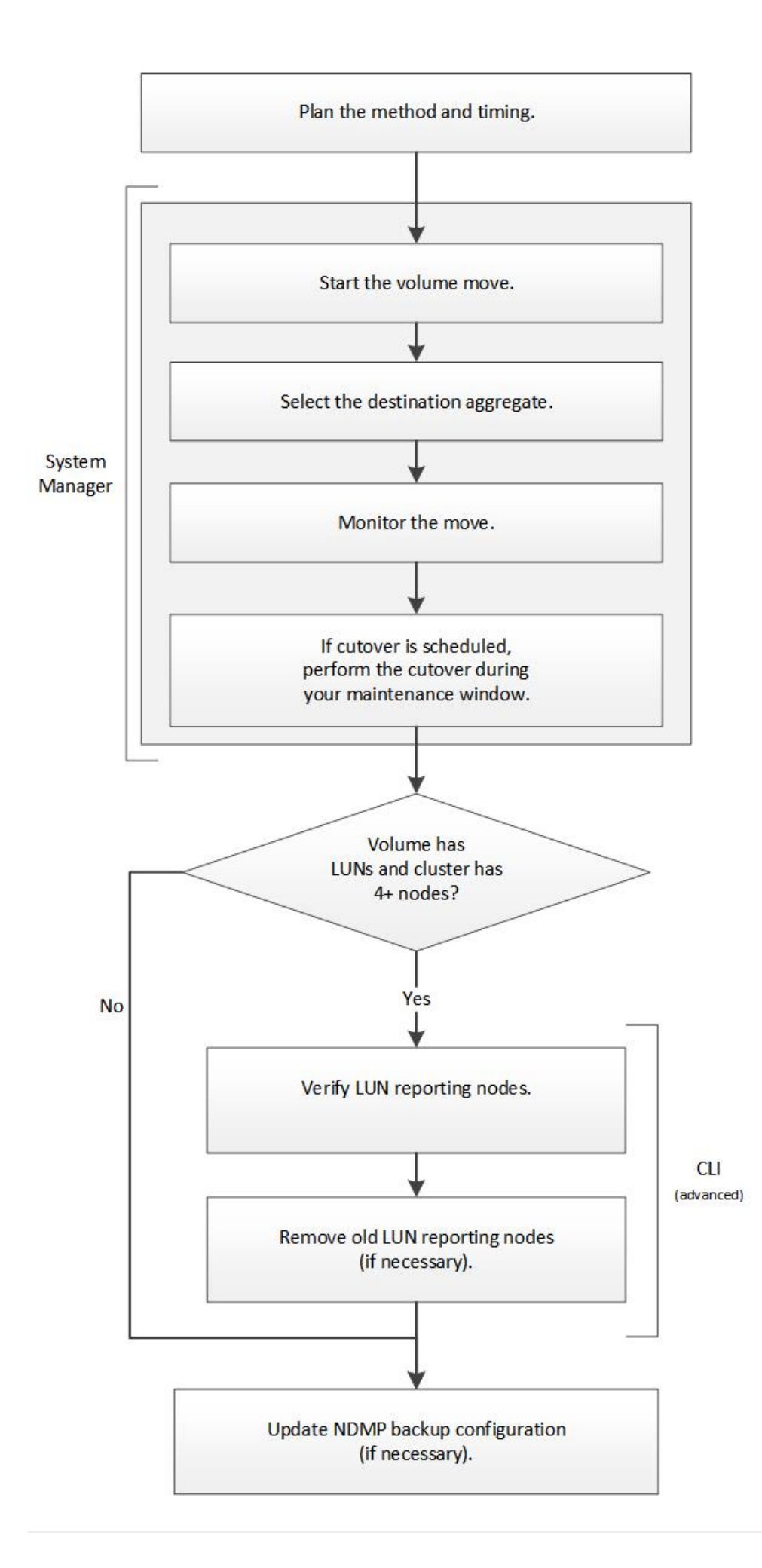

## **Otras maneras de hacerlo en ONTAP**

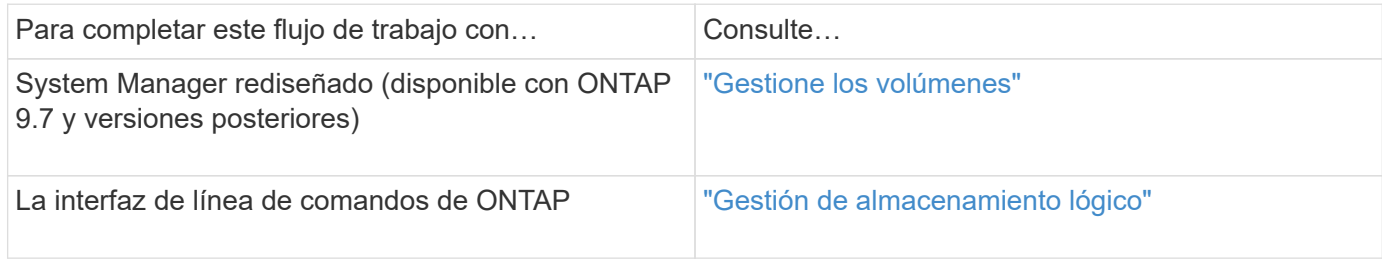

## **Planifique el método y el tiempo de un movimiento de volumen**

Puede usar la interfaz *Classic* de ONTAP con ONTAP 9.7 o anterior para mover un volumen y decidir si desea realizar una transición manual. Si necesita actualizar los nodos de generación de informes de LUN, debe seguir un procedimiento avanzado en la interfaz de línea de comandos (CLI). Opcionalmente, también se puede planificar la sincronización de un movimiento de volumen.

## **Acerca de esta tarea**

El volumen de origen de una relación de SnapMirror o SnapVault se puede mover mientras el volumen se está reflejando. Los servicios de SnapMirror encuentran una breve pausa durante la fase de transposición del trabajo de movimiento de volúmenes.

El volumen de destino también se puede mover. En la fase iterativa, las actualizaciones de SnapMirror o SnapVault y las operaciones de movimiento de volúmenes se ejecutan simultáneamente. Al evaluar si es posible una transición en la fase de transición, la prioridad entre la transición y las actualizaciones de SnapMirror o SnapVault se determina por orden de llegada. Hasta que finalice la primera operación, se bloquearán otras operaciones.

## **Pasos**

1. Decidir si se requiere una transición manual.

*Cutover* es el momento en que finaliza la operación de movimiento y ONTAP comienza a servir datos del volumen en el nuevo agregado. La transición puede producirse automáticamente o puede activar la transposición manualmente.

Si la práctica estándar de su empresa requiere que controle cuando se produzcan cambios en el sistema de almacenamiento, puede realizar manualmente la transición final de la operación de movimiento durante un periodo de mantenimiento.

Una transición no requiere una interrupción del servicio, pero puede utilizar una ventana de mantenimiento para controlar cuándo se produce.

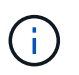

La operación de movimiento de volúmenes no es disruptiva, independientemente de si selecciona la transición automática o manual.

2. Si el volumen contiene LUN y el clúster contiene cuatro o más nodos, use la interfaz de línea de comandos para actualizar los nodos de generación de informes de la LUN si el volumen se mueve a una pareja de ha diferente.

Si el volumen no contiene LUN o si el clúster solo contiene dos nodos, puede omitir este paso.

- 3. **Opcional:** planificar una vez utilizando las siguientes consideraciones:
	- La operación de movimiento de un volumen puede llevar más tiempo de lo esperado porque se diseñan para producir sin interrupciones en segundo plano de una manera que preserva el acceso del cliente y el rendimiento general del sistema.

Por ejemplo, ONTAP limita los recursos que están disponibles para la operación de movimiento de volúmenes.

- Si desea que el movimiento se produzca lo más rápido posible, debe seleccionar un momento con menos actividad de clúster, especialmente las siguientes actividades:
	- Operaciones de I/o en el volumen
	- Trabajos que utilizan recursos en segundo plano, por ejemplo, cuando el uso de CPU de la controladora es inferior al 50 %
	- Trabajos que utilizan Cluster Interconnect
- No se puede iniciar un movimiento mientras el volumen se ve afectado por las siguientes operaciones: Volumen sin conexión, restricción o destrucción; sincronización, pausa, de SnapMirror O restaurar, y restaurar Snapshot.

Debe esperar a que alguna de estas operaciones específicas se complete para poder iniciar el movimiento.

- Aunque la operación de movimiento de volúmenes tenga lugar, no puede producirse una conmutación de estado de MetroCluster, aunque puede producirse un cambio.
- Los interruptores de MetroCluster se bloquean cuando las operaciones de movimiento de volúmenes están en curso en volúmenes que pertenecen al sitio de conmutación. Los interruptores de control no se bloquean cuando las operaciones de movimiento de volúmenes están en curso para los volúmenes locales del sitio superviviente.
- Los interruptores MetroCluster forzados pueden producirse cuando las operaciones de movimiento de volúmenes están en curso.

## **Información relacionada**

["Verificación de los nodos de generación de informes de LUN después de mover un volumen"](#page-256-0)

## **Mover un volumen mediante System Manager**

Mediante la interfaz *classic* de ONTAP con ONTAP 9.7 o una versión anterior, puede mover un volumen seleccionando un volumen y el agregado de destino, iniciando la operación de movimiento de volúmenes y, opcionalmente, supervisando el trabajo de movimiento de volúmenes. Cuando se usa System Manager, una operación de movimiento de volúmenes se completa automáticamente.

## **Antes de empezar**

Debe haber revisado el espacio disponible en el agregado de origen y el agregado de destino antes de la operación de movimiento de volúmenes y después de la operación de movimiento de volúmenes.

## **Acerca de esta tarea**

Una operación de movimiento de volúmenes solo se admite dentro del mismo clúster. Además, debe tener en cuenta que el agregado desde el que se mueve el volumen y el agregado desde el que se mueve el volumen deben estar en la misma máquina virtual de almacenamiento (SVM). Un movimiento de volúmenes no interrumpe el acceso de los clientes.

## **Pasos**

- 1. Vaya a la ventana **Volumes**.
- 2. Seleccione el volumen que desea mover y, a continuación, haga clic en **acciones** > **mover**.
- 3. Seleccione el agregado de destino y, a continuación, inicie la operación de movimiento de volúmenes:
	- a. Seleccione un agregado de destino de la lista de posibles agregados, que únicamente incluyen los agregados que tienen la capacidad requerida.

Debe revisar el espacio disponible, el espacio total, el tipo de RAID y el tipo de almacenamiento de los agregados. Por ejemplo, si el objetivo es alterar las características de rendimiento del volumen, puede centrarse en los agregados con el tipo de almacenamiento que desee.

b. Haga clic en **mover** y, a continuación, vuelva a hacer clic en **mover** para confirmar que desea continuar con la operación de movimiento de volumen.

<span id="page-255-0"></span>Cuando aparezca el cuadro de diálogo Move Volume, deje el cuadro de diálogo abierto si desea supervisar el trabajo de movimiento de volúmenes.

- 4. **Opcional:** supervise el trabajo de movimiento de volumen:
	- a. En el cuadro de diálogo **mover volumen**, haga clic en el enlace a **ID de trabajo** del trabajo de movimiento de volumen.
	- b. Busque el trabajo de movimiento de volúmenes y, a continuación, revise la información en la columna **Estado**.

El trabajo puede estar en una de varias fases, como transferir la base inicial de los datos o iniciar un intento de transposición.

241 03/05/2015 07:3... Volume Move node1-1 running Move "vol1" in V... Cutover Started:(1 of 3 attempts) Transferring final da...

c. Haga clic en **Actualizar** en la ventana **trabajos** para ver el estado actualizado del trabajo.

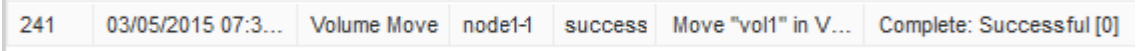

El estado del trabajo cambia a. Complete: Successful cuando finalice la operación de desplazamiento de volumen.

- 5. Si el trabajo de movimiento de volumen entra en la fase aplazada de la transición, realice una transposición manual.
	- a. En la ventana **Volumes**, seleccione el volumen para el que inició el trabajo de movimiento de volúmenes.
	- b. Inicie la transición del volumen:

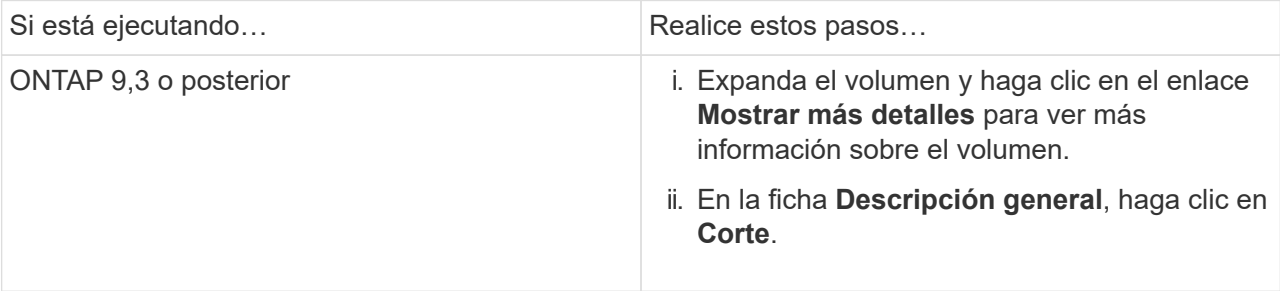

r.

- c. En el cuadro de diálogo **transición** , haga clic en **Opciones avanzadas** .
- d. Especifique la acción de transposición y la duración de la transposición.

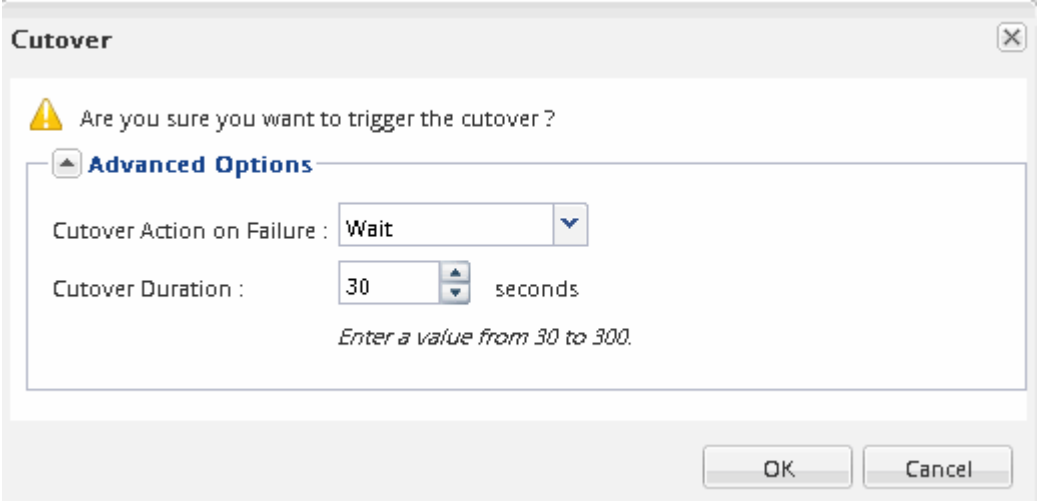

- e. Haga clic en **Aceptar**.
- 6. Repetición [Paso 4](#page-255-0).

## <span id="page-256-0"></span>**Compruebe los nodos de generación de informes de LUN después de mover un volumen**

Puede agregar nodos de generación de informes de LUN para ayudar a mantener las rutas optimizadas de LUN.

Si el volumen que se mueve contiene LUN y el agregado de destino está en otra pareja de alta disponibilidad (ha), ONTAP agrega automáticamente una pareja de alta disponibilidad a la lista nodos de generación de informes de asignación de LUN selectiva

## **Antes de empezar**

Deben configurarse dos LIF: Un LIF en el nodo de destino y la otra LIF en el partner de alta disponibilidad del nodo de destino.

## **Acerca de esta tarea**

Este procedimiento solo es necesario si mueve un volumen de una pareja de ha a otra. Si mueve un volumen a otro nodo de la misma pareja de ha, por ejemplo, si tiene un clúster de dos nodos o una configuración MetroCluster, puede omitir este procedimiento.

## **Pasos**

1. Compruebe que el nodo de destino y el nodo del partner se encuentran en la lista Reporting-Nodes del volumen. Si los nodos no están en la lista Reporting-Nodes, añada el nodo de destino y su compañero a la lista Reporting-Nodes del volumen:

lun mapping add-reporting-nodes

2. Vuelva a analizar el host para detectar las rutas recién añadidas.

- 3. Añada las nuevas rutas a la configuración de MPIO.
- 4. Elimine el propietario anterior de la LUN y su nodo asociado de la lista de nodos de generación de informes:

```
lun mapping remove-reporting-nodes -remote-nodes -vserver vserver name -path
lun path -igroup igroup name
```
5. Vuelva a analizar el host para verificar la eliminación de las rutas antiguas.

Consulte la documentación del host para ver los pasos específicos para volver a analizar los hosts.

#### **Actualice los nodos de generación de informes de LUN después de mover un volumen**

Si el volumen que ha movido LUN y el volumen ahora está en una pareja de alta disponibilidad diferente, debe eliminar todos los nodos remotos de la lista de nodos de generación de informes de asignación de LUN selectiva (SLM). A continuación, la asignación de LUN contiene únicamente el nodo propietario y su compañero de alta disponibilidad, lo que garantiza que se utilicen únicamente las rutas LUN optimizadas.

#### **Acerca de esta tarea**

Este procedimiento solo es necesario si se ha movido el volumen de su pareja de ha a otro par de alta disponibilidad. Si el volumen está en un nodo diferente de la misma pareja de alta disponibilidad, puede omitir este procedimiento.

#### **Pasos**

1. Quite todos los nodos remotos de la lista Reporting-Nodes mediante el lun mapping removereporting-nodes con el -remote-nodes parámetro.

```
cluster1::> lun mapping remove-reporting-nodes -vserver SVM1 -volume
vol1 -igroup ig1 -remote-nodes true
```
2. Compruebe que la asignación de LUN contiene únicamente el nodo del propietario y su compañero mediante el lun mapping show con el -fields reporting-nodes parámetro.

```
cluster1::> lun mapping show -vserver SVM1 -volume vol1 -fields
reporting-nodes
vserver path igroup reporting-nodes
-------- ----------- --------
 ---------------------------------------------
SVM1 /vol/vol1 ig1 cluster1-3,cluster1-4
```
- 3. Elimine las entradas obsoletas del dispositivo para el sistema operativo del host.
- 4. Vuelva a analizar el host para actualizar las rutas disponibles del host.

Consulte la documentación del host para ver los pasos específicos para volver a analizar los hosts.

## **Actualizar la copia de seguridad NDMP después de mover un volumen**

Si anteriormente se había realizado un backup del volumen en cinta mediante NDMP en una configuración específica, después de mover el volumen, puede realizar una de las siguientes acciones para garantizar que el volumen se sigue realizando correctamente una copia de seguridad: Cree una línea de base o migre la LIF de backup al nodo que contiene el volumen movido.

## **Acerca de esta tarea**

• Este procedimiento solo es necesario si la aplicación de backup no admite la extensión de backup para clúster (CAB) y el proceso de backup utiliza NDMP de ámbito del nodo.

Si la aplicación de backup admite CAB y está configurada para utilizar el modo NDMP con ámbito SVM, puede omitir este procedimiento.

• Debe realizar solo una de estas acciones, no ambas.

## **Procedimiento**

- Desde la aplicación de backup, cree una nueva base de referencia.
- Identifique el LIF configurado para el proceso de backup y, a continuación, migre la LIF al nodo en el que reside ahora el volumen.

# **Configuración de SNMP**

# **Información general de la configuración de SNMP**

Mediante la interfaz del administrador del sistema de ONTAP *classic* con ONTAP 9.7 o una versión anterior, se puede configurar SNMP en el nivel de gestión del clúster, agregar comunidades, usuarios de seguridad y hosts de capturas, y probar la comunicación SNMP.

Debe usar estos procedimientos si desea configurar el acceso SNMP a un clúster de la siguiente manera:

- Trabaja con clústeres que ejecutan ONTAP 9.
- Quiere utilizar las prácticas recomendadas, no explorar todas las opciones disponibles.

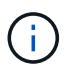

Existen algunos pasos en estos procedimientos para los que debe utilizar la interfaz de línea de comandos.

## **Otras maneras de hacerlo en ONTAP**

Es posible configurar el acceso SNMP a un clúster de mediante para todas las versiones de ONTAP 9. Debe utilizar el procedimiento adecuado para su versión de ONTAP.

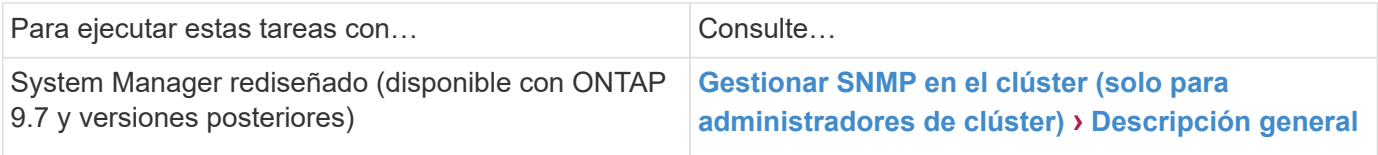

# **Flujo de trabajo de configuración de SNMP**

La configuración de SNMP implica habilitar SNMP, opcionalmente, configurar una comunidad SNMPv1 o SNMPv2c, opcionalmente, añadir un usuario SNMPv3, añadir hosts de capturas SNMP y probar sondeos y capturas SNMP.

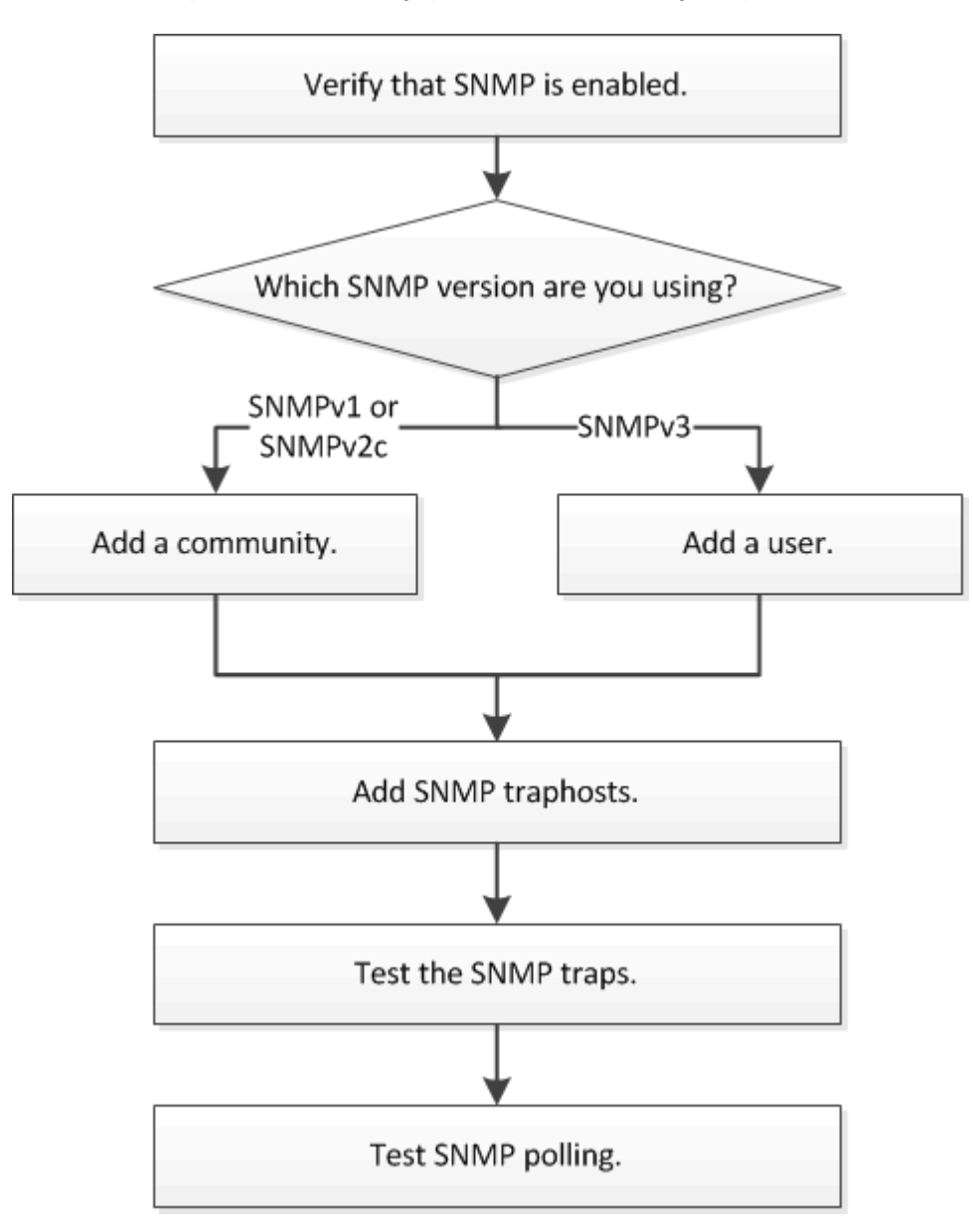

## **Compruebe que SNMP está habilitado**

Puede usar la interfaz *Classic* de ONTAP con ONTAP 9.7 o anterior para verificar si SNMP está habilitado en el clúster.

## **Acerca de esta tarea**

En todas las versiones de ONTAP, SNMPv3 se activa de forma predeterminada a nivel de clúster y SNMPv1 y SNMPv2c se desactivan de forma predeterminada. SNMPv1 y SNMPv2c se habilitan al crear una comunidad

## SNMP.

SNMP está deshabilitado de forma predeterminada en las LIF de datos. Para obtener más información acerca de cómo habilitar SNMP en las LIF de datos, consulte ["Gestión de redes"](https://docs.netapp.com/us-en/ontap/networking/index.html).

## **Pasos**

- 1. Haga clic en el icono de ranura.
- 2. En el panel **Configuración**, desplácese a la ventana **SNMP**.

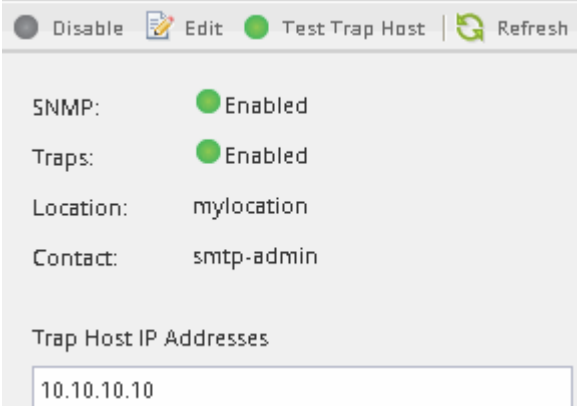

Puede ver el estado actual de SNMP del clúster.

Si SNMP no está habilitado, haga clic en **Activar**.

## **Añada una comunidad SNMP**

Es posible usar la interfaz *classic* de ONTAP con ONTAP 9.7 o una versión anterior para añadir una comunidad a la máquina virtual de almacenamiento administrativo (SVM) para un clúster que ejecute SNMPv1 o SNMPv2c. System Manager utiliza los protocolos SNMP SNMPv1 y SNMPv2c, y una comunidad SNMP para detectar sistemas de almacenamiento.

## **Acerca de esta tarea**

Este procedimiento permite añadir una comunidad SNMP a la SVM de administración para el clúster. El procedimiento para añadir una comunidad SNMP a una SVM de datos se describe en ["Gestión de redes"](https://docs.netapp.com/us-en/ontap/networking/index.html).

En las nuevas instalaciones de ONTAP, SNMPv1 y SNMPv2c se desactivan de forma predeterminada. SNMPv1 y SNMPv2c se habilitan al crear una comunidad SNMP.

## **Pasos**

- 1. En la ventana SNMP, haga clic en **Editar** para abrir el cuadro de diálogo **Editar configuración SNMP**.
- 2. En la ficha **General**, especifique el personal y la ubicación del contacto para el sistema ONTAP.
- 3. Haga clic en **Agregar**, escriba un nombre de comunidad y, a continuación, haga clic en **Aceptar** en el panel **nombres de comunidad**.

Se pueden añadir varios nombres de comunidad. Un nombre de comunidad puede ser un máximo de 32 caracteres y no debe contener los siguientes caracteres especiales:  $, / : " " |$ 

4. Cuando termine de agregar nombres de comunidad, haga clic en **Aceptar** en el cuadro de diálogo **Editar configuración SNMP**.

## **Agregue un usuario de seguridad SNMPv3**

Puede usar la interfaz *classic* del administrador del sistema de ONTAP con ONTAP 9.7 o una versión anterior para añadir un usuario SNMPv3 a nivel de clúster.

El usuario SNMPv3 puede ejecutar utilidades SNMP desde el host de capturas (administrador SNMP) mediante la configuración de autenticación y privacidad que especifique. SNMPv3 ofrece seguridad avanzada mediante passphrases y cifrado.

## **Acerca de esta tarea**

Al agregar un usuario SNMPv3 a nivel de clúster, ese usuario puede acceder al clúster a través de todas las LIF que tienen aplicada la política de firewall «mgmt».

## **Pasos**

- 1. En la ventana SNMP, haga clic en **Editar** para abrir el cuadro de diálogo **Editar configuración SNMP**.
- 2. En la ficha **SNMPv3**, haga clic en **Agregar** para abrir el cuadro de diálogo **Agregar usuario SNMPv3**.
- 3. Introduzca los siguientes valores:
	- a. Introduzca un nombre de usuario de SNMPv3.

Un nombre de usuario de seguridad no debe superar los 31 caracteres y no debe contener los siguientes caracteres especiales:

- $, / : " ' |$
- b. Para ID de motor, seleccione el valor predeterminado Local Engine ID.

El ID del motor se utiliza para generar claves de autenticación y cifrado para los mensajes SNMPv3.

c. Seleccione un protocolo de autenticación e introduzca una contraseña de autenticación.

La contraseña debe contener un mínimo de ocho caracteres.

d. Opcional: Seleccione un protocolo de privacidad e introduzca una contraseña para él.

## 4. Haga clic en **Aceptar** en el cuadro de diálogo **Agregar usuario SNMPv3**.

Puede agregar varios nombres de usuario de seguridad, haciendo clic en **Aceptar** después de cada adición. Por ejemplo, si utiliza SNMP para supervisar diferentes aplicaciones que requieren privilegios diferentes, puede que necesite agregar un usuario SNMPv3 para cada función de supervisión o administración.

5. Cuando termine de agregar nombres de usuario, haga clic en **Aceptar** en el cuadro de diálogo **Editar configuración SNMP**.

## **Añada un host de capturas de SNMP**

Puede usar la interfaz *classic* de System Manager de ONTAP con ONTAP 9,7 o versiones anteriores para añadir un host de capturas (administrador SNMP) para recibir

notificaciones SNMP (unidades de datos de protocolo de capturas SNMP) cuando se generan capturas en el clúster.

## **Antes de empezar**

IPv6 debe estar habilitado en el clúster si configura los hosts de capturas de SNMP que tienen direcciones IPv6.

## **Acerca de esta tarea**

SNMP y las capturas de SNMP se habilitan de forma predeterminada. El informe técnico TR-4220 de NetApp para compatibilidad con SNMP contiene listas de todos los eventos predeterminados que se admiten con las capturas SNMP.

## ["Informe técnico de NetApp 4220: Soporte de SNMP en Data ONTAP"](http://www.netapp.com/us/media/tr-4220.pdf)

## **Pasos**

- 1. En la ventana SNMP, haga clic en **EDITAR** para abrir el cuadro de diálogo **Editar configuración SNMP**.
- 2. en la pestaña **Trap hosts**, compruebe que la casilla de verificación **Enable traps** está activada y haga clic en **Agregar**.
- 3. Introduzca la dirección IP del host de capturas y, a continuación, haga clic en **OK** en el panel **Trap hosts**.

La dirección IP de un host de capturas de SNMP puede ser IPv4 o IPv6.

- 4. Para añadir otro host de capturas, repita Paso 2 y.. Paso 3.
- 5. Cuando termine de agregar hosts de capturas, haga clic en **Aceptar** en el cuadro de diálogo **Editar configuración de SNMP**.

## **Probar capturas SNMP**

Puede usar la interfaz *Classic* de ONTAP con ONTAP 9.7 o anterior para probar las capturas de SNMP. Dado que la comunicación con un host de capturas no se valida automáticamente al agregarla, debe comprobar que el host de capturas de SNMP puede recibir correctamente las capturas.

## **Pasos**

- 1. Vaya a la pantalla **SNMP**.
- 2. Haga clic en **probar host de captura** para generar una captura desde el clúster en el que agregó un host de capturas.
- 3. Desde la ubicación del host de capturas, compruebe que se ha recibido la captura.

Utilice cualquier software que utilice normalmente para administrar el host de capturas de SNMP.

## **Probar sondeo de SNMP**

Después de configurar SNMP, debe verificar que puede sondear el clúster.

## **Acerca de esta tarea**

Para sondear un clúster, debe utilizar un comando de terceros como snmpwalk.

#### **Pasos**

1. Envíe un comando SNMP para sondear el clúster desde un clúster diferente.

En los sistemas que ejecutan SNMPv1, utilice el comando CLI snmpwalk  $-v$  version  $-c$ community stringip address or host name system Para detectar el contenido de la MIB (base de datos de información de gestión).

En este ejemplo, la dirección IP de la LIF de administración del clúster que está sondeando es 10.11.12.123. El comando muestra la información solicitada de la MIB:

```
C:\Windows\System32>snmpwalk -v 1 -c public 10.11.12.123 system
SNMPv1-MIB::sysDescr.0 = STRING: NetApp Release 8.3.0
              Cluster-Mode: Tue Apr 22 16:24:48 EDT 2014
SNMPv1-MIB::sysObjectID.0 = OID: SNMPv1-SMI::enterprises.789.2.5
DISMAN-EVENT-MIB::sysUpTimeInstance = Timeticks: (162644448) 18 days,
19:47:24.48
SNMPv1-MIB::sysContact.0 = STRING:
SNMPv1-MIB::sysName.0 = STRING: systemname.testlabs.com
SNMPv1-MIB::sysLocation.0 = STRING: Floor 2 Row B Cab 2
SNMPv1-MIB::sysServices.0 = INTEGER: 72
```
Para los sistemas que ejecutan SNMPv2c, utilice el comando CLI snmpwalk  $-v$  version  $-c$ community stringip address or host name system Para detectar el contenido de la MIB (base de datos de información de gestión).

En este ejemplo, la dirección IP de la LIF de administración del clúster que está sondeando es 10.11.12.123. El comando muestra la información solicitada de la MIB:

```
C:\Windows\System32>snmpwalk -v 2c -c public 10.11.12.123 system
SNMPv2-MIB::sysDescr.0 = STRING: NetApp Release 8.3.0
              Cluster-Mode: Tue Apr 22 16:24:48 EDT 2014
SNMPv2-MIB::sysObjectID.0 = OID: SNMPv2-SMI::enterprises.789.2.5
DISMAN-EVENT-MIB::sysUpTimeInstance = Timeticks: (162635772) 18 days,
19:45:57.72
SNMPv2-MIB::sysContact.0 = STRING:
SNMPv2-MIB::sysName.0 = STRING: systemname.testlabs.com
SNMPv2-MIB::sysLocation.0 = STRING: Floor 2 Row B Cab 2
SNMPv2-MIB::sysServices.0 = INTEGER: 72
```
Para los sistemas que ejecutan SNMPv3, utilice el comando CLI snmpwalk  $-v$  3 -a MD5 or SHA -1 authnopriv -u username -A passwordip address or host name system Para detectar el contenido de la MIB (base de datos de información de gestión).

En este ejemplo, la dirección IP de la LIF de administración del clúster que está sondeando es 10.11.12.123. El comando muestra la información solicitada de la MIB:

```
C:\Windows\System32>snmpwalk -v 3 -a MD5 -l authnopriv -u snmpv3
         -A password123 10.11.12.123 system
SNMPv3-MIB::sysDescr.0 = STRING: NetApp Release 8.3.0
         Cluster-Mode: Tue Apr 22 16:24:48 EDT 2014
SNMPv3-MIB::sysObjectID.0 = OID: SNMPv3-SMI::enterprises.789.2.5
DISMAN-EVENT-MIB::sysUpTimeInstance = Timeticks: (162666569) 18 days,
19:51:05.69
SNMPv3-MIB::sysContact.0 = STRING:
SNMPv3-MIB::sysName.0 = STRING: systemname.testlabs.com
SNMPv3-MIB::sysLocation.0 = STRING: Floor 2 Row B Cab 2
SNMPv3-MIB::sysServices.0 = INTEGER: 72
```
# **Gestión de clústeres mediante System Manager 9.6 y 9.7**

# **Gestión de clústeres mediante System Manager 9.6 y 9.7**

# **Administración de clústeres mediante OnCommand® System Manager**

System Manager es una interfaz de gestión gráfica basada en HTML5 que permite gestionar sistemas de almacenamiento y objetos de almacenamiento (como discos, volúmenes y agregados) y realizar tareas de gestión comunes relacionadas con los sistemas de almacenamiento desde un navegador web. System Manager se incluye con el software ONTAP como servicio web, habilitado de forma predeterminada, accesible mediante un navegador. Como administrador de clúster, puede usar System Manager para administrar todo el clúster y sus recursos.

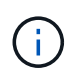

El nombre de System Manager cambió de las versiones anteriores. Las versiones 9.5 y anteriores se denominaron System Manager de OnCommand. Las versiones 9.6 y posteriores se denominan Administrador del sistema ONTAP.

System Manager le permite realizar muchas tareas comunes como las siguientes:

- Cree un clúster, configure una red y configure detalles de soporte para el clúster.
- Configuración y gestión de objetos de almacenamiento, como discos, agregados, volúmenes, qtrees y cuotas.
- Configurar protocolos como CIFS y NFS, y aprovisionar el uso compartido de archivos.
- Configure protocolos como FC, FCoE, NVMe e iSCSI para el acceso en bloque.
- Cree y configure componentes de red como subredes, dominios de retransmisión, interfaces de datos y gestión, y grupos de interfaces.
- Configurar y gestionar las relaciones de mirroring y almacenamiento remoto.
- Realizar operaciones de gestión de clústeres, nodos de almacenamiento y gestión de máquinas virtuales de almacenamiento (SVM).
- Cree y configure SVM, gestione objetos de almacenamiento asociados con las SVM y gestione servicios de SVM.
- Supervisar y gestionar las configuraciones de alta disponibilidad en un clúster.
- Configure Service Processor para que inicie sesión, gestione, supervise y administre el nodo de forma remota, independientemente del estado del nodo.

## **Iconos de la ventana Consola**

Puede ver los siguientes iconos al ver la consola del sistema de almacenamiento:

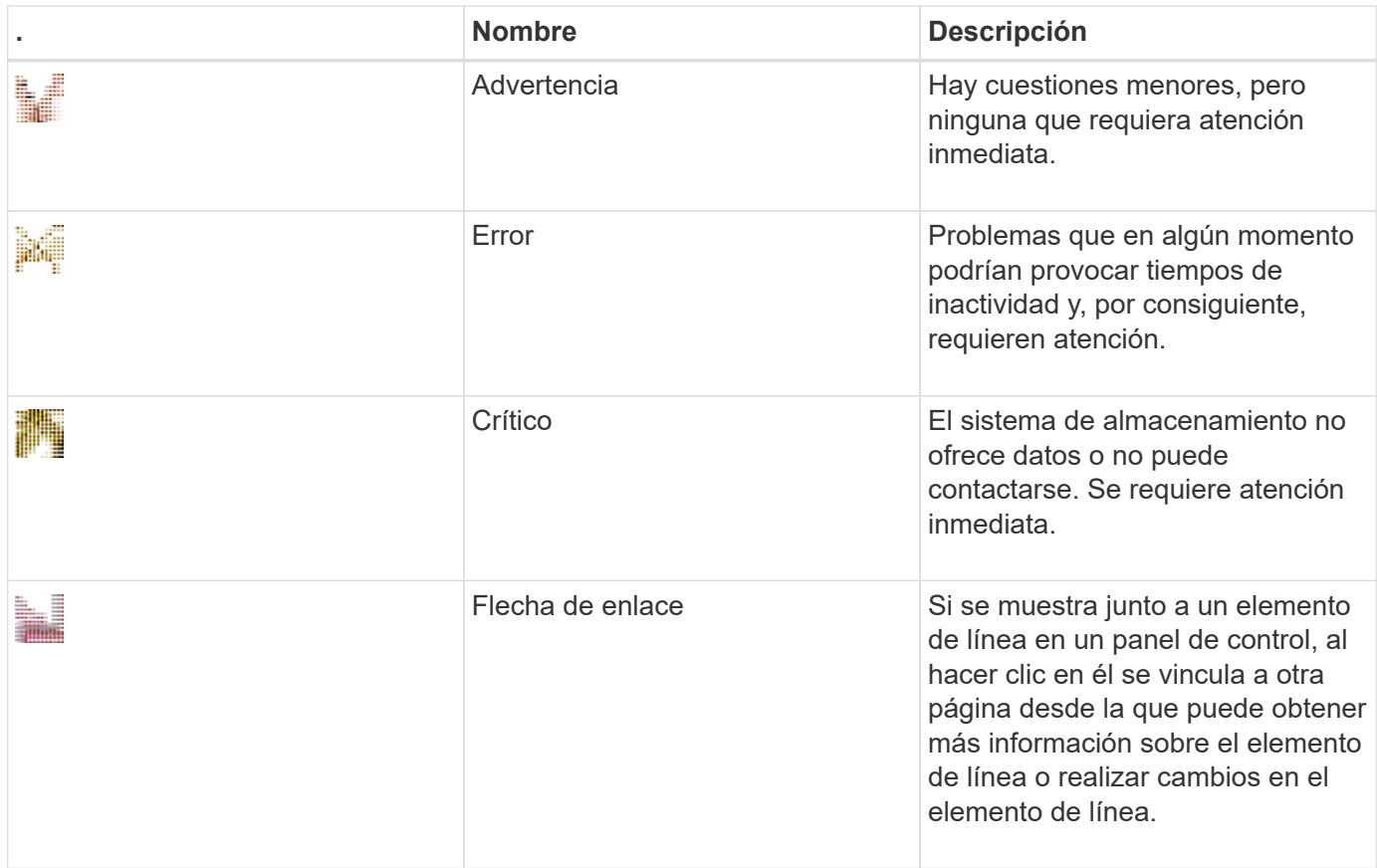

# **Configure el clúster mediante System Manager de ONTAP**

## **Configure un clúster mediante el archivo de plantilla en System Manager: ONTAP 9.7 y versiones anteriores**

Puede usar el archivo de plantilla incluido en el clásico de System Manager de ONTAP (disponible en ONTAP 9.7 y versiones anteriores) para configurar un clúster. Para ello, cree un clúster, configure las redes de gestión de nodos y clústeres, y, posteriormente, configure notificaciones de eventos. (A partir de System Manager 9.6 de ONTAP, AutoSupport no es compatible). Puede descargar el archivo de plantilla en .xlsx formatear o. .csv formato.

## **Acerca de esta tarea**

- Si el clúster admite ONTAP 9.1 o una versión posterior, solo podrá añadir sistemas de almacenamiento que ejecuten ONTAP 9.1 o una versión posterior.
- Al cargar el archivo, no se rellenan automáticamente todos los campos.

Para algunos campos, como la contraseña y el puerto de gestión del clúster, debe introducir los valores de forma manual.

- 1. Abra el navegador web y escriba la dirección IP de gestión de nodos que haya configurado: https://node-management-IP
	- Si ha configurado las credenciales para el clúster, se mostrará la página Login.

Debe introducir las credenciales para iniciar sesión.

- Si no ha configurado las credenciales para el clúster, se mostrará la ventana Guided Setup.
- 2. Descargue el .xlsx archivo de plantilla o la .csv archivo de plantilla.
- 3. Proporcione los valores requeridos en el archivo de plantilla y guárdelo.

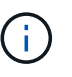

◦ No edite ninguna columna de la plantilla, salvo la de valores.

- No cambie la versión del archivo de plantilla.
- 4. Haga clic en **examinar** y seleccione el archivo de plantilla actualizado.
	- Solo se puede cargar el archivo de plantilla en la .csv formato. Si ha descargado el archivo de plantilla en .xlsx con el formato, debe guardar el archivo como un .csv y, a continuación, cargue el archivo.
	- Debe asegurarse de que la codificación utilizada para este archivo es UTF8. De lo contrario, no se podrán leer los valores.
- 5. Haga clic en **cargar**.

Los detalles que ha proporcionado en el archivo de plantilla se usarán para completar el proceso de configuración del clúster.

- 6. Haga clic en el icono **Guided Setup** para ver los detalles del clúster.
- 7. Compruebe los detalles en la ventana **Cluster** y, a continuación, haga clic en **Enviar y continuar**.

Puede modificar los detalles del clúster si es necesario.

Si inicia sesión en la ventana Cluster por segunda vez, el campo **licencias de funciones** está activado de forma predeterminada. Puede añadir nuevas claves de licencia de funciones o conservar las claves de licencia que se ofrecen de forma predeterminada.

8. Compruebe los detalles en la ventana **Red** y, a continuación, haga clic en **Enviar y continuar**.

Puede modificar los detalles de la red si es necesario.

9. Compruebe los detalles en la ventana **Soporte** y, a continuación, haga clic en **Enviar y continuar**.

Puede modificar los detalles de soporte si es necesario.

10. Compruebe los detalles en la ventana **almacenamiento** y, a continuación, cree agregados o salga de la configuración del clúster:

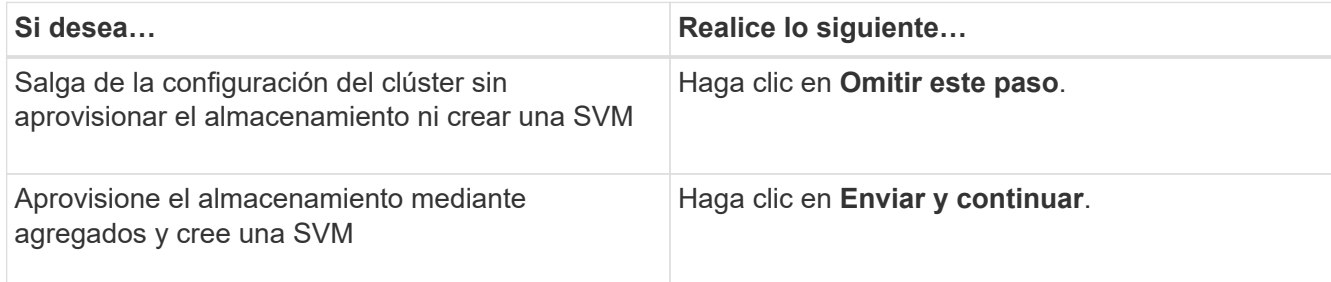

Puede modificar los detalles de soporte si es necesario.

11. Compruebe los detalles en la ventana **Crear máquina virtual de almacenamiento (SVM)** y, a continuación, haga clic en **Enviar y continuar**.

Puede editar el nombre de la SVM, seleccionar un protocolo de datos diferente y modificar los detalles del adaptador y la interfaz de red, si es necesario.

- 12. Si ha hecho clic en **Omitir este paso** en la ventana **almacenamiento**, consulte los detalles en la ventana **Resumen** y, a continuación, haga clic en **Administrar su clúster** para iniciar System Manager.
- 13. Si ha hecho clic en **Enviar y continuar** en la ventana **almacenamiento**, compruebe los detalles en la ventana de SVM y, a continuación, haga clic en **Enviar y continuar**.

Puede modificar los detalles de la SVM si es necesario.

14. Compruebe todos los detalles en la ventana **Resumen** y, a continuación, haga clic en **aprovisionar una aplicación** para aprovisionar almacenamiento para aplicaciones, o haga clic en **Administrar su clúster** para completar el proceso de configuración del clúster e iniciar System Manager, o bien haga clic en **Exportar configuración** para descargar el archivo de configuración.

## **Información relacionada**

["Plantillas de configuración guiadas por clústeres de System Manager"](https://kb.netapp.com/Advice_and_Troubleshooting/Data_Storage_Software/ONTAP_OS/System_Manager_Cluster_Guided_Setup_Templates)

#### **Cree un clúster con System Manager: ONTAP 9.7 y versiones anteriores**

Puede usar System Manager Classic de ONTAP (disponible en ONTAP 9.7 y versiones anteriores) para crear y configurar un clúster en el centro de datos.

#### **Acerca de esta tarea**

Si el clúster admite ONTAP 9.1 o una versión posterior, solo podrá añadir sistemas de almacenamiento que ejecuten ONTAP 9.1 o una versión posterior.

#### **Pasos**

- 1. Abra el navegador web y escriba la dirección IP de gestión de nodos que haya configurado: https://node-management-IP
	- Si ha configurado las credenciales para el clúster, se mostrará la página Login.

Debe introducir las credenciales para iniciar sesión.

◦ Si no ha configurado las credenciales para el clúster, se mostrará la ventana Guided Setup.

Haga clic en el icono **Configuración guiada** para configurar un clúster.

2. En la página **Cluster**, escriba un nombre para el clúster.

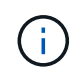

Si no se detectan todos los nodos, haga clic en **Actualizar**.

Los nodos de esa red de clúster se mostrarán en el campo Nodes.

- 3. **Opcional:** Si lo desea, actualice los nombres de los nodos en el campo **Nodes**.
- 4. Introduzca la contraseña del clúster.
- 5. **Opcional:** Introduzca las claves de licencia de funciones.

## 6. Haga clic en **Enviar**.

## **Qué hacer a continuación**

Introduzca los detalles de la red en la página Network para continuar con la configuración del clúster.

## **Información relacionada**

## **[Licencias](https://docs.netapp.com/es-es/ontap-system-manager-classic/online-help-96-97/reference_licenses_window.html)**

## [Ventana actualizaciones de configuración](https://docs.netapp.com/es-es/ontap-system-manager-classic/online-help-96-97/reference_configuration_updates_window.html)

#### **Configure una red con System Manager: ONTAP 9.7 y versiones anteriores**

Puede usar el clásico de System Manager de ONTAP (disponible en ONTAP 9.7 y versiones anteriores) para gestionar el clúster, los nodos y las instancias de Service Processor al configurar una red. También puede configurar los detalles de DNS y NTP en la ventana de red.

## **Antes de empezar**

Debe haber configurado el clúster.

#### **Acerca de esta tarea**

• Para la creación del clúster, solo se enumerarán los nodos que estén en funcionamiento.

Puede crear LIF para esos nodos.

• Puede deshabilitar un rango de direcciones IP e introducir direcciones IP individuales para las redes de gestión de clústeres, nodos e instancias de Service Processor.

## **Configure una red cuando se habilite un rango de direcciones IP**

Puede configurar una red mediante la habilitación de un rango de direcciones IP. El rango de direcciones IP permite introducir direcciones IP que están en el mismo rango de máscaras de red o en un rango de máscaras de red diferente.

#### **Pasos**

1. Introduzca un rango de direcciones IP en el campo **intervalo de direcciones IP** y, a continuación, haga clic en **aplicar**.

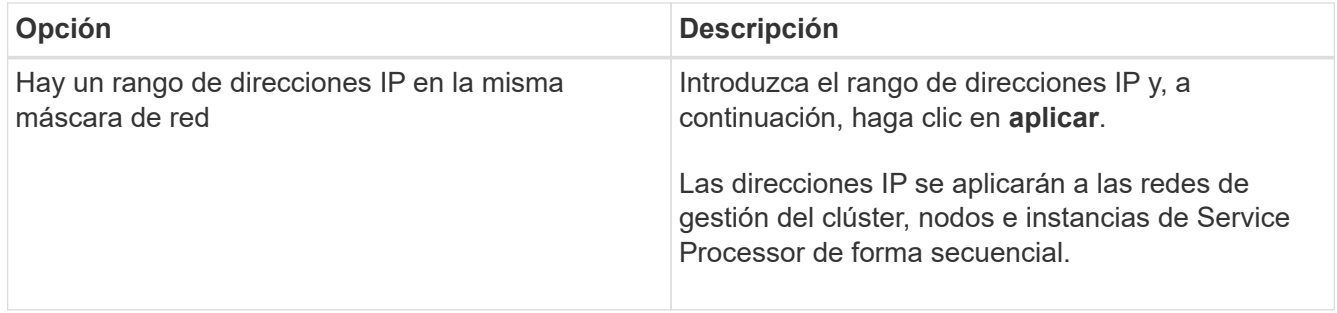

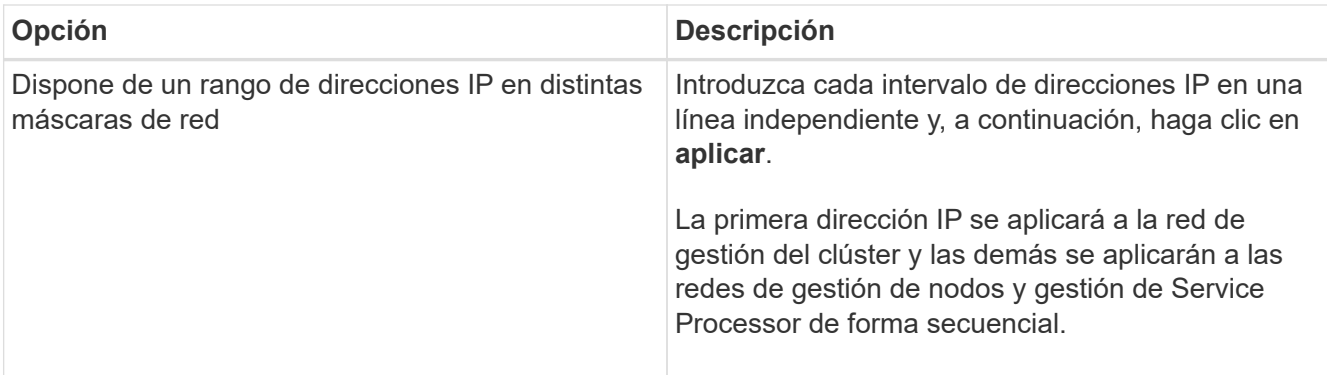

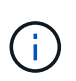

Tras introducir el rango de direcciones IP para la gestión del clúster, nodos e instancias de Service Processor, no modifique los valores de las direcciones IP de estos campos de forma manual. Asegúrese de que todas las direcciones IP sean direcciones IPv4.

- 2. Introduzca los detalles de la máscara de red y la puerta de enlace.
- 3. Seleccione el puerto para la administración del clúster en el campo **Puerto**.
- 4. Si el campo **Puerto** de la administración de nodos no se rellena con **e0M**, introduzca los detalles del puerto.

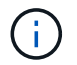

De forma predeterminada, el campo Port muestra e0M.

- 5. Para la gestión de Service Processor, si va a reemplazar los valores predeterminados, asegúrese de introducir los detalles obligatorios de la puerta de enlace.
- 6. Si ha habilitado el campo **Detalles de DNS**, introduzca los detalles del servidor DNS.
- 7. Si ha habilitado el campo **Detalles NTP**, introduzca los detalles del servidor NTP.

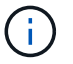

De manera opcional, puede proporcionar otros detalles del servidor NTP.

8. Haga clic en **Enviar**.

## **Qué hacer a continuación**

Introduzca notificaciones de eventos en la página Support para continuar con la configuración del clúster.

#### **Configure una red cuando se deshabilite un rango de direcciones IP**

Puede configurar una red mediante la deshabilitación de un rango de direcciones IP y la introducción de direcciones IP individuales para las redes de gestión del clúster, nodos e instancias de Service Processor.

#### **Acerca de esta tarea**

En la página Networks (redes), si la opción **IP Address Range** está deshabilitada, introduzca direcciones IP individuales para las redes de administración de clústeres, administración de nodos y procesador de servicio.

- 1. Introduzca la dirección IP de administración del clúster en el campo **Dirección IP de administración de clúster**.
- 2. Introduzca los detalles de la máscara de red para la gestión del clúster.
- 3. **Opcional:** Introduzca los detalles de la puerta de enlace para la administración del clúster.
- 4. Seleccione el puerto para la administración del clúster en el campo **Puerto**.
- 5. Si desea proporcionar los detalles de la máscara de red y la puerta de enlace para administrar los nodos, desactive la casilla de verificación **mantener la configuración de Netmask y la puerta de enlace de Cluster Management** y, a continuación, introduzca los detalles de la máscara de red y la puerta de enlace.
- 6. Introduzca las direcciones IP de administración de nodos en el campo **Gestión de nodos**.
- 7. Si el campo **Puerto** de la administración de nodos no se rellena con **e0M**, introduzca los detalles del puerto.

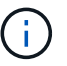

De forma predeterminada, el campo Port muestra e0M.

- 8. Introduzca los detalles de la máscara de red y la puerta de enlace de gestión de Service Processor.
- 9. Introduzca las direcciones IP de administración del procesador de servicios en el campo **Gestión del procesador de servicios**.
- 10. Si ha habilitado el campo **Detalles de DNS**, introduzca los detalles del servidor DNS.
- 11. Si ha habilitado el campo **Detalles NTP**, introduzca los detalles del servidor NTP.

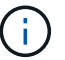

De manera opcional, puede proporcionar otros detalles del servidor NTP.

12. Haga clic en **Enviar**.

## **Qué hacer a continuación**

Introduzca notificaciones de eventos en la página Support para continuar con la configuración del clúster.

## **Información relacionada**

["¿Qué es un procesador de servicio y cómo se utiliza?"](https://kb.netapp.com/Advice_and_Troubleshooting/Data_Storage_Systems/FAS_Systems/What_is_a_Service_Processor_and_how_do_I_use_it%3F)

["Cómo configurar NTP y solucionar sus problemas en Clustered Data ONTAP 8.2 y versiones posteriores](https://kb.netapp.com/Advice_and_Troubleshooting/Data_Storage_Software/ONTAP_OS/How_to_configure_and_troubleshoot_NTP_on_clustered_Data_ONTAP_8.2_and_later_using_CLI) [mediante la interfaz de línea de comandos"](https://kb.netapp.com/Advice_and_Troubleshooting/Data_Storage_Software/ONTAP_OS/How_to_configure_and_troubleshoot_NTP_on_clustered_Data_ONTAP_8.2_and_later_using_CLI)

["Centro de documentación de ONTAP 9"](https://docs.netapp.com/ontap-9/index.jsp)

[Ventana de red](https://docs.netapp.com/es-es/ontap-system-manager-classic/online-help-96-97/reference_network_window.html)

[Ventana actualizaciones de configuración](https://docs.netapp.com/es-es/ontap-system-manager-classic/online-help-96-97/reference_configuration_updates_window.html)

[Fecha y hora](https://docs.netapp.com/es-es/ontap-system-manager-classic/online-help-96-97/reference_date_time_window.html)

## [Ventana Service Processor](https://docs.netapp.com/es-es/ontap-system-manager-classic/online-help-96-97/reference_service_processors_window.html)

#### **Configure una página de soporte con System Manager: ONTAP 9.7 y versiones anteriores**

Puede usar System Manager Classic de ONTAP (disponible en ONTAP 9.7 y versiones anteriores) para configurar una página de soporte. La configuración de la página de soporte supone la finalización de la configuración del clúster, e implica configurar notificaciones de eventos. En el caso de los clústeres de un solo nodo, también se debe configurar el backup del sistema.

## **Antes de empezar**

Debe haber configurado el clúster y la red.

## **Pasos**

1. Para configurar las notificaciones de eventos, use el host de correo, o host de captura SNMP o servidor de syslog.

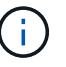

Debe configurar al menos un sistema de notificaciones de eventos.

2. Si tiene un clúster de un solo nodo, configure un backup de sistema en un servidor FTP o HTTP.

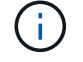

El backup del sistema se aplica únicamente a los clústeres de un solo nodo.

3. Haga clic en **Enviar y continuar**.

## **Qué hacer a continuación**

Consulte las recomendaciones de almacenamiento y cree SVM para continuar con la configuración del clúster.

## **Revise las recomendaciones de almacenamiento con System Manager: ONTAP 9.7 y versiones anteriores**

Puede revisar las recomendaciones de almacenamiento proporcionadas para la creación de agregados mediante la ventana de almacenamiento del clásico de System Manager de ONTAP (disponible en ONTAP 9.7 y versiones anteriores).

## **Antes de empezar**

Debe haber configurado el clúster, la red y los detalles de soporte.

## **Acerca de esta tarea**

Puede crear agregados de datos según las recomendaciones de almacenamiento, o bien puede omitir este paso y crear agregados de datos más tarde mediante System Manager.

## **Procedimiento**

- Para crear agregados de datos según las recomendaciones de almacenamiento, haga clic en **Enviar y continuar**.
- Para crear agregados de datos más tarde mediante System Manager, haga clic en **Omitir este paso**.

## **Qué hacer a continuación**

Si ha decidido crear agregados según las recomendaciones de almacenamiento, debe crear una máquina virtual de almacenamiento (SVM) para continuar con la configuración del clúster.

## **Cree una SVM con System Manager: ONTAP 9.7 y versiones anteriores**

En ONTAP System Manager Classic (disponible en ONTAP 9.7 y versiones anteriores), puede usar la ventana Storage Virtual Machine (SVM) para crear SVM totalmente configuradas. Las SVM sirven datos tras la creación de objetos de almacenamiento en dichas SVM.

## **Antes de empezar**

- Debe haber creado un agregado y este debe estar en línea.
- Debe haberse asegurado de que el agregado tiene suficiente espacio para el volumen raíz de la SVM.

- 1. Escriba un nombre para la SVM.
- 2. Seleccione protocolos de datos para la SVM:

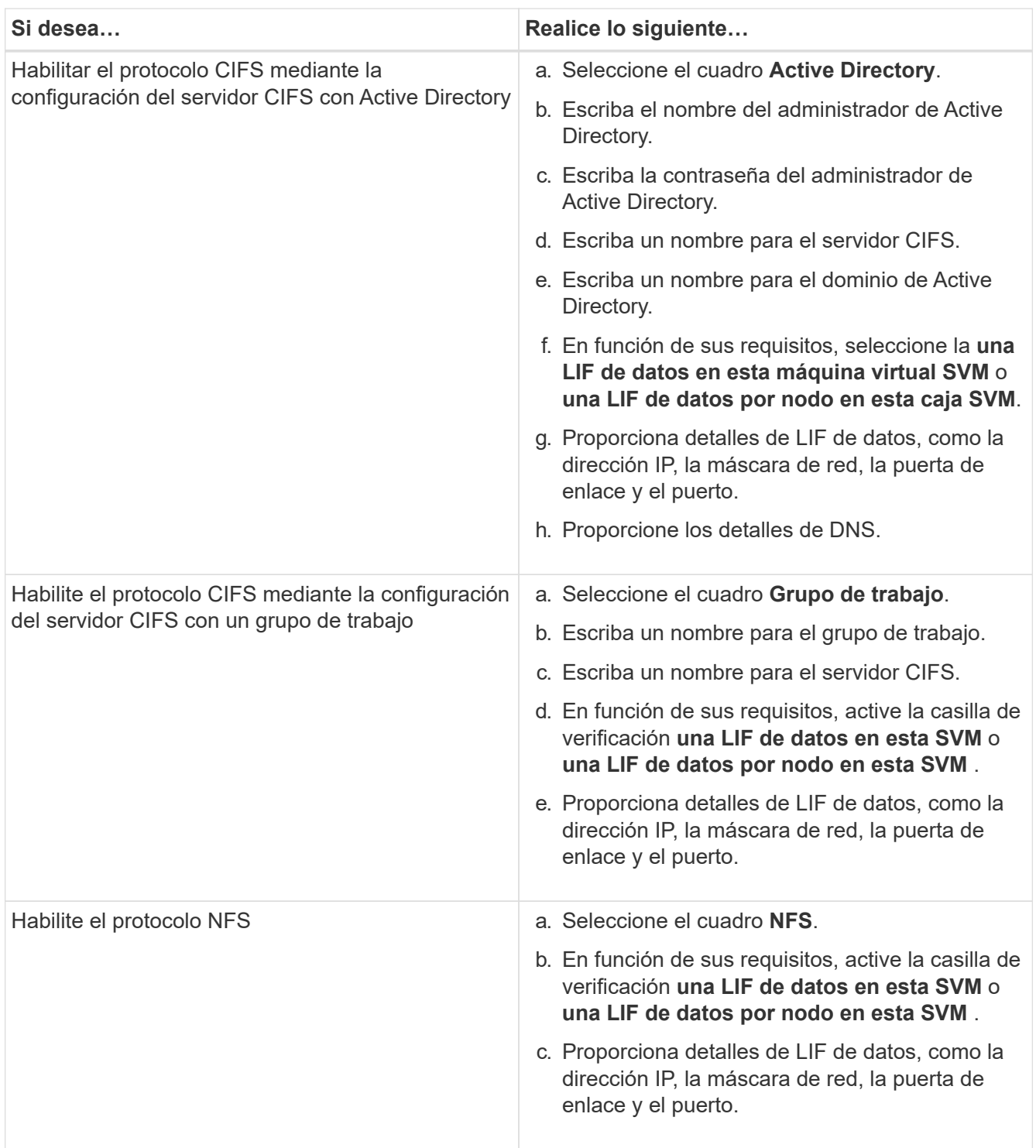

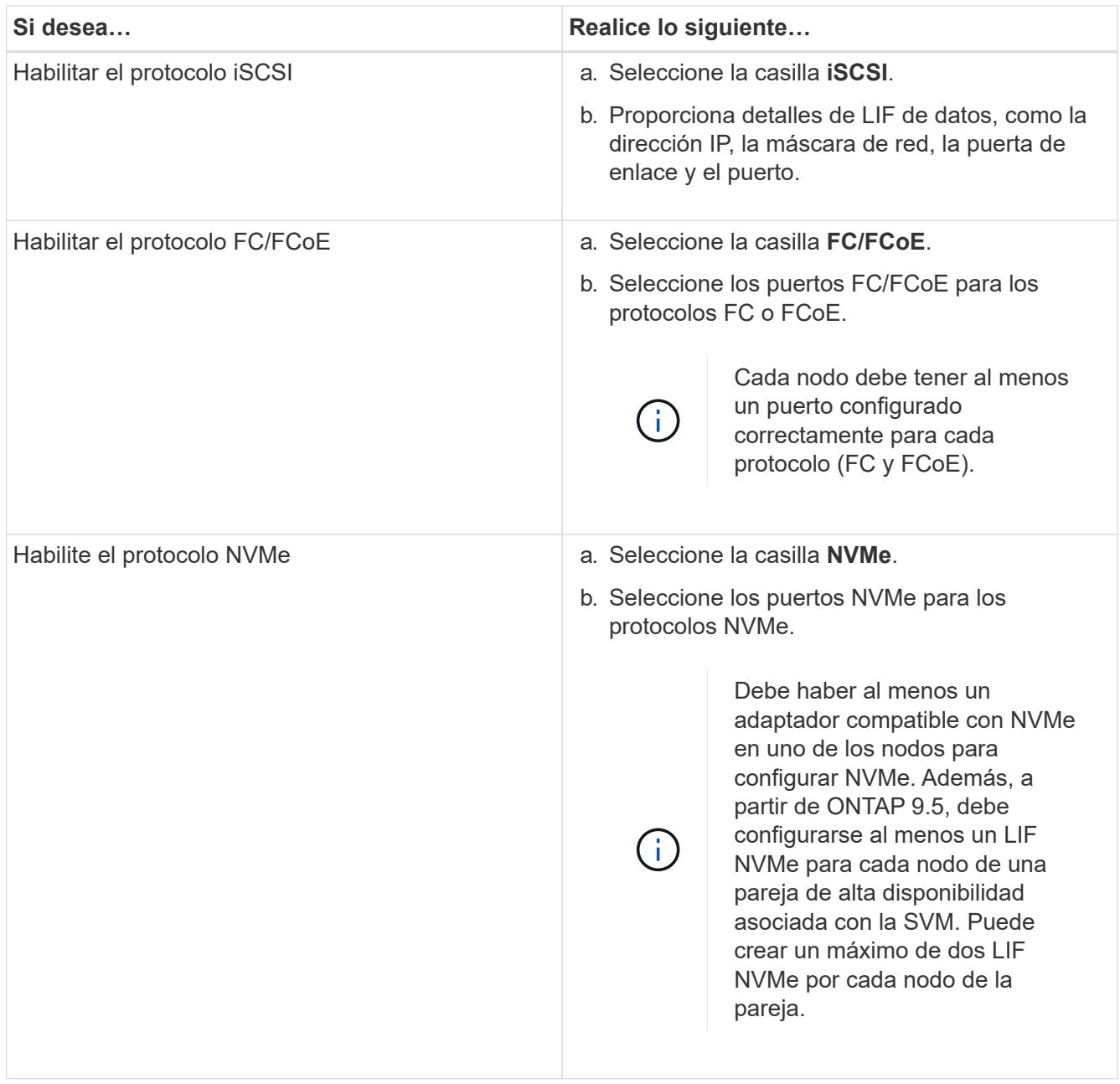

- 3. **Opcional:** haga clic en el icono **Opciones avanzadas** y proporcione detalles para configurar opciones avanzadas como el idioma predeterminado, el estilo de seguridad, los detalles del servidor CIFS y los detalles de NFS.
- 4. Haga clic en **Enviar y continuar** para crear la SVM.

## **Qué hacer a continuación**

Si ha hecho clic en **Enviar y continuar**, debe comprobar los detalles que ha proporcionado en la ventana Resumen y, a continuación, hacer clic en **Administrar su clúster** para iniciar System Manager, o en **aprovisionar una aplicación** para aprovisionar aplicaciones de almacenamiento, o en **Exportar configuración** para descargar el archivo de configuración.

## **Acceda a un clúster con una interfaz gráfica basada en navegador en System Manager: ONTAP 9.7 y versiones anteriores**

Puede usar el clásico de System Manager de ONTAP (disponible en ONTAP 9.7 y versiones anteriores) si prefiere utilizar una interfaz gráfica en lugar de la interfaz de línea de comandos para acceder a un clúster y gestionarlo. ONTAP System Manager se incluye con ONTAP como servicio web, está habilitado de forma predeterminada y es accesible mediante un navegador.

## **Antes de empezar**

- Debe tener una cuenta de usuario del clúster que esté configurada con el admin función y la http, ontapi, y. console tipos de aplicación.
- Debe haber activado las cookies y los datos del sitio en el navegador.

## **Acerca de esta tarea**

Puede usar un LIF de gestión de clústeres o un LIF de gestión de nodos para acceder a System Manager de ONTAP. Para obtener un acceso ininterrumpido a System Manager de ONTAP, debe utilizar una LIF de gestión de clústeres.

## **Pasos**

1. Dirija el navegador web a la dirección IP de la LIF de administración del clúster:

- Si utiliza IPv4: https://cluster-mgmt-LIF
- Si utiliza IPv6: https://[cluster-mgmt-LIF]

Solo se admite HTTPS para el acceso al explorador de ONTAP System Manager.

Si el clúster utiliza un certificado digital autofirmado, es posible que el explorador muestre una advertencia que indica que el certificado no es de confianza. Puede reconocer el riesgo de continuar con el acceso o instalar un certificado digital firmado de entidad de certificación (CA) en el clúster para la autenticación del servidor.

2. **Opcional:** Si ha configurado un banner de acceso mediante la CLI, lea el mensaje que aparece en el cuadro de diálogo **Advertencia** y elija la opción necesaria para continuar.

Esta opción no es compatible en sistemas donde está habilitada la autenticación del lenguaje de marcado de aserción de seguridad (SAML).

- Si no desea continuar, haga clic en **Cancelar** y cierre el navegador.
- Si desea continuar, haga clic en **Aceptar** para ir a la página de inicio de sesión del Administrador del sistema de ONTAP.
- 3. Inicie sesión en ONTAP System Manager con las credenciales de administrador del clúster.

# **Configure las opciones de System Manager: ONTAP 9.7 y versiones anteriores**

Puede habilitar el registro y especificar el valor de tiempo de espera de la inactividad para ONTAP System Manager Classic (disponible en ONTAP 9.7 o anterior).

## **Acerca de esta tarea**

Puede configurar las opciones desde la ventana de inicio de sesión de System Manager. Sin embargo, debe

iniciar sesión en la aplicación para especificar el valor de tiempo de espera de inactividad.

## **Pasos**

- 1. Haga clic en **b**.
- 2. En el panel **Configuración**, haga clic en **General**.
- 3. Especifique un nivel de registro.
- 4. Especifique el valor de tiempo de espera de inactividad en minutos.

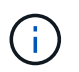

Esta opción no está disponible si tiene habilitada la autenticación del lenguaje de marcado de aserción de seguridad (SAML).

5. Haga clic en **Aceptar**.

## **Ver archivos de registro de System Manager: ONTAP 9.7 y versiones anteriores**

Si se encuentra con algún problema al usar el clásico de System Manager de ONTAP (disponible en ONTAP 9.7 y versiones anteriores), es posible enviar los archivos de registro para ayudar a resolver los problemas si así lo indica el soporte de NetApp. Los archivos de registro de System Manager se encuentran en la mlog directorio junto con los archivos de registro de ONTAP.

## **Pasos**

- 1. Identifique el nodo que aloja la LIF de gestión del clúster.
- 2. Introduzca la siguiente URL en un navegador web: https://cluster-mgmt-LIF/spi

cluster-mgmt-LIF Es la dirección IP de la LIF de gestión del clúster.

- 3. Escriba sus credenciales de administrador del clúster y, a continuación, haga clic en **Aceptar**.
- 4. En la ventana **Data ONTAP acceso a archivos de volumen raíz**, haga clic en el enlace **logs** del nodo que aloja la LIF de administración del clúster.
- 5. Desplácese hasta la  $m \log$  directorio para acceder a los archivos de registro de System Manager.

Es posible que se necesiten los siguientes archivos de registro, según el tipo de problema que se encuentre:

◦ sysmgr.log

Este archivo contiene los registros más recientes de System Manager.

- mgwd.log
- php.log

```
◦ apache_access.log
```
◦ messages.log

## **Cómo funciona el registro del sistema**

El registro del sistema es una herramienta esencial para la solución de problemas de aplicaciones. Debe

habilitar el registro del sistema para que, si hay un problema con una aplicación, se pueda localizar el problema. Puede habilitar el inicio de sesión de System Manager en tiempo de ejecución sin modificar el binario de la aplicación.

La salida del registro puede ser voluminosa y, por lo tanto, puede resultar difícil de gestionar. System Manager permite afinar la salida de registro seleccionando el tipo de sentencias de registro que se emiten. De forma predeterminada, el registro del sistema se establece en INFO. Se puede seleccionar uno de los siguientes niveles de registro:

- APAGADO
- ERROR
- ADVERTIR
- INFORMACIÓN
- DEPURAR

Estos niveles funcionan jerárquicamente. Un nivel de registro establecido EN OFF indica que no hay registro de mensajes.

# **Configure el clúster**

## **Configure el clúster con System Manager: ONTAP 9.7 y versiones anteriores**

Puede usar ONTAP System Manager Classic (disponible en ONTAP 9.7 y versiones anteriores) para configurar el clúster.

La configuración del clúster implica recopilar la información de configuración, crear interfaces de gestión del clúster y del nodo, añadir licencias, configurar la hora del clúster y supervisar parejas de alta disponibilidad.

## **Actualice el nombre del clúster**

Puede usar System Manager para modificar el nombre de un clúster cuando sea necesario.

## **Pasos**

- 1. Haga clic en **Configuración** > **Cluster** > **actualizaciones de configuración**.
- 2. En el panel **Detalles del clúster**, haga clic en **Actualizar nombre del clúster**.
- 3. En el cuadro de diálogo **Actualizar nombre de clúster**, especifique un nuevo nombre para el clúster y, a continuación, haga clic en **Enviar**.

## **Cambie la contraseña del clúster**

Puede usar System Manager para restablecer la contraseña de un clúster.

- 1. Haga clic en **Configuración** > **Cluster** > **actualizaciones de configuración**.
- 2. En el panel **Detalles del clúster**, haga clic en **Cambiar contraseña**.
- 3. En el cuadro de diálogo **Cambiar contraseña**, especifique una nueva contraseña, confirme la nueva contraseña y haga clic en **Cambiar**.

#### **Editar configuraciones de DNS**

Puede usar System Manager para añadir información del host a fin de gestionar de manera centralizada las configuraciones de DNS. Puede modificar los detalles de DNS cuando desee cambiar los nombres de dominio o las direcciones IP.

## **Pasos**

- 1. Haga clic en **Configuración** > **Cluster** > **actualizaciones de configuración**.
- 2. En el panel **Detalles del clúster**, haga clic en **Editar configuración DNS**.
- 3. En el área **dominios DNS**, agregue o modifique los nombres de dominio DNS.
- 4. En el área **servidores de nombres**, agregue o modifique las direcciones IP.
- 5. Haga clic en **Aceptar**.

## **Cree una interfaz lógica de gestión de clústeres**

Puede usar System Manager para crear una interfaz lógica de gestión de clústeres (LIF) a fin de proporcionar una única interfaz de gestión para un clúster de. Puede utilizar esta LIF para gestionar todas las actividades del clúster.

- 1. Haga clic en **Configuración** > **Cluster** > **actualizaciones de configuración**.
- 2. En el panel **Detalles del clúster**, haga clic en **Crear LIF de administración de clústeres**.
- 3. En el cuadro de diálogo **Crear LIF de administración de clúster**, especifique un nombre para la LIF de administración de clúster.
- 4. Asigne una dirección IP a la LIF de administración del clúster:

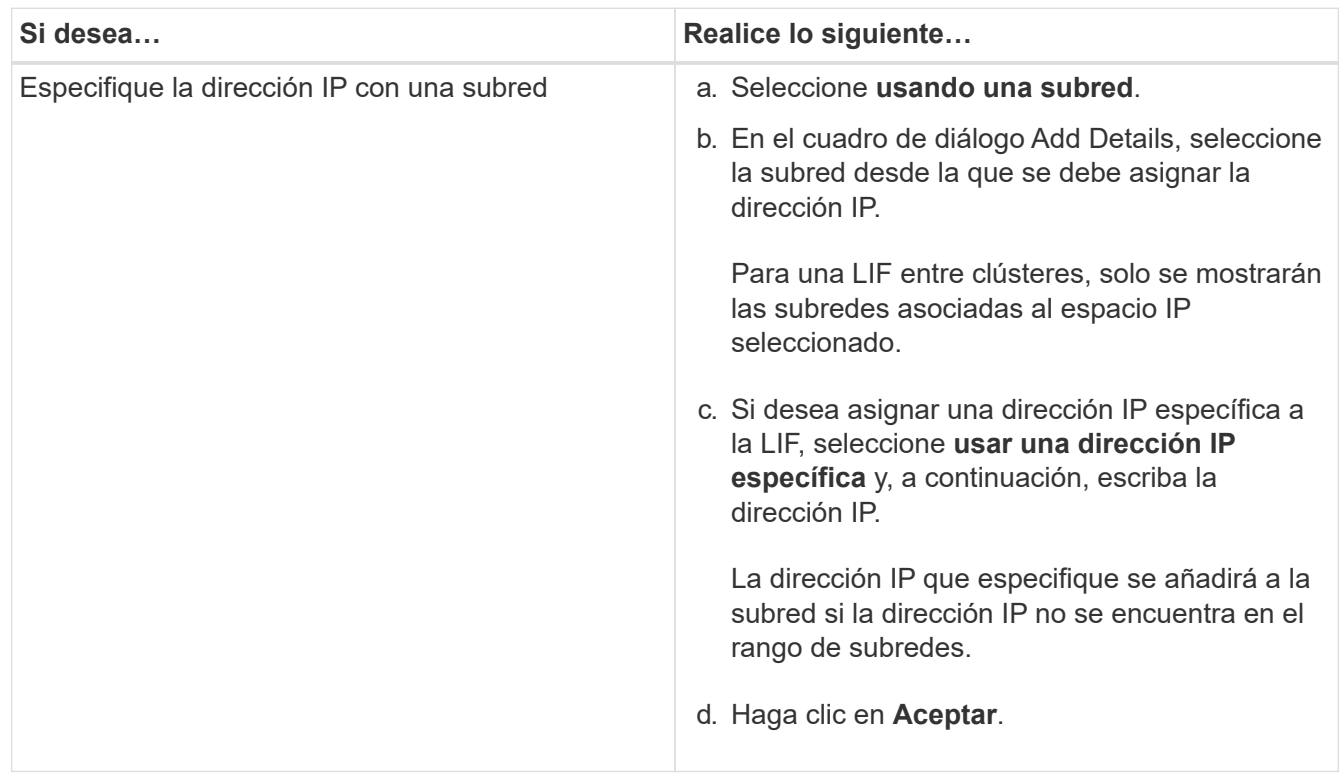

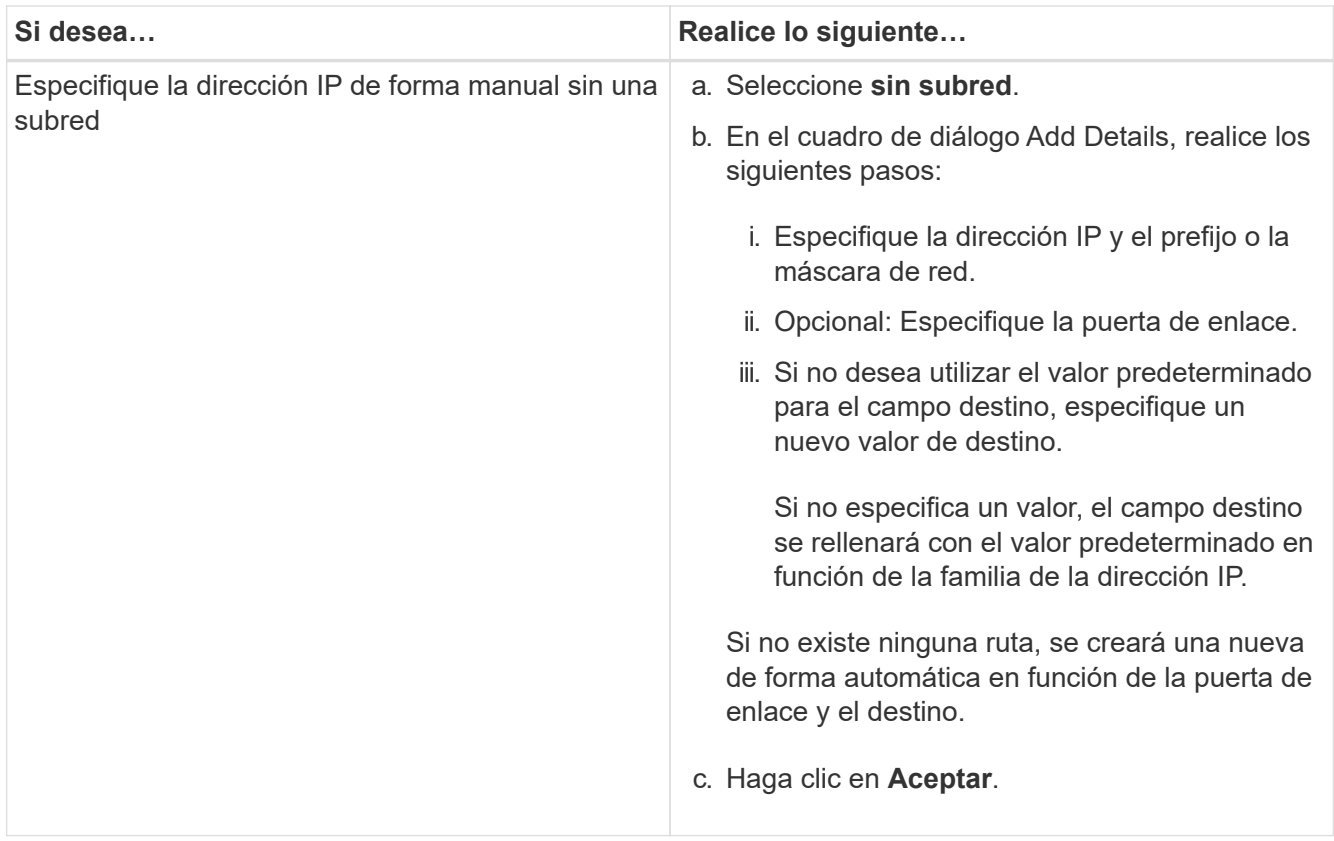

- 5. Seleccione los puertos necesarios en el área **Detalles del puerto**.
- 6. Haga clic en **Crear**.

## **Edite el nombre del nodo**

Puede usar System Manager para modificar el nombre de un nodo cuando sea necesario.

## **Pasos**

- 1. Haga clic en **Configuración** > **Cluster** > **actualizaciones de configuración**.
- 2. En la ficha **Nodes**, seleccione el nodo cuyo nombre desea cambiar y, a continuación, haga clic en **Editar nombre de nodo**.
- 3. En el cuadro de diálogo **Editar nombre de nodo**, escriba el nuevo nombre para el nodo y, a continuación, haga clic en **Enviar**.

## **Cree una interfaz lógica de gestión de nodos**

Puede usar System Manager para crear una interfaz lógica de gestión de nodos (LIF) dedicada para gestionar un determinado nodo en un clúster. Puede utilizar esta LIF para gestionar las actividades de mantenimiento del sistema del nodo.

- 1. Haga clic en **Configuración** > **Cluster** > **actualizaciones de configuración**.
- 2. En la ficha **Nodes**, seleccione el nodo para el que desea crear una LIF de administración de nodos y, a continuación, haga clic en **Crear LIF de gestión de nodos**.
- 3. En el cuadro de diálogo **Crear LIF de gestión de nodos**, especifique un nombre para la LIF de administración de nodos.

4. Asigne la dirección IP a la LIF de gestión de nodos:

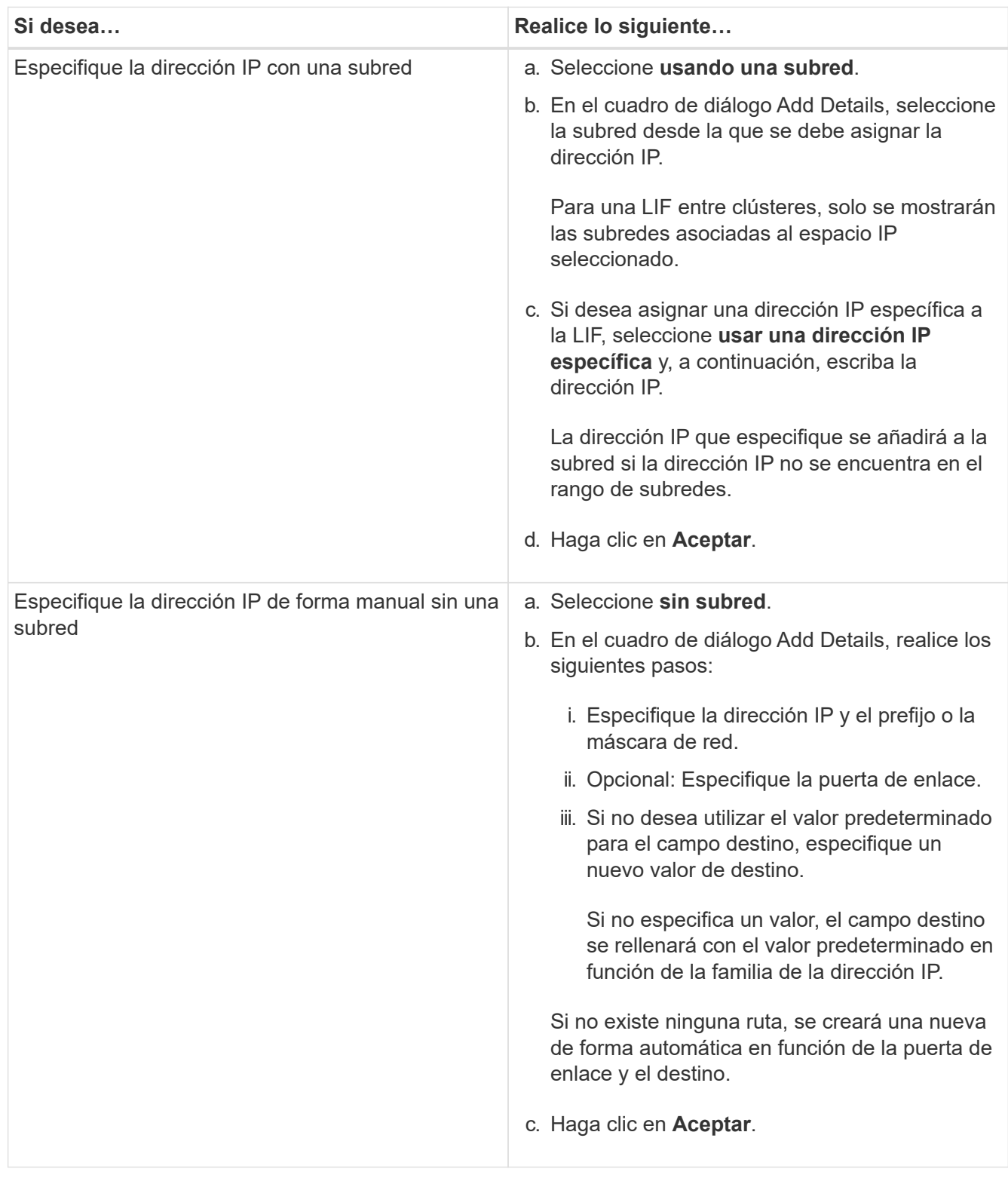

- 5. Seleccione los puertos necesarios en el área **Detalles de puertos**.
- 6. Haga clic en **Crear**.

## **Qué hacer a continuación**

Si desea eliminar una LIF de gestión de nodos existente, debe usar la interfaz de línea de comandos (CLI).

#### **Editar configuración de AutoSupport**

Puede usar System Manager para modificar la configuración de AutoSupport a fin de especificar una dirección de correo electrónico desde la cual se envían las notificaciones por correo electrónico, y para añadir varios nombres de hosts de correo electrónico.

## **Pasos**

- 1. Haga clic en  $\bullet$  > AutoSupport.
- 2. Seleccione el nodo para el que desea modificar la configuración de AutoSupport y, a continuación, haga clic en **Editar**.
- 3. En la ficha **destinatario de correo electrónico**, escriba la dirección de correo electrónico desde la que se envían las notificaciones, especifique los destinatarios de correo electrónico y el contenido del mensaje para cada destinatario y, a continuación, agregue los hosts de correo.

Es posible añadir hasta cinco direcciones de correo electrónico para cada host.

- 4. En la ficha **otros**, seleccione un protocolo de transporte para entregar los mensajes de correo electrónico y, a continuación, especifique los detalles del servidor proxy HTTP o HTTPS.
- 5. Haga clic en **Aceptar**.

## **Añada licencias con System Manager: ONTAP 9.7 y versiones anteriores**

Puede usar System Manager Classic de ONTAP (disponible en ONTAP 9.7 y versiones anteriores) para añadir la licencia de software si el software no estaba instalado de fábrica o si desea añadir licencias de software adicionales.

Si el software del sistema de almacenamiento viene instalado de fábrica, System Manager lo añadirá a su lista de licencias automáticamente.

## **Antes de empezar**

El código de licencia de software del servicio de ONTAP específico debe estar disponible.

## **Acerca de esta tarea**

• A partir de ONTAP 9.10.1, es posible usar System Manager para instalar un archivo de licencia de NetApp (NLF) con el fin de habilitar varias funciones con licencia a la vez. El uso de un archivo de licencia de NetApp simplifica la instalación de la licencia porque ya no tiene que añadir claves de licencia de funciones independientes. Descargue el archivo de licencia de NetApp desde el sitio de soporte de NetApp.

Para obtener más información, consulte ["Habilite nuevas funciones añadiendo claves de licencia"](https://docs.netapp.com/us-en/ontap/task_admin_enable_new_features.html)

Para obtener información acerca de la administración de licencias, consulte ["Información general sobre](https://docs.netapp.com/us-en/ontap/system-admin/manage-licenses-concept.html) [gestionar licencias \(solo administradores de clúster\)"](https://docs.netapp.com/us-en/ontap/system-admin/manage-licenses-concept.html)

- Cuando se agrega una nueva licencia en una configuración de MetroCluster, se recomienda añadirla también en el clúster del sitio superviviente.
- System Manager no se puede usar para añadir la licencia de Cloud Volumes ONTAP.

La licencia de Cloud Volumes ONTAP no se incluye en la página de licencias. System Manager no muestra ninguna alerta sobre el estado de riesgo de autorización de la licencia de Cloud Volumes ONTAP.

• Solo se pueden cargar licencias basadas en capacidad.

Las licencias basadas en capacidad son del tipo «'json'».

## **Pasos**

- 1. Haga clic en **Configuración** > **clúster** > **licencias**.
- 2. Haga clic en **Agregar**.
- 3. En el cuadro de diálogo **Agregar licencia**, realice los pasos adecuados:

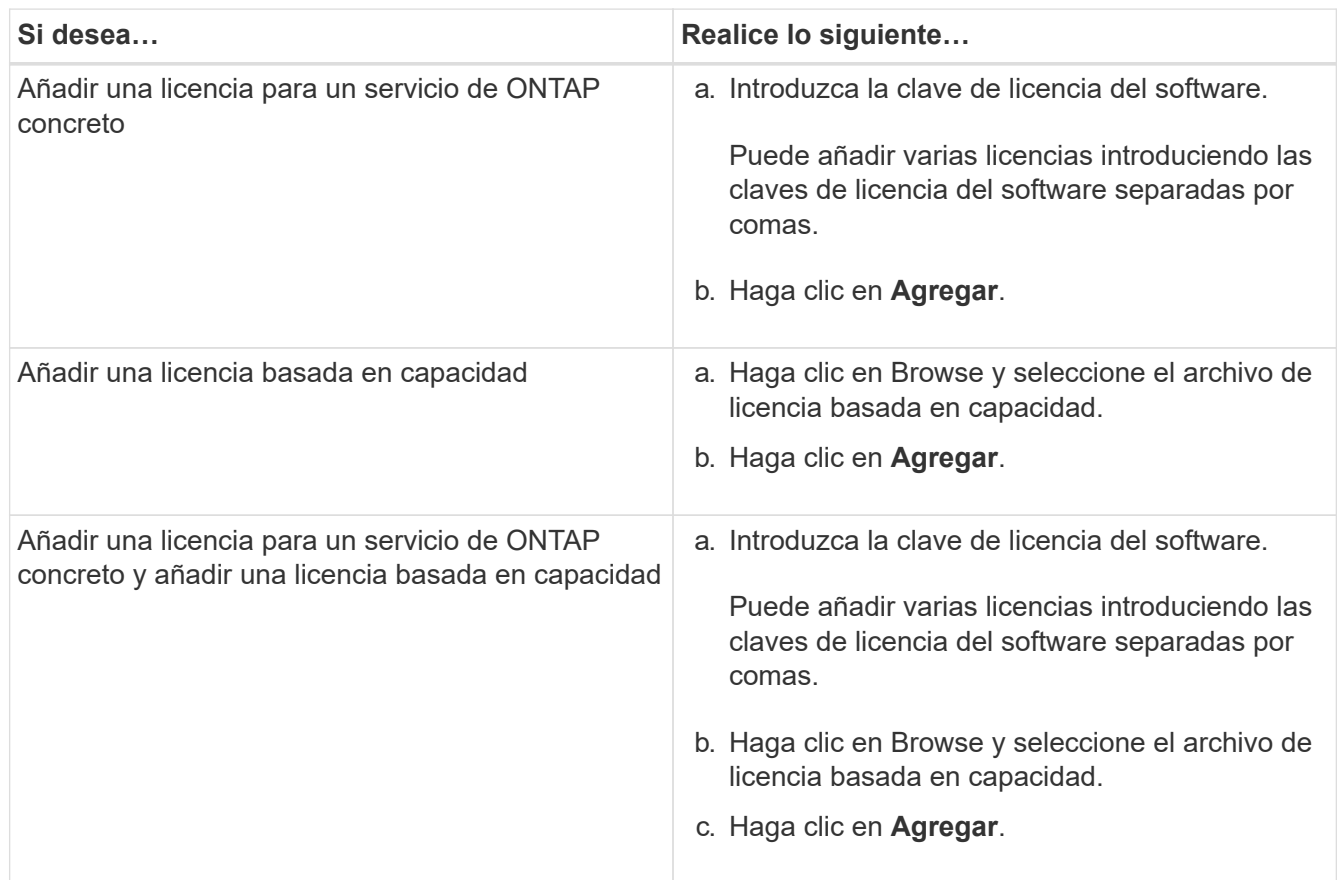

Se añadirá la nueva licencia.

El cuadro de diálogo Agregar estado de licencia muestra la lista de licencias que se han añadido correctamente. En el cuadro de diálogo también se muestran las claves de las licencias que no se añadieron y el motivo por el que no se añadieron las licencias.

## 4. Haga clic en **Cerrar**.

## **Resultados**

La licencia del software se añadirá al sistema de almacenamiento y se mostrará en la lista de licencias de la ventana Licenses.

## **Información relacionada**

## **[Licencias](https://docs.netapp.com/es-es/ontap-system-manager-classic/online-help-96-97/reference_licenses_window.html)**

## **Establezca la zona horaria de un clúster con System Manager - ONTAP 9.7 y versiones anteriores**

Puede configurar o modificar manualmente la zona horaria de un clúster mediante el

cuadro de diálogo Editar fecha y hora en System Manager Classic de ONTAP (disponible en ONTAP 9.7 y versiones anteriores). También puede agregar servidores de hora al clúster.

## **Acerca de esta tarea**

El protocolo de hora de red (NTP) siempre está habilitado en un clúster de. Puede deshabilitar NTP, pero no se recomienda.

Puede añadir las direcciones IP del servidor NTP en el sitio. Este servidor se utiliza para sincronizar la hora en todo el clúster.

Es posible especificar una dirección IPv4 o IPv6 para el servidor de tiempo.

## **Pasos**

- 1. Haga clic en  $\Delta$ .
- 2. En el panel **Configuración**, haga clic en **Fecha y hora**.
- 3. Haga clic en **Editar**.
- 4. En el cuadro de diálogo **Editar fecha y hora**, seleccione la zona horaria.
- 5. Especifique la dirección IP de los servidores de hora y, a continuación, haga clic en **Agregar**.
- 6. Haga clic en **Aceptar**.
- 7. Compruebe los cambios realizados en los ajustes de hora en la ventana **Fecha y hora**.

## **Información relacionada**

## [Fecha y hora](https://docs.netapp.com/es-es/ontap-system-manager-classic/online-help-96-97/reference_date_time_window.html)

## [Creación de una configuración de dominio Kerberos](https://docs.netapp.com/es-es/ontap-system-manager-classic/online-help-96-97/task_creating_kerberos_realm_configurations.html)

## **Supervise parejas de alta disponibilidad con System Manager: ONTAP 9.7 y versiones anteriores**

Puede usar System Manager Classic de ONTAP (disponible en ONTAP 9.7 y versiones anteriores) para supervisar el estado de los nodos y el estado de las interconexiones de todos los pares de alta disponibilidad en un clúster. También puede verificar si la toma de control o la devolución están habilitadas o se ha producido, y ver los motivos por los que no es posible realizar la toma de control o la devolución actualmente.

## **Pasos**

- 1. Haga clic en **Configuración** > **clúster** > **Alta disponibilidad**.
- 2. En la ventana **Alta disponibilidad**, haga clic en la imagen de par de alta disponibilidad para ver detalles como el estado de alta disponibilidad del clúster, el estado del nodo, el estado de interconexión y el modelo de hardware de cada nodo.

Si la LIF de gestión del clúster o los LIF de datos de un nodo no están en su nodo principal, se muestra un mensaje de advertencia que indica que el nodo tiene algunas LIF que no están en el nodo de inicio.

## **Información relacionada**

## [Ventana de alta disponibilidad](https://docs.netapp.com/es-es/ontap-system-manager-classic/online-help-96-97/reference_high_availability.html)

# **Configure la red con System Manager: ONTAP 9.7 y versiones anteriores**

Puede usar System Manager Classic de ONTAP (disponible en ONTAP 9.7 y versiones anteriores) para configurar la red. La configuración de la red consiste en crear espacios IP, un dominio de retransmisión y subredes.

## **Cree espacios IP**

Puede crear un espacio IP mediante System Manager para configurar un único clúster de ONTAP a fin de acceder a clientes desde más de un dominio de red independiente de la administración, incluso cuando los clientes utilizan el mismo rango de subred de direcciones IP. Esto le permite separar el tráfico de los clientes para garantizar la privacidad y la seguridad.

## **Acerca de esta tarea**

Todos los nombres de espacio IP deben ser únicos dentro de un clúster y no deben estar formados por nombres reservados por el sistema, como «'local'» o «'localhost'».

## **Pasos**

- 1. Haga clic en la ficha **Red**.
- 2. En la ficha **IPspaces**, haga clic en **Crear**.
- 3. En el cuadro de diálogo **Crear espacios IP**, especifique un nombre para el espacio IP que desea crear.
- 4. Haga clic en **Crear**.

## **Cree dominios de retransmisión**

Puede crear un dominio de retransmisión mediante System Manager para proporcionar una división lógica de una red informática. En un dominio de retransmisión, se puede acceder a todos los nodos asociados mediante la retransmisión en la capa de enlace de datos

## **Pasos**

- 1. Haga clic en la ficha **Red**.
- 2. En la ficha **Dominios de difusión**, haga clic en **Crear**.
- 3. En el cuadro de diálogo **Crear dominio de difusión**, especifique el nombre, el tamaño de MTU, el espacio IP y los puertos del dominio de difusión que desea crear.
- 4. Haga clic en **Crear**.

## **Crear subredes**

Puede crear una subred mediante System Manager para subdividir de forma lógica una red de IP a fin de preasignar las direcciones IP. Una subred permite crear interfaces con mayor facilidad ya que para cada interfaz nueva solo hay que especificar una subred en lugar de una dirección IP y valores de máscara de red.

## **Antes de empezar**

Debe haber creado el dominio de retransmisión en el que se usará la subred.

## **Acerca de esta tarea**

Si especifica una puerta de enlace al crear una subred, se añadirá automáticamente a la SVM una ruta predeterminada a la puerta de enlace cuando se cree una LIF con dicha subred.

- 1. Haga clic en la ficha **Red**.
- 2. En la ficha **subredes**, haga clic en **Crear**.
- 3. En el cuadro de diálogo **Crear subred**, especifique los detalles de la subred, como el nombre, la dirección IP de la subred o la máscara de subred, el intervalo de direcciones IP, la dirección de la puerta de enlace y el dominio de difusión.

Puede especificar las direcciones IP como un rango, como varias direcciones separadas por comas o mediante una combinación de ambos métodos.

4. Haga clic en **Crear**.

## **Información relacionada**

## [Ventana de red](https://docs.netapp.com/es-es/ontap-system-manager-classic/online-help-96-97/reference_network_window.html)

## **Configurar el almacenamiento físico**

## **Asigne discos a los nodos con System Manager - ONTAP 9.7 y versiones anteriores**

Puede usar System Manager Classic de ONTAP (disponible en ONTAP 9.7 y versiones anteriores) para asignar la propiedad de un disco no asignado a un nodo concreto a fin de aumentar la capacidad de un agregado o un pool de almacenamiento.

## **Acerca de esta tarea**

- Puede asignar discos si se cumplen las siguientes condiciones:
	- El tipo de contenedor de los discos seleccionados deberá ser "'unassigned'".
	- Los discos deben estar conectados a nodos de una pareja de ha.
	- Los discos deben ser visibles para el nodo.
- En las configuraciones de MetroCluster, no se puede usar System Manager con el objetivo de asignar discos.

En su lugar, debe usar la interfaz de línea de comandos.

## **Pasos**

- 1. Haga clic en **almacenamiento** > **agregados y discos** > **discos**.
- 2. En la ventana **discos**, seleccione la pestaña **Inventario**.
- 3. Seleccione los discos que desea asignar y, a continuación, haga clic en **asignar**.
- 4. En el cuadro de diálogo **asignar discos**, seleccione el nodo al que desea asignar los discos.
- 5. Haga clic en **asignar**.

## **Cero discos de repuesto con System Manager: ONTAP 9.7 y versiones anteriores**

Puede usar System Manager Classic de ONTAP (disponible en ONTAP 9.7 y versiones anteriores) para borrar todos los datos y formatear los discos de repuesto mediante la escritura de ceros en el disco. Estos discos se podrán usar en nuevos agregados.

**Acerca de esta tarea**

Cuando los discos de repuesto se ponen a cero, también se ponen a cero todos los repuestos del clúster, incluidos los LUN de cabina. Puede poner a cero los discos de repuesto de un nodo concreto o los de todo el clúster.

## **Pasos**

- 1. Haga clic en **almacenamiento** > **agregados y discos** > **discos**.
- 2. En la ventana **discos**, seleccione la pestaña **Inventario**.
- 3. Haga clic en **cero repuestos**.
- 4. En el cuadro de diálogo **cero repuestos**, seleccione un nodo o "'todos los nodos'" del que desea poner a cero los discos.
- 5. Active la casilla de verificación **Zero all non-zeroed spares** para confirmar la operación de puesta a cero.
- 6. Haga clic en **cero repuestos**.

## **Información relacionada**

#### [Recomendaciones de almacenamiento para la creación de agregados](#page-411-0)

## **Aprovisione el almacenamiento mediante agregados con System Manager: ONTAP 9.7 y versiones anteriores**

Puede usar System Manager Classic de ONTAP (disponible en ONTAP 9.7 y versiones anteriores) para crear un agregado sobre la base de recomendaciones de almacenamiento o de forma manual según sus requisitos. Puede crear agregados de Flash Pool, agregados de SnapLock y agregados habilitados para FabricPool a fin de proporcionar almacenamiento a uno o varios volúmenes mediante System Manager.

#### **Antes de empezar**

Debe tener suficientes discos de repuesto para crear un agregado.

#### **Acerca de esta tarea**

Las siguientes acciones no se pueden llevar a cabo mediante System Manager:

• Combinar discos de distintos tamaños, aunque haya suficientes discos de repuesto de varios tamaños.

Puede crear un agregado con discos del mismo tamaño para empezar y, después, añadir discos de distinto tamaño.

• Combine discos con distintos tipos de suma de comprobación.

Puede crear un agregado con un solo tipo de suma de comprobación para empezar y, después, añadir almacenamiento con otro tipo de suma de comprobación.

#### **Crear un agregado sobre la base de recomendaciones de almacenamiento**

Puede usar System Manager Classic de ONTAP (disponible en ONTAP 9.7 y versiones anteriores) para crear un agregado sobre la base de recomendaciones de almacenamiento. System Manager analiza la configuración del sistema de almacenamiento y proporciona recomendaciones de almacenamiento tales como la cantidad de agregados que se crearán, los nodos disponibles y los discos de reserva disponibles.

## **Acerca de esta tarea**

- No se puede crear un agregado sobre la base de recomendaciones de almacenamiento en las configuraciones de Cloud Volumes ONTAP, ONTAP Select y MetroCluster.
- Los errores, si los hay, se muestran en la pantalla.

Puede corregir estos errores y crear un agregado en función de las recomendaciones de almacenamiento; también puede crear un agregado manualmente.

## **Pasos**

- 1. Cree un agregado mediante uno de los siguientes métodos:
	- Haga clic en **aplicaciones y niveles** > **niveles de almacenamiento** > **Agregar agregado**.
	- Haga clic en **almacenamiento** > **agregado y discos** > **agregados** > **Crear**.
- 2. Revise las recomendaciones de almacenamiento y haga clic en **Enviar**.

El cuadro de diálogo Información muestra el estado de los agregados.

- 3. Haga clic en **Ejecutar en segundo plano** para ir a la ventana **agregados**.
- 4. Haga clic en **Actualizar** para ver los agregados creados.

#### **Crear manualmente un agregado**

Puede crear manualmente un agregado compuesto solo de HDD o de SSD mediante System Manager classic de ONTAP (disponible en ONTAP 9.7 y versiones anteriores).

#### **Antes de empezar**

Todos los discos deben tener el mismo tamaño.

#### **Acerca de esta tarea**

- Si va a crear un agregado en un clúster de cuatro nodos en ONTAP Select, la opción de agregado reflejado se selecciona de forma predeterminada.
- A partir de ONTAP 9.0, se pueden crear agregados con un tamaño de disco igual o mayor que 10 TB.
- Si el tipo de disco de los discos de agregado es FSAS o MSATA, y el tamaño de disco es igual o mayor que 10 TB, RAID-TEC será el único tipo de RAID disponible.

#### **Pasos**

- 1. Cree un agregado mediante uno de los siguientes métodos:
	- Haga clic en **aplicaciones y niveles** > **niveles de almacenamiento** > **Agregar agregado**.
	- Haga clic en **almacenamiento** > **agregado y discos** > **agregados** > **Crear**.
- 2. Active la opción **Crear agregado manualmente** para crear un agregado.
- 3. Para crear un agregado:
	- a. Especifique el nombre del agregado, el tipo de disco y la cantidad de discos o particiones que se incluirán en el agregado.

La regla de pieza de repuesto mínima se aplicará al grupo de discos que contenga el tamaño de disco más grande.

- b. **Opcional:** modifique la configuración RAID del agregado:
	- i. Haga clic en **Cambiar**.
ii. En el cuadro de diálogo **Change RAID Configuration**, especifique el tipo de RAID y el tamaño del grupo RAID.

Los discos compartidos admiten dos tipos de RAID: RAID DP y RAID-TEC.

- iii. Haga clic en **Guardar**.
- c. Si desea reflejar el agregado, active la casilla de verificación **reflejar este agregado** .

En las configuraciones de MetroCluster, está restringido la creación de agregados no reflejados. Por lo tanto, la opción de mirroring está habilitada de forma predeterminada para las configuraciones de MetroCluster.

4. Haga clic en **Crear**.

### **Resultados**

El agregado se creará con la configuración indicada y se añadirá a la lista de agregados de la ventana Aggregates.

### **Cree manualmente un agregado de Flash Pool**

Puede usar System Manager Classic de ONTAP (disponible en ONTAP 9.7 y versiones anteriores) para crear un agregado de Flash Pool de forma manual o para convertir un agregado de HDD existente en un agregado de Flash Pool mediante la adición de SSD. Cuando se crea un nuevo agregado de HDD, se puede aprovisionar con una caché SSD y crear un agregado de Flash Pool.

### **Antes de empezar**

- Debe conocer las prácticas recomendadas específicas de la plataforma y las prácticas recomendadas específicas de la carga de trabajo para el tamaño y la configuración del nivel SSD del agregado de Flash Pool.
- Todos los HDD deben estar puestos a cero.
- Si desea añadir SSD al agregado, todos los SSD y SSD dedicados deben tener el mismo tamaño.

## **Acerca de esta tarea**

- No se pueden usar SSD con particiones al crear un agregado de Flash Pool.
- Los agregados no se pueden reflejar si el origen de caché es un pool de almacenamiento.
- A partir de ONTAP 9.0, se pueden crear agregados con un tamaño de disco igual o mayor que 10 TB.
- Si el tipo de disco de los discos de agregado es FSAS o MSATA, y el tamaño de disco es igual o mayor que 10 TB, RAID-TEC será el único tipo de RAID disponible.

## **Pasos**

- 1. Cree un agregado mediante uno de los siguientes métodos:
	- Haga clic en **aplicaciones y niveles** > **niveles de almacenamiento** > **Agregar agregado**.
	- Haga clic en **almacenamiento** > **agregado y discos** > **agregados** > **Crear**.
- 2. Active la opción **Crear agregado manualmente** para crear un agregado.
- 3. En la ventana **Crear agregado**, especifique el nombre del agregado, el tipo de disco y el número de discos o particiones que se incluirán para los HDD del agregado.
- 4. Si desea reflejar el agregado, active la casilla de verificación **reflejar este agregado** .

En las configuraciones de MetroCluster, está restringido la creación de agregados no reflejados. Por lo

tanto, la opción de mirroring está habilitada de forma predeterminada para las configuraciones de MetroCluster.

# 5. Haga clic en **usar Flash Pool Cache con este agregado**.

6. Especifique el origen de caché:

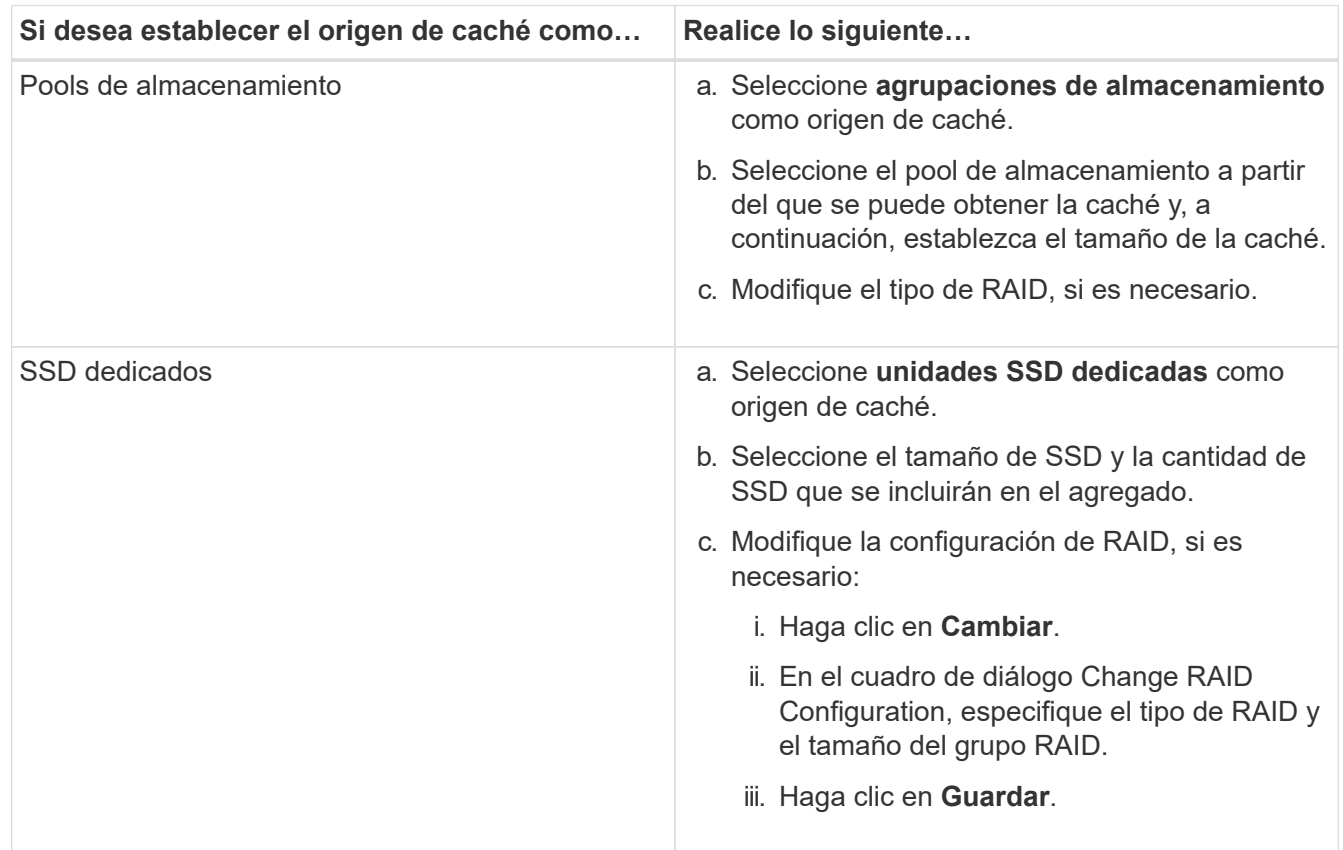

## 7. Haga clic en **Crear**.

### **Resultados**

El agregado de Flash Pool se creará con la configuración indicada y se añadirá a la lista de agregados de la ventana Aggregates.

### **Cree manualmente un agregado de SnapLock**

Puede usar System Manager Classic (disponible en ONTAP 9.7 y versiones anteriores) para crear un agregado de SnapLock Compliance o un agregado de SnapLock Enterprise manualmente. Puede crear volúmenes SnapLock en estos agregados, los cuales proporcionan funcionalidades «WORM» (escritura única y lectura múltiple).

### **Antes de empezar**

Debe haber añadido la licencia de SnapLock.

### **Acerca de esta tarea**

- En las configuraciones de MetroCluster, solo se pueden crear agregados de SnapLock Enterprise.
- Para los LUN de cabina, solo se admiten los agregados empresariales de SnapLock.
- A partir de ONTAP 9.0, se pueden crear agregados con un tamaño de disco igual o mayor que 10 TB.
- Si el tipo de disco de los discos de agregado es FSAS o MSATA, y el tamaño de disco es igual o mayor

que 10 TB, RAID-TEC será el único tipo de RAID disponible.

• A partir de ONTAP 9.1, se pueden crear agregados de SnapLock en una plataforma de AFF.

### **Pasos**

- 1. Cree un agregado de SnapLock mediante uno de los siguientes métodos:
	- Haga clic en **aplicaciones y niveles** > **niveles de almacenamiento** > **Agregar agregado**.
	- Haga clic en **almacenamiento** > **agregado y discos** > **agregados** > **Crear**.
- 2. Active la opción **Crear agregado manualmente** para crear un agregado.
- 3. Para crear un agregado de SnapLock:
	- a. Especifique el nombre del agregado, el tipo de disco y la cantidad de discos o particiones que se incluirán en el agregado.

Tras crear el agregado, no se podrá cambiar el nombre de un agregado de SnapLock Compliance.

La regla de pieza de repuesto mínima se aplicará al grupo de discos que contenga el tamaño de disco más grande.

- b. **Opcional:** modifique la configuración RAID del agregado:
	- i. Haga clic en **Cambiar**.
	- ii. En el cuadro de diálogo Change RAID Configuration, especifique el tipo de RAID y el tamaño del grupo RAID.

Los discos compartidos admiten dos tipos de RAID: RAID-DP y RAID-TEC.

- iii. Haga clic en **Guardar**.
- c. Especifique el tipo de SnapLock.
- d. Si no ha inicializado la instancia de ComplianceClock del sistema, active la casilla de comprobación **Initialize ComplianceClock**.

Esta opción no se muestra si la instancia de ComplianceClock ya se ha inicializado en el nodo.

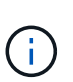

Debe asegurarse de que la hora actual del sistema sea correcta. La instancia de ComplianceClock se basa en el reloj del sistema. Una vez que se establece la instancia de ComplianceClock, no puede modificar ni detener dicha instancia de ComplianceClock.

e. **Opcional:** Si desea reflejar el agregado, active la casilla de verificación **reflejar este agregado** .

En las configuraciones de MetroCluster, está restringido la creación de agregados no reflejados. Por lo tanto, la opción de mirroring está habilitada de forma predeterminada para las configuraciones de MetroCluster.

De manera predeterminada, la opción de mirroring está deshabilitada para los agregados de SnapLock Compliance.

4. Haga clic en **Crear**.

#### **Cree manualmente un agregado habilitado para FabricPool**

Puede usar System Manager Classic de ONTAP (disponible en ONTAP 9.7 y versiones anteriores) para crear un agregado con FabricPool manualmente o para convertir un agregado de SSD existente en un agregado habilitado para FabricPool añadiéndole un nivel de cloud al agregado de SSD.

### **Antes de empezar**

- Debe haber creado un nivel de cloud y haberlo adjuntado al clúster en el que se encuentra el agregado de SSD.
- Es necesario haber creado un nivel de cloud en las instalaciones.
- Debe haber una conexión de red dedicada entre el nivel de cloud y el agregado.

### **Acerca de esta tarea**

Los siguientes almacenes de objetos se pueden usar como niveles de cloud:

- StorageGRID
- Alibaba Cloud (una empresa que comienza con System Manager 9.6)
- Simple Storage Service (S3) de Amazon Web Services (AWS)
- Servicio cloud comercial (C2S) de Amazon Web Services (AWS)
- Almacenamiento de Microsoft Azure Blob
- Cloud de IBM
- Google Cloud

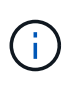

- Azure Stack, que es un servicio de Azure en el entorno local, no es compatible.
- Si desea usar cualquier almacén de objetos como un nivel de cloud, distinto de StorageGRID, debe tener la licencia de capacidad de FabricPool.

#### **Pasos**

- 1. Cree un agregado que sea compatible con FabricPool mediante uno de los siguientes métodos:
	- Haga clic en **aplicaciones y niveles** > **niveles de almacenamiento** > **Agregar agregado**.
	- Haga clic en **almacenamiento** > **agregado y discos** > **agregados** > **Crear**.
- 2. Active la opción **Crear agregado manualmente** para crear un agregado.
- 3. Cree un agregado compatible con FabricPool:
	- a. Especifique el nombre del agregado, el tipo de disco y la cantidad de discos o particiones que se incluirán en el agregado.

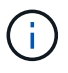

Solo los agregados all-flash (todos SSD) admiten agregados habilitados para **FabricPool** 

La regla de pieza de repuesto mínima se aplicará al grupo de discos que contenga el tamaño de disco más grande.

- b. **Opcional:** modifique la configuración RAID del agregado:
	- i. Haga clic en **Cambiar**.
	- ii. En el cuadro de diálogo Change RAID Configuration, especifique el tipo de RAID y el tamaño del grupo RAID.

Los discos compartidos admiten dos tipos de RAID: RAID-DP y RAID-TEC.

- iii. Haga clic en **Guardar**.
- 4. Seleccione la casilla de verificación **FabricPool** y, a continuación, seleccione un nivel de nube de la lista.
- 5. Haga clic en **Crear**.

# **Información relacionada**

["Informe técnico de NetApp 4070: Diseño e implementación de Flash Pool"](http://www.netapp.com/us/media/tr-4070.pdf)

# **Cree SVM con System Manager - ONTAP 9.7 y versiones anteriores**

Puede usar System Manager classic de ONTAP (disponible en ONTAP 9.7 y versiones anteriores) para crear máquinas virtuales de almacenamiento (SVM) totalmente configuradas que puedan servir datos de inmediato. Un clúster puede tener una o varias SVM.

## **Antes de empezar**

- El clúster debe tener al menos un agregado que no sea raíz en estado en línea.
- El agregado debe tener suficiente espacio para el volumen raíz de la SVM.
- Debe haber sincronizado la hora en todo el clúster mediante la configuración y habilitación de NTP para evitar errores de creación y autenticación de CIFS.
- Deben tener licencia los protocolos que desea configurar en la SVM.
- Debe haber configurado el protocolo CIFS para que funcione la DDNS segura.

## **Acerca de esta tarea**

- Mientras crea las SVM, puede realizar las siguientes tareas:
	- Cree y configure completamente SVM.
	- Configure el tipo de volumen permitido en las SVM.
	- Cree y configure SVM con una configuración de red mínima.
	- Delegue la administración a los administradores de SVM.
- Para asignar un nombre al SVM, puede utilizar caracteres alfanuméricos y los siguientes caracteres especiales: "'." (period), "-» (guión) y «» (guión bajo).

El nombre de la SVM debe comenzar con un alfabeto o «»\_» (guión bajo) y no debe contener más de 47 caracteres.

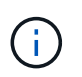

Debe utilizar nombres de dominio completos únicos (FQDN) para el nombre de SVM como vs0.example.com.

• Solo puede establecer relaciones de SnapMirror entre volúmenes que tengan la misma configuración de idioma.

El idioma de la SVM determina el conjunto de caracteres que se utiliza para mostrar los nombres de archivos y los datos de todos los volúmenes NAS de la SVM.

• No puede usar un agregado de SnapLock como agregado raíz de las SVM.

### **Pasos**

- 1. Haga clic en **almacenamiento** > **SVM**.
- 2. Haga clic en **Crear**.
- 3. En la ventana **Storage Virtual Machine (SVM) Setup**, especifique los siguientes detalles:
	- Nombre de SVM
	- El espacio IP asignado a la SVM
	- Tipo de volumen permitido
	- Protocolos permitidos
	- Idioma de SVM
	- Estilo de seguridad del volumen raíz
	- Agregado raíz

La configuración de idioma predeterminada para cualquier SVM es C.UTF-8.

De forma predeterminada, el agregado con el espacio libre máximo se selecciona como contenedor para el volumen raíz de la SVM. En función de los protocolos seleccionados, se seleccionan el estilo de seguridad predeterminado y el agregado raíz.

El estilo de seguridad se establece en NTFS si selecciona el protocolo CIFS o una combinación de protocolo CIFS con los otros protocolos. El estilo de seguridad se establece en UNIX si selecciona NFS, iSCSI, NVMe o FC/FCoE, o una combinación de estos protocolos.

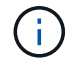

NVMe no permite la combinación de protocolos.

En una configuración de MetroCluster, solo se muestran los agregados que contiene el clúster.

4. Especifique los nombres de dominio DNS y las direcciones IP del servidor de nombres para configurar los servicios DNS.

Los valores predeterminados se seleccionan de las configuraciones de SVM existentes.

5. **Opcional:** al configurar una LIF de datos para tener acceso a datos mediante un protocolo, especifique el alias de destino, las subredes y el número de LIF por nodo.

Puede seleccionar la casilla de verificación **revisar o Modificar la configuración de LIF (Configuración avanzada)** para modificar el número de conjuntos de puertos en la LIF.

Puede editar los detalles del conjunto de puertos en un nodo concreto seleccionando el nodo en la lista Nodes del área de detalles.

- 6. **Opcional:** habilite aplicaciones host como SnapDrive y SnapManager para el administrador SVM proporcionando las credenciales de SVM.
- 7. **Opcional:** para protocolos distintos de NVMe, cree una nueva LIF para la gestión de SVM haciendo clic en **cree una nueva LIF para la gestión de SVM** y, a continuación, especifique los conjuntos de puertos y la dirección IP con o sin una subred para la nueva LIF de administración.

Para los protocolos CIFS y NFS, los LIF de datos tienen acceso de gestión de forma predeterminada. Solo debe crear una nueva LIF de gestión si es necesario. Para iSCSI y FC, se necesita un LIF de gestión de SVM porque los protocolos de datos y los protocolos de gestión no pueden compartir el mismo LIF.

8. **Opcional:** para el protocolo NVMe, a partir de ONTAP 9.5, configure un mínimo de una LIF para cada nodo en la segunda página del asistente de configuración de SVM: **Configurar protocolo NVMe.**

Debe configurar al menos un LIF para cada nodo de la pareja de ha. También puede especificar dos LIF por nodo. Haga clic en el icono de configuración para cambiar entre una o dos configuraciones de LIF.

9. Haga clic en **Enviar y continuar**.

La SVM se creará con la configuración indicada.

### **Resultados**

La SVM que creó se inicia automáticamente. El nombre del volumen raíz se genera automáticamente como SVM name root. De forma predeterminada, la vsadmin la cuenta de usuario se crea y se encuentra en estado bloqueado.

## **Qué hacer a continuación**

Debe configurar al menos un protocolo en la SVM para permitir el acceso a los datos.

### **Configuración de los protocolos CIFS y NFS en SVM con System Manager: ONTAP 9.7 y versiones anteriores**

Puede usar el clásico de System Manager de ONTAP (disponible en ONTAP 9.7 y versiones anteriores) para configurar los protocolos CIFS y NFS en una máquina virtual de almacenamiento (SVM) a fin de proporcionar acceso a los datos a nivel de archivos para clientes NAS. Para habilitar el protocolo CIFS, debe crear LIF de datos y el servidor CIFS. Para habilitar el protocolo NFS, puede especificar los detalles de NIS y las LIF de datos.

## **Antes de empezar**

• Debe tener la licencia para los protocolos que desea configurar o habilitar en la SVM.

Si el protocolo que desea configurar no está habilitado en la SVM, puede usar la ventana Edit Storage Virtual Machine para habilitar el protocolo para la SVM.

• Debe tener las credenciales de Active Directory, unidad organizativa y cuenta administrativa para configurar el protocolo CIFS.

## **Acerca de esta tarea**

No se consideran agregados de SnapLock para la creación automática de volúmenes.

### **Pasos**

- 1. Si no ha configurado los protocolos al crear la SVM, haga clic en **almacenamiento** > **SVM**.
- 2. Seleccione la SVM y, a continuación, haga clic en **Configuración de SVM**.
- 3. En el panel **Protocolos**, haga clic en el protocolo que desea configurar.
- 4. En la sección **Configuración de LIF de datos**, si desea conservar la misma configuración de LIF de datos para CIFS y NFS, active la casilla de verificación **mantener la configuración de LIF de datos CIFS para cliente NFS**.

Si no mantiene la misma configuración de LIF para CIFS y NFS, debe especificar la dirección IP y los puertos por separado para CIFS y NFS.

5. Especifique la dirección IP mediante una de las siguientes opciones:

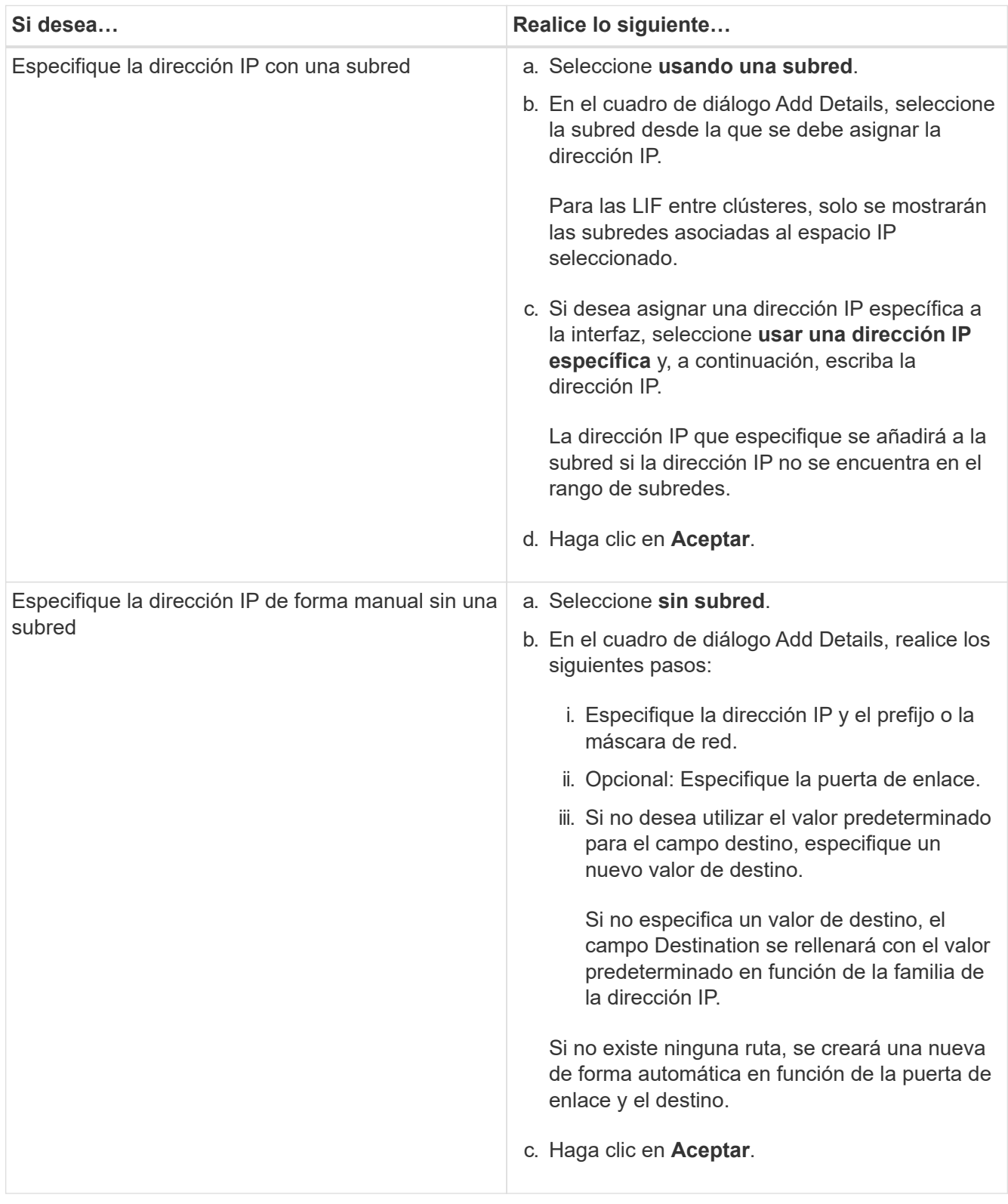

- 6. Especifique un puerto para crear una LIF de datos:
	- a. Haga clic en **examinar**.
	- b. En el cuadro de diálogo **Seleccionar puerto de red o adaptador**, seleccione un puerto.
	- c. Haga clic en **Aceptar**.
- 7. Configure el servidor CIFS siguiendo estos pasos:
	- a. Especifique la siguiente información para crear un servidor CIFS:
		- Nombre del servidor CIFS
		- Active Directory para asociar con el servidor CIFS
		- Unidad organizativa (OU) del dominio de Active Directory para asociarla con el servidor CIFS

De forma predeterminada, este parámetro se establece en CN=Computers.

- Credenciales de una cuenta administrativa que tiene suficientes privilegios para agregar el servidor CIFS a la unidad organizativa
- b. **Opcional:** Seleccione **cifrar datos mientras accede a todos los recursos compartidos de esta SVM** para habilitar el cifrado SMB 3.0 para todos los recursos compartidos de la SVM.
- c. Aprovisione un volumen para almacenamiento CIFS al configurar el protocolo especificando el nombre del recurso compartido, el tamaño del recurso compartido y los permisos de acceso.
- d. Seleccione **cifrar datos mientras accede a este recurso compartido** para habilitar el cifrado SMB 3.0 para un recurso compartido en particular.
- 8. **Opcional:** Configurar servicios NIS:
	- a. Especifique las direcciones IP de los servidores NIS y el nombre de dominio NIS para configurar los servicios NIS en la SVM.
	- b. Seleccione el tipo de base de datos apropiado para el que desea agregar el origen de servicio del nombre "'nis'".
	- c. Aprovisione un volumen para almacenamiento NFS especificando el nombre, el tamaño y el permiso de exportación.
- 9. Haga clic en **Enviar y continuar**.

## **Resultados**

El servidor CIFS y el dominio NIS están configurados con la configuración especificada y se crean las LIF de datos. De forma predeterminada, las LIF de datos tienen acceso de administración. Puede ver los detalles de configuración en la página Summary.

## **Configurar el protocolo iSCSI en SVM con System Manager - ONTAP 9.7 y versiones anteriores**

Puede usar el clásico de System Manager de ONTAP (disponible en ONTAP 9.7 y versiones anteriores) para configurar el protocolo iSCSI en una máquina virtual de almacenamiento (SVM) con el fin de proporcionar acceso a los datos a nivel de bloque. Puede crear LIF y conjuntos de puertos iSCSI y, a continuación, agregar las LIF a los conjuntos de puertos. Las LIF se crean en los adaptadores más adecuados y se asignan a conjuntos de puertos para garantizar la redundancia de ruta de datos.

## **Antes de empezar**

• La licencia de iSCSI debe estar habilitada en el clúster.

Si el protocolo iSCSI no está habilitado en la SVM, puede usar la ventana Edit Storage Virtual Machine para habilitar el protocolo para la SVM.

• Todos los nodos del clúster deben estar en buen estado.

• Cada nodo debe tener al menos dos puertos de datos y el estado del puerto debe ser up.

## **Acerca de esta tarea**

- Es posible configurar el protocolo iSCSI mientras se crea la SVM, o bien es posible hacerlo más adelante.
- No se consideran agregados de SnapLock para la creación automática de volúmenes.

### **Pasos**

- 1. Si no ha configurado el protocolo iSCSI al crear la SVM, haga clic en **almacenamiento** > **SVM**.
- 2. Seleccione la SVM y, a continuación, haga clic en **Configuración de SVM**.
- 3. En el panel **Protocolos**, haga clic en **iSCSI**.
- 4. **Opcional:** en la sección **acceso de red**, especifique un alias para el destino iSCSI.

El número máximo de caracteres para un nombre de alias es 128. Si no se especifica un alias de destino, el nombre de SVM se usa como alias.

5. Especifique el número de LIF iSCSI que se pueden asignar a un solo nodo.

El número mínimo de LIF por nodo es uno. El número máximo es el mínimo de todos los puertos en el up el estado en todos los nodos. Si el valor máximo es un número impar, el número par anterior se considera el valor máximo. Puede elegir cualquier número par en el rango de valores mínimo y máximo.

Un clúster de 4 nodos tiene un nodo 1, nodo 2 y nodo 3 con seis puertos cada uno en el up estado y nodo 4 con siete puertos en la up estado. El valor máximo efectivo para el clúster es 6.

Si el número de LIF que desea asignar al nodo es más de dos, debe asignar al menos un conjunto de puertos a cada LIF.

6. Especifique los detalles de la red, incluidos los detalles de la subred, para crear las LIF iSCSI:

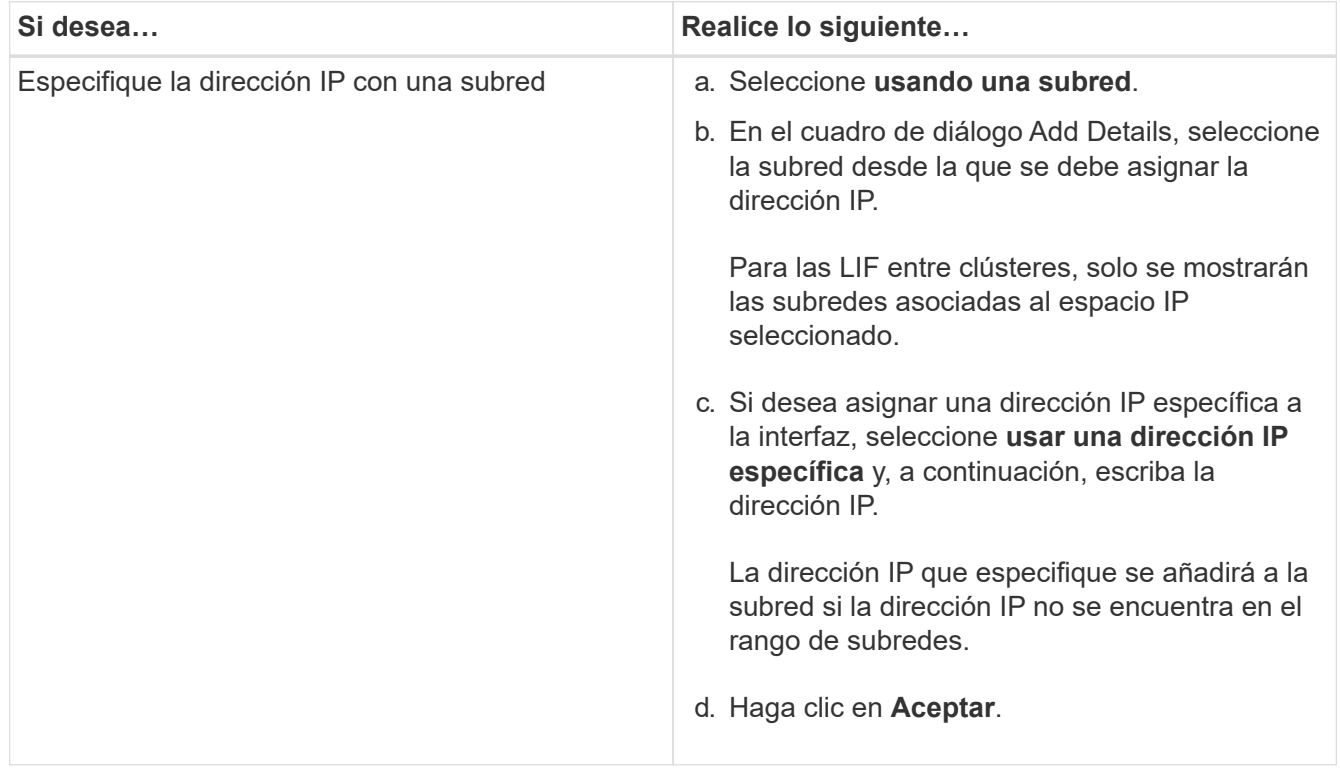

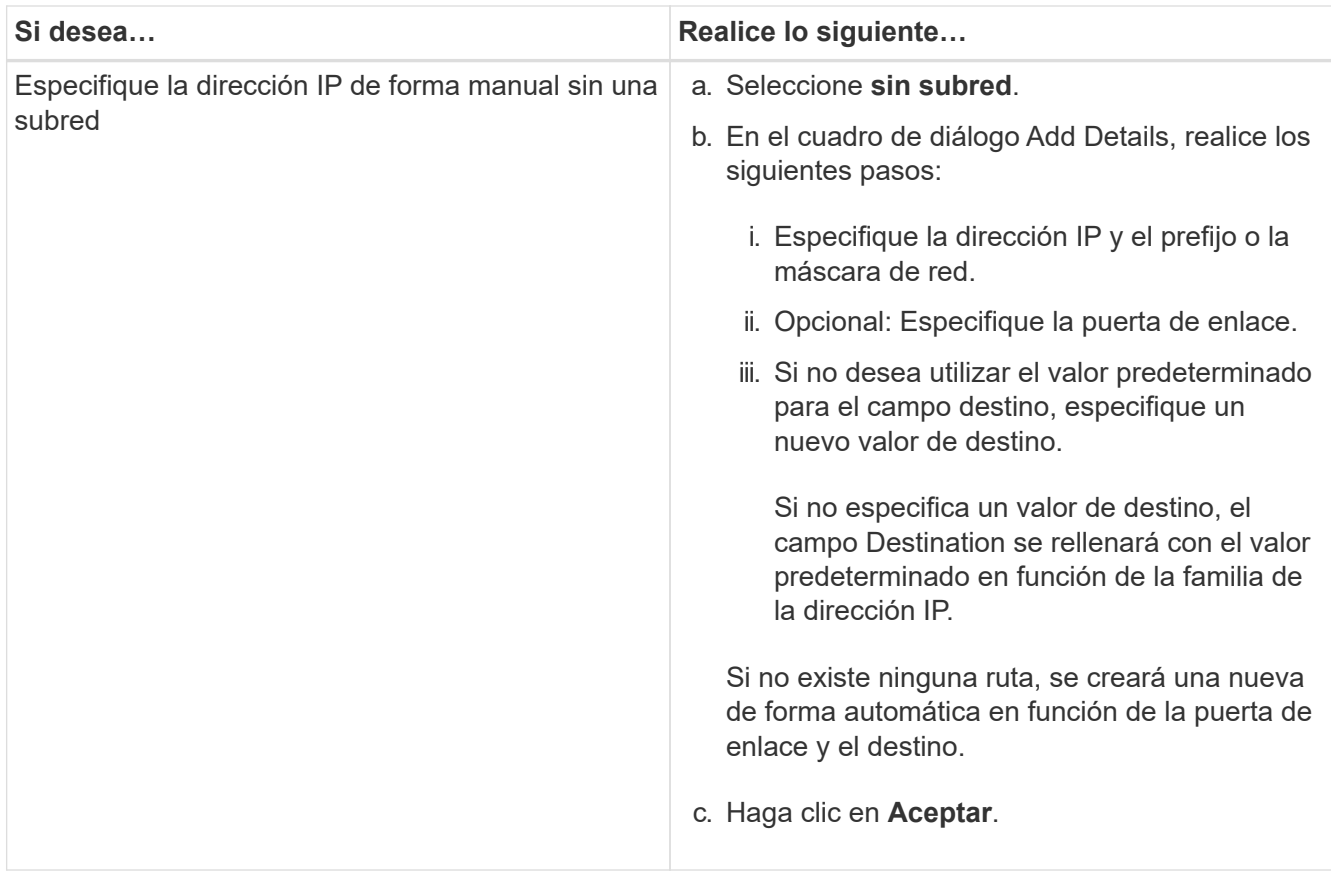

- 7. Seleccione el dominio de retransmisión.
- 8. Seleccione el tipo de adaptador.

Si tiene tarjetas NIC configuradas en el clúster, debe seleccionar **NIC**.

Si tiene tarjetas CNS configuradas en su clúster, debe seleccionar **CNA**.

Si tiene ifgrps configurado en su clúster, debe seleccionar **Grupo de interfaces**.

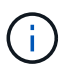

El puerto ifgrp debe agregarse al dominio de difusión.

- 9. **Opcional:** aprovisionar un LUN para almacenamiento iSCSI al configurar el protocolo iSCSI especificando el tamaño de LUN, el tipo de SO para el LUN y los detalles del iniciador del host.
- 10. Si desea verificar o modificar la configuración de las LIF iSCSI generadas automáticamente, seleccione **revisar o modificar la configuración de LIF (Configuración avanzada)**.

Solo puede modificar el nombre de LIF y el puerto de inicio. De forma predeterminada, los conjuntos de puertos se establecen en el valor mínimo. Debe especificar entradas únicas. Si especifica nombres de LIF duplicados, System Manager agrega valores numéricos al nombre de LIF duplicado.

Basándose en el conjunto de puertos seleccionado, las LIF se distribuyen entre los conjuntos de puertos mediante un método round-robin para garantizar la redundancia en caso de fallo del nodo o del puerto.

11. Haga clic en **Enviar y continuar**.

### **Resultados**

Los LIF y los conjuntos de puertos de iSCSI se crean con la configuración especificada. Las LIF se distribuyen

entre los conjuntos de puertos según el conjunto de puertos seleccionado. El servicio iSCSI se inicia si todos los LIF se crean correctamente.

Si se produce un error en la creación de la LIF, puede crear las LIF mediante la ventana Network interfaces, conecte las LIF a los conjuntos de puertos mediante la ventana LUN y, a continuación, inicie el servicio iSCSI mediante la ventana iSCSI.

## **Configurar el protocolo FC y el protocolo FCoE en las SVM con System Manager - ONTAP 9.7 y versiones anteriores**

Puede usar el clásico de System Manager de ONTAP (disponible en ONTAP 9.7 y versiones anteriores) para configurar el protocolo FC y el protocolo FCoE en la máquina virtual de almacenamiento (SVM) para hosts SAN. Las LIF se crean en los adaptadores más adecuados y se asignan a conjuntos de puertos para garantizar la redundancia de ruta de datos. Según sus requisitos, puede configurar el protocolo FC, los protocolos FCoE, o los dos protocolos mediante System Manager.

### **Antes de empezar**

- Debe haber habilitado la licencia de FCP en el clúster.
- Todos los nodos del clúster deben estar en buen estado.
- Cada nodo debe tener al menos dos puertos configurados correctamente para cada protocolo (FC y FCoE).

### **Acerca de esta tarea**

• Puede configurar el protocolo FC y el protocolo FCoE mientras crea la SVM, o bien puede configurar los protocolos más adelante.

Si no se permiten los protocolos en la SVM, puede usar la ventana Edit Storage Virtual Machine para habilitar los protocolos para la SVM.

• No se consideran agregados de SnapLock para la creación automática de volúmenes.

### **Pasos**

- 1. Si no ha configurado los protocolos al crear la SVM, haga clic en la ficha **Storage** > **SVM**.
- 2. Seleccione la SVM y, a continuación, haga clic en **Configuración de SVM**.
- 3. En el panel **Protocolos**, haga clic en **FC/FCoE**.
- 4. En la sección **Configuración de la interfaz de datos**, seleccione la opción correspondiente para configurar las LIF de datos para el protocolo FC y el protocolo FCoE.
- 5. Especifique el número de LIF de datos por nodo para cada protocolo.

El número mínimo de LIF por nodo es uno. El número máximo es el mínimo de todos los puertos en el up el estado en todos los nodos. Si el valor máximo es un número impar, el número par anterior se considera el valor máximo. Puede elegir cualquier número par en el rango de valores mínimo y máximo.

Un clúster de cuatro nodos tiene un nodo 1, nodo 2 y nodo 3 con seis puertos cada uno en el up estado y nodo 4 con siete puertos en la up estado. El valor máximo efectivo para el clúster es seis.

Si el número de LIF que desea asignar al nodo es más de dos, debe asignar al menos un conjunto de puertos a cada LIF.

6. Si desea verificar o modificar la configuración de LIF generada automáticamente, seleccione **revisar o Editar la Asociación de interfaces**.

Solo puede modificar el nombre de LIF y el puerto de inicio. Debe asegurarse de no especificar entradas duplicadas.

- 7. **Opcional:** aprovisione un LUN para el almacenamiento FC o el almacenamiento FCoE al configurar el protocolo proporcionando el tamaño de LUN, el tipo de SO para la LUN y los detalles del iniciador del host.
- 8. Haga clic en **Enviar y continuar**.

### **Resultados**

Las LIF y los conjuntos de puertos de datos se crean con la configuración especificada. Las LIF se distribuyen por igual entre los conjuntos de puertos. El servicio FCP se inicia si todos los LIF se crean correctamente para, al menos, un protocolo.

Si se produce un error en la creación de LIF, puede crear las LIF e iniciar el servicio FCP desde la ventana de FC/FCoE.

## **Información relacionada**

## ["Centro de documentación de ONTAP 9"](https://docs.netapp.com/ontap-9/index.jsp)

# **Configure el protocolo NVMe en SVM con System Manager - ONTAP 9.7 y versiones anteriores**

Puede usar el clásico de System Manager de ONTAP (disponible en ONTAP 9.7 y versiones anteriores) para configurar el protocolo NVMe en una máquina virtual de almacenamiento (SVM). Luego, puede crear espacios de nombres y asignarles un subsistema NVMe y un host.

## **Acerca de esta tarea**

La SVM con NVMe no debe tener ningún otro protocolo. Si selecciona NVMe, se deshabilitará el resto de protocolos. También puede configurar NVMe mientras se crea la SVM.

## **Pasos**

- 1. Si no configuró el protocolo NVMe al crear la SVM, haga clic en **Storage** > **SVM**
- 2. Seleccione la SVM y, a continuación, haga clic en **Configuración de SVM**.
- 3. En el panel **Protocolos**, haga clic en **NVMe**.
- 4. Haga clic en el vínculo para configurar el protocolo, según sea necesario.

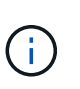

Si hay otros protocolos habilitados, debe anular la selección de los cuales para hacer que NVMe esté disponible para seleccionar. NVMe no se puede combinar con ningún otro protocolo.

- 5. En el panel **Edit Storage Virtual Machine**, haga clic en **asignación de recursos**.
- 6. En la ficha **asignación de recursos**, puede elegir no delegar la creación de volúmenes o seleccionar un agregado para aprovisionar los volúmenes automáticamente.
- 7. Haga clic en la ficha **Servicios** para configurar los detalles del conmutador de servicio de nombres.
- 8. Haga clic en **Guardar y cerrar**

El protocolo NVMe está configurado en la SVM. Una vez configurado el protocolo, puede iniciar o detener

# **Información relacionada**

# [Configure NVMe](#page-575-0)

**Delegue la administración a los administradores de SVM con System Manager: ONTAP 9.7 y versiones anteriores**

Puede usar System Manager Classic de ONTAP (disponible en ONTAP 9.7 y versiones anteriores) para delegar de forma opcional la administración de la SVM a los administradores de SVM después de configurar una máquina virtual de almacenamiento funcional (SVM) o SVM con la configuración de red básica.

### **Acerca de esta tarea**

Los administradores de SVM no pueden usar System Manager para gestionar SVM delegadas. Los administradores solo pueden gestionarlos mediante la interfaz de línea de comandos (CLI).

### **Pasos**

- 1. En la sección **Detalles del administrador**, configure una contraseña para vsadmin cuenta de usuario.
- 2. Si desea una LIF dedicada para la gestión de SVM, seleccione **Crear una LIF para la gestión de SVM** y, a continuación, especifique los detalles de la red.

Es necesario un LIF de gestión SVM dedicado para los protocolos SAN, donde los protocolos de datos y gestión no pueden compartir el mismo LIF. Las LIF de gestión de SVM solo se pueden crear en puertos de datos.

3. Especifique los detalles de la red, incluidos los detalles de la subred, para crear las LIF de iSCSI:

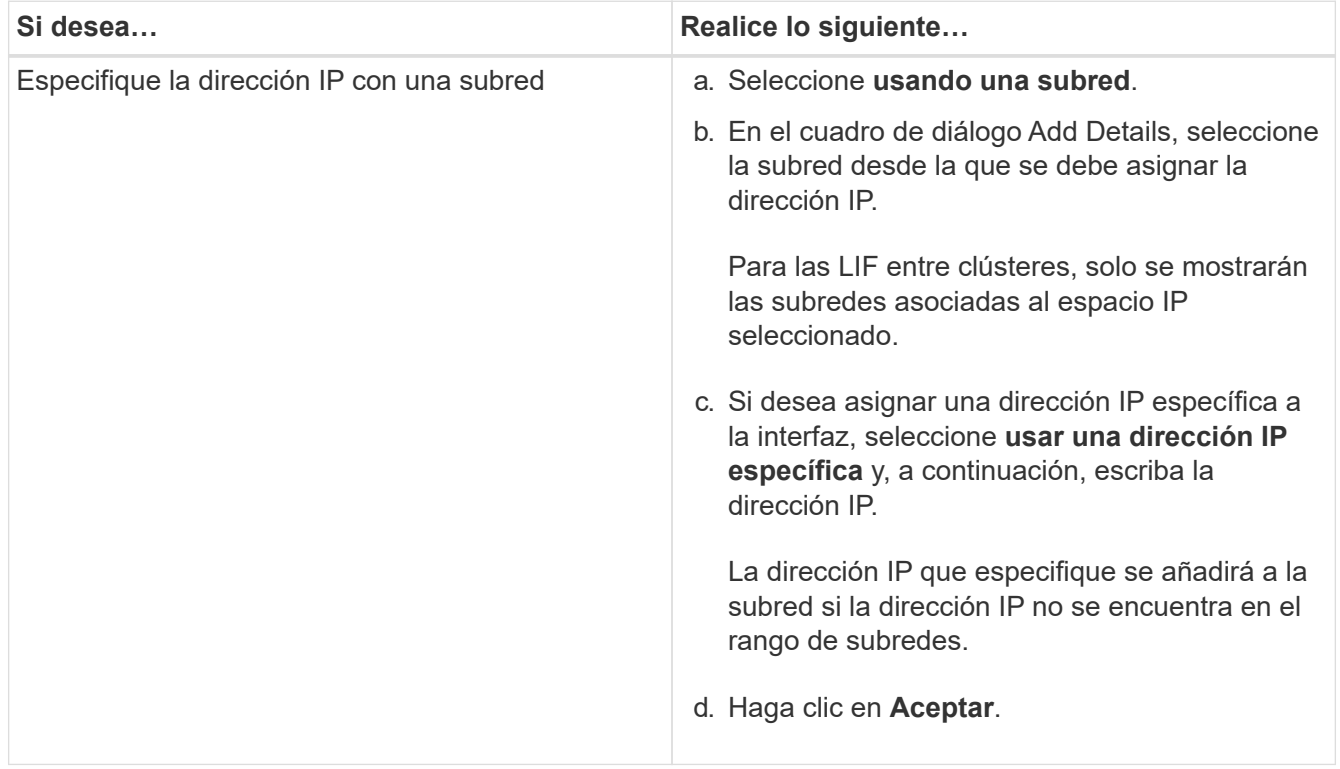

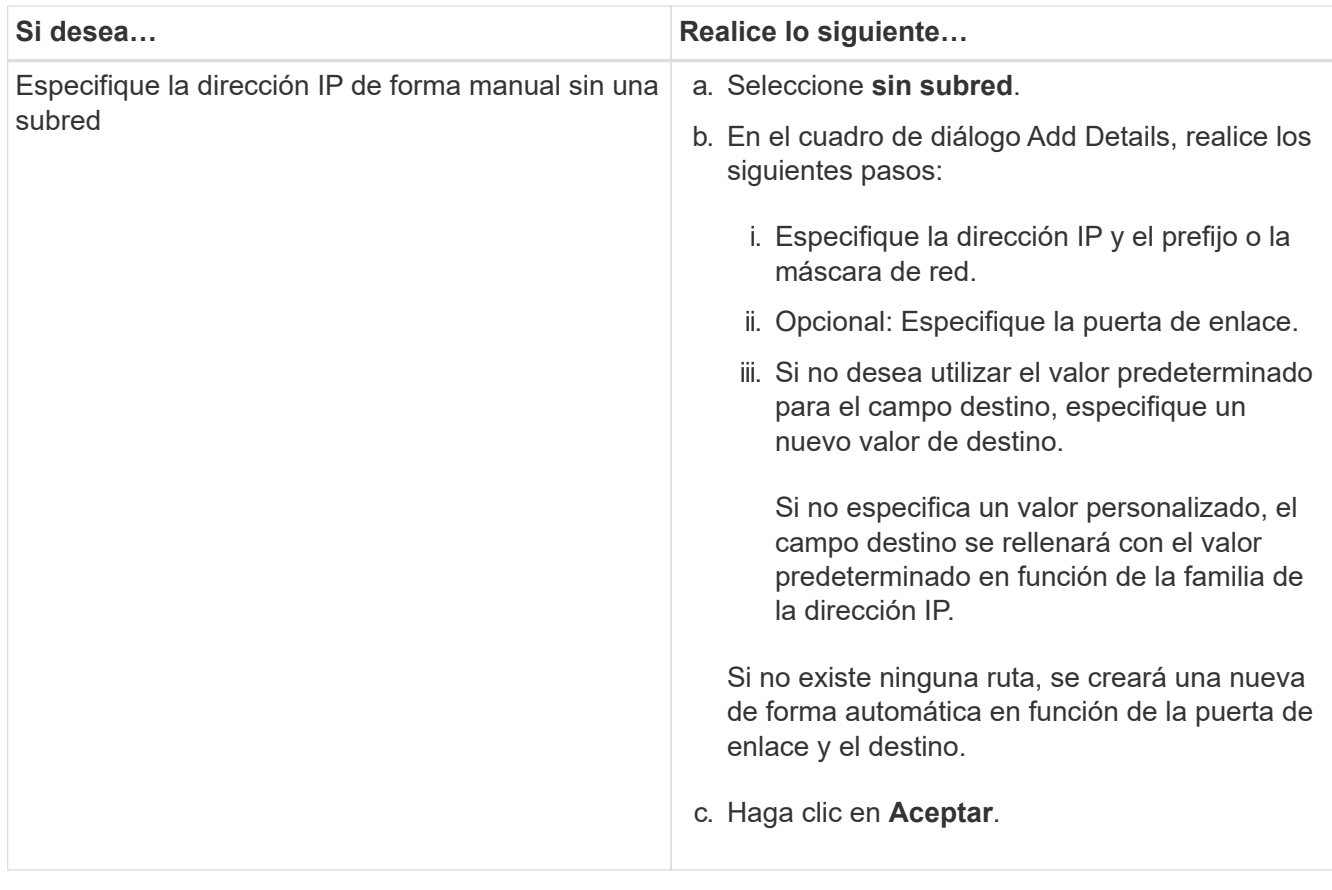

- 4. Especifique un puerto para crear una LIF de datos:
	- a. Haga clic en **examinar**.
	- b. Seleccione un puerto del cuadro de diálogo Seleccionar puerto de red o adaptador.
	- c. Haga clic en **Aceptar**.

### **Resultados**

La vsadmin la cuenta se desbloquea y se configura con la contraseña.

Los métodos de acceso predeterminados para vsadmin La cuenta es API de ONTAP (ontapi) Y SSH (ssh). El administrador de SVM puede iniciar sesión en el sistema de almacenamiento con la dirección IP de administración.

## **Qué hacer a continuación**

Debe asignar agregados a la SVM mediante el cuadro de diálogo Edit Storage Virtual Machine.

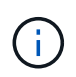

Si la SVM no tiene ningún agregado asignado, el administrador de SVM no puede crear volúmenes.

## **Cree volúmenes de FlexVol con System Manager: ONTAP 9.7 y versiones anteriores**

Puede crear un volumen de FlexVol para sus datos mediante el cuadro de diálogo Create Volume de la clásica versión de System Manager de ONTAP (disponible en ONTAP 9.7 y versiones anteriores). Siempre debe crear un volumen aparte para sus datos en lugar de almacenar datos en el volumen raíz.

#### **Antes de empezar**

- El clúster debe contener un agregado que no es raíz y una máquina virtual de almacenamiento (SVM).
- Si desea crear volúmenes de lectura/escritura, debe haber configurado los protocolos para la SVM y debe haber instalado la licencia de SnapMirror o la licencia de SnapVault.

Si no configuró los protocolos, pero ha instalado cualquiera de estas licencias, solo puede crear volúmenes de protección de datos (DP).

• Para crear un volumen cifrado, debe haber instalado la licencia de cifrado de volúmenes mediante System Manager, y debe haber activado la opción «'key-Manager setup» mediante la interfaz de línea de comandos (CLI).

Debe actualizar el navegador web tras habilitar «'key-Manager setup».

### **Acerca de esta tarea**

- Es posible habilitar calidad de servicio de almacenamiento solo para un volumen de lectura/escritura (rw).
- Cuando se crea un volumen DP en la SVM sincronizada en origen en una configuración de MetroCluster, el volumen no se replica en la SVM sincronizada en destino.
- Cuando se crea un volumen DP en una configuración de MetroCluster, el volumen de origen no se replica (reflejado o en almacén) en la SVM de destino.
- En una configuración de MetroCluster, System Manager solo muestra los siguientes agregados para crear volúmenes:
	- En el modo normal, cuando crea volúmenes en SVM sincronizada en origen o SVM que sirva datos en el sitio primario, solo se mostrarán los agregados que pertenecen al clúster del sitio primario.
	- En el modo de conmutación por switches, cuando crea volúmenes en las SVM sincronizada en destino o las SVM que sirven los datos en el sitio superviviente, solo se muestran los agregados conmutados.
- No se puede cifrar un volumen en Cloud Volumes ONTAP.
- Si el cifrado está habilitado en el volumen de origen y si el clúster de destino ejecuta una versión del software ONTAP anterior a ONTAP 9.3, el cifrado se deshabilita de forma predeterminada en el volumen de destino.

### **Pasos**

- 1. Haga clic en **almacenamiento** > **volúmenes**.
- 2. Haga clic en **Crear** > **Crear FlexVol**.
- 3. Examine y seleccione la SVM en la que desea crear el volumen.

Se muestra el cuadro de diálogo Crear volumen. El cuadro de diálogo incluye las siguientes fichas:

- Generales
- Eficiencia del almacenamiento
- SnapLock
- Calidad de servicio
- Protección
- 4. En la ficha **General**, realice los siguientes pasos:
	- a. Escriba un nombre para el volumen de FlexVol.
- b. Haga clic en el botón **FabricPool** para especificar que el volumen es un volumen FabricPool.
- c. Haga clic en **elegir** para seleccionar un agregado.

Solo puede seleccionar agregados habilitados para FabricPool si el volumen es un volumen de FabricPool FlexVol y solo puede seleccionar agregados que no sean compatibles con FabricPool si el volumen no es un volumen de FlexVol en FabricPool. Si elige un agregado cifrado (NAE), el volumen que va a crear heredará el cifrado del agregado.

- d. Seleccione un tipo de almacenamiento.
- e. Especifique el tamaño del volumen y las unidades de medida.
- f. Indique cuánto espacio debe reservarse para las copias Snapshot.
- g. Seleccione una opción de reserva de espacio en el menú desplegable **Reserva de espacio**.
- h. Seleccione la casilla de verificación **cifrado de volumen** para activar el cifrado del volumen. Esta opción solo estará disponible si habilitó la licencia de cifrado de volúmenes y si la plataforma correspondiente admite el cifrado.
- 5. En la ficha **eficiencia del almacenamiento**, lleve a cabo los siguientes pasos:
	- a. Seleccione el tipo de almacenamiento para el que va a crear el volumen.

Debe seleccionar **Data Protection** si va a crear un volumen de destino de SnapMirror. El acceso de este volumen es de solo lectura.

- b. Especifique la política de organización en niveles del volumen.
- c. Especifique el tamaño del volumen y el porcentaje del tamaño total del volumen que desea reservar para las copias Snapshot.

El espacio predeterminado reservado para las copias Snapshot es del 0 % para volúmenes DE SAN y VMware. Para los volúmenes NAS, el valor predeterminado es el 5 %.

d. Seleccione **valor predeterminado**, **Thin Provisioned** o **Thick provisioned** para el volumen.

Cuando se habilita thin provisioning, se asigna espacio al volumen desde el agregado solo cuando se escriben datos en el volumen.

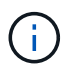

- Para los sistemas de almacenamiento AFF, el valor de thin provisioning es "predeterminado" y para otros sistemas de almacenamiento, el valor de thick Provisioning es "predeterminado".
- Para los agregados que admiten FabricPool, el valor de thin provisioning es "predeterminado".
- e. Especifique si desea habilitar la deduplicación en el volumen.

System Manager usa la programación de deduplicación predeterminada. Si el tamaño de volumen especificado supera el límite requerido para ejecutar la deduplicación, el volumen se creará, pero la deduplicación no se habilitará.

Para sistemas con personalidad de All Flash Optimized, la compresión inline y el auto la programación de la deduplicación está habilitada de forma predeterminada.

6. En la ficha **calidad de servicio**, realice los siguientes pasos:

- a. Active la casilla de verificación **gestionar calidad de servicio del almacenamiento** si desea habilitar la calidad de servicio de almacenamiento para que el volumen FlexVol gestione el rendimiento de la carga de trabajo.
- b. Cree un nuevo grupo de políticas de calidad de servicio de almacenamiento o seleccione un grupo de políticas existente para controlar el rendimiento de entrada/salida (I/o) del volumen de FlexVol:

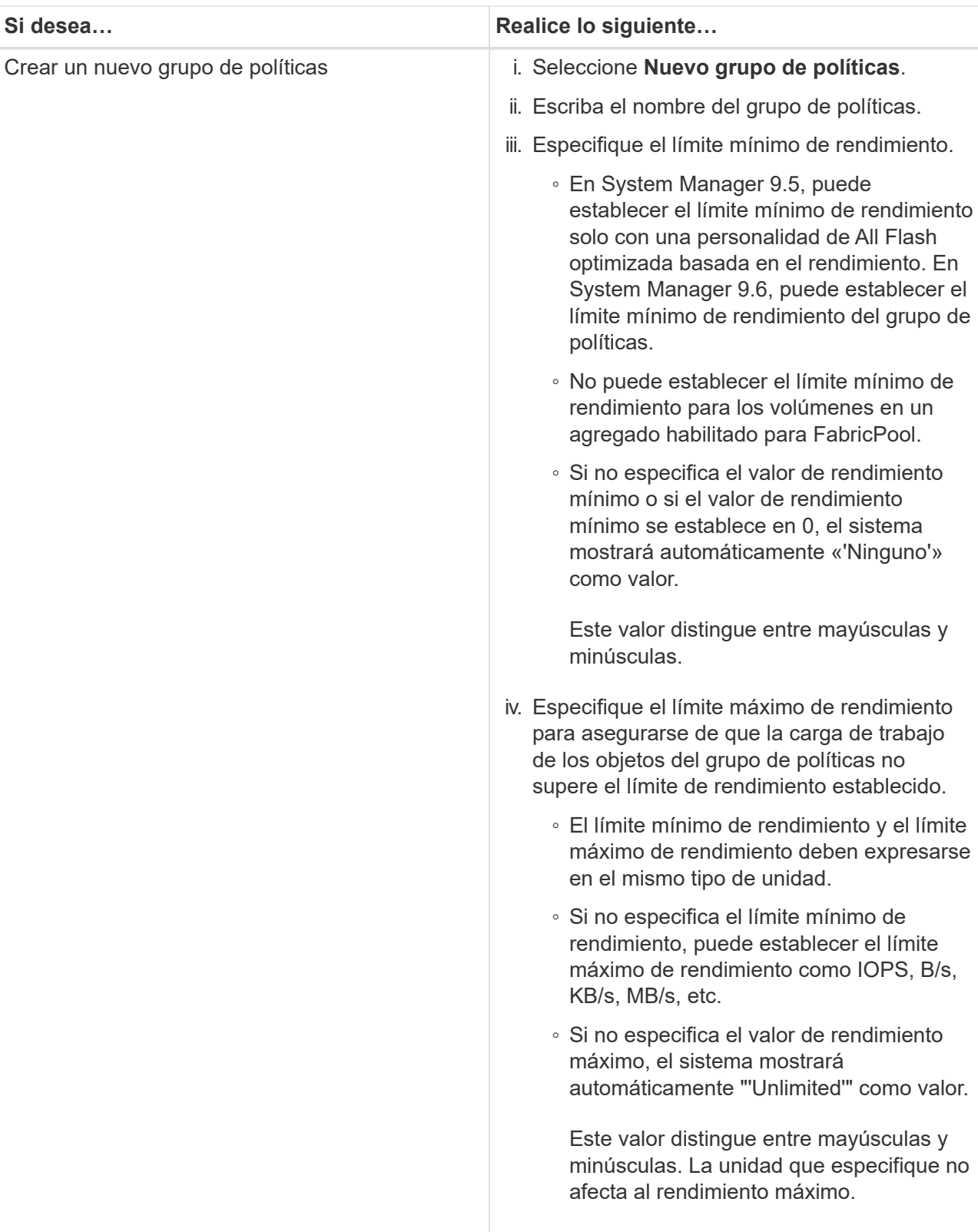

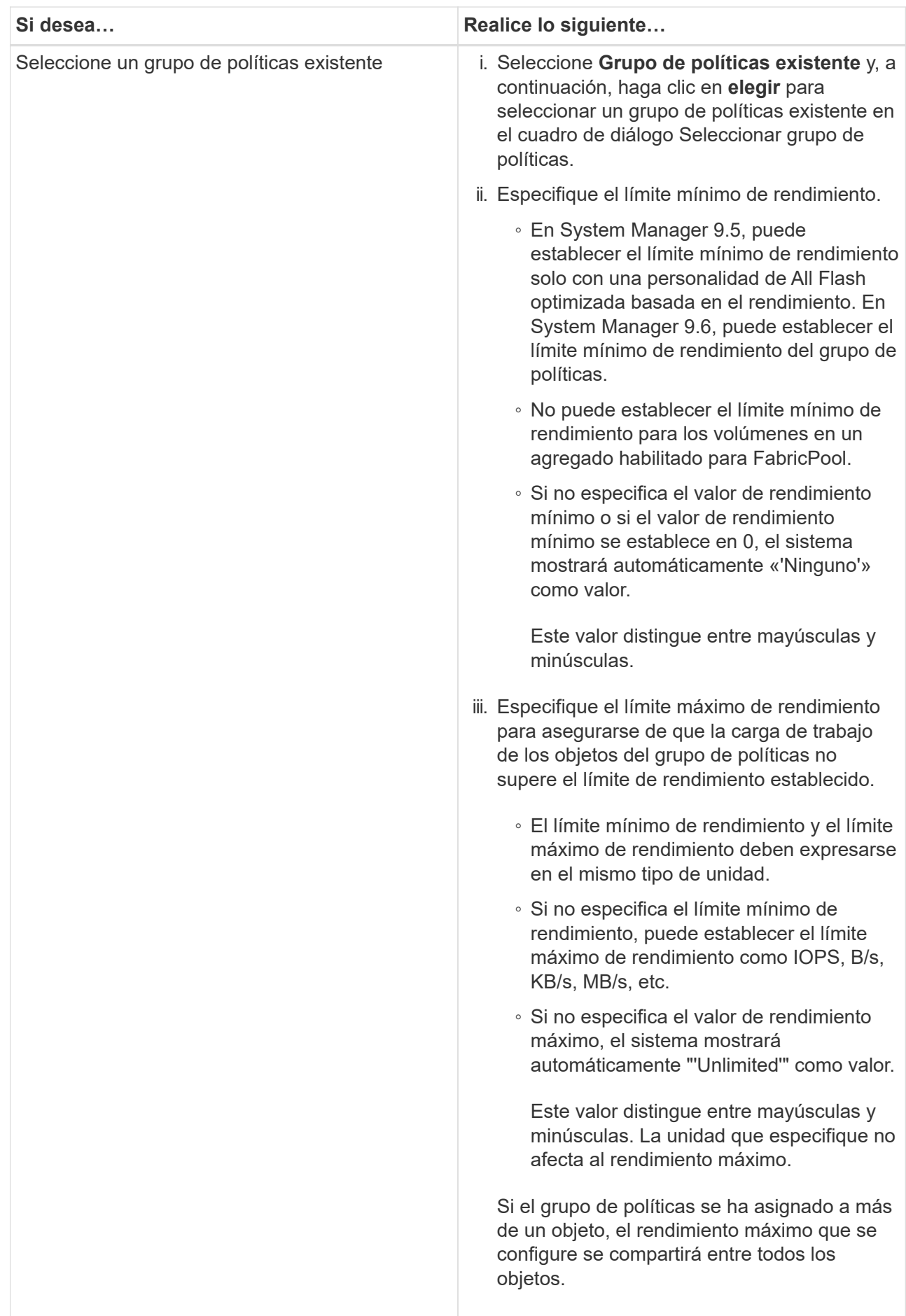

- 7. En la ficha **Protección**, lleve a cabo los siguientes pasos:
	- a. Especifique si desea activar **Protección de volumen**.

Un volumen de FlexGroup que no sea de FabricPool puede protegerse con un volumen de FabricPool FlexGroup.

Un volumen de FabricPool FlexGroup puede protegerse con un volumen de FlexGroup que no tenga FabricPool.

b. Seleccione el tipo **replicación**:

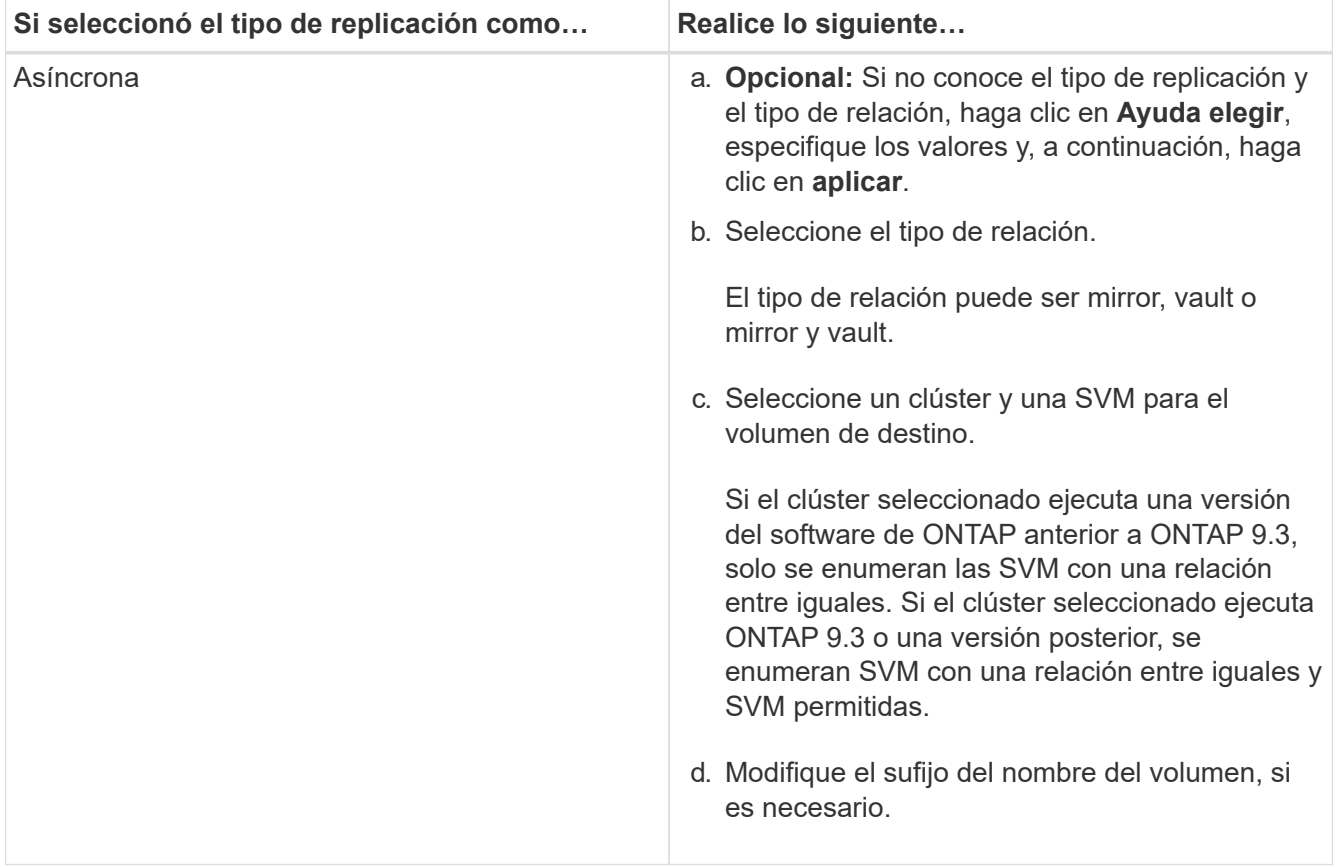

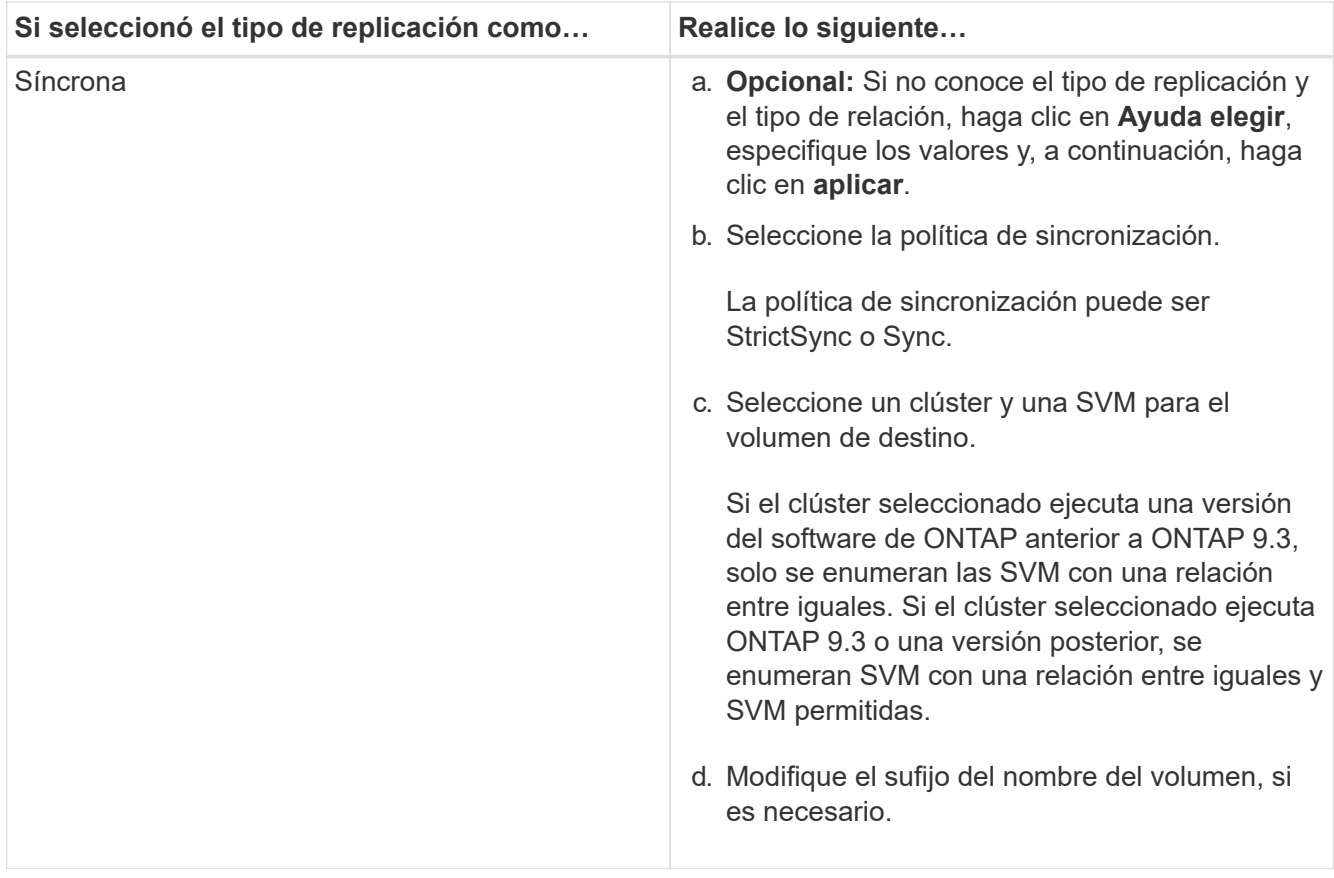

- 8. Haga clic en **Crear**.
- 9. Compruebe que el volumen que ha creado se incluye en la lista de volúmenes de la ventana **volumen**.

El volumen se creará con la seguridad de estilo UNIX y los permisos «RESTad Write execute» de UNIX 700 para el propietario.

## **Información relacionada**

### [Ventana Volumes](#page-510-0)

### **Cree volúmenes de SnapLock con System Manager: ONTAP 9.7 y versiones anteriores**

Puede usar el clásico de System Manager de ONTAP (disponible en ONTAP 9.7 y versiones anteriores) para crear un volumen de cumplimiento de normativas de SnapLock o un volumen empresarial de SnapLock. Al crear un volumen, también se pueden establecer los tiempos de retención y decidir si se automatizará la definición del estado WORM en los datos del volumen.

### **Antes de empezar**

- Debe haber instalado la licencia de SnapLock.
- El agregado de SnapLock debe estar en línea.
- Para crear un volumen cifrado, debe haber instalado la licencia de cifrado de volúmenes mediante System Manager, y debe haber activado la opción «'key-Manager setup» mediante la interfaz de línea de comandos (CLI).

Debe actualizar el navegador web tras habilitar «'key-Manager setup».

### **Acerca de esta tarea**

- Puede eliminar un volumen completo de SnapLock Enterprise o un archivo de un volumen de SnapLock Enterprise; no obstante, no puede eliminar solo los datos de un archivo en un volumen de SnapLock Enterprise.
- No puede eliminar un volumen de SnapLock Compliance si los datos se han comprometido en el volumen.
- No se puede cifrar un volumen en Cloud Volumes ONTAP.
- Si el cifrado está habilitado en el volumen de origen y si el clúster de destino ejecuta una versión del software ONTAP anterior a ONTAP 9.3, el cifrado se deshabilita de forma predeterminada en el volumen de destino.

### **Pasos**

- 1. Haga clic en **almacenamiento** > **volúmenes**.
- 2. Haga clic en **Crear** > **Crear FlexVol**.
- 3. Busque y seleccione la máquina virtual de almacenamiento (SVM) en la que desea crear el volumen.
- 4. En el cuadro de diálogo **Crear volumen**, especifique un nombre nuevo si desea cambiar el nombre predeterminado del volumen.

No se puede cambiar el nombre de un volumen de cumplimiento de SnapLock después de crear el volumen.

5. Seleccione el agregado de contenedor para el volumen.

Debe seleccionar un agregado de cumplimiento de normativas para SnapLock o un agregado de empresa de SnapLock a fin de crear un volumen de SnapLock. El volumen heredará el tipo de SnapLock del agregado, el cual no SnapLock se podrá cambiar tras la creación del volumen; por tanto, debe seleccionar el agregado correcto.

6. Seleccione la casilla de verificación **cifrado de volumen** para activar el cifrado del volumen.

Esta opción solo estará disponible si habilitó la licencia de cifrado de volúmenes y si la plataforma correspondiente admite el cifrado.

7. Seleccione el tipo de almacenamiento para el que va a crear el volumen.

Si crea un volumen de destino de SnapMirror, debe seleccionar **Data Protection**. El acceso de este volumen es de solo lectura.

8. Especifique el tamaño del volumen y el porcentaje del tamaño total del volumen que desea reservar para las copias Snapshot.

El espacio predeterminado que se reserva para las copias Snapshot es del 0 % para volúmenes DE SAN y volúmenes de VMware. Para los volúmenes NAS, el valor predeterminado es el 5 %.

9. **Opcional:** Seleccione **Thin Provisioned** para habilitar thin provisioning para el volumen.

Cuando se habilita thin provisioning, se asigna espacio al volumen desde el agregado solo cuando se escriben datos en el volumen.

10. **Opcional:** realice los cambios necesarios en la ficha **eficiencia del almacenamiento** para activar la deduplicación en el volumen.

System Manager usa la programación de deduplicación predeterminada. Si el tamaño de volumen especificado supera el límite requerido para ejecutar la deduplicación, el volumen se creará, pero la deduplicación no se habilitará.

- 11. Seleccione la ficha **SnapLock** y, a continuación, realice los siguientes pasos:
	- a. **Opcional:** especifique el período de compromiso automático.

El archivo del volumen no cambia durante el período especificado antes de que el archivo se comprometido con el estado WORM. Para establecer los archivos en el estado WORM manualmente, debe seleccionar **no especificado** como la configuración de confirmación automática.

El valor debe estar comprendido entre 5 minutos y 10 años.

a. Especifique los períodos de retención mínimo y máximo.

El valor debe estar comprendido entre 1 día y 70 años, o bien puede definirse como infinito.

b. Seleccione el período de retención predeterminado.

El período de retención predeterminado debe estar comprendido entre los períodos de retención mínimo y máximo especificados.

- 12. **Opcional:** Active la casilla de verificación **gestionar calidad de servicio del almacenamiento** de la pestaña **calidad de servicio** para habilitar la calidad de servicio del almacenamiento para el volumen FlexVol con el fin de gestionar el rendimiento de la carga de trabajo.
- 13. Cree un grupo de políticas de calidad de servicio de almacenamiento o seleccione un grupo de políticas existente para controlar el rendimiento de entrada/salida (I/o) del volumen de FlexVol.

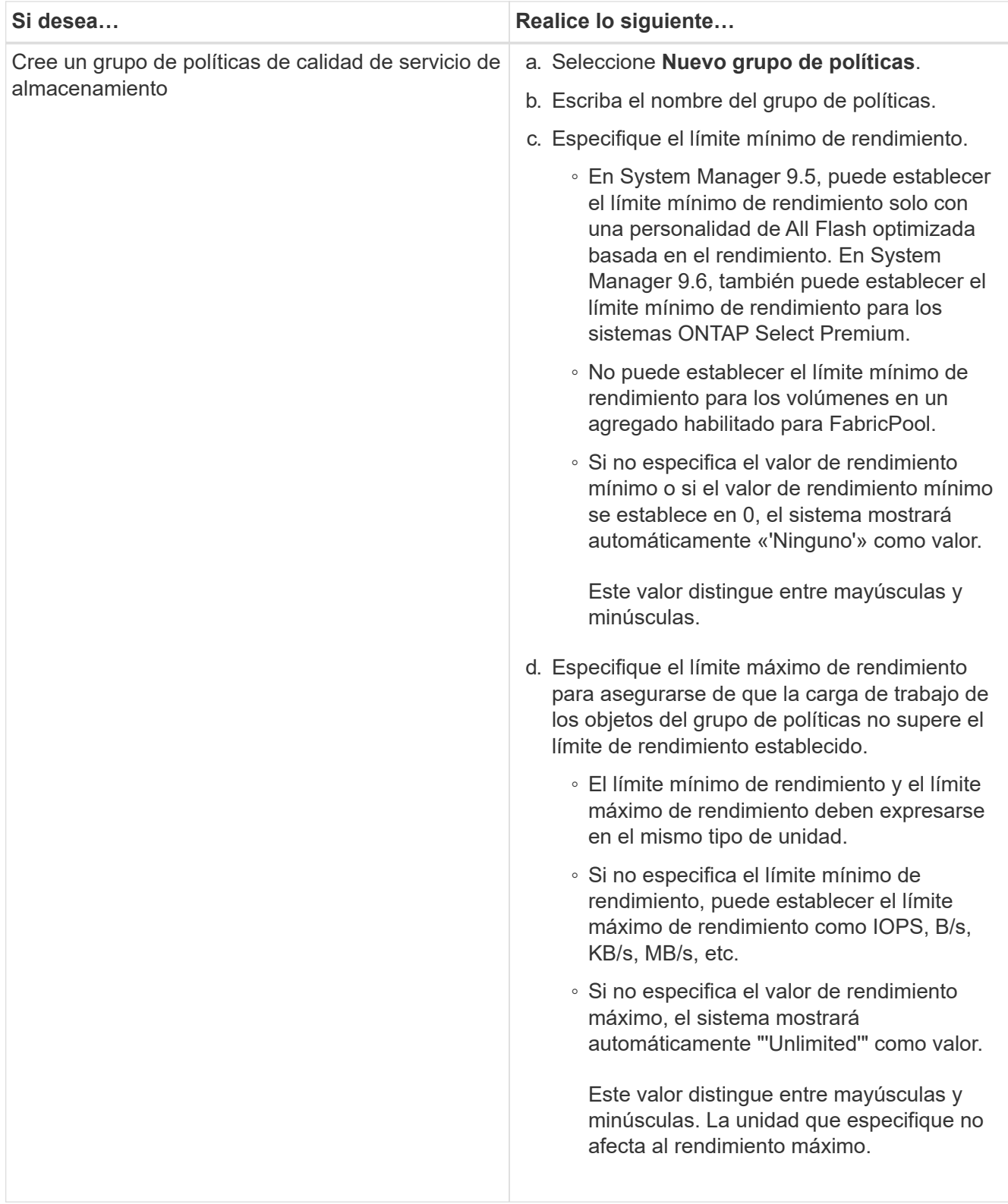

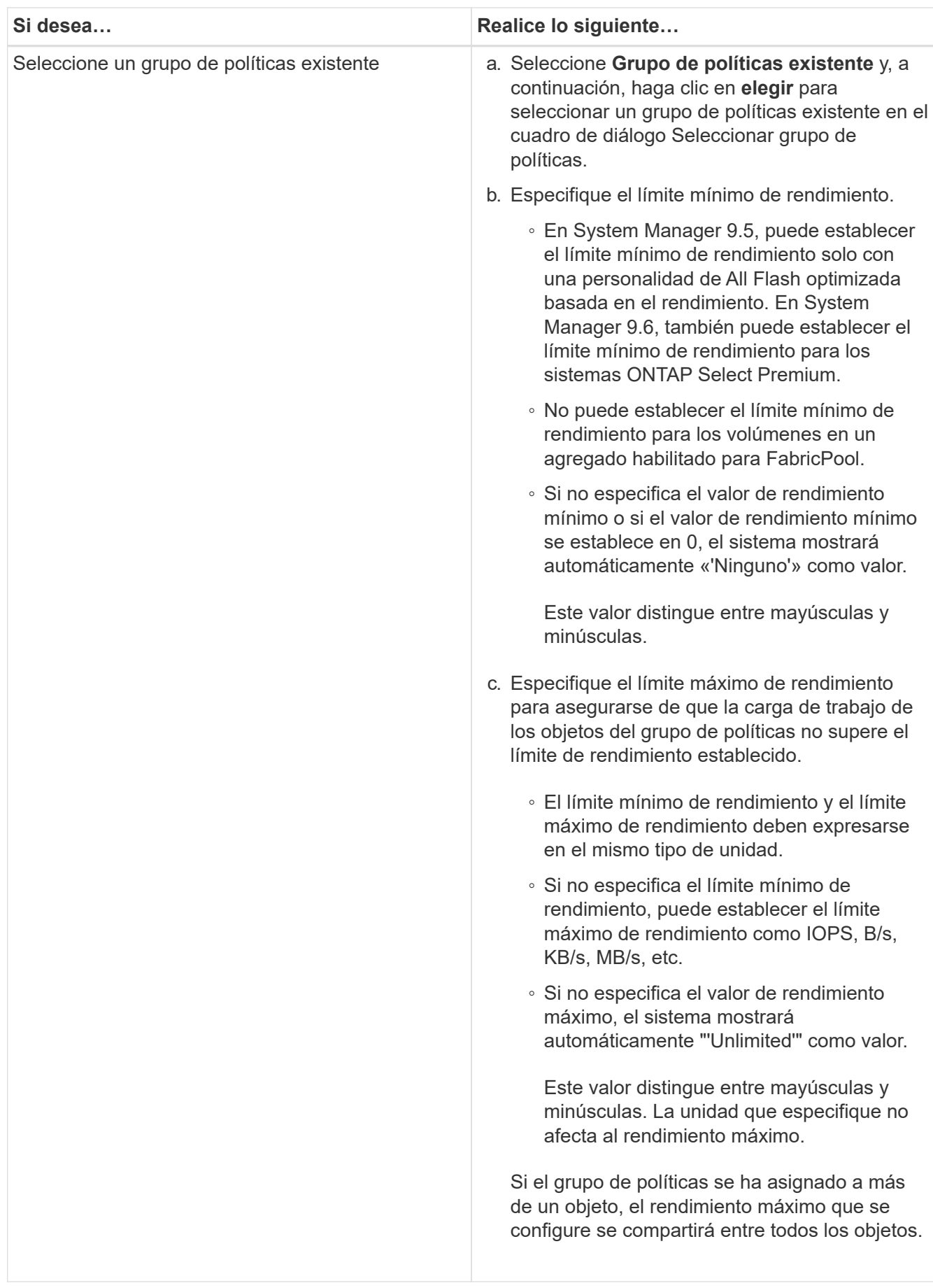

- 14. Active **Protección de volumen** en la ficha **Protección** para proteger el volumen:
- 15. En la ficha **Protección**, seleccione el tipo **replicación**:

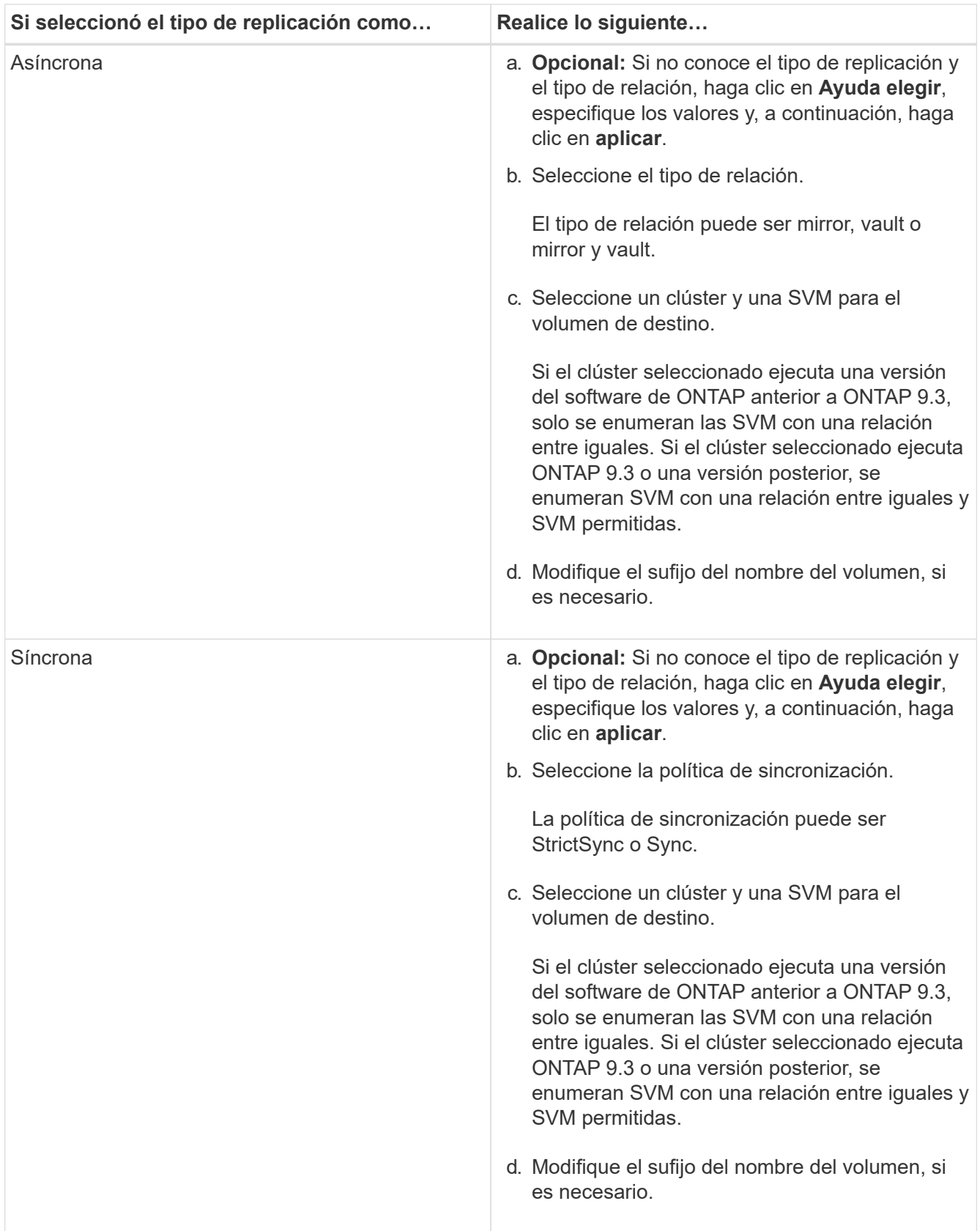

16. Haga clic en **Crear**.

17. Compruebe que el volumen que ha creado se incluye en la lista de volúmenes de la ventana **volumen**.

# **Resultados**

El volumen se creará con la seguridad de estilo UNIX y los permisos «RESTad Write execute» de UNIX 700 para el propietario.

# **Configure la autenticación SAML con System Manager: ONTAP 9.7 y versiones anteriores**

Puede usar System Manager Classic de ONTAP (disponible en ONTAP 9.7 y versiones anteriores) para configurar la autenticación del lenguaje de marcado de aserción de seguridad (SAML). Los usuarios remotos se autentican a través de un proveedor de identidad seguro (IDP) antes de iniciar sesión en System Manager.

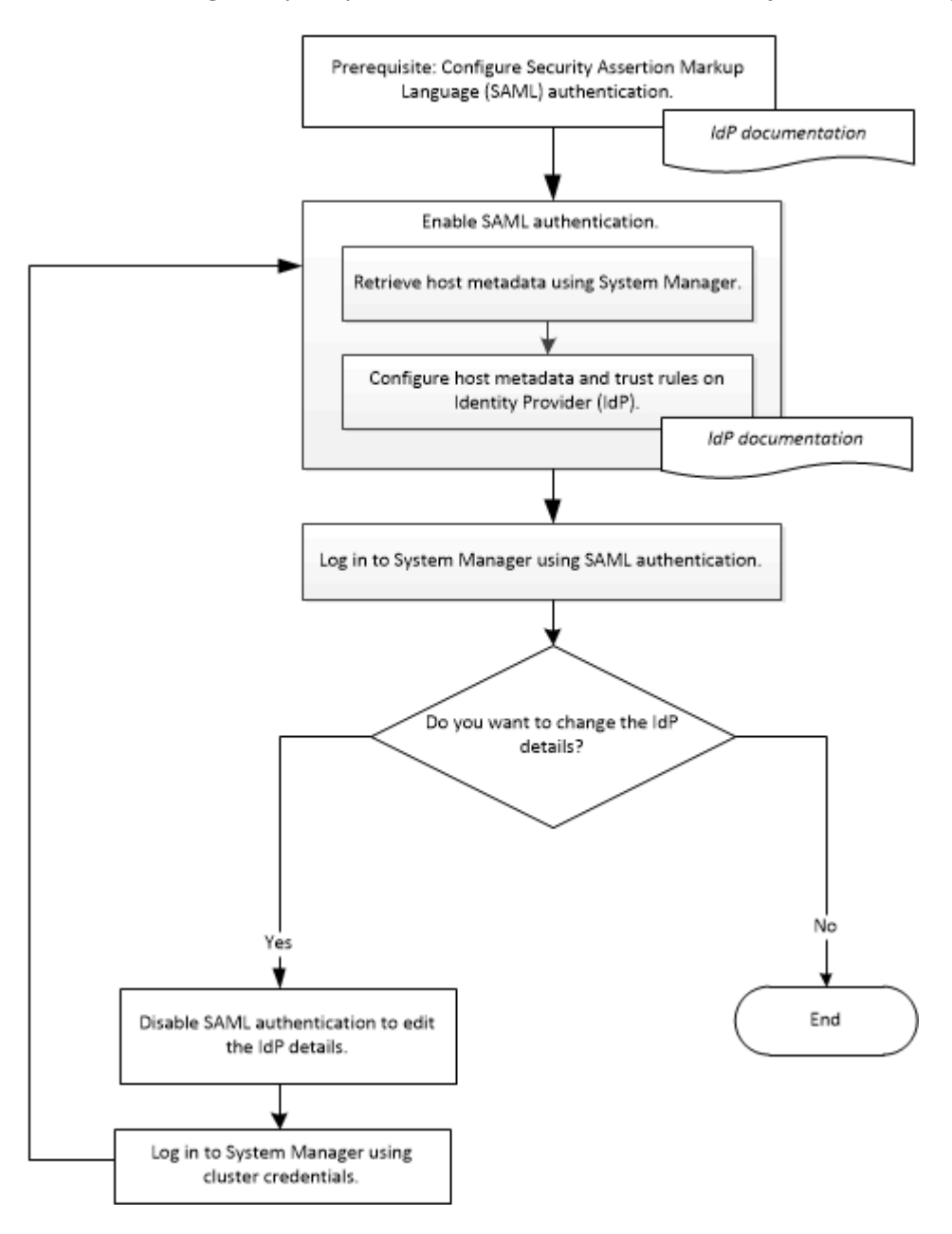

### **Habilite la autenticación SAML**

Puede usar System Manager para configurar la autenticación del lenguaje de marcado de aserción de seguridad (SAML) de modo que los usuarios remotos puedan iniciar sesión con un proveedor de identidades (IDP) seguro.

### **Antes de empezar**

• Se debe configurar el IDP que se planea usar para la autenticación remota.

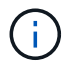

Consulte la documentación proporcionada por el IDP que se configuró.

• Debe tener el URI del IDP.

### **Acerca de esta tarea**

Los siguientes IDP se han validado con System Manager:

- Servicios de federación de Active Directory
- Cisco DUO (validado con las siguientes versiones de ONTAP:)
	- 9.7P21 y versiones posteriores de 9,7
	- 9.8P17 y versiones posteriores de 9,8
	- 9,9.1P13 y versiones posteriores de 9,9
	- 9.10.1P9 y versiones posteriores de 9,10
	- 9.11.1P4 y versiones posteriores de 9,11
	- 9.12.1 y versiones posteriores
- Shibboleth

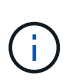

Después de habilitar la autenticación SAML, solo los usuarios remotos pueden acceder a la interfaz gráfica de usuario de System Manager. Los usuarios locales no pueden acceder a la interfaz gráfica de usuario de System Manager después de habilitar la autenticación de SAML.

### **Pasos**

- 1. Haga clic en **Configuración** > **clúster** > **autenticación**.
- 2. Active la casilla de verificación **Habilitar autenticación SAML**.
- 3. Configure System Manager para usar la autenticación SAML:
	- a. Introduzca el URI del IDP.
	- b. Introduzca la dirección IP del sistema host.
	- c. **Opcional:** Si es necesario, cambie el certificado del sistema principal.
- 4. Haga clic en **recuperar metadatos del host** para recuperar la información de metadatos del host y el URI del host.
- 5. Copie los detalles de los metadatos del host o del URI, acceda a IDP y, a continuación, especifique los detalles de los metadatos del host o del URI del host y las reglas de confianza en la ventana IDP.

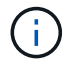

Consulte la documentación proporcionada por el IDP que se configuró.

6. Haga clic en **Guardar**.

Aparece la ventana de inicio de sesión del IDP.

7. Inicie sesión en System Manager con la ventana de inicio de sesión de IDP.

Una vez configurado el IDP, si el usuario intenta iniciar sesión con el nombre de dominio completo (FQDN), IPv6 o una LIF de gestión de clústeres, el sistema cambia automáticamente la dirección IP a la dirección IP del sistema host que se especificó durante la configuración de IDP.

# **Deshabilite la autenticación SAML**

Puede deshabilitar la autenticación del lenguaje de marcado de aserción de seguridad (SAML) si desea deshabilitar el acceso remoto a System Manager o editar la configuración de SAML.

# **Acerca de esta tarea**

Al deshabilitar la autenticación SAML no se elimina la configuración de SAML.

## **Pasos**

- 1. Haga clic en **Configuración** > **clúster** > **autenticación**.
- 2. Desactive la casilla de verificación **Habilitar autenticación SAML**.
- 3. Haga clic en **Guardar**.

Se reinicia System Manager.

4. Inicie sesión en System Manager con las credenciales del clúster.

## **Información relacionada**

[Obtener acceso a un clúster mediante la interfaz gráfica basada en navegador de ONTAP System Manager](https://docs.netapp.com/es-es/ontap-system-manager-classic/online-help-96-97/task_accessing_cluster_by_using_system_manager_brower_based_gui.html)

# **Configuración de una relación entre iguales con System Manager: ONTAP 9.7 y versiones anteriores**

Puede usar el clásico de System Manager de ONTAP (disponible en ONTAP 9.7 y versiones anteriores) para configurar la configuración de relaciones de paridad. La configuración de una relación entre iguales implica la creación de interfaces lógicas de interconexión de clústeres (LIF) en cada nodo, la creación de relaciones entre iguales de clústeres y la creación de relaciones entre iguales de SVM.

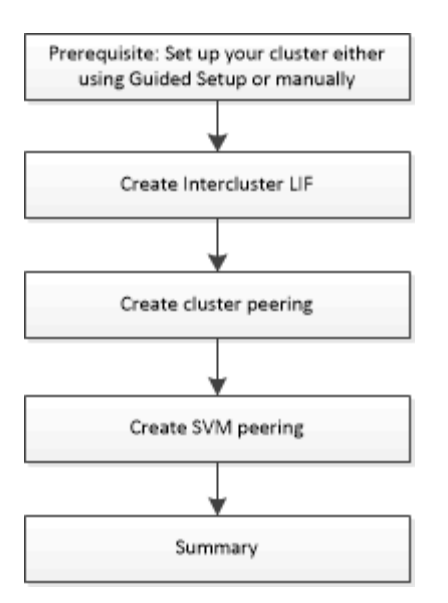

### **requisitos previos para cluster peering**

Antes de configurar cluster peering, debe confirmar que la conectividad, el puerto, la dirección IP, subred, firewall, y se cumplen los requisitos de nomenclatura de los clústeres.

#### **Requisitos de conectividad**

Todas las LIF de interconexión de clústeres del clúster local deben poder comunicarse con todas las LIF de interconexión de clústeres del clúster remoto.

Aunque no es necesario, generalmente es más fácil configurar las direcciones IP que se usan para las LIF de interconexión de clústeres de la misma subred. Las direcciones IP pueden residir en la misma subred que las LIF de datos, o en una subred diferente. La subred que se utiliza en cada clúster debe cumplir los siguientes requisitos:

• La subred debe pertenecer al dominio de retransmisión que contenga los puertos que se utilizan para la comunicación entre clústeres.

Las LIF entre clústeres pueden tener una dirección IPv4 o IPv6.

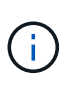

ONTAP 9 le permite migrar las redes entre iguales de IPv4 a IPv6 de forma opcional, lo que permite que ambos protocolos estén presentes simultáneamente en las LIF de interconexión de clústeres. En las versiones anteriores, todas las relaciones de interconexión de clústeres de todo un clúster eran IPv4 o IPv6. Esto significaba que el cambio de protocolos era un evento que podía provocar interrupciones.

#### **Requisitos de puertos**

Se pueden usar puertos dedicados para la comunicación entre clústeres o para compartir puertos que usa la red de datos. Los puertos deben cumplir con los siguientes requisitos:

• Todos los puertos que se utilizan para comunicarse con un clúster remoto determinado deben estar en el mismo espacio IP.

Se pueden utilizar varios espacios IP para establecer la misma relación entre iguales con varios clústeres. La conectividad de malla completa en par sólo se requiere dentro de un espacio IP.

• El dominio de retransmisión que se usa para la comunicación entre clústeres debe incluir al menos dos puertos por nodo para que la comunicación entre clústeres pueda conmutar por error de un puerto a otro.

Los puertos que se añaden a un dominio de retransmisión pueden ser puertos de red físicos, VLAN o grupos de interfaces (ifgrps).

- Todos los puertos deben estar cableadas.
- Todos los puertos deben estar en buen estado.
- La configuración de MTU de los puertos debe ser coherente.

#### **Requisitos del firewall**

Los firewalls y la política de firewall de interconexión de clústeres deben permitir los siguientes protocolos:

- Servicio ICMP
- TCP a las direcciones IP de todas las LIF de interconexión de clústeres en los puertos 10000, 11104 y 11105
- HTTPS bidireccional entre las LIF de interconexión de clústeres

El valor predeterminado intercluster La directiva de firewall permite el acceso a través del protocolo HTTPS y desde todas las direcciones IP (0.0.0.0/0). Puede modificar o reemplazar la política si es necesario.

## **Cree LIF de interconexión de clústeres**

Crear interfaces lógicas de interconexión de clústeres (LIF) permite que la red de clústeres se comunique con un nodo. Debe crear una LIF de interconexión de clústeres en cada espacio IP que se usará para la relación de paridad, en cada nodo de cada clúster para el que desee crear una relación de paridad.

### **Pasos**

- 1. Haga clic en **Configuración** > **Configuración avanzada del clúster**.
- 2. En la ventana **Configuración de funciones de clúster avanzadas**, haga clic en **proseguir** junto a la opción **Cluster peering**.
- 3. Seleccione un espacio IP en la lista **espacio IP**.
- 4. Introduzca la dirección IP, el puerto, la máscara de red y los detalles de la puerta de enlace de cada nodo.
- 5. Haga clic en **Enviar y continuar**.

### **Qué hacer a continuación**

Debe introducir los detalles del clúster en la ventana Cluster peering para continuar con el agrupamiento del clúster.

### **Creación de relaciones de paridad entre clústeres**

Puede crear una relación de paridad autenticada para poder conectar clústeres y, de este modo, poder comunicarse de forma segura entre sí.

### **Antes de empezar**

• Debe haber revisado y completado los requisitos para realizar esta tarea.

Requisitos previos para la relación de clústeres entre iguales

- Debe haber creado las interfaces lógicas de interconexión de clústeres (LIF).
- Debe saber qué versión de ONTAP ejecuta cada clúster.

### **Acerca de esta tarea**

- Si desea crear una relación entre iguales con un clúster que ejecute Data ONTAP 8.2.2 o una versión anterior, debe utilizar la CLI.
- Es posible crear una relación entre iguales entre un clúster que ejecute ONTAP 9.5 y un clúster donde se ejecute ONTAP 9.6. Sin embargo, ONTAP 9.5 no admite cifrado, por lo que la relación entre iguales no se puede cifrar.
- En una configuración de MetroCluster, cuando se crea una relación entre iguales entre el clúster primario y un clúster externo, se recomienda crear una relación entre iguales entre el clúster del sitio superviviente y el clúster externo también.
- Puede crear una clave de acceso personalizada o bien usar la clave de acceso generada por el sistema para autenticar la relación de paridad entre clústeres. Sin embargo, las passphrasas de ambos grupos deben coincidir.

### **Pasos**

- 1. Haga clic en **Configuración** > **Configuración avanzada del clúster**.
- 2. En el campo **direcciones IP de LIF de interconexión de clústeres de destino**, introduzca las direcciones IP de las LIF de interconexión de clústeres del clúster remoto.
- 3. **Opcional:** Si está creando una relación de paridad entre un clúster que ejecuta ONTAP 9.5 y un clúster que ejecuta ONTAP 9.6, seleccione la casilla de verificación.

La relación entre iguales no se cifrará. Si no selecciona la casilla de comprobación, no se establecerá la relación entre iguales.

4. En el campo **Passphrase**, especifique una frase de paso para la relación de paridad del clúster.

Si se crea una clave de acceso personalizada, la clave de acceso se valida en función de la clave de acceso del clúster con una relación de paridad entre iguales para garantizar una relación de clústeres autenticada.

Si los nombres del clúster local y del clúster remoto son idénticos, si se utiliza una clave de acceso personalizada, se crea un alias para el clúster remoto.

- 5. **Opcional:** para generar una frase de contraseña desde el clúster remoto, introduzca la dirección IP de administración del clúster remoto.
- 6. Inicie la relación de clústeres entre iguales.

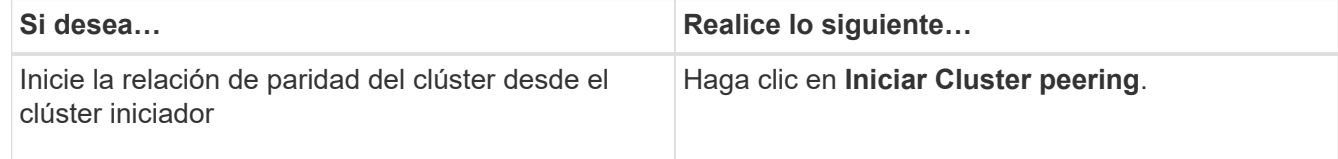

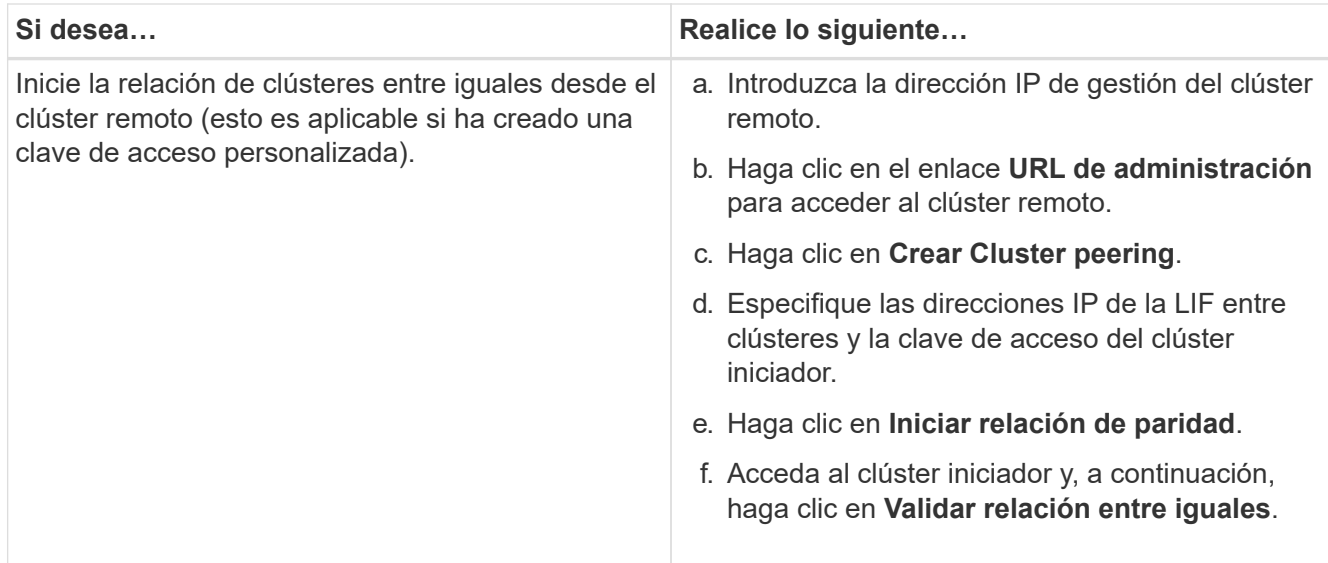

### **Qué hacer a continuación**

Debe especificar los detalles de la SVM en la ventana SVM peering para continuar con el proceso de paridad.

### **Cree SVM entre iguales**

La relación entre iguales de SVM permite establecer una relación entre iguales entre dos máquinas virtuales de almacenamiento (SVM) para la protección de datos.

#### **Antes de empezar**

Debe haber creado una relación entre iguales entre los clústeres en los que residen las SVM que desea establecer entre iguales.

### **Acerca de esta tarea**

- Los clústeres que se pueden seleccionar como clústeres de destino se muestran cuando se crean iguales de SVM mediante la ventana **Configuración** > **SVM peers**.
- Si la SVM de destino reside en un clúster de un sistema que ejecuta ONTAP 9.2 o una versión anterior, la paridad de SVM no se puede aceptar mediante System Manager.

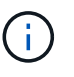

En esta situación, puede usar la interfaz de línea de comandos (CLI) para aceptar SVM peering.

#### **Pasos**

- 1. Seleccione la SVM del iniciador.
- 2. Seleccione la SVM de destino de la lista de SVM permitidas.
- 3. Especifique el nombre de la SVM de destino en el campo **Enter an SVM**.

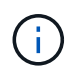

Si ha navegado desde la ventana **Configuración** > **SVM peers**, debe seleccionar la SVM de destino de la lista de clústeres con una relación entre iguales.

4. Inicie la conexión de SVM.

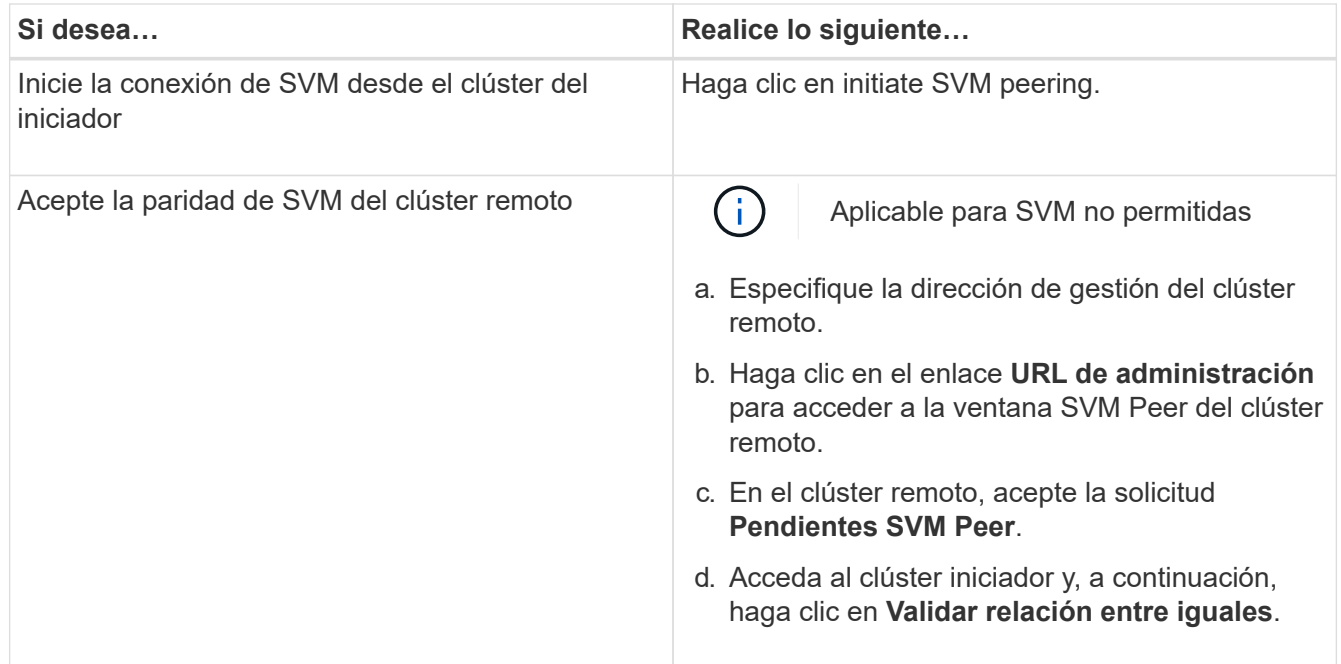

### 5. Haga clic en **continuar**.

#### **Qué hacer a continuación**

Se pueden ver las LIF de interconexión de clústeres, la relación de paridad de los clústeres y la relación entre iguales de SVM en la ventana Summary.

Cuando se utiliza System Manager para crear la relación entre iguales, el estado de cifrado es "'Enabled'" de forma predeterminada.

### **Que son las passphrasas**

Puede utilizar una frase de contraseña para autorizar las solicitudes de interconexión de paridad. Puede usar una clave de acceso personalizada o una clave de acceso generada por el sistema para la relación de clústeres entre iguales.

- Puede generar una clave de acceso en el clúster remoto.
- La longitud mínima requerida para una clave de acceso es de ocho caracteres.
- La clave de acceso se genera en función del espacio IP.
- Si utiliza una clave de acceso generada por el sistema para la interconexión de clústeres entre iguales, después de introducir la clave en el clúster del iniciador, la paridad se autoriza automáticamente.
- Si utiliza una clave de acceso personalizada para la relación de clústeres entre iguales, debe acceder al clúster remoto para completar el proceso de paridad.

# **Gestione clústeres**

### **Ventana Consola para System Manager: ONTAP 9.7 y versiones anteriores**

La ventana Consola de System Manager Classic de ONTAP (disponible en ONTAP 9.7 y versiones anteriores) contiene varios paneles que proporcionan información acumulativa de un vistazo acerca de su sistema y su rendimiento.

Puede usar la ventana Consola para ver información sobre alertas y notificaciones importantes, la eficiencia y la capacidad de los agregados y volúmenes, los nodos disponibles en un clúster, el estado de los nodos en un par de alta disponibilidad (ha), las aplicaciones y objetos más activos, y las métricas de rendimiento de un clúster o un nodo.

### • **Alertas y Notificaciones**

Muestra todas las alertas en rojo, como eventos de EMS de emergencia, detalles de nodos sin conexión, detalles de discos dañados, autorizaciones de licencia con alto riesgo y detalles de puertos de red sin conexión. Muestra todas las notificaciones en amarillo, como las notificaciones del monitor de estado realizadas en las últimas 24 horas en el nivel de clúster, derechos de licencia de riesgo medio, detalles de disco sin asignar, el número de LIF migradas, operaciones de movimiento de volúmenes que han fallado, y de movimiento de volúmenes que requerían intervención administrativa en las últimas 24 horas.

El panel Alertas y Notificaciones muestra hasta tres alertas y notificaciones más allá de las cuales se muestra el enlace View-All. Puede hacer clic en el enlace View-All para ver más información sobre las alertas y las notificaciones.

El intervalo de actualización del panel Alertas y Notificaciones es de un minuto.

### • **Descripción general del clúster**

Muestra los agregados y los volúmenes que están casi por capacidad, la eficiencia de almacenamiento de un clúster o nodo y los detalles de protección de los volúmenes principales.

En la pestaña capacidad, se muestran los agregados en línea más importantes que están cerca de su capacidad, en orden descendente de espacio usado.

En la pestaña capacidad, se proporciona un enlace a la cantidad de volúmenes con la capacidad más alta utilizada cuando se introduce un valor válido en el campo volúmenes que superan la capacidad utilizada. También muestra la cantidad de datos (fríos) inactivos disponibles en el clúster.

La pestaña Efficiency muestra el ahorro de eficiencia del almacenamiento para un clúster o nodo. Puede ver el espacio lógico total utilizado, el espacio físico total utilizado y el ahorro general. Puede seleccionar un clúster o un nodo específico para ver el ahorro en eficiencia del almacenamiento. Para System Manager 9.5, el espacio utilizado para las copias de Snapshot *no* se incluye en los valores de espacio lógico total utilizado, espacio físico total utilizado y ahorro general. Sin embargo, a partir de System Manager 9.6, el espacio utilizado para las copias Snapshot se incluye en los valores de espacio lógico total utilizado, espacio físico total utilizado y ahorro general.

El intervalo de actualización del panel Cluster Overview es de 15 minutos.

La pestaña Protection muestra información sobre los volúmenes de todo el clúster que no tienen relaciones de protección definidas. Solo se muestran los volúmenes FlexVol y los volúmenes FlexGroup que cumplen con los siguientes criterios:

- Los volúmenes son volúmenes RW y están en línea.
- El agregado que contiene los volúmenes está en línea.
- Los volúmenes tienen relaciones de protección y aún no se han inicializado. Puede desplazarse a la ventana Volumes para ver los volúmenes que no tienen una relación de protección definida.

En la pestaña Protection, también se muestran las cinco SVM principales que tienen la cantidad más alta de volúmenes que no tienen relaciones de protección definidas.

### • **Nodos**

Muestra una representación gráfica del número y los nombres de los nodos que están disponibles en el clúster, así como el estado de los nodos que están en un par ha. Debe colocar el cursor sobre la representación gráfica de los nodos para ver el estado de los nodos en un par de alta disponibilidad.

Puede ver más información sobre todos los nodos mediante el enlace Nodes. También puede hacer clic en la representación gráfica para ver el modelo de los nodos y el número de agregados, pools de almacenamiento, bandejas y discos disponibles en los nodos. Puede gestionar los nodos mediante el enlace gestionar nodos. Puede gestionar los nodos de un par de alta disponibilidad mediante el enlace Manage ha.

El intervalo de actualización del panel Nodes es de 15 minutos.

### • **Aplicaciones y objetos**

Puede utilizar el panel aplicaciones y objetos para mostrar información sobre aplicaciones, clientes y archivos de un clúster.

La pestaña aplicaciones muestra información sobre las cinco principales aplicaciones del clúster. Puede ver las cinco principales aplicaciones basadas en IOPS y en la latencia (de baja a alta o de alta a baja) o en la capacidad (de baja a alta o de alta a baja).

Debe hacer clic en el gráfico de barras específico para ver más información acerca de la aplicación. El espacio total, el espacio usado y el espacio disponible se muestran para la capacidad, los detalles de IOPS se muestran para las IOPS y los detalles de latencia se muestran para la latencia.

Puede hacer clic en **Ver detalles** para abrir la ventana aplicaciones de la aplicación específica.

La pestaña Objects muestra información acerca de los cinco principales clientes activos y archivos del clúster. Puede ver los cinco clientes y archivos más activos en función de IOPS o de su rendimiento.

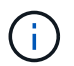

Esta información solo se muestra para los protocolos CIFS y NFS.

El intervalo de actualización del panel aplicaciones y objetos es de un minuto.

### • **Rendimiento**

Muestra las métricas de rendimiento medio, métricas de rendimiento de lectura y métricas de rendimiento de escritura del clúster en función de la latencia, las IOPS y el rendimiento. Las métricas de rendimiento promedio se muestran de forma predeterminada. Es posible hacer clic en Read or Write para ver las métricas de rendimiento de lectura o escritura, respectivamente. Puede ver las métricas de rendimiento del clúster o de un nodo.

Si la información acerca del rendimiento del clúster no se puede recuperar de ONTAP, no puede ver el gráfico correspondiente. En estos casos, System Manager muestra el mensaje de error específico.

El intervalo de actualización de los gráficos del panel rendimiento es de 15 segundos.

### **Supervisar un clúster mediante la consola**

La consola de System Manager le permite supervisar el estado y el rendimiento de un clúster. También puede identificar problemas de hardware y de configuración del almacenamiento mediante la consola.

#### **Pasos**
1. Haga clic en la ficha **Panel** para ver los paneles de control de estado y rendimiento.

# **Conmutación de sitios y conmutación de estado de MetroCluster**

# **Acerca de conmutación de sitios y conmutación de estado de MetroCluster**

A partir de System Manager 9.6 de ONTAP, puede utilizar las operaciones de conmutación de sitios y conmutación de estado de MetroCluster después de un desastre que logra que todos los nodos del clúster de origen sean inaccesibles y se apague. También puede usar el flujo de trabajo de conmutación para una conmutación negociada (planificada) en casos como las pruebas de recuperación ante desastres o un sitio que está sin conexión para realizar tareas de mantenimiento.

# **Acerca de conmutación de sitios y conmutación de estado de MetroCluster**

A partir de System Manager 9.6, puede utilizar operaciones de conmutación de sitios y conmutación de estado de MetroCluster para permitir que un sitio del clúster asuma las tareas de otro sitio del clúster. Esta funcionalidad le permite facilitar el mantenimiento o la recuperación tras siniestros.

Una operación de conmutación de sitios permite que un clúster (Sitio a) asuma las tareas que suele realizar otro clúster (Sitio B). Después de la conmutación, el clúster que se ha retomado (Sitio B) se puede desconectar para realizar tareas de mantenimiento y reparación. Una vez completado el mantenimiento, el sitio B puede aparecer y las tareas de reparación se han completado, luego puede iniciar una operación de conmutación de estado que permite que el clúster reparado (sitio B) reanude las tareas que suele realizar.

System Manager admite dos tipos de operaciones de conmutación, según el estado del sitio de clúster remoto:

- Una conmutación de sitios negociada (planificada): Puede iniciar esta operación cuando necesita realizar mantenimiento planificado en un clúster o probar sus procedimientos de recuperación ante desastres.
- Una conmutación sin planificar: Inicia esta operación cuando se produce un desastre en un clúster (sitio B) y desea que otro sitio o clúster (sitio A) asuma las tareas del clúster afectado por el desastre (sitio B) mientras realiza reparaciones y mantenimiento.

Los mismos pasos en System Manager se realizan en ambas operaciones de conmutación. Cuando se inicia una conmutación de sitios, System Manager determina si la operación es viable y alinea la carga de trabajo según corresponda.

# **Flujo de trabajo de conmutación y conmutación de estado de MetroCluster**

El proceso general para el flujo de trabajo de conmutación de sitios y conmutación de estado incluye las siguientes tres fases:

1. **Cambio**: El proceso de cambio permite transferir el control del almacenamiento y el acceso de cliente desde un sitio de clúster de origen (Sitio B) a otro sitio de clúster (Sitio A). Esta operación le ayuda a proporcionar operaciones no disruptivas durante las pruebas y el mantenimiento. Además, este proceso también le permite recuperarse de un fallo del sitio. En el caso de las pruebas de recuperación ante desastres o del mantenimiento planificado del sitio, puede realizar una conmutación de sitios MetroCluster para transferir el control a un sitio de recuperación ante desastres (sitio A). Antes de iniciar el proceso, al menos uno de los nodos del sitio supervivientes debe estar activo y en ejecución antes de realizar la conmutación. Si se produjo un error en una operación de conmutación previamente en determinados nodos del sitio de recuperación ante desastres, es posible volver a intentar la operación en todos esos nodos.

2. **Operaciones del Sitio B**: Una vez finalizada la conmutación, el Administrador del sistema completa el proceso de reparación para la configuración IP de MetroCluster. La reparación es un evento planificado, que le ofrece un control completo de cada paso para minimizar el tiempo de inactividad. La reparación es un proceso de dos fases que se produce en los componentes del almacenamiento y de la controladora para preparar los nodos en el sitio reparado para el proceso de conmutación de estado. Durante la primera fase, el proceso cura los agregados mediante la resincronización de los complejos reflejados y, a continuación, recupera los agregados raíz al cambiarlos de nuevo al sitio de recuperación ante desastres.

En la segunda fase, el sitio está listo para el proceso de regreso.

- 3. **Cambio**: Después de realizar el mantenimiento y las reparaciones en el sitio B, usted inicia la operación de regreso para devolver el control del almacenamiento y el acceso del cliente desde el sitio A al sitio B. Para que la conmutación de regreso sea exitosa, deben existir las siguientes condiciones:
	- Los nodos de inicio y las bandejas de almacenamiento deben estar encendidos y accesibles con los nodos en el sitio A.
	- System Manager debe haber completado correctamente la fase de reparación antes de que pueda iniciar la operación de conmutación de estado.
	- Todos los agregados del sitio A deben estar en estado de duplicación y no pueden estar en estado degradado o de resincronización.
	- Todos los cambios de configuración anteriores deben completarse antes de ejecutar una operación de conmutación de estado. Esto evita que estos cambios puedan competir con la operación de conmutación de sitios o conmutación de estado negociada.

### **Diagrama de flujo de trabajo de conmutación y conmutación de estado de MetroCluster**

El siguiente diagrama de flujo muestra las fases y procesos que ocurren cuando se inician operaciones de conmutación de sitios y conmutación de estado.

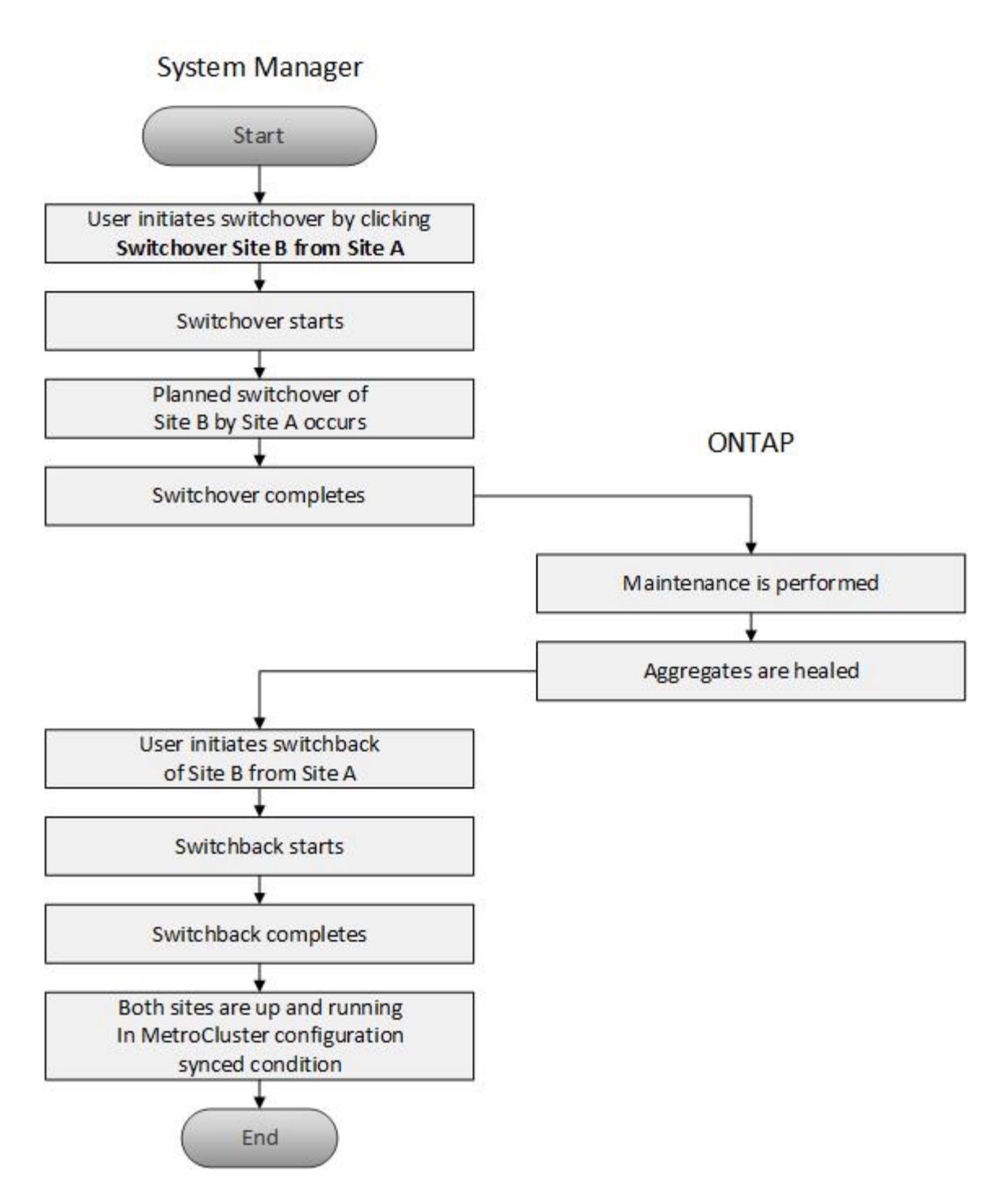

**Prepárese para las operaciones de conmutación de sitios y conmutación de estado**

Antes de realizar operaciones de conmutación con System Manager Classic 9.6 de ONTAP, debe verificar que se han realizado los pasos necesarios en el sitio afectado.

# **Pasos**

- 1. Si se está recuperando de un desastre en el sitio B, debe realizar los siguientes pasos:
	- a. Repare o sustituya los discos o hardware dañados.
	- b. Restaure la alimentación.
	- c. Rectifique los problemas de error que se produzcan.
- d. Traiga el sitio de recuperación ante desastres.
- 2. Compruebe que existen las siguientes condiciones en el clúster:
	- Ambos sitios están en estado activo si está realizando una conmutación de sitios planificada.
	- El sistema MetroCluster utiliza el tipo de configuración «'IP\_Fabric»».
	- Ambos sitios están funcionando con una configuración de dos nodos (dos nodos en cada clúster). Los sitios con una configuración de un único nodo o de cuatro nodos no son compatibles con las operaciones de conmutación de sitios y conmutación de estado mediante System Manager.
- 3. Si va a iniciar el sitio remoto (sitio B) desde el sitio local (sitio A), asegúrese de que el sitio B ejecute System Manager 9.6 o una versión posterior.

# **Cambie el nombre del sitio local de MetroCluster (Sitio A) con System Manager - ONTAP 9.7 y versiones anteriores**

Puede usar System Manager Classic de ONTAP (disponible en ONTAP 9.7 y versiones anteriores) para cambiar el nombre del sitio local de MetroCluster (sitio A) en un clúster.

# **Pasos**

- 1. Haga clic en **Configuración** > **actualizaciones de configuración**.
- 2. Haga clic en **Actualizar nombre de clúster**.
- 3. Actualice el nombre en el cuadro de texto y haga clic en **Enviar**.

El nombre actualizado se puede ver cuando se muestra el estado del sitio MetroCluster A.

4. Para mostrar el nombre actualizado del sitio A de MetroCluster cuando lo vea desde el sitio remoto (sitio B), ejecute el siguiente comando dentro de la CLI en el sitio remoto (sitio B): cluster peer modifylocal-name

### <span id="page-327-0"></span>**Realización de una conmutación negociada**

A partir de System Manager 9.6, puede iniciar una conmutación negociada (planificada) de un sitio de MetroCluster. Esta operación es útil cuando se desean realizar pruebas de recuperación ante desastres o tareas de mantenimiento planificadas en el sitio.

# **Pasos**

- 1. En System Manager, utilice las credenciales de administrador del clúster para iniciar sesión en el sitio MetroCluster local (sitio A).
- 2. Haga clic en **Configuración** > **MetroCluster**

Se mostrará la ventana MetroCluster Switchover/Switchback Operations.

3. Haga clic en **Siguiente**.

La ventana Operaciones de conmutación de sitios y de conmutación de sitios de MetroCluster muestra el estado de las operaciones y System Manager verifica si es posible una conmutación negociada.

- 4. Realice uno de los siguientes subpasos cuando el proceso de validación haya finalizado:
	- Si la validación se ha realizado correctamente, vaya al paso ["5"](https://docs.netapp.com/es-es/ontap-system-manager-classic/online-help-96-97/.html#step5).
	- Si la validación falla, pero el sitio B está activo, se ha producido un error, como un problema con un subsistema o la duplicación de NVRAM no está sincronizada. Puede realizar cualquiera de los

siguientes procesos:

- Solucione el problema que está causando el error, haga clic en **Cerrar** y, a continuación, vuelva a comenzar en el paso ["1".](https://docs.netapp.com/es-es/ontap-system-manager-classic/online-help-96-97/.html#step1)
- Detenga los nodos del sitio B, haga clic en **Cerrar** y, a continuación, realice los pasos en [Realizar](#page-328-0) [una conmutación de sitios no planificada](#page-328-0).
- Si la validación falla y el sitio B está inactivo, lo más probable es que haya un problema de conexión. Compruebe que el sitio B está realmente inactivo y, a continuación, realice los pasos de [Realizar una](#page-328-0) [conmutación de sitios no planificada.](#page-328-0)
- 5. Haga clic en **Cambio del sitio B al sitio A** para iniciar el proceso de cambio.

Aparece un mensaje de advertencia y advierte que la operación de conmutación de sitios detiene todas las SVM de datos del sitio B y las reinicia en el sitio A.

6. Si desea continuar, haga clic en **Sí**.

Se inicia el proceso de cambio. los estados del sitio A y del sitio B se muestran encima de las representaciones gráficas de sus configuraciones. Si la operación de conmutación falla, se muestra un mensaje de error. Haga clic en **Cerrar**. Corrija los errores y vuelva a comenzar en el paso ["1"](https://docs.netapp.com/es-es/ontap-system-manager-classic/online-help-96-97/.html#step1)

7. Espere hasta que System Manager muestre que se ha completado la reparación.

Una vez finalizada la reparación, el Sitio B está operativo y los sistemas se preparan para el proceso de regreso.

Cuando se hayan completado los preparativos para el proceso de regreso, el botón **Cambio del sitio A al sitio B** se activa en la parte inferior de la ventana.

8. Para continuar con la operación de regreso, lleve a cabo los pasos de [Realización de una conmutación de](#page-329-0) [regreso.](#page-329-0)

# <span id="page-328-0"></span>**Realizar una conmutación de sitios no planificada**

A partir de System Manager 9.6, puede iniciar una conmutación sin planificar de un sitio de MetroCluster. Esta operación es útil después de un evento de interrupción del servicio o un evento de desastre.

# **Antes de empezar**

Su MetroCluster se ejecuta en condiciones de funcionamiento normales; sin embargo, los nodos del clúster local (sitio A) están activos, pero los nodos del clúster remoto (sitio B) están inactivos.

# **Pasos**

1. Verifique que el sitio B está realmente caído.

Un error de conexión puede hacer que el sitio B parezca estar inactivo.

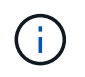

Iniciar el proceso de conmutación de sitios con el sitio B activo podría provocar resultados desastrosos.

- 2. En System Manager, inicie sesión en el sitio MetroCluster local (sitio A) con las credenciales de administrador del clúster.
- 3. Haga clic en **Configuración** > **MetroCluster**

Se mostrará la ventana MetroCluster Switchover/Switchback Operations.

4. Haga clic en **Siguiente**.

La ventana Operaciones de conmutación de sitios/conmutación de sitios de MetroCluster muestra el estado de las operaciones y System Manager verifica si es posible una conmutación negociada.

5. Una vez completado el proceso de validación, haga clic en **Cambio del sitio B al sitio A** para iniciar el proceso de cambio.

Aparece un mensaje de advertencia que le advierte de que la operación de conmutación cambia el control del sitio B al sitio A. El estado del sitio B debe ser "'INALCANZABLE'", y todos los nodos del sitio B se muestran en texto en rojo.

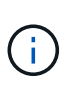

Como se indica en el paso ["1"](https://docs.netapp.com/es-es/ontap-system-manager-classic/online-help-96-97/.html#step1), El Sitio B debe estar apagado y no sólo desconectado. Además, debe tener en cuenta que la operación de conmutación puede provocar la pérdida de datos.

6. Si desea continuar, asegúrese de que la casilla de verificación está activada y, a continuación, haga clic en **Sí**.

Se inicia el proceso de cambio. los estados del sitio A y del sitio B se muestran encima de las representaciones gráficas de sus configuraciones. Si la operación de conmutación falla, se muestra un mensaje de error. Haga clic en **Cerrar**. Corrija los errores y vuelva a comenzar en el paso ["1"](#page-327-0)

- 7. Realizar todas las actividades de mantenimiento necesarias para el sitio B.
- 8. Asegúrese de que el centro B esté activo.

Comienza el proceso de curación. Cuando System Manager muestra que la reparación ha finalizado, el sitio B está operativo y los sistemas se preparan para el proceso de regreso. El botón **Cambio de sitio A a sitio B** aparece en la parte inferior de la ventana.

9. Vaya a. [Realización de una conmutación de regreso](#page-329-0) para iniciar la operación de regreso.

### <span id="page-329-0"></span>**Realización de una conmutación de regreso**

A partir de System Manager 9.6, puede realizar una operación de conmutación de estado que restaura el control del sitio MetroCluster original (sitio B) una vez que el sistema haya completado correctamente la operación de conmutación.

### **Antes de empezar**

Antes de llevar a cabo una operación de conmutación de estado, debe completar las siguientes tareas:

- Debe preparar los sitios MetroCluster mediante [Realizar una conmutación negociada \(planificada\)](#page-327-0) o. [Realizar una conmutación de sitios no planificada.](#page-328-0)
- Si se han producido errores durante la operación de reparación, debe seguir las instrucciones que se muestran para solucionarlos.
- Si el estado del sitio remoto se muestra como "'primeros pasos para regresar'", los agregados se están sincronizando de nuevo. Debería esperar hasta que el estado del sitio remoto indique que está listo para regresar.

### **Acerca de esta tarea**

Si una operación de conmutación de sitios se realiza correctamente, se muestra la ventana de operaciones de conmutación de sitios y conmutación de sitios de MetroCluster. La ventana muestra el estado de ambos sitios y proporciona un mensaje que le indica que la operación se ha realizado correctamente.

# **Pasos**

1. Haga clic en **Volver desde el sitio A al sitio B** para iniciar la operación de regreso.

Un mensaje de advertencia le indica que la operación de conmutación de estado devuelve el control MetroCluster al sitio B y que el proceso puede tardar algún tiempo.

- 2. Si desea continuar, haga clic en **Sí**.
- 3. Lleve a cabo uno de los siguientes subpasos cuando el proceso de regreso haya finalizado:
	- Si la operación de regreso se realiza correctamente, haga clic en **hecho** para confirmar la finalización de las operaciones de MetroCluster.

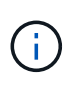

Hasta que reconozca la finalización de la operación de conmutación de estado, System Manager sigue mostrando un mensaje de que la operación ha finalizado. No podrá iniciar otra operación ni supervisar posteriores operaciones de conmutación de sitios o conmutación de estado hasta que reconozca la finalización de la operación de conmutación de estado.

◦ Si la operación de conmutación de estado no se realiza correctamente, se muestran mensajes de error en la parte superior del área de estado. Haga las correcciones necesarias y haga clic en **Volver desde el sitio A al sitio B** para volver a intentar el proceso.

### **Ventana de operaciones de conmutación de sitios y de conmutación de sitios de MetroCluster**

A partir de System Manager 9.6, puede utilizar la ventana Operaciones de conmutación de sitios y de conmutación de sitios de MetroCluster para iniciar una conmutación negociada (planificada) o una conmutación de sitios no planificada de un sitio o clúster (sitio B) a otro sitio o clúster (sitio A). Después de realizar tareas de mantenimiento o reparaciones en el sitio B, puede iniciar una conmutación de regreso desde el sitio A al sitio B y ver el estado de la operación en esta ventana.

# **Botones de comando**

• **Cambio del Sitio B al Sitio A**

Inicia el proceso que cambia el sitio B a Sitio A.

• **Cambio del sitio A al sitio B**

Inicia el proceso que cambia el sitio A al sitio B.

# **Otras acciones**

• **Vaya al clúster del Sitio B**

Introduzca la dirección IP de administración del clúster del sitio B.

• **Casilla de verificación para cambio no planificado**

Si desea iniciar una conmutación no planificada, marque la casilla de verificación **continuar con la conmutación no planificada**.

# **Áreas de estado**

A medida que el sistema avanza durante el proceso de conmutación al respaldo o conmutación de vuelta, System Manager muestra el estado con los siguientes métodos:

# • **Línea de progreso gráfica**

Muestra las fases de las operaciones e indica las fases que se han completado. Las fases son Cambio, Operaciones del Sitio B y Cambio.

# • **Mostrar detalles**

Muestra una lista de eventos del sistema con Marca de tiempo como el progreso de las operaciones de MetroCluster.

• \* Local: Sitio A\*

Muestra un gráfico de la configuración del clúster en el sitio A, incluido el estado de ese sitio a medida que avanza por las fases de la operación.

• **Remoto: Sitio B**

Muestra un gráfico de la configuración del clúster en el sitio B, incluido el estado de ese sitio a medida que avanza por las fases de la operación.

Si inicia sesión en la planta B y ve la ventana Operaciones de conmutación y conmutación de MetroCluster, el estado de la planta A se muestra como "'INACTIVO'" y el estado de la planta B se muestra como "MODO de conmutación".

# **Configurar aplicaciones con System Manager: ONTAP 9.7 y versiones anteriores**

Puede usar plantillas de aplicaciones predefinidas en el clásico de System Manager de ONTAP (disponible en ONTAP 9.7 y versiones anteriores) para crear nuevas configuraciones basadas en plantillas de aplicaciones existentes. A continuación, puede aprovisionar instancias de la aplicación en ONTAP.

Para configurar aplicaciones, haga clic en **aplicaciones &niveles** > **aplicaciones**.

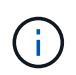

Si alguien agrega nuevas aplicaciones con la CLI o la API de REST mientras visualiza la lista de aplicaciones, no podrá ver esas nuevas aplicaciones al desplazarse por la lista.

Las siguientes aplicaciones se pueden configurar en System Manager:

# **Aplicaciones generales**

- Contenedor NAS (el volumen se exporta a clientes NFS o CIFS)
- Aplicación SAN general (conjunto de LUN exportadas al servidor de aplicaciones)

# **Bases de datos**

- MongoDB (en SAN)
- Oracle (sobre NFS o SAN)
- Oracle (Real Application Cluster sobre NFS o SAN)
- Microsoft SQL Server (sobre SAN o SMB )

# **Infraestructura virtual**

• Servidores virtuales (con VMware, Hyper-V o XEN)

# **Información relacionada**

# ["Conceptos de ONTAP"](https://docs.netapp.com/us-en/ontap/concepts/index.html)

# **Aprovisionar una plantilla básica con System Manager: ONTAP 9.7 y versiones anteriores**

Puede usar System Manager Classic de ONTAP (disponible en ONTAP 9.7 y versiones anteriores) para aprovisionar rápidamente plantillas básicas para SAP HANA.

# **Acerca de esta tarea**

Como administrador de clúster, puede aprovisionar aplicaciones configurando una plantilla básica. En el ejemplo se describe cómo configurar **SAP HANA Server**.

# **Pasos**

- 1. Haga clic en **aplicaciones y niveles** > **aplicaciones**
- 2. En la ficha **básico**, seleccione la plantilla **SAP HANA Server**.
- 3. En la sección **Detalles de la base de datos**, especifique lo siguiente:
	- Nombre de la base de datos
	- Tamaño de la base de datos
	- Tamaño del registro
	- Tamaño tempdb
	- Número de núcleos del servidor
	- Notas de la controladora de alta disponibilidad span
- 4. Haga clic en **aprovisionar almacenamiento**

# **Resultados**

La aplicación SAP HANA Server está aprovisionada.

# **Información relacionada**

["Consulte Configuración de aprovisionamiento de aplicaciones para ver las descripciones de los campos"](#page-334-0)

# **Definiciones de servicio de almacenamiento para System Manager: ONTAP 9.7 y versiones anteriores**

System Manager Classic de ONTAP (disponible en ONTAP 9.7 y versiones anteriores) incluye servicios de almacenamiento predefinidos que están asignados a factores mínimos de rendimiento correspondientes.

El conjunto real de servicios de almacenamiento disponibles en un clúster o SVM está determinado por el tipo de almacenamiento que compone un agregado en la SVM.

En la siguiente tabla se muestra cómo se asignan los factores mínimos de rendimiento a los servicios de almacenamiento predefinidos:

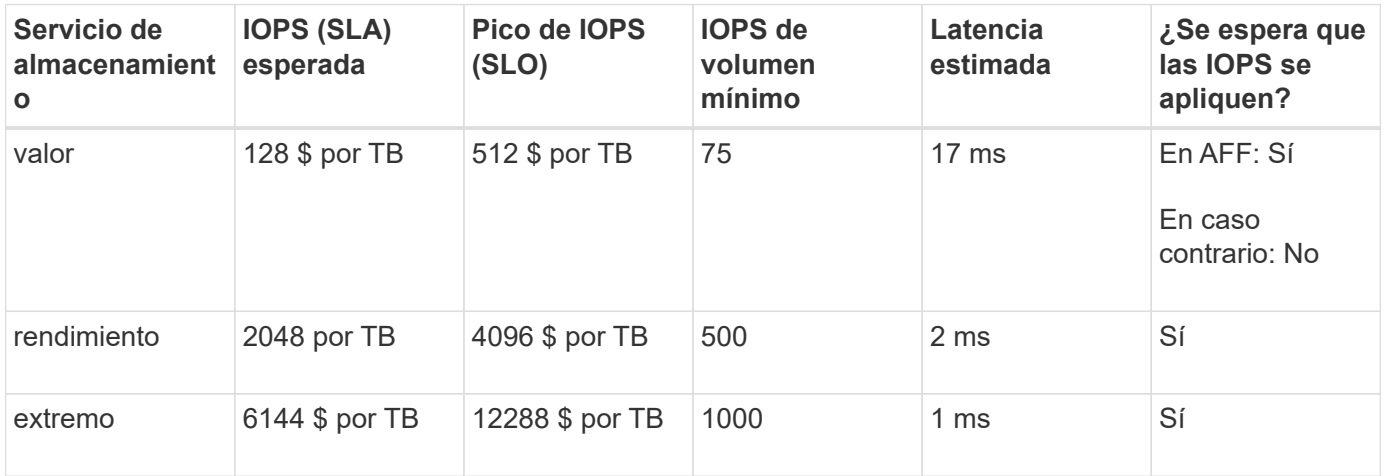

En la siguiente tabla se define el nivel de servicio de almacenamiento disponible para cada tipo de medios o nodo:

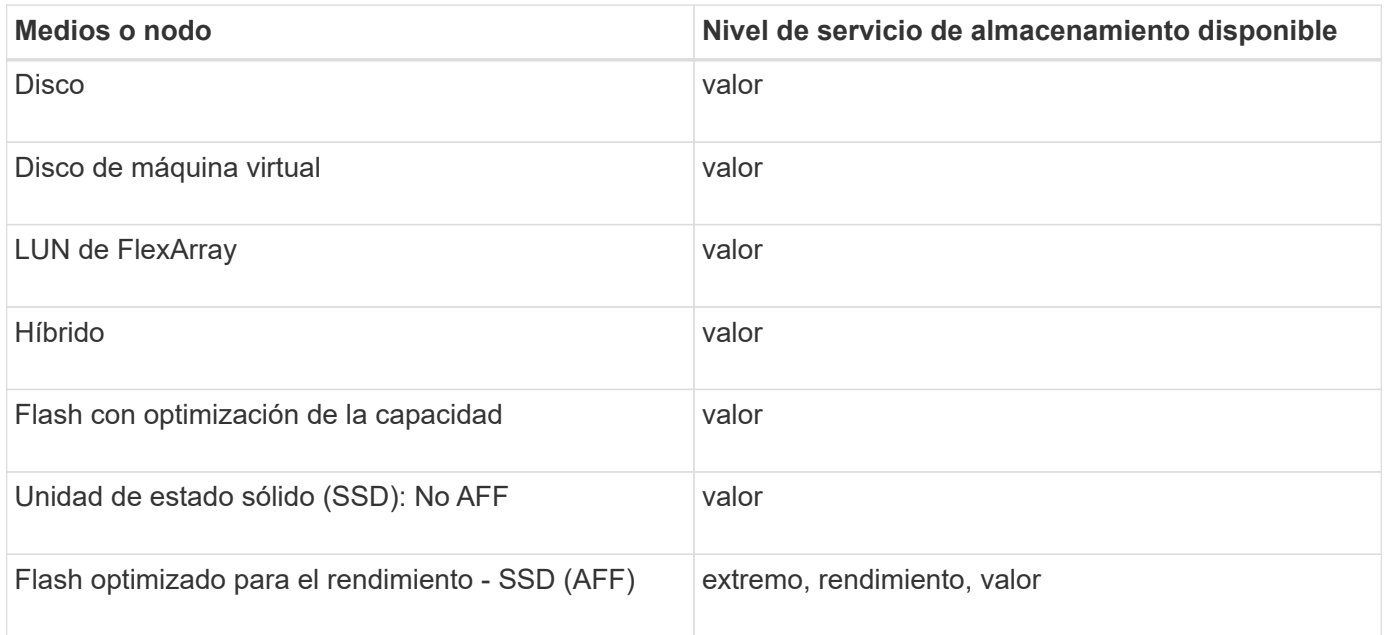

# **Añada Microsoft SQL Server sobre SAN al Administrador del sistema - ONTAP 9.7 y versiones anteriores**

Puede usar la pestaña mejorada para añadir una instancia de Microsoft SQL Server sobre SAN al clásico de System Manager de ONTAP (disponible en ONTAP 9.7 y versiones anteriores).

# **Acerca de esta tarea**

El siguiente procedimiento describe cómo agregar una instancia de **Microsoft SQL Server** a System Manager. Puede elegir SMB como protocolo de exportación solo si el clúster tiene la licencia de CIFS, que se debe configurar en la máquina virtual de almacenamiento (SVM).

# **Pasos**

- 1. Haga clic en **aplicaciones y niveles** > **aplicaciones**
- 2. En la ficha **mejorada**, haga clic en **Agregar**
- 3. Seleccione **Microsoft SQL Server Instance** en el menú.

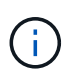

La lista desplegable incluye una lista de todos los tipos de aplicaciones y plantillas disponibles.

Aparecerá la ventana Add Microsoft SQL Server Instance.

- 4. Especifique los siguientes detalles:
	- Nombre de la base de datos
	- El tamaño de la base de datos y el nivel de servicio de ONTAP necesario
	- Número de núcleos del servidor
	- El tamaño del registro y el nivel de servicio ONTAP requerido
	- Provisión para Tempdb

Especifique si el servidor debe abasterse para Tempdb.

◦ Protocolo de exportación (SMB o SAN)

Especifique SAN

- Sistema operativo del host
- Formato de LUN
- Asignación de hosts
- 5. Haga clic en **Agregar aplicación**

### **Resultados**

La instancia de Microsoft SQL Server sobre SAN se añade a System Manager.

# <span id="page-334-0"></span>**Configuración de aprovisionamiento de aplicaciones en System Manager: ONTAP 9.7 y versiones anteriores**

Debe proporcionar detalles al configurar una plantilla básica o mejorada para una base de datos, un servidor o un escritorio virtual en ONTAP System Manager Classic (disponible en ONTAP 9.7 y versiones anteriores). Después de aprovisionar una aplicación, puede editar los detalles y especificar un cambio de tamaño (solo con el tamaño aumentado). En esta sección se describen los campos de cada plantilla. Sólo se muestran los campos necesarios para aprovisionar o editar la configuración de la aplicación específica.

### **Detalles para aplicaciones de bases de datos de Microsoft SQL sobre SAN**

Introduzca la siguiente información para aprovisionar aplicaciones de base de datos de Microsoft SQL a través DE SAN o editar la configuración:

### • **Nombre de la base de datos**

Obligatorio: El nombre de la base de datos que está configurando; esta cadena se utiliza como prefijo al aprovisionar almacenamiento para cada base de datos.

#### • **Tamaño de la base de datos**

Obligatorio: El tamaño de la base de datos, en unidades de MB, GB, TB o PB.

#### • **Nivel de servicio ONTAP para base de datos**

Obligatorio: Nivel de servicio de la base de datos.

#### • **Tamaño del registro**

Obligatorio: El tamaño del registro de la base de datos en unidades de MB, GB, TB o PB.

#### • **Nivel de servicio ONTAP para registro**

Obligatorio: Nivel de servicio del registro.

• **Tempdb**

Obligatorio: El tamaño de la base de datos tempdb en unidades de MB, GB, TB o PB.

#### • **Protocolo de exportación**

Obligatorio: El protocolo de exportación es SAN

### • **Número de núcleos de servidor (en el servidor SQL)**

Indica el número de núcleos de CPU en el servidor de bases de datos en incrementos de 2.

#### • **Nodos del controlador de Span ha**

Especifica si se deben crear objetos de almacenamiento en un par de nodos de alta disponibilidad.

#### **Detalles para aprovisionar una base de datos SAP HANA**

#### • **Nodos SAP HANA activos**

El número de nodos SAP HANA activos. El número máximo de nodos es 16.

#### • **Tamaño de memoria por nodo HANA**

El tamaño de la memoria de un único nodo SAP HANA.

#### • **Tamaño del disco de datos por nodo HANA**

El tamaño del disco de datos para cada nodo.

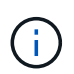

Si se establece en 0, el campo de tamaño de memoria anterior se utiliza para calcular el tamaño del área de datos.

#### **Detalles de Aplicaciones de bases de datos Microsoft SQL sobre SMB**

Para aprovisionar aplicaciones de base de datos de Microsoft SQL mediante SMB o editar la configuración:

# • **Nombre de la base de datos**

Obligatorio: El nombre de la base de datos que está configurando; esta cadena se utiliza como prefijo al aprovisionar almacenamiento para cada base de datos.

# • **Tamaño de la base de datos**

Obligatorio: El tamaño de la base de datos, en unidades de MB, GB, TB o PB.

# • **Nivel de servicio de base de datos**

Obligatorio: Nivel de servicio de la base de datos.

# • **Número de núcleos de servidor (en el servidor SQL)**

Indica el número de núcleos de CPU en el servidor de bases de datos en incrementos de 2.

# • **Tamaño del registro**

Obligatorio: El tamaño del registro de la base de datos en unidades de MB, GB, TB o PB.

# • **Registrar nivel de servicio**

Obligatorio: Nivel de servicio del registro.

• **Provisión para Tempdb**

Obligatorio: Indica si tempdb está aprovisionado.

• **Protocolo de exportación**

Obligatorio: El protocolo de exportación es SMB o SAN.

SMB solo se puede elegir cuando el clúster tiene licencia para CIFS, que se ha configurado para SVM.

### • **Conceder acceso al usuario**

Obligatorio: Nivel de acceso de la aplicación.

• **Permiso**

Obligatorio: Nivel de permiso para la aplicación.

## **Detalles de una cuenta de SQL Server**

Introduzca la siguiente información para proporcionar acceso de control completo a las cuentas de SQL Server:

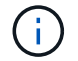

Se concede la cuenta de instalación SeSecurityPrivilege.

• **Cuenta de servicio de SQL Server**

Obligatorio: Se trata de una cuenta de dominio existente; especifique como domain\user.

# • **Cuenta de servicio del Agente SQL Server**

Opcional: Esta es esta cuenta de dominio si el servicio de agente de servidor SQL está configurado, especifique el formato domain\user.

#### **Información detallada de las aplicaciones de base de datos de Oracle**

Introduzca la siguiente información para aprovisionar las aplicaciones de la base de datos Oracle o editar la configuración:

# • **Nombre de la base de datos**

Obligatorio: El nombre de la base de datos que está configurando; esta cadena se utiliza como prefijo al aprovisionar almacenamiento para cada base de datos.

# • **Tamaño del archivo de datos**

Obligatorio: El tamaño del archivo de datos, en unidades de MB, GB, TB o PB.

# • **Nivel de servicio ONTAP para archivo de datos**

Obligatorio: Nivel de servicio del archivo de datos.

# • **Redo Log Group Size**

Obligatorio: El tamaño del grupo de registros de recuperación, en unidades de MB, GB, TB o PB.

# • **Nivel de servicio de ONTAP para Grupo de registros de redo**

Obligatorio: Nivel de servicio del grupo redo log.

### • **Tamaño del registro de archivo**

Obligatorio: El tamaño del registro de archivo, en unidades de MB, GB, TB o PB.

### • **Nivel de servicio ONTAP para el registro de archivo**

Obligatorio: Nivel de servicio del grupo de archivado.

### • **Protocolo de exportación**

Protocolo de exportación: SAN o NFS

### • **Iniciadores**

Una lista de los iniciadores (WWPN o IQN) separados por comas en el iGroup.

### • **Conceder acceso al host**

El nombre de host al que se va a dar acceso a la aplicación.

#### **Detalles para aplicaciones MongoDB**

Debe introducir la siguiente información para aprovisionar aplicaciones MongoDB o editar la configuración:

### • **Nombre de la base de datos**

Obligatorio: El nombre de la base de datos que está configurando; esta cadena se utiliza como prefijo al aprovisionar almacenamiento para cada base de datos.

# • **Tamaño del conjunto de datos**

Obligatorio: El tamaño del archivo de datos, en unidades de MB, GB, TB o PB.

# • **Nivel de servicio ONTAP para conjunto de datos**

Obligatorio: Nivel de servicio del archivo de datos.

# • **Factor de replicación**

Obligatorio: El número de réplicas.

# • **Asignación para host primario**

Obligatorio: Nombre del host primario.

# • **Asignación para el host de réplica 1**

Obligatorio: El nombre de la primera réplica del host.

## • **Mapeo para Replica Host 2**

Obligatorio: Nombre de la segunda réplica de host.

### **Detalles de las aplicaciones de escritorio virtual**

Para aprovisionar las infraestructuras de puestos de trabajo virtuales (VDI) o editar la configuración, debe introducir la siguiente información:

### • **Tamaño medio del escritorio (utilizado para el escritorio virtual SAN)**

Esto se utiliza para determinar el tamaño aprovisionado por thin-provisioning de cada volumen en unidades de MB, GB, TB o PB.

### • **Tamaño del escritorio**

Esta opción se utiliza para determinar el tamaño de los volúmenes que se deben aprovisionar en unidades de MB, GB, TB o PB.

### • **Nivel de servicio ONTAP para escritorios**

Obligatorio: Nivel de servicio del archivo de datos.

### • **Número de escritorios**

Este número se utiliza para determinar el número de volúmenes que se han creado.

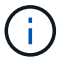

Esto no se utiliza para aprovisionar los equipos virtuales.

#### • **Seleccione Hypervisor**

El hipervisor que se utiliza para estos volúmenes; el hipervisor determina el protocolo de almacén de datos correcto. Las opciones son VMware, Hyper-V o XenServer/KVM.

# • **Persistencia de escritorio**

Determina si el puesto de trabajo tiene persistencia o no. Al seleccionar la persistencia de escritorios, se establecen los valores predeterminados del volumen, como las programaciones de Snapshot y las políticas de deduplicación de posproceso. Las eficiencias inline están habilitadas de forma predeterminada para todos los volúmenes.

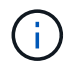

Estas políticas se pueden modificar manualmente después del aprovisionamiento.

#### • **Prefijo de Datastore**

El valor introducido se utiliza para generar los nombres de los almacenes de datos y, si corresponde, el nombre de la política de exportación o el nombre del recurso compartido.

#### • **Protocolo de exportación**

Protocolo de exportación: SAN o NFS

#### • **Iniciadores**

Una lista de los iniciadores (WWPN o IQN) separados por comas en el iGroup.

#### • **Conceder acceso al host**

El nombre de host al que se va a dar acceso a la aplicación.

#### **Detalles del iniciador**

Introduzca la siguiente información para configurar el iniciador:

• **IGroup**

Puede seleccionar un grupo existente o crear uno nuevo.

• **Nombre del iGroup**

El nombre del nuevo iGroup.

• **Iniciadores**

Una lista de los iniciadores (WWPN o IQN) separados por comas en el iGroup.

Los siguientes campos sólo se aplican al aprovisionamiento *SAP HANA*:

#### • **Tipo de SO del iniciador**

El tipo de sistema operativo del nuevo iGroup.

# • **Portset FCP**

El conjunto de puertos FCP al que está vinculado el iGroup.

### **Configuración de acceso a host**

Debe introducir la siguiente información para configurar el acceso del host a los volúmenes:

## • **Configuración de exportación de volumen**

Seleccione la política de exportación que se aplicará a los volúmenes durante la creación. Las opciones son:

◦ Permitir todo

Esta opción implica que se crea una regla de exportación que permite el acceso de lectura y escritura a cualquier cliente.

◦ Crear directiva personalizada

Esta opción permite especificar una lista de direcciones IP de host para recibir acceso de lectura/escritura.

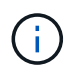

Puede modificar la política de exportación de volúmenes posteriormente mediante los flujos de trabajo de System Manager.

# • **Direcciones IP del host**

Esta es una lista de direcciones IP separadas por comas.

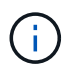

Para los sistemas basados en NFS, se crea una nueva política de exportación mediante el prefijo del almacén de datos y se crea una regla en ella para dar acceso a la lista de IP.

### **Detalles de la aplicación**

Cuando se agrega la aplicación, puede ver los ajustes de configuración en la pestaña **Descripción general** de la ventana Detalles de la aplicación. En función del tipo de aplicación que se haya configurado, se muestran otros detalles, como NFS o CIFS Access y Permissions.

• **Tipo**

Este es el tipo de aplicación general, base de datos o infraestructura virtual que se ha creado.

• **SVM**

El nombre de la máquina virtual de servidor en la que se creó la aplicación.

• **Tamaño**

El tamaño total del volumen.

• **Disponible**

La cantidad de espacio disponible actualmente en el volumen.

# • **Protección**

El tipo de protección de datos configurado.

Puede expandir los paneles **componentes** y **volúmenes** para obtener detalles de rendimiento sobre el espacio utilizado, IOPS y latencia.

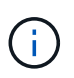

El tamaño utilizado que se muestra en el panel componentes es diferente del tamaño utilizado que se muestra en la CLI.

# **Editar una aplicación con System Manager: ONTAP 9.7 y versiones anteriores**

Puede usar System Manager Classic de ONTAP (disponible en ONTAP 9.7 y versiones anteriores) para editar una aplicación aprovisionada con el fin de aumentar el tamaño del almacenamiento o gestionar las copias Snapshot de la aplicación.

# **Acerca de esta tarea**

Como administrador de clúster, después de aprovisionar una aplicación, puede editarla para modificar el tamaño del almacenamiento. También puede crear, restaurar o eliminar copias Snapshot de la aplicación. El procedimiento de ejemplo siguiente describe cómo editar una aplicación **contenedor NAS**.

# **Pasos**

- 1. Haga clic en **aplicaciones y niveles** > **aplicaciones**
- 2. Haga clic en el nombre de la aplicación contenedor NAS.

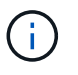

Si alguien agrega nuevas aplicaciones con la CLI o la API de REST mientras visualiza la lista de aplicaciones, no podrá ver esas nuevas aplicaciones al desplazarse por la lista.

La ficha **Descripción general** de la ventana Detalles de la aplicación: nas muestra la configuración de la aplicación.

3. Haga clic en **Editar**.

El Edit NAS Container: nas muestra la configuración de tamaño de almacenamiento actual y la dirección **NFS Access - Grant Access to Host**.

- 4. Modifique el valor **Tamaño total de almacenamiento**.
- 5. En el campo unidades de tamaño, seleccione en el menú desplegable para especificar las unidades de tamaño correcto (bytes, MB, GB o TB).
- 6. En el campo **nivel de servicio ONTAP**, seleccione en el menú desplegable para especificar el valor.
- 7. Haga clic en **Guardar**.
- 8. Vuelva a la ventana **Detalles de la aplicación: nas** y seleccione la ficha **copias Snapshot**.

Se muestra una lista de copias Snapshot para esta aplicación aprovisionada. Puede utilizar el campo **Buscar** para buscar copias Snapshot por nombre.

9. Gestione las copias Snapshot realizando las siguientes tareas según sea necesario:

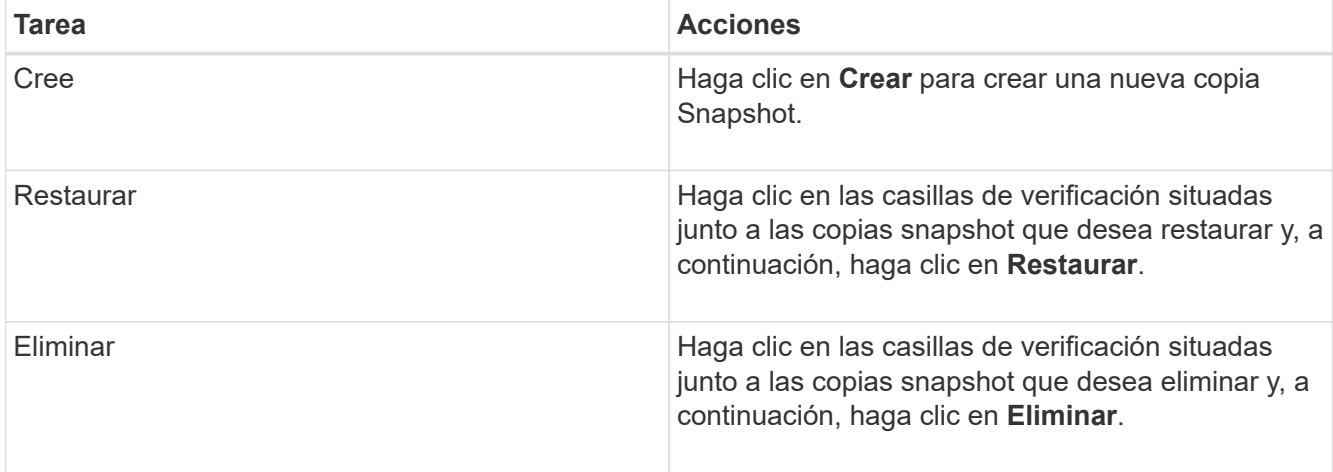

# **Elimine una aplicación con System Manager - ONTAP 9.7 y versiones anteriores**

Puede usar el clásico de System Manager de ONTAP (disponible en ONTAP 9.7 y versiones anteriores) para eliminar una aplicación aprovisionada cuando ya no se necesita.

# **Acerca de esta tarea**

Como administrador de clúster, después de aprovisionar una aplicación, puede eliminarla cuando ya no la necesite. El procedimiento de ejemplo que sigue describe cómo eliminar una aplicación **contenedor NAS**.

# **Pasos**

- 1. Haga clic en **aplicaciones y niveles** > **aplicaciones**
- 2. Haga clic en el nombre de la aplicación contenedor NAS.

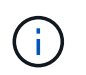

Si alguien agrega nuevas aplicaciones con la CLI o la API de REST mientras visualiza la lista de aplicaciones, no podrá ver esas nuevas aplicaciones al desplazarse por la lista.

La ficha **Descripción general** de la ventana Detalles de la aplicación: nas muestra la configuración de la aplicación.

3. Haga clic en **Eliminar**.

Un cuadro de diálogo muestra un mensaje de advertencia que le pregunta si está seguro de que desea eliminar esta aplicación.

4. Haga clic en **Eliminar**.

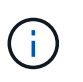

Cualquier volumen eliminado que utilice la operación de eliminación de la aplicación no se coloca en la cola de recuperación. El volumen se elimina inmediatamente.

# **Ventana aplicaciones en System Manager: ONTAP 9.7 y versiones anteriores**

Puede usar el clásico de System Manager de ONTAP (disponible en ONTAP 9.7 y versiones anteriores) para mostrar una lista de las aplicaciones de una máquina virtual de almacenamiento (SVM). La lista incluye información detallada sobre cada aplicación.

#### **Pestañas**

Según la configuración del clúster, System Manager muestra información sobre las aplicaciones que utilizan uno de los siguientes métodos:

# • **Sin fichas**

Información detallada sobre la aplicación, incluyendo el nombre, el tipo, el uso del almacenamiento, el rendimiento, e información relacionada.

# • **Dos pestañas**

La pantalla proporciona dos fichas de información sobre la aplicación.

# ◦ **Mejorado**

Información detallada sobre la aplicación, incluyendo el nombre, el tipo, el uso del almacenamiento, el rendimiento, e información relacionada.

### ◦ **Básico**

Información básica sobre la aplicación.

#### **Lista de aplicaciones**

Las aplicaciones para la SVM seleccionada se muestran en la ficha **mejorada** de una lista de las siguientes formas:

- Para System Manager 9.5 y versiones anteriores, se muestran un máximo de 32 aplicaciones en la lista.
- Para System Manager 9.6, se muestran las primeras 25 aplicaciones en la lista. A medida que se desplaza a la parte inferior de la lista, se agregan otras 25 aplicaciones a la lista. Cuando continúa desplazándose, puede continuar agregando 25 aplicaciones a la vez para expandir la lista hasta un máximo de 1000 aplicaciones.

### **Columnas de lista**

La información sobre cada aplicación se muestra en la ficha **mejorada** de las siguientes columnas.

# **Expandir/contraer flecha**

Contiene una flecha en la que puede hacer clic para expandir la información a una vista detallada o para contraer la información de nuevo a la vista de resumen.

### • **Nombre**

•

Nombre de la aplicación.

• **Tipo**

Tipo de aplicación.

# • **Componente**

El componente de la aplicación.

# • **Nivel de servicio de ONTAP**

El nivel de servicio ONTAP para la aplicación.

### • **Uso**

Barra gráfica que muestra el porcentaje de uso.

## • **Utilizado**

La cantidad de espacio de almacenamiento que utiliza la aplicación.

# • **Disponible**

La cantidad de espacio de almacenamiento sigue disponible para la aplicación.

# • **Tamaño**

El tamaño de la aplicación.

# • **IOPS**

El número de operaciones de entrada y salida por segundo (IOPS) de la aplicación.

### • **Latencia**

La cantidad de latencia de la aplicación.

#### **Campos de entrada**

Los siguientes campos se pueden utilizar para modificar la visualización de información:

#### • **SVM**

Permite mostrar una lista desplegable de SVM desde la cual puede seleccionar la SVM que contiene las aplicaciones que desea mostrar.

### • **Campo de búsqueda**

Permite escribir todo o parte de un nombre de aplicación para iniciar una búsqueda en función de los criterios que escriba. A continuación, sólo se muestran en la lista las aplicaciones con nombres que coincidan con los criterios.

### • **Ordenar por campo**

Permite ordenar la lista de aplicaciones según el nombre, el tamaño o el tipo.

#### **Iconos de acción**

•

Los siguientes iconos de la ficha **mejorada** se pueden utilizar para iniciar acciones:

# **Icono Añadir**

Permite añadir una aplicación a la SVM seleccionada.

• **Icono filtro** 

•

Permite especificar el tipo de aplicación que desea mostrar en los resultados de la búsqueda.

**Icono de visualización** 

Permite cambiar entre una vista de lista y una vista de tarjeta de la información de la aplicación.

# **Actualización de configuración con System Manager: ONTAP 9.7 y versiones anteriores**

Puede usar el clásico de System Manager de ONTAP (disponible en ONTAP 9.7 y versiones anteriores) para configurar los detalles de administración de las máquinas virtuales de almacenamiento (SVM).

# **Configure los detalles de administración de una SVM**

Puede usar System Manager para configurar rápidamente los detalles de administración de una máquina virtual de almacenamiento (SVM). De manera opcional, puede delegar la administración de la SVM en los administradores de la SVM.

### **Acerca de esta tarea**

Como administrador de SVM, no puede usar System Manager para gestionar las SVM delegadas. Puede administrar elSVMsonly utilizando la interfaz de línea de comandos (CLI).

## **Pasos**

- 1. Haga clic en **Configuración** > **Cluster** > **actualizaciones de configuración**.
- 2. En la ficha **SVM**, seleccione el nodo y, a continuación, haga clic en **Configurar detalles de administración**.
- 3. En la sección **Detalles del administrador**, configure una contraseña para vsadmin cuenta de usuario.
- 4. Si desea una LIF dedicada para la gestión de SVM, seleccione **Crear una LIF para la gestión de SVM** y, a continuación, especifique los detalles de la red.

Es necesario un LIF de gestión SVM dedicado para los protocolos SAN, donde los protocolos de datos y gestión no pueden compartir el mismo LIF. Las LIF de gestión de SVM solo se pueden crear en puertos de datos.

5. Especifique los detalles de la red:

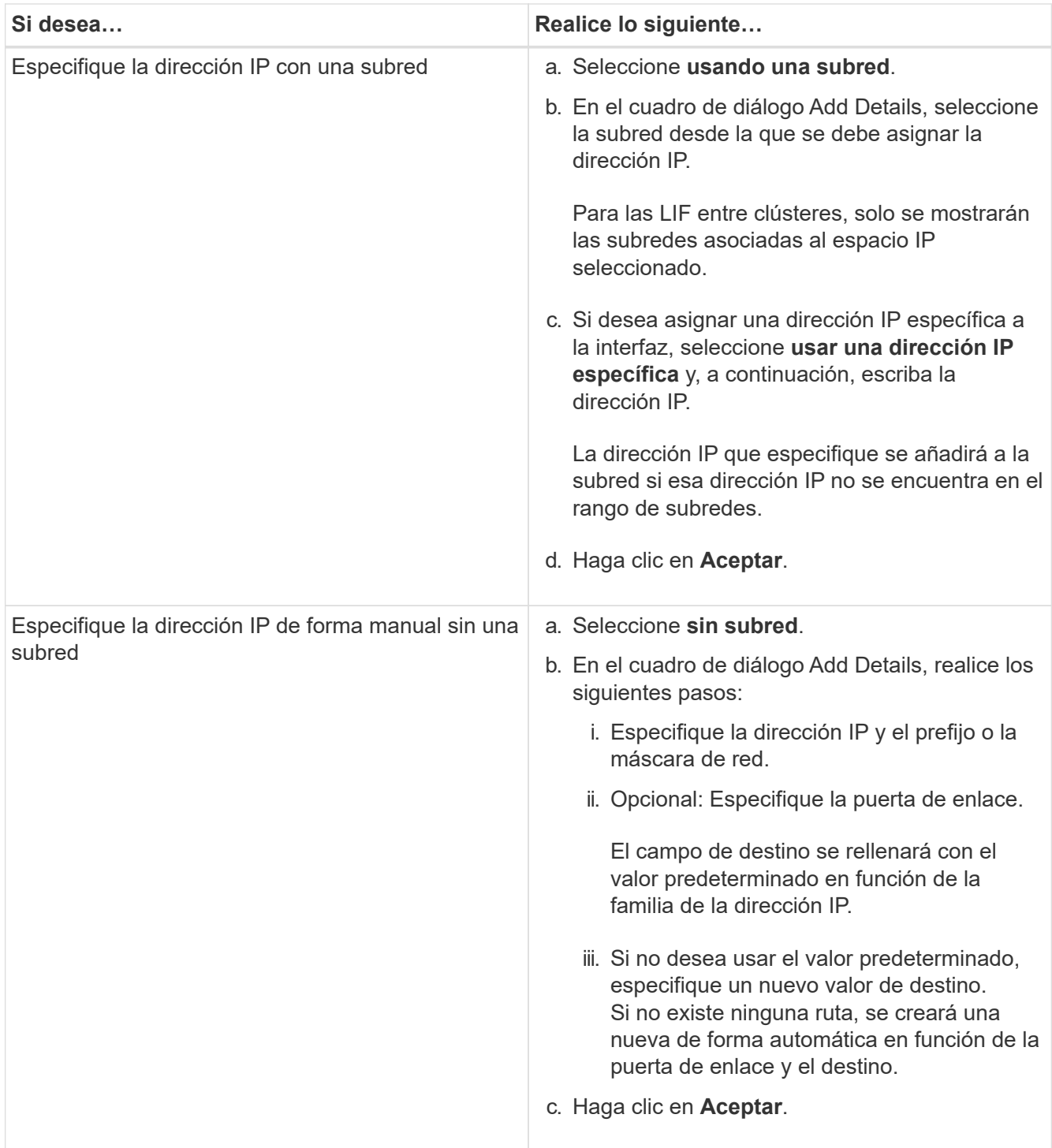

- 6. Especifique un puerto para crear una LIF de datos:
	- a. Haga clic en **examinar**.
	- b. En el cuadro de diálogo **Seleccionar puerto de red o adaptador**, seleccione un puerto y, a continuación, haga clic en **Aceptar**.

# **Ventana de actualizaciones de configuración**

Puede usar la ventana Configuration Updates para actualizar los detalles de configuración del clúster, la máquina virtual de almacenamiento (SVM) y los nodos.

#### **Pestañas**

## • **Nodos**

Le permite configurar detalles del nodo.

## • **SVMs**

Permite configurar detalles de la SVM.

### **Pestaña Nodes**

### **Botones de comando**

# • **Editar nombre de nodo**

Abre el cuadro de diálogo Edit Node Name, que le permite modificar el nombre del nodo.

# • **Crear LIF de gestión de nodos**

Abre el cuadro de diálogo Create Node-Management LIF, el cual le permite crear una LIF de gestión de nodos para gestionar un nodo concreto.

# • **Editar AutoSupport**

Abre el cuadro de diálogo Editar configuración de AutoSupport, que permite especificar una dirección de correo electrónico desde la cual se envían las notificaciones por correo electrónico y añadir varias direcciones de correo electrónico de los nombres de host.

### **Pestaña SVM**

### **Botón de comando**

# • **Configurar detalles de administración**

Se abre el cuadro de diálogo Configure Administration Details, lo que permite configurar los detalles de administración de la SVM.

# **Información relacionada**

# [Crear un clúster](#page-268-0)

[Configuración de una red cuando se deshabilita un rango de direcciones IP](https://docs.netapp.com/es-es/ontap-system-manager-classic/online-help-96-97/task_setting_up_network_when_ip_address_range_is_disabled.html)

# **Utilice una instancia de Service Processor con System Manager - ONTAP 9.7 y versiones anteriores**

Puede usar una instancia de Service Processor con System Manager Classic de ONTAP (disponible en ONTAP 9.7 y anterior) para supervisar y gestionar los parámetros del sistema de almacenamiento como la temperatura, la tensión, la corriente y la velocidad del ventilador.

# **Aísle el tráfico de red de gestión**

Se recomienda configurar el SP/BMC y la interfaz de gestión de e0M en una subred dedicada al tráfico de gestión. La ejecución del tráfico de datos por la red de gestión puede provocar problemas de degradación y de enrutamiento del rendimiento.

El puerto Ethernet de gestión de la mayoría de las controladoras de almacenamiento (indicado con un icono de llave en la parte posterior del chasis) está conectado a un switch Ethernet interno. El switch interno proporciona conectividad al SP/BMC y a la interfaz de gestión e0M, la cual puede utilizar para acceder al sistema de almacenamiento mediante protocolos TCP/IP como Telnet, SSH y SNMP.

Si tiene pensado utilizar tanto el dispositivo de gestión remota como e0M, debe configurarlos en la misma subred IP. Dado que estas son interfaces de bajo ancho de banda, la práctica recomendada es configurar SP/BMC y e0M en una subred dedicada al tráfico de gestión.

Si no puede aislar el tráfico de gestión o si su red de gestión dedicada es excepcionalmente grande, debe intentar mantener el volumen de tráfico de red lo más bajo posible. Un ingreso excesivo de tráfico de difusión o multidifusión puede degradar el rendimiento del SP/BMC.

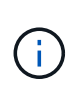

Algunas controladoras de almacenamiento, como AFF A800, tienen dos puertos externos, uno para BMC y el otro para e0M. Para estas controladoras, no es necesario configurar BMC y e0M en la misma subred IP.

# **Asignación de direcciones IP a instancias de Service Processor**

Puede usar System Manager para asignar direcciones IP a todas las instancias de Service Processor al mismo tiempo, así como para usar dichas instancias con el fin de supervisar y gestionar los diferentes parámetros de los sistemas de almacenamiento.

### **Pasos**

- 1. Haga clic en **Configuración** > **Cluster** > **actualizaciones de configuración**.
- 2. En la ventana **Service Processor**, haga clic en **Configuración global**.
- 3. En el cuadro de diálogo **Configuración global**, seleccione el origen para asignar las direcciones IP:

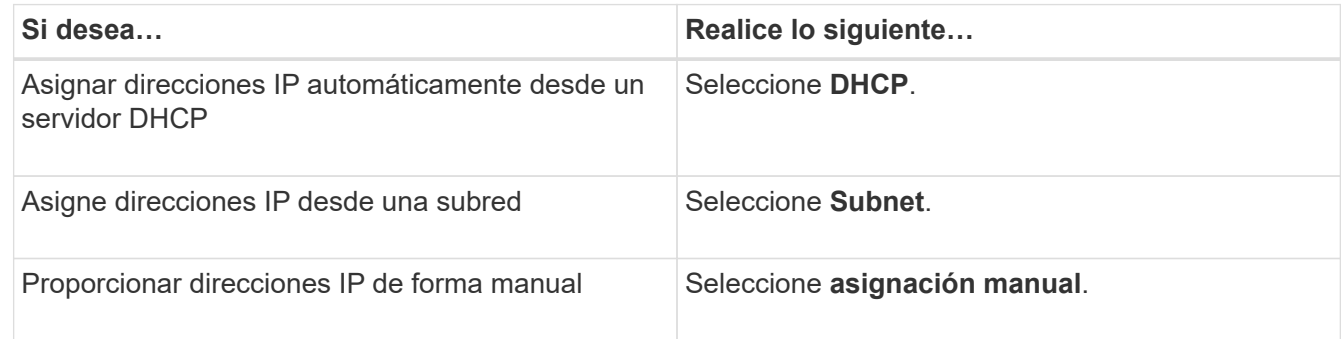

### 4. Haga clic en **Guardar**.

### **Edite la configuración de Service Processor**

Puede modificar los atributos de Service Processor, como la dirección IP, la máscara de red, la longitud del prefijo y la dirección de puerta de enlace, mediante System Manager. También puede asignar direcciones IP a las instancias de Service Processor que no tengan direcciones IP asignadas.

### **Acerca de esta tarea**

- Puede editar la configuración de una instancia de Service Processor a la que se haya asignado una dirección IP manualmente.
- No puede editar la configuración de una instancia de Service Processor a la que se haya asignado una dirección IP mediante un servidor DHCP o una subred.

### **Pasos**

- 1. Haga clic en **Configuración** > **clúster** > **procesador de servicio**.
- 2. En la ventana **Service Processor**, seleccione el procesador de servicio que desea modificar y, a continuación, haga clic en **Editar**.
- 3. En el cuadro de diálogo **Editar procesador de servicios**, realice los cambios necesarios y, a continuación, haga clic en **Guardar y cerrar**.

# **Comprenda el procesador de servicio**

Una instancia de Service Processor es un recurso independiente del sistema del sistema de almacenamiento que le ayuda a supervisar y gestionar los parámetros del sistema de almacenamiento como la temperatura, la tensión, la corriente y la velocidad del ventilador.

Cuando Service Processor detecta una condición anómala en cualquiera de los parámetros del sistema de almacenamiento, Service Processor registra un evento, notifica al ONTAP sobre el problema y genera mensajes de AutoSupport por correo electrónico o a través de capturas SNMP.

El procesador de servicio supervisa el ONTAP mediante un mecanismo de vigilancia y puede facilitar una rápida conmutación al nodo del compañero. El procesador de servicio también realiza un seguimiento de numerosos eventos del sistema y guarda los eventos en un archivo de registro. Los eventos incluyen el progreso del arranque, los cambios de unidad reemplazable del sector (FRU), los eventos generados por ONTAP y el historial de transacciones de los usuarios.

Service Processor puede iniciar sesión y administrar el sistema de almacenamiento de forma remota, así como diagnosticar, apagar, aplicar ciclos de apagado y encendido o reiniciar el sistema, independientemente del estado del sistema de almacenamiento. Además, el procesador de servicio ofrece funciones de diagnóstico remoto.

Las capacidades combinadas de supervisión y gestión de Service Processor permiten evaluar el sistema de almacenamiento en caso de que se produzca un problema y, a continuación, ejecutar de inmediato acciones de servicio eficaces.

### **Ventana Service Processor**

Puede usar la ventana Service Processor para ver y modificar los atributos de Service Processor, como la dirección IP, la máscara de red (IPv4) o la longitud del prefijo (IPv6) y la puerta de enlace, así como para configurar el origen IP de una instancia de Service Processor.

# **Botones de comando**

• **Edición**

Abre el cuadro de diálogo Edit Service Processor, que permite modificar la dirección IP, la máscara de red (IPv4) o la longitud del prefijo (IPv6), así como la información de puerta de enlace de una instancia de Service Processor.

• **Ajustes globales**

Abre el cuadro de diálogo Global Settings, que permite configurar el origen de la dirección IP para todas las instancias de Service Processor como una de las siguientes opciones: DHCP, subred o manual.

# • **Actualizar**

Actualiza la información de la ventana.

# **Lista de procesadores de servicios**

# • **Nodo**

Especifica el nodo en el que se encuentra Service Processor.

# • **Dirección IP**

Especifica las direcciones IP de Service Processor.

# • **Estado**

Especifica el estado de Service Processor, que puede estar en línea, sin conexión, demonio sin conexión, nodo sin conexión, degradado, reiniciado o desconocido.

# • **Dirección MAC**

Especifica la dirección MAC de Service Processor.

# **El área Detalles**

El área debajo de la lista de Service Processor muestra información detallada sobre Service Processor, incluidos los detalles de la red, como la dirección IP, la máscara de red (IPv4) o la longitud del prefijo (IPv6), la puerta de enlace, el origen IP, Y la dirección MAC, así como detalles generales, como la versión del firmware y si está habilitada la actualización automática del firmware.

# **Información relacionada**

[Configuración de una red cuando se deshabilita un rango de direcciones IP](https://docs.netapp.com/es-es/ontap-system-manager-classic/online-help-96-97/task_setting_up_network_when_ip_address_range_is_disabled.html)

# **Paridad de clústeres con System Manager: ONTAP 9.7 y versiones anteriores**

Es posible usar el clásico de System Manager de ONTAP (disponible en ONTAP 9.7 y versiones anteriores) para configurar dos clústeres de manera que los clústeres con una relación entre iguales puedan coordinar y compartir recursos entre ellos. Se necesitan clústeres con una relación entre iguales para la replicación de datos mediante la tecnología SnapMirror y la tecnología SnapVault, y para la replicación de datos mediante volúmenes de FlexCache y la tecnología SyncMirror en configuraciones de MetroCluster.

# **Generar una frase de contraseña entre iguales**

A partir de System Manager 9.6, puede generar una clave de acceso para el espacio IP del clúster local y usar la misma clave de acceso en el clúster remoto al crear relaciones de paridad.

# **Pasos**

- 1. Haga clic en **Configuración** > **Cluster peers**.
- 2. Haga clic en **Generate peering Passphrase**.

Aparecerá la ventana de diálogo generar frase de paso entre iguales.

- 3. Complete los siguientes campos:
	- **IPspace**: Seleccione el espacio IP en el menú desplegable.
	- **Passphrase validity**: Seleccione en el menú desplegable la duración de la frase de paso que desea que sea válida.
	- **Permisos de SVM**: Seleccione una de las siguientes opciones:
		- **Todas las SVM** para indicar que todas las SVM pueden acceder al clúster.
		- **SVM** seleccionadas para indicar SVM específicas que pueden acceder al clúster. Destaque los nombres de SVM en el campo que desea especificar.
- 4. **Opcional:** Seleccione la casilla de verificación si la versión efectiva del clúster remoto es anterior a ONTAP 9.6. De lo contrario, la relación de clústeres entre iguales no se puede generar.
- 5. Haga clic en **generar** para generar la frase de contraseña.

Para una generación correcta, aparece un mensaje que identifica la contraseña.

- 6. Si desea enviar por correo electrónico o copiar la frase de contraseña, realice una de las acciones siguientes:
	- Haga clic en **Detalles de la contraseña de correo electrónico**.
	- Haga clic en **Copiar contraseña**.

# **Modifique la clave de acceso del mismo nivel del clúster**

Puede modificar la clave de acceso que se proporciona durante la creación de pares de clústeres.

# **Pasos**

- 1. Haga clic en **Configuración** > **Compañeros de cluster**.
- 2. Seleccione el clúster con relación entre iguales y haga clic en **Editar**

Aparece el menú desplegable.

3. Haga clic en **frase de paso de clúster local**.

Se muestra la ventana de diálogo Edit local Cluster Passphrase.

4. En el campo **Introducir contraseña**, ingrese una nueva frase de contraseña y luego haga clic en **Aplicar**.

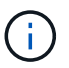

La longitud mínima requerida de la clave de acceso es de ocho caracteres.

La frase de contraseña se modifica inmediatamente. Sin embargo, es posible que haya un retraso antes de que se muestre el estado de autenticación correcto.

5. Inicie sesión en el clúster remoto y realice los pasos que desee ["1"](https://docs.netapp.com/es-es/ontap-system-manager-classic/online-help-96-97/.html#step1) por ["4"](https://docs.netapp.com/es-es/ontap-system-manager-classic/online-help-96-97/.html#step4) para modificar la clave de acceso en el clúster remoto.

El estado de autenticación del clúster local se muestra como ok and offer hasta que se modifique la clave de acceso en el clúster remoto.

# **Modifique las LIF que están configuradas para el clúster remoto**

Puede usar System Manager para modificar el espacio IP y las interfaces lógicas de interconexión de clústeres (LIF) configuradas para el clúster remoto. Es posible añadir nuevas direcciones IP de interconexión de clústeres o eliminar las direcciones IP existentes.

# **Antes de empezar**

Debe tener al menos una dirección IP de interconexión de clústeres para crear la relación de paridad de los clústeres.

# **Pasos**

- 1. Haga clic en **Configuración** > **Cluster** > **actualizaciones de configuración**.
- 2. Seleccione el clúster con relación entre iguales y haga clic en **Editar**

Aparece el menú desplegable.

3. Haga clic en **parámetros de red de clúster par**.

Aparece la ventana de diálogo Editar parámetros de red de interlocutor.

- 4. Si es necesario, modifique los siguientes campos:
	- **IPspace**: Seleccione el espacio IP en el menú desplegable.
	- **LIF de interconexión de clústeres**: Agregue o elimine direcciones IP de interconexión de clústeres. Puede añadir varias direcciones IP separándolas con comas.
- 5. Haga clic en **Modificar**.
- 6. Compruebe los cambios realizados en la ventana \* Cluster peers\*.

# **Cambie el estado del cifrado de relaciones entre iguales**

Puede usar System Manager para cambiar el estado de cifrado de relaciones entre iguales del clúster seleccionado.

### **Acerca de esta tarea**

El estado del cifrado puede habilitarse o deshabilitarse. Puede cambiar el estado de Activado a Desactivado o Desactivado a Activado seleccionando **Cambiar cifrado**.

# **Pasos**

- 1. Haga clic en **Configuración** > **Cluster peers**.
- 2. Seleccione el clúster con relación entre iguales y haga clic en **Editar**

Aparece el menú desplegable.

3. Haga clic en **Cambiar cifrado**.

Esta acción no está disponible si el estado del cifrado es «'N/A'».

Aparecerá la ventana Cambiar cifrado. El botón de alternar indica el estado de cifrado actual.

- 4. Deslice el botón de alternar para cambiar el estado de cifrado de peering y proceda.
	- Si el estado de cifrado actual es "'none'", puede habilitar el cifrado deslizando el botón de alternar para cambiar el estado a "'tls\_psk'".
	- Si el estado de cifrado actual es "'tls\_psk'", puede desactivar el cifrado deslizando el botón de alternar para cambiar el estado a "'none'".
- 5. Después de habilitar o deshabilitar el cifrado entre iguales, se puede generar una nueva clave de acceso y proporcionarla en el clúster con una relación entre iguales, o bien aplicar una clave de acceso existente que ya se haya generado en el clúster con una relación entre iguales.

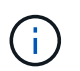

Si la frase de acceso usada en el sitio local no coincide con la contraseña usada en el sitio remoto, la relación de paridad del clúster no funcionará correctamente.

Seleccione una de las siguientes opciones:

- **Generar una frase de contraseña**: Proceder a. ["paso 6"](https://docs.netapp.com/es-es/ontap-system-manager-classic/online-help-96-97/.html#step6).
- **Ya tiene una frase de contraseña**: Proceda a. ["paso 9".](https://docs.netapp.com/es-es/ontap-system-manager-classic/online-help-96-97/.html#step9)
- 6. Si elige **Generar una frase de contraseña**, complete los campos necesarios:
	- **IPspace**: Seleccione el espacio IP en el menú desplegable.
	- **Passphrase validity**: Seleccione en el menú desplegable la duración de la frase de paso que desea que sea válida.
	- **Permisos de SVM**: Seleccione una de las siguientes opciones:
		- **Todas las SVM** para indicar que todas las SVM pueden acceder al clúster.
		- **SVM** seleccionadas para indicar SVM específicas que pueden acceder al clúster. Destaque los nombres de SVM en el campo que desea especificar.
- 7. **Opcional:** Seleccione la casilla de verificación si la versión efectiva del clúster remoto es anterior a ONTAP 9.6. De lo contrario, la frase de contraseña no se generará.
- 8. Haga clic en **aplicar**.

La frase de acceso se genera para la relación y se muestra. Puede copiar la frase de contraseña o escribirla por correo electrónico.

El estado de autenticación del clúster local se muestra como ok and offer para el período de validez de la clave de acceso seleccionada hasta que se proporciona la clave de acceso en el clúster remoto.

- 9. Si ya ha generado una nueva frase de acceso en el clúster remoto, realice los siguientes subpasos:
	- a. Haga clic en **ya tiene una frase de contraseña**.
	- b. Introduzca en el campo **Passphrase** la misma que se generó en el clúster remoto.
	- c. Haga clic en **aplicar**.

### **Elimine las relaciones de paridad entre clústeres**

Puede usar System Manager para eliminar una relación de paridad de clústeres si ya no se necesita la relación. Debe eliminar la relación de paridad de clústeres de cada uno de los clústeres de la relación de paridad.

### **Pasos**

1. Haga clic en **Configuración** > **Compañeros de cluster**.

- 2. Seleccione el par de clústeres para el que desea eliminar la relación y, a continuación, haga clic en **Eliminar**.
- 3. Seleccione la casilla de verificación de confirmación y, a continuación, haga clic en **Eliminar**.
- 4. Inicie sesión en el clúster remoto y realice los pasos que desee ["1"](https://docs.netapp.com/es-es/ontap-system-manager-classic/online-help-96-97/.html#step1) por ["3"](https://docs.netapp.com/es-es/ontap-system-manager-classic/online-help-96-97/.html#step3) para eliminar la relación entre iguales entre el clúster local y el clúster remoto.

El estado de la relación entre iguales se muestra como "'insalubre'" hasta que la relación se elimina tanto del clúster local como del clúster remoto.

# **Ventana Cluster peers**

Puede usar la ventana Cluster peer para gestionar las relaciones de clústeres entre iguales, lo cual le permite mover datos de un clúster a otro.

### **Botones de comando**

# • **Crear**

Abre el cuadro de diálogo Create Cluster peering, que le permite crear una relación con un clúster remoto.

# • **Edición**

Muestra un menú desplegable con las siguientes opciones:

### ◦ **Frase de paso de cluster local**

Abre el cuadro de diálogo Edit local Cluster Passphrase, que permite introducir una nueva clave de acceso para validar el clúster local.

### ◦ **Parámetros de red de clúster par**

Abre el cuadro de diálogo Edit Peer Cluster Network Parameters, que permite modificar el espacio IP y agregar o quitar direcciones IP de LIF entre clústeres.

Puede añadir varias direcciones IP, separadas por comas.

### ◦ **Cambiar cifrado**

Abre el cuadro de diálogo Cambiar cifrado del clúster de pares seleccionado. Mientras cambia el cifrado de la relación entre iguales, puede generar una nueva clave de acceso o proporcionar una clave de acceso que ya se haya generado en el clúster remoto con una relación entre iguales.

Esta acción no está disponible si el estado del cifrado es «'N/A'».

### • **Eliminar**

Abre el cuadro de diálogo Delete Cluster peer Relationship, que permite eliminar la relación de clústeres entre iguales seleccionada.

### • **Actualizar**

Actualiza la información de la ventana.

• **Administrar permisos de SVM**

Permite que las SVM acepten automáticamente solicitudes de paridad de SVM.

# • **Generar frase de paso de interconexión**

Permite generar una clave de acceso para el espacio IP del clúster local mediante la especificación del espacio IP, el establecimiento de la duración de la validez de la clave de acceso y la especificación del permiso para las SVM.

La misma clave de acceso se utiliza en el clúster remoto de paridad.

#### **Lista de clústeres del mismo nivel**

• **Grupo de compañeros**

Especifica el nombre del clúster de paridad en la relación.

• **Disponibilidad**

Especifica si el clúster del mismo nivel está disponible para la comunicación.

• **Estado de autenticación**

Especifica si el clúster del mismo nivel se autentica o no.

• **Espacio IP del clúster local**

Muestra el espacio IP asociado a la relación de paridad del clúster local.

# • **Direcciones IP de interconexión de clústeres entre iguales**

Muestra las direcciones IP asociadas con la relación entre iguales de clústeres.

# • **Última actualización**

Muestra la hora en la que se modificó por última vez el clúster del mismo nivel.

• **Cifrado**

Muestra el estado del cifrado de la relación de paridad.

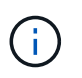

A partir de System Manager 9.6, el establecimiento de relaciones entre iguales se cifra de forma predeterminada al establecer una relación entre iguales entre dos clústeres

- **N/A**: El cifrado no es aplicable a la relación.
- **Ninguno**: La relación de asociación no está cifrada.
- **tls\_psk**: La relación de asociación está cifrada.

# **Crear pares de alta disponibilidad con System Manager - ONTAP 9.7 y versiones anteriores**

Puede usar System Manager Classic de ONTAP (disponible en ONTAP 9.7 y versiones anteriores) para crear pares de alta disponibilidad que proporcionan la redundancia de hardware necesaria para las operaciones no disruptivas y la tolerancia a fallos.

# **Ventana de alta disponibilidad**

La ventana Alta disponibilidad proporciona una representación gráfica del estado de alta disponibilidad, el estado de interconexión y el estado de toma de control o devolución de todos los pares ha de ONTAP. También puede iniciar manualmente una operación de toma de control o devolución mediante la ventana Alta disponibilidad.

Puede ver detalles como el estado de toma de control o devolución y el estado de interconexión haciendo clic en la imagen de pareja de alta disponibilidad.

El color indica el estado del par de alta disponibilidad:

• Verde: Indica que la pareja de ha y la interconexión están configuradas de forma óptima y están disponibles para toma de control o retorno al nodo primario.

El verde también indica la toma de control en estado en curso, la devolución en estado en curso y la espera del estado de devolución.

- Rojo: Indica un estado de reducción, como un fallo de adquisición.
- Amarillo: Indica que el estado de la interconexión es inactivo.

Cuando varias parejas de alta disponibilidad de un clúster participan simultáneamente en operaciones de conmutación por error del almacenamiento, el estado del clúster que se muestra se basa en el estado y la gravedad de la pareja de alta disponibilidad. Se tiene en cuenta el siguiente orden de gravedad mientras se muestra el estado del clúster: Toma de control en curso, devolución en curso y espera al devolución.

### **Acciones**

Puede realizar tareas como la toma de control o el retorno al nodo primario en función del estado de los nodos de la pareja de ha.

• Respaldo node\_name

Le permite realizar una operación de toma de control cuando se requiere mantenimiento en el nodo asociado.

• Devolución node\_name

Le permite realizar una operación de devolución cuando el nodo del partner que se ha tomado está esperando más o está en estado de devolución parcial.

• Activar o desactivar devolución automática

Habilita o deshabilita la operación de devolución automática.

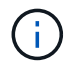

La devolución automática está habilitada de forma predeterminada.

#### **Botones de comando**

• **Actualizar**

Actualiza la información de la ventana.

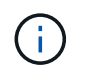

La información que se muestra en la ventana Alta disponibilidad se actualiza automáticamente cada 60 segundos.

# **Información relacionada**

[Supervisión de parejas de alta disponibilidad](#page-283-0)

# **Gestione licencias con System Manager: ONTAP 9.7 y versiones anteriores**

Puede usar System Manager Classic de ONTAP (disponible en ONTAP 9.7 y versiones anteriores) para ver, gestionar o eliminar las licencias de software instaladas en un clúster o nodo.

### **Elimine licencias**

Puede usar la ventana Licenses en System Manager para eliminar las licencias de software que se hayan instalado en un clúster o un nodo.

Para obtener información sobre la gestión de licencias mediante ONTAP 9.8 y versiones posteriores, consulte la siguiente información:

- ["Información general sobre gestionar licencias \(solo administradores de clúster\)"](https://docs.netapp.com/us-en/ontap/system-admin/manage-licenses-concept.html)
- ["Habilite nuevas funciones añadiendo claves de licencia"](https://docs.netapp.com/us-en/ontap/task_admin_enable_new_features.html)

#### **Antes de empezar**

La licencia de software que desea eliminar no debe ser utilizada por ningún servicio o función.

#### **Pasos**

- 1. Haga clic en **Configuración** > **clúster** > **licencias**.
- 2. En la ventana **licencias**, realice la acción correspondiente:

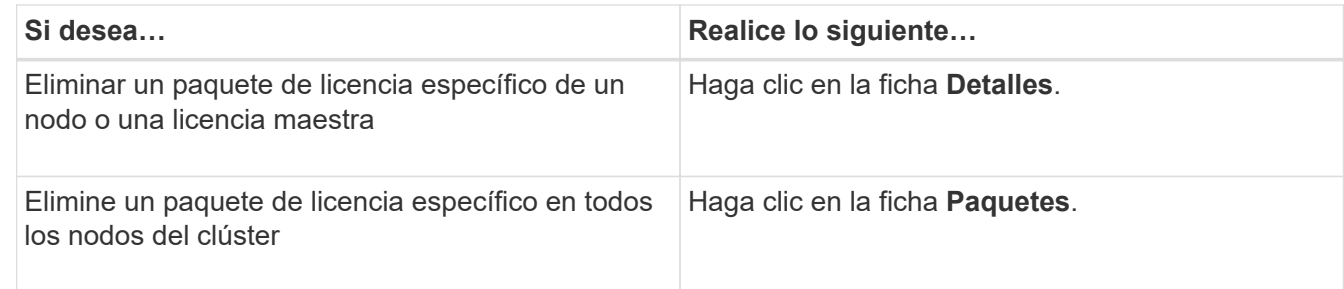

3. Seleccione el paquete de licencia de software que desea eliminar y, a continuación, haga clic en **Eliminar**.

Sólo puede eliminar un paquete de licencia cada vez.

4. Active la casilla de verificación de confirmación y, a continuación, haga clic en **Eliminar**.

#### **Resultados**

La licencia de software se elimina del sistema de almacenamiento. La licencia eliminada también se elimina de la lista de licencias de la ventana licencias.

# **Tipos de licencia y riesgo de derechos**

Comprender los diversos tipos de licencia y el riesgo de autorización asociado le ayuda a gestionar el riesgo que está asociado con las licencias de un clúster.

### **Tipos de licencia**

Un paquete puede tener instalados uno o varios de los siguientes tipos de licencias en el clúster:

• Licencia estándar o licencia de bloqueo de nodo

Se emite una licencia de bloqueo de nodo para un nodo con un número de serie de sistema específico (también conocido como *Controller serial number*). Esta licencia solo es válida para el nodo que tenga el número de serie coincidente.

La instalación de una licencia de bloqueo de nodo da derecho a un nodo a la funcionalidad con licencia. Para que el clúster utilice la funcionalidad con licencia, debe tener licencia al menos un nodo para la funcionalidad. Puede que no cumpla las normativas utilizar la funcionalidad con licencia en un nodo que no tenga derecho a la funcionalidad.

En ONTAP 8.2 y versiones posteriores se trata una licencia que se instaló antes de Data ONTAP 8.2 como licencia estándar. Por lo tanto, en ONTAP 8.2 y versiones posteriores, todos los nodos del clúster tienen automáticamente la licencia estándar para el paquete del que forma parte la funcionalidad con licencia anterior.

• Licencia principal o de sitio

Una licencia maestra o de sitio no está vinculada a un número de serie de sistema específico. Cuando instala una licencia de sitio, todos los nodos del clúster podrán disfrutar de la funcionalidad con licencia.

Si su clúster tiene una licencia maestra y se quita un nodo del clúster, el nodo no lleva consigo la licencia del sitio y el nodo ya no tiene derecho a la funcionalidad con licencia. Si agrega un nodo a un clúster que tiene una licencia maestra, el nodo tendrá derecho automáticamente a la funcionalidad que concede la licencia de sitio.

• Demostración o licencia temporal

Una demostración o licencia temporal expira después de un cierto período de tiempo. Esta licencia le permite probar ciertas funcionalidades de software sin tener que adquirir derechos. Una licencia temporal es una licencia para todo el clúster y no está vinculada a un número de serie específico de un nodo.

Si su clúster tiene una licencia temporal para un paquete y quita un nodo del clúster, el nodo no lleva con ella la licencia de evaluación.

• Licencia de capacidad (solo ONTAP Select y FabricPool)

Una instancia de ONTAP Select tiene licencia en función de la cantidad de datos que el usuario desea gestionar. Por ejemplo, el usuario puede comprar una licencia de capacidad de 10 TB para permitir a ONTAP Select gestionar hasta 10 TB de datos. Si se conecta más capacidad de almacenamiento al sistema de la que ONTAP Select tiene licencia para gestionar, ONTAP Select no funcionará. De forma predeterminada, la capacidad de almacenamiento máxima que se puede conectar a una instancia de ONTAP Select es de 2 TB hasta que se adquiera y se instale una licencia de capacidad (por ejemplo, una licencia de 5 TB, una licencia de capacidad de 10 TB, etc.).

A partir de ONTAP 9.2, los agregados habilitados para FabricPool requieren una licencia de capacidad para usar en un nivel de almacenamiento de terceros (por ejemplo, AWS). La licencia de capacidad de FabricPool define la cantidad de datos que se pueden almacenar en el almacenamiento de nivel de cloud.

#### **Riesgo de concesión**

Un riesgo de autorización se debe a la instalación no uniforme de una licencia de bloqueo de nodo. Si se instala la licencia de bloqueo de nodo en todos los nodos, no existe riesgo de autorización.

El nivel de riesgo de autorización puede ser alto riesgo, riesgo medio, sin riesgo o riesgo desconocido dependiendo de ciertas condiciones:

- Alto riesgo
	- Si existe el uso en un nodo en particular, pero la licencia de bloqueo de nodo no se instala en ese nodo
	- Si caduca la licencia de demostración que se instaló en el clúster y se está utilizando en cualquier nodo

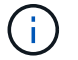

Si se instala una licencia de sitio en un clúster, el riesgo de autorización nunca es alto.

• Riesgo medio

Si no se instala una licencia de sitio, y la licencia de bloqueo de nodo se instala de manera no uniforme en los nodos de un clúster

• Sin riesgo

No existe ningún riesgo de autorización si se instala una licencia de bloqueo de nodo en todos los nodos o se instala una licencia de sitio en el clúster, independientemente del uso.

• Desconocido

El riesgo se desconoce si la API en ocasiones no puede recuperar los datos relacionados con el riesgo de autorización asociado con un clúster o los nodos del clúster.

# **Licencias**

Su sistema de almacenamiento llega de fábrica con software preinstalado. Si desea añadir o eliminar una licencia de software después de recibir el sistema de almacenamiento, puede utilizar la ventana Licenses.

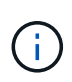

System Manager no supervisa las licencias de evaluación y no proporciona ninguna advertencia cuando una licencia de evaluación está a punto de expirar. Una licencia de evaluación es una licencia temporal que expira después de un cierto período de tiempo.

#### **Botones de comando**

• **Agregar**

Abre la ventana Agregar licencia, que permite agregar nuevas licencias de software.

• **Eliminar**

Elimina la licencia de software que seleccione en la lista de licencias de software.
# • **Actualizar**

Actualiza la información de la ventana.

# **Ficha Paquetes**

Muestra información sobre los paquetes de licencia que se encuentran instalados en el sistema de almacenamiento.

# • **Paquete**

Muestra el nombre del paquete de licencia.

# • **Riesgo de derechos**

Indica el nivel de riesgo como resultado de problemas de autorización de licencia para un clúster. El nivel de riesgo de concesión puede ser de alto riesgo ( ), riesgo medio ( ), ningún riesgo ( ), desconocido  $(\bullet)$ , o sin licencia  $(\bullet)$ .

# • **Descripción**

Muestra el nivel de riesgo como resultado de problemas de autorización de licencia para un clúster.

# **Área de detalles del paquete de licencias**

El área debajo de la lista de paquetes de licencia muestra información adicional sobre el paquete de licencia seleccionado. Esta área incluye información sobre el clúster o nodo en el que se instala la licencia, el número de serie de la licencia, el uso en la semana anterior, si la licencia está instalada, la fecha de caducidad de la licencia y si la licencia es una anterior.

# **Ficha Detalles**

Muestra información adicional acerca de los paquetes de licencia que están instalados en el sistema de almacenamiento.

# • **Paquete**

Muestra el nombre del paquete de licencia.

• **Cluster/Node**

Muestra el clúster o el nodo en el que se ha instalado el paquete de licencia.

• **Número de serie**

Muestra el número de serie del paquete de licencia que se instala en el clúster o el nodo.

• **Tipo**

Muestra el tipo de paquete de licencia, que puede ser el siguiente:

- Temporal: Especifica que la licencia es temporal, que sólo es válida durante el período de demostración.
- Master: Especifica que la licencia es una licencia maestra, que se instala en todos los nodos del

clúster.

- Node Locked: Especifica que la licencia es una licencia de bloqueo de nodo, que se instala en un solo nodo del clúster.
- Capacidad:
	- Para ONTAP Select, especifica que la licencia es una licencia de capacidad, que define la cantidad total de capacidad de datos que debe gestionar la instancia según la licencia.
	- Para FabricPool, especifica que la licencia es una licencia de capacidad, que define la cantidad de datos que se pueden gestionar en el almacenamiento de terceros conectado (por ejemplo, AWS).

# • **Estado**

Muestra el estado del paquete de licencia, que puede ser el siguiente:

- Evaluación: Especifica que la licencia instalada es una licencia de evaluación.
- Instalado: Especifica que la licencia instalada es una licencia adquirida válida.
- ADVERTENCIA: Especifica que la licencia instalada es una licencia válida adquirida y se está aproximando a la capacidad máxima.
- Cumplimiento: Especifica que la licencia instalada es una licencia adquirida válida y ha superado la fecha de caducidad.
- Esperando licencia: Especifica que aún no se ha instalado la licencia.

# • **Legado**

Muestra si la licencia es una licencia heredada.

## • **Capacidad máxima**

- Para ONTAP Select, muestra la cantidad máxima de almacenamiento que se puede asociar a la instancia de ONTAP Select.
- Para FabricPool, muestra la cantidad máxima de almacenamiento de almacenes de objetos de terceros que se puede usar como almacenamiento de nivel cloud.

# • **Capacidad actual**

- Para ONTAP Select, muestra la cantidad total de almacenamiento conectado actualmente a la instancia de ONTAP Select.
- Para FabricPool, muestra la cantidad total de almacenamiento de almacenes de objetos de terceros que se usa actualmente como almacenamiento de nivel de cloud.

# • **Fecha de caducidad**

Muestra la fecha de caducidad del paquete de licencia de software.

# **Información relacionada**

# ["Administración del sistema"](https://docs.netapp.com/us-en/ontap/system-admin/index.html)

# [Crear un clúster](#page-268-0)

# **Expansión de clúster con System Manager: ONTAP 9.7 y versiones anteriores**

Puede usar System Manager Classic de ONTAP (disponible en ONTAP 9.7 y versiones anteriores) para aumentar el tamaño y las funcionalidades del almacenamiento

añadiendo nodos compatibles al clúster y configurando los detalles de red del nodo. También puede ver el resumen de los nodos.

Cuando se inicia sesión en System Manager, System Manager detecta automáticamente los nodos compatibles que se cablean, pero no se añadieron al clúster y solicita añadir los nodos. Puede añadir nodos compatibles tal y como System Manager detecte los nodos, o bien puede añadir manualmente los nodos más adelante.

# **Añada nodos a un clúster**

Puede usar System Manager para aumentar el tamaño y las funcionalidades del sistema de almacenamiento mediante la adición de nodos a un clúster existente.

# **Antes de empezar**

• Deben cablearse nuevos nodos compatibles con el clúster.

Sólo los puertos que están en el dominio de difusión predeterminado se mostrarán en la ventana Red.

- Todos los nodos del clúster deben estar en funcionamiento.
- Todos los nodos deben tener la misma versión.

## **Pasos**

1. Añada los nuevos nodos compatibles al clúster:

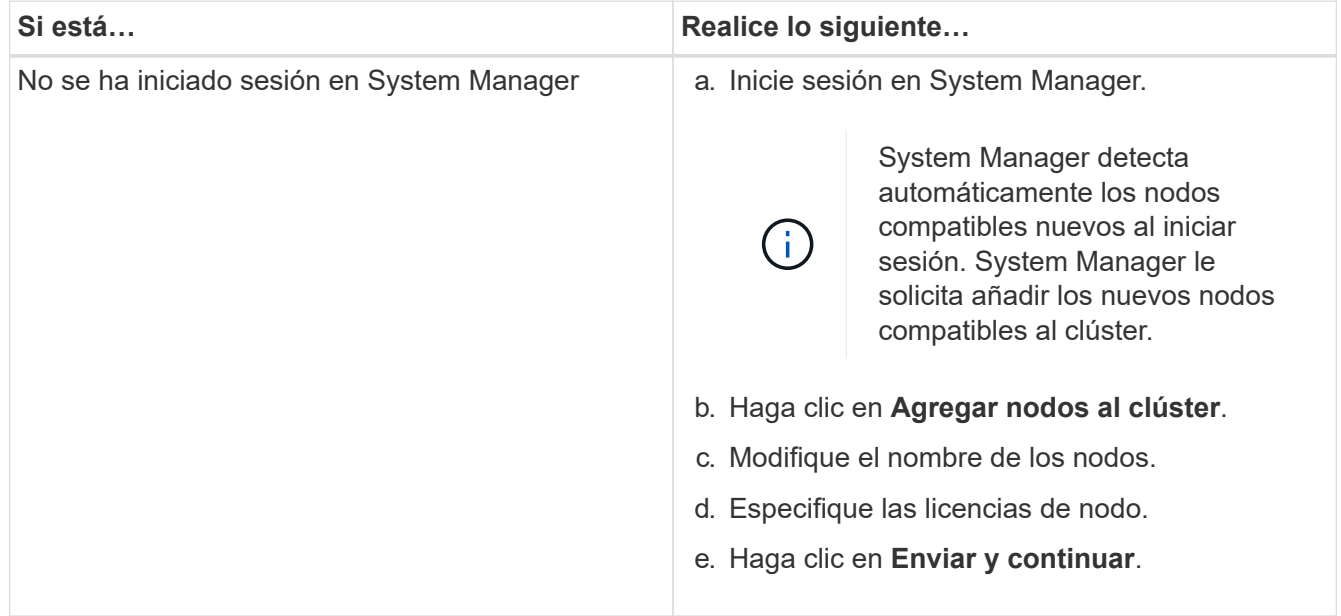

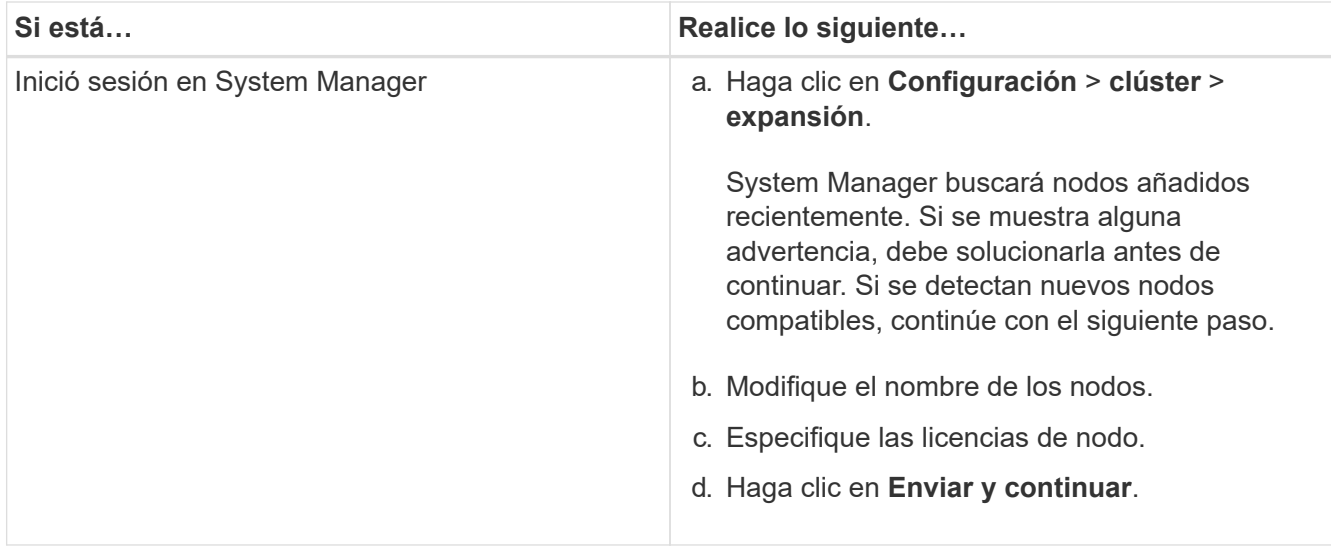

## **Configure los detalles de red de los nodos**

Puede usar System Manager para configurar los ajustes del LIF de gestión de nodos y de Service Processor para los nodos recién añadidos.

### **Antes de empezar**

- El número de puertos debe estar suficiente en el espacio IP predeterminado para la creación de la LIF.
- Todos los puertos deben estar activos y en funcionamiento.

### **Pasos**

- 1. Configurar gestión de nodos:
	- a. Introduzca la dirección IP en el campo **Dirección IP**.
	- b. Seleccione el puerto para la administración de nodos en el campo **Puerto**.
	- c. Introduzca los detalles de la máscara de red y la puerta de enlace.
- 2. Configure los ajustes de Service Processor:
	- a. Active la casilla de verificación **Anular valores predeterminados** para anular los valores predeterminados.
	- b. Introduzca los detalles de la dirección IP, la máscara de red y la puerta de enlace.
- 3. Haga clic en **Enviar y continuar** para completar la configuración de red de los nodos.
- 4. Compruebe los detalles de los nodos en la página **Resumen**.

#### **Qué hacer a continuación**

- Si el clúster está protegido, debe crear el número necesario de LIF de interconexión de clústeres en los nodos recién añadidos para evitar que la relación de paridad sea parcial y una protección que no sea adecuada.
- Si existen protocolos DE datos SAN habilitados en su clúster, debería crear el número necesario de LIF DE datos DE SAN para servir datos.

## **Información relacionada**

[Creación de interfaces de red](https://docs.netapp.com/es-es/ontap-system-manager-classic/online-help-96-97/task_creating_network_interfaces.html)

# **Actualice los clústeres con System Manager: ONTAP 9.7 y versiones anteriores**

Puede usar System Manager Classic de ONTAP (disponible en ONTAP 9.7 y versiones anteriores) para actualizar un clúster o los nodos individuales de un par de alta disponibilidad. También es posible actualizar un clúster en una configuración de MetroCluster.

# **Actualice los clústeres en una configuración que no sea de MetroCluster con System Manager: ONTAP 9.7 y versiones anteriores**

Puede usar System Manager Classic de ONTAP (disponible en ONTAP 9.7 y versiones anteriores) para actualizar un clúster o los nodos individuales de un par de alta disponibilidad. Para realizar una actualización, debe seleccionar una imagen de ONTAP, comprobar que el clúster o los nodos individuales de la pareja de ha estén listos para la actualización y, a continuación, llevar a cabo la actualización.

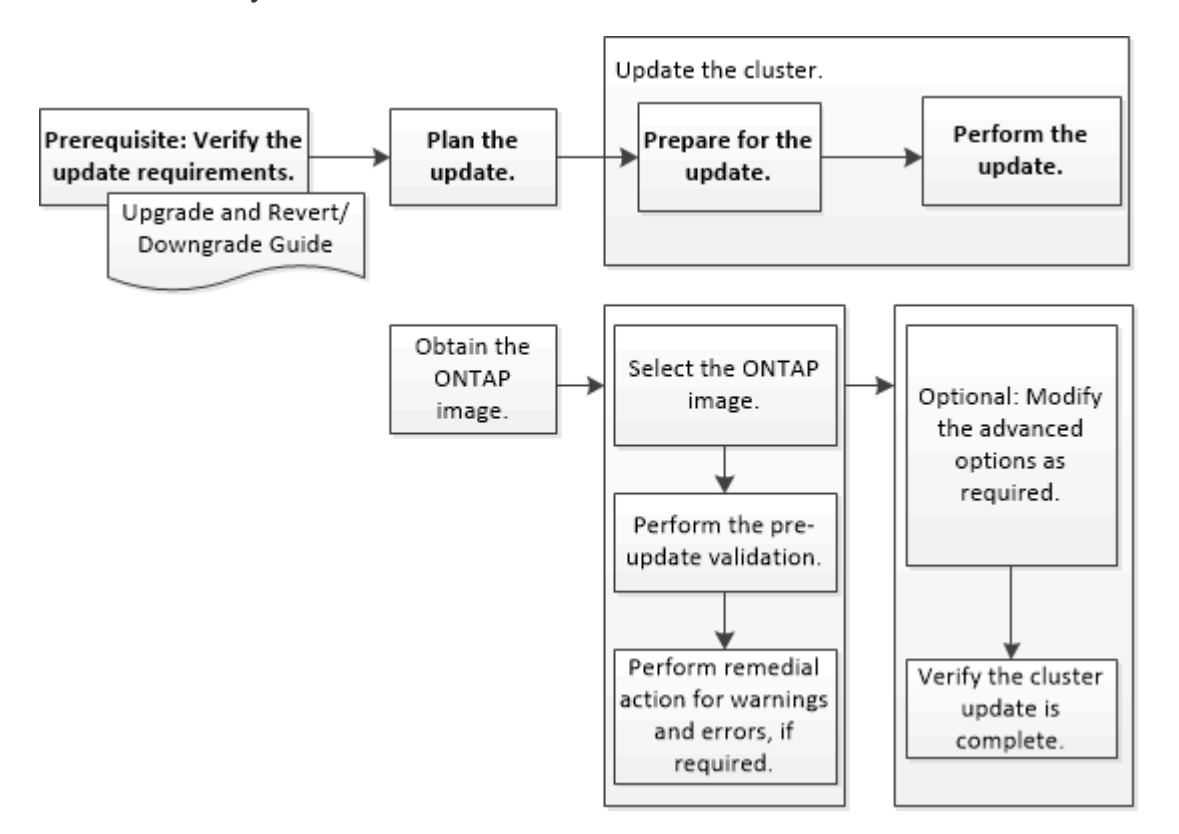

# **Información relacionada**

# ["Actualice ONTAP"](https://docs.netapp.com/us-en/ontap/upgrade/task_upgrade_andu_sm.html)

# **Actualice los clústeres en una configuración de MetroCluster con System Manager: ONTAP 9.7 y versiones anteriores**

Es posible usar System Manager Classic de ONTAP (disponible en ONTAP 9.7 y versiones anteriores) para actualizar un clúster en configuraciones de MetroCluster. Debe realizar cada operación en los dos clústeres, a excepción de la actualización del clúster.

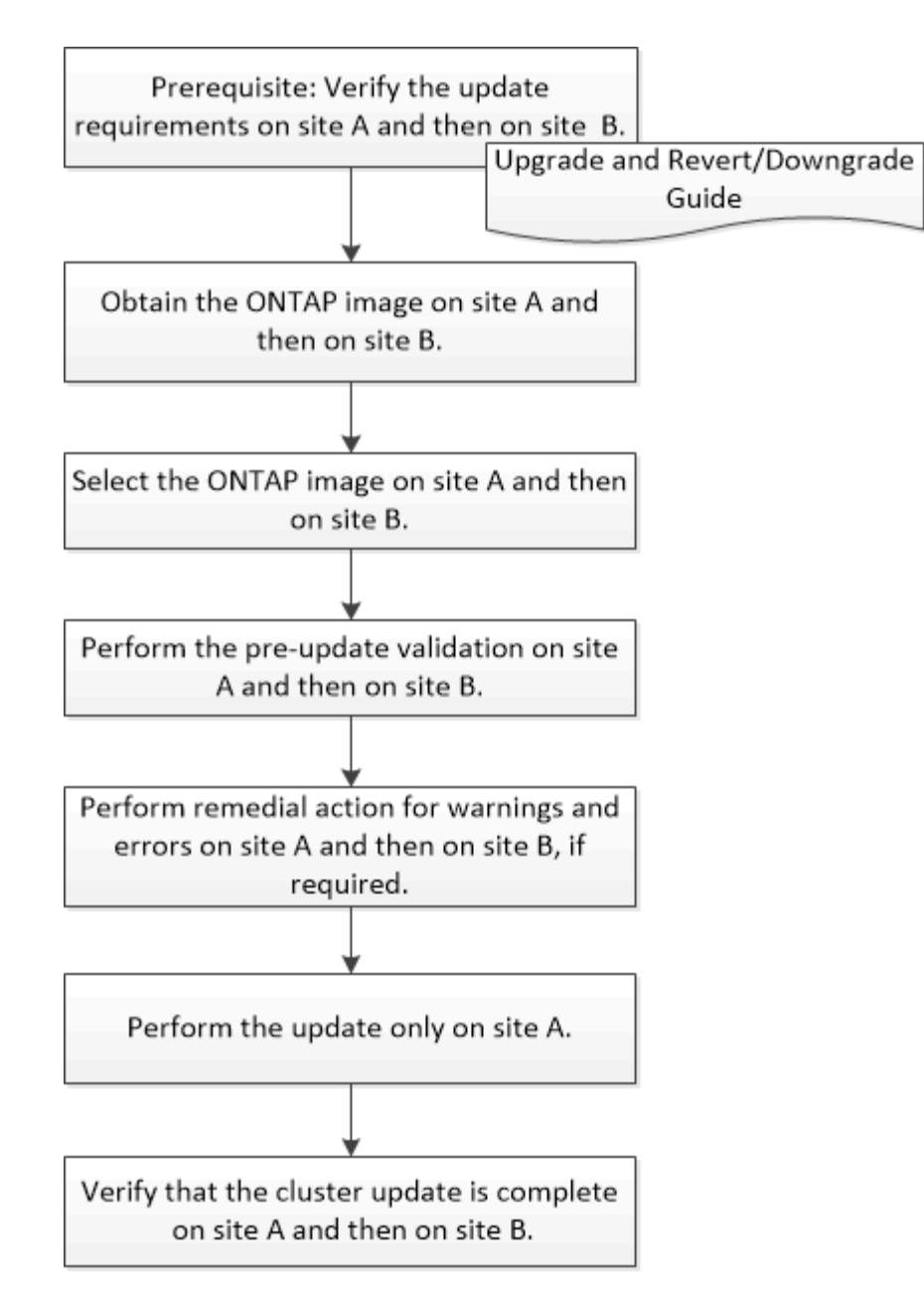

Updating site A automatically updates site B.

# **Información relacionada**

# ["Actualice ONTAP"](https://docs.netapp.com/us-en/ontap/upgrade/task_upgrade_andu_sm.html)

# <span id="page-365-0"></span>**Obtenga imágenes del software de ONTAP con System Manager - ONTAP 9.7 y versiones anteriores**

Puede obtener imágenes del software de ONTAP con el clásico de System Manager de ONTAP (disponible en ONTAP 9.7 y versiones anteriores). Para ONTAP 9.4 y versiones posteriores, es posible copiar la imagen del software ONTAP del sitio de soporte de NetApp en una carpeta local. Para las actualizaciones desde ONTAP 9.3 o versiones anteriores, debe copiar la imagen del software ONTAP en un servidor HTTP o FTP de la red.

# **Acerca de esta tarea**

Para actualizar el clúster a la versión de destino de ONTAP, necesita acceder a imágenes de software. Las imágenes de software, la información de versión de firmware y el firmware más reciente para el modelo de su plataforma están disponibles en el sitio de soporte de NetApp. Debe tener en cuenta la siguiente información importante:

• Las imágenes de software son específicas para los modelos de la plataforma.

Debe obtener la imagen correcta para su clúster.

- Las imágenes de software incluyen la versión más reciente del firmware del sistema disponible cuando se publicó una versión concreta de ONTAP.
- Si actualiza un sistema con el cifrado de volúmenes de NetApp a ONTAP 9.5 o una versión posterior, debe descargar la imagen del software ONTAP para países no restringidos, que incluye el cifrado de volúmenes de NetApp.

Si utiliza la imagen del software de ONTAP para países restringidos a fin de actualizar un sistema con el cifrado de volúmenes de NetApp, el sistema produce una alarma y perderá el acceso a los volúmenes.

• Si va a actualizar de ONTAP 9.3 a 9.7, debe copiar la imagen de software de ONTAP 9.5 y 9.7.

### **Pasos**

- 1. Busque el software ONTAP de destino en el área **Descargas de software** del sitio de soporte de NetApp.
- 2. Copie la imagen del software.
	- $\degree$  En ONTAP 9.3 o anterior, copie la imagen de software (por ejemplo, 93  $\degree$  image.tgz) Desde el sitio de soporte de NetApp hasta el directorio del servidor HTTP o FTP a partir del que se servirá la imagen
	- $\degree$  En ONTAP 9.4 o posterior, copie la imagen de software (por ejemplo, 97 q image.tgz) Desde el sitio de soporte de NetApp hasta el directorio del servidor HTTP o FTP a partir del que se servirá la imagen o a una carpeta local.

## **Actualice los clústeres de un solo nodo con System Manager: ONTAP 9.7 y versiones anteriores**

Puede usar el clásico de System Manager de ONTAP (disponible en ONTAP 9.7 y versiones anteriores) para actualizar clústeres de un solo nodo.

## **Antes de empezar**

- Los clústeres deben ejecutar ONTAP 9,4 o una versión posterior.
- Debe haber copiado la imagen de software del sitio de soporte de NetApp en un servidor HTTP de la red, en un servidor FTP de la red o en el sistema local de modo que los nodos puedan acceder a esta.

## ["Obtención de imágenes de software de ONTAP"](#page-365-0)

## **Acerca de esta tarea**

• A partir de System Manager 9.5, se pueden actualizar los clústeres de un solo nodo en configuraciones de MetroCluster en paquetes de dos.

Debe realizar esta operación en ambos sitios.

• La actualización de los clústeres de un solo nodo en las configuraciones de MetroCluster no es disruptiva.

La interfaz de usuario de System Manager no está disponible mientras se reinicia el clúster.

• En System Manager 9.4 y versiones posteriores, los clústeres de un solo nodo se pueden actualizar en configuraciones que no sean de MetroCluster.

La actualización de clústeres de un solo nodo en configuraciones que no son de MetroCluster es disruptiva. Los datos del cliente no están disponibles mientras la actualización está en curso.

• Si intenta realizar otras tareas mientras actualiza el nodo que aloja la LIF de gestión del clúster, es posible que se muestre un mensaje de error.

Debe esperar hasta que la actualización finalice antes de realizar cualquier operación.

• Si el protocolo NVMe se configura en System Manager 9.4 y realiza una actualización desde System Manager 9.4 a System Manager 9.5, el protocolo NVMe está disponible para un periodo de gracia de 90 días sin una licencia.

Esta función no está disponible en las configuraciones de MetroCluster.

• Si el protocolo NVMe no se configuró en System Manager 9.5 y realiza una actualización desde System Manager 9.5 a System Manager 9.6, no se proporciona el periodo de gracia y debe instalar la licencia NVMe para utilizar el protocolo NVMe.

Esta función no está disponible en las configuraciones de MetroCluster.

# **Pasos**

- 1. Haga clic en **Configuración** > **clúster** > **Actualizar**.
- 2. En la ficha **Cluster Update**, agregue una nueva imagen de software o seleccione una imagen de software disponible.

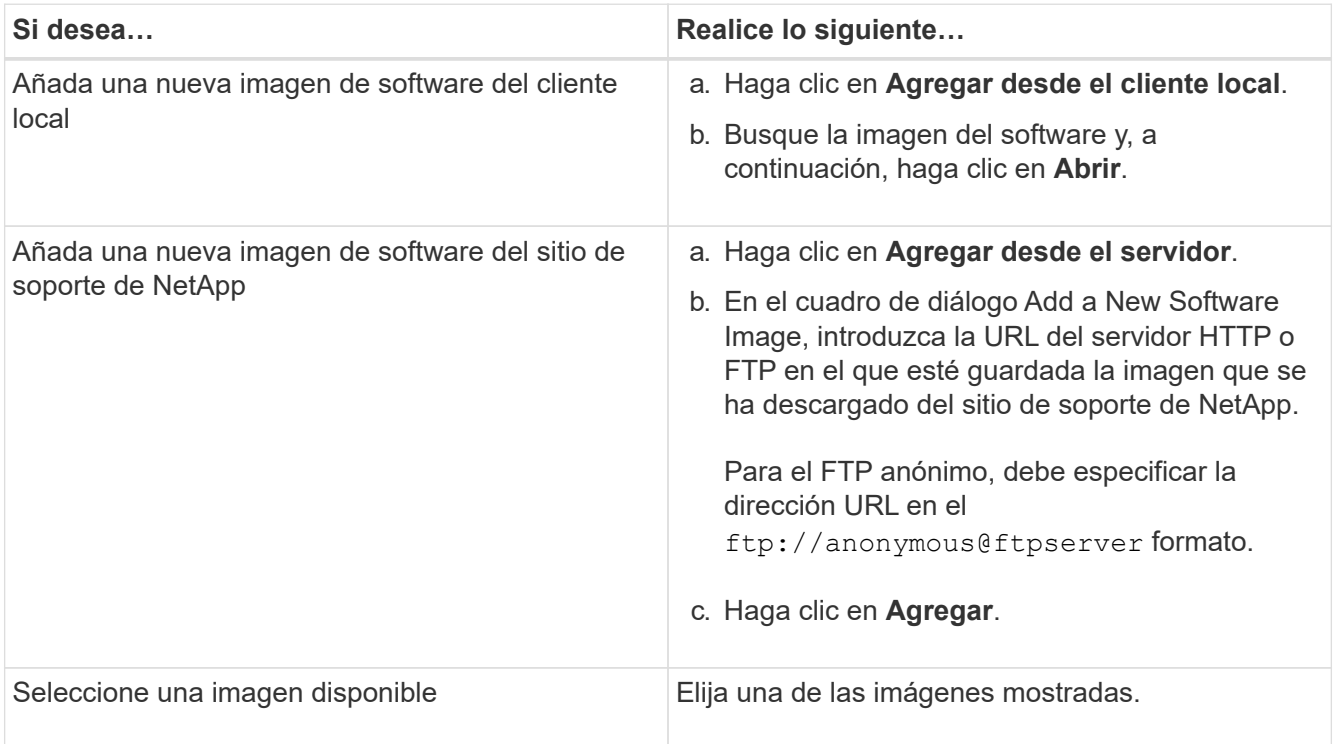

3. Haga clic en **Validar** para ejecutar las comprobaciones de validación previas a la actualización a fin de verificar si el clúster está listo para una actualización.

La operación de validación comprueba los componentes del clúster para verificar que la actualización se pueda realizar y, a continuación, muestra errores o advertencias. La operación de validación también muestra las acciones necesarias para solucionar las necesidades que debe realizar antes de actualizar el software.

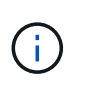

Debe realizar todas las acciones necesarias para solucionar los errores antes de continuar con la actualización. Aunque las acciones para solucionar las advertencias se pueden ignorar, se recomienda realizar todas las acciones para solucionarlo antes de continuar con la actualización.

- 4. Haga clic en **Siguiente**.
- 5. Haga clic en **Actualizar**.

La validación se realizará de nuevo.

- Una vez finalizada la validación, se muestra una tabla con todos los errores y advertencias, junto con las acciones para solucionarlos que se deben llevar a cabo antes de continuar.
- Si la validación se completa con advertencias, puede seleccionar la casilla de verificación **continuar con la actualización con advertencias** y, a continuación, hacer clic en **continuar**. Cuando la validación se completa y la actualización está en curso, la actualización podría detenerse debido a errores. Puede hacer clic en el mensaje de error para ver los detalles y, a continuación, llevar a cabo las acciones para solucionarlo antes de continuar con la actualización.

Cuando la actualización se haya completado correctamente, el nodo se reiniciará y se le redirigirá a la página de inicio de sesión de System Manager. Si el nodo tarda mucho tiempo en reiniciarse, debe actualizar el navegador.

6. Inicie sesión en System Manager y compruebe que el clúster se ha actualizado correctamente a la versión seleccionada haciendo clic en **Configuración** > **clúster** > **Actualizar** > **Historial de actualizaciones** y, a continuación, viendo los detalles.

## **Actualice un clúster de forma no disruptiva con System Manager: ONTAP 9.7 y versiones anteriores**

Puede usar System Manager Classic de ONTAP (disponible en ONTAP 9.7 y versiones anteriores) para actualizar un clúster o nodos individuales en parejas de alta disponibilidad (ha) que ejecuten ONTAP 8.3.1 o una versión posterior a una versión concreta del software ONTAP sin interrumpir el acceso a los datos del cliente.

## **Antes de empezar**

- Todos los nodos deben estar en parejas de ha.
- Todos los nodos deben estar en buen estado.
- Debe haber copiado la imagen de software del sitio de soporte de NetApp en un servidor HTTP o FTP de la red de modo que los nodos puedan acceder a esta.

# ["Obtención de imágenes de software de ONTAP"](#page-365-0)

## **Acerca de esta tarea**

• Si intenta realizar otras tareas desde System Manager al actualizar el nodo que aloja la LIF de gestión del clúster, es posible que se muestre un mensaje de error.

Debe esperar hasta que la actualización finalice antes de realizar cualquier operación.

• Se realiza una actualización gradual para los clústeres con menos de ocho nodos y se realiza una actualización por lotes para los clústeres con más de ocho nodos.

En una actualización gradual, los nodos del clúster se actualizan de uno en uno. En una actualización por lotes, se actualizan varios nodos a la vez.

• Puede actualizar el software ONTAP de forma no disruptiva desde una versión de servicio a largo plazo (LTS) a la siguiente versión de LTS (LTS+1).

Por ejemplo, si ONTAP 9.1 y ONTAP 9.3 son versiones LTS, podrá actualizar el clúster de ONTAP 9.1 a ONTAP 9.3 sin interrupciones.

• A partir de System Manager 9.6, si el protocolo NVMe está configurado en System Manager 9.5 y realiza una actualización de System Manager 9.5 a System Manager 9.6, ya no tendrá un periodo de gracia de 90 días para que el protocolo NVMe esté disponible sin una licencia. Si el período de gracia entra en vigor cuando se actualiza de ONTAP 9.5 a 9.6, debe sustituirse el período de gracia por una licencia nVMeoF válida para poder seguir usando las funciones de NVMe.

Esta función no está disponible en las configuraciones de MetroCluster.

• Si el protocolo NVMe no se configuró en System Manager 9.5 y realiza una actualización desde System Manager 9.5 a System Manager 9.6, no se proporciona el periodo de gracia y debe instalar la licencia NVMe para utilizar el protocolo NVMe.

Esta función no está disponible en las configuraciones de MetroCluster.

• A partir de ONTAP 9.5, debe configurarse al menos una LIF NVMe para cada nodo de una pareja de alta disponibilidad con el protocolo NVMe. También puede crear un máximo de dos LIF NVMe por nodo. Cuando actualice a ONTAP 9.5, debe asegurarse de que se haya definido un mínimo de una LIF NVMe para cada nodo en una pareja de alta disponibilidad mediante el protocolo NVMe.

#### **Pasos**

- 1. Haga clic en **Configuración** > **clúster** > **Actualizar**.
- 2. En la ficha **Actualizar**, agregue una nueva imagen o seleccione una imagen disponible.

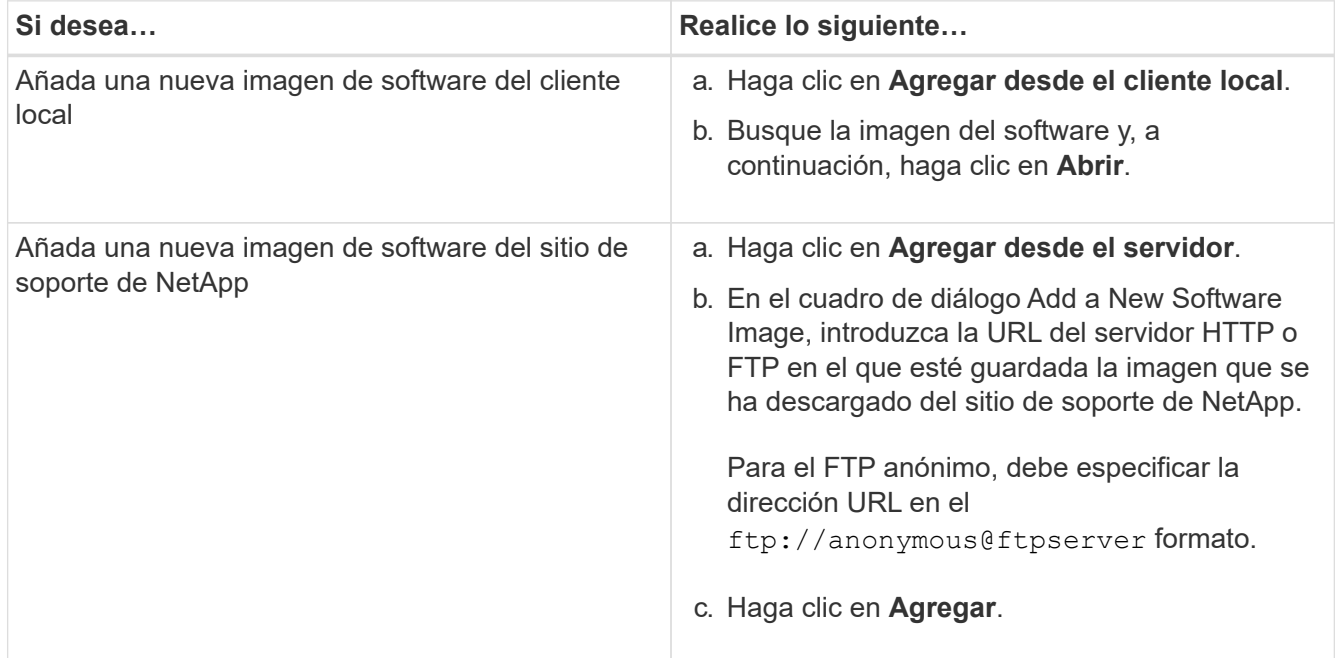

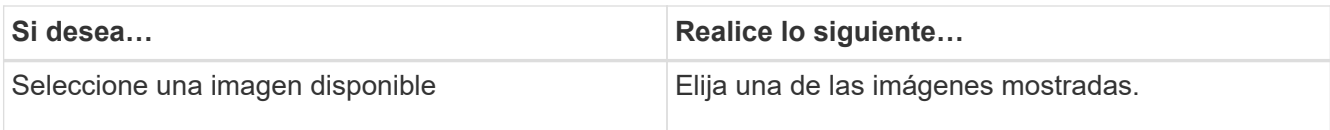

3. Haga clic en **Validar** para ejecutar las comprobaciones de validación previas a la actualización a fin de verificar si el clúster está listo para una actualización.

La operación de validación comprueba los componentes del clúster para verificar que la actualización se pueda realizar de forma no disruptiva y, a continuación, muestra errores o advertencias. También muestra las acciones necesarias para solucionar las que debe realizar antes de actualizar el software.

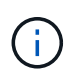

Debe realizar todas las acciones necesarias para solucionar los errores antes de continuar con la actualización. Aunque las acciones para solucionar las advertencias se pueden ignorar, se recomienda realizar todas las acciones para solucionarlo antes de continuar con la actualización.

- 4. Haga clic en **Siguiente**.
- 5. Haga clic en **Actualizar**.

La validación se realizará de nuevo.

- Una vez finalizada la validación, se muestra una tabla con todos los errores y advertencias, junto con las acciones para solucionarlos que se deben llevar a cabo antes de continuar.
- Si la validación se completa con advertencias, puede seleccionar la casilla de verificación **continuar con la actualización con advertencias** y, a continuación, hacer clic en **continuar**. Cuando la validación se completa y la actualización está en curso, la actualización podría detenerse debido a errores. Puede hacer clic en el mensaje de error para ver los detalles y, a continuación, llevar a cabo las acciones para solucionarlo antes de continuar con la actualización.

Cuando la actualización se haya completado correctamente, el nodo se reiniciará y se le redirigirá a la página de inicio de sesión de System Manager. Si el nodo tarda mucho tiempo en reiniciarse, debe actualizar el navegador.

6. Inicie sesión en System Manager y compruebe que el clúster se ha actualizado correctamente a la versión seleccionada haciendo clic en **Configuración** > **clúster** > **Actualizar** > **Historial de actualizaciones** y, a continuación, en la visualización de los detalles.

## **Información relacionada**

## [Cómo actualizar un clúster de forma no disruptiva](https://docs.netapp.com/es-es/ontap-system-manager-classic/online-help-96-97/concept_how_you_update_cluster_nondisruptively.html)

## **Ventana de actualización de clúster con System Manager: ONTAP 9.7 y versiones anteriores**

Puede usar la ventana Cluster Update para realizar una actualización automatizada del clúster de forma no disruptiva, o bien puede actualizar los clústeres de un solo nodo de manera disruptiva con System Manager Classic de ONTAP (disponible en ONTAP 9.7 y versiones anteriores).

#### **Pestañas**

• **Cluster Update**

Permite realizar una actualización automatizada del clúster de forma no disruptiva o actualizar los clústeres de nodo individual de manera disruptiva.

## • **Historial de actualizaciones**

Muestra los detalles de actualizaciones anteriores del clúster.

## **Pestaña Cluster Update**

La pestaña Cluster Update permite realizar una actualización automatizada del clúster de forma no disruptiva, o bien actualizar los clústeres de nodo individual de manera disruptiva.

### **Botones de comando**

## • **Actualizar**

Actualiza la información de la ventana.

## • **Seleccione**

Puede seleccionar la versión de la imagen de software para la actualización.

- Detalles de la versión del clúster: Se muestra la versión actual del clúster en uso y los detalles de la versión de los nodos o de los pares de alta disponibilidad.
- Imágenes de software disponibles: Permite seleccionar una imagen de software existente para la actualización.

También puede descargar una imagen de software del sitio de soporte de NetApp y añadir la imagen para la actualización.

## • **Validar**

Puede ver y validar el clúster con la versión de la imagen de software de la actualización. Una validación previa a la actualización comprueba si el clúster está en un estado que está listo para la actualización. Si la validación se completa con errores, una tabla muestra el estado de los distintos componentes y la acción correctiva necesaria para los errores.

Solo puede realizar la actualización cuando la validación se haya completado correctamente.

## • **Actualizar**

Puede actualizar todos los nodos del clúster o una pareja de ha del clúster a la versión seleccionada de la imagen de software. Mientras la actualización está en curso, puede optar por pausar la actualización y luego cancelar o reanudar la actualización.

Si se produce un error, la actualización se coloca en pausa y se muestra un mensaje de error con los pasos para solucionarlo. Puede optar por reanudar la actualización después de realizar los pasos para solucionarlo o cancelar la actualización. Puede ver la tabla con el nombre del nodo, el tiempo activo, el estado y la versión de ONTAP cuando la actualización se haya completado correctamente.

#### **Actualizar historial**

Muestra detalles sobre el historial de actualizaciones de clúster.

### **Actualizar la lista Historial**

## • **Versión de imagen**

Especifica la versión de la imagen ONTAP a la que se actualizará el nodo.

# • **Actualizaciones de software instaladas el**

Especifica el tipo de disco en el que se instalan las actualizaciones.

# • **Estado**

Especifica el estado de la actualización de la imagen de software (si la actualización se ha realizado correctamente o se ha cancelado).

## • **Hora de inicio**

Especifica la hora a la que se inició la actualización.

# • **Tiempo de finalización**

Especifica la hora a la que se completó la actualización.

Este campo está oculto de forma predeterminada.

# • **Tiempo necesario para la actualización**

Especifica el tiempo que se tarda en finalizar la actualización.

• **Versión anterior**

Especifica la versión de ONTAP del nodo antes de la actualización.

• **Versión actualizada**

Especifica la versión ONTAP del nodo después de la actualización.

# **Gestione la configuración de fecha y hora de un clúster con System Manager: ONTAP 9.7 y versiones anteriores**

Es posible usar System Manager Classic de ONTAP (disponible en ONTAP 9.7 y versiones anteriores) para gestionar la configuración de fecha y hora de un clúster.

# **Fecha y hora**

La ventana de fecha y hora le permite ver las configuraciones actuales de fecha y hora del sistema de almacenamiento y modificar las opciones cuando sea necesario.

## **Botones de comando**

• **Edición**

Abre el cuadro de diálogo Editar fecha y hora, que permite editar los servidores de hora.

• **Actualizar**

Actualiza la información de la ventana.

## **El área Detalles**

En el área de detalles, se muestra información acerca de la fecha, la hora, la zona horaria, el servicio NTP y los servidores de hora del sistema de almacenamiento.

# **Información relacionada**

[Configurar la zona horaria de un clúster](#page-282-0)

[Configuración de una red cuando se deshabilita un rango de direcciones IP](https://docs.netapp.com/es-es/ontap-system-manager-classic/online-help-96-97/task_setting_up_network_when_ip_address_range_is_disabled.html)

["Administración del sistema"](https://docs.netapp.com/us-en/ontap/system-admin/index.html)

# **Configure SNMP con System Manager: ONTAP 9.7 y versiones anteriores**

Puede usar System Manager classic de ONTAP (disponible en ONTAP 9.7 y versiones anteriores) para configurar SNMP a fin de supervisar las SVM del clúster.

# **Habilite o deshabilite SNMP**

Puede habilitar o deshabilitar SNMP en los clústeres mediante System Manager. SNMP le permite supervisar las máquinas virtuales de almacenamiento (SVM) de un clúster para evitar los problemas antes de que puedan producirse y evitar que se produzcan.

# **Pasos**

- 1. Haga clic en  $\Delta$ .
- 2. En el panel **Configuración**, haga clic en **SNMP**.
- 3. En la ventana **SNMP**, haga clic en **Activar** o en **Desactivar**.

# **Editar información de SNMP**

Puede usar el cuadro de diálogo Editar configuración SNMP en System Manager para actualizar la información sobre la ubicación del sistema de almacenamiento y el personal de contacto, así como para especificar las comunidades SNMP del sistema.

## **Acerca de esta tarea**

System Manager usa los protocolos SNMP SNMPv1 y SNMPv2c y una comunidad SNMP para detectar sistemas de almacenamiento.

## **Pasos**

- 1. Haga clic en  $\bullet$ .
- 2. En el panel **Configuración**, haga clic en **SNMP**.
- 3. Haga clic en **Editar**.
- 4. En la ficha **General**, especifique la información del personal de contacto y la información de ubicación del sistema de almacenamiento y las comunidades SNMP.

El nombre de la comunidad puede tener 32 caracteres y no debe contener los siguientes caracteres especiales: , / : " ' |.

- 5. En la ficha **SNMPv3**, haga lo siguiente:
	- a. Haga clic en **Agregar** para agregar un usuario SNMPv3.
	- b. Especifique el nombre de usuario y modifique el ID del motor, si es necesario.
	- c. Seleccione **Protocolo de autenticación** e introduzca sus credenciales.
	- d. Seleccione **Privacy Protocol** e introduzca sus credenciales.
	- e. Haga clic en **Aceptar** para guardar los cambios.
- 6. Haga clic en **Aceptar**.
- 7. Compruebe los cambios realizados en la configuración de SNMP en la ventana **SNMP**.

# **Habilitar o deshabilitar capturas SNMP**

Las capturas SNMP permiten supervisar el estado y el estado de los diferentes componentes del sistema de almacenamiento. Puede utilizar el cuadro de diálogo Edit SNMP Settings en System Manager para habilitar o deshabilitar capturas SNMP en el sistema de almacenamiento.

# **Acerca de esta tarea**

Aunque SNMP está habilitado de forma predeterminada, las capturas SNMP se deshabilitan de forma predeterminada.

# **Pasos**

- 1. Haga clic en  $\bullet$ .
- 2. En el panel **Configuración**, haga clic en **SNMP**.
- 3. En la ventana **SNMP**, haga clic en **Editar**.
- 4. En el cuadro de diálogo **Editar configuración SNMP**, seleccione la ficha **hosts de captura** y, a continuación, active o desactive la casilla de verificación **Habilitar capturas** para habilitar o deshabilitar las capturas SNMP, respectivamente.
- 5. Si habilita las capturas SNMP, añada el nombre de host o la dirección IP de los hosts a los que se envían las capturas.
- 6. Haga clic en **Aceptar**.

# **Probar la configuración del host de captura**

Puede usar System Manager para probar si configuró los ajustes del host de capturas correctamente.

# **Pasos**

- 1. Haga clic en  $\bullet$ .
- 2. En el panel **Configuración**, haga clic en **SNMP**.
- 3. En la ventana **SNMP**, haga clic en **probar host de captura**.
- 4. Haga clic en **Aceptar**.

# **Ventana SNMP**

La ventana SNMP permite ver los ajustes de SNMP actuales del sistema. También es posible cambiar la configuración de SNMP del sistema, habilitar los protocolos SNMP y añadir hosts de captura.

#### **Botones de comando**

### • **Activar/Desactivar**

Habilita o deshabilita SNMP.

## • **Edición**

Se abre el cuadro de diálogo Edit SNMP Settings, que permite especificar las comunidades SNMP para el sistema de almacenamiento y habilitar o deshabilitar capturas.

## • **Probar host de captura**

Envía una captura de prueba a todos los hosts configurados para comprobar si la captura de prueba llega a todos los hosts y si las configuraciones de SNMP se han configurado correctamente.

## • **Actualizar**

Actualiza la información de la ventana.

## **Detalles**

En el área de detalles, se muestra la siguiente información sobre las capturas de host y servidor SNMP del sistema de almacenamiento:

## • **SNMP**

Muestra si SNMP está habilitado o no.

## • **Trampas**

Muestra si las capturas SNMP están habilitadas o no.

## • **Ubicación**

Muestra la dirección del servidor SNMP.

## • **Contacto**

Muestra los detalles de contacto del servidor SNMP.

# • **Dirección IP del host de captura**

Muestra las direcciones IP del host de captura.

## • **Nombres de comunidad**

Muestra el nombre de comunidad del servidor SNMP.

## • **Nombres de seguridad**

Muestra el estilo de seguridad del servidor SNMP.

# **Información relacionada**

## ["Gestión de redes"](https://docs.netapp.com/us-en/ontap/networking/index.html)

# **Configure un servidor LDAP con System Manager: ONTAP 9.7 y versiones anteriores**

Puede usar System Manager Classic de ONTAP (disponible en ONTAP 9.7 y versiones anteriores) para configurar un servidor LDAP que mantenga la información de usuario de forma centralizada.

# **Ver la configuración del cliente LDAP**

Puede usar System Manager para ver los clientes LDAP que están configurados para una máquina virtual de almacenamiento (SVM) en un clúster de.

# **Pasos**

- 1. Haga clic en  $\Delta$ .
- 2. En el panel **Setup**, haz clic en **LDAP**.

La lista de clientes LDAP se muestra en la ventana LDAP.

# **Utilice los servicios LDAP**

Un servidor LDAP le permite mantener de forma centralizada la información del usuario. Si almacena su base de datos de usuario en un servidor LDAP en su entorno, puede configurar la máquina virtual de almacenamiento (SVM) para buscar información de usuario en su base de datos LDAP existente.

# **Acerca de esta tarea**

ONTAP es compatible con LDAP para la autenticación de usuarios, la autorización de acceso a archivos y los servicios de búsqueda y asignación de usuarios entre NFS y CIFS.

# **Ventana LDAP**

Puede utilizar la ventana LDAP para ver clientes LDAP a efectos de autenticación de usuarios, autorización de acceso a archivos y búsqueda de usuarios, así como para asignar servicios entre NFS y CIFS en el nivel de clúster.

## **Botones de comando**

## • **Agregar**

Abre el cuadro de diálogo Crear cliente LDAP , que permite crear y configurar clientes LDAP.

• **Edición**

Abre el cuadro de diálogo Editar cliente LDAP, que permite editar las configuraciones del cliente LDAP. También puede editar clientes LDAP activos.

## • **Eliminar**

Abre el cuadro de diálogo Eliminar clientes LDAP, que permite eliminar configuraciones de clientes LDAP. También puede eliminar un cliente LDAP activo.

## • **Actualizar**

Actualiza la información de la ventana.

### **Lista de clientes LDAP**

Muestra detalles (en formato tabular) sobre los clientes LDAP.

# • **Configuración del cliente LDAP**

Muestra el nombre de la configuración del cliente LDAP que ha especificado.

# • **Máquina virtual de almacenamiento**

Muestra el nombre de la máquina virtual de almacenamiento (SVM) para cada configuración de cliente LDAP.

# • **Esquema**

Muestra el esquema de cada cliente LDAP.

# • **Nivel mínimo de enlace**

Muestra el nivel de enlace mínimo de cada cliente LDAP.

# • **Dominio de Active Directory**

Muestra el dominio de Active Directory para cada configuración de cliente LDAP.

# • **Servidores LDAP**

Muestra el servidor LDAP para cada configuración de cliente LDAP.

# • **Servidores de Active Directory preferidos**

Muestra el servidor de Active Directory preferido para cada configuración de cliente LDAP.

# **Información relacionada**

[Añadir una configuración de cliente LDAP](https://docs.netapp.com/es-es/ontap-system-manager-classic/online-help-96-97/task_adding_ldap_client_configuration.html)

[Eliminar una configuración de cliente LDAP](https://docs.netapp.com/es-es/ontap-system-manager-classic/online-help-96-97/task_deleting_ldap_client_configuration.html)

[Editar la configuración de un cliente LDAP](https://docs.netapp.com/es-es/ontap-system-manager-classic/online-help-96-97/task_editing_ldap_client_configuration.html)

# **Gestione cuentas de usuario con System Manager: ONTAP 9.7 y versiones anteriores**

Puede usar el clásico de System Manager de ONTAP (disponible en ONTAP 9.7 y versiones anteriores) para añadir, editar y gestionar una cuenta de usuario de clúster, así como especificar un método de usuario de inicio de sesión para acceder al sistema de almacenamiento.

# **Añadir una cuenta de usuario de clúster**

Puede usar System Manager para añadir una cuenta de usuario de clúster y especificar un método de inicio de sesión de usuario para acceder al sistema de almacenamiento.

## **Acerca de esta tarea**

En los clústeres en los que está habilitada la autenticación SAML, para una aplicación determinada, puede añadir una autenticación SAML o una autenticación basada en contraseña, o bien puede añadir ambos tipos de autenticación.

# **Pasos**

- 1. Haga clic en  $\Delta$ .
- 2. En el panel **Administración**, haga clic en **usuarios**.
- 3. Haga clic en **Agregar**.
- 4. Escriba un nombre de usuario para el nuevo usuario.
- 5. Escriba una contraseña para que el usuario se conecte al sistema de almacenamiento y confirme la contraseña.
- 6. Agregue uno o más métodos de inicio de sesión de usuario y, a continuación, haga clic en **Agregar**.

# **Editar una cuenta de usuario de clúster**

Puede usar System Manager para editar una cuenta de usuario de clúster modificando los métodos de inicio de sesión de usuario para acceder al sistema de almacenamiento.

# **Pasos**

- 1. Haga clic en  $\Delta$ .
- 2. En el panel **Administración**, haga clic en **usuarios**.
- 3. En la ventana **usuarios**, seleccione la cuenta de usuario que desea modificar y, a continuación, haga clic en **Editar**.
- 4. En el cuadro de diálogo **Modificar usuario**, modifique los métodos de inicio de sesión de usuario y, a continuación, haga clic en **Modificar**.

# **Cambiar contraseñas de las cuentas de usuario del clúster**

Puede usar System Manager para restablecer la contraseña de una cuenta de usuario de clúster.

## **Pasos**

- 1. Haga clic en  $\Delta$ .
- 2. En el panel **Administración**, haga clic en **usuarios**.
- 3. Seleccione la cuenta de usuario para la que desea modificar la contraseña y, a continuación, haga clic en **Cambiar contraseña**.
- 4. En el cuadro de diálogo **Cambiar contraseña**, escriba la nueva contraseña, confirme la nueva contraseña y haga clic en **Cambiar**.

# **Bloquear o desbloquear cuentas de usuario del clúster**

Puede usar System Manager para bloquear o desbloquear cuentas de usuario de clúster.

# **Pasos**

- 1. Haga clic en  $\bullet$ .
- 2. En el panel **Administración**, haga clic en **usuarios**.
- 3. Seleccione la cuenta de usuario para la que desea modificar el estado y haga clic en **Bloquear** o en

# **Desbloquear**.

# **Cuentas de usuario (solo administradores de clúster)**

Puede crear, modificar, bloquear, desbloquear o eliminar una cuenta de usuario de clúster, restablecer la contraseña de un usuario o mostrar información sobre todas las cuentas de usuario.

Las cuentas de usuario del clúster se pueden gestionar de las siguientes formas:

- Crear un método de inicio de sesión para un usuario especificando el nombre de cuenta del usuario, el método de acceso, el método de autenticación y, opcionalmente, el rol de control de acceso que está asignado el usuario
- Mostrar la información de inicio de sesión de los usuarios, como el nombre de cuenta, el método de acceso permitido, el método de autenticación, el rol de control de acceso y el estado de la cuenta
- Modificar los roles de control de acceso que están asociados con el método de inicio de sesión de un usuario

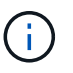

Se recomienda utilizar un único rol para todos los métodos de acceso y autenticación de una cuenta de usuario.

- Eliminar el método de inicio de sesión de un usuario, como el método de acceso o el método de autenticación
- Cambiar la contraseña de una cuenta de usuario
- Bloquear una cuenta de usuario para evitar que el usuario acceda al sistema
- Desbloqueo de una cuenta de usuario anteriormente bloqueada para permitir al usuario volver a acceder al sistema

### **Ventana usuarios**

Puede utilizar la ventana usuarios para administrar cuentas de usuario, restablecer la contraseña de un usuario y ver información sobre todas las cuentas de usuario.

## **Botones de comando**

• **Agregar**

Abre el cuadro de diálogo Agregar usuario, que permite agregar cuentas de usuario.

• **Edición**

Abre el cuadro de diálogo Modificar usuario, que permite modificar los métodos de inicio de sesión de usuario.

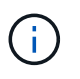

Se recomienda usar un solo rol para todos los métodos de acceso y autenticación de una cuenta de usuario.

# • **Eliminar**

Permite eliminar una cuenta de usuario seleccionada.

• **Cambiar contraseña**

Abre el cuadro de diálogo Cambiar contraseña, que permite restablecer la contraseña de un usuario seleccionado.

# • **Bloqueo**

Bloquea la cuenta de usuario.

# • **Actualizar**

Actualiza la información de la ventana.

### **Lista de usuarios**

El área situada debajo de la lista de usuarios muestra información detallada sobre el usuario seleccionado.

• **Usuario**

Muestra el nombre de la cuenta de usuario.

• **Cuenta bloqueada**

Muestra si la cuenta de usuario está bloqueada.

## **Área métodos de inicio de sesión de usuario**

# • **Aplicación**

Muestra el método de acceso que un usuario puede utilizar para acceder al sistema de almacenamiento. Los métodos de acceso admitidos incluyen los siguientes:

- Consola del sistema (consola)
- HTTP(S) (http)
- API de ONTAP (ontapi)
- Procesador de servicio (Service-Processor)
- SSH (SSH)
- **Autenticación**

Muestra el método de autenticación admitido por defecto, que es "'password'".

• **Rol**

Muestra la función de un usuario seleccionado.

# **Gestione roles con System Manager: ONTAP 9.7 y versiones anteriores**

Es posible usar el clásico de System Manager de ONTAP (disponible en ONTAP 9.7 y versiones anteriores) para crear roles de usuario con control de acceso.

# **Añadir roles**

Puede usar System Manager para añadir un rol de control de acceso y especificar el comando o el directorio

de comandos a los que pueden acceder los usuarios del rol. También puede controlar el nivel de acceso que el rol tiene al comando o directorio de comandos, y puede especificar una consulta que se aplique al comando o directorio de comandos.

# **Pasos**

- 1. Haga clic en  $\bullet$ .
- 2. En el panel **Administración**, haga clic en **roles**.
- 3. En la ventana **roles**, haga clic en **Agregar**.
- 4. En el cuadro de diálogo **Agregar rol**, escriba el nombre de la función y agregue los atributos de la función.
- 5. Haga clic en **Agregar**.

# **Editar roles**

Puede usar System Manager para modificar el acceso de un rol de control de acceso a un comando o directorio de comandos y restringir el acceso de un usuario solo a un conjunto de comandos especificado. También puede quitar el acceso de un rol al directorio de comandos predeterminado.

## **Pasos**

- 1. Haga clic en  $\bullet$ .
- 2. En el panel **Administración**, haga clic en **roles**.
- 3. En la ventana **roles**, seleccione la función que desea modificar y, a continuación, haga clic en **Editar**.
- 4. En el cuadro de diálogo **Editar rol**, modifique los atributos de función y, a continuación, haga clic en **Modificar**.
- 5. Compruebe los cambios realizados en la ventana **roles**.

## **Roles y permisos**

El administrador de clúster puede restringir el acceso de un usuario a solo un conjunto de comandos especificado mediante la creación de un rol de control de acceso restringido y la asignación del rol a un usuario.

Puede gestionar los roles de control de acceso de las siguientes maneras:

- Mediante la creación de un rol de control de acceso y la especificación del comando o directorio de comandos al que pueden acceder los usuarios de la función.
- Controlando el nivel de acceso que tiene la función para el comando o el directorio de comandos y, a continuación, especificando una consulta que se aplica al comando o al directorio de comandos.
- Mediante la modificación del acceso de un rol de control de acceso a un comando o directorio de comandos.
- Para mostrar información sobre los roles de control de acceso, como el nombre del rol, el comando o directorio de comandos al que puede acceder un rol, el nivel de acceso y la consulta.
- Eliminando un rol de control de acceso.
- Restringiendo el acceso de un usuario a solo un conjunto especificado de comandos.
- Mostrando las API de ONTAP y sus comandos de interfaz de línea de comandos (CLI) correspondientes.

# **Funciones**

Puede utilizar la ventana roles para administrar los roles asociados a las cuentas de usuario.

### **Botones de comando**

• **Agregar**

Se abre el cuadro de diálogo Add Role, que permite crear un rol de control de acceso y especificar el comando o directorio de comandos al que pueden acceder los usuarios del rol.

## • **Edición**

Se abre el cuadro de diálogo Editar rol, que permite añadir o modificar atributos de rol.

• **Actualizar**

Actualiza la información de la ventana.

### **Lista roles**

La lista roles proporciona una lista de funciones que están disponibles para asignarse a los usuarios.

## **Área Role Attributes**

El área de detalles muestra los atributos de función, como el comando o el directorio de comandos al que puede acceder el rol seleccionado, el nivel de acceso y la consulta que se aplica al comando o al directorio de comandos.

# **Información relacionada**

["Autenticación de administrador y RBAC"](https://docs.netapp.com/us-en/ontap/authentication/index.html)

# **Gestione la red con System Manager: ONTAP 9.7 y versiones anteriores**

Puede usar System Manager Classic de ONTAP (disponible en ONTAP 9.7 y versiones anteriores) para gestionar la red del sistema de almacenamiento mediante la creación y la gestión de espacios IP, dominios de retransmisión, subredes, interfaces de red, puertos Ethernet, Y los adaptadores FC/FCoE.

# **Ventana de red**

Puede usar la ventana Network para ver la lista de componentes de red, como subredes, interfaces de red, puertos Ethernet, dominios de retransmisión, Adaptadores FC/FCoE y NVMe, así como espacios IP, y para crear, editar o eliminar estos componentes en el sistema de almacenamiento.

## **Pestañas**

# • **Subred**

Permite ver una lista de subredes y crear, editar o eliminar subredes desde el sistema de almacenamiento.

## • **Interfaces de red**

Le permite ver una lista de interfaces de red, crear, editar o eliminar interfaces del sistema de almacenamiento, migrar las LIF, cambiar el estado de la interfaz y enviar de nuevo la interfaz al puerto de inicio.

# • **Puertos Ethernet**

Permite ver y editar los puertos de un clúster, así como crear, editar o eliminar grupos de interfaces y puertos VLAN.

## • **Dominios de difusión**

Permite ver una lista de dominios de retransmisión y crear, editar o eliminar dominios del sistema de almacenamiento.

# • **Adaptadores FC/FCoE y NVMe**

Permite ver los puertos de un clúster y editar la configuración de los adaptadores FC/FCoE y NVMe.

## • **IPspaces**

Permite ver una lista de espacios IP y dominios de retransmisión, y crear, editar o eliminar un espacio IP del sistema de almacenamiento.

### **Pestaña Subnet**

### **Botones de comando**

## • **Crear**

Abre el cuadro de diálogo Crear subred, que permite crear nuevas subredes que contienen información de configuración para crear una interfaz de red.

## • **Edición**

Abre el cuadro de diálogo Editar subred, que permite modificar ciertos atributos de una subred, como el nombre, la dirección de subred, el rango de direcciones IP y los detalles de la puerta de enlace.

# • **Eliminar**

Elimina la subred seleccionada.

## • **Actualizar**

Actualiza la información de la ventana.

## **Lista de subredes**

## • **Nombre**

Especifica el nombre de la subred.

• **Máscara de subred/IP**

Especifica los detalles de la dirección de la subred.

• **Puerta de enlace**

Especifica la dirección IP de la puerta de enlace.

• **Disponible**

Especifica el número de direcciones IP disponibles en la subred.

• **Utilizado**

Especifica el número de direcciones IP utilizadas en la subred.

• \* Cuenta total\*

Especifica el número total de direcciones IP (disponibles y utilizadas) en la subred.

• **Dominio de difusión**

Especifica el dominio de difusión al que pertenece la subred.

• **Espacio IP**

Especifica el espacio IP al que pertenece la subred.

### **El área Detalles**

El área debajo de la lista de subredes muestra información detallada sobre la subred seleccionada, incluido el rango de subredes y un gráfico que muestra el número total de direcciones IP disponibles, utilizadas y disponibles.

#### **Limitaciones de la pestaña Network interfaces**

- Para las LIF de clúster, las LIF de gestión de nodos, las LIF VIP y los LIF BGP, no puede utilizar System Manager para realizar las siguientes acciones:
	- Cree, edite, elimine, habilite o deshabilite las LIF
	- Migrar las LIF o enviar las LIF de nuevo al puerto de inicio
- Para las LIF de administración de clúster, puede usar System Manager para migrar las LIF o volver a enviar las LIF al puerto de inicio.

Sin embargo, no puede crear, editar, eliminar, habilitar, O deshabilite las LIF.

• Para las LIF de interconexión de clústeres, se puede usar System Manager para crear, editar, eliminar, habilitar o deshabilitar las LIF.

Sin embargo, no puede migrar las LIF ni enviar las LIF de nuevo al puerto de inicio.

- No se pueden crear, editar ni eliminar interfaces de red en las siguientes configuraciones:
	- Una configuración de MetroCluster
	- SVM configuradas para recuperación ante desastres (DR).

#### **Botones de comando**

### • **Crear**

Abre el cuadro de diálogo Create Network Interface, que permite crear interfaces de red y LIF entre clústeres para servir datos y gestionar SVM.

### • **Edición**

Abre el cuadro de diálogo Edit Network Interface, que se puede utilizar para habilitar el acceso de gestión de una LIF de datos.

### • **Eliminar**

Elimina la interfaz de red seleccionada.

Este botón está habilitado solo si la LIF de datos está deshabilitada.

### • **Estado**

Abra el menú desplegable, que proporciona la opción de activar o desactivar la interfaz de red seleccionada.

### • **Migración**

Le permite migrar un LIF de datos o un LIF de gestión de clústeres a un puerto diferente en el mismo nodo o a un nodo diferente dentro del clúster.

### • **Enviar a casa**

Permite volver a alojar la LIF en su puerto inicial.

Este botón de comando sólo se habilita cuando la interfaz seleccionada se aloja en un puerto que no es de inicio y cuando el puerto de inicio está disponible.

Este botón de comando está deshabilitado cuando algún nodo del clúster está inactivo.

### • **Actualizar**

Actualiza la información de la ventana.

#### **Lista de interfaces**

Es posible mover el puntero por el icono de código de color para ver el estado operativo de la interfaz:

- El verde especifica que la interfaz está habilitada.
- Rojo especifica que la interfaz está deshabilitada.
- **Nombre de interfaz**

Especifica el nombre de la interfaz de red.

## • **Máquina virtual de almacenamiento**

Especifica la SVM a la que pertenece la interfaz.

## • **Dirección IP/WWPN**

Especifica la dirección IP o el nombre de puerto WWPN de la interfaz.

## • **Puerto actual**

Especifica el nombre del nodo y el puerto en el que se aloja la interfaz.

## • **Acceso al protocolo de datos**

Especifica el protocolo utilizado para acceder a los datos.

# • **Acceso de administración**

Especifica si el acceso de administración está habilitado en la interfaz.

# • **Subred**

Especifica la subred a la que pertenece la interfaz.

# • **Rol mx**

Especifica la función operativa de la interfaz, que puede ser la gestión de nodos, la interconexión de clústeres, el clúster o los datos.

## **El área Detalles**

El área debajo de la lista de interfaces muestra información detallada sobre la interfaz seleccionada: Propiedades de conmutación por error como el puerto principal, el puerto actual, la velocidad de los puertos, la política de conmutación por error, el grupo de conmutación por error y el estado de conmutación por error, así como propiedades generales como el estado administrativo, la función, el espacio IP, el dominio de difusión, la máscara de red, Puerta de enlace y estado DDNS.

## **Pestaña puertos Ethernet**

## **Botones de comando**

## • **Crear Grupo de interfaces**

Abre el cuadro de diálogo Crear grupo de interfaces, que permite crear grupos de interfaces eligiendo los puertos y determinando el uso de puertos y distribución de tráfico de red.

# • **Crear VLAN**

Abre el cuadro de diálogo Crear VLAN, que le permite crear una VLAN seleccionando un puerto Ethernet o un grupo de interfaces y añadiendo etiquetas VLAN.

# • **Edición**

Abre uno de los siguientes cuadros de diálogo:

- Cuadro de diálogo Edit Ethernet Port: Permite modificar la configuración de los puertos Ethernet.
- Cuadro de diálogo Edit VLAN: Permite modificar la configuración de VLAN.
- Cuadro de diálogo Editar grupo de interfaces: Permite modificar los grupos de interfaces.

Solo puede editar las VLAN que no están asociadas a un dominio de retransmisión.

### • **Eliminar**

Abre uno de los siguientes cuadros de diálogo:

- Cuadro de diálogo Delete VLAN (Eliminar VLAN): Permite eliminar una VLAN.
- Cuadro de diálogo Eliminar grupo de interfaces: Permite eliminar un grupo de interfaces.

### • **Actualizar**

Actualiza la información de la ventana.

#### **Lista de puertos**

Es posible mover el puntero por el icono de código de color para ver el estado operativo del puerto:

- El verde especifica que el puerto está habilitado.
- Rojo especifica que el puerto está desactivado.
- **Puerto**

Muestra el nombre de puerto del puerto físico, del puerto VLAN o del grupo de interfaces.

• **Nodo**

Muestra el nodo en el que está ubicada la interfaz física.

• **Dominio de difusión**

Muestra el dominio de retransmisión del puerto.

• **Espacio IP**

Muestra el espacio IP al que pertenece el puerto.

• **Tipo**

Muestra el tipo de interfaz, como grupo de interfaces, interfaz física, vip o VLAN.

## **El área Detalles**

El área debajo de la lista de puertos muestra información detallada sobre las propiedades del puerto.

• **Ficha Detalles**

Muestra detalles administrativos y detalles operativos.

Como parte de los detalles operativos, la pestaña muestra el estado de los puertos. El estado de los puertos puede ser bueno o degradado. Un puerto degradado es un puerto en el que se producen fluctuaciones de red continuas o un puerto que no tiene conectividad a ningún otro puerto en el mismo dominio de retransmisión.

Además, la pestaña también muestra el nombre de la interfaz, los detalles de SVM y la dirección IP de las interfaces de red que están alojadas en el puerto seleccionado. También indica si la interfaz está en el

puerto de inicio o no.

### • **Ficha rendimiento**

Muestra gráficos de métricas de rendimiento de los puertos ethernet, incluidos la tasa de errores y el rendimiento.

Si se cambia la zona horaria del cliente o la zona horaria del clúster, se afectan los gráficos de métricas de rendimiento. Debe actualizar el explorador para ver los gráficos actualizados.

## **Ficha dominio de difusión**

#### **Botones de comando**

• **Crear**

Abre el cuadro de diálogo Crear dominio de difusión, que permite crear nuevos dominios de difusión para contener puertos.

• **Edición**

Abre el cuadro de diálogo Editar dominio de difusión, que permite modificar los atributos de un dominio de difusión, como el nombre, el tamaño de MTU y los puertos asociados.

## • **Eliminar**

Elimina el dominio de difusión seleccionado.

• **Actualizar**

Actualiza la información de la ventana.

#### **Lista de dominios de retransmisión**

• **Dominio de difusión**

Especifica el nombre del dominio de difusión.

• **MTU**

Especifica el tamaño de MTU.

• **Espacio IP**

Especifica el espacio IP.

#### • **Estado de actualización de puerto combinado**

Especifica el estado de las actualizaciones de puerto cuando se crea o edita un dominio de difusión. Los errores de las actualizaciones de puertos se muestran en una ventana independiente, que puede abrir haciendo clic en el vínculo asociado.

#### **El área Detalles**

El área debajo de la lista de dominios de retransmisión muestra todos los puertos en un dominio de retransmisión. En un espacio IP no predeterminado, si un dominio de retransmisión tiene puertos con errores de actualización, dichos puertos no se muestran en el área de detalles. Es posible mover el puntero por el icono de código de color para ver el estado operativo de los puertos:

- El verde especifica que el puerto está habilitado.
- Rojo especifica que el puerto está desactivado.

## **Pestaña FC/FCoE and NVMe Adapters**

#### **Botones de comando**

• **Edición**

Se abre el cuadro de diálogo Editar configuración de FC/FCoE y NVMe, que permite modificar la velocidad del adaptador.

• **Estado**

Le permite conectar el adaptador o desconectarlo.

• **Actualizar**

Actualiza la información de la ventana.

### **Lista de adaptadores de FC/FCoE y NVMe**

• **WWNN**

Especifica el identificador único del adaptador FC/FCoE y NVMe.

• **Nombre de nodo**

Especifica el nombre del nodo que utiliza el adaptador.

• **Ranura**

Especifica la ranura que utiliza el adaptador.

• **WWPN**

Especifica el nombre de puerto WWPN del adaptador.

• **Estado**

Especifica si el estado del adaptador es en línea o sin conexión.

• **Velocidad**

Especifica si los ajustes de velocidad son automáticos o manuales.

### **El área Detalles**

El área debajo de la lista de adaptadores de FC/FCoE y NVMe muestra información detallada sobre los adaptadores seleccionados.

## • **Ficha Detalles**

Muestra detalles del adaptador, como el tipo de medio, la dirección de puerto, la tasa de enlaces de datos, el estado de la conexión, el estado de la operación, estado de la estructura y velocidad del adaptador.

# • **Ficha rendimiento**

Muestra gráficos de métricas de rendimiento del adaptador FC/FCoE y NVMe, incluidos IOPS y tiempo de respuesta.

Si se cambia la zona horaria del cliente o la zona horaria del clúster, se afectan los gráficos de métricas de rendimiento. Debe actualizar el explorador para ver los gráficos actualizados.

### **Pestaña IPspaces**

### **Botones de comando**

• **Crear**

Abre el cuadro de diálogo Create IPspace, que le permite crear un nuevo espacio IP.

• **Edición**

Abre el cuadro de diálogo Edit IPspace, que le permite cambiar el nombre a un espacio IP existente.

• **Eliminar**

Elimina el espacio IP seleccionado.

• **Actualizar**

Actualiza la información de la ventana.

# **Lista IPspaces**

• **Nombre**

Especifica el nombre del espacio IP.

• **Dominios de difusión**

Especifica el dominio de retransmisión.

## **El área Detalles**

El área debajo de la lista IPspaces muestra la lista de máquinas virtuales de almacenamiento (SVM) en el espacio IP seleccionado.

# **Gestione espacios IP con System Manager: ONTAP 9.7 y versiones anteriores**

Puede usar ONTAP System Manager Classic (disponible en ONTAP 9.7 y versiones anteriores) para crear y gestionar espacios IP.

# **Edite los espacios IP**

Puede usar System Manager para cambiar el nombre de un espacio IP existente.

# **Acerca de esta tarea**

- Todos los nombres de espacio IP deben ser únicos en un clúster y no deben consistir en nombres reservados por el sistema, como local o localhost.
- El espacio IP definido por el sistema «predeterminado» y «Cluster» no se pueden modificar.

# **Pasos**

- 1. Haga clic en **Red** > **IPspaces**.
- 2. Seleccione el espacio IP que desea modificar y, a continuación, haga clic en **Editar**.
- 3. En el cuadro de diálogo **Editar espacio IP**, especifique un nuevo nombre para el espacio IP.
- 4. Haga clic en **Cambiar nombre**.

# **Elimine los espacios IP**

Puede usar System Manager para eliminar un espacio IP cuando ya no necesite el espacio IP.

## **Antes de empezar**

El espacio IP que desea eliminar no debe estar asociado a ningún dominio de retransmisión, interfaces de red, relaciones entre iguales o máquinas virtuales de almacenamiento (SVM).

# **Acerca de esta tarea**

El espacio IP definido por el sistema «predeterminado» y «Cluster» no se pueden eliminar.

# **Pasos**

- 1. Haga clic en **Red** > **IPspaces**.
- 2. Seleccione el espacio IP que desea eliminar y, a continuación, haga clic en **Eliminar**.
- 3. Active la casilla de verificación de confirmación y, a continuación, haga clic en **Sí**.

# **Información relacionada**

## ["Gestión de redes"](https://docs.netapp.com/us-en/ontap/networking/index.html)

# **Gestione dominios de retransmisión con System Manager: ONTAP 9.7 y versiones anteriores**

Puede usar el clásico de System Manager de ONTAP (disponible en ONTAP 9.7 y versiones anteriores) para crear y gestionar dominios de retransmisión.

# **Editar la configuración del dominio de retransmisión**

Puede usar System Manager para modificar los atributos de un dominio de retransmisión como el nombre, el tamaño de MTU y los puertos asociados con el dominio de retransmisión.

## **Acerca de esta tarea**

- No debe modificar el tamaño de MTU del dominio de retransmisión al que se asigna el puerto e0M de gestión.
- No se puede usar System Manager para editar dominios de retransmisión en el espacio IP del clúster.

En su lugar, debe usar la interfaz de línea de comandos (CLI).

# **Pasos**

- 1. Haga clic en **Red** > **Dominios de difusión**.
- 2. Seleccione el dominio de difusión que desea modificar y, a continuación, haga clic en **Editar**.
- 3. En el cuadro de diálogo **Editar dominio de difusión**, modifique los atributos del dominio de difusión según sea necesario.
- 4. Haga clic en **Guardar y cerrar**.

# **Elimine los dominios de retransmisión**

Puede eliminar un dominio de retransmisión mediante System Manager cuando ya no se necesita el dominio de retransmisión.

# **Antes de empezar**

No se deben asociar subredes al dominio de difusión que desea eliminar.

## **Acerca de esta tarea**

- Cuando se elimina un dominio de retransmisión, los puertos asociados al dominio de retransmisión se asignan al espacio IP predeterminado y la configuración de MTU de los puertos no se modifica.
- No puede usar System Manager para eliminar dominios de retransmisión que están en el espacio IP del clúster.

En su lugar, debe usar la interfaz de línea de comandos (CLI).

## **Pasos**

- 1. Haga clic en **Red** > **Dominios de difusión**.
- 2. Seleccione el dominio de difusión que desea eliminar y, a continuación, haga clic en **Eliminar**.
- 3. Active la casilla de verificación de confirmación y, a continuación, haga clic en **Eliminar**.

# **Información relacionada**

## [Ventana de red](https://docs.netapp.com/es-es/ontap-system-manager-classic/online-help-96-97/reference_network_window.html)

## ["Gestión de redes"](https://docs.netapp.com/us-en/ontap/networking/index.html)

# **Gestione subredes con System Manager: ONTAP 9.7 y versiones anteriores**

Puede usar el clásico de System Manager de ONTAP (disponible en ONTAP 9.7 y versiones anteriores) para gestionar las subredes.

# **Editar la configuración de la subred**

Puede usar System Manager para modificar atributos de subred, como el nombre, la dirección de subred, el rango de direcciones IP y la dirección de puerta de enlace de la subred.

# **Acerca de esta tarea**

• No se puede usar System Manager para editar las subredes en el espacio IP del clúster.

En su lugar, debe usar la interfaz de línea de comandos (CLI).

• La modificación de la dirección de puerta de enlace no actualiza la ruta.

Debe utilizar la CLI para actualizar la ruta.

# **Pasos**

- 1. Haga clic en **Red** > **subredes**.
- 2. Seleccione la subred que desea modificar y, a continuación, haga clic en **Editar**.

Puede modificar la subred incluso si aún está en uso la LIF de esa subred.

- 3. En el cuadro de diálogo **Editar subred**, modifique los atributos de subred según sea necesario.
- 4. Haga clic en **Guardar y cerrar**.

# **Eliminar subredes**

Puede usar System Manager para eliminar una subred cuando ya no necesite la subred y desee reasignar las direcciones IP asignadas a la subred.

## **Antes de empezar**

La subred que desea eliminar no debe tener ninguna LIF que esté utilizando las direcciones IP de la subred.

## **Acerca de esta tarea**

No se puede usar System Manager para eliminar subredes en el espacio IP de clúster. En su lugar, debe usar la interfaz de línea de comandos (CLI).

## **Pasos**

- 1. Haga clic en **Red** > **subredes**.
- 2. Seleccione la subred que desea eliminar y, a continuación, haga clic en **Eliminar**.
- 3. Active la casilla de verificación de confirmación y, a continuación, haga clic en **Eliminar**.

# **Información relacionada**

# [Ventana de red](https://docs.netapp.com/es-es/ontap-system-manager-classic/online-help-96-97/reference_network_window.html)

# **Gestione interfaces de red con System Manager: ONTAP 9.7 y versiones anteriores**

Es posible usar System Manager Classic de ONTAP (disponible en ONTAP 9.7 y versiones anteriores) para crear y gestionar interfaces de red.

# **Cree interfaces de red**

Puede usar System Manager para crear una interfaz de red o LIF a fin de acceder a los datos de las máquinas virtuales de almacenamiento (SVM), gestionar las SVM y proporcionar una interfaz para la conectividad entre clústeres.

## **Antes de empezar**

Se deben haber asignado puertos al dominio de retransmisión asociado a la subred.

## **Acerca de esta tarea**

• El DNS dinámico (DDNS) se habilita de forma predeterminada cuando se crea una LIF.

No obstante, la DDNS se deshabilita si configura la LIF para la comunicación entre clústeres mediante los protocolos iSCSI, NVMe o FC/FCoE, o solo para el acceso de gestión.

- Puede especificar una dirección IP con una subred o sin ella.
- No puede usar System Manager para crear una interfaz de red si los puertos están degradados.

Debe usar la interfaz de línea de comandos (CLI) para crear una interfaz de red en esos casos.

- Para crear LIF de datos NVMeoF, la SVM ya debe configurarse, el servicio NVMe ya debe existir en la SVM y los adaptadores NVMeoF deben estar disponibles.
- El protocolo NVMe está habilitado solo si la SVM seleccionada tiene configurado el servicio NVMe.

### **Pasos**

- 1. Haga clic en **Red** > **interfaces de red**.
- 2. Haga clic en **Crear**.
- 3. En el cuadro de diálogo **Crear interfaz de red**, especifique un nombre de interfaz.
- 4. Especifique un rol de interfaz:

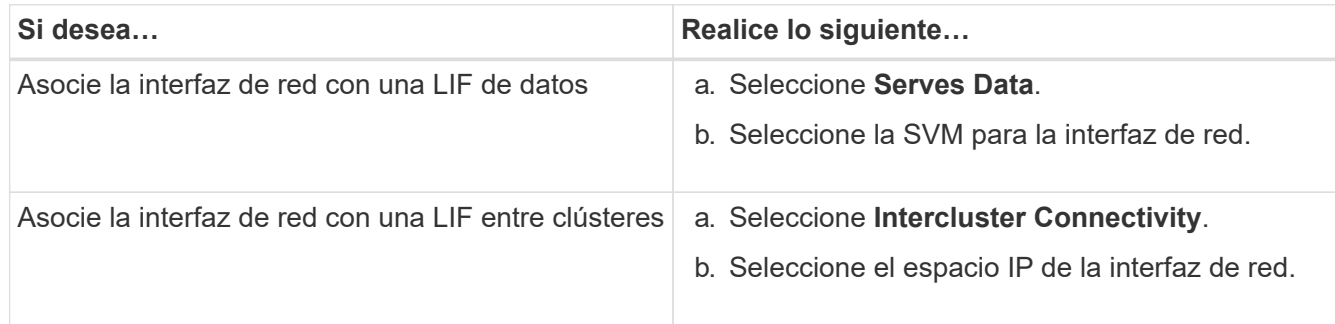

5. Seleccione los protocolos que correspondan.

La interfaz usará los protocolos seleccionados para acceder a los datos desde la SVM.

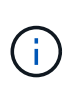

Si selecciona el protocolo NVMe, se deshabilitará el resto de protocolos. Si admiten los protocolos NAS (CIFS y NFS), seguirán estando disponibles. El campo NVMe transportes se muestra cuando selecciona el protocolo NVMe y FC-NVMe se muestra como el protocolo de transporte.

6. Si desea habilitar el acceso de administración en la LIF de datos, active la casilla de verificación **Activar acceso de administración** .

El acceso de gestión no se puede habilitar para las LIF entre clústeres ni las LIF con protocolos FC/FCoE o NVMe.

# 7. Asigne la dirección IP:

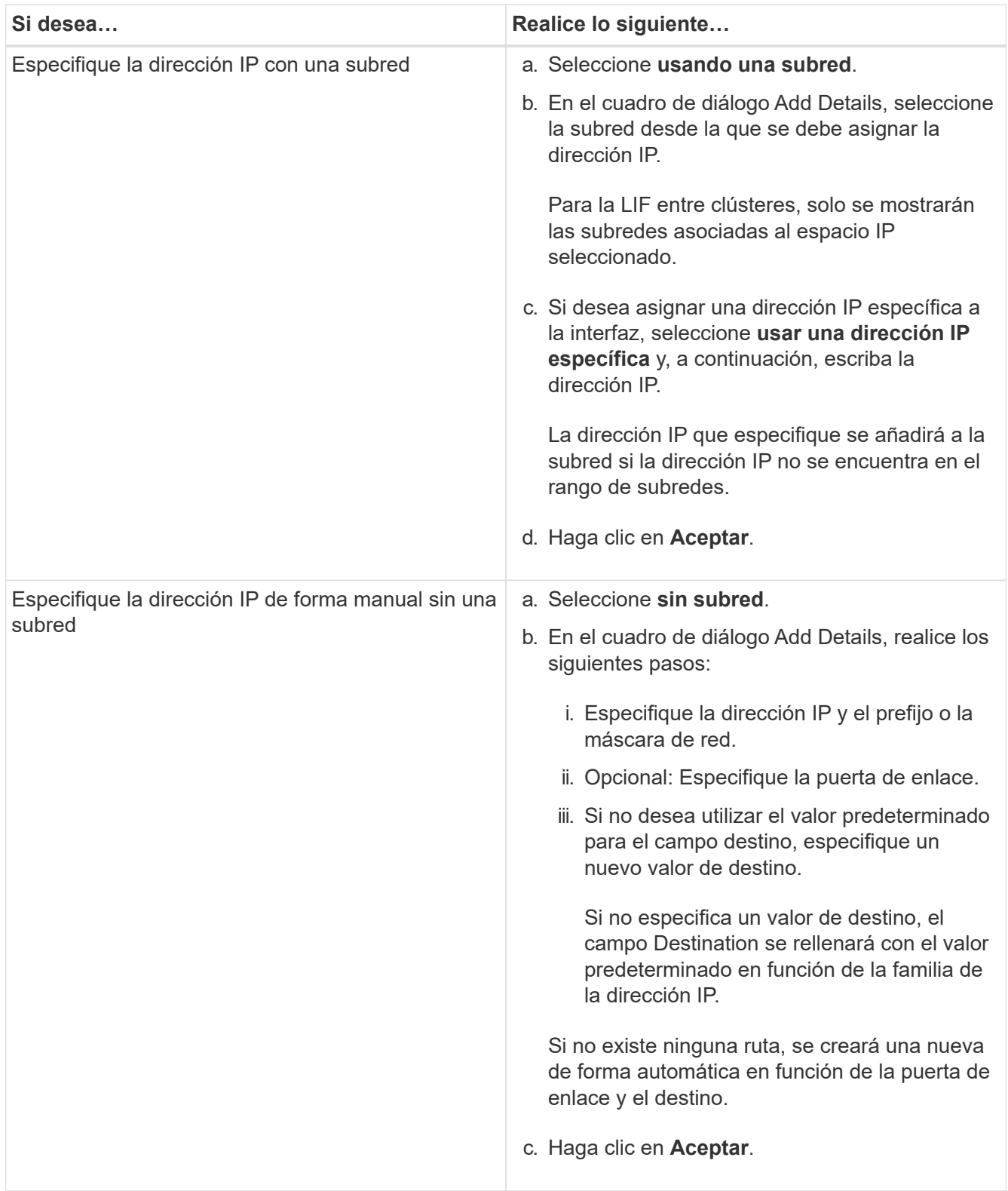

8. Seleccione los puertos necesarios en el área de detalles **Puerto**.

◦ Para las LIF de datos, el área de detalles Port muestra todos los puertos del dominio de retransmisión
asociados al espacio IP de la SVM.

- Para las LIF entre clústeres, el área de detalles Port muestra todos los puertos del dominio de retransmisión asociados al espacio IP requerido.
- El área de detalles Port mostrará solo los adaptadores compatibles con NVMe si se selecciona el protocolo NVMe.
- 9. **Opcional:** Active la casilla de verificación **DNS dinámico (DDNS)** para activar DDNS.
- 10. Haga clic en **Crear**.

# **Editar la configuración de la interfaz de red**

Puede usar System Manager para modificar la interfaz de red a fin de habilitar el acceso de gestión para una LIF de datos.

# **Acerca de esta tarea**

- Mediante System Manager no puede modificar la configuración de red de las LIF del clúster, las LIF de gestión del clúster ni las LIF de gestión de nodos.
- El acceso de gestión no se puede habilitar para una LIF entre clústeres.

# **Pasos**

- 1. Haga clic en **Red** > **interfaces de red**.
- 2. Seleccione la interfaz que desea modificar y, a continuación, haga clic en **Editar**.
- 3. En el cuadro de diálogo **Editar interfaz de red**, modifique la configuración de la interfaz de red según sea necesario.
- 4. Haga clic en **Guardar y cerrar**.

# **Eliminar interfaces de red**

Puede usar System Manager para eliminar una interfaz de red a fin de liberar la dirección IP de la interfaz y luego usar la dirección IP para un fin diferente.

### **Antes de empezar**

Es necesario deshabilitar el estado de la interfaz de red.

### **Pasos**

- 1. Haga clic en **Red** > **interfaces de red**.
- 2. Seleccione la interfaz que desea eliminar y, a continuación, haga clic en **Eliminar**.
- 3. Active la casilla de verificación de confirmación y, a continuación, haga clic en **Eliminar**.

# **Migre una LIF**

Puede usar System Manager para migrar una LIF de datos o una LIF de gestión de clúster a un puerto diferente en el mismo nodo o en un nodo diferente dentro del clúster si el puerto de origen está defectuoso o requiere mantenimiento.

### **Antes de empezar**

Los puertos y el nodo de destino deben estar operativos y deben poder acceder a la misma red que el puerto de origen.

### **Acerca de esta tarea**

- Si va a quitar el NIC del nodo, debe migrar las LIF que están alojadas en los puertos que pertenecen al NIC a otros puertos del clúster.
- No puede migrar LIF iSCSI ni LIF FC.

# **Pasos**

- 1. Haga clic en **Red** > **interfaces de red**.
- 2. Seleccione la interfaz que desea migrar y, a continuación, haga clic en **migrar**.
- 3. En el cuadro de diálogo **interfaz de migración**, seleccione el puerto de destino al que desea migrar la LIF.
- 4. **Opcional:** Active la casilla de verificación **migrar permanentemente** si desea establecer el puerto de destino como el nuevo puerto de inicio para la LIF.
- 5. Haga clic en **migrar**.

# **Información relacionada**

[Ventana de red](https://docs.netapp.com/es-es/ontap-system-manager-classic/online-help-96-97/reference_network_window.html)

[Configurar el protocolo iSCSI en SVM](#page-296-0)

["Conceptos de ONTAP"](https://docs.netapp.com/us-en/ontap/concepts/index.html)

["Gestión de redes"](https://docs.netapp.com/us-en/ontap/networking/index.html)

# **Gestione puertos ethernet con System Manager: ONTAP 9.7 y versiones anteriores**

Puede usar el clásico de System Manager de ONTAP (disponible en ONTAP 9.7 y versiones anteriores) para crear y gestionar puertos Ethernet.

# **Cree grupos de interfaces**

Puede usar System Manager para crear un grupo de interfaces (LACP, de modo único, de modo estático o de modo dinámico) para presentar una única interfaz a los clientes, combinando las funcionalidades de los puertos de red agregados.

# **Antes de empezar**

Debe haber puertos libres disponibles que no pertenezcan a ningún dominio de retransmisión o grupo de interfaces, y que no alojen ninguna VLAN.

# **Pasos**

- 1. Haga clic en **Red** > **puertos Ethernet**.
- 2. Haga clic en **Crear grupo de interfaces**.
- 3. En el cuadro de diálogo **Crear grupo de interfaces**, especifique los siguientes ajustes:
	- Nombre del grupo de interfaces
	- Nodo
	- Puertos que desea incluir en el grupo de interfaces
	- Modo de uso de los puertos: Modo único, múltiple estático o modo múltiple dinámico (LACP)
	- Distribución de la carga de red: Basada en IP, basada en dirección MAC, secuencial o puerto
	- Si es necesario, dominio de retransmisión para el grupo de interfaces

4. Haga clic en **Crear**.

# **Cree interfaces VLAN**

Puede utilizar System Manager para crear VLAN con el fin de mantener dominios de retransmisión independientes en el mismo dominio de redes.

## **Pasos**

- 1. Haga clic en **Red** > **puertos Ethernet**.
- 2. Haga clic en **Crear VLAN**.
- 3. En el cuadro de diálogo **Crear VLAN**, seleccione el nodo, la interfaz física y el dominio de difusión (si es necesario).

La lista de interfaces físicas solo incluye puertos Ethernet y grupos de interfaces. La lista no incluye las interfaces de otro grupo de interfaces ni una VLAN existente.

4. Escriba una etiqueta de VLAN y, a continuación, haga clic en **Agregar**.

Debe añadir etiquetas de VLAN exclusivas.

5. Haga clic en **Crear**.

# **Edite la configuración del puerto Ethernet**

La configuración de puerto Ethernet, como el modo doble y la configuración de velocidad, se puede editar mediante System Manager.

### **Pasos**

- 1. Haga clic en **Red** > **puertos Ethernet**.
- 2. Seleccione el puerto físico y, a continuación, haga clic en **Editar**.
- 3. En el cuadro de diálogo **Editar puerto Ethernet**, modifique los ajustes de modo dúplex y velocidad a cualquiera de los dos manual o. automatic.
- 4. Haga clic en **Editar**.

### **Edite la configuración del grupo de interfaces**

Puede usar System Manager para añadir puertos a un grupo de interfaces, para quitar puertos de un grupo de interfaces y para modificar el modo de uso y el patrón de distribución de carga de los puertos de un grupo de interfaces.

### **Acerca de esta tarea**

No puede modificar la configuración de MTU de un grupo de interfaces asignado a un dominio de retransmisión.

### **Pasos**

- 1. Haga clic en **Red** > **puertos Ethernet**.
- 2. Seleccione un grupo de interfaces y, a continuación, haga clic en **Editar**.
- 3. Modifique la configuración del grupo de interfaces según sea necesario y, a continuación, haga clic en **Guardar y cerrar**.

# **Modifique el tamaño de MTU de una VLAN**

Si desea modificar el tamaño de MTU de una interfaz de VLAN que no forma parte de un dominio de retransmisión, puede usar System Manager para cambiar el tamaño.

# **Acerca de esta tarea**

No debe modificar el tamaño de MTU del puerto de gestión e0M.

# **Pasos**

- 1. Haga clic en **Red** > **puertos Ethernet**.
- 2. Seleccione la VLAN que desea modificar y, a continuación, haga clic en **Editar**.
- 3. En el cuadro de diálogo **Editar VLAN**, modifique el tamaño de MTU según sea necesario y, a continuación, haga clic en **Guardar**.

# **Eliminar VLAN**

Es posible eliminar VLAN que están configuradas en puertos de red mediante System Manager. Es posible que tenga que eliminar una VLAN antes de extraer una NIC de su ranura. Cuando se elimina una VLAN, la VLAN se elimina automáticamente de todas las reglas y grupos de conmutación por error que utilizan la VLAN.

### **Antes de empezar**

No se debe asociar ningún LIF a la VLAN.

### **Pasos**

- 1. Haga clic en **Red** > **puertos Ethernet**.
- 2. Seleccione la VLAN que desea eliminar y, a continuación, haga clic en **Eliminar**.
- 3. Active la casilla de verificación de confirmación y, a continuación, haga clic en **Eliminar**.

### **Puertos y adaptadores**

Los puertos se agrupan en nodos y se muestran en función de la categoría de protocolo seleccionado. Por ejemplo, si los datos se proporcionan con el protocolo FC, solo se muestran los nodos con adaptadores FCP. El número de interfaces alojadas le ayuda a elegir un puerto que está menos cargado.

### **Información relacionada**

["Gestión de redes"](https://docs.netapp.com/us-en/ontap/networking/index.html)

["Conceptos de ONTAP"](https://docs.netapp.com/us-en/ontap/concepts/index.html)

### [Ventana de red](https://docs.netapp.com/es-es/ontap-system-manager-classic/online-help-96-97/reference_network_window.html)

# **Gestione adaptadores de FC/FCoE y NVMe con System Manager: ONTAP 9.7 y versiones anteriores**

Puede usar el clásico de System Manager de ONTAP (disponible en ONTAP 9.7 y versiones anteriores) para gestionar los adaptadores de FC/FCoE y NVMe.

# **Edite la configuración de velocidad del adaptador de FC/FCoE y NVMe**

Puede modificar la configuración de velocidad de los adaptadores de FC/FCoE y NVMe mediante el cuadro de diálogo Editar configuración de adaptador de FC/FCoE y NVMe en System Manager.

## **Pasos**

- 1. Haga clic en **Red** > **Adaptadores FC/FCoE y NVMe**.
- 2. Seleccione el adaptador que desea editar y, a continuación, haga clic en **Editar**.
- 3. En el cuadro de diálogo **Editar configuración de adaptador FC/FCoE y NVMe**, establezca la velocidad del adaptador en **Manual** o **automático** y, a continuación, haga clic en **Guardar**.

# **Información relacionada**

[Ventana de red](https://docs.netapp.com/es-es/ontap-system-manager-classic/online-help-96-97/reference_network_window.html)

["Gestión de redes"](https://docs.netapp.com/us-en/ontap/networking/index.html)

# **Niveles de almacenamiento**

# <span id="page-400-0"></span>**Editar agregados con System Manager: ONTAP 9.7 y versiones anteriores**

Puede usar System Manager Classic de ONTAP (disponible en ONTAP 9.7 y versiones anteriores) para cambiar el nombre del agregado, el tipo de RAID y el tamaño del grupo RAID de un agregado existente cuando sea necesario.

# **Antes de empezar**

Para modificar el tipo de RAID de un agregado de RAID4 a RAID-DP, el agregado debe contener suficientes discos de repuesto compatibles, excepto los repuestos en caliente.

### **Acerca de esta tarea**

• No puede cambiar el grupo RAID de sistemas ONTAP que admiten LUN de cabina.

RAID0 es la única opción disponible.

• No es posible cambiar el tipo de RAID de discos con particiones.

RAID-DP es la única opción disponible para los discos con particiones.

- No se puede cambiar el nombre de un agregado de SnapLock Compliance.
- Si el agregado consta de SSD con pool de almacenamiento, solo se puede modificar el nombre del agregado.
- Si el tamaño de disco de triple paridad es 10 TB y los otros discos tienen un tamaño inferior a 10 TB, puede seleccionar RAID-DP o RAID-TEC como tipo de RAID.
- Si el tamaño de disco de triple paridad es de 10 TB, y si incluso uno de los otros discos tiene un tamaño superior a 10 TB, RAID-TEC es la única opción disponible para el tipo de RAID.

### **Pasos**

- 1. Elija uno de los siguientes métodos:
	- Haga clic en **aplicaciones y niveles** > **niveles de almacenamiento**.
	- Haga clic en **almacenamiento** > **agregados y discos** > **agregados**.
- 2. Seleccione el agregado que desea editar y, a continuación, haga clic en **Editar**.
- 3. En el cuadro de diálogo **Editar agregado**, modifique el nombre del agregado, el tipo de RAID y el tamaño del grupo RAID, según sea necesario.
- 4. Haga clic en **Guardar**.

# **Información relacionada**

[Ventana Aggregates](https://docs.netapp.com/es-es/ontap-system-manager-classic/online-help-96-97/reference_aggregates_window.html)

[¿Qué discos de repuesto son compatibles](#page-409-0)

# [Ventana Storage Tiers](#page-412-0)

# <span id="page-401-0"></span>**Elimine agregados con System Manager: ONTAP 9.7 y versiones anteriores**

Puede usar System Manager classic de ONTAP (disponible en ONTAP 9.7 y versiones anteriores) para eliminar agregados cuando ya no se requieren los datos de los agregados. Sin embargo, no se puede eliminar el agregado raíz porque contiene el volumen raíz, que contiene la información de configuración del sistema.

### **Antes de empezar**

- Se deben eliminar todos los volúmenes FlexVol y las máquinas virtuales de almacenamiento (SVM) asociadas que contiene el agregado.
- El agregado debe estar sin conexión.

### **Pasos**

- 1. Elija uno de los siguientes métodos:
	- Haga clic en **aplicaciones y niveles** > **niveles de almacenamiento**.
	- Haga clic en **almacenamiento** > **agregados y discos** > **agregados**.
- 2. Seleccione uno o más agregados que desee eliminar y, a continuación, haga clic en **Eliminar**.
- 3. Active la casilla de verificación de confirmación y, a continuación, haga clic en **Eliminar**.

### **Información relacionada**

[Ventana Aggregates](https://docs.netapp.com/es-es/ontap-system-manager-classic/online-help-96-97/reference_aggregates_window.html)

### [Ventana Storage Tiers](#page-412-0)

# **Cambie la configuración de RAID al crear un agregado con System Manager - ONTAP 9.7 y versiones anteriores**

Al crear un agregado, puede usar System Manager Classic de ONTAP (disponible en ONTAP 9.7 y versiones anteriores) para modificar los valores predeterminados de las opciones de tipo de RAID y tamaño de grupo RAID del agregado.

### **Acerca de esta tarea**

Si el tipo de disco de los discos de agregado es FSAS o MSATA, y el tamaño de disco es igual o mayor que 10 TB, RAID-TEC será el único tipo de RAID disponible.

#### **Pasos**

- 1. Elija uno de los siguientes métodos:
	- Haga clic en **aplicaciones y niveles** > **niveles de almacenamiento**.
	- Haga clic en **almacenamiento** > **agregados y discos** > **agregados**.
- 2. En la ventana **niveles de almacenamiento**, haga clic en **Agregar agregado**.
- 3. En el cuadro de diálogo **Crear agregado**, realice los siguientes pasos:
	- a. Haga clic en **Cambiar**.
	- b. En el cuadro de diálogo **Change RAID Configuration**, especifique el tipo de RAID y el tamaño del grupo RAID.

Los discos compartidos admiten dos tipos de RAID: RAID DP y RAID-TEC.

El tamaño de grupo RAID recomendado es de 12 discos a través de 20 discos para HDD y de 20 discos a través de 28 discos para SSD.

a. Haga clic en **Guardar**.

# <span id="page-402-0"></span>**Aprovisione la caché mediante la adición de SSD con System Manager - ONTAP 9.7 y versiones anteriores**

Puede usar el clásico de System Manager de ONTAP (disponible en ONTAP 9.7 y versiones anteriores) para añadir discos SSD como pools de almacenamiento o SSD dedicados para aprovisionar la caché. Al añadir SSD, se puede convertir un agregado no raíz o un agregado raíz que no contenga discos con particiones en un agregado de Flash Pool, o bien aumentar el tamaño de la caché de un agregado de Flash Pool existente.

# **Acerca de esta tarea**

- La caché SSD añadida no se añade al tamaño de un agregado, por lo que es posible añadir un grupo RAID de SSD a un agregado aunque esté en el tamaño máximo.
- No se pueden usar SSD con particiones cuando se añade caché mediante System Manager.

### **Aprovisionamiento de caché a agregados mediante la adición de SSD**

Puede usar System Manager para añadir pools de almacenamiento o SSD dedicados a fin de aprovisionar la caché mediante la conversión de un agregado de HDD no raíz existente o de un agregado raíz que no contenga discos con particiones en un agregado de Flash Pool.

### **Antes de empezar**

- El agregado debe estar en línea.
- Deben haber suficientes SSD de repuesto o unidades de asignación en el pool de almacenamiento que se puedan asignar como discos de caché.
- Todos los nodos del clúster deben ejecutar ONTAP 8.3 o una versión posterior.

Si en el clúster hay una mezcla de versiones, use la interfaz de línea de comandos para crear un agregado de Flash Pool y, a continuación, aprovisionar la caché SSD.

- Debe haber identificado un agregado no raíz de 64 bits válido compuesto por discos HDD y que se pueda convertir en un agregado de Flash Pool.
- Este agregado no debe contener LUN de cabina.

### **Acerca de esta tarea**

Debe conocer las prácticas recomendadas específicas de la plataforma y la carga de trabajo para el tamaño y la configuración del nivel SSD del agregado de Flash Pool.

# **Pasos**

- 1. Elija uno de los siguientes métodos:
	- Haga clic en **aplicaciones y niveles** > **niveles de almacenamiento**.
	- Haga clic en **almacenamiento** > **agregados y discos** > **agregados**.
- 2. En la ventana **niveles de almacenamiento**, seleccione el agregado y, a continuación, haga clic en **más acciones** > **Agregar caché**.

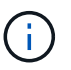

No se admite la adición de caché en los agregados habilitados para FabricPool.

3. En el cuadro de diálogo **Agregar caché**, realice la acción adecuada:

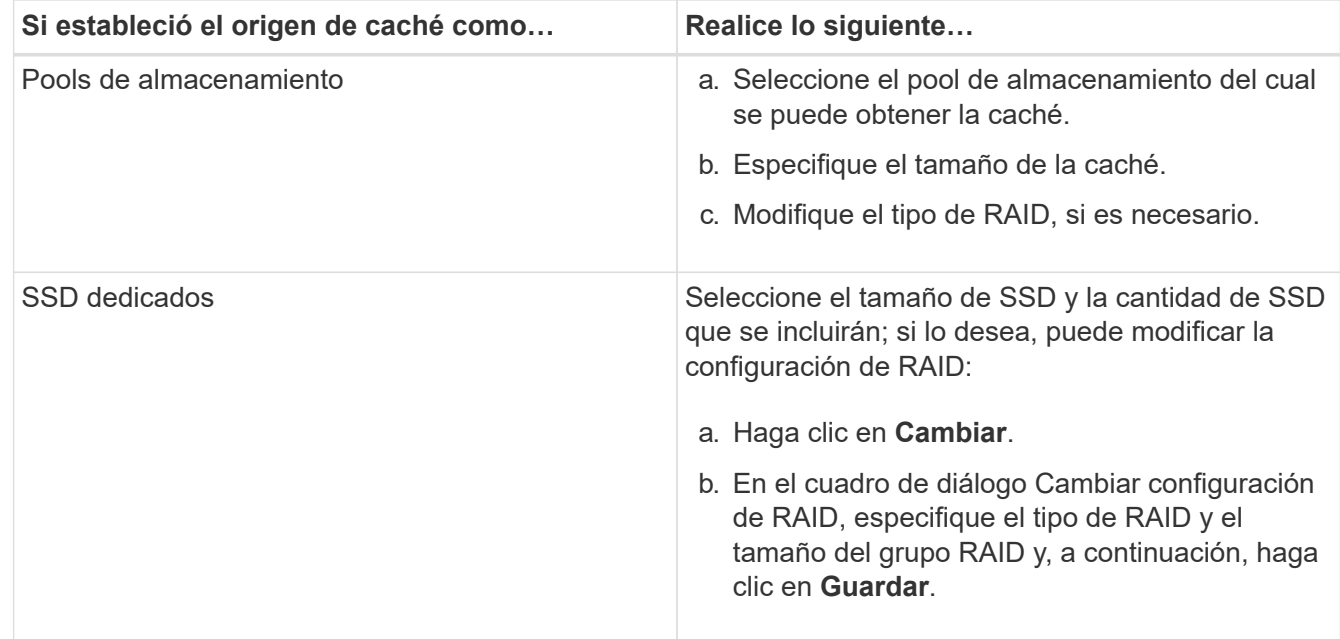

### 4. Haga clic en **Agregar**.

En el caso de los agregados con mirroring, se muestra un cuadro de diálogo **Agregar caché** con la información de que se agregará el doble del número de discos seleccionados.

5. En el cuadro de diálogo **Agregar caché**, haga clic en **Sí**.

### **Resultados**

Los discos de caché se añadirán al agregado seleccionado.

### **Aumento de la caché de agregados de Flash Pool mediante la adición de SSD**

Puede añadir discos SSD como pools de almacenamiento o SSD dedicados para aumentar el tamaño de un agregado de Flash Pool mediante System Manager.

### **Antes de empezar**

• El agregado de Flash Pool debe estar en línea.

• Deben haber suficientes SSD de repuesto o unidades de asignación en el pool de almacenamiento que se puedan asignar como discos de caché.

# **Pasos**

- 1. Haga clic en **almacenamiento** > **agregados y discos** > **agregados**.
- 2. En la ventana **agregados**, seleccione el agregado de Flash Pool y, a continuación, haga clic en **Agregar caché**.
- 3. En el cuadro de diálogo **Agregar caché**, realice la acción adecuada:

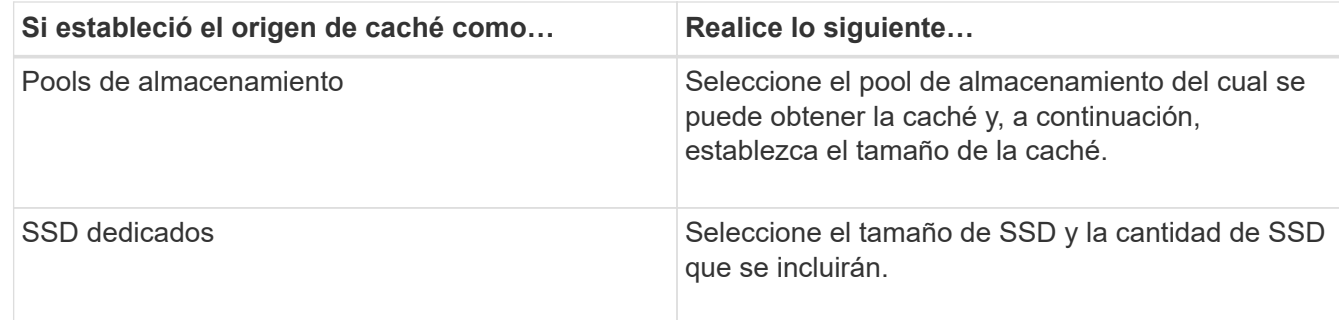

# 4. Haga clic en **Agregar**.

En el caso de los agregados reflejados, se muestra un cuadro de diálogo Añadir caché con la información de que se añadirá dos veces el número de discos seleccionados.

5. En el cuadro de diálogo **Agregar caché**, haga clic en **Sí**.

## **Resultados**

Los discos de caché se añadirán al agregado de Flash Pool seleccionado.

### **Información relacionada**

["Informe técnico de NetApp 4070: Diseño e implementación de Flash Pool"](http://www.netapp.com/us/media/tr-4070.pdf)

### [Cómo funciona el pool de almacenamiento](https://docs.netapp.com/es-es/ontap-system-manager-classic/online-help-96-97/concept_how_storage_pool_works.html)

# <span id="page-404-0"></span>**Añadir discos de capacidad con System Manager - ONTAP 9.7 y versiones anteriores**

Puede aumentar el tamaño de un agregado no raíz o de un agregado raíz que contenga discos mediante la adición de discos de capacidad. Puede usar el clásico de System Manager (disponible en ONTAP 9.7 y versiones anteriores) para añadir HDD o SSD del tipo de disco ONTAP seleccionado y modificar las opciones de grupos RAID.

### **Antes de empezar**

- El agregado debe estar en línea.
- Debe haber suficientes discos de repuesto compatibles.

### **Acerca de esta tarea**

• Se recomienda añadir discos con el mismo tamaño que los demás discos del agregado.

Si se añaden discos más pequeños, la configuración del agregado no será óptima, lo que puede causar problemas de rendimiento.

Si se añaden discos más grandes que los de un grupo RAID existente en el agregado, el tamaño de los discos se reducirá para equiparar su espacio al de los demás discos del grupo RAID. Si se crea un nuevo grupo RAID en el agregado con discos cuyo tamaño es similar, el tamaño de estos no se reducirá.

Si se añaden discos que no tienen el mismo tamaño que los demás discos del agregado, es posible que no se añadan los demás discos seleccionados; si no se agregan automáticamente otros discos con un tamaño útil entre 90 y 105 por ciento del tamaño especificado. Por ejemplo, para un disco de 744 GB, se podrán elegir todos los discos de entre 669 GB y 781 GB. Para todos los discos de repuesto en este rango, ONTAP los seleccionará en este orden: Primero solo los discos con particiones, luego solo los discos sin particiones y, finalmente, los discos con particiones y sin particiones.

- No se puede usar System Manager para añadir unidades HDD a las siguientes configuraciones:
	- Agregados que solo contienen unidades SSD
	- Agregados raíz que contienen discos con particiones Debe usar la interfaz de línea de comandos para añadir unidadades HDD a dichas configuraciones.
- Los discos compartidos admiten dos tipos de RAID: RAID DP y RAID-TEC.
- No se pueden usar SSD con pools de almacenamiento.
- Si el tipo de grupo RAID es RAID DP, y si se añaden discos de tipo FSAS o MSATA con un tamaño igual o mayor que 10 TB, solo se podrán añadir a. Specific RAID group, y no a. New RAID group o. All RAID groups.

Los discos se añaden tras reducir su tamaño hasta que coincida con el de los discos del grupo RAID preexistente del agregado actual.

• Si el tipo de grupo RAID es RAID-TEC, y si se añaden discos de tipo FSAS o MSATA con un tamaño igual o mayor que 10 TB, se podrán añadir a. All RAID groups, New RAID group, y. Specific RAID group.

Los discos se añaden tras reducir su tamaño hasta que coincida con el de los discos del grupo RAID preexistente del agregado actual.

### **Pasos**

- 1. Elija uno de los siguientes métodos:
	- Haga clic en **aplicaciones y niveles** > **niveles de almacenamiento**.
	- Haga clic en **almacenamiento** > **agregados y discos** > **agregados**.
- 2. En la ventana **niveles de almacenamiento**, seleccione el agregado al que desea agregar discos de capacidad y, a continuación, haga clic en menú:más acciones[Añadir capacidad].
- 3. Especifique la siguiente información en el cuadro de diálogo **Añadir capacidad**:
	- a. Especifique el tipo de disco de los discos de capacidad mediante la opción **Tipo de disco a Agregar**.
	- b. Especifique el número de discos de capacidad mediante la opción **número de discos o particiones**.
- 4. Especifique el grupo RAID al que se agregarán los discos de capacidad mediante la opción **Agregar discos a**.

De forma predeterminada, System Manager agrega los discos de capacidad a. All RAID groups.

- a. Haga clic en **Cambiar**.
- b. En el cuadro de diálogo **selección de grupo RAID**, especifique el grupo RAID como New RAID

group o. Specific RAID group Mediante la opción **Agregar discos a**.

Los discos compartidos solo se pueden añadir a la New RAID group opción.

5. Haga clic en **Agregar**.

Para los agregados con mirroring, se muestra un cuadro de diálogo **Añadir capacidad** con la información de que se agregará el doble del número de discos seleccionados.

6. En el cuadro de diálogo **Agregar capacidad**, haga clic en **Sí** para agregar los discos de capacidad.

### **Resultados**

Los discos de capacidad se incluirán en el agregado seleccionado y el tamaño del agregado aumentará.

### **Información relacionada**

### [¿Qué discos de repuesto son compatibles](#page-409-0)

# **Cambie el grupo RAID al añadir discos de capacidad con System Manager - ONTAP 9.7 y versiones anteriores**

Al añadir discos de capacidad (HDD) a un agregado, puede usar el clásico de System Manager de ONTAP (disponible en ONTAP 9.7 y versiones anteriores) para cambiar el grupo RAID al que desea añadir los discos.

### **Acerca de esta tarea**

• Si el tipo de RAID es RAID-DP, y si se añaden discos de tipo FSAS o MSATA con un tamaño igual o mayor que 10 TB, solo se podrán añadir a. Specific RAID group, y no a. New RAID group o. All RAID groups.

Los discos se añaden tras reducir su tamaño hasta que coincida con el de los agregados existentes.

• Si el grupo RAID es RAID-TEC, y si se añaden discos de tipo FSAS o MSATA con un tamaño igual o mayor que 10 TB, se podrán añadir a. All RAID groups, New RAID group, y. Specific RAID group.

Los discos se añaden tras reducir su tamaño hasta que coincida con el de los agregados existentes.

### **Pasos**

- 1. Elija uno de los siguientes métodos:
	- Haga clic en **aplicaciones y niveles** > **niveles de almacenamiento**.
	- Haga clic en **almacenamiento** > **agregados y discos** > **agregados**.
- 2. En la ventana **niveles de almacenamiento**, seleccione el agregado al que desea agregar discos de capacidad y, a continuación, haga clic en menú:más acciones[Añadir capacidad].
- 3. En el cuadro de diálogo **Agregar capacidad**, realice los siguientes pasos:
	- a. Haga clic en **Cambiar**.
	- b. En el cuadro de diálogo **Cambiar configuración de RAID**, especifique el grupo RAID al que desea agregar los discos de capacidad.

No obstante, puede cambiar el valor predeterminado All RAID groups para uno de los dos

Specific RAID group o. New RAID group.

c. Haga clic en **Guardar**.

# **Mueva volúmenes de FlexVol con System Manager: ONTAP 9.7 y versiones anteriores**

Puede usar System Manager classic de ONTAP (disponible en ONTAP 9.7 y versiones anteriores) para mover un volumen de FlexVol a un agregado diferente o a un nodo diferente para la utilización de capacidad y mejorar el rendimiento.

### **Antes de empezar**

Si va a mover un volumen de protección de datos, se deben inicializar las relaciones de reflejos de protección de datos antes de mover el volumen.

### **Acerca de esta tarea**

• Cuando mueve un volumen alojado en un agregado de Flash Pool, solo los datos almacenados en el nivel de HDD se mueven al agregado de destino.

Los datos en caché asociados con el volumen no se mueven al agregado de destino. Por lo tanto, es posible que se produzca alguna degradación del rendimiento después del movimiento de volumen.

- No se pueden mover volúmenes desde un agregado de SnapLock.
- No es posible mover volúmenes desde una SVM que esté configurada para la recuperación ante desastres a un agregado habilitado para FabricPool.

#### **Pasos**

- 1. Elija uno de los siguientes métodos:
	- Haga clic en **aplicaciones y niveles** > **niveles de almacenamiento**.
	- Haga clic en **almacenamiento** > **agregados y discos** > **agregados**.
- 2. Seleccione el agregado que contiene el volumen y, a continuación, haga clic en MENU:More Actions[Volume Move].
- 3. Escriba o seleccione la información que le solicite el asistente.
- 4. Confirme los detalles y, a continuación, haga clic en **Finalizar** para completar el asistente.

# **Reflejar agregados con System Manager: ONTAP 9.7 y versiones anteriores**

Puede usar System Manager Classic de ONTAP (disponible en ONTAP 9.7 y versiones anteriores) para proteger datos y proporcionar una mayor resiliencia al realizar mirroring de datos en tiempo real en un solo agregado. El mirroring de agregados quita puntos únicos de error al conectarse a discos y LUN de cabina.

### **Antes de empezar**

Deben haber suficientes discos libres en el otro pool para reflejar el agregado.

### **Acerca de esta tarea**

Un agregado de Flash Pool no se puede reflejar cuando el origen de caché es un pool de almacenamiento.

### **Pasos**

1. Elija uno de los siguientes métodos:

- Haga clic en **aplicaciones y niveles** > **niveles de almacenamiento**.
- Haga clic en **almacenamiento** > **agregados y discos** > **agregados**.
- 2. Seleccione el agregado que desea reflejar y, a continuación, haga clic en MENU:More Actions[Mirror].

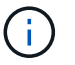

SyncMirror no es compatible con los agregados que admiten FabricPool.

3. En el cuadro de diálogo **reflejar este agregado**, haga clic en **espejo** para iniciar la duplicación.

# **Vea información de agregados con System Manager: ONTAP 9.7 y versiones anteriores**

Puede utilizar la ventana de agregados en el clásico de System Manager de ONTAP (disponible en ONTAP 9.7 y versiones anteriores) para ver la información sobre nombre, estado y espacio sobre un agregado.

### **Pasos**

- 1. Elija uno de los siguientes métodos:
	- Haga clic en **aplicaciones y niveles** > **niveles de almacenamiento**.
	- Haga clic en **almacenamiento** > **agregados y discos** > **agregados**.
- 2. Haga clic en el nombre del agregado para ver los detalles del agregado seleccionado.

# <span id="page-408-0"></span>**Instale un certificado de CA si utiliza StorageGRID con System Manager - ONTAP 9.7 y versiones anteriores**

Para que ONTAP se autentique con StorageGRID como almacén de objetos de un agregado habilitado para FabricPool, puede instalar un certificado de CA de StorageGRID en el clúster con el clásico de System Manager (disponible en ONTAP 9.7 y versiones anteriores).

### **Pasos**

1. Siga la documentación del sistema StorageGRID para copiar el certificado de CA del sistema StorageGRID mediante la interfaz de gestión de grid.

["Guía del administrador de StorageGRID 11.3"](https://docs.netapp.com/sgws-113/topic/com.netapp.doc.sg-admin/home.html)

Mientras se añade StorageGRID como nivel de cloud, se muestra un mensaje si el certificado de CA no está instalado.

2. Añada el certificado de CA de StorageGRID.

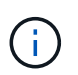

El nombre de dominio completo (FQDN) que especifique debe coincidir con el nombre común personalizado en el certificado de CA de StorageGRID.

### **Información relacionada**

[Añadiendo un nivel de cloud](https://docs.netapp.com/es-es/ontap-system-manager-classic/online-help-96-97/task_adding_cloud_tier.html)

# **Utilice el tipo de disco efectivo de ONTAP para combinar HDD con System Manager - ONTAP 9.7 y versiones anteriores**

A partir de Data ONTAP 8.1, algunos tipos de discos de ONTAP se consideran equivalentes para crear y agregar en agregados y gestionar repuestos. ONTAP asigna un tipo de disco efectivo para cada tipo de disco. Puede usar System Manager Classic de ONTAP (disponible en 9.7 y versiones anteriores) para combinar HDD con el mismo tipo de disco efectivo.

Cuando la raid.disktype.enable opción establecida en off, Puede mezclar determinados tipos de HDD dentro del mismo agregado. Cuando la raid.disktype.enable opción establecida en on, El tipo de disco efectivo es el mismo que el tipo de disco ONTAP. Los agregados se pueden crear con un solo tipo de disco. El valor predeterminado para raid.disktype.enable la opción es off.

A partir de Data ONTAP 8.2, la opción raid.mix.hdd.disktype.capacity debe definirse como on Para mezclar discos de tipo BSAS, FSAS y ATA. La opción raid.mix.hdd.disktype.performance debe definirse como on Para mezclar discos de tipo FCAL y SAS.

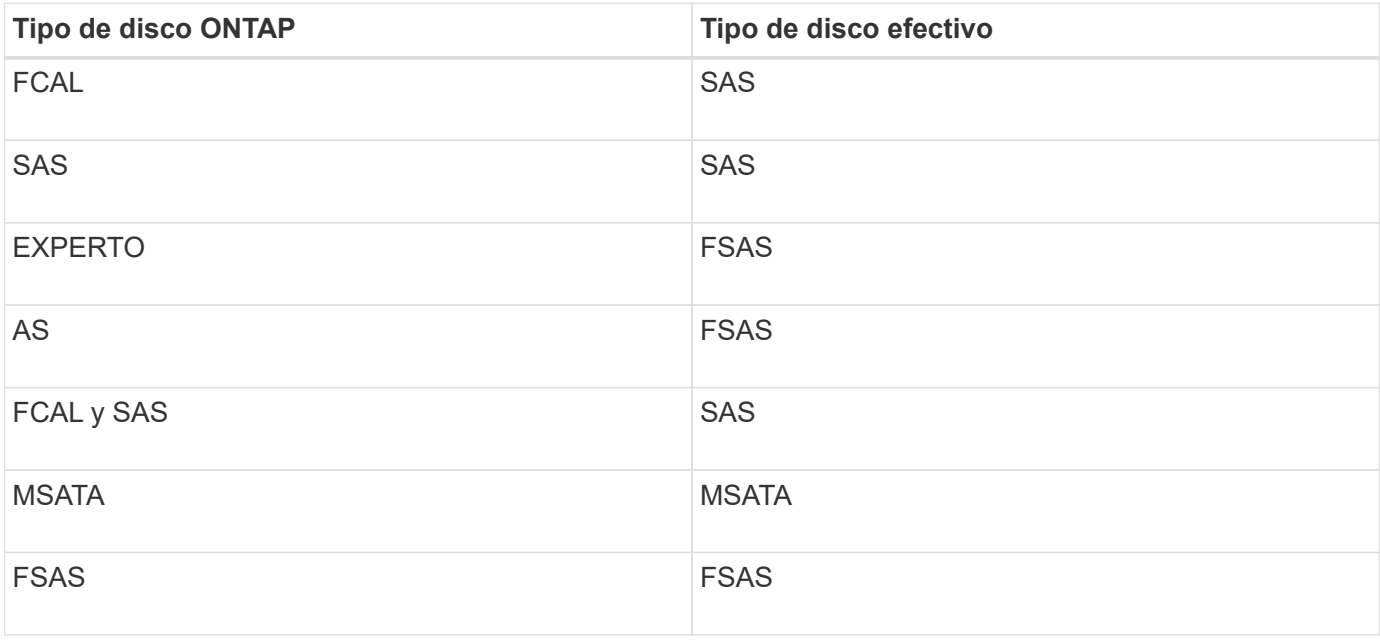

En la siguiente tabla se muestra cómo se asignan los tipos de disco al tipo de disco efectivo:

# <span id="page-409-0"></span>**Discos de repuesto compatibles en System Manager: ONTAP 9.7 y versiones anteriores**

En el clásico de System Manager de ONTAP (disponible en ONTAP 9.7 y versiones anteriores), los discos de repuesto compatibles son discos que cumplen con las propiedades de otros discos del agregado. Cuando desee aumentar el tamaño de un agregado existente añadiendo discos duros (discos de capacidad) o cambie el tipo de RAID de un agregado de RAID4 a RAID-DP, el agregado debe contener suficientes discos de reserva compatibles.

Las propiedades de disco que deben coincidir son el tipo de disco, el tamaño de disco (puede ser un disco de mayor tamaño en caso de que no esté disponible el mismo tamaño de disco), RPM de disco, suma de comprobación, propietario del nodo, pool, y las propiedades del disco compartido. Si utiliza discos de mayor tamaño, debe tener en cuenta que se produce la reducción de tamaño de disco y el tamaño de todos los

discos se reduce al tamaño de disco más bajo. Los discos compartidos existentes coinciden con los discos no compartidos de mayor tamaño y los discos no compartidos se convierten en discos compartidos y se añaden como repuestos.

Si se habilitan las opciones de mezcla de RAID, como la mezcla del tipo de disco y la mezcla de RPM de disco, para el grupo RAID, El tipo de disco y las RPM del disco de los discos existentes del agregado coinciden con el tipo de disco efectivo y el RPM del disco efectivo de los discos de repuesto para obtener repuestos compatibles.

# **Información relacionada**

[Adición de discos de capacidad](#page-404-0)

### [Editar agregados](#page-400-0)

# **Cómo funciona System Manager con piezas de repuesto: ONTAP 9.7 y versiones anteriores**

Una pieza de repuesto es un disco asignado a un sistema de almacenamiento pero no utilizado por ningún grupo RAID. Las piezas de repuesto no contienen datos y se asignan a un grupo RAID cuando se produce un fallo de disco en el grupo RAID. System Manager classic de ONTAP (disponible en ONTAP 9.7 y versiones anteriores) utiliza el disco más grande como pieza de repuesto.

Cuando hay diferentes tipos de disco en el grupo RAID, el disco de mayor tamaño de cada tipo de disco se deja como pieza de repuesto. Por ejemplo, si hay 10 discos SATA y 10 discos SAS en el grupo RAID, los discos SATA de mayor tamaño y los discos SAS de mayor tamaño sirven como piezas de repuesto.

Si se crean particiones en el disco de mayor tamaño, las piezas de repuesto se proporcionan por separado para los grupos RAID con particiones y sin particiones. Si el disco de mayor tamaño no tiene particiones, se proporciona un único disco de repuesto.

El disco no particionado de mayor tamaño se deja como repuesto activo si hay particiones raíz en el grupo de discos. Cuando no hay disponible un disco no particionado del mismo tamaño, las particiones raíz de repuesto se dejan como repuestos activos para el grupo particionado raíz.

Un único disco de repuesto puede actuar como pieza de repuesto para varios grupos RAID. System Manager calcula las piezas de repuesto en función del valor configurado en la opción raid.min\_spare\_count en el nivel del nodo. Por ejemplo, si hay 10 SSD en un grupo RAID SSD y la opción raid.min spare count se establece en 1 En el nivel de nodo, System Manager deja 1 SSD como pieza de repuesto y utiliza los otros 9 SSD para las operaciones relacionadas con SSD. Del mismo modo, si hay 10 HDD en un grupo RAID de HDD y la opción correspondiente raid.min spare count se establece en 2 En el nivel de nodo, System Manager deja 2 unidades de disco duro como piezas de repuesto y utiliza los otros 8 discos duros para las operaciones relacionadas con unidades de disco duro.

System Manager aplica la regla de pieza de repuesto para los grupos RAID cuando se crea un agregado, se edita un agregado y cuando se añaden HDD o SSD a un agregado. La regla de pieza de repuesto también se utiliza cuando se crea un pool de almacenamiento o se agregan discos a un pool de almacenamiento existente.

Existen excepciones a la regla de pieza de repuesto en System Manager:

• Para MSATA o discos en un portadiscos múltiple, la cantidad de piezas de repuesto será el doble del valor configurado a nivel de nodo y el número no debe ser menor a 2 en ningún momento.

• Las piezas de repuesto no se utilizan si los discos forman parte de los LUN de cabina o los dispositivos de almacenamiento virtual.

# **Reglas para mostrar tipos de disco y RPM de disco en System Manager - ONTAP 9.7 y versiones anteriores**

Cuando crea un agregado y añade discos de capacidad a un agregado, debe comprender las reglas aplicables cuando los tipos de disco y las RPM de los discos se muestran en el clásico de System Manager de ONTAP (disponible en ONTAP 9.7 y versiones anteriores).

Cuando la mezcla del tipo de disco y las opciones de mezcla de RPM del disco no están habilitadas, se muestran el tipo de disco real y las RPM del disco real.

Cuando estas opciones de mezcla están habilitadas, se muestran el tipo de disco efectivo y las RPM del disco efectivo en lugar del tipo de disco real y las RPM del disco real. Por ejemplo, cuando la opción de mezcla de discos está habilitada, System Manager muestra los discos BSAS como FSAS. De forma similar, cuando la opción de mezcla de RPM de disco está activada, si el RPM de los discos es 10K y 15K, System Manager muestra el RPM efectivo como 10K.

# **Recomendaciones de almacenamiento para la creación de agregados con System Manager: ONTAP 9.7 y versiones anteriores**

A partir de System Manager 9.4, se pueden crear agregados basados en recomendaciones de almacenamiento. Sin embargo, debe determinar si la creación de agregados en función de las recomendaciones de almacenamiento es compatible en su entorno. Si su entorno no admite la creación de agregados sobre la base de recomendaciones de almacenamiento, debe decidir la política de RAID y la configuración de discos, y luego crear los agregados manualmente.

System Manager analiza los discos de reserva disponibles en el clúster y genera una recomendación acerca de cómo deben utilizarse los discos de reserva para crear agregados de acuerdo con las mejores prácticas. System Manager muestra el resumen de los agregados recomendados, incluidos sus nombres y tamaño utilizable.

En muchos casos, la recomendación de almacenamiento será óptima para su entorno. Sin embargo, si el clúster ejecuta ONTAP 9.3 o una versión anterior, o si el entorno incluye las siguientes configuraciones, debe crear agregados manualmente:

- Agregados que utilizan LUN de cabina de terceros
- Discos virtuales con Cloud Volumes ONTAP o ONTAP Select
- Configuraciones de MetroCluster
- Funcionalidad de SyncMirror
- Discos MSATA
- Agregados de Flash Pool
- Los diferentes tipos o tamaños de disco están conectados al nodo

Además, si existe alguna de las siguientes condiciones de disco en su entorno, debe rectificar las condiciones de disco antes de utilizar la recomendación de almacenamiento para crear agregados:

- Faltan discos
- Fluctuación en los números de disco de repuesto
- Discos sin asignar
- Piezas de repuesto no ceros (para versiones de ONTAP anteriores a 9.6)
- Discos en los que se está probando el mantenimiento

# **Información relacionada**

["Gestión de discos y agregados"](https://docs.netapp.com/us-en/ontap/disks-aggregates/index.html)

[Puesta a cero de los discos de repuesto](#page-285-0)

# <span id="page-412-0"></span>**Ventana Storage Tiers en System Manager: ONTAP 9.7 y versiones anteriores**

Puede usar la ventana Storage Tiers en el clásico de System Manager de ONTAP (disponible en ONTAP 9.7 y la unidad de tiempo libre) para ver detalles de espacio de todo el clúster y añadir y ver detalles del agregado.

El panel Internal Tier, o el panel Performance Tier si el clúster tiene agregados all-flash (todos SSD), muestra detalles de espacio de todo el clúster como la suma de los tamaños totales de todos los agregados, el espacio utilizado por los agregados del clúster, y el espacio disponible en el clúster.

El panel Cloud Tier muestra los niveles de cloud totales con licencia del clúster, el espacio con licencia que se utiliza en el clúster y el espacio con licencia disponible en el clúster. El panel Cloud Tier también muestra la capacidad de cloud sin licencia que se utiliza.

Los agregados se agrupan por tipo, y el panel de agregados muestra detalles sobre el espacio total del agregado, el espacio utilizado y el espacio disponible. Si los datos inactivos (fríos) están disponibles en una unidad de estado sólido (SSD) o un agregado de All Flash FAS, también se muestra la cantidad de espacio que utiliza. Puede seleccionar el agregado y realizar cualquiera de las acciones relacionadas con el agregado.

# **Botones de comando**

# • **Agregar agregado**

Permite crear un agregado.

• **Acciones**

Proporciona las siguientes opciones:

# ◦ **Cambie el estado a**

Cambia el estado del agregado seleccionado a uno de los siguientes Estados:

▪ **En línea**

Se permite el acceso de lectura y escritura a los volúmenes que están contenidos en este agregado.

# ▪ **Fuera de línea**

No se permite el acceso de lectura y escritura.

# ▪ **Restringir**

Se permiten algunas operaciones como la reconstrucción de paridad, pero no se permite el acceso a los datos.

## ◦ **Añadir capacidad**

Le permite añadir capacidad (HDD o SSD) a los agregados existentes.

## ◦ **Agregar caché**

Le permite añadir discos de caché (SSD) a agregados de HDD o agregados de Flash Pool existentes.

No se pueden añadir discos de caché a agregados habilitados para FabricPool.

Esta opción no está disponible para un clúster que contenga nodos con personalidad de All Flash Optimized.

# ◦ **Espejo**

Permite reflejar los agregados.

# ◦ **Movimiento de volumen**

Permite mover un volumen de FlexVol.

### **El área Detalles**

Puede hacer clic en el nombre del agregado para ver información detallada sobre él.

### • **Ficha Descripción general**

Muestra información detallada sobre el agregado seleccionado y muestra una representación gráfica de la asignación de espacio del agregado, el ahorro de espacio del agregado y el rendimiento del agregado.

### • **Ficha Información del disco**

Muestra la información de distribución de discos del agregado seleccionado.

### • **Ficha de volúmenes**

Muestra detalles sobre el número total de volúmenes en el agregado, el espacio total del agregado y el espacio asignado al agregado.

### • **Ficha rendimiento**

Muestra gráficos que muestran las métricas de rendimiento de los agregados, incluidos el rendimiento y las IOPS. Los datos de las métricas de rendimiento para transferencias de lectura, escritura y total se muestran para el rendimiento e IOPS, y los datos de las unidades SSD y HDD se registran por separado.

Si se cambia la zona horaria del cliente o la zona horaria del clúster, se afectan los gráficos de métricas de rendimiento. Si cambia la zona horaria del cliente o la zona horaria del clúster, debe actualizar el navegador para ver los gráficos actualizados.

# **Información relacionada**

[Añadiendo un nivel de cloud](https://docs.netapp.com/es-es/ontap-system-manager-classic/online-help-96-97/task_adding_cloud_tier.html)

[Adición de un agregado a un nivel de cloud](https://docs.netapp.com/es-es/ontap-system-manager-classic/online-help-96-97/task_attaching_aggregate_to_cloud_tier.html)

[Eliminar un nivel de cloud](https://docs.netapp.com/es-es/ontap-system-manager-classic/online-help-96-97/task_deleting_cloud_tier.html)

[Editar un nivel de cloud](https://docs.netapp.com/es-es/ontap-system-manager-classic/online-help-96-97/task_editing_cloud_tier.html)

[Aprovisionamiento de almacenamiento mediante agregados](#page-286-0)

[Eliminación de agregados](#page-401-0)

[Editar agregados](#page-400-0)

# **Configure y gestione niveles de cloud con System Manager: ONTAP 9.7 y versiones anteriores**

Es posible usar el clásico de System Manager de ONTAP (disponible en ONTAP 9.7 y versiones anteriores) para configurar y gestionar niveles en el cloud. El almacenamiento de datos en niveles puede mejorar la eficiencia del sistema de almacenamiento. Los niveles de almacenamiento se gestionan mediante agregados habilitados para FabricPool. Los niveles de cloud almacenan datos en un nivel según la frecuencia de acceso a estos.

# **Antes de empezar**

- Debe ejecutar ONTAP 9,2 o una versión posterior.
- Debe tener agregados all-flash (todos SSD)

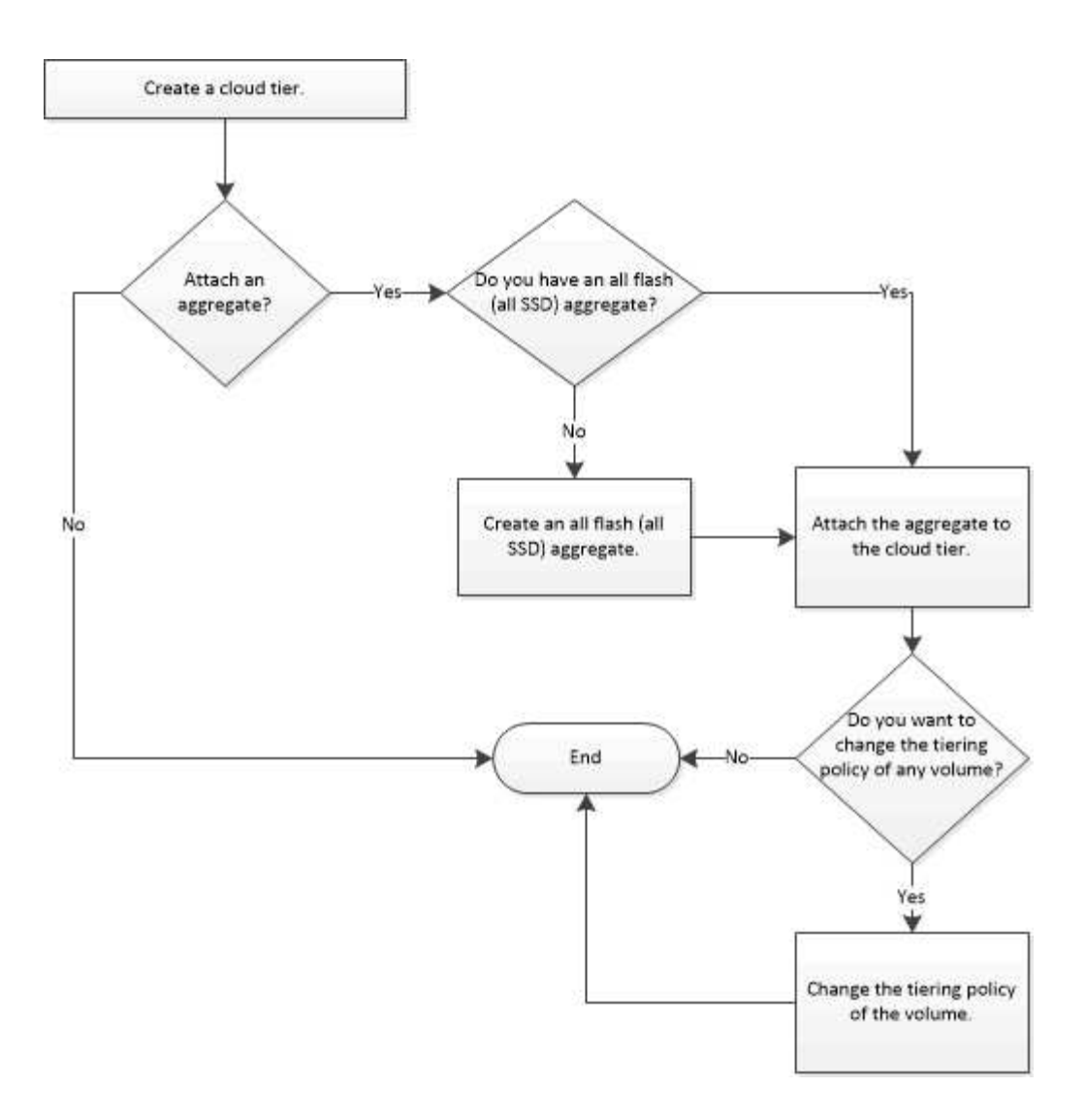

# **Añada un nivel de cloud**

Puede usar System Manager para añadir un nivel de cloud a un agregado de SSD o un agregado de disco de máquina virtual (VMDK). Los niveles de cloud ofrecen almacenamiento para datos que no se suelen usar.

# **Antes de empezar**

- Debe tener el ID de clave de acceso y la clave secreta para conectarse con el almacén de objetos.
- Debe haber creado un bucket en el almacén de objetos.
- Debe haber conectividad de red entre el clúster y el nivel de cloud.
- Si la comunicación entre el nivel de cloud y el clúster está cifrada mediante SSL o TLS, deben instalarse los certificados necesarios.

# **Acerca de esta tarea**

Los siguientes almacenes de objetos se pueden usar como niveles de cloud:

- StorageGRID
- Alibaba Cloud (a partir de System Manager 9.6)
- Simple Storage Service (S3) de Amazon Web Services (AWS)
- Servicio cloud comercial (C2S) de Amazon Web Services (AWS)
- Almacenamiento de Microsoft Azure Blob
- Cloud de IBM
- Google Cloud
	- Azure Stack, que es un servicio de Azure en el entorno local, no es compatible.
	- Si desea usar cualquier almacén de objetos como un nivel de cloud, distinto de StorageGRID, debe tener la licencia de capacidad de FabricPool. Puede agregar la licencia haciendo clic en **Agregar licencia**.
	- Si desea utilizar un entorno de almacenamiento de objetos de cloud de IBM (como Cleversafe) con FabricPool, debe especificar un certificado de entidad de certificación (CA). Puede especificar el certificado de CA moviendo el botón de alternar **Certificado de almacén de objetos** y especificando las credenciales del certificado.

# **Pasos**

 $\mathbf{d}$ 

- 1. Haga clic en **almacenamiento** > **agregados y discos** > **Cloud Tier**.
- 2. Haga clic en **Agregar**.

Aparece un cuadro de diálogo que enumera todos los proveedores de almacenes de objetos admitidos.

3. Seleccione el proveedor de almacenes de objetos de la lista que desea designar como nivel de cloud.

Aparecerá la ventana Add Cloud Tier.

4. Seleccione una región de la lista desplegable en el campo **Región**.

En función de su selección, el campo **Nombre de servicio (FQDN)** se rellena automáticamente con el extremo del servidor.

5. Especifique el ID de clave de acceso del nivel de cloud, la clave secreta del nivel de cloud y el nombre del contenedor.

Si ha seleccionado AWS Commercial Cloud Service (C2S) como tipo, debe especificar la URL de CAP, los certificados de CA de servidor y los certificados de cliente.

- 6. Si desea modificar cualquiera de los siguientes ajustes, haga clic en el icono Opciones avanzadas  $\bullet$  Para mostrar la ventana de diálogo **Opciones avanzadas**, donde puede realizar los cambios:
	- El número de puerto utilizado para acceder al nivel de cloud
	- Active o desactive la opción **SSL** que le permite transferir datos de forma segura al nivel de nube
- 7. **Opcional:** Si desea agregar un nivel de nube para StorageGRID o desea usar el entorno de almacenamiento de objetos en nube de IBM (como Cleversafe) con FabricPool, debe especificar un certificado de CA. Especifique el certificado de CA moviendo el botón de alternar **Certificado de almacén de objetos** y copiando el contenido del certificado. A continuación, pegue el contenido del certificado en la certificación firmada.
- 8. En la lista **IPspace**, seleccione el espacio IP que se utiliza para conectarse al nivel de la nube.
- 9. Haga clic en **Guardar** para guardar el nivel de nube.
- 10. Haga clic en **Guardar y adjuntar agregados** para guardar el nivel en la nube y adjuntar agregados al nivel en la nube.

# **Adjuntar un agregado a un nivel de cloud**

Puede usar System Manager para adjuntar un agregado all-flash a un nivel de cloud. Permite almacenar datos que no se suelen usar en niveles de cloud.

# **Antes de empezar**

Debe haber añadido un nivel de cloud al clúster.

# **Pasos**

- 1. Haga clic en **almacenamiento** > **agregados y discos** > **Cloud Tier**.
- 2. En la columna **utilizado en agregados**, haga clic en **Adjuntar agregados**.

Aparecerá la ventana Attach Aggregates.

- 3. Seleccione el agregado que desea adjuntar al nivel de cloud.
- 4. Haga clic en **Guardar**.

## **Aprovisionamiento de almacenamiento mediante la creación manual de un agregado habilitado para FabricPool**

Puede usar System Manager para crear un agregado habilitado para FabricPool y adjuntar un nivel de cloud al agregado de SSD.

### **Antes de empezar**

- Debe haber creado un nivel de cloud y haberlo adjuntado al clúster en el que se encuentra el agregado de SSD.
- Es necesario haber creado un nivel de cloud en las instalaciones.
- Debe haber una conexión de red dedicada entre el nivel de cloud y el agregado.

### **Acerca de esta tarea**

Los siguientes almacenes de objetos se pueden usar como niveles de cloud:

- StorageGRID
- Alibaba Cloud (a partir de System Manager 9.6)
- Simple Storage Service (S3) de Amazon Web Services (AWS)
- Servicio cloud comercial (C2S) de Amazon Web Services (AWS)
- Almacenamiento de Microsoft Azure Blob
- Cloud de IBM
- Google Cloud

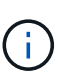

• Azure Stack, que es un servicio de Azure en el entorno local, no es compatible.

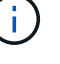

• Si desea usar cualquier almacén de objetos como un nivel de cloud, distinto de StorageGRID, debe tener la licencia de capacidad de FabricPool.

# **Pasos**

- 1. Cree un agregado que sea compatible con FabricPool mediante uno de los siguientes métodos:
	- Haga clic en **aplicaciones y niveles** > **niveles de almacenamiento** > **Agregar agregado**.
- Haga clic en **almacenamiento** > **agregado y discos** > **agregados** > **Crear**.
- 2. Active la opción **Crear agregado manualmente** para crear un agregado.
- 3. Cree un agregado compatible con FabricPool:
	- a. Especifique el nombre del agregado, el tipo de disco y la cantidad de discos o particiones que se incluirán en el agregado.

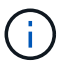

Solo los agregados all-flash (todos SSD) admiten agregados habilitados para FabricPool.

La regla de pieza de repuesto mínima se aplicará al grupo de discos que contenga el tamaño de disco más grande.

- b. **Opcional:** modifique la configuración RAID del agregado:
	- i. Haga clic en **Cambiar**.
	- ii. En el cuadro de diálogo Change RAID Configuration, especifique el tipo de RAID y el tamaño del grupo RAID.

Los discos compartidos admiten dos tipos de RAID: RAID-DP y RAID-TEC.

- iii. Haga clic en **Guardar**.
- 4. Seleccione la casilla de verificación **FabricPool** y, a continuación, seleccione un nivel de nube de la lista.
- 5. Haga clic en **Crear**.

### **Cambiar la política de organización en niveles de un volumen**

Puede usar System Manager para cambiar la política de organización en niveles predeterminada de un volumen a fin de controlar si los datos del volumen se mueven al nivel de cloud cuando los datos quedan inactivos.

### **Pasos**

- 1. Haga clic en **almacenamiento** > **volúmenes**.
- 2. En el menú desplegable del campo **SVM**, seleccione **todas las SVM**.
- 3. Seleccione el volumen para el que desea cambiar la política de organización en niveles y, a continuación, haga clic en **más acciones** > **Cambiar política de organización en niveles**.
- 4. Seleccione la política de organización en niveles necesaria en la lista **Directiva de organización en niveles** y, a continuación, haga clic en **Guardar**.

# **Editar un nivel de cloud**

Puede usar System Manager para modificar la información de configuración del nivel de cloud. Los detalles de configuración que puede editar incluyen el nombre, el nombre de dominio completo (FQDN), el puerto, el ID de clave de acceso, la clave secreta y el certificado de almacén de objetos.

### **Pasos**

- 1. Haga clic en **almacenamiento** > **agregados y discos** > **Cloud Tier**.
- 2. Seleccione el nivel de nube que desea editar y, a continuación, haga clic en **Editar**.
- 3. En la ventana **Edit Cloud Tier**, modifique el nombre del nivel de nube, FQDN, puerto, ID de clave de acceso, clave secreta, y el certificado de almacén de objetos, según sea necesario.

Si ha seleccionado el nivel de cloud del Servicio de cloud comercial de AWS (C2S), puede modificar los certificados de CA de servidor y los certificados de cliente.

4. Haga clic en **Guardar**.

# **Eliminar un nivel de cloud**

Puede usar System Manager para eliminar un nivel de cloud que ya no necesite.

### **Antes de empezar**

Debe haber eliminado el agregado habilitado para FabricPool que está asociado al nivel de cloud.

## **Pasos**

- 1. Haga clic en **almacenamiento** > **agregados y discos** > **Cloud Tier**.
- 2. Seleccione el nivel de nube que desea eliminar y, a continuación, haga clic en **Eliminar**.

# **Qué son los niveles de cloud y las políticas de organización en niveles**

Los niveles de cloud ofrecen almacenamiento para datos a los que se accede con poca frecuencia. Puede adjuntar un agregado all-flash (all-SSD) a un nivel de cloud para almacenar datos que no se suelen usar. Puede usar las políticas de organización en niveles para decidir si los datos deben moverse a un nivel de cloud.

Puede establecer una de las siguientes políticas de organización en niveles en un volumen:

# • **Sólo instantánea**

Mueve las copias snapshot de solo aquellos volúmenes a los que no hace referencia actualmente el sistema de archivos activo. La política de solo Snapshot es la política de organización en niveles predeterminada.

• **Auto**

Mueve los datos inactivos (fríos) y las copias snapshot del sistema de archivos activo al nivel de cloud.

# • **Copia de seguridad (para System Manager 9.5)**

Mueve los datos recién transferidos de un volumen de protección de datos (DP) al nivel de cloud.

# • **Todo (empezando por System Manager 9.6)**

Mueve todos los datos al nivel de cloud.

• **Ninguno**

Impide que los datos del volumen se muevan a un nivel de cloud.

# **Qué son los datos inactivos (fríos)**

Los datos a los que se accede con poca frecuencia en un nivel de rendimiento se conocen como datos inactivos (fríos). De forma predeterminada, los datos a los que no se accede durante un periodo de 31 días quedan inactivos.

Los datos inactivos se muestran a nivel de agregado, clúster y volumen. Los datos inactivos de un agregado o

un clúster solo se muestran si el análisis inactivo se ha completado en ese agregado o clúster. De manera predeterminada, se muestran los datos inactivos en los agregados y SSD habilitados por FabricPool. Los datos inactivos no se muestran para FlexGroups.

# **Ventana Cloud Tier**

Puede usar System Manager para añadir, editar y eliminar niveles de cloud, así como para ver detalles de los niveles de cloud.

La ventana Cloud Tier muestra el número total de niveles de cloud con licencia en el clúster, el espacio con licencia que se utiliza en el clúster y el espacio con licencia disponible en el clúster. La ventana Cloud Tier también muestra la capacidad de cloud sin licencia que se utiliza.

# **Botones de comando**

• **Agregar**

Permite añadir un nivel de cloud.

• **Adjuntar agregados**

Le permite adjuntar agregados a un nivel de cloud.

• **Eliminar**

Permite eliminar un nivel de cloud seleccionado.

• **Edición**

Permite modificar las propiedades de un nivel de cloud seleccionado.

### **El área Detalles**

Es posible ver información detallada sobre niveles de cloud, como la lista de niveles de cloud, los detalles de los almacenes de objetos, los agregados utilizados y la capacidad utilizada.

Si crea un nivel de cloud distinto a Alibaba Cloud, Amazon AWS S3, AWS Commercial Cloud Service (C2S), Google Cloud, IBM Cloud, almacenamiento blob de Microsoft Azure o StorageGRID con la interfaz de línea de comandos (CLI), este nivel de cloud se muestra como otros en System Manager. A continuación, puede adjuntar agregados a este nivel de cloud.

# **Información relacionada**

[Instalar un certificado de CA si utiliza StorageGRID](#page-408-0)

# [Ventana Storage Tiers](#page-412-0)

# **Gestione agregados con System Manager: ONTAP 9.7 y versiones anteriores**

Puede utilizar System Manager Classic de ONTAP (disponible en ONTAP 9.7 y versiones anteriores) para crear agregados para dar cabida a los distintos requisitos de seguridad, backup, rendimiento y uso compartido de datos de los usuarios.

## **Ventana Aggregates**

Puede utilizar la ventana Aggregates para crear, mostrar y gestionar información sobre los agregados.

### **Botones de comando**

• **Crear**

Abre el cuadro de diálogo Create aggregate, lo que permite crear un agregado.

## • **Edición**

Abre el cuadro de diálogo Edit Aggregate, el cual permite cambiar el nombre de un agregado o el nivel de protección RAID que se desea proporcionar al agregado.

### • **Eliminar**

Elimina el agregado seleccionado.

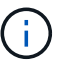

Este botón está desactivado para el agregado raíz.

### • **Más acciones**

Proporciona las siguientes opciones:

# • **Cambie el estado a**

Cambia el estado del agregado seleccionado a uno de los siguientes Estados:

◦ En línea

Se permite el acceso de lectura y escritura a los volúmenes que están contenidos en este agregado.

◦ Sin conexión

No se permite el acceso de lectura y escritura.

◦ Restringir

Se permiten algunas operaciones, como la reconstrucción de paridad, pero no se permite el acceso a los datos.

### • **Añadir capacidad**

Le permite añadir capacidad (HDD o SSD) a los agregados existentes.

# • **Agregar caché**

Le permite añadir discos de caché (SSD) a agregados de HDD o agregados de Flash Pool existentes.

Este botón no está disponible para un clúster que contenga nodos con personalidad de All Flash Optimized.

### • **Espejo**

Permite reflejar los agregados.

## • **Movimiento de volumen**

Permite mover un volumen de FlexVol.

# • **Adjuntar Cloud Tier**

Le permite adjuntar un nivel de cloud al agregado.

## • **Actualizar**

Actualiza la información de la ventana.

### **Lista Aggregate**

Muestra la información de nombre y de uso de espacio de cada agregado.

### • **Estado**

Muestra el estado del agregado.

### • **Nombre**

Muestra el nombre del agregado.

### • **Nodo**

Muestra el nombre del nodo al que se asignan los discos del agregado.

Este campo solo está disponible a nivel de clúster.

### • **Tipo**

Muestra el tipo de agregado.

Este campo no se muestra para un clúster que contenga nodos con personalidad de All Flash Optimized.

• **Usado (%)**

Muestra el porcentaje de espacio que se usa en el agregado.

• **Espacio disponible**

Muestra el espacio disponible en el agregado.

• \* Espacio usado\*

Muestra la cantidad de espacio que se utiliza para los datos del agregado.

• \* Espacio total\*

Muestra el espacio total del agregado.

• **FabricPool**

Muestra si el agregado seleccionado está asociado a un nivel de cloud.

## • **Nivel de cloud**

Si el agregado seleccionado está anexado a un nivel de cloud, muestra el nombre del nivel de cloud.

## • **Recuento de volumen**

Muestra la cantidad de volúmenes asociados con el agregado.

## • **Número de discos**

Muestra el número de discos que se usan para crear el agregado.

# • **Flash Pool**

Muestra el tamaño total de la caché del agregado de Flash Pool. El valor de NA indica que el agregado no es un agregado de Flash Pool.

Este campo no se muestra para un clúster que contenga nodos con personalidad de All Flash Optimized.

# • **Espejo**

Muestra si el agregado está duplicado.

# • **Tipo de SnapLock**

Muestra el tipo de SnapLock del agregado.

### **El área Detalles**

Seleccione un agregado para ver información sobre el agregado seleccionado. Puede hacer clic en Show More Details para ver información detallada sobre el agregado seleccionado.

# • **Ficha Descripción general**

Muestra información detallada sobre el agregado seleccionado y muestra una representación gráfica de la asignación de espacio del agregado, el ahorro de espacio del agregado y el rendimiento del agregado en IOPS y las transferencias totales de datos.

### • **Ficha Información del disco**

Muestra información de distribución de discos, como el nombre del disco, tipo de disco, tamaño físico, tamaño útil, posición del disco, Estado del disco, nombre complejo, estado complejo, grupo RAID, tipo RAID, y el pool de almacenamiento (si lo hubiera) para el agregado seleccionado. También se muestran el puerto de disco asociado con la ruta de acceso primaria del disco y el nombre del disco con la ruta secundaria del disco para una configuración multivía.

# • **Ficha de volúmenes**

Muestra detalles sobre el número total de volúmenes en el agregado, el espacio total de agregados y el espacio asignado al agregado.

# • **Ficha rendimiento**

Muestra gráficos que muestran las métricas de rendimiento de los agregados, incluidos el rendimiento y las IOPS. Los datos de las métricas de rendimiento para transferencias de lectura, escritura y total se

muestran para el rendimiento e IOPS, y los datos de las unidades SSD y HDD se registran por separado.

Si se cambia la zona horaria del cliente o la zona horaria del clúster, se afectan los gráficos de métricas de rendimiento. Debe actualizar el explorador para ver los gráficos actualizados.

# **Información relacionada**

[Aprovisionamiento de almacenamiento mediante agregados](#page-286-0)

[Eliminación de agregados](#page-401-0)

[Editar agregados](#page-400-0)

# **Gestione pools de almacenamiento con System Manager: ONTAP 9.7 y versiones anteriores**

Puede usar el clásico de System Manager de ONTAP (disponible en ONTAP 9.7 y versiones anteriores) para crear pools de almacenamiento con el fin de permitir que varios agregados de Flash Pool compartan los SSD.

# **Cree un pool de almacenamiento**

Un pool de almacenamiento es una colección de SSD (discos de caché). Puede usar System Manager para combinar varios SSD a fin de crear un pool de almacenamiento. Esto permitirá compartir los SSD y los repuestos de SSD entre una pareja de ha para su asignación a dos o más agregados de Flash Pool a la vez.

### **Antes de empezar**

- Los dos nodos de la pareja de ha deben estar en funcionamiento para asignar los SSD y los repuestos de SSD mediante un pool de almacenamiento.
- Los pools de almacenamiento deben tener al menos 3 SSD.
- La misma pareja de ha debe ser la propietaria de todos los SSD de un pool de almacenamiento.

### **Acerca de esta tarea**

System Manager aplica la regla de pieza de repuesto para los grupos RAID de SSD cuando se usan SSD para añadir discos a un pool de almacenamiento. Por ejemplo, si hay 10 SSD en el grupo RAID de SSD y la opción raid.min\_spare\_count se establece en 1 En el nivel de nodo, System Manager deja 1 SSD como pieza de repuesto y utiliza los otros 9 SSD para las operaciones relacionadas con SSD.

No se pueden usar SSD con particiones al crear un pool de almacenamiento mediante System Manager.

### **Pasos**

- 1. Haga clic en **almacenamiento** > **agregados y discos** > **agrupaciones de almacenamiento**.
- 2. En la ventana **agrupaciones de almacenamiento**, haga clic en **Crear**.
- 3. En el cuadro de diálogo **Crear grupo de almacenamiento**, especifique el nombre del grupo de almacenamiento, el tamaño del disco y el número de discos.
- 4. Haga clic en **Crear**.

# **Añada discos a una agrupación de almacenamiento**

Puede añadir SSD a un pool de almacenamiento existente y aumentar el tamaño de caché mediante System

Manager.

# **Antes de empezar**

Los dos nodos de la pareja de ha deben estar en funcionamiento para asignar los SSD y los repuestos de SSD mediante un pool de almacenamiento.

# **Acerca de esta tarea**

- Los SSD que añade a un pool de almacenamiento se distribuyen proporcionalmente entre los agregados que utilizan la caché del pool de almacenamiento y el espacio libre del pool de almacenamiento.
- System Manager aplica la regla de pieza de repuesto para los grupos RAID de SSD cuando se usan SSD para añadir discos a un pool de almacenamiento.

Por ejemplo, si hay 10 SSD en el grupo RAID de SSD y la opción raid.min spare count se establece en 1 En el nivel de nodo, System Manager deja 1 SSD como pieza de repuesto y utiliza los otros 9 SSD para las operaciones relacionadas con SSD.

• No se pueden usar SSD con particiones al añadir discos a un pool de almacenamiento mediante System Manager.

# **Pasos**

- 1. Haga clic en **almacenamiento** > **agregados y discos** > **agrupaciones de almacenamiento**.
- 2. En la ventana **agrupaciones de almacenamiento**, seleccione la agrupación de almacenamiento y, a continuación, haga clic en **Agregar discos**.
- 3. En el cuadro de diálogo **Agregar discos**, especifique el número de discos que desea agregar.
- 4. Haga clic en **Siguiente**.
- 5. En el cuadro de diálogo **Resumen**, revise cómo se distribuye la memoria caché entre varios agregados y el espacio libre de la agrupación de almacenamiento.
- 6. Haga clic en **Agregar**.

# **Elimine pools de almacenamiento**

Puede ser conveniente eliminar un pool de almacenamiento cuando la caché del pool de almacenamiento no es óptima o cuando ningún agregado o agregado de Flash Pool ya no lo utiliza. Se puede eliminar un pool de almacenamiento mediante el cuadro de diálogo Eliminar pool de almacenamiento de System Manager.

### **Antes de empezar**

Ningún agregado debe usar el pool de almacenamiento.

### **Pasos**

- 1. Haga clic en **almacenamiento** > **agregados y discos** > **agrupaciones de almacenamiento**.
- 2. En la ventana **agrupaciones de almacenamiento**, seleccione la agrupación de almacenamiento que desea eliminar y, a continuación, haga clic en **Eliminar**.
- 3. En el cuadro de diálogo **Eliminar grupo de almacenamiento**, haga clic en **Eliminar**.

# **Utilice los pools de almacenamiento SSD**

Para habilitar el uso compartido de los SSD por varios agregados de Flash Pool, puede añadir los SSD a un *pool de almacenamiento*. Después de añadir un SSD a un pool de almacenamiento, ya no es posible gestionar el SSD como una entidad independiente. Se debe usar el pool de almacenamiento para asignar o asignar el almacenamiento que proporciona el SSD.

Es posible crear pools de almacenamiento para una pareja de alta disponibilidad (ha) específica. Después, puede añadir unidades de asignación de ese pool de almacenamiento a uno o varios agregados de Flash Pool que sean propiedad del mismo par de alta disponibilidad. Del mismo modo que los discos deben ser propiedad del mismo nodo que posee un agregado antes de que los discos se puedan asignar a él, los pools de almacenamiento solo pueden proporcionar almacenamiento a los agregados de Flash Pool que son propiedad de uno de los nodos propietario del pool de almacenamiento.

Si necesita aumentar la cantidad de caché Flash Pool en el sistema, puede añadir más SSD a un pool de almacenamiento, hasta el tamaño máximo del grupo RAID para el tipo de RAID de las cachés Flash Pool que usan el pool de almacenamiento. Cuando se añade un SSD a un pool de almacenamiento existente, se aumenta el tamaño de las unidades de asignación del pool de almacenamiento, incluidas las unidades de asignación que ya se hayan asignado a un agregado de Flash Pool.

Solo es posible usar un SSD de repuesto para un pool de almacenamiento, de modo que si un SSD de ese pool de almacenamiento deja de estar disponible, ONTAP puede utilizar el SSD de repuesto para reconstruir las particiones del SSD que no funciona correctamente. No es necesario reservar ninguna unidad de asignación como capacidad de reserva; ONTAP solo puede usar un SSD completo sin particiones como pieza de repuesto para los SSD de un pool de almacenamiento.

Después de añadir un SSD a un pool de almacenamiento, no se puede quitar el SSD, tal como no se pueden quitar los discos de un agregado. Si desea utilizar los SSD en un pool de almacenamiento como unidades discretas nuevamente, debe destruir todos los agregados de Flash Pool a los que se asignaron las unidades de asignación del pool de almacenamiento y, posteriormente, destruir el pool de almacenamiento.

# **Requisitos y prácticas recomendadas para usar pools de almacenamiento SSD**

Algunas tecnologías no pueden combinarse con agregados de Flash Pool que utilizan pools de almacenamiento SSD.

No se pueden usar las siguientes tecnologías con agregados de Flash Pool que utilizan pools de almacenamiento SSD para su almacenamiento en caché:

- MetroCluster
- Funcionalidad de SyncMirror

Los agregados reflejados pueden coexistir con los agregados de Flash Pool que utilizan pools de almacenamiento; sin embargo, los agregados de Flash Pool no se pueden reflejar.

• SSD físicos

Los agregados de Flash Pool pueden utilizar pools de almacenamiento SSD o SSD físicos, pero no ambos.

Los pools de almacenamiento SSD deben cumplir las siguientes reglas:

- Los pools de almacenamiento SSD solo pueden contener SSD; no es posible añadir HDD a un pool de almacenamiento SSD.
- Todos los SSD de un pool de almacenamiento SSD deben ser propiedad de la misma pareja de alta disponibilidad (ha).
- No se pueden usar SSD que se particionaran para la partición de datos raíz en un pool de almacenamiento.

Si proporciona almacenamiento desde un único pool de almacenamiento a dos cachés con distintos tipos de

RAID y expande el tamaño del bloque de almacenamiento por encima del tamaño máximo del grupo RAID para RAID4, las particiones adicionales de las unidades de asignación RAID4 no se utilizan. Por lo tanto, una mejor práctica es mantener los tipos de RAID de la memoria caché homogéneos para un pool de almacenamiento.

No es posible cambiar el tipo de RAID de los grupos RAID de caché asignados desde un pool de almacenamiento. Puede configurar el tipo de RAID para la caché antes de añadir las primeras unidades de asignación y no puede cambiar el tipo de RAID más adelante.

Cuando crea un pool de almacenamiento o añade SSD a un pool de almacenamiento existente, debe usar los SSD del mismo tamaño. Si se produce un fallo y no existe ningún SSD de repuesto con el tamaño correcto, ONTAP puede utilizar un SSD de mayor tamaño para sustituir el SSD que ha fallado. Sin embargo, el tamaño de la SSD de mayor tamaño es adecuado para coincidir con el tamaño de las otras SSD del pool de almacenamiento, lo que provoca una pérdida de capacidad de la SSD.

Solo se puede usar un SSD de repuesto para un pool de almacenamiento. Si el pool de almacenamiento proporciona unidades de asignación a los agregados de Flash Pool que son propiedad de ambos nodos del par de alta disponibilidad, cualquiera de los nodos puede tener la propiedad del SSD de reserva. Sin embargo, si el pool de almacenamiento proporciona unidades de asignación solo a los agregados de Flash Pool que son propiedad de uno de los nodos de la pareja de ha, la pieza de repuesto de SSD debe ser propiedad de ese mismo nodo.

# **Consideraciones sobre el momento de utilizar pools de almacenamiento SSD**

Los pools de almacenamiento SSD ofrecen muchas ventajas, pero también introducen algunas restricciones que debe tener en cuenta al decidir si se deben usar pools de almacenamiento SSD o SSD dedicados.

Los pools de almacenamiento SSD solo tienen sentido cuando se proporciona caché a dos o más agregados de Flash Pool. Los pools de almacenamiento SSD ofrecen las siguientes ventajas:

• Mayor utilización del almacenamiento para SSD utilizado en agregados de Flash Pool

Los pools de almacenamiento SSD reducen el porcentaje general de SSD necesarios para la paridad al permitirle compartir SSD de paridad entre dos o más agregados de Flash Pool.

• Capacidad de compartir repuestos entre partners de alta disponibilidad

Dado que el pool de almacenamiento es propiedad de la pareja de alta disponibilidad, una pieza de repuesto, propiedad de uno de los partners de alta disponibilidad, puede funcionar como reserva para todo el pool de almacenamiento SSD, en caso necesario.

• Mejor utilización del rendimiento de SSD

El alto rendimiento que ofrecen los SSD puede admitir el acceso de ambas controladoras en una pareja de alta disponibilidad.

Estas ventajas deben sopesarse frente a los costes que supone el uso de pools de almacenamiento SSD, que incluyen los siguientes elementos:

• Menos aislamiento de fallos

La pérdida de un SSD único afecta a todos los grupos RAID que incluyen una de sus particiones. En este caso, cada agregado de Flash Pool que tiene asignada caché desde el pool de almacenamiento SSD que contiene el SSD afectado tiene uno o más grupos RAID en reconstrucción.

• Aislamiento del rendimiento reducido

Si la caché de Flash Pool no tiene el tamaño correcto, puede haber contención de la caché entre los agregados de Flash Pool que la comparten. Este riesgo se puede mitigar con el ajuste de tamaño de caché y los controles de calidad de servicio adecuados.

• Flexibilidad de gestión reducida

Cuando se añade almacenamiento a un pool de almacenamiento, aumenta el tamaño de las caché All Flash Pool que incluyen una o varias unidades de asignación de ese pool de almacenamiento, no se puede determinar cómo se distribuye la capacidad adicional.

### **Consideraciones que tener en cuenta para añadir SSD a un pool de almacenamiento existente en lugar de crear uno nuevo**

Es posible aumentar el tamaño de la caché SSD de dos maneras: Mediante la adición de SSD a un pool de almacenamiento SSD existente o mediante la creación de un nuevo pool de almacenamiento SSD. El mejor método para usted depende de la configuración y los planes para el almacenamiento.

La opción entre crear un nuevo pool de almacenamiento y añadir capacidad de almacenamiento a uno existente es similar a decidir si se debe crear un nuevo grupo de RAID o añadir almacenamiento a uno existente:

- Si va a añadir un gran número de SSD, la creación de un nuevo pool de almacenamiento proporciona más flexibilidad, ya que puede asignar el nuevo pool de almacenamiento de forma diferente al existente.
- Si solo va a añadir unos pocos SSD y aumentar el tamaño del grupo RAID de las cachés existentes de Flash Pool no supone ningún problema, al añadir SSD al pool de almacenamiento existente se reducen los costes de reserva y paridad y se asigna automáticamente el nuevo almacenamiento.

Si su pool de almacenamiento está proporcionando unidades de asignación a agregados de Flash Pool cuyas cachés tienen tipos de RAID diferentes y expande el tamaño del pool de almacenamiento por encima del tamaño máximo del grupo de RAID RAID4, las particiones recién agregadas en las unidades de asignación RAID4 no se utilizan.

# **Por qué se añaden discos a los pools de almacenamiento**

Es posible añadir SSD a un pool de almacenamiento existente y aumentar el tamaño de la caché. Cuando se añaden SSD a un pool de almacenamiento que tiene unidades de asignación ya asignadas a agregados de Flash Pool, se aumenta el tamaño de caché de cada uno de esos agregados y la caché total del pool de almacenamiento.

Si las unidades de asignación del pool de almacenamiento aún no se asignan, el agregado de SSD a ese pool de almacenamiento no afecta al tamaño de la caché SSD.

Cuando se añaden SSD a un pool de almacenamiento existente, la propiedad de los SSD debe ser propiedad de un nodo o la otra de la misma pareja de alta disponibilidad que ya poseía los SSD existentes en el pool de almacenamiento. Puede añadir los SSD que pertenecen a cualquier nodo de la pareja de ha.

### **Cómo funciona el pool de almacenamiento**

Un *pool de almacenamiento* es una colección de SSD. Puede combinar SSD para crear un pool de almacenamiento, lo que permite compartir los SSD y los repuestos de SSD en varios agregados de Flash Pool, al mismo tiempo.

Los pools de almacenamiento constan de unidades de asignación, que se pueden usar para proporcionar SSD y repuestos de SSD a agregados o para aumentar el tamaño de SSD existente.

Después de añadir un SSD a un pool de almacenamiento, ya no es posible usar dicho SSD como un disco individual. Se debe usar el pool de almacenamiento para asignar o asignar el almacenamiento proporcionado por el SSD.

### **Ventana de pools de almacenamiento**

Puede utilizar la ventana Storage Pools para crear, mostrar y gestionar una caché dedicada de SSD, también conocida como *pools de almacenamiento*. Estos pools de almacenamiento se pueden asociar con un agregado no raíz para proporcionar caché SSD y con un agregado de Flash Pool para aumentar su tamaño.

Esta página no está disponible para un clúster que contenga nodos con personalidad de All Flash Optimized.

#### **Botones de comando**

• **Crear**

Se abre el cuadro de diálogo Crear pool de almacenamiento, el cual permite crear un pool de almacenamiento.

### • **Agregar discos**

Se abre el cuadro de diálogo Add Disks, que permite añadir discos de caché a un pool de almacenamiento.

• **Eliminar**

Elimina el pool de almacenamiento seleccionado.

• **Actualizar**

Actualiza la información de la ventana.

#### **Lista de pools de almacenamiento**

• **Nombre**

Muestra el nombre del pool de almacenamiento.

• **Caché total**

Muestra el tamaño total de la caché del pool de almacenamiento.

• **Caché de repuesto**

Muestra el tamaño de la caché de repuesto disponible del pool de almacenamiento.

• **Caché usada (%)**

Muestra el porcentaje de tamaño de caché usado del pool de almacenamiento.

• **Unidad de asignación**

Muestra la unidad de asignación mínima del tamaño total de caché que se puede usar para aumentar el

tamaño del pool de almacenamiento.

# • **Dueño**

Muestra el nombre de la pareja de ha o el nodo con el que está asociado el pool de almacenamiento.

# • **Estado**

Muestra el estado del pool de almacenamiento, que puede ser normal, degradado, creación, eliminación, reasignación O creciendo.

# • **Es saludable**

Muestra si el estado del pool de almacenamiento es correcto o no.

## **Ficha Detalles**

Muestra información detallada sobre el pool de almacenamiento seleccionado, como el nombre, el estado, el tipo de almacenamiento, el número de discos, la caché total, caché de repuesto, tamaño de caché usado (en porcentaje) y unidad de asignación. En la pestaña también se muestran los nombres de los agregados que aprovisiona el pool de almacenamiento.

### **Pestaña Disks**

Muestra información detallada sobre los discos del pool de almacenamiento seleccionado, como los nombres, los tipos de disco, el tamaño utilizable y el tamaño total.

# **Información relacionada**

[Aprovisionamiento de almacenamiento mediante la creación manual de un agregado de Flash Pool](https://docs.netapp.com/es-es/ontap-system-manager-classic/online-help-96-97/task_provisioning_storage_by_creating_flash_pool_aggregate_manually.html)

[Aprovisionamiento de caché mediante la adición de SSD](#page-402-0)

["Gestión de discos y agregados"](https://docs.netapp.com/us-en/ontap/disks-aggregates/index.html)

# **Reasignar discos a nodos con System Manager - ONTAP 9.7 y versiones anteriores**

Puede usar System Manager Classic de ONTAP (disponible en ONTAP 9.7 y versiones anteriores) para reasignar la propiedad de los discos de repuesto de un nodo a otro a fin de aumentar la capacidad de un agregado o un pool de almacenamiento.

# **Acerca de esta tarea**

- Puede reasignar discos si se cumplen las siguientes condiciones:
	- El tipo de contenedor de los discos seleccionados debe ser «pare» o «sharad».
	- Los discos deben estar conectados a nodos de una configuración de alta disponibilidad.
	- Los discos deben ser visibles para el nodo.
- *Cannot* reasigna un disco si se cumplen las siguientes condiciones:
	- El tipo de contenedor del disco seleccionado es "rojo", y la partición de datos no está disponible.
	- El disco está asociado a un pool de almacenamiento.
- No puede reasignar la partición de datos de los discos compartidos si la recuperación tras fallos de almacenamiento no está activada en los nodos asociados a los discos compartidos.
- Para los discos de partición, sólo puede reasignar la partición de datos de los discos.
- En las configuraciones de MetroCluster, no se puede usar System Manager para reasignar discos.

Debe usar la interfaz de línea de comandos para reasignar discos para las configuraciones MetroCluster.

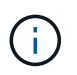

En versiones posteriores de ONTAP, se utiliza la interfaz de línea de comandos de ONTAP para quitar la propiedad del disco y asignar un nuevo propietario.

### **Pasos**

- 1. Haga clic en **almacenamiento** > **agregados y discos** > **discos**.
- 2. En la ventana **discos**, seleccione la pestaña **Inventario**.
- 3. Seleccione los discos que desea reasignar y haga clic en **asignar**.
- 4. En el cuadro de diálogo **Advertencia**, haga clic en **continuar**.
- 5. En el cuadro de diálogo **asignar discos**, seleccione el nodo al que desea reasignar los discos.
- 6. Haga clic en **asignar**.

# **Información relacionada**

- ["Eliminar la propiedad de los discos mediante la interfaz de línea de comandos de ONTAP \(ONTAP 9,3 y](https://docs.netapp.com/us-en/ontap/disks-aggregates/remove-ownership-disk-task.html) [versiones posteriores\)"](https://docs.netapp.com/us-en/ontap/disks-aggregates/remove-ownership-disk-task.html)
- ["Asignar discos automáticamente mediante la interfaz de línea de comandos de ONTAP \(ONTAP 9,3 y](https://docs.netapp.com/us-en/ontap/disks-aggregates/disk-autoassignment-policy-concept.html) [versiones posteriores\)"](https://docs.netapp.com/us-en/ontap/disks-aggregates/disk-autoassignment-policy-concept.html)
- ["Asignar discos manualmente mediante la interfaz de línea de comandos de ONTAP \(ONTAP 9,3 y](https://docs.netapp.com/us-en/ontap/disks-aggregates/manual-assign-disks-ownership-manage-task.html) [posterior\)"](https://docs.netapp.com/us-en/ontap/disks-aggregates/manual-assign-disks-ownership-manage-task.html)

# **Discos**

# **Ver información de disco con System Manager: ONTAP 9.7 y versiones anteriores**

Puede usar la ventana Disks del clásico de System Manager de ONTAP (disponible en ONTAP 9.7 y versiones anteriores) para ver los detalles de nombre, tamaño y contenedor de discos junto con información gráfica sobre los discos de capacidad y los discos de caché.

### **Pasos**

- 1. Haga clic en **almacenamiento** > **agregados y discos** > **discos**.
- 2. Seleccione el disco sobre el que desea ver información de la lista de discos que se muestra.
- 3. Revise los detalles del disco.

# **Información relacionada**

### [Ventana discos](#page-434-0)

# **Cómo informa ONTAP sobre los tipos de discos en System Manager: ONTAP 9.7 y versiones anteriores**

System Manager Classic de ONTAP (disponible en ONTAP 9.7 y versiones anteriores) asocia un tipo con cada disco. ONTAP informa de algunos tipos de discos de forma
diferente a los estándares del sector; debe comprender cómo los tipos de discos de ONTAP se asignan a los estándares del sector para evitar confusiones.

Cuando la documentación de ONTAP hace referencia a un tipo de disco, es el tipo que utiliza ONTAP, a menos que se especifique lo contrario. *RAID disk types* denota la función que desempeña un disco específico para RAID. Los tipos de disco de RAID no están relacionados con los tipos de disco ONTAP.

Para una configuración específica, los tipos de discos compatibles dependen del modelo de sistema de almacenamiento, el tipo de bandeja y los módulos de I/o instalados en el sistema.

En las siguientes tablas, se muestra cómo los tipos de discos ONTAP se asignan a los tipos de disco estándar del sector para los tipos de conexión de almacenamiento SAS y FC, así como para las cabinas de almacenamiento.

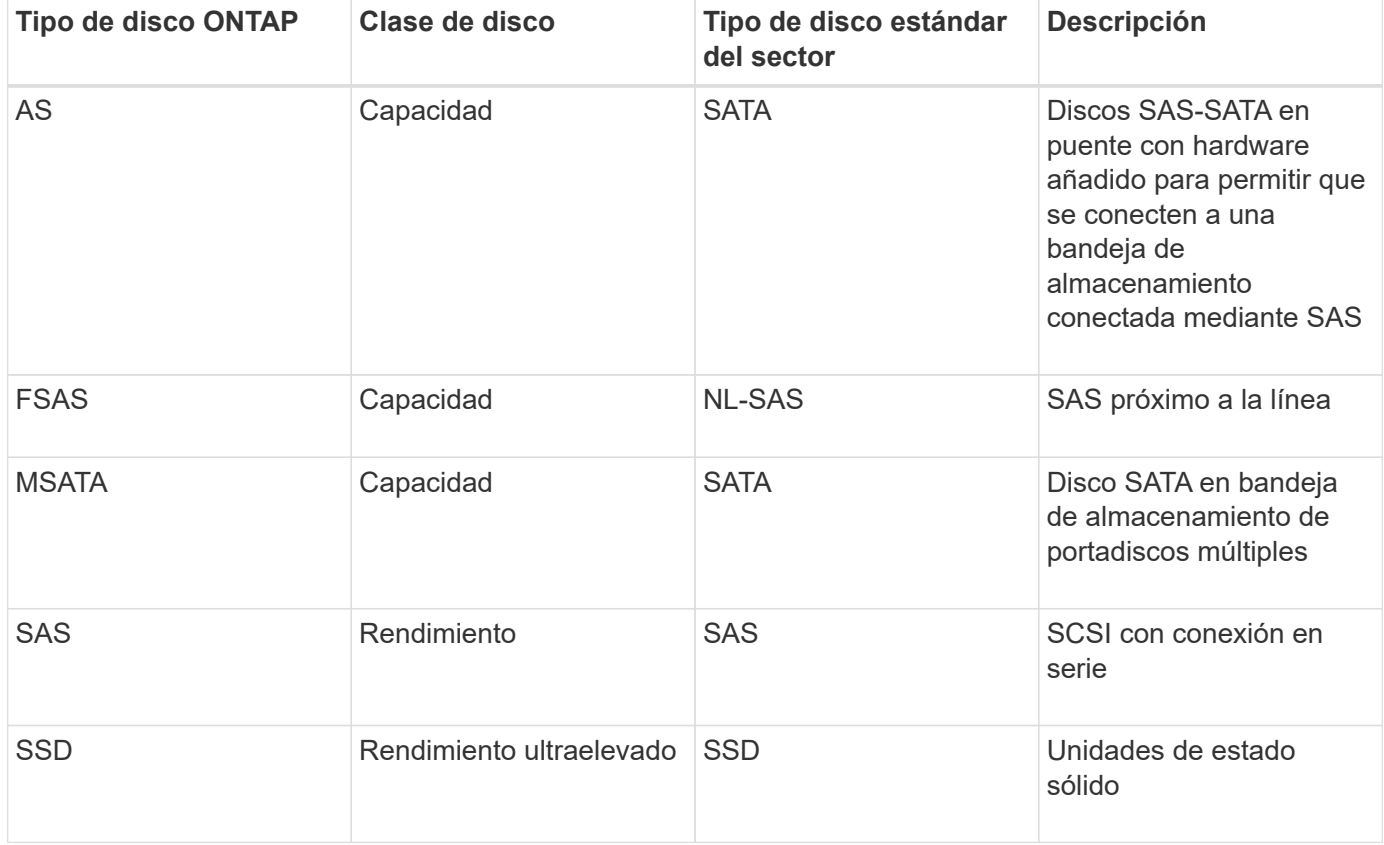

#### **Almacenamiento conectado mediante SAS**

#### **Almacenamiento conectado a FC**

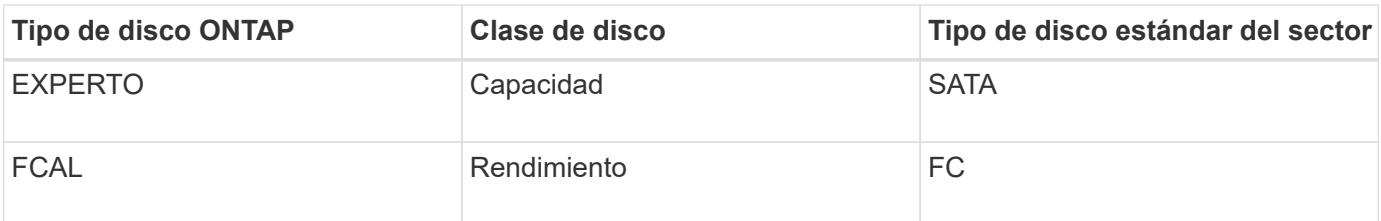

#### **Cabinas de almacenamiento**

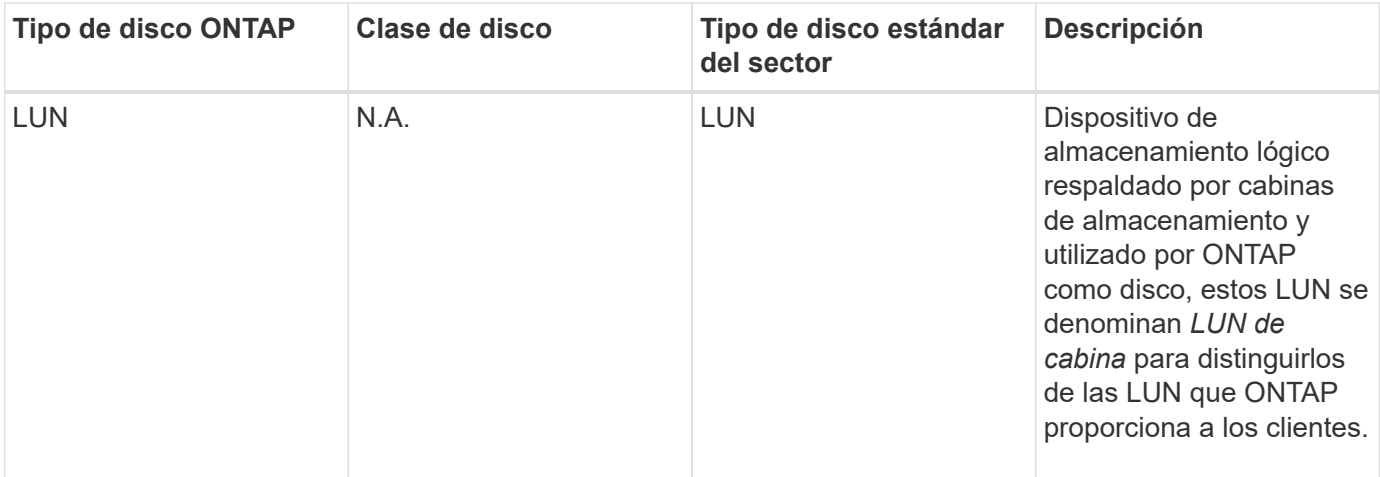

#### **Información relacionada**

#### ["Hardware Universe de NetApp"](https://hwu.netapp.com)

#### ["Informe técnico de NetApp 3437: Resiliencia del subsistema de almacenamiento"](http://www.netapp.com/us/media/tr-3437.pdf)

## **Determine cuándo es seguro retirar un portador de varios discos con System Manager - ONTAP 9.7 y versiones anteriores**

La retirada de un operador de varios discos antes de que sea seguro hacerlo puede provocar que uno o más grupos RAID se degraden, o incluso, una interrupción del almacenamiento. El clásico de System Manager de ONTAP (disponible en ONTAP 9.7 y versiones anteriores) permite determinar cuándo es seguro retirar un portador de varios discos.

Cuando es necesario sustituir un portador de varios discos, deben producirse los siguientes eventos antes de poder retirar el operador de forma segura:

- Se debe haber registrado un mensaje AutoSupport que indica que la aerolínea está lista para ser retirada.
- Se debe haber registrado un mensaje de EMS para indicar que la aerolínea está lista para quitarse.
- El estado de ambos discos en la portadora debe aparecer como broken En la ventana Disks (discos).

Debe quitar los discos solo una vez que se haya evacuado la relación de posición de portador de un disco con fallos. Puede hacer clic en Detalles para ver el estado de evacuación del disco en la pestaña Propiedades de la ventana discos.

- El LED de fallo (ámbar) del soporte se debe encender continuamente para indicar que está listo para su extracción.
- El LED de actividad (verde) debe estar apagado para indicar que no hay actividad en el disco.
- La pantalla digital de la bandeja solo muestra el número de ID de bandeja.

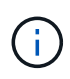

No se puede reutilizar la relación de posición portadora de un disco con error. Cuando quite un portador de varios discos que contiene un disco con fallo, debe reemplazarlo por un nuevo portador.

# **Ventana discos en System Manager: ONTAP 9.7 y versiones anteriores**

Puede utilizar la ventana Disks del clásico de System Manager de ONTAP (disponible en ONTAP 9.7 y versiones anteriores) para ver todos los discos del sistema de almacenamiento.

## **Botones de comando**

## • **Asignar**

Asigna o reasigna la propiedad de los discos a un nodo.

Este botón solo se habilita si el tipo de contenedor de los discos seleccionados es unassigned, spare o shared.

## • **Cero repuestos**

Borra todos los datos y formatea los discos de repuesto y los LUN de cabina.

## • **Actualizar**

Actualiza la información de la ventana.

#### **Pestañas**

#### **Resumen**

Muestra información detallada sobre los discos del clúster, incluido el tamaño de los discos de repuesto y los discos asignados. La pestaña también muestra gráficamente información sobre discos de reserva, agregados y agregados raíz para HDD e información sobre discos de reserva, discos en un pool de almacenamiento, agregados, agregados de Flash Pool y agregados raíz para discos de caché (SSD).

El panel HDD no se muestra para sistemas con la personalidad de All Flash Optimized.

El panel de detalles proporciona información adicional sobre los discos de repuesto con particiones y sin particiones (tipo de disco, nodo, tamaño de disco, RPM, suma de comprobación, número de discos disponibles y capacidad de reserva), en formato de tabla de resultados.

#### **Inventario**

#### • **Nombre**

Muestra el nombre del disco.

#### • **Tipo de contenedor**

Muestra el propósito para el que se utiliza el disco. Los valores posibles son agregado, roto, extranjero, Mantenimiento de etiquetas, mantenimiento, Compartido, repuesto, sin asignar, volumen, desconocido, Y no se admite.

• **Tipo de partición**

Muestra el tipo de partición del disco.

• **Nombre de nodo**

Muestra el nombre del nodo que contiene el agregado.

Este campo solo está disponible a nivel de clúster.

## • **Propietario del hogar**

Muestra el nombre del nodo de inicio al que está asignado este disco.

#### • **Propietario actual**

Muestra el nombre del nodo que posee actualmente este disco.

## • **Propietario raíz**

Muestra el nombre del nodo que posee actualmente la partición raíz de este disco.

## • **Propietario de datos**

Muestra el nombre del nodo que posee actualmente la partición de datos de este disco.

## • **Dueño de Data1**

Muestra el nombre del nodo que posee actualmente la partición data1 del disco.

## • **Propietario de Data2**

Muestra el nombre del nodo que posee actualmente la partición data2 del disco.

## • **Piscina de almacenamiento**

Muestra el nombre del pool de almacenamiento al que está asociado el disco.

#### • **Tipo**

Muestra el tipo de disco.

## • **Versión del firmware**

Muestra la versión del firmware del disco.

#### • **Modelo**

Muestra el modelo del disco.

#### • **RPM**

Muestra la velocidad efectiva de la unidad de disco cuando la opción está activada raid.mix.hdd.rpm.capacity está activada y muestra la velocidad real de la unidad de disco cuando la opción está activada raid.mix.hdd.rpm.capacity está desactivado.

Este campo no es aplicable a los SSD.

#### • **Tamaño efectivo**

Muestra el espacio útil disponible en el disco.

## • \* Espacio físico\*

Muestra el espacio físico total del disco.

## • **Estante**

Muestra la bandeja donde están ubicados los discos físicos.

Este campo está oculto de forma predeterminada.

• \* Bahía\*

Muestra la bahía dentro de la bandeja para el disco físico.

Este campo está oculto de forma predeterminada.

• \* Piscina\*

Muestra el nombre del pool al que se asigna el disco seleccionado.

Este campo está oculto de forma predeterminada.

## • **Suma de comprobación**

Muestra el tipo de suma de comprobación.

Este campo está oculto de forma predeterminada.

• **ID del operador**

Especifica la información acerca de los discos que se encuentran dentro del portador de varios discos especificado. El ID es un valor de 64 bits.

Este campo está oculto de forma predeterminada.

#### **Área de detalles del inventario**

El área que se encuentra debajo de la pestaña del inventario muestra información detallada sobre el disco seleccionado, incluida información sobre el agregado o el volumen (si corresponde), el ID del proveedor, el estado de puesta a cero (en porcentaje), el número de serie del disco y los detalles de error en el caso de un disco roto. Para los discos compartidos, el área de detalles Inventory muestra los nombres de todos los agregados, incluidos la raíz y los agregados que no son raíz.

# **Información relacionada**

[Visualización de información de disco](#page-431-0)

# **Gestione los LUN de cabina con System Manager: ONTAP 9.7 y versiones anteriores**

Puede usar System Manager Classic de ONTAP (disponible en ONTAP 9.7 y versiones anteriores) para asignar LUN de cabina a un agregado existente y gestionar los LUN de cabina.

## **Asigne LUN de cabina**

Puede usar System Manager para asignar LUN de cabina no asignados a un agregado existente a fin de aumentar el tamaño de este último.

#### **Acerca de esta tarea**

- Puede asignar LUN de cabina si se cumplen las siguientes condiciones:
	- El tipo de contenedor de los LUN de cabina seleccionados debe ser «'unassigned'».
	- Los discos deben estar conectados a nodos de una pareja de ha.
	- Los discos deben ser visibles para el nodo.
- En las configuraciones de MetroCluster, no se puede usar System Manager con el objetivo de asignar LUN de cabina como repuestos.

En su lugar, debe usar la interfaz de línea de comandos.

#### **Pasos**

- 1. Haga clic en **almacenamiento** > **agregados y discos** > **LUN de matriz**.
- 2. Seleccione los LUN de matriz y, a continuación, haga clic en **asignar**.
- 3. En el cuadro de diálogo **asignar LUN de matriz**, seleccione el nodo al que desea asignar los LUN de matriz.
- 4. Haga clic en **asignar**.

#### **Reasignar los LUN de cabina de repuesto a los nodos**

Puede usar System Manager para reasignar la propiedad de LUN de cabina de repuesto de un nodo a otro a fin de aumentar la capacidad de un agregado.

#### **Acerca de esta tarea**

- Puede reasignar los LUN de cabina si se cumplen las siguientes condiciones:
	- El tipo de contenedor de los LUN de cabina seleccionados debe ser «Estados».
	- Los discos deben estar conectados a nodos de una pareja de ha.
	- Los discos deben ser visibles para el nodo.
- En las configuraciones de MetroCluster, no se puede usar System Manager para reasignar LUN de cabina como repuestos.

En su lugar, debe usar la interfaz de línea de comandos.

#### **Pasos**

- 1. Haga clic en **almacenamiento** > **agregados y discos** > **LUN de matriz**.
- 2. Seleccione los LUN de matriz de repuesto que desea reasignar y haga clic en **asignar**.
- 3. En el cuadro de diálogo **Advertencia**, haga clic en **continuar**.
- 4. En el cuadro de diálogo **asignar LUN de matriz**, seleccione el nodo al que desea reasignar los LUN de matriz de repuesto.
- 5. Haga clic en **asignar**.

## **Puesta a cero de los LUN de cabina de repuesto**

Puede usar System Manager para borrar todos los datos y formatear los LUN de cabina de repuesto mediante la escritura de ceros en los LUN de cabina. Estos LUN de cabina se podrán usar en nuevos agregados.

## **Acerca de esta tarea**

Cuando los LUN de cabina de repuesto se ponen a cero, también se ponen a cero todos los repuestos del clúster, incluidos los discos. Puede poner a cero los LUN de cabina de repuesto de un nodo concreto o los de todo el clúster.

#### **Pasos**

- 1. Haga clic en **almacenamiento** > **agregados y discos** > **LUN de matriz**.
- 2. Haga clic en **cero repuestos**.
- 3. En el cuadro de diálogo **cero repuestos**, seleccione un nodo o "'todos los nodos'" en el que desea poner a cero las LUN de la matriz.
- 4. Active la casilla de verificación **Zero all non-zeroed spares** para confirmar la operación de puesta a cero.
- 5. Haga clic en **cero repuestos**.

## **Acerca de los discos y los LUN de cabina**

Un disco es la unidad básica de almacenamiento de los sistemas de almacenamiento que utilizan el software ONTAP para acceder a bandejas de discos nativas. Una LUN de cabina es la unidad básica de almacenamiento que ofrecen cabinas de almacenamiento de terceros a sistemas de almacenamiento que ejecutan el software ONTAP.

El software ONTAP le permite asignar propiedad a sus discos y LUN de cabina, y añadirlos a un agregado. El software ONTAP también le ofrece una serie de formas de gestionar sus discos, como eliminarlos, sustituirlos y sanarlos. Dado que la cabina de almacenamiento de terceros proporciona LUN de cabina, esta se usa para el resto de tareas de gestión para LUN de cabina.

Puede crear un agregado usando discos o LUN de cabina. Después de crear el agregado, lo gestiona usando el software ONTAP de la misma manera, tanto si se creó a partir de discos como LUN de cabina.

# **Ventana LUN de cabina**

La ventana Array LUN permite asignar la propiedad a los LUN de cabina y añadirlos a un agregado.

El enlace Array LUNs (LUN de cabina) del panel de navegación izquierdo solo se muestra si hay algún LUN de cabina de repuesto o si está instalada la licencia V\_StorageAttach.

#### **Botones de comando**

• **Asignar**

Permite asignar o reasignar la propiedad de LUN de cabina a un nodo.

#### • **Cero repuestos**

Borra todos los datos y formatea los LUN y los discos de la cabina de repuesto.

#### • **Actualizar**

Actualiza la información de la ventana.

#### **Lista de LUN de cabina**

Muestra información como el nombre, el estado y el proveedor de cada LUN de cabina.

• **Nombre**

Especifica el nombre del LUN de cabina.

• **Estado**

Especifica el estado del LUN de cabina.

• **Proveedor**

Especifica el nombre del proveedor.

• \* Espacio usado\*

Especifica el espacio utilizado por el LUN de cabina.

• **Tamaño total**

Especifica el tamaño del LUN de cabina.

• **Contenedor**

Especifica el agregado al que pertenece el LUN de cabina.

• **Nombre de nodo**

Especifica el nombre del nodo al que pertenece el LUN de cabina.

• **Propietario del hogar**

Muestra el nombre del nodo inicial al que se asigna el LUN de cabina.

• **Propietario actual**

Muestra el nombre del nodo que posee actualmente el LUN de cabina.

• **Nombre de matriz**

Especifica el nombre de la matriz.

• \* Piscina\*

Muestra el nombre del pool al que se asignó el LUN de cabina seleccionado.

#### **El área Detalles**

El área debajo de la lista de LUN de cabina muestra información detallada sobre el LUN de cabina seleccionado.

#### **Información relacionada**

["Referencias y requisitos de instalación de la virtualización FlexArray"](https://docs.netapp.com/ontap-9/topic/com.netapp.doc.vs-irrg/home.html)

# **Gestione los nodos con System Manager: ONTAP 9.7 y versiones anteriores**

Puede usar System Manager Classic de ONTAP (disponible en ONTAP 9.7 y versiones anteriores) para ver los detalles de los nodos del clúster.

# **Inicialice la hora de la instancia de ComplianceClock**

Puede usar System Manager para inicializar la hora de la instancia de ComplianceClock a la hora actual del clúster. Debe inicializar la hora de la instancia de ComplianceClock para crear agregados de SnapLock.

# **Antes de empezar**

Debe instalar la licencia de SnapLock.

# **Acerca de esta tarea**

No se puede modificar ni detener la hora de ComplianceClock después de que se haya inicializado.

# **Pasos**

- 1. Haga clic en **almacenamiento** > **nodos**.
- 2. Seleccione el nodo y, a continuación, haga clic en **Initialize ComplianceClock**.
- 3. En el cuadro de diálogo **Initialize ComplianceClock**, haga clic en **Yes** para inicializar la hora de la instancia de ComplianceClock en la hora actual del clúster.

# **Ventana nodos**

Puede usar la ventana Nodes para ver los detalles de los nodos en un clúster.

#### **Botones de comando**

#### • **Inicializar ComplianceClock**

Inicializa la instancia de ComplianceClock del nodo seleccionado en el valor actual del reloj del sistema.

• **Actualizar**

Actualiza la información de la ventana.

#### **Lista Nodes**

# • **Nombre**

Muestra el nombre del nodo.

#### • **Estado**

Muestra el estado del nodo (si el nodo está activo o inactivo).

• **Tiempo de subida**

Muestra la duración del nodo activo.

• **Versión de ONTAP**

Muestra la versión de ONTAP que está instalada en el nodo.

## • **Modelo**

Muestra el número de modelo de plataforma del nodo.

## • **ID del sistema**

Muestra el ID del nodo.

## • **Número de serie**

Muestra el número de serie del nodo.

#### **El área Detalles**

Muestra información detallada sobre el nodo seleccionado.

## • **Ficha Detalles**

Muestra información relacionada con el nodo seleccionado, como el nombre del nodo, el estado del nodo y la duración del nodo activo.

# • **Ficha rendimiento**

Muestra el rendimiento, IOPS y la latencia del nodo seleccionado.

Si se cambia la zona horaria del cliente o la zona horaria del clúster, se afectan los gráficos de métricas de rendimiento. Debe actualizar el explorador para ver los gráficos actualizados.

# **Gestione la caché de hardware con System Manager: ONTAP 9.7 y versiones anteriores**

Puede usar el clásico de System Manager de ONTAP (disponible en ONTAP 9.7 y versiones anteriores) para gestionar módulos de caché de hardware.

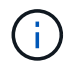

Flash Cache se conoce como caché de hardware en System Manager.

# **Habilite o deshabilite los módulos de Flash Cache**

Puede habilitar o deshabilitar la funcionalidad de caché externa para un sistema de almacenamiento que tiene un módulo Flash Cache instalado mediante System Manager. Puede activar los módulos Flash Cache en función de los requisitos de carga de trabajo de su sistema de almacenamiento.

#### **Pasos**

- 1. Haga clic en **Configuración** > **caché de hardware**
- 2. Si desea modificar un módulo o módulos, mueva el botón deslizante para activar o desactivar cada módulo, según sea necesario.

# **Cómo funcionan los módulos Flash Cache**

El uso de módulos Flash Cache mejora el rendimiento de un sistema de almacenamiento. El impacto de usar módulos Flash Cache se muestra en la ventana hardware Cache.

Puede configurar los módulos y discos Flash Cache en función de los requisitos de carga de trabajo de un sistema de almacenamiento. Para determinar la carga de trabajo de lectura (número de operaciones de lectura) que ofrecen los módulos y discos de Flash Cache, puede analizar el rendimiento del sistema de almacenamiento.

Los módulos Flash Cache no contienen datos durante el arranque del sistema de almacenamiento ni cuando se devuelve el control al sistema de almacenamiento después de un evento de toma de control. Por lo tanto, los discos sirven a todas las solicitudes de lectura de datos del sistema de almacenamiento.

El módulo Flash Cache se rellena lentamente con los datos cuando se sirven solicitudes de lectura de datos. Dado que las solicitudes de lectura de datos que ofrecen los módulos Flash Cache son más rápidas que las solicitudes a las que dan servicio los discos, el rendimiento del sistema de almacenamiento mejora.

Las solicitudes de lectura de datos que ofrece el módulo Flash Cache sustituyen a las solicitudes de lectura de datos servidas por los discos y, por lo tanto, la mejora del rendimiento del sistema de almacenamiento está directamente relacionada con las lecturas de disco sustituidas. Para comprender el impacto que tienen los módulos Flash Cache en el rendimiento del sistema de almacenamiento, debe ver el gráfico de carga de trabajo de lectura en la ventana hardware Cache cuando el módulo Flash Cache contiene datos.

# **Caché de hardware**

Puede utilizar la ventana hardware Cache para habilitar o deshabilitar los módulos Flash Cache para un sistema de almacenamiento que tiene un módulo Flash Cache instalado. También es posible ver las estadísticas de carga de trabajo de lectura.

#### **Información del módulo**

#### • **Nombre del sistema de almacenamiento**

El nombre del sistema de almacenamiento que tiene instalado un módulo Flash Cache aparece bajo el gráfico.

# • **Botón de alternar Activar/Desactivar**

Mueva el botón de alternar para activar o desactivar el módulo.

#### • **Tamaño**

El tamaño del módulo en gigabytes. Si hay varias tarjetas de módulo Flash Cache, se muestra el tamaño total de caché de todas las tarjetas.

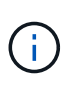

El tamaño del módulo de Flash Cache que se muestra difiere del tamaño real por los siguientes motivos:

- System Manager informa únicamente de la capacidad utilizable que proporciona ONTAP.

- Una parte de la capacidad total está reservada para almacenar metadatos.

#### • **Nombres de modelos**

Los nombres de modelos de los módulos.

#### • **Latencia de lectura del sistema**

Muestra la latencia media de lectura en milisegundos.

#### **Carga de trabajo de lectura de caché**

Indica el rendimiento del sistema de almacenamiento mostrando un gráfico que especifica la tasa de carga de trabajo de lectura que sirven los discos y el módulo Flash Cache.

# **Gestione eventos con System Manager: ONTAP 9.7 y versiones anteriores**

Es posible usar System Manager Classic de ONTAP (disponible en ONTAP 9.7 y versiones anteriores) para ver el registro de eventos y las notificaciones de eventos.

#### **Ventana de eventos**

Puede usar la ventana Events para ver el registro de eventos y las notificaciones de eventos.

#### **Botones de comando**

#### • **Actualizar**

Actualiza la información de la ventana.

#### **Lista Events**

#### • **Tiempo**

Muestra la hora a la que ocurrió el evento.

• **Nodo**

Muestra el nodo y el clúster en el que se produjo el evento.

#### • **Gravedad**

Muestra la gravedad del evento. Los niveles de gravedad posibles son:

◦ Emergencia

Especifica que el origen del evento se detuvo de forma inesperada y el sistema sufrió una pérdida de datos irrecuperable. Debe tomar medidas correctivas inmediatamente para evitar tiempos de inactividad ampliados.

◦ Alerta

Especifica que el origen del evento tiene una alerta y se debe realizar una acción para evitar el tiempo de inactividad.

◦ Crítico

Especifica que el origen del evento es crítico y podría provocar una interrupción del servicio si no se realiza ninguna acción correctiva de inmediato.

◦ Error

Especifica que el origen del evento sigue realizándose y es necesaria una acción correctiva para evitar interrupciones en el servicio.

◦ Advertencia

Especifica que el origen de eventos ha experimentado una incidencia que debe conocer. Los eventos de esta gravedad pueden no causar interrupción del servicio; sin embargo, se puede requerir una acción correctiva.

◦ Aviso

Especifica que el origen del evento es normal, pero la gravedad es una condición importante que debe conocer.

◦ Informativo

Especifica que el origen de eventos tiene una incidencia que debe conocer. No es posible que se requiera ninguna acción correctiva.

◦ Depurar

Especifica que el origen de eventos incluye un mensaje de depuración.

De manera predeterminada, se muestran el tipo de gravedad de alerta, el tipo de gravedad de emergencia y el tipo de gravedad de error.

## • **Fuente**

Muestra el origen del evento.

• **Evento**

Muestra la descripción del evento.

## **El área Detalles**

Muestra los detalles del evento, incluidas la descripción del evento, el nombre del mensaje, el número de secuencia, la descripción del mensaje y la acción correctiva para el evento seleccionado.

# **Gestione las alertas del sistema con System Manager: ONTAP 9.7 y versiones anteriores**

Puede usar System Manager Classic de ONTAP (disponible en ONTAP 9.7 y versiones anteriores) para supervisar diferentes partes de un clúster.

# **Reconozca las alertas de estado del sistema**

Puede usar System Manager para reconocer y responder a las alertas de estado del sistema para los subsistemas de. Puede utilizar la información que se muestra para realizar la acción recomendada y corregir el problema informado por la alerta.

#### **Pasos**

- 1. Haga clic en **Eventos y trabajos** > **Alertas del sistema**.
- 2. En la ventana **Alertas del sistema**, haga clic en el icono de flecha situado junto al nombre del subsistema.
- 3. Seleccione la alerta que desea reconocer y, a continuación, haga clic en **reconocer**.

4. Escriba su nombre y, a continuación, haga clic en **acuse de recibo**.

## **Suprimir las alertas de estado del sistema**

Puede usar System Manager para suprimir alertas de estado del sistema que no requieren intervención alguna por parte del usuario.

## **Pasos**

- 1. Haga clic en **Eventos y trabajos** > **Alertas del sistema**.
- 2. En la ventana **Alertas del sistema**, haga clic en el icono de flecha situado junto al nombre del subsistema.
- 3. Seleccione la alerta que desea suprimir y, a continuación, haga clic en **Suprimir**.
- 4. Escriba su nombre y, a continuación, haga clic en **Suprimir**.

## **Elimine las alertas de estado del sistema**

Puede usar System Manager para eliminar alertas de estado del sistema a las que ya respondió.

## **Pasos**

- 1. Haga clic en **Eventos y trabajos** > **Alertas del sistema**.
- 2. En la ventana **Alertas del sistema**, haga clic en el icono de flecha situado junto al nombre del subsistema.
- 3. Seleccione la alerta que desea eliminar y, a continuación, haga clic en **Eliminar**.
- 4. Haga clic en **Aceptar**.

## **Monitores de estado del clúster disponibles**

Existen varios monitores de estado que supervisan diferentes partes de un clúster. Los monitores de estado le ayudan a recuperarse de errores en sistemas ONTAP mediante la detección de eventos, el envío de alertas a usted y la eliminación de eventos según los borre.

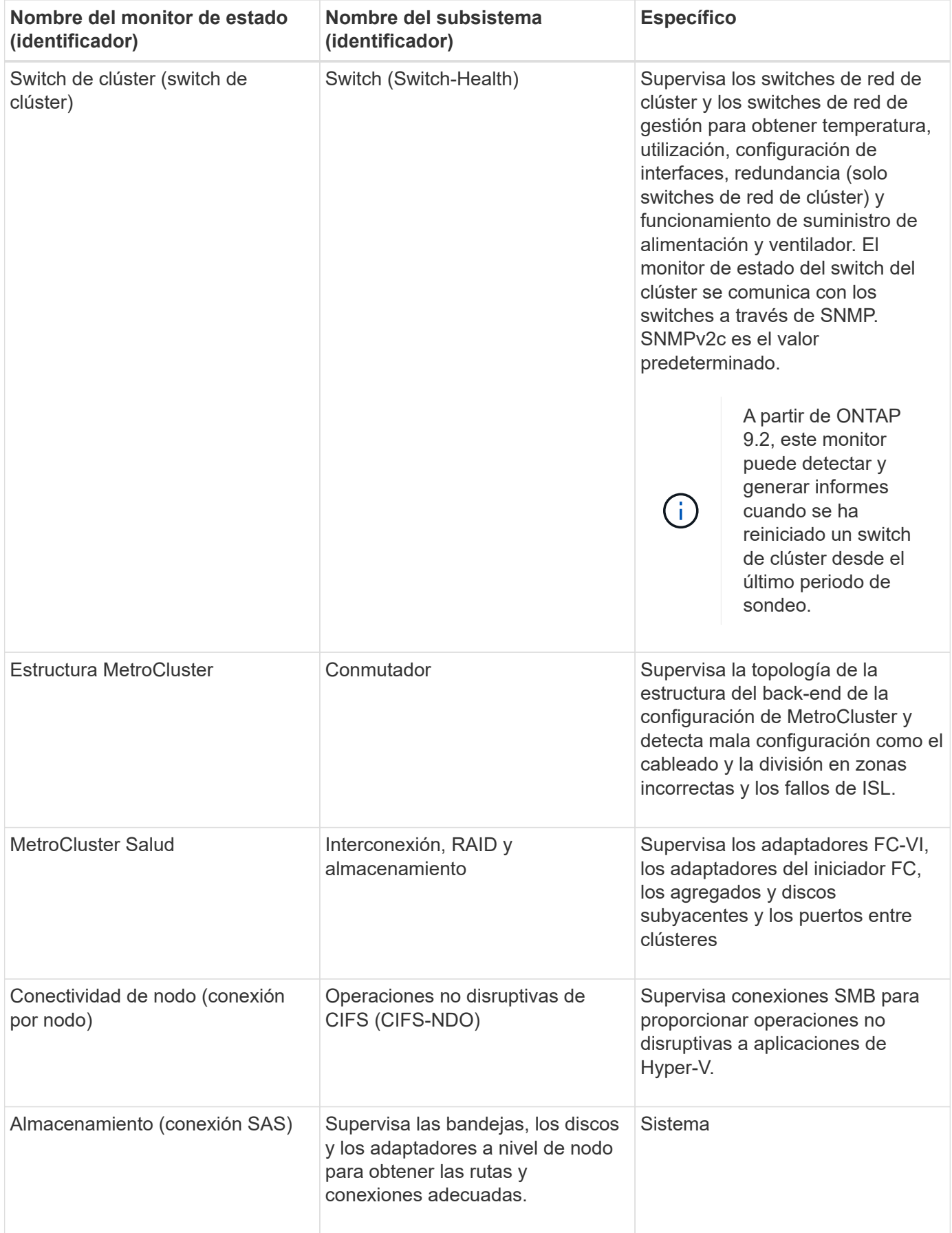

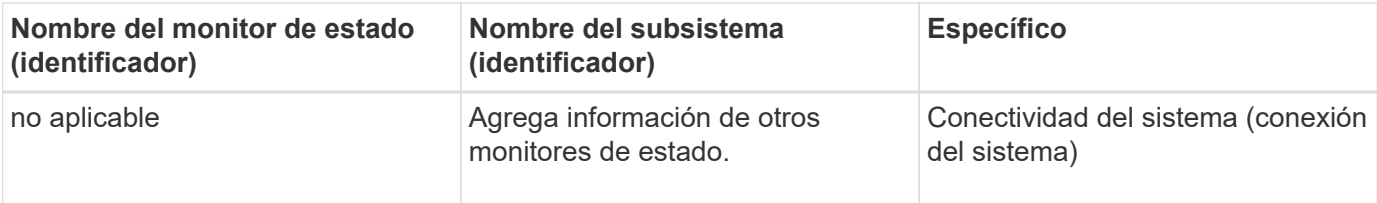

#### **Formas de responder a las alertas de estado del sistema**

Cuando se produce una alerta de estado del sistema, puede reconocerla, obtener más información sobre él, reparar la condición subyacente y evitar que vuelva a producirse.

Cuando un monitor de estado genera una alerta, puede responder de cualquiera de las siguientes maneras:

- Obtenga información sobre la alerta, que incluye el recurso afectado, la gravedad de la alerta, la causa probable, el posible efecto y las acciones correctivas.
- Obtenga información detallada sobre la alerta, como el momento en que se planteó la alerta y si alguien más ya ha reconocido dicha alerta.
- Obtenga información relacionada con el estado del recurso o subsistema afectado, como una bandeja o un disco específicos.
- Reconozca la alerta para indicar que alguien está trabajando en el problema e identifíquese como el "acusador".
- Resuelva el problema siguiendo las acciones correctivas proporcionadas en la alerta, como la corrección de cableado para resolver un problema de conectividad.
- Elimine la alerta si el sistema no la borró automáticamente.
- Suprime una alerta para evitar que afecte al estado de un subsistema.

La supresión es útil cuando se entiende un problema. Después de suprimir una alerta, todavía puede ocurrir, pero el estado del subsistema se muestra como "'ok-with-suppress""". cuando se produce la alerta suprimida.

#### **Ventana Alertas del sistema**

Puede usar la ventana Alertas del sistema para obtener más información sobre las alertas de estado del sistema. También puede reconocer, eliminar y suprimir alertas de la ventana.

#### **Botones de comando**

#### • **Acuse de recibo**

Le permite reconocer la alerta seleccionada para indicar que el problema se está abordando e identificar a la persona que hace clic en el botón como el "'reconocimiento".

• **Suprimir**

Permite suprimir la alerta seleccionada para impedir que el sistema le notifique de nuevo acerca de la misma alerta e identifica como el "supresor".

#### • **Eliminar**

Elimina la alerta seleccionada.

# • **Actualizar**

Actualiza la información de la ventana.

#### **Lista de alertas**

#### • **Subsistema (no De Alertas)**

Muestra el nombre del subsistema, como la conexión SAS, el estado del switch, LAS OPERACIONES no DISRUPTIVAS CIFS o MetroCluster, para los que se genera la alerta.

• **ID de alerta**

Muestra el ID de alerta.

• **Nodo**

Muestra el nombre del nodo para el que se genera la alerta.

## • **Gravedad**

Muestra la gravedad de la alerta como Desconocido, otra, Información, degradado, menor, Grave, crítico o fatal.

## • **Recurso**

Muestra el recurso que generó la alerta, como una bandeja o un disco específicos.

• **Tiempo**

Muestra la hora a la que se generó la alerta.

#### **El área Detalles**

El área de detalles muestra información detallada sobre la alerta, como la hora a la que se generó la alerta y si la alerta se ha reconocido. El área también incluye información sobre la causa probable y el posible efecto de la condición generada por la alerta, y las acciones recomendadas para corregir el problema informado por la alerta.

# **Información relacionada**

#### ["Administración del sistema"](https://docs.netapp.com/us-en/ontap/system-admin/index.html)

# **Gestione notificaciones de AutoSupport con System Manager: ONTAP 9.7 y versiones anteriores**

Puede usar el clásico de System Manager de ONTAP (disponible en ONTAP 9.7 y versiones anteriores) para configurar las notificaciones de AutoSupport que permiten supervisar el estado del sistema de almacenamiento.

# **Configure las notificaciones de AutoSupport**

Puede usar el cuadro de diálogo Editar configuración de AutoSupport en System Manager para configurar las notificaciones de AutoSupport especificando una dirección de correo electrónico desde la cual se envían las

notificaciones por correo electrónico y se añaden varios nombres de hosts de correo electrónico.

#### **Pasos**

- 1. Haga clic en  $\bullet$  > AutoSupport.
- 2. Seleccione el nodo y, a continuación, haga clic en **Editar**.
- 3. En la ficha **destinatario de correo electrónico**, escriba la dirección de correo electrónico desde la que se envían las notificaciones, especifique los destinatarios de correo electrónico y el contenido del mensaje para cada destinatario de correo electrónico y agregue los hosts de correo.

Es posible añadir hasta cinco direcciones de correo electrónico de los nombres de host.

- 4. En la ficha **otros**, seleccione un protocolo de transporte para entregar los mensajes de correo electrónico de la lista desplegable y especifique los detalles del servidor proxy HTTP o HTTPS.
- 5. Haga clic en **Aceptar**.
- 6. Compruebe que la configuración que ha establecido para la notificación de AutoSupport está configurada correctamente en la ventana **AutoSupport**.

## **Habilitar o deshabilitar la configuración de AutoSupport**

Puede habilitar o deshabilitar la configuración de AutoSupport en el sistema de almacenamiento mediante System Manager. Los mensajes de AutoSupport permiten supervisar el estado del sistema de almacenamiento o enviar notificaciones al soporte técnico y a la organización de soporte interna.

## **Acerca de esta tarea**

La opción AutoSupport está habilitada de forma predeterminada.

#### **Pasos**

- 1. Haga clic en  $\bullet$  > AutoSupport.
- 2. Seleccione el nodo y, a continuación, haga clic en **Habilitar** o **Deshabilitar**.
- 3. Haga clic en **Aceptar**.
- 4. Compruebe que el estado de AutoSupport muestra correctamente el cambio que ha realizado.

# **Añada destinatarios de correo electrónico AutoSupport**

Puede utilizar la ficha **destinatario de correo electrónico** del cuadro de diálogo Editar configuración de AutoSupport en el Administrador del sistema para agregar direcciones de correo electrónico de los destinatarios de las notificaciones de AutoSupport.

#### **Pasos**

- 1. Haga clic en  $\bullet$  > AutoSupport.
- 2. Seleccione el nodo y, a continuación, haga clic en **Editar**.
- 3. En la ficha **destinatario de correo electrónico** , escriba la dirección del destinatario de correo electrónico, especifique si el destinatario recibe un mensaje completo o un mensaje corto y, a continuación, haga clic en **Agregar**.
- 4. Haga clic en **Aceptar**.
- 5. Compruebe que los detalles especificados aparecen en la ventana **AutoSupport**.

# **Probar configuración de AutoSupport**

Puede usar el cuadro de diálogo Prueba de AutoSupport de System Manager para comprobar que ha configurado correctamente los ajustes de AutoSupport.

#### **Pasos**

- 1. Haga clic en  $\bullet$  > AutoSupport.
- 2. Seleccione el nodo y, a continuación, haga clic en **Prueba**.
- 3. En el cuadro de diálogo **Prueba de AutoSupport**, introduzca el texto de asunto de AutoSupport "'AutoSupport de prueba'" o cualquier texto que notifique a los destinatarios que está probando la configuración de AutoSupport.
- 4. Haga clic en **Prueba**.

Se envía a los destinatarios especificados un mensaje de correo electrónico con el asunto "'AutoSupport de prueba'" o el texto que ha escrito en el campo **asunto AutoSupport**.

# **Generar datos de AutoSupport**

Puede usar System Manager para generar datos de AutoSupport de un solo nodo o de varios nodos a fin de supervisar su estado y enviar notificaciones al soporte técnico.

## **Pasos**

- 1. Haga clic en  $\bullet$  > AutoSupport.
- 2. Seleccione el nodo y, a continuación, haga clic en **solicitud de AutoSupport** > **generar AutoSupport**.

De manera predeterminada, se generan los datos de la AutoSupport para todos los nodos.

- 3. En el cuadro de diálogo **generar AutoSupport**, realice los siguientes pasos:
	- a. Si desea generar datos AutoSupport para un nodo específico, desactive la casilla de verificación **generar datos AutoSupport para todos los nodos** y, a continuación, seleccione el nodo.
	- b. Escriba el número de caso.
- 4. Haga clic en **generar**.
- 5. En el cuadro de diálogo **confirmación**, haga clic en **Aceptar**.

# **Vea el resumen de AutoSupport**

System Manager permite ver el estado y los detalles de todos los datos anteriores de AutoSupport para revisar los datos que se han enviado al soporte técnico. También puede ver la información para comprender el estado y el rendimiento del sistema de almacenamiento.

#### **Pasos**

- 1. Haga clic en  $\bullet$  > AutoSupport.
- 2. Seleccione el nodo y, a continuación, haga clic en **solicitud de AutoSupport** > **Ver resumen anterior**.

Se muestran los datos de las AutoSupport de todos los nodos.

3. Haga clic en **Aceptar**.

## **Tipos de gravedad de AutoSupport**

Los mensajes de AutoSupport tienen tipos de gravedad que le ayudan a entender el propósito de cada mensaje, por ejemplo, para llamar la atención inmediata a un problema de emergencia, o sólo para proporcionar información.

Los mensajes tienen una de las siguientes gravedades:

• **Alerta**: Los mensajes de alerta indican que podría producirse un evento de nivel superior si no realiza alguna acción.

Debe realizar una acción contra los mensajes de alerta en un plazo de 24 horas.

• **Emergencia**: Los mensajes de emergencia se muestran cuando se produce una interrupción.

Usted debe tomar una acción contra los mensajes de emergencia inmediatamente.

- **Error**: Las condiciones de error indican lo que podría suceder si ignora.
- **Aviso**: Condición normal pero significativa.
- **Info**: El mensaje informativo proporciona detalles sobre el problema, que usted puede ignorar.
- **Depurar**: Los mensajes de nivel de depuración proporcionan instrucciones que debe realizar.

Si su organización de soporte interno recibe mensajes de AutoSupport por correo electrónico, la gravedad aparecerá en la línea del asunto del mensaje de correo electrónico.

## **Ventana AutoSupport**

La ventana AutoSupport permite ver los ajustes de AutoSupport actuales del sistema. También puede cambiar la configuración de AutoSupport del sistema.

#### **Botones de comando**

• **Activar**

Activa la notificación de AutoSupport. **Activar** es el valor predeterminado.

• **Desactivar**

Desactiva la notificación de AutoSupport.

• **Edición**

Abre el cuadro de diálogo Editar configuración de AutoSupport, que permite especificar una dirección de correo electrónico desde la cual se envían las notificaciones por correo electrónico y añadir varias direcciones de correo electrónico de los nombres de host.

## • **Prueba**

Se abre el cuadro de diálogo Prueba de AutoSupport, que permite generar un mensaje de prueba de AutoSupport.

#### • **Solicitud de AutoSupport**

Proporciona las siguientes solicitudes de AutoSupport:

# ◦ **Generar AutoSupport**

Genera datos de AutoSupport para un nodo seleccionado o para todos los nodos.

## ◦ **Ver resumen anterior**

Muestra el estado y los detalles de todos los datos anteriores de AutoSupport.

#### • **Actualizar**

Actualiza la información de la ventana.

## **El área Detalles**

En el área de detalles se muestra información de configuración de AutoSupport, como el nombre del nodo, el estado de AutoSupport, el protocolo de transporte utilizado y el nombre del servidor proxy.

# **Gestione trabajos con System Manager: ONTAP 9.7 y versiones anteriores**

Puede usar System Manager Classic de ONTAP (disponible en ONTAP 9.7 y versiones anteriores) para gestionar tareas de trabajos como mostrar información de trabajos y supervisar el progreso de un trabajo.

# **Trabajos**

*Jobs* son operaciones de volumen asíncronas y, generalmente, operaciones de volumen de ejecución prolongada, como copiar, mover o reflejar datos. Los trabajos se colocan en una cola de trabajos y se ejecutan cuando hay recursos disponibles. El administrador de clúster puede realizar todas las tareas relacionadas con la gestión de trabajos.

Un trabajo puede ser una de las siguientes categorías:

- Un trabajo *Server-affiliated* es colocado en cola por el marco de trabajo de administración que se ejecuta en un nodo específico.
- Un trabajo *cluster-affiliated* es colocado en cola por el marco de administración que se va a ejecutar en cualquier nodo del clúster.
- Un trabajo *private* es específico de un nodo y no utiliza la base de datos replicada (RDB) ni ningún otro mecanismo del clúster.

Se requiere el nivel de privilegio avanzado o superior para ejecutar los comandos para gestionar los trabajos privados.

Puede gestionar trabajos de las siguientes formas:

- Mostrar información de trabajo, incluidos los siguientes:
	- Trabajos basados en cada nodo
	- Trabajos afiliados al cluster
	- Trabajos completados
	- Historial de trabajos
- Supervisión del progreso de un trabajo

• Visualización de información sobre el estado de inicialización de los gestores de trabajos.

Puede determinar el resultado de un trabajo completado marcando el registro de eventos.

#### **Ventana de trabajo**

Puede utilizar la ventana Trabajo para administrar tareas de trabajo, como mostrar información de trabajos y supervisar el progreso de un trabajo.

#### **Botón de comando**

• **Actualizar**

Actualiza la información de la ventana.

#### **Pestañas**

• **Trabajos actuales**

Esta pestaña muestra información sobre las tareas de trabajo en curso.

## • **Historial del trabajo**

Esta pestaña muestra información sobre todos los trabajos.

#### **Lista de trabajos**

• **ID de trabajo**

Muestra el ID del trabajo.

• **Hora de inicio**

Muestra la hora de inicio del trabajo.

• **Nombre del trabajo**

Muestra el nombre del trabajo.

• **Nodo**

Muestra el nombre del nodo.

#### • **Estado**

Muestra el estado del trabajo.

• **Descripción del trabajo**

Muestra la descripción del trabajo.

• **Progreso**

Muestra el estado del trabajo.

# • **Nombre del programa**

Muestra el nombre de la programación.

# **Vea las estadísticas de Flash Pool con System Manager: ONTAP 9.7 y versiones anteriores**

Puede usar System Manager Classic de ONTAP (disponible en ONTAP 9.7 y versiones anteriores) para ver las cargas de trabajo de lectura y escritura en tiempo real del nivel de SSD para un agregado de Flash Pool seleccionado.

## **Ventana de estadísticas del agregado de Flash Pool**

Puede ver las cargas de trabajo de lectura y escritura en el nivel de SSD en tiempo real de un agregado de Flash Pool seleccionado.

Esta página no está disponible para un clúster que contenga nodos con personalidad de All Flash Optimized.

# • **Mostrar estadísticas para el agregado de Flash Pool**

En la lista de agregados de Flash Pool, puede seleccionar el agregado de Flash Pool cuyas estadísticas desee ver.

#### **Carga de trabajo de lectura de la caché SSD**

Muestra una vista gráfica del total de solicitudes de lectura que se envían al agregado de Flash Pool en comparación con las operaciones de lectura que realiza el nivel de SSD.

#### **Carga de trabajo de escritura de la caché SSD**

Muestra una vista gráfica de las solicitudes de escritura totales que se envían al agregado de Flash Pool en comparación con las operaciones de escritura que realiza el nivel de SSD.

# **Ventana Consola de SVM en System Manager: ONTAP 9.7 y versiones anteriores**

La ventana de la consola del clásico de System Manager de ONTAP (disponible en ONTAP 9.7 y versiones anteriores) ofrece información general acumulativa sobre sus máquinas virtuales de almacenamiento (SVM) y su rendimiento. Puede usar la ventana Dashboard para ver información importante relacionada con la SVM, por ejemplo, los protocolos configurados, los volúmenes que están casi por capacidad y el rendimiento.

# **Detalles de SVM**

En esta ventana se muestran detalles sobre la SVM mediante varios paneles, como el panel Protocol Status, el panel Volumes casi Capacity, el panel Applications y el panel rendimiento.

# • **Estado del protocolo**

Proporciona una descripción general de los protocolos configurados para la SVM. Puede hacer clic en el nombre del protocolo para ver la configuración.

Si no hay un protocolo configurado o si no hay una licencia de protocolo disponible para la SVM, puede

hacer clic en el nombre del protocolo para configurar el protocolo o añadir la licencia del protocolo.

## • **Volúmenes que se acercan a la capacidad**

Muestra información acerca de los volúmenes que están cerca del uso de la capacidad de un 80 % o más y que requieren atención inmediata o acción correctiva.

#### • **Aplicaciones**

Muestra información sobre las cinco principales aplicaciones de la SVM. Puede ver las cinco principales aplicaciones basadas en IOPS (de baja a alta o de alta a baja) o en capacidad (de baja a alta o de alta a baja). Debe hacer clic en el gráfico de barras específico para ver más información acerca de la aplicación. Para la capacidad, se muestran el espacio total, el espacio usado y el espacio disponible, y para las IOPS, se muestran los detalles de IOPS. Para las aplicaciones L2/L3, también se muestran las métricas de latencia.

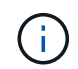

El tamaño utilizado que se muestra en la ventana aplicaciones no es igual al tamaño utilizado en la CLI.

Puede hacer clic en **Ver detalles** para abrir la ventana aplicaciones de la aplicación específica. Puede hacer clic en **Ver todas las aplicaciones** para ver todas las aplicaciones de la SVM.

El intervalo de actualización del panel aplicaciones es de un minuto.

## • **Rendimiento de SVM**

Muestra las métricas de rendimiento de los protocolos en la SVM, incluidas la latencia e IOPS.

Si la información acerca del rendimiento de SVM no puede recuperarse de ONTAP, no puede ver el gráfico correspondiente. En estos casos, System Manager muestra el mensaje de error específico.

El intervalo de actualización del panel rendimiento de SVM es 15 segundos.

# **Supervise SVM con System Manager - ONTAP 9.7 y versiones anteriores**

La consola del clásico de System Manager de ONTAP (disponible en ONTAP 9.7 y versiones anteriores) le permite supervisar el estado y el rendimiento de una máquina virtual de almacenamiento (SVM).

# **Pasos**

- 1. Haga clic en **almacenamiento** > **SVM**.
- 2. Seleccione el nombre de la SVM que desea supervisar.
- 3. Consulte los detalles en los paneles de la consola.

# <span id="page-455-0"></span>**Edite la configuración de SVM con System Manager: ONTAP 9.7 y versiones anteriores**

Puede usar System Manager classic de ONTAP (disponible en ONTAP 9.7 y versiones anteriores) para editar las propiedades de las máquinas virtuales de almacenamiento (SVM), como el switch del servicio de nombres, el switch de asignación de nombres y la lista de agregados.

# **Acerca de esta tarea**

- Puede editar los valores de las siguientes propiedades de SVM:
	- Cambio de servicio de nombres
	- Protocolos que se habilitan para proporcionar datos

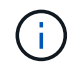

El protocolo CIFS que está configurado en la SVM continúa sirviendo datos incluso cuando se deshabilita el protocolo en esa SVM.

◦ La lista de agregados disponibles para crear volúmenes

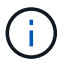

En FlexVol Volumes, solo puede asignar agregados si ha delegado la administración a un administrador de SVM.

• System Manager no muestra los valores del switch de servicio de nombres y el switch de asignación de nombres para una SVM que se crea a través de la interfaz de línea de comandos o para los servicios de SVM que no se han configurado y que ONTAP no ha establecido en los valores predeterminados.

Puede utilizar la interfaz de línea de comandos para ver los servicios porque la pestaña Servicios está deshabilitada.

System Manager muestra el switch de servicio de nombres y el switch de asignación de nombres de una SVM solo cuando se crea mediante System Manager o cuando los servicios de la SVM se establecen en los valores predeterminados por parte de ONTAP.

#### **Pasos**

- 1. Haga clic en **almacenamiento** > **SVM**.
- 2. Seleccione la SVM y, a continuación, haga clic en **Editar**.
- 3. En la ficha **Detalles**, modifique los protocolos de datos necesarios.
- 4. En la ficha **asignación de recursos** , elija uno de los siguientes métodos para delegar la creación de volúmenes:

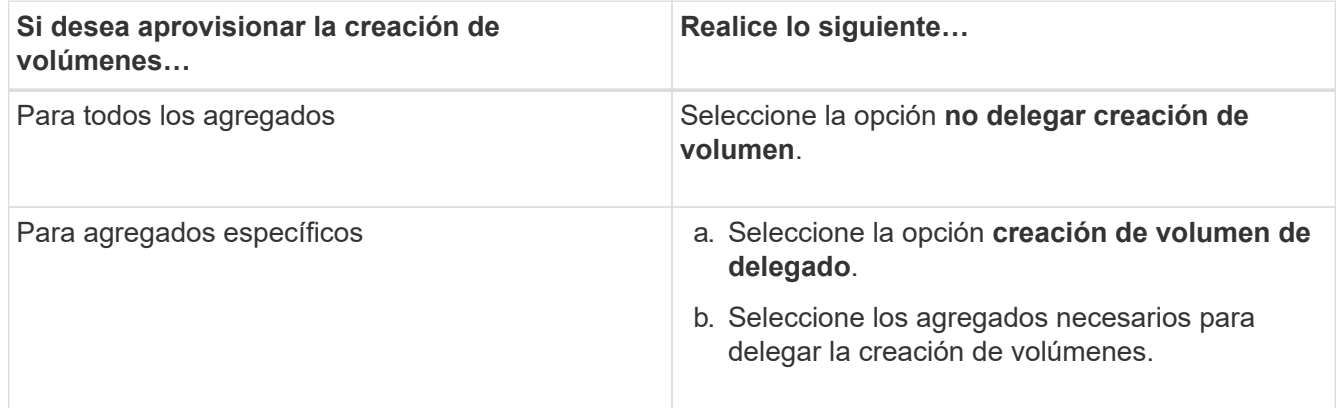

5. En la ficha **Servicio**, especifique los orígenes del modificador de servicio de nombres para los tipos de base de datos necesarios y el orden en el que se deben consultar para recuperar la información del servicio de nombres.

Los valores predeterminados para cada tipo de base de datos son los siguientes:

◦ hosts: archivos, dns

- namemap: archivos
- grupo: archivos
- netgroup: archivos
- passwd: archivos
- 6. Haga clic en **Guardar y cerrar**.

# **Información relacionada**

# [Cómo funciona la configuración de switch de servicio de nombres ONTAP](#page-461-0)

# **Elimine SVM con System Manager - ONTAP 9.7 y versiones anteriores**

Puede usar System Manager Classic de ONTAP (disponible en ONTAP 9.7 y versiones anteriores) para eliminar máquinas virtuales de almacenamiento (SVM) que ya no se requieren de la configuración del sistema de almacenamiento.

# **Antes de empezar**

Debe haber completado las siguientes tareas:

1. Se han deshabilitado las copias snapshot, los duplicados de protección de datos (DP) y los reflejos de uso compartido de carga (LS) de todos los volúmenes

Debe utilizar la interfaz de línea de comandos (CLI) para deshabilitar los duplicados LS.

- 2. Se han eliminado todos los iGroups que pertenecen a la SVM manualmente si se eliminan SVM
- 3. Se han eliminado todos los conjuntos de puertos
- 4. Se eliminaron todos los volúmenes de la SVM, incluido el volumen raíz
- 5. Se desasigna la asignación de las LUN, se las desconectó y se las eliminó
- 6. Se ha eliminado el servidor CIFS si va a eliminar SVM
- 7. Se eliminaron todas las cuentas de usuario personalizadas y los roles asociados con la SVM
- 8. Se han eliminado los subsistemas NVMe asociados con la SVM mediante la CLI.
- 9. Ha detenido la SVM

#### **Acerca de esta tarea**

Al eliminar las SVM, también se eliminan los siguientes objetos asociados con la SVM:

- LIF, grupos de conmutación por error LIF y grupos de enrutamiento LIF
- Políticas de exportación
- Políticas de eficiencia

Si elimina las SVM que están configuradas para utilizar Kerberos o modifica las SVM para utilizar un nombre principal de servicio (SPN) diferente, el principal de servicio original de la SVM no se elimina ni se deshabilita automáticamente en el dominio de Kerberos. Debe eliminar o deshabilitar manualmente el director. Debe tener el nombre de usuario y la contraseña del administrador del dominio Kerberos para eliminar o deshabilitar el principal.

Si desea mover datos de una SVM a otra SVM antes de eliminar la primera SVM, puede usar la tecnología

SnapMirror para ello.

# **Pasos**

- 1. Haga clic en **almacenamiento** > **SVM**.
- 2. Seleccione la SVM que desea eliminar y, a continuación, haga clic en **Eliminar**.
- 3. Active la casilla de verificación de confirmación y, a continuación, haga clic en **Eliminar**.

# **Inicie SVM con System Manager - ONTAP 9.7 y versiones anteriores**

Puede usar el clásico de System Manager de ONTAP (disponible en ONTAP 9.7 y versiones anteriores) para proporcionar acceso a datos desde una máquina virtual de almacenamiento (SVM) al iniciar la SVM.

# **Pasos**

- 1. Haga clic en **almacenamiento** > **SVM**.
- 2. Seleccione la SVM que desea iniciar y, a continuación, haga clic en **Inicio**.

# **Resultados**

La SVM empieza a servir datos a los clientes.

# **Detenga SVM con System Manager - ONTAP 9.7 y versiones anteriores**

Puede usar System Manager Classic de ONTAP (disponible en ONTAP 9.7 y versiones anteriores) para detener una máquina virtual de almacenamiento (SVM) si desea solucionar problemas con la SVM, eliminar la SVM o detener el acceso a los datos desde la SVM.

# **Antes de empezar**

Todos los clientes conectados a la SVM deben estar desconectados.

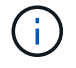

Si alguno de los clientes está conectado a la SVM cuando lo detiene, se podrían perder datos.

# **Acerca de esta tarea**

- No puede detener las SVM durante la conmutación al nodo de respaldo de almacenamiento (SFO).
- Cuando detiene la SVM, un administrador de SVM no puede iniciar sesión en la SVM.

# **Pasos**

- 1. Haga clic en **almacenamiento** > **SVM**.
- 2. Seleccione la SVM que desea detener y, a continuación, haga clic en **Detener**.

#### **Resultados**

La SVM deja de servir datos a los clientes.

# **Gestione SVM con System Manager: ONTAP 9.7 y versiones anteriores**

En el clásico de System Manager de ONTAP (disponible en ONTAP 9.7 y versiones anteriores), un administrador de máquinas virtuales de almacenamiento (SVM) puede administrar SVM y sus recursos, como volúmenes, protocolos y servicios, según las

funcionalidades asignadas por el administrador del clúster. Un administrador de SVM no puede crear, modificar ni eliminar SVM.

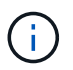

Los administradores de SVM no pueden iniciar sesión en System Manager.

Los administradores de SVM pueden tener todas o algunas de las siguientes funcionalidades de administración:

• Configuración del protocolo de acceso a datos

Los administradores de SVM pueden configurar protocolos de acceso a datos, como NFS, CIFS, iSCSI y el protocolo Fibre Channel (FC) (Fibre Channel sobre Ethernet o FCoE incluido).

• Configuración de servicios

Los administradores de SVM pueden configurar servicios como LDAP, NIS y DNS.

• Gestión del almacenamiento

Los administradores de SVM pueden gestionar volúmenes, cuotas, qtrees y archivos.

- Gestión de LUN en un entorno SAN
- Gestión de copias Snapshot del volumen
- Supervisar SVM

Los administradores de SVM pueden supervisar trabajos, conexión de red, interfaz de red y el estado de SVM.

#### **Información relacionada**

# ["Centro de documentación de ONTAP 9"](https://docs.netapp.com/ontap-9/index.jsp)

#### **Seguimiento de acceso a archivos para diagnosticar errores de acceso en SVM con System Manager**

A partir de System Manager 9.6, es posible diagnosticar errores de acceso a archivos CIFS o NFS en una máquina virtual de almacenamiento (SVM).

#### **Acerca de esta tarea**

Es probable que se produzcan problemas de acceso a archivos, como un error de "'acceso denegado'", cuando haya problemas con la configuración de un recurso compartido, los permisos o la asignación de usuarios. Puede usar System Manager para ayudar a resolver problemas de acceso a los archivos mediante la visualización de los resultados de seguimiento de acceso del archivo o el recurso compartido al que desea acceder un usuario. System Manager muestra si el archivo o el recurso compartido tiene permisos efectivos de lectura, escritura o ejecución y los motivos por los que el acceso es o no efectivo.

#### **Pasos**

- 1. Haga clic en **almacenamiento** > **SVM**.
- 2. Seleccione la SVM que contiene los archivos o recursos compartidos para los cuales se recibieron errores de acceso a los archivos.
- 3. Haga clic en **acceso a archivos de rastreo**.

La ventana Trace File Access para la SVM seleccionada muestra los requisitos previos y pasos necesarios para realizar el seguimiento de los permisos de acceso a los archivos.

- 4. Haga clic en **continuar** para comenzar el proceso de rastreo de archivos.
- 5. Seleccione el protocolo que se utiliza para acceder a los archivos o recursos compartidos de la SVM seleccionada.
- 6. En el campo **Nombre de usuario**, introduzca el nombre del usuario que estaba intentando tener acceso al archivo o recurso compartido.
- 7. **Opcional:** haga clic  $\bullet$  para especificar más detalles para restringir el ámbito del trazado.

La ventana de diálogo Opciones avanzadas le permite especificar los siguientes detalles:

- **Dirección IP del cliente**: Especifique la dirección IP del cliente.
- **Archivo**: Especifique el nombre del archivo o la ruta de acceso al archivo que se va a rastrear.
- **Mostrar en resultados de rastreo**: Especifique si desea ver sólo las entradas denegadas de acceso o todas las entradas.

Haga clic en **aplicar** para aplicar los detalles especificados y volver a la ventana acceso al archivo de rastreo.

8. Haga clic en **Iniciar rastreo**.

Se inicia el seguimiento y se muestra una tabla de resultados. La tabla está vacía hasta que los usuarios reciban errores al solicitar acceso a archivos. La tabla de resultados se actualiza cada 15 segundos y muestra los mensajes en orden cronológico inverso.

9. Notifique al usuario o usuarios afectados que deben intentar acceder a los archivos en los próximos 60 minutos.

Los detalles de las solicitudes de acceso a archivos denegadas se muestran en la tabla resultados cuando se producen errores para el nombre de usuario especificado durante la traza. La columna razones identifica los problemas que impiden al usuario acceder a los archivos y las razones por las que se produjeron.

- 10. **Opcional:** en la columna **razones** de la tabla de resultados, haga clic en **Ver permisos** para ver los permisos del archivo al que el usuario intenta obtener acceso.
	- Cuando el resultado de la traza muestra un mensaje que indica que no se concede acceso a "Sincronizar", "Control de lectura", "Leer atributos", "Ejecutar", "Leer EA", "Escribir", o "Leer", el mensaje indica que el acceso deseado no ha sido concedido para el conjunto de permisos enumerados. Para ver el estado de los permisos reales, debe ver los permisos mediante el vínculo proporcionado.
	- Si especificó el protocolo CIFS, se muestra el cuadro de diálogo efectivo File and Share Permissions, donde se enumeran los permisos de archivo y recurso compartido asociados con el recurso compartido y el archivo al que el usuario intenta acceder.
	- Si ha especificado el protocolo NFS, aparecerá el cuadro de diálogo permisos de archivos efectivos, donde se enumeran los permisos de archivo asociados al archivo al que el usuario intenta acceder. Una Marca de verificación indica que se conceden permisos y que una "'X'" indica que no se conceden permisos.

Haga clic en **Aceptar** para volver a la ventana acceso al archivo de rastreo.

11. **Opcional:** la tabla de resultados muestra datos de sólo lectura. Las siguientes acciones se pueden realizar con los resultados del seguimiento:

- Haga clic en **Copiar al Portapapeles** para copiar los resultados en el portapapeles.
- Haga clic en **Exportar resultados de trazado** para exportar los resultados a un archivo de valores separados por comas (CSV).
- 12. Cuando desee finalizar la operación de rastreo, haga clic en **Detener rastreo**.

## **Acerca de SVM con System Manager: ONTAP 9.7 y versiones anteriores**

Puede utilizar SVM con System Manager classic de ONTAP (disponible en ONTAP 9,7 y versiones anteriores) para proporcionar acceso a los datos a los clientes independientemente del almacenamiento físico o la controladora, de modo similar a cualquier sistema de almacenamiento. Los SVM proporcionan ventajas como operaciones no disruptivas, escalabilidad, seguridad y almacenamiento unificado.

Las SVM ofrecen las siguientes ventajas:

• Soporte para múltiples usuarios

SVM es la unidad fundamental de multi-tenancy seguro, que permite particionar la infraestructura de almacenamiento para que aparezca como varios sistemas de almacenamiento independientes. Estas particiones aíslan los datos y la gestión.

• Operaciones no disruptivas

Las SVM pueden funcionar de forma continua y no disruptiva mientras sean necesarias. Las SVM ayudan a los clústeres a funcionar de forma continua durante las actualizaciones de software y hardware, la adición y la eliminación de nodos, así como todas las operaciones administrativas.

• Escalabilidad

Las SVM hacen frente a un rendimiento de datos bajo demanda y a otros requisitos de almacenamiento.

• Seguridad

Cada SVM aparece como un único servidor independiente, lo que permite que varias SVM coexistan en un clúster mientras se garantiza que no existan flujos de datos entre ellas.

• Almacenamiento unificado

Las SVM pueden servir datos a la vez mediante múltiples protocolos de acceso a datos. Los SVM proporcionan acceso a los datos de nivel de archivo mediante protocolos NAS, como CIFS y NFS, y acceso a datos de nivel de bloque mediante protocolos SAN, como iSCSI, FC/FCoE y NVMe. Las SVM pueden servir datos a clientes SAN y NAS de forma independiente a la vez.

• Delegación de la gestión

Los administradores de SVM tienen privilegios asignados por el administrador del clúster.

## <span id="page-461-0"></span>**Acerca de la configuración del switch de servicio de nombre de ONTAP en System Manager: ONTAP 9.7 y versiones anteriores**

System Manager Classic de ONTAP (disponible en ONTAP 9.7 y versiones anteriores) almacena información de configuración del servicio de nombres en una tabla que es el equivalente de /etc/nsswitch.conf Fichero de sistemas UNIX. Debe comprender la función de la tabla y cómo la utiliza ONTAP para poder configurarla de forma adecuada para su entorno.

La tabla de conmutador de servicio de nombres ONTAP determina qué orígenes de servicio de nombres consulta ONTAP para recuperar información de un determinado tipo de información del servicio de nombres. ONTAP mantiene una tabla de switch de servicio de nombres independiente para cada SVM.

## **Tipos de base de datos**

La tabla almacena una lista de servicios de nombres independiente para cada uno de los siguientes tipos de base de datos:

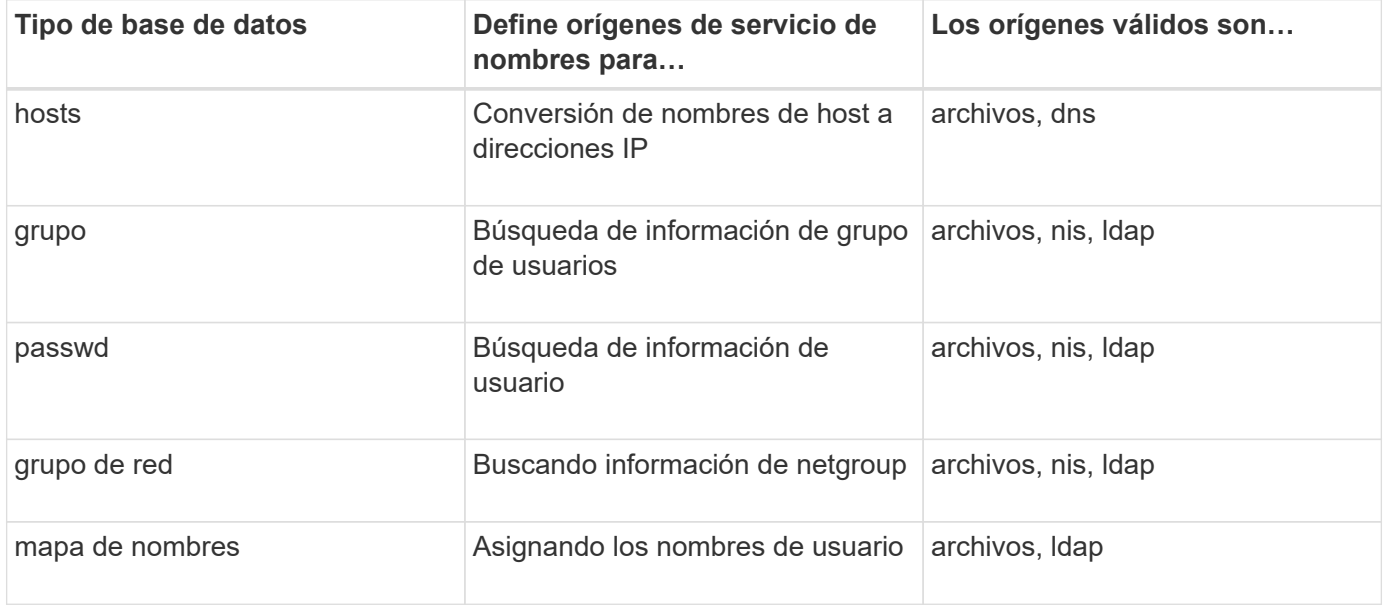

#### **Tipos de origen**

Los orígenes especifican el nombre de origen de servicio que se utilizará para recuperar la información adecuada.

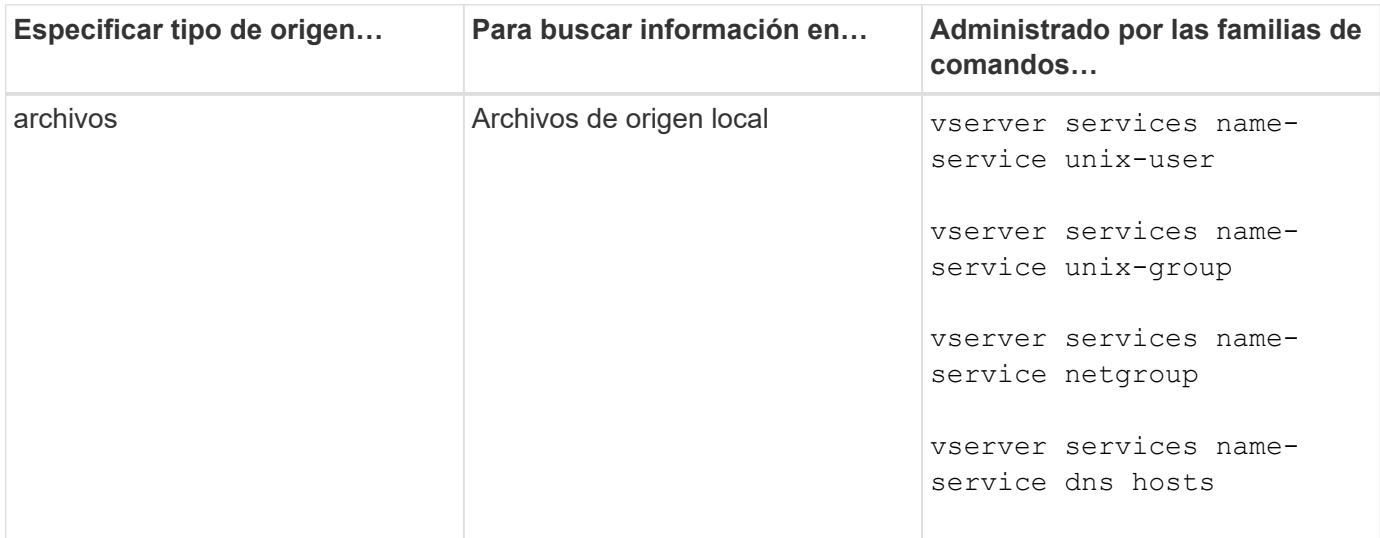

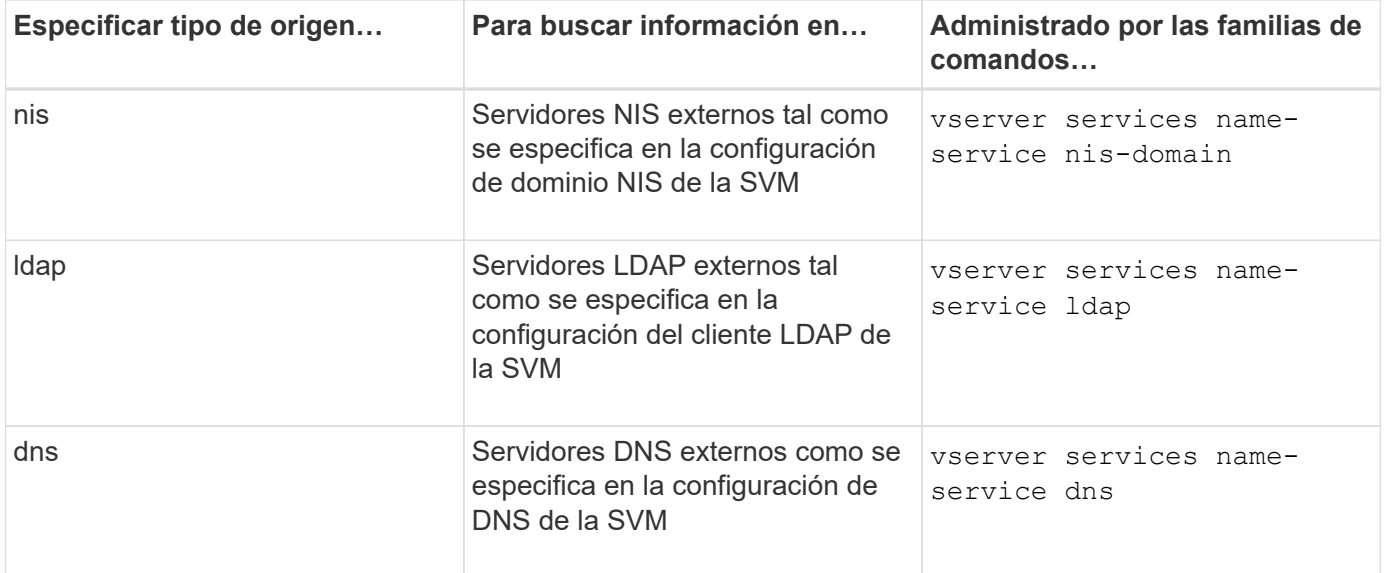

Aunque tenga pensado utilizar NIS o LDAP tanto para el acceso a datos como para la autenticación de administración de SVM, debería seguir incluyéndose files Y configure los usuarios locales como respaldo en caso de que falle la autenticación de NIS o LDAP.

## **Información relacionada**

## [Edición de la configuración de SVM](#page-455-0)

## **Ventana Storage Virtual Machines, ONTAP 9.7 y versiones anteriores de System Manager**

Puede usar la ventana Storage Virtual Machines en el clásico de System Manager de ONTAP (disponible en ONTAP 9.7 y versiones anteriores) para gestionar las máquinas virtuales de almacenamiento (SVM) y mostrar información sobre ellas.

No puede gestionar (crear, eliminar, iniciar o detener) una SVM configurada para la recuperación ante desastres (DR) mediante System Manager. Además, no puede ver los objetos de almacenamiento asociados con la SVM configurada para la recuperación ante desastres en la interfaz de la aplicación.

#### **Botones de comando**

• **Crear**

Abre el asistente de configuración de máquina virtual de almacenamiento (SVM), con el que puede crear una nueva SVM.

• **Edición**

Se abre el cuadro de diálogo Edit Storage Virtual Machine, que permite modificar las propiedades, como el switch de servicio de nombres, el switch de asignación de nombres y la lista de agregados de una SVM seleccionada.

#### • **Eliminar**

Elimina las SVM seleccionadas.

• **Inicio**

Inicia la SVM seleccionada.

# • **Parada**

Detiene la SVM seleccionada.

• **Configuración de SVM**

Gestiona el almacenamiento, las políticas y la configuración de la SVM seleccionada.

## • **Operaciones de Protección**

Proporciona las siguientes opciones:

◦ **Inicializar**

Permite inicializar la relación de SVM para realizar una transferencia básica desde la SVM de origen a la SVM de destino.

◦ **Actualizar**

Permite actualizar los datos desde la SVM de origen a la SVM de destino.

## ◦ **Activar SVM de destino**

Permite activar la SVM de destino.

## ◦ **Resincronizcar desde la SVM de origen**

Le permite iniciar la resincronización de la relación rota.

# ◦ **Resincronizcar desde la SVM de destino (Resync inversa)**

Permite volver a sincronizar la relación de la SVM de destino con la SVM de origen.

# ◦ **Reactivar el SVM de origen**

Permite reactivar la SVM de origen.

• **Actualizar**

Actualiza la información de la ventana.

#### • **Acceso a archivos de rastreo**

Permite realizar el seguimiento de la accesibilidad de un archivo o un recurso compartido en la SVM seleccionada para un nombre de usuario especificado.

#### **Lista de SVM**

La lista de SVM muestra el nombre de cada SVM y los protocolos permitidos en la misma.

Solo puede ver las SVM de datos mediante System Manager.

#### • **Nombre**

Muestra el nombre de la SVM.

#### • **Estado**

Muestra el estado de la SVM, como Running, Starting, detenido o detenido.

#### • **Subtipo**

Muestra el subtipo de la SVM, que puede ser una de las siguientes:

◦ predeterminado

Especifica que la SVM es una SVM que sirve datos.

◦ dp-destino

Especifica que la SVM está configurada para la recuperación ante desastres.

◦ origen síncrono

Especifica que la SVM se encuentra en el sitio principal de una configuración de MetroCluster.

◦ sincronización-destino

Especifica que la SVM se encuentra en el sitio superviviente de una configuración MetroCluster.

• **Protocolos permitidos**

Muestra los protocolos permitidos, como CIFS y NFS, en cada SVM.

• **Espacio IP**

Muestra el espacio IP de la SVM asociada.

• **Tipo de volumen**

Muestra el tipo de volumen permitido, como el volumen FlexVol, en cada SVM.

• **Protegido**

Muestra si la SVM está protegida o no.

• **Estado de configuración**

Muestra si el estado de configuración de la SVM está bloqueado o desbloqueado.

## **El área Detalles**

El área que se encuentra debajo de la lista de SVM muestra información detallada, como el tipo de volúmenes permitidos, el idioma y la política de Snapshot, acerca de la SVM seleccionada.

También puede configurar los protocolos permitidos en esta SVM. Si no ha configurado los protocolos durante la creación de la SVM, puede hacer clic en el enlace del protocolo para configurar el protocolo.

No puede configurar protocolos para anSVM configurado para la recuperación de desastres mediante System Manager.

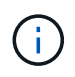

Si el servicio FCP ya se ha iniciado para la SVM, al hacer clic en el enlace FC/FCoE se abre la ventana Network interfaces.

El color indica el estado de la configuración del protocolo:

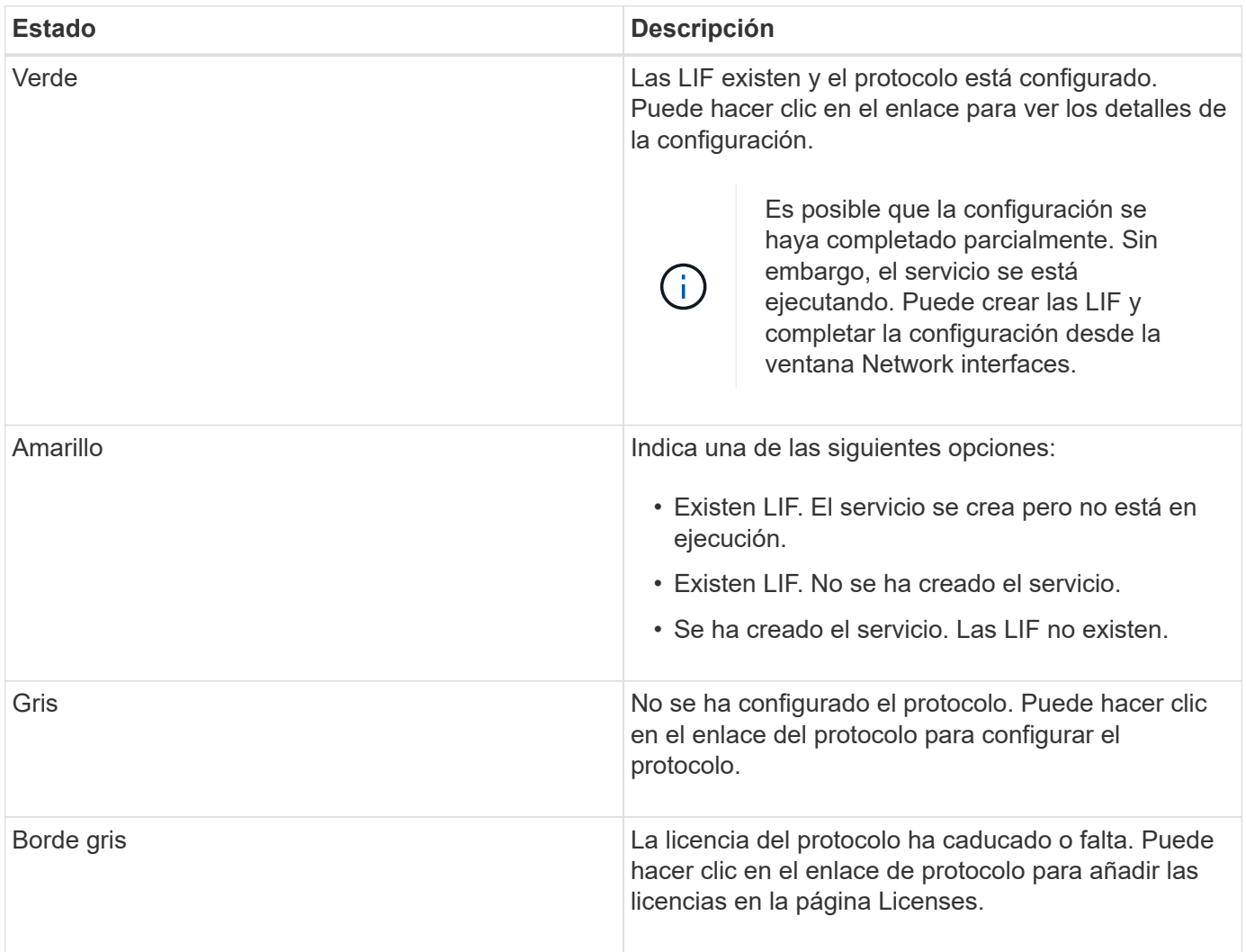

También puede añadir la interfaz de gestión y ver detalles como las relaciones de protección, la política de protección, el dominio NIS, etc.

El área **Detalles** también incluye un enlace para ver el certificado SSL público para una SVM. Al hacer clic en este enlace, puede realizar las siguientes tareas:

- Vea los detalles del certificado, el número de serie, la fecha de inicio y la fecha de caducidad.
- Copie el certificado en el portapapeles.
- Envíe los detalles del certificado por correo electrónico.

#### **Área Storage Virtual Machines**

Muestra una lista de las SVM que tienen una relación entre iguales con la SVM seleccionada, junto con detalles de las aplicaciones que usan la relación entre iguales.

# **Ventana acceso a archivos de seguimiento en System Manager**

A partir de System Manager 9.6 de ONTAP, puede utilizar la ventana de acceso de seguimiento de archivos para diagnosticar problemas cuando tiene problemas al acceso a archivos y recursos compartidos en una SVM con el protocolo CIFS o NFS.

#### **Botones de comando**

#### • **Continuar**

Inicia el proceso de configuración e inicio de un seguimiento de acceso a archivos en la SVM seleccionada.

#### • **Protocolos**

Permite seleccionar el protocolo que se usa para acceder a los archivos y recursos compartidos de la SVM seleccionada, CIFS o NFS.

#### • **Icono Opciones avanzadas**

Permite especificar detalles adicionales para restringir el ámbito del seguimiento.

#### • **Mostrar en resultados de rastreo**

Permite especificar en el cuadro de diálogo Opciones avanzadas si desea que los resultados de la traza muestren sólo las solicitudes de acceso a archivos denegadas o todas las solicitudes de acceso a archivos, las que se han realizado correctamente y las que se han denegado.

#### • **Iniciar rastreo**

Permite iniciar el seguimiento. Los resultados muestran problemas de acceso para las solicitudes de acceso a los archivos enviadas en los próximos 60 minutos.

#### • **Detener rastreo**

Permite detener la traza.

#### • **Ver permisos**

Permite mostrar permisos. Cuando utiliza el protocolo CIFS, puede mostrar permisos efectivos de archivos y recursos compartidos. Cuando utiliza el protocolo NFS, puede mostrar los permisos de archivo efectivos.

#### • **Copiar al Portapapeles**

Permite copiar la tabla de resultados en el portapapeles.

#### • **Exportar resultados de rastreo**

Permite exportar los resultados del seguimiento a un archivo en formato de valores separados por comas (.csv).

#### **Campos de entrada**

• **Nombre de usuario**
Introduzca el nombre del usuario que recibió errores de solicitud de acceso a archivos que desea rastrear.

### • **Resultados de la búsqueda de rastreo**

Introduzca la información específica que desea encontrar en los resultados de la búsqueda y, a continuación, haga clic en **Intro**.

### • **Dirección IP del cliente**

En el cuadro de diálogo Opciones avanzadas, puede especificar la dirección IP del cliente como detalle adicional para limitar el alcance de la traza.

• **Archivo**

En el cuadro de diálogo Opciones avanzadas, puede especificar la ruta de acceso al archivo o archivo a la que desea acceder como detalle adicional para limitar el alcance de la traza.

## **Lista de resultados para el seguimiento del protocolo CIFS**

Cuando especifique el protocolo CIFS, la lista de resultados muestra los siguientes datos para el seguimiento según los parámetros especificados. Los datos se muestran en orden cronológico inverso. Si detiene el rastreo, los resultados permanecerán en la lista hasta que inicie otra traza.

- Share: El nombre del recurso compartido al que intentó acceder el sistema, ya sea correcto o no.
- Path: La ruta del archivo al que el sistema intentó acceder, ya sea correcta o no.
- Dirección IP del cliente: Dirección IP del cliente desde el que se iniciaron las solicitudes de acceso.
- Razones: Las razones por las que el intento de acceder al archivo o recurso compartido fue correcto o no.

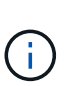

Cuando el resultado de la traza muestra un mensaje que indica que no se concede acceso a "Sincronizar", "Control de lectura", "Leer atributos", "Ejecutar", "Leer EA", "Escribir", o "Leer", el mensaje indica que el acceso deseado no ha sido concedido para el conjunto de permisos que se muestra. Para ver el estado de los permisos reales, debe ver los permisos mediante el vínculo proporcionado.

### **Lista de resultados para el rastreo de protocolo NFS**

Al especificar el protocolo NFS, la lista de resultados muestra los siguientes datos para el rastreo según los parámetros especificados. Los datos se muestran en orden cronológico inverso. Si detiene el rastreo, los resultados permanecerán en la lista hasta que inicie otra traza.

- Path: La ruta del archivo al que el sistema intentó acceder, ya sea correcta o no.
- Dirección IP del cliente: Dirección IP del cliente desde el que se iniciaron las solicitudes de acceso.
- Razones: Las razones por las que el intento de acceder al archivo o recurso compartido fue correcto o no.

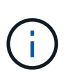

Cuando el resultado de la traza muestra un mensaje que indica que no se concede acceso a "Sincronizar", "Control de lectura", "Leer atributos", "Ejecutar", "Leer EA", "Escribir", o "Leer", el mensaje indica que el acceso deseado no ha sido concedido para el conjunto de permisos que se muestra. Para ver el estado de los permisos reales, debe ver los permisos mediante el vínculo proporcionado.

# **Información relacionada**

## [Configuración de varios protocolos de SMB/CIFS y NFS](#page-44-0)

# **Volúmenes**

# **Editar propiedades de volumen con System Manager: ONTAP 9.7 y versiones anteriores**

Puede usar el clásico de System Manager de ONTAP (disponible en ONTAP 9.7 y versiones anteriores) para modificar las propiedades del volumen, como el nombre del volumen, el estilo de seguridad, la reserva fraccionaria y la garantía de espacio. Puede modificar las opciones de eficiencia de almacenamiento (programación de deduplicación, política de deduplicación y compresión) y recuperación de espacio.

## **Antes de empezar**

Para habilitar el cifrado de volúmenes, debe haber instalado la licencia de cifrado de volúmenes mediante System Manager, y debe haber activado «'key-Manager setup» mediante la interfaz de línea de comandos (CLI). Debe actualizar el navegador web tras habilitar «'key-Manager setup».

## **Acerca de esta tarea**

- Puede establecer la reserva fraccionaria en cero por ciento o 100 por ciento.
- No se admite la compresión de datos en volúmenes de 32 bits.
- Para los clústeres de Data ONTAP 8.3.1, puede habilitar la compresión inline y la compresión en segundo plano para Cloud Volumes ONTAP para AWS (AWS).

Data ONTAP Edge no admite la compresión.

• No se puede cambiar el nombre de un volumen de SnapLock Compliance.

### **Pasos**

- 1. Haga clic en **almacenamiento** > **volúmenes**.
- 2. En el menú desplegable del campo **SVM**, seleccione la máquina virtual de almacenamiento (SVM) en la que reside el volumen que desea editar.
- 3. Seleccione el volumen que desea modificar y, a continuación, haga clic en **Editar**.

Se muestra el cuadro de diálogo Editar volumen.

- 4. En la ficha **General** , modifique las siguientes propiedades según sea necesario:
	- Cambie el nombre del volumen
	- Habilite el cifrado de volúmenes

Esta opción solo estará disponible si habilitó la licencia de cifrado de volúmenes y si la plataforma correspondiente admite el cifrado. Puede realizar la instalación de Key Manager desde la CLI.

- Cambie el estilo de seguridad del volumen
- Habilitar o deshabilitar thin provisioning
- 5. Haga clic en la ficha **eficiencia del almacenamiento** y active la eficiencia del almacenamiento configurando las siguientes propiedades:
- Deduplicación
- Compresión de datos

No se puede activar la compresión en segundo plano para un volumen contenido por un agregado con la personalidad de All Flash Optimized. Solo puede habilitar la compresión en línea en estos volúmenes.

Puede habilitar la deduplicación en línea solo en un volumen contenido en un agregado con la personalidad All Flash Optimized o en un volumen de un agregado de Flash Pool.

- 6. Para volúmenes SnapLock, haga clic en la ficha **SnapLock** y realice los pasos siguientes:
	- a. Especifique el período de compromiso automático.

El período de compromiso automático determina el tiempo que debe permanecer un archivo en el volumen sin modificar antes de que el archivo se confirme al estado WORM.

b. Especifique los períodos de retención mínimo y máximo.

El valor debe estar comprendido entre 1 día y 70 años, o bien puede definirse como infinito.

c. Seleccione el período de retención predeterminado.

El período de retención predeterminado debe estar comprendido entre los períodos de retención mínimo y máximo especificados.

- 7. Haga clic en la ficha **Avanzado** y active las siguientes propiedades:
	- Si desea que el volumen crezca automáticamente cuando el espacio utilizado en el volumen esté por encima del umbral de crecimiento, seleccione **ampliar**.
	- Si desea que el volumen crezca o se reduzca en tamaño en respuesta a la cantidad de espacio utilizado, seleccione **crecer o reducir**.
		- i. Especifique el tamaño máximo al que puede crecer el volumen.
	- Habilite la eliminación automática de copias Snapshot antiguas seleccionando una de las siguientes opciones:
		- Pruebe

Elimina las copias snapshot que no estén bloqueadas por otros subsistemas.

**• Destruir** 

Elimina las copias snapshot que están bloqueadas con la funcionalidad de backup de datos.

• Interrumpir

Elimina las copias Snapshot que pueden interrumpir la transferencia de datos.

◦ Seleccione la política de almacenamiento en caché que desea asignar al volumen.

Esta opción solo está disponible para volúmenes FlexVol en un agregado de Flash Pool.

◦ Seleccione la prioridad de retención para los datos en caché del volumen.

Esta opción solo está disponible para volúmenes FlexVol en un agregado de Flash Pool.

- Especifique la reserva fraccionaria que desea establecer para el volumen.
- Actualice el tiempo de acceso para leer el archivo.

Esta opción está deshabilitada para SnapLock Volumes.

8. Haga clic en **Guardar y cerrar**.

## **Información relacionada**

## [Ventana Volumes](#page-510-0)

## [Configuración de CIFS](https://docs.netapp.com/es-es/ontap-system-manager-classic/online-help-96-97/task_setting_up_cifs.html)

# **Editar volúmenes de protección de datos con System Manager: ONTAP 9.7 y versiones anteriores**

Es posible usar el clásico de System Manager de ONTAP (disponible en ONTAP 9.7 y versiones anteriores) para modificar el nombre de un volumen de protección de datos (DP). Si el volumen de origen no tiene habilitada la eficiencia de almacenamiento, quizás se desee habilitar la eficiencia de almacenamiento solo en el volumen de destino.

## **Acerca de esta tarea**

No se puede modificar la eficiencia del almacenamiento en un volumen de protección de datos reflejado.

## **Pasos**

- 1. Haga clic en **almacenamiento** > **volúmenes**.
- 2. En el menú desplegable del campo **SVM**, seleccione la máquina virtual de almacenamiento (SVM) en la que reside el volumen DP que desea editar.
- 3. Seleccione el volumen que desea modificar y, a continuación, haga clic en **Editar**.
- 4. En el cuadro de diálogo **Editar volumen de protección de datos**, modifique el nombre del volumen.
- 5. Asegúrese de que la opción **Activar eficiencia de almacenamiento** está seleccionada.

Si ya está habilitada la eficiencia del almacenamiento en el volumen, la casilla de comprobación está activada de forma predeterminada.

- 6. **Opcional:** haga clic en la ficha **Avanzado** y realice los pasos siguientes:
	- a. Seleccione la política de almacenamiento en caché que desea asignar al volumen.
	- b. Seleccione la prioridad de retención para los datos en caché del volumen.

Estas opciones solo están disponibles para protección de datos con volúmenes de FlexVol en un agregado de Flash Pool.

7. Haga clic en **Guardar**.

# **Elimine volúmenes con System Manager: ONTAP 9.7 y versiones anteriores**

Es posible usar System Manager Classic de ONTAP (disponible en ONTAP 9.7 y versiones anteriores) para eliminar un volumen de FlexVol cuando ya no se requieren los datos que contiene un volumen o si se copiaron los datos que contiene un volumen a otra ubicación. Cuando se elimina un volumen, se destruyen todos los datos del volumen y no se pueden recuperar.

### **Antes de empezar**

Para eliminar un volumen de FlexVol, deben existir las siguientes condiciones:

- El volumen debe estar desmontado y debe estar en el estado sin conexión.
- Los volúmenes FlexClone deben estar divididos del volumen principal o destruirse si se clona el volumen FlexVol.
- Las relaciones de SnapMirror deben eliminarse si el volumen se encuentra en una o varias relaciones de SnapMirror.

## **Acerca de esta tarea**

Debe tener en cuenta las siguientes limitaciones al eliminar un volumen de FlexVol:

- Puede eliminar un volumen completo de SnapLock Enterprise o un archivo de un volumen de SnapLock Enterprise; no obstante, no puede eliminar solo los datos de un archivo en un volumen de SnapLock Enterprise.
- No puede eliminar un volumen de SnapLock Compliance si los datos se han comprometido en el volumen.
- Si el FlexVol contiene qtrees y volúmenes, los qtrees aparecen como directorios. Debe tener cuidado de no eliminar los qtrees accidentalmente al eliminar volúmenes.
- Si asoció volúmenes FlexCache a un volumen de origen, debe eliminar los volúmenes FlexCache para poder eliminar el volumen de origen.

## **Pasos**

- 1. Haga clic en **almacenamiento** > **volúmenes**.
- 2. En el menú desplegable del campo **SVM**, seleccione la máquina virtual de almacenamiento (SVM) en la que reside el volumen que desea eliminar.
- 3. Seleccione los volúmenes que desea eliminar.

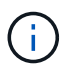

Verifique que haya seleccionado los volúmenes correctos que desea eliminar. Cuando se elimina un volumen, se destruyen todos los datos del volumen y no se pueden recuperar.

- 4. Haga clic en **Eliminar**.
- 5. Active la casilla de verificación de confirmación y, a continuación, haga clic en **Eliminar**.

# **Información relacionada**

# [Ventana Volumes](#page-510-0)

# **Cree volúmenes FlexClone con System Manager: ONTAP 9.7 y versiones anteriores**

Puede usar el clásico de System Manager de ONTAP (disponible en ONTAP 9.7 y versiones anteriores) para crear un volumen FlexClone cuando necesite una copia de un momento específico editable de un volumen FlexVol existente. Puede ser conveniente crear una copia de un volumen para pruebas o proporcionar acceso al volumen para usuarios adicionales sin necesidad de darles acceso a los datos de producción.

### **Antes de empezar**

- La licencia de FlexClone se debe instalar en el sistema de almacenamiento.
- El volumen que desea clonar debe estar en línea y debe ser un volumen no raíz.

## **Acerca de esta tarea**

La copia snapshot básica que se utiliza para crear un volumen FlexClone de un destino de SnapMirror se Marca como busy no se puede eliminar. Si se crea un volumen FlexClone a partir de una copia snapshot que no sea la copia snapshot más reciente y esa copia snapshot ya no existe en el volumen de origen, todas las actualizaciones de SnapMirror del volumen de destino producen errores.

### **Pasos**

- 1. Haga clic en **almacenamiento** > **volúmenes**.
- 2. En el menú desplegable del campo **SVM**, seleccione **todas las SVM**.
- 3. Seleccione el volumen de FlexVol que desea clonar de la lista de volúmenes.
- 4. Haga clic en **más acciones** > **Clonar** > **Crear** > **volumen**.
- 5. Escriba el nombre del volumen FlexClone que desea crear.
- 6. **Opcional:** Si desea activar thin provisioning para el nuevo volumen FlexClone, seleccione **Thin Provisioning**.

De forma predeterminada, este valor es el mismo que el del volumen principal.

- 7. Cree una copia Snapshot o seleccione una copia Snapshot existente que desee usar como copia Snapshot base para crear el volumen FlexClone.
- 8. Haga clic en **Clonar**.

## **Información relacionada**

### [Ventana Volumes](#page-510-0)

# **Crear archivos de FlexClone con System Manager - ONTAP 9.7 y versiones anteriores**

Puede usar el clásico de System Manager de ONTAP (disponible en ONTAP 9.7 y versiones anteriores) para crear un archivo FlexClone, que es una copia editable de un archivo principal. Puede utilizar estas copias para probar aplicaciones.

### **Antes de empezar**

- El archivo clonado debe formar parte del sistema de archivos activo.
- La licencia de FlexClone se debe instalar en el sistema de almacenamiento.

### **Acerca de esta tarea**

• Los archivos FlexClone solo son compatibles con volúmenes FlexVol.

Puede crear un archivo FlexClone de un archivo principal que esté en un volumen accediendo al archivo principal desde el volumen en el que reside, no desde el volumen principal.

• No se puede crear un archivo FlexClone en un volumen de SnapLock.

# **Pasos**

- 1. Haga clic en **almacenamiento** > **volúmenes**.
- 2. En el menú desplegable del campo **SVM**, seleccione **todas las SVM**.
- 3. Seleccione el volumen en el que desea crear un archivo FlexClone de la lista de volúmenes.
- 4. Haga clic en **más acciones** > **Clonar** > **Crear** > **Archivo**.
- 5. En el cuadro de diálogo **Crear archivo FlexClone**, seleccione el archivo que desea clonar y, a continuación, especifique un nombre para el archivo FlexClone.
- 6. Haga clic en **Clonar**.

## **Resultados**

El archivo FlexClone se crea en el mismo volumen que el archivo principal.

## **Información relacionada**

## [Ventana Volumes](#page-510-0)

## **Divida un volumen FlexClone de su volumen principal con System Manager: ONTAP 9.7 y versiones anteriores**

Puede usar System Manager Classic (disponible en ONTAP 9.7 y versiones anteriores) para dividir un volumen FlexClone de su volumen principal. Tras la división, el volumen FlexClone se convierte en un volumen FlexVol normal. Continúa utilizando el espacio en disco de su volumen principal y se mantiene la eficiencia del almacenamiento.

# **Antes de empezar**

El volumen FlexClone debe estar en línea.

## **Acerca de esta tarea**

En el caso de los sistemas *not* AFF, la operación de separación de clones elimina todas las copias Snapshot existentes del clon. También se eliminan las copias Snapshot necesarias para las actualizaciones de SnapMirror. Por tanto, es posible que se produzca un error en todas las actualizaciones posteriores de SnapMirror.

Puede pausar la operación de división de clones si debe realizar cualquier otra operación en el volumen. Es posible reanudar el proceso de división de clones una vez que se completa la otra operación.

### **Pasos**

- 1. Haga clic en **almacenamiento** > **volúmenes**.
- 2. En el menú desplegable del campo **SVM**, seleccione **todas las SVM**.
- 3. Seleccione el volumen FlexClone que desea dividir del volumen principal.
- 4. Haga clic en **más acciones** > **Clonar** > **dividir**.
- 5. Confirme los detalles del volumen FlexClone para la operación de división de clones y, a continuación, haga clic en **Iniciar división** en el cuadro de diálogo de confirmación.

# **Información relacionada**

# [Ventana Volumes](#page-510-0)

# **Vea la jerarquía de volumen de FlexClone: ONTAP 9.7 y versiones anteriores**

Puede usar System Manager Classic de ONTAP (disponible en ONTAP 9.7 y versiones anteriores) para ver la jerarquía de los volúmenes FlexClone y sus volúmenes

# principales.

## **Pasos**

- 1. Haga clic en **almacenamiento** > **volúmenes**.
- 2. En el menú desplegable del campo **SVM**, seleccione **todas las SVM**.
- 3. Seleccione el volumen requerido de la lista de volúmenes.
- 4. Haga clic en **más acciones** > **Clonar** > **Ver jerarquía**.

## **Resultados**

Se muestran los volúmenes que tienen al menos un volumen FlexClone secundario. Los volúmenes FlexClone se muestran como secundarios de sus volúmenes principales respectivos.

## **Información relacionada**

# [Ventana Volumes](#page-510-0)

# **Cambie el estado de un volumen con System Manager: ONTAP 9.7 y versiones anteriores**

Es posible usar System Manager Classic de ONTAP (disponible en ONTAP 9.7 y versiones anteriores) para cambiar el estado de un volumen de FlexVol cuando se desea desconectar un volumen, volver a conectar un volumen o restringir el acceso a un volumen.

### **Antes de empezar**

- Si desea que un volumen sea el objetivo de una operación de copia de volumen o una operación de replicación de SnapMirror, el volumen debe estar en estado restringido.
- Si desea desconectar un volumen NAS, se debe desmontar el volumen NAS.

### **Acerca de esta tarea**

Puede desconectar un volumen para realizar tareas de mantenimiento en el volumen, mover el volumen o destruir el volumen. Cuando un volumen está sin conexión, el volumen no está disponible para que los clientes puedan acceder de lectura o escritura. No se puede desconectar un volumen raíz.

### **Pasos**

- 1. Haga clic en **almacenamiento** > **volúmenes**.
- 2. En el menú desplegable del campo **SVM**, seleccione **todas las SVM**.
- 3. Seleccione el volumen para el que desea modificar el estado.
- 4. En el menú **más acciones** > **Cambiar estado a**, seleccione el estado de volumen requerido.
- 5. Haga clic en **Aceptar** en el cuadro de diálogo de confirmación para cambiar el estado del volumen.

# **Información relacionada**

# [Ventana Volumes](#page-510-0)

## **Consulte la lista de copias Snapshot guardadas con System Manager: ONTAP 9.7 y versiones anteriores**

Puede usar System Manager Classic de ONTAP (disponible en ONTAP 9.7 y versiones anteriores) para ver la lista de todas las copias Snapshot guardadas para un volumen

seleccionado en la pestaña copias Snapshot del panel inferior de la ventana Volumes. Puede usar la lista de copias Snapshot guardadas para cambiar el nombre, restaurar o eliminar una copia Snapshot.

# **Antes de empezar**

El volumen debe estar en línea.

# **Acerca de esta tarea**

Solo puede ver las copias de Snapshot de un volumen a la vez.

# **Pasos**

- 1. Haga clic en **almacenamiento** > **volúmenes**.
- 2. En el menú desplegable del campo **SVM**, seleccione **todas las SVM**.
- 3. Haga clic en el signo más (+) junto al volumen para el que desea ver las copias Snapshot guardadas.
- 4. Haga clic en el enlace **Mostrar más detalles** para ver más información sobre el volumen.
- 5. Haga clic en la ficha **copias Snapshot**.

Se muestra la lista de copias Snapshot disponibles para el volumen seleccionado.

# **Cree copias de Snapshot con ONTAP 9.7 y versiones anteriores a través de una programación definida con System Manager**

Puede usar el clásico de System Manager de ONTAP (disponible en ONTAP 9.7 y versiones anteriores) para crear una copia de Snapshot de un volumen fuera de una programación definida a fin de capturar el estado del sistema de archivos en un momento específico.

# **Pasos**

- 1. Haga clic en **almacenamiento** > **volúmenes**.
- 2. En el menú desplegable del campo **SVM**, seleccione **todas las SVM**.
- 3. Seleccione el volumen de la lista de volúmenes.
- 4. Haga clic en **más acciones** > **Administrar instantáneas** > **Crear**.
- 5. En el cuadro de diálogo **Crear copia Snapshot**, si desea cambiar el nombre predeterminado, especifique un nuevo nombre para la copia Snapshot.

Los caracteres válidos son caracteres ASCII, números, guiones (-), guiones bajos (\_), puntos (.), y el símbolo más (+).

El nombre predeterminado de una copia Snapshot consta del nombre del volumen y la Marca de hora.

- 6. Haga clic en **Crear**.
- 7. Compruebe que la copia snapshot que ha creado se incluye en la lista de copias snapshot de la ficha **copias Snapshot**.

# **Información relacionada**

# [Ventana Volumes](#page-510-0)

# **Defina la reserva de copias de Snapshot con System Manager - ONTAP 9.7 y versiones anteriores**

Puede usar System Manager classic de ONTAP (disponible en ONTAP 9.7 y versiones anteriores) para reservar espacio (medido como porcentaje) para las copias Snapshot en un volumen. Al establecer la reserva de copias snapshot, puede asignar suficiente espacio en disco para las copias snapshot de modo que no consuman el espacio del sistema de archivos activo.

## **Acerca de esta tarea**

El espacio predeterminado que se reserva para las copias Snapshot es del 5 % para volúmenes DE SAN y VMware.

## **Pasos**

- 1. Haga clic en **almacenamiento** > **volúmenes**.
- 2. En el menú desplegable del campo **SVM**, seleccione **todas las SVM**.
- 3. Seleccione el volumen para el que desea configurar la reserva de copia Snapshot.
- 4. Haga clic en **más acciones** > **Administrar instantáneas** > **Configuración**.
- 5. Escriba o seleccione el porcentaje de espacio de volumen que desea reservar para las copias Snapshot y, a continuación, haga clic en **Aceptar**.

# **Información relacionada**

## [Ventana Volumes](#page-510-0)

# **Oculte el directorio de copia de Snapshot con System Manager - ONTAP 9.7 y versiones anteriores**

Puede usar ONTAP System Manager classic (disponible en ONTAP 9,7 y versiones anteriores) para ocultar el directorio de copia de Snapshot .snapshot) Para que el directorio de copias snapshot no sea visible cuando vea los directorios de volúmenes. De forma predeterminada, la .snapshot el directorio es visible.

### **Pasos**

- 1. Haga clic en **almacenamiento** > **volúmenes**.
- 2. En el menú desplegable del campo **SVM**, seleccione **todas las SVM**.
- 3. Seleccione el volumen para el que desea ocultar el directorio de copia Snapshot.
- 4. Haga clic en **más acciones** > **Administrar instantáneas** > **Configuración**.
- 5. Asegúrese de que la opción \* make snapshot directory (.snapshot) visible\* no está seleccionada y, a continuación, haga clic en **Aceptar**.

# **Información relacionada**

### [Ventana Volumes](#page-510-0)

# **Programe la creación automática de copias Snapshot con System Manager: ONTAP 9.7 y versiones anteriores**

Puede usar el clásico de System Manager de ONTAP (disponible en ONTAP 9.7 y versiones anteriores) para configurar una programación para la creación automática de copias de Snapshot de un volumen. Puede especificar la hora y la frecuencia de creación de las copias. También puede especificar la cantidad de copias de Snapshot que se guardan.

# **Pasos**

- 1. Haga clic en **almacenamiento** > **volúmenes**.
- 2. En el menú desplegable del campo **SVM**, seleccione **todas las SVM**.
- 3. Seleccione el volumen requerido de la lista de volúmenes.
- 4. Haga clic en **más acciones** > **Administrar instantáneas** > **Configuración**.
- 5. En el cuadro de diálogo **Configurar copias Snapshot de volumen**, seleccione **Activar copias Snapshot programadas**.
- 6. Seleccione una política de Snapshot.

Puede programar la creación de únicamente copias de Snapshot basadas en políticas.

7. Haga clic en **Aceptar** para guardar los cambios e iniciar la programación de la copia snapshot.

## **Información relacionada**

## [Ventana Volumes](#page-510-0)

## **Restaure un volumen a partir de una copia Snapshot con System Manager: ONTAP 9.7 y versiones anteriores**

Puede usar System Manager classic de ONTAP (disponible en ONTAP 9.7 y versiones anteriores) para restaurar un volumen a un estado que se registre en una copia Snapshot creada previamente para recuperar información perdida. Si se restaura un volumen de una copia Snapshot, la operación de restauración sobrescribe la configuración de volúmenes existente. Se perderán todos los cambios que se hayan realizado en los datos del volumen después de crear la copia Snapshot.

# **Antes de empezar**

- Debe tener instalada la licencia de SnapRestore en el sistema.
- Si el volumen FlexVol que desea restaurar contiene una LUN, se debe desmontar o quitar la asignación de la LUN.
- Debe haber suficiente espacio disponible para el volumen restaurado.
- Los usuarios que acceden al volumen deben recibir una notificación de que va a revertir un volumen y que los datos de la copia Snapshot seleccionada sustituyen los datos actuales del volumen.

# **Acerca de esta tarea**

- Si el volumen que restaura contiene puntos de unión en otros volúmenes, los volúmenes que se montan en estos puntos de unión no se restauran.
- No puede restaurar copias de Snapshot para volúmenes de cumplimiento de normativas de SnapLock.

### **Pasos**

- 1. Haga clic en **almacenamiento** > **volúmenes**.
- 2. En el menú desplegable del campo **SVM**, seleccione **todas las SVM**.
- 3. Seleccione el volumen que desea restaurar desde una copia Snapshot.
- 4. Haga clic en **más acciones** > **Administrar instantáneas** > **Restaurar**.
- 5. Seleccione la copia Snapshot adecuada y, a continuación, haga clic en **Restaurar**.
- 6. Active la casilla de verificación de confirmación y, a continuación, haga clic en **Restaurar**.

# **Información relacionada**

# [Ventana Volumes](#page-510-0)

# **Amplíe la fecha de caducidad de las copias de Snapshot con System Manager - ONTAP 9.7 y versiones anteriores**

Puede usar System Manager classic de ONTAP (disponible en ONTAP 9.7 y versiones anteriores) para ampliar la fecha de caducidad de las copias Snapshot en un volumen.

# **Antes de empezar**

Debe tener instalada la licencia de SnapLock en el sistema.

# **Acerca de esta tarea**

Puede ampliar la fecha de caducidad solo para copias Snapshot en un volumen de protección de datos (DP) que sea el destino de una relación de SnapLock para SnapVault.

### **Pasos**

- 1. Haga clic en **almacenamiento** > **volúmenes**.
- 2. En el menú desplegable del campo **SVM**, seleccione **todas las SVM**.
- 3. Seleccionar un volumen.
- 4. Haga clic en **Mostrar más detalles** para ver más información sobre el volumen.
- 5. Haga clic en la ficha **copias Snapshot**.

Se muestra la lista de copias Snapshot disponibles para el volumen seleccionado.

- 6. Seleccione la copia Snapshot que desea modificar y, a continuación, haga clic en **ampliar fecha de caducidad**.
- 7. En el cuadro de diálogo **ampliar fecha de caducidad**, especifique la fecha de caducidad.

El valor debe estar comprendido entre 1 día y 70 años, o bien puede definirse como infinito.

8. Haga clic en **Aceptar**.

# **Cambie el nombre de las copias Snapshot con System Manager: ONTAP 9.7 y versiones anteriores**

Puede usar System Manager Classic de ONTAP (disponible en ONTAP 9.7 y versiones anteriores) para cambiar el nombre de una copia Snapshot y así ayudarle a organizar y gestionar sus copias Snapshot.

# **Acerca de esta tarea**

No puede cambiar el nombre de las copias Snapshot (que están comprometidas con el estado WORM) de un volumen de SnapLock DP que está en una relación de SnapVault.

## **Pasos**

- 1. Haga clic en **almacenamiento** > **volúmenes**.
- 2. En el menú desplegable del campo **SVM**, seleccione **todas las SVM**.
- 3. Haga clic en el volumen requerido.
- 4. Haga clic en el enlace **Mostrar más detalles** para ver más información sobre el volumen.
- 5. Haga clic en la ficha **copias Snapshot**.

Se muestra la lista de copias Snapshot disponibles para el volumen seleccionado.

- 6. Seleccione la copia snapshot a la que desea cambiar el nombre y, a continuación, haga clic en **más acciones** > **Cambiar nombre**.
- 7. Especifique un nuevo nombre y, a continuación, haga clic en **Cambiar nombre**.

Los caracteres válidos son caracteres ASCII, números, guiones (-), guiones bajos (\_), puntos (.), y el símbolo más (+).

8. Compruebe el nombre de la copia Snapshot en la pestaña **copias Snapshot** de la ventana **volúmenes**.

## **Información relacionada**

### [Ventana Volumes](#page-510-0)

## **Elimine las copias Snapshot con System Manager: ONTAP 9.7 y versiones anteriores**

Puede eliminar una copia de Snapshot para conservar espacio en disco o liberar espacio en disco mediante System Manager Classic de ONTAP (disponible en ONTAP 9.7 y versiones anteriores). También puede eliminar una copia Snapshot si ya no se necesita.

# **Antes de empezar**

Si desea eliminar una copia snapshot que esté ocupada o bloqueada, debe haber liberado la copia snapshot de la aplicación que estaba utilizando la copia snapshot.

### **Acerca de esta tarea**

• No puede eliminar la copia snapshot básica de un volumen principal si un volumen FlexClone está utilizando esa copia snapshot.

La copia snapshot básica es la copia snapshot que se utiliza para crear un volumen FlexClone. La copia Snapshot básica siempre muestra el estado busy Y Dependencia de aplicaciones como busy, vclone en el volumen principal.

• No se puede eliminar una copia snapshot bloqueada que se haya utilizado en una relación de SnapMirror.

La copia snapshot está bloqueada y es necesaria para la siguiente actualización.

- No se puede eliminar una copia snapshot de un volumen de SnapLock DP que se utilice en una relación de SnapVault antes de que caduque la copia snapshot.
- No puede eliminar las copias Snapshot no vencidas (que están comprometidas con el estado WORM) de un volumen de SnapLock DP que está en una relación de SnapVault.

### **Pasos**

1. Haga clic en **almacenamiento** > **volúmenes**.

- 2. En el menú desplegable del campo **SVM**, seleccione **todas las SVM**.
- 3. Expanda el volumen requerido.
- 4. Haga clic en el enlace **Mostrar más detalles** para ver más información sobre el volumen.
- 5. Haga clic en la ficha **copias Snapshot**.

Se muestra la lista de copias Snapshot disponibles para el volumen seleccionado.

- 6. Seleccione la copia Snapshot que desea eliminar.
- 7. Haga clic en **Eliminar**.
- 8. Active la casilla de verificación de confirmación y, a continuación, haga clic en **Eliminar**.

# **Información relacionada**

## [Ventana Volumes](#page-510-0)

# ["Centro de documentación de ONTAP 9"](https://docs.netapp.com/ontap-9/index.jsp)

## **Cambie el tamaño de los volúmenes con System Manager: ONTAP 9.7 y versiones anteriores**

Cuando un volumen alcanza la capacidad casi completa, puede usar System Manager classic de ONTAP (disponible en ONTAP 9.7 y versiones anteriores) para aumentar el tamaño del volumen, eliminar algunas copias Snapshot o ajustar la reserva Snapshot. Es posible usar el asistente para cambiar el tamaño de volumen en System Manager para proporcionar más espacio libre.

### **Acerca de esta tarea**

- En el caso de un volumen que esté configurado para crecer automáticamente, es posible modificar el límite al que el volumen puede crecer automáticamente en función del mayor tamaño del volumen.
- No se puede cambiar el tamaño de un volumen de protección de datos si se rompe su relación de reflejo o se ha realizado una operación de resincronización inversa en el volumen.

En su lugar, debe usar la interfaz de línea de comandos (CLI).

### **Pasos**

- 1. Haga clic en **almacenamiento** > **volúmenes**.
- 2. En el menú desplegable del campo **SVM**, seleccione **todas las SVM**.
- 3. Seleccione el volumen cuyo tamaño desea cambiar.
- 4. Haga clic en **más acciones** > **Cambiar tamaño**.
- 5. Escriba o seleccione la información que le solicite el asistente.
- 6. Confirme los detalles y, a continuación, haga clic en **Finalizar** para completar el asistente.
- 7. Verifique los cambios realizados en el espacio disponible y el espacio total del volumen en la ventana **Volumes**.

### **Información relacionada**

### [Ventana Volumes](#page-510-0)

# **Habilite la eficiencia del almacenamiento en un volumen con System Manager - ONTAP 9.7 y versiones anteriores**

Puede usar el clásico de System Manager de ONTAP (disponible en ONTAP 9.7 y versiones anteriores) para habilitar la eficiencia del almacenamiento y configurar la deduplicación y la compresión de datos o solo la deduplicación en un volumen para ahorrar espacio de almacenamiento. Si no habilitó la eficiencia de almacenamiento cuando se crea el volumen, se puede hacerlo más adelante mediante la edición del volumen.

# **Antes de empezar**

- El volumen debe estar en línea.
- Si desea utilizar una programación de deduplicación basada en normativas, debe haber creado una normativa de eficiencia.

# **Acerca de esta tarea**

- Solo puede activar la compresión en segundo plano si ha activado la deduplicación en segundo plano.
- Puede activar la compresión inline y la deduplicación inline con o sin la habilitación de la compresión en segundo plano y la deduplicación en segundo plano, respectivamente.
- Puede habilitar la deduplicación inline solo en volúmenes contenidos en un agregado con personalidad All Flash Optimized y en volúmenes contenidos en un agregado de Flash Pool.
- A partir de System Manager 9.6, la edición de la eficiencia del almacenamiento es compatible con los volúmenes FlexGroup DP.

# **Pasos**

- 1. Haga clic en **almacenamiento** > **volúmenes**.
- 2. En el menú desplegable del campo **SVM**, seleccione **todas las SVM**.
- 3. Seleccione el volumen para el que desea activar la eficiencia de almacenamiento y, a continuación, haga clic en **Editar**.
- 4. En el cuadro de diálogo **Editar volumen**, haga clic en **eficacia de almacenamiento**.
- 5. Active la casilla de verificación **deduplicación de fondo**.
- 6. Seleccione uno de los siguientes métodos para ejecutar la deduplicación:

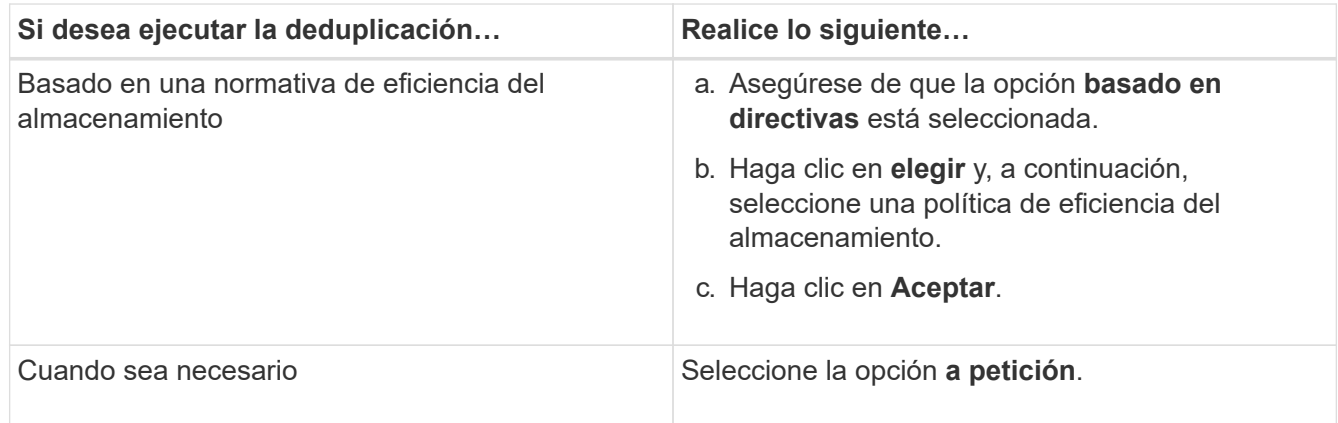

7. Active la casilla de verificación **compresión de fondo** para activar la compresión de fondo.

No se puede activar la compresión en segundo plano para un volumen contenido por un agregado con la personalidad de All Flash Optimized.

8. Active la casilla de verificación **compresión en línea** para comprimir los datos mientras se escriben en el volumen.

De forma predeterminada, la compresión inline está habilitada en volúmenes contenidos en un agregado con personalidad All Flash Optimized.

9. Active la casilla de verificación **deduplicación en línea** para ejecutar la deduplicación antes de que los datos se escriban en el disco.

De forma predeterminada, la deduplicación inline está habilitada en volúmenes que están contenidos en un agregado con personalidad All Flash Optimized.

10. Haga clic en **Guardar y cerrar**.

## **Información relacionada**

# [Ventana Volumes](#page-510-0)

# **Cambie la programación de la deduplicación con System Manager: ONTAP 9.7 y versiones anteriores**

Puede usar System Manager Classic de ONTAP (disponible en ONTAP 9.7 y versiones anteriores) para cambiar la programación de deduplicación si decide ejecutar la deduplicación manualmente, de forma automática o con una programación especificada.

## **Pasos**

- 1. Haga clic en **almacenamiento** > **volúmenes**.
- 2. En el menú desplegable del campo **SVM**, seleccione **todas las SVM**.
- 3. Seleccione el volumen de lectura/escritura para el que desea modificar la programación de deduplicación.
- 4. Haga clic en **Editar** y, a continuación, haga clic en la ficha **eficacia de almacenamiento**.
- 5. Cambie la programación de la deduplicación según sea necesario.
- 6. Haga clic en **Guardar y cerrar**.

# **Información relacionada**

# [Ventana Volumes](#page-510-0)

# **Ejecute las operaciones de deduplicación con System Manager: ONTAP 9.7 y versiones anteriores**

Puede usar System Manager Classic de ONTAP (disponible en ONTAP 9.7 y versiones anteriores) para ejecutar la deduplicación inmediatamente después de crear un volumen de FlexVol o programar la ejecución de la deduplicación en un momento determinado.

# **Antes de empezar**

- Se debe habilitar la deduplicación en el volumen.
- El volumen debe estar en línea y montado.

# **Acerca de esta tarea**

La deduplicación es un proceso en segundo plano que consume recursos del sistema durante la operación; por lo tanto, puede afectar a otras operaciones en curso. Debe cancelar la deduplicación para poder realizar cualquier otra operación.

# **Pasos**

- 1. Haga clic en **almacenamiento** > **volúmenes**.
- 2. En el menú desplegable del campo **SVM**, seleccione **todas las SVM**.
- 3. Seleccione el volumen para el que desea ejecutar la deduplicación.
- 4. Haga clic en **más acciones** > **eficiencia del almacenamiento**.
- 5. Si está ejecutando la deduplicación en el volumen por primera vez, ejecute la deduplicación en todos los datos del volumen seleccionando **analizar todo el volumen** en el cuadro de diálogo **eficacia de almacenamiento**.
- 6. Haga clic en **Inicio**.
- 7. Consulte los detalles de la última ejecución del funcionamiento de la deduplicación en la pestaña **eficiencia del almacenamiento** de la ventana **volúmenes**.

# **Información relacionada**

## [Ventana Volumes](#page-510-0)

**Mueva volúmenes de FlexVol entre agregados o nodos con System Manager - ONTAP 9.7 y versiones anteriores**

Puede usar System Manager classic de ONTAP (disponible en ONTAP 9.7 y versiones anteriores) para mover un volumen de FlexVol a un agregado diferente o a un nodo diferente para la utilización de capacidad y mejorar el rendimiento.

# **Antes de empezar**

Si va a mover un volumen de protección de datos (DP), se deben inicializar las relaciones de reflejo de protección de datos antes de mover el volumen.

# **Acerca de esta tarea**

No se pueden mover volúmenes de SnapLock entre agregados y nodos.

### **Pasos**

- 1. Haga clic en **almacenamiento** > **volúmenes**.
- 2. En el menú desplegable del campo **SVM**, seleccione **todas las SVM**.
- 3. Seleccione el volumen que desea mover.
- 4. Haga clic en **más acciones** > **mover**.
- 5. En el cuadro de diálogo **mover volumen**, seleccione el nodo o agregado de destino del volumen y, a continuación, cambie la política de organización en niveles.
- No se puede cambiar la política de organización en niveles de un volumen raíz.
- No se puede mover el volumen raíz a FabricPool.
- En el caso de los volúmenes de lectura/escritura, es posible configurar la política de organización en niveles como "backup" durante el movimiento del volumen.

La política de organización en niveles cambia a "sólo instantánea" después del cambio.

◦ Los valores de nivel de capacidad que se muestran en el agregado de origen y el agregado de destino "utilizado después del movimiento" son valores estimados.

Para conocer los valores exactos, debe ir a la ventana de agregado y ver los detalles de un agregado específico.

#### 6. Haga clic en **mover**.

#### **Activación manual de la transposición para el movimiento de volumen**

En el caso de una operación de movimiento de volúmenes, puede usar System Manager para activar manualmente la transición cuando el volumen entra en la fase de transposición diferida. Puede establecer la duración de la transición y la acción de transposición que debe realizar el sistema si la operación falla dentro de esa duración.

#### **Pasos**

- 1. Haga clic en **almacenamiento** > **SVM**.
- 2. Seleccione la SVM y, a continuación, haga clic en **Configuración de SVM**.
- 3. Haga clic en la ficha **Volumes**.
- 4. Expanda el volumen para el que se ha iniciado la operación de movimiento de volúmenes.
- 5. Haga clic en el enlace **Mostrar más detalles** para ver más información sobre el volumen.
- 6. En la ficha **Descripción general**, haga clic en **Corte**.
- 7. En el cuadro de diálogo **transición**, haga clic en **Opciones avanzadas**.
- 8. **Opcional:** especifique la acción de transposición y el período de la ventana de transposición.
- 9. Haga clic en **Aceptar**.

### **Asigne volúmenes a la calidad de servicio de almacenamiento con System Manager: ONTAP 9.7 y versiones anteriores**

Puede usar el clásico de System Manager de ONTAP (disponible en ONTAP 9.7 y versiones anteriores) para limitar el rendimiento de los volúmenes de FlexVol y los volúmenes de FlexGroup asignando a los grupos de políticas de calidad de servicio de almacenamiento. Es posible asignar calidad de servicio de almacenamiento a volúmenes nuevos, o bien se pueden modificar los detalles de la calidad de servicio de almacenamiento de los volúmenes que ya están asignados a un grupo de políticas mediante System Manager.

#### **Acerca de esta tarea**

• Es posible asignar calidad de servicio de almacenamiento solo a volúmenes de lectura/escritura (rw) que estén en línea.

- No es posible asignar calidad de servicio de almacenamiento a un volumen si se asignan los siguientes objetos de almacenamiento a un grupo de políticas:
	- La máquina virtual de almacenamiento principal (SVM) del volumen
	- LUN secundarios del volumen
	- Archivos secundarios del volumen
- Es posible asignar la calidad de servicio de almacenamiento o modificar los detalles de calidad de servicio para un máximo de 10 volúmenes en simultáneo.

### **Pasos**

- 1. Haga clic en **almacenamiento** > **volúmenes**.
- 2. En el menú desplegable del campo **SVM**, seleccione **todas las SVM**.
- 3. Seleccione uno o varios volúmenes para los cuales desee asignar calidad de servicio de almacenamiento.
- 4. Haga clic en **más acciones** > **QoS de almacenamiento**.
- 5. En el cuadro de diálogo **Detalles de calidad de servicio**, active la casilla de verificación **gestionar calidad de servicio de almacenamiento** si desea administrar el rendimiento de la carga de trabajo del volumen FlexVol.

Si algunos de los volúmenes que seleccionó ya están asignados a un grupo de políticas, los cambios que se realizan pueden afectar al rendimiento de estos volúmenes.

6. Cree un nuevo grupo de políticas de calidad de servicio de almacenamiento o seleccione un grupo de políticas existente para controlar el rendimiento de entrada/salida (I/o) del volumen de FlexVol:

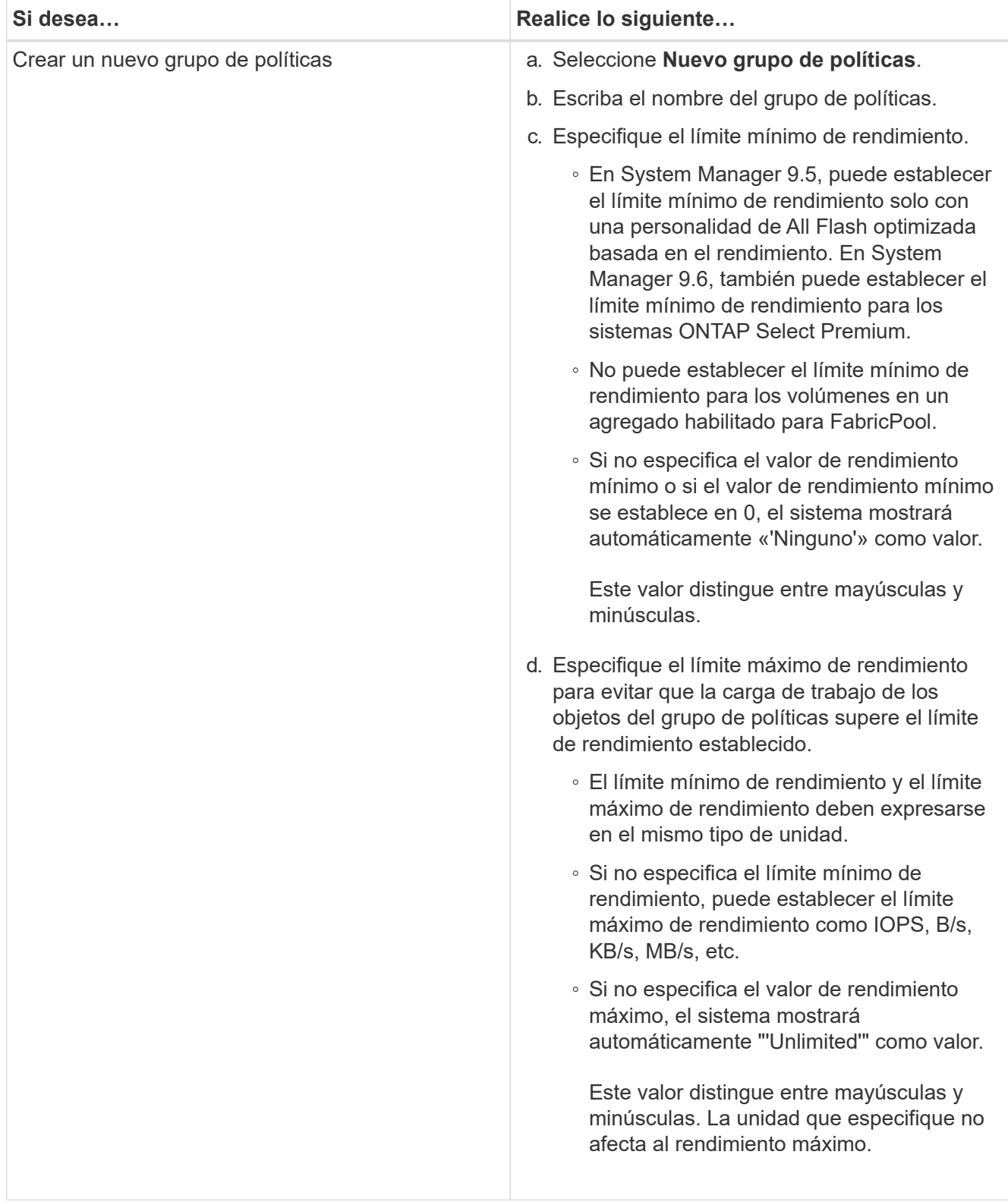

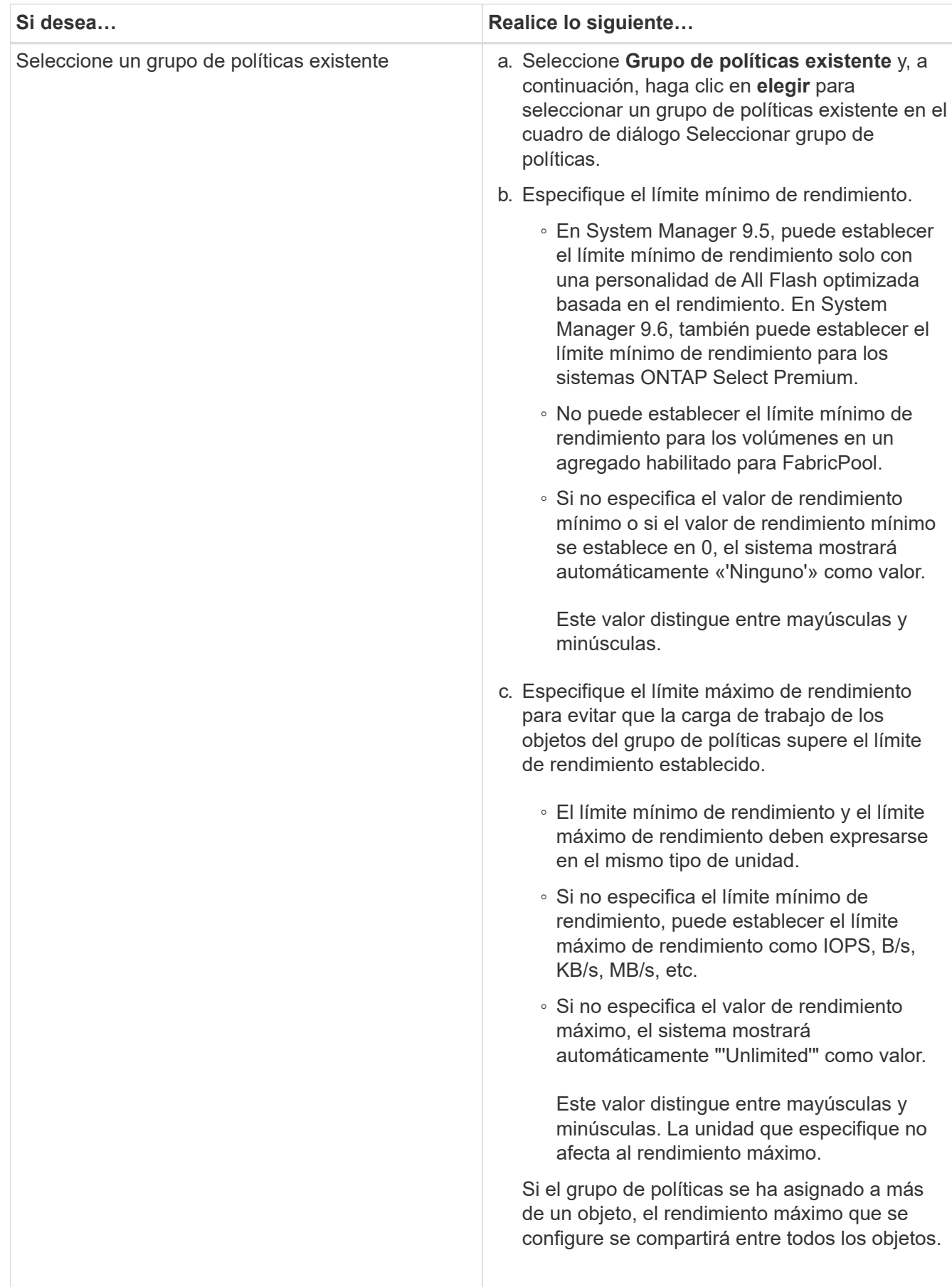

7. **Opcional:** haga clic en el vínculo que especifica el número de volúmenes si desea revisar la lista de

volúmenes seleccionados y, a continuación, haga clic en **descartar** si desea eliminar cualquier volumen de la lista.

El enlace solo se muestra cuando se seleccionan varios volúmenes.

## 8. Haga clic en **Aceptar**.

# **Crear una relación de mirroring a partir de una SVM de origen con System Manager: ONTAP 9.7 y versiones anteriores**

Puede usar el clásico de System Manager de ONTAP (disponible en ONTAP 9.7 y versiones anteriores) para crear una relación de mirroring a partir de la máquina virtual de almacenamiento (SVM) de origen, así como para asignar una programación y una política de mirroring a la relación de mirroring. La copia reflejada permite disponer de los datos de forma rápida si los datos del volumen de origen se pierden o se dañan.

### **Antes de empezar**

 $\mathbf{d}$ 

- La licencia de SnapMirror debe habilitarse en el clúster de origen y el de destino.
	- En algunas plataformas, no es obligatorio que el clúster de origen tenga habilitada la licencia de SnapMirror si el clúster de destino tiene habilitada la licencia de SnapMirror y la licencia de optimización de protección de datos \(DPO\).
	- Una vez que se habilita la licencia DPO en el clúster de destino, debe actualizar el explorador del clúster de origen para habilitar el Protect opción.
- Mientras se crea el mirroring de un volumen de SnapLock, la licencia de SnapMirror debe instalarse tanto en el clúster de origen como en el de destino, y la licencia de SnapLock debe instalarse en el clúster de destino.
- Los clústeres de origen y destino, y la SVM de origen y la SVM de destino deben tener una relación entre iguales en buen estado.
- El agregado de destino debe tener espacio disponible.
- Los volúmenes FlexVol deben estar en línea y del tipo lectura/escritura.
- El tipo de agregado de SnapLock debe ser el mismo en ambos clústeres.
- Se puede proteger un máximo de 25 volúmenes en una selección.
- Si se conecta de un clúster que ejecuta ONTAP 9.2 o una versión anterior a un clúster remoto donde está habilitada la autenticación del lenguaje de marcado de aserción de seguridad (SAML), la autenticación basada en contraseñas debe estar habilitada en el clúster remoto.

### **Acerca de esta tarea**

• System Manager no admite relaciones en cascada.

Por ejemplo, el volumen de destino de una relación no puede ser el volumen de origen de otra relación.

• Solo se pueden crear relaciones de mirroring entre volúmenes de SnapLock del mismo tipo.

Por ejemplo, si el volumen de origen es un volumen de empresa de SnapLock, el volumen de destino debe ser también un volumen de SnapLock Enterprise.

• Si el cifrado está habilitado en el volumen de origen y el clúster de destino ejecuta una versión del software ONTAP anterior a ONTAP 9.3, el cifrado se deshabilita de forma predeterminada en el volumen de destino.

• Las SVM que tienen una relación entre iguales solo para aplicaciones FlexCache y no tienen permisos entre iguales para aplicaciones de SnapMirror no se muestran en la lista de SVM de esta tarea. Puede usar el flujo de trabajo de relación entre iguales mejorada de System Manager 9.6 de ONTAP para otorgar permisos a estas SVM o realizar la paridad. A continuación, puede seleccionarlos en esta tarea para crear una relación de protección.

# **Pasos**

- 1. Haga clic en **almacenamiento** > **volúmenes**.
- 2. En el menú desplegable del campo **SVM**, seleccione **todas las SVM**.
- 3. Seleccione los volúmenes para los que desea crear relaciones de réplica y, a continuación, haga clic en **más acciones** > **proteger**.

La opción **Protect** sólo está disponible para un volumen de lectura/escritura.

4. Seleccione el tipo **replicación**:

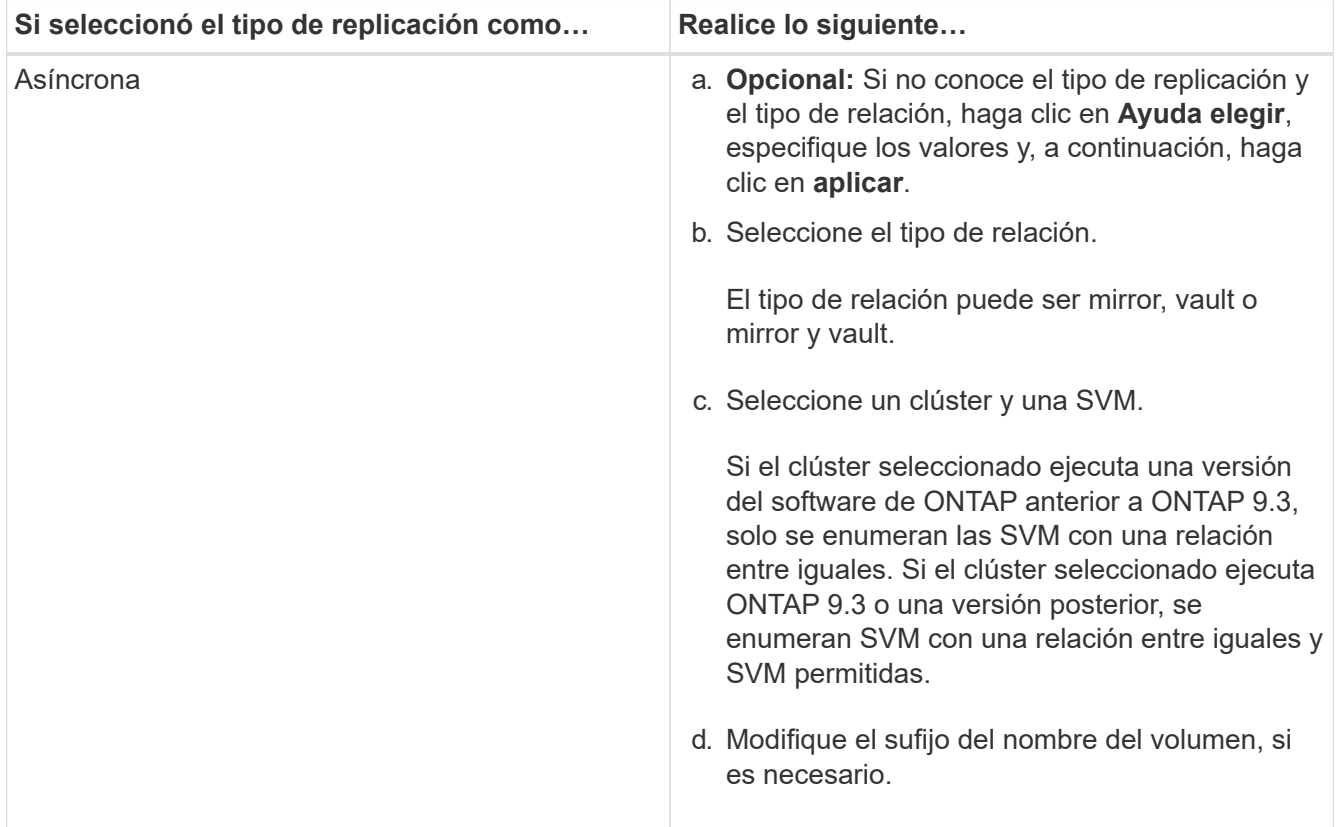

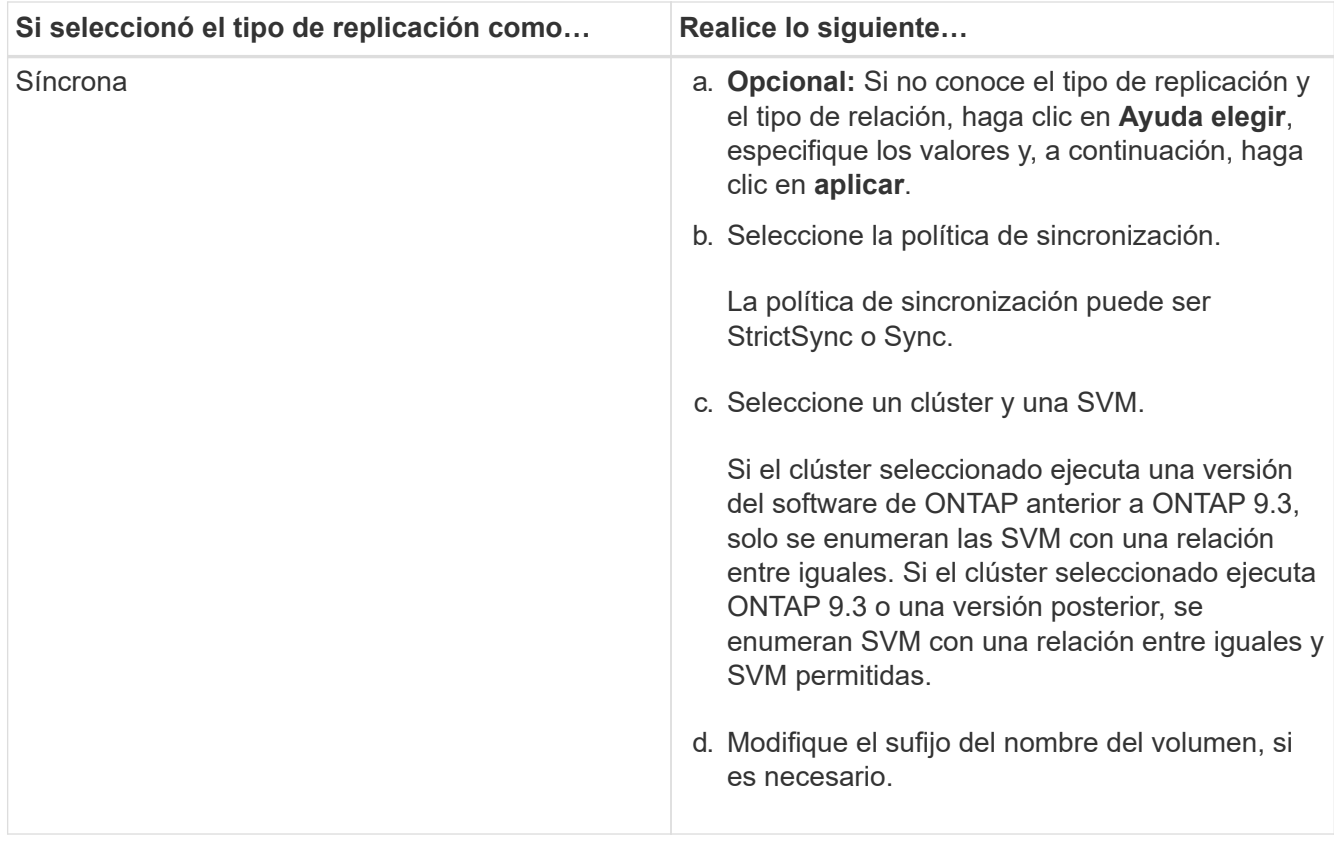

- 5. Haga clic en , actualice la política de protección y el programa de protección, seleccione **agregado habilitado para FabricPool** y, a continuación, inicialice la relación de protección.
- 6. Haga clic en **Guardar**.

### **Resultados**

Se creará un nuevo volumen de destino del tipo *dp* con los siguientes ajustes predeterminados:

- El crecimiento automático está habilitado.
- La compresión está deshabilitada.
- El atributo de idioma se establece de modo que coincida con el del volumen de origen.

Si el volumen de FlexVol de destino está en una SVM diferente al volumen de FlexVol de origen, se creará una relación entre iguales entre las dos SVM si la relación no existe todavía.

Se creará una relación de mirroring entre el volumen de origen y el de destino. La copia Snapshot inicial se transferirá al volumen de destino si se ha decidido inicializar la relación.

### **Información relacionada**

### [Ventana de protección](#page-652-0)

## **Cree una relación de almacén a partir de una SVM de origen con System Manager - ONTAP 9.7 y versiones anteriores**

Puede usar el clásico de System Manager de ONTAP (disponible en ONTAP 9.7 y versiones anteriores) para crear una relación de almacén a partir de la máquina virtual de almacenamiento (SVM) de origen, así como para asignar una política de almacén a la

relación de almacén a fin de crear un almacén de backup. Si los datos en un sistema se pierden o se dañan, se podrán restaurar a partir del destino del almacén de backup.

# **Antes de empezar**

• Las licencias de SnapVault o SnapMirror deben habilitarse en el clúster de origen y el de destino.

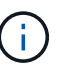

- En algunas plataformas, no es obligatorio que el clúster de origen tenga habilitada la licencia de SnapVault o SnapMirror si el clúster de destino tiene habilitada la licencia de SnapVault o SnapMirror y la licencia de optimización de protección de datos \(DPO\).
- Una vez que se habilita la licencia DPO en el clúster de destino, debe actualizar el explorador del clúster de origen para habilitar el Protect opción.
- Los clústeres de origen y destino, y la SVM de origen y la SVM de destino deben tener una relación entre iguales en buen estado.
- El agregado de destino debe tener espacio disponible.
- Los agregados de origen y destino deben ser agregados de 64 bits.
- Debe haber una política de almacén (XDP).

Si no hay ninguna política de almacén, debe crear una política de almacén o aceptar la predeterminada (llamada XDPDefault), la cual se asigna de forma automática.

- Los volúmenes FlexVol deben estar en línea y del tipo lectura/escritura.
- El tipo de agregado de SnapLock debe ser el mismo.
- Se puede proteger un máximo de 25 volúmenes en una selección.
- Si se conecta de un clúster que ejecuta ONTAP 9.2 o una versión anterior a un clúster remoto donde está habilitada la autenticación del lenguaje de marcado de aserción de seguridad (SAML), la autenticación basada en contraseñas debe estar habilitada en el clúster remoto.

### **Acerca de esta tarea**

• System Manager no admite relaciones en cascada.

Por ejemplo, el volumen de destino de una relación no puede ser el volumen de origen de otra relación.

- Solo se pueden crear relaciones de bloqueo de almacén entre un volumen que no sea de SnapLock (principal) y un volumen de destino de SnapLock (secundario).
- Si el cifrado está habilitado en el volumen de origen y el clúster de destino ejecuta una versión del software ONTAP anterior a ONTAP 9.3, el cifrado se deshabilita de forma predeterminada en el volumen de destino.

### **Pasos**

- 1. Haga clic en **almacenamiento** > **volúmenes**.
- 2. En el menú desplegable del campo **SVM**, seleccione **todas las SVM**.
- 3. Seleccione los volúmenes para los que desea crear relaciones de almacén y, a continuación, haga clic en **más acciones** > **proteger**.

La opción **Protect** sólo está disponible para un volumen de lectura/escritura.

4. Seleccione el tipo **replicación**:

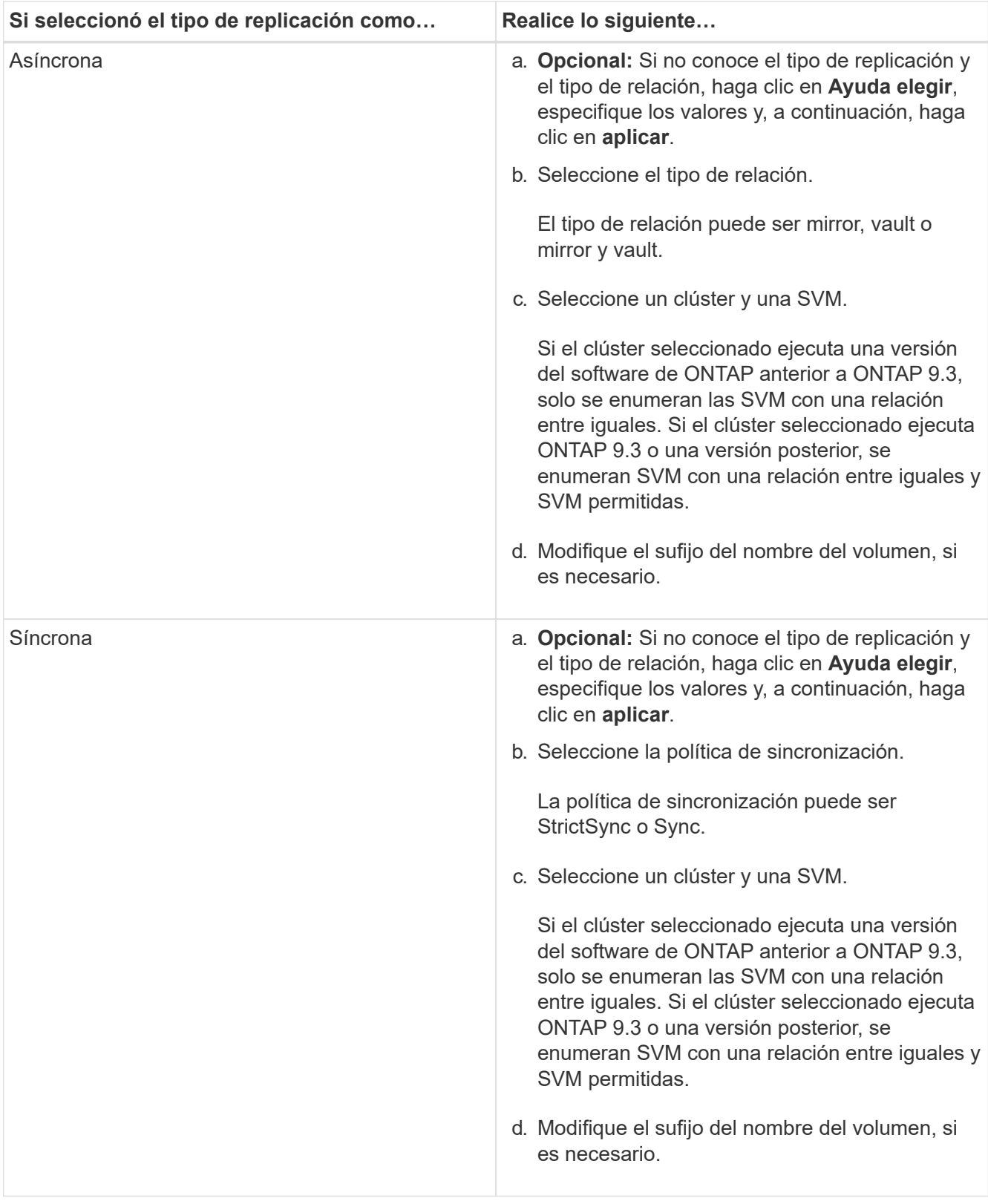

- 5. Haga clic en  $\bullet$ , actualice la política de protección y la programación de protección, habilite las propiedades de SnapLock en el volumen de destino, seleccione un agregado con FabricPool habilitado y, a continuación, inicialice la relación de protección.
- 6. Haga clic en **Guardar**.

# **Información relacionada**

# [Ventana de protección](#page-652-0)

# **Crear una relación de reflejo y almacén a partir de una SVM de origen con System Manager: ONTAP 9.7 y versiones anteriores**

Puede usar el clásico de System Manager de ONTAP (disponible en ONTAP 9.7 y versiones anteriores) para crear una relación de mirroring y almacén a partir de la máquina virtual de almacenamiento de origen (SVM). La creación de una relación de este tipo permite mejorar la protección de datos mediante la transferencia periódica de datos del volumen de origen al volumen de destino. Esta relación también permite conservar datos durante períodos prolongados gracias a la creación de backups del volumen de origen.

# **Antes de empezar**

- El clúster de origen debe ejecutar ONTAP 8.3.2 o una versión posterior.
- La licencia de SnapMirror debe habilitarse en el clúster de origen y el de destino.

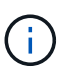

- En algunas plataformas, no es obligatorio que el clúster de origen tenga habilitada la licencia de SnapMirror si el clúster de destino tiene habilitada la licencia de SnapMirror y la licencia de optimización de protección de datos \(DPO\).
- Una vez que se habilita la licencia DPO en el clúster de destino, debe actualizar el explorador del clúster de origen para habilitar el Protect opción.
- Los clústeres de origen y destino deben tener una relación entre iguales en buen estado.
- La SVM de origen y la SVM de destino deben tener una relación entre iguales en buen estado; o la SVM de destino debe tener permisos para la paridad.
- El agregado de destino debe tener espacio disponible.
- Los agregados de origen y destino deben ser agregados de 64 bits.
- Los volúmenes FlexVol deben estar en línea y del tipo lectura/escritura.
- El tipo de agregado de SnapLock debe ser el mismo.
- Se puede proteger un máximo de 25 volúmenes en una selección.
- Si se conecta de un clúster que ejecuta ONTAP 9.2 o una versión anterior a un clúster remoto donde está habilitada la autenticación del lenguaje de marcado de aserción de seguridad (SAML), la autenticación basada en contraseñas debe estar habilitada en el clúster remoto.

### **Acerca de esta tarea**

• System Manager no admite relaciones en cascada.

Por ejemplo, el volumen de destino de una relación no puede ser el volumen de origen de otra relación.

- Si el cifrado está habilitado en el volumen de origen y el clúster de destino ejecuta una versión del software ONTAP anterior a ONTAP 9.3, el cifrado se deshabilita de forma predeterminada en el volumen de destino.
- Las SVM que tienen una relación entre iguales solo para aplicaciones FlexCache y no tienen permisos entre iguales para aplicaciones de SnapMirror no se muestran en la lista de SVM de esta tarea. Puede usar el flujo de trabajo de relación entre iguales mejorada de System Manager 9.6 de ONTAP para otorgar permisos a estas SVM o realizar la paridad. A continuación, puede seleccionarlos en esta tarea para crear

una relación de protección.

### **Pasos**

- 1. Haga clic en **almacenamiento** > **volúmenes**.
- 2. En el menú desplegable del campo **SVM**, seleccione **todas las SVM**.
- 3. Seleccione los volúmenes para los que desea crear relaciones de réplica y almacén y, a continuación, haga clic en **más acciones** > **proteger**.

La opción **Protect** sólo está disponible para un volumen de lectura/escritura.

4. Seleccione el tipo **replicación**:

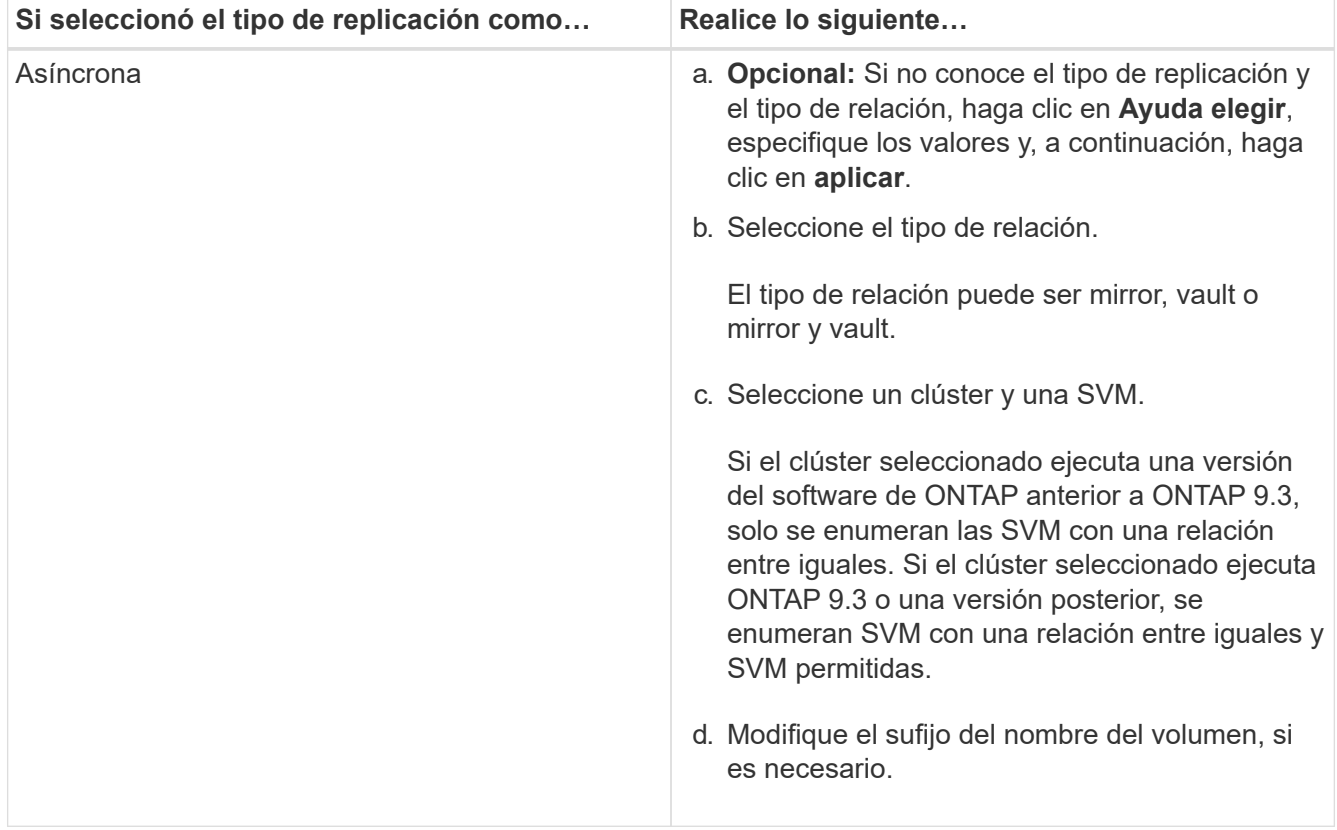

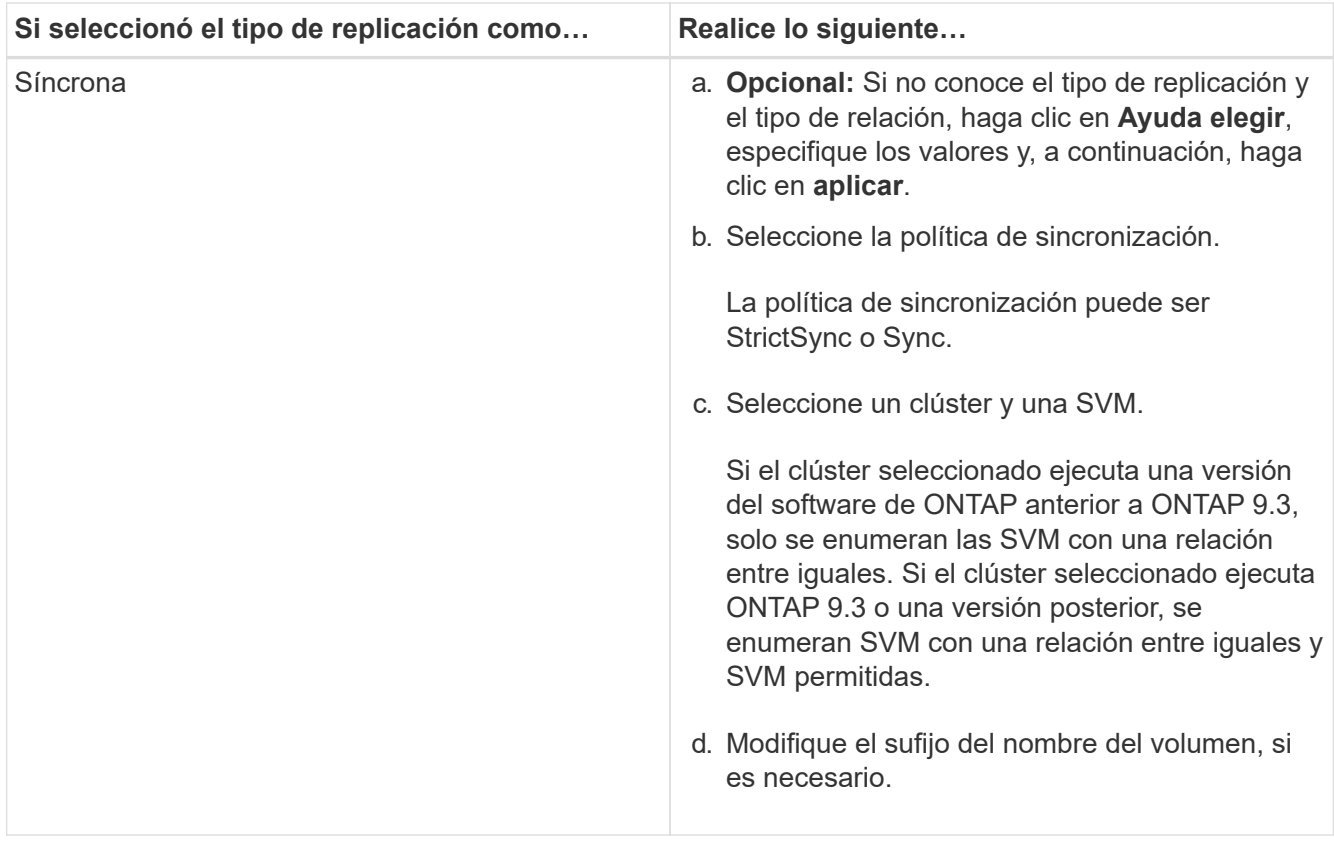

- 5. **Opcional:** haga clic en , actualice la política de protección y el programa de protección, seleccione **agregado habilitado para FabricPool** y, a continuación, inicialice la relación de protección.
- 6. Haga clic en **Guardar**.

# **Cree un almacén de datos NFS para VMware con System Manager - ONTAP 9.7 y versiones anteriores**

Puede usar el asistente para la creación de almacenes de datos NFS para VMware del clásico de System Manager de ONTAP (disponible en ONTAP 9.7 y versiones anteriores) para crear un almacén de datos NFS para VMware. Es posible crear un volumen para el almacén de datos NFS y especificar los servidores ESX que pueden acceder al almacén de datos NFS.

# **Antes de empezar**

Debe tener licencia para el servicio NFS.

# **Pasos**

- 1. Haga clic en **almacenamiento** > **volúmenes**.
- 2. En el menú desplegable del campo **SVM**, seleccione **todas las SVM**.
- 3. Seleccione el volumen y, a continuación, haga clic en **más acciones** > **aprovisionar almacenamiento para VMware**.
- 4. En el asistente **Crear almacén de datos NFS para VMware**, escriba o seleccione la información que desee.
- 5. Confirme los detalles y, a continuación, haga clic en **Finalizar** para completar el asistente.

# **Cambie la política de organización en niveles de un volumen con System Manager - ONTAP 9.7 y versiones anteriores**

Puede usar System Manager Classic de ONTAP (disponible en ONTAP 9.7 y versiones anteriores) para cambiar la política de organización en niveles predeterminada de un volumen a fin de controlar si los datos del volumen se mueven al nivel de cloud cuando los datos quedan inactivos.

# **Pasos**

- 1. Haga clic en **almacenamiento** > **volúmenes**.
- 2. En el menú desplegable del campo **SVM**, seleccione **todas las SVM**.
- 3. Seleccione el volumen para el que desea cambiar la política de organización en niveles y, a continuación, haga clic en **más acciones** > **Cambiar política de organización en niveles**.
- 4. Seleccione la política de organización en niveles necesaria en la lista **Directiva de organización en niveles** y, a continuación, haga clic en **Guardar**.

# **Cree volúmenes de FlexGroup con System Manager: ONTAP 9.7 y versiones anteriores**

Puede usar System Manager Classic de ONTAP (disponible en ONTAP 9.7 y versiones anteriores) para crear un volumen de FlexGroup seleccionando agregados específicos o seleccionando agregados recomendados por el sistema. Un volumen FlexGroup puede contener muchos volúmenes que se pueden administrar como un grupo en lugar de hacerlo por separado.

## **Acerca de esta tarea**

- Solo se pueden crear volúmenes de FlexGroup de lectura/escritura (rw).
- A partir de System Manager 9.6, se pueden crear volúmenes de FlexGroup en una configuración de MetroCluster.

# **Pasos**

- 1. Haga clic en **almacenamiento** > **volúmenes**.
- 2. Haga clic en **Crear** > **Crear FlexGroup**.
- 3. En la ventana **Crear FlexGroup**, especifique un nombre para el volumen FlexGroup.

De forma predeterminada, los agregados se seleccionan según las prácticas recomendadas.

4. Haga clic en el botón**Volume Encryption** para habilitar el cifrado del volumen.

Esta opción solo estará disponible si habilitó la licencia de cifrado de volúmenes y si la plataforma correspondiente admite el cifrado.

Activar el cifrado de volúmenes puede afectar a la eficiencia de almacenamiento entre volúmenes cuando se cifran los agregados seleccionados.

5. Especifique el tamaño del volumen de FlexGroup.

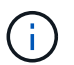

También debe especificar las unidades de medida.

6. Active el botón de alternar **FabricPool** para utilizar agregados FabricPool en el volumen FlexGroup.

◦ Al activar **FabricPool**, puede seleccionar la política de organización en niveles entre las siguientes opciones del menú desplegable:

# ▪ **Sólo instantánea**

Mueve las copias snapshot de solo aquellos volúmenes a los que no hace referencia actualmente el sistema de archivos activo. La política de solo Snapshot es la política de organización en niveles predeterminada.

▪ **Auto**

Mueve los datos inactivos (fríos) y las copias snapshot del sistema de archivos activo al nivel de cloud.

# ▪ **Copia de seguridad (para System Manager 9.5)**

Mueve los datos recién transferidos de un volumen de protección de datos (DP) al nivel de cloud.

## ▪ **Todo (empezando por System Manager 9.6)**

Mueve todos los datos al nivel de cloud.

## ▪ **Ninguno**

Impide que los datos del volumen se muevan a un nivel de cloud.

- Si deja **FabricPool** en la posición «no activado», solo se incluirán agregados que no sean FabricPool en el volumen FlexGroup creado y la política de organización en niveles se establecerá en»'Ninguno'.
- Si no hay agregados FabricPool en el SVM, **FabricPool** aparece en la posición "no habilitado" y no se puede cambiar.
- Si sólo existen agregados FabricPool en el SVM, el botón **FabricPool** se muestra en la posición "Activado" y no se puede cambiar.
- 7. Si desea especificar agregados concretos, haga clic en  $\bullet$  (opciones avanzadas).

Los agregados asociados con el volumen FlexGroup que va a crear se seleccionan de forma predeterminada según las prácticas recomendadas. Se muestran junto a la etiqueta **agregados**.

- 8. En la sección **Protección**, lleve a cabo las siguientes acciones:
	- a. Active la opción **Protección de volumen**.
	- b. Seleccione el tipo **replicación**.

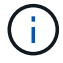

El tipo de replicación **síncrona** no es compatible con los volúmenes FlexGroup.

- c. Haga clic en **Ayuda elegir**, si no conoce el tipo de replicación y el tipo de relación.
	- Especifique los valores y haga clic en **aplicar**.

El tipo de replicación y el tipo de relación se seleccionan automáticamente en función de los valores especificados.

d. Seleccione el tipo de relación.

Los tipos de relaciones pueden ser mirror, vault o mirror y vault.

e. Seleccione un clúster y una SVM para el volumen de destino.

Si el clúster seleccionado ejecuta una versión del software de ONTAP anterior a ONTAP 9.3, solo se enumeran las SVM con una relación entre iguales. Si el clúster seleccionado ejecuta ONTAP 9.3 o una versión posterior, se enumeran SVM con una relación entre iguales y SVM permitidas.

- f. Modifique el sufijo del nombre del volumen según sea necesario.
- 9. Haga clic en **Crear** para crear el volumen FlexGroup.

### **Información relacionada**

### [Ventana Volumes](#page-510-0)

## **Vea información sobre volúmenes de FlexGroup con System Manager - ONTAP 9.7 y versiones anteriores**

Es posible usar System Manager classic de ONTAP (disponible en ONTAP 9.7 y versiones anteriores) para ver información acerca de un volumen de FlexGroup. Se puede ver una representación gráfica del espacio asignado, el estado de protección y el rendimiento de un volumen de FlexGroup.

## **Acerca de esta tarea**

También puede ver las copias Snapshot disponibles para el volumen FlexGroup, las relaciones de protección de datos para el volumen FlexGroup y las métricas de rendimiento medio, las métricas de rendimiento de lectura y las métricas de rendimiento de escritura del volumen FlexGroup según la latencia, IOPS y el rendimiento.

### **Pasos**

- 1. Haga clic en **almacenamiento** > **volúmenes**.
- 2. En el menú desplegable del campo **SVM**, seleccione **todas las SVM**.
- 3. En la lista que se muestra de FlexGroup Volumes, seleccione el volumen FlexGroup sobre el que desea ver información.

Se muestra la información sobre el volumen FlexGroup, el espacio asignado al volumen FlexGroup, el estado de protección del volumen FlexGroup y la información de rendimiento sobre el volumen FlexGroup.

- 4. Haga clic en el enlace **Mostrar más detalles** para ver más información sobre el volumen de FlexGroup.
- 5. Haga clic en la ficha **copias Snapshot** para ver las copias Snapshot del volumen FlexGroup.
- 6. Haga clic en la ficha **Protección de datos** para ver las relaciones de protección de datos del volumen FlexGroup.
- 7. Haga clic en la ficha **eficiencia del almacenamiento** para ver la configuración de eficiencia del almacenamiento.
- 8. Haga clic en la ficha **rendimiento** para ver las métricas de rendimiento promedio, las métricas de rendimiento de lectura y las métricas de rendimiento de escritura del volumen FlexGroup en función de la latencia, IOPS y rendimiento.

### **Información relacionada**

### [Ventana Volumes](#page-510-0)

# **Editar volúmenes de FlexGroup**

A partir de System Manager 9.6, es posible editar las propiedades de un volumen de FlexGroup existente.

### **Antes de empezar**

El volumen FlexGroup debe estar en línea.

#### **Acerca de esta tarea**

Los volúmenes de FabricPool FlexGroup se pueden expandir en las siguientes condiciones:

- Un volumen FabricPool FlexGroup solo se puede ampliar con agregados de FabricPool.
- Un volumen de FlexGroup que no sea de FabricPool solo se puede expandir con agregados que no pertenecen a FabricPool.
- Si el volumen FlexGroup contiene una combinación de volúmenes FabricPool y no FabricPool, el volumen FlexGroup se puede ampliar tanto con agregados de FabricPool como de terceros.

#### **Pasos**

- 1. Haga clic en **almacenamiento** > **volúmenes**.
- 2. En el menú desplegable del campo **SVM**, seleccione **todas las SVM**.
- 3. Seleccione el volumen FlexGroup que desea modificar y haga clic en **Editar**.
- 4. **Opcional:** Si desea cambiar el nombre del volumen FlexGroup, introduzca el nuevo nombre en el campo **Nombre**.

A partir de System Manager 9.6, también se puede cambiar el nombre de los volúmenes de FlexGroup DP.

5. **Opcional:** Active la opción **Encrypted** para habilitar el cifrado del volumen.

Esta opción solo estará disponible si habilitó la licencia de cifrado de volúmenes y si la plataforma correspondiente admite el cifrado.

- 6. Especifique el porcentaje de la reserva de copias Snapshot.
- 7. **Opcional:** haga clic Para modificar la configuración de volúmenes FlexGroup. Consulte ["Especificar las](#page-501-0) [opciones avanzadas para un volumen de FlexGroup"](#page-501-0).
- 8. Especifique el tamaño deseado para el volumen de FlexGroup.

De forma predeterminada, se utilizan los agregados existentes para cambiar el tamaño del volumen de FlexGroup. El tamaño mínimo permitido para el volumen se muestra junto a los campos de tamaño.

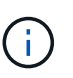

Si desea expandir el volumen de FlexGroup añadiendo nuevos recursos, haga clic en  $\bullet$ (opciones avanzadas). Consulte ["Especificar las opciones avanzadas para un volumen de](#page-501-0) [FlexGroup".](#page-501-0)

9. Haga clic en **Guardar** para guardar los cambios.

### **Información relacionada**

#### [Ventana Volumes](#page-510-0)

<span id="page-501-0"></span>**Especifique opciones avanzadas para un volumen FlexGroup con System Manager - ONTAP 9.7 y versiones anteriores**

Cuando se crea un volumen de FlexGroup, se puede usar el clásico de System Manager de ONTAP (disponible en ONTAP 9.7 y versiones anteriores) para especificar las opciones que se desean asociar al volumen de FlexGroup.

## **Pasos**

1. **Opcional:** en la ventana **Crear FlexGroup**, haga clic en **para especificar las opciones avanzadas.** 

Aparece la ventana Opciones avanzadas. Contiene secciones (los encabezados de la columna izquierda), en las que puede especificar varias opciones.

2. En la sección **Detalles generales**, seleccione la reserva de espacio y el estilo de seguridad y, a continuación, establezca el permiso UNIX para el volumen.

Debe tener en cuenta las siguientes limitaciones:

- La opción de reserva de espacio no está disponible para los agregados de FabricPool.
- Cuando se habilita thin provisioning, se asigna espacio al volumen desde el agregado solo cuando se escriben datos en el volumen.
- Para los sistemas de almacenamiento optimizados para all-flash, la tecnología de thin provisioning está activada de forma predeterminada, mientras que, para otros sistemas de almacenamiento, el aprovisionamiento ligero está habilitado de forma predeterminada.
- 3. En la sección **agregados**, puede activar el botón **Seleccionar agregados** para anular los valores predeterminados de las mejores prácticas y seleccionar las opciones de una lista de agregados de FabricPool.
- 4. En la sección **optimizar espacio**, puede activar la deduplicación en el volumen.

System Manager usa la programación de deduplicación predeterminada. Si el tamaño de volumen especificado supera el límite requerido para ejecutar la deduplicación, el volumen se creará, pero la deduplicación no se habilitará.

Para sistemas con personalidad de All Flash Optimized, la compresión inline y el auto la programación de la deduplicación está habilitada de forma predeterminada.

- 5. En la sección **QoS** (calidad de servicio), especifique el grupo de políticas para controlar el rendimiento de entrada/salida (E/S) del volumen FlexGroup.
- 6. Haga clic en **aplicar** para actualizar los cambios.

## **Cambie el tamaño de los volúmenes de FlexGroup con System Manager: ONTAP 9.7 y versiones anteriores**

Puede usar el clásico de System Manager de ONTAP (disponible en ONTAP 9.7 y versiones anteriores) para cambiar el tamaño de un volumen de FlexGroup mediante el cambio de tamaño de los recursos existentes o la adición de nuevos recursos.

# **Antes de empezar**

• Para cambiar el tamaño de un volumen de FlexGroup, debe haber suficiente espacio libre en los agregados existentes.

• Para ampliar un volumen de FlexGroup, debe haber suficiente espacio libre en el agregado que usa para la expansión.

# **Pasos**

- 1. Haga clic en **almacenamiento** > **volúmenes**.
- 2. En el menú desplegable del campo **SVM**, seleccione **todas las SVM**.
- 3. Seleccione el volumen de FlexGroup cuyo tamaño desea cambiar y, a continuación, haga clic en **más acciones** > **Cambiar tamaño**.
- 4. En la ventana **Cambiar tamaño del volumen FlexGroup**, especifique el tamaño al que desea cambiar el tamaño del volumen FlexGroup.

De forma predeterminada, se utilizan los agregados existentes para cambiar el tamaño del volumen de FlexGroup. A partir de System Manager 9.6, se muestra el tamaño mínimo permitido para el volumen junto a los campos de tamaño.

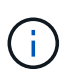

Si desea expandir el volumen de FlexGroup añadiendo nuevos recursos, haga clic en  $\bullet$ (opciones avanzadas).

- 5. Especifique el porcentaje de la reserva de copias Snapshot.
- 6. Haga clic en **Cambiar tamaño** para cambiar el tamaño del volumen FlexGroup.

# **Información relacionada**

## [Ventana Volumes](#page-510-0)

# **Cambie el estado de un volumen FlexGroup con System Manager: ONTAP 9.7 y versiones anteriores**

Es posible usar System Manager Classic de ONTAP (disponible en ONTAP 9.7 y versiones anteriores) para cambiar el estado de un volumen de FlexGroup cuando se desea desconectar un volumen de FlexGroup, volver a conectar un volumen de FlexGroup o restringir el acceso a un volumen de FlexGroup.

### **Acerca de esta tarea**

System Manager no admite la gestión a nivel de componentes para los volúmenes de FlexGroup.

### **Pasos**

- 1. Haga clic en **almacenamiento** > **volúmenes**.
- 2. En el menú desplegable del campo **SVM**, seleccione **todas las SVM**.
- 3. Seleccione el volumen de FlexGroup para el que desea modificar el estado.
- 4. Haga clic en **más acciones** > **Cambiar estado a** y, a continuación, actualice el estado del volumen FlexGroup seleccionando el estado requerido.

# **Información relacionada**

# [Ventana Volumes](#page-510-0)

### **Elimine volúmenes de FlexGroup con System Manager: ONTAP 9.7 y versiones anteriores**

Es posible usar el clásico de System Manager de ONTAP (disponible en ONTAP 9.7 y

versiones anteriores) para eliminar un volumen de FlexGroup cuando ya no se requiere el volumen de FlexGroup.

## **Antes de empezar**

- La ruta de unión del volumen FlexGroup debe estar desmontada.
- El volumen FlexGroup debe estar sin conexión.

# **Acerca de esta tarea**

System Manager no admite nivel de componentes de gestión para volúmenes de FlexGroup.

# **Pasos**

- 1. Haga clic en **almacenamiento** > **volúmenes**.
- 2. En el menú desplegable del campo **SVM**, seleccione **todas las SVM**.
- 3. Seleccione el volumen FlexGroup que desea eliminar y, a continuación, haga clic en **Eliminar**.
- 4. Active la casilla de verificación de confirmación y, a continuación, haga clic en **Aceptar**.

# **Información relacionada**

# [Ventana Volumes](#page-510-0)

# **Cree volúmenes de FlexCache**

A partir de System Manager 9.6, se puede crear un volumen de FlexCache.

## **Acerca de esta tarea**

Debe tener una licencia de capacidad de FlexCache para poder crear un volumen de FlexCache.

### **Pasos**

- 1. Haga clic en **almacenamiento** > **volúmenes**.
- 2. En la ventana **Volumes**, haga clic en **Crear** > **FlexCache**.

Se mostrará la ventana Crear volumen FlexCache.

- 3. **Opcional:** los siguientes campos del área **volumen de origen** muestran los valores del volumen de origen para el que desea crear un volumen FlexCache. Puede modificarlos.
	- **Cluster**: Utilice el menú desplegable para seleccionar el clúster asociado al volumen de origen.
	- **SVM**: Utilice el menú desplegable para seleccionar la SVM que contiene el volumen de origen.

Si se selecciona una SVM que no tiene una relación entre iguales, pero se permite la paridad, System Manager permite la paridad de forma explícita.

- **Volumen**: Utilice el menú desplegable para seleccionar el nombre del volumen o introduzca el nombre en el campo.
- 4. Los siguientes campos del área **volumen FlexCache** muestran los valores predeterminados del volumen FlexCache que está creando. Puede modificarlos.
	- **SVM**: Utilice el menú desplegable para seleccionar la SVM en la que desea crear el volumen FlexCache. Si la capacidad de la licencia de FlexCache está completa o casi llena, puede seleccionar **gestionar licencia de FlexCache** para modificar su licencia.
- **Nuevo nombre de volumen**: Introduzca un nombre para el volumen FlexCache.
- **Tamaño**: Especifique el tamaño del volumen FlexCache, incluidas las unidades de medida.

El campo de tamaño está establecido inicialmente de forma predeterminada. El tamaño especificado no puede superar el tamaño de capacidad con licencia.

5. Haga clic en **Guardar** para crear el volumen FlexCache.

Puede volver a la ventana **Volumes** para ver el volumen FlexCache en la lista de volúmenes.

# **Información relacionada**

# [Ventana Volumes](#page-510-0)

# **Visualización de la información de un volumen FlexCache**

A partir de System Manager 9.6, se puede ver información acerca de un volumen de FlexCache. Se puede ver una representación gráfica del espacio asignado y del rendimiento de un volumen de FlexCache.

# **Pasos**

- 1. Haga clic en **almacenamiento** > **volúmenes**.
- 2. En el menú desplegable del campo **SVM**, seleccione **todas las SVM**.
- 3. En la lista de volúmenes que se muestra, seleccione el volumen FlexCache sobre el que desea ver información.

La columna **estilo** muestra "FlexCache" para un volumen FlexCache.

Cuando hace una selección, se muestra la ventana Volume para el volumen de FlexCache seleccionado.

4. Inicialmente, la ventana **volumen** muestra la ficha **Descripción general**. Haga clic en las pestañas para ver detalles adicionales sobre el volumen de FlexCache:

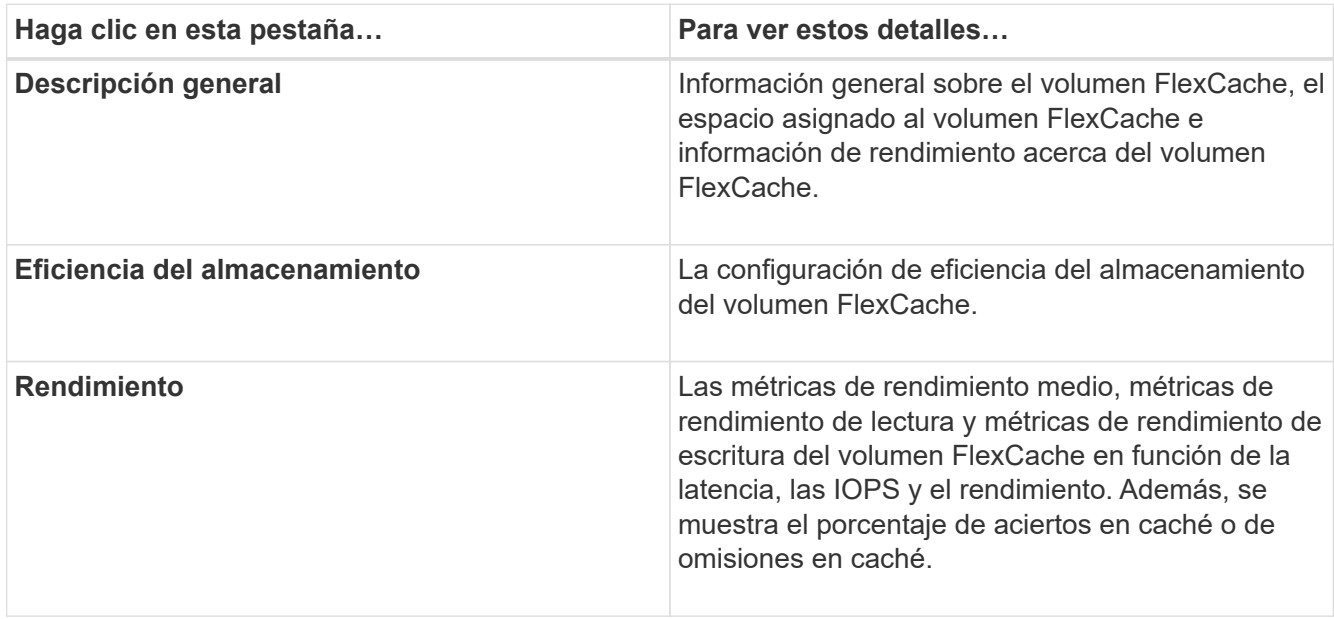

5. **Opcional:** haga clic en **más acciones** para ver información adicional y realizar acciones en las selecciones del menú desplegable:

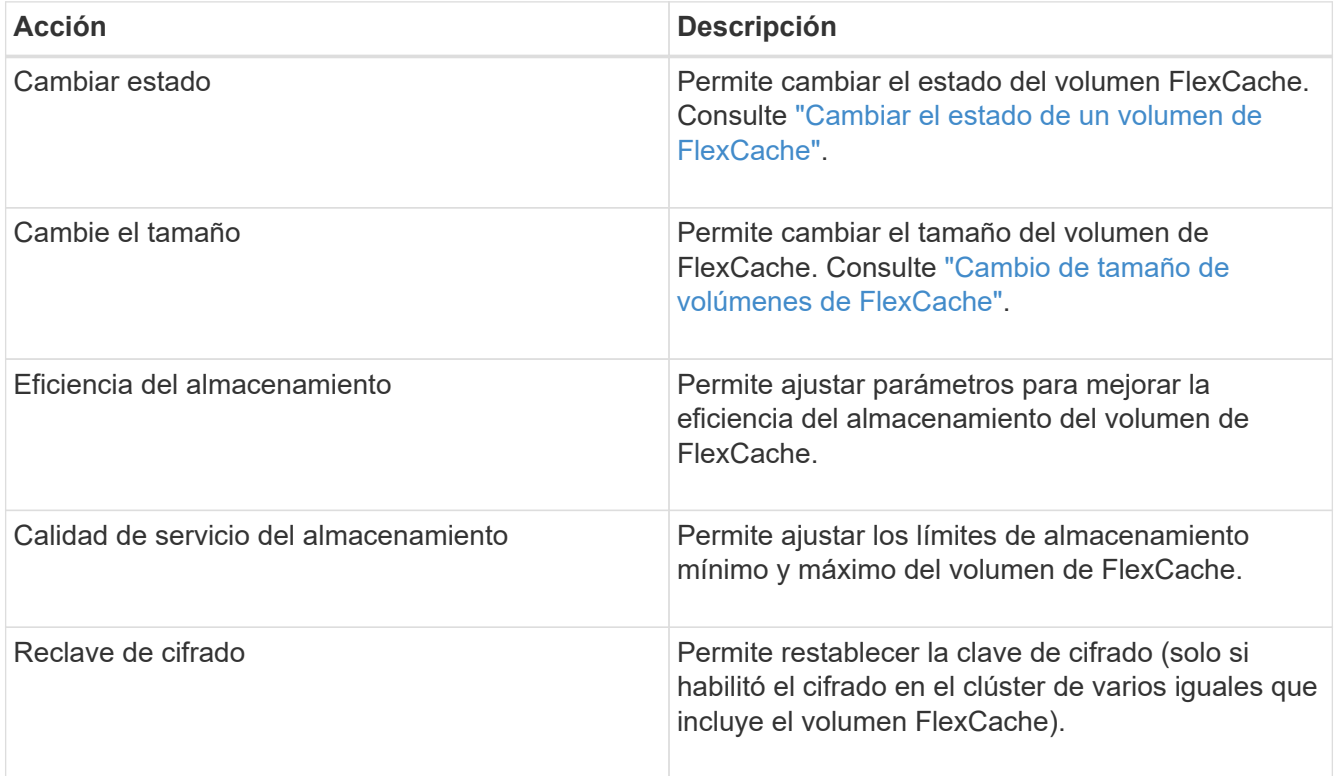

# <span id="page-505-0"></span>**Editar volúmenes de FlexCache**

A partir de System Manager 9.6, es posible editar las propiedades de un volumen de FlexCache existente.

# **Pasos**

- 1. Haga clic en **almacenamiento** > **volúmenes**.
- 2. En el menú desplegable del campo **SVM**, seleccione **todas las SVM**.
- 3. Seleccione el volumen FlexCache que desea modificar y haga clic en **Editar**.
- 4. **Opcional:** Introduzca un nuevo nombre para el volumen FlexCache en el campo **volumen** en **volumen FlexCache**.
- 5. **Opcional:** Introduzca un nuevo tamaño para el volumen FlexCache en el campo **Tamaño** en **volumen FlexCache** y seleccione la unidad de medida en el menú desplegable.
- 6. **Opcional:** Activar o desactivar el cifrado.
- 7. **Opcional:** haga clic **Para modificar la configuración avanzada de volúmenes FlexCache. Consulte** ["Especificar las opciones avanzadas para un volumen de FlexCache".](#page-506-1)
- 8. Haga clic en **Guardar** para guardar los cambios.

# **Información relacionada**

# [Ventana Volumes](#page-510-0)

# <span id="page-506-1"></span>**Especificar las opciones avanzadas para un volumen de FlexCache**

A partir de System Manager 9.6, cuando se edita un volumen FlexCache, es posible especificar las opciones avanzadas que se desean asociar al volumen FlexCache.

# **Pasos**

1. **Opcional:** en la ventana **Editar volumen FlexCache**, haga clic en para especificar las opciones avanzadas.

Aparece la ventana Opciones avanzadas. Contiene secciones (los encabezados de la columna izquierda), en las que puede especificar varias opciones.

- 2. **Opcional:** en la sección **Detalles generales**, puede editar los permisos del volumen.
- 3. En la sección **agregados**, puede activar el botón de alternar **Seleccionar agregados** para anular los valores predeterminados de las mejores prácticas y seleccionar las opciones de una lista de agregados.
- 4. En la sección **eficiencia del almacenamiento**, puede activar la compresión y deduplicación en el volumen.

La deduplicación no está habilitada de forma predeterminada en volúmenes FlexCache. System Manager usa la programación de deduplicación predeterminada si el tamaño de volumen especificado supera el límite requerido para ejecutar la deduplicación.

5. Haga clic en **aplicar** para actualizar los cambios.

# <span id="page-506-0"></span>**Cambio de tamaño de volúmenes de FlexCache**

A partir de System Manager 9.6, puede cambiar el tamaño de un volumen de FlexCache mediante el cambio de tamaño de los recursos existentes o la adición de nuevos recursos.

# **Antes de empezar**

- Para cambiar el tamaño de un volumen de FlexCache, debe haber suficiente espacio libre en los agregados existentes.
- Para ampliar un volumen de FlexCache, debe haber suficiente espacio libre en el agregado que usa para la expansión.

# **Pasos**

- 1. Haga clic en **almacenamiento** > **volúmenes**.
- 2. En el menú desplegable del campo **SVM**, seleccione **todas las SVM**.
- 3. Seleccione el volumen de FlexCache cuyo tamaño desea cambiar y, a continuación, haga clic en **más acciones** > **Cambiar tamaño**.
- 4. En la ventana **Cambiar tamaño del volumen FlexCache**, especifique el tamaño al que desea cambiar el tamaño del volumen FlexCache.

De forma predeterminada, se utilizan los agregados existentes para cambiar el tamaño del volumen de FlexCache. A partir de System Manager 9.6, se muestra el tamaño máximo permitido para el volumen junto al campo de tamaño.

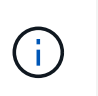

Si desea expandir el volumen de FlexCache añadiendo nuevos recursos, haga clic en  $\bullet$ (opciones avanzadas). Consulte ["Especificar las opciones avanzadas para FlexCache](https://docs.netapp.com/us-en/ontap-sm-classic/online-help-96-97/task_specifying_advanced_options_for_flexcache_volume.html) [Volumes"](https://docs.netapp.com/us-en/ontap-sm-classic/online-help-96-97/task_specifying_advanced_options_for_flexcache_volume.html).

5. Haga clic en **Guardar** para cambiar el tamaño del volumen FlexCache.

# **Información relacionada**

# [Ventana Volumes](#page-510-0)

# <span id="page-507-0"></span>**Cambiar el estado de un volumen de FlexCache**

A partir de System Manager 9.6, es posible cambiar el estado de un volumen FlexCache cuando se desea desconectar, volver a conectar un volumen FlexCache o restringir el acceso a un volumen FlexCache.

# **Pasos**

- 1. Haga clic en **almacenamiento** > **volúmenes**.
- 2. En el menú desplegable del campo **SVM**, seleccione **todas las SVM**.
- 3. Seleccione el volumen de FlexCache para el que desea modificar el estado.
- 4. Haga clic en **más acciones** > **Cambiar estado a** y, a continuación, actualice el estado del volumen FlexCache seleccionando el estado requerido.

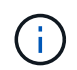

Para desconectar un volumen de FlexCache y cambiar el estado a "restringido", primero se debe desmontar el volumen.

# <span id="page-507-1"></span>**Eliminación de volúmenes de FlexCache**

A partir de System Manager 9.6, es posible eliminar un volumen FlexCache cuando ya no se necesita.

# **Antes de empezar**

- La ruta de unión del volumen FlexCache debe estar desmontada.
- El volumen FlexCache debe estar sin conexión.

### **Pasos**

- 1. Haga clic en **almacenamiento** > **volúmenes**.
- 2. En el menú desplegable del campo **SVM**, seleccione **todas las SVM**.
- 3. Seleccione el volumen FlexCache que desea eliminar y, a continuación, haga clic en **Eliminar**.
- 4. Active la casilla de verificación de confirmación y, a continuación, haga clic en **Aceptar**.

# **Información relacionada**

# [Ventana Volumes](#page-510-0)

# **Acerca de las garantías de volumen para FlexVol Volumes con System Manager: ONTAP 9.7 y versiones anteriores**

Es posible configurar garantías para volúmenes de FlexVol Volumes con System Manager Classic (disponible en ONTAP 9.7 y versiones anteriores). Las garantías de volumen (a veces denominadas *Space garantizs*) determinan cómo se asigna el espacio de un volumen a partir de su agregado que contiene, independientemente de si el espacio está preasignado o no para el volumen.

La garantía es un atributo del volumen.

Configura la garantía cuando crea un volumen nuevo; también puede cambiar la garantía de un volumen existente, siempre que haya espacio libre suficiente para respetar la nueva garantía.

Los tipos de garantía de volumen pueden ser volume (el tipo predeterminado) o. none.

• Un tipo de garantía de volume asigna espacio en el agregado para todo el volumen cuando se crea el volumen, independientemente de si ese espacio se utiliza para los datos todavía.

El espacio asignado no se puede proporcionar ni asignar a ningún otro volumen de ese agregado.

• Una garantía de none asigna espacio del agregado solo cuando lo necesita el volumen.

La cantidad de espacio consumido por volúmenes con este tipo de garantía crece a medida que se añaden datos en lugar de estar determinada por el tamaño del volumen inicial, que puede dejar espacio no utilizado si los datos del volumen no crecen a ese tamaño. El tamaño máximo de un volumen con una garantía de none no está limitado por la cantidad de espacio libre en su agregado. Es posible que el tamaño total de todos los volúmenes asociados con un agregado supere la cantidad de espacio libre para el agregado, a pesar de que la cantidad de espacio que puede utilizarse está limitada por el tamaño del agregado.

Se podría producir un error en las escrituras en LUN o archivos (incluidos LUN y archivos reservados para el espacio) que contiene ese volumen si el agregado que contiene no tiene suficiente espacio disponible para acomodar la escritura.

Cuando se asigna espacio en el agregado a un volume garantía para un volumen existente, ese espacio ya no se considera libre en el agregado, aunque el volumen no utilice todavía el espacio. Las operaciones que consumen espacio libre en el agregado, como la creación de copias snapshot de agregado o la creación de nuevos volúmenes en el agregado que contiene, solo pueden producirse si hay suficiente espacio libre disponible en ese agregado. Estas operaciones no se pueden utilizar el espacio ya asignado a otro volumen.

Cuando se agota el espacio libre en un agregado, se garantiza que solo se ha realizado correctamente las escrituras en volúmenes o archivos de ese agregado con espacio asignado previamente.

Las garantías solo se honran con volúmenes en línea. Si desconecta un volumen, todo el espacio asignado pero sin utilizar de ese volumen quedará disponible para otros volúmenes de ese agregado. Cuando intente que ese volumen vuelva a estar online, si no hay espacio disponible en el agregado suficiente para cumplir su garantía, permanecerá sin conexión. Debe forzar la conexión del volumen, en cuyo momento se deshabilitará la garantía del volumen.

# **Información relacionada**

["Informe técnico de NetApp 3965: Implementación de thin provisioning de NetApp Data ONTAP 8.1 \(7-Mode\)"](http://www.netapp.com/us/media/tr-3965.pdf)

**Use las reservas de espacio con FlexVol Volumes con System Manager - ONTAP 9.7 y versiones anteriores**

En el clásico de System Manager de ONTAP (disponible en ONTAP 9.7 y versiones anteriores), se puede utilizar la reserva de espacio para aprovisionar volúmenes de FlexVol. Parece que thin provisioning proporciona más almacenamiento del que realmente está disponible en un agregado determinado, siempre que no todo el almacenamiento se esté utilizando actualmente.

El aprovisionamiento grueso divide el suficiente almacenamiento del agregado para garantizar que cualquier bloque del volumen se pueda escribir en cualquier momento.

Los agregados pueden proporcionar almacenamiento a los volúmenes contenidos por más de una máquina virtual de almacenamiento (SVM). Si utiliza thin provisioning y necesita mantener una separación estricta entre las SVM (por ejemplo, si proporciona almacenamiento en un entorno multi-tenancy), debe usar volúmenes totalmente asignados (aprovisionamiento grueso) o asegurarse de que sus agregados no se compartan entre inquilinos.

Cuando la reserva de espacio se establece en "predeterminado", la configuración de la reserva de espacio de ONTAP se aplica a los volúmenes.

# **Información relacionada**

["Informe técnico de NetApp 3563: Thin Provisioning de NetApp aumenta el uso de almacenamiento con la](http://www.netapp.com/us/media/tr-3563.pdf) [asignación bajo demanda"](http://www.netapp.com/us/media/tr-3563.pdf)

["Informe técnico de NetApp 3483: Thin Provisioning en un entorno empresarial SAN o SAN IP DE NetApp"](http://www.netapp.com/us/media/tr-3483.pdf)

# **Opciones para ajustar el tamaño de volúmenes con System Manager: ONTAP 9.7 y versiones anteriores**

Puede usar el asistente para cambiar el tamaño de volumen en el clásico de System Manager de ONTAP (disponible en ONTAP 9.7 y versiones anteriores) para cambiar el tamaño del volumen, ajustar la reserva de Snapshot, eliminar copias Snapshot y ver de forma dinámica los resultados de los cambios.

El asistente Volume Resize muestra un gráfico de barras que muestra las asignaciones de espacio actuales dentro del volumen, incluida la cantidad de espacio usado y libre. Cuando se realizan cambios en el tamaño o la reserva Snapshot del volumen, este gráfico se actualiza de forma dinámica para reflejar los cambios.

También puede utilizar el botón **calcular espacio** para determinar la cantidad de espacio que se libera eliminando las copias Snapshot seleccionadas.

Puede usar el asistente para cambiar el tamaño de volumen para realizar los siguientes cambios en el volumen:

# • **Cambiar el tamaño del volumen**

Es posible cambiar el tamaño total del volumen para aumentar o reducir el espacio de almacenamiento.

# • **Ajustar reserva de instantánea**

Puede ajustar la cantidad de espacio reservado para las copias de Snapshot a fin de aumentar o reducir el espacio de almacenamiento.

# • **Eliminar copias Snapshot**

Puede eliminar copias Snapshot para reclamar espacio en el volumen.

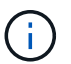

Las copias Snapshot que están en uso no se pueden eliminar.

# • **Auto-fila**

Puede especificar el límite al que se puede aumentar el volumen automáticamente, si fuera necesario.

# <span id="page-510-0"></span>**Ventana Volumes en System Manager: ONTAP 9.7 y versiones anteriores**

Puede usar la ventana Volumes en el clásico de System Manager de ONTAP (disponible en ONTAP 9.7 y versiones anteriores) para gestionar los volúmenes de FlexVol y FlexGroup. A partir de System Manager 9.6, también es posible gestionar volúmenes de FlexCache.

No puede ver ni gestionar volúmenes que estén en máquinas virtuales de almacenamiento (SVM) configuradas para la recuperación ante desastres mediante System Manager. En su lugar, debe usar la CLI.

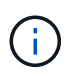

Los botones de comando y la lista de columnas variarán en función del tipo de volumen seleccionado. Puede ver solo los botones de comando y las columnas que se aplican al volumen seleccionado.

#### **Campo de selección**

# • **Menú desplegable de selección de SVM**

Permite seleccionar todas las SVM o una SVM específica para que se muestren en la lista.

#### **Botones de comando**

#### • **Crear**

Proporciona las siguientes opciones:

◦ **FlexVol**

Se abre el cuadro de diálogo Crear volumen, que permite añadir volúmenes FlexVol.

◦ **FlexGroup**

Se abre la ventana Create FlexGroup, que permite crear volúmenes de FlexGroup.

◦ **FlexCache**

Abre la ventana Crear volumen FlexCache, que le permite crear volúmenes FlexCache.

• **Edición**

Permite editar las propiedades del volumen seleccionado.

# • **Eliminar**

Elimina los volúmenes o volúmenes seleccionados.

# • **Más acciones**

Proporciona las siguientes opciones:

# ◦ **Cambie el estado a**

Cambia el estado del volumen seleccionado por uno de los siguientes Estados:

- En línea
- Sin conexión
- **Restringir**

# ◦ **Cambiar tamaño**

Permite cambiar el tamaño del volumen.

En el caso de FlexGroup Volumes, puede usar los recursos existentes para cambiar el tamaño de los volúmenes, o bien puede añadir nuevos recursos para expandir los volúmenes.

En el caso de volúmenes FlexCache, también puede añadir o quitar un agregado.

# ◦ **Proteger**

Abre la ventana Create Protection Relationship para los volúmenes que se seleccionan como origen.

# ◦ **Administrar instantáneas**

Proporciona una lista de opciones de Snapshot, incluidas las siguientes:

▪ **Crear**

Muestra el cuadro de diálogo Crear Snapshot, que se puede utilizar para crear una copia Snapshot del volumen seleccionado.

# ▪ **Ajustes de configuración**

Configura los ajustes de Snapshot.

▪ **Restaurar**

Restaura una copia Snapshot del volumen seleccionado.

# ◦ **Clon**

Proporciona una lista de opciones de clon, incluidas las siguientes:

# ▪ **Crear**

Crea un clon del volumen seleccionado o un clon de un archivo del volumen seleccionado.

▪ \* Split\*

Divide el clon desde el volumen principal.

# ▪ **Ver Jerarquía**

Muestra información sobre la jerarquía de clones.

# ◦ **Eficiencia del almacenamiento**

Abre el cuadro de diálogo Storage Efficiency, que puede utilizar para iniciar manualmente la deduplicación o para anular una operación de deduplicación en ejecución. Este botón solo se muestra si la deduplicación está activada en el sistema de almacenamiento.

# ◦ **Mover**

Abre el cuadro de diálogo Move Volume, que puede usar para mover volúmenes de un agregado o nodo a otro agregado o nodo dentro de la misma SVM.

# ◦ **QoS de almacenamiento**

Abre el cuadro de diálogo de detalles de calidad de servicio, que se puede usar para asignar uno o varios volúmenes a un grupo de políticas nuevo o existente.

# ◦ **Política de cambio en la organización de niveles**

Permite cambiar la política de organización en niveles del volumen seleccionado.

# ◦ **Rekey de cifrado de volumen**

Cambia la clave de cifrado de datos del volumen.

Los datos del volumen se vuelven a cifrar con la nueva clave que se genera automáticamente. La llave antigua se elimina automáticamente cuando finaliza la operación de rellave.

A partir de System Manager 9.6, la reclave de cifrado de volumen es compatible con los volúmenes FlexGroup DP y FlexCache. La reclave está deshabilitada para los volúmenes que han heredado el cifrado de un agregado de NAE.

Si inicia una operación de movimiento de volúmenes cuando está en curso la operación de nueva clave del mismo volumen, se anula la operación de repetición de claves. En System Manager 9.5 y versiones anteriores, si intenta mover un volumen cuando hay una operación de conversión o nueva clave de un volumen en curso, la operación se cancela sin advertencia. A partir de System Manager 9.6, si intenta mover un volumen durante una conversión o una operación de nueva clave, se muestra un mensaje que indica que la operación de conversión o nueva clave se cancelará si continúa.

# ◦ **Aprovisionar almacenamiento para VMware**

Permite crear un volumen para el almacén de datos NFS y especificar los servidores ESX que pueden acceder al almacén de datos NFS.

# • **Ver la relación de protección que falta**

Muestra los volúmenes de lectura/escritura que están en línea y no están protegidos, y muestra los volúmenes con relaciones de protección, pero no inicializadas.

# • **Restablecer filtros**

Permite restablecer los filtros configurados para ver las relaciones de protección que faltan.

# • **Actualizar**

Actualiza la información de la ventana.

# •

Le permite seleccionar los detalles que desea que se muestren en la lista de la ventana Volumes.

# **Lista de volúmenes**

# • **Estado**

Muestra el estado del volumen.

# • **Nombre**

Muestra el nombre del volumen.

# • **Estilo**

En System Manager 9.5, esta columna muestra el tipo de volumen, como FlexVol o FlexGroup. Los volúmenes de FlexCache creados con la interfaz de línea de comandos se muestran como volúmenes FlexGroup.

En System Manager 9.6, esta columna muestra el tipo de volumen: FlexVol, FlexGroup o FlexCache.

# • **SVM**

Muestra la SVM que contiene el volumen.

# • **Agregados**

Muestra el nombre de los agregados que pertenecen al volumen.

# • **Thin-Provisioning**

Muestra si se ha establecido una garantía de espacio para el volumen seleccionado. Los valores válidos para los volúmenes en línea son los siguientes Yes y.. No.

# • **Volumen raíz**

Muestra si el volumen es un volumen raíz.

# • **Espacio disponible**

Muestra el espacio disponible en el volumen.

• \* Espacio total\*

Muestra el espacio total del volumen, que incluye el espacio que se reserva para las copias Snapshot.

# • **% utilizado**

Muestra la cantidad de espacio (en porcentaje) que se usa en el volumen.

• \* % Lógico utilizado\*

Muestra la cantidad de espacio lógico (en porcentaje), incluidas las reservas de espacio, que se utiliza en el volumen.

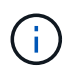

Este campo solo se muestra si ha habilitado la generación de informes de espacio lógico mediante la CLI.

# • **Informes de espacio lógico**

Muestra si la generación de informes de espacio lógico está habilitada en el volumen.

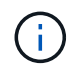

Este campo solo se muestra si ha habilitado la generación de informes de espacio lógico mediante la CLI.

### • **Aplicación lógica del espacio**

Muestra si se debe realizar una contabilidad de espacio lógico en el volumen.

• **Tipo**

Muestra el tipo de volumen: rw para lectura/escritura, 1s para compartir cargas, o. dp para protección de datos.

### • **Relación de protección**

Muestra si el volumen tiene una relación de protección iniciada.

Si la relación se da entre un sistema ONTAP y otro no ONTAP, el valor se muestra como No de forma predeterminada.

#### • **Eficiencia del almacenamiento**

Muestra si la deduplicación está habilitada o deshabilitada para el volumen seleccionado.

• **Cifrado**

Muestra si el volumen está cifrado o no.

#### • **Grupo de políticas QoS**

Muestra el nombre del grupo de políticas de calidad de servicio de almacenamiento al que se asigna el volumen. De forma predeterminada, esta columna está oculta.

• **Tipo de SnapLock**

Muestra el tipo de SnapLock del volumen.

• **Clon**

Muestra si el volumen es un volumen FlexClone.

# • **Es volumen en movimiento**

Muestra si un volumen se está moviendo de un agregado a otro agregado o de un nodo a otro.

# • **Política de organización en niveles**

Muestra la política de organización en niveles de un agregado habilitado para FabricPool. La política de organización en niveles predeterminada es «solo instantánea».

# • **Aplicación**

Muestra el nombre de la aplicación asignada al volumen.

# **Área Overview**

Puede hacer clic en el signo más (+) situado a la izquierda de la fila en la que se muestra un volumen para ver una descripción general de los detalles de ese volumen.

# • **Protección**

Muestra la ficha **Protección de datos** de la ventana volumen del volumen seleccionado.

# • **Rendimiento**

Muestra la ficha **rendimiento** de la ventana volumen del volumen seleccionado.

# • **Mostrar más detalles**

Muestra la ventana volumen del volumen seleccionado.

# **Ventana volumen para el volumen seleccionado**

Puede mostrar esta ventana mediante uno de estos métodos:

- Haga clic en el nombre del volumen en la lista de volúmenes en la ventana Volumes.
- Haga clic en **Mostrar más detalles** en el área **Descripción general** que aparece para el volumen seleccionado.

La ventana volumen muestra las siguientes pestañas:

# • **Ficha Descripción general**

Muestra información general sobre el volumen seleccionado y muestra una representación gráfica de la asignación de espacio del volumen, el estado de protección del volumen y el rendimiento del volumen. En la pestaña Overview, se muestran los detalles sobre el cifrado del volumen, como el estado del cifrado y el tipo de cifrado, el estado de conversión o la reclave, información sobre el volumen que se está moviendo, como el estado y la fase del movimiento de volumen, el nodo de destino y el agregado al que se va a mover el volumen, el porcentaje de movimiento de volumen que se completa, el tiempo estimado para completar la operación de movimiento de volúmenes y los detalles de la operación de movimiento de volumen. En esta pestaña también se muestra información sobre si el volumen está bloqueado para las operaciones de entrada/salida (I/o) y la aplicación que bloquea la operación.

Para FlexCache Volumes, se muestran detalles sobre el origen del volumen FlexCache.

El intervalo de actualización de los datos de rendimiento es de 15 segundos.

Esta ficha contiene el siguiente botón de comando:

# ◦ **Cutover**

Abre el cuadro de diálogo transición, que permite activar manualmente la transposición.

El botón de comando **Cutover** sólo se muestra si la operación de desplazamiento de volumen está en el estado "aplicación" o "'hard diferred"".

# • **Ficha copias snapshot**

Muestra las copias Snapshot del volumen seleccionado. Esta pestaña contiene los siguientes botones de comando:

#### ◦ **Crear**

Abre el cuadro de diálogo Crear copia Snapshot, que permite crear una copia Snapshot del volumen seleccionado.

# ◦ **Ajustes de configuración**

Configura los ajustes de Snapshot.

◦ Menú:más acciones[Cambiar nombre]

Se abre el cuadro de diálogo Cambiar nombre de una copia Snapshot seleccionada, lo que permite cambiar el nombre de una copia Snapshot seleccionada.

◦ Menú:más acciones[Restaurar]

Restaura una copia Snapshot.

◦ Menú:más acciones[ampliar período de caducidad]

Amplía el periodo de caducidad de una copia Snapshot.

◦ **Eliminar**

Elimina la copia Snapshot seleccionada.

◦ **Actualizar**

Actualiza la información de la ventana.

# • **Ficha Protección de datos**

Muestra información de protección de datos sobre el volumen seleccionado.

Si se seleccionó el volumen de origen (volumen de lectura/escritura), la pestaña muestra todas las relaciones de mirroring, las relaciones de almacén y las relaciones de mirroring y almacén que están relacionadas con el volumen de destino (volumen DP). Si se seleccionó el volumen de destino, la pestaña muestra la relación con el volumen de origen.

Si algunas o todas las relaciones entre iguales de clústeres del clúster local están en estado incorrecto, es

posible que la pestaña Data Protection demore algún tiempo en mostrar las relaciones de protección relacionadas con una relación entre iguales de clústeres en buen estado. No se muestran las relaciones relacionadas con relaciones entre iguales de clústeres que no son saludables.

# • **Ficha eficiencia del almacenamiento**

Muestra información en los siguientes paneles:

◦ Gráfico de barras

Muestra (en formato gráfico) el espacio del volumen que usan los datos y las copias Snapshot. Puede ver detalles sobre el espacio utilizado antes y después de aplicar la configuración para ahorrar en eficiencia del almacenamiento.

◦ Detalles

Muestra información sobre las propiedades de la deduplicación, incluido si la deduplicación está habilitada en el volumen, el modo de deduplicación, el estado de deduplicación, el tipo y si la compresión en línea o en segundo plano está habilitada en el volumen.

◦ Detalles de la última ejecución

Proporciona detalles sobre la operación de deduplicación que se ejecutó por última vez en el volumen. También se muestran el ahorro de espacio resultante de las operaciones de compresión y deduplicación que se aplican en los datos del volumen.

#### • **Ficha rendimiento**

Muestra información sobre las métricas de rendimiento medio, métricas de rendimiento de lectura y métricas de rendimiento de escritura del volumen seleccionado, como el rendimiento, IOPS y latencia.

Si se cambia la zona horaria del cliente o la zona horaria del clúster, se afectan los gráficos de métricas de rendimiento. Debe actualizar el explorador para ver los gráficos actualizados.

# • **Ficha FlexCache**

Muestra detalles sobre volúmenes de FlexCache solo si el volumen que seleccionó es un volumen de origen que tiene volúmenes de FlexCache asociados. De lo contrario, esta pestaña no aparecerá.

# **Información relacionada**

[Creación de volúmenes de FlexVol](#page-302-0) [Creación de volúmenes FlexClone](#page-472-0) [Creando archivos FlexClone](#page-473-0) [Eliminar volúmenes](#page-471-0) [Configurar la reserva de copias Snapshot](#page-477-0) [Eliminar copias Snapshot](#page-480-0) [Creación de copias Snapshot fuera de un programa definido](#page-476-0) [Editar las propiedades del volumen](#page-469-0)

[Cambiar el estado de un volumen](#page-475-0)

[Habilitar la eficiencia del almacenamiento en un volumen](#page-482-0) [Cambiando la programación de la deduplicación](#page-483-0) [Ejecutando operaciones de deduplicación](#page-483-1) [Separación de un volumen FlexClone de su volumen principal](#page-474-0) [Cambiar el tamaño de los volúmenes](#page-481-0) [Restaurar un volumen a partir de una copia Snapshot](#page-478-0) [Programar la creación automática de copias Snapshot](#page-477-1) [Cambiar el nombre de las copias Snapshot](#page-479-0) [Ocultando el directorio de copias snapshot](#page-477-2) [Ver la jerarquía de volúmenes de FlexClone](#page-474-1) [Creación de volúmenes de FlexGroup](#page-497-0) [Editar volúmenes de FlexGroup](#page-500-0) [Cambio de tamaño de volúmenes de FlexGroup](#page-501-0) [Cambiar el estado de un volumen de FlexGroup](#page-502-0) [Eliminación de volúmenes de FlexGroup](#page-502-1) [Visualización de la información de un volumen FlexGroup](#page-499-0) [Creación de volúmenes de FlexCache](#page-503-0) [Editar volúmenes de FlexCache](#page-505-0) [Cambio de tamaño de volúmenes de FlexCache](#page-506-0) [Eliminación de volúmenes de FlexCache](#page-507-1)

# **Ventana Junction Path en System Manager: ONTAP 9.7 y versiones anteriores**

Puede usar la ventana Junction Path en ONTAP System Manager Classic (disponible en ONTAP 9.7 y versiones anteriores) para montar o desmontar volúmenes de FlexVol en una unión en el espacio de nombres de SVM.

# **Monte los volúmenes**

Puede usar System Manager para montar volúmenes en una unión en el espacio de nombres de la máquina virtual de almacenamiento (SVM).

# **Acerca de esta tarea**

• Si monta un volumen en una ruta de unión con una configuración de idioma distinta de la del volumen primario inmediato de la ruta, los clientes NFSv3 no podrán acceder a algunos archivos porque es posible que determinados caracteres no se decodifiquen correctamente.

Este problema no ocurre si el directorio primario inmediato es el volumen raíz.

- Los volúmenes de SnapLock solo se pueden montar en la raíz de la SVM.
- No se puede montar un volumen normal en un volumen de SnapLock.

# **Pasos**

- 1. Haga clic en **almacenamiento** > **Ruta de unión**.
- 2. En el menú desplegable del campo **SVM**, seleccione la SVM en la que desea montar un volumen.
- 3. Haga clic en **Mount** y, a continuación, seleccione el volumen que desea montar.
- 4. **Opcional:** Si desea cambiar el nombre de unión predeterminado, especifique un nuevo nombre.
- 5. Haga clic en **Browse** y, a continuación, seleccione la ruta de unión a la que desea montar el volumen.
- 6. Haga clic en **Aceptar** y, a continuación, en **montar**.
- 7. Compruebe la nueva ruta de unión en la pestaña **Detalles**.

# **Desmonte los volúmenes de FlexVol**

Puede utilizar la opción Junction Path del panel Storage de System Manager para desmontar volúmenes de FlexVol de una unión en el espacio de nombres de la máquina virtual de almacenamiento (SVM).

#### **Pasos**

- 1. Haga clic en **almacenamiento** > **Ruta de unión**.
- 2. En el menú desplegable del campo **SVM**, seleccione la SVM desde la que desea desmontar un volumen.
- 3. Seleccione los volúmenes que se deben desmontar y, a continuación, haga clic en **desmontar**.
- 4. Seleccione la casilla de verificación de confirmación y, a continuación, haga clic en **desmontar**.

# **Cambie las políticas de exportación**

Cuando se crea un volumen, el volumen hereda automáticamente la política de exportación predeterminada del volumen raíz de la máquina virtual de almacenamiento (SVM). Puede usar System Manager para cambiar la política de exportación predeterminada que está asociada con el volumen a fin de redefinir el acceso de los clientes a los datos.

# **Pasos**

- 1. Haga clic en **almacenamiento** > **Ruta de unión**.
- 2. En el menú desplegable del campo **SVM**, seleccione la SVM en la que reside el volumen que desea modificar.
- 3. Seleccione el volumen y, a continuación, haga clic en **Cambiar directiva de exportación**.
- 4. Seleccione la política de exportación y, a continuación, haga clic en **Cambiar**.
- 5. Compruebe que la columna **Política de exportación** de la ventana **Ruta de unión** muestra la directiva de exportación que ha aplicado al volumen.

# **Resultados**

La política de exportación predeterminada se reemplaza por la política de exportación seleccionada.

# **Ruta de unión**

Puede utilizar el menú Junction Path para gestionar el espacio de nombres NAS de las máquinas virtuales de almacenamiento (SVM).

#### **Botones de comando**

• \* Monte\*

Abre el cuadro de diálogo Mount Volume, que permite montar un volumen en la unión en un espacio de nombres de SVM.

### • **Desmontar**

Abre el cuadro de diálogo Unmount Volume, que permite desmontar un volumen de su volumen principal.

#### • **Cambiar la política de exportación**

Abre el cuadro de diálogo Change Export Policy, que permite cambiar la política de exportación existente asociada con el volumen.

#### • **Actualizar**

Actualiza la información de la ventana.

#### **Lista Ruta de unión**

• **Ruta**

Especifica la ruta de unión del volumen montado. Puede hacer clic en la ruta de unión para ver los volúmenes y qtrees relacionados.

# • **Objeto de almacenamiento**

Especifica el nombre del volumen montado en la ruta de unión. También puede ver los qtrees que contiene el volumen.

# • **Política de exportación**

Especifica la política de exportación del volumen montado.

# • **Estilo de seguridad**

Especifica el estilo de seguridad del volumen. Los valores posibles incluyen UNIX (para bits de modo UNIX), NTFS (para ACL de CIFS) y mixtos (para permisos mixtos de NFS y CIFS).

#### **Ficha Detalles**

Muestra información general sobre el volumen o qtree seleccionados, como el nombre, el tipo de objeto de almacenamiento, la ruta de unión del objeto montado y la política de exportación. Si el objeto seleccionado es un qtree, se muestran detalles sobre el límite de espacio en cuestión, el límite de espacio en software y el uso de espacio.

# **Gestione recursos compartidos con System Manager: ONTAP 9.7 y versiones anteriores**

Es posible usar el clásico de System Manager de ONTAP (disponible en ONTAP 9.7 y versiones anteriores) para crear, editar y gestionar recursos compartidos.

# **Cree un recurso compartido CIFS**

Puede usar System Manager para crear un recurso compartido de CIFS que permite especificar la carpeta, el qtree o el volumen a los que pueden acceder los usuarios CIFS.

#### **Antes de empezar**

Debe haber instalado la licencia CIFS antes de configurar e iniciar CIFS.

#### **Pasos**

- 1. Haga clic en **almacenamiento** > **recursos compartidos**.
- 2. En el menú desplegable del campo **SVM**, seleccione la SVM en la que desea crear un recurso compartido CIFS.
- 3. Haga clic en **Crear recurso compartido**.
- 4. En la ventana **Crear recurso compartido**, haga clic en **examinar** y, a continuación, seleccione la carpeta, qtree o volumen que se debe compartir.
- 5. Escriba un nombre para el nuevo recurso compartido CIFS.
- 6. **Opcional:** Active la casilla de verificación **Activar disponibilidad continua para Hyper-V y SQL** para permitir que los clientes compatibles con SMB 3.0 y versiones posteriores abran archivos de forma persistente durante operaciones no disruptivas.

Los archivos que se abren con esta opción están protegidos de eventos disruptivos como conmutación al nodo de respaldo, devolución y migración LIF.

A partir de System Manager 9.6, es compatible con la disponibilidad continua de los volúmenes FlexGroup.

- 7. Active la casilla de verificación **cifrar datos mientras accede a este recurso compartido** para habilitar el cifrado SMB 3.0.
- 8. Proporcione una descripción o un comentario para el recurso compartido y, a continuación, haga clic en **Crear**.

# **Resultados**

El recurso compartido de CIFS se crea con los permisos de acceso establecidos en «'Control total para todos'» del grupo.

# **Detenga el acceso a recursos compartidos**

Puede usar System Manager para detener un recurso compartido cuando desea quitar el acceso de red compartido a una carpeta, un qtree o un volumen.

#### **Antes de empezar**

Debe haber instalado la licencia de CIFS.

#### **Pasos**

- 1. Haga clic en **almacenamiento** > **recursos compartidos**.
- 2. En el menú desplegable del campo **SVM**, seleccione la SVM en la que reside el recurso compartido CIFS que desea detener.
- 3. En la lista de recursos compartidos, seleccione el recurso compartido que desea dejar de compartir y, a continuación, haga clic en **Detener uso compartido**.
- 4. Active la casilla de verificación de confirmación y, a continuación, haga clic en **Detener**.
- 5. Compruebe que el recurso compartido ya no aparece en la ventana **shares**.

# **Crear recursos compartidos de directorios iniciales**

Puede usar System Manager para crear un recurso compartido de directorio inicial y gestionar las rutas de búsqueda de directorios iniciales.

# **Antes de empezar**

CIFS debe estar configurado y iniciado.

# **Pasos**

- 1. Haga clic en **almacenamiento** > **recursos compartidos**.
- 2. Haga clic en **Crear directorio principal** y, a continuación, proporcione la información de patrón que determina cómo se asigna un usuario a un directorio.
- 3. Haga clic en **Crear**.
- 4. Compruebe que el directorio inicial que ha creado aparece en la ventana **shares**.

# **Editar la configuración de recursos compartidos**

Puede usar System Manager para modificar la configuración de un recurso compartido, como la configuración del enlace simbólico, los permisos de acceso al recurso compartido de los usuarios o los grupos, y el tipo de acceso a dicho recurso. También puede habilitar o deshabilitar la disponibilidad continua de un recurso compartido mediante Hyper-V, así como habilitar o deshabilitar la enumeración basada en acceso (ABE). A partir de System Manager 9.6, es compatible con la disponibilidad continua de los volúmenes FlexGroup.

# **Pasos**

- 1. Haga clic en **almacenamiento** > **recursos compartidos**.
- 2. Seleccione el recurso compartido que desea modificar en la lista de recursos compartidos y, a continuación, haga clic en **Editar**.
- 3. En el cuadro de diálogo **Editar configuración de recurso compartido**, modifique la configuración del recurso compartido según sea necesario:
	- a. En la ficha **General**, active la disponibilidad continua de un recurso compartido mediante Hyper-V.

La habilitación de la disponibilidad continua permite a SMB 3.0 y los clientes que admiten SMB 3.0 abrir archivos de forma persistente durante operaciones no disruptivas. Los archivos que se abren de forma persistente están protegidos de eventos disruptivos como conmutación por error, devolución y migración de LIF.

- b. En la ficha **permisos** , agregue usuarios o grupos y, a continuación, asigne permisos para especificar el tipo de acceso.
- c. En la ficha **Opciones**, seleccione las opciones necesarias.
- 4. Haga clic en **Guardar y cerrar**.

5. Compruebe los cambios realizados en el recurso compartido seleccionado en la ventana **shares**.

# **Cómo habilita ONTAP los directorios iniciales dinámicos**

Los directorios iniciales de ONTAP permiten configurar un recurso compartido de SMB que se asigna a directorios diferentes en función del usuario que se conecta a él y a un conjunto de variables. En lugar de crear recursos compartidos independientes para cada usuario, puede configurar un recurso compartido con algunos parámetros del directorio inicial para definir la relación de un usuario entre un punto de entrada (el recurso compartido) y el directorio inicial (un directorio en la SVM).

Un usuario que ha iniciado sesión como usuario invitado no tiene un directorio principal y no puede acceder a los directorios iniciales de otros usuarios. Existen cuatro variables que determinan cómo se asigna un usuario a un directorio:

#### • **Nombre del recurso compartido**

Éste es el nombre del recurso compartido que se crea al que se conecta el usuario. Debe establecer la propiedad del directorio principal para este recurso compartido.

El nombre del recurso compartido puede utilizar los siguientes nombres dinámicos:

- %w (Nombre de usuario de Windows del usuario)
- %d (Nombre de dominio de Windows del usuario)
- %u (Nombre de usuario UNIX asignado del usuario)

Para que el nombre del recurso compartido sea único en todos los directorios iniciales, el nombre del recurso compartido debe contener cualquiera de los dos/%w o la %u variable. El nombre del recurso compartido puede contener ambos %d y la/%w variable (por ejemplo, %d/%w), o el nombre del recurso compartido puede contener una parte estática y una parte variable (por ejemplo, home  $\sqrt{\epsilon}w$ ).

• **Compartir ruta**

Esta es la ruta relativa, que define el recurso compartido y, por lo tanto, está asociada con uno de los nombres de recurso compartido, que se anexa a cada ruta de búsqueda para generar toda la ruta de directorio inicial del usuario desde la raíz de la SVM. Puede ser estático (por ejemplo, home), dinámico (por ejemplo,  $w$ ), o una combinación de los dos (por ejemplo, eng/ $w$ ).

#### • **Rutas de búsqueda**

Este es el conjunto de rutas absolutas desde la raíz de la SVM que especifique que dirige la búsqueda ONTAP de directorios iniciales. Puede especificar una o varias rutas de búsqueda mediante el vserver cifs home-directory search-path add comando. Si especifica varias rutas de búsqueda, ONTAP las intenta en el orden especificado hasta que encuentre una ruta válida.

• **Directorio**

Éste es el directorio principal del usuario que se crea para el usuario. El nombre del directorio suele ser el nombre del usuario. Debe crear el directorio principal en uno de los directorios definidos por las rutas de búsqueda.

Por ejemplo, considere la siguiente configuración:

• Usuario: John Smith

- Dominio de usuario: acme
- Nombre de usuario: Jsmith
- Nombre de SVM: vs1
- Directorio principal nombre compartido #1: home  $\gamma_{\rm sw}$  vía compartida:  $\gamma_{\rm sw}$
- Nombre del recurso compartido del directorio inicial #2:  $\gamma w v$ ía compartida:  $\gamma d / \gamma w$
- Ruta de búsqueda #1: /vol0home/home
- Ruta de búsqueda #2: /vol1home/home
- Ruta de búsqueda #3: /vol2home/home
- Directorio inicial: /vol1home/home/jsmith

Escenario 1: El usuario se conecta a. \\vs1\home\_jsmith. Esto coincide con el nombre del primer recurso compartido del directorio principal y genera la ruta de acceso relativa jsmith. ONTAP busca ahora un directorio llamado jsmith comprobando cada ruta de búsqueda en orden:

- /vol0home/home/jsmith no existe; pasar a la ruta de búsqueda #2.
- /vol1home/home/jsmith existe; por lo tanto, la ruta de búsqueda #3 no está activada; el usuario está conectado a su directorio principal.

Escenario 2: El usuario se conecta a. \\vs1\jsmith. Esto coincide con el segundo nombre del recurso compartido del directorio principal y genera la ruta de acceso relativa acme/jsmith. ONTAP busca ahora un directorio llamado  $a$ cme/jsmith comprobando cada ruta de búsqueda en orden:

- /vol0home/home/acme/jsmith no existe; pasar a la ruta de búsqueda #2.
- /vol1home/home/acme/jsmith no existe; se pasa a la ruta de búsqueda #3.
- /vol2home/home/acme/jsmith no existe; el directorio principal no existe; por lo tanto, la conexión falla.

# **Ventana Shares**

Puede utilizar la ventana Shares para gestionar los recursos compartidos y ver información sobre los recursos compartidos de NetApp.

# **Botones de comando**

• **Crear Compartir**

Abre el cuadro de diálogo Create Share, que permite crear un recurso compartido.

• **Crear directorio inicial**

Abre el cuadro de diálogo Crear recurso compartido de directorio inicial, que permite crear un nuevo recurso compartido de directorio raíz.

• **Edición**

Abre el cuadro de diálogo Editar configuración, lo que permite modificar las propiedades de un recurso compartido seleccionado.

# • **Detener uso compartido**

Detiene que el objeto seleccionado se comparta.

### • **Actualizar**

Actualiza la información de la ventana.

#### **Lista de recursos compartidos**

La lista de recursos compartidos muestra el nombre y la ruta de cada recurso compartido.

# • **Nombre del recurso compartido**

Muestra el nombre del recurso compartido.

#### • **Ruta**

Muestra el nombre completo de la ruta de una carpeta, un qtree o un volumen existentes compartido. Los separadores de ruta pueden ser barras diagonales inversas o barras diagonales inversas, aunque ONTAP muestra todos los separadores de ruta como barras diagonales inversas.

# • **Directorio particular**

Muestra el nombre del recurso compartido del directorio principal.

# • **Comentario**

Muestra descripciones adicionales del recurso compartido, si las hay.

• **Compartir** continuamente disponible

Muestra si el recurso compartido está habilitado para una disponibilidad continua. A partir de System Manager 9.6, es compatible con la disponibilidad continua de los volúmenes FlexGroup.

### **El área Detalles**

El área situada debajo de la lista de recursos compartidos muestra las propiedades del recurso compartido y los derechos de acceso de cada recurso compartido.

# • **Propiedades**

◦ Nombre

Muestra el nombre del recurso compartido.

◦ Estado de los bloqueos oportunistas

Especifica si el recurso compartido utiliza bloqueos oportunistas.

◦ Se puede examinar

Especifica si los clientes de Windows pueden examinar el recurso compartido.

◦ Muestra Snapshot

Especifica si los clientes pueden ver las copias Snapshot.

◦ Recursos compartidos disponibles de forma continua

Especifica si el recurso compartido está habilitado o deshabilitado para la disponibilidad continua. A partir de System Manager 9.6, es compatible con la disponibilidad continua de los volúmenes FlexGroup.

◦ Enumeración basada en acceso

Especifica si la enumeración basada en acceso (ABE) está habilitada o deshabilitada en el recurso compartido.

◦ BranchCache

Especifica si BranchCache está habilitado o deshabilitado en el recurso compartido.

◦ Cifrado SMB

Especifica si el cifrado de datos mediante SMB 3.0 se encuentra habilitado en el nivel de máquina virtual de almacenamiento (SVM) o en el nivel de recurso compartido. Si el cifrado SMB se habilita en el nivel de SVM, el cifrado SMB se aplica a todos los recursos compartidos y el valor se muestra como Enabled (en el nivel de SVM).

◦ Versiones anteriores

Especifica si las versiones anteriores se pueden ver y restaurar desde el cliente.

# • **Control de acceso compartido**

Muestra los derechos de acceso de los usuarios de dominio, grupos de dominio, usuarios locales y grupos locales del recurso compartido.

# **Información relacionada**

# [Configuración de CIFS](https://docs.netapp.com/es-es/ontap-system-manager-classic/online-help-96-97/task_setting_up_cifs.html)

# **Gestione las LUN con System Manager: ONTAP 9.7 y versiones anteriores**

Es posible utilizar ONTAP System Manager classic (disponible en ONTAP 9,7 y versiones anteriores) para gestionar los LUN.

Puede acceder a todas las LUN del clúster mediante la pestaña LUN o puede acceder a las LUN específicas del SVM mediante **SVM** > **LUN**.

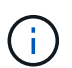

La pestaña LUN se muestra solo si se han habilitado las licencias FC/FCoE e iSCSI.

# **Información relacionada**

# ["Administración de SAN"](https://docs.netapp.com/us-en/ontap/san-admin/index.html)

# **Crear LUN optimizadas para SAN FC con System Manager - ONTAP 9.7 y versiones anteriores**

Puede usar el clásico de System Manager de ONTAP (disponible en ONTAP 9.7 y

versiones anteriores) para crear una o varias LUN optimizadas con FC SAN durante la configuración inicial de un clúster en una plataforma AFF.

# **Antes de empezar**

- Debe asegurarse de que solo se haya creado una máquina virtual de almacenamiento (SVM) con el nombre AFF\_SAN\_DEFAULT\_SVM y de que esta SVM no contenga ningún LUN.
- Debe haber verificado que la configuración del hardware se ha completado correctamente.

["Centro de documentación de ONTAP 9"](https://docs.netapp.com/ontap-9/index.jsp)

# **Acerca de esta tarea**

• Este método solo está disponible durante la configuración inicial de un clúster con dos o más nodos.

System Manager solo utiliza los primeros dos nodos para crear LUN.

- Cada LUN se crea en un volumen independiente.
- Los volúmenes tienen thin provisioning.
- La reserva de espacio está deshabilitada en las LUN creadas.
- La mayoría de las configuraciones de clúster ya se han completado de fábrica y se han optimizado para lograr un rendimiento y una eficiencia del almacenamiento óptimos.

No debe modificar estas configuraciones.

# **Pasos**

1. Inicie sesión en System Manager con las credenciales de administrador del clúster.

Después de crear LUN con este método, no puede volver a utilizar este método.

Si cierra el cuadro de diálogo sin crear LUN, debe desplazarse a la ficha LUN y hacer clic en **Crear** para volver a acceder al cuadro de diálogo.

2. En el área **detalles de LUN** del cuadro de diálogo **Crear LUN**, especifique el tipo de aplicación:

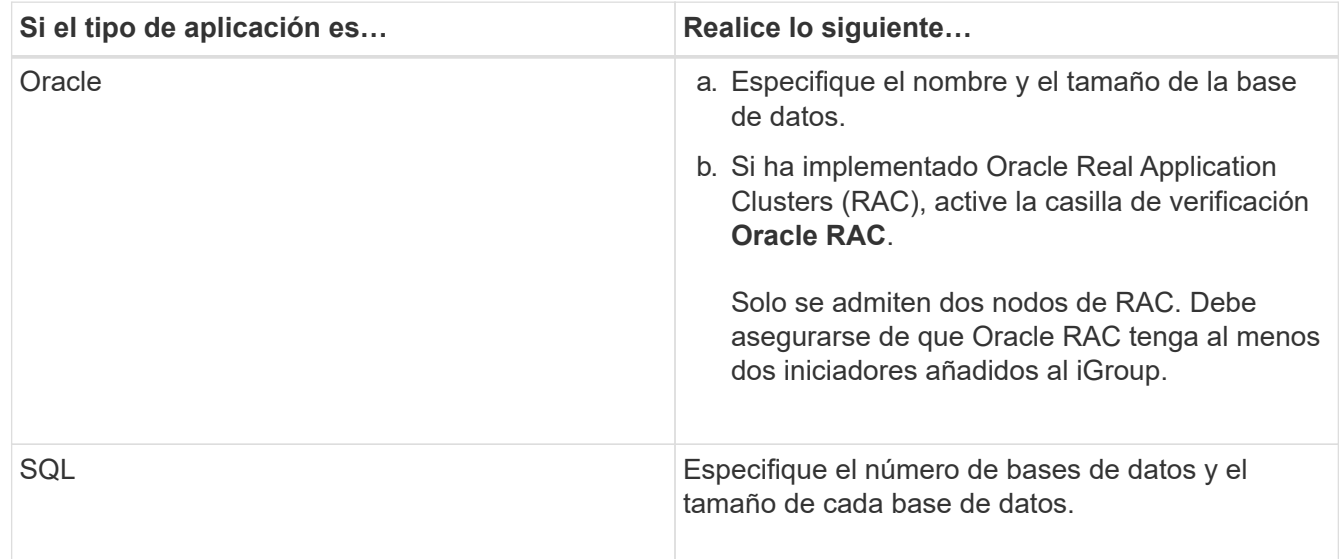

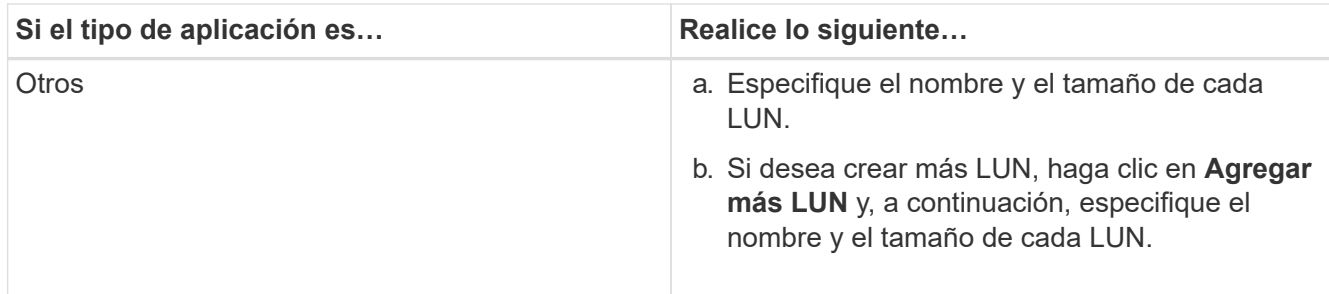

Se crean LUN temporales, de registro, binarios y de datos en función del tipo de aplicación seleccionado.

- 3. En el área **asignar a estos iniciadores**, siga estos pasos:
	- a. Especifique el nombre del iGroup y el tipo de sistema operativo.
	- b. Añada el WWPN del iniciador de host seleccionándolo de la lista desplegable o escribiendo el iniciador en el cuadro de texto.
	- c. Añada el alias del iniciador.

Solo se crea un iGroup.

4. Haga clic en **Crear**.

Se muestra una tabla de resumen con las LUN creadas.

5. Haga clic en **Cerrar**.

# **Información relacionada**

["Centro de documentación de ONTAP 9"](https://docs.netapp.com/ontap-9/index.jsp)

# **Configuración del LUN específico de la aplicación con System Manager: ONTAP 9.7 y versiones anteriores**

System Manager classic de ONTAP (disponible en ONTAP 9.7 y versiones anteriores) es compatible con Oracle, SQL y otros tipos de aplicaciones, a la vez que se crean LUN optimizadas para SAN FC en un clúster de AFF. La configuración de LUN, como el tamaño de LUN, se determina por reglas específicas del tipo de aplicación. Para SQL y Oracle, la configuración de LUN se crea automáticamente.

Si su clúster contiene dos o más nodos, System Manager solo utiliza los dos primeros nodos seleccionados por la API para crear LUN. Los agregados de datos ya se crean en cada uno de los dos nodos. El tamaño de cada volumen creado es igual a la capacidad disponible del agregado. Los volúmenes están aprovisionados mediante thin provisioning, y la reserva de espacio se deshabilita en las LUN.

De forma predeterminada, la normativa sobre eficiencia del almacenamiento se habilita con la programación establecida en «día» y en calidad de servicio (QoS) establecida en «mejor\_esfuerzo». De manera predeterminada, la actualización de la hora de acceso (atime) se habilita en el clúster. Sin embargo, System Manager deshabilita las actualizaciones de tiempo de acceso mientras se crean volúmenes y, por lo tanto, cada vez que se escribe o lee un archivo, el campo de tiempo de acceso del directorio no se actualiza.

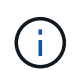

Al habilitar la actualización del tiempo de acceso, el rendimiento se degrada a la funcionalidad de servicio de datos del clúster.

# **Configuración de LUN para SQL**

De forma predeterminada, se aprovisionan LUN y volúmenes para una única instancia del servidor SQL con 2 bases de datos de 1 TB cada una y 24 núcleos físicos. El espacio se aprovisiona para las LUN y los volúmenes de acuerdo con reglas específicas para SQL Server. El equilibrio de carga se realiza para LUN en la pareja de alta disponibilidad. Puede modificar la cantidad de bases de datos. Para cada base de datos, se crean ocho LUN de datos y una LUN de registro. Se crea una LUN temporal para cada instancia de SQL.

La siguiente tabla proporciona información sobre cómo se aprovisiona el espacio para los valores predeterminados de SQL:

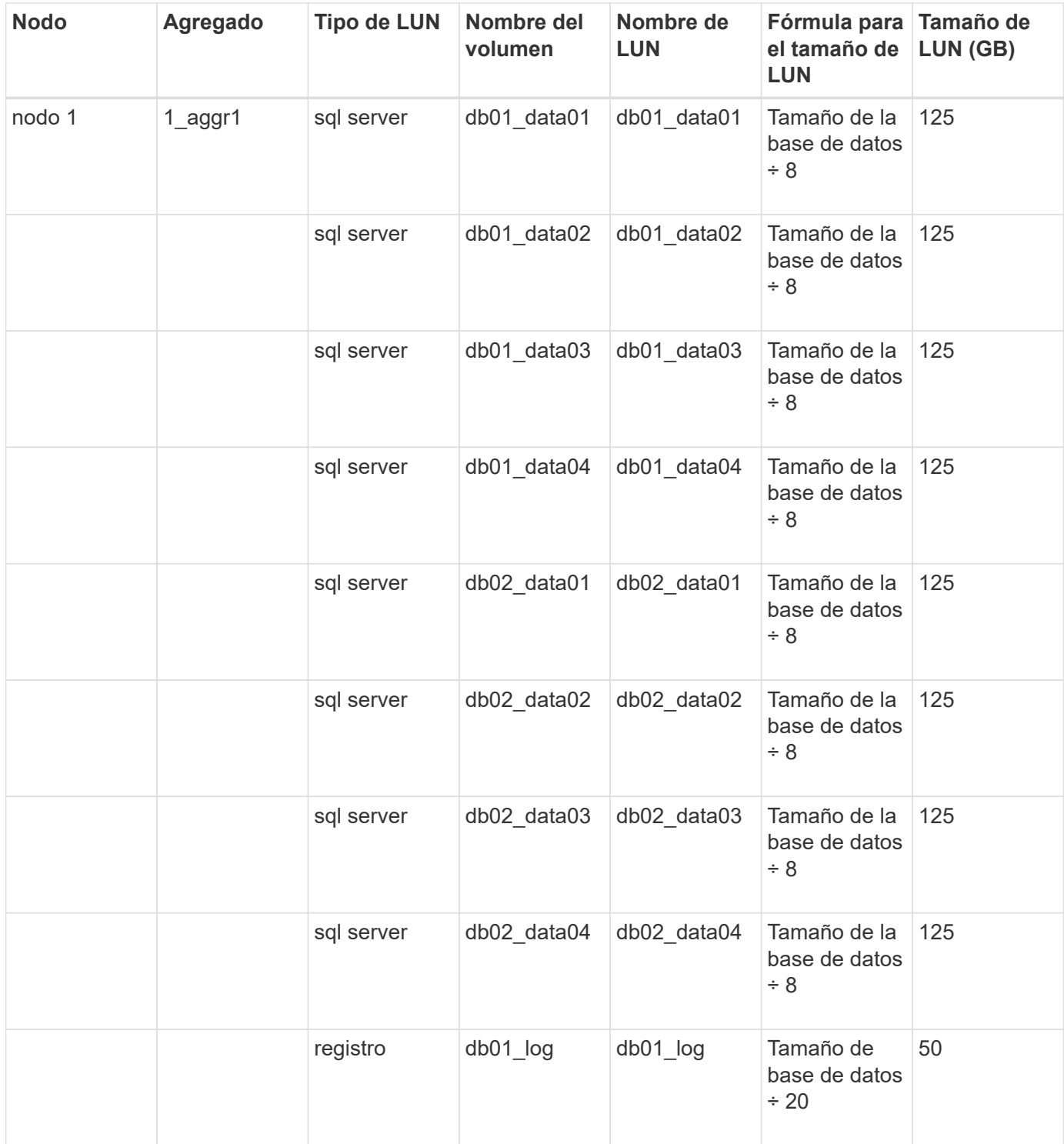

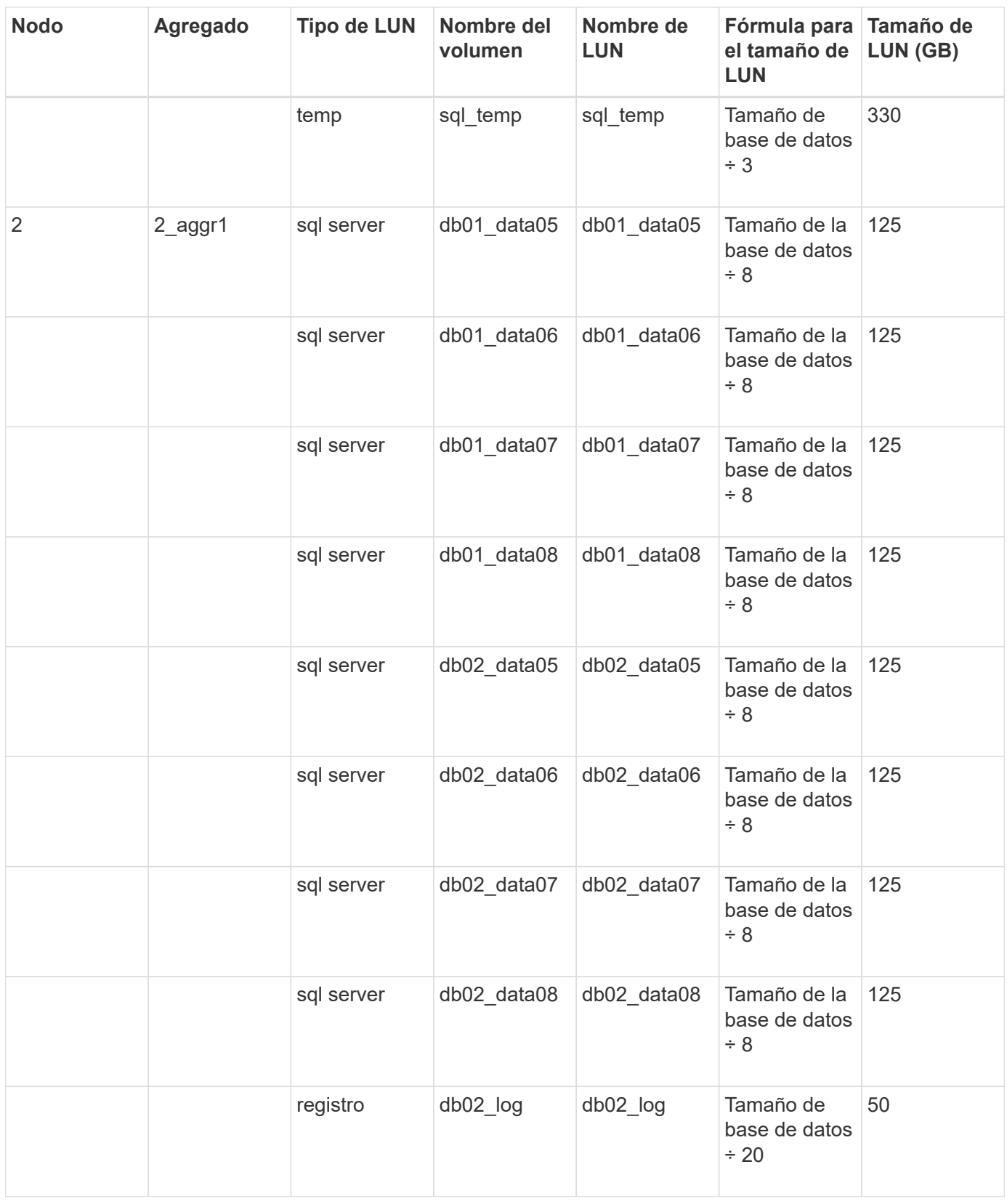

# **Configuración de LUN para Oracle**

De manera predeterminada, se aprovisionan LUN y volúmenes para una base de datos de 2 TB. El espacio se aprovisiona para las LUN y los volúmenes de acuerdo con reglas específicas para Oracle. De forma predeterminada, no se selecciona Oracle Real Application Clusters (RAC).

En la siguiente tabla se proporciona información sobre cómo se aprovisiona el espacio para los valores predeterminados de Oracle:

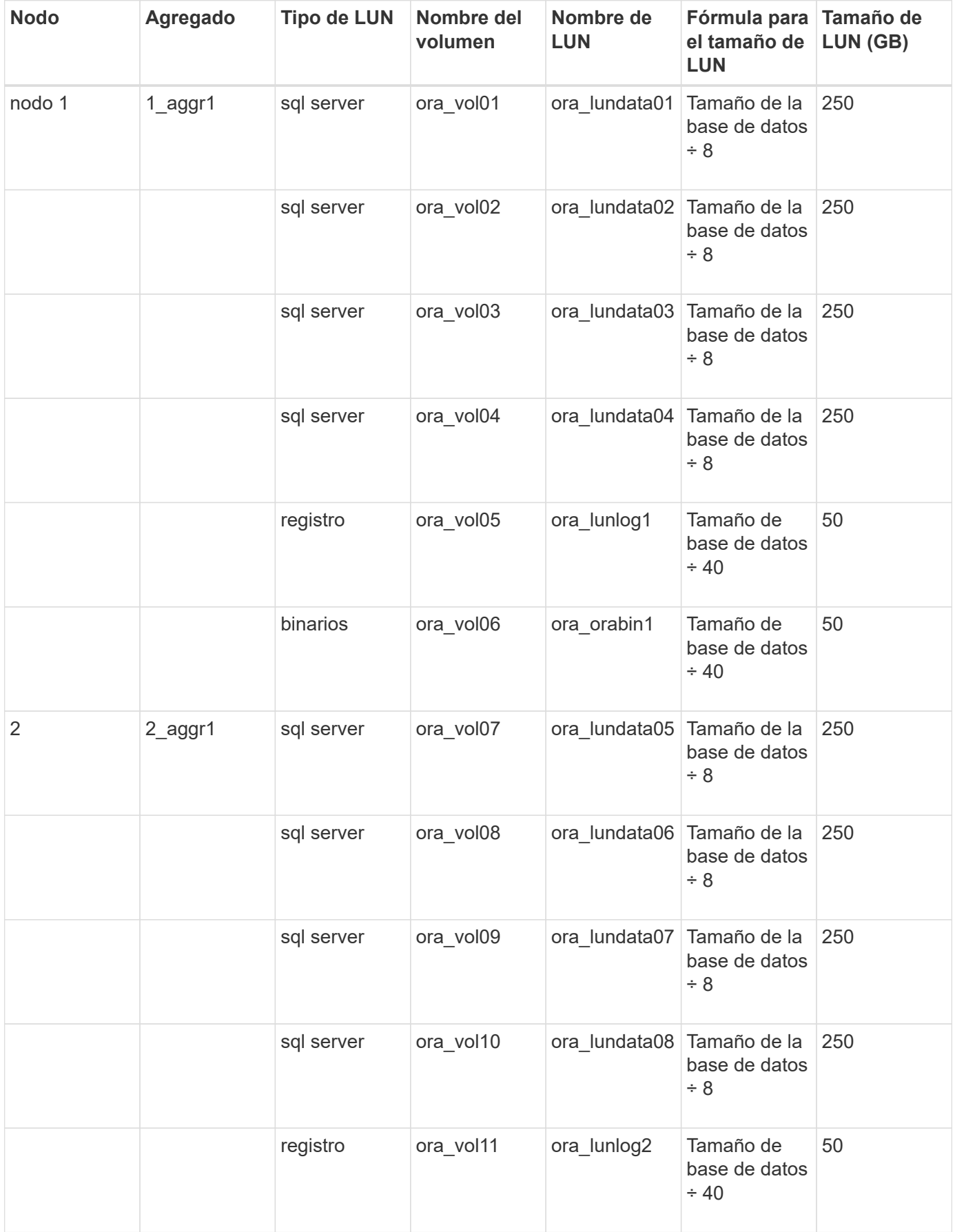

Para Oracle RAC, se aprovisionan LUN para archivos de grid. Solo se admiten dos nodos de RAC para Oracle RAC.

En la siguiente tabla se proporciona información sobre cómo se aprovisiona el espacio para los valores predeterminados de Oracle RAC:

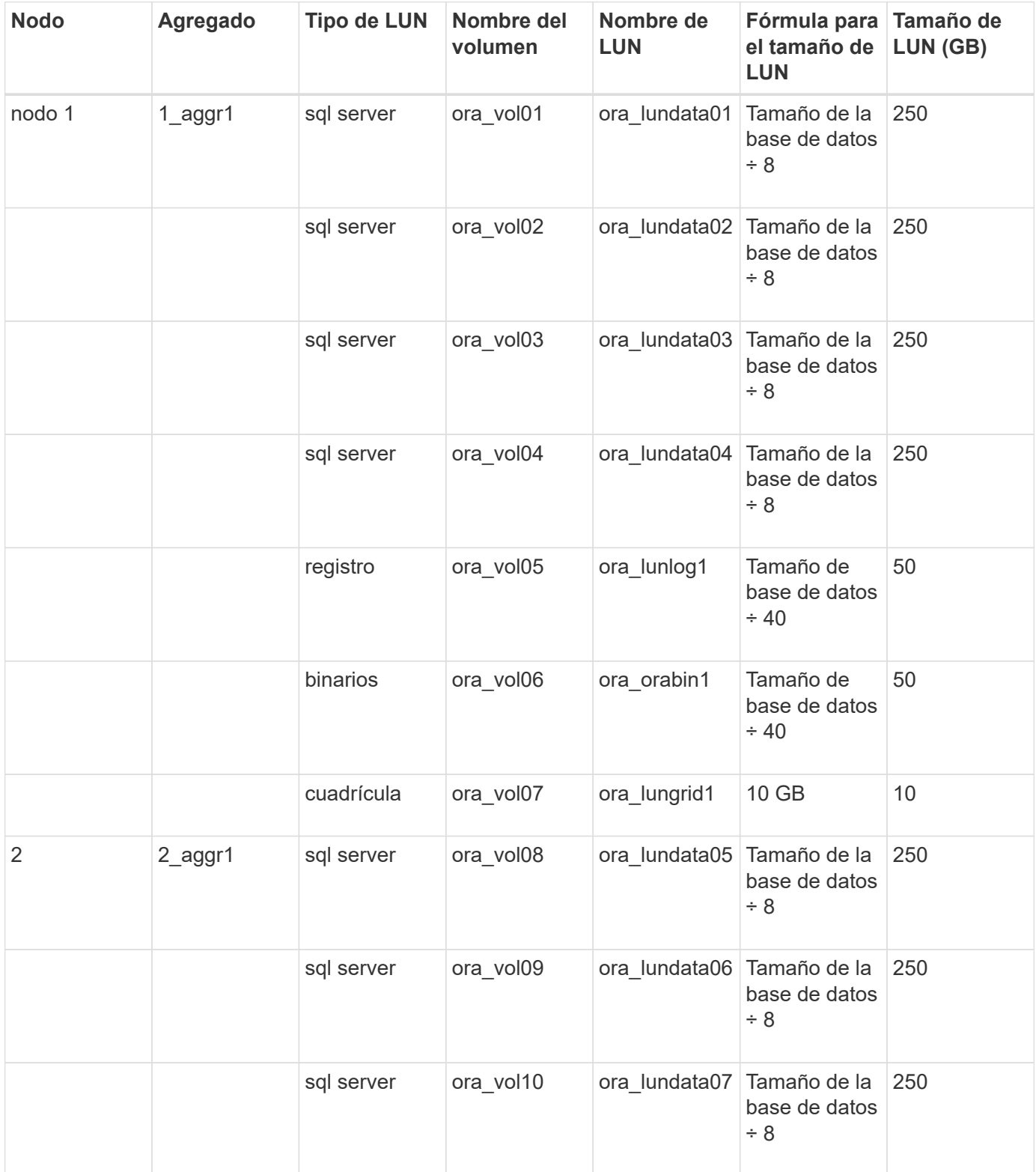

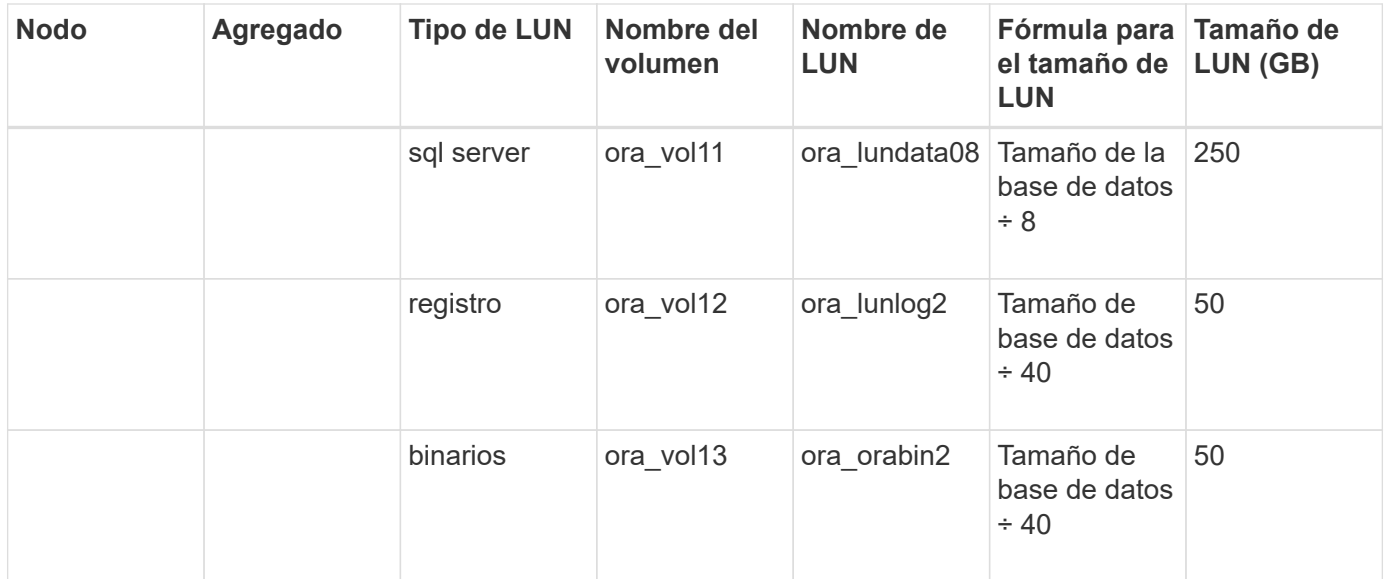

#### **Configuración de LUN para otro tipo de aplicación**

Cada LUN se aprovisiona en un volumen. El espacio se aprovisiona en las LUN en función del tamaño especificado. El equilibrio de carga se realiza en los nodos para todos los LUN.

# **Crear LUN con System Manager - ONTAP 9.7 y versiones anteriores**

Puede usar System Manager Classic de ONTAP (disponible en ONTAP 9.7 y versiones anteriores) para crear LUN para un agregado, un volumen o un qtree existentes cuando haya espacio libre disponible. Es posible crear un LUN en un volumen existente o crear un nuevo volumen de FlexVol para el LUN. También es posible habilitar la calidad de servicio del almacenamiento para gestionar el rendimiento de la carga de trabajo.

# **Acerca de esta tarea**

Si especifica el ID de LUN, System Manager comprueba la validez del ID de LUN antes de añadirlo. Si no especifica un ID de LUN, el software ONTAP le asigna automáticamente uno.

Al seleccionar el tipo multiprotocolo de LUN, debería haber tenido en cuenta las directrices para utilizar cada tipo. El tipo de sistema operativo, multiprotocolo o el tipo de LUN, determina la distribución de los datos de la LUN y los tamaños mínimo y máximo de la LUN. Después de crear el LUN, no puede modificar el tipo de sistema operativo del host LUN.

En una configuración de MetroCluster, System Manager solo muestra los siguientes agregados para crear volúmenes FlexVol para el LUN:

- En el modo normal, cuando crea volúmenes en SVM sincronizada en origen o SVM que sirva datos en el sitio primario, solo se mostrarán los agregados que pertenecen al clúster del sitio primario.
- En el modo de conmutación por switches, cuando crea volúmenes en las SVM sincronizada en destino o las SVM que sirven los datos en el sitio superviviente, solo se muestran los agregados conmutados.

#### **Pasos**

- 1. Haga clic en **almacenamiento** > **LUN**.
- 2. En la ficha **Administración de LUN**, haga clic en **Crear**.
- 3. Examine y seleccione una SVM en la que desea crear las LUN.
- 4. En el **Asistente para crear LUN**, especifique el nombre, tamaño, tipo, descripción de la LUN, seleccione **Reserva de espacio** y, a continuación, haga clic en **Siguiente**.
- 5. Cree un nuevo volumen FlexVol para el LUN o seleccione un volumen o qtree existente y, a continuación, haga clic en **Siguiente**.
- 6. Agregue iGroups si desea controlar el acceso del host a la LUN y, a continuación, haga clic en **Siguiente**.
- 7. Active la casilla de verificación **gestionar calidad de servicio** si desea administrar el rendimiento de carga de trabajo de la LUN.
- 8. Cree un nuevo grupo de políticas de calidad de servicio de almacenamiento o seleccione un grupo de políticas existente para controlar el rendimiento de entrada/salida (I/o) de la LUN:

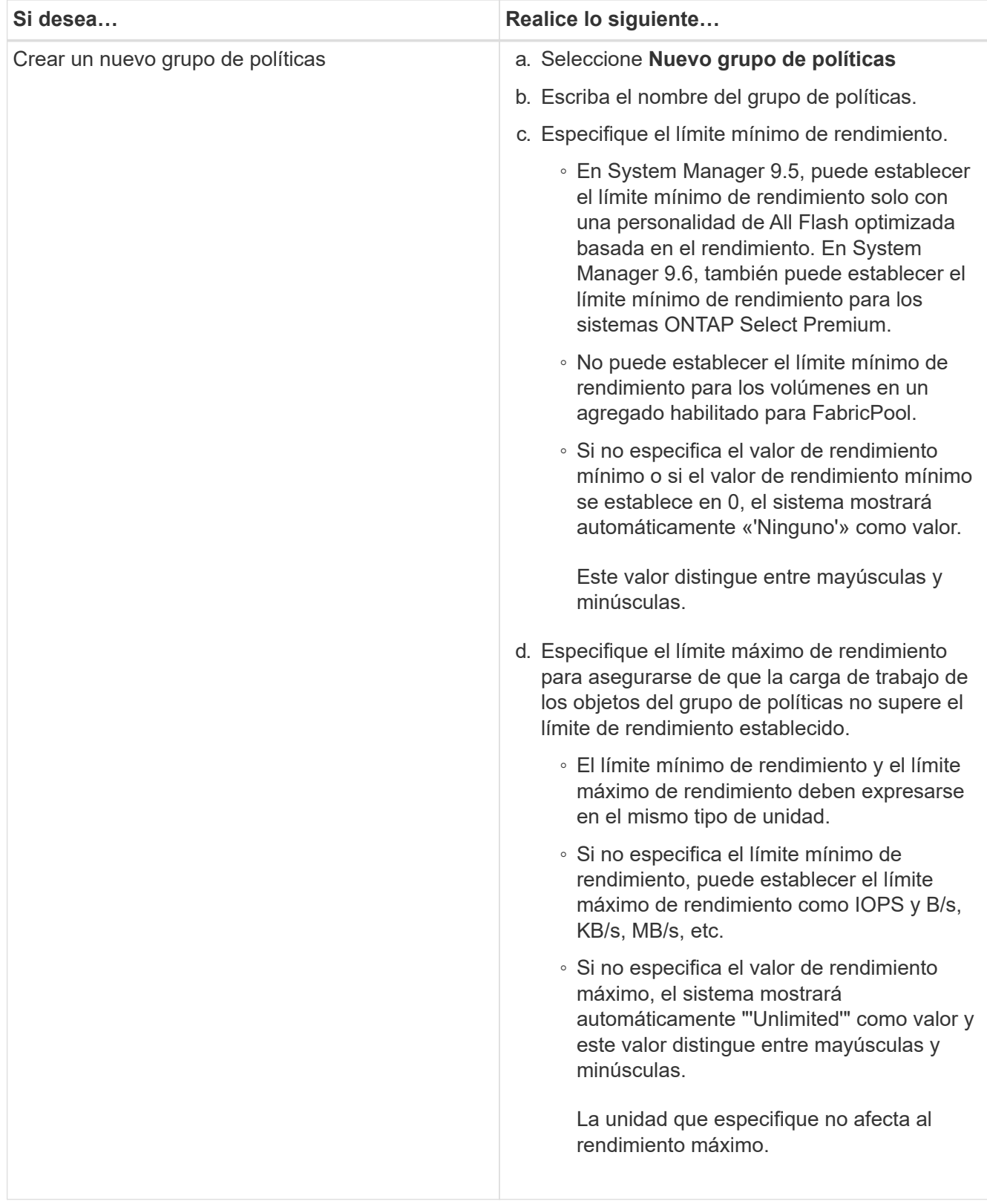

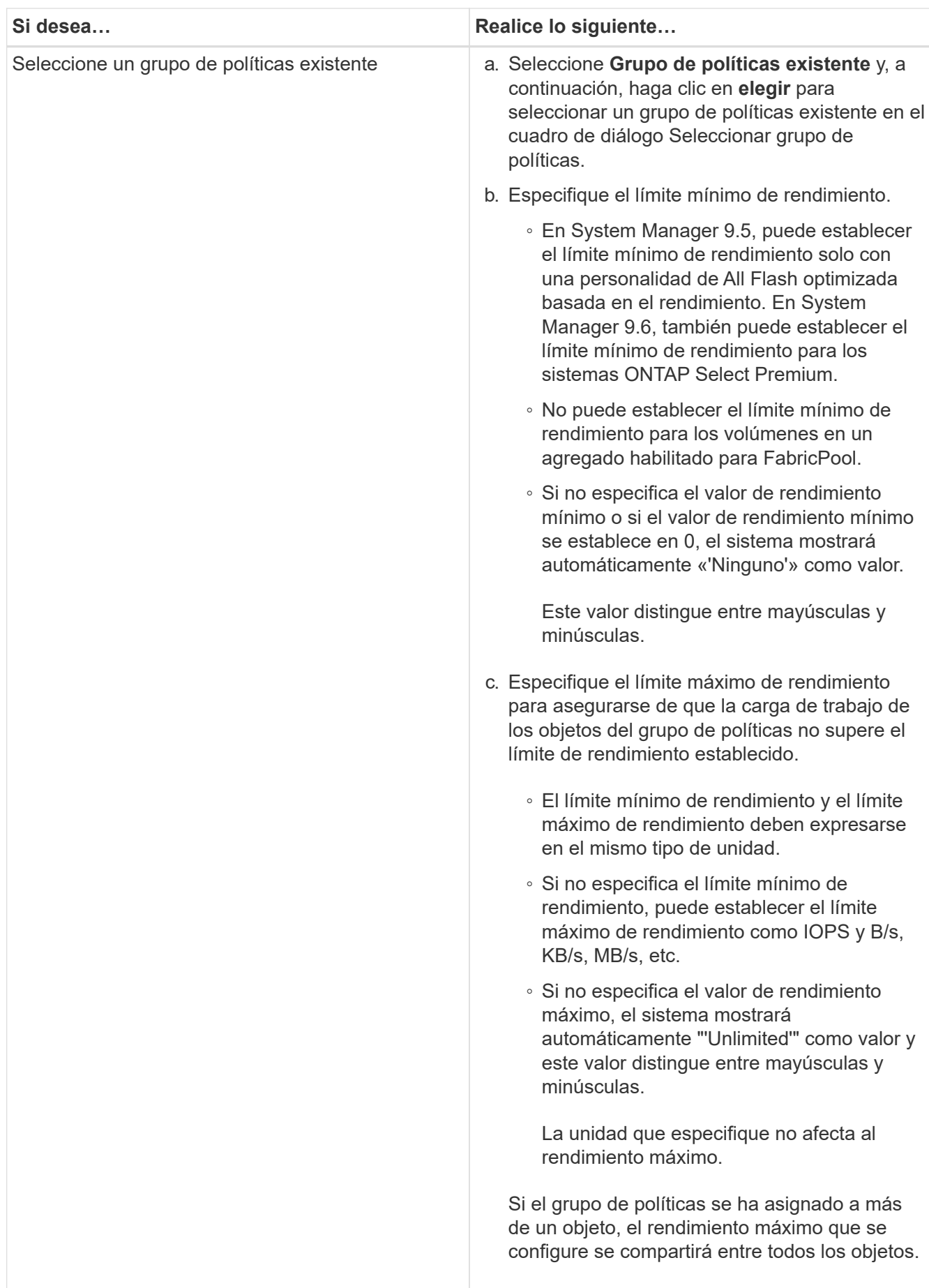

- 9. Revise los detalles especificados en la ventana **resumen de LUN** y, a continuación, haga clic en **Siguiente**.
- 10. Confirme los detalles y, a continuación, haga clic en **Finalizar** para completar el asistente.

# **Información relacionada**

# [Ventana de LUN](#page-550-0)

# [Directrices para usar el tipo multiprotocolo de LUN](#page-549-0)

# **Elimine las LUN con System Manager: ONTAP 9.7 y versiones anteriores**

Puede usar el clásico de System Manager de ONTAP (disponible en ONTAP 9.7 y versiones anteriores) para eliminar LUN y devolver el espacio utilizado por las LUN a sus agregados o volúmenes que contengan.

# **Antes de empezar**

- La LUN debe estar desactivada.
- Debe quitar la asignación de la LUN de todos los hosts iniciadores.

# **Pasos**

- 1. Haga clic en **almacenamiento** > **LUN**.
- 2. En la ficha **Administración de LUN**, seleccione una o más LUN que desee eliminar y, a continuación, haga clic en **Eliminar**.
- 3. Active la casilla de verificación de confirmación y, a continuación, haga clic en **Eliminar**.

# **Información relacionada**

# [Ventana de LUN](#page-550-0)

# **Gestione los iGroups con System Manager: ONTAP 9.7 y versiones anteriores**

Puede usar System Manager Classic de ONTAP (disponible en ONTAP 9.7 y versiones anteriores) para gestionar un iGroup. Los iGroups le permiten controlar el acceso del host a una LUN específica. Puede utilizar conjuntos de puertos para limitar a qué LIF puede acceder un iniciador.

# **Cree iGroups**

# **Pasos**

- 1. Haga clic en **almacenamiento** > **LUN**.
- 2. En la ficha **iGroups**, haga clic en **Crear**.
- 3. En la ficha **General** del cuadro de diálogo **Crear iGroup**, especifique el nombre del iGroup, el sistema operativo, el nombre del alias de host, el conjunto de puertos y el protocolo compatible para el grupo.
- 4. Haga clic en **Crear**.

# **Elimine los iGroups**

Puede usar la pestaña iGroups en System Manager para eliminar iGroups.

# **Antes de empezar**

Se debe quitar la asignación manual de todas las LUN asignadas al iGroup.

# **Pasos**

- 1. Haga clic en **almacenamiento** > **LUN**.
- 2. En la ficha **iGroups**, seleccione uno o más iGroups que desee eliminar y, a continuación, haga clic en **Eliminar**.
- 3. Haga clic en **Eliminar**.
- 4. Compruebe que los iGroups que ha eliminado ya no se muestran en la pestaña **iGroups**.

# **Añada iniciadores**

Puede usar System Manager para añadir iniciadores a un iGroup. Un iniciador proporciona acceso a una LUN cuando el iGroup a el que pertenece está asignado a esa LUN.

# **Pasos**

- 1. Haga clic en **almacenamiento** > **LUN**.
- 2. En la ficha **Administración de LUN**, seleccione el iGroup al que desea agregar iniciadores y haga clic en **Editar**.
- 3. En el cuadro de diálogo **Editar iGroup**, haga clic en **iniciadores**.
- 4. Haga clic en **Agregar**.
- 5. Especifique el nombre del iniciador y haga clic en **Aceptar**.
- 6. Haga clic en **Guardar y cerrar**.

# **Elimine los iniciadores de un iGroup**

Puede usar la pestaña iGroups en System Manager para eliminar un iniciador. Para eliminar un iniciador de un iGroup, debe desasociar el iniciador del iGroup.

# **Antes de empezar**

Se debe quitar la asignación manual de todas las LUN que están asignadas al iGroup que contiene el iniciador que desea eliminar.

# **Pasos**

- 1. Haga clic en **almacenamiento** > **LUN**.
- 2. En la pestaña **iGroups**, seleccione el iGroup desde el que desea eliminar el iniciador y, a continuación, haga clic en **Editar**.
- 3. En el cuadro de diálogo **Editar iGroup**, haga clic en la ficha **iniciadores**.
- 4. Seleccione y elimine el iniciador del cuadro de texto y haga clic en **Guardar**.

El iniciador está desasociado del iGroup.

# **Información relacionada**

# [Ventana de LUN](#page-550-0)

# **Gestione conjuntos de puertos con System Manager: ONTAP 9.7 y versiones anteriores**

Es posible usar el clásico de System Manager de ONTAP (disponible en ONTAP 9.7 y versiones anteriores) para crear, eliminar y editar conjuntos de puertos.

# **Cree conjuntos de puertos**

Puede usar el clásico de System Manager de ONTAP para crear conjuntos de puertos con el fin de limitar el acceso a las LUN.

# **Pasos**

- 1. Haga clic en **almacenamiento** > **LUN**.
- 2. En la ficha **Portsets**, haga clic en **Crear**.
- 3. En el cuadro de diálogo **Crear conjunto de puertos**, seleccione el tipo de protocolo.
- 4. Seleccione la interfaz de red que desea asociar al conjunto de puertos.
- 5. Haga clic en **Crear**.

# **Eliminar conjuntos de puertos**

Puede usar System Manager para eliminar un conjunto de puertos cuando ya no se necesite.

# **Pasos**

- 1. Haga clic en **almacenamiento** > **LUN**.
- 2. En la ficha **Portsets**, seleccione uno o varios conjuntos de puertos y haga clic en **Eliminar**.
- 3. Confirme la eliminación haciendo clic en **Eliminar**.

# **Editar conjuntos de puertos**

Puede utilizar la ficha Portsets en System Manager para editar la configuración relacionada con los conjuntos de puertos.

# **Pasos**

- 1. Haga clic en **almacenamiento** > **LUN**.
- 2. En la ficha **Portsets**, seleccione el conjunto de puertos que desea editar y haga clic en **Editar**.
- 3. En el cuadro de diálogo **Editar Portset**, realice los cambios necesarios.
- 4. Haga clic en **Guardar y cerrar**.

# **Información relacionada**

# [Configurar el protocolo iSCSI en SVM](#page-296-0)

# **Clone LUN con System Manager: ONTAP 9.7 y versiones anteriores**

Puede usar System Manager classic de ONTAP (disponible en ONTAP 9.7 y versiones anteriores) para crear una copia temporal de una LUN para pruebas o para hacer una copia de sus datos a disposición de usuarios adicionales sin necesidad de darles acceso a los datos de producción. Los clones de LUN permiten crear varias copias editables y legibles de una LUN.
### **Antes de empezar**

- Debe haber instalado la licencia de FlexClone en el sistema de almacenamiento.
- Cuando se deshabilita la reserva de espacio en una LUN, el volumen que contiene la LUN debe tener suficiente espacio para acomodar los cambios en el clon.

### **Acerca de esta tarea**

• Al crear un clon de LUN, la eliminación automática del clon de LUN está habilitada de forma predeterminada en System Manager.

El clon de LUN se elimina cuando ONTAP activa la eliminación automática para conservar espacio.

• No puede clonar los LUN que están en volúmenes de SnapLock.

### **Pasos**

- 1. Haga clic en **almacenamiento** > **LUN**.
- 2. En la ficha **Administración de LUN**, seleccione la LUN que desea clonar y, a continuación, haga clic en **Clonar**.
- 3. Si desea cambiar el nombre predeterminado, especifique un nuevo nombre para el clon de LUN.
- 4. Haga clic en **Clonar**.
- 5. Compruebe que el clon de LUN que ha creado aparece en la ventana **LUN**.

### **Información relacionada**

### [Ventana de LUN](#page-550-0)

### <span id="page-540-0"></span>**Editar las LUN con System Manager: ONTAP 9.7 y versiones anteriores**

Puede utilizar el cuadro de diálogo de propiedades de LUN del clásico de System Manager de ONTAP (disponible en ONTAP 9.7 y versiones anteriores) para cambiar el nombre, la descripción, el tamaño, la configuración de la reserva de espacio o los hosts iniciadores asignados de una LUN.

### **Acerca de esta tarea**

Cuando cambia el tamaño de un LUN, debe realizar los pasos en el lado del host que se recomiendan para el tipo de host y la aplicación que está usando la LUN.

### **Pasos**

- 1. Haga clic en **almacenamiento** > **LUN**.
- 2. En la ficha **Administración de LUN**, seleccione el LUN que desea editar en la lista de LUN y haga clic en **Editar**.
- 3. Realice los cambios necesarios.
- 4. Haga clic en **Guardar y cerrar**.

### **Información relacionada**

### [Ventana de LUN](#page-550-0)

# <span id="page-541-0"></span>**Conectar las LUN con System Manager: ONTAP 9.7 y versiones anteriores**

Puede utilizar la ficha **Administración de LUN** del clásico del Administrador del sistema de ONTAP (disponible en ONTAP 9.7 y versiones anteriores) para conectar los LUN seleccionados y ponerlos a disposición del host.

### **Antes de empezar**

Cualquier aplicación host que acceda a la LUN debe estar en modo inactivo o sincronizada.

### **Pasos**

- 1. Haga clic en **almacenamiento** > **LUN**.
- 2. En la ficha **Administración de LUN**, seleccione una o más LUN que desee conectar.
- 3. Haga clic en **Estado** > **en línea**.

### **Información relacionada**

### [Ventana de LUN](#page-550-0)

### <span id="page-541-1"></span>**Desconecte las LUN con System Manager: ONTAP 9.7 y versiones anteriores**

Puede utilizar la ficha **Administración de LUN** del clásico de System Manager de ONTAP (disponible en ONTAP 9.7 y versiones anteriores) para desconectar las LUN seleccionadas y hacer que no estén disponibles para el acceso al protocolo de bloque.

### **Antes de empezar**

Cualquier aplicación host que acceda a la LUN debe estar en modo inactivo o sincronizada.

### **Pasos**

- 1. Haga clic en **almacenamiento** > **LUN**.
- 2. En la ficha **Administración de LUN**, seleccione una o más LUN que desee desconectar.
- 3. Haga clic en **Estado** > **sin conexión**.

### **Información relacionada**

### [Ventana de LUN](#page-550-0)

### **Mueva las LUN con System Manager: ONTAP 9.7 y versiones anteriores**

Puede usar el clásico de System Manager de ONTAP (disponible en ONTAP 9.7 y versiones anteriores) para mover un LUN de su volumen que contenga a otro volumen o qtree de una máquina virtual de almacenamiento (SVM). Puede mover el LUN a un volumen alojado en un agregado que contiene discos de alto rendimiento, lo que mejora el rendimiento al acceder a la LUN.

### **Acerca de esta tarea**

- No se puede mover una LUN a un qtree dentro del mismo volumen.
- Si creó una LUN desde un archivo con la interfaz de línea de comandos (CLI), no puede mover el LUN mediante System Manager.
- La operación de movimiento de LUN no es disruptiva; puede realizarse cuando la LUN está en línea y está sirviendo datos.
- No se puede usar System Manager para mover el LUN si el espacio asignado en el volumen de destino no es suficiente para contener el LUN e incluso si se habilitó el crecimiento automático en el volumen.

En su lugar, debe usar la CLI.

• No puede mover LUN en volúmenes de SnapLock.

### **Pasos**

- 1. Haga clic en **almacenamiento** > **LUN**.
- 2. En la ficha **Administración de LUN**, seleccione la LUN que desea mover de la lista de LUN y, a continuación, haga clic en **mover**.
- 3. **Opcional:** en el área **Opciones de movimiento** del cuadro de diálogo **mover LUN**, especifique un nuevo nombre para la LUN si desea cambiar el nombre predeterminado.
- 4. Seleccione el objeto de almacenamiento al que desea mover la LUN y realice una de las siguientes acciones:

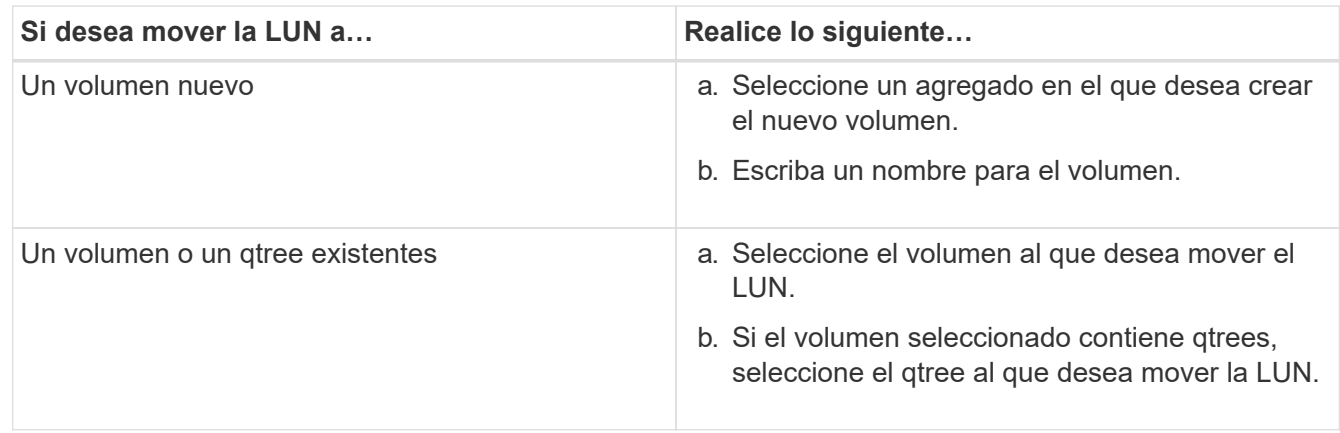

### 5. Haga clic en **mover**.

6. Confirme la operación LUN Move y haga clic en **continuar**.

Durante un breve período de tiempo, la LUN se muestra tanto en el volumen de origen como en el de destino. Una vez finalizada la operación de movimiento, el LUN se muestra en el volumen de destino.

El volumen o qtree de destino se muestra como la nueva ruta de contenedor para la LUN.

### **Asigne LUN a la calidad de servicio del almacenamiento con System Manager: ONTAP 9.7 y versiones anteriores**

Puede usar el clásico de System Manager de ONTAP (disponible en ONTAP 9.7 y versiones anteriores) para limitar el rendimiento de los LUN asignando a los grupos de políticas de calidad de servicio de almacenamiento. Puede asignar una calidad de servicio de almacenamiento para LUN nuevos o modificar detalles de calidad de servicio de almacenamiento para LUN que ya están asignados a un grupo de políticas.

### **Acerca de esta tarea**

• No puede asignar calidad de servicio de almacenamiento a una LUN si los siguientes objetos de

almacenamiento se asignan a un grupo de políticas:

- Volumen principal de la LUN
- Máquina virtual de almacenamiento principal (SVM) del LUN
- Puede asignar la calidad de servicio de almacenamiento o modificar los detalles de calidad de servicio para un máximo de 10 LUN a la vez.

### **Pasos**

- 1. Haga clic en **almacenamiento** > **LUN**.
- 2. En la ficha **Gestión de LUN**, seleccione uno o más LUN para los que desea asignar la QoS de almacenamiento.
- 3. Haga clic en **Storage QoS**.
- 4. En el cuadro de diálogo **Detalles de calidad de servicio**, active la casilla de verificación **gestionar calidad de servicio** si desea administrar el rendimiento de la carga de trabajo del LUN.

Si algunas de las LUN que ha seleccionado ya están asignadas a un grupo de políticas, los cambios que realice pueden afectar al rendimiento de estas LUN.

5. Cree un nuevo grupo de políticas de calidad de servicio de almacenamiento o seleccione un grupo de políticas existente para controlar el rendimiento de entrada/salida (I/o) de la LUN:

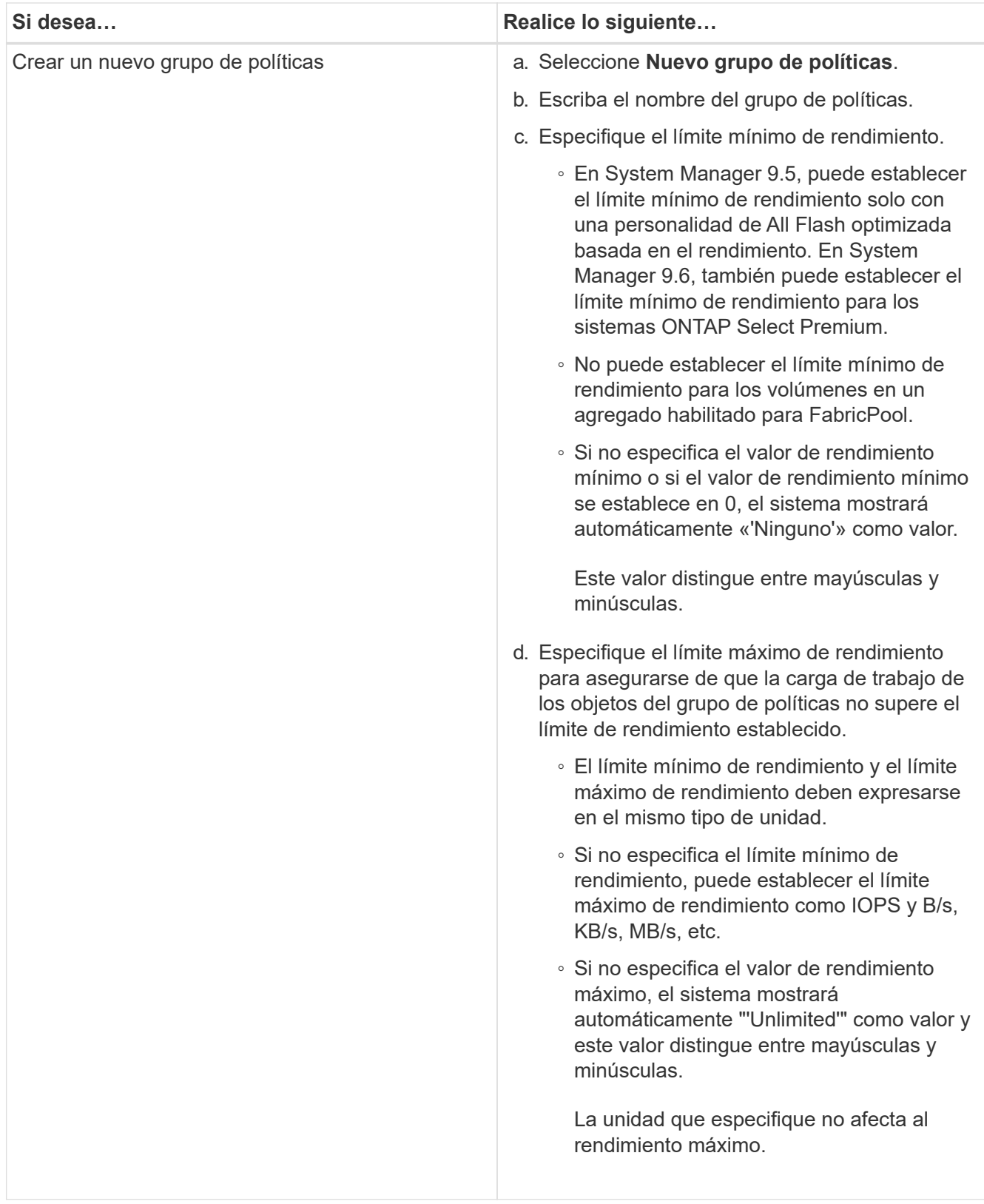

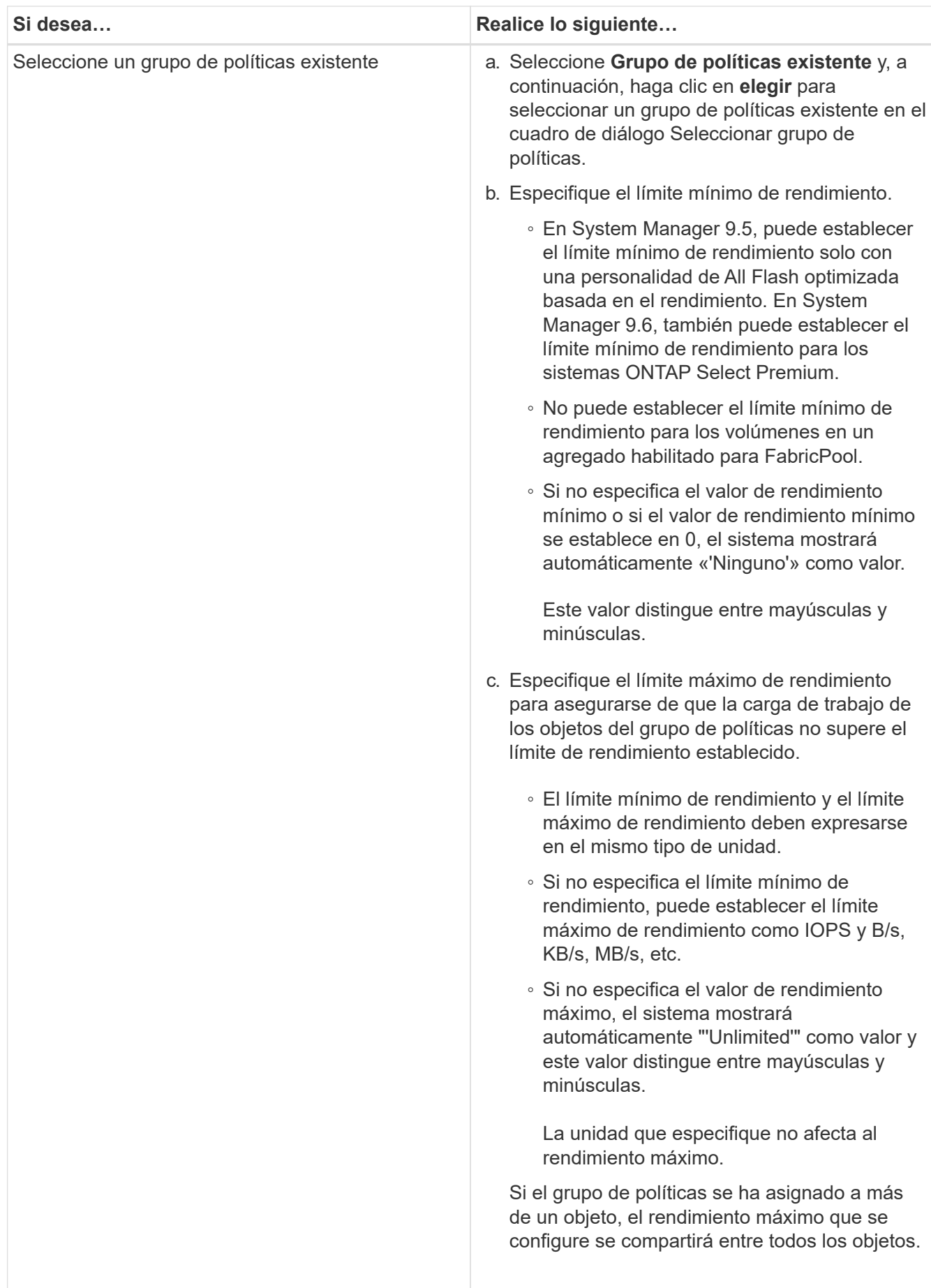

6. **Opcional:** haga clic en el vínculo que especifica el número de LUN para revisar la lista de LUN seleccionadas y haga clic en **descartar** si desea eliminar cualquier LUN de la lista.

El enlace solo se muestra cuando se seleccionan varias LUN.

7. Haga clic en **Aceptar**.

# <span id="page-546-0"></span>**Edite los iGroups con System Manager: ONTAP 9.7 y versiones anteriores**

Puede utilizar el cuadro de diálogo **Editar iGroup** del Administrador del sistema de ONTAP Classic (disponible en ONTAP 9.7 y versiones anteriores) para cambiar el nombre de un iGroup existente y su sistema operativo. Puede agregar o quitar iniciadores del iGroup. También puede cambiar el conjunto de puertos asociado con el iGroup.

# **Pasos**

- 1. Haga clic en **almacenamiento** > **LUN**.
- 2. En la pestaña **iGroups**, seleccione el iGroup que desea modificar y haga clic en **Editar**.
- 3. Realice los cambios necesarios.
- 4. Haga clic en **Guardar y cerrar**.
- 5. Compruebe los cambios realizados en el iGroup en la pestaña **iGroups**.

# **Información relacionada**

# [Ventana de LUN](#page-550-0)

### <span id="page-546-1"></span>**Edite iniciadores con System Manager: ONTAP 9.7 y versiones anteriores**

Puede utilizar el cuadro de diálogo **Editar iGroup** del Administrador del sistema de ONTAP clásico (disponible en ONTAP 9.7 y versiones anteriores) para cambiar el nombre de un iniciador existente en un iGroup.

### **Pasos**

- 1. Haga clic en **almacenamiento** > **LUN**.
- 2. En la pestaña **iGroups**, seleccione el iGroup al que pertenece el iniciador y, a continuación, haga clic en **Editar**.
- 3. En el cuadro de diálogo **Editar iGroup**, haga clic en **iniciadores**.
- 4. Seleccione el iniciador que desea editar y haga clic en **Editar**.
- 5. Cambie el nombre y haga clic en **Aceptar**.
- 6. Haga clic en **Guardar y cerrar**.

### **Información relacionada**

### [Ventana de LUN](#page-550-0)

# **Vea la información de LUN con System Manager: ONTAP 9.7 y versiones anteriores**

Puede utilizar la ficha **Administración de LUN** del clásico del Administrador del sistema

de ONTAP (disponible en ONTAP 9.7 y versiones anteriores) para ver detalles sobre una LUN, como su nombre, estado, tamaño y tipo.

# **Pasos**

- 1. Haga clic en **almacenamiento** > **LUN**.
- 2. En la ficha **Administración de LUN**, seleccione la LUN sobre la que desea ver información de la lista de LUN que se muestra.
- 3. Revise los detalles de la LUN en la ventana **LUN**.

# **Vea los iGroups con System Manager: ONTAP 9.7 y versiones anteriores**

Puede utilizar la pestaña **iGroups** de la clásica versión de System Manager de ONTAP (disponible en ONTAP 9.7 y versiones anteriores) para ver todos los iGroups y los iniciadores asignados a estos iGroups, y las LUN y el ID de LUN asignados a los iGroups.

# **Pasos**

- 1. Haga clic en **almacenamiento** > **LUN**.
- 2. Haga clic en **iGroups** y revise los iGroups que aparecen en el panel superior.
- 3. Seleccione un iGroup para ver los iniciadores que pertenecen a él, que se enumeran en la pestaña **Initiators** del panel inferior.
- 4. Seleccione un iGroup para ver las LUN asignadas a él, que aparecen en la **LUN asignadas** del panel inferior.

# **Directrices para trabajar con volúmenes de FlexVol que contienen LUN con System Manager: ONTAP 9.7 y versiones anteriores**

En ONTAP System Manager Classic (disponible en ONTAP 9.7 y versiones anteriores), cuando trabaja con volúmenes de FlexVol que contienen LUN, debe cambiar la configuración predeterminada para las copias de Snapshot. También puede optimizar la distribución de LUN para simplificar la administración.

Las copias snapshot son necesarias para muchas funciones opcionales como SnapMirror, SyncMirror, volcado y restauración, y ndmpcopy.

Cuando se crea un volumen, ONTAP realiza automáticamente los siguientes pasos:

- Reserva el 5% del espacio para las copias snapshot
- Programa las copias Snapshot

Como el mecanismo de programación interno para crear copias Snapshot en ONTAP no garantiza que los datos de una LUN tengan un estado coherente, debe cambiar esta configuración de la copia Snapshot realizando las siguientes tareas:

- Desactive la programación para copias Snapshot automáticas.
- Elimine todas las copias Snapshot existentes.
- Establezca el porcentaje de espacio reservado para las copias de Snapshot en cero.

Debe usar las siguientes directrices para crear volúmenes que contengan LUN:

• No cree ninguna LUN en el volumen raíz del sistema.

ONTAP usa este volumen para administrar el sistema de almacenamiento. El volumen raíz predeterminado es /vol/vol0.

- Debe usar un volumen SAN para contener el LUN.
- Debe asegurarse de que no existan otros archivos o directorios en el volumen que contiene el LUN.

Si esto no es posible y va a almacenar LUN y archivos en el mismo volumen, debe usar un qtree aparte para contener las LUN.

• Si varios hosts comparten el mismo volumen, debe crear un qtree en el volumen para almacenar todas las LUN del mismo host.

Esta es una práctica recomendada que simplifica la administración y el seguimiento de las LUN.

• Para simplificar la gestión, debe utilizar las convenciones de nomenclatura de los LUN y los volúmenes que reflejen su propiedad o la forma en que se utilizan.

### **Información relacionada**

### ["Centro de documentación de ONTAP 9"](https://docs.netapp.com/ontap-9/index.jsp)

### **Reservas de espacio para las LUN en System Manager: ONTAP 9.7 y versiones anteriores**

Comprender cómo la configuración de reserva de espacio (combinada con la garantía de volumen) en el clásico de System Manager de ONTAP (disponible en ONTAP 9.7 y versiones anteriores) afecta a cómo se reserva espacio para las LUN ayuda a comprender las ramificaciones que tiene la deshabilitación de reservas de espacio. También le ayuda a comprender por qué ciertas combinaciones de configuración de LUN y volumen no son útiles.

Cuando una LUN tiene reservas de espacio habilitadas (una LUN con reserva de espacio) y su volumen con garantía de volumen, se reserva espacio libre del volumen para la LUN en el momento de creación; el tamaño de este espacio reservado se rige por el tamaño de la LUN. Otros objetos de almacenamiento del volumen (otras LUN, archivos, copias Snapshot, etc.) no se pueden utilizar este espacio.

Cuando una LUN tiene reservas de espacio deshabilitadas (una LUN que no tiene reservado ningún espacio), no se deja espacio para esa LUN en el momento de creación. El almacenamiento necesario por cualquier operación de escritura en el LUN se asigna desde el volumen cuando es necesario, siempre que haya espacio libre suficiente disponible.

Si se crea un LUN con reserva de espacio en un volumen sin garantía, la LUN se comporta como un LUN sin espacio reservado. Esto se debe a que un volumen sin garantía no tiene espacio para asignar a la LUN; el propio volumen solo puede asignar espacio a medida que se escribe, debido a que ninguna garantía. Por lo tanto, no se recomienda crear un LUN con reserva de espacio en un volumen sin garantía; emplear esta combinación de configuración puede proporcionar garantías de escritura que, de hecho, son imposibles.

Cuando la reserva de espacio se establece en "predeterminado", la configuración de la reserva de espacio de ONTAP se aplica a las LUN. La configuración de reserva de espacio de ONTAP también se aplica a los volúmenes de contenedores si se crean volúmenes nuevos.

### **Directrices para utilizar el tipo de multiprotocolo de LUN en System Manager: ONTAP 9.7 y versiones anteriores**

En el clásico de System Manager de ONTAP (disponible en ONTAP 9.7 y versiones anteriores), el tipo de multiprotocolo de LUN o el tipo de sistema operativo, especifica el sistema operativo del host que accede a la LUN. También determina la distribución de datos en la LUN, y el tamaño mínimo y máximo de la LUN.

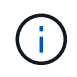

No todas las versiones de ONTAP admiten todos los tipos de multiprotocolo de LUN. Para obtener la información más reciente, consulte herramienta de matriz de interoperabilidad.

En la siguiente tabla se describen los valores de tipo multiprotocolo de LUN y las directrices para usar cada tipo:

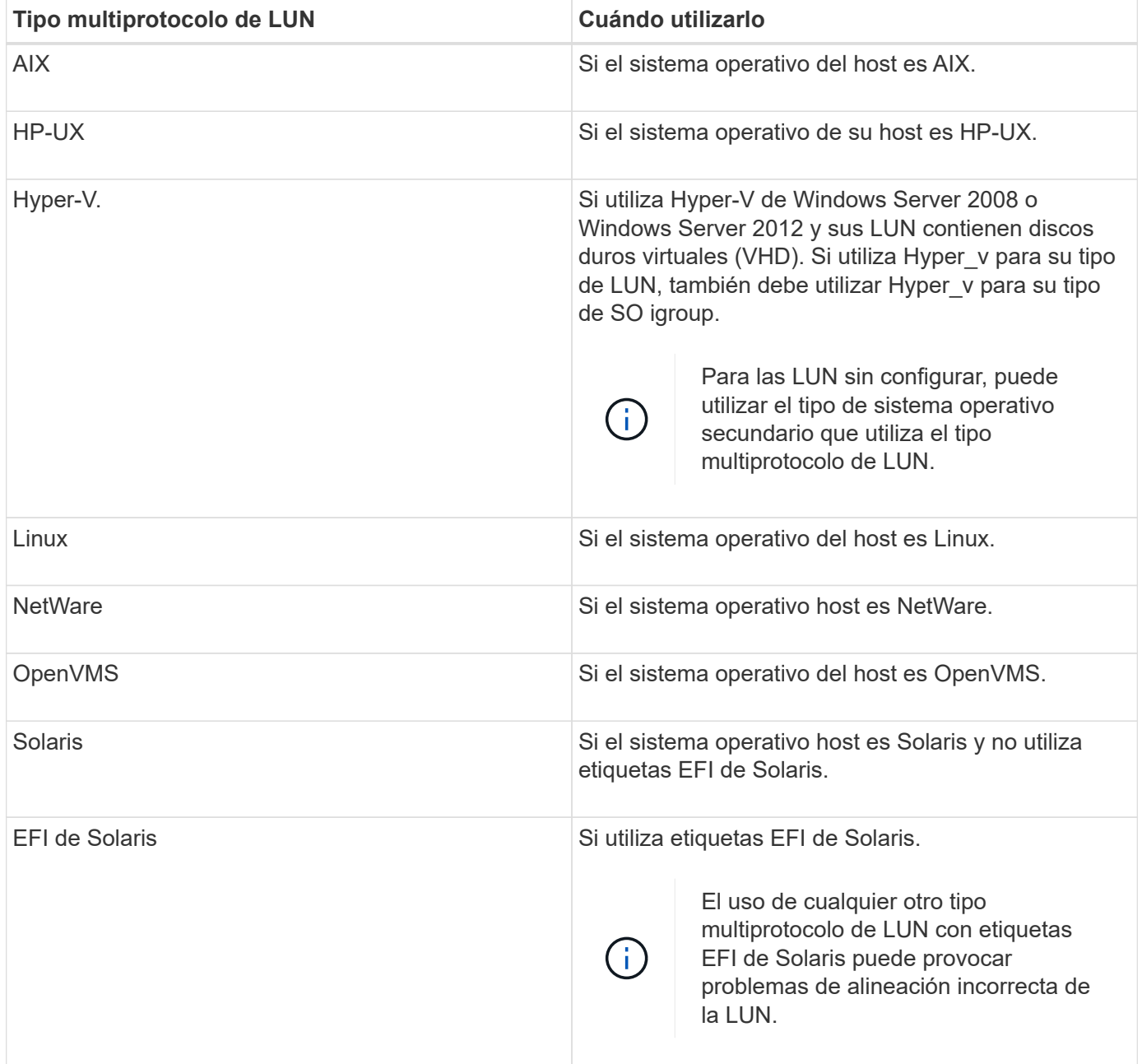

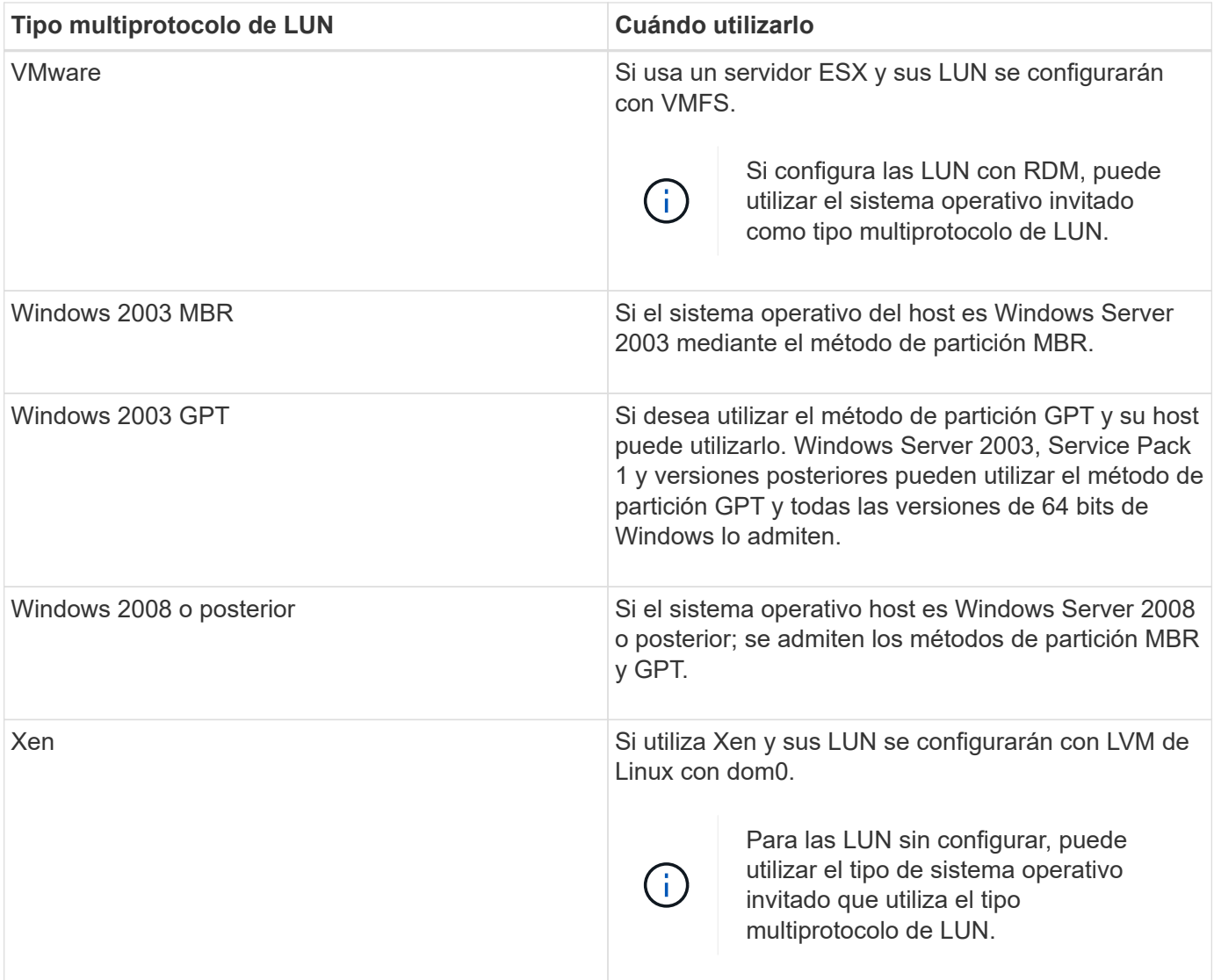

### **Información relacionada**

[Creando LUN](#page-533-0)

["Interoperabilidad de NetApp"](https://mysupport.netapp.com/NOW/products/interoperability)

["Guía de instalación y configuración de Solaris Host Utilities 6,1"](https://library.netapp.com/ecm/ecm_download_file/ECMP1148981)

["Referencia de comandos rápida de Solaris Host Utilities 6.1"](https://library.netapp.com/ecm/ecm_download_file/ECMP1148983)

["Notas de la versión de Solaris Host Utilities 6.1"](https://library.netapp.com/ecm/ecm_download_file/ECMP1148982)

### <span id="page-550-0"></span>**Ventana LUN en el Administrador del sistema: ONTAP 9.7 y versiones anteriores**

Puede usar la ventana LUN en el clásico de System Manager de ONTAP (disponible en ONTAP 9.7 y versiones anteriores) para crear y gestionar LUN, así como para mostrar información acerca de las LUN. También puede agregar, editar o eliminar iGroups e ID de iniciador.

#### **Pestaña Gestión de LUN**

Esta pestaña le permite crear, clonar, eliminar, mover o editar la configuración de LUN. También puede asignar LUN a un grupo de políticas de calidad de servicio de almacenamiento (QoS).

#### **Botones de comando**

#### • **Crear**

Abre el asistente Crear LUN, que le permite crear LUN.

En un clúster de una plataforma AFF que no contiene ningún LUN existente, se abre el cuadro de diálogo Crear LUN optimizadas para FC SAN, que le permite configurar uno o varios LUN optimizados para FC SAN.

#### • **Clon**

Abre el cuadro de diálogo Clonar LUN, que le permite clonar los LUN seleccionados.

#### • **Edición**

Se abre el cuadro de diálogo Editar LUN, que permite editar la configuración de la LUN seleccionada.

#### • **Eliminar**

Elimina la LUN seleccionada.

#### • **Estado**

Permite cambiar el estado de la LUN seleccionada a en línea o sin conexión.

#### • **Mover**

Abre el cuadro de diálogo Move LUN, que permite mover el LUN seleccionado a un volumen nuevo o a un volumen o qtree existente en la misma máquina virtual de almacenamiento (SVM).

#### • **QoS de almacenamiento**

Abre el cuadro de diálogo Detalles de calidad de servicio, que le permite asignar una o más LUN a un grupo de políticas nuevo o existente.

#### • **Actualizar**

Actualiza la información de la ventana.

#### **Lista de LUN**

#### • **Nombre**

Muestra el nombre de la LUN.

• **SVM**

Muestra el nombre de la máquina virtual de almacenamiento (SVM) en la que se crea el LUN.

• **Ruta del contenedor**

Muestra el nombre del sistema de archivos (volumen o qtree) que contiene la LUN.

### • **Reserva espacial**

Especifica si la reserva de espacio está activada o desactivada.

### • **Tamaño disponible**

Muestra el espacio disponible en la LUN.

• **Tamaño total**

Muestra el espacio total de la LUN.

• **%usado**

Muestra el espacio total (en porcentaje) que se utiliza.

• **Tipo**

Especifica el tipo de LUN.

### • **Estado**

Especifica el estado de la LUN.

• **Grupo de políticas**

Muestra el nombre del grupo de políticas de calidad de servicio de almacenamiento al que se asigna el LUN. De forma predeterminada, esta columna está oculta.

• **Aplicación**

Muestra el nombre de la aplicación asignada a la LUN.

• **Descripción**

Muestra la descripción de la LUN.

### **El área Detalles**

El área debajo de la lista de LUN muestra los detalles relacionados con la LUN seleccionada.

### • **Ficha Detalles**

Muestra detalles relacionados con la LUN como el número de serie de la LUN, si la LUN es un clon, descripción de LUN, el grupo de políticas al que está asignado la LUN, el rendimiento mínimo del grupo de políticas, el rendimiento máximo del grupo de políticas, detalles sobre la operación de movimiento de LUN, Y la aplicación asignada a la LUN. También puede ver detalles sobre los iGroups y los iniciadores que están asociados con la LUN seleccionada.

### • **Ficha rendimiento**

Muestra gráficos de métricas de rendimiento de las LUN, incluida la tasa de datos, IOPS y el tiempo de respuesta.

Si se cambia la zona horaria del cliente o la zona horaria del clúster, se afectan los gráficos de métricas de rendimiento. Actualice el explorador para ver los gráficos actualizados.

#### **Pestaña Initiator Groups**

Esta pestaña le permite crear, eliminar o editar la configuración de los iGroups y los ID de iniciador.

#### **Botones de comando**

• **Crear**

Abre el cuadro de diálogo Crear iGroup, el cual le permite crear iGroups para controlar el acceso del host a LUN específicas.

• **Edición**

Se abre el cuadro de diálogo Editar iGroup, lo que le permite editar la configuración del iGroup seleccionado.

• **Eliminar**

Elimina el iGroup seleccionado.

• **Actualizar**

Actualiza la información de la ventana.

#### **Lista de iGroups**

• **Nombre**

Muestra el nombre del iGroup.

• **Tipo**

Especifica el tipo de protocolo compatible con el iGroup. Los protocolos compatibles son iSCSI, FC/FCoE o mixto (iSCSI y FC/FCoE).

• **Sistema operativo**

Especifica el sistema operativo del iGroup.

• **Portset**

Muestra el conjunto de puertos asociado con el iGroup.

• **Recuento de iniciadores**

Muestra el número de iniciadores añadidos al iGroup.

### **El área Detalles**

El área debajo de la lista de iGroups muestra detalles sobre los iniciadores que se han agregado al iGroup seleccionado y las LUN que se han asignado al iGroup.

#### **Ficha Portsets**

Esta ficha permite crear, eliminar o editar la configuración de los conjuntos de puertos.

### **Botones de comando**

#### • **Crear**

Abre el cuadro de diálogo Crear conjunto de puertos, que le permite crear conjuntos de puertos para limitar el acceso a las LUN.

### • **Edición**

Abre el cuadro de diálogo Editar conjunto de puertos, que permite seleccionar las interfaces de red que desea asociar al conjunto de puertos.

### • **Eliminar**

Elimina el conjunto de puertos seleccionado.

### • **Actualizar**

Actualiza la información de la ventana.

### **Lista de conjuntos de puertos**

### • **Nombre del conjunto de puertos**

Muestra el nombre del conjunto de puertos.

• **Tipo**

Especifica el tipo de protocolo admitido por el conjunto de puertos. Los protocolos compatibles son iSCSI, FC/FCoE o mixto (iSCSI y FC/FCoE).

### • **Recuento de interfaces**

Muestra el número de interfaces de red asociadas al conjunto de puertos.

### • **Recuento de iGroups**

Muestra el número de iGroups asociados al conjunto de puertos.

#### **El área Detalles**

El área debajo de la lista de conjuntos de puertos muestra detalles sobre las interfaces de red y los iGroups asociados con el conjunto de puertos seleccionado.

### **Información relacionada**

[Creando LUN](#page-533-0)

[Eliminar LUN](#page-537-0)

[Creando iGroups](#page-537-1)

[Editar las LUN](#page-540-0)

[Editando los iGroups](#page-546-0)

[Editar iniciadores](#page-546-1)

[Conectando LUN](#page-541-0)

[Desconectando LUN](#page-541-1)

[Clonar LUN](#page-539-0)

# **Gestione Qtrees con System Manager: ONTAP 9.7 y versiones anteriores**

Puede usar System Manager Classic de ONTAP (disponible en ONTAP 9.7 y versiones anteriores) para crear, editar y eliminar qtrees.

# **Cree qtrees**

Los qtrees permiten gestionar los datos y crear particiones de estos en un volumen. Puede usar el cuadro de diálogo Create Qtree de System Manager para añadir un nuevo qtree a un volumen en el sistema de almacenamiento.

### **Pasos**

- 1. Haga clic en **almacenamiento** > **Qtrees**.
- 2. En el menú desplegable del campo **SVM**, seleccione la máquina virtual de almacenamiento (SVM) en la que desea crear un qtree.
- 3. Haga clic en **Crear**.
- 4. En la ficha **Detalles** del cuadro de diálogo **Crear qtree**, escriba un nombre para el qtree.
- 5. Seleccione el volumen al que desea añadir el qtree.

La lista de exploración de volumen incluye solo los volúmenes que están en línea.

6. Si desea deshabilitar los bloqueos oportunistas del qtree, desactive la casilla de comprobación **Enable Oplocks for files and directories in this Qtree**.

De forma predeterminada, los bloqueos oportunistas están habilitados para cada qtree.

7. Si desea cambiar el estilo de seguridad heredado predeterminado, seleccione un nuevo estilo de seguridad.

El estilo de seguridad predeterminado del qtree es el estilo de seguridad del volumen en el que se encuentra.

8. Si desea cambiar la política de exportación heredada predeterminada, seleccione una política de exportación existente o cree una política de exportación.

La política de exportación predeterminada del qtree es la política de exportación asignada al volumen en el que se encuentra.

- 9. Si desea restringir el uso de espacio en disco, haga clic en la ficha **cuotas**.
	- a. Si desea aplicar cuotas al qtree, haga clic en **Qtree quota** y, a continuación, especifique el límite de

espacio en disco.

- b. Si desea aplicar cuotas a todos los usuarios en el qtree, haga clic en **cuota de usuario** y, a continuación, especifique el límite de espacio en disco.
- 10. Haga clic en **Crear**.
- 11. Compruebe que el qtree que ha creado se encuentre en la lista de qtrees de la ventana **Qtrees**.

# **Eliminar qtrees**

Puede eliminar un qtree y reclamar el espacio en disco que usa el qtree dentro de un volumen mediante System Manager. Cuando se elimina un qtree, ONTAP ya no aplica todas las cuotas que correspondan a ese qtree.

# **Antes de empezar**

- El estado del qtree debe ser normal.
- El qtree no debe contener ninguna LUN.

# **Pasos**

- 1. Haga clic en **almacenamiento** > **Qtrees**.
- 2. En la ventana **Qtrees**, seleccione uno o más qtrees que desee eliminar y, a continuación, haga clic en **Eliminar**.
- 3. Active la casilla de verificación de confirmación y, a continuación, haga clic en **Eliminar**.
- 4. Compruebe que el qtree que ha eliminado ya no esté incluido en la lista de qtrees de la ventana **Qtrees**.

# **Editar qtrees**

Puede usar System Manager para modificar las propiedades de un qtree como el estilo de seguridad, habilitar o deshabilitar los bloqueos oportunistas y asignar una política de exportación nueva o existente.

### **Pasos**

- 1. Haga clic en **almacenamiento** > **Qtrees**.
- 2. Seleccione el qtree que desea editar y, a continuación, haga clic en **Editar**.
- 3. En el cuadro de diálogo **Edit Qtree**, edite las siguientes propiedades como corresponda:
	- Bloqueos oportunistas
	- Estilo de seguridad
	- Política de exportación
- 4. Haga clic en **Guardar**.
- 5. Compruebe los cambios realizados en el qtree seleccionado en la ventana **Qtrees**.

### **Asigne políticas de exportación a qtrees**

En lugar de exportar un volumen completo, puede exportar un qtree concreto de un volumen para que los clientes puedan acceder a él directamente. Puede usar System Manager para asignar una política de exportación al qtree y exportarlo. Puede asignar una política de exportación a uno o varios qtrees desde la ventana Qtrees.

### **Pasos**

1. Haga clic en **almacenamiento** > **Qtrees**.

- 2. En el menú desplegable del campo SVM, seleccione la máquina virtual de almacenamiento (SVM) en la que residen los qtrees que desea exportar.
- 3. Seleccione uno o varios qtrees a los que desee asignar una política de exportación y, a continuación, haga clic en **Cambiar política de exportación**.
- 4. En el cuadro de diálogo **Política de exportación**, cree una política de exportación o seleccione una política de exportación existente.

["Creación de una política de exportación"](https://docs.netapp.com/es-es/ontap-system-manager-classic/online-help-96-97/task_creating_export_policy.html)

- 5. Haga clic en **Guardar**.
- 6. Compruebe que la política de exportación y sus reglas de exportación relacionadas que ha asignado a los qtrees aparecen en la pestaña **Details** de los qtrees correspondientes.

### **Ver la información de los qtrees**

Puede usar la ventana Qtrees de System Manager para ver el volumen que contiene el qtree, el nombre, el estilo de seguridad y el estado del qtree y los bloqueos oportunistas.

### **Pasos**

- 1. Haga clic en **almacenamiento** > **Qtrees**.
- 2. En el menú desplegable del campo **SVM**, seleccione la máquina virtual de almacenamiento (SVM) en la que reside el qtree sobre el que desea ver información.
- 3. Seleccione el qtree de la lista de qtrees que se muestra.
- 4. Revise los detalles del qtree en la ventana **Qtrees**.

### **Opciones Qtree**

Un qtree es un sistema de archivos definido de forma lógica que puede existir como un subdirectorio especial del directorio raíz dentro de un volumen FlexVol. Los qtrees se utilizan para gestionar los datos y crear particiones de estos en el volumen.

Si crea qtrees en una FlexVol que contiene volúmenes, los qtrees aparecen como directorios. Por lo tanto, debe tener cuidado de no eliminar los qtrees accidentalmente al eliminar volúmenes.

Puede especificar las siguientes opciones al crear un qtree:

- Nombre del atree
- Volumen en el que desea que resida el qtree
- Bloqueos oportunistas

De forma predeterminada, los bloqueos oportunistas están habilitados para el qtree. Si deshabilita los bloqueos oportunistas del sistema de almacenamiento completo, los bloqueos oportunistas no se establecen incluso si habilita los bloqueos oportunistas para cada qtree.

• Estilo de seguridad

El estilo de seguridad puede ser UNIX, NTFS o mixto (UNIX y NTFS). De forma predeterminada, el estilo de seguridad del qtree es el mismo que el del volumen seleccionado.

• Política de exportación

Puede crear una nueva política de exportación o seleccionar una existente. De forma predeterminada, la política de exportación del qtree es la misma que la del volumen seleccionado.

• Límites de uso de espacio para qtree y cuotas de usuario

### **Ventana Qtrees**

Puede utilizar la ventana Qtrees para crear, mostrar y gestionar información sobre los qtrees.

#### **Botones de comando**

• **Crear**

Abre el cuadro de diálogo Create Qtree, que permite crear un nuevo qtree.

• **Edición**

Abre el cuadro de diálogo Edit Qtree, que permite cambiar el estilo de seguridad y habilitar o deshabilitar los bloqueos oportunistas (bloqueos oportunistas) en un qtree.

#### • **Cambiar la política de exportación**

Abre el cuadro de diálogo Export Policy, que permite asignar uno o más qtrees a políticas de exportación nuevas o existentes.

### • **Eliminar**

Elimina el qtree seleccionado.

Este botón está deshabilitado a menos que el estado del qtree seleccionado sea normal.

### • **Actualizar**

Actualiza la información de la ventana.

#### **Lista Qtree**

La lista de Qtree muestra el volumen en el que reside el qtree y el nombre del qtree.

• **Nombre**

Muestra el nombre del qtree.

• **Volumen**

Muestra el nombre del volumen en el que reside el qtree.

• **Estilo de seguridad**

Especifica el estilo de seguridad del qtree.

• **Estado**

Especifica el estado actual del qtree.

### • **Bloqueos oportunistas**

Especifica si la configuración de bloqueos oportunistas está habilitada o deshabilitada para el qtree.

### • **Política de exportación**

Muestra el nombre de la política de exportación a la que se asigna el qtree.

#### **El área Detalles**

### • **Ficha Detalles**

Muestra información detallada sobre el qtree seleccionado, como la ruta de montaje del volumen que contiene el qtree, detalles sobre la política de exportación y las reglas de política de exportación.

### **Información relacionada**

- ["Conceptos de ONTAP"](https://docs.netapp.com/us-en/ontap/concepts/index.html)
- ["Gestión de almacenamiento lógico"](https://docs.netapp.com/us-en/ontap/volumes/index.html)

["Gestión de NFS"](https://docs.netapp.com/us-en/ontap/nfs-admin/index.html)

### ["Gestión de SMB/CIFS"](https://docs.netapp.com/us-en/ontap/smb-admin/index.html)

# **Gestione cuotas con System Manager: ONTAP 9.7 y versiones anteriores**

Puede usar el clásico de System Manager de ONTAP (disponible en ONTAP 9.7 y versiones anteriores) para crear, editar y eliminar cuotas.

### **Crear cuotas**

Las cuotas le permiten restringir o realizar un seguimiento del espacio en disco y del número de archivos que utilizan un usuario, grupo o qtree. Puede usar el asistente Add quota de System Manager para crear una cuota y aplicar la cuota a un volumen o un qtree específicos.

### **Acerca de esta tarea**

Con System Manager, el valor mínimo que se puede especificar para el límite duro y el límite blando del número de archivos que puede poseer la cuota es 1000. Si desea especificar un valor inferior a 1000, debe usar la interfaz de línea de comandos (CLI).

### **Pasos**

- 1. Haga clic en **almacenamiento** > **cuotas**.
- 2. En el menú desplegable del campo **SVM**, seleccione la máquina virtual de almacenamiento (SVM) en la que desea crear una cuota.
- 3. En la pestaña **cuotas definidas por el usuario**, haga clic en **Crear**.

Aparecerá el Asistente para crear cuota.

- 4. Escriba o seleccione la información que le solicite el asistente.
- 5. Confirme los detalles y, a continuación, haga clic en **Finalizar** para completar el asistente.

#### **Qué hacer a continuación**

Puede usar el nombre de usuario local O RID para crear cuotas de usuario. Si crea la cuota de usuario o la cuota de grupo mediante el nombre de usuario o el nombre de grupo, el /etc/passwdy la/etc/groupel archivo debe actualizarse, respectivamente.

### **Eliminar cuotas**

Puede usar System Manager para eliminar una o varias cuotas cuando cambien los usuarios y sus requisitos de almacenamiento y las limitaciones.

### **Pasos**

- 1. Haga clic en **almacenamiento** > **cuotas**.
- 2. En el menú desplegable del campo **SVM**, seleccione la máquina virtual de almacenamiento (SVM) en la que residen las cuotas que desea eliminar.
- 3. Seleccione una o más cuotas que desee eliminar y, a continuación, haga clic en **Eliminar**.
- 4. Active la casilla de verificación de confirmación y, a continuación, haga clic en **Eliminar**.

### **Editar los límites de cuota**

Puede usar System Manager para editar el umbral de espacio en disco, el límite duro y el límite de software de la cantidad de espacio en disco que puede utilizar el destino de cuota, así como el límite duro y el límite de software del número de archivos que puede tener el destino de cuota.

#### **Pasos**

- 1. Haga clic en **almacenamiento** > **cuotas**.
- 2. En el menú desplegable del campo **SVM**, seleccione la máquina virtual de almacenamiento (SVM) en la que reside la cuota que desea editar.
- 3. Seleccione la cuota que desea editar y haga clic en **Editar límites**.
- 4. En el cuadro de diálogo **Editar límites**, edite la configuración de cuota según sea necesario.

Cien (100) es el valor mínimo que puede especificar para el límite duro y el límite de software en el número de archivos que puede tener la cuota. Si desea especificar un valor inferior a 100, debe usar la interfaz de línea de comandos (CLI).

- 5. Haga clic en **Guardar y cerrar**.
- 6. Compruebe los cambios realizados en la cuota seleccionada en la pestaña **cuotas definidas por el usuario**.

### **Activar o desactivar cuotas**

Puede usar System Manager para activar o desactivar las cuotas de uno o varios volúmenes que seleccione en el sistema de almacenamiento. Puede activar o desactivar las cuotas cuando cambian los usuarios y sus requisitos de almacenamiento y las limitaciones.

### **Pasos**

- 1. Haga clic en **almacenamiento** > **cuotas**.
- 2. En el menú desplegable del campo SVM, seleccione la máquina virtual de almacenamiento (SVM) donde residen las cuotas que desea activar o desactivar.
- 3. En la pestaña **Estado de cuota en volúmenes**, seleccione uno o más volúmenes para los que desee

activar o desactivar cuotas.

- 4. Haga clic en **Activar** o **Desactivar**, según sea necesario.
- 5. Si está desactivando una cuota, active la casilla de verificación de confirmación y, a continuación, haga clic en **Aceptar**.
- 6. Verifique el estado de la cuota en los volúmenes en la columna **Estado**.

### **Cambiar el tamaño de las cuotas**

Puede usar el cuadro de diálogo Cambiar tamaño de cuota de System Manager para ajustar las cuotas activas en el volumen especificado de modo que reflejen los cambios realizados en una cuota.

### **Antes de empezar**

Hay que habilitar las cuotas para los volúmenes en los que se desea cambiar el tamaño de las cuotas.

### **Pasos**

- 1. Haga clic en **almacenamiento** > **cuotas**.
- 2. En la pestaña **Estado de cuota en volúmenes** de la ventana **cuotas**, seleccione uno o más volúmenes para los que desee cambiar el tamaño de las cuotas.
- 3. Haga clic en **Cambiar tamaño**.

### **Ver información de cuota**

Puede usar la ventana Quotas de System Manager para ver detalles de cuotas, como el volumen y los qtrees a los que se aplica la cuota, el tipo de cuota, el usuario o el grupo al que se aplica la cuota y el espacio y el uso de archivos.

### **Pasos**

- 1. Haga clic en **almacenamiento** > **cuotas**.
- 2. En el menú desplegable del campo **SVM**, seleccione la máquina virtual de almacenamiento (SVM) en la que reside la cuota sobre la que desea ver información.
- 3. Ejecute la acción adecuada:

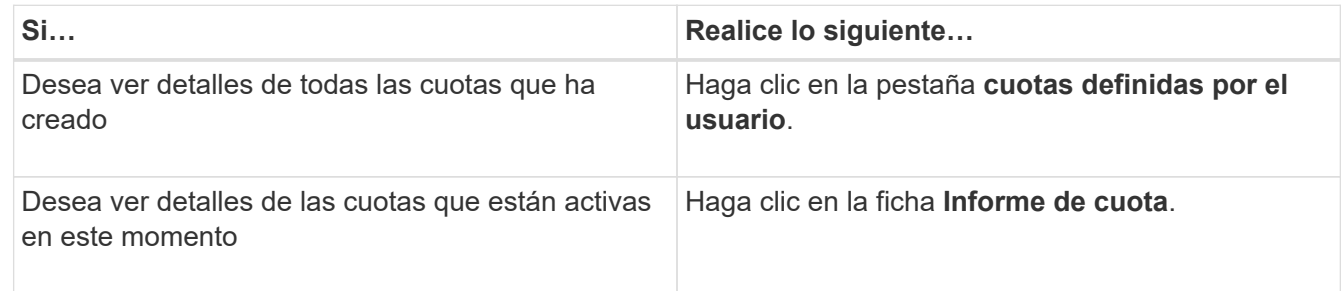

- 4. Seleccione la cuota sobre la que desea ver información de en la lista de cuotas que se muestra.
- 5. Revise los detalles de la cuota.

### **Tipos de cuotas**

Las cuotas pueden clasificarse en función de los objetivos a los que se aplican.

A continuación se muestran los tipos de cuotas basados en los objetivos a los que se aplican:

### • **Cuota de usuario**

El destino es un usuario.

El usuario puede estar representado por un nombre de usuario de UNIX, un UID de UNIX, un SID de Windows, un archivo o directorio cuyo UID coincida con el usuario, el nombre de usuario de Windows en formato anterior a Windows 2000 y un archivo o directorio con una ACL propiedad del SID del usuario. Puede aplicarlo a un volumen o a un qtree.

### • **Cuota de grupo**

El destino es un grupo.

El grupo está representado por un nombre de grupo UNIX, un GID o un archivo o directorio cuyo GID coincida con el grupo. ONTAP no aplica cuotas de grupo basadas en un ID de Windows. Puede aplicar una cuota a un volumen o un qtree.

### • **Cuota de Qtree**

El destino es un qtree, especificado por el nombre de la ruta al qtree.

Puede determinar el tamaño del qtree de destino.

### • **Cuota por defecto**

Aplica automáticamente un límite de cuota a un gran conjunto de objetivos de cuota sin crear cuotas separadas para cada destino.

Las cuotas predeterminadas se pueden aplicar a los tres tipos de destino de cuota (usuarios, grupos y qtrees). El tipo de cuota está determinado por el valor del campo de tipo.

### **Límites de cuotas**

Puede aplicar un límite de espacio en disco o limitar el número de archivos para cada tipo de cuota. Si no especifica un límite para una cuota, no se aplicará ninguno.

Las cuotas pueden ser suaves o duras. Las cuotas blandas hacen que Data ONTAP envíe una notificación cuando se superen los límites especificados y las cuotas rígidas evitan que una operación de escritura tenga éxito cuando se superen los límites especificados.

Las cuotas estrictas imponen un límite duro a los recursos del sistema; cualquier operación que pueda resultar en superar el límite falla. Los siguientes ajustes crean cuotas rígidas:

- Parámetro límite de discos
- Parámetro límite de archivos

Las cuotas suaves envían un mensaje de advertencia cuando el uso de recursos alcanza un cierto nivel, pero no afectan a las operaciones de acceso a datos, por lo que puede tomar las acciones apropiadas antes de que se supere la cuota. Los siguientes ajustes crean cuotas programables:

- Umbral del parámetro Disk Limit
- Parámetro límite de disco duro
- Parámetro límite de archivos de software

Las cuotas de umbral y de disco duro permiten a los administradores recibir más de una notificación sobre una cuota. Normalmente, los administradores establecen el umbral del límite de disco en un valor que es sólo ligeramente inferior al límite de disco, de modo que el umbral proporciona una "advertencia final" antes de que las escrituras empiecen a fallar.

### • **Límite de espacio en disco duro**

Límite de espacio en disco aplicado a cuotas máximas.

### • **Límite de software de espacio en disco**

Límite de espacio en disco aplicado a cuotas blandas.

### • **Límite de umbral**

Límite de espacio en disco aplicado a cuotas de umbral.

### • **Límite duro de archivos**

Número máximo de archivos en una cuota fija.

### • **Límite de software de archivos**

Número máximo de archivos en una cuota de software.

### **Gestión de cuotas**

System Manager incluye varias funciones que ayudan a crear, editar o eliminar cuotas. Puede crear una cuota de usuario, grupo o árbol y especificar límites de cuota en el disco y en los niveles de archivo. Todas las cuotas se establecen por volumen.

Después de crear una cuota, puede realizar las siguientes tareas:

- Habilite y deshabilite cuotas
- Cambiar el tamaño de las cuotas

### **Cuotas**

Puede utilizar la ventana Quotas para crear, mostrar y gestionar información acerca de las cuotas.

### **Pestañas**

### • **Cuotas definidas por el usuario**

Puede utilizar la pestaña **cuotas definidas por el usuario** para ver detalles de las cuotas que cree y para crear, editar o eliminar cuotas.

### • **Informe de cuota**

Puede utilizar la ficha Informe de cuota para ver el uso de espacio y archivos y editar los límites de espacio y archivos de las cuotas activas.

### • **Estado de cuota en volúmenes**

Se puede usar la pestaña Quota Status on Volumes para ver el estado de una cuota, activar o desactivar

las cuotas y cambiar su tamaño.

#### **Botones de comando**

### • **Crear**

Abre el asistente de creación de cuotas, que permite crear cuotas.

### • **Editar límites**

Abre el cuadro de diálogo Editar límites, que permite editar la configuración de la cuota seleccionada.

#### • **Eliminar**

Elimina la cuota seleccionada de la lista cuotas.

#### • **Actualizar**

Actualiza la información de la ventana.

#### **Lista de cuotas definidas por el usuario**

La lista de cuotas muestra el nombre y la información de almacenamiento de cada cuota.

• **Volumen**

Especifica el volumen al que se aplica la cuota.

• **Qtree**

Especifica el qtree asociado a la cuota. "'todos los qtrees'" indica que la cuota está asociada con todos los qtrees.

### • **Tipo**

Especifica el tipo de cuota: Usuario, grupo o árbol.

### • **Usuario/Grupo**

Especifica un usuario o grupo asociado a la cuota. "Todos los usuarios" indica que la cuota está asociada a todos los usuarios. "Todos los grupos" indica que la cuota está asociada a todos los grupos.

### • **Objetivo de cuota**

Especifica el tipo de destino al que está asignada la cuota. El destino puede ser qtree, usuario o grupo.

### • **Space Hard Limit**

Especifica el límite de espacio en disco aplicado a las cuotas rígidas.

Este campo está oculto de forma predeterminada.

#### • **Límite de espacio blando**

Especifica el límite de espacio en disco aplicado a las cuotas de software.

Este campo está oculto de forma predeterminada.

### • **Umbral**

Especifica el límite de espacio en disco aplicado a las cuotas de umbral.

Este campo está oculto de forma predeterminada.

### • **Límite duro de archivos**

Especifica el número máximo de archivos en una cuota dura.

Este campo está oculto de forma predeterminada.

### • **Límite de software de archivo**

Especifica el número máximo de archivos en una cuota de software.

Este campo está oculto de forma predeterminada.

### **El área Detalles**

El área situada debajo de la lista de cuotas muestra detalles de cuotas, como el error de cuota, el uso de espacio y los límites y el uso de archivos.

### **Información relacionada**

["Gestión de almacenamiento lógico"](https://docs.netapp.com/us-en/ontap/volumes/index.html)

# **Configure el protocolo CIFS con System Manager - ONTAP 9,7 y versiones anteriores**

Puede usar el clásico de System Manager de ONTAP (disponible en ONTAP 9.7 y versiones anteriores) para habilitar y configurar servidores CIFS a fin de permitir que los clientes CIFS accedan a los archivos del clúster.

### **Configure CIFS**

Puede usar System Manager para habilitar y configurar servidores CIFS a fin de permitir que los clientes CIFS accedan a los archivos del clúster.

### **Antes de empezar**

- La licencia de CIFS debe estar instalada en el sistema de almacenamiento.
- Al configurar CIFS en el dominio de Active Directory, se deben cumplir los siguientes requisitos:
	- DNS debe estar habilitado y configurado correctamente.
	- El sistema de almacenamiento debe ser capaz de comunicarse con el controlador de dominio mediante el nombre de dominio completo (FQDN).
	- La diferencia de hora (desfase de reloj) entre el clúster y la controladora del dominio no debe superar los cinco minutos.
- Si CIFS es el único protocolo configurado en la máquina virtual de almacenamiento (SVM), se deben cumplir los siguientes requisitos:

◦ El estilo de seguridad del volumen raíz debe ser NTFS.

De forma predeterminada, System Manager establece el estilo de seguridad como UNIX.

◦ El acceso de superusuario debe establecerse como Any Para el protocolo CIFS.

### **Pasos**

- 1. Haga clic en **almacenamiento** > **SVM**.
- 2. Seleccione la SVM y, a continuación, haga clic en **Configuración de SVM**.
- 3. En la ficha **Configuración**, haga clic en **Configuración**.
- 4. En la ficha **General** del cuadro de diálogo **Configuración del servidor CIFS**, especifique el nombre NetBIOS y los detalles del dominio de Active Directory.
- 5. Haga clic en la ficha **Opciones** y, a continuación, realice las siguientes acciones:
	- En el área SMB settings, active o desactive las casillas de comprobación de firma SMB y las casillas de comprobación de cifrado SMB, como corresponda.
	- Especifique el usuario UNIX predeterminado.
	- En el área WINS Servers, añada la dirección IP que corresponda.
- 6. Haga clic en **Configurar**.

### **Edite las propiedades generales de CIFS**

Puede modificar las propiedades generales de CIFS, como el usuario UNIX predeterminado y el usuario de Windows predeterminado mediante System Manager. También es posible habilitar o deshabilitar la firma SMB para el servidor CIFS.

### **Pasos**

- 1. Haga clic en **almacenamiento** > **SVM**.
- 2. Seleccione la SVM y, a continuación, haga clic en **Configuración de SVM**.
- 3. En la ficha **Configuración**, haga clic en **Opciones**.
- 4. En el cuadro de diálogo **Opciones CIFS**, modifique las siguientes propiedades del servidor CIFS, según sea necesario:
	- Usuario UNIX
	- Usuario de Windows
	- Dirección IP
	- Habilitar o deshabilitar la firma SMB

Al habilitar la firma SMB, se impide que los datos se vean afectados. Sin embargo, puede encontrarse con una degradación del rendimiento en forma de un mayor uso de CPU tanto en los clientes como en el servidor, aunque el tráfico de red siga siendo el mismo. Puede deshabilitar la firma SMB en cualquiera de los clientes de Windows que no requieran protección contra ataques de repetición.

Para obtener información sobre cómo deshabilitar la firma SMB en clientes Windows, consulte la documentación de Microsoft Windows.

◦ Habilite o deshabilite el cifrado de SMB 3.0

Debe habilitar SMB MultiChannel para establecer varios canales entre una sesión SMB 3.0 y

conexiones de transporte.

5. Haga clic en **Guardar** o en **Guardar y cerrar**.

## **Información relacionada**

[Crear un recurso compartido CIFS](https://docs.netapp.com/es-es/ontap-system-manager-classic/online-help-96-97/task_creating_cifs_share.html)

[Ventana CIFS](#page-572-0)

[Editar las propiedades del volumen](#page-469-0)

[Modificación de reglas de política de exportación](https://docs.netapp.com/es-es/ontap-system-manager-classic/online-help-96-97/task_modifying_export_policy_rules.html)

# ["Gestión de SMB/CIFS"](https://docs.netapp.com/us-en/ontap/smb-admin/index.html)

# <span id="page-567-0"></span>**Administrar rutas de directorios iniciales: ONTAP 9.7 y versiones anteriores**

Puede usar el clásico de System Manager de ONTAP (disponible en ONTAP 9.7 y versiones anteriores) para especificar una o varias rutas que puede usar el sistema de almacenamiento para resolver la ubicación de los usuarios iniciales de CIFS.

### **Pasos**

- 1. Haga clic en **almacenamiento** > **SVM**.
- 2. Seleccione la SVM y, a continuación, haga clic en **Configuración de SVM**.
- 3. En el área **directorios iniciales** de la ficha **Configuración**, haga clic en **Administrar**.
- 4. En el cuadro de diálogo **Administrar directorios iniciales**, especifique las rutas que el sistema de almacenamiento utilizará para buscar los directorios iniciales CIFS de los usuarios.
- 5. Haga clic en **Agregar** y, a continuación, haga clic en **Guardar y cerrar**.

### **Eliminar rutas de acceso al directorio inicial**

Puede usar System Manager para eliminar una ruta de directorio inicial cuando no desea que el sistema de almacenamiento utilice la ruta para resolver la ubicación de los directorios iniciales CIFS de los usuarios.

### **Pasos**

- 1. Haga clic en **almacenamiento** > **SVM**.
- 2. Seleccione la SVM y, a continuación, haga clic en **Configuración de SVM**.
- 3. En el área **directorios iniciales** de la ficha **Configuración**, haga clic en **Administrar**.
- 4. En el cuadro de diálogo **Administrar directorios iniciales**, seleccione la ruta de acceso del directorio principal que desea eliminar y, a continuación, haga clic en **Eliminar**.
- 5. Haga clic en **Guardar y cerrar**.

### **Información relacionada**

### <span id="page-567-1"></span>**Restablezca los controladores de dominio CIFS con System Manager: ONTAP 9.7 y versiones anteriores**

Es posible usar el clásico de System Manager de ONTAP (disponible en ONTAP 9.7 y versiones anteriores) para restablecer la conexión CIFS con los controladores de

dominio del dominio especificado. Si no se restablece la información del controlador de dominio, se puede producir un fallo de conexión.

## **Acerca de esta tarea**

Debe actualizar la información de detección del controlador de dominio disponible del sistema de almacenamiento después de añadir o eliminar un dominio de la lista de controladoras de dominio preferidos. Puede actualizar la información de detección de la controladora de dominio disponible del sistema de almacenamiento en ONTAP a través de la interfaz de línea de comandos (CLI).

### **Pasos**

- 1. Haga clic en **almacenamiento** > **SVM**.
- 2. Seleccione la SVM y, a continuación, haga clic en **Configuración de SVM**.
- 3. En la ficha **dominio**, haga clic en **Restablecer**.

### **Información relacionada**

# [Ventana CIFS](#page-572-0)

**Gestione la configuración de políticas de grupo CIFS con System Manager - ONTAP 9.7 y versiones anteriores**

Puede usar la ventana CIFS en el clásico de System Manager de ONTAP (disponible en ONTAP 9.7 y versiones anteriores) para actualizar y gestionar la política de grupo.

### **Actualice la configuración de la política de grupo CIFS**

Debe actualizar la política de grupo después de que se cambie la configuración de la política por medio de la interfaz de línea de comandos (CLI).

### **Pasos**

- 1. Haga clic en **almacenamiento** > **SVM**.
- 2. Seleccione la SVM y, a continuación, haga clic en **Configuración de SVM**.
- 3. Haga clic en la ficha **dominio**.
- 4. En el área **Directiva de grupo**, seleccione la configuración de directiva de grupo que desea actualizar y, a continuación, haga clic en **Actualizar**.

### **Habilitar o deshabilitar una configuración de políticas de grupo CIFS**

Puede habilitar o deshabilitar la configuración de políticas de grupo CIFS desde la ventana CIFS en System Manager.

### **Pasos**

- 1. Haga clic en **almacenamiento** > **SVM**.
- 2. Seleccione la SVM y, a continuación, haga clic en **Configuración de SVM**.
- 3. Haga clic en la ficha **dominio**.
- 4. En el área **Directiva de grupo**, seleccione la configuración de directiva de grupo que desea habilitar o deshabilitar y, a continuación, haga clic en **Activar** o **Desactivar**, según sea necesario.

#### **Vuelva a cargar la política de grupo CIFS**

Debe volver a cargar una política de grupo CIFS si se cambia el estado de la política. Puede usar la ventana CIFS en System Manager para volver a cargar la política de grupo.

### **Pasos**

- 1. Haga clic en **almacenamiento** > **SVM**.
- 2. Seleccione la SVM y, a continuación, haga clic en **Configuración de SVM**.
- 3. Haga clic en la ficha **dominio**.
- 4. En el área **Directiva de grupo**, seleccione la configuración de directiva de grupo que desea volver a cargar y, a continuación, haga clic en **Volver a cargar**.

### **Configure BranchCache con System Manager: ONTAP 9.7 y versiones anteriores**

Puede usar el clásico de System Manager de ONTAP (disponible en ONTAP 9.7 y versiones anteriores) para configurar BranchCache en una máquina virtual de almacenamiento (SVM) habilitada para CIFS con el fin de permitir el almacenamiento de contenido en la caché de los equipos locales de los clientes que lo soliciten.

### **Antes de empezar**

- CIFS debe tener una licencia y se debe configurar un servidor CIFS.
- Para la versión 1 de BranchCache, se debe habilitar SMB 2.1 o una versión posterior.
- Para la versión 2 de BranchCache, se debe habilitar SMB 3.0 y los clientes de Windows remotos deben admitir BranchCache 2.

### **Acerca de esta tarea**

- Puede configurar BranchCache en las SVM.
- Puede crear una configuración de BranchCache para todos los recursos compartidos si desea ofrecer servicios de almacenamiento en caché para todo el contenido en todos los recursos compartidos SMB en el servidor CIFS.
- Puede crear una configuración de BranchCache por recurso compartido si desea ofrecer servicios de almacenamiento en caché para el contenido de ciertos recursos compartidos SMB en el servidor CIFS.

### **Pasos**

- 1. Haga clic en **almacenamiento** > **SVM**.
- 2. Seleccione la SVM y, a continuación, haga clic en **Configuración de SVM**.
- 3. En la ficha **BranchCache**, haga clic en **Configurar**.
- 4. En el cuadro de diálogo **BranchCache Setup**, introduzca la siguiente información:
	- a. Especifique la ruta del almacén hash.

La ruta puede apuntar a un directorio existente en el que desee almacenar los datos de hash. La ruta de destino debe ser de lectura y escritura. No se admiten rutas de solo lectura, como los directorios de Snapshot.

b. Especifique el tamaño máximo (en KB, MB, GB, TB o PB) del almacén de datos de hash.

Si los datos de hash superan este valor, se eliminarán los hash más antiguos para dejar espacio a los más recientes. El tamaño predeterminado del almacén hash es 1 GB.

c. Especifique el modo operativo de la configuración de BranchCache.

El modo operativo predeterminado se establece para todos los recursos compartidos.

d. Especifique una clave de servidor para evitar que los clientes suplanten el servidor de BranchCache.

Puede establecer la clave de servidor como un valor específico, de modo que, si hay varios servidores que proporcionan datos de BranchCache para los mismos archivos, los clientes puedan usar hash de cualquier servidor que utilice la misma clave de servidor. Si la clave de servidor contiene espacios, debe escribirla entre comillas.

e. Seleccione la versión de BranchCache que corresponda.

De forma predeterminada, se seleccionan todas las versiones compatibles con el cliente.

5. Haga clic en **Configurar**.

### **Modifique la configuración de BranchCache**

Puede usar la ventana CIFS en System Manager para modificar la configuración de BranchCache que están configuradas para una máquina virtual de almacenamiento (SVM) habilitada para CIFS. Puede cambiar la ruta del almacén hash, el tamaño del almacén hash, el modo operativo y las versiones de BranchCache que se admiten.

### **Pasos**

- 1. Haga clic en **almacenamiento** > **SVM**.
- 2. Seleccione la SVM y, a continuación, haga clic en **Configuración de SVM**.
- 3. En la ficha **BranchCache**, haga clic en **Editar**.
- 4. En el cuadro de diálogo **Modificar la configuración de BranchCache**, modifique la información necesaria:
	- Ruta del almacén de hash

Si modifica la ruta del almacén hash, tendrá una opción para conservar los datos hash en caché del almacén hash anterior.

- Tamaño del almacén de hash
- Modo de funcionamiento
- Versión de BranchCache
- 5. Haga clic en **Modificar**.

### **Elimine la configuración de BranchCache**

Puede usar System Manager para eliminar la configuración de BranchCache si ya no desea ofrecer servicios de almacenamiento en caché en la máquina virtual de almacenamiento (SVM) configurada para BranchCache.

### **Pasos**

- 1. Haga clic en **almacenamiento** > **SVM**.
- 2. Seleccione la SVM y, a continuación, haga clic en **Configuración de SVM**.
- 3. En la ficha **BranchCache**, haga clic en **Eliminar**.
- 4. Active la casilla de verificación de confirmación y, a continuación, haga clic en **Eliminar**.

También puede eliminar los hash existentes del almacén hash.

### **Gestione las controladoras de dominio preferidas con System Manager: ONTAP 9.7 y versiones anteriores**

Es posible usar el clásico de System Manager de ONTAP (disponible en ONTAP 9.7 y versiones anteriores) para gestionar las controladoras de dominio preferidas.

### **Añada controladores de dominio preferidos**

System Manager detecta automáticamente controladoras de dominio a través de DNS. Opcionalmente, puede añadir uno o varios controladores de dominio a la lista de controladores de dominio preferidos para un dominio específico.

### **Pasos**

- 1. Haga clic en **almacenamiento** > **SVM**.
- 2. Seleccione la SVM y, a continuación, haga clic en **Configuración de SVM**.
- 3. En la ficha **dominio**, haga clic en **Agregar** en el área **Controladores de dominio preferidos**.
- 4. Introduzca el nombre de dominio completamente cualificado (FQDN) y las direcciones IP de los controladores de dominio que desea añadir.

Puede añadir varios controladores de dominio introduciendo las direcciones IP de los controladores de dominio, separados por comas.

- 5. Haga clic en **Guardar**.
- 6. Compruebe que el controlador de dominio que ha agregado se muestra en la lista de controladores de dominio preferidos.

### **Editar controladoras de dominio preferidas**

Es posible usar System Manager para modificar la dirección IP de los controladores de dominio preferidos que se configuraron para un dominio específico.

### **Pasos**

- 1. Haga clic en **almacenamiento** > **SVM**.
- 2. Seleccione la SVM y, a continuación, haga clic en **Configuración de SVM**.
- 3. En el área **Controladores de dominio preferido** de la ficha **dominio** , haga doble clic en el controlador de dominio que desea editar.
- 4. Modifique las direcciones IP del controlador de dominio y, a continuación, haga clic en **Guardar**.

### **Eliminar controladores de dominio preferidos**

Puede usar System Manager para eliminar una controladora de dominio preferida a la que está asociada la cuenta de equipo de máquina virtual de almacenamiento (SVM). Puede hacer esto cuando ya no desee utilizar un controlador de dominio en particular.

### **Pasos**

- 1. Haga clic en **almacenamiento** > **SVM**.
- 2. Seleccione la SVM y, a continuación, haga clic en **Configuración de SVM**.
- 3. En la ficha **dominio**, seleccione el dominio que desea eliminar del área **Controladores de dominio preferidos** y, a continuación, haga clic en **Eliminar**.
- 4. Active la casilla de verificación de confirmación y, a continuación, haga clic en **Eliminar**.

# **Consulte la información de dominio de CIFS con System Manager: ONTAP 9.7 y versiones anteriores**

Puede usar System Manager Classic de ONTAP (disponible en ONTAP 9.7 y versiones anteriores) para ver información sobre las controladoras de dominio y los servidores conectados al sistema de almacenamiento.

# **Pasos**

- 1. Haga clic en **almacenamiento** > **SVM**.
- 2. Seleccione la SVM y, a continuación, haga clic en **Configuración de SVM**.
- 3. Haga clic en la ficha **dominio**.
- 4. Revise la información sobre los servidores y controladores de dominio conectados.

# <span id="page-572-0"></span>**Ventana CIFS en el Administrador del sistema: ONTAP 9.7 y versiones anteriores**

Puede usar la ventana CIFS en ONTAP System Manager (disponible en ONTAP 9.7 y versiones anteriores) para configurar el servidor CIFS, gestionar controladoras de dominio, gestionar asignaciones de UNIX simbólicas y configurar BranchCache.

### **Pestaña Configuration**

La pestaña Configuration permite crear y gestionar el servidor CIFS.

### • **Servidor**

Especifica el estado del servidor CIFS, el nombre del servidor, el modo de autenticación, el nombre del dominio de Active Directory y el estado de multicanal SMB.

### • **Directorios particulares**

Especifica las rutas de acceso al directorio principal y el estilo para determinar cómo se asignan los nombres de usuario de PC a las entradas del directorio principal.

### • **Botones de comando**

◦ Configuración

Abre el asistente de configuración de CIFS, que permite configurar CIFS en las máquinas virtuales de almacenamiento (SVM).

◦ Opciones

Muestra el cuadro de diálogo Opciones de CIFS, que permite habilitar o deshabilitar la firma SMB 3.0, habilitar o deshabilitar el cifrado SMB 3.0 y agregar servidores Windows Internet Name Service (WINS).

La firma SMB impide que se vea comprometido el tráfico de red entre el servidor CIFS y el cliente.

◦ Eliminar

Permite eliminar el servidor CIFS.

◦ Actualice

Actualiza la información de la ventana.

### **Dominio**

La pestaña dominio permite ver y restablecer los controladores de dominio CIFS, así como agregar o eliminar controladores de dominio preferidos. También puede utilizar esta pestaña para gestionar la configuración de políticas de grupos CIFS.

### • **Servidores**

Muestra información sobre los servidores de autenticación detectados y las controladoras de dominio preferidas en la SVM habilitada para CIFS.

También puede restablecer la información sobre los servidores detectados, agregar un controlador de dominio preferido, eliminar un controlador de dominio o actualizar la lista de controladores de dominio.

### • **Directiva de grupo**

Permite ver, habilitar o deshabilitar configuraciones de políticas de grupo en el servidor CIFS. También puede volver a cargar una directiva de grupo si se cambia el estado de la directiva.

#### **Enlaces simbólicos**

La pestaña symlinks permite gestionar las asignaciones de enlaces simbólicos UNIX para usuarios CIFS.

### • **Asignaciones de ruta**

Muestra la lista de asignaciones de enlaces simbólicos para CIFS.

### • **Botones de comando**

◦ Cree

Abre el cuadro de diálogo Crear nuevas asignaciones de ruta de enlace simbólico, que permite crear una asignación de vínculos simbólicos de UNIX.

◦ Editar

Abre el cuadro de diálogo Editar asignaciones de ruta de enlace simbólico, que permite modificar el recurso compartido y la ruta de acceso CIFS.

◦ Eliminar

Permite eliminar la asignación de enlaces simbólicos.

◦ Actualice

Actualiza la información de la ventana.

#### **Pestaña BranchCache**

La pestaña BranchCache permite configurar y gestionar la configuración de BranchCache en las SVM habilitadas para CIFS.

Puede ver el estado del servicio BranchCache, la ruta al almacén hash, el tamaño del almacén hash y el modo operativo, la clave de servidor y la versión de BranchCache.

### • **Botones de comando**

◦ Configuración

Abre el cuadro de diálogo BranchCache Setup, que permite configurar BranchCache para el servidor CIFS.

◦ Editar

Abre el cuadro de diálogo Modify BranchCache Settings, que permite modificar las propiedades de la configuración de BranchCache.

◦ Eliminar

Permite eliminar la configuración de BranchCache.

◦ Actualice

Actualiza la información de la ventana.

### **Información relacionada**

[Configuración de CIFS](https://docs.netapp.com/es-es/ontap-system-manager-classic/online-help-96-97/task_setting_up_cifs.html)

[Editar las propiedades generales de CIFS](https://docs.netapp.com/es-es/ontap-system-manager-classic/online-help-96-97/task_editing_cifs_general_properties.html)

[Agregando rutas de acceso al directorio inicial](#page-567-0)

[Eliminando rutas de acceso al directorio inicial](https://docs.netapp.com/es-es/ontap-system-manager-classic/online-help-96-97/task_deleting_home_directory_paths.html)

[Restablecimiento de controladoras de dominio CIFS](#page-567-1)

# **Configure el protocolo NFS con System Manager: ONTAP 9.7 y versiones anteriores**

Puede usar el clásico de System Manager de ONTAP (disponible en ONTAP 9.7 y versiones anteriores) para autenticar los clientes NFS a fin de acceder a los datos en la SVM.

### **Editar la configuración de NFS**

Puede usar System Manager para editar la configuración de NFS, como habilitar o deshabilitar NFSv3, NFSv4 y NFSv4.1, habilitar o deshabilitar las delegaciones de lectura y escritura para los clientes de NFSv4 y habilitar las ACL de NFSv4. También puede editar el usuario predeterminado de Windows.

### **Pasos**

- 1. Haga clic en **almacenamiento** > **SVM**.
- 2. Seleccione la SVM y, a continuación, haga clic en **Configuración de SVM**.
- 3. En el panel **Protocolos**, haga clic en **NFS**.
- 4. En la ventana **nfs**, haz clic en **Editar**.
- 5. En el cuadro de diálogo **Editar configuración NFS**, realice los cambios necesarios.
- 6. Haga clic en **Guardar y cerrar**.

### **Ventana de NFS**

Puede usar la ventana NFS para mostrar y configurar los ajustes de NFS.

• **Estado del servidor**

Muestra el estado del servicio NFS. El servicio está habilitado si el protocolo NFS está configurado en la máquina virtual de almacenamiento (SVM).

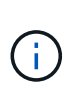

Si ha actualizado a ONTAP 8.3 o una versión posterior desde un sistema de almacenamiento habilitado para NFS que ejecuta Data ONTAP 8.1.x, el servicio NFS está habilitado en ONTAP 8.3 o una versión posterior. Sin embargo, debe habilitar la compatibilidad con NFSv3 o NFSv4 porque NFSv2 ya no es compatible.

#### **Botones de comando**

• **Activar**

Habilita el servicio NFS.

• **Desactivar**

Deshabilita el servicio NFS.

• **Edición**

Se abre el cuadro de diálogo Edit NFS Settings, que permite editar ajustes de NFS.

• **Actualizar**

Actualiza la información de la ventana.

### **Información relacionada**

### ["Gestión de NFS"](https://docs.netapp.com/us-en/ontap/nfs-admin/index.html)

# **Configure NVMe con System Manager: ONTAP 9.7 y versiones anteriores**

Puede usar el clásico de System Manager de ONTAP (disponible en ONTAP 9.7 y versiones anteriores) para configurar el protocolo NVMe para una SVM. Cuando se habilita el protocolo NVMe en la SVM, es posible aprovisionar un espacio de nombres o espacios de nombres y asignarles un host y un subsistema.
A partir de ONTAP 9.5, debe configurar al menos un LIF NVMe para cada nodo de una pareja de ha que utilice el protocolo NVMe. También puede definir un máximo de dos LIF NVMe por nodo. Las LIF NVMe se configuran cuando se crean o se editan los ajustes de SVM mediante System Manager.

En la siguiente ilustración, se muestra el flujo de trabajo para configurar NVMe:

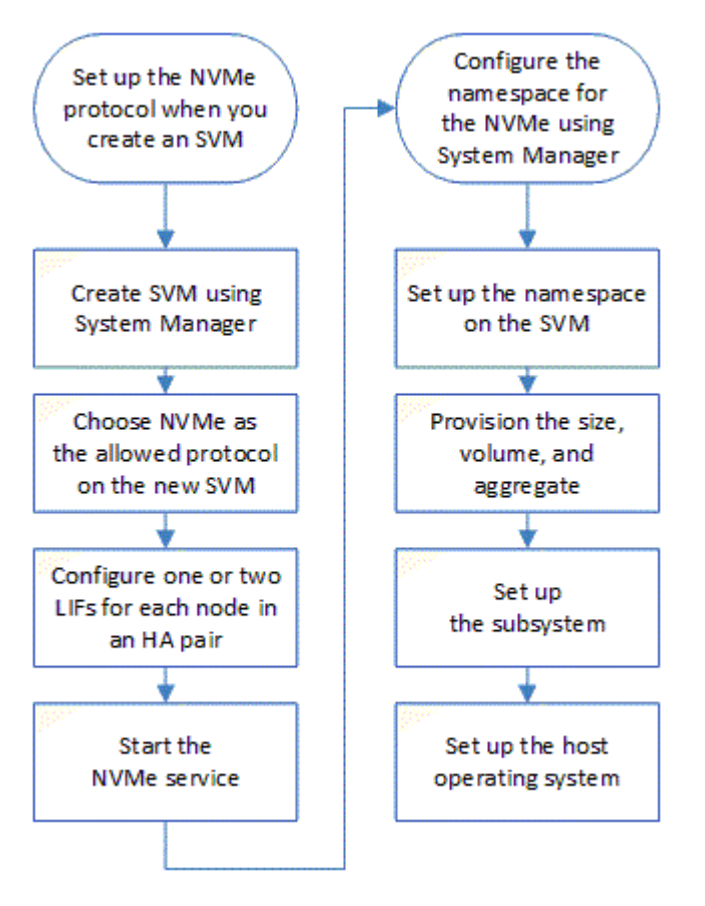

# **Cree un espacio de nombres NVMe con System Manager - ONTAP 9.7 y versiones anteriores**

Es posible usar ONTAP System Manager Classic (disponible en ONTAP 9.7 y versiones anteriores) para crear uno o más espacios de nombres NVMe y conectar cada uno a un host o conjunto de hosts en una máquina virtual de almacenamiento (SVM). El espacio de nombres NVMe es una cantidad de memoria que se puede formatear en bloques lógicos. Cada espacio de nombres se puede asignar a un subsistema NVMe.

# **Antes de empezar**

La SVM ya debe configurarse con el protocolo NVMe. Para asignar un espacio de nombres, debe existir al menos una LIF con el protocolo de datos NVMe en el nodo propietario del espacio de nombres.

- 1. Haga clic en **almacenamiento** > **NVMe** > **espacios de nombres NVMe**.
- 2. Seleccione la SVM que contendrá el espacio de nombres.
- 3. Compruebe que se haya configurado al menos un LIF NVMe para cada nodo de la pareja de alta disponibilidad. Puede crear un máximo de dos LIF NVMe por nodo.
- 4. Configurar el tamaño del espacio de nombres (entre 1 MB y 16 TB).
- 5. Introduzca el tamaño del bloque.

En System Manager 9.5, el tamaño de bloque se establece de forma predeterminada en 4 KB, y este campo no se muestra.

Para System Manager 9.6, es posible especificar un tamaño de bloque de 4 KB o 512 bytes.

6. Seleccione el volumen existente o elija el agregado para crear un volumen nuevo.

Haga clic en el símbolo + para configurar espacios de nombres adicionales (máx. 250) dentro de la SVM.

7. Seleccione el subsistema NVMe que se asociará con este espacio de nombres.

Es posible elegir entre las siguientes opciones:

- None: No hay subsistemas asignados.
- Utilice un subsistema existente: Los subsistemas enumerados se basan en la SVM seleccionada.
- Crear un subsistema nuevo: Puede elegir crear un subsistema nuevo y asignar a todos los espacios de nombres nuevos.
- 8. Seleccione el sistema operativo del host.
- 9. Haga clic en **Enviar**.

# **Información relacionada**

# [Ventana de espacios de nombres de NVMe](https://docs.netapp.com/es-es/ontap-system-manager-classic/online-help-96-97/reference_nvme_namespaces_window.html)

# **Edite un espacio de nombres NVMe con System Manager: ONTAP 9.7 y versiones anteriores**

Puede usar System Manager Classic (disponible en ONTAP 9.7 y versiones anteriores) de ONTAP para editar el espacio de nombres cambiando el subsistema al que se asigna el espacio de nombres.

#### **Acerca de esta tarea**

Solo puede modificar la configuración del subsistema NVMe en esta ventana; no puede editar los otros detalles del espacio de nombres.

# **Pasos**

- 1. Haga clic en **NVMe** > **espacios de nombres NVMe**.
- 2. En la ventana **espacios de nombres NVMe**, seleccione el espacio de nombres que desee editar.
- 3. Seleccione una opción de subsistema:
	- Ninguno: Al seleccionar esta opción, se desasigna la asignación de subsistema existente sólo para este espacio de nombres. Esta opción se preselecciona si no hay ninguna asignación de subsistema para el espacio de nombres seleccionado.
	- Utilizar un subsistema existente: Esta opción se preselecciona si está presente la asignación entre subsistema y espacio de nombres. Al seleccionar un subsistema diferente, se asigna el nuevo subsistema desasignación del subsistema anteriormente asignado.

# **Clonar un espacio de nombres de NVMe con System Manager: ONTAP 9.7 y versiones anteriores**

Puede usar el clásico de System Manager de ONTAP (disponible en ONTAP 9.7 y versiones anteriores) para crear rápidamente otro espacio de nombres de la misma configuración seleccionando la clonado de un espacio de nombres. Es posible asignar el espacio de nombres recién clonado a otro NQN de host.

# **Antes de empezar**

Debe tener una licencia de FlexClone para clonar un espacio de nombres.

# **Acerca de esta tarea**

Es posible clonar un espacio de nombres con la asignación de host seleccionada y asociarlo con otro subsistema.

# **Pasos**

- 1. Haga clic en **NVMe** > **espacios de nombres NVMe**.
- 2. En la ventana **espacios de nombres NVMe**, seleccione el espacio de nombres que desea clonar.
- 3. Si necesita un nombre específico, puede cambiar el nombre del espacio de nombres clonado, pero no es obligatorio.

El cuadro de diálogo proporciona un nombre predeterminado del espacio de nombres que se va a clonar.

- 4. Modifique la asignación del subsistema para el espacio de nombres clonado.
- 5. Haga clic en **Aceptar**.

El espacio de nombres asignado en línea se clona dentro de la misma SVM con un nombre diferente. No se clonará la asignación de hosts.

# **Inicie y detenga el servicio NVMe con System Manager - ONTAP 9.7 y versiones anteriores**

Puede usar System Manager Classic de ONTAP (disponible en ONTAP 9.7 y versiones anteriores) para iniciar el servicio NVMe y conectar los adaptadores. El servicio NVMe permite gestionar adaptadores NVMe para usarlos con espacios de nombres. Es posible detener el servicio NVMe para desconectar los adaptadores NVMe y deshabilitar el acceso a los espacios de nombres.

# **Antes de empezar**

Debe haber adaptadores compatibles con NVMe antes de iniciar el servicio NVMe.

# **Pasos**

- 1. Haga clic en **almacenamiento** > **SVM**.
- 2. Seleccione la SVM y, a continuación, haga clic en **Configuración de SVM**.
- 3. En el menú **Protocolos**, haga clic en **NVMe**.
- 4. Haga clic en **Iniciar** o **Detener** servicio según sea necesario.

# **Gestione subsistemas NVMe con System Manager: ONTAP 9.7 y versiones anteriores**

Puede usar el clásico de System Manager de ONTAP (disponible en ONTAP 9.7 y versiones anteriores) para crear y gestionar un subsistema NVMe. Es posible asociar el subsistema NVMe con diferentes hosts y espacios de nombres en Vserver. Además, cada Vserver admite más de un subsistema NVMe. Sin embargo, no puede configurar un subsistema NVMe para que se utilice en varios servidores vServer.

#### **Cree subsistemas NVMe**

Puede usar System Manager para crear un subsistema NVMe.

#### **Pasos**

- 1. Haga clic en **Crear** en la ventana **subsistemas NVMe**.
- 2. Proporcione entradas en la ventana **sistemas NVMe: Create** para los siguientes campos:

#### ◦ **SVM**

En el menú desplegable, seleccione la SVM donde desea crear el subsistema.

#### ◦ **Nombre**

Escriba un nombre para el subsistema. No puede haber el nombre del subsistema en la SVM. El nombre distingue entre mayúsculas y minúsculas y se limita a 96 caracteres. Se permiten caracteres especiales.

#### ◦ **Sistema operativo del host**

En el menú desplegable, seleccione el tipo de sistema operativo host del subsistema.

#### ◦ **Host NQN**

Introduzca el NQN del host conectado a la controladora. Puede introducir más de un NQN de host separándolos con comas.

#### 3. Haga clic en **Guardar**.

Se crea el subsistema NVMe y se muestra la ventana Subsystem.swindow de NVMe.

#### **Edite los detalles de los subsistemas NVMe**

Puede usar System Manager para editar los detalles de un subsistema NVMe.

#### **Pasos**

- 1. Busque el subsistema NVMe que desea editar en la ventana **subsistema NVMe**.
- 2. Seleccione la casilla situada a la izquierda del nombre del subsistema que desea editar.
- 3. Haga clic en **Editar**.

Los detalles actuales del subsistema NVMe se muestran en los subsistemas de NVMe: Editwindow.

4. Sólo puede modificar la información en el campo **NQN del host**.

#### ◦ **Host NQN**

Modifique el NQN del host conectado a la controladora. Puede introducir más de un NQN de host separándolos con comas.

La tabla **espacios de nombres de NVMe asociados** se muestra debajo del campo NQN del host. Para cada espacio de nombres, en la tabla se enumera la ruta de acceso del espacio de nombres y el identificador de espacio de nombres.

5. Haga clic en **Guardar**.

Se actualizan los detalles del subsistema NVMe y se muestra la ventana Subsistemas de NVMe.

#### **Elimine un subsistema NVMe**

Puede usar System Manager para eliminar un subsistema NVMe de un clúster.

#### **Acerca de esta tarea**

Las siguientes acciones ocurren cuando se elimina un subsistema NVMe:

- Si el subsistema NVMe ha configurado hosts, se quitarán los hosts asignados.
- Si el subsistema NVMe tiene espacios de nombres asignados, se anula la asignación.

#### **Pasos**

- 1. Busque el subsistema NVMe que desea eliminar en la ventana **subsistema NVMe**.
- 2. Seleccione la casilla situada a la izquierda del nombre del subsistema que desea eliminar.
- 3. Haga clic en **Eliminar**.

Aparecerá un mensaje de advertencia.

4. Haga clic en la casilla de comprobación **Eliminar el subsistema NVMe** para confirmar la eliminación y haga clic en **Sí**.

El subsistema NVMe se elimina del clúster y se muestra la ventana Subsistemas NVMe.

#### **Ventana subsistemas de NVMe**

La ventana NVMe Subsystems muestra de forma predeterminada una lista de inventario de subsistemas NVMe en un clúster. Puede filtrar la lista para mostrar solo los subsistemas de que son específicos de una SVM. La ventana también permite crear, editar o eliminar subsistemas de NVMe. Puede acceder a esta ventana seleccionando **almacenamiento** > **NVMe** > **Subsistemas**.

- [Tabla de subsistemas de NVMe](#page-580-0)
- [Barra de herramientas](#page-581-0)

#### <span id="page-580-0"></span>**Tabla de subsistemas de NVMe**

En la tabla Subsistemas NVMe, se muestra el inventario de subsistemas NVMe en un clúster. Puede refinar la lista con el menú desplegable del campo **SVM** para seleccionar una SVM que muestre únicamente los subsistemas de NVMe asociados a esa SVM. El campo **Buscar** y el menú desplegable **filtrado** le permiten personalizar aún más la lista.

La tabla Subsistemas NVMe contiene las siguientes columnas:

#### • **(casilla de verificación)**

Permite especificar en qué subsistemas desea realizar acciones.

Haga clic en la casilla de verificación para seleccionar el subsistema y, a continuación, haga clic en la acción de la barra de herramientas que desea realizar.

#### • **Nombre**

Muestra el nombre del subsistema.

Puede buscar un subsistema introduciendo su nombre en el campo **Buscar**.

#### • **Sistema operativo del host**

Muestra el nombre del sistema operativo del host asociado al subsistema.

#### • **Host NQN**

Muestra el nombre completo de NVMe (NQN) conectado a la controladora. Si se muestran varios NQN, se separan por comas.

#### • **Espacios de nombres NVMe asociados**

Muestra el número de espacios de nombres NVM asociados al subsistema. Puede pasar el ratón sobre el número para mostrar las rutas de espacios de nombres asociadas. Haga clic en una ruta para mostrar la ventana Detalles del espacio de nombres.

#### <span id="page-581-0"></span>**Barra de herramientas**

La barra de herramientas está situada encima del encabezado de la columna. Puede utilizar los campos y botones de la barra de herramientas para realizar varias acciones.

• **Buscar**

Permite buscar valores que se pueden encontrar en la columna **Nombre**.

• **Filtrado**

Permite seleccionar entre un menú desplegable que enumera varios métodos de filtrado de la lista.

• **Crear**

Abre el cuadro de diálogo Crear subsistema NVMe, que permite crear un subsistema NVMe.

• **Edición**

Se abre el cuadro de diálogo Editar subsistema NVMe, que permite editar un subsistema NVMe existente.

• **Eliminar**

Abre el cuadro de diálogo de confirmación Delete NVMe Subsystem, que permite eliminar un subsistema NVMe existente.

# **Configure el protocolo iSCSI con System Manager - ONTAP 9.7 y versiones anteriores**

Puede usar el clásico de System Manager de ONTAP (disponible en ONTAP 9.7 y versiones anteriores) para configurar el protocolo iSCSI que permite transferir datos de bloques a hosts mediante el protocolo SCSI a través de TCP/IP.

# **Cree alias iSCSI**

Un alias iSCSI es un identificador sencillo que se asigna a un dispositivo de destino iSCSI (en este caso, el sistema de almacenamiento) para facilitar la identificación del dispositivo de destino en las interfaces de usuario. Es posible usar System Manager para crear un alias iSCSI.

# **Acerca de esta tarea**

Un alias de iSCSI es una cadena de 1 a 128 caracteres imprimibles.un alias iSCSI no debe incluir espacios.

# **Pasos**

- 1. Haga clic en **almacenamiento** > **SVM**.
- 2. Seleccione la SVM y, a continuación, haga clic en **Configuración de SVM**.
- 3. En el panel **Protocolos**, haga clic en **iSCSI**.
- 4. En la ficha **Servicio** de la ventana **iSCSI**, haga clic en **Editar**.
- 5. En el cuadro de diálogo **Editar configuración del servicio iSCSI**, introduzca un alias iSCSI en el campo **Alias de destino** y, a continuación, haga clic en **Aceptar**.

#### **Habilite o deshabilite el servicio iSCSI en las interfaces del sistema de almacenamiento**

Es posible usar System Manager para controlar qué interfaces de red se utilizan para la comunicación iSCSI. Para ello, se pueden habilitar o deshabilitar las interfaces. Cuando se habilita el servicio iSCSI, se aceptan solicitudes y conexiones iSCSI a través de las interfaces de red habilitadas para iSCSI, pero no sobre interfaces deshabilitadas.

#### **Antes de empezar**

Debe haber terminado todas las conexiones iSCSI pendientes y las sesiones que están utilizando la interfaz en ese momento. De manera predeterminada, el servicio iSCSI está habilitado en todas las interfaces Ethernet después de habilitar la licencia iSCSI.

#### **Pasos**

- 1. Haga clic en **almacenamiento** > **SVM**.
- 2. Seleccione la SVM y, a continuación, haga clic en **Configuración de SVM**.
- 3. En el panel **Protocolos**, haga clic en **iSCSI**.
- 4. En el área **interfaces iSCSI**, seleccione la interfaz en la que desea activar o desactivar el servicio iSCSI.
- 5. Haga clic en **Activar** o **Desactivar**, según sea necesario.

#### **Añada el método de seguridad para los iniciadores iSCSI**

Puede usar System Manager para añadir un iniciador y especificar el método de seguridad utilizado para autenticar el iniciador.

- 1. Haga clic en **almacenamiento** > **SVM**.
- 2. Seleccione la SVM y, a continuación, haga clic en **Configuración de SVM**.
- 3. En el panel **Protocolos**, haga clic en **iSCSI**.
- 4. En la ventana **iSCSI**, haga clic en la ficha **Seguridad del iniciador**.
- 5. Haga clic en **Agregar** en el área **Seguridad del iniciador**.

6. Especifique el nombre del iniciador y el método de seguridad para autenticar el iniciador.

Para la autenticación CHAP, debe proporcionar el nombre de usuario y la contraseña y, a continuación, confirmar la contraseña para la configuración entrante. Para la configuración saliente, esta información de inicio de sesión es opcional.

7. Haga clic en **Aceptar**.

# **Editar la configuración de seguridad predeterminada**

Puede usar el cuadro de diálogo Editar seguridad predeterminada de System Manager para editar la configuración de seguridad predeterminada para los iniciadores de iSCSI conectados al sistema de almacenamiento.

# **Pasos**

- 1. Haga clic en **almacenamiento** > **SVM**.
- 2. Seleccione la SVM y, a continuación, haga clic en **Configuración de SVM**.
- 3. En el panel **Protocolos**, haga clic en **iSCSI**.
- 4. En el área **Seguridad predeterminada** de la ficha **Seguridad del iniciador**, haga clic en **Edición**.
- 5. En el cuadro de diálogo **Editar seguridad predeterminada**, cambie el tipo de seguridad.

Para la autenticación CHAP, debe proporcionar el nombre de usuario y la contraseña y, a continuación, confirmar la contraseña para la configuración entrante. Para la configuración saliente, esta información de inicio de sesión es opcional.

6. Haga clic en **Aceptar**.

#### **Cambie el método de autenticación del iniciador iSCSI predeterminado**

Puede usar System Manager para cambiar el método de autenticación iSCSI predeterminado, que es el método de autenticación que se utiliza para cualquier iniciador que no esté configurado con un método de autenticación específico.

#### **Pasos**

- 1. Haga clic en **almacenamiento** > **SVM**.
- 2. Seleccione la SVM y, a continuación, haga clic en **Configuración de SVM**.
- 3. En el panel **Protocolos**, haga clic en **iSCSI**.
- 4. En la ficha **Seguridad del iniciador**, haga clic en **Editar** en el área **Seguridad predeterminada**.
- 5. Cambie el tipo de seguridad.

Para la autenticación CHAP, debe proporcionar el nombre de usuario y la contraseña y, a continuación, confirmar la contraseña para la configuración entrante. Para la configuración saliente, esta información de inicio de sesión es opcional.

6. Haga clic en **Aceptar**.

#### **Establezca la seguridad predeterminada para los iniciadores iSCSI**

Puede usar System Manager para quitar la configuración de autenticación de un iniciador y usar el método de seguridad predeterminado para autenticar el iniciador.

# **Pasos**

- 1. Haga clic en **almacenamiento** > **SVM**.
- 2. Seleccione la SVM y, a continuación, haga clic en **Configuración de SVM**.
- 3. En el panel **Protocolos**, haga clic en **iSCSI**.
- 4. En la ficha **Seguridad del iniciador**, seleccione el iniciador para el que desea cambiar la configuración de seguridad.
- 5. Haga clic en **establecer predeterminado** en el área **Seguridad del iniciador** y, a continuación, haga clic en **establecer predeterminado** en el cuadro de diálogo de confirmación.

# **Inicie o detenga el servicio iSCSI**

Es posible usar System Manager para iniciar o detener el servicio iSCSI en el sistema de almacenamiento.

#### **Pasos**

- 1. Haga clic en **almacenamiento** > **SVM**.
- 2. Seleccione la SVM y, a continuación, haga clic en **Configuración de SVM**.
- 3. En el panel **Protocolos**, haga clic en **iSCSI**.
- 4. Haga clic en **Inicio** o **Detener**, según sea necesario.

#### **Ver la información de seguridad del iniciador**

Puede usar System Manager para ver la información de autenticación predeterminada y toda la información de autenticación específica del iniciador.

#### **Pasos**

- 1. Haga clic en **almacenamiento** > **SVM**.
- 2. Seleccione la SVM y, a continuación, haga clic en **Configuración de SVM**.
- 3. En el panel **Protocolos**, haga clic en **iSCSI**.
- 4. En la ficha **Seguridad del iniciador** de la ventana **iSCSI**, revise los detalles.

#### **Ventana iSCSI**

Es posible usar la ventana iSCSI para iniciar o detener el servicio iSCSI, cambiar el nombre de un nodo iSCSI del sistema de almacenamiento y crear o cambiar el alias iSCSI de un sistema de almacenamiento. También puede añadir o cambiar la configuración de seguridad del iniciador para un iniciador de iSCSI conectado al sistema de almacenamiento.

#### **Pestañas**

• **Servicio**

Puede utilizar la ficha **Servicio** para iniciar o detener el servicio iSCSI, cambiar el nombre de un nodo iSCSI del sistema de almacenamiento y crear o cambiar el alias iSCSI de un sistema de almacenamiento.

#### • **Seguridad del iniciador**

Puede utilizar la ficha **Seguridad del iniciador** para agregar o cambiar la configuración de seguridad del iniciador para un iniciador iSCSI conectado al sistema de almacenamiento.

#### **Botones de comando**

# • **Edición**

Abre el cuadro de diálogo Editar configuraciones de servicio iSCSI, que permite cambiar el nombre del nodo iSCSI y el alias iSCSI del sistema de almacenamiento.

### • **Inicio**

Inicia el servicio iSCSI.

# • **Parada**

Detiene el servicio iSCSI.

# • **Actualizar**

Actualiza la información de la ventana.

#### **El área Detalles**

En el área de detalles, se muestra información sobre el estado del servicio iSCSI, el nombre del nodo de destino iSCSI y el alias de destino iSCSI. Esta área se puede utilizar para habilitar o deshabilitar el servicio iSCSI en una interfaz de red.

# **Información relacionada**

# ["Administración de SAN"](https://docs.netapp.com/us-en/ontap/san-admin/index.html)

# **Configurar el protocolo FC/FCoE con System Manager - ONTAP 9.7 y versiones anteriores**

Puede usar el clásico de System Manager de ONTAP (disponible en ONTAP 9.7 y versiones anteriores) para configurar los protocolos FC/FCoE.

# **Inicie o detenga el servicio FC o FCoE**

El servicio FC le permite gestionar adaptadores de destino FC para usarlos con LUN. Puede usar System Manager para iniciar el servicio FC a fin de conectar los adaptadores y permitir el acceso a las LUN en el sistema de almacenamiento. Puede detener el servicio de FC para desconectar los adaptadores de FC y deshabilitar el acceso a las LUN.

#### **Antes de empezar**

- Debe instalar la licencia de FC.
- Debe haber un adaptador de FC en el sistema de almacenamiento de destino.

- 1. Haga clic en **almacenamiento** > **SVM**.
- 2. Seleccione la SVM y, a continuación, haga clic en **Configuración de SVM**.
- 3. En el panel **Protocolos**, haga clic en **FC/FCoE**.
- 4. Haga clic en **Inicio** o **Detener**, según sea necesario.

# **Cambie el nombre de nodo FC o FCoE**

Si sustituye un chasis de sistema de almacenamiento y lo reutiliza en la misma SAN Fibre Channel, el nombre del nodo del sistema de almacenamiento sustituido se puede duplicar en ciertos casos. Puede cambiar el nombre de nodo del sistema de almacenamiento mediante System Manager.

# **Pasos**

- 1. Haga clic en **almacenamiento** > **SVM**.
- 2. Seleccione la SVM y, a continuación, haga clic en **Configuración de SVM**.
- 3. En el panel **Protocolos**, haga clic en **FC/FCoE**.
- 4. Haga clic en **Editar**.
- 5. Escriba el nuevo nombre y, a continuación, haga clic en **Aceptar**.

# **El protocolo FCoE**

Fibre Channel sobre Ethernet (FCoE) es un nuevo modelo para conectar hosts a sistemas de almacenamiento. Al igual que el protocolo FC tradicional, FCoE mantiene la administración y los controles FC existentes, pero utiliza una red Ethernet de 10 gigabits como transporte de hardware.

La configuración de una conexión FCoE requiere uno o varios adaptadores de red convergente (CNA) compatibles en el host, conectados a un switch Ethernet compatible con Data Center Bridging (DCB). El CNA es un punto de consolidación y actúa de manera efectiva como HBA y adaptador Ethernet.

En general, se pueden configurar y utilizar conexiones FCoE del mismo modo que se utilizan las conexiones FC tradicionales.

# **Ventana FC/FCoE**

Puede utilizar la ventana FC/FCoE para iniciar o detener el servicio FC.

#### **Botones de comando**

• **Edición**

Abre el cuadro de diálogo Edit Node Name, que permite cambiar el nombre del nodo FC o FCoE.

• **Inicio**

Inicia el servicio FC/FCoE.

• **Parada**

Detiene el servicio FC/FCoE.

• **Actualizar**

Actualiza la información de la ventana.

#### **Detalles de FC/FCoE**

En el área de detalles se muestra información sobre el estado del servicio FC/FCoE, el nombre del nodo y los adaptadores de FC/FCoE.

# **Información relacionada**

[Configurar el protocolo FC y el protocolo FCoE en SVM](#page-299-0)

# ["Administración de SAN"](https://docs.netapp.com/us-en/ontap/san-admin/index.html)

# **Gestione políticas de exportación con System Manager: ONTAP 9.7 y versiones anteriores**

Puede usar el clásico de System Manager de ONTAP (disponible en ONTAP 9.7 y versiones anteriores) para crear, editar y gestionar políticas de exportación.

#### **Cree una política de exportación**

Puede usar System Manager para crear una política de exportación de modo que los clientes puedan acceder a volúmenes concretos.

#### **Pasos**

- 1. Haga clic en **almacenamiento** > **SVM**.
- 2. Seleccione la SVM y, a continuación, haga clic en **Configuración de SVM**.
- 3. En el panel **Directivas**, haga clic en **políticas de exportación**.
- 4. Haga clic en **Crear**.
- 5. En el cuadro de diálogo **Crear directiva de exportación**, especifique un nombre para la directiva de exportación.
- 6. Si desea crear una política de exportación copiando las reglas de una ya existente, active la casilla de comprobación **Copy Rules from** y, a continuación, seleccione la máquina virtual de almacenamiento (SVM) y la política de exportación.

No se debe seleccionar la SVM de destino para la recuperación de desastres en el menú desplegable para crear una política de exportación.

- 7. En el área **Export Rules**, haga clic en **Agregar** para agregar reglas a la política de exportación.
- 8. Haga clic en **Crear**.
- 9. Compruebe que la directiva de exportación que ha creado se muestra en la ventana **Directivas de exportación**.

#### **Cambiar el nombre de las políticas de exportación**

Puede utilizar System Managerto para cambiar el nombre de una directiva de exportación existente.

- 1. Haga clic en **almacenamiento** > **SVM**.
- 2. Seleccione la SVM y, a continuación, haga clic en **Configuración de SVM**.
- 3. En el panel **Directivas**, haga clic en **políticas de exportación**.
- 4. Seleccione la directiva de exportación a la que desea cambiar el nombre y, a continuación, haga clic en **Cambiar nombre de directiva**.
- 5. En el cuadro de diálogo **Cambiar nombre de directiva**, especifique un nuevo nombre de directiva y, a continuación, haga clic en **Modificar**.

6. Compruebe los cambios realizados en la ventana **Directivas de exportación**.

# **Elimine las políticas de exportación**

Puede usar System Manager para eliminar políticas de exportación que ya no se necesitan.

#### **Pasos**

- 1. Haga clic en **almacenamiento** > **SVM**.
- 2. Seleccione la SVM y, a continuación, haga clic en **Configuración de SVM**.
- 3. En el panel **Directivas**, haga clic en **políticas de exportación**.
- 4. Seleccione la directiva de exportación que desea eliminar y, a continuación, haga clic en **Eliminar directiva**.
- 5. Active la casilla de verificación de confirmación y, a continuación, haga clic en **Eliminar**.

# **Añada reglas a una política de exportación**

Puede usar System Manager para añadir reglas a una política de exportación, lo que le permitirá definir el acceso de los clientes a los datos.

# **Antes de empezar**

Debe haber creado la política de exportación a la que se añadirán las reglas de exportación.

# **Pasos**

- 1. Haga clic en **almacenamiento** > **SVM**.
- 2. Seleccione la SVM y, a continuación, haga clic en **Configuración de SVM**.
- 3. En el panel **Directivas**, haga clic en **políticas de exportación**.
- 4. Seleccione la directiva de exportación a la que desea agregar reglas y, en la ficha **Reglas de exportación**, haga clic en **Agregar**.
- 5. En el cuadro de diálogo **Crear regla de exportación**, realice los siguientes pasos:
	- a. Especifique el cliente que requiere acceso a los datos.

Puede especificar varios clientes como valores separados por comas.

Puede especificar el cliente con cualquiera de los siguientes formatos:

- Como nombre de host; por ejemplo, host1
- Como dirección IPv4; por ejemplo, 10.1.12.24
- Como dirección IPv4 con una máscara de red; por ejemplo, 10.1.16.0/255.255.255.0
- Como dirección IPv6; por ejemplo, FE80::0202:B3FF:FE1E:8329
- Como dirección IPv6 con una máscara de red; por ejemplo, 2001:db8:/32
- $\bullet$  Como un netgroup, con el nombre del netgroup precedido por un símbolo de AT  $(Q)$ ; por ejemplo, @netgroup
- Como nombre de dominio precedido por un punto (.); por ejemplo, .example.com

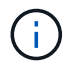

No introduzca un rango de direcciones IP, como 10.1.12.10 hasta 10.1.12.70. Las entradas con este formato se interpretan como cadenas de texto y se consideran nombres de host.

Puede introducir la dirección IPv4 0.0.0.0/0 proporcionar acceso a todos los hosts.

- a. Si desea modificar el número de índice de regla, seleccione el que corresponda.
- b. Seleccione uno o varios protocolos de acceso.

Si no selecciona ningún protocolo de acceso, el valor predeterminado "'any'" se asignará a la regla de exportación.

- c. Seleccione uno o varios tipos de seguridad y las reglas de acceso.
- 6. Haga clic en **Aceptar**.
- 7. Compruebe que la regla de exportación que ha agregado se muestra en la pestaña **Reglas de exportación** de la política de exportación seleccionada.

#### **Modifique las reglas de la política de exportación**

Puede usar System Manager para modificar el cliente, los protocolos de acceso y los permisos de acceso especificados de una regla de política de exportación.

#### **Pasos**

- 1. Haga clic en **almacenamiento** > **SVM**.
- 2. Seleccione la SVM y, a continuación, haga clic en **Configuración de SVM**.
- 3. En el panel **Directivas**, haga clic en **políticas de exportación**.
- 4. En la ventana **Directivas de exportación**, seleccione la directiva de exportación para la que desea editar la regla de exportación y, en la ficha **Reglas de exportación**, seleccione la regla que desea editar y, a continuación, haga clic en **Editar**.
- 5. Modifique los siguientes parámetros según sea necesario:
	- Especificación del cliente
	- Protocolos de acceso
	- Detalles de acceso
- 6. Haga clic en **Aceptar**.
- 7. Compruebe que los cambios actualizados de la regla de exportación se muestran en la pestaña **Reglas de exportación**.

#### **Elimine las reglas de política de exportación**

Puede usar System Manager para eliminar reglas de políticas de exportación que ya no se necesitan.

- 1. Haga clic en **almacenamiento** > **SVM**.
- 2. Seleccione la SVM y, a continuación, haga clic en **Configuración de SVM**.
- 3. En el panel **Directivas**, haga clic en **políticas de exportación**.
- 4. Seleccione la política de exportación sobre la que desea eliminar la regla de exportación.
- 5. En la ficha **Reglas de exportación**, seleccione la regla de exportación que desea eliminar y, a continuación, haga clic en **Eliminar**.
- 6. En el cuadro de confirmación, haga clic en **Eliminar**.

### **Cómo las políticas de exportación controlan el acceso de los clientes a volúmenes o qtrees**

Las políticas de exportación contienen una o varias *reglas de exportación* que procesan cada solicitud de acceso de cliente. El resultado del proceso determina si se deniega o se concede acceso al cliente y qué nivel de acceso. Para que los clientes accedan a los datos, debe haber una política de exportación con reglas de exportación en la máquina virtual de almacenamiento (SVM).

Se asocia exactamente una política de exportación a cada volumen o gtree para configurar el acceso de los clientes al volumen o qtree. La SVM puede contener varias políticas de exportación. Esto le permite hacer lo siguiente para las SVM con varios volúmenes o qtrees:

- Asigne diferentes políticas de exportación a cada volumen o qtree de la SVM para controlar el acceso de cliente individual a cada volumen o qtree de la SVM.
- Asigne la misma política de exportación a varios volúmenes o qtrees de la SVM para un control de acceso del cliente idéntico sin que tenga que crear una nueva política de exportación para cada volumen o qtree.

Si un cliente realiza una solicitud de acceso que no está permitida por la política de exportación aplicable, la solicitud falla con un mensaje de permiso denegado. Si un cliente no coincide con ninguna regla de la política de exportación, se deniega el acceso. Si una política de exportación está vacía, se deniegan implícitamente todos los accesos.

Puede modificar dinámicamente una política de exportación en un sistema que ejecuta ONTAP.

# **Políticas de exportación**

La ventana Export Policies se puede utilizar para crear, ver y gestionar información acerca de las políticas de exportación y sus reglas de exportación relacionadas.

#### **Políticas de exportación**

La ventana Export Policies permite ver y gestionar las políticas de exportación creadas para la máquina virtual de almacenamiento (SVM).

#### • **Botones de comando**

◦ Cree

Se abre el cuadro de diálogo Create Export Policy, que permite crear una política de exportación y agregar reglas de exportación. También se pueden copiar reglas de exportación desde una SVM existente.

◦ Cambiar el nombre

Abre el cuadro de diálogo Cambiar nombre de directiva, que permite cambiar el nombre de la política de exportación seleccionada.

◦ Eliminar

Abre el cuadro de diálogo Delete Export Policy, que permite eliminar la política de exportación seleccionada.

◦ Actualice

Actualiza la información de la ventana.

#### **Pestaña Export Rules**

La pestaña Export Rules permite ver información sobre las reglas de exportación creadas para una determinada política de exportación. También puede agregar, editar y eliminar reglas.

#### • **Botones de comando**

◦ Agregar

Abre el cuadro de diálogo Create Export Rule, que permite añadir una regla de exportación a la política de exportación seleccionada.

◦ Editar

Abre el cuadro de diálogo Modificar regla de exportación, que permite modificar los atributos de la regla de exportación seleccionada.

◦ Eliminar

Abre el cuadro de diálogo Eliminar regla de exportación, que permite eliminar la regla de exportación seleccionada.

◦ Arriba

Mueve hacia arriba el índice de reglas de la regla de exportación seleccionada.

◦ Abajo

Baja el índice de reglas de la regla de exportación seleccionada.

◦ Actualice

Actualiza la información de la ventana.

#### • **Lista de reglas de exportación**

◦ Índice de reglas

Especifica la prioridad en función de la cual se procesen las reglas de exportación. Puede utilizar los botones Subir y bajar para elegir la prioridad.

◦ Cliente

Especifica el cliente al que se aplica la regla.

◦ Protocolos de acceso

Muestra el protocolo de acceso especificado para la regla de exportación.

Si no ha especificado ningún protocolo de acceso, se considerará el valor predeterminado «'any'».

◦ Regla de sólo lectura

Especifica uno o varios tipos de seguridad para el acceso de sólo lectura.

◦ Regla de lectura/escritura

Especifica uno o varios tipos de seguridad para acceso de lectura/escritura.

◦ Acceso de superusuario

Especifica el tipo o tipos de seguridad para el acceso de superusuario.

#### **Pestaña objetos asignados**

La pestaña Assigned Objects permite ver los volúmenes y qtrees que están asignados a la política de exportación seleccionada. También se puede ver si el volumen está cifrado o no.

# **Información relacionada**

# [Configuración de CIFS](https://docs.netapp.com/es-es/ontap-system-manager-classic/online-help-96-97/task_setting_up_cifs.html)

# **Gestión de políticas de eficiencia con System Manager: ONTAP 9.7 y versiones anteriores**

Puede usar el clásico de System Manager de ONTAP (disponible en ONTAP 9.7 y versiones anteriores) para crear, editar y eliminar políticas de eficiencia.

# **Agregue políticas de eficiencia**

Puede usar System Manager para añadir políticas de eficiencia para ejecutar la operación de deduplicación en un volumen con una programación especificada o cuando el cambio de los datos de volumen alcanza un valor de umbral especificado.

#### **Pasos**

- 1. Haga clic en **almacenamiento** > **SVM**.
- 2. Seleccione la SVM y, a continuación, haga clic en **Configuración de SVM**.
- 3. En el panel **Directivas**, haga clic en **políticas de eficiencia**.
- 4. Haga clic en **Agregar** y, a continuación, especifique el nombre de la directiva.
- 5. Especifique cómo se debe ejecutar la política de eficiencia del almacenamiento:
	- Seleccione **Programación** y especifique el nombre de la programación y los detalles de la programación.

Si es necesario, puede especificar la duración máxima en tiempo de ejecución de la política de eficiencia.

- Seleccione **ChangeLog Threshold** y especifique el valor de umbral (en porcentaje) para el cambio en los datos de volumen.
- 6. **Opcional:** Active la casilla de verificación **establecer directiva QoS en segundo plano** para reducir el impacto en el rendimiento en las operaciones del cliente.
- 7. Haga clic en **Agregar**.

#### **Editar políticas de eficiencia**

Puede usar System Manager para modificar los atributos de una política de eficiencia, como el nombre de la política, el nombre de la programación y el tiempo de ejecución máximo.

# **Pasos**

- 1. Haga clic en **almacenamiento** > **SVM**.
- 2. Seleccione la SVM y, a continuación, haga clic en **Configuración de SVM**.
- 3. En el panel **Directivas**, haga clic en **políticas de eficiencia**.
- 4. En la ventana **Directivas de eficiencia**, seleccione la directiva que desea editar y, a continuación, haga clic en **Editar**.
- 5. En el cuadro de diálogo **Editar directiva de eficiencia**, realice los cambios necesarios.
- 6. Haga clic en **Guardar**.

# **Eliminar las políticas de eficiencia**

Puede utilizar System Managerto para eliminar una política de eficiencia que ya no sea necesaria.

#### **Antes de empezar**

La política de eficiencia debe estar desactivada.

#### **Pasos**

- 1. Haga clic en **almacenamiento** > **SVM**.
- 2. Seleccione la SVM y, a continuación, haga clic en **Configuración de SVM**.
- 3. En el panel **Directivas**, haga clic en **políticas de eficiencia**.
- 4. Seleccione la política de eficiencia que desea eliminar y, a continuación, haga clic en **Eliminar**.
- 5. Active la casilla de verificación de confirmación y, a continuación, haga clic en **Eliminar**.

#### **Habilite o deshabilite políticas de eficiencia**

Puede usar System Manager para habilitar o deshabilitar una política de eficiencia.

#### **Pasos**

- 1. Haga clic en **almacenamiento** > **SVM**.
- 2. Seleccione la SVM y, a continuación, haga clic en **Configuración de SVM**.
- 3. En el panel **Directivas**, haga clic en **políticas de eficiencia**.
- 4. Seleccione una o varias políticas de eficiencia que desee habilitar o deshabilitar.
- 5. Haga clic en **Estado** > **Activar** o **Estado** > **Desactivar**, según sea necesario.
- 6. Si está desactivando una directiva de eficiencia, active la casilla de verificación de confirmación y, a continuación, haga clic en **Aceptar**.

#### **Qué es una política de eficiencia**

Una política de eficiencia es una programación de tareas para una operación de deduplicación en un volumen de FlexVol.

Puede ejecutar la deduplicación en un volumen de FlexVol programando las operaciones para que se inicien en un momento específico, o bien especificando que las operaciones se activan si se supera un porcentaje de umbral. Puede programar una operación de deduplicación creando programaciones de trabajo incluidas en las políticas de eficiencia. Las políticas de eficiencia de volúmenes admiten únicamente programaciones de tareas de tipo cron. Como alternativa, puede especificar un porcentaje de umbral. Cuando los datos nuevos superan el porcentaje especificado, se inicia la operación de deduplicación.

# **Políticas de eficiencia predefinidas**

Se puede configurar un volumen con políticas de eficiencia para lograr un ahorro de espacio adicional. Puede configurar un volumen para ejecutar compresión en línea sin una operación de eficiencia en segundo plano, programada o iniciada manualmente, configurada en el volumen.

Cuando crea una SVM, las siguientes políticas de eficiencia se crean automáticamente y no se pueden eliminar:

• Predeterminado

Puede configurar un volumen con la política de eficiencia para ejecutar las operaciones de deduplicación programadas en el volumen.

• Solo en línea

Puede configurar un volumen con la política de eficiencia solo en línea y habilitar la compresión en línea, para ejecutar compresión en línea en el volumen sin ninguna operación de eficiencia en segundo plano programada o iniciada manualmente.

Para obtener más información acerca de las políticas de eficiencia predeterminadas y sólo en línea, consulte las páginas de manual.

# **Ventana de políticas de eficiencia**

Puede utilizar la ventana Efficiency Policies para crear, mostrar y gestionar información acerca de políticas de eficiencia.

#### **Botones de comando**

#### • **Agregar**

Abre el cuadro de diálogo Add Efficiency Policy, que permite ejecutar una operación de deduplicación en un volumen durante una duración específica (basada en programación) o cuando el cambio en los datos del volumen alcanza un valor de umbral especificado (basado en umbrales).

• **Edición**

Abre el cuadro de diálogo Edit Efficiency Policy, que permite modificar la programación, el valor del umbral, el tipo de calidad de servicio y el tiempo de ejecución máximo en una operación de deduplicación.

• **Eliminar**

Abre el cuadro de diálogo Eliminar política de eficiencia, que permite eliminar la política de eficiencia seleccionada.

#### • **Estado**

Abra un menú desplegable, que proporciona opciones para activar o desactivar la política de eficiencia seleccionada.

#### • **Actualizar**

Actualiza la información de la ventana.

#### **Lista de políticas de eficiencia**

• **Auto**

Especifica que la deduplicación se ejecuta continuamente en segundo plano. Esta política se establece para todos los volúmenes nuevos y para todos los volúmenes actualizados que no se configuraron manualmente para la deduplicación en segundo plano. Si cambia la política a «default» o a otra política, la política «auto» queda desactivada.

Si un volumen pasa de un sistema distinto de AFF a un sistema AFF, la política «'auto'» se habilita de forma predeterminada en el nodo de destino. Si un volumen pasa de un nodo AFF a uno distinto de AFF, la política «'auto'» del nodo de destino se reemplaza de forma predeterminada por la política «'solo en línea'».

# • **Política**

Especifica el nombre de una política de eficiencia.

# • **Estado**

Especifica el estado de una política de eficiencia. El estado puede ser uno de los siguientes:

◦ Activado

Especifica que la política de eficiencia se puede asignar a una operación de deduplicación.

◦ Deshabilitado

Especifica que la directiva de eficiencia está desactivada. Puede habilitar la política mediante el menú desplegable de estado y asignarla después a una operación de deduplicación.

#### • **Ejecutar por**

Especifica si la política de eficiencia del almacenamiento se ejecuta en función de una programación o de un valor de umbral (umbral de cambio).

# • **Política de QoS**

Especifica el tipo de calidad de servicio para la política de eficiencia del almacenamiento. El tipo de calidad de servicio puede ser uno de los siguientes:

◦ Información previa

Especifica que la política de calidad de servicio se ejecuta en segundo plano, lo que reduce el impacto potencial en el rendimiento de las operaciones del cliente.

◦ El mejor esfuerzo

Especifica que la política de calidad de servicio se ejecuta cuando se realiza el mejor esfuerzo, lo que le permite maximizar la utilización de los recursos del sistema.

#### • **Tiempo de ejecución máximo**

Especifica la duración máxima en tiempo de ejecución de una política de eficiencia. Si no se especifica este valor, la política de eficiencia se ejecuta hasta que la operación se completa.

#### **El área Detalles**

El área que se encuentra debajo de la lista de políticas de eficiencia muestra información adicional sobre la política de eficiencia seleccionada, incluidos el nombre de la programación y los detalles de la programación de una política basada en programación, y el valor de umbral de la política basada en umbrales.

# **Gestione grupos de políticas de calidad de servicio con System Manager: ONTAP 9.7 y versiones anteriores**

Puede usar el clásico de System Manager de ONTAP (disponible en ONTAP 9.7 y versiones anteriores) para crear grupos de políticas de calidad de servicio del almacenamiento con el fin de limitar el rendimiento de las cargas de trabajo y supervisar el rendimiento de las cargas de trabajo.

# **Cree grupos de políticas de calidad de servicio**

#### **Pasos**

- 1. Haga clic en **almacenamiento** > **SVM**.
- 2. Seleccione la SVM y, a continuación, haga clic en **Configuración de SVM**.
- 3. En el panel **Directivas**, haga clic en **grupos de directivas de QoS**.
- 4. En la ventana **grupos de directivas de QoS**, haga clic en **Crear**.
- 5. En el cuadro de diálogo **Crear grupo de políticas**, especifique un nombre de grupo para la directiva.
- 6. Especifique el límite mínimo de rendimiento.
	- En System Manager 9.5, puede establecer el límite mínimo de rendimiento solo con una personalidad de All Flash optimizada basada en el rendimiento. En System Manager 9.6, también puede establecer el límite mínimo de rendimiento para los sistemas ONTAP Select Premium.
	- No puede establecer el límite mínimo de rendimiento para los volúmenes en un agregado habilitado para FabricPool.
	- Si no especifica el valor de rendimiento mínimo o si el valor de rendimiento mínimo se establece en 0, el sistema mostrará automáticamente «'Ninguno'» como valor.

Este valor distingue entre mayúsculas y minúsculas.

- 7. Especifique el límite máximo de rendimiento.
	- El límite mínimo de rendimiento y el límite máximo de rendimiento deben expresarse en el mismo tipo de unidad.
	- Si no especifica el límite mínimo de rendimiento, puede establecer el límite máximo de rendimiento como IOPS y B/s, KB/s, MB/s, etc.
	- Si no especifica el límite de rendimiento máximo, el sistema mostrará automáticamente "'Unlimited'" como valor.

Este valor distingue entre mayúsculas y minúsculas. La unidad que especifique no afecta al rendimiento máximo.

8. Haga clic en **Aceptar**.

# **Elimine los grupos de políticas de calidad de servicio**

Puede usar el clásico de System Manager de ONTAP (disponible en ONTAP 9.7 y versiones anteriores) para eliminar un grupo de políticas de calidad de servicio del almacenamiento que ya no sea necesario.

### **Antes de empezar**

Debe haber asignado toda la asignación de los objetos de almacenamiento que se asignaron al grupo de políticas.

# **Pasos**

- 1. Haga clic en **almacenamiento** > **SVM**.
- 2. Seleccione la SVM y, a continuación, haga clic en **Configuración de SVM**.
- 3. En el panel **Directivas**, haga clic en **grupos de directivas de QoS**.
- 4. En la ventana **grupos de directivas de QoS**, seleccione el grupo de directivas que desea eliminar y haga clic en **Eliminar**.
- 5. En el cuadro de diálogo de confirmación, haga clic en **Eliminar**.

# **Edite los grupos de políticas de calidad de servicio**

Puede usar el cuadro de diálogo Editar grupo de políticas en ONTAP System Manager Classic (disponible en ONTAP 9.7 y versiones anteriores) para modificar el nombre y el rendimiento máximo de un grupo de políticas de calidad de servicio de almacenamiento existente.

### **Acerca de esta tarea**

- En System Manager 9.5, puede establecer el límite mínimo de rendimiento solo con una personalidad de All Flash optimizada basada en el rendimiento. En System Manager 9.6, también puede establecer el límite mínimo de rendimiento para los sistemas ONTAP Select Premium.
- No puede establecer el límite mínimo de rendimiento para los volúmenes en un agregado habilitado para FabricPool.

#### **Pasos**

- 1. Haga clic en **almacenamiento** > **SVM**.
- 2. Seleccione la SVM y, a continuación, haga clic en **Configuración de SVM**.
- 3. En el panel **Directivas**, haga clic en **grupos de directivas de QoS**.
- 4. Seleccione el grupo de políticas QoS que desea editar y, a continuación, haga clic en **Editar**.
	- El límite mínimo de rendimiento y el límite máximo de rendimiento deben expresarse en el mismo tipo de unidad.
	- Si no especifica el límite mínimo de rendimiento, puede establecer el límite máximo de rendimiento como IOPS y B/s, KB/s, MB/s, etc.
	- Si no se especifica el límite máximo de rendimiento, el valor se establece en Unlimited y la unidad que se especifica no afecta al rendimiento máximo.
- 5. En el cuadro de diálogo **Editar grupo de políticas**, edite los detalles del grupo de políticas QoS y, a continuación, haga clic en **Guardar**.

# **Reglas para la asignación de objetos de almacenamiento a grupos de políticas**

Debe tener en cuenta las reglas que dictan la forma de asignar objetos de almacenamiento a grupos de políticas de calidad de servicio del almacenamiento.

#### **Los objetos de almacenamiento y los grupos de políticas deben pertenecer a la misma SVM**

La SVM a la que pertenece el grupo de políticas debe contener un objeto de almacenamiento. Al crear el grupo de políticas, debe especificar la SVM a la que pertenece el grupo de políticas. Pueden pertenecer varios grupos de políticas a la misma SVM.

En la siguiente ilustración, el grupo de políticas pg1 pertenece a SVM vs1. No puede asignar volúmenes vol2 o vol3 al grupo de políticas pg1, ya que dichos volúmenes están contenidos por una SVM diferente.

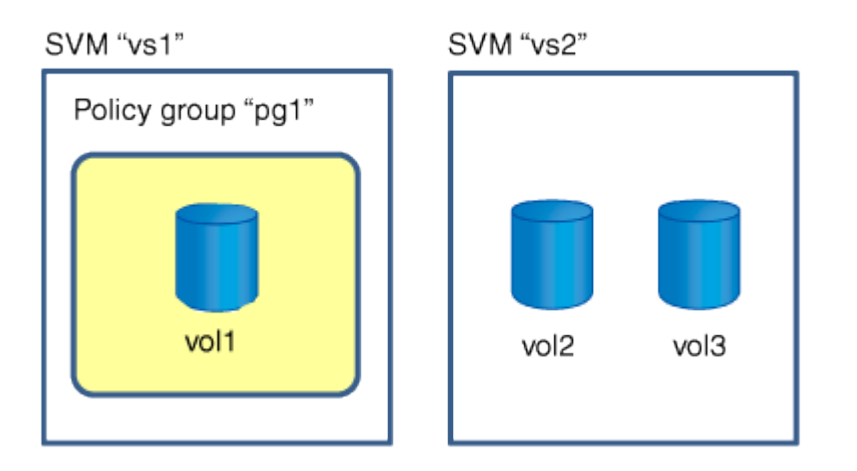

#### **Los objetos de almacenamiento anidados no pueden pertenecer a grupos de políticas**

No puede asignar un objeto de almacenamiento a un grupo de políticas si su objeto que contiene o sus objetos secundarios pertenecen a un grupo de políticas. En la siguiente tabla se enumeran las restricciones.

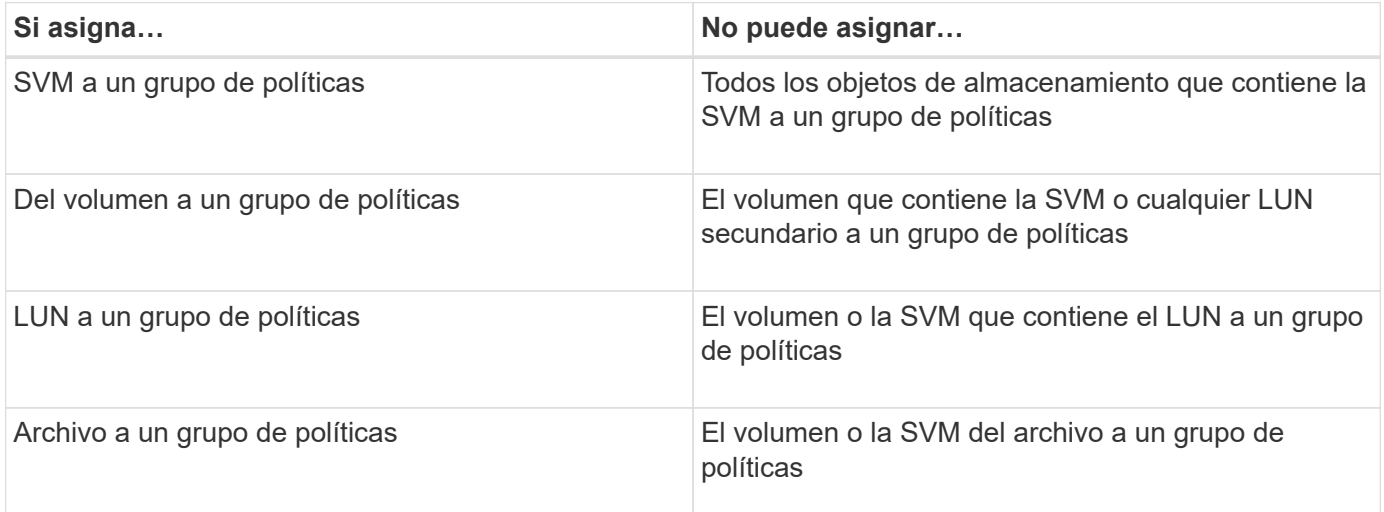

En la siguiente ilustración, la SVM vs3 se asigna al grupo de políticas pg2. No puede asignar volúmenes vol4 o vol5 a un grupo de políticas porque se asigna un objeto de la jerarquía de almacenamiento (SVM vs3) a un grupo de políticas.

Policy group "pg2"

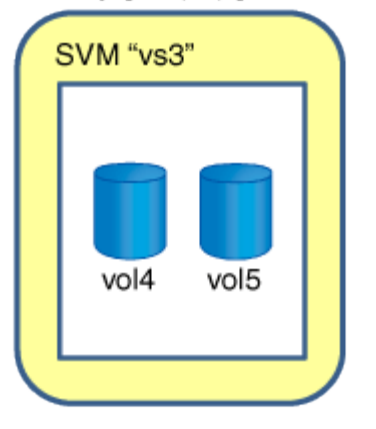

# **Gestione servicios NIS con System Manager: ONTAP 9.7 y versiones anteriores**

Puede utilizar ONTAP System Manager Classic (disponible en ONTAP 9.7 y versiones anteriores) para añadir, editar y gestionar dominios de servicios de información de red (NIS).

# **Agregar dominios NIS**

Puede mantener información del host de forma centralizada mediante NIS. Puede usar System Manager para añadir el nombre de dominio NIS de su sistema de almacenamiento. Solo un dominio NIS puede estar activo en una máquina virtual de almacenamiento (SVM) en un momento dado.

#### **Pasos**

- 1. Haga clic en **almacenamiento** > **SVM**.
- 2. Seleccione la SVM y, a continuación, haga clic en **Configuración de SVM**.
- 3. En el panel **Servicios**, haga clic en **NIS**.
- 4. Haga clic en **Crear**.
- 5. Escriba el nombre de dominio NIS y, a continuación, agregue uno o más servidores NIS.
- 6. Haga clic en **Crear**.

# **Edite dominios NIS**

Puede utilizar System Manager para modificar dominios NIS en función del requisito para la autenticación y autorización de la máquina virtual de almacenamiento.

- 1. Haga clic en **almacenamiento** > **SVM**.
- 2. Seleccione la SVM y, a continuación, haga clic en **Configuración de SVM**.
- 3. En el panel **Servicios**, haga clic en **NIS**.
- 4. Seleccione el dominio NIS y, a continuación, haga clic en **Editar**.
- 5. Realice los cambios necesarios y, a continuación, haga clic en **Editar**.

# **NIS**

La ventana NIS le permite ver la configuración NIS actual para el sistema de almacenamiento.

#### **Botones de comando**

• **Crear**

Abre el cuadro de diálogo Crear dominio NIS, que permite crear dominios NIS.

• **Edición**

Abre el cuadro de diálogo Editar dominio NIS, que permite agregar, eliminar o modificar servidores NIS.

• **Eliminar**

Elimina el dominio NIS seleccionado.

• **Actualizar**

Actualiza la información de la ventana.

# **Información relacionada**

# ["Configuración de NFS"](https://docs.netapp.com/us-en/ontap/nfs-config/index.html)

# **Configure los servicios del cliente LDAP con System Manager: ONTAP 9.7 y versiones anteriores**

Puede usar el clásico de System Manager de ONTAP (disponible en ONTAP 9.7 y versiones anteriores) para añadir, editar y eliminar configuraciones de clientes LDAP.

# **Añada una configuración de cliente LDAP**

Puede usar System Manager para añadir una configuración de cliente LDAP en el nivel del clúster o en el nivel de máquina virtual de almacenamiento (SVM) si desea utilizar los servicios LDAP. Primero debe configurar un cliente LDAP para usar los servicios LDAP.

# **Acerca de esta tarea**

A nivel de SVM, puede añadir un cliente LDAP solo para una SVM seleccionada.

- 1. Añada una configuración de cliente LDAP mediante uno de los siguientes métodos:
	- Nivel de clúster: Haga clic en > **LDAP**.
	- SVM level: Haga clic en **SVM** > **SVM Settings** > **LDAP Client**.
- 2. Haga clic en **Agregar**.
- 3. Escriba el nombre del cliente LDAP.
- 4. Agregue el dominio de Active Directory o el servidor LDAP.
- 5. Haga clic en (Opciones avanzadas), seleccione **Esquema** y haga clic en **aplicar**.
- 6. Especifique **DN base** y **Puerto TCP**.
- 7. Haga clic en **enlace** y, a continuación, especifique los detalles de autenticación.
- 8. Haga clic en **Guardar y cerrar**.
- 9. Compruebe que se muestra el cliente LDAP que ha agregado.

# **Eliminar una configuración de cliente LDAP**

Puede usar System Manager para eliminar una configuración de cliente LDAP en el nivel del clúster o de las máquinas virtuales de almacenamiento (SVM).

#### **Acerca de esta tarea**

A nivel de SVM, puede eliminar un cliente LDAP solo para una SVM seleccionada.

#### **Pasos**

- 1. Para eliminar una configuración de cliente LDAP:
	- Nivel de clúster: Haga clic en > **LDAP**.
	- SVM level: Haga clic en **SVM** > **SVM Settings** > **LDAP Client**.
- 2. Seleccione el cliente LDAP que desea eliminar y, a continuación, haga clic en **Eliminar**.
- 3. Active la casilla de verificación de confirmación y, a continuación, haga clic en **Eliminar**.
- 4. Compruebe que el cliente LDAP que ha eliminado ya no se muestra.

#### **Editar la configuración de un cliente LDAP**

Puede usar System Manager para editar una configuración de cliente LDAP en el nivel del clúster o de las máquinas virtuales de almacenamiento (SVM).

#### **Acerca de esta tarea**

A nivel de SVM, puede editar un cliente LDAP solo para una SVM seleccionada.

#### **Pasos**

- 1. Para editar la configuración de un cliente LDAP:
	- Nivel de clúster: Haga clic en > **LDAP**.
	- SVM level: Haga clic en **SVM** > **SVM Settings** > **LDAP Client**.
- 2. Seleccione el cliente LDAP que desea modificar y, a continuación, haga clic en **Editar**.
- 3. En el cuadro de diálogo **Editar cliente LDAP**, edite la configuración del cliente LDAP según sea necesario.
- 4. Haga clic en **Guardar y cerrar**.
- 5. Compruebe que se muestran los cambios realizados en la configuración del cliente LDAP.

# **Ventana Cliente LDAP**

Puede utilizar la ventana LDAP Client para crear clientes LDAP a efectos de autenticación de usuarios, autorización de acceso a archivos, búsqueda de usuarios y servicios de asignación entre NFS y CIFS en el nivel de máquinas virtuales de almacenamiento (SVM).

#### **Botones de comando**

• **Agregar**

Abre el cuadro de diálogo Crear cliente LDAP , que permite crear y configurar clientes LDAP.

# • **Edición**

Abre el cuadro de diálogo Editar cliente LDAP, que permite editar las configuraciones del cliente LDAP. También puede editar clientes LDAP activos.

### • **Eliminar**

Abre el cuadro de diálogo Eliminar clientes LDAP, que permite eliminar configuraciones de clientes LDAP. También puede eliminar un cliente LDAP activo.

# • **Actualizar**

Actualiza la información de la ventana.

#### **Lista de clientes LDAP**

Muestra detalles (en formato tabular) sobre los clientes LDAP.

#### • **Configuración del cliente LDAP**

Muestra el nombre de la configuración del cliente LDAP que ha especificado.

#### • **Máquina virtual de almacenamiento**

Muestra el nombre de la SVM para cada configuración de cliente LDAP.

• **Esquema**

Muestra el esquema de cada cliente LDAP.

#### • **Nivel mínimo de enlace**

Muestra el nivel de enlace mínimo de cada cliente LDAP.

• **Dominio de Active Directory**

Muestra el dominio de Active Directory para cada configuración de cliente LDAP.

• **Servidores LDAP**

Muestra el servidor LDAP para cada configuración de cliente LDAP.

• **Servidores de Active Directory preferidos**

Muestra el servidor de Active Directory preferido para cada configuración de cliente LDAP.

#### **Información relacionada**

[LDAP](#page-376-0)

# **Gestione las configuraciones de LDAP con System Manager: ONTAP 9.7 y versiones anteriores**

Es posible usar System Manager Classic de ONTAP (disponible en ONTAP 9.7 y versiones anteriores) para gestionar las configuraciones de LDAP.

# **Edite clientes LDAP activos**

Es posible usar System Manager para asociar un cliente LDAP activo a una máquina virtual de almacenamiento (SVM), lo que permite usar LDAP como servicio de nombres o para la asignación de nombres.

# **Pasos**

- 1. Haga clic en **almacenamiento** > **SVM**.
- 2. Seleccione la SVM y, a continuación, haga clic en **Configuración de SVM**.
- 3. En el panel **Servicios**, haga clic en **Configuración LDAP**.
- 4. En la ventana **Configuración LDAP**, haga clic en **Editar**.
- 5. En el cuadro de diálogo **Active LDAP Client**, seleccione el cliente LDAP que desea editar y realice las siguientes acciones:
	- Modifique los servidores de dominio de Active Directory.
	- Modifique los servidores de Active Directory preferidos.
- 6. Haga clic en **Aceptar**.
- 7. Compruebe que los cambios que ha realizado se han actualizado en la ventana **Configuración LDAP**.

# **Eliminar clientes LDAP activos**

Puede usar System Manager para eliminar un cliente LDAP activo cuando no desea que una máquina virtual de almacenamiento (SVM) esté asociada con ella.

# **Pasos**

- 1. Haga clic en **almacenamiento** > **SVM**.
- 2. Seleccione la SVM y, a continuación, haga clic en **Configuración de SVM**.
- 3. Haga clic en la ficha **Configuración de SVM**.
- 4. En el panel **Servicios**, haga clic en **Configuración LDAP**.
- 5. Haga clic en **Eliminar**.
- 6. Active la casilla de verificación de confirmación y, a continuación, haga clic en **Eliminar**.

# **Ventana Configuración de LDAP**

Se puede usar la ventana LDAP Configuration para editar o eliminar clientes LDAP activos en el nivel de máquinas virtuales de almacenamiento (SVM).

#### **Botones de comando**

• **Edición**

Abre el cuadro de diálogo Cliente LDAP activo, que permite editar las propiedades del cliente LDAP activo, como los servidores de dominio de Active Directory y los servidores de Active Directory preferidos.

# • **Eliminar**

Abre el cuadro de diálogo Delete Active LDAP Client, que permite eliminar el cliente LDAP activo.

• **Actualizar**

Actualiza la información de la ventana.

# **Área LDAP Configuration**

Muestra los detalles sobre el cliente LDAP activo.

# • **Nombre del cliente LDAP**

Muestra el nombre del cliente LDAP activo.

# • **Servidores de dominio de Active Directory**

Muestra el dominio de Active Directory para el cliente LDAP activo.

# • **Servidores de Active Directory preferidos**

Muestra el servidor de Active Directory preferido para el cliente LDAP activo.

# **Gestione servicios de dominio de Kerberos con System Manager: ONTAP 9.7 y versiones anteriores**

Puede usar System Manager Classic de ONTAP (disponible en ONTAP 9.7 y versiones anteriores) para crear y gestionar servicios de dominio de Kerberos.

# **Cree una configuración de dominio Kerberos**

Si desea utilizar la autenticación Kerberos para el acceso de clientes, debe configurar la máquina virtual de almacenamiento (SVM) para utilizar un Reino de Kerberos existente. Puede usar System Manager para crear una configuración de dominio de Kerberos, lo que permite a las SVM usar servicios de seguridad Kerberos para NFS.

#### **Antes de empezar**

- La licencia de CIFS debe instalarse si se utilizan recursos compartidos CIFS y debe instalarse la licencia de NFS si se utiliza un servidor LDAP.
- Active Directory (Windows 2003 o Windows 2008) con capacidad DE cifrado DES MD5 debe estar disponible.
- Debe haber establecido la zona horaria y sincronizado la hora en todo el clúster mediante la configuración de NTP.

Esto evita errores de autenticación y garantiza que las marcas de tiempo de los archivos de registro sean consistentes en todo el clúster.

### **Acerca de esta tarea**

Al crear un dominio Kerberos, debe establecer los siguientes atributos en el asistente Crear Reino Kerberos:

- Dominio Kerberos
- Dirección IP y número de puerto de KDC

El número de puerto predeterminado es 88.

- Kerberos Key Distribution Center (KDC) proveedor
- Dirección IP del servidor de administración si el proveedor KDC no es Microsoft
- Dirección IP del servidor de contraseña
- Nombre del servidor de Active Directory y dirección IP si el proveedor KDC es Microsoft

# **Pasos**

- 1. Haga clic en **almacenamiento** > **SVM**.
- 2. Seleccione la SVM y, a continuación, haga clic en **Configuración de SVM**.
- 3. En el panel **Servicios**, haga clic en **Reino Kerberos**.
- 4. En la ventana **Kerberos Realm**, haga clic en **Crear**.
- 5. Escriba o seleccione la información que le solicite el asistente.
- 6. Confirme los detalles y, a continuación, haga clic en **Finalizar** para completar el asistente.

# **Edite una configuración de dominio Kerberos**

Puede usar System Manager para editar una configuración de dominio de Kerberos en el nivel de máquinas virtuales de almacenamiento (SVM).

# **Acerca de esta tarea**

Puede modificar los siguientes atributos mediante el asistente de edición de Reino de Kerberos:

- La dirección IP y el número de puerto del KDC
- La dirección IP del servidor de administración si el proveedor KDC no es Microsoft
- La dirección IP del servidor de contraseñas
- El nombre del servidor de Active Directory y la dirección IP si el proveedor KDC es Microsoft

# **Pasos**

- 1. Haga clic en **almacenamiento** > **SVM**.
- 2. Seleccione la SVM y, a continuación, haga clic en **Configuración de SVM**.
- 3. En el panel **Servicios**, haga clic en **Reino Kerberos**.
- 4. En la ventana **Kerberos Realm**, seleccione la configuración de dominio Kerberos que desea modificar y, a continuación, haga clic en **Editar**.
- 5. Escriba o seleccione la información que le solicite el asistente.
- 6. Confirme los detalles y, a continuación, haga clic en **Finalizar** para completar el asistente.

# **Eliminar configuraciones de dominio Kerberos**

Puede usar System Manager para eliminar una configuración de dominio de Kerberos.

# **Pasos**

1. Haga clic en **almacenamiento** > **SVM**.

- 2. Seleccione la SVM y, a continuación, haga clic en **Configuración de SVM**.
- 3. En el panel **Servicios**, haga clic en **Reino Kerberos**.
- 4. En la ventana **Kerberos Realm**, seleccione una o más configuraciones de dominio Kerberos que desee eliminar y, a continuación, haga clic en **Eliminar**.
- 5. Active la casilla de verificación de confirmación y, a continuación, haga clic en **Eliminar**.

### **Utilice Kerberos con NFS para una mayor seguridad**

Puede utilizar Kerberos para proporcionar una autenticación sólida entre SVM y clientes NFS a fin de proporcionar una comunicación NFS segura. La configuración de NFS con Kerberos aumenta la integridad y la seguridad de las comunicaciones del cliente NFS con el sistema de almacenamiento.

# **Autenticación Kerberos para CIFS**

Con la autenticación Kerberos, tras la conexión al servidor CIFS, el cliente negocia el nivel de seguridad más alto posible. Sin embargo, si el cliente no puede utilizar la autenticación Kerberos, se utiliza Microsoft NTLM o NTLM V2 para realizar la autenticación con el servidor CIFS.

# **Kerberos Realm window**

Puede utilizar la ventana Kerberos Realm para proporcionar autenticación entre máquinas virtuales de almacenamiento (SVM) y clientes NFS para garantizar una comunicación NFS segura.

#### **Botones de comando**

• **Crear**

Abre el asistente de creación de Reino de Kerberos, que permite configurar un dominio de Kerberos para recuperar información de usuario.

• **Edición**

Abre el asistente de edición de Kerberos Realm, que permite editar una configuración de dominio de Kerberos en función de los requisitos de autenticación y autorización de SVM.

• **Eliminar**

Abre el cuadro de diálogo Eliminar Reino Kerberos, que permite eliminar la configuración de dominio Kerberos.

• **Actualizar**

Actualiza la información de la ventana.

#### **Lista de Kerberos Realm**

Proporciona detalles sobre los reinos Kerberos, en formato tabular.

• **Realm**

Especifica el nombre del dominio Kerberos.

• **Proveedor KDC**

Especifica el nombre del proveedor del centro de distribución Kerberos (KDC).

# • **Dirección IP de KDC**

Especifica la dirección IP de KDC que utiliza la configuración.

#### **El área Detalles**

El área de detalles muestra información como la dirección IP y el número de puerto de KDC, el proveedor de KDC, la dirección IP del servidor administrativo y el número de puerto, el servidor de Active Directory y la dirección IP del servidor de la configuración de dominio de Kerberos seleccionada.

#### **Información relacionada**

[Configurar la zona horaria de un clúster](#page-282-0)

["Informe técnico de NetApp 4067: NFS en ONTAP de NetApp"](https://www.netapp.com/pdf.html?item=/media/10720-tr-4067.pdf)

["Informe técnico de NetApp 4616: Kerberos de NFS en ONTAP con Microsoft Active Directory"](https://www.netapp.com/pdf.html?item=/media/19384-tr-4616.pdf)

["Informe técnico de NetApp 4835: Cómo configurar LDAP en ONTAP"](https://www.netapp.com/pdf.html?item=/media/19423-tr-4835.pdf)

#### ["Gestión de NFS"](https://docs.netapp.com/us-en/ontap/nfs-admin/index.html)

# **Gestione servicios DNS/DDNS con el Administrador del sistema: ONTAP 9.7 y versiones anteriores**

Puede usar el clásico del administrador del sistema de ONTAP (disponible en ONTAP 9.7 y versiones anteriores) para gestionar los servicios DNS/DDNS.

#### **Activar o desactivar DDNS**

Puede usar System Manager para habilitar o deshabilitar DDNS en un sistema de almacenamiento.

#### **Acerca de esta tarea**

- DNS está habilitado de forma predeterminada.
- DDNS está desactivado de forma predeterminada.
- System Manager no realiza ninguna comprobación de validación de la configuración de DNS y DDNS.

#### **Pasos**

- 1. Haga clic en **almacenamiento** > **SVM**.
- 2. Seleccione la SVM y, a continuación, haga clic en **Configuración de SVM**.
- 3. En el panel **Servicios**, haga clic en **DNS/DDNS**.
- 4. En la ventana **DNS/DDNS Services**, haga clic en **Editar**.
- 5. En el cuadro de diálogo **Editar configuración DNS/DDNS**, active la casilla de verificación **Servicio DDNS**.

Puede desactivar DDNS desactivando la casilla de verificación **Servicio DDNS**.

6. Haga clic en **Aceptar**.

# **Edite la configuración de DNS y DDNS**

Puede mantener la información del host de forma centralizada mediante DNS. Puede usar System Manager para añadir o modificar el nombre de dominio DNS del sistema de almacenamiento. También puede habilitar DDNS en el sistema de almacenamiento para actualizar automáticamente el servidor de nombres en el servidor DNS.

### **Antes de empezar**

Debe haber configurado un servidor CIFS o una cuenta de Active Directory para que funcione la máquina virtual de almacenamiento (SVM) para que la DDNS segura.

# **Acerca de esta tarea**

System Manager no realiza ninguna comprobación de validación de la configuración de DNS y DDNS.

# **Pasos**

- 1. Haga clic en **almacenamiento** > **SVM**.
- 2. Seleccione la SVM y, a continuación, haga clic en **Configuración de SVM**.
- 3. En el panel **Servicios**, haga clic en **DNS/DDNS**.
- 4. Haga clic en **Editar**.
- 5. En el área **Dominios DNS y servidores de nombres**, agregue o modifique los nombres de dominio DNS y las direcciones IP.
- 6. Seleccione la casilla de verificación **Servicio DDNS** para activar DDNS.
	- a. Active la casilla de verificación **Activar DDNS seguro** para habilitar DDNS seguro.
	- b. Especifique el nombre de dominio completo (FQDN) y el valor de tiempo de vida del servicio DDNS.

De manera predeterminada, el tiempo de vida se establece en 24 horas y el FQDN se establece en SVM name. domain name.

7. Haga clic en **Aceptar** para guardar los cambios realizados.

# **Servicios DNS/DDNS**

La ventana DNS/DDNS Services permite ver y editar los ajustes de DNS y DDNS actuales del sistema.

#### **Botones de comando**

• **Edición**

Abre el cuadro de diálogo Editar configuración DNS/DDNS, que puede utilizar para agregar o modificar detalles DNS o DDNS. También puede activar o desactivar DDNS.

• **Actualizar**

Actualiza la información de la ventana.

# **Cree y gestione cuentas de usuario de SVM con System Manager: ONTAP 9.7 y versiones anteriores**

Es posible usar el clásico de System Manager de ONTAP (disponible en ONTAP 9.7 y versiones anteriores) para crear y gestionar cuentas de usuario de máquinas virtuales de

# almacenamiento (SVM).

# **Añadir cuentas de usuario de SVM**

Puede usar System Manager para añadir una cuenta de usuario de máquina virtual de almacenamiento (SVM) y especificar un método de inicio de sesión de usuario para acceder al sistema de almacenamiento.

#### **Pasos**

- 1. Haga clic en **almacenamiento** > **SVM**.
- 2. Seleccione la SVM y, a continuación, haga clic en **Configuración de SVM**.
- 3. En el panel **Detalles del usuario de SVM**, haga clic en **usuarios**.
- 4. Haga clic en **Agregar**.
- 5. Especifique un nombre de usuario y una contraseña para conectarse al sistema de almacenamiento y confirme la contraseña.
- 6. Agregue uno o más métodos de inicio de sesión de usuario y, a continuación, haga clic en **Agregar**.

Se incluye automáticamente un método de inicio de sesión para la nueva cuenta vsadmin que utiliza HTTP como aplicación y que se autentica con un certificado.

#### **Cambiar la contraseña de las cuentas de usuario de SVM**

Puede usar System Manager para restablecer la contraseña de una cuenta de usuario de máquina virtual de almacenamiento (SVM).

#### **Pasos**

- 1. Haga clic en **almacenamiento** > **SVM**.
- 2. Seleccione la SVM y, a continuación, haga clic en **Configuración de SVM**.
- 3. En el panel **Detalles del usuario de SVM**, haga clic en **usuarios**.
- 4. Seleccione la cuenta de usuario para la que desea modificar la contraseña y, a continuación, haga clic en **Restablecer contraseña**.
- 5. En el cuadro de diálogo **Restablecer contraseña**, escriba la nueva contraseña, confirme la nueva contraseña y haga clic en **Cambiar**.

#### **Editar cuentas de usuario de SVM**

Puede usar System Manager para editar una cuenta de usuario de máquina virtual de almacenamiento (SVM). Para ello, se modifican los métodos de inicio de sesión de usuario para acceder al sistema de almacenamiento.

- 1. Haga clic en **almacenamiento** > **SVM**.
- 2. Seleccione la SVM y, a continuación, haga clic en **Configuración de SVM**.
- 3. En el panel **Detalles del usuario de SVM**, haga clic en **usuarios**.
- 4. Seleccione la cuenta de usuario que desea editar y, a continuación, haga clic en **Editar**.
- 5. Modifique uno o más métodos de inicio de sesión de usuario y, a continuación, haga clic en **Modificar**.

# **Bloquear o desbloquear cuentas de usuario de SVM**

Puede usar System Manager para bloquear o desbloquear cuentas de usuario de máquinas virtuales de almacenamiento (SVM).

### **Pasos**

- 1. Haga clic en **almacenamiento** > **SVM**.
- 2. Seleccione la SVM y, a continuación, haga clic en **Configuración de SVM**.
- 3. En el panel **Detalles del usuario de SVM**, haga clic en **usuarios**.
- 4. En la ventana **usuarios**, seleccione la cuenta de usuario para la que desea modificar el estado de la cuenta y, a continuación, haga clic en **Bloquear** o en **Desbloquear**, según sea necesario.

# **Ventana usuarios**

Puede utilizar la ventana usuarios para administrar cuentas de usuario, restablecer la contraseña de un usuario y ver información sobre todas las cuentas de usuario.

#### **Botones de comando**

• **Agregar**

Abre el cuadro de diálogo Agregar usuario, que permite agregar cuentas de usuario.

• **Edición**

Abre el cuadro de diálogo Modificar usuario, que permite modificar los métodos de inicio de sesión de usuario.

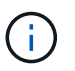

Se recomienda usar un solo rol para todos los métodos de acceso y autenticación de una cuenta de usuario.

• **Eliminar**

Permite eliminar una cuenta de usuario seleccionada.

• **Cambiar contraseña**

Abre el cuadro de diálogo Cambiar contraseña, que permite restablecer la contraseña de un usuario seleccionado.

• **Bloqueo**

Bloquea la cuenta de usuario.

• **Actualizar**

Actualiza la información de la ventana.

### **Lista de usuarios**

El área situada debajo de la lista de usuarios muestra información detallada sobre el usuario seleccionado.

• **Usuario**

Muestra el nombre de la cuenta de usuario.

• **Cuenta bloqueada**

Muestra si la cuenta de usuario está bloqueada.

#### **Área métodos de inicio de sesión de usuario**

• **Aplicación**

Muestra el método de acceso que un usuario puede utilizar para acceder al sistema de almacenamiento. Los métodos de acceso admitidos incluyen los siguientes:

- Consola del sistema (consola)
- HTTP(S) (http)
- API de ONTAP (ontapi)
- Procesador de servicio (Service-Processor)
- SSH (SSH)
- **Autenticación**

Muestra el método de autenticación admitido por defecto, que es "'password'".

• **Rol**

Muestra la función de un usuario seleccionado.

# **Usuarios locales de UNIX y grupos con System Manager: ONTAP 9.7 y versiones anteriores**

Puede usar el clásico de System Manager de ONTAP (disponible en ONTAP 9.7 y versiones anteriores) para mantener una lista de usuarios y grupos de UNIX locales para cada máquina virtual de almacenamiento (SVM).

# **Ventana UNIX**

Puede utilizar la ventana UNIX para mantener una lista de usuarios y grupos de UNIX locales para cada máquina virtual de almacenamiento (SVM). Se pueden usar usuarios y grupos UNIX locales para fines de autenticación y asignaciones de nombres.

# **Grupos**

Puede usar la pestaña Groups para añadir, editar o eliminar grupos UNIX que están locales a una SVM.

# **Botones de comando**

# • **Agregar grupo**

Abre el cuadro de diálogo Add Group, que le permite crear grupos UNIX locales a las SVM. Los grupos UNIX locales se utilizan con usuarios UNIX locales.

• **Edición**
Abre el cuadro de diálogo Editar grupo, que permite editar un ID de grupo.

# • **Eliminar**

Elimina el grupo seleccionado.

• **Actualizar**

Actualiza la información de la ventana.

# **Grupos**

• **Nombre del grupo**

Muestra el nombre del grupo.

• **ID de grupo**

Muestra el ID del grupo.

### **Pestaña Users**

Puede utilizar la ficha **usuarios** para agregar, editar y eliminar usuarios UNIX que son locales de las SVM.

# **Botones de comando**

# • **Añadir usuario**

Abre el cuadro de diálogo Add User, que le permite crear usuarios UNIX locales a las SVM.

• **Edición**

Abre el cuadro de diálogo Editar usuario, que permite editar el ID de usuario, el grupo UNIX al que pertenece el usuario y el nombre completo del usuario.

• **Eliminar**

Elimina el usuario seleccionado.

• **Actualizar**

Actualiza la información de la ventana.

### **Lista de usuarios**

• **Nombre de usuario**

Muestra el nombre del usuario.

• **ID de usuario**

Muestra el ID del usuario.

• **Nombre completo**

Muestra el nombre completo del usuario.

# • **ID de grupo primario**

Muestra el código del grupo al que pertenece el usuario.

# • **Nombre del grupo primario**

Muestra el nombre del grupo al que pertenece el usuario.

# **Grupo de ventanas locales**

# **Gestione grupos locales de Windows con System Manager: ONTAP 9.7 y versiones anteriores**

Es posible usar el clásico de System Manager de ONTAP (disponible en ONTAP 9.7 y versiones anteriores) para gestionar grupos de Windows locales. Puede modificar propiedades de grupo, pertenencias, cuentas y asignar privilegios específicos a los grupos.

### **Edite las propiedades del grupo local de Windows**

Puede administrar las pertenencias a grupos locales agregando y quitando un usuario local, un usuario de Active Directory o un grupo de Active Directory mediante System Manager. Puede modificar los privilegios que se asignan a un grupo y la descripción de un grupo para identificar fácilmente el grupo.

# **Acerca de esta tarea**

Debe tener en cuenta lo siguiente al agregar o quitar miembros de un grupo local de Windows:

- No puede agregar usuarios ni quitar usuarios del grupo especial *Everyone*.
- No puede agregar un grupo local de Windows a otro grupo local de Windows.

### **Pasos**

- 1. Haga clic en **almacenamiento** > **SVM**.
- 2. Seleccione la SVM y, a continuación, haga clic en **Configuración de SVM**.
- 3. En el panel **usuarios de host y grupos**, haga clic en **Windows**.
- 4. En la ficha **grupos**, haga clic en **Editar**.
- 5. Especifique un nombre para el grupo y una descripción para identificar el nuevo grupo.
- 6. Asigne un conjunto de privilegios al grupo.

Puede seleccionar los privilegios del conjunto predefinido de privilegios compatibles.

- 7. Haga clic en **Agregar** para agregar usuarios al grupo.
- 8. En la ventana **Agregar miembros**, realice una de las siguientes acciones:
	- Especifique el usuario de Active Directory o el grupo de Active Directory que desea agregar a un grupo local determinado.
	- Seleccione los usuarios de la lista de usuarios locales disponibles en la máquina virtual de almacenamiento (SVM).
- 9. Haga clic en **Editar**.

# **Resultados**

La configuración del grupo local de Windows se modifica y los cambios se muestran en la ficha **grupos**.

### **Cree un grupo local de Windows**

Puede usar System Manager para crear grupos de Windows locales que puedan utilizarse para autorizar el acceso a los datos contenidos en la máquina virtual de almacenamiento (SVM) a través de una conexión de SMB. También puede asignar los privilegios que definen los derechos de usuario o las capacidades que tiene un miembro del grupo al realizar actividades administrativas.

### **Antes de empezar**

El servidor CIFS debe configurarse para la SVM.

### **Acerca de esta tarea**

• Puede especificar un nombre de grupo con o sin el nombre de dominio local.

El dominio local es el nombre del servidor CIFS para la SVM. Por ejemplo, si el nombre del servidor CIFS de la SVM es «'CIFS\_SERVER'» y desea crear un grupo «'engineering», puede especificar «'engineering» o «'CIFS\_SERVER\engineering» como el nombre del grupo.

Las siguientes reglas se aplican al utilizar un dominio local como parte del nombre del grupo:

◦ Solo puede especificar el nombre de dominio local para la SVM a la que se aplica el grupo.

Por ejemplo, si el nombre del servidor CIFS local es "'CIFS\_SERVER'", no puede especificar "'CORP\_SERVER\group1'" como nombre de grupo.

◦ No puede utilizar "'BUILTIN'" como dominio local en el nombre del grupo.

Por ejemplo, no se puede crear un grupo con "'BUILTIN\group1'" como nombre.

◦ No puede utilizar un dominio de Active Directory como dominio local en el nombre del grupo.

Por ejemplo, no se puede crear un grupo denominado "'AD\_DOM\group1'", donde "'AD\_DOM'" es el nombre de un dominio de Active Directory.

- No puede utilizar un nombre de grupo que ya existe.
- El nombre de grupo que especifique debe cumplir los siguientes requisitos:
	- No debe superar los 256 caracteres
	- No debe terminar en un período
	- No debe incluir comas
	- $\cdot$  No debe incluir ninguno de los siguientes caracteres imprimibles: " / \ [ ] :  $| \cdot \rangle$  + = : ? \* @
	- No debe incluir caracteres en el intervalo ASCII de 1 a 31, que no se pueden imprimir

- 1. Haga clic en **almacenamiento** > **SVM**.
- 2. Seleccione la SVM y, a continuación, haga clic en **Configuración de SVM**.
- 3. En el panel **usuarios de host y grupos**, haga clic en **Windows**.
- 4. En la ficha **grupos**, haga clic en **Crear**.
- 5. En el cuadro de diálogo **Crear grupo**, especifique un nombre para el grupo y una descripción que le ayude a identificar el nuevo grupo.
- 6. Asigne un conjunto de privilegios al grupo.

Puede seleccionar los privilegios del conjunto predefinido de privilegios compatibles.

- 7. Haga clic en **Agregar** para agregar usuarios al grupo.
- 8. En el cuadro de diálogo **Agregar miembros al grupo**, realice una de las siguientes acciones:
	- Especifique el usuario de Active Directory o el grupo de Active Directory que desea agregar a un grupo local determinado.
	- Seleccione los usuarios de la lista de usuarios locales disponibles en la SVM.
	- Haga clic en **Aceptar**.
- 9. Haga clic en **Crear**.

# **Resultados**

El grupo local de Windows se crea y aparece en la ventana grupos.

### **Agregar cuentas de usuario a un grupo local de Windows**

Puede agregar un usuario local, un usuario de Active Directory o un grupo de Active Directory (si desea que los usuarios tengan los privilegios asociados con ese grupo) a un grupo local de Windows mediante System Manager.

### **Antes de empezar**

- El grupo debe existir antes de poder agregar un usuario al grupo.
- El usuario debe existir antes de poder agregar el usuario a un grupo.

### **Acerca de esta tarea**

Debe tener en cuenta lo siguiente al agregar miembros a un grupo local de Windows:

- No puede agregar usuarios al grupo especial *Everyone*.
- No puede agregar un grupo local de Windows a otro grupo local de Windows.
- No es posible añadir una cuenta de usuario que contenga un espacio en el nombre de usuario mediante System Manager.

Puede cambiar el nombre de la cuenta de usuario o agregar la cuenta de usuario con la interfaz de línea de comandos (CLI).

- 1. Haga clic en **almacenamiento** > **SVM**.
- 2. Seleccione la SVM y, a continuación, haga clic en **Configuración de SVM**.
- 3. En el panel **usuarios de host y grupos**, haga clic en **Windows**.
- 4. En la ficha **grupos**, seleccione el grupo al que desea agregar un usuario y, a continuación, haga clic en **Agregar miembros**.
- 5. En la ventana **Agregar miembros**, realice una de las siguientes acciones:
	- Especifique el usuario de Active Directory o el grupo de Active Directory que desea agregar a un grupo local determinado.
- Seleccione los usuarios de la lista de usuarios locales disponibles en la máquina virtual de almacenamiento (SVM).
- 6. Haga clic en **Aceptar**.

# **Resultados**

El usuario que ha agregado aparece en la tabla de referencias de usuario de la ficha **grupos**.

# **Cambie el nombre de un grupo local de Windows**

Puede usar System Manager para cambiar el nombre de un grupo local de Windows a fin de identificar el grupo con más facilidad.

# **Acerca de esta tarea**

- El nuevo nombre de grupo debe crearse en el mismo dominio que el nombre del grupo anterior.
- El nombre del grupo debe cumplir los siguientes requisitos:
	- No debe superar los 256 caracteres
	- No debe terminar en un período
	- No debe incluir comas
	- $\cdot$  No debe incluir ninguno de los siguientes caracteres imprimibles: " / \ [ \ | \ | \ > + = ; ? \* @
	- No debe incluir caracteres en el intervalo ASCII de 1 a 31, que no se pueden imprimir

# **Pasos**

- 1. Haga clic en **almacenamiento** > **SVM**.
- 2. Seleccione la SVM y, a continuación, haga clic en **Configuración de SVM**.
- 3. En el panel **usuarios de host y grupos**, haga clic en **Windows**.
- 4. En la ficha **grupos**, seleccione el grupo al que desea cambiar el nombre y, a continuación, haga clic en **Cambiar nombre**.
- 5. En la ventana **Cambiar nombre de grupo**, especifique un nuevo nombre para el grupo.

# **Resultados**

El nombre del grupo local se cambia y el grupo aparece con el nuevo nombre en la ventana grupos.

# **Elimine un grupo local de Windows**

Puede usar System Manager para eliminar un grupo local de Windows de una máquina virtual de almacenamiento (SVM) si ya no se necesita el grupo para determinar los derechos de acceso a los datos incluidos en la SVM o para asignar los derechos de usuario (privilegios) de SVM a los miembros del grupo.

# **Acerca de esta tarea**

- Al eliminar un grupo local, se quitan los registros de pertenencia del grupo.
- El sistema de archivos no se ha modificado.

Los descriptores de seguridad de Windows de los archivos y directorios que hacen referencia a este grupo no se ajustan.

- El grupo especial «todos» no puede suprimirse.
- Los grupos integrados, como BUILTIN\Administrators y BUILTIN\Users, no se pueden eliminar.

### **Pasos**

- 1. Haga clic en **almacenamiento** > **SVM**.
- 2. Seleccione la SVM y, a continuación, haga clic en **Configuración de SVM**.
- 3. En el panel **usuarios de host y grupos**, haga clic en **Windows**.
- 4. En la ficha **grupos**, seleccione el grupo que desea eliminar y, a continuación, haga clic en **Eliminar**.
- 5. Haga clic en **Eliminar**.

### **Resultados**

El grupo local se elimina junto con sus registros de pertenencia.

#### **Cree una cuenta de usuario local de Windows**

Puede usar System Manager para crear una cuenta de usuario local de Windows que se pueda usar para autorizar el acceso a los datos contenidos en la máquina virtual de almacenamiento (SVM) a través de una conexión de SMB. También se pueden usar cuentas de usuario locales de Windows para la autenticación al crear una sesión CIFS.

### **Antes de empezar**

• Debe configurarse el servidor CIFS para la SVM.

# **Acerca de esta tarea**

Un nombre de usuario local de Windows debe cumplir con los siguientes requisitos:

- No debe superar los 20 caracteres
- No debe terminar en un período
- No debe incluir comas
- No debe incluir ninguno de los siguientes caracteres imprimibles: " $\wedge$ []:  $\leq$  + = ; ? \* @
- No debe incluir caracteres en el intervalo ASCII de 1 a 31, que no se pueden imprimir

La contraseña debe cumplir los siguientes criterios:

- Debe tener al menos seis caracteres de longitud
- No se debe contener el nombre de cuenta de usuario
- Debe contener caracteres de al menos tres de las siguientes cuatro categorías:
	- Caracteres en mayúsculas (De La A a la Z)
	- Caracteres en minúscula (de la a a la z)
	- Base de 10 dígitos (de 0 a 9)
	- Caracteres especiales: ∼! @ # 0 # & \* \_ + = ' \ | () [ ] : ; " < > , . ? /

- 1. Haga clic en **almacenamiento** > **SVM**.
- 2. Seleccione la SVM y, a continuación, haga clic en **Configuración de SVM**.
- 3. En el panel **usuarios de host y grupos**, haga clic en **Windows**.
- 4. En la ficha **usuarios**, haga clic en **Crear**.
- 5. Escriba un nombre para el usuario local.
- 6. Especifique el nombre completo del usuario local y una descripción que le ayudará a identificar este nuevo usuario.
- 7. Introduzca una contraseña para el usuario local y confirme la contraseña.

La contraseña debe cumplir los requisitos de la contraseña.

- 8. Haga clic en **Agregar** para asignar miembros de grupo al usuario.
- 9. En la ventana **Agregar grupos**, seleccione los grupos de la lista de grupos disponibles en la SVM.
- 10. Seleccione **Desactivar esta cuenta** para desactivar esta cuenta una vez creado el usuario.
- 11. Haga clic en **Crear**.

### **Resultados**

Se crea la cuenta de usuario local de Windows y se asigna la pertenencia a los grupos seleccionados. La cuenta de usuario aparece en la ficha **usuarios**.

#### **Edite las propiedades de usuario local de Windows**

Es posible usar System Manager para modificar una cuenta de usuario local de Windows si desea cambiar el nombre completo o la descripción de un usuario existente, o bien si desea habilitar o deshabilitar la cuenta de usuario. También puede modificar las pertenencias a grupos asignadas a la cuenta de usuario.

# **Pasos**

- 1. Haga clic en **almacenamiento** > **SVM**.
- 2. Seleccione la SVM y, a continuación, haga clic en **Configuración de SVM**.
- 3. En el panel **usuarios de host y grupos**, haga clic en **Windows**.
- 4. En la ficha **usuarios**, haga clic en **Editar**.
- 5. En la ventana **Modificar usuario**, realice los cambios necesarios.
- 6. Haga clic en **Modificar**.

### **Resultados**

Los atributos de la cuenta de usuario local de Windows se modifican y se muestran en la ficha **usuarios**.

### **Asigne pertenencias a grupos a una cuenta de usuario**

Puede usar System Manager para asignar una pertenencia a un grupo a una cuenta de usuario si desea que un usuario tenga los privilegios asociados a un grupo determinado.

### **Antes de empezar**

- El grupo debe existir antes de poder agregar un usuario al grupo.
- El usuario debe existir antes de poder agregar el usuario a un grupo.

### **Acerca de esta tarea**

No puede agregar usuarios al grupo especial *Everyone*.

- 1. Haga clic en **almacenamiento** > **SVM**.
- 2. Seleccione la SVM y, a continuación, haga clic en **Configuración de SVM**.
- 3. En el panel **usuarios de host y grupos**, haga clic en **Windows**.
- 4. En la ficha **usuarios**, seleccione la cuenta de usuario a la que desea asignar miembros de grupo y, a continuación, haga clic en **Agregar a grupo**.
- 5. En la ventana **Agregar grupos**, seleccione los grupos a los que desea agregar la cuenta de usuario.
- 6. Haga clic en **Aceptar**.

#### **Resultados**

La cuenta de usuario tiene asignada la pertenencia a todos los grupos seleccionados y el usuario tiene los privilegios asociados a estos grupos.

#### **Cambie el nombre de un usuario local de Windows**

Puede usar System Manager para cambiar el nombre de una cuenta de usuario local de Windows a fin de identificar al usuario local con más facilidad.

### **Acerca de esta tarea**

- El nuevo nombre de usuario debe crearse en el mismo dominio que el nombre de usuario anterior.
- El nombre de usuario especificado debe cumplir con los siguientes requisitos:
	- No debe superar los 20 caracteres
	- No debe terminar en un período
	- No debe incluir comas
	- No debe incluir ninguno de los siguientes caracteres imprimibles: " / \ [  $]$  :  $|$  < > + = : ? \* @
	- No debe incluir caracteres en el intervalo ASCII de 1 a 31, que no se pueden imprimir

#### **Pasos**

- 1. Haga clic en **almacenamiento** > **SVM**.
- 2. Seleccione la SVM y, a continuación, haga clic en **Configuración de SVM**.
- 3. En el panel **usuarios de host y grupos**, haga clic en **Windows**.
- 4. En la ficha **usuarios**, seleccione el usuario al que desea cambiar el nombre y, a continuación, haga clic en **Cambiar nombre**.
- 5. En la ventana **Cambiar nombre de usuario**, especifique un nuevo nombre para el usuario.
- 6. Confirme el nuevo nombre y, a continuación, haga clic en **Cambiar nombre**.

#### **Resultados**

El nombre de usuario se cambia y el nuevo nombre aparece en la pestaña **usuarios**.

### **Restablecer la contraseña de un usuario local de Windows**

Puede usar System Manager para restablecer la contraseña de un usuario local de Windows. Por ejemplo, puede que desee restablecer la contraseña si la contraseña actual está en peligro o si el usuario ha olvidado la contraseña.

# **Acerca de esta tarea**

La contraseña que ha configurado debe cumplir con los siguientes criterios:

- Debe tener al menos seis caracteres de longitud
- No se debe contener el nombre de cuenta de usuario
- Debe contener caracteres de al menos tres de las siguientes cuatro categorías:
	- Caracteres en mayúsculas (De La A a la Z)
	- Caracteres en minúscula (de la a a la z)
	- Base de 10 dígitos (de 0 a 9)
	- Caracteres especiales: ∼! @ # 0 # & \* + = ' \ | () [ ] : ; " < > , . ? /

# **Pasos**

- 1. Haga clic en **almacenamiento** > **SVM**.
- 2. Seleccione la SVM y, a continuación, haga clic en **Configuración de SVM**.
- 3. En el panel **usuarios de host y grupos**, haga clic en **Windows**.
- 4. En la ficha **usuarios**, seleccione el usuario cuya contraseña desea restablecer y, a continuación, haga clic en **establecer contraseña**.
- 5. En el cuadro de diálogo **Restablecer contraseña**, defina una nueva contraseña para el usuario.
- 6. Confirme la nueva contraseña y haga clic en **Restablecer**.

### **Eliminar una cuenta de usuario local de Windows**

Es posible usar System Manager para eliminar una cuenta de usuario local de Windows de una máquina virtual de almacenamiento (SVM) si ya no se necesita la cuenta de usuario para la autenticación CIFS local en el servidor CIFS de la SVM o para determinar los derechos de acceso a los datos contenidos en la SVM.

# **Acerca de esta tarea**

- Los usuarios estándar como el Administrador no se pueden eliminar.
- ONTAP elimina las referencias al usuario local eliminado de la base de datos de grupos locales, de la pertenencia al usuario local y de la base de datos de derechos de usuario.

# **Pasos**

- 1. Haga clic en **almacenamiento** > **SVM**.
- 2. Seleccione la SVM y, a continuación, haga clic en **Configuración de SVM**.
- 3. En el panel **usuarios de host y grupos**, haga clic en **Windows**.
- 4. En la ficha **usuarios**, seleccione la cuenta de usuario que desea eliminar y, a continuación, haga clic en **Eliminar**.
- 5. Haga clic en **Eliminar**.

### **Resultados**

La cuenta de usuario local se elimina junto con sus entradas de pertenencia a grupos.

### **La ventana de Windows**

Puede usar System Manager para utilizar la ventana de Windows. La ventana de Windows le permite mantener una lista de usuarios y grupos locales de Windows para cada máquina virtual de almacenamiento (SVM) en el clúster. Se pueden usar usuarios y grupos locales de Windows para fines de autenticación y asignaciones de nombres.

# **Pestaña Users**

Puede usar la pestaña Users para ver los usuarios de Windows que están locales de una SVM.

### **Botones de comando**

### • **Crear**

Abre el cuadro de diálogo Create User, que permite crear una cuenta de usuario local de Windows que se puede utilizar para autorizar el acceso a los datos contenidos en la SVM a través de una conexión de SMB.

### • **Edición**

Abre el cuadro de diálogo Editar usuario, que permite editar las propiedades locales del usuario de Windows, como las pertenencias a grupos y el nombre completo. También puede habilitar o deshabilitar la cuenta de usuario.

### • **Eliminar**

Se abre el cuadro de diálogo Delete User, que permite eliminar una cuenta de usuario local de Windows desde una SVM si ya no se necesita.

# • **Agregar al grupo**

Abre el cuadro de diálogo Agregar grupos, que permite asignar miembros de grupo a una cuenta de usuario si desea que el usuario tenga privilegios asociados a ese grupo.

### • **Establecer contraseña**

Abre el cuadro de diálogo Restablecer contraseña, que permite restablecer la contraseña de un usuario local de Windows. Por ejemplo, es posible que desee restablecer la contraseña si la contraseña está en peligro o si el usuario ha olvidado la contraseña.

### • **Renombrar**

Abre el cuadro de diálogo Cambiar nombre de usuario, que permite cambiar el nombre de una cuenta de usuario local de Windows para identificarla más fácilmente.

### • **Actualizar**

Actualiza la información de la ventana.

### **Lista de usuarios**

### • **Nombre**

Muestra el nombre del usuario local.

• **Nombre completo**

Muestra el nombre completo del usuario local.

### • **Cuenta desactivada**

Muestra si la cuenta de usuario local está habilitada o deshabilitada.

### • **Descripción**

Muestra la descripción de este usuario local.

# **Área Detalles de usuarios**

# • **Grupo**

Muestra la lista de grupos en los que el usuario es miembro.

# **Grupos**

Puede usar la pestaña Groups para añadir, editar o eliminar grupos de Windows que están locales a una SVM.

### **Botones de comando**

### • **Crear**

Abre el cuadro de diálogo Create Group, que permite crear grupos locales de Windows que se pueden utilizar para autorizar el acceso a los datos contenidos en las SVM a través de una conexión de SMB.

# • **Edición**

Abre el cuadro de diálogo Editar grupo, que permite editar las propiedades del grupo local de Windows, como los privilegios asignados al grupo y la descripción del grupo.

# • **Eliminar**

Abre el cuadro de diálogo Delete Group, que permite eliminar un grupo local de Windows de una SVM si ya no se necesita.

### • **Añadir miembros**

Abre el cuadro de diálogo Agregar miembros , que permite agregar usuarios locales o de Active Directory, o grupos de Active Directory al grupo local de Windows.

# • **Renombrar**

Abre el cuadro de diálogo Cambiar nombre de grupo, que permite cambiar el nombre de un grupo local de Windows para identificarlo con mayor facilidad.

### • **Actualizar**

Actualiza la información de la ventana.

### **Grupos**

### • **Nombre**

Muestra el nombre del grupo local.

### • **Descripción**

Muestra la descripción de este grupo local.

# **Área Detalles de grupos**

• **Privilegios**

Muestra la lista de privilegios asociados con el grupo seleccionado.

• **Usuarios**

Muestra la lista de usuarios locales asociados al grupo seleccionado.

# **Asignación de nombres con System Manager: ONTAP 9.7 y versiones anteriores**

Puede usar el clásico de System Manager de ONTAP (disponible en ONTAP 9.7 y versiones anteriores) para especificar las entradas de asignación de nombres para asignar usuarios de diferentes plataformas.

# **Reglas de conversión de asignación de nombres**

Un sistema ONTAP mantiene un conjunto de reglas de conversión para cada SVM. Cada regla consta de dos piezas: Un *pattern* y un *substitut*. Las conversiones comienzan al principio de la lista apropiada y realizan una sustitución basada en la primera regla de coincidencia. El patrón es una expresión regular de estilo UNIX. El reemplazo es una cadena que contiene secuencias de escape que representan subexpresiones del patrón, como en UNIX sed programa.

# **Ventana asignación de nombres**

Puede utilizar la ventana asignación de nombres para especificar las entradas de asignación de nombres para asignar usuarios de diferentes plataformas.

### **Asignaciones de nombres**

Puede crear y utilizar asignaciones de nombres para asignar los usuarios de UNIX a usuarios de Windows, usuarios de Windows a usuarios de UNIX o usuarios Kerberos a usuarios de UNIX.

#### **Botones de comando**

### • **Agregar**

Abre el cuadro de diálogo Add Name Mapping Entry, que permite crear una asignación de nombres en las máquinas virtuales de almacenamiento (SVM).

• **Edición**

Abre el cuadro de diálogo Editar entrada de asignación de nombres, que permite editar una asignación de nombres en las SVM.

### • **Eliminar**

Abre el cuadro de diálogo Eliminar entradas de asignación de nombres, que permite eliminar una entrada de asignación de nombres.

### • **Swap**

Abre el cuadro de diálogo intercambiar entradas de asignación de nombres, que permite intercambiar

posiciones de las dos entradas de asignación de nombres seleccionadas.

#### • **Actualizar**

Actualiza la información de la ventana.

#### **Lista de asignaciones de nombre**

#### • **Posición**

Especifica la posición de la asignación de nombres en la lista de prioridades. Las asignaciones de nombres se aplican en el orden en el que ocurren en la lista de prioridades.

#### • **Patrón**

Especifica el patrón de nombre de usuario que debe coincidir.

### • **Sustitución**

Especifica el patrón de reemplazo para el nombre de usuario.

# • **Dirección**

Especifica la dirección de la asignación de nombres. Los valores posibles son krb unix para la asignación de nombres de Kerberos a UNIX, win\_unix para una asignación de nombres de Windows a UNIX y unix\_win para una asignación de nombres de UNIX a Windows.

#### **Botones de comando**

### • **Agregar**

Abre el cuadro de diálogo Agregar entrada de asignación de grupo, que permite crear una asignación de grupo en las SVM.

### • **Edición**

Abre el cuadro de diálogo Editar entrada de asignación de grupo, que permite editar la asignación de grupos en las SVM.

#### • **Eliminar**

Abre el cuadro de diálogo Eliminar entradas de asignación de grupo, que permite eliminar una entrada de asignación de grupo.

#### • **Swap**

Abre el cuadro de diálogo intercambiar entradas de asignación de grupos, que permite intercambiar posiciones de las dos entradas de asignación de grupos seleccionadas.

#### • **Actualizar**

Actualiza la información de la ventana.

#### **Lista de asignaciones de grupo**

### • **Posición**

Especifica la posición de la asignación de grupos en la lista de prioridades. Las asignaciones de grupo se aplican en el orden en el que se producen en la lista de prioridades.

# • **Patrón**

Especifica el patrón de nombre de usuario que debe coincidir.

# • **Sustitución**

Especifica el patrón de reemplazo para los nombres de usuario.

# • **Dirección**

Especifica la dirección de la asignación de grupos. Los valores posibles son krb unix Para una asignación de grupos de Kerberos a UNIX, win\_unix Para la asignación de grupos de Windows a UNIX, y. unix win Para una asignación de grupos de UNIX a Windows.

# **Información relacionada**

# ["Gestión de SMB/CIFS"](https://docs.netapp.com/us-en/ontap/smb-admin/index.html)

# **Relaciones de mirroring**

# **Gestione las relaciones de mirroring con System Manager: ONTAP 9.7 y versiones anteriores**

Puede usar el clásico de System Manager de ONTAP (disponible en ONTAP 9.7 y versiones anteriores) para gestionar relaciones de mirroring. Puede actualizar, crear, desactivar, inicializar, restablecer, elimine y edite relaciones de reflejo además de reanudar relaciones de reflejo en modo inactivo.

### **Eliminar relaciones**

Puede usar System Manager para eliminar una relación de mirroring y finalizar de forma permanente la relación de reflejo entre los volúmenes de origen y de destino. Cuando se elimina una relación de reflejo, se elimina la copia Snapshot base en el volumen de origen.

### **Acerca de esta tarea**

Se recomienda romper la relación de reflejo antes de eliminar la relación.

### **Pasos**

- 1. Haga clic en **Protección** > **Relaciones de volumen**.
- 2. Seleccione la relación de reflejo que desea eliminar y haga clic en **Eliminar**.
- 3. Active las casillas de verificación de confirmación para eliminar la relación de reflejo y liberar las copias Snapshot base y, a continuación, haga clic en **Eliminar**.

# **Resultados**

Se elimina la relación y se elimina la copia Snapshot base en el volumen de origen.

#### **Resincronizar relaciones**

Puede usar System Manager para restablecer una relación de mirroring rota anteriormente. Puede realizar una operación de resincronización para recuperar el sistema tras un desastre que deshabilitó el volumen de origen.

#### **Antes de empezar**

Los clústeres de origen y destino, y la SVM de origen y la SVM de destino deben tener relaciones entre iguales.

#### **Acerca de esta tarea**

- Cuando se realiza una operación de resincronización, el contenido del destino de reflejos se sobrescribe con el contenido del volumen de origen.
	- En el caso de los volúmenes que cumplen las normativas de los SnapLock, todos los cambios de datos en el sistema de archivos activo con referencia a la copia snapshot común se conservan en una copia snapshot bloqueada hasta el momento de caducidad que se establezca para el volumen actual.

Si el tiempo de caducidad del volumen es pasado o no se ha establecido, la copia Snapshot y la copia Snapshot común se bloquean durante un período de 30 días. Se eliminan todas las copias snapshot intermedias entre la copia snapshot común y la última copia snapshot bloqueada.

- Para todos los volúmenes distintos de los volúmenes de cumplimiento de normativas de SnapLock, la operación de resincronización puede provocar la pérdida de datos más nuevos que se escriben en el volumen de destino una vez creada la copia de Snapshot base.
- Si el campo Last Transfer error de la ventana Protection recomienda una operación de resincronización, primero debe interrumpir la relación y, a continuación, realizar la operación de resincronización.

#### **Pasos**

- 1. Haga clic en **Protección** > **Relaciones de volumen**.
- 2. Seleccione la relación de reflejo que desea volver a sincronizar.
- 3. Haga clic en **Operaciones** > **Resync**.
- 4. Seleccione la casilla de verificación de confirmación y, a continuación, haga clic en **Resync**.

#### **Reanudar relaciones en modo inactivo**

Puede usar System Manager para reanudar una relación de reflejo en modo inactivo. Cuando se reanuda la relación, se reanuda una transferencia de datos normal al destino de mirroring y se reinician todas las actividades de mirroring.

#### **Acerca de esta tarea**

Si colocó en modo inactivo una relación de reflejo rota desde la interfaz de línea de comandos (CLI), no puede reanudar la relación de System Manager. Debe usar la CLI para reanudar la relación.

- 1. Haga clic en **Protección** > **Relaciones de volumen**.
- 2. Seleccione la relación de reflejo que desea reanudar.
- 3. Haga clic en **Operaciones** > **Reanudar**.
- 4. Active la casilla de verificación de confirmación y haga clic en **Reanudar**.

# **Resultados**

La transferencia de datos al destino de mirroring se reanudará para la relación de mirroring seleccionada.

#### **Actualizar las relaciones**

Puede utilizar System Manager para iniciar una actualización de mirroring no programada del destino. Es posible que tenga que realizar una actualización manual para evitar pérdidas de datos debido a una interrupción del suministro eléctrico, un mantenimiento programado o una migración de datos próxima.

### **Antes de empezar**

La relación de mirroring debe estar en el estado con SnapMirror.

### **Pasos**

- 1. Haga clic en **Protección** > **Relaciones de volumen**.
- 2. Seleccione la relación de réplica para la que desea actualizar los datos y haga clic en **Operaciones** > **Actualizar**.
- 3. Seleccione una de las siguientes opciones:
	- Seleccione **bajo demanda** para realizar una transferencia incremental de la copia Snapshot común reciente entre los volúmenes de origen y destino.
	- Seleccione **Seleccionar copia Snapshot** y especifique la copia Snapshot que desea transferir.
- 4. **Opcional:** Seleccione **limitar el ancho de banda de transferencia a** para limitar el ancho de banda de red utilizado para las transferencias y especificar la velocidad máxima de transferencia.
- 5. Haga clic en **Actualizar**.
- 6. Compruebe el estado de la transferencia en la pestaña **Detalles**.

### **Relaciones de inactivación**

Puede usar System Manager para desactivar un destino de mirroring para estabilizarlo antes de crear una copia Snapshot. La operación de inactividad permite que las transferencias de reflejo activas finalicen y deshabilita las transferencias futuras de la relación de mirroring.

### **Acerca de esta tarea**

Sólo puede desactivar las relaciones de réplica que estén en el estado de SnapMirred.

### **Pasos**

- 1. Haga clic en **Protección** > **Relaciones de volumen**.
- 2. Seleccione la relación de reflejo que desea desactivar.
- 3. Haga clic en **Operaciones** > **Quiesce**.
- 4. Active la casilla de verificación de confirmación y haga clic en **Quiesce**.

### **Inicializar las relaciones**

Cuando se inicia una relación de reflejo, se debe inicializar esa relación. La inicialización de una relación consiste en una transferencia completa de base de datos del volumen de origen al destino. Puede usar System Manager para inicializar una relación de mirroring si todavía no se ha inicializado la relación durante su creación.

# **Pasos**

- 1. Haga clic en **Protección** > **Relaciones de volumen**.
- 2. Seleccione la relación de reflejo que desea inicializar.
- 3. Haga clic en **Operaciones** > **inicializar**.
- 4. Active la casilla de verificación de confirmación y haga clic en **inicializar**.
- 5. Verificar el estado de la relación de espejo en la ventana **Protección**.

### **Resultados**

Se crea una copia Snapshot y se transfiere al destino. Esta copia Snapshot se utiliza como base para las copias Snapshot incrementales posteriores.

### **Editar relaciones**

Puede usar System Manager para editar una relación de mirroring. Para ello, seleccione una política o una programación existentes en el clúster, o bien cree una política o una programación.

# **Acerca de esta tarea**

- No es posible editar una relación de reflejo que se crea entre un volumen en Data ONTAP 8.2.1 y un volumen en ONTAP 8.3 o una versión posterior.
- No es posible editar los parámetros de una política o una programación existente.
- Puede modificar el tipo de relación de una relación de reflejo con versión flexible, una relación de almacén o una relación de mirroring y almacén modificando el tipo de política.

- 1. Haga clic en **Protección** > **Relaciones de volumen**.
- 2. Seleccione la relación de reflejo para la que desea modificar la política o la programación y, a continuación, haga clic en **Editar**.
- 3. En el cuadro de diálogo **Editar relación**, seleccione una directiva existente o cree una directiva:

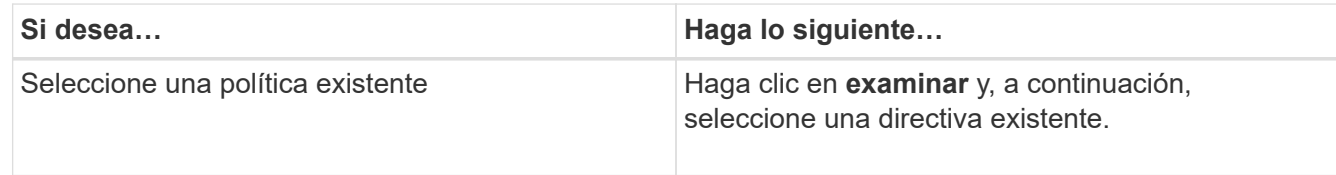

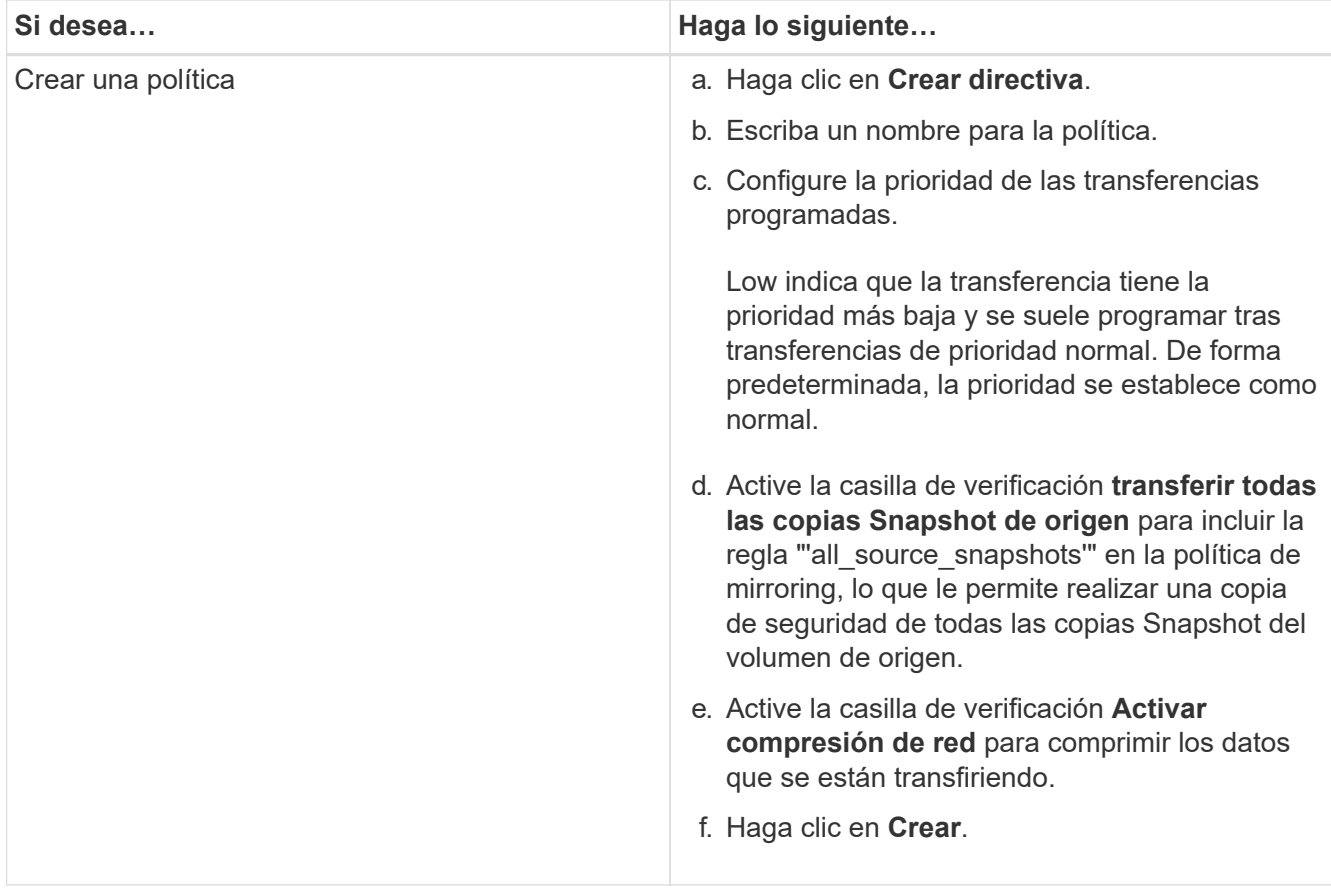

# 4. Especifique una programación para la relación:

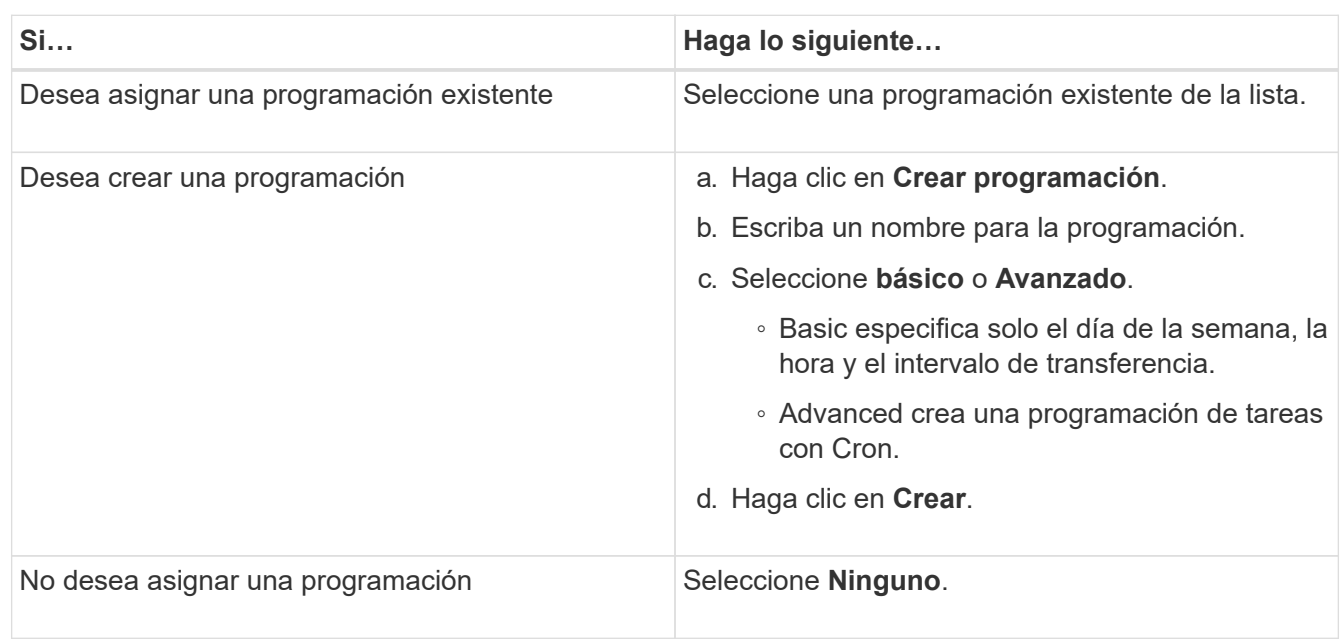

5. Haga clic en **Aceptar** para guardar los cambios.

### **Crear relaciones de mirroring a partir de una SVM de destino**

Puede usar System Manager para crear una relación de mirroring a partir de la máquina virtual de almacenamiento (SVM) de destino, así como para asignar una política y una programación a la relación de mirroring. La copia reflejada permite disponer de los datos de forma rápida si los datos del volumen de origen se pierden o se dañan.

#### **Antes de empezar**

- El clúster de origen debe ejecutar ONTAP 8.2.2 o una versión posterior.
- La licencia de SnapMirror debe habilitarse en el clúster de origen y el de destino.

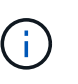

En algunas plataformas, no es obligatorio que el clúster de origen tenga habilitada la licencia de SnapMirror si el clúster de destino tiene habilitada la licencia de SnapMirror y la licencia de optimización de protección de datos (DPO).

- Al reflejar un volumen, si se selecciona un volumen de SnapLock como origen, deben instalarse la licencia de SnapMirror y la licencia de SnapLock en el clúster de destino.
- Los clústeres de origen y destino deben tener una relación entre iguales en buen estado.
- La SVM de destino debe tener espacio disponible.
- Debe haber un volumen de origen del tipo lectura/escritura (rw).
- Los volúmenes FlexVol deben estar en línea y deben ser de tipo lectura/escritura.
- El tipo de agregado de SnapLock debe ser del mismo tipo.
- Si se conecta de un clúster que ejecuta ONTAP 9.2 o una versión anterior a un clúster remoto donde está habilitada la autenticación del lenguaje de marcado de aserción de seguridad (SAML), la autenticación basada en contraseñas debe estar habilitada en el clúster remoto.

#### **Acerca de esta tarea**

• System Manager no admite relaciones en cascada.

Por ejemplo, el volumen de destino de una relación no puede ser el volumen de origen de otra relación.

- No se pueden crear relaciones de mirroring entre una SVM sincronizada en origen y una SVM sincronizada en destino en una configuración de MetroCluster.
- Puede crear una relación de mirroring entre varias SVM sincronizada en origen en una configuración de MetroCluster.
- Puede crear una relación de mirroring entre un volumen en una SVM sincronizada en origen y un volumen en una SVM que sirva datos.
- Puede crear una relación de mirroring entre un volumen en una SVM que sirva datos y un volumen de protección de datos (DP) en una SVM sincronizada en origen.
- Solo se pueden crear relaciones de mirroring entre volúmenes de SnapLock del mismo tipo.

Por ejemplo, si el volumen de origen es un volumen de empresa de SnapLock, el volumen de destino debe ser también un volumen de SnapLock Enterprise. Debe asegurarse de que la SVM de destino tenga agregados del mismo tipo SnapLock disponibles.

- El volumen de destino que se crea para una relación de mirroring no tiene thin-provisioning.
- Se puede proteger un máximo de 25 volúmenes en una selección.
- No se puede crear una relación de mirroring entre los volúmenes de SnapLock si el clúster de destino ejecuta una versión de ONTAP anterior a la versión de ONTAP que ejecuta el clúster de origen.

#### **Pasos**

1. Haga clic en **Protección** > **Relaciones de volumen**.

- 2. En la ventana **Relaciones de volumen**, haga clic en **Crear**.
- 3. En el cuadro de diálogo **Browse SVM**, seleccione una SVM para el volumen de destino.
- 4. En el cuadro de diálogo **Crear relación de protección**, seleccione **espejo** en la lista desplegable **Tipo de relación**.
- 5. Especifique el clúster, la SVM y el volumen de origen.

Si el clúster especificado ejecuta una versión del software ONTAP anterior a ONTAP 9.3, solo se enumeran las SVM con una relación entre iguales. Si el clúster especificado ejecuta ONTAP 9.3 o una versión posterior, se muestran SVM con una relación entre iguales y SVM permitidas.

6. Para los volúmenes FlexVol, especifique un sufijo de nombre de volumen.

El sufijo del nombre del volumen se anexa a los nombres de los volúmenes de origen para generar los nombres de los volúmenes de destino.

- 7. Haga clic en **examinar** y, a continuación, cambie la política de duplicación.
- 8. Seleccione una programación para la relación en la lista de programaciones existentes.
- 9. Seleccione **Initialize Relationship** para inicializar la relación de mirroring.
- 10. Habilite los agregados que admiten FabricPool y, a continuación, seleccione una política de organización en niveles adecuada.
- 11. Haga clic en **Crear**.

# **Resultados**

Si decide crear un volumen de destino, se creará un volumen de destino del tipo *dp*, cuyo atributo de idioma coincide con el del volumen de origen.

Se creará una relación de mirroring entre el volumen de origen y el de destino. La copia Snapshot inicial se transferirá al volumen de destino si se ha decidido inicializar la relación.

### **Volver a sincronizar las relaciones de reflejos**

Puede utilizar System Manager para restablecer una relación de mirroring que se haya interrumpido anteriormente. En una operación de resincronización inversa, se revierten las funciones del volumen de origen y del volumen de destino.

### **Antes de empezar**

El volumen de origen debe estar en línea.

### **Acerca de esta tarea**

- Se puede usar el volumen de destino para suministrar datos mientras se repara o se reemplaza el volumen de origen, se actualiza el volumen de origen y se establece la configuración original de los sistemas.
- Cuando se realiza una resincronización inversa, el contenido del origen de reflejos se sobrescribe con el contenido del volumen de destino.

◦ En el caso de los volúmenes que cumplen las normativas de los SnapLock, todos los cambios de datos en el sistema de archivos activo con referencia a la copia snapshot común se conservan en una copia snapshot bloqueada hasta el momento de caducidad que se establezca para el volumen actual.

Si el tiempo de caducidad del volumen es pasado o no se ha establecido, la copia Snapshot y la copia Snapshot común se bloquean durante un período de 30 días. Se eliminan todas las copias snapshot intermedias entre la copia snapshot común y la última copia snapshot bloqueada.

- Para todos los volúmenes distintos de los volúmenes de cumplimiento de normativas de SnapLock, la operación de resincronización puede provocar la pérdida de datos más nuevos que se escriben en el volumen de origen después de crear la copia Snapshot base.
- Cuando realice una resincronización inversa, la política de mirroring de la relación se establece en DPDefault y la programación de mirroring se establece en None.

# **Pasos**

Ĥ.

- 1. Haga clic en **Protección** > **Relaciones de volumen**.
- 2. Seleccione la relación de reflejo que desea revertir.
- 3. Haga clic en **Operaciones** > **Reverse Resync**.
- 4. Seleccione la casilla de verificación de confirmación y, a continuación, haga clic en **Reverse Resync**.

# **Información relacionada**

### [Ventana de protección](#page-652-0)

# **Rompa las relaciones de SnapMirror con System Manager: ONTAP 9.7 y versiones anteriores**

Puede usar System Manager Classic de ONTAP (disponible en ONTAP 9.7 y versiones anteriores) para romper una relación de SnapMirror. Debe romper una relación de SnapMirror si un origen de SnapMirror deja de estar disponible y desea que las aplicaciones cliente puedan acceder a los datos del destino de mirroring. Tras romper la relación de SnapMirror, el tipo de volumen de destino cambia de "data protection" (DP) a "Read/write" (RW).

### **Antes de empezar**

- El destino de SnapMirror debe estar en estado inactivo o inactivo.
- El volumen de destino debe montarse en el espacio de nombres de la máquina virtual de almacenamiento (SVM) de destino.

### **Acerca de esta tarea**

- El volumen de destino se puede utilizar para suministrar datos mientras se repara o se reemplaza el origen, se actualiza el origen y se establece la configuración original de los sistemas.
- Es posible interrumpir las relaciones de SnapMirror entre los sistemas de ONTAP y los sistemas de almacenamiento de SolidFire.
- Si va a interrumpir una relación de volumen de FlexGroup, debe actualizar la página para ver el estado actualizado de la relación.

# **Pasos**

- 1. Haga clic en **Protección** > **Relaciones de volumen**.
- 2. Seleccione la relación de reflejo que desea romper.
- 3. Haga clic en **Operaciones** > **rotura**.
- 4. Active la casilla de verificación de confirmación y, a continuación, haga clic en **interrumpir**.

### **Resultados**

La relación de SnapMirror para la protección de datos está rota. El tipo de volumen de destino cambia de la protección de datos (DP), solo de lectura y de lectura/escritura (RW). El sistema almacena la copia Snapshot básica para la relación de reflejo de protección de datos para usarla más adelante.

# **Información relacionada**

### [Ventana de protección](#page-652-0)

=

:allow-uri-read:

# **Cancele una transferencia de mirroring con System Manager: ONTAP 9.7 y versiones anteriores**

Puede usar el clásico de System Manager de ONTAP (disponible en ONTAP 9.7 y versiones anteriores) para anular una operación de replicación de volúmenes antes de que se complete la transferencia de datos. Puede cancelar una actualización programada, una actualización manual o una transferencia de datos inicial.

### **Pasos**

- 1. Haga clic en **Protección** > **Relaciones de volumen**.
- 2. Seleccione la relación para la que desea detener la transferencia de datos y haga clic en **Operaciones** > **Anular**.
- 3. Haga clic en la casilla de verificación **Sí, deseo cancelar la transferencia** para confirmar la operación.
- 4. Haga clic en la casilla de verificación **conservar cualquier dato parcialmente transferido** para conservar los datos que ya se han transferido al volumen de destino.
- 5. Haga clic en **Anular**.

El estado de la transferencia se muestra como "'aborto'" hasta que la operación se haya completado y aparezca como "'ralentí'" una vez finalizada la operación.

# **Información relacionada**

### [Ventana de protección](#page-652-0)

# **Restaurar un volumen en una relación de reflejo con System Manager: ONTAP 9.7 y versiones anteriores**

En el caso de una relación de mirroring independiente de versiones, puede usar el clásico de System Manager de ONTAP (disponible en ONTAP 9.7 y versiones anteriores) para restaurar copias de Snapshot en un volumen de origen o en otros volúmenes si los datos de origen están dañados y ya no se pueden utilizar. Puede reemplazar los datos

originales por las copias Snapshot en el volumen de destino.

# **Antes de empezar**

- Se debe habilitar la licencia de SnapMirror en los clústeres de origen y destino, o en los nodos que contengan los volúmenes de origen y destino.
- Los clústeres de origen y destino deben tener una relación entre iguales en buen estado.
- El agregado de origen o cualquier otro agregado que seleccione para la operación de restauración deben ser un agregado de 64 bits.
- Si se conecta de un clúster que ejecuta ONTAP 9.2 o una versión anterior a un clúster remoto donde está habilitada la autenticación del lenguaje de marcado de aserción de seguridad (SAML), la autenticación basada en contraseñas también debe estar habilitada en el clúster remoto.

# **Acerca de esta tarea**

- No es posible restaurar un volumen que está en una relación de mirroring entre una máquina virtual de almacenamiento (SVM) de origen y una SVM de destino en una configuración de MetroCluster.
- No se puede realizar una operación de restauración en volúmenes de SnapLock.
- Puede restaurar una relación de mirroring entre varias SVM sincronizada en origen en una configuración de MetroCluster.
- Puede restaurar una relación de mirroring entre un volumen en una SVM sincronizada en origen y una SVM predeterminada.
- Puede restaurar una relación de mirroring entre un volumen en una SVM predeterminada y un volumen de DP en una SVM sincronizada en origen.

### **Pasos**

- 1. Haga clic en **Protección** > **Relaciones de volumen**.
- 2. Seleccione la relación de réplica y, a continuación, haga clic en **Operaciones** > **Restaurar**.
- 3. En el cuadro de diálogo **Restaurar**, restaure los datos al volumen de origen en la relación de reflejo o seleccione cualquier otro volumen:

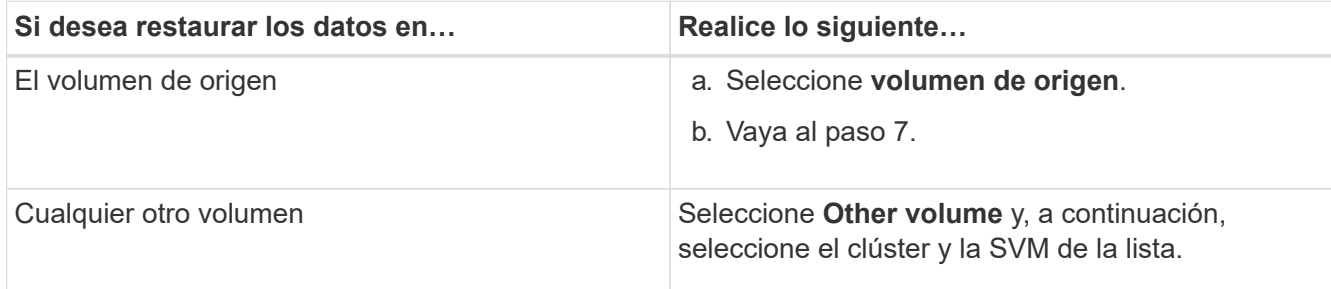

4. Restaure los datos en un volumen nuevo o en uno existente:

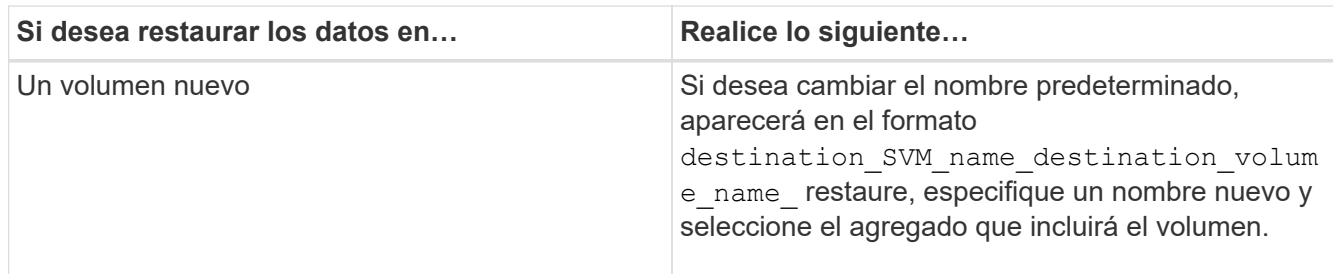

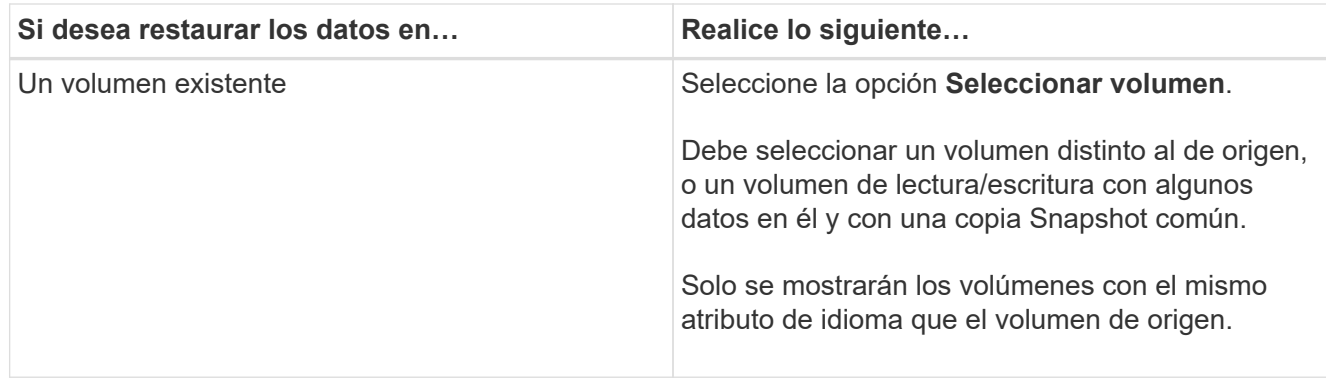

- 5. Seleccione la copia de Snapshot más reciente o la copia de Snapshot específica que desea restaurar.
- 6. Seleccione la casilla de comprobación de confirmación para restaurar el volumen desde la copia Snapshot.
- 7. **Opcional:** Active la casilla de verificación **Activar compresión de red** para comprimir los datos que se transfieren durante la operación de restauración.
- 8. Haga clic en **Restaurar**.

# **Relaciones de almacén**

# **Gestione relaciones de almacén con System Manager: ONTAP 9.7 y versiones anteriores**

Puede usar System Manager Classic de ONTAP (disponible en ONTAP 9.7 y versiones anteriores) para actualizar, reanudar, desactivar, inicializar y eliminar relaciones de almacén, además de crear relaciones de almacén a partir de una SVM de destino.

# **Editar relaciones**

Puede usar System Manager para editar una relación de almacén seleccionando una política o programación existente en el clúster, o bien creando una nueva política o programación. Sin embargo, no es posible editar los parámetros de una política o una programación existente.

# **Antes de empezar**

Los clústeres de origen y destino deben tener una relación entre iguales en buen estado.

- 1. Haga clic en **Protección** > **Relaciones de volumen**.
- 2. Seleccione la relación de almacén para la que desea modificar la política o la programación y, a continuación, haga clic en **Editar**.
- 3. En el cuadro de diálogo **Editar relación**, seleccione la acción adecuada:

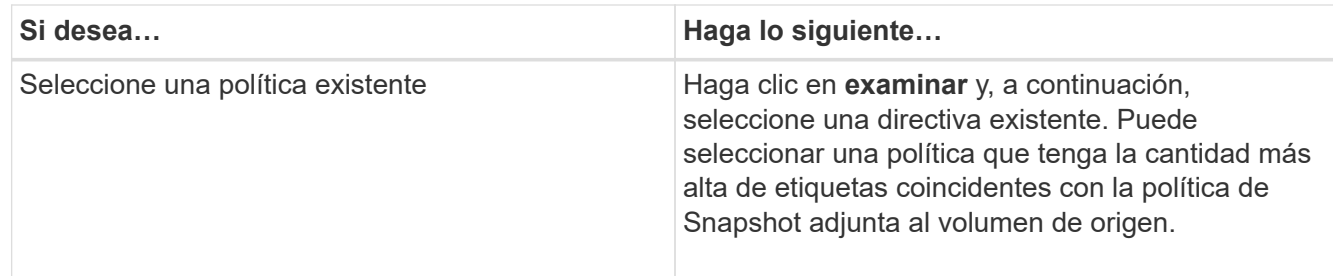

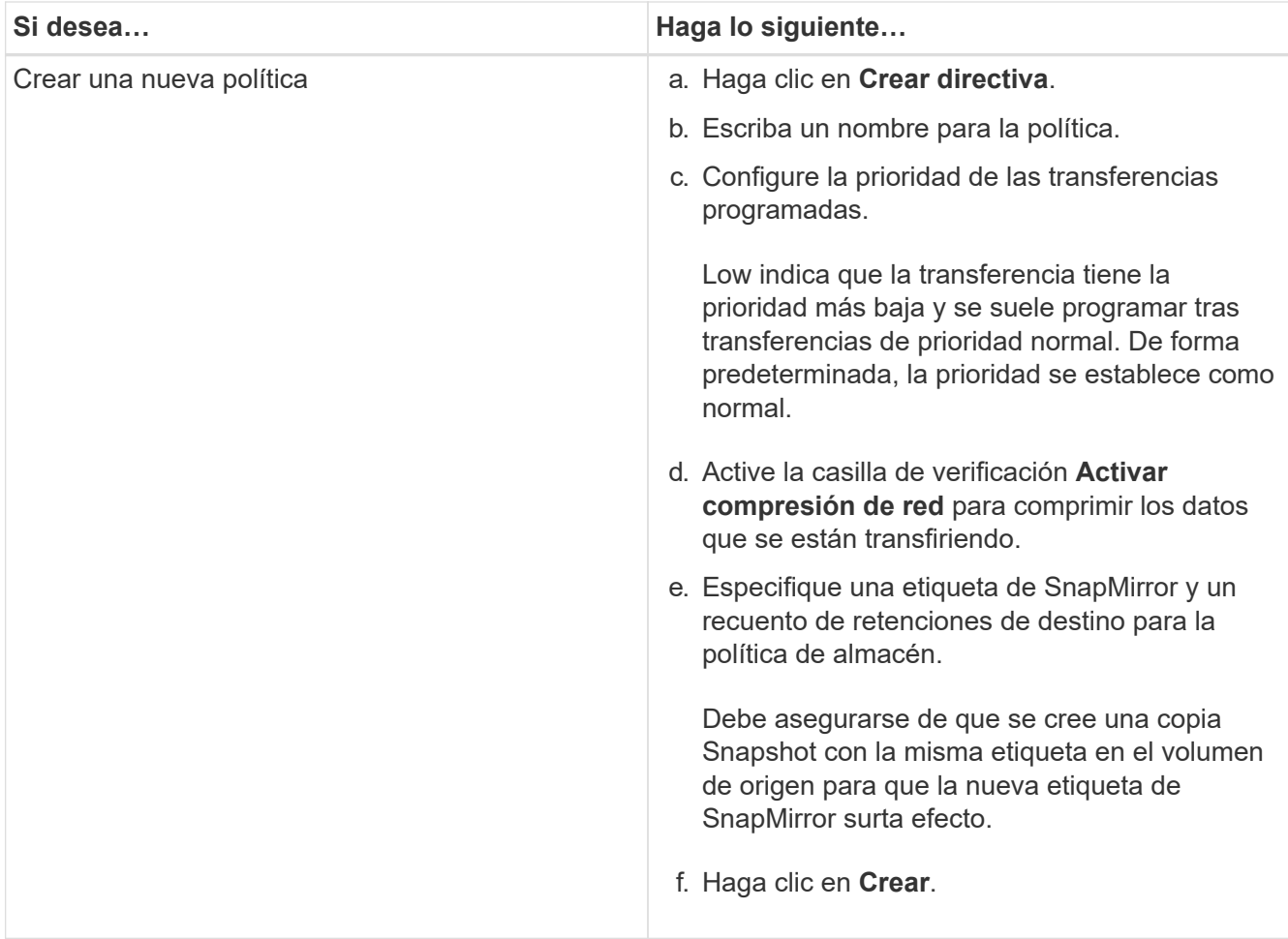

4. Especifique una programación para la relación:

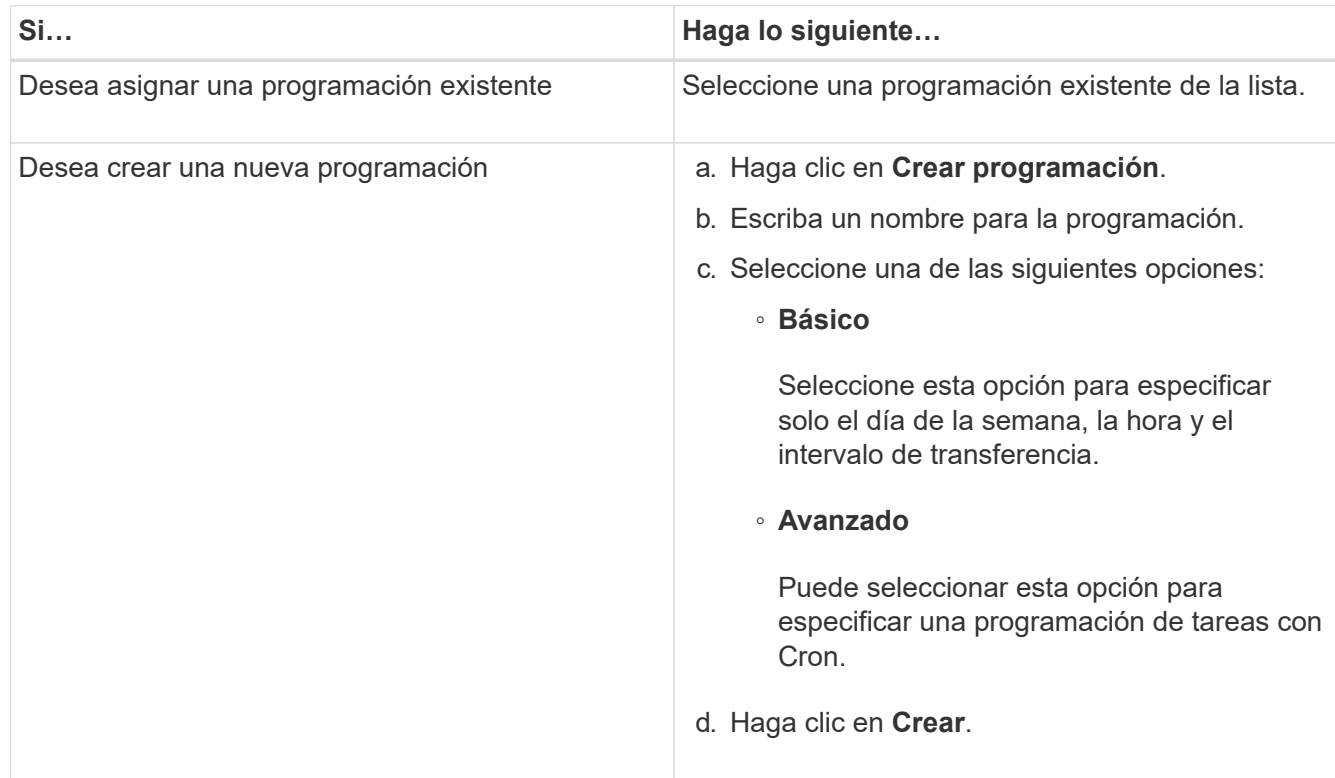

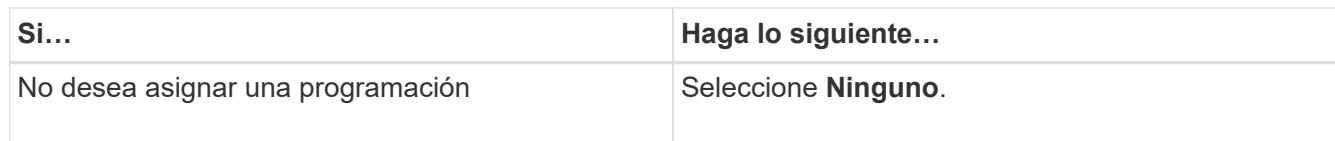

# 5. Haga clic en **Aceptar**.

# **Información relacionada**

#### [Ventana de protección](#page-652-0)

#### **Inicializar las relaciones**

Puede usar System Manager para inicializar una relación de almacén si no la ha inicializado aún durante la creación de la relación. Se inicia una transferencia inicial de datos desde el volumen de FlexVol de origen al volumen de FlexVol de destino.

#### **Antes de empezar**

Los clústeres de origen y destino deben tener una relación entre iguales en buen estado.

#### **Pasos**

- 1. Haga clic en **Protección** > **Relaciones de volumen**.
- 2. Seleccione la relación que desea inicializar y haga clic en **Operaciones** > **inicializar**.
- 3. En la ventana **inicializar**, haga clic en **inicializar**.

#### **Resultados**

Se crea una copia Snapshot y se transfiere al destino.

Esta copia Snapshot se utiliza como base para las copias Snapshot incrementales posteriores.

### **Información relacionada**

### [Ventana de protección](#page-652-0)

#### **Crear relaciones a partir de una SVM de destino**

Puede usar System Manager para crear una relación de almacén desde la máquina virtual de almacenamiento (SVM) de destino, así como para asignar una política de almacén a fin de crear un almacén de backup. Si los datos en un sistema se pierden o se dañan, se podrán restaurar a partir del destino del almacén de backup.

#### **Antes de empezar**

- El clúster de origen debe ejecutar ONTAP 8.2.2 o una versión posterior.
- Las licencias de SnapVault o SnapMirror deben habilitarse en el clúster de origen y el de destino.

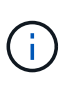

En algunas plataformas, no es obligatorio que el clúster de origen tenga habilitada la licencia de SnapVault o SnapMirror si el clúster de destino tiene habilitada la licencia de SnapVault o SnapMirror, y la licencia DPO.

- Los clústeres de origen y destino deben tener una relación entre iguales en buen estado.
- La SVM de destino debe tener espacio disponible.
- Los agregados de origen y destino deben ser agregados de 64 bits.
- Debe haber un volumen de origen del tipo lectura/escritura (rw).
- Debe haber una política de almacén (XDP).

Si no hay ninguna política de almacén, debe crear una política de almacén o aceptar la predeterminada (XDPDefault), la cual se asigna de forma automática.

- Los volúmenes FlexVol deben estar en línea y de lectura/escritura.
- El tipo de agregado de SnapLock debe ser el mismo.
- Si se conecta desde un clúster que ejecuta ONTAP 9.2 o una versión anterior a un clúster remoto en el que la autenticación de SAML está habilitada, la autenticación basada en contraseña debe estar habilitada en el clúster remoto.

### **Acerca de esta tarea**

• System Manager no admite relaciones en cascada.

Por ejemplo, el volumen de destino de una relación no puede ser el volumen de origen de otra relación.

- No se pueden crear relaciones de almacén entre una SVM sincronizada en origen y una SVM sincronizada en destino en una configuración de MetroCluster.
- Puede crear una relación de almacén entre varias SVM sincronizada en origen en una configuración de MetroCluster.
- Puede crear una relación de almacén entre un volumen en una SVM sincronizada en origen y un volumen en una SVM que sirva datos.
- Puede crear una relación de almacén entre un volumen en una SVM que sirva datos y un volumen de protección de datos (DP) en una SVM sincronizada en origen.
- Solo se pueden crear relaciones de almacén entre un volumen que no sea de SnapLock (principal) y un volumen de destino de SnapLock (secundario).
- Se puede proteger un máximo de 25 volúmenes en una selección.

### **Pasos**

- 1. Haga clic en **Protección** > **Relaciones de volumen**.
- 2. En la ventana **Relaciones**, haga clic en **Crear**.
- 3. En el cuadro de diálogo **Browse SVM**, seleccione una SVM para el volumen de destino.
- 4. En el cuadro de diálogo **Crear relación de protección**, seleccione **Vault** en la lista desplegable **Tipo de relación**.
- 5. Especifique el clúster, la SVM y el volumen de origen.

Si el clúster especificado ejecuta una versión del software ONTAP anterior a ONTAP 9.3, solo se enumeran las SVM con una relación entre iguales. Si el clúster especificado ejecuta ONTAP 9.3 o una versión posterior, se muestran SVM con una relación entre iguales y SVM permitidas.

6. Introduzca un sufijo de nombre de volumen.

El sufijo del nombre del volumen se anexa a los nombres de los volúmenes de origen para generar los nombres de los volúmenes de destino.

7. Si crea un volumen de SnapLock, especifique el período de retención predeterminado.

El período de retención predeterminado se puede establecer como cualquier valor entre 1 día y 70 años, o

incluso como infinito.

- 8. **Opcional:** haga clic en **examinar** y, a continuación, cambie la política de almacén.
- 9. Seleccione una programación para la relación en la lista de programaciones existentes.
- 10. **Opcional:** Seleccione **Initialize Relationship** para inicializar la relación de almacén.
- 11. Habilite los agregados de SnapLock y, a continuación, seleccione un agregado de SnapLock Compliance o un agregado de SnapLock Enterprise.
- 12. Habilite los agregados que admiten FabricPool y, a continuación, seleccione una política de organización en niveles adecuada.
- 13. Haga clic en **Validar** para comprobar si los volúmenes seleccionados tienen etiquetas coincidentes.
- 14. Haga clic en **Crear**.

# **Resultados**

Si decide crear un volumen de destino, se creará un volumen del tipo *dp* con la siguiente configuración predeterminada:

- El crecimiento automático está habilitado.
- La deduplicación se habilita o se deshabilita según las preferencias del usuario, o bien según la configuración de deduplicación del volumen de origen.
- La compresión está deshabilitada.
- El atributo de idioma se establece de modo que coincida con el del volumen de origen.

Se creará una relación de almacén entre el volumen de destino y el de origen. La copia Snapshot inicial se transferirá al volumen de destino si se ha decidido inicializar la relación.

### **Actualizar las relaciones**

Puede utilizar System Manager para iniciar manualmente una actualización incremental no programada. Es posible que requiera una actualización manual para evitar pérdidas de datos debido a una interrupción del servicio de energía, un mantenimiento programado o una migración de datos que se avecinan.

### **Antes de empezar**

Debe inicializarse la relación de almacén.

- 1. Haga clic en **Protección** > **Relaciones de volumen**.
- 2. Seleccione la relación para la que desea actualizar los datos y haga clic en **Operaciones** > **Actualizar**.
- 3. Seleccione una de las siguientes opciones:
	- Seleccione **según la directiva** para realizar una transferencia incremental de la copia Snapshot común reciente entre los volúmenes de origen y destino.
	- Seleccione **Seleccionar copia Snapshot** y especifique la copia Snapshot que desea transferir.
- 4. **Opcional:** Seleccione **limitar el ancho de banda de transferencia a** para limitar el ancho de banda de red que se utiliza para las transferencias y especificar la velocidad máxima de transferencia.
- 5. Haga clic en **Actualizar**.
- 6. Compruebe el estado de la transferencia en la pestaña **Detalles**.

#### **Eliminar relaciones**

Puede usar System Manager para finalizar una relación de almacén entre un volumen de origen y de destino, y liberar las copias Snapshot desde el origen.

### **Acerca de esta tarea**

Si se libera la relación, se eliminan de forma permanente las copias Snapshot base que utiliza la relación de almacén en el volumen de origen. Para volver a crear la relación de almacén, es necesario ejecutar la operación de resincronización desde el volumen de origen mediante la interfaz de línea de comandos (CLI).

# **Pasos**

- 1. Haga clic en **Protección** > **Relaciones de volumen**.
- 2. Seleccione el volumen para el que desea eliminar la relación de almacén y haga clic en **Eliminar**.
- 3. Active la casilla de verificación de confirmación y, a continuación, haga clic en **Eliminar**.

También puede seleccionar la casilla de comprobación Release base Snapshot Copies para eliminar las copias Snapshot básicas utilizadas por la relación de almacén en el volumen de origen.

Si la relación no se libera, debe usar la interfaz de línea de comandos para ejecutar la operación de versión en el clúster de origen a fin de eliminar las copias Snapshot básicas que se crearon para la relación de almacén desde el volumen de origen.

### **Reanudar relaciones**

Puede reanudar una relación de almacén en modo inactivo con System Manager. Cuando reanuda la relación, se reanuda la transferencia de datos normal al volumen FlexVol de destino y se reinician todas las actividades del almacén.

### **Pasos**

- 1. Haga clic en **Protección** > **Relaciones de volumen**.
- 2. Seleccione la relación para la que desea reanudar la transferencia de datos y haga clic en **Operaciones** > **Reanudar**.
- 3. En la ventana **Reanudar**, haga clic en **Reanudar**.

### **Resultados**

Se reanudan las transferencias de datos normales. Si hay una transferencia programada para la relación, se iniciará la transferencia desde la siguiente programación.

#### **Relaciones de inactivación**

Puede usar System Manager para deshabilitar las transferencias de datos al volumen de FlexVol de destino desactivando la relación de almacén.

### **Pasos**

- 1. Haga clic en **Protección** > **Relaciones de volumen**.
- 2. Seleccione la relación para la que desea detener las transferencias de datos programadas y haga clic en **Operaciones** > **Quiesce**.
- 3. En la ventana **Quiesce**, haga clic en **Quiesce**.

### **Resultados**

Si no hay transferencia en curso, el estado de transferencia se muestra como Quiesced. Si hay una

transferencia en curso, la transferencia no se ve afectada y el estado de la transferencia aparece como "Quicing" hasta que la transferencia se haya completado.

# **Información relacionada**

# [Ventana de protección](#page-652-0)

# **Cancele una transferencia de copias Snapshot con System Manager: ONTAP 9.7 y versiones anteriores**

Puede usar System Manager Classic de ONTAP (disponible en ONTAP 9.7 y anterior) para cancelar o detener una transferencia de datos que está en curso en este momento.

# **Pasos**

- 1. Haga clic en **Protección** > **Relaciones de volumen**.
- 2. Seleccione la relación para la que desea detener la transferencia de datos y haga clic en **Operaciones** > **Anular**.
- 3. Seleccione la casilla de verificación **Sí, deseo cancelar la transferencia** para confirmar la operación.
- 4. **Opcional:** Active la casilla de verificación **mantener datos parcialmente transferidos** para conservar los datos que ya se han transferido al volumen de destino.
- 5. Haga clic en **Anular**.

# **Resultados**

El estado de la transferencia se muestra como "'aborto'" hasta que la operación se haya completado y aparezca como "'ralentí'" una vez finalizada la operación.

# **Información relacionada**

### [Ventana de protección](#page-652-0)

# **Restaurar un volumen en una relación de almacén con System Manager: ONTAP 9.7 y versiones anteriores**

Puede usar System Manager Classic de ONTAP (disponible en ONTAP 9.7 y versiones anteriores) para restaurar copias de Snapshot en un volumen de origen o en otros volúmenes si los datos de origen están dañados y ya no se pueden utilizar. Puede reemplazar los datos originales por las copias Snapshot en el volumen de destino.

### **Antes de empezar**

- Se debe habilitar la licencia de SnapMirror en los sistemas de almacenamiento de origen y de destino, o bien en los nodos que contengan el volumen de origen y el volumen de destino.
- Los clústeres de origen y destino deben tener una relación entre iguales en buen estado.
- El agregado de origen o cualquier otro agregado que seleccione para la operación de restauración deben ser un agregado de 64 bits.
- Si se conecta de un clúster que ejecuta ONTAP 9.2 o una versión anterior a un clúster remoto en el que se habilitó la autenticación de SAML, la autenticación basada en contraseña también debe estar habilitada en el clúster remoto.

# **Acerca de esta tarea**

• No es posible restaurar un volumen que está en una relación de almacén entre una máquina virtual de

almacenamiento (SVM) de origen y una SVM de destino en una configuración de MetroCluster.

- Puede restaurar una relación de almacén entre varias SVM sincronizada en origen en una configuración de MetroCluster.
- Puede restaurar una relación de almacén entre un volumen en una SVM sincronizada en origen y una SVM predeterminada.
- Puede restaurar una relación de almacén entre un volumen en una SVM predeterminada y un volumen de DP en una SVM sincronizada en origen.

# **Pasos**

- 1. Haga clic en **Protección** > **Relaciones de volumen**.
- 2. Seleccione la relación de almacén y, a continuación, haga clic en **Operaciones** > **Restaurar**.
- 3. En el cuadro de diálogo **Restaurar**, restaure los datos al volumen de origen en la relación de almacén o seleccione cualquier otro volumen:

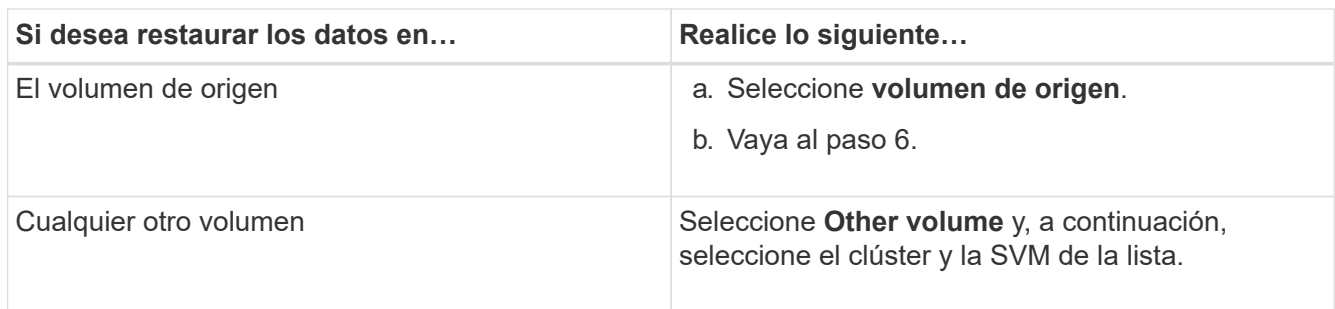

4. Restaure los datos en un volumen nuevo o seleccione cualquier volumen existente:

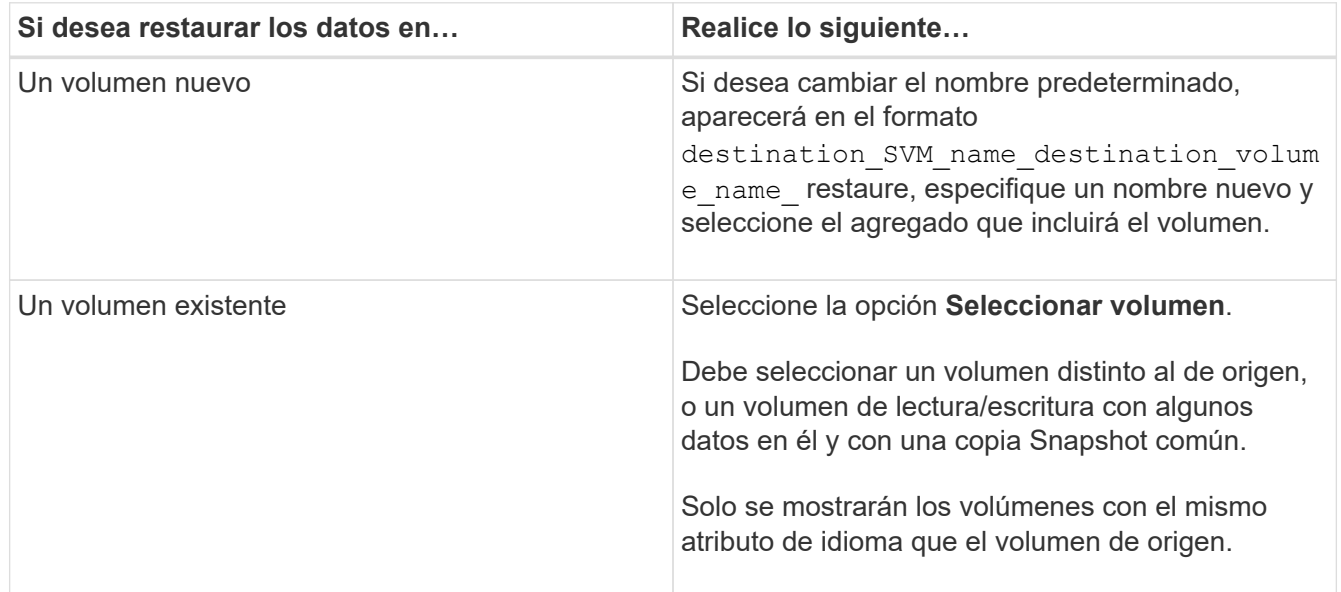

- 5. Seleccione la copia de Snapshot más reciente o la copia de Snapshot específica que desea restaurar.
- 6. Seleccione la casilla de comprobación de confirmación para restaurar el volumen desde la copia de Snapshot.
- 7. **Opcional:** Active la casilla de verificación **Activar compresión de red** para comprimir los datos que se transfieren durante la operación de restauración.
- 8. Haga clic en **Restaurar**.

# [Ventana de protección](#page-652-0)

# **Relaciones de mirroring y almacén**

# **Gestione las relaciones de mirroring y almacén con System Manager: ONTAP 9.7 y versiones anteriores**

Puede usar el clásico de System Manager de ONTAP (disponible en ONTAP 9.7 y versiones anteriores) para gestionar las relaciones de mirroring y almacén. Puede editar, eliminar, inicializar, actualizar, desactivar, reanudar y interrumpir las relaciones de mirroring y almacén. También puede realizar operaciones de resincronización o de resincronización inversa además de crear relaciones de mirroring y almacén a partir de una SVM de destino.

### **Editar relaciones**

Puede usar System Manager para editar una relación de mirroring y almacén al modificar la programación o la política seleccionada. Sin embargo, no es posible editar los parámetros de una política o una programación existente.

#### **Antes de empezar**

Los clústeres de origen y destino deben tener una relación entre iguales en buen estado.

### **Acerca de esta tarea**

Puede modificar el tipo de relación de una relación de reflejo con versión flexible, una relación de almacén o una relación de mirroring y almacén modificando el tipo de política.

- 1. Haga clic en **Protección** > **Relaciones de volumen**.
- 2. Seleccione la relación de reflejo y almacén que desea modificar y, a continuación, haga clic en **Editar**.
- 3. En el cuadro de diálogo **Editar relación**, seleccione la acción adecuada:

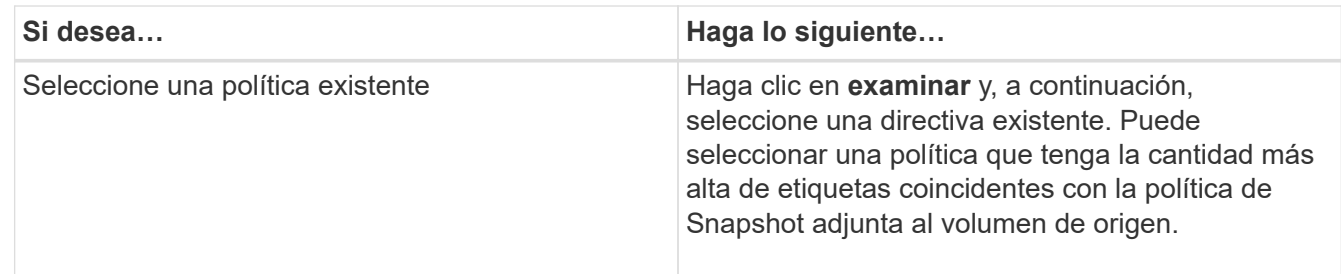

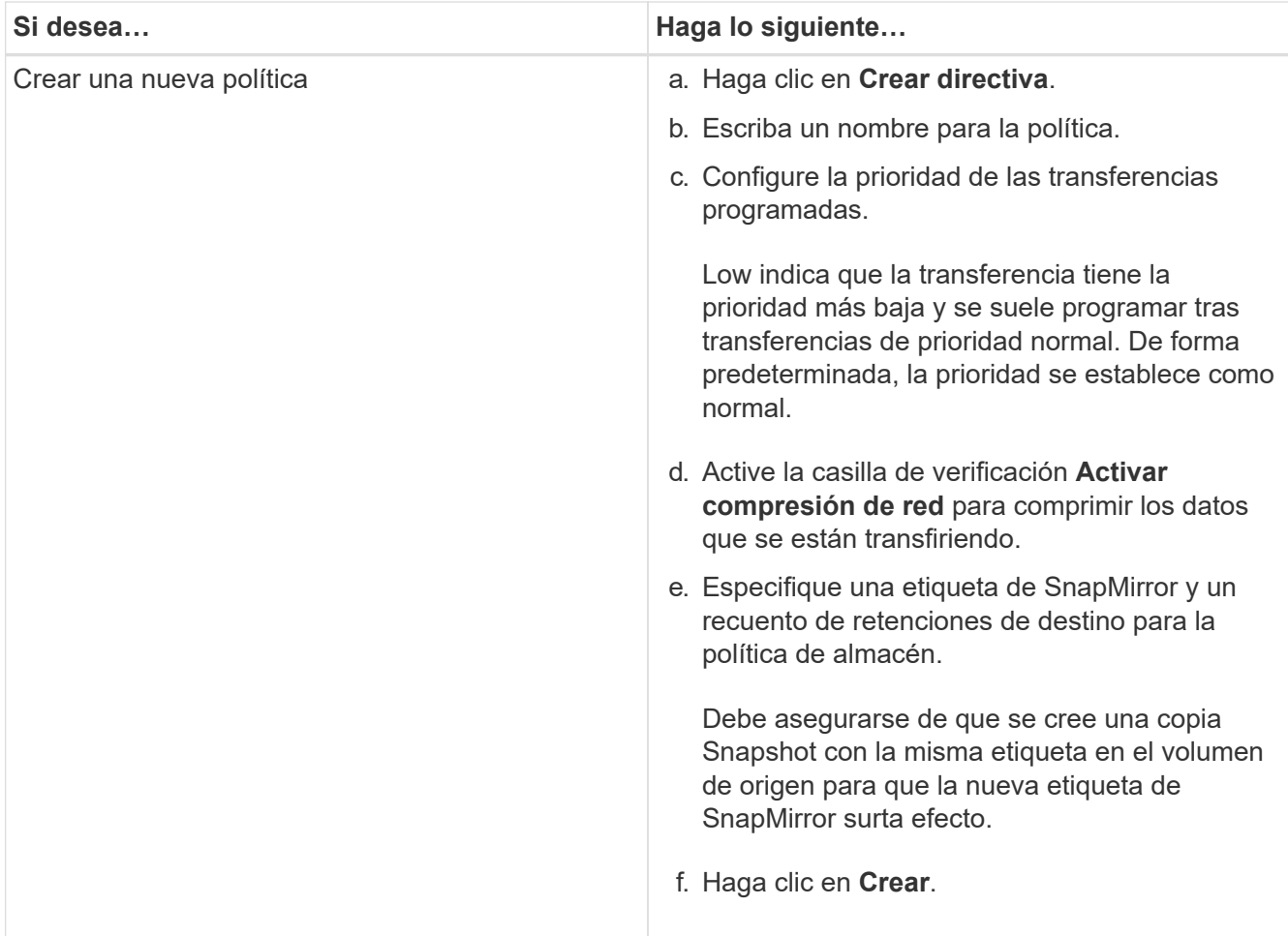

4. Especifique una programación para la relación:

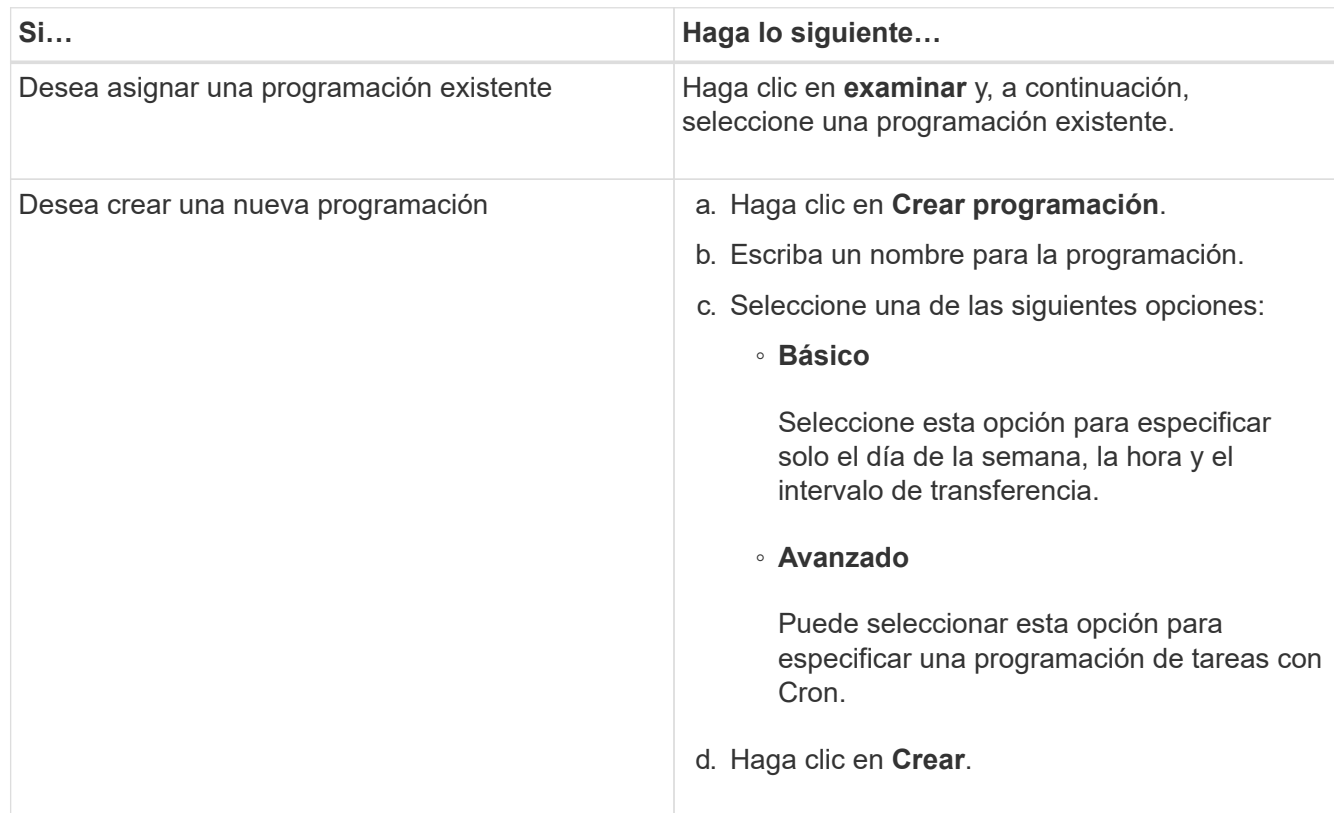

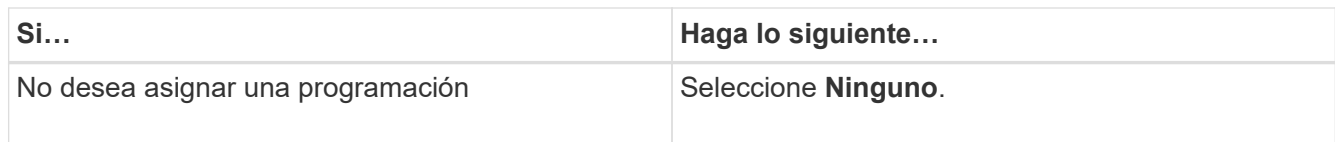

# 5. Haga clic en **Aceptar**.

#### **Actualice las relaciones manualmente**

Puede utilizar System Manager para iniciar manualmente una actualización incremental no programada. Es posible que requiera una actualización manual para evitar pérdidas de datos debido a una interrupción del servicio de energía, un mantenimiento programado o una migración de datos que se avecinan.

### **Antes de empezar**

La relación de mirroring y almacén debe inicializarse y en un estado con SnapMirror.

### **Pasos**

- 1. Haga clic en **Protección** > **Relaciones de volumen**.
- 2. Seleccione la relación de réplica para la que desea actualizar los datos y, a continuación, haga clic en **Operaciones** > **Actualizar**.
- 3. Seleccione una de las siguientes opciones:
	- Seleccione **según la directiva** para realizar una transferencia incremental de la copia Snapshot común reciente entre los volúmenes de origen y destino.
	- Seleccione **Seleccionar copia Snapshot** y especifique la copia Snapshot que desea transferir.
- 4. Seleccione **limitar el ancho de banda de transferencia a** para limitar el ancho de banda de red que se utiliza para las transferencias y, a continuación, especifique la velocidad máxima de transferencia.
- 5. Haga clic en **Actualizar**.
- 6. Compruebe el estado de la transferencia en la pestaña **Detalles**.

### **Inicializar las relaciones**

Puede usar System Manager para inicializar una relación de mirroring y almacén si aún no se ha inicializado la relación durante su creación. Cuando se inicializa una relación, se realiza una transferencia de referencia completa del volumen de origen al destino.

### **Antes de empezar**

Los clústeres de origen y destino deben tener una relación entre iguales en buen estado.

### **Pasos**

- 1. Haga clic en **Protección** > **Relaciones de volumen**.
- 2. Seleccione la relación de reflejo y almacén que desea inicializar y, a continuación, haga clic en **Operaciones** > **inicializar**.
- 3. Active la casilla de verificación de confirmación y, a continuación, haga clic en **inicializar**.
- 4. Compruebe el estado de la relación en la ventana **Protección**.

# **Resultados**

Se crea una copia Snapshot y se transfiere al destino.

Esta copia Snapshot se utiliza como base para las copias Snapshot incrementales posteriores.

#### **Crear una relación a partir de una SVM de destino**

Puede usar System Manager para crear una relación de mirroring y almacén a partir de la máquina virtual de almacenamiento (SVM) de destino. La creación de una relación de este tipo permite mejorar la protección de datos mediante la transferencia periódica de datos del volumen de origen al volumen de destino. También permite conservar datos durante períodos prolongados gracias a la creación de backups del volumen de origen.

### **Antes de empezar**

- El clúster de destino debe ejecutar ONTAP 8.3.2 o una versión posterior.
- La licencia de SnapMirror debe habilitarse en el clúster de origen y el de destino.

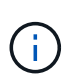

En algunas plataformas, no es obligatorio que el clúster de origen tenga habilitada la licencia de SnapMirror si el clúster de destino tiene habilitada la licencia de SnapMirror y la licencia de optimización de protección de datos (DPO).

- Los clústeres de origen y destino deben tener una relación entre iguales en buen estado.
- La SVM de destino debe tener espacio disponible.
- Los agregados de origen y destino deben ser agregados de 64 bits.
- Debe haber un volumen de origen del tipo lectura/escritura (rw).
- El tipo de agregado de SnapLock debe ser el mismo.
- Si se conecta desde un clúster que ejecuta ONTAP 9.2 o una versión anterior a un clúster remoto en el que la autenticación de SAML está habilitada, la autenticación basada en contraseña debe estar habilitada en el clúster remoto.

### **Acerca de esta tarea**

• System Manager no admite relaciones en cascada.

Por ejemplo, el volumen de destino de una relación no puede ser el volumen de origen de otra relación.

- No se pueden crear relaciones de mirroring y almacén entre una SVM sincronizada en origen y una SVM sincronizada en destino en una configuración de MetroCluster.
- Puede crear una relación de mirroring y almacén entre varias SVM sincronizada en origen en una configuración de MetroCluster.
- Puede crear una relación de mirroring y almacén entre un volumen en una SVM sincronizada en origen y un volumen de una SVM que sirva datos.
- Puede crear una relación de mirroring y almacén entre un volumen en una SVM que sirva datos y un volumen de DP en una SVM sincronizada en origen.
- Se puede proteger un máximo de 25 volúmenes en una selección.

- 1. Haga clic en **Protección** > **Relaciones de volumen**.
- 2. En la ventana **Relaciones**, haga clic en **Crear**.
- 3. En el cuadro de diálogo **Browse SVM**, seleccione una SVM para el volumen de destino.
- 4. En el cuadro de diálogo **Crear relación de protección**, seleccione **espejo y almacén** en la lista desplegable **Tipo de relación**.
- 5. Especifique el clúster, la SVM y el volumen de origen.

Si el clúster especificado ejecuta una versión del software ONTAP anterior a ONTAP 9.3, solo se enumeran las SVM con una relación entre iguales. Si el clúster especificado ejecuta ONTAP 9.3 o una versión posterior, se muestran SVM con una relación entre iguales y SVM permitidas.

6. Introduzca un sufijo de nombre de volumen.

El sufijo del nombre del volumen se anexa a los nombres de los volúmenes de origen para generar los nombres de los volúmenes de destino.

7. **Opcional:** haga clic en **Browse** y, a continuación, cambie la política de duplicación y almacén.

Puede seleccionar la política que tenga la cantidad más alta de etiquetas coincidentes con la política de Snapshot adjunta al volumen de origen.

- 8. Seleccione una programación para la relación en la lista de programaciones existentes.
- 9. **Opcional:** Seleccione **Initialize Relationship** para inicializar la relación.
- 10. Habilite los agregados que admiten FabricPool y, a continuación, seleccione una política de organización en niveles adecuada.
- 11. Haga clic en **Validar** para comprobar si los volúmenes seleccionados tienen etiquetas coincidentes.
- 12. Haga clic en **Crear**.

#### **Resincronizar relaciones**

Puede usar System Manager para restablecer una relación de mirroring y almacén que se haya interrumpido anteriormente. Puede realizar una operación de resincronización para recuperar el sistema tras un desastre que deshabilitó el volumen de origen.

### **Antes de empezar**

Los clústeres de origen y destino, y las máquinas virtuales de almacenamiento (SVM) de origen y destino deben tener una relación entre iguales.

### **Acerca de esta tarea**

Antes de realizar una operación de resincronización, debe tener en cuenta lo siguiente:

• Cuando se realiza una operación de resincronización, el contenido del volumen de destino se sobrescribe con el contenido del origen.

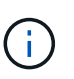

La operación de resincronización puede provocar la pérdida de datos más recientes escritos en el volumen de destino una vez creada la copia de Snapshot base.

• Si el campo Last Transfer error de la ventana Protection recomienda una operación de resincronización, primero debe interrumpir la relación y, a continuación, realizar la operación de resincronización.

- 1. Haga clic en **Protección** > **Relaciones de volumen**.
- 2. Seleccione la relación de reflejo y almacén que desea resincronizar y, a continuación, haga clic en **Operaciones** > **Resync**.
- 3. Active la casilla de verificación de confirmación y, a continuación, haga clic en **Resync**.
#### **Invertir relaciones de resincronización**

Puede utilizar System Manager para restablecer una relación de mirroring y almacén que se haya interrumpido anteriormente. En una operación de resincronización inversa, se revierten las funciones de los volúmenes de origen y destino. El volumen de destino se puede utilizar para suministrar datos mientras se repara o se reemplaza el origen, se actualiza el origen y se establece la configuración original de los sistemas.

### **Antes de empezar**

El volumen de origen debe estar en línea.

### **Acerca de esta tarea**

• Cuando se realiza una resincronización inversa, el contenido del volumen de origen se sobrescribe con el contenido del volumen de destino.

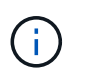

La operación de resincronización inversa puede provocar la pérdida de datos en el volumen de origen.

• Cuando se realiza una resincronización inversa, la política de la relación se establece en MirrorAndVault y la programación se establece en None.

#### **Pasos**

- 1. Haga clic en **Protección** > **Relaciones de volumen**.
- 2. Seleccione la relación de reflejo y almacén que desea invertir y, a continuación, haga clic en **Operaciones** > **Reverse Resync**.
- 3. Active la casilla de verificación de confirmación y, a continuación, haga clic en **Reverse Resync**.

#### **Rompa las relaciones**

Puede usar System Manager para dividir una relación de mirroring y almacén si un volumen de origen deja de estar disponible y desea que las aplicaciones cliente accedan a los datos del volumen de destino. Se puede usar el volumen de destino para suministrar datos mientras se repara o se reemplaza el volumen de origen, se actualiza el volumen de origen y se establece la configuración original de los sistemas.

#### **Antes de empezar**

- La relación de reflejo y almacén debe estar en el estado inactivo o inactivo.
- El volumen de destino debe montarse en el espacio de nombres de la máquina virtual de almacenamiento (SVM) de destino.

#### **Acerca de esta tarea**

Es posible interrumpir las relaciones de mirroring entre los sistemas ONTAP y los sistemas de almacenamiento SolidFire.

#### **Pasos**

- 1. Haga clic en **Protección** > **Relaciones de volumen**.
- 2. Seleccione la relación de reflejo y almacén que desea interrumpir y, a continuación, haga clic en **Operaciones** > **rotura**.
- 3. Active la casilla de verificación de confirmación y, a continuación, haga clic en **interrumpir**.

#### **Resultados**

La relación de reflejo y almacén está rota. El tipo de volumen de destino cambia de la protección de datos (DP) de solo lectura a lectura/escritura. El sistema almacena la copia Snapshot básica para la relación de

mirroring y almacén que se utilizará más adelante.

#### **Reanudar relaciones**

Si tiene una relación de reflejo y almacén en modo inactivo, puede usar System Manager para reanudar la relación. Cuando se reanuda la relación, se reanuda la transferencia de datos normal al volumen de destino y se reinician todas las actividades de protección.

#### **Acerca de esta tarea**

Si colocó en modo inactivo una relación de reflejo y almacén rota en la interfaz de línea de comandos (CLI), no puede reanudar la relación de System Manager. Debe usar la CLI para reanudar la relación.

#### **Pasos**

- 1. Haga clic en **Protección** > **Relaciones de volumen**.
- 2. Seleccione la relación de reflejo y almacén que desea reanudar y, a continuación, haga clic en **Operaciones** > **Reanudar**.
- 3. Active la casilla de verificación de confirmación y, a continuación, haga clic en **Reanudar**.

#### **Resultados**

Se reanudan las transferencias de datos normales. Si hay una transferencia programada para la relación, se iniciará la transferencia desde la siguiente programación.

#### **Eliminar relaciones**

Puede usar System Manager para finalizar una relación de mirroring y almacén entre un volumen de origen y uno de destino, y liberar las copias Snapshot del volumen de origen.

#### **Acerca de esta tarea**

- Una práctica recomendada es romper la relación de reflejo y almacén antes de eliminar la relación.
- Para volver a crear la relación, es necesario ejecutar la operación de resincronización desde el volumen de origen mediante la interfaz de línea de comandos (CLI).

#### **Pasos**

- 1. Haga clic en **Protección** > **Relaciones de volumen**.
- 2. Seleccione la relación de reflejo y almacén que desea eliminar y haga clic en **Eliminar**.
- 3. Active la casilla de verificación de confirmación y, a continuación, haga clic en **Eliminar**.

También puede seleccionar la casilla de comprobación Release base Snapshot Copies para eliminar las copias Snapshot básicas utilizadas por la relación de mirroring y almacén en el volumen de origen.

Si la relación no está disponible, debe usar la interfaz de línea de comandos para ejecutar la operación de versión en el clúster de origen a fin de eliminar las copias Snapshot básicas que se crearon para la relación de mirroring y almacén en el volumen de origen.

#### **Resultados**

La relación se elimina y las copias Snapshot base del volumen de origen se eliminan de forma permanente.

#### **Relaciones de inactivación**

Puede usar System Manager para desactivar un volumen de destino para estabilizar el destino antes de crear una copia de Snapshot. La operación de inactividad permite que las transferencias de datos activas finalicen y deshabilita las transferencias futuras de la relación de reflejo y almacén.

## **Antes de empezar**

La relación de mirroring y almacén debe tener el estado con SnapMirror.

## **Pasos**

- 1. Haga clic en **Protección** > **Relaciones de volumen**.
- 2. Seleccione la relación de espejo y almacén que desea desactivar y, a continuación, haga clic en **Operaciones** > **Quiesce**.
- 3. Active la casilla de verificación de confirmación y, a continuación, haga clic en **Quiesce**.

## **Resultados**

Si no hay ninguna transferencia en curso, el estado de la transferencia se muestra como Quiesced. Si hay una transferencia en curso, la transferencia no se ve afectada y el estado de la transferencia se muestra como Quiescing hasta que se complete la transferencia.

# **Aborte las relaciones de mirroring y almacén con System Manager: ONTAP 9.7 y versiones anteriores**

Puede usar System Manager classic de ONTAP (disponible en ONTAP 9.7 y versiones anteriores) para cancelar una operación de replicación de volúmenes si desea detener la transferencia de datos. Puede cancelar una actualización programada, una actualización manual o una transferencia de datos inicial.

### **Pasos**

- 1. Haga clic en **Protección** > **Relaciones de volumen**.
- 2. Seleccione la relación de reflejo y almacén para la que desea detener la transferencia de datos y, a continuación, haga clic en **Operaciones** > **Anular**.
- 3. Seleccione la casilla de verificación **Sí, deseo cancelar la transferencia** para confirmar la operación.
- 4. **Opcional:** Active la casilla de verificación **mantener datos parcialmente transferidos** para conservar los datos que ya se han transferido al volumen de destino.
- 5. Haga clic en **Anular**.

#### **Resultados**

El estado de la transferencia se muestra como "'aborto'" hasta que la operación se haya completado y aparezca como "'ralentí'" una vez finalizada la operación.

### **Restaure un volumen en una relación de mirroring y almacén con System Manager: ONTAP 9.7 y versiones anteriores**

Puede usar System Manager Classic de ONTAP (disponible en ONTAP 9.7 y versiones anteriores) para restaurar copias de Snapshot en un volumen de origen o en otros volúmenes si los datos de origen están dañados y ya no se pueden utilizar. Puede reemplazar los datos originales por las copias Snapshot en el volumen de destino.

# **Antes de empezar**

- Las licencias de SnapMirror y SnapVault deben habilitarse en el clúster de origen y el de destino, o en los nodos que contienen el volumen de origen y el volumen de destino.
- Los clústeres de origen y destino deben tener una relación entre iguales en buen estado.
- El agregado de origen o cualquier otro agregado que seleccione para la operación de restauración deben ser un agregado de 64 bits.
- Si se conecta de un clúster que ejecuta ONTAP 9.2 o una versión anterior a un clúster remoto en el que se habilitó la autenticación de SAML, la autenticación basada en contraseña también debe estar habilitada en el clúster remoto.

#### **Acerca de esta tarea**

- No es posible restaurar un volumen que está en una relación de mirroring y almacén entre una máquina virtual de almacenamiento (SVM) de origen y una SVM de destino en una configuración de MetroCluster.
- Puede restaurar una relación de mirroring y almacén para las siguientes configuraciones:
	- Entre SVM sincronizada en origen en una configuración de MetroCluster
	- Desde un volumen en una SVM sincronizada en origen a una SVM predeterminada
	- Desde un volumen en una SVM predeterminada a un volumen de DP en una SVM sincronizada en origen

### **Pasos**

- 1. Haga clic en **Protección** > **Relaciones de volumen**.
- 2. Seleccione la relación de reflejo y almacén que desea restaurar y, a continuación, haga clic en **Operaciones** > **Restaurar**.
- 3. En el cuadro de diálogo **Restaurar**, restaure los datos al volumen de origen en la relación o seleccione cualquier otro volumen:

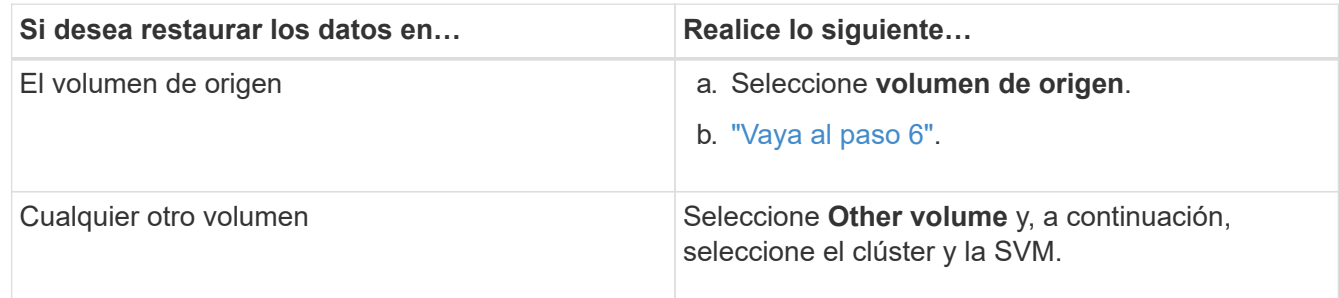

4. Restaure los datos en un volumen nuevo o en uno existente:

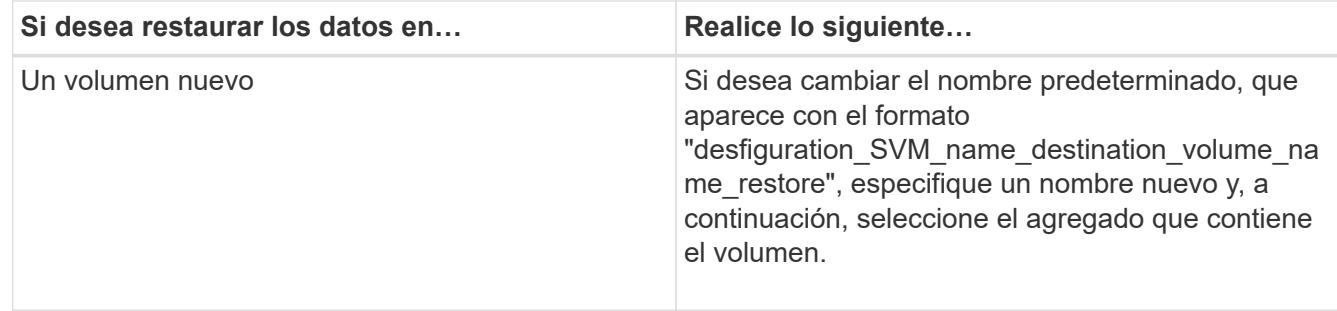

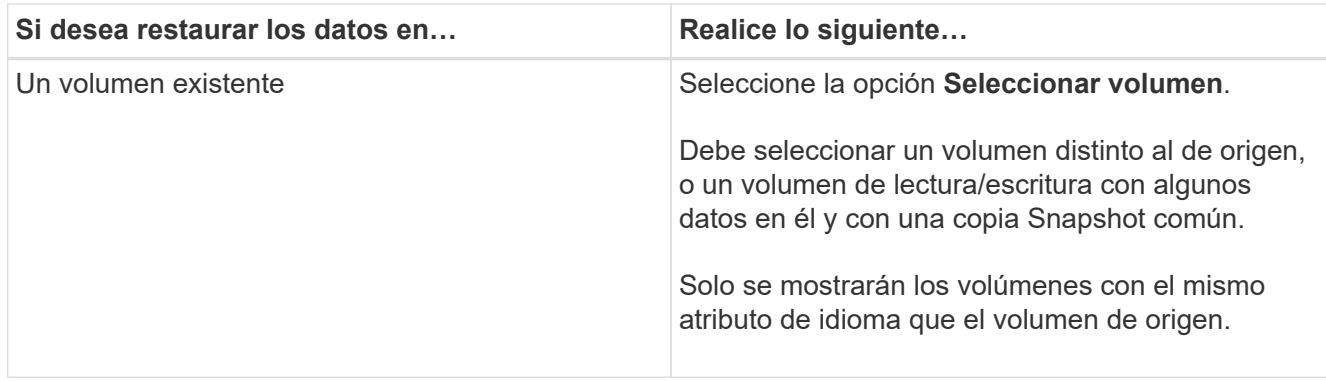

- 5. Seleccione la copia de Snapshot más reciente o la copia de Snapshot específica que desea restaurar.
- 6. Active la casilla de comprobación de confirmación para restaurar el volumen desde la copia Snapshot.
- 7. **Opcional:** Active la casilla de verificación **Activar compresión de red** para comprimir los datos que se transfieren durante la operación de restauración.
- 8. Haga clic en **Restaurar**.

# **Ventana de protección con System Manager: ONTAP 9.7 y versiones anteriores**

Puede usar la ventana Protection con ONTAP System Manager Classic (disponible en ONTAP 9.7 y versiones anteriores) para crear y gestionar relaciones de mirroring, relaciones de almacén y relaciones de mirroring y almacén, así como para mostrar detalles sobre estas relaciones. La ventana Protection no muestra las relaciones de uso compartido de carga (LS) ni las relaciones de protección de datos de transición (TDP).

# **Botones de comando**

• **Crear**

Abre el cuadro de diálogo Create Protection Relationship, que puede usar para crear una relación de mirroring, una relación de almacén o una relación de mirroring y almacén a partir de un volumen de destino.

System Manager no muestra ninguna máquina virtual de almacenamiento (SVM) configurada para la recuperación ante desastres (DR) en el cuadro de diálogo Create Protection Relationship.

• **Edición**

Abre el cuadro de diálogo Edit Protection Relationship, que se puede usar para editar la programación y la política de una relación.

En el caso de una relación de almacén, de mirroring y almacén, o una relación de reflejo de versión flexible, puede modificar el tipo de relación modificando el tipo de política.

• **Eliminar**

Abre el cuadro de diálogo Delete Protection Relationship, que se puede usar para eliminar una relación.

• **Operaciones**

Muestra las operaciones que se pueden realizar en una relación de protección.

## • **Actualizar**

Actualiza la información de la ventana.

#### **Lista de relaciones de protección**

#### • **Máquina virtual de almacenamiento de origen**

Muestra la SVM que contiene el volumen del cual los datos se reflejan o se almacenan en una relación.

#### • **Volumen de origen**

Muestra el volumen del cual se duplican o almacenan los datos en una relación.

#### • **Volumen de destino**

Muestra el volumen al cual se duplican o almacenan los datos en una relación.

#### • **Es saludable**

Muestra si la relación es correcta o no.

#### • **Tipo de objeto**

Muestra el tipo de objeto de la relación, como volumen, FlexGroup o SVM.

#### • **Estado de relación**

Muestra el estado de la relación, como SnapMirred, Uninitialized o Broken Off.

#### • **Estado de transferencia**

Muestra el estado de la relación.

#### • **Tipo de relación**

Muestra el tipo de relación, como mirroring, almacén o reflejo y almacén.

#### • **Tiempo de retraso**

El tiempo de desfase es la diferencia entre la hora actual y la Marca de hora de la última copia Snapshot que se ha transferido correctamente al sistema de destino. El tiempo de demora siempre será al menos tanto como la duración de la última transferencia exitosa, a menos que los relojes de los sistemas de origen y destino no estén sincronizados. La diferencia de zona horaria se calcula automáticamente en el tiempo de demora.

#### • **Nombre de la política**

Muestra el nombre de la directiva que está asignada a la relación.

#### • **Tipo de política**

Muestra el tipo de directiva que está asignada a la relación. El tipo de política puede ser StrictSync, Sync, Asynchronous Mirror, Asynchronous Vault o Asynchronous Mirror Vault.

# **El área Detalles**

### • **Ficha Detalles**

Muestra información general sobre la relación seleccionada, como el clúster de origen y el clúster de destino, la tasa de transferencia de datos, el estado de la relación, los detalles sobre la relación de compresión de red, el estado de transferencia de datos, el tipo de transferencia de datos actual, el tipo de última transferencia de datos, la copia de Snapshot más reciente, Y la Marca de hora de la copia Snapshot más reciente.

## • **Ficha Detalles de la directiva**

Muestra detalles sobre la política asignada a la relación de protección seleccionada. En esta pestaña, también se muestran la etiqueta de SnapMirror y las programaciones de copias Snapshot en el volumen de origen que coinciden con la etiqueta especificada.

### • **Ficha copias snapshot**

Muestra el número de copias de Snapshot con el atributo de etiqueta de SnapMirror para la relación de protección seleccionada y la Marca de hora de la última copia de Snapshot.

# **Relaciones de SVM con System Manager: ONTAP 9.7 y versiones anteriores**

Puede usar el clásico de System Manager de ONTAP (disponible en ONTAP 9.7 y versiones anteriores) para crear y gestionar relaciones de mirroring y relaciones de almacén entre SVM. La recuperación ante desastres (DR) de la máquina virtual de almacenamiento (SVM) proporciona la funcionalidad de recuperación ante desastres a nivel de SVM al permitir la recuperación de los datos presentes en los volúmenes constituyentes del SVM y la recuperación de la configuración de SVM.

# **Crear relaciones de SVM**

Puede usar System Manager para crear relaciones de SVM a fin de transferir datos desde la SVM de origen a la SVM de destino. La creación de una relación de SVM permite recuperarse de un desastre a medida que los datos están disponibles en la SVM de origen y en la SVM de destino.

#### **Antes de empezar**

- El clúster de destino y el de origen deben ejecutar ONTAP 9.5 o una versión posterior.
- El clúster de destino no debe estar en una configuración de MetroCluster.
- A partir de System Manager 9.6, Fabric Pool es compatible.

#### **Pasos**

- 1. Haga clic en **Protección** > **relación SVM** > **Crear**.
- 2. Seleccione el tipo de relación de SVM de la lista **tipo de relación de SVM**.
- 3. En el panel **Source Storage Virtual Machine**, seleccione el clúster y la SVM.
- 4. **Opcional:** para ver las SVM que no tienen los permisos necesarios, haga clic en **Navegar hacia el clúster de origen** y proporcione los permisos necesarios.
- 5. En el panel **máquina virtual de almacenamiento de destino**, especifique el nombre de la SVM que se creará en el clúster de destino.
- 6. Seleccione la opción para copiar la configuración de SVM de origen.
- 7. **Opcional:** haga clic en  $\bullet$ , actualice la política de protección y el programa de protección, seleccione aggregate y, a continuación, inicialice la relación de protección.
- 8. Haga clic en **Guardar** para crear la relación de SVM.

Se muestra la ventana SVM Relationships: Resumen.

9. Haga clic en **hecho** para completar el proceso.

#### **Editar las relaciones de SVM**

Puede usar System Manager para modificar las propiedades de una relación de SVM.

#### **Pasos**

- 1. Haga clic en **Protección** > **relación de SVM**.
- 2. Seleccione la relación de SVM que desea modificar y, a continuación, haga clic en **Editar**.
- 3. Seleccione el tipo de relación SVM.

Si las relaciones de SVM se crearon antes de ONTAP 9.3, no se permite el cambio del tipo de relación de SVM desde reflejo a reflejo y almacén.

- 4. Modifique la política de protección, la programación de protección y la opción para copiar la configuración de la SVM de origen, según sea necesario.
- 5. Haga clic en **Guardar** para guardar los cambios.

#### **Gestionar las relaciones de SVM**

Puede usar System Manager para realizar diversas operaciones en las relaciones de SVM, como inicializar las relaciones de SVM, actualizar las relaciones de SVM, activar la SVM de destino, volver a sincronizar datos de la SVM de origen, volver a sincronizar datos de la SVM de destino y volver a activar la SVM de origen.

#### **Antes de empezar**

- Para inicializar la relación de SVM, los clústeres de origen y destino deben tener una relación entre iguales en buen estado.
- Para actualizar la relación de SVM, la relación de SVM debe inicializarse y en estado de SnapMirrored.
- Para reactivar la SVM de origen, se deben haber realizado la resincronización de los datos de la SVM de destino (resincronización inversa).
- Si seleccionó la opción para copiar la configuración de SVM de origen mientras crea la relación de SVM, entonces para activar la relación de SVM, debe detenerse la SVM de origen.
- La licencia de SnapMirror debe habilitarse en el clúster de origen y el de destino.
- Los clústeres de origen y destino deben tener una relación entre iguales en buen estado.
- El clúster de destino debe tener espacio disponible.
- La SVM de origen debe tener permiso para la agrupación de SVM.
- Debe interrumpir la relación de SVM para activar la SVM de destino, volver a realizar la sincronización de la SVM de origen, realizar una resincronización de la SVM de destino (Reverse Resync) y reactivar la SVM de origen.
- Para reactivar la SVM de origen, debe existir la relación inversa de SVM y estar en estado de SnapMirror.

# **Pasos**

- 1. Haga clic en **Protección** > **relación de SVM**.
- 2. Seleccione la relación de SVM y, a continuación, realice la acción adecuada:

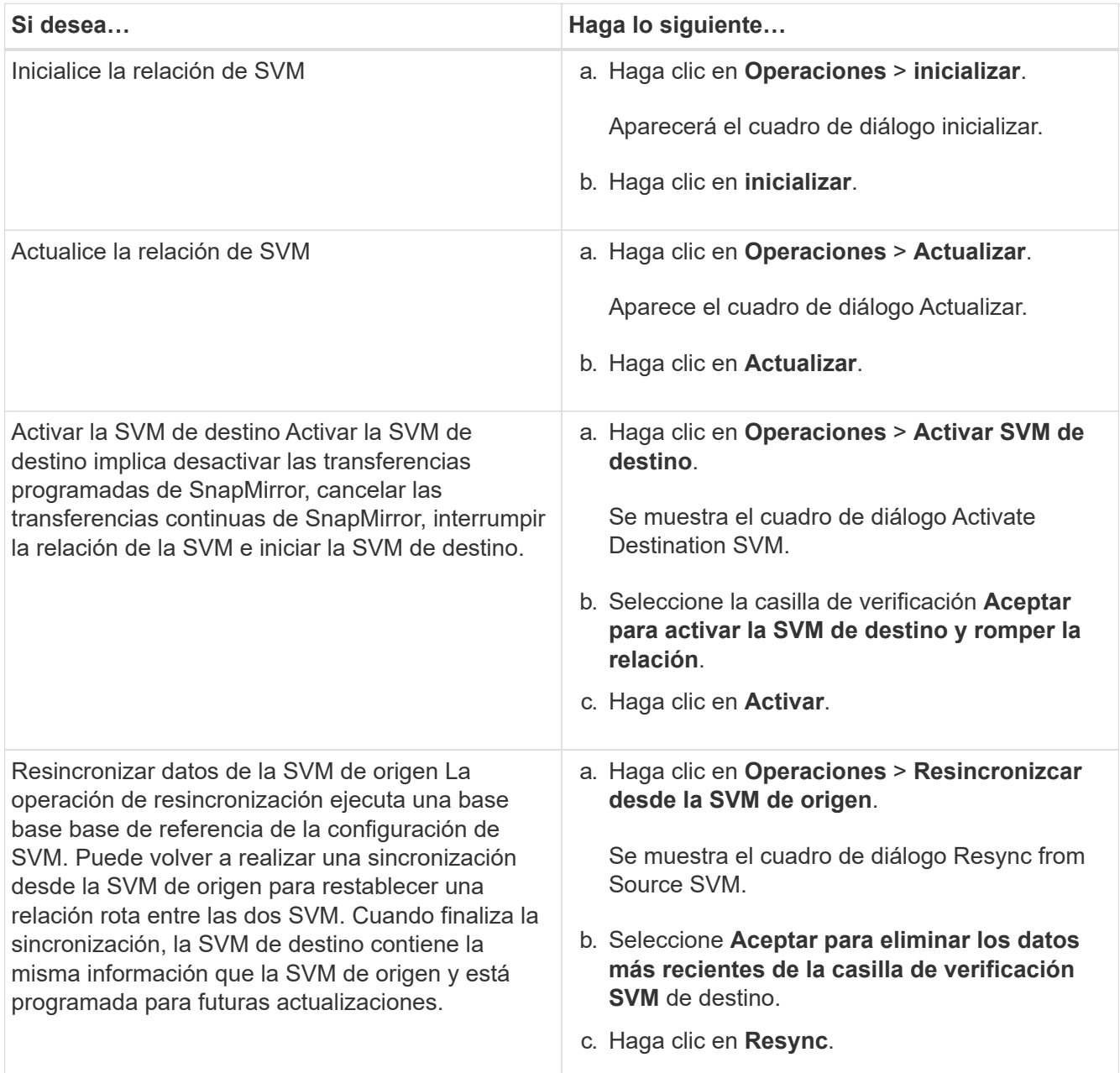

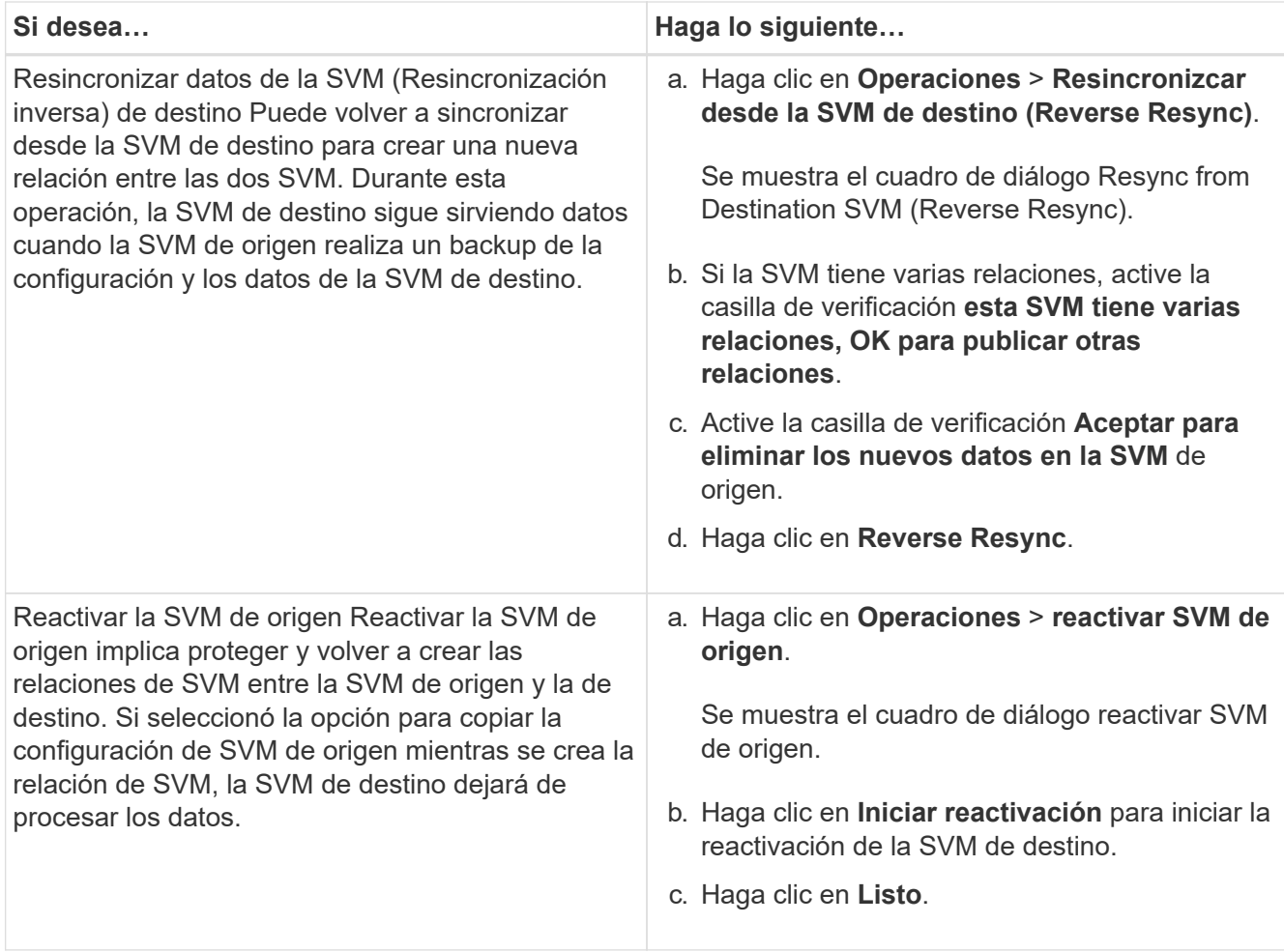

# **Ventana SVM Relationships**

Puede usar la ventana SVM Relationships para crear y gestionar relaciones de mirroring y relaciones de mirroring y almacén entre las SVM.

#### **Botones de comando**

#### • **Crear**

Abre la página SVM Disaster Recovery, que puede usar para crear una relación de mirroring, o una relación de mirroring y almacén a partir de un volumen de destino.

• **Edición**

Permite editar la programación y la política de una relación.

Para las relaciones de mirroring y almacén, o una relación de reflejo con versión flexible, puede modificar el tipo de relación modificando el tipo de política.

#### • **Eliminar**

Permite eliminar una relación.

#### • **Operaciones**

Proporciona las siguientes opciones:

#### ◦ **Inicializar**

Permite inicializar la relación de SVM para realizar una transferencia básica desde la SVM de origen a la SVM de destino.

#### ◦ **Actualizar**

Permite actualizar los datos desde la SVM de origen a la SVM de destino.

## ◦ **Activar SVM de destino**

Permite activar la SVM de destino.

#### ◦ **Resincronizcar desde la SVM de origen**

Le permite iniciar la resincronización de una relación rota.

### ◦ **Resincronizcar desde la SVM de destino (Resync inversa)**

Permite volver a sincronizar la relación de la SVM de destino con la SVM de origen.

### ◦ **Reactivar el SVM de origen**

Permite reactivar la SVM de origen.

#### • **Actualizar**

Actualiza la información de la ventana.

#### **Lista de relaciones de SVM**

#### • **Máquina virtual de almacenamiento de origen**

Muestra la SVM que contiene el volumen del cual los datos se reflejan y almacenan en una relación.

#### • **Máquina virtual de almacenamiento de destino**

Muestra la SVM que contiene el volumen al cual se duplican y almacenan los datos en una relación.

• **Es saludable**

Muestra si la relación es correcta o no.

• **Estado de relación**

Muestra el estado de la relación, como SnapMirred, Uninitialized o Broken Off.

• **Estado de transferencia**

Muestra el estado de la relación.

• **Tipo de relación**

Muestra el tipo de relación, como mirroring, o reflejo y almacén.

#### • **Tiempo de retraso**

El tiempo de desfase es la diferencia entre la hora actual y la Marca de hora de la última copia Snapshot que se ha transferido correctamente al sistema de destino. El tiempo de demora siempre será al menos tanto como la duración de la última transferencia exitosa, a menos que los relojes de los sistemas de origen y destino no estén sincronizados. La diferencia de zona horaria se calcula automáticamente en el tiempo de demora.

### • **Nombre de la política**

Muestra el nombre de la directiva que está asignada a la relación.

### • **Tipo de política**

Muestra el tipo de directiva que está asignada a la relación. El tipo de política puede ser StrictSync, Sync, Asynchronous Mirror, Asynchronous Vault o Asynchronous Mirror Vault.

#### **El área Detalles**

### • **Ficha Detalles**

Muestra información general sobre la relación seleccionada, como el clúster de origen y el clúster de destino, la relación de protección asociada con la SVM, la tasa de transferencia de datos, el estado de la relación, los detalles sobre la relación de compresión de red, el estado de transferencia de datos, el tipo de transferencia de datos actual, el tipo de última transferencia de datos, La última copia de Snapshot, Marca de tiempo de la copia de Snapshot más reciente, el estado de la conservación de identidad y el número de volúmenes protegidos.

# • **Ficha Detalles de la directiva**

Muestra detalles sobre la política asignada a la relación de protección seleccionada.

# **Gestione políticas de protección con System Manager: ONTAP 9.7 y versiones anteriores**

Puede usar el clásico de System Manager de ONTAP (disponible en ONTAP 9.7 y versiones anteriores) para crear, editar y eliminar políticas de protección.

# **Cree políticas de protección**

Puede usar System Manager para crear políticas de mirroring asíncrono a nivel de clúster, políticas de almacén o políticas de mirroring y almacén, así como para aplicar estas políticas a una relación de protección de datos a nivel de clúster.

#### **Pasos**

- 1. Haga clic en **Protección** > **Directivas de protección**.
- 2. Haga clic en **Crear**.
- 3. En el cuadro de diálogo **Crear directiva**, seleccione el tipo de directiva que desea crear.
- 4. Escriba el nombre de la política y la prioridad de transferencia.

Low indica que la transferencia tiene la prioridad más baja. Las transferencias de prioridad baja suelen programarse tras transferencias de prioridad normal. De forma predeterminada, la prioridad de

transferencia se establece como normal.

- 5. **Opcional:** Active la casilla de verificación **Activar compresión de red** para comprimir los datos que se transfieren durante una transferencia de datos.
- 6. **Opcional:** para una política de duplicación asíncrona, active la casilla de verificación **transferir todas las copias Snapshot de origen** para incluir la regla "'all\_source\_snapshots'" en la política de duplicación, que realiza una copia de seguridad de todas las copias Snapshot del volumen de origen.
- 7. **Opcional:** haga clic en **Agregar comentarios** para agregar comentarios adicionales para la política.
- 8. Para una política de almacén o una política de almacén de reflejos, especifique una etiqueta de SnapMirror y un número de retención de destino.
- 9. Haga clic en **Crear**.

# **Políticas de protección**

Puede utilizar la ventana Protection Policies para crear, gestionar y mostrar información sobre las políticas de mirroring, almacén y almacén de reflejos.

### **Botones de comando**

• **Crear**

Abre el cuadro de diálogo Create Policy, que permite crear una política de mirroring, almacén o almacén de mirroring.

• **Edición**

Abre el cuadro de diálogo Edit Policy, que permite editar una directiva.

• **Eliminar**

Abre el cuadro de diálogo Delete Policy, que permite eliminar una política.

• **Actualizar**

Actualiza la información de la ventana.

#### **Lista de políticas de protección**

• **Nombre**

Muestra el nombre de la política de protección.

• **Tipo**

Muestra el tipo de política que puede ser Vault, almacén de reflejos o reflejo asíncrono.

• **Comentario**

Muestra la descripción especificada para la directiva.

• **Prioridad de transferencia**

Muestra la prioridad de transferencia de datos, como normal o Baja.

#### **El área Detalles**

### • **Ficha Detalles de la directiva**

Muestra detalles de la política de protección, como el usuario que creó la política, el número de reglas, el número de retención y el estado de compresión de red.

#### • **Ficha Reglas de directiva**

Muestra detalles de las reglas que se aplican a la directiva. La ficha Reglas de directiva sólo se muestra si la directiva seleccionada contiene reglas.

# **Gestione políticas de Snapshot con System Manager: ONTAP 9.7 y versiones anteriores**

Puede usar el clásico de System Manager de ONTAP (disponible en ONTAP 9.7 y versiones anteriores) para crear y gestionar políticas de Snapshot en su sistema de almacenamiento.

# **Acerca de las políticas de Snapshot**

Cuando se aplica a un volumen, una política de Snapshot especifica una programación o programaciones según las cuales se crean las copias de Snapshot, y especifica el número máximo de copias de Snapshot que puede crear cada programación. Una política de Snapshot puede incluir hasta cinco programaciones.

Para las relaciones de almacén, el atributo etiqueta de SnapMirror se utiliza para seleccionar copias de Snapshot en los volúmenes de origen. Solo se replican las copias Snapshot con las etiquetas configuradas en las reglas de la política de almacén en operaciones de almacén de backup. La política Snapshot asignada al volumen de origen debe incluir el atributo SnapMirror Label.

# **Crear políticas de Snapshot**

Puede crear una política de Snapshot en System Manager para especificar el número máximo de copias de Snapshot que se pueden crear automáticamente y la frecuencia de las copias de Snapshot.

#### **Pasos**

- 1. Haga clic en **Protección** > **políticas de Snapshot**.
- 2. Haga clic en **Crear**.
- 3. En el cuadro de diálogo **Crear directiva de instantánea**, especifique el nombre de la directiva.
- 4. Haga clic en **Agregar** y, a continuación, especifique el nombre de la programación, el número máximo de copias Snapshot que desea retener y el nombre de la etiqueta de SnapMirror.

El número máximo de copias de Snapshot que se pueden conservar en los programas especificados no debe ser superior a 254.

5. Haga clic en **Aceptar** y, a continuación, en **Crear**.

# **Editar políticas de Snapshot**

Puede modificar los detalles de una política de Snapshot existente, como el nombre de la programación, la etiqueta de SnapMirror o la cantidad máxima de copias de Snapshot que se crean, mediante el cuadro de diálogo Edit Snapshot Policy en System Manager.

## **Pasos**

- 1. Haga clic en **Protección** > **políticas de Snapshot**.
- 2. En la ventana **políticas de Snapshot**, seleccione la política de Snapshot que desea modificar y haga clic en **Editar**.
- 3. En el cuadro de diálogo **Editar directiva de instantánea**, seleccione la programación que desea modificar y haga clic en **Editar**.
- 4. Haga clic en **Aceptar**.
- 5. Compruebe los cambios realizados en la directiva de instantánea seleccionada en el cuadro de diálogo **Editar directiva de instantánea** y haga clic en **Guardar**.

# **Eliminar políticas de Snapshot**

Puede usar System Manager para eliminar políticas de Snapshot. Si elimina una política de Snapshot que usa uno o varios volúmenes, las copias de Snapshot del volumen o los volúmenes ya no se crean de acuerdo con la política eliminada.

### **Antes de empezar**

Debe haber disociado la política de Snapshot de cada volumen que la usa.

#### **Pasos**

- 1. Haga clic en **Protección** > **políticas de Snapshot**.
- 2. Seleccione la política de Snapshot y haga clic en **Eliminar**.
- 3. Active la casilla de verificación de confirmación y, a continuación, haga clic en **Eliminar**.

#### **Ventana Snapshot Policies**

Puede usar la ventana Snapshot Policies para gestionar las tareas de políticas de Snapshot, como adición, edición y eliminación de políticas de Snapshot.

#### **Botones de comando**

• **Crear**

Abre el cuadro de diálogo Create Snapshot Policy, que permite añadir programaciones de backup y especificar el número máximo de copias de Snapshot que se deben conservar en una política.

• **Edición**

Abre el cuadro de diálogo Edit Snapshot Policy, que permite modificar la frecuencia con la que se deben crear las copias Snapshot y el número máximo de copias Snapshot que se deben conservar.

• **Eliminar**

Abre el cuadro de diálogo Eliminar, que permite eliminar la política de Snapshot seleccionada.

• **Ver como**

Le permite ver las políticas de Snapshot como una lista o como un árbol.

• **Estado**

Abre el menú, que puede utilizar para habilitar o deshabilitar la política de Snapshot seleccionada.

# • **Actualizar**

Actualiza la información de la ventana.

#### **Lista de políticas de Snapshot**

#### • **Nombre de la política/horario**

Especifica el nombre de la política de Snapshot y las programaciones de la política.

#### • **Máquina virtual de almacenamiento**

Especifica el nombre de la máquina virtual de almacenamiento (SVM) a la que pertenecen las copias de Snapshot.

#### • **Estado**

Especifica el estado de la política de Snapshot, que se puede habilitar o Deshabilitar.

#### • **Máximo de instantáneas a retener**

Especifica la cantidad máxima de copias de Snapshot que se retendrán.

### • **Etiqueta de SnapMirror**

Especifica el nombre del atributo de etiqueta de SnapMirror de la copia de Snapshot generada por la programación de backups.

# **Gestione programaciones con System Manager: ONTAP 9.7 y versiones anteriores**

Puede usar el clásico de System Manager de ONTAP (disponible en ONTAP 9.7 y versiones anteriores) para crear y gestionar programaciones en el sistema de almacenamiento.

# **Crear programaciones**

Puede utilizar System Manager para crear programaciones para ejecutar un trabajo en un momento específico o en periodos normales.

#### **Acerca de esta tarea**

Cuando crea una programación en una configuración MetroCluster, se recomienda crear una programación equivalente en el clúster también en el sitio superviviente.

#### **Pasos**

- 1. Haga clic en **Protección** > **programas**.
- 2. Haga clic en **Crear**.
- 3. En el cuadro de diálogo **Crear programación**, especifique el nombre de la programación.
- 4. Cree un programa en función de sus requisitos:

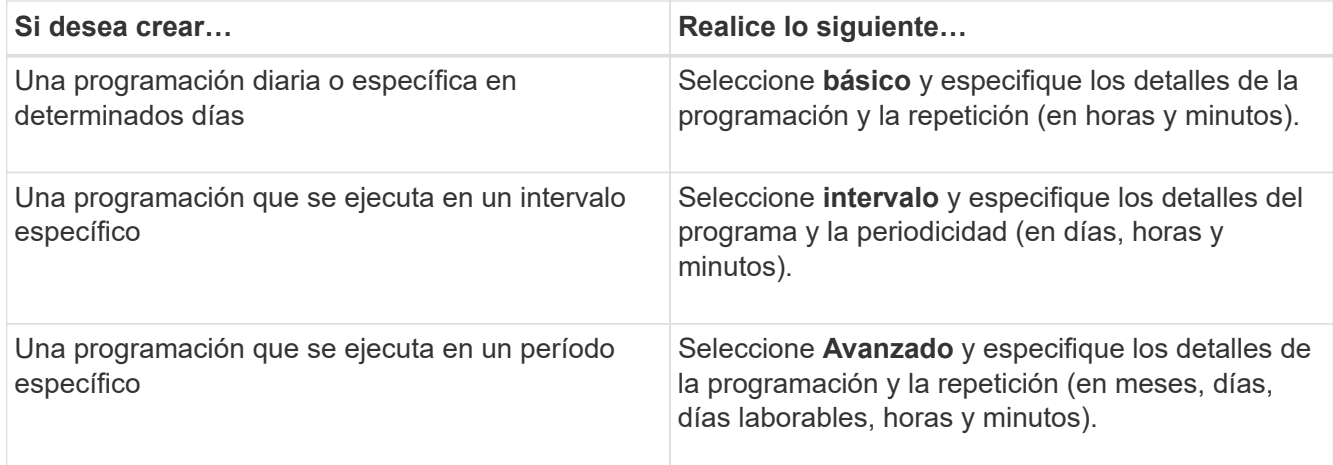

# 5. Haga clic en **Crear**.

### **Editar programaciones**

Puede realizar cambios en una programación de cron creada previamente o en una programación de intervalos si no cumple sus requisitos mediante System Manager. Es posible modificar detalles de la programación, como días y horas recurrentes, opciones de intervalo y opciones avanzadas de cron.

#### **Acerca de esta tarea**

Cuando edita una programación en una configuración MetroCluster, se recomienda editar la programación equivalente en el clúster del sitio superviviente.

#### **Pasos**

- 1. Haga clic en **Protección** > **programas**.
- 2. Seleccione la programación que desea modificar y haga clic en **Editar**.
- 3. En el cuadro de diálogo **Editar programación**, modifique la programación realizando la acción adecuada:

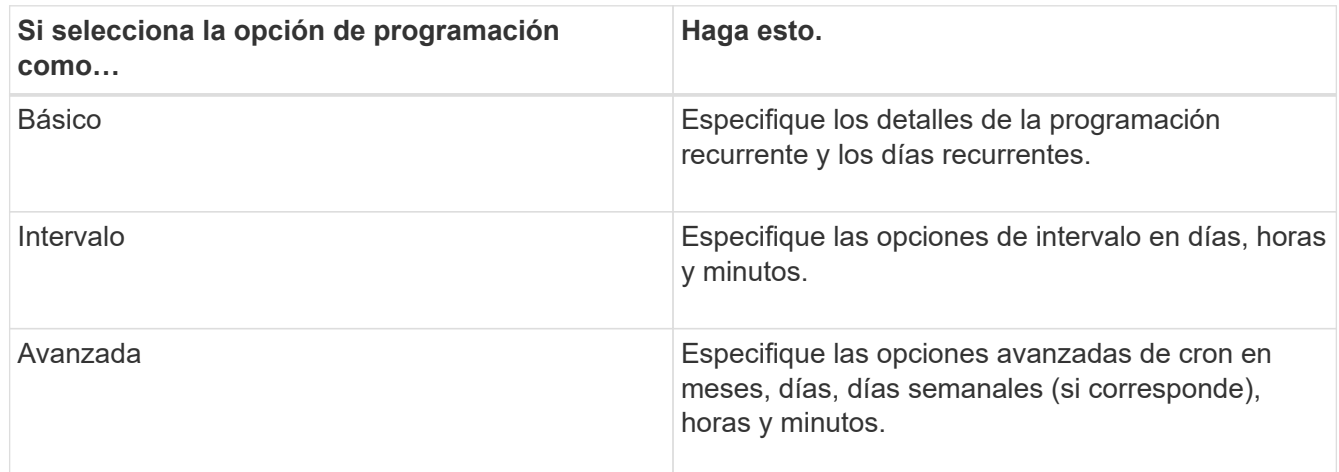

#### 4. Haga clic en **Aceptar**.

# **Eliminar programaciones**

Puede usar System Manager para eliminar las programaciones que ejecutan tareas de gestión de almacenamiento específicas.

#### **Pasos**

- 1. Haga clic en **Protección** > **programas**.
- 2. Seleccione la programación que desea eliminar y haga clic en **Eliminar**.
- 3. Active la casilla de verificación de confirmación y, a continuación, haga clic en **Eliminar**.

#### **Gestionar programaciones**

Puede configurar muchas tareas (por ejemplo, copias Snapshot de volumen y replicaciones de reflejos) para ejecutarse en programaciones especificadas. Los horarios que se ejecutan en horarios especificados se conocen como planificaciones *cron* debido a su similitud con UNIX cron programaciones. Los horarios que se ejecutan a intervalos se conocen como programas *INTERVAL*.

Puede gestionar las programaciones de las siguientes maneras:

- Crear una programación de cron o una programación de intervalo
- Mostrar información sobre todas las programaciones
- Modificar una programación de cron o una programación de intervalo
- Eliminar una programación de cron o una programación de intervalo

No puede eliminar una programación que esté en uso actualmente por un trabajo en ejecución.

El administrador del clúster puede realizar todas las tareas de gestión de programación.

#### **Ventana programas**

Puede utilizar la ventana programaciones para administrar tareas programadas, como crear, mostrar información sobre, modificar y eliminar programaciones.

#### **Botones de comando**

• **Crear**

Abre el cuadro de diálogo Create Schedule, que permite crear programaciones basadas en tiempo e intervalos.

• **Edición**

Abre el cuadro de diálogo Editar programación, que permite editar las programaciones seleccionadas.

• **Eliminar**

Abre el cuadro de diálogo Eliminar programación, que permite eliminar las programaciones seleccionadas.

• **Actualizar**

Actualiza la información de la ventana.

#### **Programas**

• **Nombre**

Especifica el nombre de la programación.

# • **Tipo**

Especifica el tipo de programación, basada en tiempo o en intervalos.

# **El área Detalles**

El área de detalles muestra información sobre cuándo se ejecuta una programación seleccionada.

# **Avisos legales**

Los avisos legales proporcionan acceso a las declaraciones de copyright, marcas comerciales, patentes y mucho más.

# **Derechos de autor**

<http://www.netapp.com/us/legal/copyright.aspx>

# **Marcas comerciales**

NETAPP, el logotipo de NETAPP y las marcas enumeradas en la página de marcas comerciales de NetApp son marcas comerciales de NetApp, Inc. Los demás nombres de empresas y productos son marcas comerciales de sus respectivos propietarios.

<http://www.netapp.com/us/legal/netapptmlist.aspx>

# **Estadounidenses**

Puede encontrar una lista actual de las patentes propiedad de NetApp en:

<https://www.netapp.com/us/media/patents-page.pdf>

# **Política de privacidad**

<https://www.netapp.com/us/legal/privacypolicy/index.aspx>

# **Código abierto**

Proporciona información acerca de los derechos de autor y las licencias de terceros utilizados en este producto.

["Aviso para ONTAP 9.9.1"](https://library.netapp.com/ecm/ecm_download_file/ECMLP2876856) ["Aviso para ONTAP 9.8"](https://library.netapp.com/ecm/ecm_download_file/ECMLP2873871) ["Aviso para ONTAP 9,7"](https://library.netapp.com/ecm/ecm_download_file/ECMLP2860921) ["Aviso para ONTAP 9,6"](https://library.netapp.com/ecm/ecm_download_file/ECMLP2855145) ["Aviso para ONTAP 9,5"](https://library.netapp.com/ecm/ecm_download_file/ECMLP2850702) ["Aviso para ONTAP 9,4"](https://library.netapp.com/ecm/ecm_download_file/ECMLP2844310) ["Aviso para ONTAP 9,3"](https://library.netapp.com/ecm/ecm_download_file/ECMLP2839209) ["Aviso para ONTAP 9,2"](https://library.netapp.com/ecm/ecm_download_file/ECMLP2702054) ["Aviso para ONTAP 9,1"](https://library.netapp.com/ecm/ecm_download_file/ECMLP2516795)

## **Información de copyright**

Copyright © 2024 NetApp, Inc. Todos los derechos reservados. Imprimido en EE. UU. No se puede reproducir este documento protegido por copyright ni parte del mismo de ninguna forma ni por ningún medio (gráfico, electrónico o mecánico, incluidas fotocopias, grabaciones o almacenamiento en un sistema de recuperación electrónico) sin la autorización previa y por escrito del propietario del copyright.

El software derivado del material de NetApp con copyright está sujeto a la siguiente licencia y exención de responsabilidad:

ESTE SOFTWARE LO PROPORCIONA NETAPP «TAL CUAL» Y SIN NINGUNA GARANTÍA EXPRESA O IMPLÍCITA, INCLUYENDO, SIN LIMITAR, LAS GARANTÍAS IMPLÍCITAS DE COMERCIALIZACIÓN O IDONEIDAD PARA UN FIN CONCRETO, CUYA RESPONSABILIDAD QUEDA EXIMIDA POR EL PRESENTE DOCUMENTO. EN NINGÚN CASO NETAPP SERÁ RESPONSABLE DE NINGÚN DAÑO DIRECTO, INDIRECTO, ESPECIAL, EJEMPLAR O RESULTANTE (INCLUYENDO, ENTRE OTROS, LA OBTENCIÓN DE BIENES O SERVICIOS SUSTITUTIVOS, PÉRDIDA DE USO, DE DATOS O DE BENEFICIOS, O INTERRUPCIÓN DE LA ACTIVIDAD EMPRESARIAL) CUALQUIERA SEA EL MODO EN EL QUE SE PRODUJERON Y LA TEORÍA DE RESPONSABILIDAD QUE SE APLIQUE, YA SEA EN CONTRATO, RESPONSABILIDAD OBJETIVA O AGRAVIO (INCLUIDA LA NEGLIGENCIA U OTRO TIPO), QUE SURJAN DE ALGÚN MODO DEL USO DE ESTE SOFTWARE, INCLUSO SI HUBIEREN SIDO ADVERTIDOS DE LA POSIBILIDAD DE TALES DAÑOS.

NetApp se reserva el derecho de modificar cualquiera de los productos aquí descritos en cualquier momento y sin aviso previo. NetApp no asume ningún tipo de responsabilidad que surja del uso de los productos aquí descritos, excepto aquello expresamente acordado por escrito por parte de NetApp. El uso o adquisición de este producto no lleva implícita ninguna licencia con derechos de patente, de marcas comerciales o cualquier otro derecho de propiedad intelectual de NetApp.

Es posible que el producto que se describe en este manual esté protegido por una o más patentes de EE. UU., patentes extranjeras o solicitudes pendientes.

LEYENDA DE DERECHOS LIMITADOS: el uso, la copia o la divulgación por parte del gobierno están sujetos a las restricciones establecidas en el subpárrafo (b)(3) de los derechos de datos técnicos y productos no comerciales de DFARS 252.227-7013 (FEB de 2014) y FAR 52.227-19 (DIC de 2007).

Los datos aquí contenidos pertenecen a un producto comercial o servicio comercial (como se define en FAR 2.101) y son propiedad de NetApp, Inc. Todos los datos técnicos y el software informático de NetApp que se proporcionan en este Acuerdo tienen una naturaleza comercial y se han desarrollado exclusivamente con fondos privados. El Gobierno de EE. UU. tiene una licencia limitada, irrevocable, no exclusiva, no transferible, no sublicenciable y de alcance mundial para utilizar los Datos en relación con el contrato del Gobierno de los Estados Unidos bajo el cual se proporcionaron los Datos. Excepto que aquí se disponga lo contrario, los Datos no se pueden utilizar, desvelar, reproducir, modificar, interpretar o mostrar sin la previa aprobación por escrito de NetApp, Inc. Los derechos de licencia del Gobierno de los Estados Unidos de América y su Departamento de Defensa se limitan a los derechos identificados en la cláusula 252.227-7015(b) de la sección DFARS (FEB de 2014).

#### **Información de la marca comercial**

NETAPP, el logotipo de NETAPP y las marcas que constan en <http://www.netapp.com/TM>son marcas comerciales de NetApp, Inc. El resto de nombres de empresa y de producto pueden ser marcas comerciales de sus respectivos propietarios.